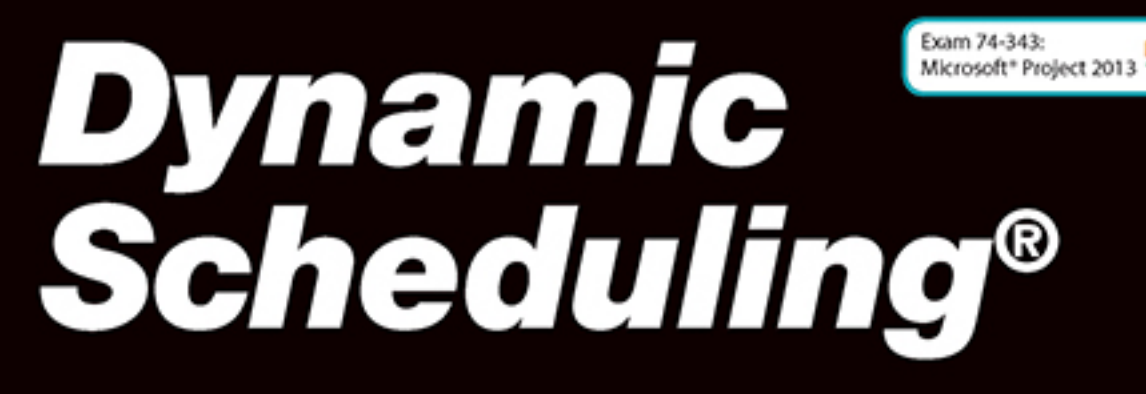

With Microsoft®Project 2013 The Book by and for Professionals

**Published jointly by** J. Ross Publishing and International Institute for Learning, Inc.

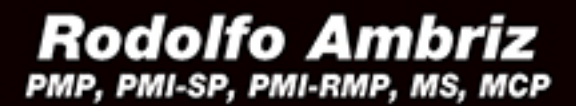

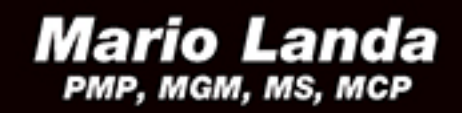

With Keith Wilson, PMP, MCT, MCTS

# Dynamic Scheduling® With Microsoft® Project 2013 The Book by and for Professionals

Rodolfo Ambriz, PMP, PMI-SP, PMI-RMP, MS, MCP Managing Director, IIL Mexico and Microsoft EPM Division International Institute for Learning, Inc.

Mario Landa, CE, MBA, MGM, PMP, MS, MCP Director, Microsoft EPM Curriculum & Course Development International Institute for Learning, Inc.

Published jointly by J. Ross Publishing and International Institute for Learning, Inc.

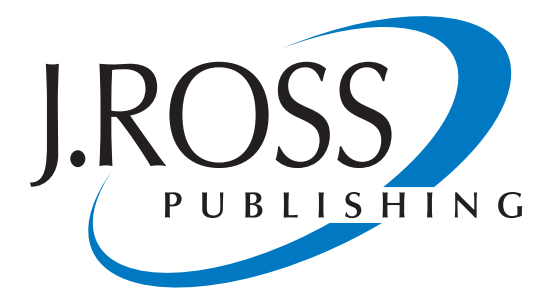

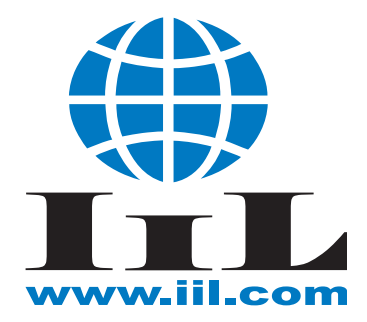

Copyright © 2015 by International Institute for Learning, Inc.

ISBN 978-1-60427-112-6

Printed and bound in the U.S.A. Printed on acid-free paper.

10 9 8 7 6 5 4 3 2 1

#### **Library of Congress Cataloging-in-Publication Data**

Ambriz, Rodolfo.

 Dynamic scheduling with Microsoft Project 2013 : the book by and for professionals / Rodolfo Ambriz and Mario Landa.

pages cm.

Includes bibliographical references and index.

ISBN 978-1-60427-112-6 (pbk. : alk. paper) 1. Microsoft Project. 2. Project management--Computer programs. 3. Scheduling--Computer programs. I. Landa, Mario, 1977- II. Title.

HD69.P75A4832 2014

658.4'04028553--dc23

#### 2014028795

This publication contains information obtained from authentic and highly regarded sources. Reprinted material is used with permission, and sources are indicated. Reasonable effort has been made to publish reliable data and information, but the author and the publisher cannot assume responsibility for the validity of all materials or for the consequences of their use.

All rights reserved. Neither this publication nor any part thereof may be reproduced, stored in a retrieval system or transmitted in any form or by any means, electronic, mechanical, photocopying, recording or otherwise, without the prior written permission of the publisher. "PMI", "PMP", "PgMP", and "OPM3" are marks or registered marks of the Project Management Institute, which are registered in the United States and other countries. PMI does not endorse or otherwise sponsor this publication.

The copyright owner's consent does not extend to copying for general distribution for promotion, for creating new works, or for resale. Specific permission must be obtained from J. Ross Publishing for such purposes.

Direct all inquiries to:

J. Ross Publishing, Inc., 300 S. Pine Island Rd., Suite #305, Plantation, FL, 33324, USA. Phone: (954) 727-9333 Fax: (561) 892-0700 Web: www.jrosspub.com

### A Message from E. LaVerne Johnson CEO, President and Founder - International Institute for Learning, Inc.

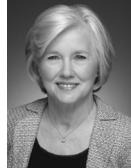

In today's world, organizations are placing an ever-increasing emphasis on achieving more with less. As a business professional, it is absolutely vital for you to continually build upon your skills, learn new abilities, and always find ways to stay ahead of the crowd to ensure your survival and your success.

So congratulations on taking this next step in your learning process and career! I'm confident that this book will help you master new skills to apply to your endeavors and strengthen those you already have. We hope that at the conclusion of this book, you feel an active desire and readiness to use what you've learned to benefit yourself and your organization.

I would like to dedicate this book to all of the forward-thinking individuals who have worked to further project management as a recognized and critical discipline. International Institute for Learning, Inc. (IIL) is actively engaged in the advocacy of the project management profession and we commend those professionals who seek to advance their own skills and abilities, as well as those of entire organizations and communities. They seek to do this in order to increase their collective knowledge and capabilities, to advance constructive change and to have their organizations operate more adeptly and efficiently.

Our hope in writing this book was to inspire those in the project management profession to not only better understand and apply underlying project management principles and techniques in their day-today jobs, but to challenge them to break away from the common mindset and develop new and improved ideas.

I'd also like to acknowledge all those individuals who played a role in creating this book—from the initial release of the book on up to each new edition we publish. Your hard work and dedication have helped to create a resource that has truly become an industry standard. I recognize that the success of any collaborative effort is only as good as the sum of the contributions of all of those involved. From the original team members who had the vision to create such a powerful book, to those who have helped refine it over time, I am grateful to all of you for making this an indispensable reference to those who work throughout the project management community.

With kind regards,

E. LaVerne Johnson

E. LaVerne Johnson Founder, President and Chief Executive Officer International Institute for Learning, Inc.

## International Institute for Learning, Inc. (IIL)

With a wholly-owned network of operating companies all over the world and clients in more than 150 countries, IIL is a global leader in training, consulting, coaching, and customized course development. Our core competencies include: Project, Program, and Portfolio Management; Microsoft® Project and Project Server; Business Analysis; Lean Six Sigma; PRINCE2®; ITIL®; Agile, Leadership and Interpersonal Skills, Sustainability, and Corporate Consciousness.

IIL delivers innovative, effective, and consistent training solutions through a variety of learning approaches, including Traditional Classroom, Virtual Classroom, On-Demand, simulation training, videos, and mobile apps. Now in our twenty-fourth year of doing business, we are proud to be the learning solution provider of choice for many top global companies.

IIL's business divisions include:

- $\blacktriangleright$  IIL Media, a full-service digital video production company
- $\blacktriangleright$  IIL Printing, providing sustainable digital printing, binding, and fulfillment
- $\blacktriangleright$  IIL Speakers, a bureau of leading industry experts in the areas of Leadership, Sustainability, Project Management, and Business Analysis
- $\blacktriangleright$  IIL Publishing, a focused full-scale publisher unit delivering unique, creative, educational resources addressing a variety of business topics

### *IIL and Microsoft: a Rich History*

IIL is a Microsoft Partner with a Gold Competency in Project and Portfolio Management. We are dedicated to providing individuals, teams, and companies with the training they need to successfully manage projects and programs using the Microsoft Project and Project Server solutions.

Since 1998, IIL has provided comprehensive training and certification in Microsoft Project and Project Server. Since that time, we have trained tens of thousands of people in Microsoft Project and Project Server through our "Belt" certification programs. In addition, IIL has developed the Microsoft Official Curriculum (MOC) for past versions of Microsoft Project and many of our instructors have participated with Microsoft as SMEs, speakers, and collaborators in Microsoft Project forums.

Many organizations request customized onsite training to support the deployment of Microsoft Project Server. IIL has developed a series of role-based Enterprise Project Management (EPM) courses that can easily be adapted to the specific needs of a company, depending on its existing business processes and the course configuration chosen.

### *What Sets Us Apart*

Three key values define the IIL brand and guide us in all that we do: **Intelligence**, **Integrity**, and **Innovation**. We pride ourselves in creating customer loyalty and building relationships that endure, and a large percentage of our clients are multi-year repeat customers. Strengths that have earned us our reputation as a frontrunner in the learning industry include:

- $\blacktriangleright$  We believe that learning must yield practical, quantifiable benefits to have value, which is why all of our courses integrate training approaches that are easy to understand and assimilate. Our curriculum is designed to engage your critical thinking skills and give you real-world knowledge that you can take back and apply in your work environment.
- $\blacktriangleright$  IIL program evaluations point overwhelmingly to the excellence of our trainers. We hold our staff to the highest standards of professionalism, and their expert facilitation skills complement extensive industry and classroom experience.
- **h** To cater to diverse learning styles and preferences, we use a wide variety of delivery methods for our courses and programs. These methods include Traditional Classroom, Virtual Classroom, On-Demand, simulation training, videos, and mobile apps. Choose the approach that best aligns with your needs and your schedule.
- $\triangleright$  Our wide global reach gives you the opportunity to leverage the power of our wholly-owned network of IIL companies, strategically located all over the world. We have deep experience working in different languages, cultures, countries, and industries.

### *Beyond Training Courses*

Because we believe in a holistic approach to learning, we offer our clients all the key building blocks they need to achieve excellence in vital project processes, including:

- h **Assessment tools** such as the Kerzner Project Management Maturity Model (KPM3) and our 360° Competency Assessments.
- **h Needs analysis** to define gaps and to address the organizational and process changes needed to fill them.
- h **Measurement of efficiency and productivity performance** including changes in team behavior, return on investment for training and development initiatives, and specific key performance yardsticks in Project Management, Lean Six Sigma, and Business Analysis.
- **h** Group coaching and individual mentoring to assure that classroom lessons are actually put into practice and integrated into the daily work flow
- **Frocess development and improvement** through direct, hands-on support or knowledge management solutions such as our Unified Project Management® Methodology (UPMM™), which assures enterprise-wide consistency and quality in project, program, and portfolio management implementation

For more information about IIL's services and offerings, please visit www.iil.com, email learning@iil. com or call +1-212-758-0177.

# **J. Ross Publishing; All Rights Reserved**

v

### Download Resource Center

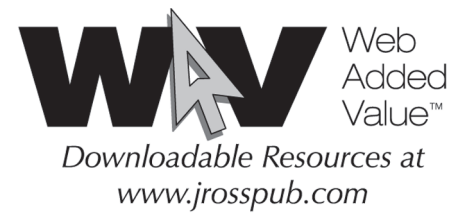

Free value-added materials available from the Download Resource Center at:

#### www.jrosspub.com

At J. Ross Publishing we are committed to providing today's professional with practical, hands-on tools that enhance the learning experience and give readers an opportunity to apply what they have learned. That is why we offer free ancillary materials available for download on this book and all participating Web Added Value™ publications. These online resources may include interactive versions of material that appears in the book or supplemental templates, worksheets, models, plans, case studies, proposals, spreadsheets, and assessment tools, among other things. Whenever you see the WAV™ symbol in any of our publications, it means bonus materials accompany the book and are available from the WAV *Web Added Value* Download Resource Center at www.jrosspub.com.

Downloads available to all readers of *Dynamic Scheduling® with Microsoft® Project 2013* consist of the Case Studies appendix with its solution files, tools, and filters to check the quality of your own schedules, references, a glossary of terms, and an Advanced Topics appendix. There is also a solutions manual for instructors containing answers to the remaining questions in this book.

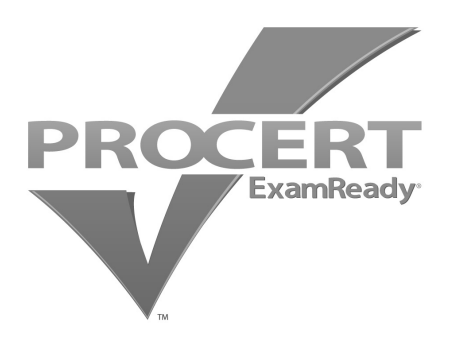

### **This Training Material is MICROSOFT CERTIFICATION EXAM VALIDATED!**

Microsoft Certification Training Validation authenticates and verifies that this material aligns with the topics identified in the external Microsoft Objective Domain. Only a select few can display the official Microsoft Project 2013 Validation seal. This sought-after accolade also certifies that this material prepares the user for the new Microsoft certification exam 74-343: Managing Projects with Microsoft Project 2013.

## Short Table of Contents

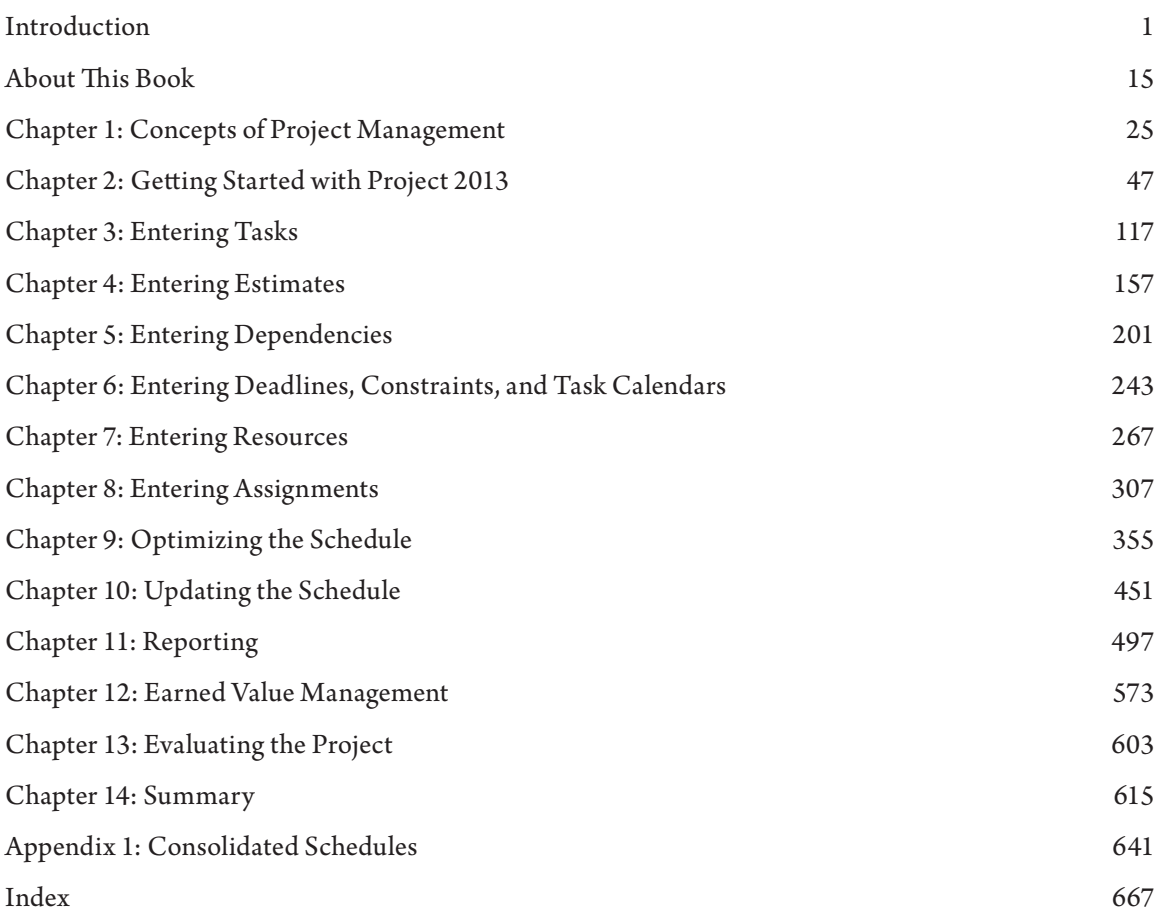

vii

### Long Table of Contents

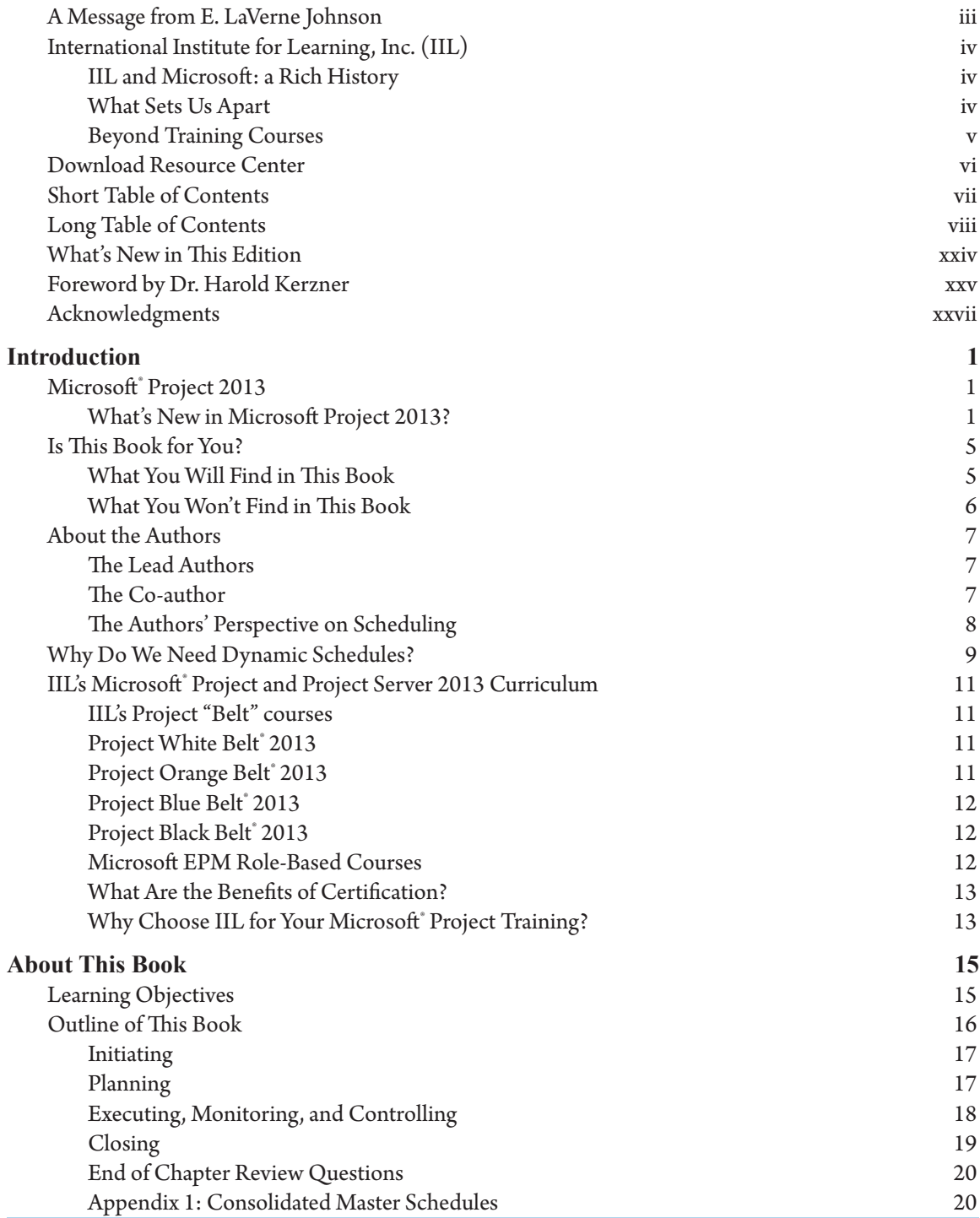

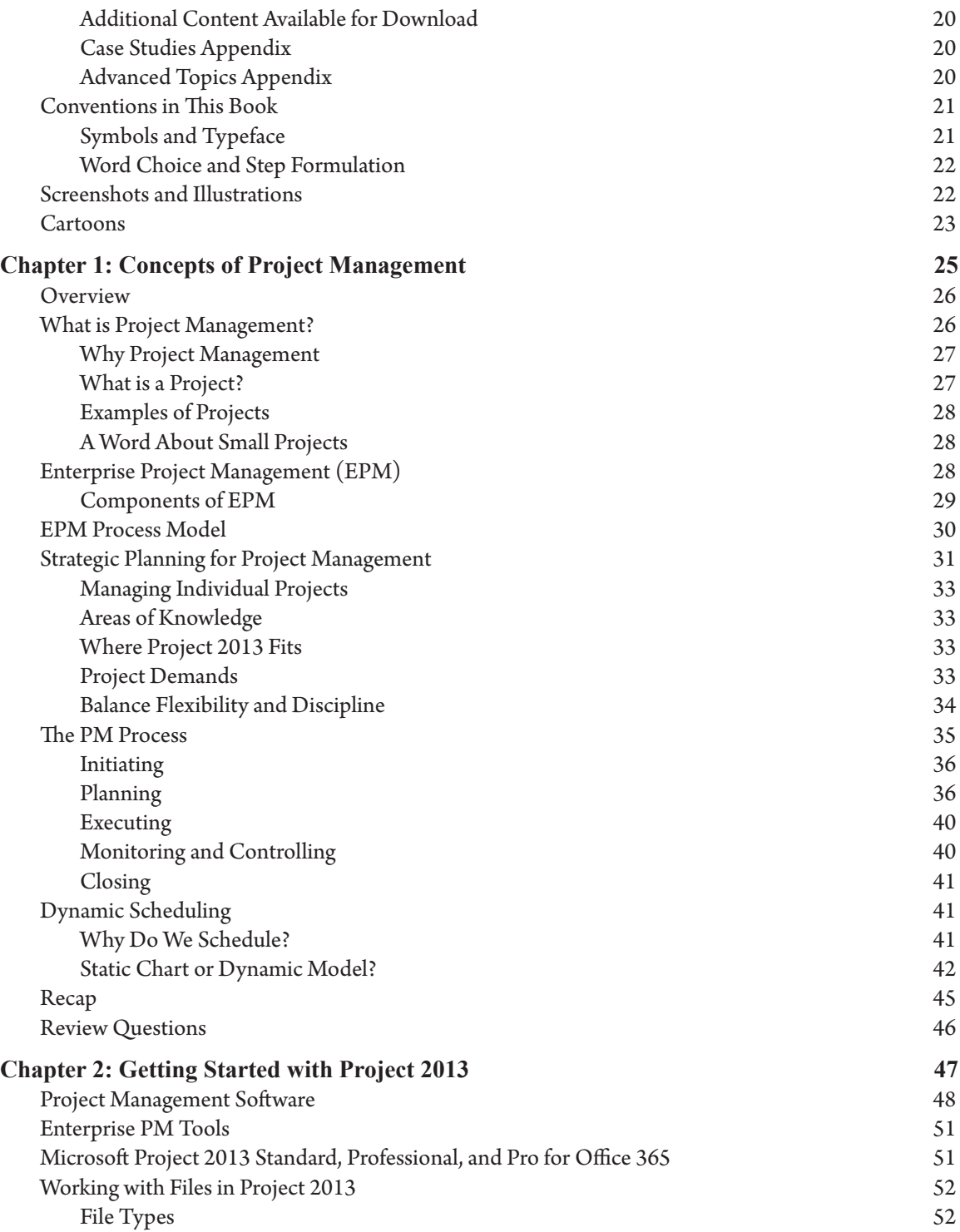

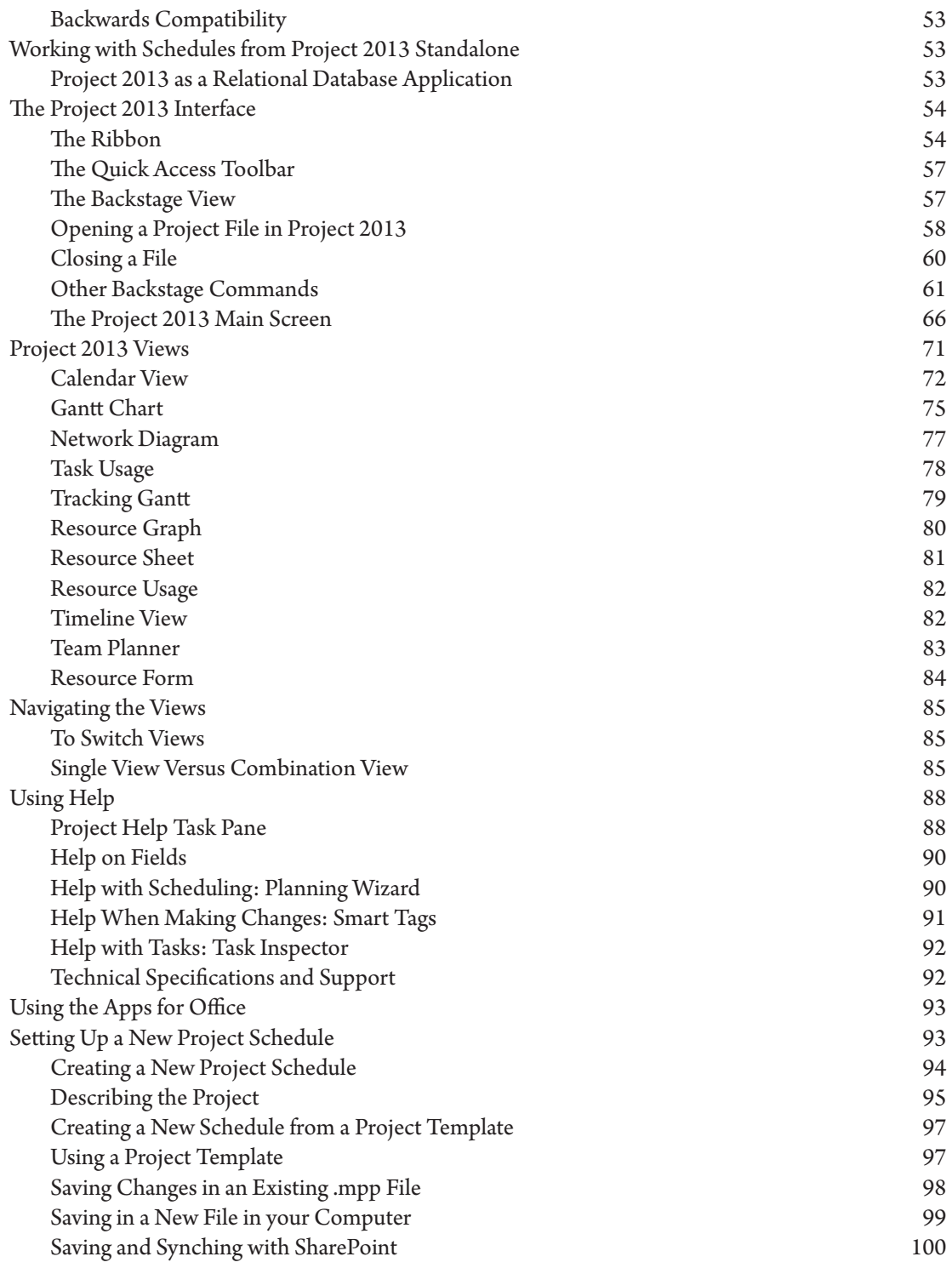

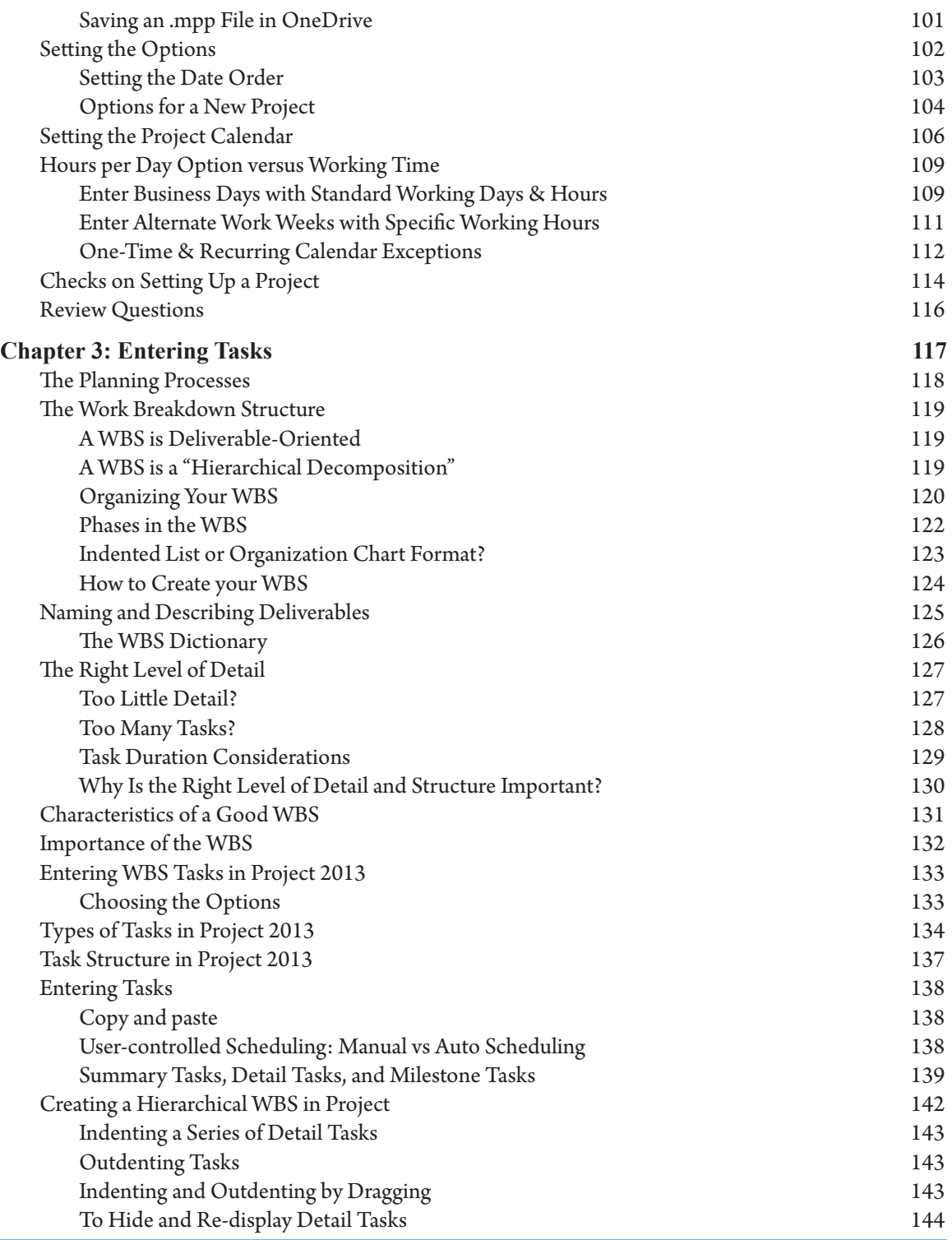

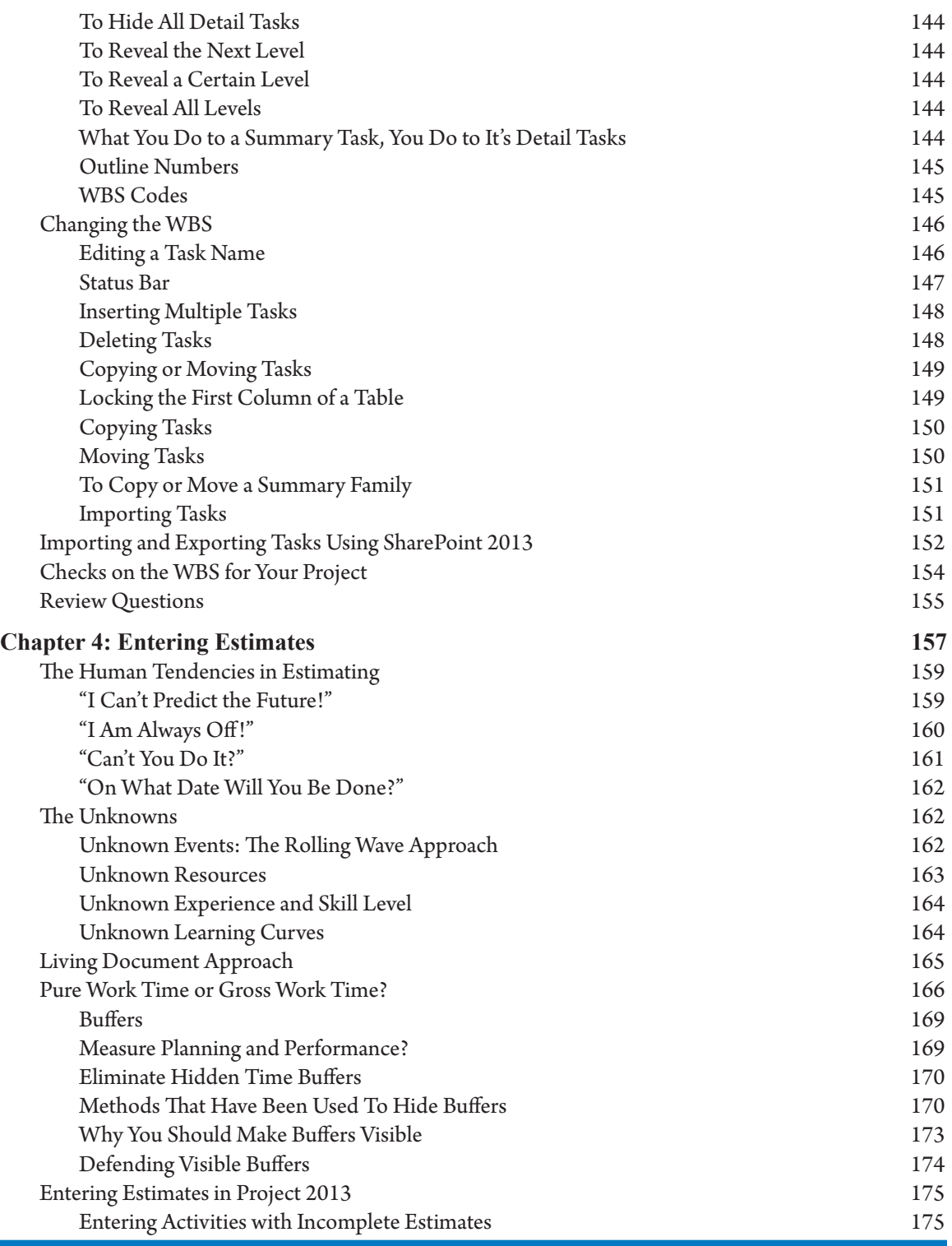

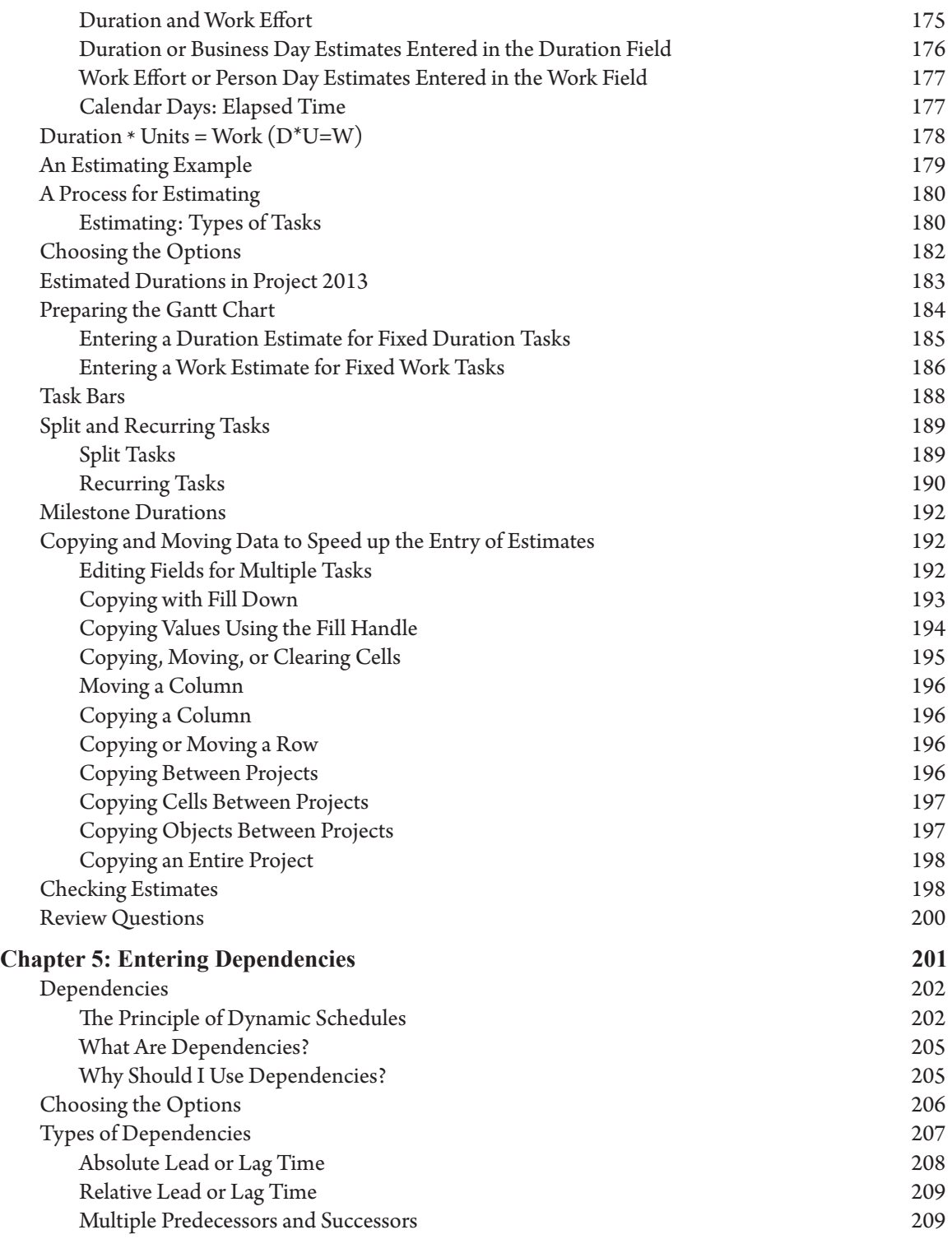

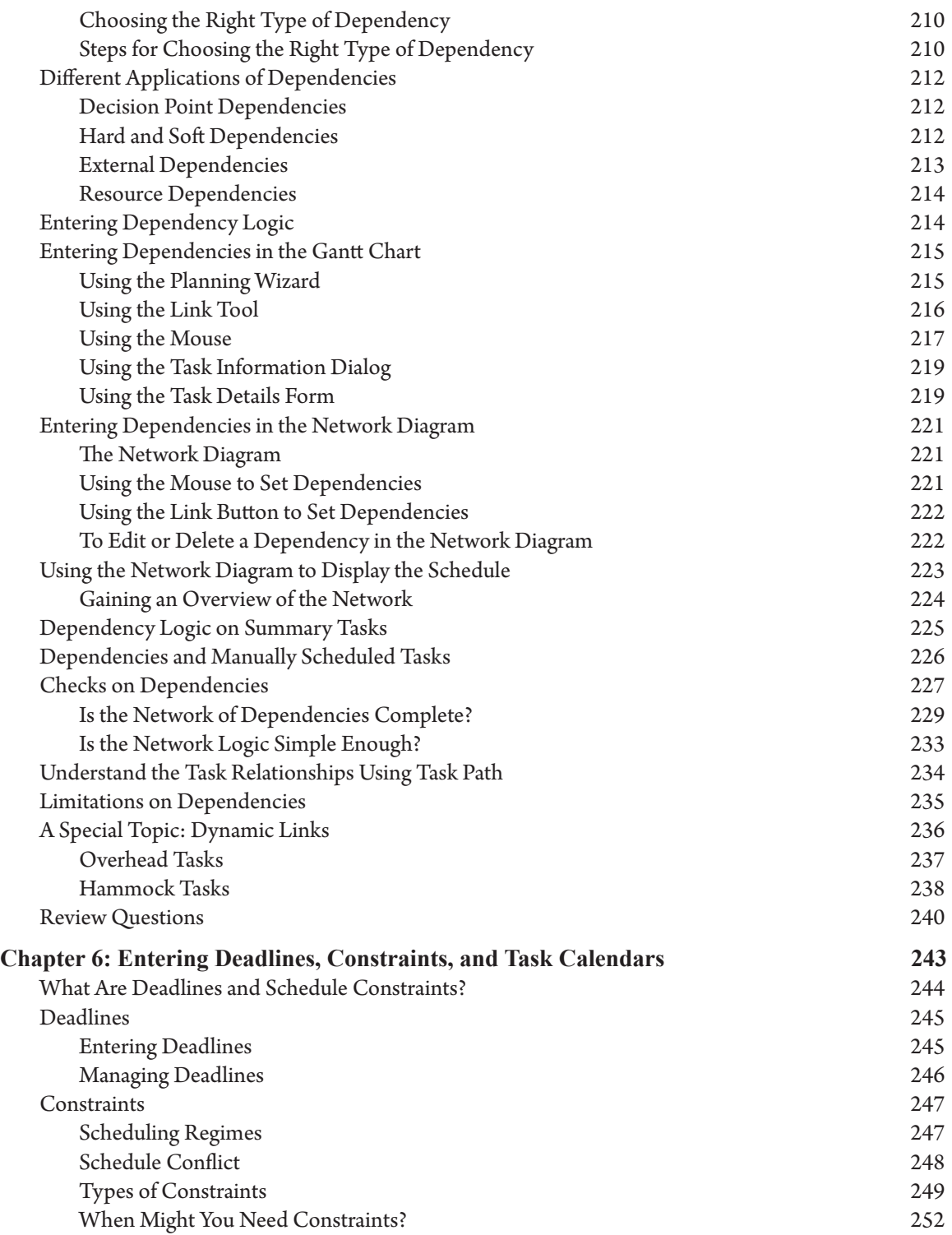

xiv

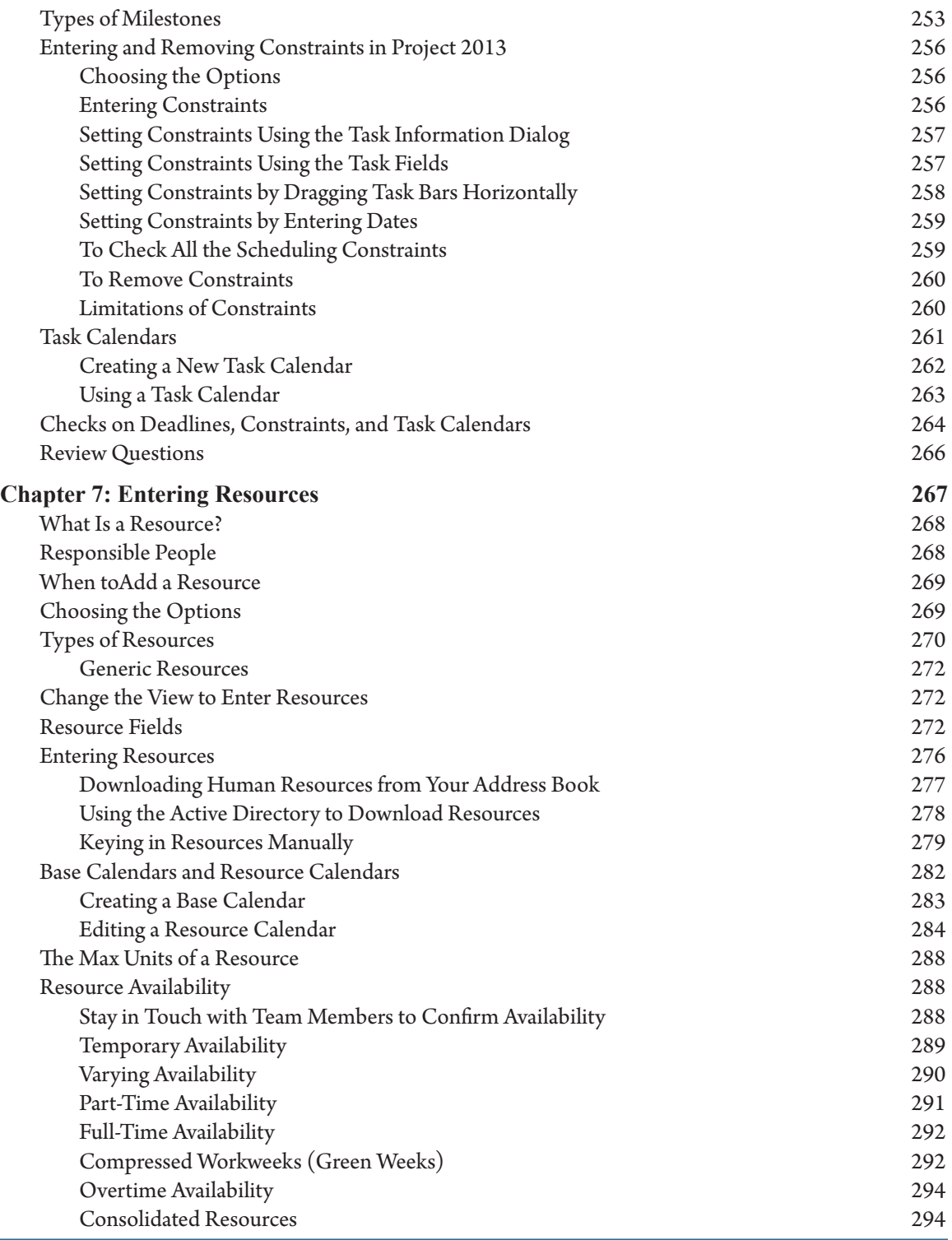

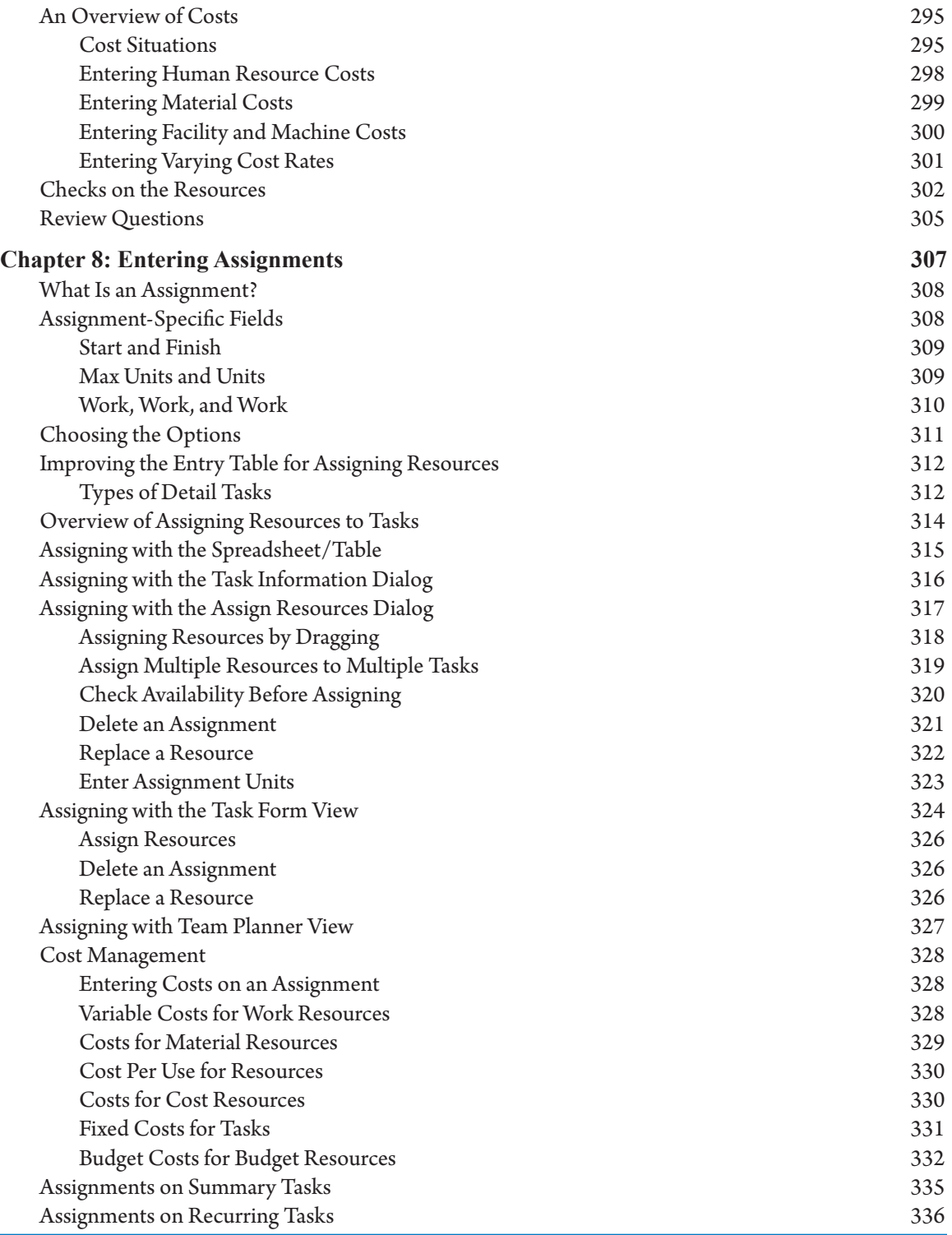

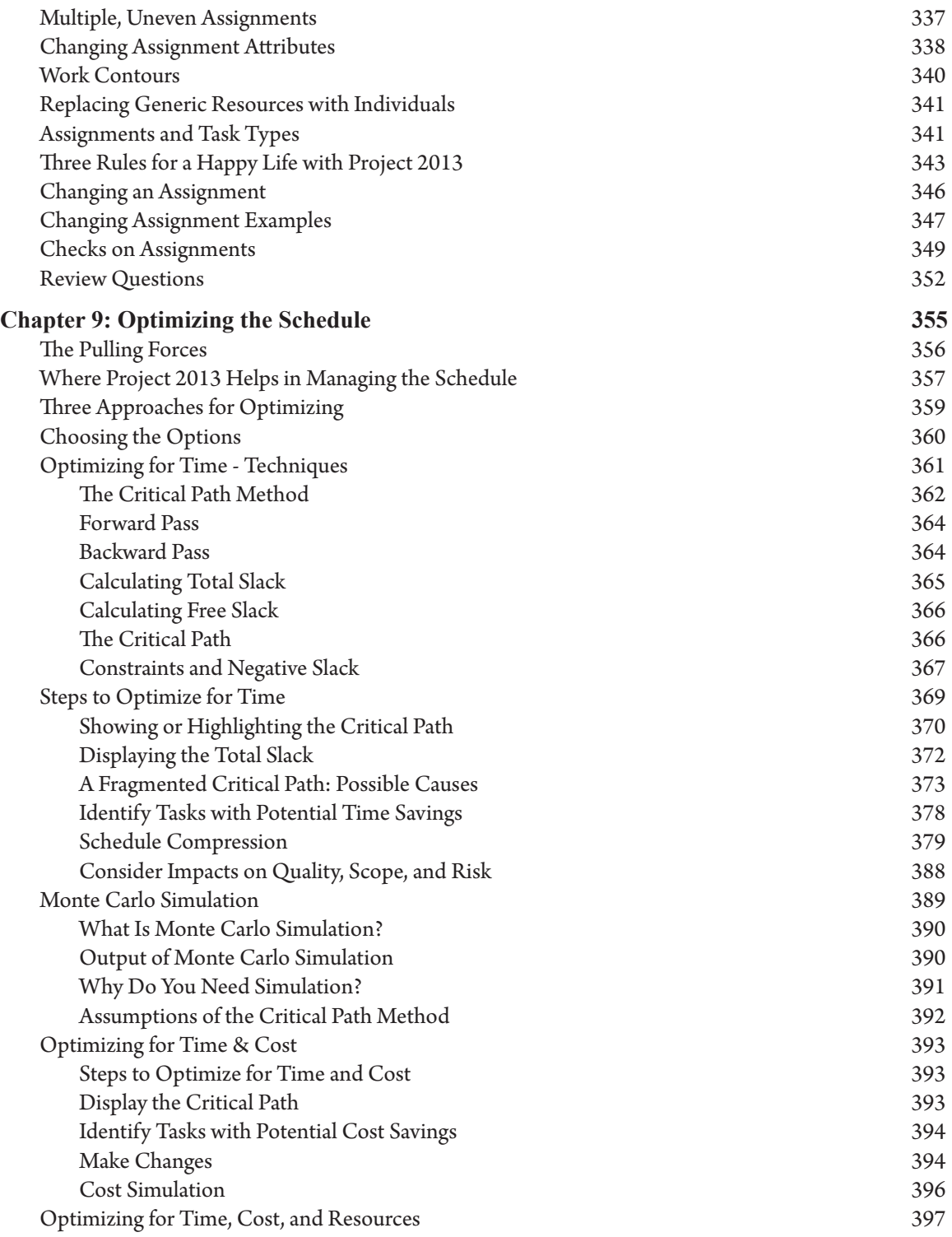

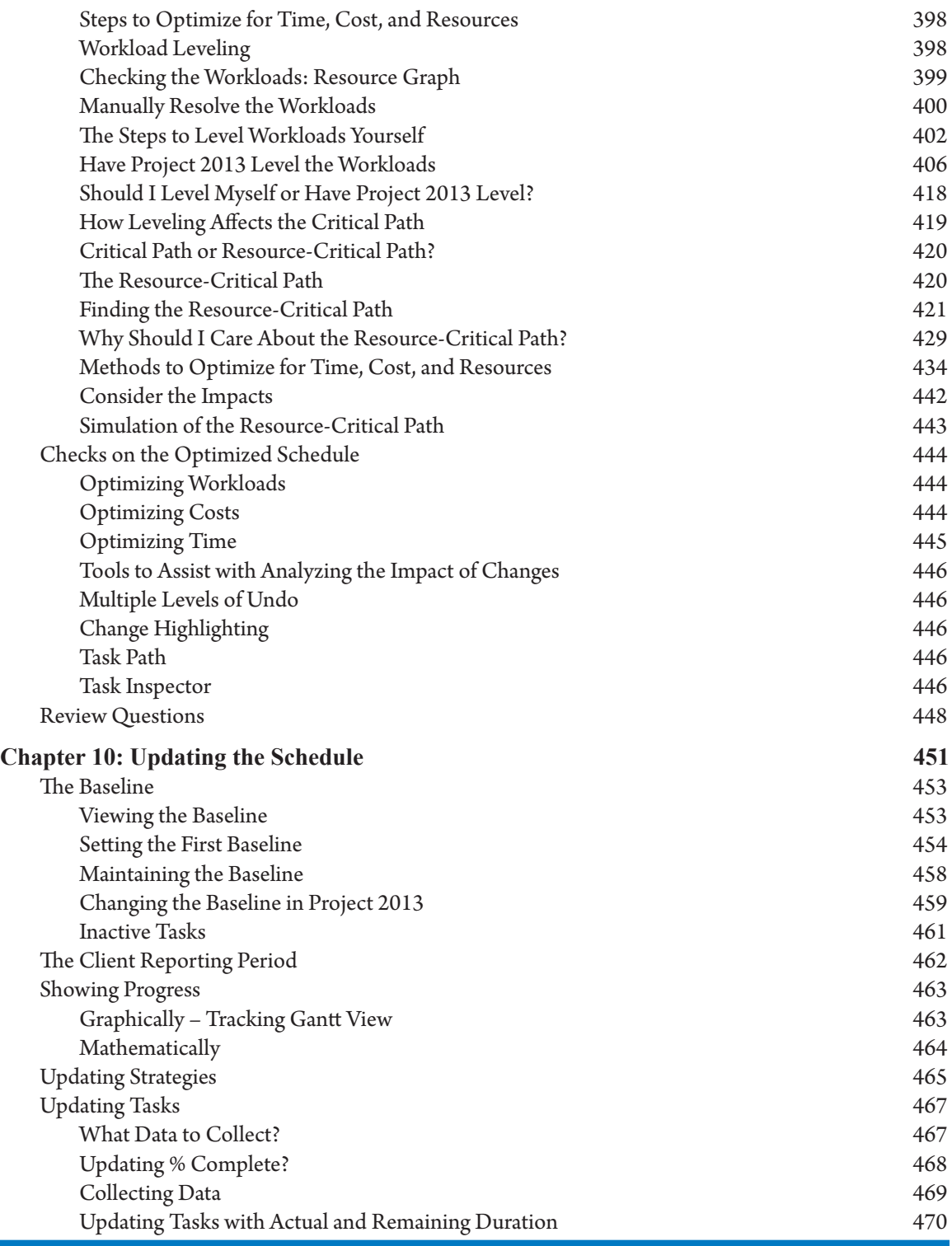

xviii

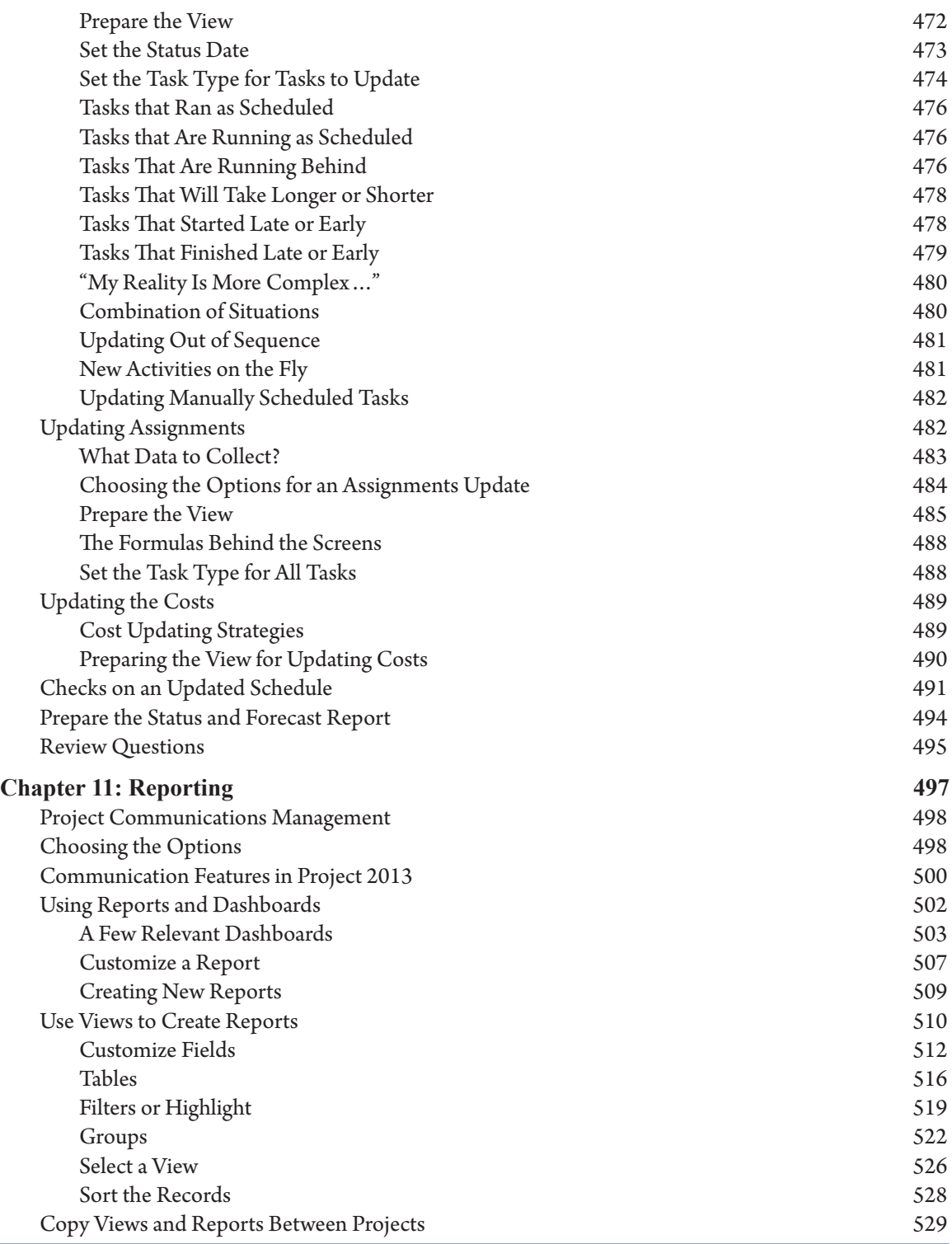

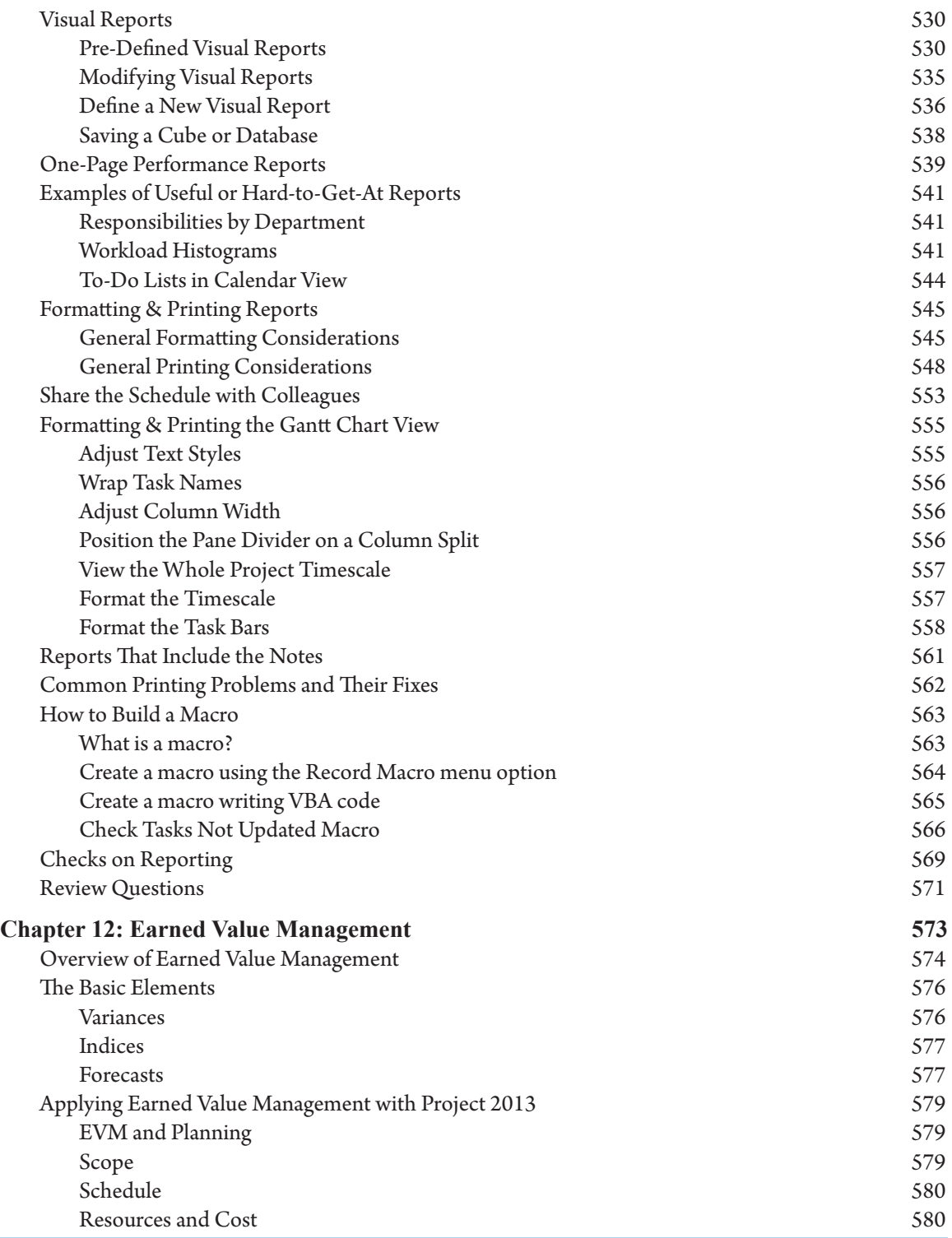

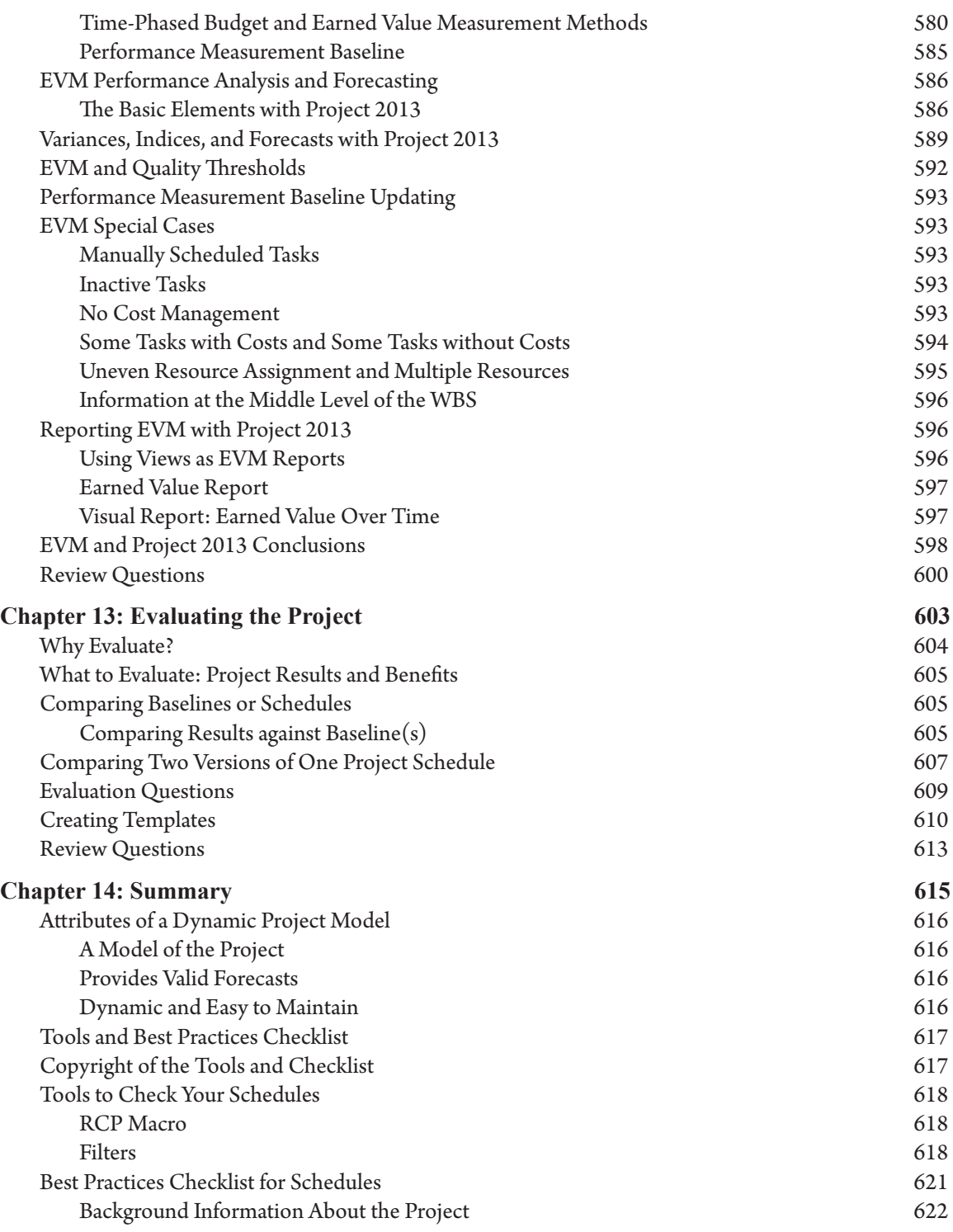

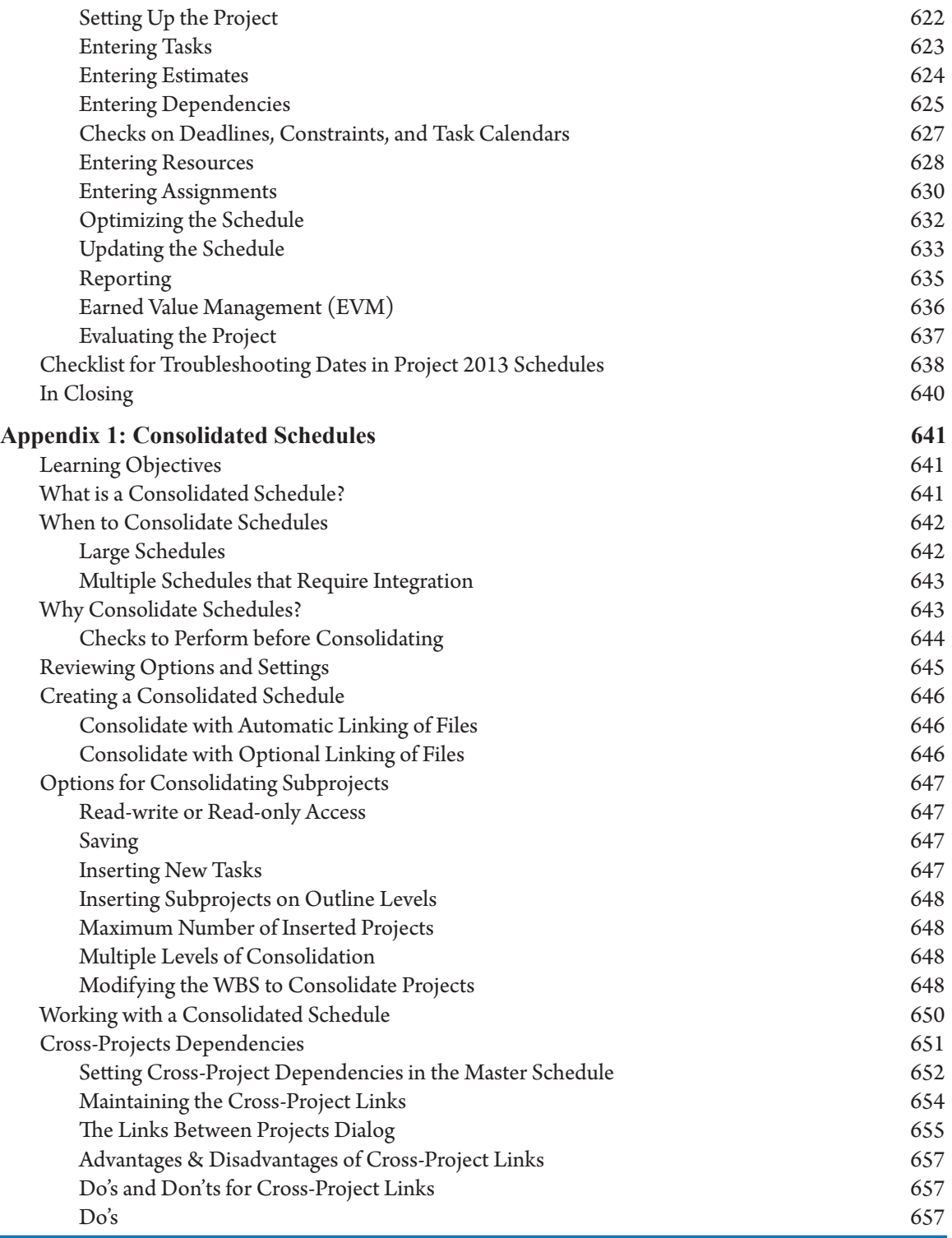

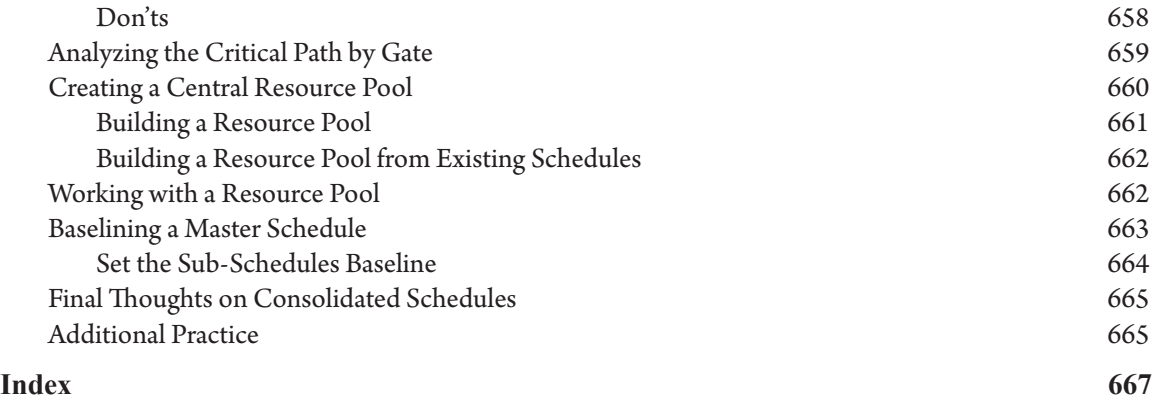

## What's New in This Edition

- h The content of the book has been aligned with the *PMBOK® Guide − Fifth Edition* published by PMI®.
- $\blacktriangleright$  The text has been updated to reflect the 2013 release of Microsoft Project:
	- $\blacktriangleright$  The new Project 2013 features are discussed throughout and marked with a "2013" icon to make them easy to find.
	- ` All of the screenshots were replaced to reflect Microsoft's makeover of the Project 2013 interface with the enhanced Fluent User™ interface (Ribbon).
- **h** We've added more IIL best practices throughout the book, based on our extensive experience as project management practitioners and teachers. They are identified with a star icon and reflect the authors' consensus about an approach, method, or technique that we believe will provide you with the best results.
- $\blacktriangleright$  In this edition we assume that most readers are now using either Windows 8, 7, Server 2008 r2, or 2012. There may be some slight differences for users of other operating systems, but they shouldn't be troublesome.
- $\blacktriangleright$  Valuable content is now available for download.
- $\blacktriangleright$  The concepts in the book are aligned with the Objective Domains of the Microsoft Project 2013 Certification exam 74-343.
	- ` These Objective Domains are:

xxiv

**Initializing a Project Creating a Task-Based Schedule Managing Resources and Assignments Tracking and Analyzing a Project Communicating Project Information**

### Foreword by Dr. Harold Kerzner

As the project management environment increases in complexity, project scheduling tools have become, quite simply, indispensable. The rapid rate of change in economic conditions as well as the need to compete in a global marketplace have forced us to rethink the way we schedule projects.

Being able to compete, and being successful at it, requires the taking of risks. And the rate at which we respond to these risks could very well dictate our competitive posture. The days of project teams working from paper charts hung on war room walls are gone. Expecting the schedule that is prepared at project initiation to be the same schedule that we have at project completion is wishful thinking. Simply stated, the factors of risk, competitiveness, global competition, and possibly the need for several breakthroughs in technology are making standard scheduling techniques outdated and unable to keep up with the needs of the business. We need the dynamic project models that only scheduling software can support: models that manage complexity, identify slippages, and support alternative scenarios — fast.

Fortunately, as the complexity of our environment has increased, so has the robustness and agility of project scheduling software tools. However, this increased functionality comes at a price: a steeper learning curve, making expert instruction in tool use a critical component of our scheduling efforts.

I believe there are a number of features that distinguish the instruction offered in this book from that offered by others in the field.

First, there is the skillful integration of project management theory with practical instructions on the use of the software. A solid understanding of project management principles is key to effectively harnessing the capacity Project 2013 offers. This book addresses both the principles of effective project management and the techniques for implementing those principles using Project 2013.

Another important feature of this book is its emphasis on dynamic modeling. There is thorough instruction on how to create a dynamic model in Project 2013 during project planning so that as change occurs during project execution, the schedule can be easily kept up to date and the true impact of changes quickly identified and addressed. Used properly, a dynamic model in Project 2013 will help keep your projects on course.

Other distinguishing features of this book are tools that readers can use to evaluate their own schedules: macros, filters, and a full array of best practices for using Project 2013.

In terms of the Project Management Maturity Model I've introduced, this book creates a common language (Level 1) that will help you establish common processes for project scheduling (Level 2). The best practices described in the book will help you move toward a singular methodology (Level 3). Then, once your organization recognizes and uses the singular methodology, you can perform benchmarking on a continuous basis (Level 4), and finally, you can evaluate the results and enhance the processes defined in Level 3, applying continuous improvement (Level 5) with each new edition.

#### Dynamic Scheduling® with Microsoft® Project 2013

xxvi

The IIL authors who contributed to this edition are expert project management practitioners and experienced teachers of the software. They were able to draw on literally thousands of hours spent with both real life projects and students in the classroom. Their combined experience and wisdom will provide you with the insights you need to manage your projects more effectively.

Harold Kerzner, Ph.D., MS Engineering, MBA Senior Executive Director, International Institute for Learning, Inc.

## Acknowledgments

We want to thank you, our reader, for purchasing this book. You had many choices when it comes to Project 2013 books, and we thank you for selecting ours. We hope you'll find it worthwhile.

This book has evolved and has become a Microsoft Project learning reference thanks to the contribution of many people through its many editions; we want to give a special thanks to former authors, co-authors, and contributors in all versions starting with **Eric Uyttewaal**, PMP, starter of IIL's Dynamic Scheduling series, **John White**, PMP, **George Pitagorsky**, PMP, **Luis M. Arroyo**, PMP, **Cindy Lewis**, PMP, **Anson Caliste**, PMP, **Francisco Ambriz**, PMP, and **Jane Davenport**, PMP.

**Rafael Ruiz**, PMP, your work creating and editing the macros and filters that accompany the text added an invaluable layer of authenticity to the book.

We also want to give a special thanks to **John Winter**, Vice President, Global Learning Solutions, IIL, for his guidance and learning expertise; **Gregory Johnson**, VP Enterprise Solutions, IIL, and **Steve Osborn**, Chief Operations Officer, IIL, for always being there to remove the roadblocks that got in the way of completing this book. We could not have done it without any of you!

**Kristen Zekunde**, as our production manager and creative director, your insight and technical expertise led the way for an amazing end product: you were the creative light that guided us, one more time.

**Alejandro Acevedo**, PMP; **Julio Díaz**, PMP; **Francisco Ambriz**, PMP, **Rogelio Gámez**, PMP, **Sergio Torres**, MCTS, **Ajaykumar Duraiswamy**, PMP, your contribution of screenshots, graphics, as well as your technical review, will help readers comprehend even the most complex subjects. **Jorge Fernandez** and **Isela Rojas**, your always timely IT support was invaluable.

**Janine Carbone**, you made magic out of our screen shots and brought our vision to life. Finally, special thanks to **Vonno A. Ambriz** for your cartoons, which have helped us laugh about some frustrating common situations in our professional lives.

To each of our team members, thank you for your willingness to simply jump in and do whatever needed to be done. This project could have never come off without your expertise, patience, assistance, and professionalism.

Our thanks would not be complete without the acknowledgement of the leadership of **E. LaVerne Johnson**, President and CEO of IIL. Her amazing insights and entrepreneurial spirit are what guide each of us at IIL every day. She was, as in every edition, a driving force behind the creation of this book and her dedication to the project management industry will continue to position IIL as a leader in the marketplace.

Finally, it is our wish that as you read each chapter, you're inspired to go further and deeper with Project 2013, whether it's becoming a Subject Matter Expert for your department, leading your PMO with Project best practices, or even becoming certified in Project 2013. And we hope that in turn, you'll be inspired to share your knowledge and skills with your colleagues.

#### Dynamic Scheduling® with Microsoft® Project 2013

We value your opinion and want to know what we're doing right, what we could do better, and in what other areas you'd like to see us publish. Please e-mail us your thoughts at learning@iil.com and visit our knowledge portal at <u>www.allpm.com</u>.

In closing, we believe we did what we set out to do. We kept up to date a powerful book that will serve as an indispensable tool for project managers who wish to garner as much support from Project 2013 as was intended by the tool.

Our sincere thanks to all those involved and to those about to embark on the journey towards successful project outcomes.

**J. Ross Publishing; All Rights Reserved**

Rodolfo Ambriz, PMP, PMI-SP, PMI-RMP, MS, MCP Managing Director, IIL Mexico and Microsoft EPM Division International Institute for Learning, Inc.

Mario Landa, CE, MBA, MGM, PMP, MS, MCP Director, Microsoft EPM Curriculum & Course Development International Institute for Learning, Inc.

# Introduction

## Microsoft® Project 2013

Microsoft Project helps you easily plan and control your projects. It can help you create Gantt charts, network diagrams, resource histograms, and budgets. It will provide reports tailored to your needs and help you to determine and depict the progress of your project. The strengths of the software include:

- $\blacktriangleright$  Ease of use for both novice and power users
- $\blacktriangleright$  Flexibility in scheduling and re-scheduling
- h A powerful reporting feature: you can extract almost any information from the project database and present it in concise reports
- h A project management system design that facilitates collaboration by working seamlessly with other Microsoft applications and cloud services

Project 2013 is a powerful tool and, like other tools, to use it proficiently requires knowledge and skill. The software is not a magic bean that will grow a successful project by itself. Experience has taught us that a successful project results from the combination of executive support, competent project management, a committed team, and the right tools.

### *What's New in Microsoft Project 2013?*

Previous versions of Microsoft Project such as 2003 and 2007 included basic features for creating and managing schedules: they helped you do task creation, resource management, assignment development, progress tracking, and reporting. Project 2010 offered improvements that helped you develop your schedule control with greater flexibility and ease. Project 2013 cumulates all previous advantages with new and enhanced features that keep your projects organized, allowing users to measure and communicate progress with modern reports and streamline everyday collaboration by working seamlessly with other Microsoft applications and cloud services.

### New in Project Standard 2013 Here are new and enhanced features of Project Standard 2013

**Enhanced Fluent User Interface** 

# **J. Ross Publishing; All Rights Reserved**

1

Project 2013 has the same enhanced interface used in Microsoft Office 2013 and allows users to quickly start projects within an enhanced visual experience. Part of this new experience is the improved array of new project templates.

` Highlight Task Path

This new feature facilitates the proactive discovery of task paths determined by logical dependencies and prevents potential scheduling problems.

` Enhanced Reports

The old table-like built-in reports of previous versions have been replaced by great looking graphical reports and dashboards. The enhanced reports enable you to quickly share information and communicate progress with easily customizable reports. A guide to Getting Started is also included as part of the reports.

` Apps in the Office Store

Powerful Apps that extend the capabilities of Project 2013 can be explored and acquired from Microsoft Partners at the Office Store.

### New in Project Professional 2013

The new and enhanced features specific to Project Professional 2013 include the same described for Project Standard 2013 plus the following:

 $\blacktriangleright$  Enhanced Team Planner

This is a great feature for managing your resources while visually creating the right mix of resources. In summary, with the team planner view you can:

- ` See at a glance where your resources are assigned, who is over-allocated, and which tasks are unassigned or unscheduled. The look and feel has been improved for better identification of potential problems.
- ` Enhanced drag and drop tasks to change assignments or drag unassigned tasks to resources to make planning more efficient. Time constraints won't be added while dragging and dropping tasks in the original timeframe or by using the reassign option (right click the task).
- ` Level over-allocated resources automatically on a task-by-task basis using Task Inspector and see the results instantly.
- ` Be visually alerted to potential resource allocation issues as you update your progress.
- $\blacktriangleright$  Enhanced Collaboration

Project Professional 2013 supports easy information sharing. The Backstage view contains new collaboration options, including:

` Publish the project in Project Server 2013 or Project Online (if a Project Web App Account is available)

- ` Create your project site or export and synchronize project details to an existing site when using Microsoft SharePoint Online or SharePoint 2013 task list. Everyone in the project team will keep connected and organized sharing the latest status, conversations, and the Project Timeline.
- ` Connect Project Professional 2013 with Project Server 2013 or Project Online and use all the features of a fully integrated enterprise project management (EPM) solution.
- ` Account management of services such as Office 365, OneDrive, Office Store or other sites.
- $\blacktriangleright$  Call or instant message team members from within Project

Users of Microsoft Lync Online or Microsoft Lync 2013 will have the ability to collaborate and communicate with real time talk, instant message, file, and screen sharing.

### New Project Pro for Office 365

Project Pro for Office 365 is a new version of the software that delivers Project Professional 2013 as a subscription to Office 365, the online Office suite software that allows users to stream the complete desktop client of Microsoft Project on demand—practically from anywhere. One advantage of this version is that the software is automatically kept up to date with the latest improvements.

### Discontinued features in Project 2013

No relevant features and functionality have been discontinued in Project 2013, however, you must be aware that the standard reports evolved in a way that you won't be able to use the old table form of these reports anymore. Instead you will have fresh built-in reports and dashboards with plenty of options and information—explained in Chapter 11.

If you skipped Project 2010, you may want to know all the features and functionality discontinued since Project 2010:

- h Custom Forms. You can't create custom forms or use any that were created in previous versions; instead you can now use Visual Basic for Applications (VBA) to create custom forms.
- h Task splitting by double-clicking on the Split Task button. Double-clicking on Split Task in previous versions allowed you to split a task several times with just one click of the Split Task icon. In Project 2010 and 2013 you can single-click on the button to enable task splitting one time.
- **h** Resource availability graphs. It's not possible to view resource availability graphs on the Assign Resources dialog box without temporarily assigning the resource to a task. You can only graph one resource at a time. The Team Planner, described in the previous section, is now the way to view, assign, modify, and fix issues with resource allocation.
- **F** Project Guide. This was removed in Project 2010. Instead, you can find features for setting up new projects in the Ribbon, neatly organized by tabs.

Add-ins and sample macros. Add-ins and sample macros were discontinued with Project 2010. There are two add-ins now incorporated into the program as standard commands: Adjust Dates and Compare Project Versions.

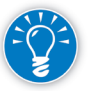

Macros created for older versions of Project can be programmed to work with this version.

h PERT Analysis. You are no longer able to provide an optimistic, expected, and most likely value and have the three-point estimating formula applied to generate the duration estimate.

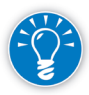

This can still be done in Excel and the information can be copied over, or you can create custom fields and add formulas as needed as a work-around to calculate PERT in your project.

h Standard Templates: Now, standard project templates are available on-line from Office.com.

## Is This Book for You?

The first edition of this book was written for Project 2000. This sixth edition retains the main characteristic that differentiates this book from other books written on Project 2013: it not only shows you how to use the Project 2013 software, but also provides real life insights and experiences from the IIL authors who are both expert project management practitioners and experienced teachers of the software. The book teaches you how to manage projects using Project 2013, instead of teaching you only how to click on features.

This book is intended for the following target groups:

#### h **Project managers who use Project 2013 on a day-to-day basis**

This book is aimed at the novice to intermediate user of Project 2013, but we're confident that advanced users will find it worthwhile as well, particularly if they mentor other users.

#### h **People who schedule and manage mainly single projects**

This book is aimed at people who manage a single project at a time with Project 2013. We have included a section on Master Schedules in the Appendix that will be helpful for those involved in program management, but we will not delve deeply into multi-project management issues.

This book is used as the course book in the Project Orange Belt 2013: Managing Projects with Microsoft Project 2013 course at the International Institute for Learning (IIL). (For our other Project 2013 courses, see IIL's Microsoft Project and Project Server 2013 Curriculum later in this chapter.)

#### h **Students and professors at colleges and universities**

For effective delivery of college courses, we've included:

- ` Review questions for self-evaluation of understanding
- ` Start to finish exercises on an office relocation project
- ` Trouble shooting exercises drawn from real-life technical support

All readers have access to the Web Added Value (WAV) files for this book, which include the Case Studies appendix for the office relocation exercises and its solutions. Additionally you will find an Advanced Topics appendix that extends information on more sophisticated topics such as applying Earned Value techniques with Microsoft Project 2013.

### *What You Will Find in This Book*

At IIL, we've asked thousands of our course participants what features they use, why they use them and how. We've captured the insights we've gained in this book and cover the features that will benefit you most in practice. We'll present the Project 2013 features that will help you create effective schedules, and create them efficiently.

Many people have asked us for a good process to follow for creating schedules. The structure of the book matches the order of steps we recommend: it's as simple as following the Short Table of Contents. The book is aimed at the busy, practicing project manager who needs to get up to speed quickly with Project 2013.

This book is entirely based on and aligned with the *PMBOK® Guide – Fifth Edition*, published by PMI®. It is also aligned with other related PMI standards: *Practice Standard for Scheduling – Second Edition, Practice*  *Standard for Work Breakdown Structures – Second Edition*, and *Practice Standard for Earned Value Management – Second Edition*. We recommend you read these standards first or at least keep them nearby, as we won't explain the *PMBOK® Guide* and other PMI Standards concepts, but simply refer to them.

You may use this book as a preparation guide for passing the Microsoft Project 2013 Certification exam 74- 343: Managing Projects with Microsoft Project 2013. We'll cover the following major objectives:

- $\blacktriangleright$  Initialize a Project
- ▶ Create a Task-Based Schedule
- **K** Manage Resources and Assignments
- > Track and Analyze a Project
- **EXECOMMUNICATE** Project Information

On the Microsoft website you will find more detailed information about the exam and how to register.

This book has an attitude. It is not a complete description of the features of Project 2013. We will recommend certain features and we'll argue against using some others. An important criterion we use for our recommendations is that the schedule you build with Project 2013 should be a good representation of your project.

In our opinion, a good schedule is a valid, dynamic model of the project:

- h A *model* is a deliberate but smart simplification of the complex reality of the project.
- h A model is *valid* if it reflects the reality of your project and provides reliable forecasts.
- h A *dynamic* model updates itself when a change is entered. When one change happens in your project, ideally you should have to update only one field in the model to have a new, valid representation of your project. Changes happen often during project execution—a very busy time. Therefore, a dynamic model is a tremendous help during project execution because it helps you keep your project schedule current and useful. Hence the title of this book: *Dynamic Scheduling® with Microsoft® Project 2013*.

Static schedules do not maintain themselves. Some features in Project 2013 are nice to have, but create schedules that require a lot of maintenance. Therefore, we don't recommend features that continue to need attention from you. We have found the judicious application of features to be critical in effectively using Project 2013 and thousands of our students have helped determine which are the most beneficial.

In this book we will cover **one** main edition of Project 2013 currently in use: Project Professional 2013 used in the default configuration for the standalone tool.

### *What You Won't Find in This Book*

- $\blacktriangleright$  We won't provide an explanation of all of the features in Project 2013. We have made a careful selection of features that will benefit users most when managing a single project. This book is not a complete reference on Project 2013.
- **h** Project Server, Project Online, or SharePoint are out of the scope of this book, however, some explanations may point out some interactions to these tools that project managers need to know.

7

## About the Authors

### *The Lead Authors*

**Rodolfo Ambriz** (Civil Engineer, PMP, PMI-SP, PMI-RMP, MS, MCP, and Registered Practitioner of MSP, MoP, and Managing Benefits) is Managing Director of IIL Mexico, S.A. de C.V., responsible for corporate business in Latin America. He has extensive experience in project management methodologies, consulting and training, mostly in large to very large projects in Mexico, as well as in other Latin American countries. He is Past President of the PMI® Mexico Chapter, Past Director of the PMI® Latin America Regional Advocacy Committee, PMI Global *PMBOK® Guide* Spanish translation committee member, speaker and panelist in various PMI Global Congresses, author of *Dynamic Scheduling® with Microsoft® Office Project 2007* and *Dynamic Scheduling® with Microsoft® Project 2010*, contributor and writer of articles for MPUG and allPM, and a REP Advisory Group Member. He is also a professor at La Salle University in Mexico City.

**Mario Landa** (Civil Engineer, MBA, MGM, PMP, MS, MCP) is Director of EPM Curriculum and Course Development at IIL, Inc. He has extensive experience as an instructor and consultant specialized in project, program, and portfolio management; as well as implementing enterprise project management solutions with Microsoft Project and Project Server, providing support and consulting to multinational companies in many industries, as well as governmental institutions. Mario has also participated as a trainer at La Salle University and a guest lecturer at the MPUG Mexico Chapter and the PMI NYC chapter. He has acted as an SME in IIL's Project curriculum since 2007, including *Dynamic Scheduling® with Microsoft® Office Project 2007*, and as a contributing author for *Dynamic Scheduling® with Microsoft® Project 2010*.

### *The Co-author*

**Keith Wilson** (B.Comm, PMP, MCTS, MCT, Microsoft Project Server Black Belt) is a Senior Consultant and Trainer with IIL. Keith's exceptional background includes 25 years of successful management and consulting experience, with a focus that includes project manage/program, facilitation, and business planning. He has provided training and consulting service to over 200 clients all over North America, in Europe, Asia, and the Middle East. He is the author of *The Project Management Play Book - It's a Team Sport*. Well known for his public speaking skills and enthusiasm, he is a world class consultant and facilitator with unprecedented evaluations. As a Project Management Professional, he continues to be in demand by Fortune 500 firms, universities, and associations around the world to provide valuable knowledge on both how to successfully manage programs and projects and how to implement successful project management solutions.
### *The Authors' Perspective on Scheduling*

In our years of consulting and training project managers, we've identified a number of common problems with the way that Microsoft Project is implemented.

> Schedules Need a Logical, Hierarchical Structure

Some large schedules we've seen don't have a work breakdown structure (WBS). All of the tasks are on the first (and only) indentation level or are broken down into too many unrecognizable sub-levels.

Imagine trying to make sense of this book if it didn't have a hierarchy of sections, chapters and paragraphs. Organizations which don't use logical and hierarchical work breakdown structures create schedules that are difficult to explain to anyone who isn't interested in detail activities (like many executives).

> Schedules Need to Identify All Dependencies to Keep them Dynamic

Many schedules created by experienced project managers turn out to have only a few dependencies (links between tasks). Not surprisingly, those schedules have many schedule constraints that anchor the tasks to specific dates. Constraints, however, make a schedule very rigid or static. Every time a change occurs, the entire schedule needs to be reviewed and updated. Isn't this reminiscent of the time when we made schedules on paper to hang on our walls? Such schedules are nice charts of the project, but are definitely not useful dynamic models of the project. Updating a static schedule is onerous, and project managers with static schedules inevitably stop updating early in the execution of their projects.

> Schedules Need the Right Level of Detail

Many organizations create schedules that are so complex it takes weeks to understand them. If the model of a project is as complex as the reality itself, it doesn't give you a better handle on that reality.

Modeling is, by definition, simplifying the reality to get a better handle on it. Too many project managers seem to forget this. If you can't explain your project schedule to your team, the schedule is simply too complex. If your team understands it, you get much more value from your schedule and scheduling efforts. If other stakeholders can also understand your schedule, even better.

h Include Resources in Your Schedule

Many project managers don't enter resources (e.g., people, equipment, materials) into Project 2013. Those who do, often don't check on whether the resources are over-allocated. A schedule without leveled resources may display agreeable finish dates, but it's doubtful they'll be realistic. When you enter resources into Project 2013 and level the workloads, it may become painfully clear that the promised dates are not feasible. If you notice that deadlines are often not accomplished in your organization, a lack of modeling resources may very well be the cause.

Any organization that shares its resources across projects but doesn't have a central, shared resource pool is also likely to suffer from missed deadlines. The cause is unidentified resource impacts across multiple projects. Even though an individual schedule with leveled resources may show what appear to be realistic dates, once project execution starts and project managers start pulling each other's resources

in order to meet deadlines, the individual schedules prove to be too optimistic. The total workload of the resources needs to be modeled across all of the projects that share resources.

▶ Apply Earned Value Management (EVM)

Earned Value Management (EVM) is an approach to measuring project performance based on comparing planned and actual progress related to scope, time, and cost. We've run into a fair number of people who think that EVM is a complex technique that isn't worth the effort necessary to implement it. We believe that many of those may not know how to simplify the application of EVM with a tool like Project 2013. We have addressed this with the EVM chapter in this book.

EVM in Project 2013 will help you answer questions like: What is the planned and actual progress to date? Are we ahead of or behind schedule? Under or over budget? What is the remaining work going to cost? When is the project going to finish? Having this information at hand will enable you to make the right decisions on a timely basis.

h Consolidate Schedules to Facilitate Management of Large Projects or Programs

Multiple projects performed simultaneously have become the norm, with projects logically related to each other and sharing resources. The ability to bring several subprojects into a single consolidated (master) schedule makes it much more practical to accomplish tasks like leveling when you use a shared resource pool, reporting on multiple projects and providing a big picture view of the work going on between several related projects.

> Don't Abandon Ship!

Many organizations invest in making schedules, but abandon them once project execution starts. The chance that a schedule will be abandoned increases with the complexity of the schedule, the lack of dependencies or an abundance of constraints. This book tries to address all of these problems.

 $\blacktriangleright$  Consider Certification

The kinds of problems we've observed have led us to encourage people to consider becoming certified in Project. We've found that the process of pursuing certification can significantly elevate the skills of Project 2013 users and improve the accuracy of forecasts. For organizations this can mean more successful projects, more reasonable workloads, less burnout, and more reliable long-term forecasts of resource needs. The cost of managing projects should decrease and the competitiveness of the organization should increase in the global marketplace.

## Why Do We Need Dynamic Schedules?

A dynamic schedule is one that relies on a thorough definition of the relationships between tasks to determine scheduling and minimizes the use of hard constraint dates. There are several reasons why we need schedules to be dynamic:

h Changes happen so frequently in projects that it's hard to keep up with them. If your schedule is static — it relies on hard constraint dates that you've entered — whenever you make a change to one task,

you'll have to review every other task to see how it's affected. This is why static schedules quickly become outdated and ignored: they simply require too much time and effort to update.

With a dynamic schedule when you change one task, Project 2013 is able to update the other tasks based on the dependencies you've entered. Your updating efforts are manageable and your ability to forecast the results increases: you can keep your schedule alive and valid during project execution.

- h Dynamic schedules make it possible to explore what-if scenarios in Project 2013. This is an enormous advantage when you're trying to fine-tune your schedule or adjust for slippages. If you've created a static schedule, the hard constraint dates you've entered interfere with Project 2013's what-if capabilities: it's hard to assess the impact of proposed solutions.
- **h** If you want to roll up subprojects into a master schedule, the subprojects need to be dynamic models. Otherwise, you'll spend too much time making changes in the master schedule. When dynamic models are rolled up, problems become visible in the master schedule and can easily be resolved by creating what-if scenarios.
- h In order to do schedule simulation for quantitative risk analysis, you need dynamic models. Monte Carlo schedule simulation is essential to provide stakeholders with data to support contingency reserves and realistic forecasts.

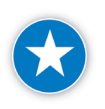

We made an attempt to quantify the amount of time saved by working with a dynamic schedule instead of a static schedule. We calculated that for a 3 month project with 100 tasks, you would save about 50 hours of effort by using a dynamic schedule. We're sure you can find better ways to spend that time.

## IIL's Microsoft® Project and Project Server 2013 Curriculum

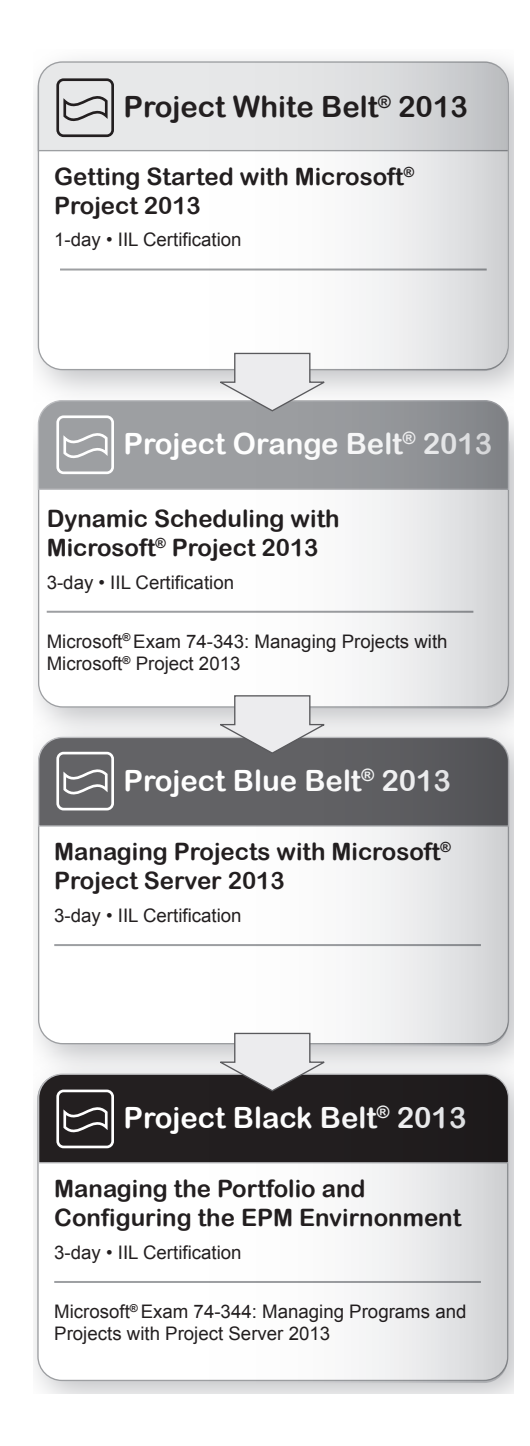

#### *IIL's Project "Belt" courses*

Everyone wants to increase their project success rate. Sometimes, using the right tools can make all the difference. Microsoft® Project software contains powerful, collaborative tools that allow you to easily plan and manage your projects. IIL is dedicated to providing organizations and practitioners with the training they need for the successful management of projects using Microsoft® Project 2013, Project Server 2013, and Project Online (EPM solutions). We keep our courseware aligned with the needs of the advancing project manager, as well as those of progressive organizations looking to be competitive in the global marketplace by increasing their project management maturity level and capabilities.

IIL's Project Belt courses prepare project managers for certification. Our series of Belt courses is progressive, with successful completion of one Belt course (or the equivalent) being a prerequisite to enrollment in the next level.

### *Project White Belt® 2013*

#### **Getting Started with Microsoft® Project 2013**

Project White Belt 2013 earns you IIL's White Belt Certification and serves as an introduction to the interface and features of Microsoft® Project Standard, Professional, or Pro for Office 365, applying important scheduling concepts. It is suitable for anyone with a need to use scheduling software and enables participants to practice and start preparing for the Microsoft Specialist (MS) credential.

## *Project Orange Belt® 2013*

#### **Managing Projects with Microsoft® Project 2013**

Project Orange Belt 2013 earns you IIL's Orange Belt Certification, and is a more advanced course that will equip you with the knowledge and skills to build, maintain, and control well-formed project plans in Microsoft Project standard, Professional, or Pro for Office 365. This course also includes best practices and tips and tricks to use Project more effectively. The Orange Belt course fully prepares you for the new Project 2013 Microsoft Specialist (MS) exam 74-343.

## *Project Blue Belt® 2013*

#### **Managing Projects and Programs with Microsoft® Project Server 2013**

Project Blue Belt 2013 earns you IIL's Blue Belt Certification and is ideal for busy practicing project managers, program managers, portfolio managers, executives, team members, functional managers, or any person who needs to get up to speed quickly with Project Server 2013 or Project Online. Project Blue Belt teaches you how to select, initiate, plan, execute, monitor, and control enterprise projects from the different perspectives of specific roles. This course enables participants to practice and start preparing for the Microsoft Specialist (MS) exam 74-344: Managing Programs and Projects with Project Server 2013.

### *Project Black Belt® 2013*

#### **Mastering Microsoft® Project Server 2013**

Project Black Belt 2013 earns you IIL's Black Belt certification and it designed for people responsible for managing, analyzing, and reporting on projects, programs, and portfolios that require an in-depth understanding of Microsoft Project Server to configure and customize the enterprise project management (EPM) solution according to the organization's requirements. This course along with the Project Blue Belt 2013 course enables participants to practice and conclude preparation for the Microsoft Specialist (MS) exam 74-344: Managing Programs and Projects with Project Server 2013.

### *Microsoft EPM Role-Based Courses*

Many organizations request customized onsite training to support the deployment of Microsoft Project Server 2013. IIL has developed a series of role-based courses that can easily be adapted to the specific needs of a company, depending on its existing business processes and the course configuration chosen. Typically, these courses will be delivered onsite or in dedicated Virtual Classroom sessions.

- h **Microsoft EPM for Project Managers:** This course is designed to offer project managers the information needed to effectively build, optimize and update schedules in the enterprise environment using Microsoft® Project 2013 and Project Web App.
- **h** Microsoft EPM for Team Members: In this course project team members will learn how to directly interact with Project Web App in order to view and update project tasks.
- **KICRO MICROSOFT EPM for Resource Managers:** This course covers the necessary elements for effective resource management in both Project Web App and Microsoft® Project 2013.
- **KICROSOFT EPM for Executives:** This course offers business and PMO executives information they need to effectively support the adoption of the Microsoft EPM solution within their organizations. It

will also equip them with the knowledge and skills to view, analyze, and respond to project, program, and portfolio health indicators.

### *What Are the Benefits of Certification?*

Professional certification provides value to organizations as well as to individuals desiring to advance their skills and career opportunities within the field of project management. By validating a more comprehensive set of skills, these credentials give candidates and their hiring managers a reliable indicator of on-the-job performance.

IIL's Project Belt series of certifications is driven by customer demand for project management competencies that include practical and tool-specific capabilities. Certifications quantify proficiency in the use of Microsoft Project 2013, Project Server 2013, and Project Online to effectively select, initiate, plan, execute, monitor, control, and close projects, programs, and portfolios.

### *Why Choose IIL for Your Microsoft® Project Training?*

- $\blacktriangleright$  IIL has a strict instructor qualification process, which includes all of the following:
	- ` Instructors must have hands-on experience managing projects and demonstrate this with a best practices schedule
	- ▶ Instructors must hold the Project Management Professional (PMP®) designation awarded by PMI®
	- ` Instructors must demonstrate expertise in training, which includes completing our Train-the-Trainer program
	- ` Instructors must hold the relevant certification for any course they will be teaching; in fact, most of our instructors are certified at a level above that which they are teaching
- $\blacktriangleright$  IIL has led the Microsoft Project training industry by providing recognized professional certifications in Microsoft Project and Project Server. To date, we have trained many thousands of individuals through our Belt programs.
- $\blacktriangleright$  IIL offers a rare blend of project management methodology training aligned with PMI's standards within our Microsoft® Project Belt curriculum.
- **K** IIL is a Microsoft Partner with the Gold Project and Portfolio Management competency. We provide customized training and consulting solutions to help organizations enhance their project management capabilities using the Microsoft Enterprise Project Management Solution.

## Please Give Us Your Feedback

If you have any questions or if you would like to discuss any recommendations we make in this book, we would love to hear your feedback. Please don't hesitate to contact us at learning@iil.com.

Thank you for the time you are about to invest in reading this book. We hope you will find it well worth the effort!

Rodolfo Ambriz, PMP, PMI-SP, PMI-RMP, MS, MCP Managing Director, IIL Mexico and Microsoft EPM Division, International Institute for Learning, Inc.

Mario Landa, CE, MBA, MGM, PMP, MS, MCP Director of Microsoft EPM Curriculum and Course Development International Institute for Learning, Inc.

learning@iil.com www.iil.com

14

## About This Book

## Learning Objectives

After reading this book you will be able to:

- h Apply the basic project management principles outlined in PMI's *PMBOK® Guide Fifth Edition* to the planning, executing, monitoring and controlling, and closing of your Project 2013 schedules
- h Consider concepts from other PMI Standards such as the *Practice Standard for Scheduling Second Edition*, the *Practice Standard for Work Breakdown Structures - Second Edition*, and the *Practice Standard for Earned Value Management - Second Edition*
- h Understand that a project schedule is a model of a real world project and be able to recognize and analyze the pulling forces of a project
- $\blacktriangleright$  Create a valid and dynamic model of your own project:
	- ` Choose effective settings for options
	- ` Create the project calendar
	- ` Enter tasks, estimates, dependencies, constraints, resources, and assignments
- h Optimize your schedule in order to meet deadlines and budget restrictions, while keeping the workloads of your resources within their available limits
- **Efficiently update your schedule during project execution so that you can continuously forecast the** project cost and finish date
- $\triangleright$  Create reports, dashboards, custom views, and visual reports for your project that meet the needs of stakeholders
- h Implement Earned Value Management with Project 2013
- $\blacktriangleright$  Build and maintain consolidated schedules
- $\blacktriangleright$  Assess how well you've implemented the best practices of scheduling, established by IIL based on our research of thousands of real-life schedules
- h Understand new features of Project Professional 2013

In general, you should feel very comfortable with Project 2013 and have a good understanding of how the tool functions and behaves. This knowledge will enable you to efficiently and effectively manage your project(s).

## Outline of This Book

First you initiate a project, then you plan it, and while you execute it, you monitor and control it. At the

end, you close it out. This is an iterative or repeating cycle—over the life of the project things change and you need to cycle back and re-plan.

The illustration shows these five process groups as defined by the Project Management Institute (PMI) in the *PMBOK® Guide – Fifth Edition*.

We've considered the five process groups to structure this book. In fact, we treat the creation of the project plan as a mini-project in itself, and we have mapped all steps for creating a schedule with Project 2013 to the five process groups.

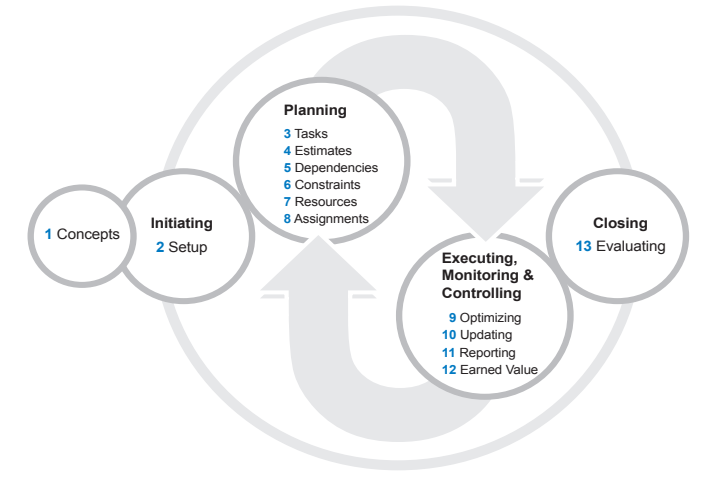

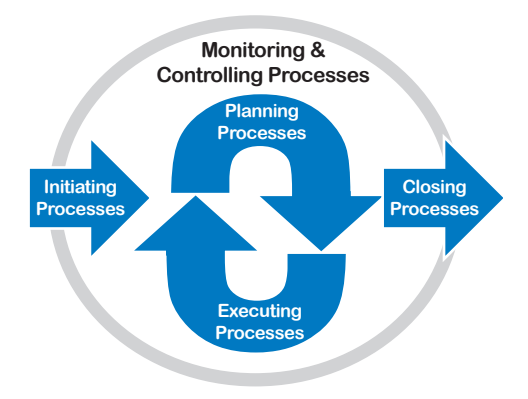

The result can be seen in this illustration that provides an overview of the contents of the book. Each balloon represents one of the five process groups and each item within the balloons represents a chapter, as well as a step in the process of creating and managing a project using Project 2013. We recommend you use these same sequential steps when you model your own project with Project 2013.

Let's take a closer look at each step.

#### Concepts of Project Management (Chapter 1)

To use Project 2013 effectively, it's important to understand the project management concepts and processes that the tool supports. In this chapter, we explain basic concepts of project management and provide a conceptual framework for the project management business process. While this isn't a book on project management theory, throughout the book we'll provide as much background information as you need to utilize Project 2013 effectively, starting in Chapter 1 with a high level overview of projects on your desktop.

### *Initiating*

This is where we initiate the project.

## Getting Started with Project 2013 (Chapter 2)

This chapter will help you become familiar with the Project 2013 interface. We'll discuss file management, the ribbon, templates, and views. Then we'll guide you through the steps of creating a new project, including naming the project and entering the project start or finish date. We'll pay particular attention to the default settings in Project 2013, because some important options need to be set before tasks are entered. We'll also create the project calendar.

## *Planning*

During the planning phase, we'll develop and enter all of the schedule data into Project 2013. This phase requires most of the effort needed to create a schedule. There are six types of data that Project 2013 needs to create a schedule, as discussed in the next six chapters.

### Tasks (Chapter 3)

Tasks answer the question: What needs to be done? The task list is developed from the deliverables that together with the tasks form the work breakdown structure (WBS). We'll discuss techniques for ensuring that your task list is complete, well organized and reflects an appropriate level of detail. Then we'll cover how to enter the structured task list in Project 2013, import the task list from other sources, and reorganize the task list by indenting, outdenting, moving, and copying tasks.

### Estimates (Chapter 4)

An estimate answers the question: *How long will the task take?* There are many factors to consider when estimating. We'll provide a process to clarify the estimating process and help you understand how Project 2013 can assist you when you have complete or even incomplete information about an estimate. We'll also discuss factors that can lead to inconsistent or biased estimates and suggest techniques for handling these difficulties.

## Dependencies (Chapter 5)

Dependencies deal with the question: *In what sequence do the tasks have to be done, and how will the tasks affect each other?* Dependencies are the logical cause-and-effect relationships between tasks and they are critical for creating dynamic schedules. By entering dependencies instead of hard dates, you can build a very powerful, dynamic model of your project. If you change the duration of one task, Project 2013 will reschedule all affected dependent tasks. The core secrets of dynamic schedules will be revealed in this chapter.

#### Dynamic Scheduling® with Microsoft® Project 2013

#### Constraints (Chapter 6)

Constraints are the answer to the question: *What limitations are imposed on the schedule?* Constraints are dates that are imposed or promised on the project. Constraints can also be used for restricting Project 2013's freedom to move task bars around in the timescale, if practical circumstances require this. In addition to constraints, we will also discuss deadlines and task calendars.

#### Resources (Chapter 7)

Resources answer the question: *Who will do the work?* Resources can be people, facilities, machines, materials, or costs. In this chapter, we'll describe these types of resources, plus how to create a budgetbased resource. We'll explore how to enter resources and identify important resource-related fields and features that can impact your schedule in Project 2013.

#### Assignments (Chapter 8)

Assignments answer the question: *Who does what?* This chapter focuses on assigning human, material, and cost resources. We'll explain the formula that Project 2013 uses to recalculate data when you make or change assignments, and help you understand and predict Project 2013's behavior. We'll also explore the cost side of managing projects. The goal of this chapter is to make sure Project 2013 works for you instead of you working for Project 2013. If you've found in the past that Project 2013 doesn't do what you want it to do, make sure you read this chapter.

### *Executing, Monitoring, and Controlling*

During these phases of the project, many cycles will be made through the next three project management activities of optimizing, reporting, and updating. Delivering a project involves many cycles of making progress (updating), monitoring the progress (reporting), and taking corrective actions (optimizing).

#### Optimizing (Chapter 9)

The first draft of your schedule rarely meets your time, resource, and cost constraints. You may need to make changes to stay within the deadline, the budget, or the availability of resources; applying these changes is called optimizing the schedule.

We'll present three different approaches for optimizing schedules: optimizing for time; optimizing for time and cost; and optimizing for time, cost, and resources. We'll also discuss using the Critical Path Method to optimize logic-constrained schedules and the Resource-Critical Path to optimize resourceconstrained schedules by leveling workloads.

#### Updating (Chapter 10)

Once your project schedule is approved, you set a baseline schedule against which you track your progress. You need to update your schedule on a regular basis in order to identify variances that have occurred on the project and to adjust your forecasts for the remainder of the project. Different strategies

and options for updating tasks are presented depending on the information available for the project, as a result, an updated schedule shows the actual performance compared to the baseline.

#### Reporting (Chapter 11)

In this chapter, we'll show you how to use Project 2013 to communicate with your stakeholders, and select the best option to tell the story of your project.

We'll discuss Project 2013's built-in reports and dashboards, how to customize fields and views to create additional reports, and how to use the Visual Reports feature that generates PivotTables, PivotCharts, and PivotDiagrams for Microsoft® Office Excel and Microsoft® Visio.

We'll also cover using filtering, grouping, and formatting to create reports targeted for specific purposes and stakeholders.

#### Earned Value Management (Chapter 12)

While you are optimizing, updating, tracking, and controlling your project; you may want to analyze project progress to get a good estimate of current status. Earned Value Management (EVM) analysis helps you with this and evaluates cost and work estimates on the project. EVM is concerned with measuring the value that you have earned on the project, based on the work planned and the work actually completed. This analysis is conducted by comparing captured baseline information to actual information.

EVM helps you evaluate the effectiveness of the plan, analyze progress, review trends, propose forecasts, and define any corrective action that may be needed to meet your project goals.

## *Closing*

#### Evaluating (Chapter 13)

It's important to take some time to look back on a project to see what went well, what went wrong and to analyze why. In this chapter, we'll discuss how to evaluate your project.

The purpose of project evaluation is to help you conduct better projects in the future. Only by learning from the past can we become better prepared for the future.

### Summary (Chapter 14)

In this chapter, you'll find a handy reference summary of the scheduling guidelines for creating valid and dynamic schedules. These reflect the results of our search for best practices in thousands of real life schedules.

#### *End of Chapter Review Questions*

At the end of each chapter we've included review questions to help you consolidate the knowledge you gained in the chapter. These questions review both the theoretical concepts and techniques covered in the chapter. Most answers can be found literally in the text of the book itself.

### *Appendix 1: Consolidated Master Schedules*

This appendix describes how you can use Project 2013 to manage multiple projects in the context of a consolidated project schedule. You can use a consolidated schedule to bring separate schedules together for managing, reporting, analyzing, and/or leveling shared resources.

We'll take you through the process of embedding project schedules into a consolidated schedule, and show you how to create cross project dependencies, level multiple projects, and create a shared resource pool. We'll also discuss some of the issues involved in creating consolidated schedules.

## *Additional Content Available for Download*

You will be able to access this material from www.jrosspub.com in the Web Added Value (WAV) section:

### *Case Studies Appendix*

Provides structured practice using Project 2013 to help you solidify what you've learned throughout the book. We've organized the material by chapter and recommend that you do each set of exercises immediately after reading the related chapter.

You'll find the following types of practice:

- $\blacktriangleright$  A hands-on exercise where you are the project manager responsible for an office move of about 100 co-workers to a new location that you have yet to find. The exercises will take you through scheduling of the project from initiating to closing. You can compare your results to a model schedule available in the solution files to be downloaded at the same site.
- **h** Troubleshooting exercises which are based on situations we've encountered over many years of reviewing and certifying Project schedules. The exercises will help you understand some of the pitfalls people commonly encounter using Project 2013 and can help you prepare for providing technical support to other Project 2013 users.
- $\blacktriangleright$  Case studies to give you additional practice in the Dynamic Scheduling techniques.

### *Advanced Topics Appendix*

This appendix provides additional content that enriches the information presented in Chapter 11 about Reporting and Chapter 12 about Earned Value Management.

You'll find the following information:

- h About reporting: Formatting and printing views such as the Network Diagram, Calendar, Resource Sheet, Assignment, and Team Planner.
- h About Earned Value Management: Additional information when managing progress and EVM in Project 2013 with methods such as Fixed Formula, Weighted Milestones, and Percent Complete.

## Conventions in This Book

### *Symbols and Typeface*

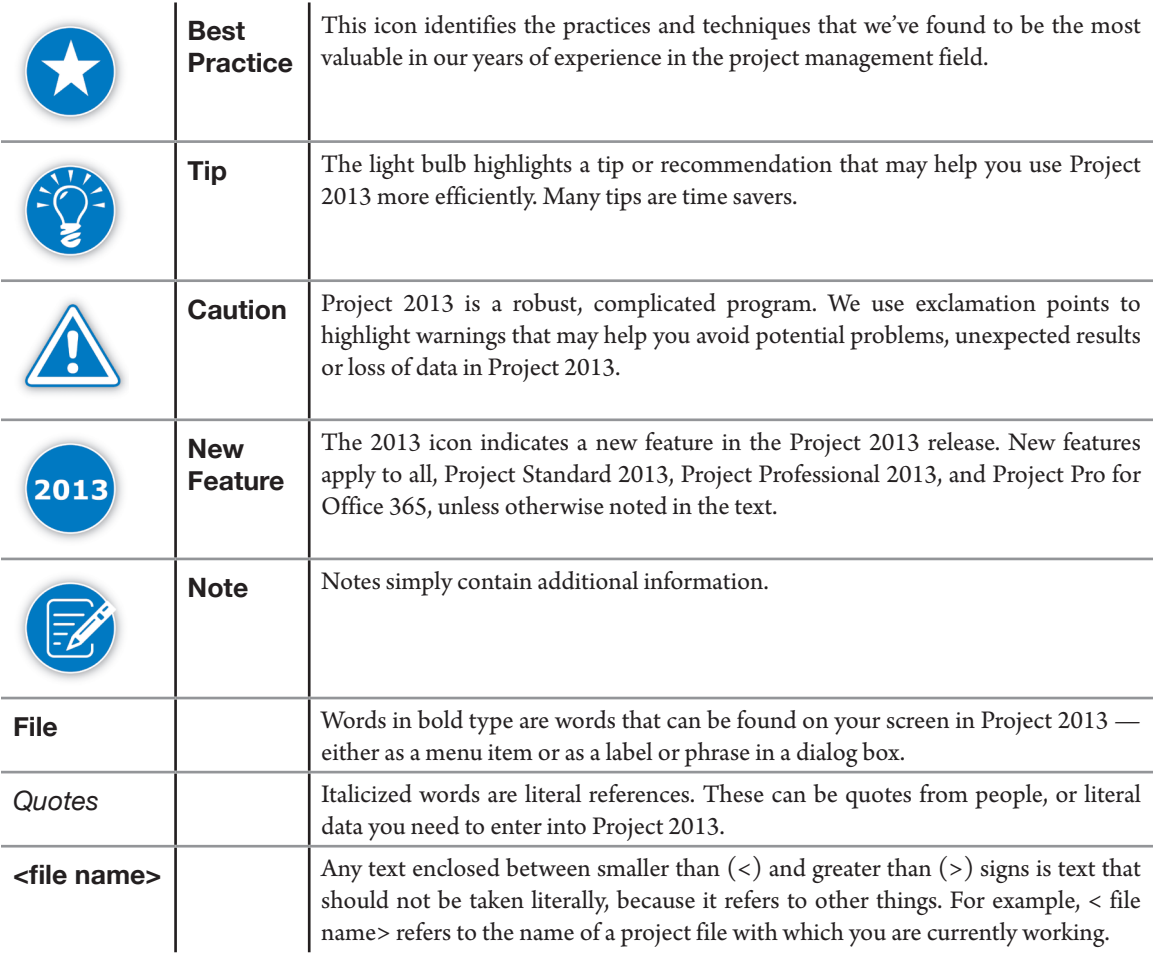

#### *Word Choice and Step Formulation*

h For the Microsoft® Fluent™ User Interface (hereafter referred to as the Ribbon) tabs, we use the verb choose as in:

On the **File** tab (of the Ribbon), in the Microsoft® Office Backstage™ view, (hereafter referred to as **Backstage** view), choose **Options**.

We assume you use the **Ribbon** tabs in their default layout. If you can't find commands that we refer to, consider resetting the tabs to their default appearance: on the **File** tab, click **Options**, then in the **Project Options** dialog box, click **Customize Ribbon**, and then in the bottom right, under **Customization**: click **Reset** and select **Reset all Customizations**.

- $\triangleright$  For tab pages in dialog boxes we use the verb *click* with the name of the tab as in: Click **Advanced** (in **Task Information** dialog box).
- h For shortcut key combinations on your keyboard we use the verbs *hold* and *press*:
	- ` For a single keystroke: Press **F2**.
	- ` For two keystrokes: Hold down **Alt** and press **F1**.
	- ` For three keystrokes: Hold down **Alt** + **Shift** and press the **Right Arrow** key.
- h For entering text with your keyboard into named fields we use *type* or *enter* as in: Type in a *file name* of your choice in the field **File Name**.
- $\blacktriangleright$  KeyTips are keyboard shortcuts that let you quickly perform tasks on the Ribbon without using the mouse:
	- ` Press the **Alt** key to display KeyTips over the available features
	- **P** Press the keystroke letter that appears over the feature you want
	- $\blacktriangleright$  Additional KeyTips may appear depending on which feature you select
	- ` Continue to press the letters of the commands that you want to use. You may first need to press the letter of the group, then the letter of the command within that group.
	- **Peace 1** Press the **Alt** key again to cancel and hide Key Tips
- $\triangleright$  For check boxes we use the verb select or clear as in: Select the **New tasks are effort driven** checkbox Clear the **New tasks are effort driven** checkbox
- $\blacktriangleright$  For radio buttons we use the verb select as in: Select the **On** radio button.

## Screenshots and Illustrations

Most illustrations in the book only show a small portion of a larger schedule. This allowed us to keep the illustrations concise and to the point.

The screen shots that we used are from Microsoft® Project Professional 2013. Depending on whether you use Project Professional or Project Standard, what you see on the screen may vary slightly from our screenshots. Some items displayed in the Ribbon, tabs, and dialog boxes (dealing primarily with collaboration capabilities) will be "grayed" in Project Professional unless you are connected to Project Server. In Project Standard, these items simply won't exist. Depending on the operating system you are using, your computer screen may also look different. These differences should not hinder your ability to understand the concepts offered in the book or to perform the techniques presented.

We've annotated most of the screenshots with blue lines and callouts, so you can easily find the option or field referred to in the text. The annotations sometimes contain extra tips, so we suggest you take the time to read them.

## **Cartoons**

The cartoons in each chapter depict project management scenarios related to topics covered in the chapter and will help us to laugh about some common frustrating situations in our professional lives. Special thanks to Vonno A. Ambriz for your cartoons.

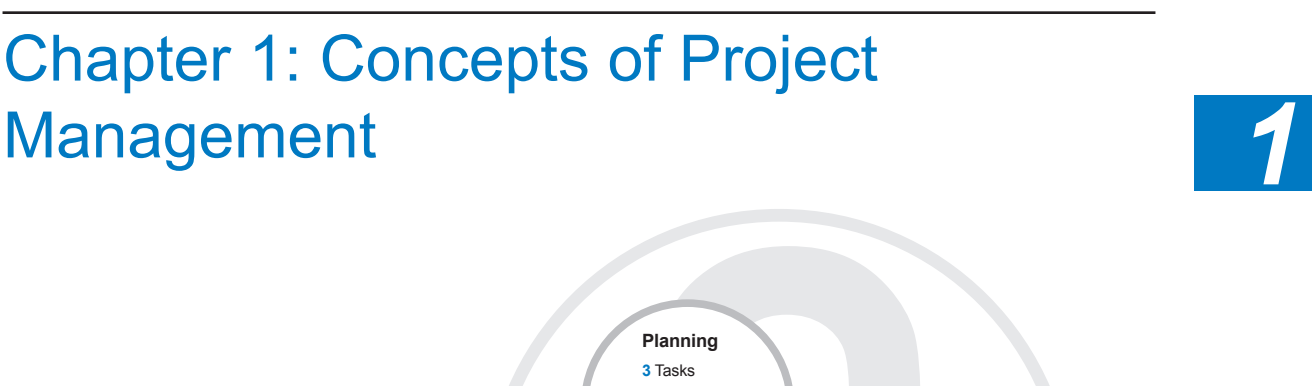

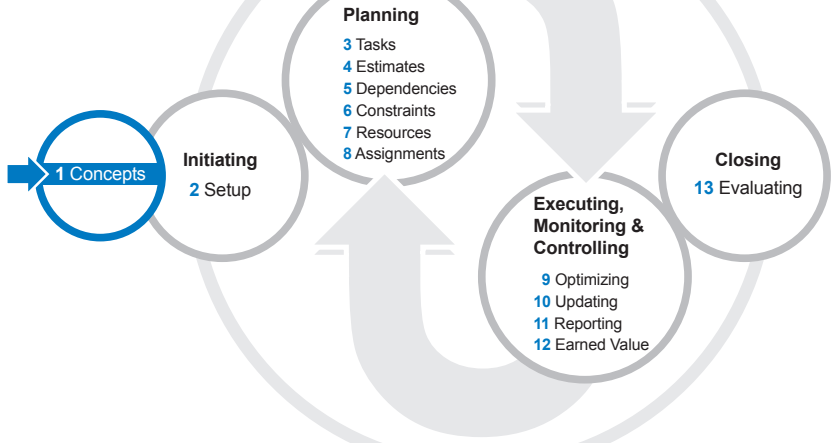

To use Project 2013 effectively, you'll want to understand the project management concepts and processes that the tool supports. In this chapter we'll look at the big picture of project management. We'll discuss what project management is and where it fits in the enterprise and in the context of programs and portfolios.

After reading this chapter you'll be able to:

- $\blacktriangleright$  Define what a project, program and portfolio of projects are and describe how they relate to one another in the context of Enterprise Project Management
- $\blacktriangleright$  Describe the critical role of projects and programs in an enterprise
- $\blacktriangleright$  Describe the basic principles and processes for managing individual projects and dynamic project scheduling
- $\blacktriangleright$  Describe the advantages of a dynamic model over a static chart

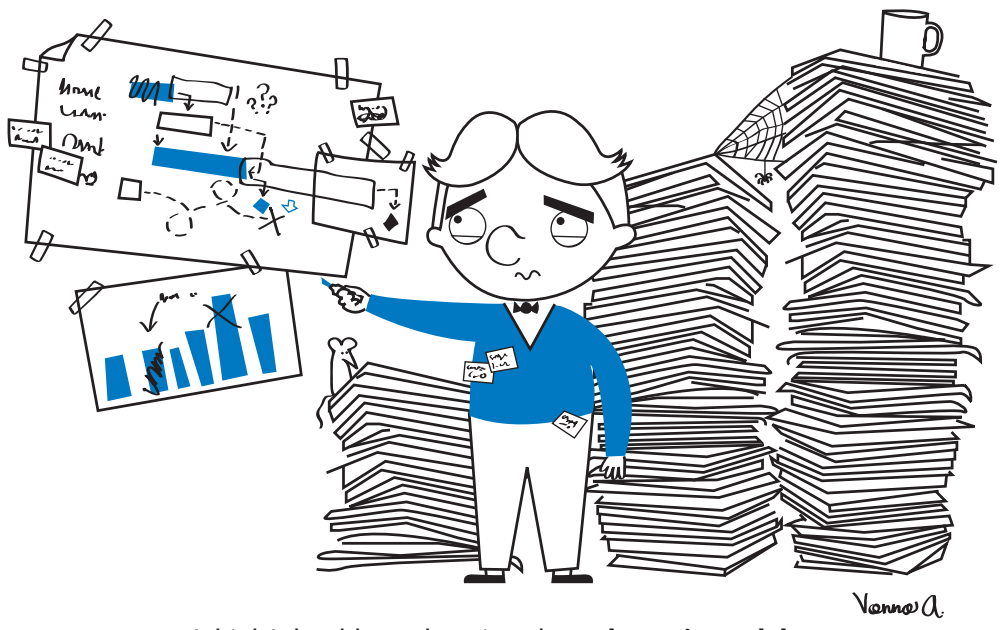

I think I should start learning about **dynamic models**...

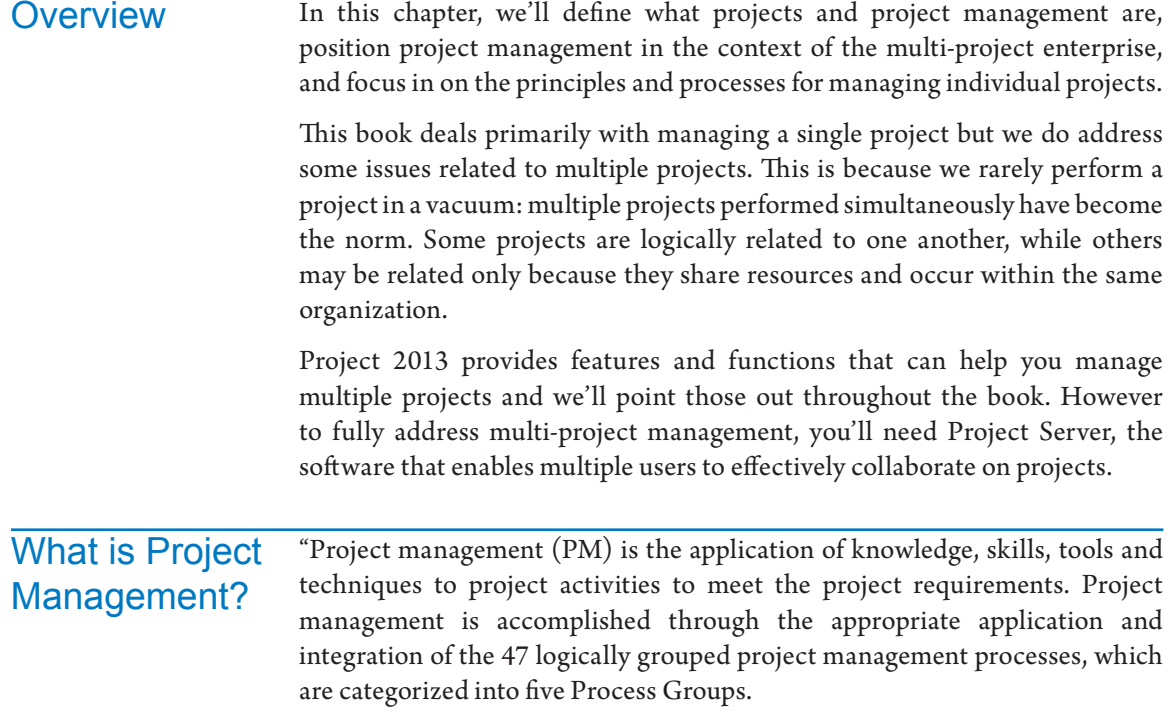

*1*

27

These five Process Groups are:

- $\blacktriangleright$  Initiating,
- $\blacktriangleright$  Planning,
- $\blacktriangleright$  Executing,
- $\blacktriangleright$  Monitoring and Controlling, and
- $\blacktriangleright$  Closing"<sup>1</sup>

The project management process is effective when projects are aligned with the organization's strategy, completed to the satisfaction of the client (fitness for use) and sponsor, and produced on time and within budget. It is increasingly important that we also do this while maintaining and building relationships.

#### *Why Project Management*

Projects are critical to the success of any organization: they are how an organization brings about change. But projects are often poorly managed and the costs of this mismanagement are high. They include projects that are late, over budget, produce substandard products, don't satisfy stakeholders and don't align with the organization's business strategy.

Projects are complex: they involve people and variables that make it impossible to follow a simplistic cookbook approach and to predict outcomes with complete accuracy. We need project management to manage dynamic and complex efforts to achieve objectives within a project's competing demands of scope, time, cost, quality, resources and risk.

Completing projects efficiently and effectively provides a competitive edge and enables an organization to improve the way it serves its clients, stakeholders and employees. Effective project management improves the likelihood that projects will be completed successfully.

### *What is a Project?*

"A project is a *temporary endeavor undertaken to create a unique product, service or result.*"2

Projects are the means for making changes (new and improved products and processes, mergers and acquisitions, etc.) in any organization. They represent a significant expenditure of money and critical resources. Projects are critical factors in meeting strategic objectives.

Some organizations have projects as their core operations, like construction, aerospace and consulting companies. There are full-time project managers in these companies. In other organizations, projects are often used to implement changes (like relocations and reorganizations) or for creating new systems (such as information and financial systems). These organizations may also have professional project managers, but many projects may be managed by

2 Ibid., 3.

<sup>1</sup> *——— PMBOK® Guide – Fifth Edition*, PMI, 2013, p. 5.

occasional or incidental project managers. The line manager of today often has one or more projects in progress.

Here is a list of some common project types with examples. Each may have a wide range of complexity, cost, duration and criticality: *Examples of Projects*

- **h** Organizational change projects: implementing a new methodology or relocating an office
- **h** Regulation implementation projects: meeting new environmental or reporting requirements
- h Event projects: conducting a conference or making a presentation to investors
- $\blacktriangleright$  New product development: developing a new pharmaceutical drug
- h Information systems projects: developing new software or maintaining existing software
- h Construction projects: designing and constructing buildings or roads
- $\blacktriangleright$  Education projects: developing new courseware or conducting workshops

#### *A Word About Small Projects*

There is a tendency to downplay the importance of small projects to justify not bringing project management principles into play. Small projects are as important as any, particularly because there are so many of them and they may be critical to business operations.

The formality of project management must be scaled to the size, complexity and setting of the project to be managed. The fact that a project is small may seem to indicate less of a need for formality. However, when there is a dynamic flow of many small projects, as in a maintenance environment, you may in fact need greater formality.

Some small projects are complex and critical. For example, when a condenser needs to be replaced in a coal-fueled power plant (a project that is small in the context of major facilities projects), it can require that operations be suspended for several weeks. The potential for this "small" project to fall off track has huge financial consequences and therefore a need for greater formality.

*Every* project needs to be managed effectively.

**Enterprise Project Management** (EPM)

Project management is a process designed to improve project performance. Before we look at the principles of managing a single project, it's important to understand the context within which projects exist.

Enterprise Project Management (EPM) or Organizational Project Management (OPM) is the higher-level process within which project management fits. EPM improves organizational performance by linking project work, along with operational work, to organizational strategy.

EPM addresses the multi-project environment of an organization and the relationships between projects, programs, portfolios of projects, resources and the organization's strategies, goals and objectives, across all the organization units. $3$ 

EPM is made up of three complex processes: project, program, and portfolio management, as described below. In addition, it includes the continuous improvement of the overall PM process and the way it relates to other business processes like quality management, engagement management and new product development.

#### *Components of EPM*

As we said earlier, project management is "the application of knowledge, skills, tools, and techniques to project activities to meet project requirements."4 The focus of PM is the individual project, where the detailed action of PM is defining scope, estimating, scheduling, executing, controlling, etc. Projects deliver results.

Program and portfolio management are different: they focus on strategic thinking, optimizing resources and prioritizing, coordinating, and facilitating multiple projects.

#### > Portfolio Management

Portfolio management is "the centralized management of one or more portfolios to achieve strategic objectives."5

A project portfolio is a collection of projects, programs and/or other portfolios. There may be multiple portfolios of projects which roll up into a complete enterprise wide portfolio.

Portfolio managers and decision makers prioritize among projects within portfolios and select those which will best support the organization's objectives by effectively utilizing resources in a way that is aligned with the organization's strategy.

#### h **Program Management**

Program management is "the application of knowledge, skills, tools, and techniques to a program to meet the program requirements and obtain benefits and control not available by managing projects individually."6 It is the coordinated application of marketing, strategic planning, project management, and general management to meet program objectives.

29

<sup>3</sup> In this context we are talking about the general enterprise project management environment, not Microsoft's® enterprise solution.

<sup>4</sup> *——— PMBOK® Guide – Fifth Edition*, PMI, 2013, p. 5.

<sup>5</sup> *———The Standard for Portfolio Management – Third Edition*, PMI, 2013, p. 178.

<sup>6</sup> *———* The Standard for Program Management – Third Edition, PMI, 2013, p. 167.

A Program is "a group of related projects, subprograms, and program activities that are managed in a coordinated way to obtain benefits not available from managing them individually."7

Programs deliver benefits that cannot be delivered in the context of individual projects and portfolios and their management assures that the right projects are done to satisfy organizational strategy.

### EPM Process Model

The graphic of the EPM process model below shows EPM as a process that combines governance, portfolio, program, and multi-project management, as well as individual project management. Portfolio management is a critical component that relies on the effective performance of project and program management and at the same time drives their performance. The whole EPM process is supported by collaboration and consultative support, relationship management, organizational change management, coaching, knowledge transfer, etc.

You can see the following steps in the diagram:

- $\blacktriangleright$  Step 1.0, Originating, is a bridge between portfolio and program management and individual project initiation. It is where requests for projects arise, are evaluated, and decisions are made as to which will be proposed as project possibilities. Originating is really a part of portfolio management and governance.
- $\blacktriangleright$  Steps 2.0 through 6.0, Initiating through Closing, represent the management processes for a single project.
- $\blacktriangleright$  Step 7.0 addresses the way the overall process is continuously improved based on lessons learned from individual projects, best practices, and new PM tools.

The "Gates" in the diagram are decision checkpoints at major points in a project's life. At the gates, portfolio management and individual project management meet. Decisions regarding the continuation of the project are made.

**J. Ross Publishing; All Rights Reserved**

Ibid, 166.

*1*

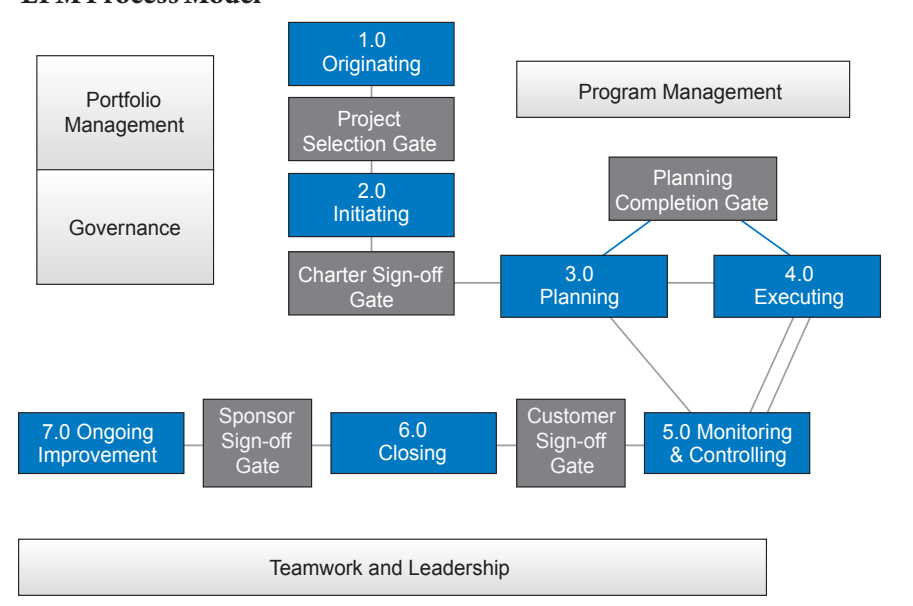

#### **EPM Process Model8**

## **Strategic** Planning for Project **Management**

"Strategic planning for project management is the development of a standard methodology for project management, a methodology that can be used over and over again, and that will produce a high likelihood of achieving the project's objectives." 9

In every organization, there is a desire to achieve excellence in project management: to reach success in projects by obtaining the benefits that were initially expected.

To achieve excellence in project management, you need to have the foundation of a project management maturity model (PMMM) in place. There are many models that the organization can use. The following PMMM graphic that represents an industry-validated model.

<sup>8</sup> IIL's Unified Project Management Methodology Model™ (UPMM™)

<sup>9</sup> Kerzner, Harold, *Using the Project Management Maturity Model: Strategic Planning for Project Management*, Second Ed., New Jersey: Wiley, 2005, p. 42.

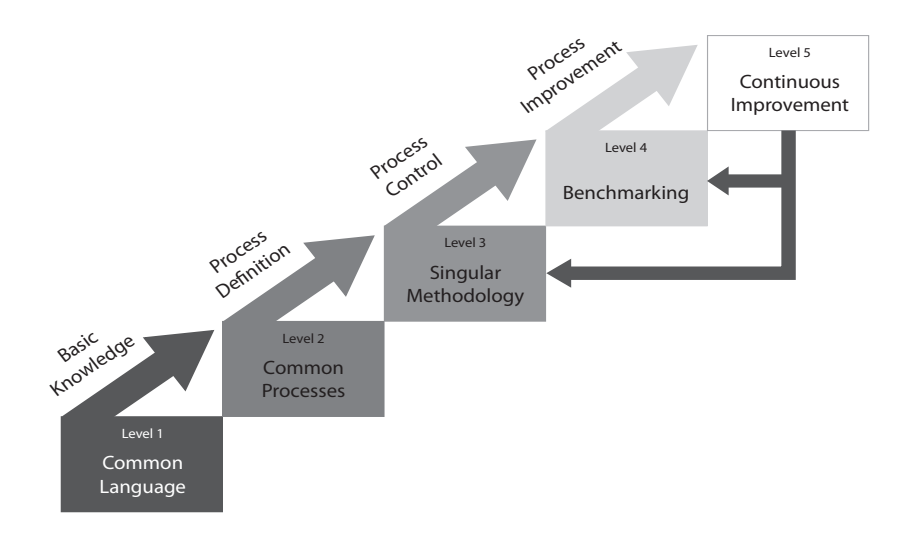

The five levels of project management maturity, using the PMMM by Harold Kerzner<sup>10</sup>, are:

- $\blacktriangleright$  Level 1 Common Language: The organization recognizes the importance of project management and the need for a common project management language and terminology.
- $\blacktriangleright$  Level 2 Common Processes: The organization recognizes the need for common processes that can be repeated and also recognizes the application and support of project management principles to other organizational processes.
- $\blacktriangleright$  Level 3 Singular Methodology: The organization recognizes the synergistic effect of combining all corporate methodologies into a singular methodology.
- $\blacktriangleright$  Level 4 Benchmarking: The organization recognizes that process improvement is necessary to maintain a competitive advantage and that benchmarking must be performed on a continuous basis to achieve this.
- $\blacktriangleright$  Level 5 Continuous Improvement: The organization evaluates the results from benchmarking and enhances the processes defined in Level 3.

Any project management singular methodology, as mentioned in Level 3, needs to include sound scheduling processes. This is the main objective of this book. A sound scheduling methodology will not cover all project management processes, but will help you cover the majority of them.

<sup>10</sup> Kerzner, Harold, *Using the Project Management Maturity Model: Strategic Planning for Project Management, Second Ed.*, New Jersey: Wiley, 2005, p. 42.

*1*

*Managing Individual Projects*

*Areas of Knowledge* As we have said, the focus of this book is on how to use Project 2013 to manage individual projects. To do this, you need a solid understanding of the basic principles of project management and how to adapt and apply them to specific project situations.

According to the *PMBOK® Guide – Fifth Edition* published by PMI® there are ten areas of knowledge that must be addressed to manage any project:

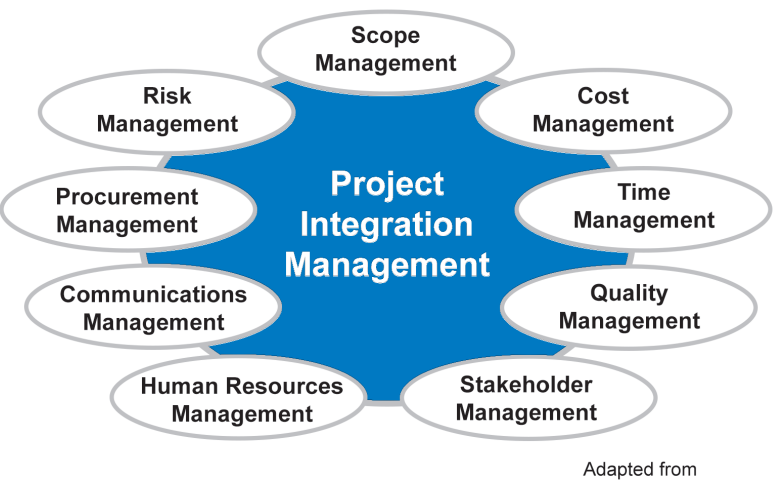

PMBOK® Guide - Fifth Edition

#### *Where Project 2013 Fits*

As a stand-alone tool, Project 2013 is most helpful in managing time (schedule development and control), cost (budget development and control), and resources (the availability and workloads of the people, machines, and other resources). It helps in managing scope (what is to be accomplished) to the extent that it reflects the work activities to be performed.

Project 2013 also provides features that help to manage communication among project stakeholders. Reports of project status, progress and predicted outcomes can be produced, emails can be triggered, etc.

Project Server 2013 can be of even greater help to the project manager in managing communication, risk, and other areas. Program management and portfolio management are also covered thanks to Project Server 2013.

## *Project Demands*

Every project is a response to a request for some outcome (deliverable) within a stated time and cost. The requester wants a new or changed product, process, or event in a certain amount of time and for a desired cost.

During the project life-cycle, the project may be pulled by many forces that compete against one another and can make strong demands upon it. These are commonly referred to as the competing demands and include: scope, time, cost, quality, resources, and risk. These competing demands are initially client- and sponsor-driven. Then, through negotiation, they are turned into a realistic plan that considers other demands on the project such as the size and complexity of the deliverables, the size and complexity of the project team, the availability and capacity of the human and other resources, the reliance on other projects, the cultural and legal restrictions, as well as any and all factors that influence project performance.

In delivering the project to its requested or required scope within the defined time and cost constraints, it is important to recognize the interdependencies of scope, time, and cost. The project team should identify the primary drivers of the project and be able to measure the impact of a potential change in scope, time, or cost for each.

*Balance Flexibility and Discipline*

**Discipline** promotes best practices and a broader perspective, and supports continuous improvement. Further, it helps the organization comply with both regulatory and due diligence constraints.

However, **flexibility** is essential to provide people the autonomy and support they need to creatively navigate the intricacies of the organization while meeting objectives effectively and efficiently.

A balance between flexibility and discipline is needed to create a dynamic project management process that meets the needs of complex organizations in fast-paced environments.

Over-discipline can lead to unnecessary costs, delays, frustration and poor products. Over-flexibility can lead to the same results. The nature of the project and its environment should drive the degrees of discipline and flexibility needed and the forms they take. Project planning includes making decisions regarding the way procedures and approaches will address discipline and flexibility. While the *PMBOK® Guide – Fifth Edition* represents "good practice," it is not necessary to apply every *PMBOK® Guide – Fifth Edition* principle to every project. It is up to the project manager and the project team to determine which processes to apply and to what degree of rigor they should be applied.

## The PM **Process**

The *PMBOK® Guide – Fifth Edition* defines PM as a process with five process groups: Initiating, Planning, Executing, Monitoring and Controlling, and Closing.

The illustration below graphically represents these process groups and their complex interrelationships.<sup>11</sup>

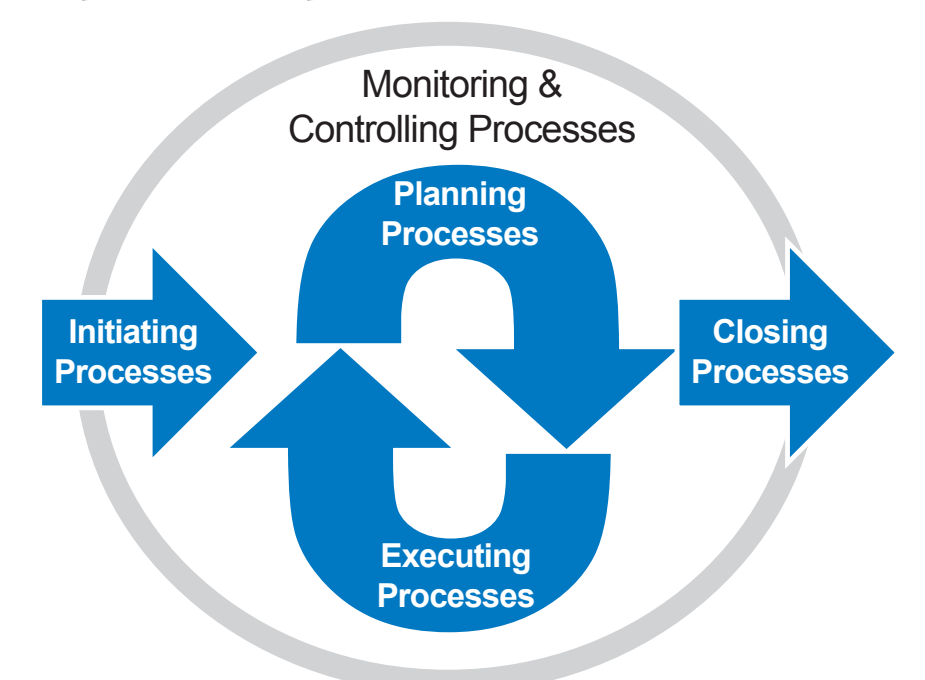

The process groups are defined in detail below. The following explains the relationships among the process groups, which are iterative and non-linear:

- $\blacktriangleright$  Initiating is typically thought to be the first step in any process; however, there is need for planning *before* initiating any project. Further, there are decision points in some projects at which initiating is revisited.
- $\blacktriangleright$  Planning continues throughout the life of the project. It overlaps with initiating to provide cost, time and resource information for use in decision making. Planning also provides the baseline for controlling the project.
- $\blacktriangleright$  Monitoring and Controlling provide information for refining the plan.
- $\blacktriangleright$  Executing provides the deliverables as well as the data for use in Monitoring and Controlling.
- $\triangleright$  Closing is a process that begins well before the project ends and influences future projects.

35

<sup>11</sup> Adapted from *PMBOK® Guide – Fifth Edition*, PMI, 2013, p. 50.

The next sections will briefly describe the five process groups. The planning process group is covered in more depth than the others, as it is the central process and a principle focus of this book.

Initiating results in a project that (1) has been authorized by those who have the responsibility to decide which projects are to be funded and (2) can begin to use resources to execute the project. Authorization often extends up to a checkpoint at which the project will be reevaluated. *Initiating*

> To initiate a project, decision makers use information regarding project scope, time and cost. These "triple constraints" plus others like resource availability, risk, and market and regulatory issues, are factors to consider when initiating a project. This implies that planning must begin prior to project authorization. Early estimates should be provided as a range, understanding the risks that could be encountered at this stage of the project.

> While initiating, potential project stakeholders are identified and may take part in providing supporting information to be used in decision making.

#### *Planning*

Planning is arguably the most central and critical part of project management.

Planning results in a project plan that is the baseline for directing and controlling project performance. The plan is a model of the project and since projects are dynamic the plan must also be dynamic. Planning begins as soon as anyone begins to describe the project and continues throughout the project's life. Planning is the opportunity to learn about the needs and character of the participants and identify optimum ways to fulfill their needs. It is the means for managing expectations as well as acknowledging and reducing risk.

Planning is part of the "real work." The value of planning was impressively demonstrated in a project some years back: a project team coordinated equipment and multiple suppliers to build a real house that met stringent building codes in only three hours. The only way this was possible was to do a significant amount of planning beforehand to minimize chance and make sure everything went well. Of course, over-planning and expecting the plan to be rigidly followed is as ineffective as not planning. The plan is a useful guide as opposed to a set of orders to be followed.

Planning can be done with a wide variety of levels of detail and formality. It consists of the following activities:

*1*

37

- $\blacktriangleright$  Identify scope objectives and requirements
- $\blacktriangleright$  Agree on the approach
- $\blacktriangleright$  Identify and describe the activities
- $\blacktriangleright$  Estimate and schedule the work (this includes addressing risk and uncertainty)
- $\blacktriangleright$  Optimize the plan
- $\blacktriangleright$  Adjust as needed and throughout the project cycle to keep the plan up-todate to truly reflect the project's real-world situation

These planning activities are not performed in a simple sequence. Each step's outcome is influenced by the outcomes of previous steps and may influence those outcomes as well. Optimizing the schedule might require adjustments to the objectives and requirements. Planning is a complex, iterative process.

Risk and uncertainty are realities. To manage them, you should include allowances for contingencies, issues, and changes. State your assumptions and clearly communicate the degree of uncertainty.

Planning is done throughout the life of a project. Rolling wave planning (as illustrated in Chapter 4) is an approach that recognizes the uncertainty faced by many project managers. In rolling wave planning, a high-level plan is developed for the whole project and the next phase of work is planned in greater detail. At the completion of that phase, the overall plan is reviewed and possibly refined, and a detailed plan for the next phase is created. This rolling wave approach is used to give project stakeholders increasingly accurate estimates and schedules as more becomes known about the project and its requirements.

#### Identify scope objectives and requirements

The more people know about what they expect to receive or deliver, the more likely it is they will be satisfied. Objectives and requirements define what's expected. They answer questions like:

- $\blacktriangleright$  What are the overall intent and major outcomes of the project?
- $\blacktriangleright$  What is the underlying reason for performing the project (e.g., save money, make more money, improve service to customers)?
- $\blacktriangleright$  What is the desired outcome (the product), when is it desired and what are the cost expectations and limitations?
- $\blacktriangleright$  What are the specific behavioral and functional requirements?

Objectives and requirements drive the project and form the basis for determining whether the project was successful. They are progressively elaborated starting with a relatively abstract definition and proceeding to greater degrees of detail and specification as the project unfolds.

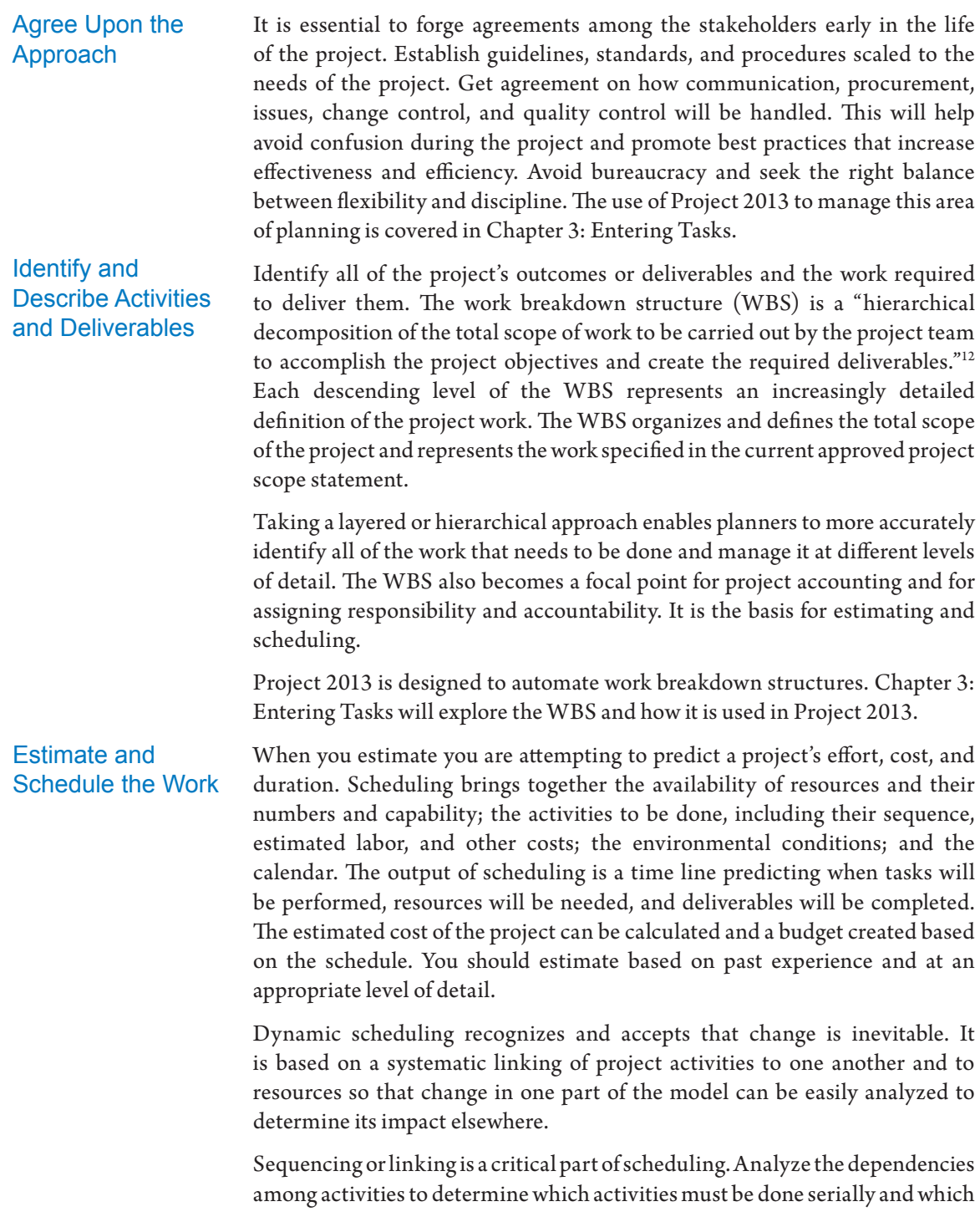

*12 ———PMBOK® Guide – Fifth Edition, PMI, 2013, p. 126.*

*1*

39

can be done in parallel. For example, if an activity is completed late and other activities are delayed waiting for the results of the first activity, there is a ripple effect through the project. Chapter 5: Entering Dependencies, will discuss various techniques and thoughts about linking tasks.

Will resources be available? Planning requires realistic assessment as to whether the staff and other resources will be available at the right time. Resource availability and capability directly affect the schedule. Assess the likelihood of resources being what, when, and where you expect them to be. Chapters 7 and 8 address resource-related aspects of scheduling.

The project manager is responsible for keeping the project plan up to date and realistic. A dynamic schedule allows Project 2013 to minimize the work required and to give stakeholders the ability to assess risks and impacts. Further, it enables planners and managers to explore "what-if" scenarios to explore alternatives and come up with various actions to take.

Unfortunately, project management tools do not automatically estimate or sequence project activities. That is why many of the chapters are titled "Entering …" People enter estimates, resources, and dependencies. Once the unconstrained schedule is built, it may be necessary to indicate constraints on the project. This is covered in Chapter 6: Entering Deadlines, Constraints, and Task Calendars.

The use of Project 2013 to manage this area of planning is covered early in the material.

Scheduling is modeling. A model is a simplification of reality that enables modelers to reflect reality without spending undo time, effort, and other resources. Dynamic scheduling, as described in this book, is predicated on the idea that a schedule is only truly useful if it is kept up-to-date and allows for change. A dynamic model allows the schedulers to come up with multiple alternatives and to optimize the plan. **Optimize** 

> An optimized plan is one that comes to the right combination of product quality, cost, and time, given resource and other constraints. Come to an agreement with the client and/or sponsor about priorities and trade-offs to ensure optimization applies to all stakeholders. In reaching this agreement, the project's outcome, target date, budget, available resources, tools, techniques, and the project environment may all be adjusted to find a realistic and optimum plan to achieve objectives. Pushing back and justifying why you may have to say "no" is part of the process of managing expectations that will ensure project success.

> Chapter 9: Optimizing the Schedule addresses how to re-plan the schedule using Project 2013.

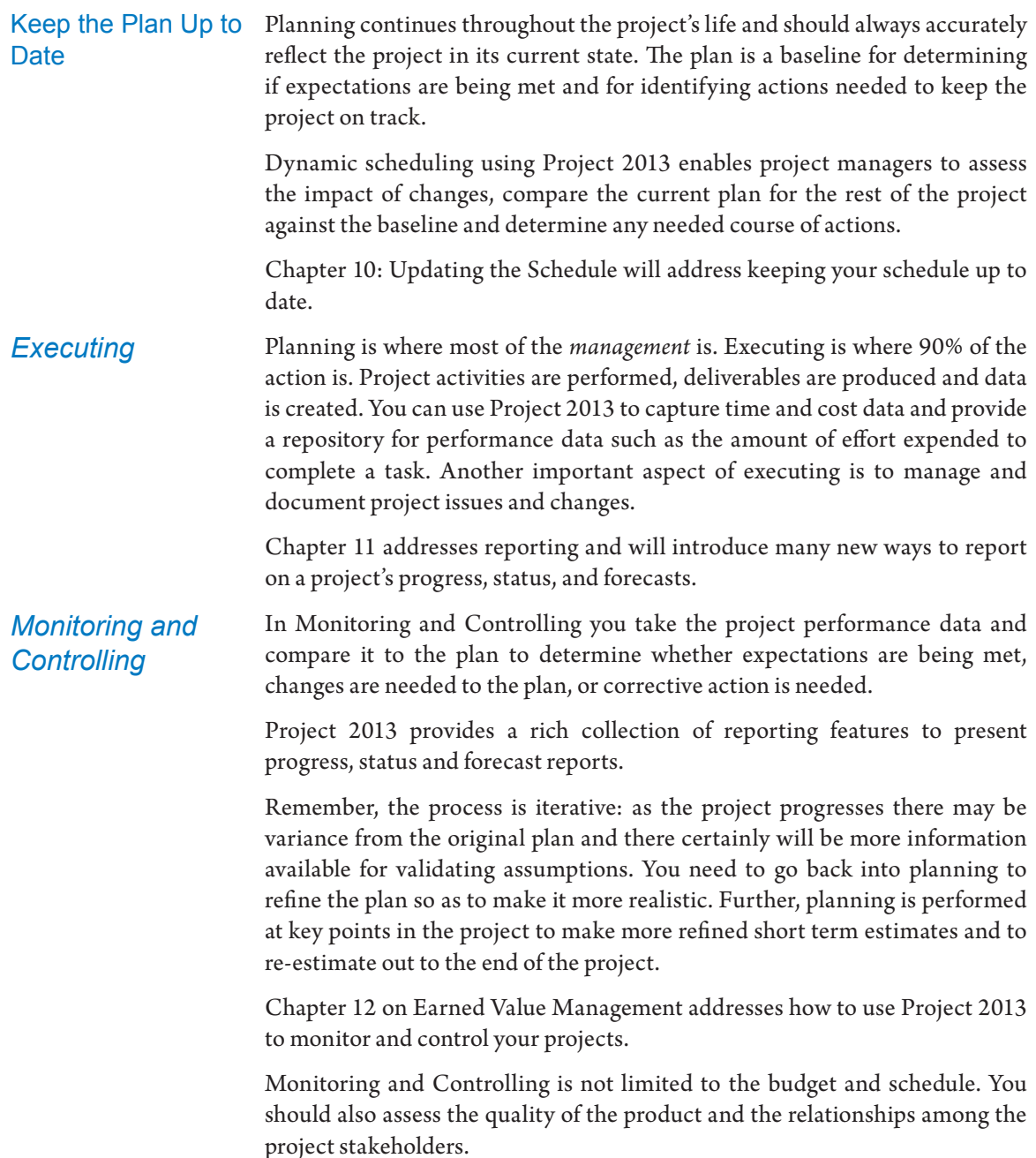

*1*

41

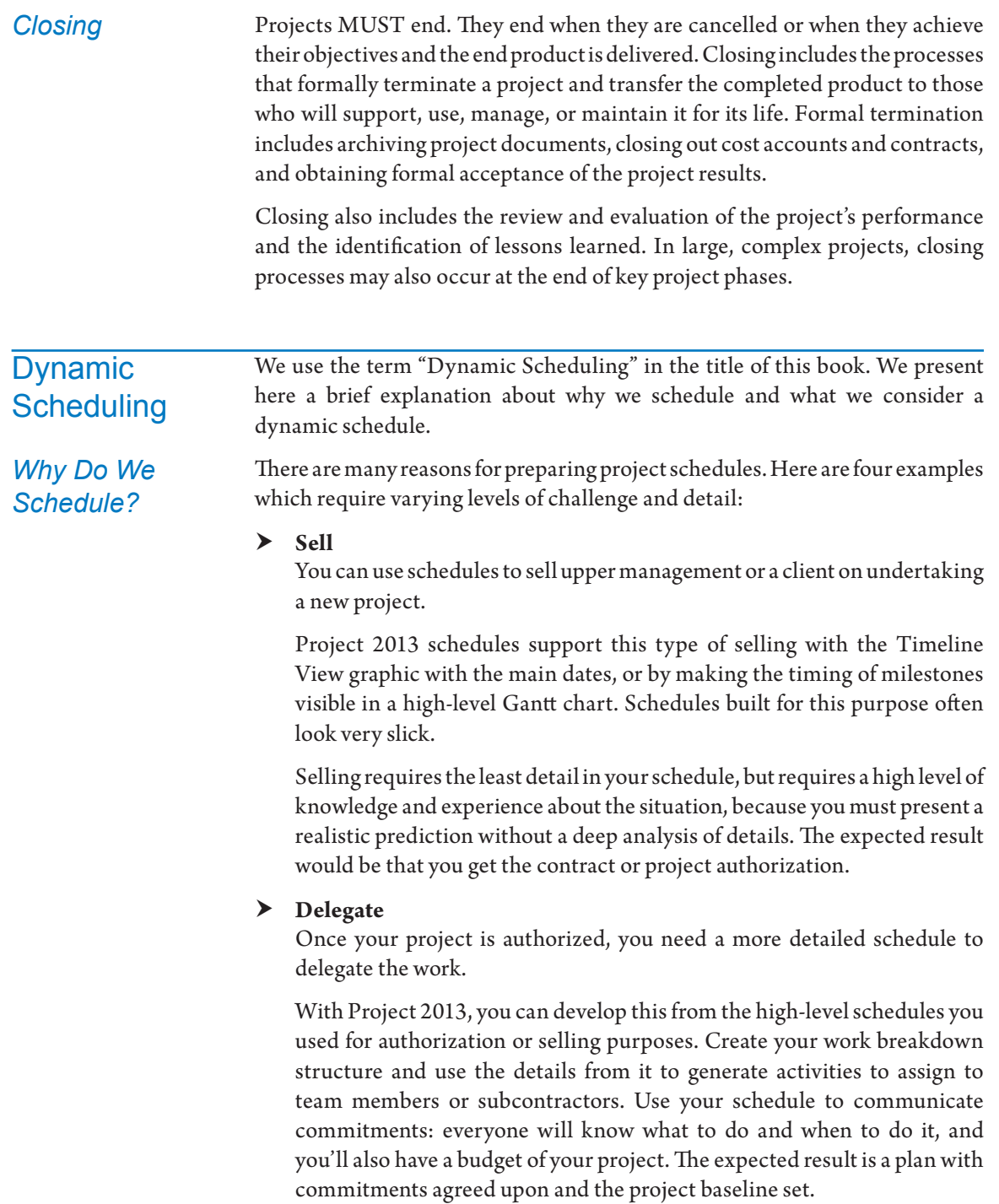

#### h **Track**

In order to track your project, you enter the current status regularly into your Project 2013 schedule and compare the progress against the previously defined baseline. The output of tracking is a status report that shows how far the project has progressed.

Tracking allows you to report to stakeholders what has been accomplished in the project and provides a history that allows you to learn from past successes and failures. If you use Earned Value Management for tracking, you will also obtain variances and performance indices which are the basis for trend analysis and forecasting.

#### > **Forecast**

You can use Project 2013 to model your project to forecast the finish date and the total cost. You have to create the schedule in such a way that it immediately shows what impact actual events have on the project finish date and cost as you enter progress information.

Forecasting provides answers for questions such as: When will deliverables be available? On what dates will individual resources be needed? When will the project be done? What will the project cost? If the answers to these questions aren't acceptable according to your commitments, you will need to apply corrective actions and replan the remaining activities. If this is not possible, you will need to renegotiate the main objectives or maybe even look at some trade-offs.

In order to use your schedule for the four purposes described above, you will need to prepare your Project 2013 schedule model for the initial planning phases. We will provide you with all the guidelines to help you set up a dynamic schedule that will give you this predictive power.

#### *Static Chart or Dynamic Model?*

42

Your project schedule is a model: a simplification of reality. We use models because we can build a model at a fraction of the cost of building the reality. Models let us simplify complex realities so we can manage them to make decisions. But it's crucial to represent that reality in a way that helps us make the right decisions.

A static chart is one that requires you to do all of the updating. A dynamic model updates itself: when you enter change in one part of the project, other parts are automatically updated.

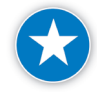

As a project manager, you should make it your goal to create a dynamic model of your project situation, not just draw a static chart that will look impressive hanging on your wall. The advantages of a dynamic model are:

 $\blacktriangleright$  A dynamic model is easier to update

A static schedule might initially represent a good model of the real project timeline and costs, but in a fast-changing environment, a static schedule will soon be obsolete. The re-work to build a new static model can be huge and you're likely to miss some important progress updates which could result in wrong decisions for the future.

A dynamic schedule is a living document and should be kept alive until the project ends. If a schedule model is not or cannot be kept easily up-todate, it is not a dynamic schedule.

 $\blacktriangleright$  A dynamic model is responsive

In order for schedules to be easily kept up-to-date, they need to be responsive. A responsive model updates itself as much as it can. Schedules can do this if they were created with as many dependencies as needed and as few fixed dates (constraints or manually scheduled tasks in Project 2013) as possible. A dynamic schedule uses all of Project 2013's automatic updating features to keep it updated as you enter information on progress.

 $\blacktriangleright$  A dynamic model has predictive power

Schedules need to show the latest forecasts of the finish date and the final expenses of the project. Only then can a schedule truly be a powerful decision-support system for the project manager and key stakeholders. This requires that the model use empirical, actual data that is translated into forecasts using algorithms. To complement these algorithms, it is necessary for the project manager to use trend analysis. And most importantly, corrective actions need to be taken if the project deviates from the original objectives. A dynamic schedule will allow all of these.

Another advantage a dynamic model has over a static chart is that you can use a dynamic model to develop different scenarios to analyze other possible situations and then implement what could be a better option.

 $\blacktriangleright$  A dynamic model is easily accessible online and in real time In order to keep the project team working together and aligned, all information from the dynamic schedule model needs to be easily accessible to everyone. This is essential in order for good decisions and corrective actions to be made in a timely manner.

The project manager is responsible for making the schedule readily available. The traditional solution is to deliver reports at different levels of detail following pre-established reporting periods. The other option is to have all of the information online and in a real time, using the advantages of Project Server 2013 and SharePoint Server 2013. With this solution, you'll have the powerful and dynamic features of Project 2013 accessible through a user-friendly interface that executives and team members can

43
use to keep their fingers on the pulse of their portfolio, programs and projects.

In the chapters that follow, we will show you how to create a model of your project—one that meets all the criteria of a dynamic schedule we just described.

*1*

*1*

## Recap

In this chapter we have defined terms and set a conceptual foundation for what project management is: what its basic principles are and what process groups make up the overall process of managing a project.

The remainder of the book addresses the use of Project 2013 in planning, executing, monitoring and controlling, and closing a project. The book is centered on the concept of dynamic scheduling.

Former US President and Military General Dwight D. Eisenhower once said, "In preparing for battle, I have always found that plans are useless, but planning is indispensable." In the time in which he lived (1890–1969), most project plans were static in nature and "dead" as soon as they were written. A plan that can't be or isn't updated is of limited use. Clearly, President Eisenhower was a very knowledgeable project manager.

With the introduction of Project 2013, we can create plans that are alive and dynamic. In Project 2013, the project schedule is a model that shows the most current status and allows predictions based on the combination of dependency and resource linkages. This easy to update electronic model of your project allows you to make forecasts at any time during the life of the project, adjusting for the inevitable changes.

Such a dynamic model is a powerful tool for project managers. Maybe if President Eisenhower were still alive, he'd say: *"In preparing for the global marketplace, I have found that planning is indispensable and dynamic models are a critical success factor."*

But planning by itself is not enough. We must apply the principles of project management throughout the project management process groups, from initiating to closing, and we must do it with full awareness of the enterprise and environmental conditions that influence our projects.

The remainder of this book addresses the way that Project 2013 can be used to enable effective scheduling and budgeting, as well as project control, through dynamic scheduling.

## Dynamic Scheduling® with Microsoft® Project 2013

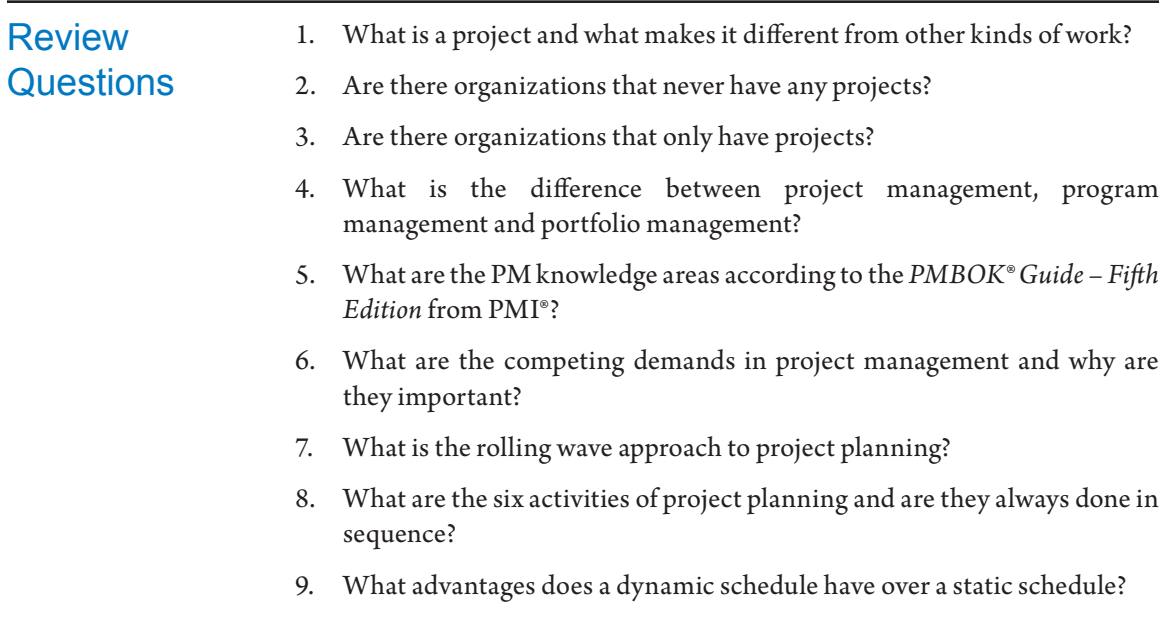

# Chapter 2: Getting Started with Project 2013

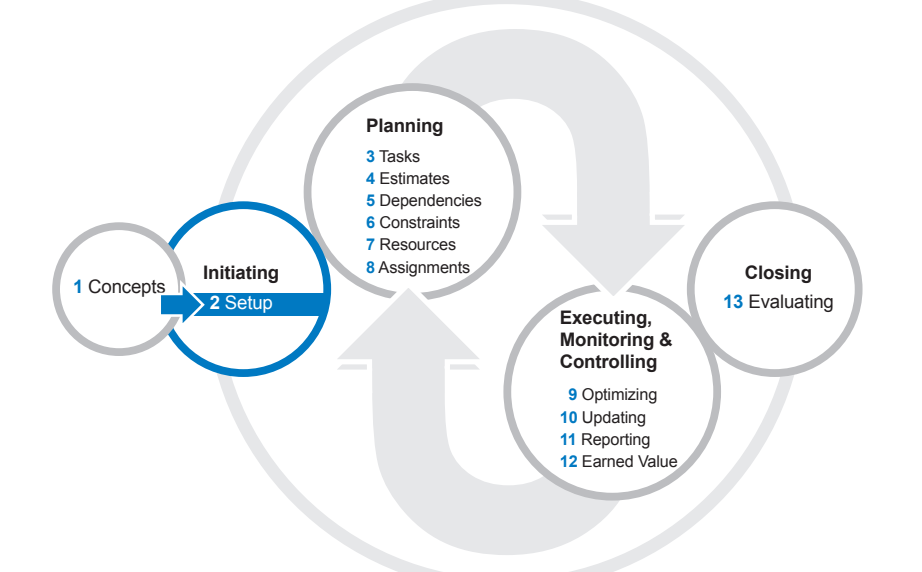

Now that we've reviewed the terminology and basic concepts of project management, we're ready to explore the Project 2013 application interface and set up a new project.

After reading this chapter you will be able to:

- $\blacktriangleright$  Describe the basic functions Project 2013 performs
- h Discuss the differences/benefits of the task scheduling modes in Project 2013
- $\blacktriangleright$  Identify the components of the Enterprise Project Management (EPM) tools
- $\blacktriangleright$  Navigate the Project 2013 interface
- $\blacktriangleright$  Identify where Project 2013 stores data
- $\blacktriangleright$  Identify and select among the Project 2013 views
- $\blacktriangleright$  Select and use a project template
- $\blacktriangleright$  Set up a new project and choose the appropriate options
- ▶ Create a Project Calendar
- $\blacktriangleright$  Identify and describe best practices for setting up new project schedules

# **J. Ross Publishing; All Rights Reserved**

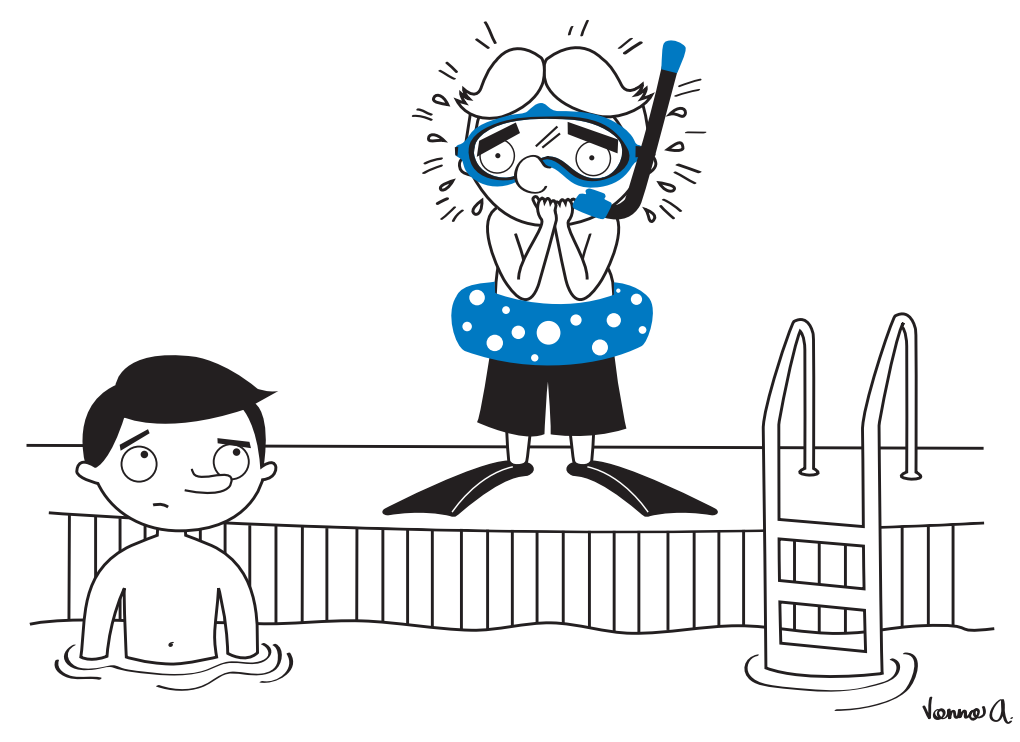

Okay, I know I have everything I need but I just don't know how to swim!

## Project **Management Software**

In any project, you need to answer these seven questions to provide the basic information needed for scheduling:

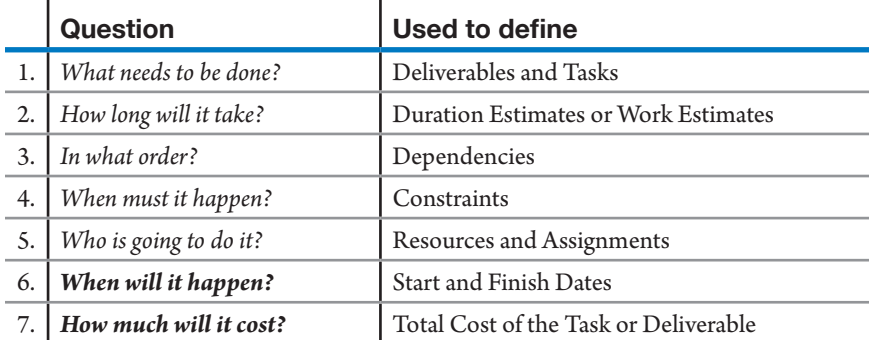

Project 2013 helps you record, manage, maintain and even create the data that answers these questions.

- $\blacktriangleright$  You enter the answers to the first five questions
- h Project 2013 computes the last two bolded questions (and allows you to adjust them, if needed)

#### $\blacktriangleright$  Project 2013 stores the data, organizes it and reports on it

You typically enter the answers to the first five questions. However, it is a best practice and beneficial to you to let Project 2013 assist you in accurately answering questions 6 and 7. Lets look at questions 6 and 7 below:

#### *6. When will it happen?*

You can enter start and finish dates for auto scheduled tasks using Project 2013. However, this usually results in your task dates being bound or constrained in one way or another. As we will discuss later in the chapter, we recommend that you let Project calculate Start and Finish dates for your auto scheduled tasks so that you can reap the benefits of a dynamic schedule. With the manually scheduled tasks, you can enter as much information about the task as you have to get started with planning. Once you have all the needed information about the task, you can make the task auto scheduled and let the powerful scheduling engine of Project 2013 calculate your Start and Finish dates for you.

#### *7. How much will it cost?*

Project 2013 can capture and calculate costs in a variety of ways. You can enter costs that are fixed or generated by Cost resources directly into your schedule. However, another advantage of using project management software is its ability to quickly calculate variable costs—i.e. costs that are rate, time, or consumption based. By simply setting up standard rates for Work resources and assigning them to tasks, Project 2013 can calculate costs of items in your project. You can also track costs related to items that are consumed in the project, (like lumber, paper, or cement). Here, you can set up Material resources to track these individual items on a task-by-task basis. Lastly, you can track your current budgets using Budget resources. We will discuss how Project 2013 calculates costs in Chapter 7: Assigning Resources.

Project 2013 reduces the effort needed to manage project management processes. It serves as a project management information system, maintaining information on the project, its tasks, resources, dependencies, estimates, costs, etc. Dynamic scheduling helps you use Project 2013 not only for creating your schedule, but also for keeping it up-to-date and reporting on the status vis-à-vis the plan.

In Project 2013, you have the ability to specify the "task mode" of specific tasks to be either automatically or manually scheduled. With manually scheduled tasks, you are responsible for entering and maintaining the start and finish dates of each task. For more Dynamic Schedules, however, we recommend you set your tasks to be automatically scheduled. This way, Project 2013 can compute start and finish dates based on duration estimates, resource dependencies, and logical dependencies. A schedule with dependencies is flexible; the tool knows how to update the other tasks automatically when preceding tasks or resource

availabilities change. That said, we don't want to give the impression that the tool does all the work once you set up a dynamic schedule with dependencies—it doesn't.

For example, the tool doesn't know much about the relationship among project stakeholders or about the project environment. In its standalone form, the tool doesn't know about other projects and how changes in those projects may affect your project. Changes in resources can have effects that can't be interpreted by the tool to accurately recalculate finish dates unless you enter durations, assignments, and revised effort estimates. Further, based on the cause of slippage and on the corrective action to be taken, you must enter revised tasks, estimates, dependencies, constraints, and resources to enable Project 2013 to re-compute start and finish dates.

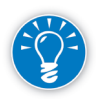

Project 2013 has the capability to schedule tasks automatically or manually. When manually scheduled, the start and finish dates of tasks do NOT move when other linked or related tasks are moved. Manually scheduled tasks are ideal for placeholders you can use as you wait for approval or further information about a task.

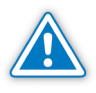

Manually scheduled tasks are not to be confused with Inactive tasks. Inactive tasks are visible within the project schedule but the information is not counted toward project or summary task totals.

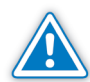

If you use manually scheduled tasks in your project schedule, changes in resources or tasks will not affect these tasks' start and finish dates in the schedule.

Based on the resource cost rates, effort estimates, and assignments you enter, the software calculates the total cost per deliverable, per level of detail in the work breakdown structure (WBS) and for the whole project. If you enter actual effort data, actual costs can be compared to planned costs.

Project 2013 does efficient reporting. The software is a database in that you can pull data to focus on any task or deliverable at any level of summary, any period, or any resource you want. The new report format permits a degree of customization to provide meaningful and appealing graphical reports. These reports show cost, schedule, and other data from which users can compare actual against planned progress.

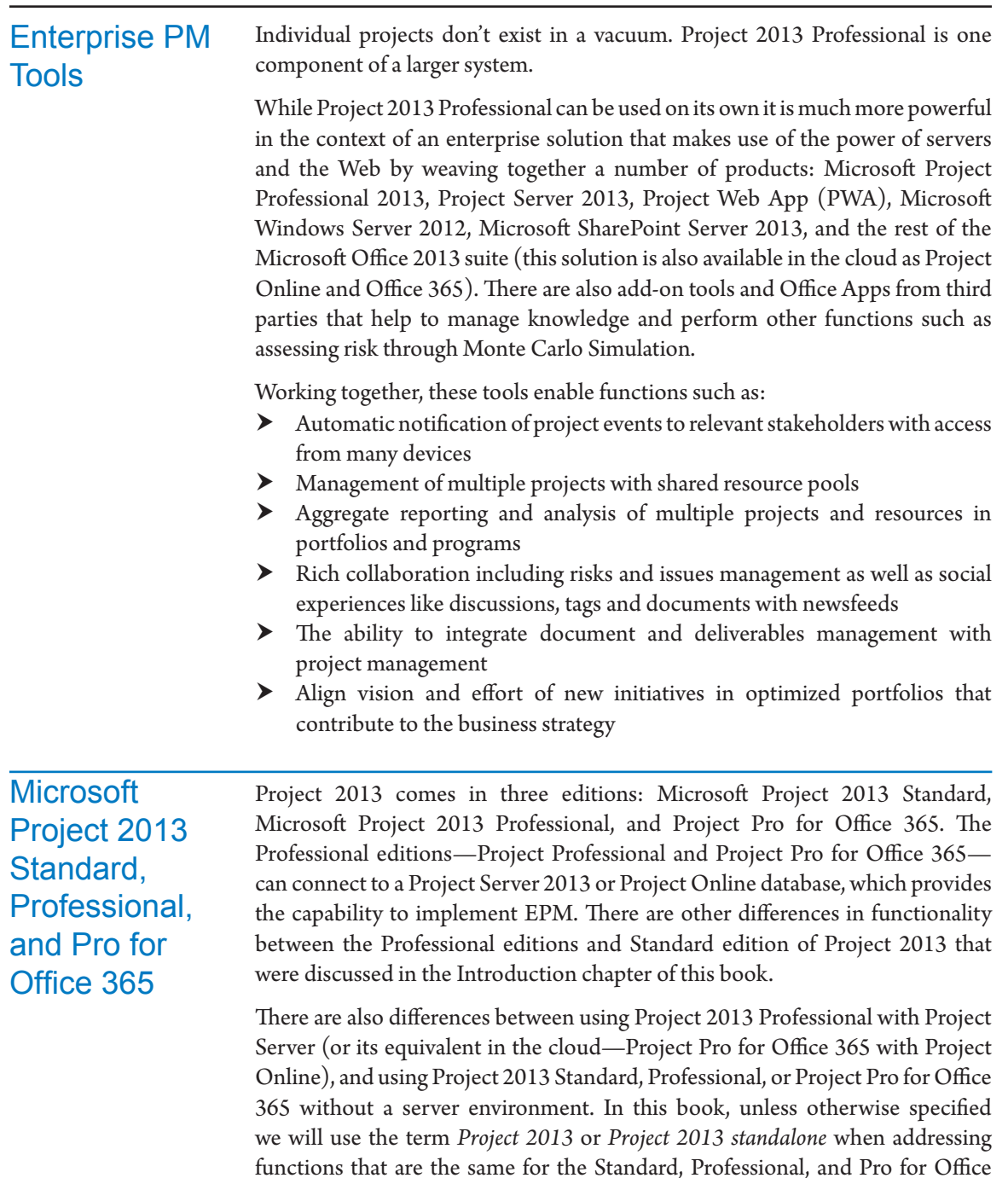

concentrate on Project 2013 in the standalone configuration without being connected to Project Server or Project Online; however, unless otherwise

365 versions used by themselves. It is also important to mention that we will

*2*

specified we will reference some features to Project Server 2013 that cover both Project Server 2013 and Project Online.

## Project 2013 can store its data in various types of files. Two commonly used file types that are native to the application are: **h** Regular Project files (extension .mpp for Microsoft Project Plan) **h** Template files (extension .**mpt** for Microsoft Project Template) Template files are similar to project files, but with an added protection against accidental changes: when you open a template, you work with a copy of the template. The original template stays unchanged. Project templates can be used to store layouts, settings, and information that you want to use for multiple projects. Each time you start a new project you start with a copy of the template, which you can adjust as needed for the specific project. Project files (.mpp) and project template files (.mpt) can both contain: h **Data**: tasks, estimates, dependencies, constraints, resources, assignments h **Objects**: views, reports, tables, filters, calendars, groups, maps, fields, groups and modules (Visual Basic for Applications [VBA]) **h Project-specific options**: these relate to the project only and are stored in the individual project. You can easily recognize which options are project specific (local) in the **Project Options** dialog. (To view this, on the **File** tab, in the **Backstage** view, choose the **Options** tab, and then select the specific tab for the functions you want to set as project specific.) Where the section heading has the suffix "\_\_\_\_\_\_\_\_ **options for this project**:" <*name of current file*>, the option is local and stored with the project. We will discuss the **Project Options** dialog later in this Chapter. There is a default template file for Project 2013 called Global.mpt which contains default objects—like views, tables and filters that you use for reporting purposes. The Global.mpt is always open when Project 2013 is running. The main difference between the Global.mpt template and other project template files is that the Global.mpt cannot contain schedule data like tasks and dependencies. Working with Files in Project *File Types*

You can view the available objects in the Global.mpt in the **Organizer**. We will talk more about the **Organizer** in the Backstage – Info section, later in this chapter.

## *Backwards Compatibility*

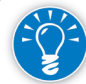

Project 2013 is compatible with previous versions of Microsoft Project.

You can use Project 2013 to create mpp files compatible with previous versions of Project (2000-2003 and 2007). When you do this, however, features which are specific or new to Project 2013 will be lost. You can also use Project 2013 to open and edit files created in older versions of Project. These files will be opened in Project 2013 in a reduced-functionality mode. Between Project 2013 and Project 2010 there are no compatibility problems, they have similar features and functionality; if you save a project in 2013 you can open it in 2010 without losing data or causing your schedule to change.

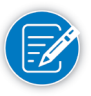

Items created using features that are unique to Project 2013, such as graphical reports and dashboards, may not appear as expected when viewed with Project 2010.

## Working with Schedules from Project 2013 **Standalone**

*Project 2013 as a Relational Database Application*

When you use Project 2013 in standalone mode, (not connected to Project Server), the projects are stored as separate files on your file directory system. When you use Project Server, the projects are stored in one SQL Server database.

At first glance, the Project 2013 application with its columns and rows bears a striking resemblance to a spreadsheet application. However, instead of seeing it

as a spreadsheet, we suggest you think of Project 2013 as an application to access a relational database.

A relational database has several different tables that are related to each other through fields they have in common. In Project 2013, these common fields are the **ID** fields.1 You can see this in the illustration. Both the Tasks and

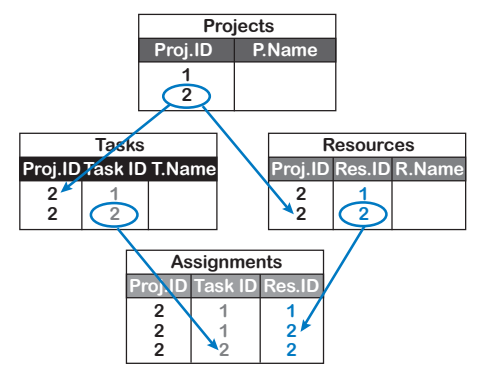

Assignments tables have what is called a one-to-many relationship, since one task can be assigned to multiple resources. Similarly for resources, one resource can be assigned to multiple tasks. It is the one-to-many relationships in the data that are hard to manage within a spreadsheet application.

There are three reasons for seeing Project 2013 as a relational database application:

<sup>1</sup> In fact, the **Unique ID** field contains the unique identifiers, because the **ID** values are just row numbers that constantly change when items are inserted or moved.

#### **1. There are four types of data.**

There are four distinct types of data or data entities in the database: projects, tasks, resources, and assignments. In a spreadsheet table you typically monitor only one type of data.

#### **2. The data have one-to-many relationships.**

The data entities are related and have one-to-many relationships between them.

#### **3. Each data entity has its own table.**

- ` Projects can be found in the **Projects** table
- ` Tasks can be found in the **Task** table that can be seen in any of the **Task** views
- ` Resources are stored in the **Resource** table and can be seen in the **Resource** views
- ` Assignments are in their own table as well. Assignments can be found in between the tasks in the **Task Usage** view or in between the resources in the **Resource Usage** view.

Project Server 2013 users store their projects in SQL Server as the relational database instead of in .mpp files. In a relational database, you can see each data entity in its own table. The (simplified) data model for the Project Server database is shown in the illustration on the previous page. A multi-project database like Project Server has an extra table at the top that contains all projects. The **Projects** table is where Project Server stores all the project level data for all projects in the database including project name, project manager, and project start and finish date.

## The Project 2013 Interface

## *The Ribbon*

Project 2013 enhances the concept of the Ribbon, which was first introduced  $2013)$ with the release of the 2007 version of Microsoft Office. With the Ribbon, options are no longer listed under dropdown menus. Instead, related commands are placed together in groups and displayed in a series of topic-specific tabs across the top of the project window/screen. For example, when you click on the Task tab, you will see commands that relate to manipulating tasks such as copy, paste, link, and indent/outdent. The commands themselves are organized into logical groups such as Clipboard, Font, and Schedule.

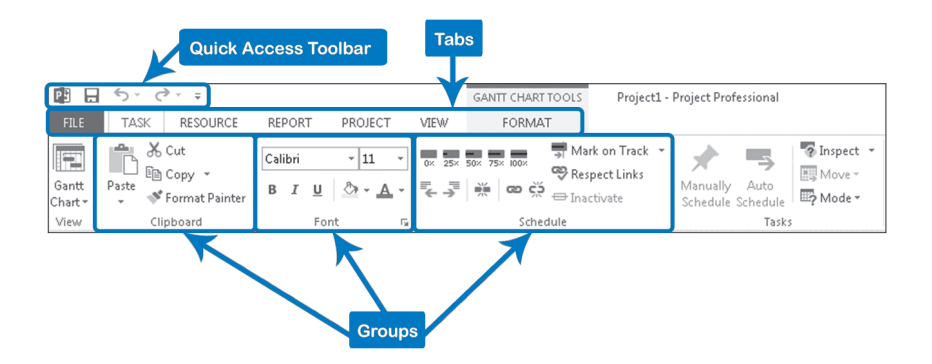

To choose a command from the Ribbon, just click on it with the primary mouse button. If there is a small down arrow next to the command or option, click on the arrow to show a dropdown list of additional options. At the lower right hand corner of a group of commands you may also find a small arrow pointing toward the 4 o'clock direction that opens a dialog box/window of options.

The **Format** tab of the Ribbon is context sensitive and shows different options depending on the current Project view you are working in.

### Customize the Ribbon

You can customize the appearance of the Ribbon by adding or removing tabs, groups, or commands. You will not be able to add new commands to the predefined groups but you can create your own groups either within the standard tabs or on your own custom tab.

1. Right-click on any section of the **Ribbon** and select **Customize the Ribbon**. The **Project Options** dialog box will open.

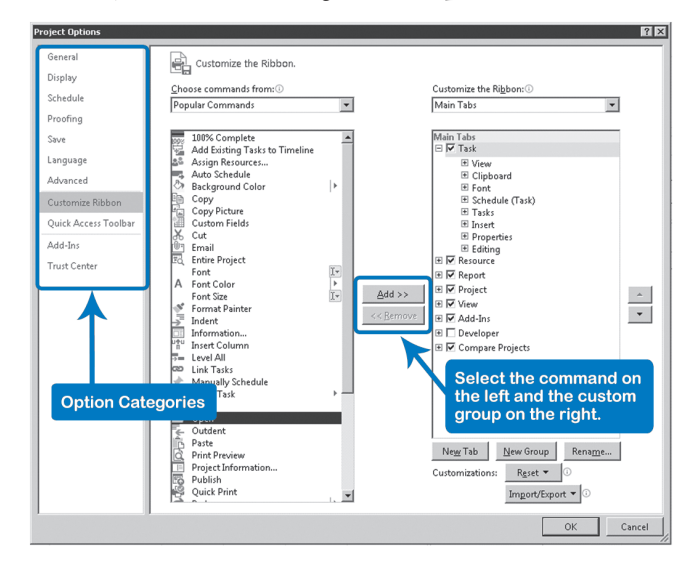

# **J. Ross Publishing; All Rights Reserved**

- 2. On the right hand side of **Project Options**, click on **New Tab**. Two new rows will be added to the window on the right, one showing **New Tab (Custom)** and a second indented below it showing **New Group (Custom)**.
- 3. Click on **New Tab (Custom)** then **Rename** to give the tab a more meaningful display name.
- 4. Click on **New Group (Custom)**, then **Rename**, to give the group a more meaningful name.
- 5. If you want to create a group in one of the pre-defined tabs, select the tab where you want to add the command, then click the **New Group** button.

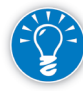

If you need to re-position your custom group or tab, select the group or tab and use the (Up/Down) arrows.

- 6. To add a command to your custom group, in the **Choose commands** from dropdown, select **All Commands** then scroll to find the command you want.
- 7. Select the command on the left and the custom group on the right, then click **Add**.

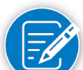

You can only add commands to custom groups.

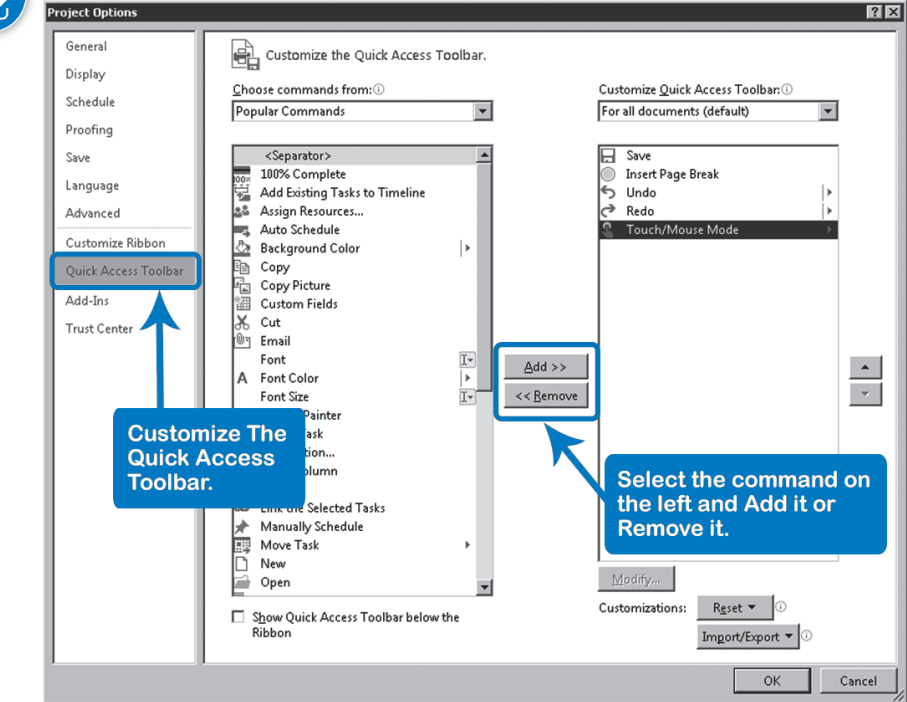

*The Quick Access Toolbar*

In addition to the Ribbon, Microsoft Project 2013 presents you with the Quick Access Toolbar. This toolbar can be displayed either above or below the Ribbon. You can use the toolbar to run the commands you use most often.

You can customize the items on the Quick Access toolbar. To do this, click the downward arrow at the end of the toolbar and select **More Commands**. The **Project Options** dialog will open.

Commands can also be added directly from the Ribbon to the Quick Access Toolbar. Right-click on the command in the Ribbon then select **Add to Quick Access Toolbar**.

To remove a command from the Quick Access Toolbar, right-click on the command, then select **Remove from Quick Access Toolbar**.

 $2013$ 

You can activate the new **Touch/Mouse Mode** feature which modifies the layout of the commands with more space optimized to be used with touch devices. To do this, click the down-arrow to the right-end of the Quick Access Toolbar and select **Touch/Mouse Mode** command. The Touch/Mouse Mode command appears at the end of the toolbar, click on it and select **Touch**.

*The Backstage View*

**Backstage** is another feature updated for Project 2013. Apart of accessing the  $2013$ Project Options dialog, you can use the Backstage view to perform most filerelated functions such as Open, Save, Save As, Print, Share, and Close. You can also use the Backstage view to manage your Project Server and Services connections such as OneDrive or Office 365.

To get to the Backstage view, click on the **File** tab to the left end of the Ribbon. You will find the Backstage is divided with the Commands section to the left and the additional information section to the right. You can always click the left arrow to exit the Backstage.

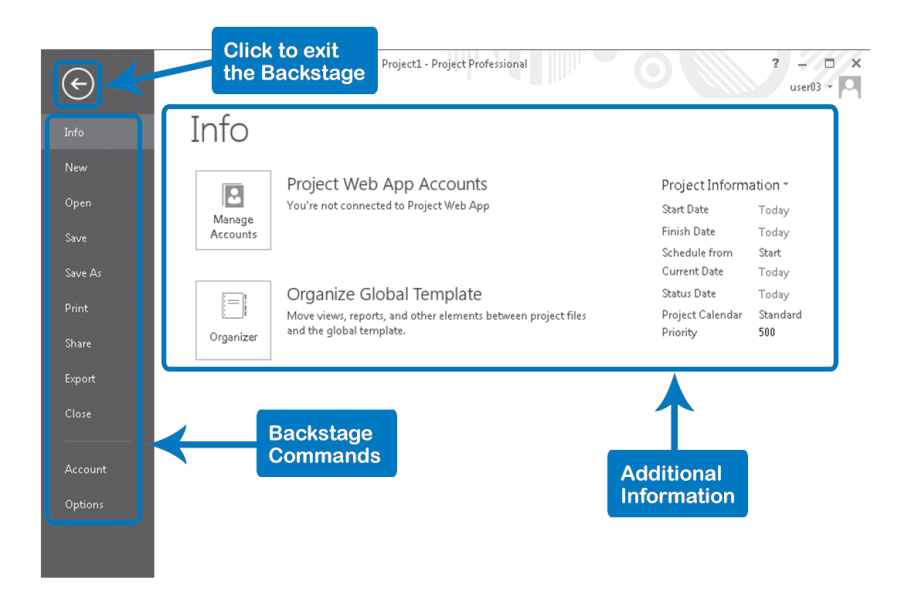

*Opening a Project File in Project 2013*

Enhanced in this version, the Open command in the Backstage view allows you to access multiple locations of existing project files in order to edit or view.

` The first option, Recent Projects, gives you access to the files you worked with recently in Project 2013.

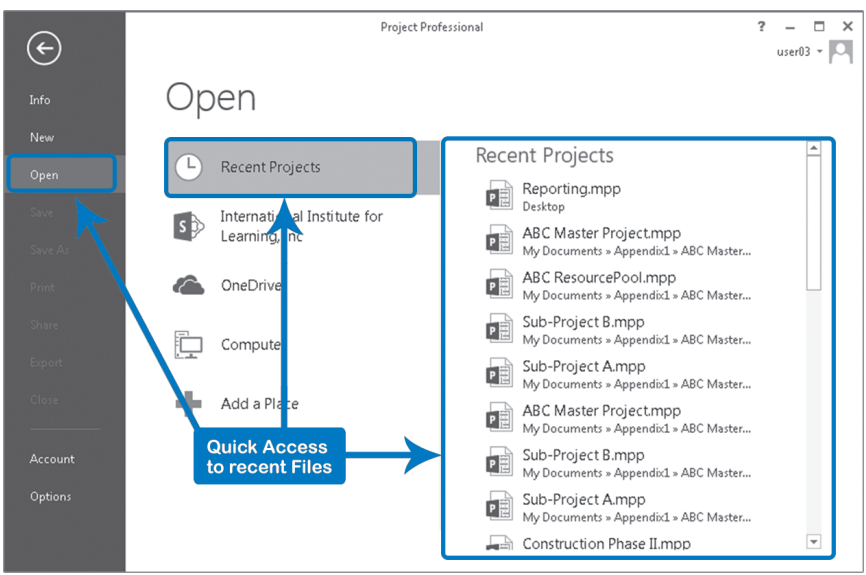

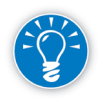

 $2013$ 

You can modify the limit of recent files to open from the **Advanced Option** tab (File tab, Options, Advanced, under Display, modify **Show this number of Recent Projects** box.

` The second option, OneDrive, allows you to log into your OneDrive account. Once you are logged in, you can click the **Browse** button from the right side of the Open window and select the folder where the file is stored.

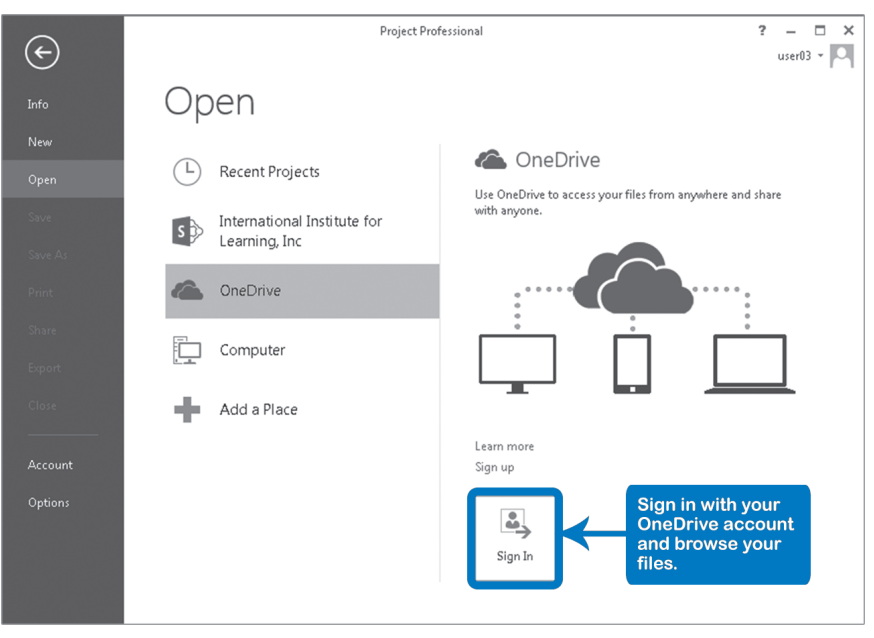

` The third option, Computer, allows you to access your own computer. By clicking **Browse**, the **Open** dialog appears.

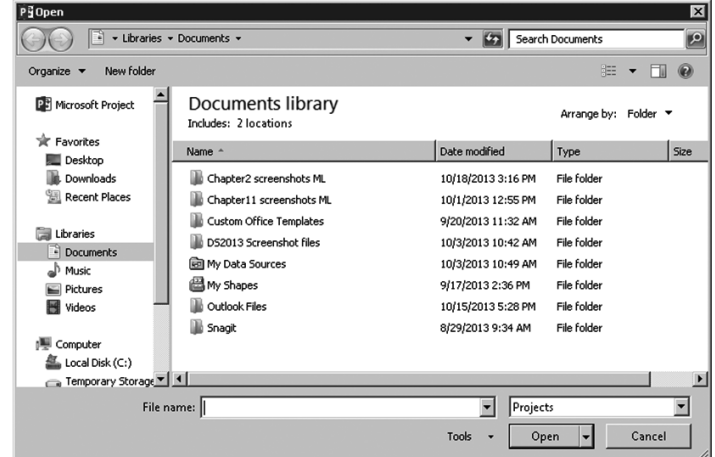

If the project is on a drive or directory other than the current one, navigate to it by using the dropdown list at the top of the window or the option in the left side pane.

59

Double-click on the name of the file to open

OR

Single-click on the file name and click **Open**.

The method above can also be used to open .mpp files that were saved using previous versions of Project.

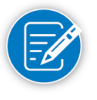

You can open files other than .mpp files by clicking the dropdown box to the right of the **File name** box in the lower portion of the **Open** dialog. We will discuss opening different file types using the Import Wizard, in Chapter 3.

- ` The last option, **Add a Place**, allows you to access other locations to save files to the cloud. This could be Office 365 SharePoint or OneDrive.
- *Closing a File*

60

1. On the **File** tab, in the **Backstage** view, click **Close**. If you have made changes to an open project, Project 2013 will prompt you to save the changes:

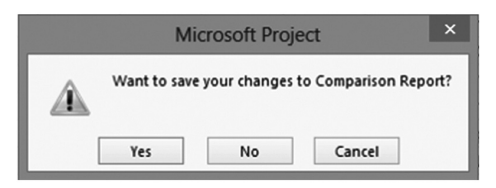

2. The **Save As** dialog appears if the project had not been saved before.

To save your changes, click **Yes**

To discard changes, click **No**

To interrupt closing the file, click **Cancel**

## *Other Backstage Commands*

Backstage – Info

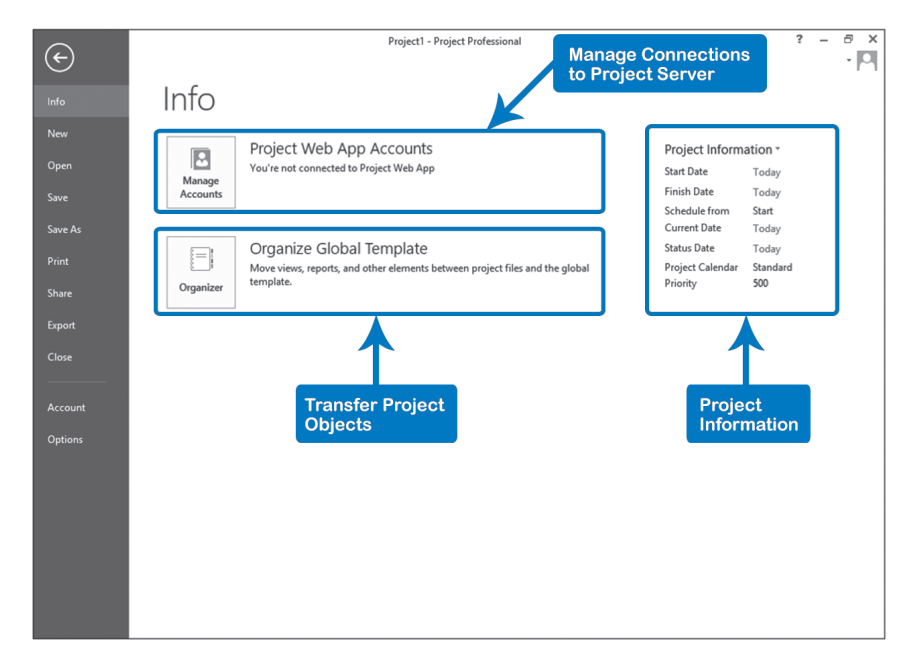

The **Info** area of the **Backstage** view is divided into three sections.

- ` The **Project Information** section shows high-level characteristics of the project including the project's **Start**, **Finish**, and **Calendar**.
- ` The **Organizer** shows the objects (views, tables, fields, etc.) that you can use in the current project. The list includes the objects present in the default Global.mpt. You can also use the **Organizer** to transfer objects from one open Project file to another.

**J. Ross Publishing; All Rights Reserved**

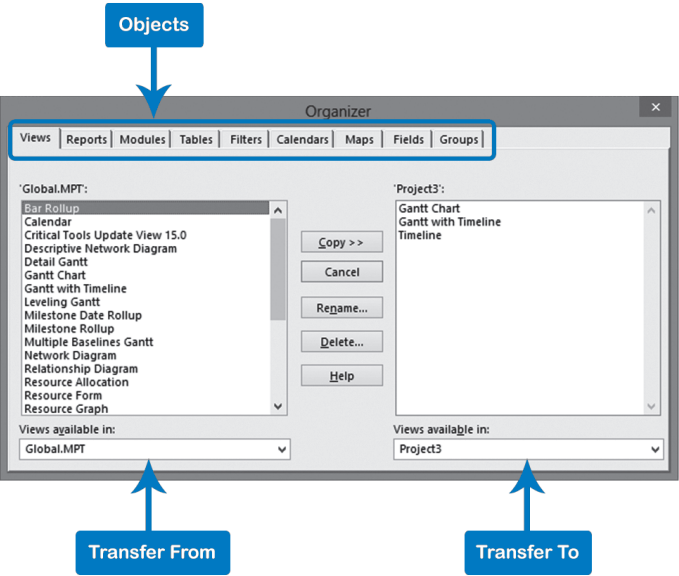

` You can use the **Manage Accounts** button to control access to project information stored in Project Server. Project Server 2013 is beyond the scope of this book.

Enhanced for the 2013 version, you can use the **New** button to create new blank projects or projects based on templates stored locally or online. Project 2013 also makes it easy to create projects from Excel workbooks and SharePoint task lists.

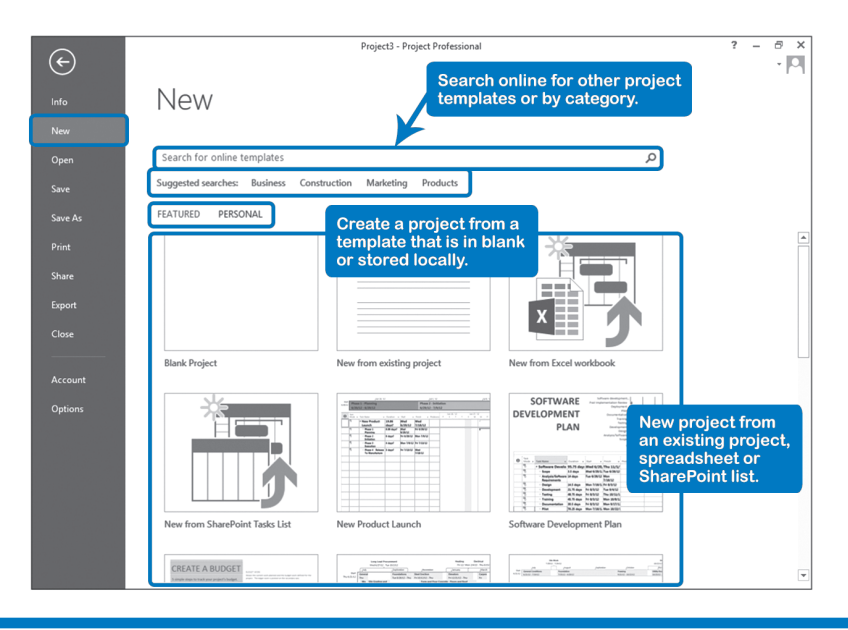

**J. Ross Publishing; All Rights Reserved**

Backstage – **New** 

#### Backstage – Print

The **Print** command in the **Backstage** view provides a single place to prepare your project file for printing. We will discuss each of the printing options in depth in Chapter 11: Reporting.

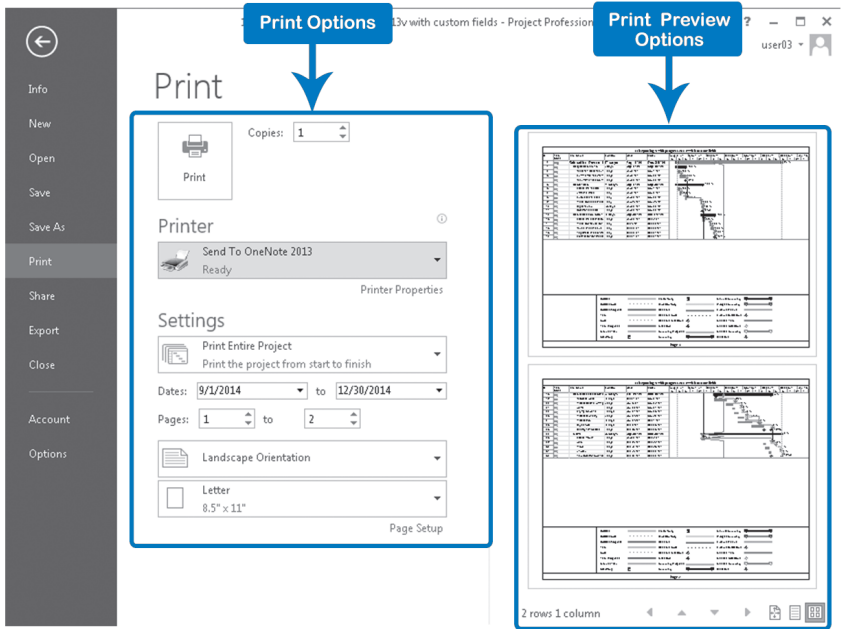

#### Backstage – Save & Save As

The options under the **Save** command make it easy for you to store your project information in any of the different features available in the **Save As** command such as your Computer, OneDrive, or SharePoint. The first time you Save a Project in Project 2013, the Save As page will open to have you select the place where you can store the information. Once you save a project for the first time, the information will be saved immediately each time you use the Save feature afterwards.

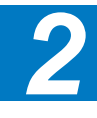

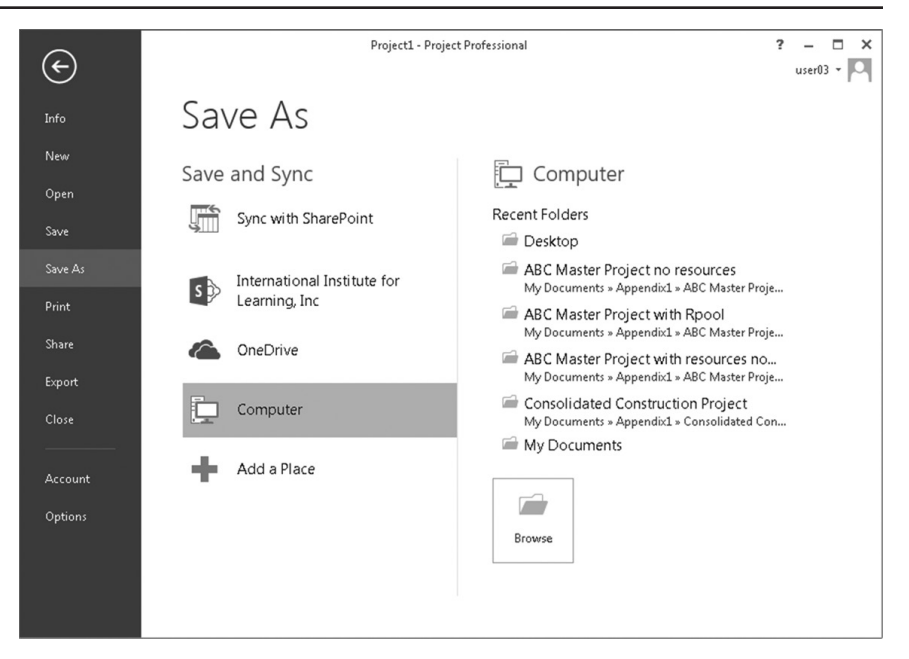

#### Backstage – **Share**

The options under the new **Share** command make it easy for you to send your  $2013$ project information to stakeholders. You can send your entire project schedule as an attachment by email or have tasks saved and synched with SharePoint.

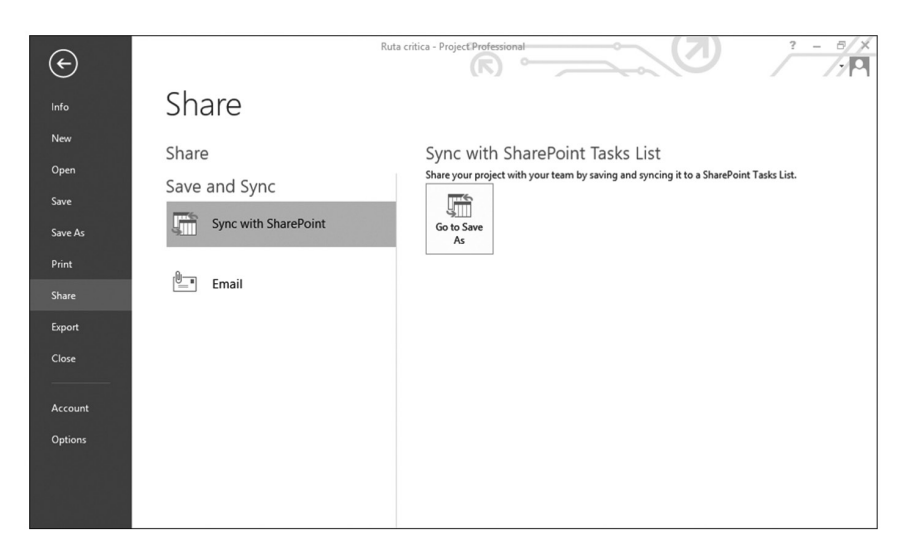

### Backstage – **Export**

 $2013$ 

In the new **Export** command, you can save your file in the format of a different version of Project 2013 or create a static PDF or XPS document. We discuss sharing project information in Chapter 11: Reporting.

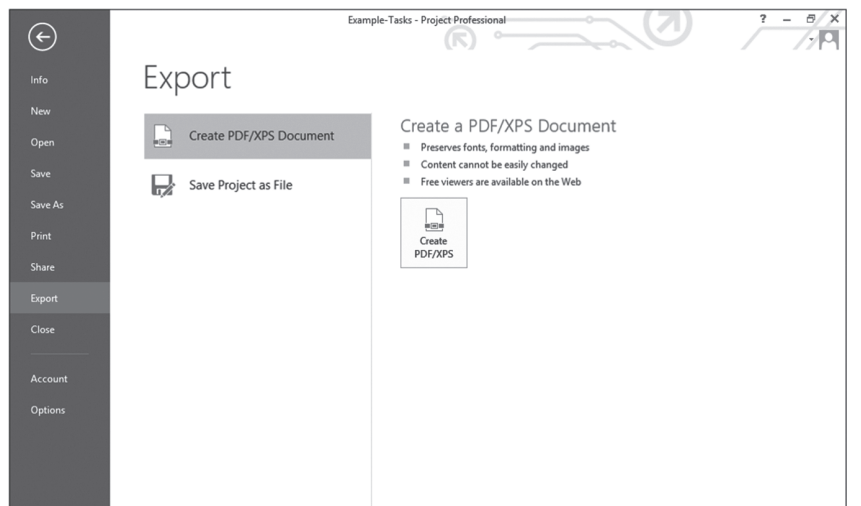

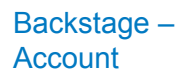

A new**Account** command available in Project 2013 allows you to administer the user information and services available such as Storage, SharePoint Online, or Office Store (left side) as well as to review product information (right side) such as Product key, Product Version, Support, etc.

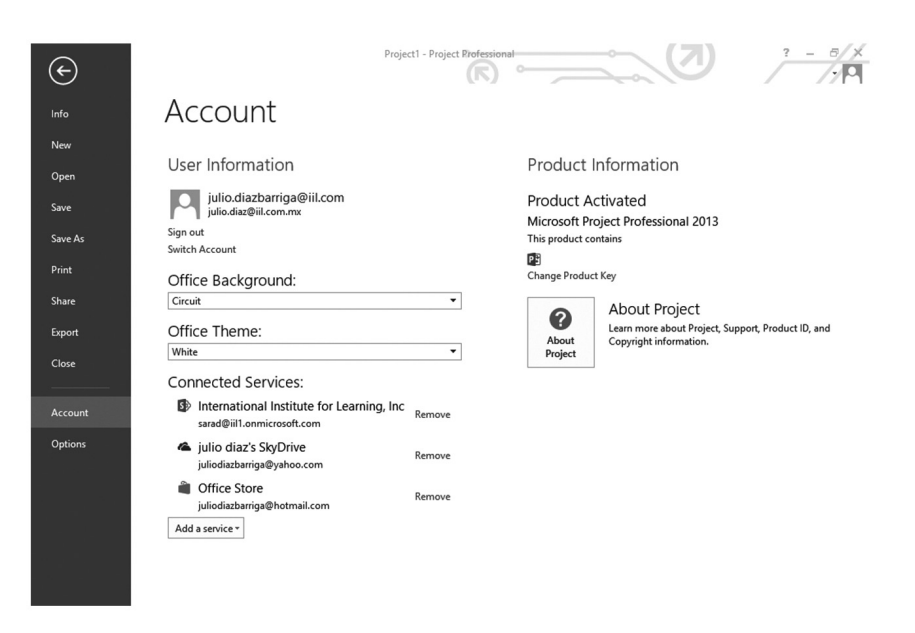

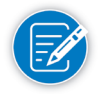

2013

The User Information feature is available in every window in Project 2013 (upper right menu), this will display the information account of the user and credential connected (Domain). When you select the Account setting, the Account Backstage view will open.

65

### Backstage – **Options**

When you use Project 2013, you can set many options that affect how the application behaves on your computer or for a specific project file. We'll discuss the Project **Options** as we go through the life-cycle of your project throughout this book.

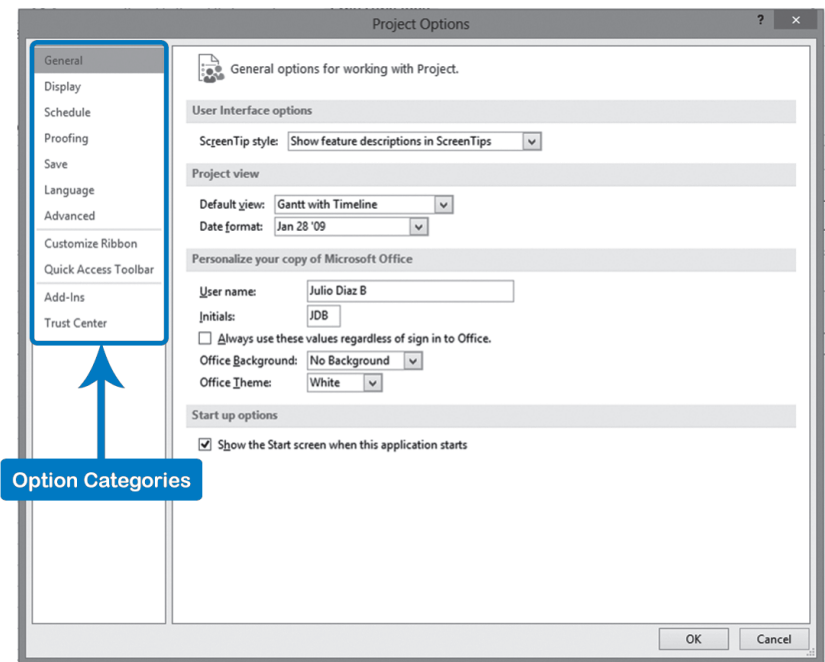

## *The Project 2013 Main Screen*

66

In addition to the Ribbon, Backstage, and Quick Access Toolbar, Project 2013 has many different screen areas that appear when they are needed. In order to follow our procedural steps, you have to know the names of the parts of the screen, as labeled in this screenshot:

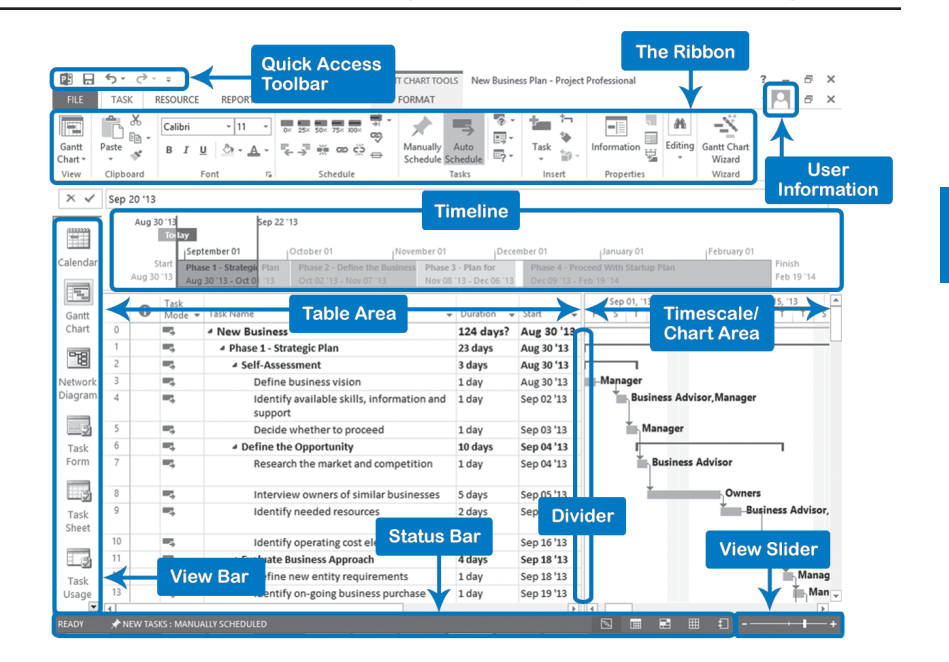

#### **Timeline**

Project 2013 includes a Timeline that you can use to get a concise view of your entire project schedule. You can add or remove tasks from the Timeline and have it displayed at the top of your other Project 2013 views. The Timeline can also be printed or copied to presentations and reports. We will discuss the Timeline as a view later in this chapter.

#### The main portion of the screen in the illustration is divided into two sections. The left area is referred to as the Table or Spreadsheet. This area shows a subset of task, resource or assignment information in an arrangement of rows and columns. You can customize the display by inserting or hiding columns (data fields) as necessary. The right side of the screen is referred to as the Chart Area or Timescale. This area features a time-phased view of the project. The view can be adjusted to show different time periods. You can adjust the relative size of the Table and Chart areas by dragging the vertical divider to the left or right, and the relative size of Timeline and Gantt Chart views by dragging the horizontal divider up or down. Table and Timescale

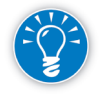

To add new columns to the table area in Project 2013 simply click the **Add new Column** heading at the right end of a Table area, then type or select the name of column you wish to add from the column drop-down.

67

The View Bar

The **View Bar** lets you switch from one view to another. It appears along the left side of the Project 2013 window and contains icons representing the different views available. If the View Bar is visible and you want to hide it, right-click on the bar and select **View Bar** from the list (to remove the check mark). The View Bar will now be replaced by a single strip showing the name of the current view. To display the View Bar again, right-click on the strip and select **View Bar.**

Scroll Bars

The scroll bar consists of three parts:

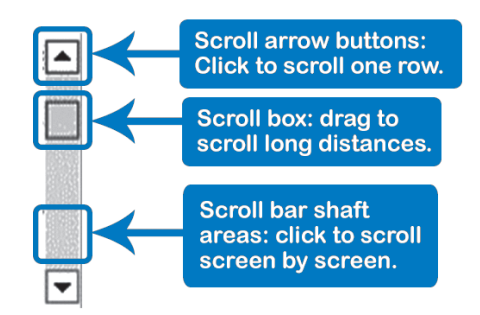

#### Status Bar

The **Status Bar** shows notifications, options, and features that facilitate the navigation and edition of the schedule. You can switch whether new tasks are **Auto Scheduled** or **Manually Scheduled**. You can also see a notification if a filter is applied or activate the view shortcuts to change among the most popular views.

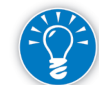

You can customize the status bar by right clicking on it and selecting what information you want to see.

### Zoom Slider

You can use the Zoom Slider, located on the status bar, to adjust the view of the project's timescale. Move the slider's cursor to the left to zoom out and see a higher-level timeframe of the project, such as years or months. Move the slider to the right to zoom in and view the finer time details of the project schedule. You can find the zoom slider on the lower right hand corner of the screen on the Status Bar. The slider only works on the Gantt Chart, Network Diagram, Calendar, and for all graph views.

Mouse or Touchpad: Right-Clicks and Double-Clicks

#### For those who are right-handed, the right mouse button or right touchpad click

button under your middle finger can pop up shortcut menus that relate to a particular screen area. For example, in the stylized version of a Gantt Chart in the illustration, you can right-click on all of the

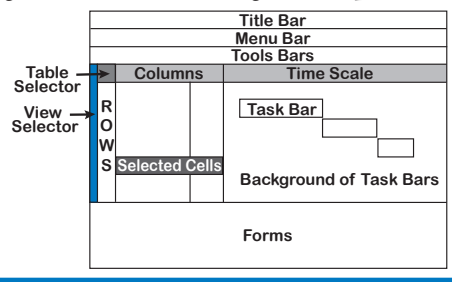

labeled locations to call up shortcut menus. You can do this in other views, as well.

Alternatively, you can double-click with either the left mouse button or left touchpad click button in these places; this will display a dialog box for the most likely shortcut for that area.

In addition to the Ribbon, you can also use the keyboard to move around in Project 2013. When you press the **Alt** key, **KeyTips** pop up next to each of the commands available in the Ribbon and the current view. The tips tell you which keys you can use to execute the command you want. Moving Around in a Project

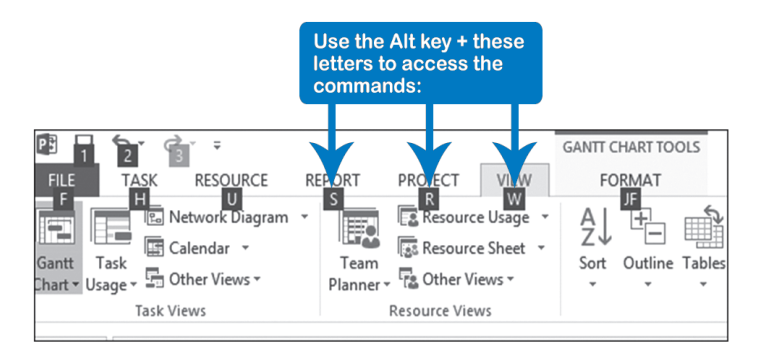

The table below shows some of the more popular commands and shortcuts. The following convention is used: **Alt** + **Right arrow** means hold down **Alt** key and press **Right arrow** key.

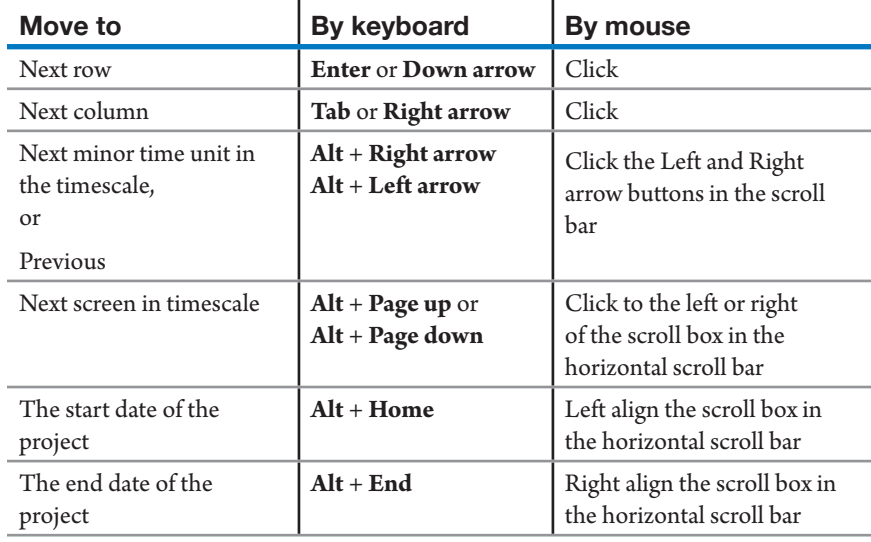

### Dynamic Scheduling® with Microsoft® Project 2013

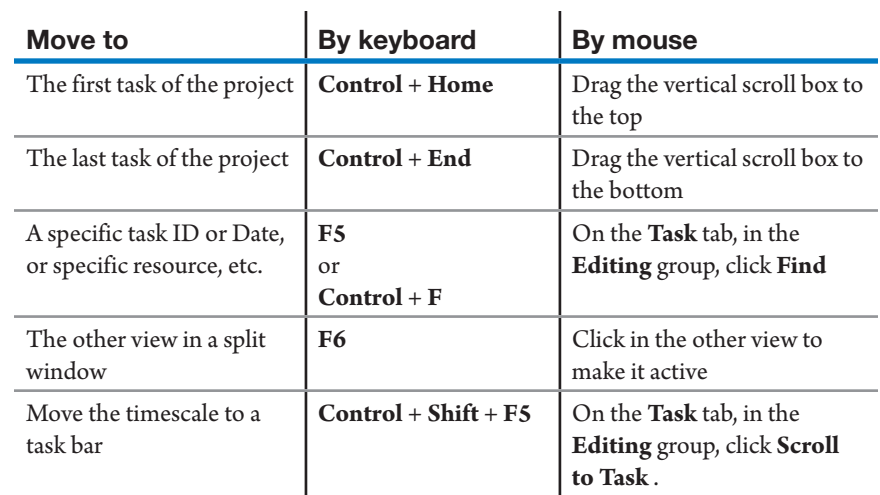

### Moving Around in a Dialog Box

The following convention is used in the table below: **Alt + Tab** means hold down **Alt** and press **Tab**

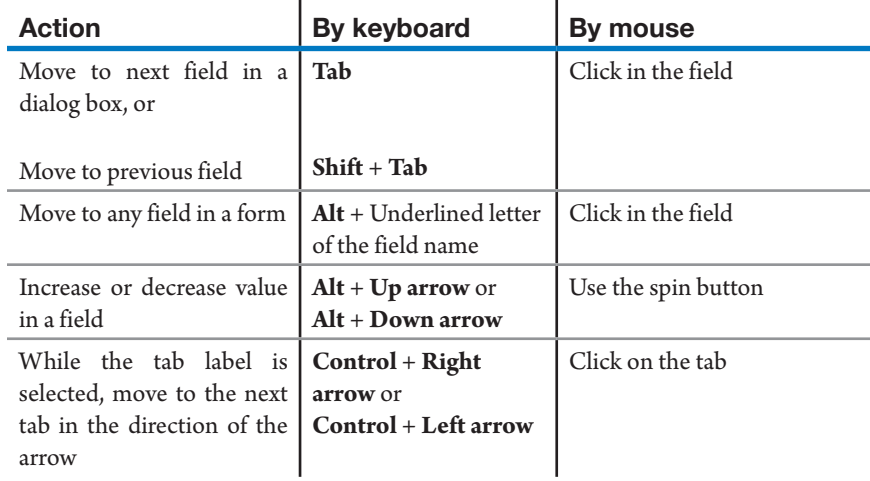

## Selecting Data

The following convention is used in the table below: **Shift** + **Space bar** means hold down **Shift key** and press **Space bar** key.

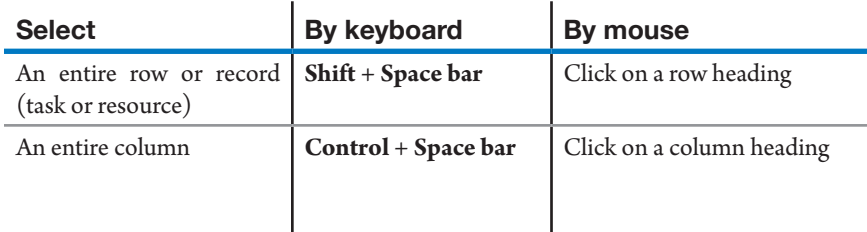

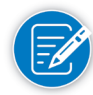

When you select an entire row as explained in the previous table, ALL the fields of a task are selected, even if they are not visible. It is important to select a task in its entirety before moving or copying it.

## Project 2013 Views

The view of a project is a predefined layout that presents the project from a certain perspective. The views allow you to enter or edit data, review or report on your project. Certain views are more appropriate for performing certain functions.

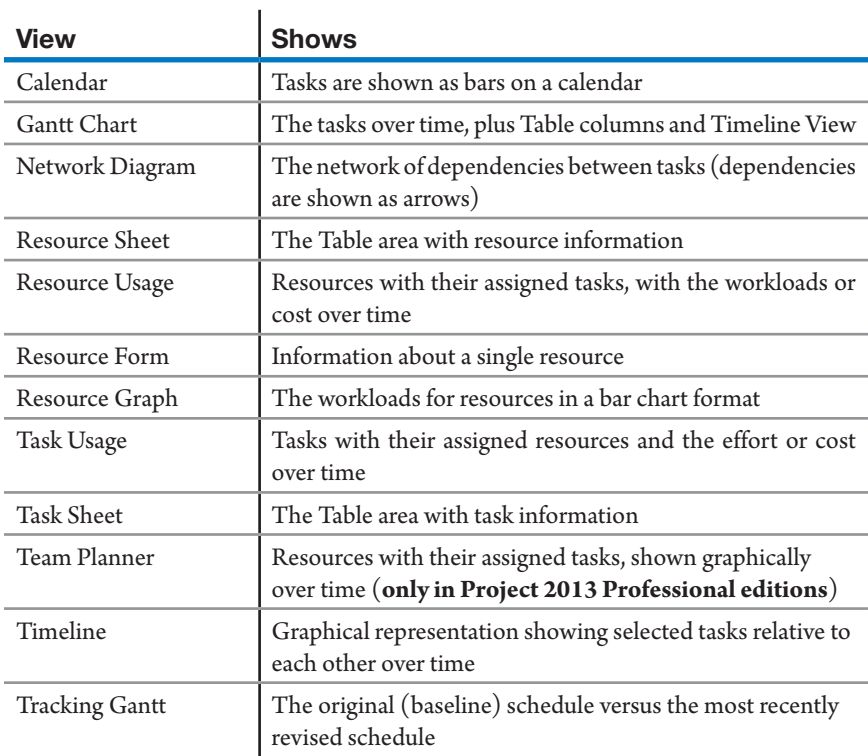

## *Calendar View*

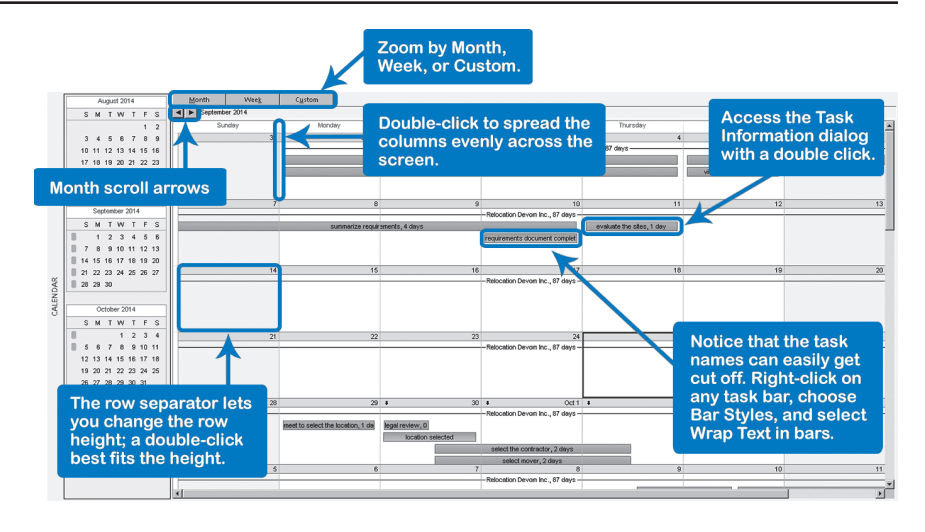

To see the **Calendar** view, on the **View** tab, in the **Task Views** group, click **Calendar** OR click **Calendar** on the **View Bar.**

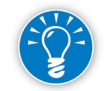

Perhaps the greatest value of the Calendar view is that it shows the schedule in a familiar format similar to a conventional wall calendar. We recommend you use the Calendar view to communicate to-do lists to team members (unless you use Project Server). You can create a calendar view for a specific resource by applying a filter. To do this, on the **View** tab, in the **Data** group, click the **Filter** down-arrow, **Using Resource…**

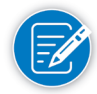

Notice that the **Calendar** view is different from the **Project Calendar**. The **Calendar** view, like the **Gantt Chart**, displays task bars, whereas the **Project Calendar** is used to define the working times and holidays.

#### To See All Tasks on a Day

72

**The Calendar view is not suitable for showing the entire schedule.** As you can see in the next screenshot, not all task bars always show within a day because of the limited height of the day box. If there is too little room vertically, Project 2013 displays a down-arrow in the top-left corner of the date heading:

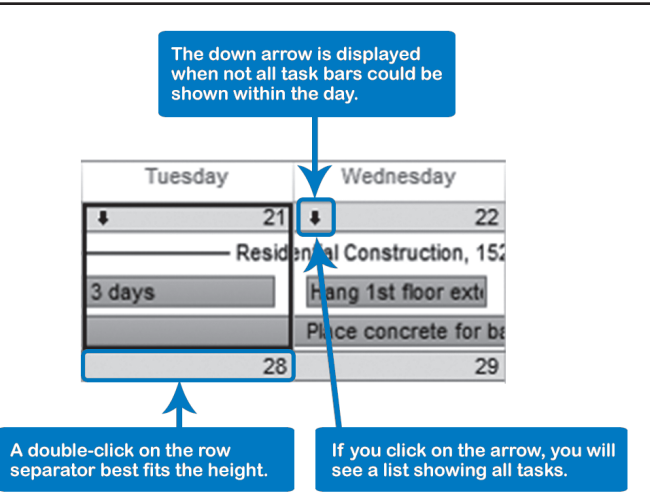

To display all of the tasks occurring on a day, click on the down arrow; a list showing all the tasks on that day appears.

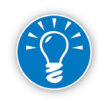

To show all the task bars on any day, modify the zoom by clicking the **Month**, **Week**, or **Custom** buttons, or position your mouse pointer on any of the horizontal grid lines and double-click when you see the mouse pointer change.

Creating new tasks in the Calendar view is not recommended because the new tasks end up at the end of the task list. You will still have to move them to the right place in the work breakdown structure (task list) in the Gantt Chart. We recommend instead that you enter tasks directly in the Gantt Chart view. (If you insist, you can create new tasks in the Calendar view by going to the **Task** tab, **Insert** group, and clicking on **Insert**. Once the new task is inserted in the calendar view you can drag the shape of a new task bar onto the date where you want it. Double-click on it to give it a task name. Notice that the task will have a constraint that is visible on the **Advanced** tab, and you should replace it with appropriate dependencies.)

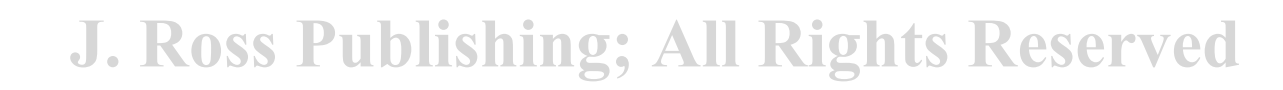

73

*2*

### To Create **Tasks**

### To Edit the Data of a Task

1. Double-click on a task bar; the **Task Information** dialog appears:

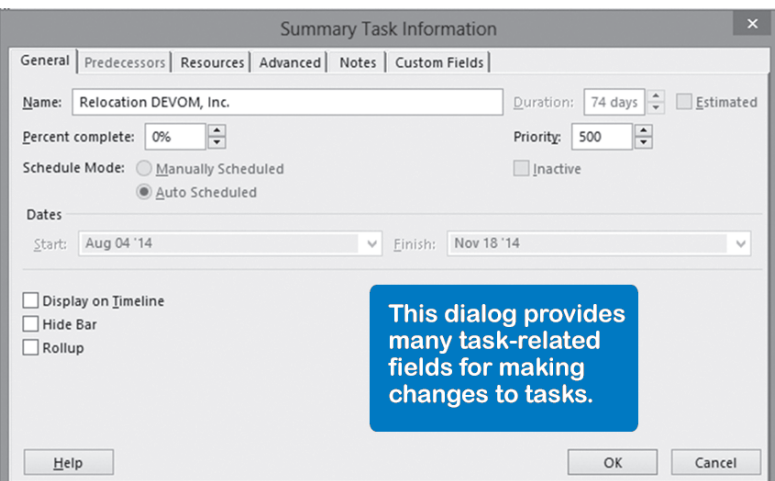

2. Make the changes, and click **OK**.

### To Move Task Bars

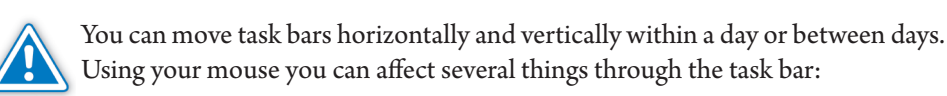

- 1. If you click in the middle of the task bar and drag to the next task bar you can create a finish-to-start dependency.
- 2. If you click on the outline edge of the task and drag to another period in the calendar, you can reschedule the task (this places a "Start No Earlier Than" constraint on the task).
- 3. If you click on the end of the task bar and drag horizontally you can increase/ decrease the duration of the task.

Unless you stay within the same day, you are creating "Start No Earlier Than" constraints on the tasks. Constraints are undesirable in schedules, since they make schedules less dynamic. We recommend you show restraint using constraints. There is a full discussion of constraints in Chapter 6.

## *Gantt Chart*

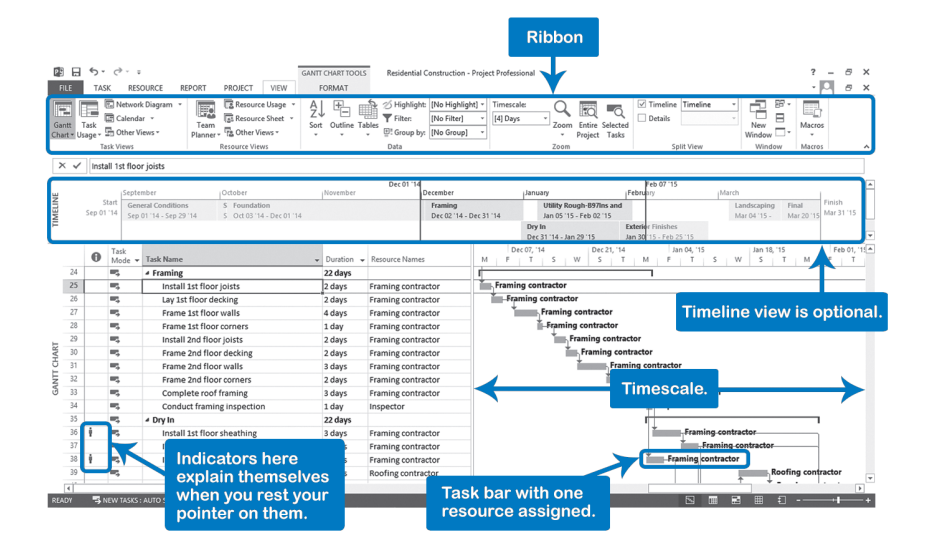

To apply the **Gantt Chart** view, on the **View** tab, in the **Task Views** group, click **Gantt Chart** OR click **Gantt Chart** in the **View Bar**.

The Gantt Chart shows tasks over time with the duration of each task reflected in the length of its task bar. The Gantt Chart also shows the list of deliverables and tasks, which is commonly referred to as the work breakdown structure (WBS). The WBS typically has a logical hierarchy of summary tasks with detail tasks indented beneath them. The WBS/task list is discussed in detail in Chapter 3.

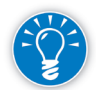

Notice that most items in the schedule explain themselves in a screen tip that pops up when you rest your mouse pointer over them. For example:

- $\blacktriangleright$  The icons in the **Indicators** column explain problems in the schedule
- If the task name is cut off, you can pop up the complete name
- $\blacktriangleright$  The timescale time units will display the year you are in The task bars inform you of the type of task (summary, detail, milestone) and the deadline, task name, start, finish, and duration
- $\blacktriangleright$  The dependency arrows show which two tasks are linked by the dependency and if there is lag

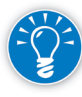

The Gantt Chart is one of the best views to use when creating or modifying tasks in your project. Because it's useful, we recommend that you provide some brief training on it to your team members who aren't familiar with it.

75

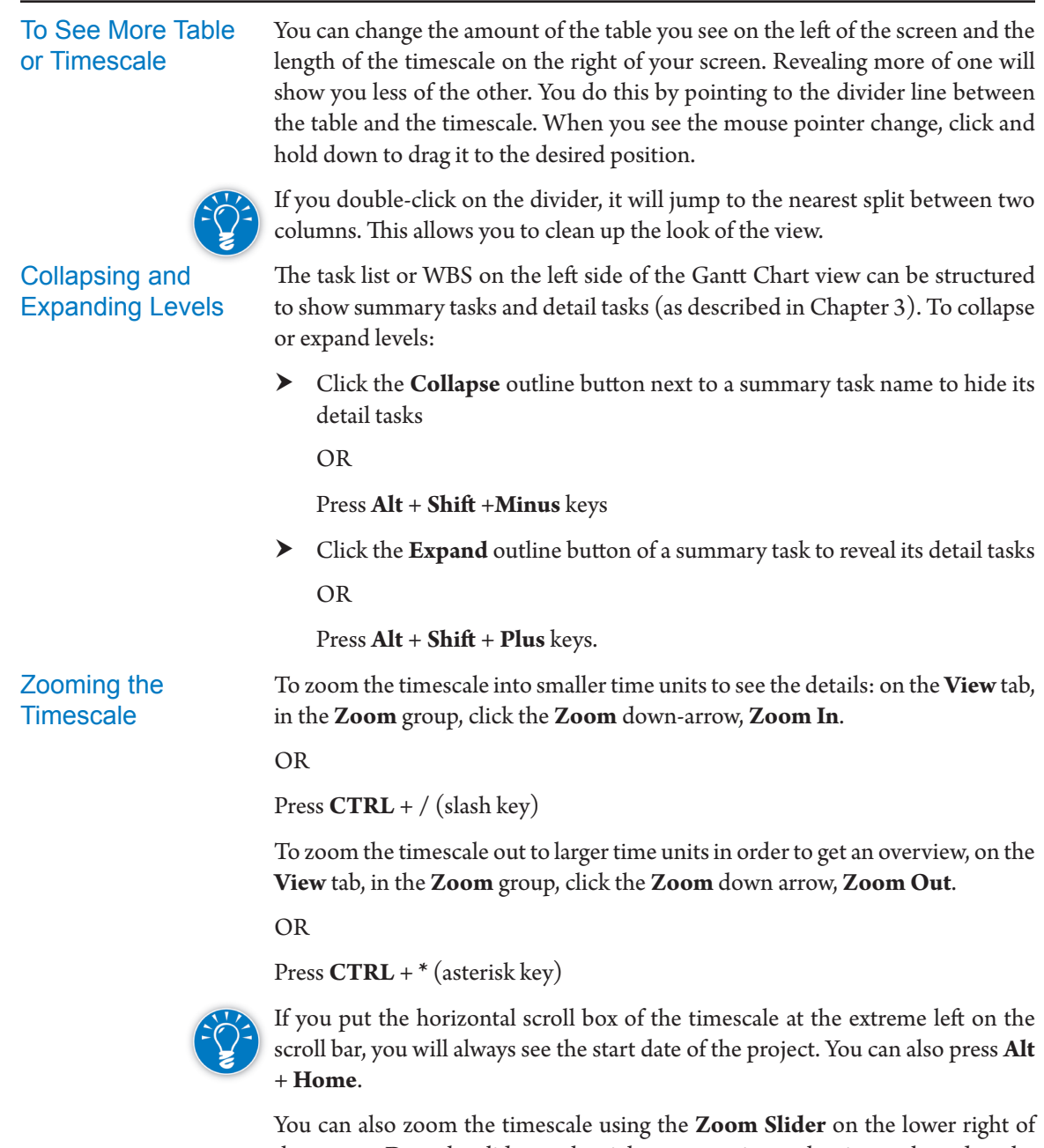

the screen. Drag the slider to the right to zoom in on the timescale and to the left to zoom out.

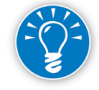

To fit the entire project duration within the timescale so you always see task bars when you are paging up or down, on the **View** tab, in the **Zoom** group, click **Entire Project**.

The Ribbon in Project 2013 includes a **Timescale** dropdown that you use to adjust how you see your project. This dropdown is in the **Zoom** group of the **View** tab.

## Finding the Task Bars

If there are tasks in your project but you don't see any task bars in the Gantt timescale, the timescale is just displaying a time period when no tasks happen to be scheduled.

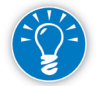

To quickly see the task bar of a task, click on the task and then, on the **Task** tab, in the **Editing** group, click **Scroll to task** or press **Ctrl**+**Shift**+**F5**.

## *Network Diagram*

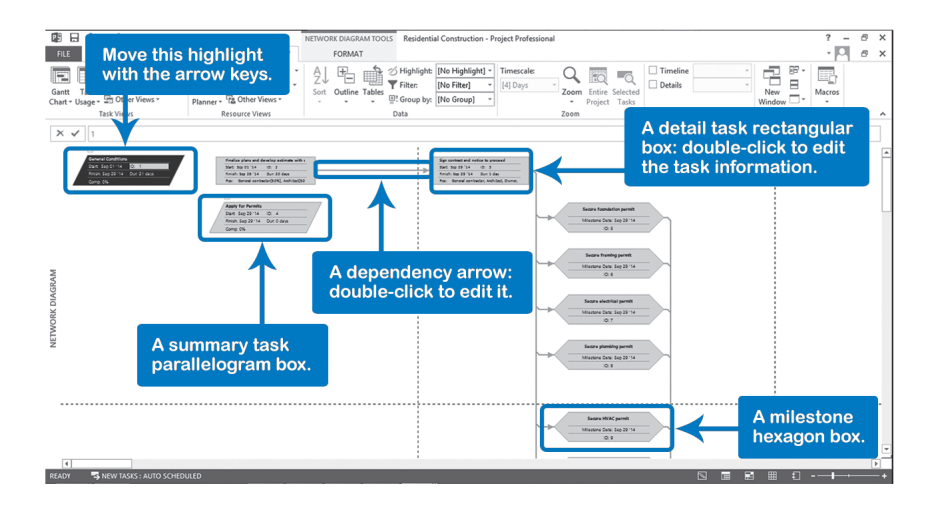

To apply the **Network Diagram** view: On the **View** tab, in the **Task Views** group, click **Network Diagram**; OR click **Network Diagram** on the **View Bar.**

The Network Diagram shows the network of dependencies between tasks, with the dependencies depicted as arrows.

When you enter this view for the first time, you often don't see many dependencies, in which case you need to zoom out to see more boxes and arrows. When you zoom out too far, the text becomes illegible. If you rest the mouse pointer on a task box, a screen tip pops up that allows you to read the task data. An example of such a screen tip is:

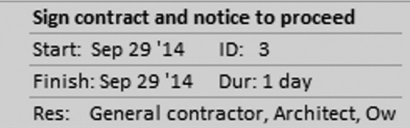

To zoom back in, use **Zoom In** under the **View** tab or use the **Zoom Slider**.

By default, the Network Diagram displays the different types of tasks in boxes with distinct shapes:

- Summary tasks in a parallelogram,
- $\triangleright$  Detail tasks in a rectangle
- $\blacktriangleright$  Milestones in a hexagon  $\langle$

We'll learn more about each of these in Chapter 3.

The critical tasks (discussed in Chapter 9) have a red border instead of the (default) blue.

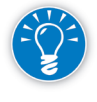

The **Network Diagram** view is typically used to check the logic in the network. To follow the logic, just use the arrow keys on your keyboard to move the highlight from task to task. If the text is too small, keep your eyes on the entry bar which will show the name of the task.

As we'll discuss in Chapter 5, you can easily add and delete dependencies in this view.

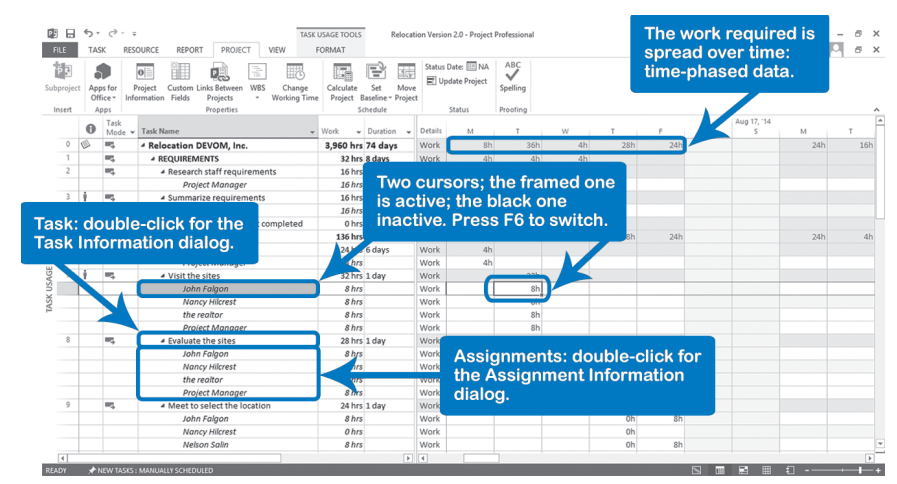

To apply the **Task Usage** view: On the **View** tab, in the **Task Views** group, click **Task Usage**; OR from the **View Bar** click **Task Usage**.

The **Task Usage** view shows the assignments in between the tasks. You can differentiate the assignments from tasks by the lack of ID numbers and the italicized text on the assignments.

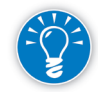

78

The Task Usage and Resource Usage views are the only views that display the assignments as separate line items.

The timescale on the right of your screen shows how Project 2013 schedules the tasks and assignments. It shows the detailed numbers behind the task bars

of the Gantt Chart. This view helps in understanding the Gantt Chart and troubleshooting it, if needed.

If you zoom in or zoom out, Project 2013 immediately calculates the totals for the new time unit. This allows you to create interesting management reports by month, for example.

You can report on the spread of the effort or cost across the life of the project with this view: a time-phased budget by activity or deliverable.

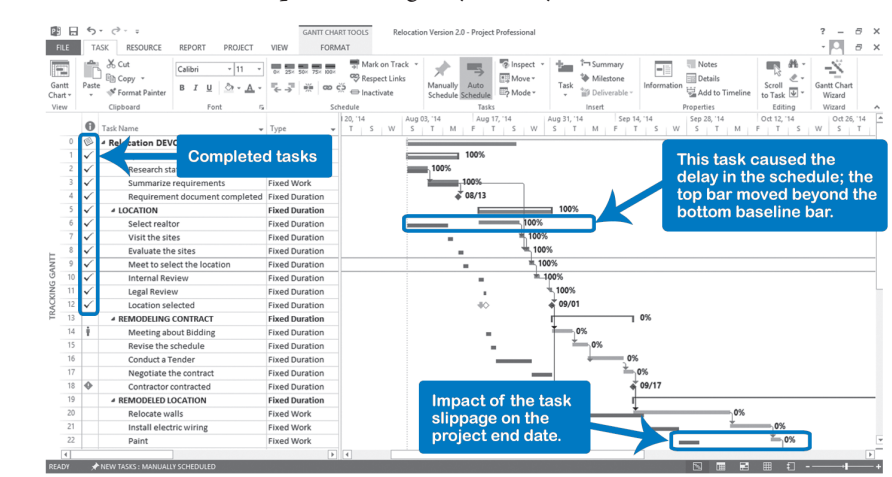

To apply the **Tracking Gantt** view: On the **View** tab, in the **Task Views** group, click the **Gantt Chart** down-arrow, **Tracking Gantt**; OR click **Tracking Gantt**  on the **View Bar**.

You can use the Tracking Gantt view during project execution to track your progress against your original schedule (the baseline). In this view all task bars are split into two halves: a top half that represents the current schedule and a bottom half for the baseline. If you don't have a baseline in your schedule, it only shows the thin top task bars for the current schedule.

79

*2*

## **J. Ross Publishing; All Rights Reserved**

## *Tracking Gantt*
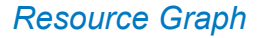

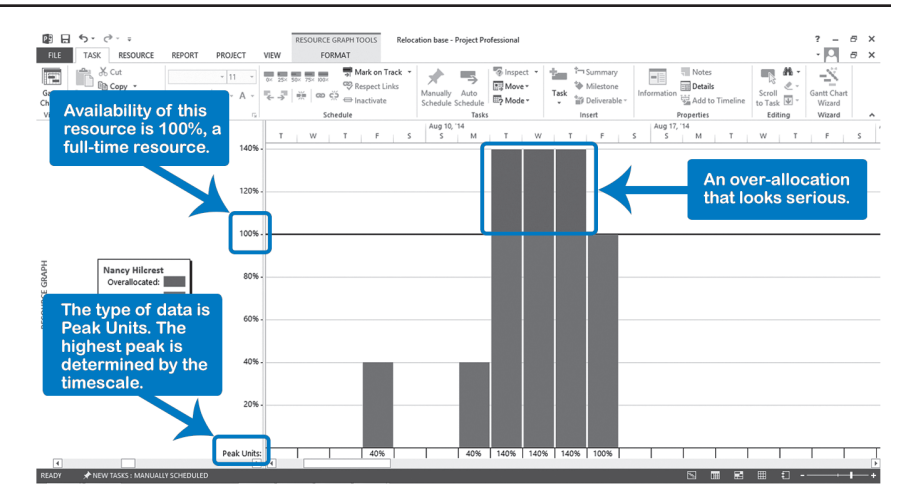

To apply the **Resource Graph** view: On the **View** tab, in the **Resource Views** group, click the **Other Views** down-arrow, **Resource Graph**; OR click **Resource Graph** on the **View Bar**.

The **Resource Graph** shows bar charts of the workload over time for one resource at a time. This view is also called a workload histogram. By pressing the **Page down** key or by using the bottom left horizontal scroll bar you can browse from resource to resource. If you don't see any bars in the timescale pane, press **Alt** + **Home** key to jump to the project start date. If you still don't see any, zoom out using the **Zoom Slider** or the **Zoom** options in the **View** tab.

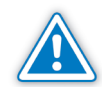

Notice that the Resource Graph shows Peak Units by default. Showing Peak Units means that if you zoom out and go from days to weeks, the highest daily bar will be shown as the peak for the week. This helps you find any over-allocation. However, the more you zoom out, the more pessimistic the depiction of the workload becomes; if you are double-booked during only a one hour meeting task, the entire quarter will depict you as double-booked. You can change from displaying peak units by using the **Graph** pulldown, in the **Data** group on the **Format** tab. If you select **Work** from the **Graph** pulldown OR right-click in the **chart** area and choose **Work** from the pop-up menu, you will see the "real" totals of the work hours charted for the time period shown.

#### *Resource Sheet*

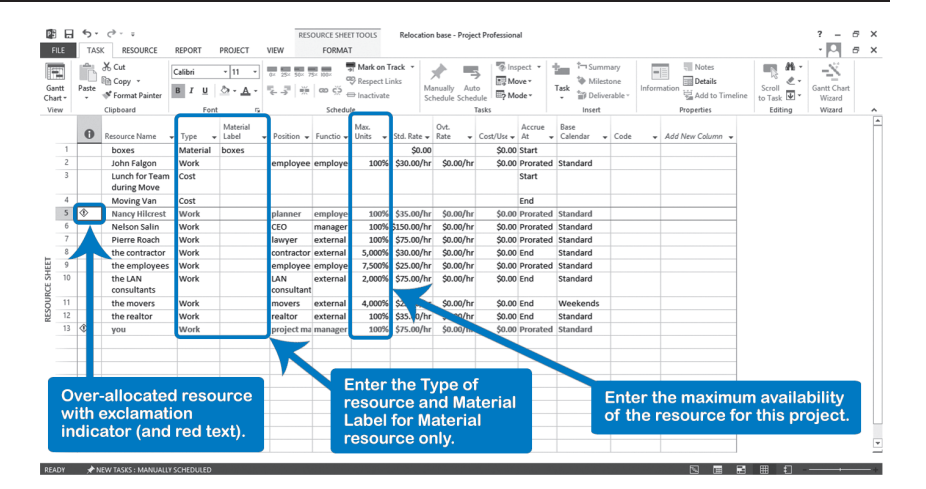

To apply the **Resource Sheet** view: On the **View** tab, in the **Resource Views**  group, click **Resource Sheet**; OR click **Resource Sheet** on the **View Bar**.

The **Resource Sheet** is used to enter the resources needed in a project. Resources can be human resources, facilities, machines, materials or cost resources.

Important fields in the Resource Sheet are:

- $\blacktriangleright$  Name: Name of the resource.
- $\blacktriangleright$  Type:
	- ` Material: a material resource that is consumed on tasks
	- ` Work: equipment or human resources that work on tasks
	- Cost: cost items incurred in the performance of a task
- $\blacktriangleright$  Max Units: The maximum units represent the maximum availability of the resource to the project expressed as a percentage (default) or in decimals depending on the setting in the Schedule section of Project Options. For example, a full-time individual would either be "100%" available (percentage) or be shown as "1" (decimals).

#### Chapter 2: Getting Started with Project 2013

81

#### Dynamic Scheduling® with Microsoft® Project 2013

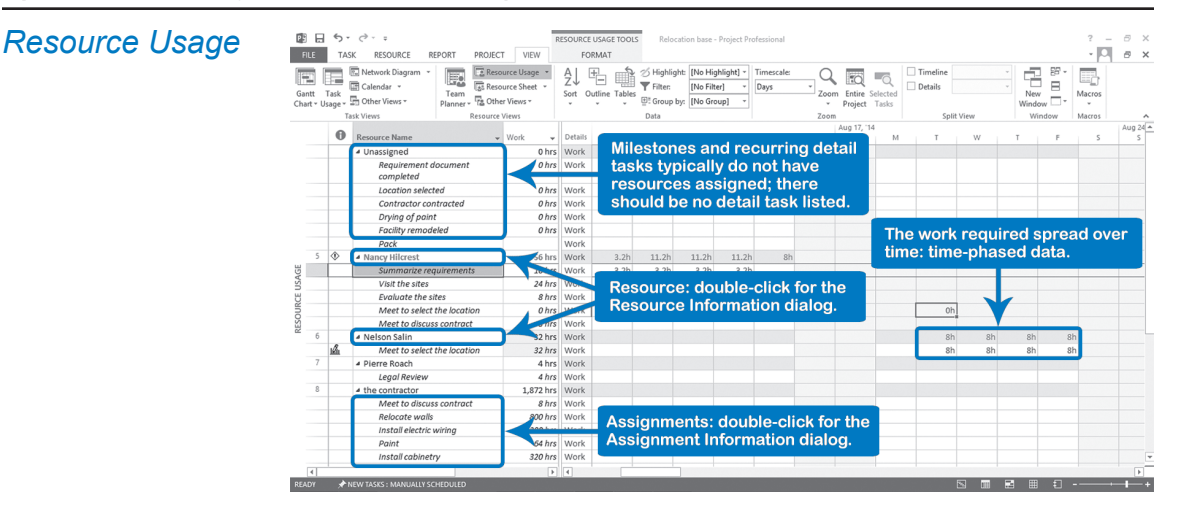

To apply the **Resource Usage** view: On the **View** tab, in the **Resource Views** group, click **Resource Usage**; OR click **Resource Usage** on the **View Bar**.

The **Resource Usage** view shows the amounts of work or cost over time. As in the Task Usage view, this view shows the assignments as separate line items. You can differentiate the assignments from resources by the lack of ID numbers and the italicized text on the assignments.

This view allows you to analyze workloads and resolve any over-allocations.

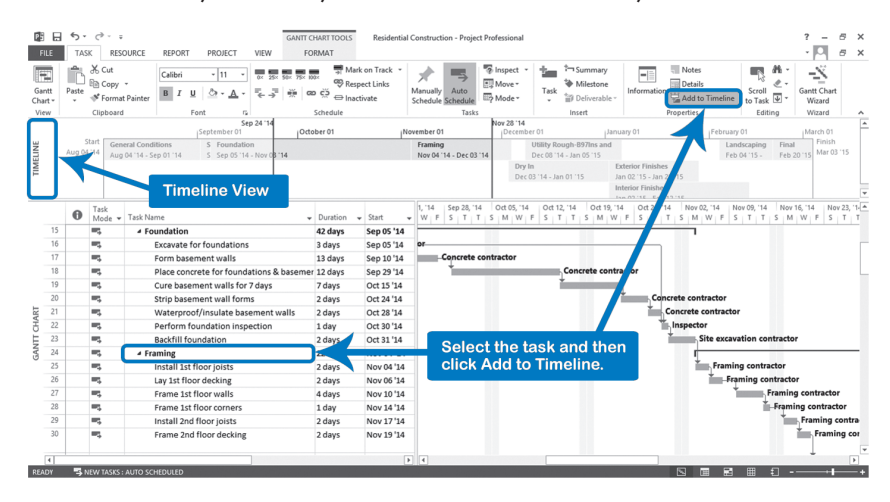

To display the **Timeline**: On the **View** tab, in the **Split View** group, select the **Timeline** checkbox; OR click the **Timeline** icon on the **View Bar**.

The **Timeline** is a compact and concise view that can provide a high level summary of either the entire project or selected parts. You can easily copy the timeline to share in an e-mail or presentation.

#### *Timeline View*

Not all project tasks show in the **Timeline** view. You must explicitly add the task for it to appear in the view. To add a task to the Timeline, select the task in the Table area, then, on the **Task** tab, in the **Properties** group, click **Add to Timeline**. You can also add the task to the Timeline by selecting the option in the **General** tab of the **Task Information** dialog for the task, or by right-clicking on the task and selecting **Add to Timeline** from the dropdown list. (You can even drag and drop tasks from the table to build your timeline. To do this, click on the task ID, grab the task with your mouse, and then drag and drop the task to the timeline).

#### *Team Planner*

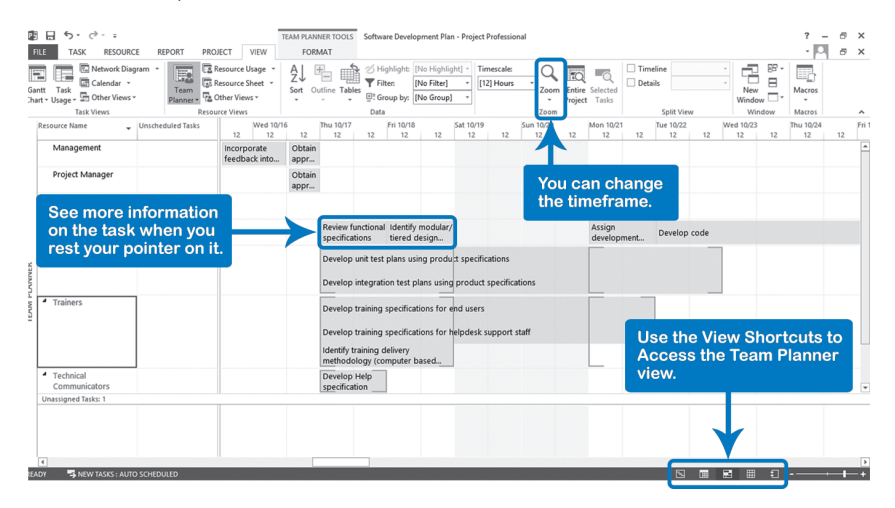

The **Team Planner** view is only available in Project 2013 Professional. It gives a graphical representation of each resource's assignments along a timeline. It is one of the new viewing features to assist Project and Resource Managers in understanding where over-allocations might exist within the team.

To apply the **Team Planner** view: On the **View** tab, in the **Resource View** group, click **Team Planner**; OR click **Team Planner** in the **View Bar**; OR click **Team Planner** on the view shortcuts of the Status Bar (next to the zoom slider).

You can use the zoom commands in the **View** tab of the **Ribbon** or the **Zoom Slider** to adjust the timeframe shown on the right hand side of the screen.

83

*2*

You can also mouse over the specific assignments to get more information.

## **J. Ross Publishing; All Rights Reserved**

*Resource Form*

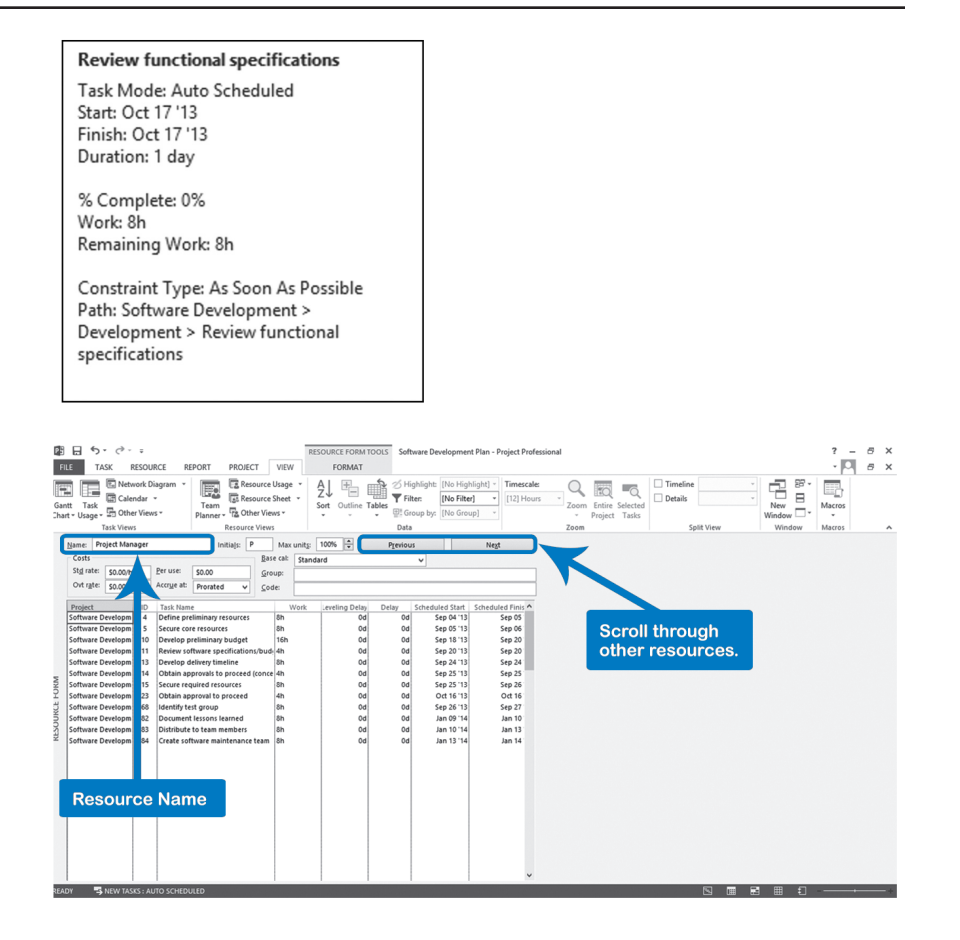

The **Resource Form** is used to view resource and assignment information for a single resource at a time. It is similar to the **Task Form** view that existed in previous versions of Project and provides a quick and easy way to view and update information about a specific resource.

To access the Resource Form: On the **View** tab, in the **Resource View** group, click the **Other Views** down-arrow, **Resource Form**; OR click **Resource Form**  on the **View Bar**.

You can use the **Next** and **Previous** buttons to scroll through for other resources.

#### You can select views by using the **View Bar** or view options on the Ribbon. The **View Bar** is usually visible along the left side of the screen. If the **View Bar** is not displayed, right-click on the thin blue bar at the left of your screen and select the **View Bar** (or the required view) from the pop-up menu. The **View Shortcuts** in the **Status Bar** (next to the zoom slider) gives you oneclick access to the following views: Gantt Chart, Task Usage, Team Planner, Resource Sheet, and the most recent used Report. You can also switch views using the commands in the Ribbon. On the **View** tab, there are groups representing **Task Views** and **Resource Views**. Each of the most commonly used views for each group is always accessible through a series of icons. If the view you want is not shown as a command icon, click on the down-arrow next to any view and select **More Views**. The **More Views** dialog will open showing all available views. A single view is a one-view screen; most of the views shown on the previous pages are single views. A combination view is a screen with two views, one on the top and one on the bottom. Navigating the Views *To Switch Views Single View Versus Combination View*

The bottom view only shows information pertaining to the tasks (or resources) selected in the top view. This interaction between top and bottom view can be very useful for data entry with a sheet view in the top and a form view in the bottom. Form views allow you to enter detail information.

The **Task Entry** view is a combination view with the **Gantt Chart** in the top and the **Task Form** in the bottom, as in the next screenshot:

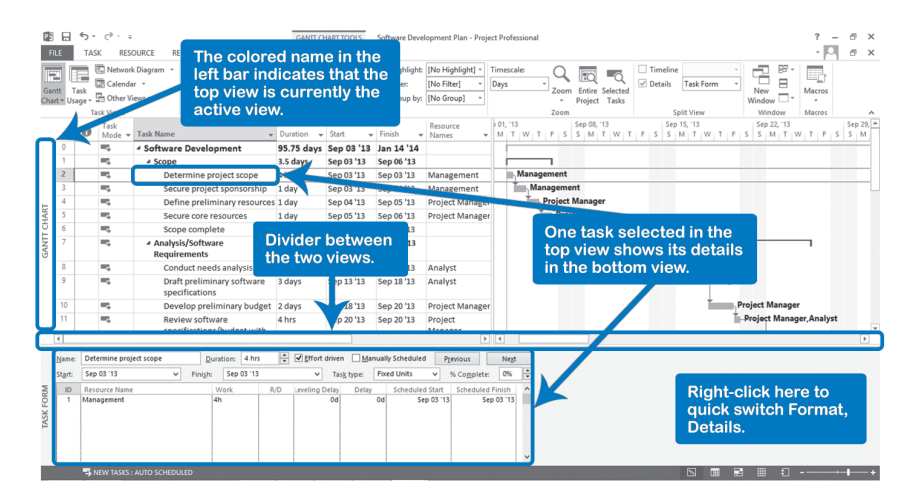

# **J. Ross Publishing; All Rights Reserved**

The **Task Entry** view allows you to enter detailed information on tasks. You can enter resource assignments and predecessors. The task you select in the top Gantt Chart view is shown in detail in the bottom Task Form view. The top and bottom views interact; whatever you select in the top is shown in more detail on the bottom.

This makes combination views well suited for schedule analysis. For example, with a task view in the top and a resource view in the bottom (or vice versa), you can check assignments.

With a resource view in the top and a task view in the bottom you can check over-allocations. An example of this is shown below in the **Resource Allocation** view. To get to this view: On the **View** tab, in the **Resource Views** group, click the **Other Views** down-arrow, **More Views**. The **More Views** dialog will open. Click **Resource Allocation**, then **Apply**.

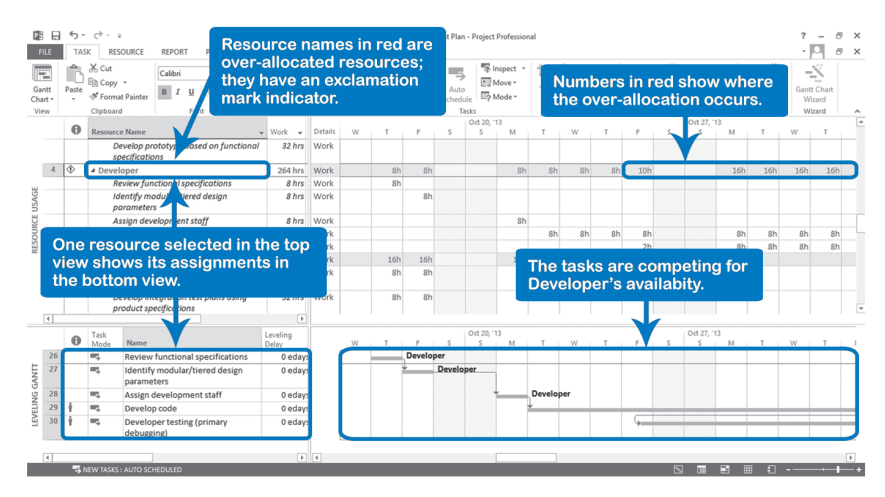

The **Resource Allocation** view has the **Resource Usage** in the top view and the **Leveling Gantt** view in the bottom. This combination view allows you to analyze and resolve over-allocations. The interaction between the top and bottom view is such that the assignments on the task selected in the top view are shown in detail in the bottom.

### To Create a Combination View

You can click the **Timeline** checkbox in **View** tab, **Split View** group to create a combination view that shows the Timeline in the top view of the screen. To change the top section of your new combination view, click on the **Timeline** down-arrow, **More Views**. The **More Views** dialog will open. Select the new view you want at the top then click **Apply**.

To create a combination view by adding a new view to the lower section, on the **View** tab, in the **Split View**, click the **Details** down-arrow, **More Views**. Select the view you wish to have at the bottom of your combination view, then click **Apply**.

You can also create a combination view by pointing with the tip of the mouse pointer to the sliding window handle at the bottom right of your screen (the tiny little horizontal bar under the scroll down button).

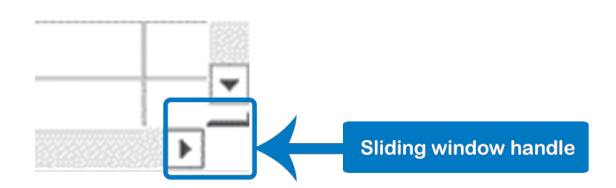

The mouse pointer will become a double-headed arrow. Drag it up or doubleclick on it to display the bottom view. You now have two views on the screen, one in the top and one in the bottom.

You can change the size of each view by pointing to the divider line between the views. Hold down and drag when you see the changed mouse pointer. To move the cursor between the views, press **F6** key or click in the other view.

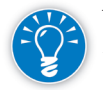

You can drag both the horizontal border and the vertical dividers at the same time. Put your mouse pointer on the intersection between the two divider lines:

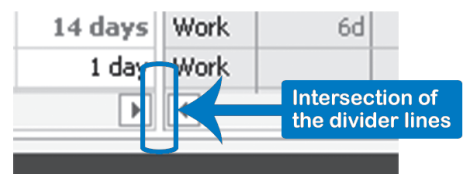

You should see a four-headed arrow mouse pointer. Drag both dividers to create the needed sizes for each respective view.

Drag the view divider line to the top or bottom (depending on which view you want to keep). To Switch Back to a Single View

OR

Double-click on the view divider line.

OR

On the **View** tab, **Split View** group, clear the **Details** or **Timeline**.

### Using Help

*Project Help Task Pane*

- 1. On the main window of Project 2013, in the upper right section, click on the Help icon (Question mark) or press **F1** key.
	- 2. The **Project Help** window appears:

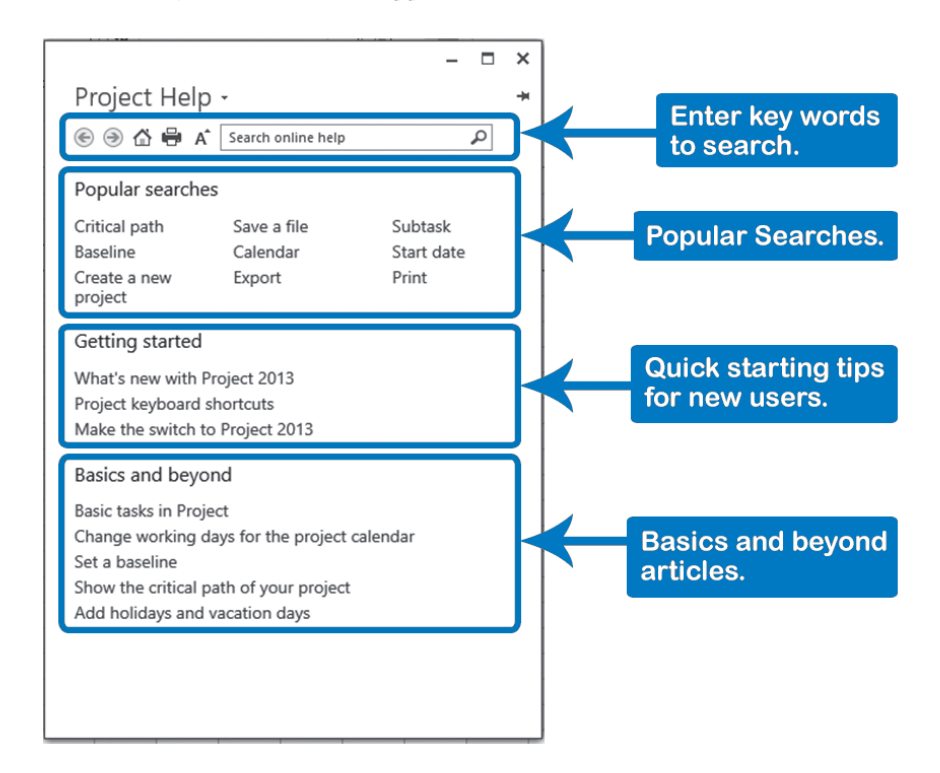

- 3. In the **Project Help** window, enter keywords for your search. More words usually give more accurate results (and the shortest list to dig through). It is recommended entering between 2 and 7 keywords. Click on **Search** or hit the **Enter** key.
- 4. The search results will be displayed in the same window. Click one of the help topics listed; each of the help topics is a hyperlink. When clicked, the link will display information about the topic you searched for. If you did not find what you need, you can enter different keywords in the search text area or you can use the Back Arrow at the top left of the window to return to the list of search results.

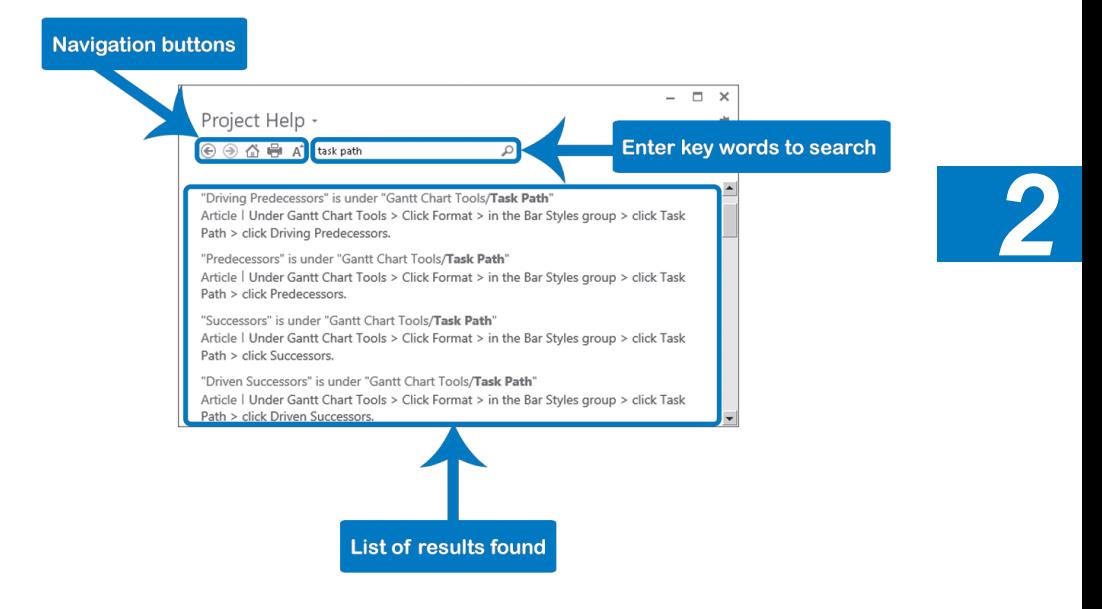

5. To close the help panes, click the **Close** button.

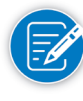

If you are not connected to the internet, you can´t have the search engine browse online content. The only help available without an online connection is the Basic Help; clicking on Project Help while no web access is available will direct you to this window:

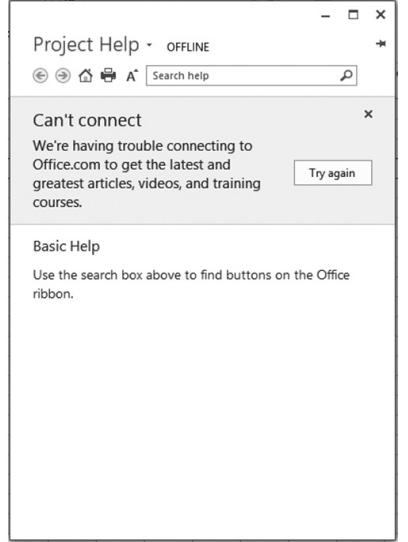

## **J. Ross Publishing; All Rights Reserved**

#### *Help on Fields*

Position your mouse pointer over a column heading and a screen tip giving a brief description of the field will pop up. If you do not see the pop ups, check the **Screen Tip Style** setting in the **General** section of the **Project Options** dialog.

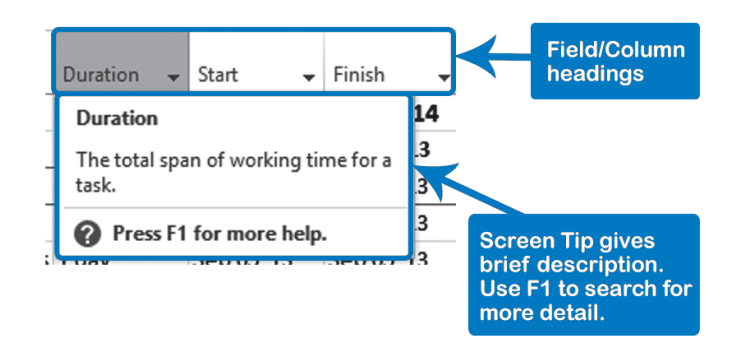

#### *Help with Scheduling: Planning Wizard*

The Planning Wizard can help you find your way around Project 2013. The Wizard searches for ambiguity, and if it finds it, provides you with choices to resolve the problem.

We recommend keeping the Planning Wizard turned on. If you start to get annoyed with a particular type of message, select **Don't tell me about this again** at the bottom left of the dialog:

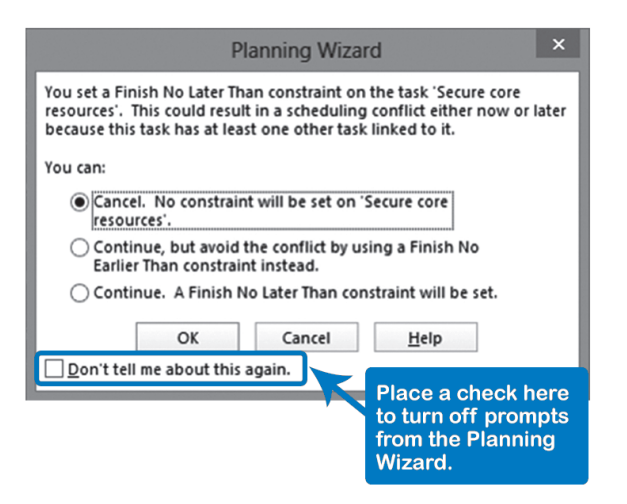

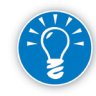

There are three categories of Planning Wizard messages and each time you select **Don't tell me about this again**, that message in the category will be turned off. When all the messages in a category have been turned off, the category will be turned off as well. To turn the messages back on: On the **File** tab, in the **Backstage** view, click on **Options**, **Advanced**. Select the **Advice from Planning Wizard** checkboxes.

We recommend that you turn on **all** of the **Planning Wizard** options to assist you with scheduling.

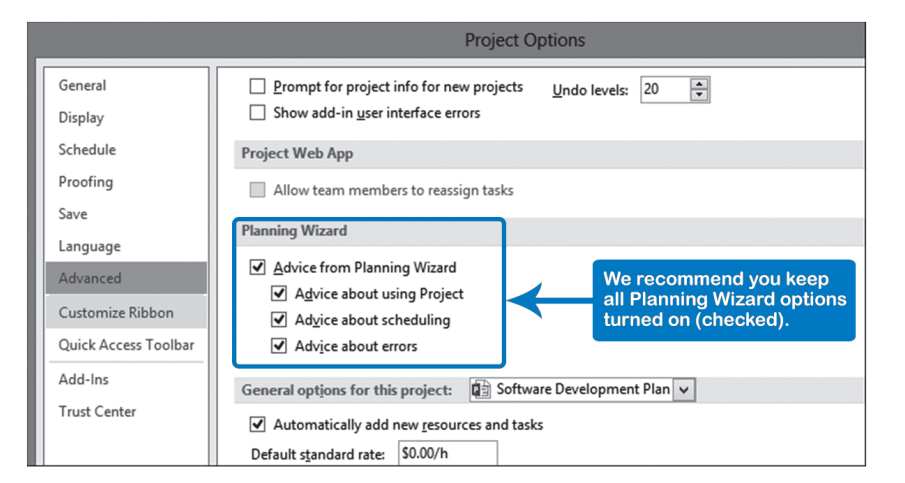

### *Help When Making Changes: Smart Tags*

Whenever you see a small graphical tag appear to the left of where you have made changes to a schedule, you are given additional choices. These pop-ups are called Smart Tags. Smart Tags ask for clarification when you do something that may produce unintended side effects. Depending on the situation, different Smart Tag graphics appear:

- $\blacktriangleright$  You press the Delete key on a task name
- $\blacktriangleright$  You change the duration
- $\blacktriangleright$  You change the work
- $\blacktriangleright$  You change the units
- $\blacktriangleright$  You add a resource to a task, or remove one
- $\triangleright$  You change the start or finish date

An example of the choices you get when you increase the duration and click the Smart Tag button is:

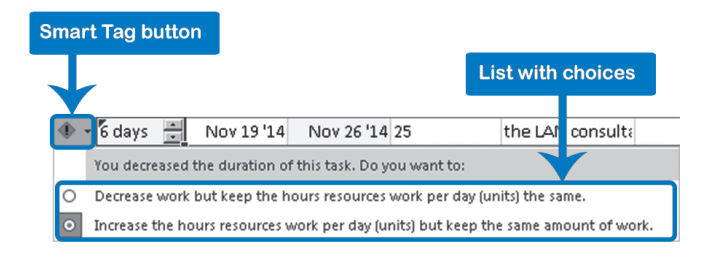

91

# **J. Ross Publishing; All Rights Reserved**

*Help with Tasks: Task Inspector*

You can use the **Task Inspector** view to quickly get a look at the factors that are affecting a task. The Task Inspector will show you if there are constraints, Task Calendars, or special Resource Calendars applied to the selected task.

To launch the Task Inspector select the task you want to review, then on the **Task** tab in the **Tasks** group, click **Inspect**. The **Task Inspector Pane** will open to the left, next to the **View Bar**.

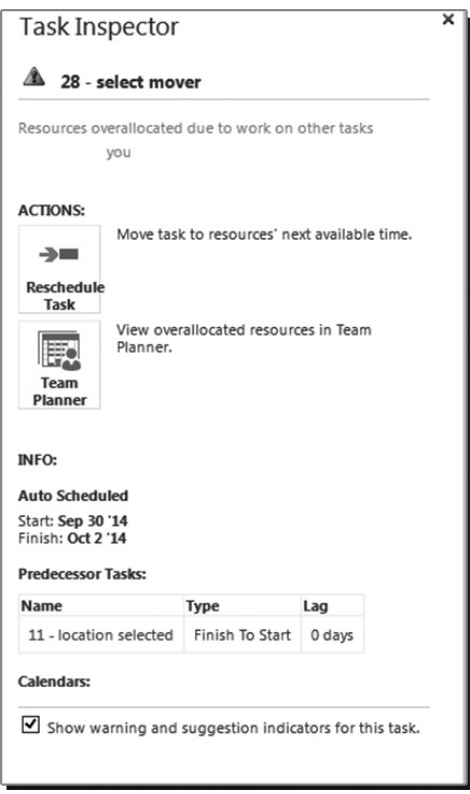

### *Technical Specifications and Support*

92

For information on the specifications of your system, on the **File** tab, in the **Backstage** view, select the **Account** option and click **About Project**. The **About Microsoft Project** window will open. You'll see which version or release of Microsoft Project 2013 you are using as well as copyright and license information. Other options here are:

- h Click **System Info** to get the technical specifications of your computer system.
- **h** Click **Tech Support** to get contact information on how to reach technical support people on the telephone.

## Using the Apps for **Office**

There will be some situations where certain processes need more information,  $2013$ analysis, functionality, or support. The new **Apps for Office** are third party mini programs that include powerful additional features for the entire Office family including Project 2013.

To access the **Apps for Office** in Project 2013, go to **Project** tab, **Apps** group. You will need a valid Microsoft Account to login and buy or use your apps.

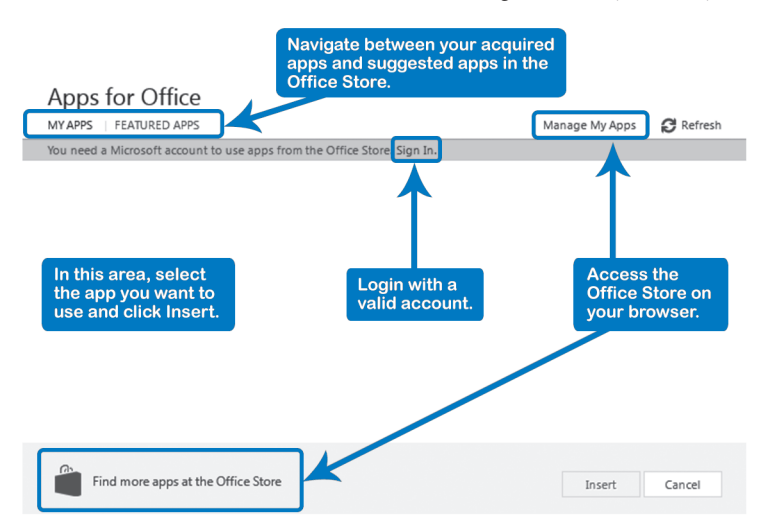

When you are logged in to the Office Store service, you can access your acquired apps by going to **Project** tab, **Apps** group, clicking the **Apps for Office**  downward button, and selecting the app you want to use. The app panel will open to the right of the main view.

## Setting Up a New Project **Schedule**

Now that you are familiar with the Project 2013 interface you are ready to set up a new project. Setting up the project results in either a project that has no tasks or one that has tasks derived from a project template. Once the project is set up you are ready to enter and/or edit the tasks that make up the project.

The standard steps for setting up a new project schedule are:

 $\blacktriangleright$  Create new project schedule from the ground up OR base your project on a project template. Project 2013 lets you create new project schedules by importing Excel spreadsheets and SharePoint lists (this will be discussed in more detail in Chapter 3: Entering Tasks).

93

*2*

- $\blacktriangleright$  Save the file.
- $\blacktriangleright$  Describe the project in the dialog boxes:
	- ` Project Information
	- **Properties**

## **J. Ross Publishing; All Rights Reserved**

- $\blacktriangleright$  Set the options. Options to consider are:
	- Date format
	- Schedule Options
	- ` Advanced Options
	- Level Resources...
	- Undo levels
- ▶ Set the Project Calendar (Change Working Time). Use the Exceptions or Work Week tabs to decide:
	- ` Normal working hours and working business days
	- ` Exceptions like holidays or non-working times
	- ` Any special alternate work weeks

Project 2013 provides you with many different options to create new project files.

These include:

- $\blacktriangleright$  Blank Project—you add all task, resource and project information
- $\blacktriangleright$  Featured—if you previously created a project from a local or online template
- h Personal—personal templates you created and saved
- h New from existing project—if your new project is similar to another one
- h New from Excel Workbook—you can import basic task information from Excel
- $\blacktriangleright$  New from SharePoint task list—if you want to now manage your SharePoint task list using Project 2013
- $\blacktriangleright$  Search for online templates—available for download if you are online

To access these options and to create a new file, on the **File** tab, in the **Backstage** view, click **New**. The screen below is displayed.

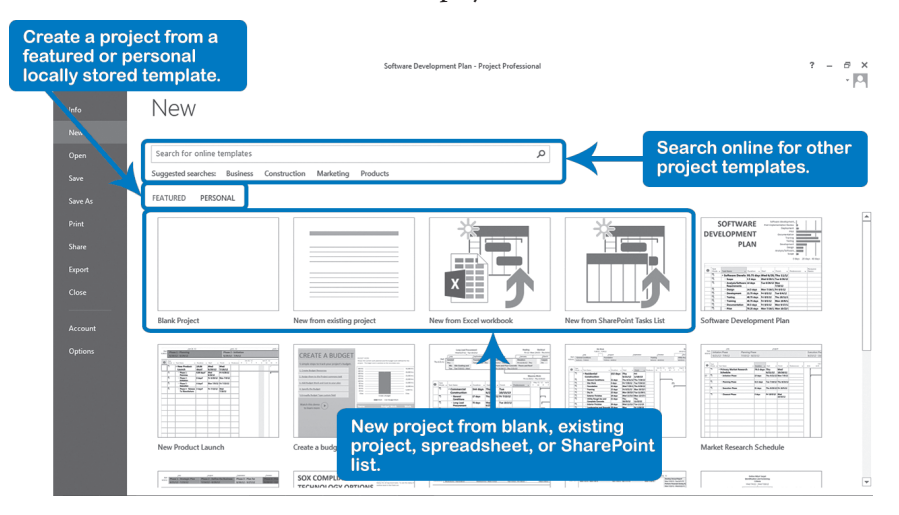

**J. Ross Publishing; All Rights Reserved**

*Creating a New Project Schedule* You can also create new projects using templates posted online using the **Search** box and the **Suggested searches** classifications. This section provides you with search capability so you will be able find templates for the type of project you are looking for.

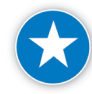

If you use an existing project file (with company information already in it) as the basis for a new project file, you should make sure you remove any residual information such as the **Author**, **Manager**, **Company**, and **Last Saved by**. To clear these fields check the checkbox **Remove personal information from file properties on save**. You can find this checkbox on the **File** tab, in the **Backstage** view. Click **Options**, **Trust Center**, **Trust Center Settings**, **Privacy Options** tab.

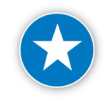

If you use an existing project file as the basis for a new project file, adjust the dates to reflect the new start date. To do this on the **Project** tab, in the **Schedule** group, click **Move Project**. The **Move Projec**t dialog will open. Enter the date required in **New project start date**.

### *Describing the Project*

One of the first things you should do is to set up basic parameters that define your specific project:

1. On the **Project** tab, in the **Properties** group, click **Project Information**. The **Project Information** dialog appears:

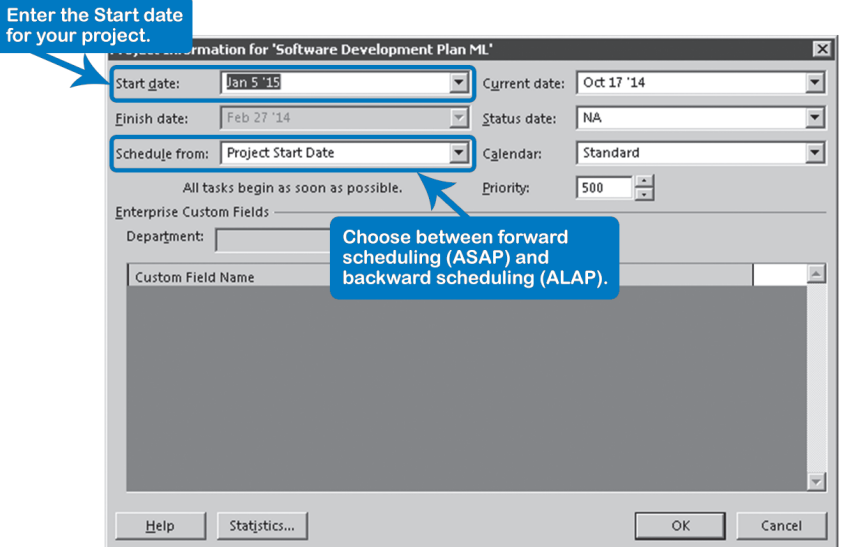

2. Enter the basic project information in this dialog. There are two choices in the list **Schedule from**:

95

- ` **Project Start Date** (forward scheduling): Enter the **Start Date** and Project 2013 will schedule all tasks As Soon As Possible (ASAP) after the project start date. After you have entered all the data, Project 2013 will show what the earliest finish date will be for the project.
- ` **Project Finish Date** (backward scheduling): Enter the **Finish Date**  and Project 2013 will schedule all tasks As Late As Possible (ALAP) working backward from the project finish date. After you have entered all the data, Project 2013 will show what the target start date of the project should be.

The choice you make depends on which you're most certain of: the start date or the finish date for your project. Neither approach will prevent the common occurrence that the initial schedule is too long. You usually have to squeeze the project into a time box that is available for the project. This makes the choice between entering the start or the finish date less important, and most people leave it to the default: scheduling from the project start date forward. Click **OK**.

- 3. On the **File** tab, in the **Backstage** view, click on **Info**.
- 4. On the right pane, click **Project Information**, **Advanced Properties**. The **Properties** dialog appears.

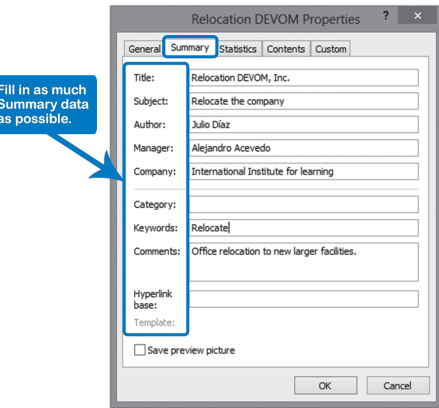

- 5. Click the tab **Summary** and enter:
	- ` The name of the project in the field **Title**
	- ` Your name as the **Author** and/or **Manager**
	- ` The project objective or a description of the final project product in the **Comments** field. Try to come up with a single sentence that captures the essence of your project.
- 6. Click **OK**.

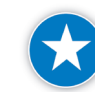

We recommend that you enter as much information as possible concerning **Title**, **Subject**, **Author**, **Manager**, and **Company** in the **Properties** dialog. The entries you make can be used in the headers and footers of reports you create. They save time, particularly since when you change an entry, all of your reports will be updated automatically.

### *Creating a New Schedule from a Project Template*

Project templates are useful as a jumpstart for your project plan. They store

layouts, settings and information that you want to use for multiple projects. Each time you start a new project you start with a copy of the template, which you can adjust as needed for the specific project.

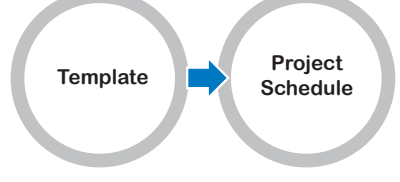

*2*

**Open template copies the template**

97

Templates can be created centrally by your project office to promote

consistent work breakdown structures, common project options, reports, shared Project Calendars and standard resource names.

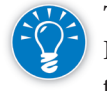

Templates are protected from accidental changes. When you open a template, Project 2013 copies it; you never open the template itself. When saving the template, you will always be asked for a (new) file name or schedule name. Template files have the extension .**mpt**.

- *Using a Project Template*
- 1. On the **File** tab, in the **Backstage** view, click **New**. The options to create a new project will be displayed.
- 2. Click on **PERSONAL**. Templates you created and saved locally will appear, as well as those you previously downloaded from *Office.com*. If the **PERSONAL** templates option is not visible, you need to define the default location at **File** tab, **Options**, **Save**, **Save templates**, in **Default personal templates location** click **Browse** and select the location.

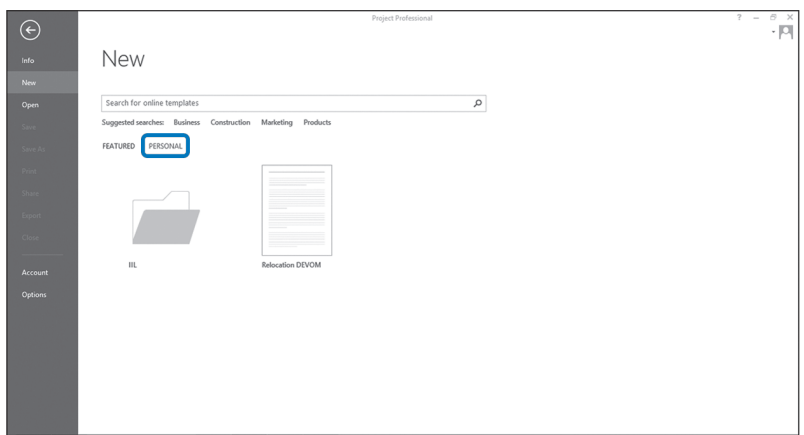

- 3. Double-click on a template OR select a template; in the dialog, indicate the **Start Date** and click **Create**—a copy of the template opens with the project-specific options and project calendar set. There may also be tasks, dependencies, estimates, generic resources, and assignments, as well as custom views and reports.
- 4. If you want to use a template stored online, click on a suggested search or type the type of template you are searching for in the search text box and press enter.

To Save a file in Project 2013 you have a number of different options:

You can save the changes to an existing .mpp file while you are editing it by:

- 1. On the **File** tab, in the **Backstage** view, click **Save**; OR on the **Quick Access Toolbar**, click **Save**.
- 2. If your file exists already, the file on your hard disk will be updated with the changes.

# **J. Ross Publishing; All Rights Reserved**

*Saving Changes in an Existing .mpp File*

### *Saving in a New File in your Computer*

If you save a schedule for the first time or if you opened the file read-only and then save it:

1. In the Backstage you can either click **Save** or **Save As**.

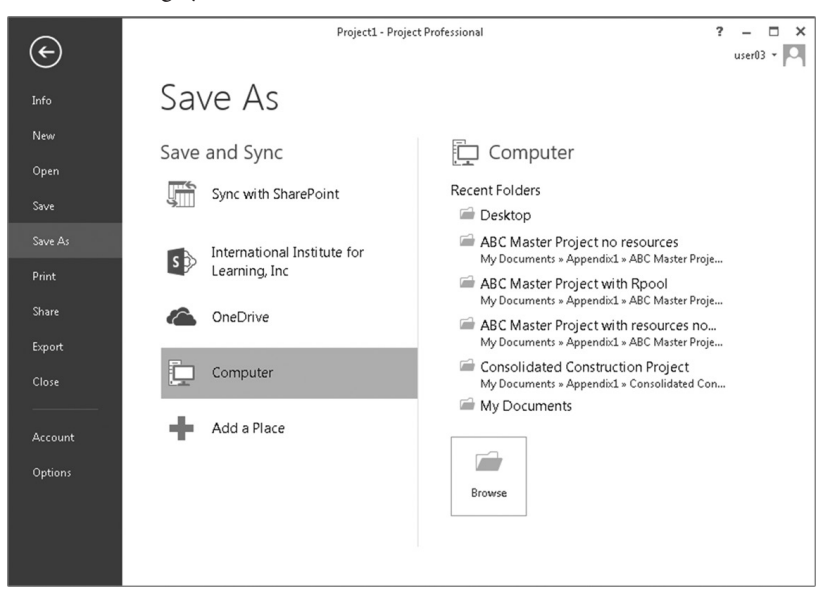

2. In the **Save As** Backstage view, click **Computer** and then **Browse**.

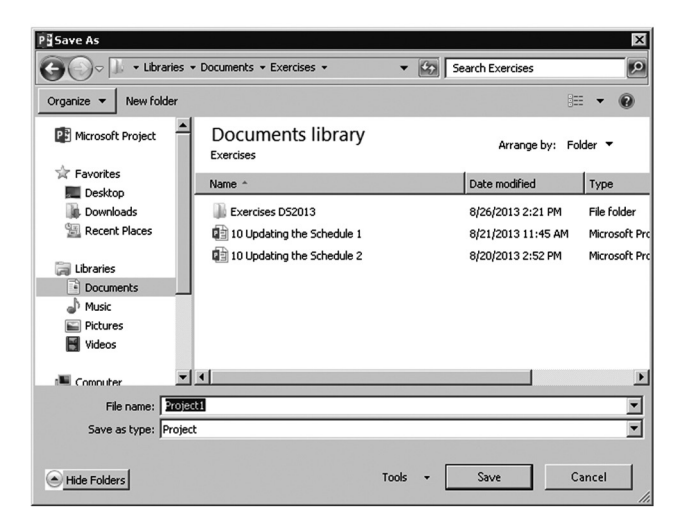

3. In the **Save As** dialog, select the drive and directory, enter the new name in the **File Name** box and click **Save**. Each project file will be saved with the extension **.mpp** by default.

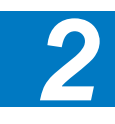

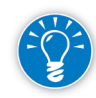

If you need to convert the file to an older version of Project or a different format, modify the selection of the **Save as Type** box which include older version of Project, Project template, PDF, XPS, Excel workbook, Tab delimited text, CSV, and XML.

*Saving and Synching with SharePoint*  $2013$ 

Available only for the Project 2013 Professional editions, this enhanced feature of saving and synching with SharePoint allows you to share your schedule created in Project 2013 in a SharePoint Task List in a way that all team members can view the schedule and update their work from the SharePoint Task List while you see and manage the changes in Project 2013. In order to synchronize tasks, you can either create a new project site or synchronize to an existing project site that contains a task list. To create a new project site you can:

1. Go to **File** tab, in the Backstage view, click **Save As**, and then select **Sync with SharePoint**.

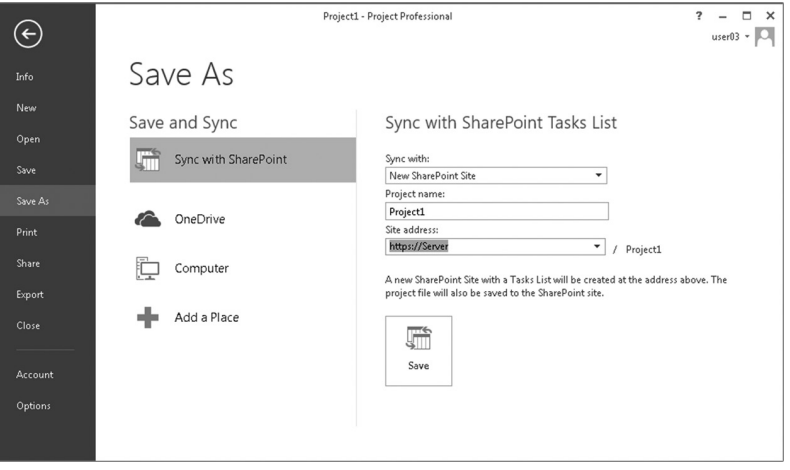

- 2. In the **Sync with** list (to the right), select whether you want to create a **New SharePoint Site** or **Use an Existing SharePoint Site**.
- 3. Creating a **New SharePoint Site**, in the **Project name** box, type a name for the project site.
- 4. In the **Site Address** box, add or select the address of the SharePoint parent site where the project site will be created.
- 5. Click **Save**. You may need to enter your credentials to the SharePoint site.
- 6. A new SharePoint Site with a **Tasks List** is created and tasks are synchronized.

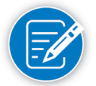

The project file is also saved to **SharePoint** in the **Assets library** for future editions.

7. Access the new SharePoint Task List in the **File** tab, click **Info**. In the **Save and Sync Your Project** section, click the link to the **SharePoint site**.

#### **Future updates**

To update consecutive editions, once you save and sync for the first time in Project 2013 you will have ability to update the tasks editions just by clicking the **Save** button.

You can access the schedule for future editions by doing either of the following:

- ` In SharePoint 2013, from the SharePoint task list, on the Ribbon, on the **List Tools** click **List**, and on the **Connect & Export** group click **Open with Project** button; Project 2013 will open and sync the updates.
- ` In Project 2013, in the **File** tab, in the Backstage view, click **Open**. You will need to browse the **Site Assets** library in the SharePoint site for future editions of your project.

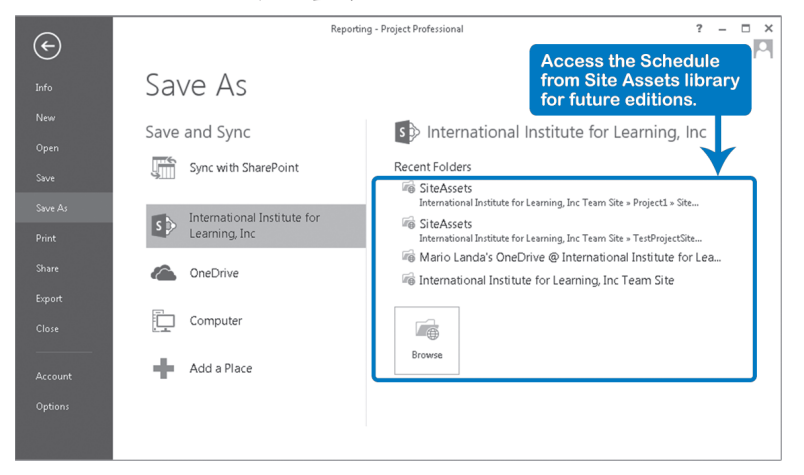

More options and scenarios about syncing tasks with SharePoint 2013 are discussed in Chapter 3: Entering Tasks.

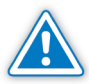

This explanation considers SharePoint 2013 and Project 2013. If you synchronize between differentiated versions, you may find limitations or need additional steps.

*Saving an .mpp File in OneDrive*

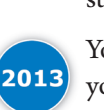

You can save your files to the cloud and access them from anywhere, in this way you can work off line and the changes will sync when you reconnect.

1. On the **File** tab, in the Backstage view, click the **Save As** option, then select **OneDrive**.

101

*2*

2. In the **OneDrive** section, select **Sign in**.

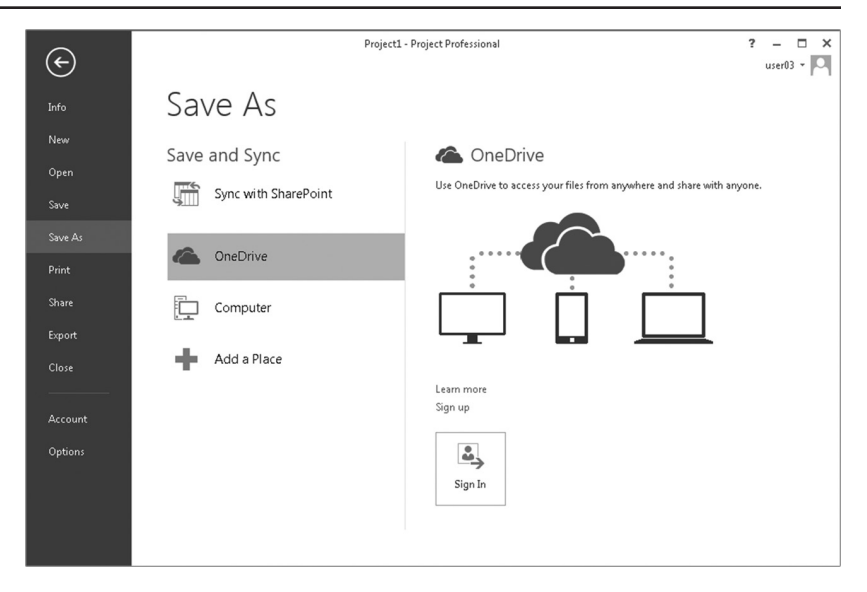

- 3. In the **Add a Service** window, type a valid Microsoft Account. (Xbox, Hotmail, Skype, or Outlook.com) and click **Next**.
- 4. In the **Sign in** window, type in the password and click **Sign in**.
- 5. The folders from your OneDrive account appear, select the folder where you want to store the file, and save it.

**Setting the Options** 

102

The way Project 2013 operates is controlled by the settings in Project Options. The steps to change the options are:

1. On the **File** tab, in the **Backstage** view, click **Options**. The **Project Options**  dialog appears.

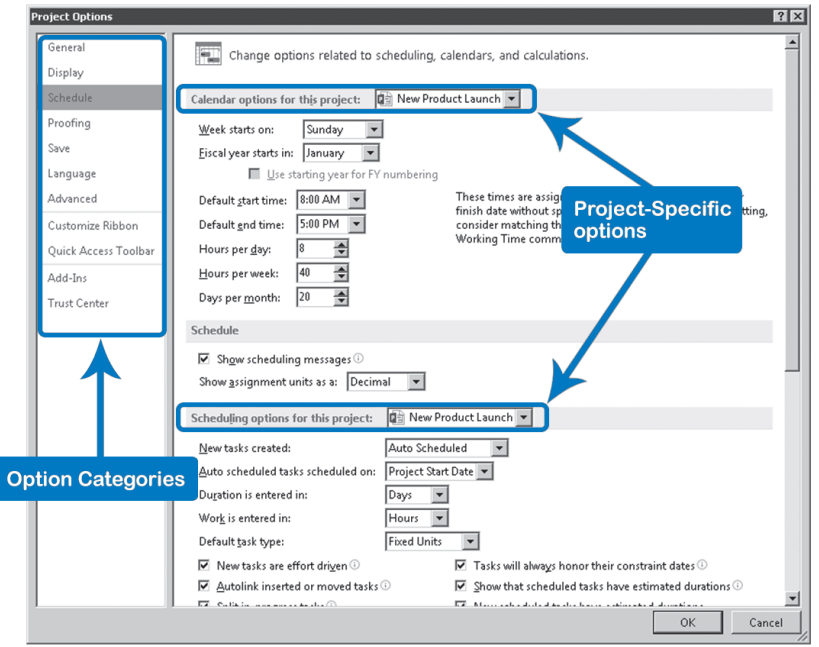

- 2. Select the category of options you want to work with from the left pane.
- 3. Set the options.
- 4. Click **OK** to accept the changes and close the dialog.

There are two types of options:

- Global options that are in effect for all projects
- Project-specific options that affect the active project only. You can recognize these because they start with a section divider showing the name of the project schedule. These options are stored in the project file (.mpp) or in the schedule (Project Server database).

The date order (ddmmyy or mmddyy) cannot be set inside Project 2013. You have to set it in the Windows Control Panel. If you do this, it will affect the date order in all of your Windows applications.

- 1. In Windows system, access the **Control Panel**. Access the category **Clock**, **Language and Regional** and then the **Region and Language settings**.
- 2. In the **Region and Language** dialog click the **Formats** tab and in the **Short Date** dropdown select the required date format; click **OK**. (NOTE: International date format is "d/M/yyyy".)
- 3. All lists in Project 2013 that provide choices for date formats will now show items in the date order you chose in the Control Panel.

# **J. Ross Publishing; All Rights Reserved**

*Setting the Date Order*

103

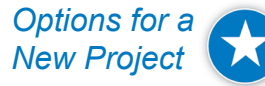

20

104

Set scheduling options as described below to match your organization standards *before* you enter any tasks.

This table indicates the most important options we recommend you review at this point. Typically, at the start of each chapter, we will discuss the options most relevant to that chapter.

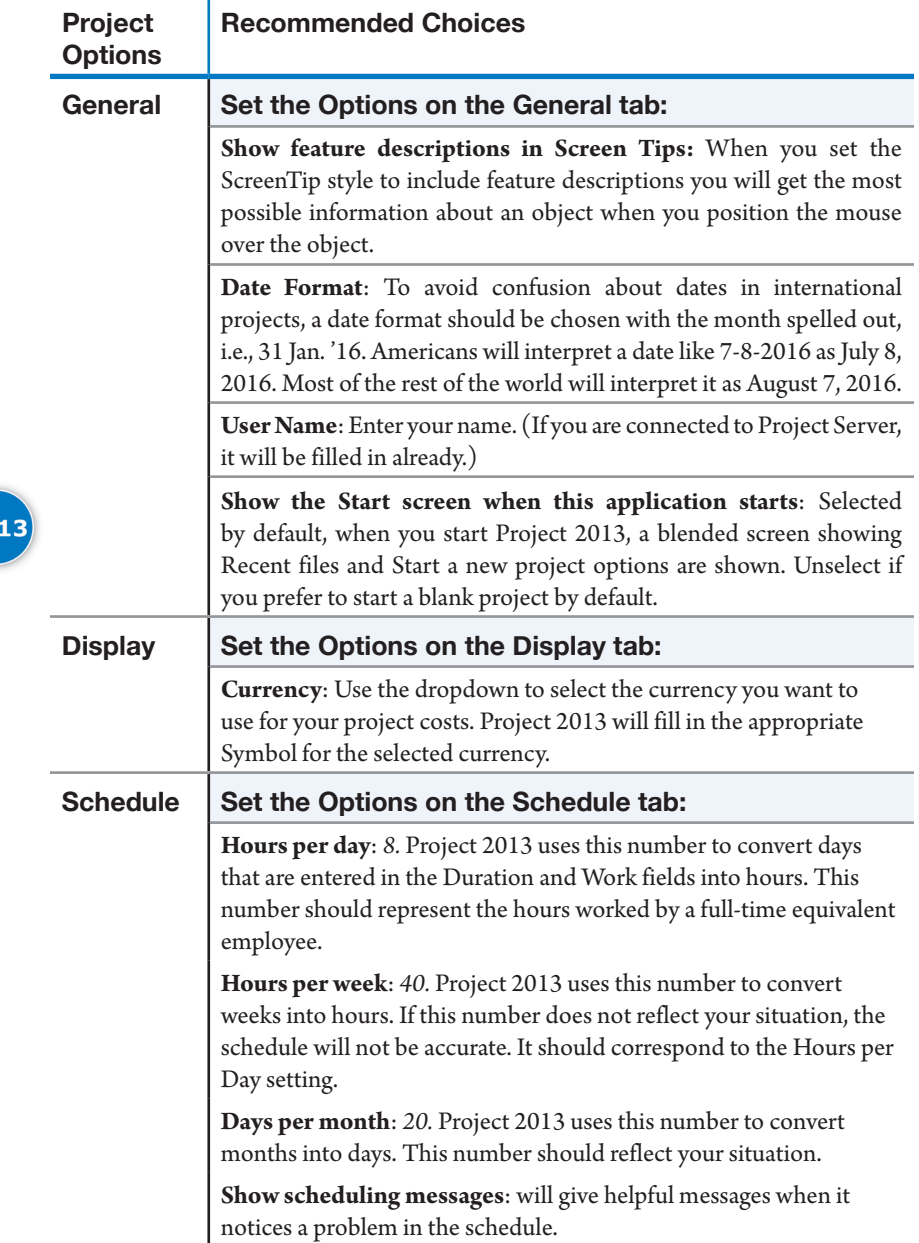

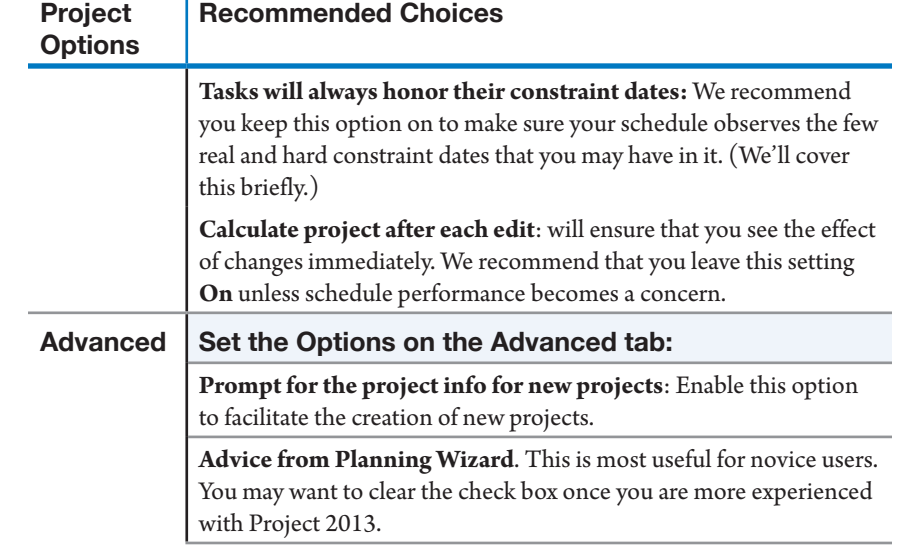

Ï.

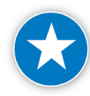

Do not use a fiscal calendar if your schedule will be shared with anyone outside of your organization as it can create confusion when reading the Gantt Chart.

You have to decide on the **Calendar** option **Hours per Day** before entering any tasks into the schedule and it can't be changed without re-entering all durations. You have to specify how many work hours a workday has. Project 2013 uses this setting to convert between time units (the time unit conversion factor). For example, if the **Hours per Day** is set to 8 hours and you enter a duration of 5 days, Project 2013 knows this equals 40 hours (8 \* 5). If you then change the **Hours per Day** setting to 7 hours per day, Project 2013 changes the duration to 5.71 days ( $= 5 * 8 / 7$ ). You must consider this option before entering any tasks. If you start with the wrong number, Project 2013 will interpret the durations you enter incorrectly which may result in a schedule that is too optimistic or pessimistic.

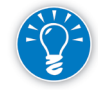

There is one way to keep the current durations without having to re-enter all durations again when you change the **Hours per Day** setting. Before changing the **Hours per Day**, copy all durations to one of the extra fields (**Text1** for example), change the **Hours per Day**, and then copy the durations from the **Text1** field back into the **Duration** field. Make sure you have the task field **Type** set to **Fixed Units** for all tasks.

105

### **Setting** the Project **Calendar**

In Project 2013, you select a base calendar from which to develop your Project Calendar. The base calendar is based upon your organization-wide working hours, working days, and non-working days. The three base calendars that come with Project 2013 are Standard, Night Shift, and 24 Hours.

The **Change Working Time**  dialog, which can be found on the Project tab of the Ribbon, allows you to modify the Project Calendar to model the work week.

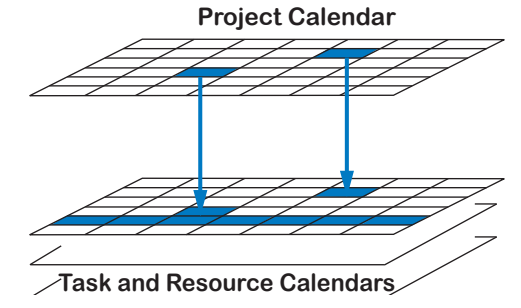

The default Project Calendar is called Standard. Working time for the Standard calendar

is set to Monday through Friday, 8:00 A.M. until 5:00 P.M., with one hour off for lunch between 12:00 P.M. and 1:00 P.M. each working day. You can change these defaults to correspond to your organization's working times.

On the Project Calendar you indicate:

- $\blacktriangleright$  Business days and standard working hours Which days are working days and what are the working hours in a regular work week?
- $\blacktriangleright$  Calendar exceptions (national and corporate holidays) What days are nonworking days (weekends, holidays, etc.) throughout the year?
- $\blacktriangleright$  Alternate work weeks Do some weeks require a special schedule to get a specific phase completed in time?

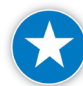

Set the Project Calendar with standard business days, working hours, calendar exceptions, and any alternate work weeks **before** entering task information.

In addition to the Project Calendar there are:

 $\blacktriangleright$  Task calendars

These can be used to schedule individual tasks. For example, outdoor construction tasks can only take place when the weather permits, and a Task Calendar could be created for all tasks affected by winter weather. Task calendars are covered in Chapter 6.

 $\blacktriangleright$  Resource calendars

These can be used as calendars for individual people or groups of people. A Resource Calendar for an individual typically contains individual working days and vacations; sometimes the working hours are individualized as well. These are covered in Chapter 7.

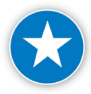

We recommend that where possible you create a new Resource Calendar for large groups of resources, not individual resources. For example, if you had international resources or 2nd shift resources working on a project, you would create a Resource Calendar for the group instead of creating a new calendar for each international resource or each resource on the 2nd shift.

The business days, working hours, calendar exceptions like national and corporate holidays, and any specific alternate work weeks of the Project Calendar will be transferred to all Resource Calendars.

Project 2013 allows you to provide the name for each holiday or exception day and gives you the option to make an exception recurring. The recurring feature works like a recurring appointment in Outlook and allows you to set the recurrence on a specific day or in a specific pattern.

For example, a holiday could occur on the fourth day of each month or could occur on the first Monday of every month. This feature can save you considerable time because you do not have to scroll month-to-month and year-to-year to add all of the exception days.

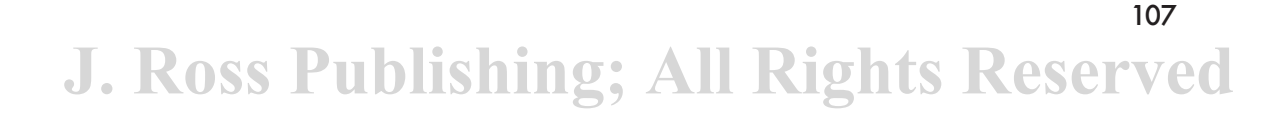

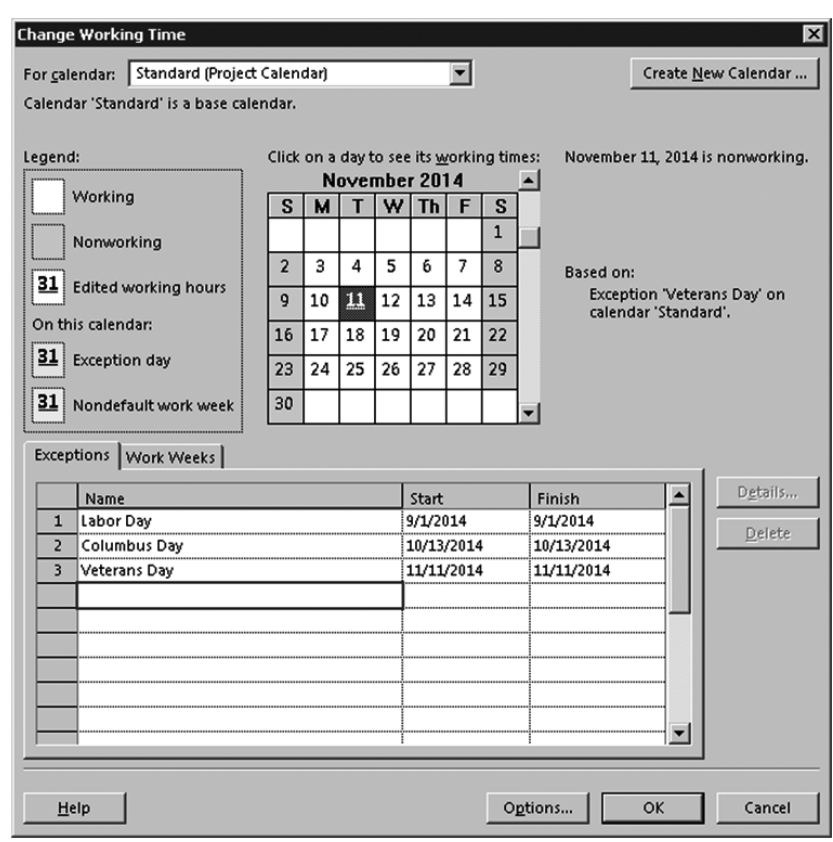

Notice the tabs below on the **Change Working Time** dialog window:

- h **Exceptions**: Regularly scheduled working day on which work will not occur, which includes exceptions to the normal working time. An example would be company holidays.
- h **Work Weeks**: Includes alternate work weeks specified for a certain period of time. An example would be an accelerated work week for a construction company to get the job done before a major snow storm arrives.

The changes you make on the Project Calendar apply to every task and every resource in the project (unless you have overwritten those settings in the Task or Resource Calendars). At this point, we will only edit the Project Calendar; later we will create Task calendars and Resource Calendars, which override the Project Calendar.

In summary, the Project Calendar has two functions:

 $\blacktriangleright$  It is a timesaving device to change all Task and Resource Calendars.

 $\blacktriangleright$  It is used to schedule tasks that don't have a Task Calendar or resources assigned.

### Hours per Day Option versus Working Time

The following is very confusing to many people. If you change the number of hours per day in the Project Options (via Backstage), Project 2013 does not automatically update the working times in the Project Calendar. Project 2013 uses the hours per day option for conversion purposes only. When you enter a duration of 1w, it will convert it to hours. If the setting in the Project Options is  $40h/w$ , then it knows that  $1w = 40h$ .

In the Project Calendar, you can indicate the regular working hours for a fulltime resource. Project 2013 uses these settings to schedule the 40 hours of effort

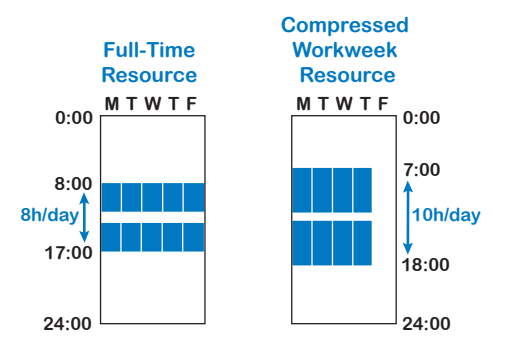

within the working hours. 40 hours of effort for a full-time resource will take 5 business days (Monday–Friday). 40 hours of effort for a compressed workweek resource who works 10 hours a day will only need 4 business days (see the illustration). The conclusion is that the Hours per Day setting in the Project

Options dialog needs to be aligned manually with the working hours in the Project Calendar.

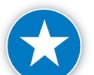

Make sure the hours per day and per week in the Standard calendar match the calendar options settings in the Project Options.

*Enter Business Days with Standard Working Days & Hours*

1. On the **Project** tab, in the **Properties** group, click **Change Working Time**. The **Change Working Time** dialog box opens.

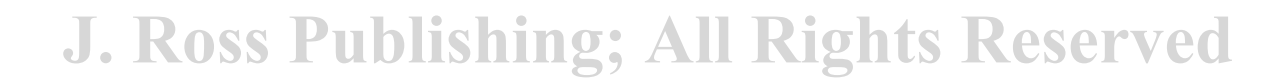

*2*

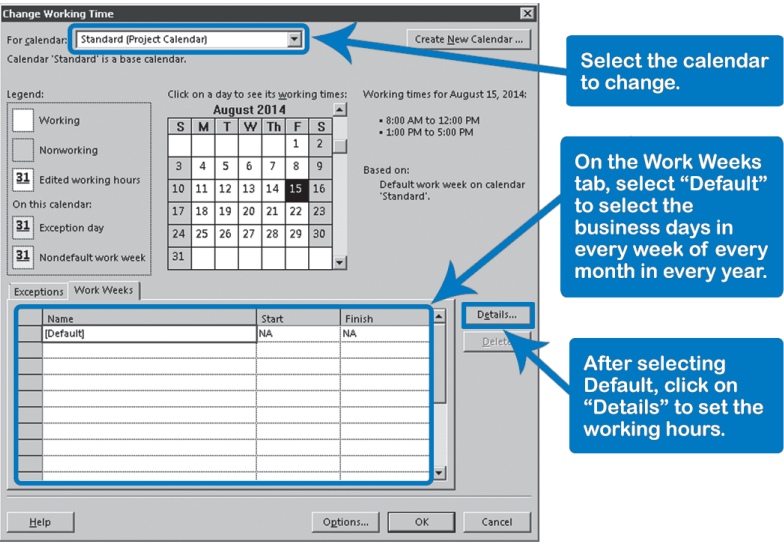

- 2. From the: **For Calendar:** dropdown at the top of the dialog, select **Standard (Project Calendar)**.
- 3. To specify the normal business work week for working days and working hours in the Standard Project base calendar, select the **Work Weeks** tab near the middle of the **Change Working Time** dialog box. If you have a Monday to Friday work week, you can select the workdays of the week by selecting the **Default** row on the **Work Weeks** tab and then clicking on the Details button to open the **Details** for the **Default** dialog box.

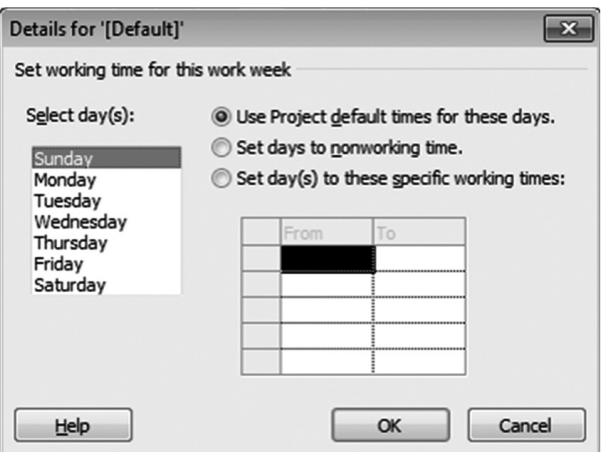

Notice that when you select any Monday through Friday, the default is set for all weekdays as working days with working hours of **8:00 AM-12:00 PM** and **1:00 PM-5:00 PM**.

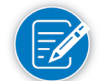

It is here, in the **Details** dialog box, that you can change these normal default working times.

- 4. You have three choices in the **Set working time for this work week** buttons above the **From/To** table:
	- ` Use Project default times for these days
	- ` Set days to nonworking time
	- Set day(s) to these specific working times
- 5. Select the specific days that you want to change in the table. (Select consecutive days by left clicking the mouse and dragging downward, or select nonadjacent days by holding down the **Control** key and selecting the other days needed.)
- 6. To set these days as nonworking time, select **Set days to nonworking time**. To change the working times of a working day (or days) or to change a nonworking day to a working day, select **Set day(s) to these specific working times.**
- 7. In the **From/To** table, enter the start and finish working times. (Click into the next lower blank cell when completed to make sure your start and finish times are entered.)
- 8. Click **OK** at the bottom of the **Details** dialog box and then click **OK** in the **Change Working Time** dialog box.
- 9. Make sure you also click **Options** to adjust the time unit conversion factors.

*Enter Alternate Work Weeks with Specific Working Hours*

Sometimes you need to set up an alternate work week to reflect changed work schedules for the week(s). (For example, your team might be working on an accelerated testing schedule before a server installation.) In this situation, you could set up an alternate work week to reflect the accelerated work week.

- 1. On the **Project** tab, in the **Properties** group, click **Change Working Time**. The **Change Working Time** dialog box opens.
- 2. From the **For Calendar** dropdown, select **Standard (Project Calendar)**.
- 3. If you did not set the hours per day in **Project Options**, do this first by clicking **Options** to adjust the time unit conversion factors. Upon clicking **OK** you will be returned to this dialog.
- 4. Click the **Work Weeks** tab near the middle of the **Change Working Time** dialog box.
- 5. In the **Work Weeks** tab, click the blank row under the **Default** row. In the **Name** column for the new Work Week, type in the name for the alternate work week. For example, *Server Set-up/Test Week*.

111

- 6. Click in the **Start** field and enter the date when the alternate working times should start.
- 7. On the same row, click in the **Finish** field and enter the date that when the alternate working times should end.
- 8. With the same new row selected, click the **Details** button.
- 9. In the **Select Day(s)** box, click the days of the week you want to change. Select consecutive days by clicking the mouse and dragging downward, or select nonadjacent days by holding down the **Control** key and selecting each day you need. To set these days as nonworking time, select **Set days to nonworking time**.
- 10. To change the working times of the specified alternate work week, select the day(s) in the **Select** day(s) table and select **Set day(s) to these specific working times**. Next, in the **From/To** table, enter the start and finish working times. (Hint: Click into the next lower blank cell when completed to make sure your start and finish times are accepted.)
- 11. Click **OK** at the bottom of the **Details** dialog box and then click **OK** in the **Change Working Time** dialog box.

Sometimes you need to record exceptions such as holidays on the Project Calendar. These can be either one-time only (e.g., a corporate picnic) or recurring (e.g., New Year's Day). In Project 2013, you can set up these exceptions.

- 1. On the **Project** tab, in the **Properties** group, click **Change Working Time**. The **Change Working Time** dialog box opens.
- 2. From the **For Calendar**: dropdown, select **Standard (Project Calendar)**.
- 3. If you did not set the hours per day in **Project Options**, do this first by clicking **Options** to adjust the time unit conversion factors. Upon clicking **OK** you will be returned to this dialog.
- 4. On the **Change Working Time** dialog box, click the day in the calendar whose working times you want to change. The working times for that day will be displayed.
- 5. Next, select the **Exceptions** tab and select the next available blank row in the **Name** column. Enter the name of the calendar exception and press the **Tab** key. The start and finish dates are entered, defaulting to the date that you clicked in the calendar. You can change this date now, if needed. Notice that to the right of the calendar it says that the date is **nonworking**.
- 6. Click on **Details** to open the detail dialog box. Notice that the default changes to a non-working day for the date that you selected.

*One-Time & Recurring Calendar Exceptions* 

Entering One-Time Calendar **Exceptions** 

- 7. If the exception is a change other than to a non-working day, you can change this in the **Details** dialog box. If you want to change working time to something other than the default, you can select **Non-default Working Time**, then change the times in the **From/To** boxes as needed.
- 8. Click **OK** at the bottom of the **Details** dialog box and then click **OK**in the **Change Working Time** dialog box.

Entering "Recurring" Calendar **Exceptions** 

- 1. On the **Project** tab, in the **Properties** group, click **Change Working Time**. The **Change Working Tim**e dialog box opens.
	- 2. From the For Calendar: dropdown, select Standard (Project Calendar).
	- 3. If you did not set the hours per day in **Project Options**, do this first by clicking **Options** to adjust the time unit conversion factors. Upon clicking **OK** you will be returned to this dialog.
	- 4. On the **Change Working Time** dialog box, click the day in the calendar whose working times you want to change. The working times for that day will be displayed.
	- 5. Next, select the **Exceptions** tab and select the next available blank row in the **Name** column. Enter the name of the calendar exception and press the **Tab** key. The start and finish dates are entered, defaulting to the date that you clicked in the calendar. You can change this date now, if needed. Notice that to the right of the calendar it says that the date is **nonworking**.
	- 6. Click on **Details** to open the detail dialog box. Notice that the default changes to a non-working day for the date that you selected.
	- 7. If the exception is a change other than to a non-working day, you can change this in the **Details** dialog box. If you want to change working time to something other than the default, you can select **Non-default Working Time**, then change the times in the **From/To** boxes as needed.
	- 8. Under the **Recurrence Pattern** selection heading, select if the calendar exception will take place daily, weekly, monthly, or yearly. To the right of that selection, enter the frequency or interval for which the exception will take place.
	- 9. Under the **Range of Recurrence** select the **Start date** for the recurrence. Then either:
		- ` Select **End after** and enter the number of times the recurring exception is to take place

OR

Select End by and specify the date when the recurring exception will end.

## **J. Ross Publishing; All Rights Reserved**

10. Click **OK** at the bottom of the **Details** dialog box and then click **OK**in the **Change Working Time** dialog box.

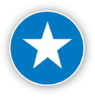

Create recurring corporate holidays on the Project Calendar and set the dates into the future by a couple of years. This will help in not having to remember to add corporate holidays every year into your Project Calendar.

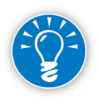

Calendar working days and working times set in the standard Project Calendar are carried over to the Resource Calendars and the Task Calendars. However, if the Project Calendar is changed after Resource Calendars are created, the changes will show up automatically in Resource Calendars, but not in Task Calendars.

Nonworking days including national and company holiday, which apply to almost everyone, should be marked in the Project Calendar. Use Resource Calendars to override the Project Calendar and set nonworking days to working days for any resources that are exceptions.

The calendar information is saved in the Project Schedule. To distribute a Project Calendar to your colleagues, you have to transfer them via the Organizer.

Checks on Setting Up a Project

Here are some checks to verify that you used best practices when setting up your project:

h Does the Comments field in the Project Properties (**File**, **Info**, **Project Information**, **Advanced Properties**) contain a succinct description of the objective or final product of the project?

The description is visible as a Note on the project summary task. You need to have some background information on the project to properly evaluate the schedule.

 $\blacktriangleright$  Do the working hours as specified in the Project Calendar through Change Working Time, correspond to the Hours per day conversion values set in the Project Options **(File, Options, Schedule)**?

For example, working times of 8:00 AM-12:00 PM and 1:00 PM-5:00 PM are consistent with 8 hours per day and 40 hours per week. If the settings are inconsistent, your forecasts are either too optimistic or too pessimistic. Also, you might see decimals in the task durations.

The quickest way to check consistency is by launching the **Change Working Time** window from the **Project** tab of the Ribbon. The button **Options** will take you directly to the **Project Options**.

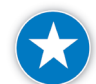

When you first create your project, set all of the project options to match your organization's standards and your personal selections before entering tasks. On the **Backstage** view click the **File** tab, then click **Options** to review all the settings.

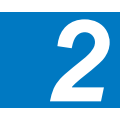

# **J. Ross Publishing; All Rights Reserved**
## Review **Questions**

116

- 1. Why should anyone use Project 2013 instead of Microsoft Excel?
- 2. What is the function of the *Global.mpt* file?
- 3. In which situations would you recommend the use of project templates?
- 4. Which view would you use for:

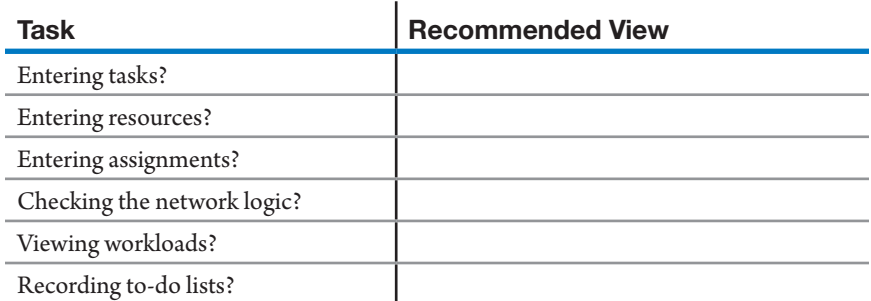

- 5. Why would you use a split view (combination view) in Project 2013?
- 6. What steps do you recommend as a process for creating a new project schedule?
- 7. How do the **Hours per day** setting in the Project Options and the working hours in **Change Working Time** of the Standard (Project) Calendar relate to each other?
- 8. How can you change the default calendar, i.e., how can you edit the Standard Project Calendar in *Global.mpt* file?
- 9. What functions are on the Backstage view? What functions are on the Ribbon? What functions are on the Quick Access Toolbar? Can you customize the Ribbon and the Quick Access Toolbar?
- Additional Practice For experience working with the features you've learned about in this chapter, we strongly suggest that you do the additional exercises for this chapter that are included in the Case Studies appendix, available to download in the WAV Download resource center at www.jrosspub.com.

## Chapter 3: Entering Tasks

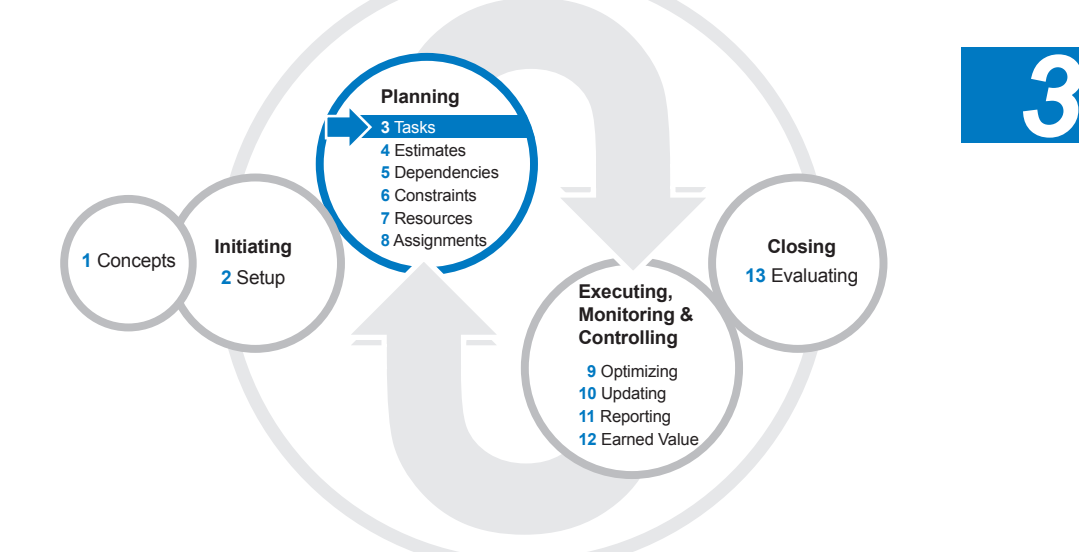

We've finished the Setup process and are ready to begin the Planning Processes. In this chapter we'll focus on the first process: defining tasks and entering them in Project 2013.

After reading this chapter you will be able to:

- $\blacktriangleright$  Define what a work breakdown structure (WBS) is
- $\blacktriangleright$  Discuss the benefits of a WBS and its importance as the foundation of the project schedule
- $\blacktriangleright$  Establish an appropriate level of detail for your WBS
- $\blacktriangleright$  Write effective summary tasks, detail tasks, and milestones
- **h** In Project 2013 you will be able to:
	- ` Create and change an indented WBS
	- ` Create summary tasks, detail tasks, and milestone tasks
	- ` Create tasks using the user-controlled scheduling feature
	- ` Edit, copy, and move tasks
	- ` Check the WBS of the project schedule using scheduling best practices
	- ` Import tasks to the WBS from Microsoft Excel and Microsoft Outlook
	- ` Import and Export tasks to/from SharePoint 2013

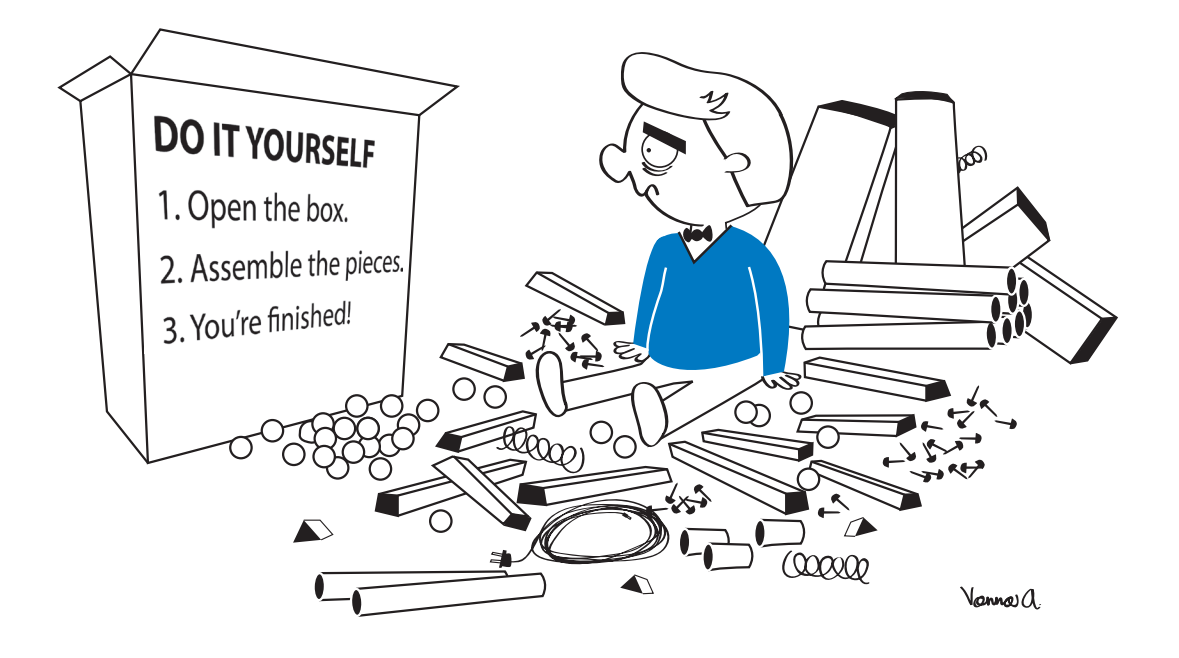

## The Planning Processes

The planning processes are performed in an iterative cycle: you revisit them repeatedly throughout the project in order to refine and optimize your schedule. The key processes are:

- h Define and enter the **tasks** needed to complete the project
- h Identify the **Task Mode** manual or auto-scheduled for each task or for the whole project
- $\blacktriangleright$  **Estimate** the time needed to complete each task
- **h** Identify **dependencies** between tasks
- $\blacktriangleright$  Identify task **constraints**
- **h** Identify the **resources** needed to get the tasks done
- h Make staff **assignments** to get the work done
- **h Refine** as you go to optimize the schedule and manage client expectations

**User-controlled Scheduling** means that you can either schedule your tasks manually, controlling the start and finish dates, or automatically. With automatic scheduling, as in prior versions of Project, you'll have the powerful scheduling engine schedule start and finish dates for you for all tasks. We will talk more about this later.

We'll start with the process of defining tasks and entering them in Project 2013.

## The Work **Breakdown Structure**

*A WBS is Deliverable-Oriented*

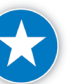

Before you enter tasks in Project 2013, you need to decide what your project tasks are. The starting point for this is to develop a WBS.

We strongly suggest that you start by creating a WBS and use that as the basis for creating your schedule.

According to PMI, a WBS is "a hierarchical decomposition of the total scope of work to be carried out by the project team to accomplish the project objectives and create the required deliverables."1

Whew! Let's look at a couple of the key phrases of this definition.

A deliverable is "any unique and verifiable product, result, or capability to perform a service that must be produced to complete a process, phase, or project."2

Deliverables are the products the project is going to produce: both final deliverables that you hand off to your client, (e.g., a completed computer program, building, or relocation) and interim deliverables that your stakeholders use during the project (e.g., a weekly status report).

The WBS should cover 100% of your project's scope and capture all of your key deliverables.

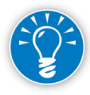

It is a generally accepted project management practice that work not in the WBS is outside the scope of the project.

You need to establish this understanding early with your project stakeholders: if the client requests a deliverable during project execution that is not in the WBS, it is out of scope and must be negotiated under the project's change control procedures as an addition to the project.

The work described in the WBS is also the basis for estimating, scheduling, and assigning responsibilities on the project. It is the means for tying project objectives and requirements to the work necessary to deliver them.

### *A WBS is a "Hierarchical Decomposition"*

When we say that a WBS is a hierarchical decomposition, it simply means that your WBS should break down (decompose) your primary deliverables into smaller, more manageable parts, and that this decomposition should be organized in a logical (hierarchical) way.

1 *——— PMBOK® Guide – Fifth Edition,* PMI, 2013, p. 567.

**J. Ross Publishing; All Rights Reserved**

2 Ibid, p. 537.

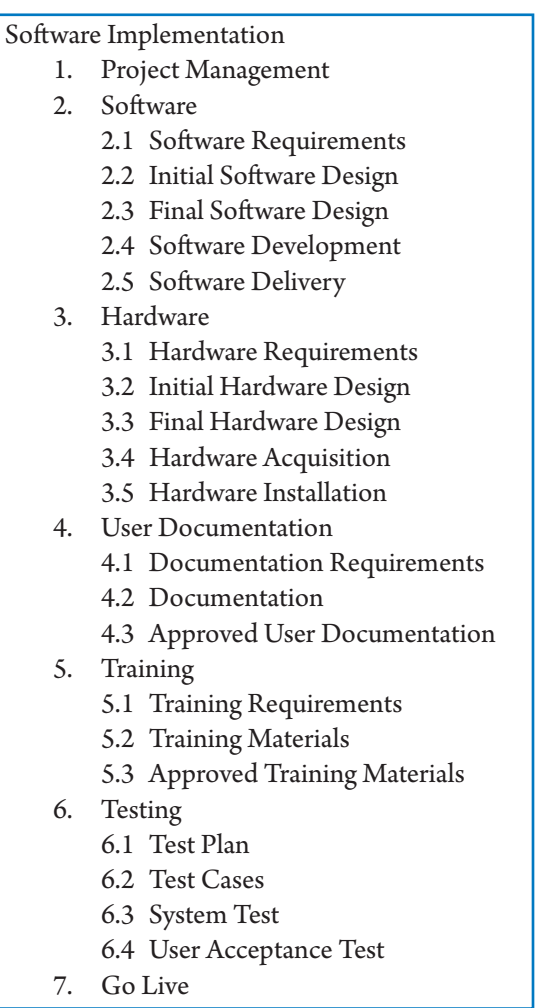

Shown below is a portion of a simplified WBS:

As you can see, the sample WBS:

- h Contains the project deliverables (e.g., "2.1 Software Requirements", "2.2 Initial Software Design" and "2.3 Final Software Design" are all deliverables)
- $\blacktriangleright$  Has deliverables decomposed into smaller parts
- h Is organized in a logical manner to identify the work required to produce the deliverables

*Organizing Your WBS*

There are many ways to organize your WBS, e.g., by key deliverables, physical components, chronological phases in the project life-cycle, functional specialties, or in a program by project and sub-project.

In our sample WBS above, we organized the WBS by deliverable. Here's the same WBS, organized by phases—requirements phase, design phase, etc.

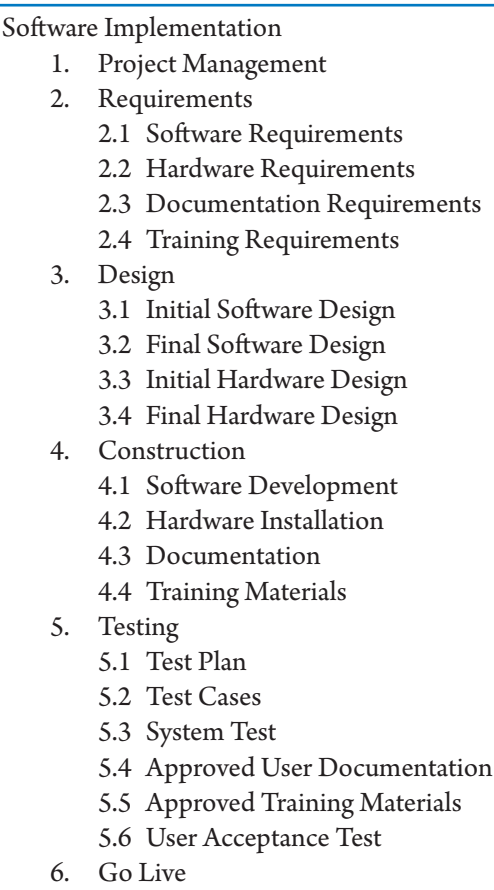

Notice that both examples contain the same deliverables.

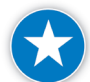

Regardless of how you organize your WBS, it should be deliverable-oriented, i.e., it should explicitly state all of the key deliverables for your project.

According to PMI, a WBS with only phases and activities and no deliverables is not a WBS! Every phase, activity, or task must have one or more deliverables.

Including deliverables in your WBS makes sense:

- **h** The WBS should be an elaboration of the deliverables promised in the project's scope statement. A deliverable-oriented WBS makes it easier to track work back to the scope statement.
- $\triangleright$  Because many of your deliverables are the key products you'll be delivering to your client, your client will find it easier to understand a deliverableoriented WBS.

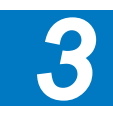

- **h** Deliverables are often tangible and easily understood when making team assignments. Imagine that you were made responsible for either "researching requirements" (an activity) or for delivering the "list of requirements" (a deliverable) for a project. The latter is a concrete deliverable; it is verifiable and therefore creates a firmer commitment.
- h A deliverable-oriented grouping enables you to get useful reports from Project 2013, like an effort or cost by deliverable report.
- $\triangleright$  Once you identify and describe deliverables, it is easier to identify, estimate, and schedule the activities needed to create those deliverables.

Our definition of a deliverable includes the phrase: a deliverable is "any **unique and verifiable** product, result, or capability."3 By describing each deliverable identified in the WBS, you create verifiability in the project: you clarify what you are going to produce each step of the way. When you ask your client to sign off on the WBS and the definition of deliverables, you have established how task and project completions will be verified. This practice of identifying and describing deliverables early in the project will decrease misunderstandings that can become fatal if not surfaced until near the end (when they typically result in nasty disputes or litigation).

You may not be used to thinking in terms of deliverables and it can take practice to learn to identify them. However, it's important to put some effort into this. After all, if you can't define the deliverables, how will you and your stakeholders ever agree upon what needs to be done? It's a common view that *if you can't identify the deliverables for a project, you don't have a project*.

## *Phases in the WBS*

Often the WBS is organized by phases—distinct periods in the life of a project such as requirements, analysis, and development. If you organize by phase, it's important to identify the deliverables for each phase. For example, the requirements phase may produce a requirements definition, analysis phase designs, and development phase software modules. These interim deliverables are necessary in many projects to enable a controlled process with checkpoints between phases.

While phases can establish a chronology for the project, it's important to note that the focus during WBS development should be on identifying, defining, and decomposing deliverables; not on sequencing and scheduling. This comes later.

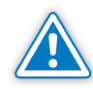

Chronological breakdowns in your WBS can make it harder to manage iterative (repeating) processes.

Iterative processes are common in projects, often as a result of the progressive elaboration of project requirements and designs as the product is developed. For

3 Ibid.

example, you might create a requirements document during the requirements phase, refine it in the analysis phase, and finalize it in the development phase. If your WBS is organized by chronological phases, work on your requirements document will be scattered across all three phases, making it more difficult to track progress on the deliverable—a finalized requirements document. In a deliverable-oriented WBS the work on the requirements document will all be listed in a single section and you can add activities with ease.

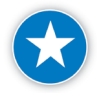

The bottom line: there are times when organizing your WBS by phase makes perfect sense. We recommend that in large projects you consider using a combination of phases and deliverables in your WBS. Just make sure that if you do use phases in your WBS, you've also captured all your deliverables.

*Indented List or Organization Chart Format?*

You can build your WBS either as an indented list or in a format similar to an organization chart, with the summary tasks—generally the largest or most important deliverables—toward the top and the detail tasks underneath.

The next illustration shows a WBS for an aircraft manufacturer in chart format.

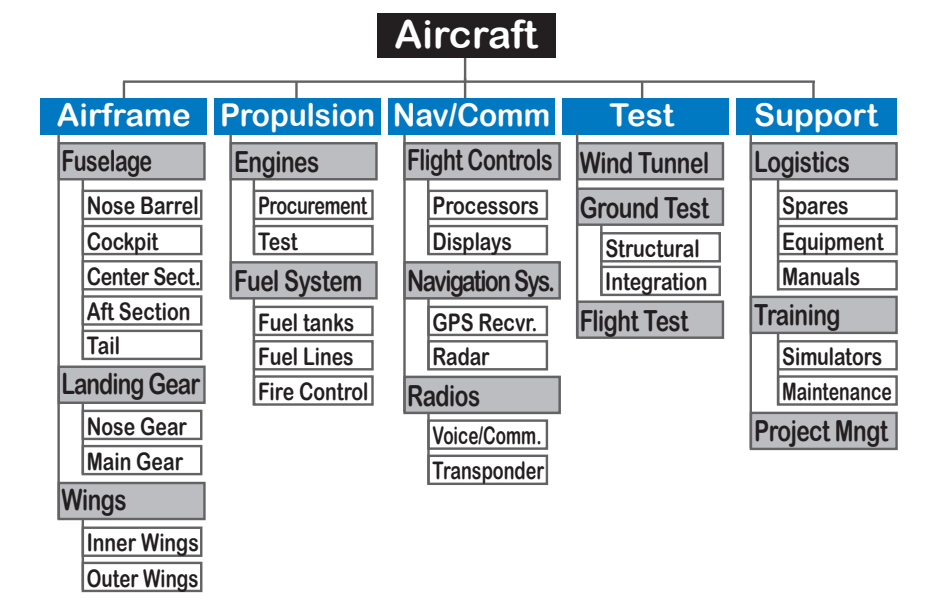

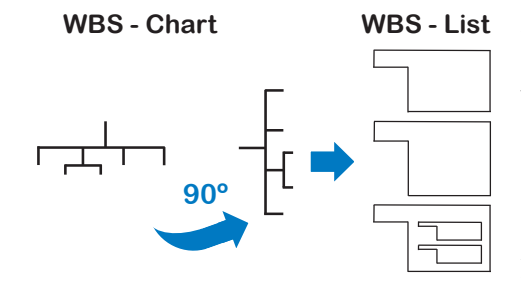

WBS - List If you create your WBS as a chart (rather than an indented list), you'll need to convert it to an indented list in order to enter it into Project 2013. You do this by simply rotating your chart 90 degrees and then indenting the lower levels.

Many people find the graphic format easy to read and understand because it enables them to see relationships among the elements more clearly. While Project 2013 doesn't support this view, add-on tools are available which do.

Using the Project 2013 Visual Report feature, it is possible to export the WBS to Microsoft Visio 2013. (See Chapter 11 to learn more about Visual Reports.)

### *How to Create your WBS*

124

Your WBS is not a static document. As you proceed through your project, you'll gain information and experience which will help you improve the quality and specificity of your WBS; you should flesh out your WBS accordingly.

An ideal starting point for creating your WBS is the scope statement, which should list the key deliverables for the project. Analyze the scope statement carefully to make sure you understand both the stated and any implied deliverables. Then use these to form the basis for building your WBS.

It can also be useful to base your WBS on the WBS from another, similar project, or on a template. Many organizations have developed internal standards and templates to help promote WBS consistency and quality.

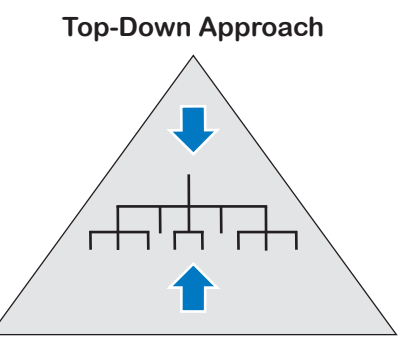

**Bottom-Up Approach**

Two common methods for developing the WBS are:

- $\triangleright$  **Top-down**: You list the deliverables first and then identify all the tasks needed to accomplish the deliverables.
- **h Bottom-up**: You brainstorm about all of the tasks and then group them under their deliverables. Each deliverable becomes a summary task.

While the two approaches can lead to the same result, experienced project managers usually find it more efficient and effective to take the top-down approach. The top-down approach also lends itself well to the use of models and templates to assist less experienced project managers in developing a WBS.

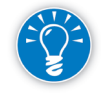

We suggest that you have your project team help construct the WBS. For example, you can assign the breakdown of an activity or deliverable at any level of the WBS to the responsible person for decomposition.

Your team members are the people who will be doing the work and they usually bring a different perspective that is valuable to capture. Having the team help develop the WBS also promotes team members' understanding of and buy-in to the project.

#### Deliverables should create both measurability and verifiability in the project plan. We find that most plans can be greatly improved in this respect. Describing deliverables as specifically as possible is a critical factor in aligning the Naming and **Describing Deliverables**

expectations of your project stakeholders.

You should define each deliverable in terms of its form, content, behavioral characteristics, and level of quality. This includes using a name that as much as possible captures the meaning of the deliverable.

The following are examples of deliverables that we came across in real life schedules and our suggestions for tighter naming. In our view, the renamed, right-hand column deliverables would be easier to verify on completion:

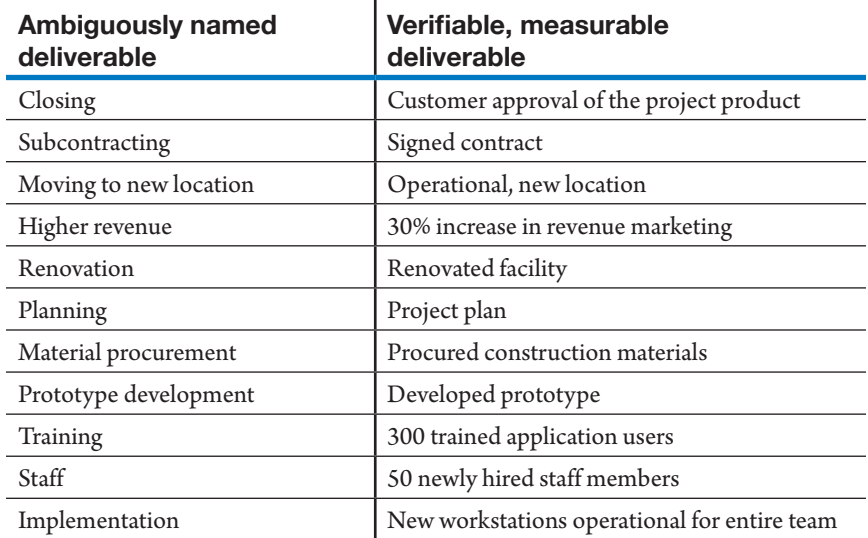

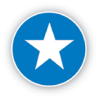

We recommend that when naming tasks and milestones you use nouns or gerunds.4 Whenever possible use a term that names the deliverable to be produced.

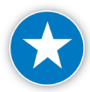

Milestones should make clear exactly what event is to have occurred at the milestone.

An important advantage of using nouns in task and milestone names is that they focus you on the deliverables of the project, rather than on the process. You may find it helpful to add adjectives if they clarify or improve the measurability of deliverables, for example, "draft report" or "final report."

More important than the exact naming conventions you use are that:

- h Every task at every level **must** have one or more Deliverables
- $\blacktriangleright$  You are consistent in your naming conventions
- **h** Your WBS and Project 2013 task list read coherently so they can be understood as a story of how the project will unfold.

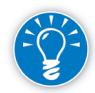

You will probably use your WBS as a primary communication tool for your project. The clearer and more consistent it is, the simpler it will be for your stakeholders to understand and participate in your project.

If you find yourself explaining your WBS all the time, it is not (yet) a good communication piece. Ideally, a WBS should be self-explanatory. If needed, provide a legend of abbreviations with it. The WBS should enable readers to see the big picture and then drill down to the details without losing track of the big picture.

The WBS dictionary is "a document that provides detailed deliverable, activity, and scheduling information about each component in the work breakdown structure."5

While in small simple projects this may be overkill, the more complex the project the more necessary it is to have a complete description of the work to be done and the deliverables. In Project 2013, the task description for each task represents the WBS dictionary entry for the task.

5 *——— PMBOK® Guide – Fifth Edition*, PMI, 2013, p. 567.

## *The WBS Dictionary*

126

<sup>4</sup> In English, gerunds are verbs that are used as nouns. For example, in the phrase "We're training the staff" the word "training" is used as a verb. In the phrase "We're going to conduct training" the word "training" is used as a gerund.

## The Right Level of Detail

One of the biggest challenges in creating a WBS is decomposing it to an appropriate level of detail. The WBS should have neither too little detail nor too much! A logical structure with an appropriate level of detail is key to tracking work throughout the project.

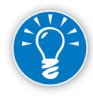

On average, you'll want each summary task to have detail tasks that describe the entire scope of the summary task. This helps to make the meaning of the summary task more easily understood by readers and makes the task manager's job easier. The specific number of detail tasks that fall under each summary task should be appropriate to effectively manage the project and it's deliverables.<sup>6</sup>

In the illustration, we've indicated the right level of detail for this project with the bold lines of the chart. Notice that they are not consistently on one level in the WBS. If it makes sense to break down one deliverable into more levels than

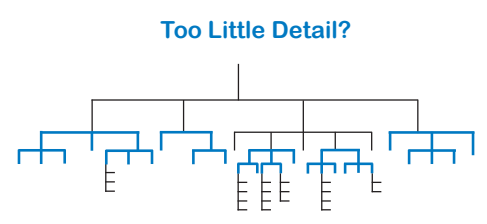

another, you should do this. Adding levels generally improves the accuracy of the estimates; however with too much detail, you'll create a schedule that's a real chore to update during project execution. Validating that you've found the right level of detail in

#### **Too Much Detail?**

your WBS and project schedule will help you keep your schedule alive during project execution. Use the following guidelines to validate your WBS.

### *Too Little Detail?*

If your answer to any of the following questions is "no" you may need to add detail to your WBS:

- $\blacktriangleright$  Is it clear how the deliverable will be created and what the activities involved are?
- > Do these activities correspond to meeting the acceptance criteria for the deliverable?
- $\blacktriangleright$  Can I estimate the duration, effort, and cost of the detail tasks?
- $\blacktriangleright$  Can I find the dependencies between the tasks? Dependencies are links between tasks that capture how they affect each other. (For example, you have to obtain equipment before you can install it; the second task is dependent on completion of the first.) Dependencies will be discussed in Chapter 5.
- $\blacktriangleright$  Can I assign the detail task to somebody? If you can't assign each detail task to an individual, you may have too little detail in the WBS. If you cannot assign the deliverables in large projects to

<sup>6</sup> This concept is adapted from *The Practice Standard for Work Breakdown Structures – Second Edition*, PMI, 2006.

organizational departments, you may need to add components to those deliverables or perhaps even to the detail tasks.

We will discuss estimating, dependencies, and assignments in later chapters.

If your answer to any of the following questions is "no," you may have too many tasks: *Too Many Tasks?*

- $\blacktriangleright$  Is this task necessary in the WBS? If it's not, get rid of it. Otherwise you'll have to spend time updating it during the project.
- $\blacktriangleright$  Is this task merely a reminder to yourself? A WBS is not meant to be a personal reminder system. A WBS is supposed to capture tasks with significant effort involved. You can enter reminders in the **Notes** field using the task **Notes** on the **Task** tab. In the **Properties** group, click **Notes**.
- h Is this task a to-do list item or a real task that will take significant effort? If the items do not take much time or effort, you have not created a WBS, but a to-do list. To-do list items are what you list at the start of the day to organize your work for that day. They may represent steps to be taken to perform an activity (for example, call Fred to discuss the design idea; set up a log in on the client's website). To-do items can be entered in the **Notes** field using task **Notes** as described above.
- $\blacktriangleright$  Does this task have an acceptance criterion? Acceptance criteria are part of the WBS dictionary and are typically captured in a checklist format in the **Notes** field (using task **Notes** as described above). The task name could then read *complete checklist*.
- $\blacktriangleright$  Will I continue to update all these detail tasks when I am busy during project execution?

If you think that you may not be able to update all of the tasks during the execution phase, then you would be better off rolling them up into a higherlevel task.

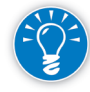

We recommend keeping your schedule lean and mean! Only by doing so will you be able to keep it alive as a forecasting model during the hectic execution phase of the project. Lean and mean means your schedule has the right level of detail, is deliverable-oriented, and is realistically related to the way the work will be done.

## *Task Duration Considerations*

We won't cover estimating durations for WBS tasks until the next chapter, but there are two duration considerations you'll want to consider when defining the level of detail in your WBS: reporting periods and the 1% – 10% guideline. Both are applied to work packages: a unit of work that will be used in controlling the project.

#### $\blacktriangleright$  Reporting Period

The reporting period is the time frame in which you will report the status of your project. For example, if your project manager wants you to report the status of your project every week, your reporting period is one week. Reporting periods can vary from one project to another, depending on the project's complexity and communication needs. As a general rule, the duration of your detail tasks should not be longer than one reporting period, or in this example, one week.

This allows you to ask your team members at status time the very pointed question: Is this task done now, or are we still working on it? As a project manager, you know that if a task is still in progress in two consecutive status meetings, there may be a bigger problem that requires your immediate attention.

What to do if a task takes longer than a reporting period? If possible, break the task down so that there are two or more sub tasks that fit within reporting periods. For those tasks that you can't or choose not to break down, you can monitor their progress in other ways, (see Earned Value Management in Chapter 12). Remember, in the end you can only rely on the receipt of a deliverable as proof that a task is done. The amount of effort expended or time passed does not indicate accomplishment.

#### $\blacktriangleright$  The 1% – 10% Rule

The 1% – 10% guideline suggests that the duration of any detail task should be between 1% of the project duration and 10% of the project duration.

For example, if you have a project that will take about 60 business days the minimum duration is 1% of 60 or 0.6 day, which you could round to half a day. Detail tasks should not last less than half a day (unless the project or part of it requires very tight control). If they are smaller, you could logically bring them together into larger tasks. The maximum is 10% of 60 or 6 days; let's round it to one week. Detail tasks would be no more than one week in duration.

The 1% – 10% rule should be applied to detail level tasks or work packages, and may not be appropriate for:

- Summary tasks
- Level of effort tasks

*3*

- **EXECUTE RECULTER** Recurring detail tasks
- **Milestones**
- ` Rolling wave planning

The 1% – 10% rule may not be appropriate when using rolling wave planning for the entire project schedule, since you are not detailing the whole WBS at one time. You may want to apply rolling wave planning to the individual periods or to the "planning window" of the schedule, but take note that this may not be a true representation of the overall project duration. We will talk more about rolling wave planning in Chapter 4.

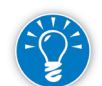

It can be helpful to blend the 1% – 10% guideline with the reporting period guideline. But neither should be used as an absolute rule: there will be instances where they just don't provide the level of control that you need. For example, if in a very large project, tasks at the 10% level were to take a month in duration, it would be wise to break the tasks down further to enable more precise control and estimating.

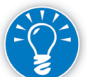

*Why Is the Right Level of Detail and Structure Important?*

Filters **01 IIL Level of Detail < 1% of Proj Dur…** and **02 IIL Level of Detail > 10% of Proj Dur…** will help you to quickly apply this rule to your projects.7

The rationale behind finding the right level of detail is to create enough checkpoints for monitoring and controlling the progress of the project and to enable estimating and scheduling.

In project management, we need feedback loops to control a project. A feedback loop is the communication between the project team members, the project manager, the client and sponsor, and other stakeholders.

The project manager assigns tasks and the plan tells performers what they need to deliver and by when. Performers tell the project manager how much time and effort they have spent, what deliverables they have produced, what issues and changes have come up, and what obstacles need to be cleared. The project manager (with an electronic assist from Project 2013) summarizes and interprets the analysis of the data. The project manager communicates to all of the project stakeholders the project's progress against the plan as well as whether corrective action is required.

If the WBS is structured so that it's easy to understand at every level of detail, the sponsor and client can see the big picture and be confident that they are getting an accurate depiction of the project scope; they can go into detail as they see fit. Detail level data from performers can be automatically summarized for reporting and control at multiple levels.

<sup>7</sup> Filters can be found in the file *IIL Project 2013 Tools.mpp* available for download at www.jrosspub.com. Click the link *WAV Download Resource Center* to enter the download site.

The right level of detail and its use in reporting enable effective control. The diagram below shows the relationship between the recognition of the need for corrective action, taking the corrective action, and the ability to see its results.

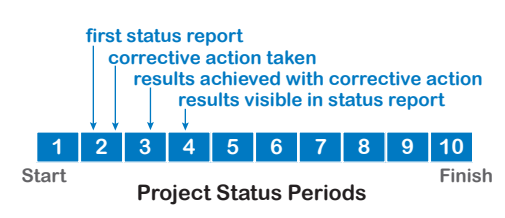

The first status report is normally made available halfway through the second status period. If the report shows a problem, a decision is made to take corrective action. If you take the corrective action

for the duration of the **second** period, you may not see the results appear until the **third** period. The report on the **third** period becomes available in the **fourth** period. So problems in the **first** period will be corrected visibly for the client or executives only in the **fourth** period—or even later, depending on the situation. There is always a delay in determining the problem, taking action, and seeing the result of the action. If you have ten checkpoints, clients really only have six or so manage-points. You therefore need a number of reporting periods that will enable both the catching of problems as early as possible as well as the ability to see the results of corrective action.

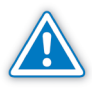

Clients and executives tend to get nervous when you don't give them enough opportunities to know where you are and to make a difference in your project. As a result, they may start micro-managing you as the project manager.

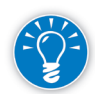

Of course, successful project managers don't depend on their own status reports to find out what is happening in their projects: they make sure they know the status of their projects at all times. They continually check up with their teams and communicate frequently on the work floor. In some projects there are brief daily meetings to report progress and raise issues and obstacles. This increases the number of feedback loops dramatically and thus the chance for successful completion of the project.

## **Characteristics** of a Good WBS

When you're creating your WBS, keep these structural rules in mind:<sup>8</sup>

- Keep the most important items—your key deliverables—on the highest level. Make sure they represent the entire scope of the project.
- $\triangleright$  Under any WBS element there should be at least two detail elements. If there is only one detail element remove it and reword the summary level element as needed to incorporate it, or identify another element to fully describe the summary element.
- 8 These checks have been adapted from *The Practice Standard for Work Breakdown Structures Second Edition*, PMI, 2006.

- $\blacktriangleright$  There should be no duplication or logical overlap between WBS elements. There can be an overlap in the schedule, which is a chronological overlap. But each deliverable or task should be shown once and only once on your WBS.
- h Each group of detail elements should completely capture its summary element (top-down check).

Ask yourself: If we do all of the detail elements will we have completely accomplished the summary deliverable?

**h** Each element should relate to its summary elements on all higher levels (bottom-up check).

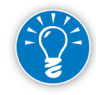

132

In an organization chart, the greater the scope of a function, the higher it is in the chart. The CEO function encompasses the entire organization while the direct reporting functions—business units, divisions, etc.—follow. The WBS works in the same way. The project as a whole breaks down into a few major deliverables or phases, and these break down into the work that is needed to deliver them. Each element of the work has its own deliverable $(s)$ .

However, a WBS should not follow the lines of an organization. Do not break down the project work by functional group. Eventually, the deliverables will be assigned to functional groups in the responsibility assignment matrix, but this is a later step. In your WBS, concentrate on breaking down work by deliverables and/or phases and activities.

#### The WBS is the most important document in a project plan: h Many key project management documents (e.g., your project schedule, your budget) need the WBS as input. This means that the quality of these documents rests in part on the quality of your WBS.  $\blacktriangleright$  The WBS serves as an important communication tool between the project manager and the stakeholders of the project, such as the sponsor, the customers, and the internal and external suppliers. Along with the scope statement, it is **the source** for defining what needs to be done on the project. Working out a detailed WBS with your clients helps you manage their Importance of the WBS

expectations and ensures a veritable meeting of the minds early in your project. Like all other parts of the plan, the WBS is subject to change as the project progresses. Time spent on your WBS is generally time well spent.

Note that a Work Breakdown Structure is not a project schedule. It only tells us what needs to be done, not how or when or by whom. These steps come later.

*3*

## Entering WBS Tasks in Project 2013

*Choosing the Options*

Before you begin entering tasks, set the **Default task type** option and **Effort driven** options to match the majority of your tasks.

On the **File** tab, in the **Backstage View**, click on **Options** and consider the following options:

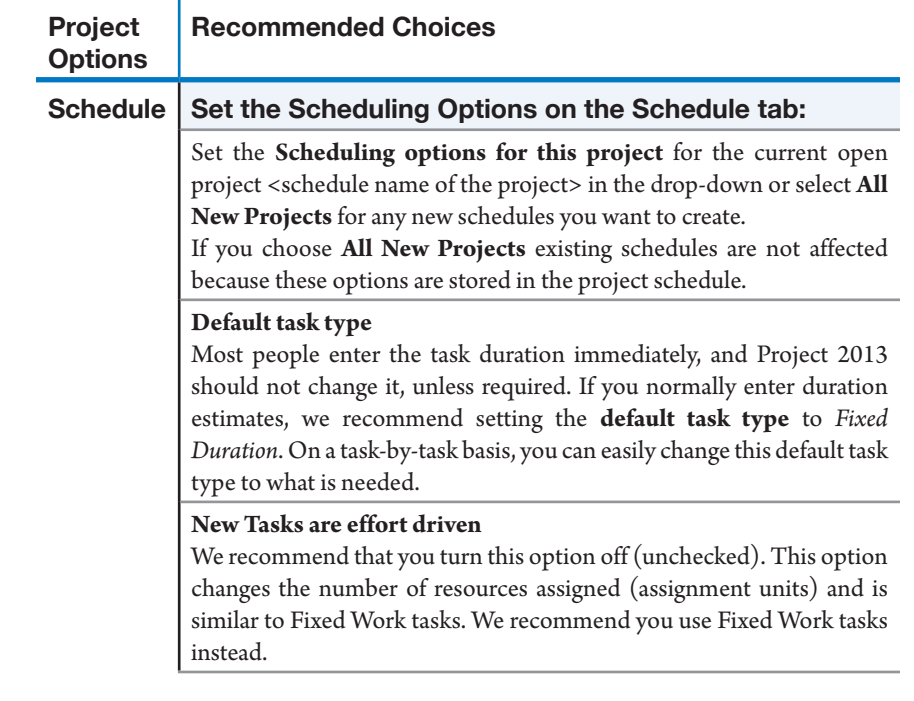

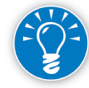

You can easily set options for the current project or for all new projects on the **Schedule** and **Advanced** tabs. Go to the **File** tab in the **Backstage** View and click on **Options**. Both the **Schedule** and **Advanced** tabs have sections that allow you to apply the settings that follow to either the current project <current project name> or **All New Projects**.

## Types of Tasks in Project 2013

You'll enter your WBS in Project 2013 as a series of tasks. It's important to remember that though Project 2013 terms its WBS elements as tasks, they can (and should!) include your deliverables as well as the tasks and activities needed to produce those deliverables. Remember, every task at any level of detail should have one or more well defined deliverables.

Project 2013 has a number of task types including a project summary task, summary tasks, detail tasks, and milestones. It's important to understand the difference between these components because each is treated differently in Project 2013.

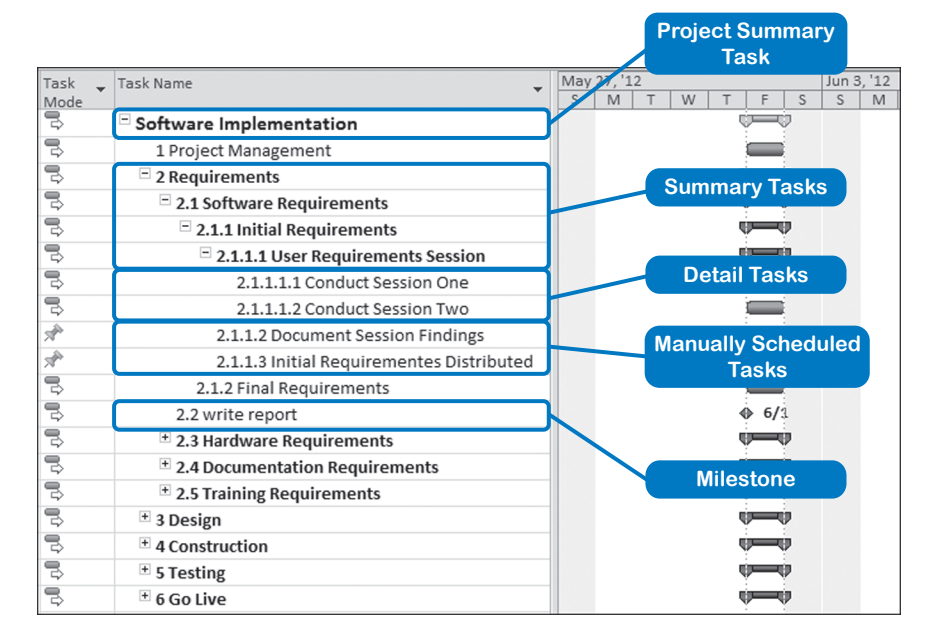

### $\blacktriangleright$  Project Summary Task

Each project has a single project summary task which represents a summary of the project. It is automatically generated by Project 2013 and shows totals for the entire project in all of its standard and customized fields. It also displays a bar in the timescale that represents the whole project.

In the example above, *Software Implementation* is the project summary task.

The project summary task may be hidden (the default) or displayed, as we'll see below. When displayed, it will always appear in row 0 and will display a bar in the timescale that represents the whole project.

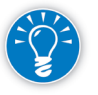

134

You cannot assign regular resources to the project summary task (row 0); only budget resources can be assigned here. It is also important to remember that they must be specifically identified as a budget resource when created, otherwise Project will not allow you to assign them to row 0. (For more

information, see Chapter 7 on entering resources and Chapter 8 on entering assignments.)

It is possible to assign a fixed cost to the project summary task, but we urge you not to do this. You will have much greater control of costs if you manage them on a more detailed level of the project.

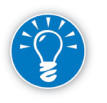

Always use the project summary task that Project 2013 automatically generates in row 0 to show the totals for the project. Avoid using a task you create yourself in row 1 that represents the project totals, because this task will not function in the same way as the automatically created project summary task in row 0.

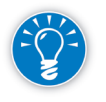

By default, the project summary task (row 0) is turned off. To turn it back on for your current project or for all new projects go to the **File** tab and in the **Backstage** view, click on **Options**, **Advanced**. Under the **Display** options for this project section, check the box **Show Project Summary Task**. You can select this option for the current project <Current Project Name> that you have open or for **All New Projects** going forward.

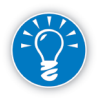

If you just wanted to display the project summary task for the current open project and not all new projects going forward, you can go to the **Task** tab in the **View** group, and click **Gantt Chart**. On the **Format** tab, in the **Show/ Hide** group, click the **Project Summary Task** box.

### h **Summary Tasks**

A summary task is any task that includes a lower level (or levels) of detail tasks.

In the example on the previous page, *2. Requirements*, *2.1 Software Requirements*, and *2.1.1 Initial Requirements* are summary tasks because they include lower levels of detail tasks. For example, the summary task *2. Requirements* includes **all** of the detail tasks indented beneath it.

Note, however, that the summary task *2.1.1 Initial Requirements*, includes only the tasks **indented** beneath it. For example, the task *2.1.2 Final Requirements* is **not** part of the task *2.1.1. Initial Requirements*.

The top-level summary tasks are often the key deliverables or phases of your project—the components that you'll be delivering to your client. In the example above, Requirements and Equipment are two key deliverables for the project.

You generally do not assign costs, work, or duration to summary tasks unless you are entering budgets by assigning Budget Resources to the project summary task. Instead, it is usually better to allow Project 2013 to calculate these totals for the summary task based on its detail tasks. (That's why these are called summary tasks.) We'll cover more on this in later chapters.

The Project 2013 default settings are for summary tasks to show up in boldface with an outline symbol in form of a small triangle pointing 4 o'clock in front of the summary task name if all of the detail tasks are displayed, or a small triangle pointing 3 o'clock in front of the summary task name if there are hidden detail tasks. The outline symbol in front of the task *2.1 Software Requirements* tells us that there are detail tasks associated with this summary task that currently aren't displayed.

In Project 2013, you can directly insert summary tasks with just a click. To do this, on the **Task** tab, in the **View** group, click **Gantt Chart**. Select the task name just before where you want to insert the summary task, then on **Task** tab, in the **Insert** group, click **Summary**. Type the name of the summary task. Project will convert the task that is immediately below the inserted summary task to be a child task (a detail task under the parent summary task).

#### > Detail Tasks

A detail task is any task that doesn't have lower level subtasks (in other words, it's not a summary task). Detail tasks are the units of work for which duration estimates and resources must be assigned.

Detail tasks can be scheduled either manually or automatically, as we'll discuss later in this chapter.

In our example, the tasks *2.1.1.1.1 Conduct Session One* and *2.1.1.1.2 Conduct Session Two* are detail tasks because they don't have any lower level subtasks.

Each detail task belongs to the summary task under which it's indented. For example, *2.1.1.1.1 Conduct Session One* belongs to *2.1.1.1 User Requirements Session*.

### $\blacktriangleright$  Milestones

136

A milestone is an event you define in your schedule; it might be an evaluation point or the completion of an important deliverable.

A milestone has a zero duration; it is a point in time, an event and not an activity.<sup>9</sup> You can insert milestones in your schedule wherever you think they'll be useful. As a general rule of thumb, we recommend you enter at least one milestone as the last item for each summary task. Most people indent the milestone on the same level as the detail tasks for the summary task.

<sup>9</sup> You can mark tasks with non-zero durations as "milestones" also. This creates hard-to-explain gaps between task bars in the timescale. We recommend you use lag on dependencies as described in Chapter 5 instead.

You may fix the dates of milestones to set initial scheduling targets, but be careful not to make a schedule that looks like it will make a milestone target when the probability of doing so is small.

In our example, *2.2 write report* is a milestone for the *2. Requirements* task. We'll see later how to identify milestones in Project 2013.

Unless you are using the **Insert Summary Task** or **Insert Milestone Task** on the **Task** tab, **Insert** group of the **Ribbon**, Project 2013 doesn't always know whether you're creating a summary task, a detail task, or a milestone. For example, a summary task doesn't become a summary task until you indent a detail task beneath it. So you enter all tasks into a field simply called **Task Name**  (known in the database as the field **Task**). Remember that although the field is named **task**, you use it to enter not only tasks, but deliverables, phases, and milestones as well.

You can directly insert a Milestone task with just a click. To do this, on the **Task** tab, in the **View** group, click **Gantt Chart**. Select the task name prior to where you want to insert the Milestone task, then on the **Task** tab, in the **Insert** group, click **Milestone**. Type the name of the Milestone task.

## Task Structure in Project 2013

If you analyze an indented list of tasks, you'll find that a standard module recurs: a summary task with its detail tasks and a milestone. These standard modules

can even be nested inside one another, thus creating the next indentation level, as the illustration also shows. The indentation level is captured in the field **Outline Level**. The first level is outline level 1, the next indentation outline level 2, etc.

Build your plan in a modular way and use the following standard module of tasks. Your WBS will consist of several of these standard modules (with a varying number of detail tasks):

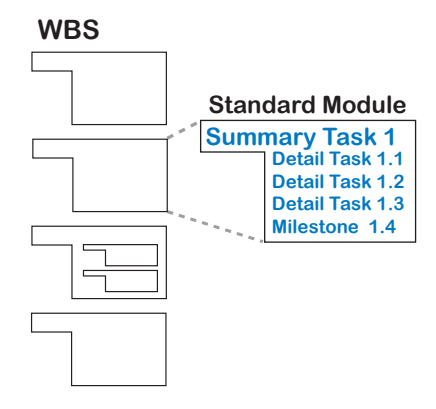

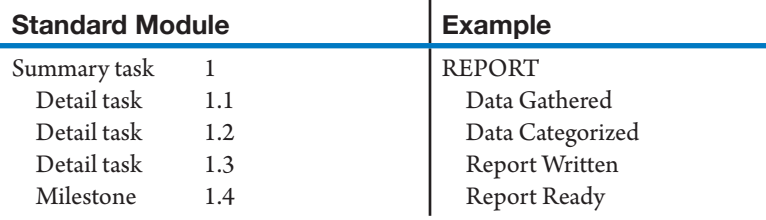

### Dynamic Scheduling® with Microsoft® Project 2013

Project 2013 has two scheduling features that facilitate your control over your schedule: one is copy and paste and the other is user-controlled scheduling.

At times you may want to create an initial task list in another Microsoft application (e.g., Word or Excel) and then decide to manage this list using the full, powerful, and robust functionality of Project 2013. You can copy and paste content between other Microsoft Office 2013 programs and Project 2013 and still retain its formatting, outline levels, and column headers. With two clicks of the mouse, you can then generate an instant report and copy it to other Microsoft Office programs. (We will talk more about this in Chapter 11: Reporting).

*User-controlled Scheduling: Manual vs Auto Scheduling*

**Entering** Tasks *Copy and paste*

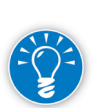

You can schedule tasks automatically, using the same powerful and robust Project scheduling engine as always, or you can schedule tasks manually, keeping the task dates where you want them.

Manually scheduled tasks differ from automatically scheduled tasks in two key ways:

- $\blacktriangleright$  Typically you schedule a task by assigning duration estimates and resources, even though you might not have this information readily available. With manually scheduled tasks, you can provide high-level task information for the task without assigning duration estimates and resources. For example, you could enter "*TBD*" in the **Start Date** or "*Go ask Nate*" in the **Duration** field until you know the estimated duration and start date. This allows you to start planning your project right away without knowing all the information about the manually scheduled tasks up front.
- $\blacktriangleright$  For manually scheduled tasks, changes to the schedule (such as task dependencies and the project calendar) will not automatically adjust task dates. So manually scheduled tasks will stay where you want them to stay in your project schedule.

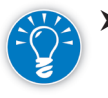

By default, new tasks are manually scheduled in Project 2013. If you want to schedule a specific task to be auto-scheduled, select the task, then on the **Task** tab, in the **Tasks** group, select **Auto Schedule**, or change the scheduling option for the specific task in the **Task Mode** column.

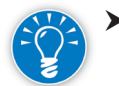

h If you want all of your new tasks to be automatically-scheduled, on the **File** tab, in the **Backstage** view, click on **Options**, **Schedule**. In the **Scheduling options for this project** section, select the current project *<*Current Project Name*>* that you have open, or select **All New Projects** for all projects going forward for the settings to be selected. In the **New tasks created** section, select either **Manually Scheduled** or **Auto Scheduled** from the dropdown, depending on your preference.

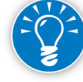

Project managers who are used to automatic scheduling (the only choice avail-

*3*

able with versions prior to 2010 Project) may prefer to turn manual scheduling off. For some projects, especially complicated ones, you may want Project's powerful scheduling engine to schedule and reschedule tasks for you.

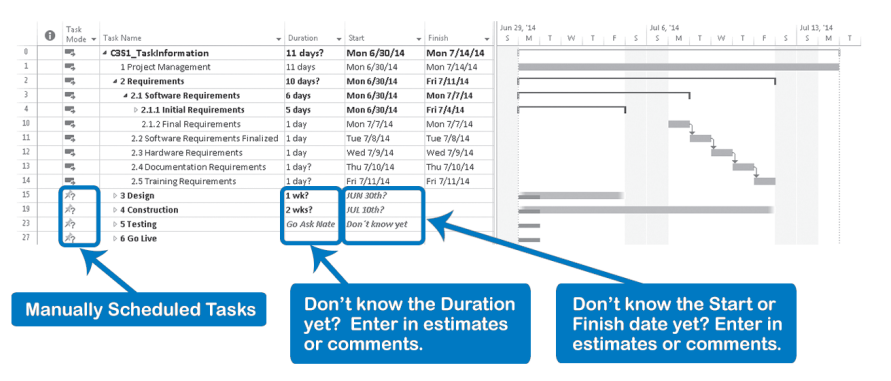

## *Summary Tasks, Detail Tasks, and Milestone Tasks*

Now, we will discuss how to enter summary tasks, detail tasks, and milestones.

You can use either the **Gantt Chart** view or the **Network Diagram** view for entering tasks. You may find the **Gantt Chart** view more comfortable because you can see the levels of the breakdown structure shown through the indentation of the tasks and graphically in the chart. The farther indented to the right, the lower the level of the task.

To switch to the **Gantt Chart** view, on the **Task** tab, in the **View** group, click **Gantt Chart**, OR on the **View** tab, in the **Task Views** group, click **Gantt Chart**.

### Displaying the Project Summary Task

Entering Summary

Tasks

As mentioned above, we recommend that you not enter a project summary task on row 1, but instead display the project summary task automatically generated by Project 2013 on row 0:

To display the **Project Summary** task:

1. On the **Task** tab, in the **View** group, click **Gantt Chart**.

OR

On the **View** tab, in the **Task View** group, click **Gantt Chart**.

2. On the **Format** tab, in the **Show/Hide** group, click **Project Summary Task**. The project summary task will be displayed in row 0.

For summary tasks you only need to enter the name, since most of the other fields are calculated.

- 1. On the **Task** tab, in the **View** group, click **Gantt Chart**.
- 2. Select the task name prior to where you want to insert the new summary task. On the **Task** tab, in the **Insert** group, click **Summary**. Notice that a

new summary task is inserted and the task you selected is now a "child task" of this new summary task.

3. Type the name of the summary task. The Summary task can be named with a noun. We recommend that you add an adjective to the noun if it will help clarify acceptance criteria for the deliverable. If one adjective is not enough, use **Notes** on the **Task** tab, **Properties** group to add more explicit acceptance criteria.

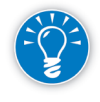

With the **Insert Summary Task** function, Project 2013 will convert the task that is immediately below the inserted summary task to be a child task. If necessary, adjust the indentation level as needed.

4. Press **Enter** key to go to the next task, which is automatically indented for you after creating the new summary task,

OR

You can insert new detail tasks. On the **Task** tab, in the **Insert** group, click **Task** and then select **Task** from the drop-down menu.

5. Adjust the other tasks as needed.

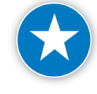

We recommend that you type summary tasks in **UPPERCASE**. In dialog boxes where there is a drop-down list of tasks, indenting does not show, and putting the summary in uppercase allows you to more easily view a long list of tasks. It also helps you avoid linking to summary tasks (linking is covered in Chapter 5).

Entering Detail Tasks

For detail tasks, you can just enter the task name or you can add in the duration estimate and other information (description of deliverables, hyperlinks to deliverables, notes, responsible parties, etc.) if that information is available. We will discuss adding these other elements in more detail in later chapters and strongly suggest that you read the chapter on estimating before you enter duration estimates.

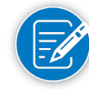

You can insert and attach documents or link deliverables to a task. To do this, insert the **Hyperlink** column and right-click on the **Hyperlink** cell for the task. Then you can add or edit the hyperlink text by clicking **Hyperlink** from the drop-down and then completing the **Text to display** box.

- 1. If you need to insert a new row for a detail task, click on any cell in the row before where you want to insert a new task.
- 2. On the **Task** tab, in the **Insert** group, click **Task** OR right-click the selection and click **Insert task** from the shortcut menu that appears.
- 3. Enter the **Task Name**; make it meaningful so users will fully understand the task at hand.
- 4. Press the **Tab** key to go to its **Duration** field. Enter an estimate and press **Tab** again.

If necessary, indent it under its summary task by clicking **Indent** to indent the task or **Outdent** to outdent the task on the **Task** tab in the **Schedule** group,

OR

You can right-click and select the **Indent** or **Outdent** icons commands from the **Mini-Toolbar** menu that appears.

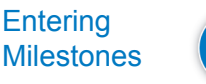

The last task under a summary heading should be a milestone task that represents completion of everything within the summary. This way you can verify completion of the summary. We don't recommend assigning resources or the person responsible to the milestone task. Instead we recommend entering the person responsible for the milestone task in the **Milestone Note** field.

Inserting Milestone tasks:

- 1. To insert a milestone task, on the **Task** tab, in the **View** group, click **Gantt Chart**.
- 2. Select the task name prior to where you want to insert the Milestone task, then on the **Task** tab, in the **Insert** group, click **Milestone**.
- 3. Enter the name of the milestone in the **Task Name** field.
- 4. The **Duration** of this milestone task is set to 0 (zero). This zero duration is what tells Project 2013 that you are entering a milestone, and two things happen: the field **Milestone** is toggled from **No** to **Yes** behind the screen, and a black diamond is inserted on the **Gantt Chart** timescale on the right of the screen if the task is auto-scheduled, (if the task is manually scheduled, the diamond will be gray in color).
- 5. If necessary, adjust the indentation level to the same level as the detail tasks above it by using the **Indent** and **Outdent** tools on the Mini-Toolbar menu that appears when you right-click on the milestone.

The **Task Information** dialog box has a **Mark task as milestone** feature on the **Advanced tab**, but we recommend that you not use this feature. It creates confusion because the task will show the real duration in the Duration field, using this duration for all schedule calculations, and will show a milestone symbol (for example a black diamond) at the end of the task in the Gantt Chart. We recommend that you use a normal task with a duration other than zero to model activities and that you designate zero duration for those tasks that are to be modeled as milestones.

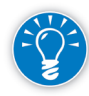

To open the **Task Information** dialog box, either double-click on the Task name; or select the task and on the **Task** tab, in the **Properties** group, select the **Information** icon.

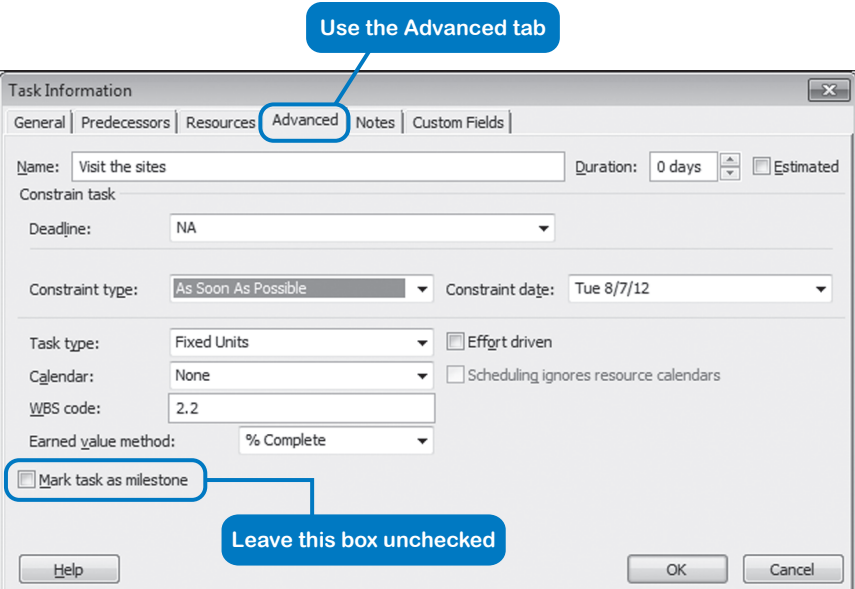

## Creating a **Hierarchical**

Now that you've entered some tasks, you'll want to use indenting and outdenting to create an outline in Project 2013 that reflects the structure of your WBS.

WBS in Project Outlining makes the plan easier to read and WBS-List understand. It also generates extra aggregate information on the summary tasks. Project 2013 automatically calculates the duration, cost and work fields on the summary tasks. You can immediately see what a deliverable costs. For example, if your deliverables are software features, executives can now compare the efforts and costs associated with the various software features. This

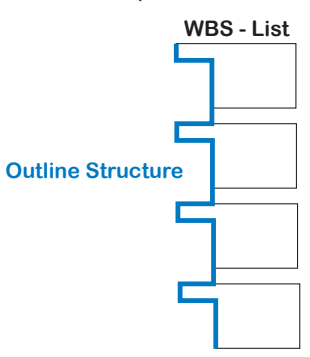

*3*

is invaluable if tough choices have to be made about which features will make it into a particular software release.

Summary tasks can be collapsed to hide detail tasks or expanded to reveal them on an as-needed basis, providing just enough detail to perform your analysis or to focus your reports. If you collapse the summary tasks, you have the kind of overview that many executives prefer.

## *Indenting a Series of Detail Tasks*

Select the detail tasks by dragging anywhere over them in the table.

To indent, right-click and select the **Indent** icon command from the Mini-Toolbar menu that appears

OR

Hold down the **Alt** + **Shift** keys and then press the **Right arrow** key.

After indenting, the summary task shows a duration that summarizes all its detail tasks.

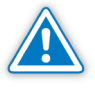

Indenting a task cannot be done by inserting spaces in front of the task name. Project 2013 will not recognize this as a lower level subtask, even though it may look like one. Project 2013 also does not allow you to use the **Tab** key to create indentation, as you would in Word or PowerPoint.

*Outdenting Tasks*

- 1. Select the tasks by dragging over them in the spreadsheet.
- 2. To outdent, right-click and select the **Outdent** icon command from the Mini-Toolbar menu that appears.

OR

Hold down the **Alt** + **Shift** keys and then press the **Left arrow** key.

You can also indent or outdent tasks by dragging them:

*Indenting and Outdenting by Dragging*

- 1. Select the tasks by dragging over them in the task table.
- 2. In the **Task Name** column, point to the first characters of the task name; the mouse pointer changes to a **two-headed** arrow. Before proceeding, make sure you see this arrow (and not the mouse pointer).
- 3. Hold down and drag the task to the right for indenting or to the left for outdenting. A vertical gray line gives you feedback on which outline level it will end up on when you release the mouse. The higher the level, the greater the indentation.
- 4. Release the mouse button when the gray line appears at the right level of indentation.

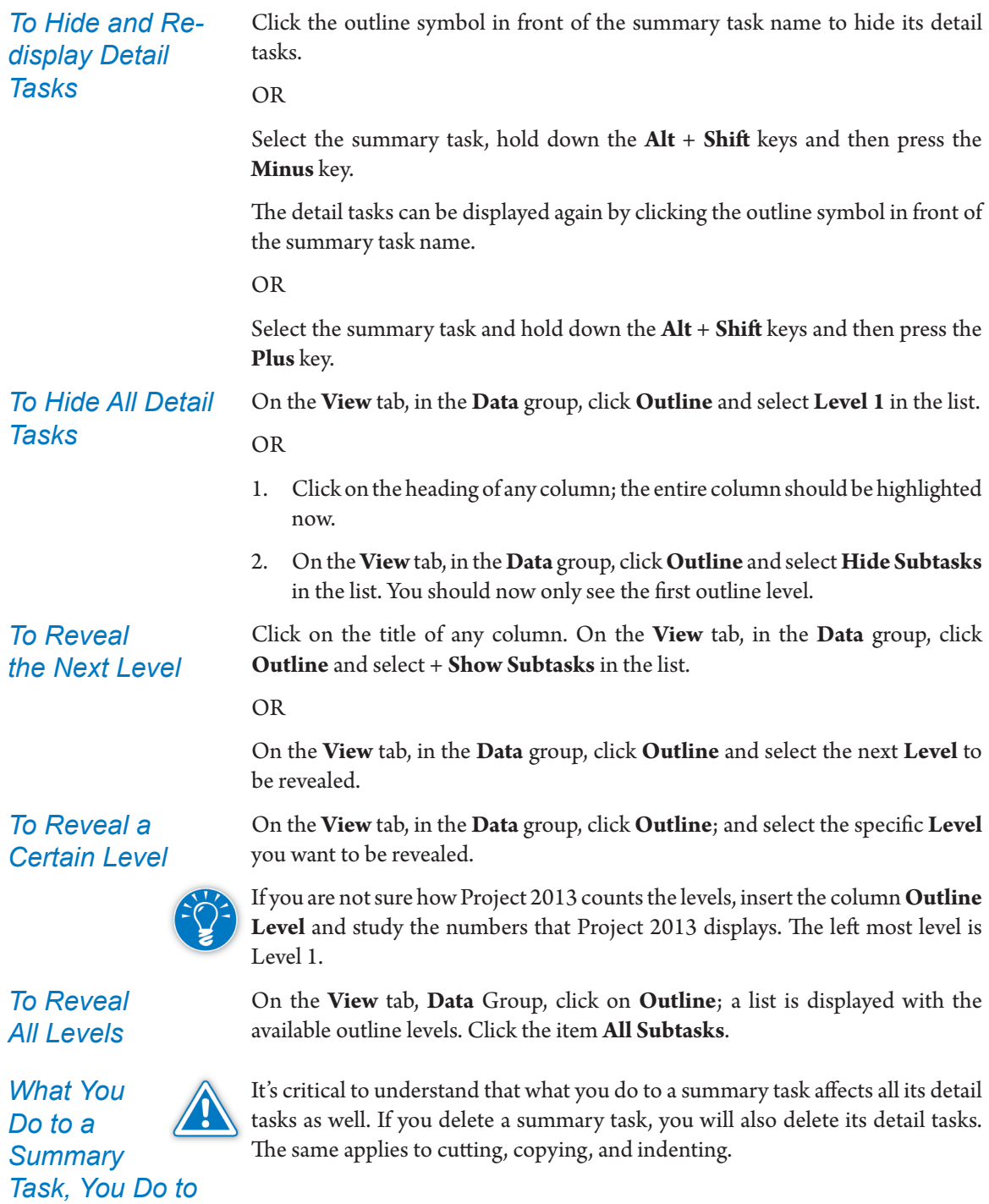

*It's Detail Tasks*

*3*

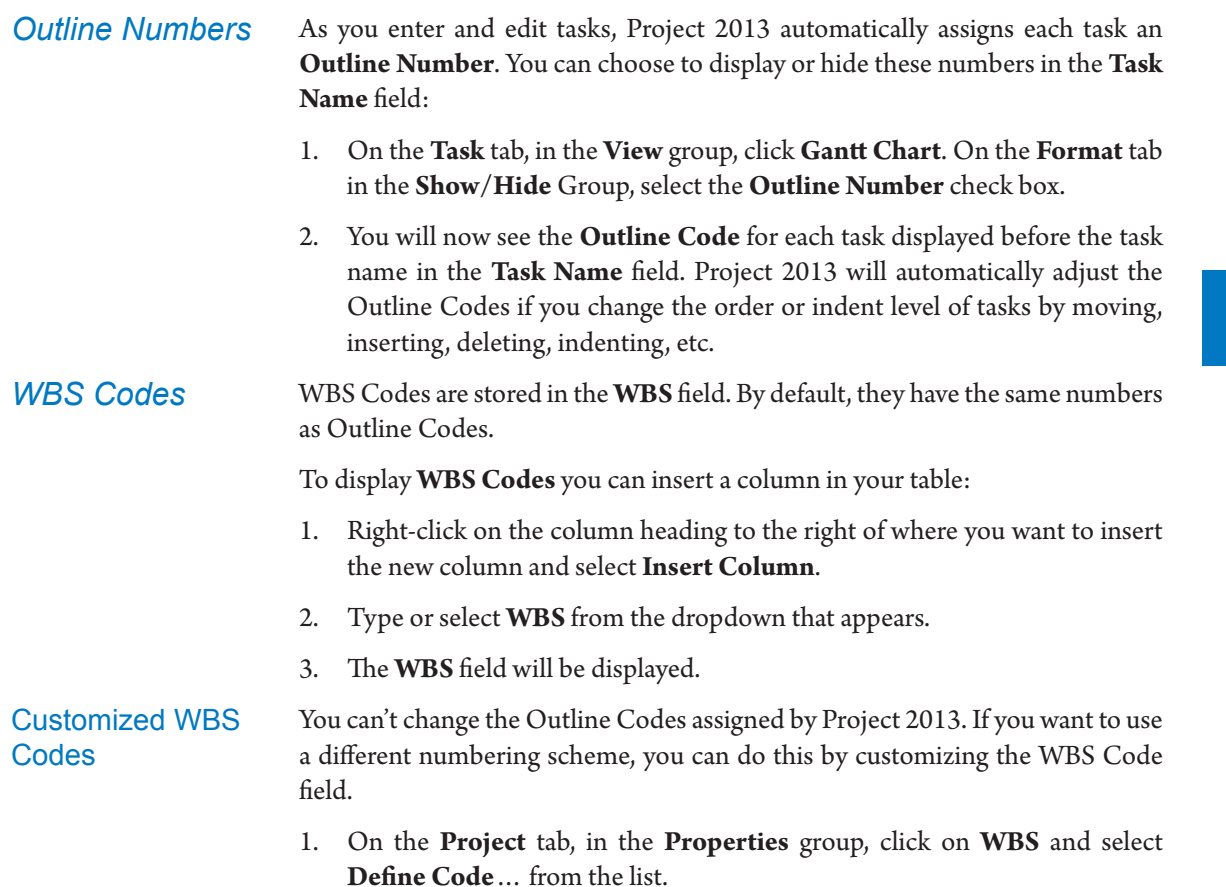

2. The **WBS Code Definition** dialog will be displayed.

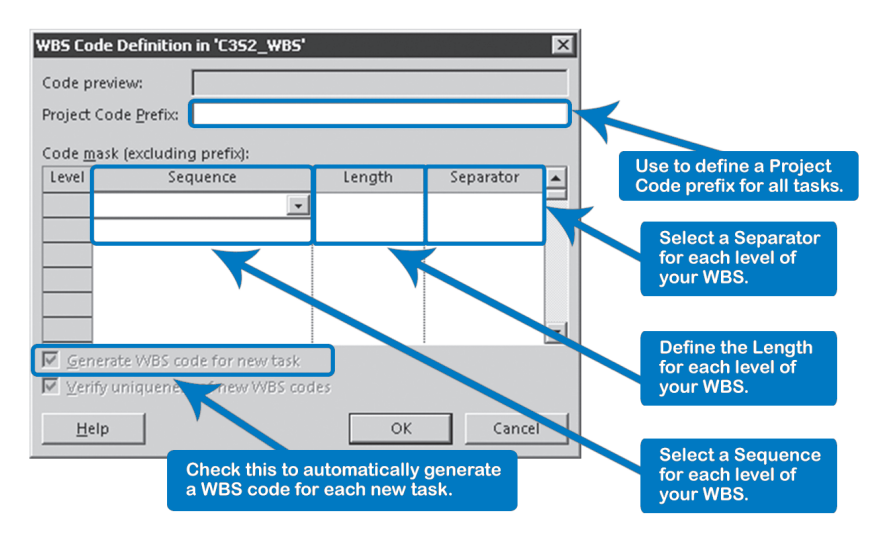

3. If you want a prefix to appear at the beginning of all of your tasks, enter it in **Project Code Prefix**.

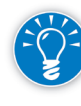

If you're creating task dependencies across projects, or creating consolidated or master projects, the Project Code Prefix is very useful in identifying the subproject.

- 4. Use the **Code mask** to define the **Sequence**, **Length**, and **Separator** for each level of your WBS:
	- ` The **Sequence** can be: *Numbers (ordered), Uppercase Letters (ordered), Lowercase Letters (ordered), or Characters (unordered).*
	- ` You can define any length for each level of your WBS code (if you choose *Any*, Project 2013 will allow any length up to 255 characters).
	- ` Enter the character that you want to use to separate the WBS code levels. This separator is optional; the default is a period.
- 5. Select the check box **Generate WBS code for new task** to have Project 2013 automatically generate a WBS code when you create a new task.
- 6. Select the check box **Verify uniqueness of new WBS codes** to have Project 2013 warn you if you enter a WBS code that has already been used.
- 7. Click the **OK** button.

To display your customized WBS codes:

- 1. Right-click on the column heading before where you want to insert the WBS column.
- 2. Type or select **WBS** from the list that appears.

## Changing the WBS

*Editing a Task Name*

You can replace a task name by typing over it. If you need to make small editorial changes (correct a typo), you are better off editing the task name rather than replacing the entire name.

1. Click once in the field and press the **F2** key. The cursor will blink as a line in the cell.

OR

Click once in the field and after one second, click another time; a blinking insertion point will appear in the cell.

OR

*3*

Click in the entry bar at the top of the screen; the cursor will blink as a vertical line.

2. Move the cursor by clicking with the mouse or by using the **arrow keys** on the keyboard.

OR

Press the **Home** key to jump to the start of the cell and the **End** key to jump back to the end.

OR

Hold down the **Control** key and press the **Left arrow** key to jump one word to the left, or the **Right arrow** key to jump to the right.

- 3. Make the changes.
- 4. Press the **Enter** key to accept the changes and finish the editing. The redcross and green-checkmark buttons in the entry bar should now disappear.

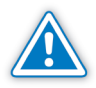

If Project 2013 seems stuck and does not allow you to click on menu items, chances are that you are still in the middle of an editing process and still in Edit Mode. Check if you see blinking insertion points or the red-cross and greencheckmark buttons in the entry bar. Press the **Enter** key or click on another cell to finish the editing. Now you can proceed to the menu items again. You should return to Ready Mode.

### *Status Bar*

The Status Bar displays project status information.

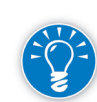

You can view the **Status Bar** at the bottom of the Project 2013 window to see your project status information and the current mode: either **Ready**, **Edit**, or **Busy Mode**, will be displayed. See below:

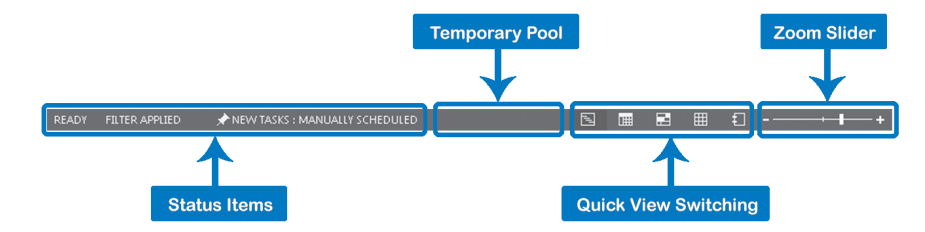

The **Status Bar** consists of three sections:

**Status Items**: Reports on the status on a property of the project. Now in Project 2013, you will be able to tell if a filter or AutoFilter has been applied and if new tasks are manually scheduled in this section. There are also additional status items that inform you about your connection state to Project Server.

147

**Temporary Pool**: Reports on temporary actions that are currently taking place in the project, for example, when the project is being saved or published.

**Quick View Switching and Zoom**: Allows you to quickly switch to another view and zoom in or zoom out on the timescale. The icons listed to the left of the Zoom Slider are **Gantt Chart**, **Task Usage**, **Team Planner**, **Resource Sheet**, and **Report**.

We already discussed how to insert one task; you press the **Insert** key. To insert multiple tasks: *Inserting Multiple Tasks*

- 1. Point to the row heading before which you wish to insert multiple tasks, click and drag down to highlight as many rows as you need inserted.
- 2. Press the **Insert** key and the number of rows you highlighted are inserted as blank rows.

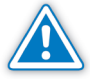

If you insert tasks between linked tasks, Project 2013 may set dependencies automatically if the **Autolink** option is turned on. On the **File** tab, in the **Backstage** view, click on **Options**. In the **Project Options** window select the Schedule tab to verify if the option **Autolink inserted or moved tasks** has a checkmark or not. Always check the dependencies after adding, copying, or moving tasks (or turn **Autolink** off, if you don't want Project 2013 to think and link for you). See Chapter 5 for more information on dependencies and links.

## *Deleting Tasks*

148

- To delete tasks that you don't need, follow these steps:
- 1. Select the tasks by dragging over their row headings (where you see their **ID** numbers).
- 2. Right-click on the selection and the **Shortcut Menu** appears, select **Delete Task**

OR

Press the **Delete** key.

OR

3. For auto-scheduled tasks, you can also click the task name instead of the row heading and then press the **delete** key. The delete indicator **Smart Tag**  (an "X") appears in the Task's Indicator column.

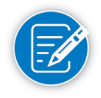

**Smart Tags** are indicators that contain drop-down option buttons to help you make certain adjustments to your project plan. Smart Tags list the action that you have just taken plus any other possible actions suggested to help avoid mistakes in uncertain situations. Smart Tags appear when you: add, change, or remove resource assignments; change the start or finish dates; change work, duration,

*3*

or units; or delete either auto-scheduled tasks or a **Resource** from the Name column.

4. Click on this Smart Tag (an "X") and you can now choose to either delete just the task name (**Only clear the contents of the Task Name Cell)** or the entire task (**Delete the entire task**) from the drop-down menu.

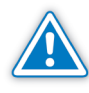

When deleting specific cells, the Smart Tag will only activate when the delete key is pressed for auto-scheduled tasks. Clicking the cell containing the task name on a manually scheduled task and pressing the delete key will delete the contents of the cell but will not bring up the Smart Tag.

5. If you delete only the task name, you can now enter the new task name into the cell, then press enter.

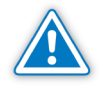

Note that the **Delete** key deletes cells instead of entire rows just like in Excel (unless you selected row headings first). Also remember that when you delete a summary task you delete all of its subtasks.

## *Copying or Moving Tasks*

For copying or moving tasks, it is important to select the entire task (including its fields that are hidden from view). Do this by clicking on its row heading (the first column with the ID numbers and the gray color).

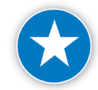

Clicking on the row heading ensures that you get the entire task row—all fields, including the ones that aren't displayed. It also ensures that you don't accidentally overwrite other tasks. In addition when you click a row number for a summary task, all subtasks are affected and will be copied or moved with it.

The gray color of the first column tells you that the column is locked, which means that:

- $\blacktriangleright$  It will not scroll off the screen
- $\blacktriangleright$  Its data cannot be edited
- $\blacktriangleright$  You can select the entire task by clicking on it

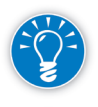

Some project managers use this locked first column to display the WBS-codes (field **WBS**) instead of the **ID** field. Other project managers lock the **Task Name** column to prevent task names from scrolling off of their screen.

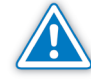

If the first column is not gray, you will have to lock the column first.

### *Locking the First Column of a Table*

If the first column of the table is not locked, follow these steps:

- 1. On the **Task** tab, in the **View** group, click **Gantt Chart**. On the **View** tab, **Data** group, select **Tables**: <**name of the table**>, **More Tables**.
- 2. Click the **Edit** button.
- 3. Select the check box **Lock first column**.

- 4. Click the **OK** button and then click the **Apply** button.
- 5. If you now click on a locked row heading, the whole row should be selected.

*Copying Tasks*

- 1. Select the tasks by clicking and dragging over the locked row headings by using the mouse pointer.
- 2. Release the mouse button when you have selected all tasks to copy; they are now highlighted.
- 3. Point to one of the selected row headings and the mouse pointer changes to to a **drag** pointer. Hold down the **Control** key, and hold down the primary mouse button. The mouse pointer changes to **Pointer Copy** where the small plus sign indicates that you are copying. Drag the copied tasks to their new place.

OR

Select the row number of the row you want to copy. Right-click to display the **Shortcut Menu** and click the **Copy** button from the list that appears.

Select the row number where you want to place the copied row. Right-click to display the **Shortcut Menu** and click the **Paste** button from the list that appears.

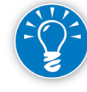

To preserve dependencies when copying tasks, on the **File** tab, in the **Backstage** view, click on **Options**, **Schedule**. Clear the check box **Autolink inserted or moved tasks**. You should make a habit of checking the dependency links after adding, copying, or moving tasks.

*Moving Tasks*

- 1. Select the tasks by dragging over locked row headings using the mouse pointer.
- 2. Release the mouse button; the tasks should now be highlighted.
- 3. Point to one of the selected row headings; you should now see the mouse pointer as a **drag** pointer.
- 4. Drag the tasks to their new place; a horizontal gray line will indicate where the tasks will be placed when you release the mouse.

OR

Right-click on the row number of one of the selected tasks. Click the **Cut** button on the **Shortcut menu** list that appears. The tasks are now temporarily stored in the clipboard.

5. Right-click on the row number where you want to insert the tasks you're moving. Click **Paste** on the **Shortcut menu** list that appears on the

*3*

**Clipboard** grouping of the **Task** tab on the **Ribbon**. Project 2013 creates new rows and inserts the moved tasks.

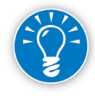

To preserve dependencies when moving tasks, on the **File** tab, in the **Backstage View**, click on **Options**, **Schedule**. Clear the check box **Autolink inserted or moved tasks**. You should make a habit of checking the dependencies after adding, copying, or moving tasks.

## *To Copy or Move a Summary Family*

- 1. Select the summary task by clicking on its row heading.
- 2. Hold the **Control** key down to copy.
- 3. Hold down the primary mouse button and Project 2013 will immediately highlight all its detail tasks and move or copy them as well.
- 4. Drag the summary task and its subtasks to where you want it.

If you use the clipboard instead, the detail tasks will also be copied or moved.

When creating a task list, you may find it useful to import a list created in another program, such as Outlook or Excel. Importing is a time-saving technique that brings information from one software program into another. *Importing Tasks*

> In order for Project 2013 to import information in non-default file formats, you first need to allow non-default formats:

- 1. On the **File** tab, in the **Backstage** view, click on **Options**, **Trust Center**.
- 2. Click **Trust Center Settings** to reveal the **Trust Center** dialog then click on **Legacy Formats**.
- 3. Select one of the following options:

*Prompt when loading files with legacy or non default file format* (**medium security**) or *Allow loading files with legacy or non default file formats* (**low security**).

4. Click **OK** button.

To import a file:

- 1. On the **File** tab, in the **Backstage** view, click on **Open**. The Project 2013 **import wizard** automatically opens when you attempt to open an alternative file format.
- 2. Specify the location of the file you want to import in the **Look in** menu.
- 3. Specify the file type (e.g., *Microsoft Excel Workbooks*), or select *All Files* from the **Files of Type** drop-down.

151

Select the file you want to import.
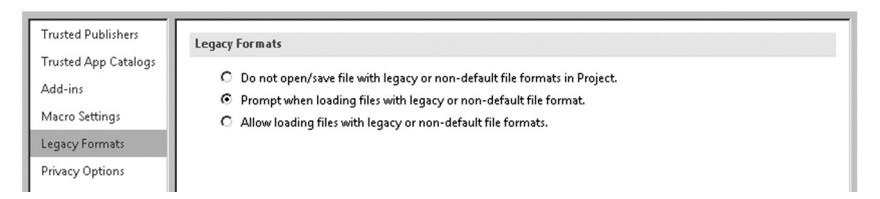

During the import process, Project 2013 will prompt you to match source fields with Project 2013 fields. This is called **mapping**. To simplify the mapping process, predefined maps contain a subset of all of the available fields in Project 2013. Mapping allows you to concentrate on a desired subject area and import only the related fields.

The Import Wizard is designed to work with fields created in the Excel (.xls or .xlsx) format.

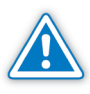

Project 2013 also allows you to import from an Outlook task list. However, importing from Outlook generates static data. No link between data in Outlook and data in Project 2013 is created.

Importing and **Exporting Tasks** Using **SharePoint** 2013

152

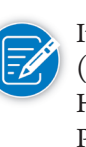

It is not within the scope of this book to address the functionality of SharePoint, (SharePoint Foundation 2013, SharePoint Server 2013, or SharePoint Online). However, we will address importing and exporting tasks between Project 2013 Professional editions and SharePoint 2013.

Sync with SharePoint Task List feature is available only for Project Professional 2013 and Project Pro for Office 365.

SharePoint 2013 offers tools to build business applications to better organize, store, share, and manage digital information within a company.

### **Importing Tasks from SharePoint 2013 to Project Professional 2013:**

If your company has SharePoint 2013 installed, you can share information within the enterprise. If you have a SharePoint task list in place, you can import these tasks into Project Professional 2013 to create your WBS, and you can do this without using Project Server 2013.

### **Exporting Tasks from Project Professional 2013 to SharePoint 2013:**

If you are using Project Professional 2013, you can create a new project schedule and export it, saving and syncing the task list to SharePoint 2013.

After your project has been synced to a SharePoint task list, any changes to the task list within Project Professional 2013 will be displayed in the task list on the SharePoint 2013 site, and vice versa.

*3*

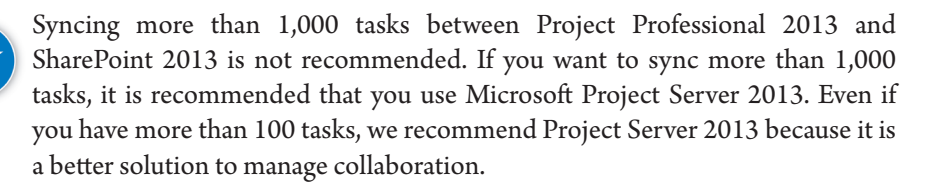

#### **How to Import a SharePoint Task List into Project**

To import a list of tasks from SharePoint 2013 into Project Professional 2013:

- 1. In Project Professional 2013, click the **File** tab to open the **Backstage** view, click **New**, **New from SharePoint task list**. The **Import SharePoint Tasks List** dialog appears.
- 2. In the **Site URL** list, select or enter the URL name of the SharePoint site that contains the task list you want to use and then click **Check Address**.
- 3. In the **Tasks List**, select the name of the SharePoint task list you want.
- 4. Click **OK**.

OR

- 1. In SharePoint 2013, from the SharePoint task list, on the **List Tools**, click **List** and on the **Connect & Export** group click **Open Schedule** button. Project Professional 2013 opens and the dialog window indicates the site you are opening.
- 2. Click **Yes**. The task list is available in Project Professional 2013 to edit.

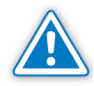

Options to **Sync to Tasks Lists** are only available when Project 2013 is not connected to a Project Server.

#### **How to Export and Synchronize Project Tasks to SharePoint**

To export project tasks from Project Professional 2013 to SharePoint 2013.

- 1. In Project Professional 2013, click the **File** tab to open the **Backstage View** and click **Save As**.
- 2. Click **Sync with Tasks Lists**.
- 3. In the **Sync with** list, select whether you are using an **Existing SharePoint Site** or creating a **New SharePoint Site**.
- 4. Using an **Existing SharePoint Site**, in the **Site address** list, select or enter the URL address of the SharePoint site that contains the list that you want to sync to and then click **Validate URL**.

5. In the **Tasks List**, select the name of the SharePoint task list to which you want the project tasks list to sync.

If you want to sync the Project task list with a new list in SharePoint, type a new name. A new task list will be created in SharePoint, and will become synced up with the one in Project.

6. Click **Sync**.

After the two task lists are synced, changes to one list will be reflected in the other. If changes are made to the two lists at the same time, a dialog box appears that prompts you to decide which version of the change you want to keep.

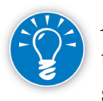

After the two task lists are synced, you can go to the SharePoint version of the task list from Project. Click the **File** tab, click **Info**. In the **Sync to Tasks Lists** section, click the link to the SharePoint site.

Checks on the WBS for Your Project

Here's a quick checklist you can use to evaluate your WBS in Project 2013:

- $\blacktriangleright$  Are there deliverables in the WBS and are the deliverables complete as well as lean?
- **h** Does the WBS have a **logical hierarchy**?
	- Is the WBS an indented list with multiple hierarchical levels instead of a long list without structure?
	- ` Does each **summary task** have at least two subtasks?
	- ` Is there any duplication or logical overlap between deliverables?
	- ` Does each group of subtasks capture all the work of their summary task (top-down check)?
	- ` Does each item **logically** relate to its summary tasks on all higher levels (bottom-up check)?
	- ` Is the **Project Summary Task** (row 0) used instead of a physical project summary task?
- ▶ Are there enough milestones—roughly one for each summary task? You can check this by applying the standard filter **Milestones.**
- $\triangleright$  Does the WBS have the right level of detail?
	- ` Is it clear how deliverables will be created and what the activities involved are?
	- Is the WBS lean enough that you'll be able to update all detail tasks in the schedule during project execution?
- $\blacktriangleright$  Is the WBS clear to all project stakeholders?

*3*

## 1. What is the definition of a WBS according to PMI's *PMBOK® Guide Fifth Edition*? 2. Why is the WBS an important project tool? 3. What is a deliverable and why is it important that your WBS be deliverableoriented? 4. What are the differences between a to-do list and a WBS? 5. Why is using consistent naming conventions for your deliverables, activities, and milestones important? 6. How do you know you have found the appropriate level of detail in your WBS? Why is finding the right level of detail important? 7. What is the difference between manually scheduled tasks and autoscheduled tasks in the schedule? What are some of the advantages that manually scheduled tasks offer? What are some of the disadvantages? 8. Why would it be beneficial to export task lists to SharePoint 2013 with Project Professional 2013? For experience working with the features you've learned about in this chapter, we strongly suggest that you do the additional exercises for this chapter that are included in the Case Studies appendix, available to download in the WAV Download Resource Center at www.jrosspub.com. Review **Questions** *Additional Practice*

# **J. Ross Publishing; All Rights Reserved**

# Chapter 4: Entering Estimates

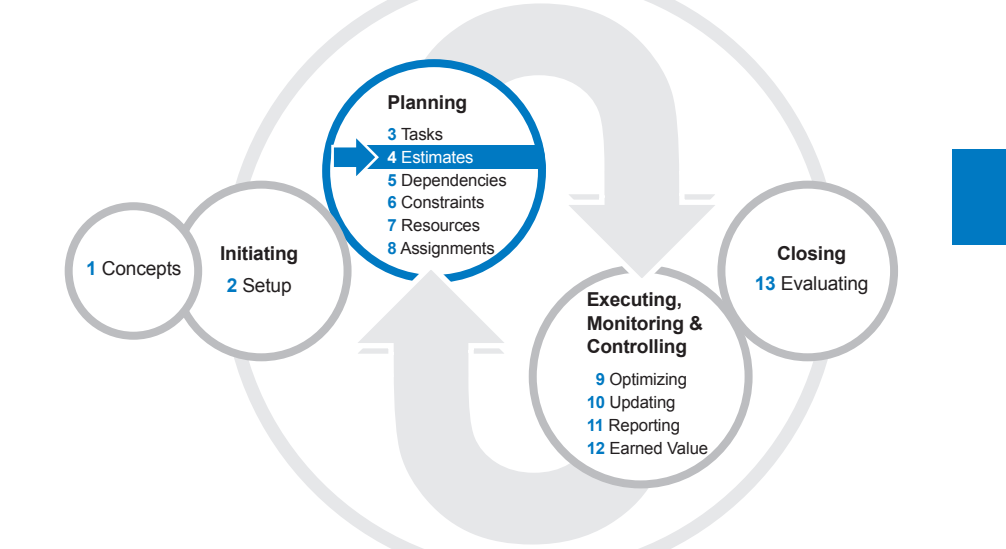

Now that we have the work breakdown structure including the activities (tasks) entered into our project schedule, our next step is to enter estimates—predictions for how much time each task will take to complete. The goal is always to produce accurate estimates with a high probability of being actualized.

After reading this chapter you will be able to:

- $\blacktriangleright$  Discuss the human tendencies in estimating and techniques to handle them
- $\blacktriangleright$  Discuss the practical difficulties in estimating and techniques to address them
- $\blacktriangleright$  Apply the rolling wave approach
- $\blacktriangleright$  Define the difference between pure and gross work time estimates
- $\blacktriangleright$  Define buffers and discuss the tradeoffs between hiding them and leaving them visible in the schedule
- $\blacktriangleright$  Employ a process for generating estimates
- ▶ Define duration and work/effort estimates
- $\blacktriangleright$  Use Project 2013 to:
	- ` Enter activities with incomplete estimates

**J. Ross Publishing; All Rights Reserved**

- ` Enter duration and work estimates
- Set the appropriate task type and effort-driven settings for specific estimates

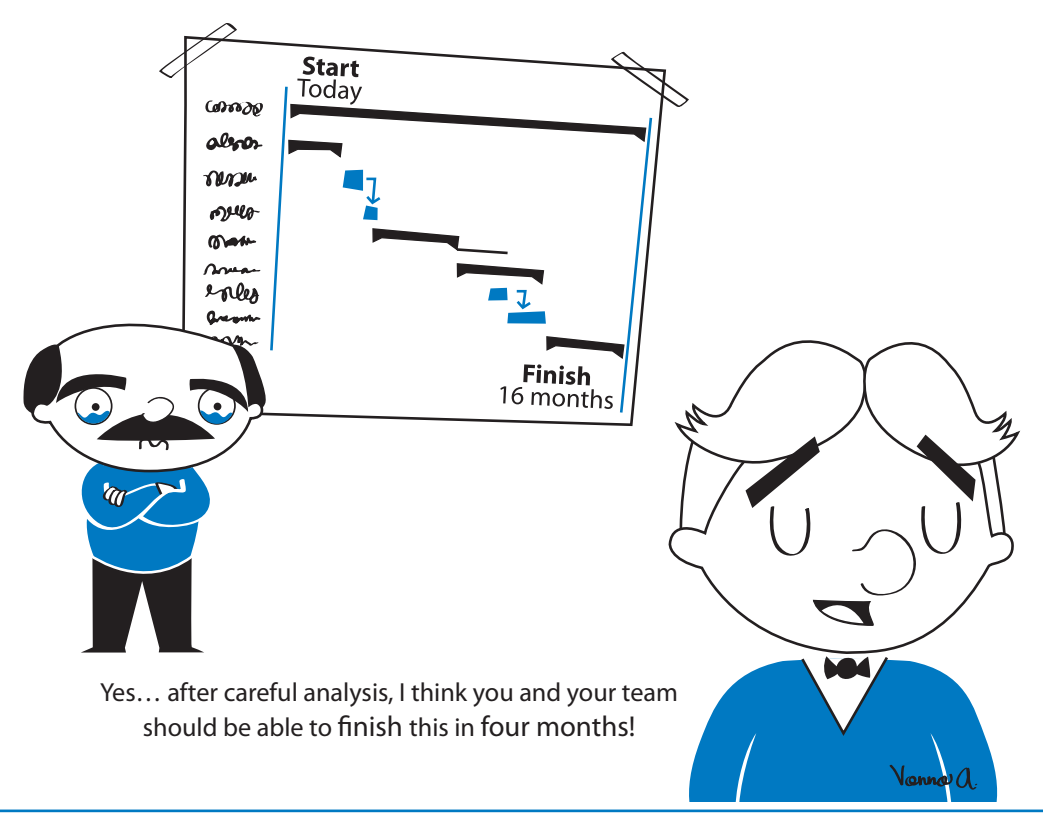

- **Describe Project 2013's scheduling formula and its importance when** estimating  $(D * U = W)$
- ` Differentiate between task bar style formats
- ` Create milestones, split tasks, and recurring tasks
- ` Enter, move, and copy data efficiently
- Check the estimates of your project schedule using best scheduling practices

"How do we estimate?" is the question we are asked most often in our project management courses. Estimating is one of the most difficult skills in project management. It is particularly difficult when you or your team:

- $\blacktriangleright$  Have little or no experience with the work
- h Have incomplete or nonexistent knowledge of deliverables and acceptance criteria
- $\blacktriangleright$  Have to estimate for tasks with uncertain outcomes, like many research and development tasks

How can you know how much effort it will take to do something if you have never done it before or if you don't really know what you are to deliver? How can you map out the latter stages of a project if they depend entirely on the results of research you are currently conducting?

And if the work is to be performed by people you don't know, how can you estimate effort if you don't know their skill levels and capacities?

# The Human Tendencies in **Estimating**

To answer these questions, let's start with exploring the human side of estimating.

People tend to:

- $\blacktriangleright$  Not want to commit themselves when there is uncertainty
- $\blacktriangleright$  Work better when they estimate their own work and are involved in setting their own deadlines
- $\blacktriangleright$  Be overly optimistic about what they can do

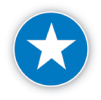

It is accepted project management practice that the person who is most familiar with the work involved in an activity should make the estimate for that activity. In general, this is the person who will actually be doing the work.

Someone who hasn't performed a task before may naturally be reluctant to provide you with an estimate. Estimating is a skill, and the only way to acquire a skill is through practice. As a project manager, you should be a mentor for novice estimators: coach them through the process of making estimates and make sure they check the accuracy of their estimates after the work is done.

This is not only how your team will improve their estimating skills, it's also the process through which team members increase their sense of ownership of and commitment to their work. People are more likely to meet deadlines that they set for themselves.

Here are four common problems that you're likely to encounter in the estimating process:

- $\blacktriangleright$  "I can't predict the future!" from team members
- $\blacktriangleright$  "I am always off!" from team members
- h "Can't you do it?" from executives and sales representatives
- h "What is the date you'll be done?" from project managers

## *"I Can't Predict the Future!"*

Team members often have difficulty coming up with estimates, particularly if they are new to estimating or to the types of tasks to which they're assigned.

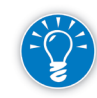

As an experienced project manager, why not just supply the estimate yourself? Do this and if a task is late, you're likely to hear: "I never told you I'd have it done by that date; you came up with that yourself!" You really want to get estimates from your team members; they have to "own" them and then own up to them.

Ask your team members to provide a range of estimates rather than a single estimate. Get three estimates: a most likely estimate, a pessimistic estimate, and an optimistic estimate.

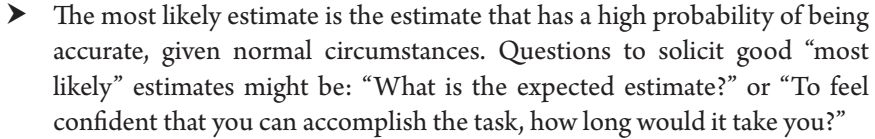

- **h** The pessimistic estimate answers the question, "How long would it take if more than the usual number of things went wrong?" Make sure your team understands that this is not the same as a worst case estimate. If you ask for a worst case estimate, people will tend to consider extreme and extremely unlikely situations (e.g., natural disasters).
- h The third estimate is an optimistic estimate: "If many things go smoothly, how long would it take you?" or "What would be an aggressive estimate?"

Asking for more than one estimate gives you a better idea of what to expect. It forces the estimator to think about the assumptions he or she is making and to evaluate risks and uncertainties. It also helps you determine how much buffer you may want to apply to the duration estimate. Best of all, range estimates are much easier for people to make, particularly when you deal with people who want to get it right. A three-point estimate also allows you to do a PERT analysis, or apply a Monte Carlo simulation to the schedule. A three-point estimate formula is as follows: (Optimistic + Most likely \*4 + Pessimistic)/6

The three-point estimate is not automatically calculated by Project 2013; however, you can use custom fields and create this formula if you desire (custom fields and formulas will be discussed in Chapter 11).

And finally, make it clear that you are not looking for a guarantee, just a good sense of how much time and effort will be required under different conditions.

Remember that estimates are not actuals. If a target date is not quite met, forgive the estimator and help her learn for the future by finding out why it wasn't met. Making errors is human, but not learning from them is truly regrettable.

People are optimistic or pessimistic by nature, and this can greatly affect their estimating. Many estimating gurus have found that in general estimators tend to be more optimistic than pessimistic. *"I Am Always Off!"*

> You may gain a rough insight into people's tendencies by studying their track records from previous projects. You can get a quick impression if you look in the **Actual Work** field and compare it to the **Baseline Work** field of a finished project. (Since the numbers are aggregated from all of the team member's tasks, the more confidence you can have in the data they provide.)

> While this analysis may give you an idea about a person's estimating accuracy, the key to improving that accuracy is to find out what assumptions the person is making and what other causes of variance there might be.

A pattern of inaccuracy often indicates that the estimator is making unconscious assumptions that are consistently wrong. What are the assumptions? What are the habitual behaviors that cause the variance?

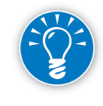

People tend to be consistent in their tendency toward optimistic or pessimistic estimates until they see the **reasons** for their errors. Once you have learned the tendencies of your team members, you can look into making sure that they are aware of the assumptions they are using to arrive at their estimates.

# *"Can't You Do It?"*

We have seen organizations get stuck in scheduling a project when they use estimates produced by people other than the people who do the work. Examples of people who tend to produce these "estimates" are:

h Executives and upper management: "Can't you do it in two weeks?" Project managers know the stress that occurs when executives impose their "estimates" on a project. You're put in a double bind position: you are in trouble if you do commit to their estimates and in trouble if you don't.

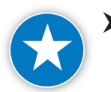

- Estimates from executives should really be treated as targets, not as estimates. It is possible to enter these as deadlines in Project 2013 and then create a detailed schedule. If you sincerely feel the work cannot be done in the timeframe requested, report this back to the executive. With your detailed schedule in hand, you'll be able to make a clearer, stronger case for more rational deadlines. In short, push back and negotiate.
- **h** Sales representatives: "The client gets what she wants." Project managers know the disastrous effects that occur when salespeople present their own "estimates" to a client without consulting you. You cannot win in such a situation. These "estimates" are not estimates; they are commitments to please the client and win a sale, often at the project manager's and the team's expense.
- h "PIT" estimating teams. Some larger companies have something like a "PIT" Team, or a "Project Initiation Team". These teams create all of the estimates for projects in the corporation and then hand them off to the project manager. Sometimes, they don't even know the team members or complexities of the tasks involved. Yet the project manager is expected to follow these estimates and deliver the project on time, usually without input.

Estimates from executives or salespeople or estimating teams are often based on factors that are external to the project work, like client demands and market conditions. Realistic estimates, on the other hand, are based on the work required to deliver the deliverables.

As a project manager, you must manage expectations by bringing to light assumptions, resource availability, scope, work effort requirements, risk, and other factors. Negotiate both ways: downward to assure that team member *4*

estimates are realistic and upward to make sure that demands and expectations are rational.

*"On What Date Will You Be Done?"*

Some project managers habitually ask for dates from their team members and then enter these into their schedule. There are two problems with this practice:

- $\blacktriangleright$  You should not enter dates into a Project 2013 schedule when using autoscheduled mode. As we'll see, if you do, you lose an enormous part of the power of Project 2013 to support dynamic scheduling. You might as well create your schedule on paper or in a spreadsheet; doing so would produce the same unresponsive, static schedule.
- h Dates are the most difficult estimates you can ask for. They require people to accurately recall and factor in their entire to-do list, the dates of their other tasks, dates promised to other project managers, the hours they will be working, co-worker availability, co-worker efficiency, personal commitments, personal vacations, national holidays and more.

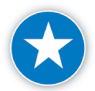

We recommend that instead of asking for start or finish date estimates on autoscheduled tasks, you ask the simpler questions: How much effort is required to complete this task or what is its expected duration? Techniques to estimate duration include but are not limited to: expert judgement, parametric estimating, analogous estimating, three-point estimating, bottom-up estimating (breaking the work down to a next level of detail).

# The Unknowns

There are any number of unknowns that can make estimating difficult. You may need to apply special project management techniques like stage-gate project management, the rolling wave approach, and risk management.<sup>1</sup>

*Unknown Events: The Rolling Wave Approach*

When you have yet to find the new location in an office relocation project, it is hard to estimate how long it will take to remodel it. Will it require a quick touch up or a complete overhaul?

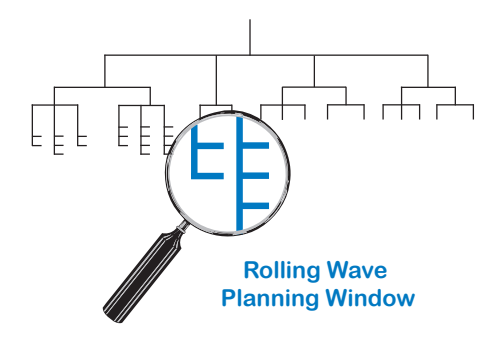

One approach for dealing with this kind of uncertainty is to start with a high-level "safe estimate" and provide detailed estimates later when more information is available. A safe estimate is one that is expressed as a range with a pessimistic estimate that is highly likely not to be exceeded. This clearly communicates the

1 Risk management is not fully covered in this book. Please refer to risk literature or courses (see www.iil.com).

uncertainty of the situation. Points in the range are associated with assumptions that define different scenarios.

In this example, at the beginning of your project you might enter just one line item for the remodeling in the work breakdown structure (WBS) and include an uncertain but safe estimate. Once you have an idea which remodeling activities the new location actually needs, you could then start adding detail in the WBS, fleshing it out as the project proceeds.

This is called the rolling wave approach: you don't detail the plan until you have a good idea of what to expect. You cast the plan for the project as a whole at a high level of the WBS, with a wide range of possible outcomes. You then do a detailed estimate and schedule for the next set of work (it might be a phase). Based on its outcome, you estimate the next phase and reassess the total project estimate. The general expectation is that the estimate range will be narrowed as you get closer to the end of the project.

A key concept for using the rolling wave technique is the planning window: a look-ahead window of a certain time period. In a project of one year, you might use a planning window of three months. As time goes by, the planning window moves ahead and as soon as a deliverable falls within the planning window, you break it down into more detailed tasks. In a one-year project you might typically monitor this every month and add detail to the WBS at the start of every month.

The rolling wave technique is useful for handling unknown events that are far in the future. It can keep you from having to redo large portions of the WBS that were uncertain. Instead the WBS is extended.

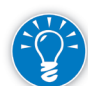

You can even apply the 1% – 10% rule described in Chapter 3 when working with rolling wave planning to find the right level of detail for both the detail schedule and the high-level schedule. You take between 1% and 10% of the planning window period to find the right level of detail for the detailed schedule. And you take between 1% and 10% of the total project duration to find the right level of detail for the high-level schedule of deliverables.

## *Unknown Resources*

During the planning phase it is often unclear whether enough resources will be available, who those resources will be, and whether they'll be available when needed.

Despite these uncertainties, you still need to make assumptions for planning purposes: otherwise, you can't develop a schedule. One common assumption project managers make is that resources will be available when they are needed. Of course, it is a good idea to discuss your resource needs with the resource manager, HR, or your executives as a reality check on this assumption. Make the assumption loud, clear, and explicit in the project plan, so no one's lack of memory will come back to haunt you.

**J. Ross Publishing; All Rights Reserved**

If you don't know the names of your team members, enter them in terms of their roles. For example, instead of "Illeana", you simply enter "Purchasing Manager." This allows you to make your estimates and enter resources as well as assignments. You can now produce a detailed schedule. Once you know the names of the individuals, there are simple techniques to update your schedule to reflect this.

Entering a role instead of an individual's name is an example of a generic resource. Generic resources are placeholders for specifically named resources. In Project 2013 you can define generic resources on the resource sheet by setting the field **Generic** to **Yes**. Although setting the field is not required, this allows you to generate views that display accumulated workload estimates which could be useful in staffing decisions. If you anticipate replacing the role with a specific resource name, we recommend you list generics that represent individuals instead of representing consolidated resources which are more difficult to replace.

Earlier we said that it is best to have the performer make the estimate. That is not always possible and if estimates are made before resources have been assigned, the estimates should be reviewed and accepted by the performer.

*Unknown Experience and Skill Level* Even if you know who will be doing a particular job, you may not know much about that person's experience or skill levels. This creates a challenge for estimating because as the project manager you should look not only at the job but also at who will do the job, since this has a significant impact on estimates and your schedule.

Learning curve theory states that the time needed for performing a task will decrease with each repetition until it reaches an optimum pace. Learning curves are considerations both in estimating and in making resource assignments.

Because each project is by definition unique, some say that the effect of the learning curve in projects is limited. Still, learning plays an important role: because each project is new, participants have to be willing to learn.

Research and development projects along with product development projects are prime examples of when learning plays a key role. There are some repetitive tasks in all projects, for example preparing status reports and time sheets and performing quality control. And in some projects, there is a lot of repetition. In an implementation project the same system might be installed in multiple locations.

Together, the amount of learning and the lack of repetition in projects imply that resources hired on projects should be very fast learners. The ability to learn quickly is perhaps the most important characteristic of good project resources.

*Unknown Learning Curves* Fast learners (B and C in the illustration on the left) have a learning curve that has a steep slope down. The second time they repeat something, the time needed

goes down fast. Fast learners can also end **Time Needed** up with a faster time per deliverable after many repetitions than slow learners (compare the horizontal dotted lines for A and B). However, it is not a given that the fastest time possible per deliverable is eventually lower for fast learners. To see this, compare the horizontal lines for B  $\left[\begin{smallmatrix} 0 & 0 \\ 0 & 0 \end{smallmatrix}\right]$ and C.

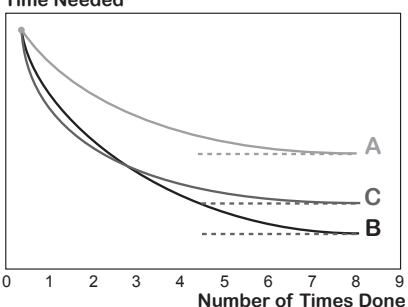

Because of the lack of repetition in projects, the initial learning rate seems to be more important than the eventual fastest time per unit for most projects. We therefore recommend you that you try to retain people with a C learning curve—fast learners—for your projects. We also recommend that you manage the knowledge in your environment to enable the slower learners to be more productive more quickly.

An exception is implementation projects where there are many repetitions of the same activities (e.g., installing software in a number of locations). Here you probably want resources who have learning curve B instead of C, because B resources will eventually be the fastest, whereas C learners may become bored by frequent repetition.

So remember, look not only at the job, but also at who will do the job in order to produce a good estimate. How much repetition does the job have? Is the resource a slow or a fast learner? How can you maximize the learning by mixing fast and slow learners on an implementation team? You may have to make some assumptions about the learning rates of your resources. Make these assumptions explicit in your project plan. Otherwise you may end up with a slow learner (and be blamed for late delivery). In addition, if you don't document how you arrived at your estimates, you won't be able to learn from the discrepancies between your original plan and actual execution.

# Living **Document** Approach

As we've seen, there are many unknowns in projects: events, resources, experience and skill levels, and learning curves. A common way to deal with these unknowns is to make assumptions and treat the project plan as a living document. An assumption is something you treat as true just for estimating purposes.

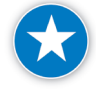

We urge you to document the assumptions on which you base your estimates: if any of your assumptions change, you have a more supportable position for revising your estimate.

**J. Ross Publishing; All Rights Reserved**

With the living document approach your detailed project plan is not finished and final until the project is closed. The project plan "lives": you keep reviewing your assumptions and refining your task list, estimates, and assignments during the entire project life. Rolling wave is one example of how the living document approach can be implemented.

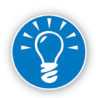

Note that most often, the high-level project plan does not change in a living document approach; the scope and quality requirements, the major deadlines, and the budget may not change at all. The baseline may not change either. Changes in the high-level project plan only happen through a formal approval process that typically involves your executives and clients. In the living document approach, changes happen at the lower levels of detail.

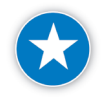

Plan at a high level and later expand the estimate (rolling wave). For example, enter a manually scheduled summary task and an estimate for the summary until you are able to elaborate on the details. As the project continues, you can review the duration considering the detail tasks against the duration you have initially estimated for the manually scheduled summary task.

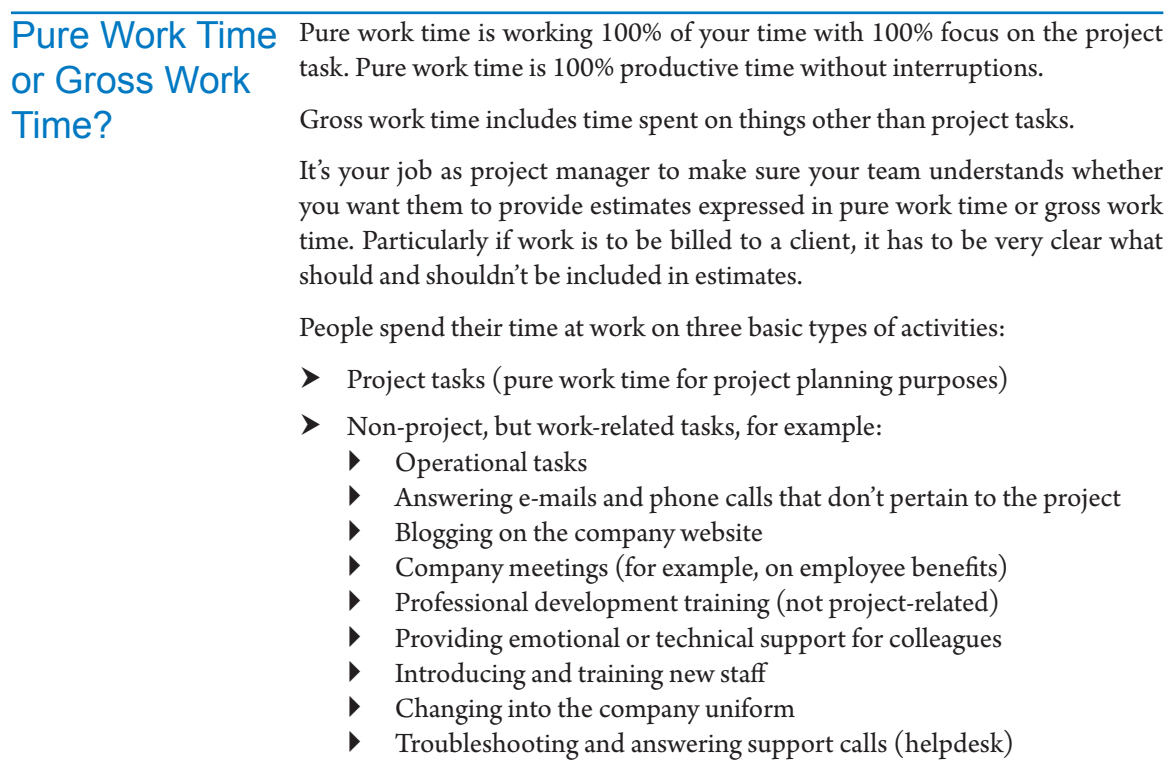

` Debugging released versions of software applications (hot fixes, service packs)

- $\blacktriangleright$  Non work-related activities (personal time), for example:
	- Private telephone calls
	- ` Chats with colleagues and other passers-by
	- ` Daydreaming
	- ` Visits to the washroom, water fountain, coffee pot, and fridge
	- ` Updating social networking sites
	- ` Celebratory lunches for colleagues
	- Sick leave
	- Vacation days (this is a special case that can be captured separately in Project 2013 on the resource calendar)

All the listed items are included in gross work time. At IIL, our course participants tell us that only about 70% of gross work time is spent on project work (pure work time), although this percentage can vary significantly from industry to industry. If you don't take the difference between gross and pure work time into account, you'll underestimate the time needed to complete tasks and your projects will always be late. Therefore, it is important that you incorporate gross work time in your project schedule.

In addition, it is also important to understand the availability of each resource to work on a project, considering other projects, vacation, and non-Project work which could include Administration (i.e., Training, Company Meetings), Maintenance, and Support.

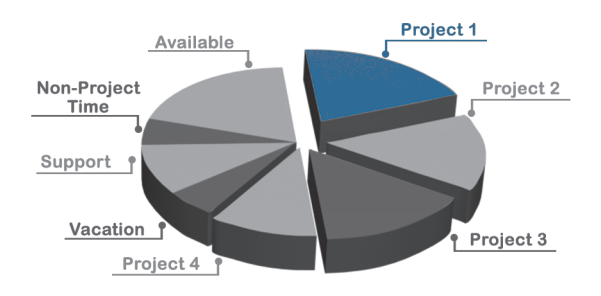

For gross working time, estimates should be entered in the schedule with gross working hours (typically 8:00 AM – 5:00 PM).

For pure work time working hours correspond to a shorter working day, for example, 8:00 AM –3:00 PM.

Let's say your normal workday has 8 hours. If you estimate that the productive hours are 70% of the hours worked, the working hours should be 70%  $*$  8h = 5.6 hours, rounded to 5.5 hours (68.75%). Working hours that correspond to this are, for example, 9:00 AM – 12:00 PM and 1:00 PM – 3:30 PM. We prefer

that you set working hours like these on the Project Calendar. You can set other working times, as long as the total number of hours adds up to 5.5.

It is important that:

- $\blacktriangleright$  All team members estimate consistently in either pure work time or gross work time; you cannot use a mix of the two.
- $\blacktriangleright$  Every estimator has the same understanding of what a "gross working time estimate" or "pure working time estimate" means. For example, some organizations include non-project, work-related time in "pure" working time estimates, though most exclude it.
- $\blacktriangleright$  Whatever basis the team uses for estimates is also used for time sheets of actual hours. Otherwise, you can't compare your estimates to actuals.

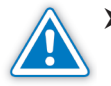

You consider whether you want the costs in your project to be calculated based upon pure work estimates or gross work estimates. The cost of pure work estimates may be lower than you want to report, since personal time is typically included in cost estimates to clients or executives. If you use pure work estimates, you may need to apply a multiplication factor to correct for this.

Of the thousands of schedules we've evaluated, an estimated 80% used gross working time estimates and gross working times on the Project Calendar. Particularly if you use your schedule for developing cost estimates, it is important to use the gross working time system. However, if your team members have a large portion of non-project work (like operations, maintenance, and technical support), gross estimates may be too rough from a cost perspective. In that case, you may want to exclude these from the gross estimates and include the rest of the non-project work factors. Effort on the excluded tasks is tracked outside of the project and team members bill only time spent on included work.

Whenever you get or give a date forecast, ask questions like these to help determine the accuracy of the estimate:

- $\blacktriangleright$  Is this estimate based on 100% fully focused work time or does it include the normal workday interruptions like e-mail and voice mail?
- $\triangleright$  Do you have other ongoing responsibilities that will take time as well, like providing technical support, help-desk duties, troubleshooting, other projects, attending meetings, or training?
- h Do you have any personal commitments or other work commitments that will take time out of your workday?
- $\blacktriangleright$  Are there any gaps where you will have to wait for other tasks to deliver results you need?
- $\blacktriangleright$  Is the effort estimate accurate?
- $\blacktriangleright$  What are the unknowns and risks that might impact the ability to deliver?

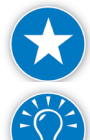

Standardize your schedule on either pure or gross work time and ask your team to provide a specific type of estimate. This ensures a consistent schedule.

Project 2013 is set up by default to receive gross work time estimates based on 8 hours for a full workday, because the default working times are 8:00 AM – 12:00 PM and 1:00 PM – 5:00 PM.<sup>2</sup> If everybody estimates in gross work time based on 8 hours per day, you don't have to change the default settings in Project 2013; in any other case, you do have to make changes.

If you want to work with pure work time estimates, you have to do one of the following:

- h You can adjust the working times for everybody in the **Project Calendar** by choosing **Change Working Time** on the **Project** tab. Here you simply shorten the working times. For example, if you believe that your resources are productive on project work for 75% of the day, you could change the working times to reflect 75% of an 8 hour day or 6 hours. This could be entered on the Project Calendar as: 9AM – 12PM and 1PM – 4PM.
- $\blacktriangleright$  Another solution is to decrease everybody's availability from 100% to less than 100%. If you have found that people are productive 75% of their work time, you have to enter this as their availability in the Max Units field in the Resource Sheet (refer to Chapter 7 for a discussion on setting resource availability).

Before we discuss techniques for entering estimates, it's important to cover a sometimes controversial issue that arises on almost every project: the appropriate use of buffers.

For purposes of this discussion, we'll define buffers as additional time added to the project schedule to allow for unforeseen events. It's generally accepted project management practice that project managers who are responsible for meeting hard deadlines include a buffer in their projects in order to mitigate risk. Buffers are not padding or artificial and hidden inflation of estimates. Questions sometimes arise about whether and how these buffers should be communicated to project stakeholders; that is the focus of the following discussion.

# *Measure Planning and Performance?*

*Buffers*

Performance measurement involves not only the quality of the project's performance with respect to the plan, but also the quality of the planning itself. Both the baseline and the performance relative to the baseline are products of the project manager. For example, if a project manager deliberately pads his

**J. Ross Publishing; All Rights Reserved**

<sup>2</sup> Times are for the English USA version of Project 2013. Other international versions may have different default standard working times.

schedule by 50% and then boasts that he delivered his project in 30% less time, is this good performance or poor planning? We think the latter.

Executives can't measure performance by itself; they need to measure the quality of the planning as well. Executives need to be involved in the planning process to make sure they have a solid grasp of the project's baseline. With a good baseline, an executive can delegate the execution phase and measure the project's real performance with confidence.

## *Eliminate Hidden Time Buffers*

When you optimize a schedule, you may find you have a healthy amount of time as a buffer to accomplish the deadline. This buffer helps compensate for risk. How to display the buffer can be a difficult choice. If you show the buffer, you may lose it. If you hide the buffer, you enter into a game of secrecy, and you may have to do double bookkeeping with your schedule. We recommend you consider the following:

- $\blacktriangleright$  What is the dominant pulling force in the project? Is the project driven by time, cost, quality, or availability of resources? If time is the dominant force, everybody will be scrutinizing your schedule to find time. The more people who look for it, the less the chance you will succeed in keeping any buffer hidden.
- $\blacktriangleright$  How mature is upper management in terms of project management? Does management accept that as the project manager, you should own a buffer to meet the hard deadlines? It is generally accepted project management practice that project managers who are responsible for meeting hard deadlines own a buffer in their projects. However, upper management may not understand that the buffer is there as a legitimate assist for managing risk and may wish to remove it.
- **h** If you are performing work for an external client, what type of contract do you have?

If you have a time and materials contract, the client will likely be looking over your shoulder and you won't need a buffer at all. If the contract is a firm fixed price contract, you may need a buffer that you discuss with the client in terms of mitigating risks.

## *Methods That Have Been Used To Hide Buffers*

We strongly support clearly showing buffers and educating everyone in what they mean and why they are important. The following are methods that have been used to hide buffers. Most of them are the opposite of the optimizing methods that will be discussed in Chapter 9. They are ranked in order of ascending sophistication. The likelihood that a buffer will stay hidden from examining eyes increases as you move down the list:

# **J. Ross Publishing; All Rights Reserved**

#### **1. Overestimating lags**

Lags are gaps between task bars of dependent tasks. They model waiting time that is out of your control, as when you are waiting to receive a construction permit. Some prefer to estimate these lags on the (very) safe side. However, they can easily be noticed in the Gantt Chart. This method is cost neutral.

#### **2. Inserting extra holidays in the Project Calendar**

You can insert extra common holidays in the Project Calendar. The task bars that span these days will simply stretch. This can be noticed in the Gantt Chart by sharp analysts. This method is cost neutral.

#### **3. Decreasing the working hours in the Project Calendar**

Resources are not focused and productive throughout an 8 hour workday. In the Project Calendar, start the business day later or finish it earlier. This may make the calendar inconsistent with the Hours per day setting in the Project Options dialog box. Durations may start to show decimals and will be obvious. This method is cost neutral.

#### **4. Ignoring the benefits of learning curves**

If you have repetitive activities in your schedule, you will likely benefit from a decreased learning time with every repetition. Your estimate should be lower with every repeated action. If you ignore this effect of the learning curve you are in fact keeping a buffer in your schedule. The cost of the project will be overstated with this method.

#### **5. Introducing ramp-up and wind-down factors**

If your resources are involved in more than one project at a time, your resources will be less productive because of setting up and closing down work when moving from project to project. You can include this time in your estimates, which will also affect the cost.

#### **6. Introducing distraction factors for high-focus tasks**

Certain tasks require full focus, but the world around will not stop spinning. Writing a report or a book is a situation in which most people need to concentrate fully and need consecutive, uninterrupted time.

#### **7. Introducing extra revision cycles**

Every revision cycle has two tasks: *revise* and *modify*. For writing, you could add tasks like *edit* and *rewrite*. You might even get away with another cycle of re-edit and re-re-write, but you may want to call it something else. Inserting extra revision cycles increases the cost as well, but could have a positive impact on quality.

#### **8. Keeping maximum units of resources low**

In a resource-constrained schedule you can influence the forecasted project end date by changing the availability of resources (Max Units). If you are

171

not entirely sure how many you will receive, you can create a time buffer in your schedule if you keep the maximum units on the low and safe side. This will only affect the duration of the project, not the cost.

#### **9. Assigning one scarce expert to more tasks than needed**

If an expert is in great demand, he will likely drive the project finish date. If you assign him to more tasks than strictly needed, he will drive out the forecasted finish date even further, thus creating a time buffer for you. It is hard to argue with using the best resource on many tasks. If the expert is paid at a higher rate than other resources, you are also increasing the cost.

#### **10. Creating extra inconspicuous tasks**

One project manager confided that she adds the task F*ind alternative resources* in the task list wherever it is appropriate. Others that are hard to argue with are *Apply quality check* or *Update the project plan*. These extra tasks increase the cost as well.

#### **11. Padding the duration and work estimates**

As one project manager once put it, "To pad or not to pad" is similar to the Shakespearian "To be or not to be." However, if you start padding, you are entering into a culture of secrecy. Padding also increases cost.

#### **12. Not using overtime yet**

If you know you can count on your resources working some overtime, don't enter it into the schedule during the planning phase. Whenever your team members work a weekend, the 2 days will be pure gain. Be careful with this method if you pay a higher rate for overtime, since the planned cost of the project may be understated because it is based on regular rates. You may gain time but run over budget. Also, be aware of the impact on the team member who works too many overtime hours. This can affect quality, morale, and ultimately have negative impacts on time and cost.

#### **13. Setting extra soft dependencies**

172

Soft dependencies are dependencies that are not absolutely needed, but can be defended with an argument such as: "We prefer to do it this way, because it has the following advantage ..." and you rationalize away. This method is cost neutral.

#### **14. Being pessimistic about material delivery dates**

When you are dependent upon receiving a shipment before you can do your work, you can create a delivery milestone on a date later than the date you were promised by the supplier. In this way you create some buffer on the performance of others on whom you depend. Now you face a new dilemma: Will you tell your supplier? This method is cost neutral.

#### **15. Inserting extra holidays for your critical resources**

Determine who the most critical resources are in your schedule and insert extra holidays in their resource calendars. This cannot be easily seen in the Gantt Chart and is a very sophisticated way of hiding buffer time. This method is cost neutral.

As you may have noticed, all these methods boil down to not fully optimizing your schedule. In our opinion you should not hide your buffers. Hiding buffers tends to obscure when resources will actually be needed and obscures the true return on investment in the project. We acknowledge that the practice takes place and we have discussed some of the methods employed. That said, let's move forward with our suggestions and reasons for making buffers visible.

As we've stated, we strongly recommend that you keep the buffer you own visible in your schedule. There are several reasons for this:

- $\blacktriangleright$  It is the professional thing to do, because it is generally accepted project management practice that when upper management asks project managers to commit to hard deadlines, project managers are allowed to own time buffers.
- $\blacktriangleright$  Hiding time buffers from executives creates a culture of secrecy in projects. If the different levels of management stop communicating openly with each other, the situation worsens over time. Ideally, the time and money buffers should be on the table instead of under it. If a project manager habitually hides time buffers and an executive happens to find out, the executive may start cutting time off future schedules. In turn, the project manager will then hide bigger buffers in harder to find places. The executive may start slashing the schedules more, making arbitrary cuts. The situation deteriorates in a downward spiral. As consultants, we have witnessed organizations that continuously play this game instead of conducting projects in an open and professional manner. If you think you can defend the buffer in your project successfully, we recommend you do that. Openness is greatly preferred over a culture of secrecy that can create a vicious downward spiral.
- h Your team members will follow your example as the project manager and start hiding their buffers from you. If you pad your schedule estimates, your team will almost certainly follow your lead and start padding the estimates and time sheets they give you. Like it or not, you are leading by example. This will make it impossible to come out ahead of schedule and, at best, you will finish on time. More likely, you will finish a little late every time, which is typical for a culture of secrecy that may have developed slowly over a long period within your organization. From a statistical point of view, it is abnormal if your projects always run a bit late. Statistically, it is normal if several projects run over and several under, some much over and some

173

*4*

### *Why You Should Make Buffers Visible*

much under. This is typical for a healthy organization where a culture of openness and integrity reigns.

 $\blacktriangleright$  If project managers hide time or money buffers, their organizations never get clarity on the true return on investment, true profit margins, and true time-to-market gains. It's important to know how much you contributed as a project manager to the bottom line. That would be a point to talk about during your performance appraisal.

## *Defending Visible Buffers*

174

There are several ways for project managers who want to be professionally responsible to defend buffers that are explicitly visible in the schedule:

- $\blacktriangleright$  First make sure that you understand the appropriate use of buffers as referenced in the *PMBOK Guide – Fifth Edition,* page 178.
- $\blacktriangleright$  Then make sure that your executives understand what buffers are for and why they're needed. Talk to them about the uncertainty and risks (both known and unknown) that are a part of every project, and the setting aside of time reserves for protection.
- h Draw a parallel between financial and time reserves: monetary budgets have financial reserves as a generally accepted budgeting practice. Why can't schedules have time reserves?
- $\blacktriangleright$  Create a separate line item for the time buffer in the task list instead of leaving it as an undefined, gaping hole in your schedule. You can assign yourself as the resource, so it becomes clear to everybody that you own it (this also adds a buffer of effort and cost). Make sure this line item is dependent on the last tasks. Set the project end milestone as its sole successor.
- h Name the time buffer line item *Time Contingency Reserve—*a technical term that may lend weight to the idea that this is a formal item which may prove less likely to be questioned.
- $\triangleright$  Split a large buffer into smaller ones that you then spread across your schedule. Visually, this will look more acceptable and it also allows you to tie the buffers to areas that are prone to more risk where they are needed to protect the project's delivery date.
- Sumble 2 Use a Monte Carlo simulation to demonstrate that you need a reasonable time buffer. You can use simulation to create a probability curve of project end dates. When you have the curve, you can decide which probability you feel comfortable with and find out what buffered end date results. This indicates how much time you need as a buffer. Or you can ask upper management with what level of confidence they feel comfortable and quote the corresponding date from the S-curve. You then add the buffer as a line item that makes the schedule extend to this date.

 $\blacktriangleright$  If executives still try to cut your time buffer, you may respond in a number of ways. One way is simply to recognize that you have been open and honest about the risks and now your role is to do the best you can to manage your project to a successful completion.

# **Entering** Estimates in Project 2013 *Entering Activities*

*with Incomplete Estimates*

Getting started with estimating can be difficult when you are not able to gather all the information necessary to generate a valid estimate for a task. In this situation, you should create an unscheduled activity. This is done by switching the task mode to manually scheduled. In the **Task Mode** column of the desired task, simply select **manually scheduled** from the list. Next, enter the task name in the field **Name** and a note in the field **Duration**. For example, *tbd* or *Ask Amit*. You could also create an unscheduled activity by entering a note in the **Start** or **Finish** fields.

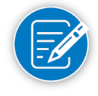

Manually scheduled tasks display a push pin in the Task Mode column. If the task is missing either the duration, start, or finish information, you will see a push pin with a question mark in the Task Mode column.

The note you left in the duration field will provide a reminder to you that further planning will be required. Notice the task mode is set to manually scheduled. Both bottom-up and top-down planning support unscheduled activities. Topdown planning lets you create a summary task along with a series of indented detail tasks, and then lets you provide a note in the summary task duration to indicate that perhaps your proposed project phase might be 10 weeks even through you have only entered the details to tasks within that phase for the first 2 weeks.

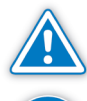

An unscheduled task or manually scheduled task is not driven by the scheduling engine.

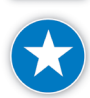

When using the rolling wave approach to planning your schedule, create unscheduled tasks to represent activities that will occur in the future and are difficult to plan until after the planning window has moved forward.

## *Duration and Work Effort*

To switch the task mode back to auto scheduled, in the **Task Mode** column of the desired task, simply select **Auto Scheduled** from the list. Notice the fields where you entered notes are reset to default values.

Duration is the number of units of calendar time (e.g., business days) it will take to complete a task. Work effort is the number of resource units (e.g., person days) it will take to complete a task.

175

Here's an example of the difference between duration and work effort: If you have 3 carpenters working for 2 business days, the duration is 2 business days, and the work effort is 6 person days (3 carpenters x 2 business days).

As the project manager, you will most likely know either the duration estimate or the work estimate. You can make your estimates in terms of the duration of a task or the work effort required to perform a task. The duration is based upon the time for the task, which may include other factors like non-project work. The work effort is based solely on the deliverable and does not include non-project work.

Task duration is typically expressed in business hours or in business days.

You enter a duration estimate in the field **Duration**. The default time unit for duration is days. By default, a business day has 8 hours in Project 2013, but you can change this on the **File** tab, in the **Backstage** view, click on **Options**, **Schedule**.

Assuming the default of 8 hours per day, to enter a duration of five days (1 week), you could type any of the following:

- $\blacktriangleright$  5 days
- $\geq 5d$
- $\geqslant$
- $\geq$  1w

Notice that while Project 2013 displays durations as elapsed time (calendar days) and not as business days, it will help you if you think of the duration as the number of business days (to distinguish them from calendar or elapsed days, which we'll cover below).

Assigning a duration to a summary task will change the task mode to manual when it is auto scheduled. Instead, Project 2013 will calculate this based on the duration of its detail tasks. For example, suppose a summary task has two detail tasks scheduled in parallel. One task has a duration of 5 days, the other 8 days. The summary task would indicate a duration of 8 days—the duration of the longer task because the other is being performed at the same time.

In the Project Calendar you can find which days are working days and which are non-working days. Project 2013 uses the business days provided in the duration column to determine the finish dates on auto-scheduled tasks and to create the Gantt bars for these tasks.

*Duration or Business Day Estimates Entered in the Duration Field*

## *Work Effort or Person Day Estimates Entered in the Work Field*

Work is the amount of effort applied directly to the task. It may also be referred to as person hours, or person days as it represents one person working full-time for one hour or one day. For example, if you have to write 20 pages of text and it takes you 2 hours per page, the total work or effort is  $20 * 2 = 40$  hours. This would also be the number of person hours because you are working on the task yourself. If you have help to perform this task (from someone working at the same pace), so that each of you would only have to write 10 pages, the total work would still be 40 hours because each person would be spending 20 hours on his/her section of the task.

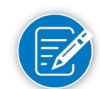

When we estimate the amount of Work, we are estimating the effort it would take one person to complete the task while working fulltime.

You enter a work effort estimate in the task-related field Work in Project 2013. (Refer to Preparing the Gantt Chart for instructions on how to insert the Work field later in this chapter.) The default time unit of the Work field is Hours. To enter effort of 16 hours on a task, you could type:

- 16 hours
- $\geq$  16h
- $\geq$  16
- h 2d (Project 2013 will convert 2d into the default time unit of hours).

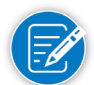

Project 2013 displays work estimates in the Work field as hours and not as person hours.

Person hour estimates are needed to calculate the cost of the project. Each person hour applied needs to be multiplied by the appropriate rate to arrive at the cost.

## *Calendar Days: Elapsed Time*

Another key concept to understand is the calendar day. Calendar days are the number of consecutive days or 24-hour periods, which could include Saturdays, Sundays, or nonworking days. For example, if paint dries in 2 days, the number of calendar days is 2. The number of calendar days needed is not dependent on the working times, since paint dries during the night and weekend as well.

Calendar days are also known in Project 2013 as elapsed days. Project 2013 does not have a field that corresponds to elapsed days; however, you can easily modify the Duration field to indicate elapsed days.

A working day has 8 hours for most of us, whereas an elapsed day has 24 hours and may be either a working or nonworking day.

177

Examples where elapsed days are important include backing up a computer

system or the drying of paint. At food companies, new products are shelved for months in order to test food preservation procedures. These months are elapsed months: they continue 24 hours a day and 7 days a week.

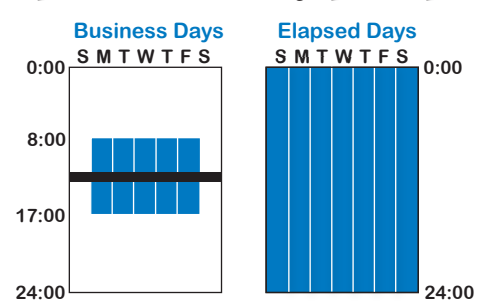

If you want to enter an elapsed

duration in the Duration field, you have to specify the time unit as follows:

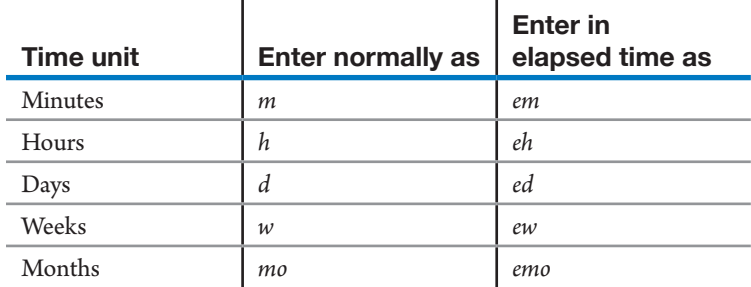

Instead of typing in "5d" to get 5 days, you have to enter "5ed" to get 5 elapsed days, which would always represent 5 consecutive days on the calendar.

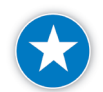

In Chapter 6 you'll learn that you can create Task Calendars for tasks that need to operate on a different schedule from your Project Calendar. However, we recommend that you use elapsed duration instead of creating a new calendar for a task that operates on a continuous basis through holidays and weekends, 24 hours a day. It's easier to create and very visible to others who view the schedule.

A separate issue is whether estimates should include waiting time, e.g., time spent waiting to receive a permit or approval. Many people include waiting times in their duration estimates. We recommend entering them as lags on dependencies (covered in Chapter 5) or as separate tasks instead.

 $\blacktriangleright$  Work is how many person hours or days it will take Duration \* Units = Work (D\*U=W)

Project 2013 uses the formula: Duration \* Units = Work.

- $\blacktriangleright$  Duration is how many business days you have to finish the job
- $\blacktriangleright$  Units are how many resource units will do the work
- 

It's crucial to understand that you only have to enter two of these three variables. The formula is meant to make your life easier: when you provide two of three variables in the formula, Project 2013 will calculate the third one for you. However, if you are not aware of this formula, you can't predict how Project 2013 will behave, and your life will be not easier, but more difficult (refer to Chapter 8 for a thorough discussion of these concepts).

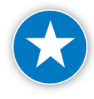

Enter either a duration or work estimate for a task, not both when tasks are auto scheduled. Entering both interferes with Project 2013's ability to calculate a third variable once resources are assigned.

What you estimate first is entirely up to you, but will typically depend on the task and the situation. If you first estimate the duration, you have a Fixed Duration task. This is quite common. In any situation you will have to estimate the first variable, decide on the second and let Project 2013 calculate the third. The result is that you will know the date the task will be done. For a detailed explanation of how Project 2013 calculates variables, refer to Chapter 8 where we introduce the concept of units when we talk about assigning resources.

On the next pages we will discuss Fixed Work tasks and Fixed Duration tasks. The Fixed Units tasks are less common when planning a project, (you tend to know more about the duration or work of a task, rather than who is going to work on it), and we will postpone discussion of those. You need Fixed Units mostly when you make changes to assignments as we will see when we discuss resource assignments.

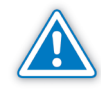

If you don't intend to enter resources and assignments, but would like to see Gantt bars for each task, you will have to estimate the durations for all tasks since Project 2013 needs durations to create the Gantt Chart!

# An Estimating Example

Let's assume you want to repaint the interior of your house. You wonder on what date you could be done painting; how many calendar days will this project take?

To begin by simply estimating the number of calendar days is a difficult process, so you start with estimating the number of business days (workdays) the job will take. Once you know the number of business days and on which day of the week you will start, you can convert the business days into actual days on the calendar.

Estimating in business days, however, may be difficult as well, because you may not know how many resources will be available. You take another step back and decide to focus on an effort estimate in person days. To estimate the effort (work), you realize you must look at parameters like the difference between the old and new color, the number of coats needed, area to be painted, and what you will do with the wallpaper. After you have decided all of those factors, you figure it will take, let's say, 10 person days (see the next illustration).

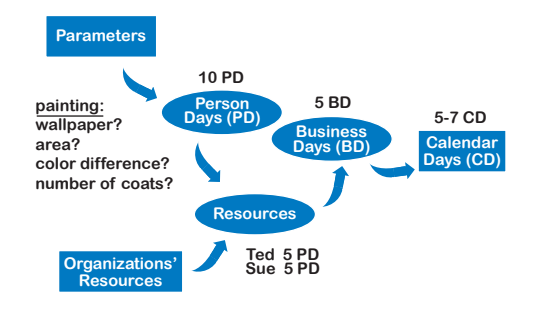

You still can't say how many business days this requires, because you have no firm commitments from family members or friends to help you. You ask around, and you find that your significant other is willing to help and that you are going to share the workload.

Each of you will contribute 5 person days of effort, so the 10 person days of effort can be delivered by 2 people in 5 business days. But, will it? Will there be extra time and effort because two people are working on the job? Will they argue, play, or chat? Will there be upfront planning of who does what? While each of these variables could be a factor, for the sake of this example let's say it is 5 business days.

If you start on Monday and you decide not to work on the weekend, you can have your house painted by Friday (5 business days and 5 calendar days). However, if you start on Tuesday, you will be done on Monday of the next week (5 business days, but 7 calendar days). You now know what you wanted to know: the project end date.

The last conversion from business days to calendar days is elegantly taken care of by Project 2013. Once you have filled in the Project Calendar, you can count on the eager and rapid cooperation of Project 2013. The challenge in estimating with Project 2013 lies in solving the puzzle of person days, resource units, and business days. We will present a process for solving this puzzle.

# A Process for Estimating *Estimating: Types of Tasks*

Eventually, Project 2013 needs to know the start date and the finish date of a task in order to fit it into the time line. To get to those dates, it needs to find

out the number of calendar days a job will take, as shown in the illustration. You will find it too difficult to estimate the number of calendar days. You will immediately get bogged down with questions like: *When will we start this task? If we start it on a Monday, it will take two calendar* 

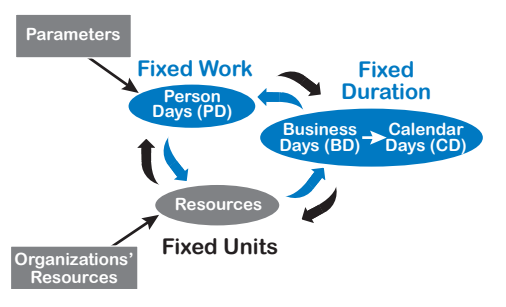

*days, but if we start on a Friday, it will take four calendar days!* You don't want

to deal with those issues at this point. You should instead try to estimate the number of business days and have Project 2013 do the conversion from business days to calendar days for you. The software does an excellent job here once you have filled in the Project Calendar.

In some situations, it is possible to estimate the number of business days (or business hours) directly, for example for tasks like *meeting*, *training*, and *presentation*. For a meeting you set the duration to, let's say, two business hours. Activities like these do not shorten in duration when you add more resources to them; these are *Fixed Duration* tasks.

For many other tasks, it is impossible to estimate the number of business days without knowing how much effort it will take and how many resources are available to do the work. You have to step back in the process and estimate the amount of effort first in person hours or person days. Project 2013 calls effort "Work."

In order to estimate work (effort), you may find that you have to look at the parameters of the job. Each industry has its own metrics to refine the estimates of a job; this is known as parametric estimating, for example:

- $\blacktriangleright$  The construction industry has quantity surveyors; they can tell exactly how much a brick wall will cost given the square footage and choice of brick.
- $\blacktriangleright$  The software industry works with function points. Once software estimators know the number of function points of an application to be built, they can calculate their estimates. Dividing the function point total by 150 approximates the number of analysts, programmers, and technicians they will need.

For each job there are relevant parameters to consider. You may have to ask the client to provide some of these; others come as a result of design work. With the parameters known it may be possible to compute the estimate by multiplying the number of units by a per unit effort estimate. For when there is no algorithm, or for more refined estimates, bottom-up, expert, and analogous estimating are used.

Once you have determined the amount of work, you have to decide how many resources will be assigned to the job. After that you can usually determine how many business days the task will take (duration).

# **Choosing** the Options

Before you enter estimates, it's important to be aware of how Project 2013 treats them. On the **File** tab, in the **Backstage** view, click **Options**. The **Project Options** dialog box appears. We recommend you set or accept the following options to alter Project 2013's behavior.

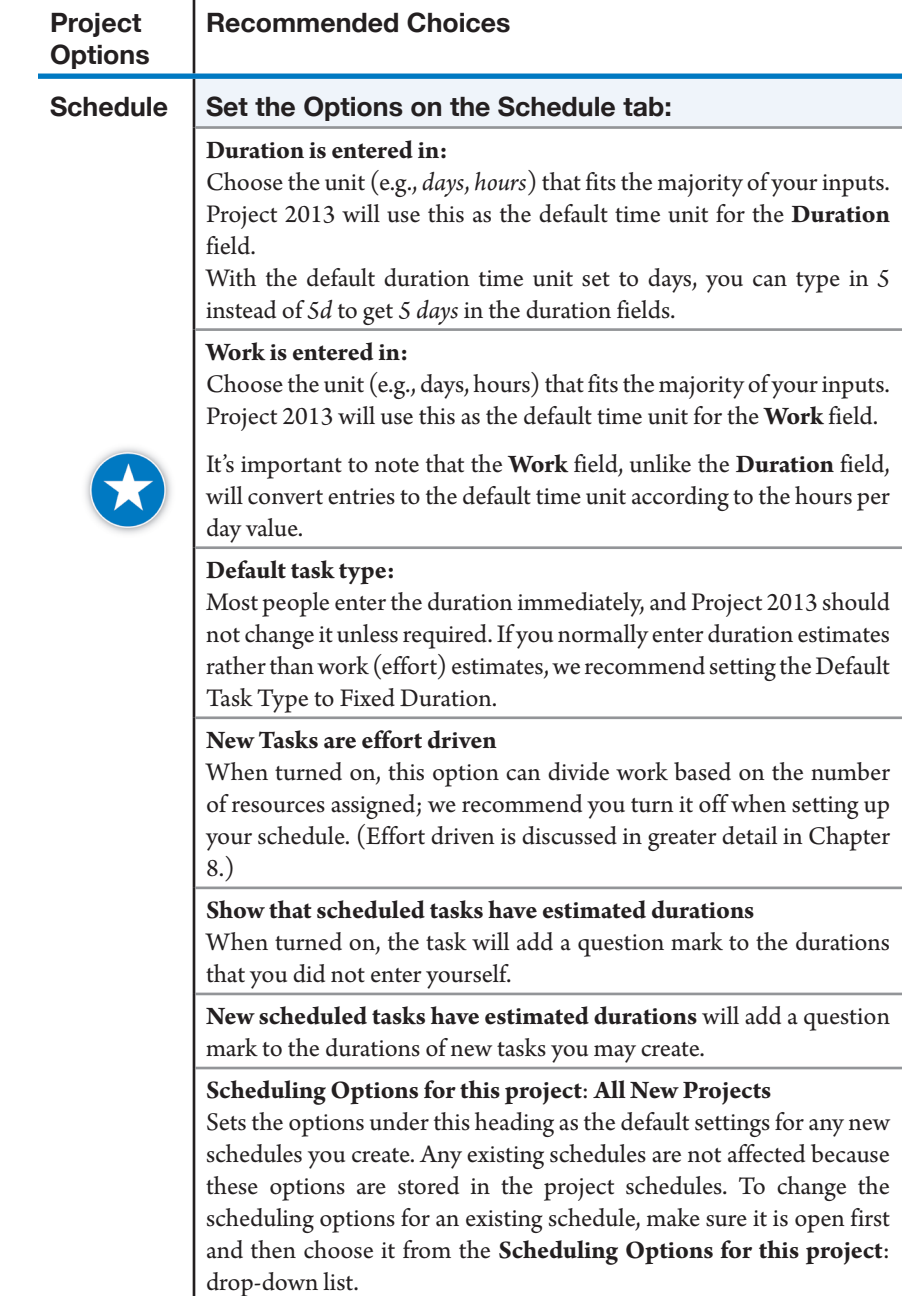

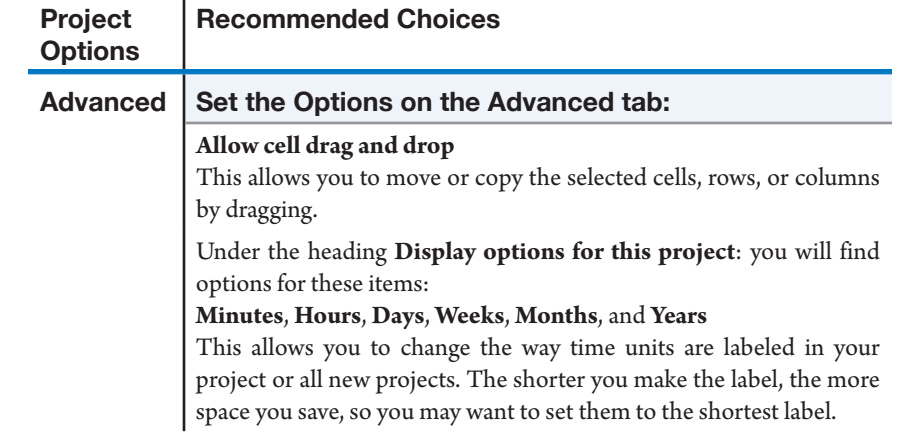

 $\mathbf{I}$ 

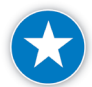

It's a good idea to make sure the duration time unit is different than the work time unit (for example, use days for duration and hours for work). This makes it easier to avoid confusion (particularly in phone discussions).

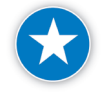

Make sure the **Effort Driven** field is displayed when working with task types on a task-by-task basis. The effort driven flag may not turn off when switching from fixed work to fixed duration and you may not get the results you were looking for.

# **Estimated Durations** in Project 2013

If you are not 100% sure of your duration estimate, you can mark it as an "estimated duration" by adding a question mark "?" to the duration entry. For example, enter "*3 day?*" in the duration field if you are not entirely sure of the 3-day estimate and plan to re-visit it shortly.

In its default settings, Project 2013 will fill in "1 day?" for the duration of newly created, auto-scheduled tasks. Durations displayed with a question mark are referred to as "estimated durations" by Project 2013. This is a reminder to you that you have estimated the duration and plan to come back with a more confident estimate, i.e., you have not filled in the duration; instead it has been filled in automatically for you.

To remove the question mark symbol for an individual task, simply double-click the task. The **Task Information** dialog box appears. On the **General** tab, clear the **Estimated** option.

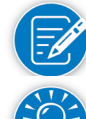

If you type over the duration value with a new value, the question mark will also disappear.

This is a useful option if you only supply duration estimates in your project. But on the other-hand, if you supply a duration estimate for some tasks and a work

183

estimate for other tasks, you may wish to disable the "estimated duration" option since there is no similar option for the work field. Refer to the section Choosing the Options above for more information.

# Preparing the Gantt Chart

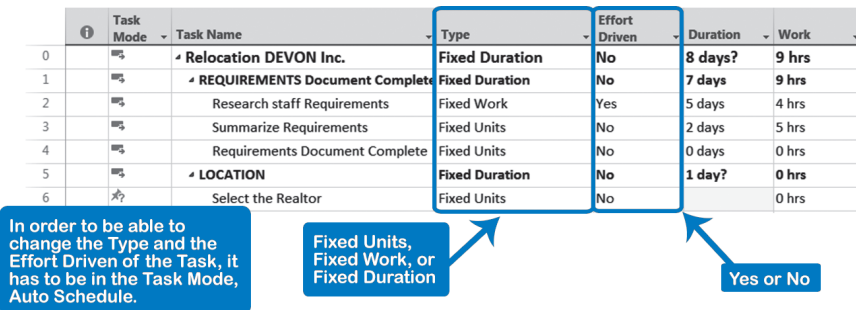

In order to use the Gantt Chart to enter estimates, we suggest you customize the Entry table to make the data entry process more efficient.

Let's prepare the Gantt Chart so we have the right fields to enter our estimates. The illustration above shows which fields we will insert. We recommend you insert them in the order shown. You typically have to insert the fields Type, Effort Driven, and Work into the Entry table.

For now we need the following fields in the Entry table:

- > **ID**: Generated automatically
- $\blacktriangleright$  **Indicators**: Generated automatically
- **Fask Mode**: To switch between manually scheduled or auto scheduled mode for a task. Some fields such as **Type** or **Effort driven** will not be editable while the task is in manually schedule mode
- h **Task Name**: Note that the database name of this field is simply **Name**. You can see this if you double-click on the column heading
- **Fype**: By setting the right task type, you tell Project 2013 to leave the estimate you entered alone. For example, if you estimate that a task will take 10 person days, you enter 10 days or 80 hours in the Work field and you set the task type to **Fixed Work**
- **h** Effort Driven: By including this field, you can easily switch it to "Yes" or "No"
- $\triangleright$  **Duration**: To enter the duration for Fixed Duration tasks
- h **Work**: To enter the effort for Fixed Work tasks

If you have the default **Entry table** displayed, you need to insert the fields **Type**, **Effort Driven**, and **Work**:

1. On the **Task** tab, in the **View** group, click **Gantt Chart**.

2. Right-click on the **Duration** column heading and click **Insert Column**; the list of available fields/columns appears.

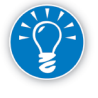

- 3. Select from the list **Type**. If you type the first characters of the field name, you will get to it more quickly; the list is very long.
- 4. Repeat steps 2 and 3 to insert the columns **Effort Driven** and **Work**.
- 5. You are now ready to enter duration and work estimates.

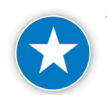

We recommend that you also hide the start and finish columns to avoid accidental entry in these columns.

- 1. Right-click on the **Start** column heading and select **Hide Column**.
- 2. Right-click on the **Finish** column heading and select **Hide Column**.

# *Entering a Duration Estimate for Fixed Duration Tasks*

A fixed duration task is a task where the duration doesn't change if you change the number of resources assigned to it or the working hours of those resources. Examples of fixed duration tasks might be status meetings, training, backing up computer systems, or drying paint. Tasks tend to have a fixed duration when you assign many resources to them (a meeting, training) or none (backing up a computer system, drying of paint).

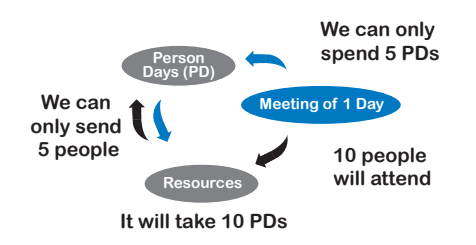

For Fixed Duration tasks, enter the duration first. A task such as a meeting is a prime example of a fixed duration task, because you decide the duration up front (it is more a matter of deciding than of estimating). Then you can decide who you will invite to the meeting and assign them as resources

(counterclockwise arrows in illustration). Once you have assigned the number of resource units, Project 2013 will calculate the total amount of work.

Sometimes you know the maximum number of person hours you are willing to spend in the meeting and you enter it as work (clockwise arrows in the illustration). In this case Project 2013 will calculate the number of resources needed (refer to Chapter 8 for a discussion about providing multiple pieces of information and related calculations).

- 1. Enter the name of the task in the field **Task Name**.
- 2. Press the **Tab** key; the cursor moves to the field **Type**. (If you press the **Enter** key, the cursor will move down to the next task.)
- 3. Select from the task **Type** field list, **Fixed Duration,** and press the **Tab** key.

- 4. Change **Effort Driven** to **No** (if you didn't switch the default to **No** in **Project Options**.) and press the **Tab** key to move to the **Duration** field.
- 5. Enter in the **Duration** field, the number of business days you estimate the task will take. This will override the default duration of **1 day**? that Project 2013 had entered. You only need to enter the number and Project 2013 will append days. If you want to display a different time unit, for example hours, you have to type the time unit abbreviation as well (e.g., *2h*). Valid abbreviations for the time units are: *m* for minutes, *h* for hours, *d* for days, *w* for weeks and *mo* for months. Notice the *m* for minutes versus the *mo* for months.
- 6. Press the **Enter** key and then the **Home** key to position the cursor for the next task.

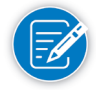

When a task is set to Fixed Duration, Project 2013 will keep the value in the Duration field constant while applying the scheduling formula.

## *Entering a Work Estimate for Fixed Work Tasks*

186

A fixed work task is one where the amount of effort is only dependent upon the parameters of the job, i.e., the technical specifications of the finished work, and not dependent upon the number of resources that you assign or the working times (calendars). For example, it might take 100 hours to create a specific design, regardless of whether you have one or more people working on it.

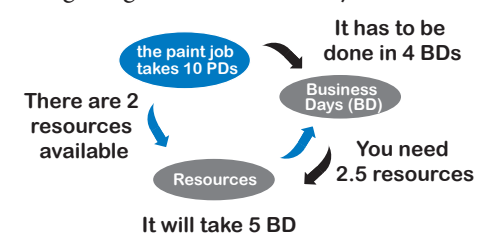

As in the house painting example, once you determine the amount of work, often your next step will be to establish how many resources will do the job (clockwise arrows in the illustration). When you know the work and the number of resource

units, Project 2013 will derive the number of business days (duration).

Once you know the amount of work (10 person days), you can potentially know in how many business days it needs to be done (counterclockwise arrows in the illustration). Let's say you have only 4 business days for the task (duration). From this, Project 2013 can derive for you the number of resources you need (2.5). Keep in mind that the algorithm used to calculate the number of resources may not take into consideration overhead or other factors that might change the effort estimate when resources are increased or decreased. You may have to adjust by changing the task to a fixed duration task (refer to Chapter 8 for a discussion about providing multiple pieces of information and related calculations).

- 1. Enter the name of the task in the field **Task Name**.
- 2. Press the **Tab** key; the cursor moves to the field **Type**.
- 3. Select the task type **Fixed Work**. Press the **Tab** key repeatedly to reach the **Work** field. The field **Effort Driven** is set to **Yes** and cannot be changed for **Fixed Work** tasks.
- 4. Enter in the **Work** field the number of person hours you estimate the task will take. You only need to enter the number and Project 2013 will append "**hrs**". If you want a different time unit, for example weeks, add the appropriate abbreviation: *m* for minutes, *h* for hours, *d* for days, *w* for weeks and *mo* for months. Notice the *m* for minutes versus the *mo* for months.
- 5. Review the parameters of the job, if needed. Press the **Enter** key and then the **Home** key to position the cursor for the next task.

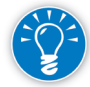

If you started with the wrong default task type, you can change all existing tasks at once by clicking on a column heading to select all tasks and clicking **Task Information** on the **Tasks** tab. Choose the **Advanced** tab, select the type you want from the **Task type** list, and select the check box for the **Effort Driven**  option as required. If you want to turn off Effort Driven, make sure it is clear, not shaded. Click the box again if it is shaded (the check box has three states when multiple tasks are selected: on, off, and shaded for some on, others off). Click **OK**.

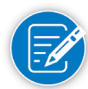

When a task is set to Fixed Work, Project 2013 will keep the value in the Work field constant when Project 2013 applies the scheduling formula.

# **J. Ross Publishing; All Rights Reserved**
# Task Bars

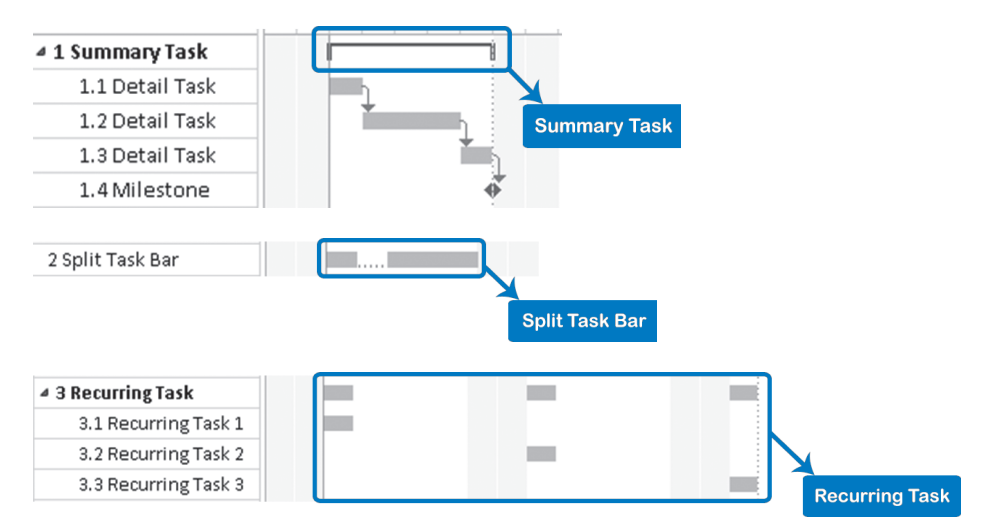

As you enter tasks in the Gantt Chart view, you'll see durations appear as bars in the timescale. As you enter your estimates the bars will adjust to reflect the duration of the task. Each category of task has a different task bar style. (Bar style formatting is discussed in Chapter 11).

 $\blacktriangleright$  Summary task bar

A summary task bar has small shapes (pentagons by default) at its start and end points. The summary task bar summarizes all its detail tasks and milestones: it starts when its first detail task starts and it ends when its last detail task or milestone ends for auto-scheduled tasks.

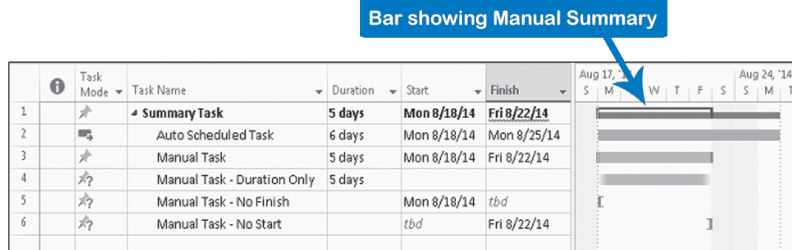

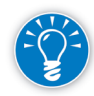

188

By default, summary tasks are auto scheduled and are represented by the bars described above. However, with Project 2013, you can change the task mode for summary tasks so that they are manually scheduled. This creates a manual summary rollup which is shown by a thin bar directly under the usual summary bar. The thin rollup bar extends or shortens depending on the earliest start and latest finish of the detailed sub tasks, and will be red as a warning sign if there is some conflict between the manual duration and the summary rollup duration.

 $\blacktriangleright$  Detail task bar

A detail task bar is shown as a bar which represents its estimated duration. For auto-scheduled tasks, the bar is solid with rounded edges. If the task is manually scheduled, the shape of the bar reflects the known information provided: if only Duration is entered, the semi-transparent bar is shown; if a Start and Finish Date is also provided, the ends of the bar are shown as closed solid corners.

h Milestone diamond A milestone appears as a diamond.

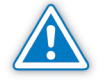

Milestones typically have zero days duration; however, Project 2013 will allow you to set the Milestone flag for any task regardless of the duration (using the **Mark as Milestone** option in the **Task Information** dialog box). These tasks are also shown in the Gantt Chart as diamonds.

Split task bars

A split task bar has multiple parts connected by dots. The work on a split task bar is scheduled to be interrupted and resumed at a later date.

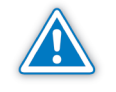

Even though the feature is called split "task," it is truly the bar that is split into multiple pieces, not the task itself. While the task remains on one line with the bar, the bar is split into multiple pieces visible on the Gantt Chart.

 $\blacktriangleright$  Recurring task bars

Recurring task bars represent tasks that have multiple parts that occur at regular intervals throughout the project, as described below. They are set up in Project 2013 as summary tasks with detail tasks indented beneath.

# Split and Recurring Tasks

In Chapter 3 we discussed summary tasks, detail tasks, and milestones. Two additional task types come into play when we consider task durations: split tasks and recurring tasks.

# *Split Tasks*

Some tasks need to be split into multiple time periods. For example, when electricians wire a building, they have to come back to install the switch plates after the inspection. Or perhaps a resource has to interrupt work on a task to attend a one-day meeting. Splits are often not planned, but occur during project execution.

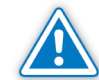

We discourage you from splitting tasks during the planning phase, since splits typically need frequent rescheduling and increase your schedule maintenance.

As we'll see in the next chapter you also can't set dependencies on the start or finish of a split to move it when the split task moves; doing so will increase the time you spend on schedule maintenance as well.

189

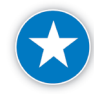

Instead of splitting task bars when you are planning your project, we recommend that you try to divide the task into multiple components and schedule each separately.

For example, instead of having a single task for the electricians wiring our building, simply split it into two tasks: *pull cables* and *install switch plates*. Now set dependencies on these smaller tasks. You can set a dependency from the activity *inspect electric wiring* to *install switch plates* task, and you have a fully dynamic model (as described in Chapter 5)*.*

Where you must have a split task, you can add a second task bar to an existing one. You do this by drawing a second bar in the timescale to the right or to the left (but not before the project start date) of the existing task bar. Just click, hold down, and drag to where you want the second part of the task bar.

To split an existing task bar into two parts:

- 1. Click **Split Task** on the **Task** tab; a pop-up window appears with a different mouse pointer.
- 2. Point to a task bar and click and drag the split part to where you want the split to start. The new start and finish dates of this part appear in the pop-up window when you release the mouse:

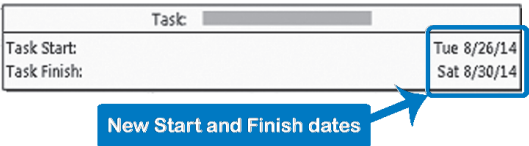

3. Drop it where you want it by releasing the mouse button; the task bar is now split into two parts. Notice that the two parts are connected by dots:

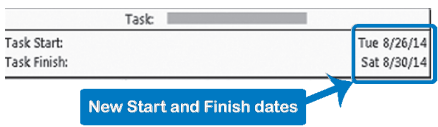

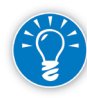

To remove a split, just drag the right-most part of the bar to the left and reconnect it to its original bar part. If you have split it multiple times and you want to reconnect the parts, just keep doing this.

# *Recurring Tasks*

We recommend using recurring tasks for scheduling things you do regularly such as team status meetings, schedule updates, change request reviews, and status reports.

Recurring tasks are in fact summary tasks with detail tasks indented beneath.

Choose the **Task** tab, in the insert group, click **Task** down-arrow; and select **Recurring Task…**; **Recurring Task Information** dialog appears:

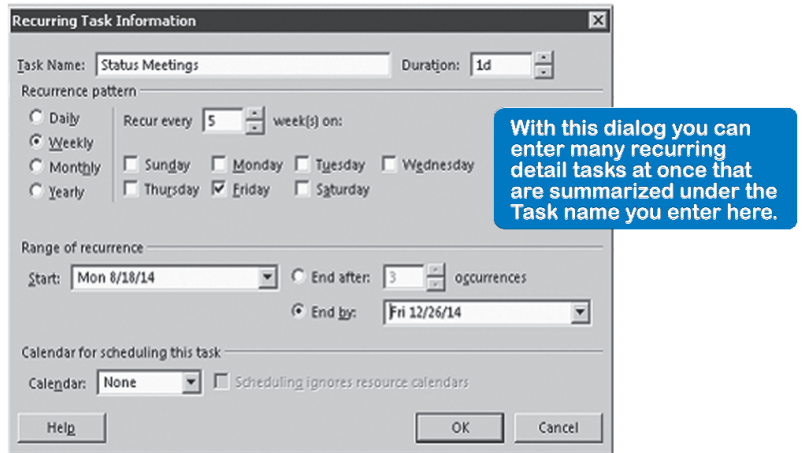

- 1. Type the name in the **Task Name** field.
- 2. Type the duration for a single occurrence of the task in the Duration field or use the Updown button to change the duration with pre-set increments.
- 3. Under **Recurrence Pattern** select the interval at which the task recurs. The dialog will change and present appropriate choices for the selected interval.
- 4. Under **Range of recurrence** choose the period or the number of occurrences. Click **OK**.

Some remarks about recurring tasks:

 $\blacktriangleright$  Notice that the duration of the recurring summary task encompasses the entire period of its detail tasks for auto-scheduled tasks.

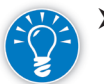

- Project 2013 sets constraints on each recurring detail task that will keep it on its dates in the timescale. Even though we recommend against using constraints in schedules (described in Chapter 6), there is nothing wrong with constraints on recurring detail tasks. They are a legitimate exception to the rule. Recurring detail tasks are typically not hooked up into the network of dependencies, and only scheduling constraints will keep them on the proper dates.
- $\blacktriangleright$  If one occurrence accidentally falls on a non-work day (as entered in the Project Calendar), Project 2013 will ask you what to do with it: drop it or move it to the next business day.
- $\blacktriangleright$  You can set dependencies for recurring tasks, although in practice, we have found that project managers normally don't.

191

**K** Assigning resources to recurring tasks is okay, but Project 2013 will not level recurring tasks by default! (described in Chapter 9).

# **Milestone Durations**

To mark a task as a milestone, on the **Task** tab click **Information**; choose the **Advanced** tab and then check **Mark task as milestone**. However, if the task you've marked as a milestone has a duration, although Project 2013 will change the regular detail task bar into a diamond and shrink the task bar from 10 days to a 0 day diamond in the timescale, it keeps the 10 day duration in the spreadsheet. This means that when dependencies stem from the task, it looks like there is a gap between the milestone task and its linked task $(s)$ .

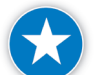

To avoid this we recommend that your milestone tasks have an estimated duration of 0.

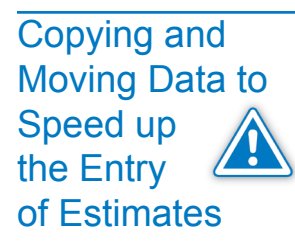

Entering estimates can be a tedious job. Here are some ways to speed up estimate entry.

Several of the following techniques rely on using Project 2013's drag and drop feature. After your task list is finalized, you may want to disable drag and drop to avoid accidentally moving one task name on top of another. Do this by choosing the **File** tab; **Backstage** view appears. Choose **Project Options**; and select **Advanced**. Under the **Edit** heading, clear **Allow Cell Drag and Drop**.

### *Editing Fields for Multiple Tasks*

192

- 1. Select the tasks by clicking on the first task, holding down the **Control** key and clicking on the next ones until they are all selected.
- 2. Click **View Information** on the **Task** tab, **Properties** group

OR

Hold down the **Shift** and key press the **F2** key; the **Multiple Task Information** dialog appears:

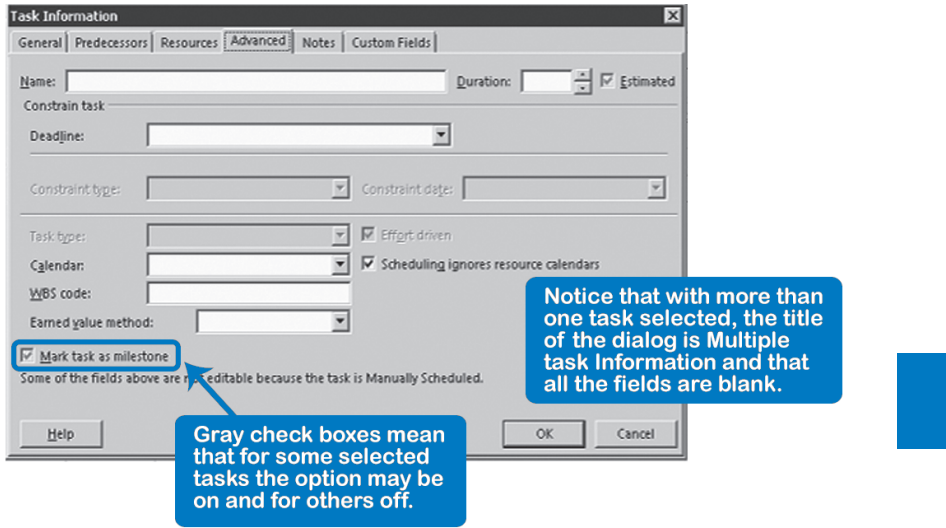

- 3. Make the changes needed on each tab.
- 4. Click **OK**. The changes will be applied to all of the tasks you selected.

You can use the **Multiple Task Information** dialog for many purposes, including:

- h Setting the duration of all milestones to zero on the tab **General** and clearing **Estimated** to make the question mark disappear.
- h Changing the task type—for example from **Fixed Duration** to **Fixed Work**—on the **Advanced** tab in the field **Task type**. This shows up in the field **Type** in the spreadsheet.
- h Assigning or adding a resource to multiple tasks on the tab **Resources**.

nonadjacent cells. *Copying with Fill Down*

You use the fill down feature to duplicate the same value in multiple adjacent or

- 1. Enter the value you want to copy in the top cell of the area you're going to fill.
- 2. Click and hold down on the top cell and drag down over all adjacent cells you want to fill.

OR

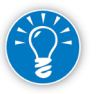

Hold down the **Shift** key and press the **down-arrow** key to select all cells you wish to fill.

OR

Hold down the **Control** key and click on all nonadjacent cells to fill with the value.

3. Choose **Task** tab, **Editing** group, select from the list **Fill** and then click **Down**.

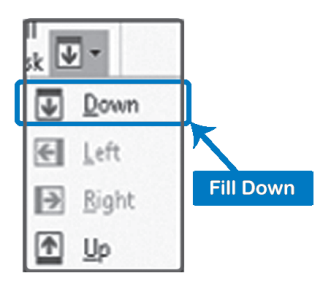

#### OR

Hold down the **Control** + **D** key.

You can use the fill down feature for various reasons including:

- $\blacktriangleright$  Changing the constraint types for many tasks. To get rid of constraints, fill *As Soon As Possible* in the field Constraint Type.
- h Setting the Level Assignments field for all detail recurring tasks to *Yes* to include them in the workload leveling.
- h In the resource sheet you can fill down the department (field Group) for your resources.

*Copying Values Using the Fill Handle*

You use the fill handle feature to duplicate the same value in multiple adjacent cells.

- 1. Enter the value you wish to fill in the top or the bottom cell of the area to be filled.
- 2. Make sure you have the cell selected: at the bottom right of the cell you will see a fill handle:

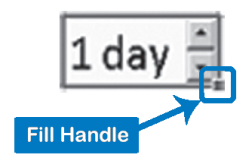

3. Point to the fill handle; watch the mouse pointer:

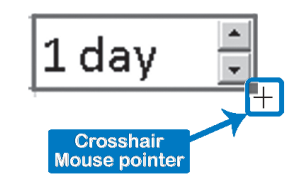

4. When you see a crosshair mouse pointer, click and hold down, and then drag over the cells to be filled.

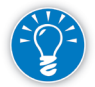

You can even enter a pattern of values in some cells: select the cells that define the pattern and drag the fill handle. Project 2013 will copy and repeat this same pattern as many times as you drag up or down. (Project 2013 does not work like Excel in this regard: Excel will increment values in the pattern, not repeat the same pattern.)

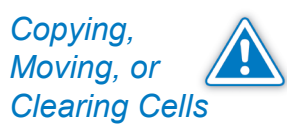

Project 2013 will prevent you from copying or moving data to incompatible cells. For example, you can't copy dates into the duration field.

Copying Cells

- 1. Select the cells you want to copy and point to the border of the selected area. Make sure the mouse pointer changes from a plus sign to a four arrow pointer.
- 2. Hold down **Control** key and drag the cells to their place.

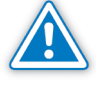

You can't use copy and paste to copy one cell and paste it into many other cells like you can in Excel. Project 2013 will only paste the value into the first cell of a copy-to range.

Moving Cells

- 1. Select the cells and point to the border of the selected area. Make sure the mouse pointer changes from a plus sign to a four arrow pointer.
- 2. Click and drag the cells to their new place.

Clearing Cells

The **Delete** key clears the content from a cell. When you press the **Delete** key in the task name column, a smart tag of an "x" will appear to ask if you want to delete the entire task.

OR

Select the cells (not the row heading or ID column—as this is a locked first column), right-click, and click **Clear Contents** from the short-cut menu.

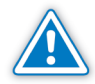

Properly clear a cell by pressing the delete key which will reset the value in the cell to its default. Warning: do not type in the default value. If you manually type

195

in a value—even if it is the same as the default value—you impose a restriction on that cell that impacts calculations.

Select one or more rows to delete by selecting the rows first and then pressing the **Delete** key. Clearing Rows

> Select multiple adjacent tasks by dragging over their row headings. Select nonadjacent tasks by holding down the **Control** key then clicking on tasks.

## *Moving a Column*

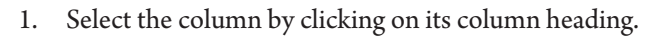

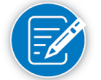

Be sure to release the mouse button before doing the next step to indicate that you are done selecting columns.

2. Point the mouse on the selected column and click and drag to move it to its new location. Notice the T shape to help you position the column.

## *Copying a Column*

- 1. Select the column by clicking on its column heading.
- 2. Click **Copy** on the **Task** tab in the **Clipboard** group, or right-click, and then click **Copy** from the short-cut menu.
- 3. Select the column into which you want to paste the data.
- 4. Click **Paste** on the **Task** tab or right-click and then click **Paste**.

# *Copying or Moving a Row*

Click the ID number and then follow the same process as described above when copying or moving cells.

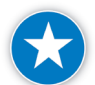

Copy or move an entire row by clicking the task ID number. This ensures that all data associated with the task gets copied with it.

*Copying Between Projects*

- 1. Open the project you want to copy from.
- 2. Select the tasks or resources by dragging over their ID numbers (the very first column) to select entire tasks or resources.

OR

Select non-adjacent tasks or resources by holding down the **Control** key and clicking on the ID-number of each task or resource.

- 3. Click **Copy** on the **Task** tab in the **Clipboard** group, or right-click and then click **Copy** from the short-cut menu.
- 4. The data is now temporarily stored in the clipboard.
- 5. Open the project into which you want to copy.
- 6. Select the row before which you want to insert the data and click **Paste** on the **Task** tab in the **Clipboard** group, or right-click and then click **Paste** from the short-cut menu.

*Copying Cells Between Projects*

*Copying Objects Between Projects* The steps are the same as the previous steps, except that you select cells instead of entire rows. If you do this, you have to be careful to paste the data into a blank area of the sheet; otherwise existing line items may be overridden. Choose **Undo** on the **Quick Access toolbar** if an accident occurs.

Objects are views, reports, calendars and other things that change the appearance of the data or affect the scheduling. You copy objects between projects using the Organizer.

If necessary, open the project that contains the  $object(s)$  you want to copy from and the project that you intend to copy to.

1. On the **File** tab, choose the **Backstage** view. Then choose **Info**, and click on the **Organizer**; the **Organizer** dialog appears:

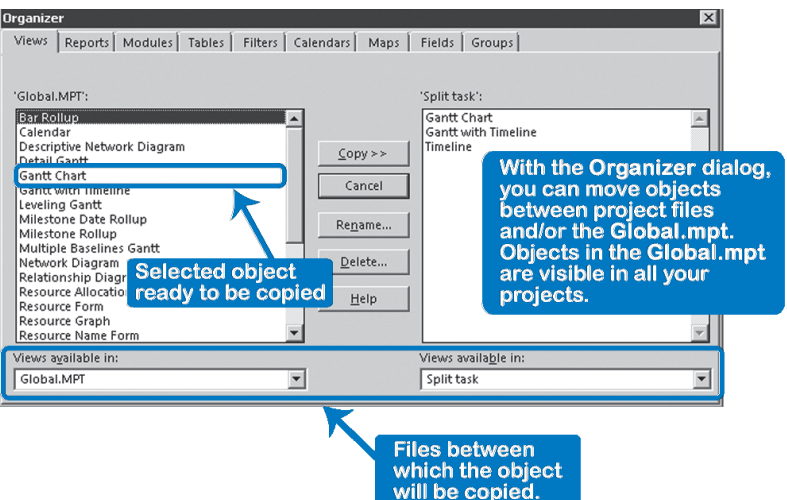

- 2. Click on the tab for the type of object you want to transfer.
- 3. From the lists at the bottom of the dialog select the schedule from which to copy the object and the schedule to copy to.
- 4. Select the object and click **Copy** from Right to copy from left to right or **Copy** from Left to copy from right to left.
- 5. Click **Close** or **Cancel** when done.

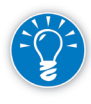

The organizer allows you to copy objects to other project schedules or to the global template *Global.mpt*. Any objects you put into the global template are visible in all your projects, unless they have the same name as other objects that are part of a particular project schedule.

With the organizer you can, for example:

h Make your Project Calendar available to other project managers

**J. Ross Publishing; All Rights Reserved**

- $\blacktriangleright$  Create a standard report and make it available to colleagues
- $\blacktriangleright$  Share views, tables, and filters

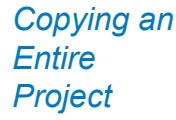

If you want to duplicate an entire project, open the project file you want to copy and then choose **File** tab; **Backstage** view appears. Choose **Save As** and save it under a different name.

If you try to duplicate a project by simply copying all of the project's rows and pasting then into a new schedule, you'll lose all the settings stored in Project **Options**.

Once you've gathered initial estimates, you'll want to perform some reasonability checks on them. **Checking Estimates** 

> Are the estimates reasonable given the work that needs to be performed? You will need some technical expertise and recorded past experience to verify if estimates are reasonable. If you don't have this technical expertise, you can:

- ` Review the schedules of previous, similar projects
- ` Ask team members with technical knowledge to peer review each others' estimates
- Ask a subject matter expert to review the estimates
- $\blacktriangleright$  Did you include manually scheduled tasks for items where you are not able to provide a complete estimate?
- $\blacktriangleright$  Was the rolling wave approach applied to activities in the future that you are only planning at a high level?
- h Did your estimate for each task include a work or duration estimate and did you set the appropriate task type and effort-driven settings?
- > Are the estimates that you collected consistent with the working hours entered in the Standard (Project Calendar)? For example, if you collected pure estimates did you reduce the hours per day to reflect purely productive hours per day, such as 5.5 or 6. If they are not consistent the schedule will be too long or too short.
- $\blacktriangleright$  Do the durations of your estimates fall within the 1% 10% rule (as discussed in Chapter 3 and reviewed below)?
- $\blacktriangleright$  Are the completion of deliverables of your project modeled as milestones with the number of duration days set to zero.
- $\blacktriangleright$  Did you include buffers to address schedule risk?

Once you have done your estimating and the other steps in the process (including assigning resources and setting dependencies), you can find the project duration easily by:

Clicking **Project Information** on the **Project tab** and clicking **Statistics**.

#### OR

Viewing the **Duration** field of the project summary task. You can display the project summary task by choosing the **Project Summary Task** check box on the **Format tab.** This task will appear at the top of the list as a task with ID number 0.

In Chapter 3 we covered the 1% – 10% rule: the duration of any detail task should be between a minimum of 1% of the project duration (rounded) and a maximum of 10% of the project duration (rounded). Note that this rule is a guideline.

If you find a task that is longer than 10% of the project, you can split the task into multiple subtasks. Or if the assigned resources are working part-time on the task, you can increase their commitment to full-time, and the duration will decrease. This is more refinement to the WBS, discussed in Chapter 3.

Notice that the 1% – 10% rule should only be applied to the durations and not to the work values (effort). If there are many part-time assignments or many multiple assignments per task, the boundaries for work estimates should be narrower or wider than for the duration. In general, the minimum and maximum values for work are harder to indicate, which is why we stayed away from that.

# Review **Questions**

- 1. Why is estimating the duration of project activities difficult?
- 2. You are the project manager. While working with your team members on task estimates, someone makes one of the following statements. What would you say?

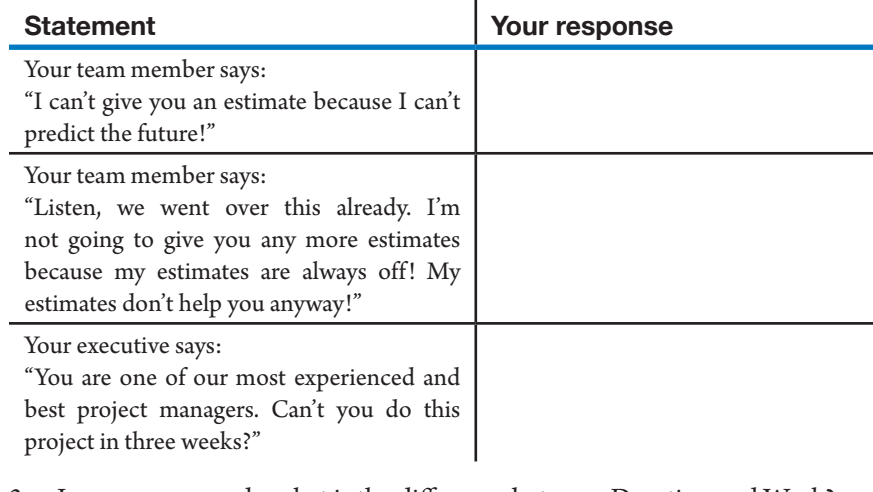

- 3. In your own words, what is the difference between Duration and Work?
- 4. What formula is working behind the screens of Project 2013 that relates Duration to Work?
- 5. What is the difference between a pure work time estimate and a gross work time estimate?
- 6. Somebody gives you an estimate of 100 person hours of effort for a task and says that the estimate assumes uninterrupted and fully focused work time. You just created a new project schedule that has all options set to the default settings in Project 2013.

What other fields or dialog boxes would you have to change in order to get a valid finish date forecast for this task from Project 2013?

In which field would you enter this estimate in Project 2013?

- 7. What are manually scheduled tasks? How can these be used in the rolling wave approach for estimating when some information is unavailable for future activities.
- For experience working with the features you've learned about in this chapter, we strongly suggest that you do the additional exercises for this chapter that are included in Case Studies appendix, available to download in the WAV Download Resource Center at www.jrosspub.com. *Additional Practice*

# Chapter 5: Entering Dependencies

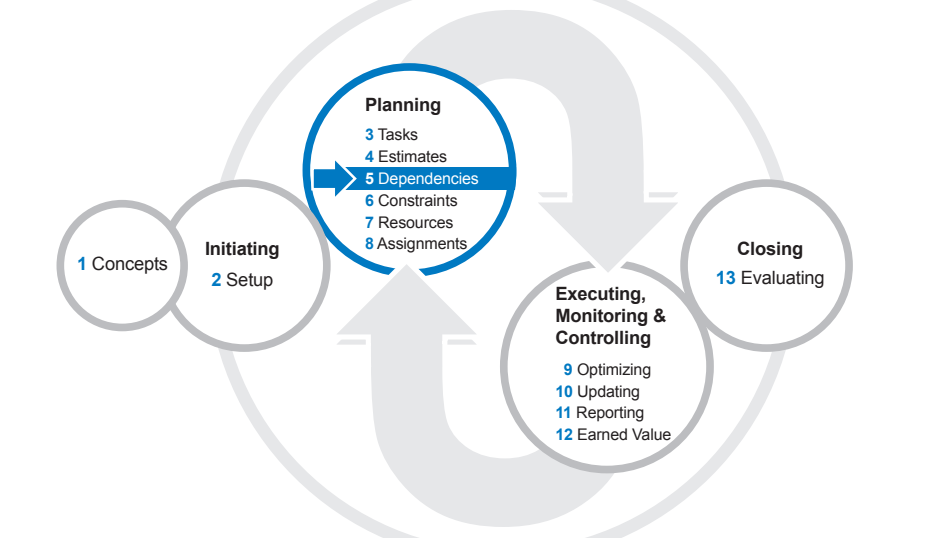

We have the tasks and the estimates entered into our project schedule and are ready to enter the dependencies. Dependencies are relationships between tasks.

After reading this chapter you will be able to:

- $\blacktriangleright$  Describe what dependencies are and why they are important for dynamic schedules
- $\blacktriangleright$  Enter dependencies into a Project 2013 schedule
- $\blacktriangleright$  Choose the right type of dependency
- h Determine if you need a lag or lead on a dependency, expressed in absolute or relative terms
- $\triangleright$  Set multiple predecessors or successors on a task
- $\blacktriangleright$  Apply best practices for the network logic in project schedules
- h Apply dependencies to integrate manually scheduled tasks in your network
- $\blacktriangleright$  Review the impact to changes in the network with the new Task Path feature

# **J. Ross Publishing; All Rights Reserved**

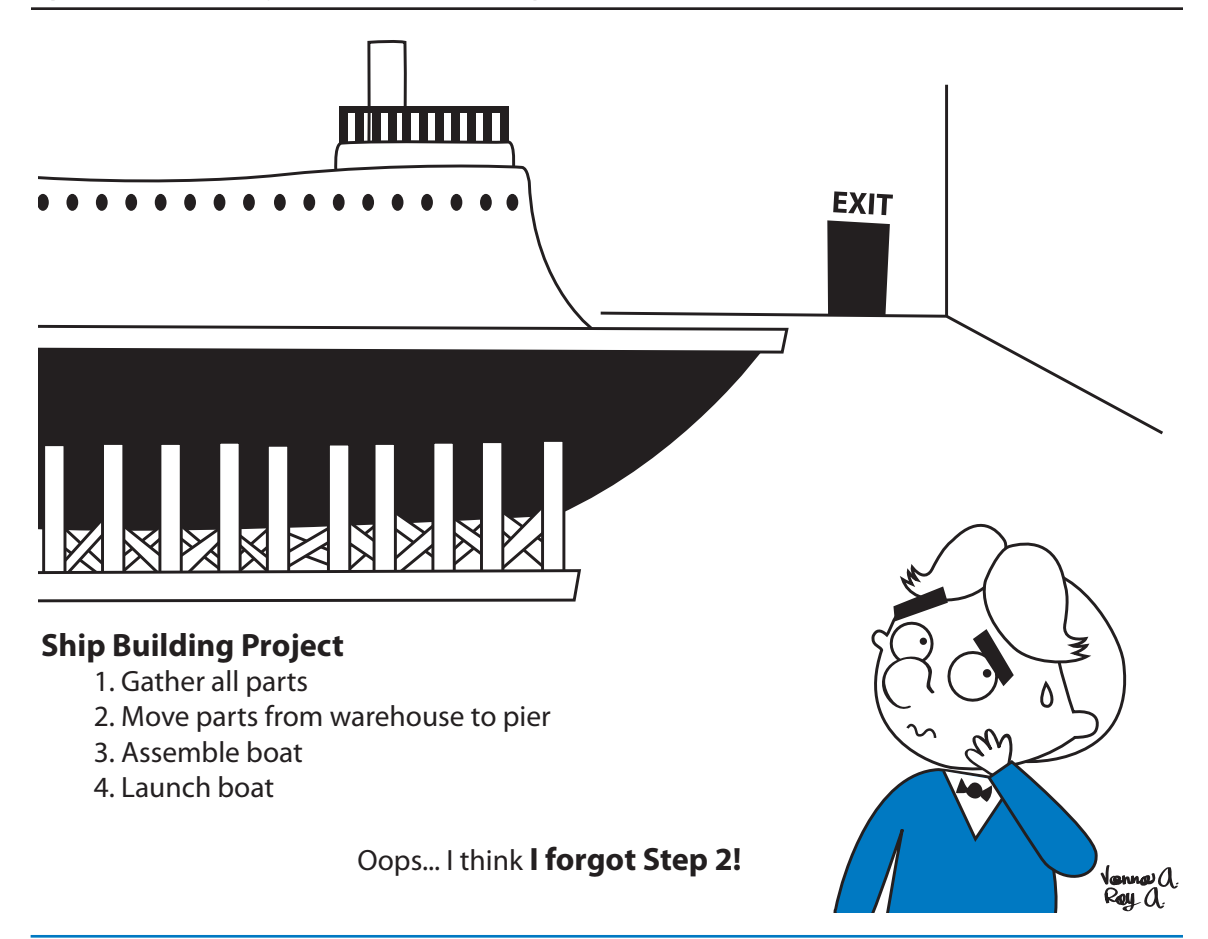

# **Dependencies**

*The Principle of Dynamic Schedules*

"Dynamic scheduling" isn't just a fancy marketing term. A dynamic schedule is one that can be kept up-to-date easily when you are busy during project execution.

Every time a change happens—and changes occur on every project—you need to change your schedule. If you have a static model—one where you haven't identified the relationships between tasks—you need to review *all* future tasks every time a change occurs to determine how that one change may impact the completion of other tasks. This is a formidable amount of analysis and schedule updating to manage for every change throughout the life of your project.

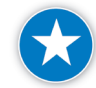

Instead of a static schedule, you should create a dynamic schedule.

With a dynamic schedule, when *one* thing changes in your project, you only have to change one field in your Project 2013 model and the software will generate

valid forecasts for all impacted tasks. This is the fundamental principle of dynamic schedules.

You will only come close to this ideal if your schedule meets the following requirements:

- $\blacktriangleright$  You find and enter all the relationships between tasks that may impact your forecasts. These relationships are called "dependencies"; they are concerned with the order in which tasks are done, and are discussed in this chapter.
- h You minimize the number of manually scheduled tasks and hard dates in your schedule. Hard dates or fixed dates may also be called schedule constraints in Project 2013. We'll discuss constraints in the next chapter.

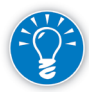

The simple truth is that you cannot create a valid schedule without knowing which tasks precede which other tasks. Dependency analysis is a MUST.

If you do an excellent job of defining dependencies, theoretically you don't even need to review the impact of a change on future tasks. Of course, in the practical world of complex projects, we use the tool as an aid but we always verify the end product.

The good news is that network logic—the logical dependencies between tasks tends to stay the same during the entire project. So if you define the network logic well once during the planning phase, you'll be rewarded with a minimum of maintenance during the hectic days of project execution.

In Project 2013 there is the ability to choose between auto-scheduled and manually scheduled tasks. While this book is dedicated to the art of dynamic scheduling, there are situations in which creating a static schedule with manually scheduled tasks is useful. One such case involves schedules where there are few, if any, dependencies between tasks. For example, if a company has several locations that are independently hosting multiple events and you would like to schedule these events showing the dates each will occur. In this case, each event is independent of any other event and the addition, deletion, or delaying of an event would not affect another event.

In Project 2013, the default scheduling mode for new tasks is manually scheduled. In manually scheduled mode the initial dependencies are honored, but any changes that affect linked tasks are not calculated immediately. Refer to Chapter 4 for information about setting or changing the options for new schedules. This default behavior can be changed to Auto Schedule by clicking on the **File** tab, **Options**, **Schedule** and under **Scheduling Options for this project**: **New tasks created: Auto-Scheduled**.

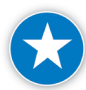

We recommend you set the default option for new tasks to auto-scheduled when you are in a phase where you have enough information and detail about the

203

tasks; otherwise we recommend that you leave this default setting to manually scheduled.

Other Options settings that can affect manual or auto scheduling behavior are:

- $\blacktriangleright$  Update Manually Scheduled tasks when editing links
- $\blacktriangleright$  Keep task on nearest working day when changing to Automatically Scheduled mode, and
- > Selecting Off or On for the Calculate project after each edit radio buttons.

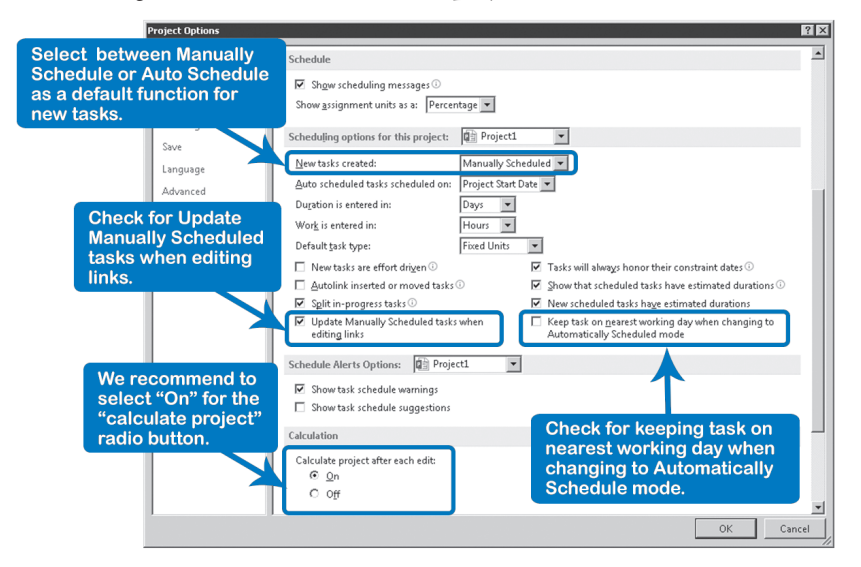

Switching from **Manual** to **Auto** scheduling (or vice-versa) can also be accomplished on the **Task** tab. The **Respect Links** icon serves as a recalculate button for your tasks with manually scheduled mode, or when the scheduling mode is set to manual.

As a reminder, the advantage of dynamically scheduling your project is primarily one of being able to respond to changes and updates that occur in the schedule. The project manager is responsible for keeping the project plan up-to-date and realistic. A dynamic schedule allows Project 2013 to minimize the work required and to give stakeholders the ability to assess risks and impacts. For example, edit one task, and all the dependent tasks are automatically updated. This feature can prevent you from missing a critical update and makes forecasting future impacts much easier and more time effective.

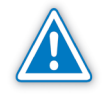

Note that when using the manual scheduling mode for a task, you cannot change the constraint type. By default, the constraint stays As Soon As Possible.

## *What Are Dependencies?*

A dependency is a relationship between the start or finish of one task and the start or finish of another. With each dependency we need to define which task is driving the other.

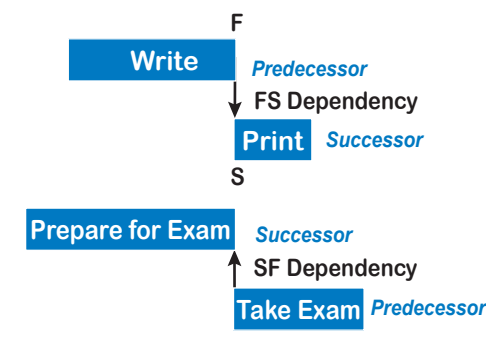

In the first example in the illustration, once writing is finished, printing is to begin. The task *Write* (predecessor) is driving the dependent task *Print* (successor) to begin. By defining a Finish-to-Start or FS dependency between the two tasks, when the finish date of

Write changes, the start date of Print must move with it.

It's important to understand that the predecessor does not always come first chronologically. In the second illustrated example, the completion date of *Prepare for Exam* is driven by the start date of *Take Exam*. This means that if the start date for *Take Exam* changes, the finish date of *Prepare for Exam* must also change. This is a Start-to-Finish or SF dependency. (We'll discuss types of dependencies in more depth later in this chapter.)

So dependencies are relationships. From a scheduling perspective, think of the predecessor as the driving task (driver) and of the successor as the dependent or driven task (follower).

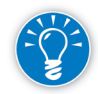

In order to find the predecessor, ask "Which task drives the scheduling of which other tasks?" Then link the tasks to establish the predecessor/successor relationship that serves best to model the relationship.

The whole network of dependencies is also called the network logic. It shows the logical relationships among the tasks.

## *Why Should I Use Dependencies?*

It's not necessary to indicate start and end dates when you work with Project 2013. In fact, we strongly recommend that you not enter start and finish dates,

unless you want to intentionally create schedule constraints or manually scheduled tasks. You should let Project 2013 drive start and end dates based on the relationships (dependencies) you define between the tasks and the task durations.

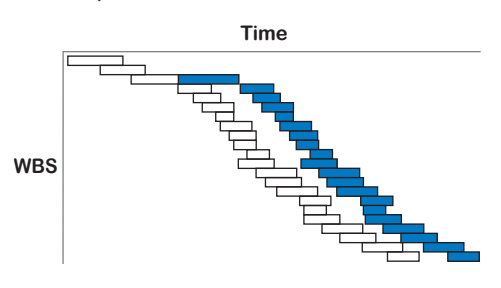

In the illustration, the duration of the third task was extended, and all the dependent tasks were immediately rescheduled by Project 2013 as a result.

**J. Ross Publishing; All Rights Reserved**

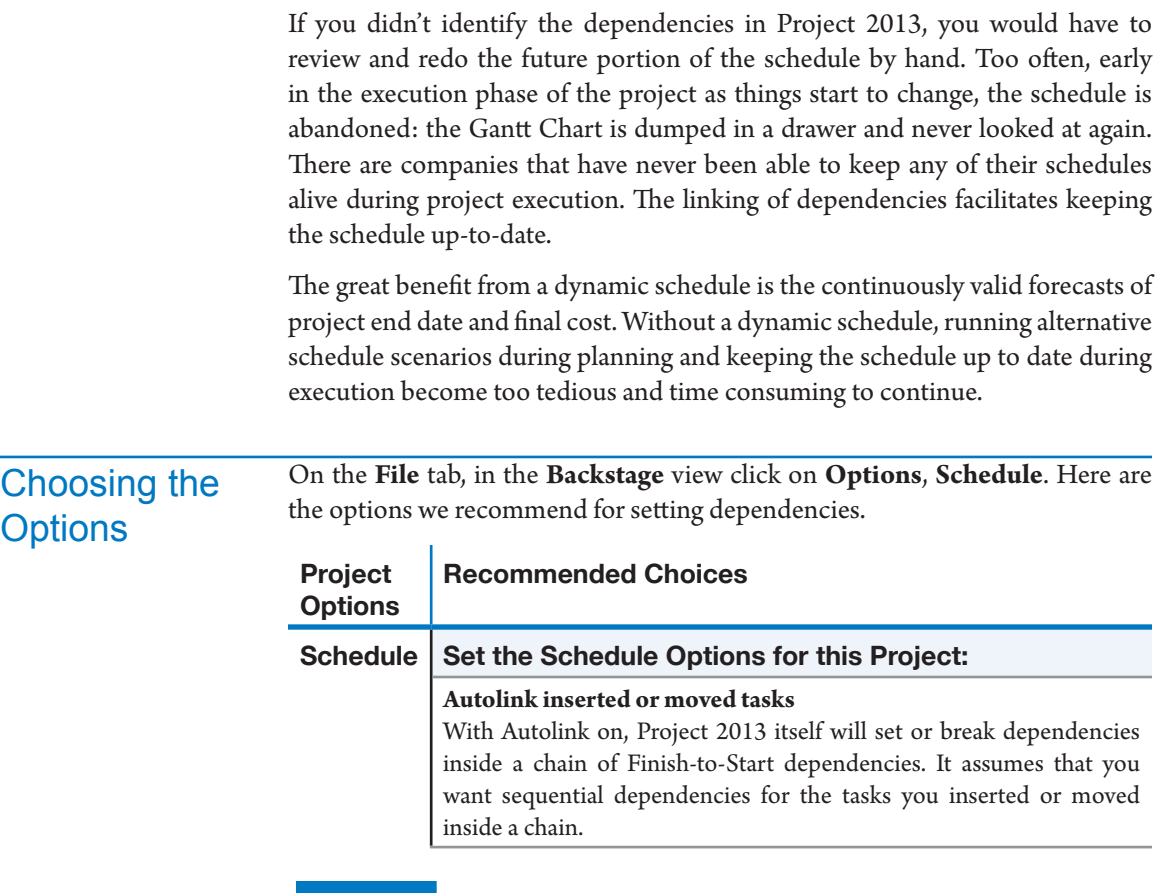

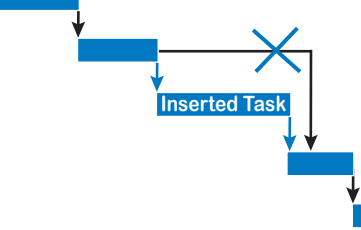

Autolink works inside a chain of sequentially dependent tasks. If you insert a task inside the chain as shown in the illustration, Project 2013 will immediately incorporate it in the chain of dependencies. It breaks one

dependency (the one crossed out) and sets two new ones (the thick blue arrows).

If you move a task, it closes the chain by cutting two dependencies and creating one new one, and it incorporates the task in the chain of dependencies (cutting one dependency and creating two new ones) at the destination.

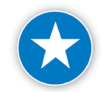

This is a time saver during planning and we recommend that you turn on **Autolink inserted or moved tasks** when planning your schedule.

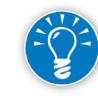

During project execution you may want to turn off the **Autolink inserted or moved tasks** feature so that when you move around tasks doing "what-if scenarios", the tasks will not automatically link when they are inserted or moved. You can then get a clearer analysis of the task.

# Types of **Dependencies**

You will be using mostly FS-dependencies that run from the finish (F) of the driver to the start  $(S)$  of the follower. The driver task (predecessor) can be linked

from its start or from its finish. The follower task can be linked to its start or to its finish. This gives a total of four different possibilities and four types of dependencies. The dependencies are identified by these abbreviations: FS, SS, FF, and SF, as shown in the illustration.

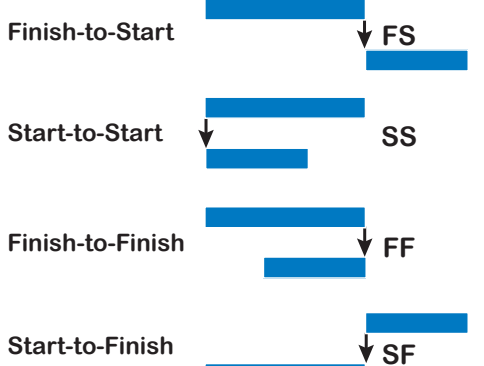

Here are examples of each type of dependency:

- **Finish-to-Start (FS):** The finish of the predecessor determines the start of the successor.
	- The foundation must be poured before the walls are erected.
	- ` A report must be written before it is printed.
- h **Start-to-Start (SS)**: The start of the predecessor determines the start of the successor.
	- When you pour concrete, you want to level it immediately before it cures. There is an SS link between the tasks *pour concrete* and *level concrete*.
	- ` Two days after the carpenters start to break out old drywalls and put up new ones, the electricians can start (SS plus 2 days).
- h **Finish-to-Finish (FF)**: The finish of the predecessor determines the finish of the successor.
	- ` If you train people in using new software, you want the software installed just as they return to their workstations. There is an FF link between the tasks *train users* and *install application*.
	- ` Two days after the writing is finished, the editing will be finished (FF plus 2 days).
- **herm Start-to-Finish (SF)**: The start of the predecessor determines the finish of the successor*.*
	- ` The fixed start date of an exam will force the preparation to end (whether or not you are ready!).

*5*

**J. Ross Publishing; All Rights Reserved**

` A newspaper reporter must submit copy before the paper's deadline or the article will not be in tomorrow's edition.

*Absolute Lead or Lag Time*

Sometimes you want to separate a predecessor and successor by a defined amount of time. You do this by using lags or leads (negative lags).

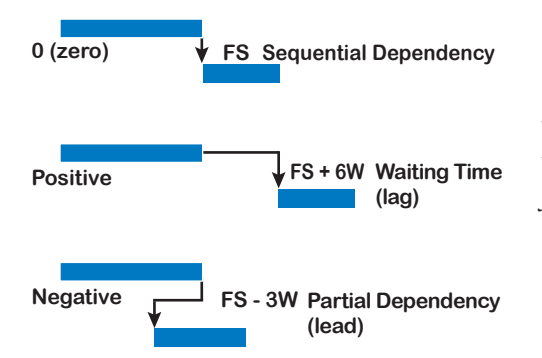

For example, you *apply for a building permit* (predecessor), and estimate that you'll have to wait six weeks from the time you apply before you can *dig the foundation* (successor).

To accommodate this, you add a lag to the dependency: a waiting time between the predecessor and the successor.

In this example, you'd have an FS dependency with a lag of six weeks between the tasks *apply for permit* and *dig the foundation*, as shown in the first example in the illustration.

The lag is expressed in business days just like the duration. Using a lag avoids calculating Work during this period (which is what would happen if you simply increased the duration of a task) and it always keeps the predecessor and successor separated by the amount of lag time you define.

The lag can be negative. A negative lag is called a lead, since the start of the successor will be earlier than the finish of the predecessor. In such a partial dependency, the follower (successor) is dependent upon the partial completion of its predecessor. As a result, the task bars overlap each other in time. For example, if you write a report, you might send the first half of the report to an editor, and then writing and editing would take place concurrently. This would be an FS dependency between *write report* and *edit report* with a lead of, say, three weeks, as shown in the second illustration.

Project 2013 only has one field called **Lag**, and you enter leads as negative lags, so in this case you would enter *FS-3W*.

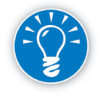

Note that although in the previous illustration lag and lead are shown only on the FS dependency they can be applied to all other types of dependencies as well.

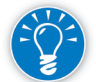

You can even enter the lag as an elapsed time and Project 2013 will schedule the follower accordingly. Elapsed time is 24 \* 7 time (elapsed durations are scheduled 24 hours a day, 7 days a week, until finished). You can enter an elapsed duration lag by entering, for example, "2ed**"** instead of "2d" in the **Lag** field. If the driver finishes at the end of Friday, a lag of 2ed will cause the FS follower to

start on Monday (weekend days count as elapsed days), whereas 2d will make it start on Wednesday (Monday and Tuesday count as business days).

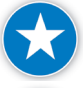

Use lag or lead time to adjust the schedule for reality instead of putting in an inaccurate duration estimate.

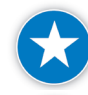

Put a note on a task that has lag or lead time to explain its purpose.

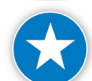

Use absolute lag/lead time for values that won't change (fixed value).

## *Relative Lead or Lag Time*

You can also express the amount of lead or lag as a percentage of the duration of the driver task (predecessor). The follower task is scheduled relative to the driver task.

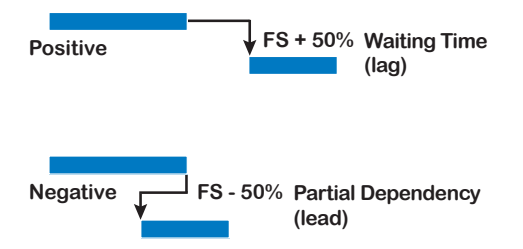

In the second illustration, we have two tasks: *write report* and *edit report*. After the first half of the report is written, we want to send it to the editor. We need an FS-50% dependency between *write report* and *edit report*.

With this feature it is possible to have a successor start halfway through the duration of the predecessor and to keep it at the halfway mark. It will stay at the halfway point even if the duration of the driver task is changed later on.

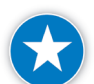

Use relative lag/lead time when the amount of lead or lag time should adjust because of a change in the duration of the predecessor.

## *Multiple Predecessors and Successors*

As the illustration shows, each task can have more than one predecessor and successor. This allows you to schedule several activities concurrently. Tasks that

do not have a logical relationship generally should be scheduled in parallel. This creates a network of dependencies where some parallel tasks or chains of tasks will take longer than other shorter ones. An example of activities that might take place in

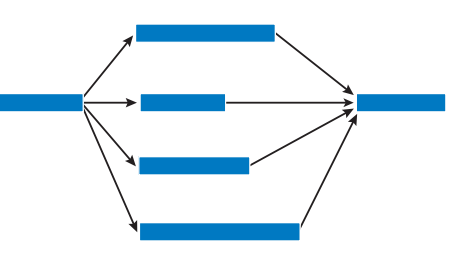

parallel is installing systems at several different sites.

*Choosing the Right Type of Dependency*

You may not always be certain about the type of dependency to use. In the Prepare for Exam/Take Exam example, whether to use a FS or SF dependency

depends on the situation that is being modeled. If the situation allows you to postpone the exam when you are not finished preparing for it, the FS dependency is the best alternative because the schedule will be adjusted depending on a change in the duration of the preparation. An example is the PMP exam,<sup>1</sup> which can be

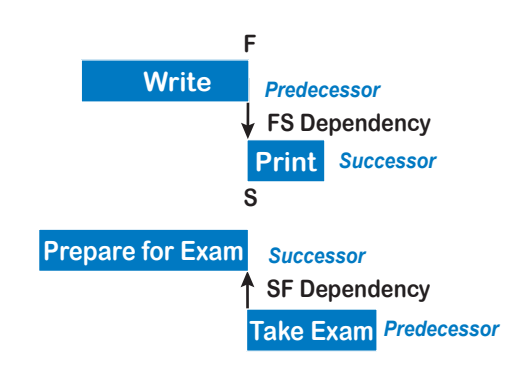

postponed if you are not ready to take it.

If you cannot postpone taking the exam, the Start-to-Finish dependency is the best choice. The moment an exam starts, the preparation will have to stop. This allows you to count backwards in preparing for the exam: *What is the latest date I have to start preparing for the exam so that everything will be fresh in my memory*?

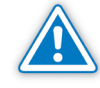

You could argue that when you schedule backwards from the project finish date, the SF dependency should be the dependency you use most often. After all, in backward scheduling, the finish date drives every task in the project. However, Project 2013 does not change the default dependency to SF when you switch to backward scheduling. In forward scheduling, you will use the FS dependency most often, which is the default in Project 2013.

Ask yourself the following questions, in the order shown, to help you choose the right dependency relationship:

**1. Which task drives the other?** or **What do you need in order to do this task and where does it come from?**

To determine which task is the predecessor, first ask "What do you need in order to do this task?" Once you know what is needed, then ask "Where does it come from?" and finally, "Which task drives the other task's dates?" Then choose the dependency type that best models the actual situation.

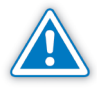

People often ask themselves: "What should be scheduled first or earliest?" This question asks for the chronology of tasks, not the dependency. Remember, the predecessor task doesn't always come first: in an SF dependency the predecessor task is chronologically *later* than the successor.

**J. Ross Publishing; All Rights Reserved**

*Steps for Choosing the Right Type of Dependency*

<sup>1</sup> PMP® stands for *Project Management Professional*, an accreditation of the Project Management Institute (PMI). See www.pmi.org for more information.

- **2. Does the start or the finish of the predecessor drive the other task?** This tells you whether you need a F or S for the predecessor end of the dependency.
- **3. Does the predecessor drive the start or the finish of the successor?** This tells you whether you need an F or S for the successor end of the dependency.

Once you know the answer to questions 2 and 3, you know the type of dependency you need: FS, SS, FF, or SF.

#### **4. Should there be a gap or overlap between the two tasks?**

If your answer is "no," you're ready with this dependency. If the answer is "yes," continue with the next questions.

#### **5. Do you need a positive lag or a negative lag (lead)?**

A positive lag delays the successor in time and creates a gap in an FSdependency. This is equivalent to adding a buffer to compensate for the unknowns that can arise during the project life-cycle. A negative lag (lead) schedules the successor earlier in time and creates an overlap in a FSdependency.

#### **6. Is the lag an absolute number of days (weeks), or is the lag relative to the duration of the predecessor?**

- ` If absolute, ask: "Should it be in business days or in elapsed days?" Enter the number of business days (or weeks) including the time unit, for example *5d* or *5ed* for elapsed days.
- ` If relative, enter a percentage in the **Lag** field, like *50%* or *-30%* (including the percent sign).

### **7. How much should the lag or lead be?**

At this point you should know the complete dependency definition, for example FS+50%, SS+3d, or FF+2ed.

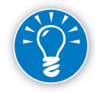

Often dependencies follow the flow of data, information or deliverables (documents) that are passed between team members. For example, the detailed design document is passed on from the software architect to the software programmer. If you ask your team members to identify what they need from other people to do their tasks, you will slowly but surely identify all dependencies from the end of the network to the beginning.

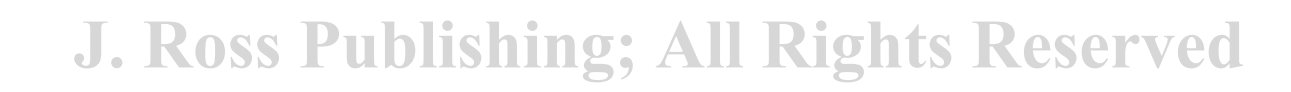

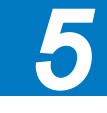

#### Dynamic Scheduling® with Microsoft® Project 2013

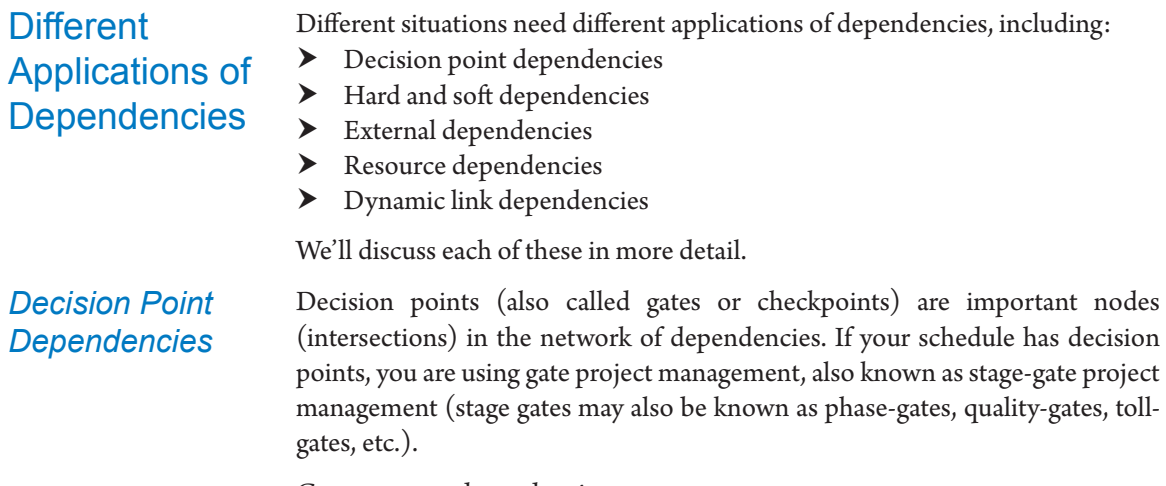

Gates are to dependencies as central stations are to railroads; many tracks come together and spring from them, as you can see in the illustration. All the deliverables that are needed for making the right decision are drivers (predecessors) for the decision point. All activities that rely upon the decision being made are followers of the

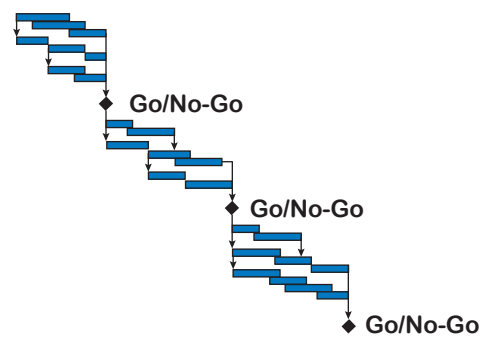

decision point (dependent successors). What you will see in a schedule with decision points is that several sub-networks of dependencies are linked together at the decision points.

## *Hard and Soft Dependencies*

Tasks with hard or mandatory dependencies (also referred to as logical dependencies) have to be done in an absolute sequence, while tasks with soft dependencies have a preferred sequence.

In hard dependencies there is a physical requirement that the predecessor

must drive the successor. For example, you physically can't print a report until after the writing is finished. The finish of *Write* must precede the start of *Print*. (If you find another way to do this, let us know; you'll make the authors really happy.) Common sense and knowledge

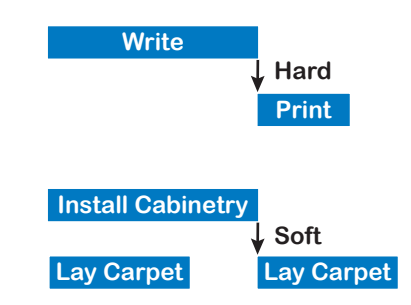

of your project tasks dictate when to create these hard dependencies.

Soft or discretionary dependencies are a matter of preference. For example, the two tasks *Installing Cabinetry* and *Lay Carpet* are not necessarily dependent on each other. The project manager may prefer to set a dependency to make sure that the cabinetmakers do not spill glue that damages the new carpet. However, if he's in a time crunch, he could save time by doing both tasks in parallel.

There is no hard or soft dependency "setting" in Project 2013, but it's important to distinguish between the two so that you can quickly distinguish between tasks you may be able to shift (soft dependencies) and tasks you can't shift (hard dependencies).

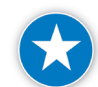

Note which tasks have soft dependencies for easy optimization later. If you remember where you created the soft dependencies, it will be easier to optimize the schedule later on. Because Project 2013 doesn't distinguish between hard and soft dependencies, it is a good practice to document the soft, discretionary dependencies in the **Notes** field. Double-click the affected task and enter notes on the **Notes** tab.

# *External Dependencies*

External dependencies are dependencies where the successor task is dependent on a predecessor that is outside your control. For example:

- $\blacktriangleright$  You need to receive materials from a supplier before you can construct something
- h You need input from another department before you can complete a report

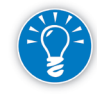

We recommend that when you have an external dependency, you insert an extra milestone for the event with a "Start No Earlier Than" schedule constraint (constraints are covered in Chapter 6). This is a simple technique that helps tell the entire story in the case of a slippage or, worse, a contract dispute.

In the illustration, if you don't have a milestone set if the cabinets arrive late, it appears to be simply a slipped start date on the task *Install Cabinetry*. Who is accountable for the slip in the schedule? The installers appear to be.

However, if you insert a milestone for the event in your schedule with a "Start No Earlier Than" schedule constraint, the constraint will keep the milestone on the date you've agreed to. Then create dependencies from the

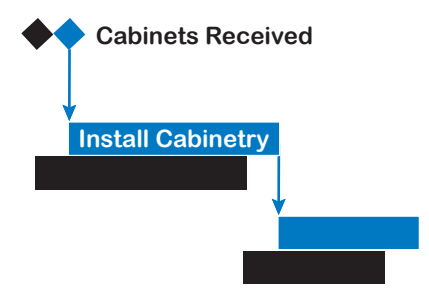

milestone into your activities. Now if the cabinets arrive late, it's clear that this was beyond the control of the installers.

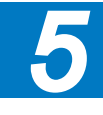

*Resource Dependencies* Until now we've been discussing logical dependencies. Now let's talk about resource dependencies.

Resource dependencies force tasks to be sequenced to avoid work overloads. A

resource dependency occurs when two tasks compete for the same resource. If you can't find another solution for the overload, one or both tasks have to be delayed in order to keep

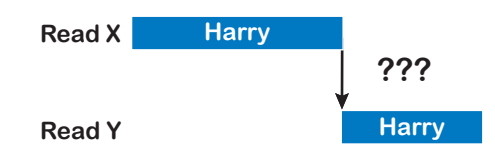

the workload reasonable for the resource. Of course, you could force the sequence by setting an extra logical dependency as shown in the illustration, but let's say the two tasks are really independent and could be done in any order. Harry could either read report *X* or *Y* first.

We don't think you should model resource dependencies by setting extra logical dependencies. What happens if you reassign one of Harry's tasks to Sam? Will you remember to take the logical dependency out again? (We added the question marks to the illustration for this reason.) You should at least write yourself a reminder in the **Note** field if you specifically set resource dependencies by creating extra logical dependencies.

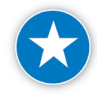

Do not create a link dependency because of a resource limitation. Project 2013 has special features to keep the workloads leveled and we suggest you use those features as described in Chapter 9: Optimizing the Schedule.

# **Entering Dependency** Logic

Project 2013 offers a variety of ways to enter dependencies into the schedule. We'll discuss entering dependencies in the Gantt Chart and Network Diagram views. In both views, the tools and forms work in a similar manner. For both views, we'll discuss using:

- $\blacktriangleright$  The Planning Wizard
- $\blacktriangleright$  The Link tool
- $\blacktriangleright$  The mouse
- $\blacktriangleright$  The Task Information dialog box
- $\blacktriangleright$  The Task form

# **J. Ross Publishing; All Rights Reserved**

# **Entering Dependencies** in the Gantt **Chart**

*Using the Planning Wizard*

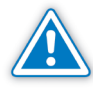

Before you start, make sure the Planning Wizard is still on. On the **File** tab, in the **Backstage** view, click **Options**, **Advanced**. Select **Advice from the Planning Wizard** under **Planning Wizard**. Select the indented check boxes as well.

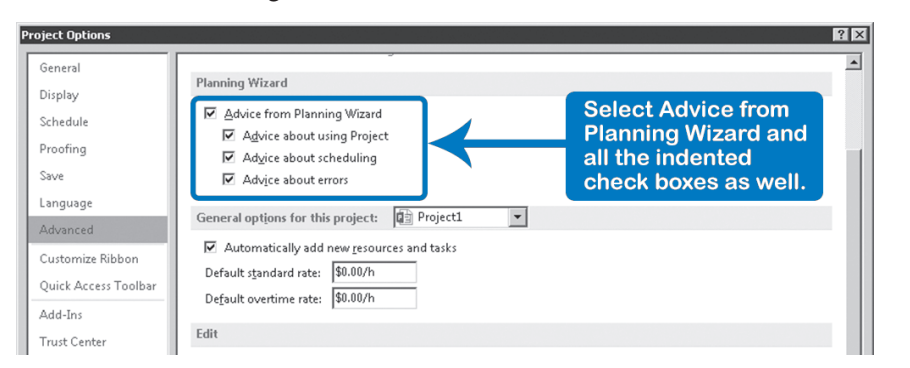

If you attempt to enter a date for a task, the Planning Wizard will suggest to you that this is not the best way to schedule this task and will instead remind you to implement the principle of dynamic scheduling by linking tasks.

You will get an "accidental" constraint of Start No Earlier Than when:

- $\blacktriangleright$  You enter a start date into the field Start that immediately follows the finish date of a nearby task above or below it, or
- h You drag a task bar after the task bar of a nearby task above or below. This can be a very quick method for linking tasks. Here are the steps:

Point to the middle of the task bar; make sure you see a four-headed arrow.

- 1. Click and hold down to drag the bar horizontally to where you want it scheduled. Make sure you see a horizontal two-headed arrow.
- 2. Look at the pop-up window to see what the new dates will be:

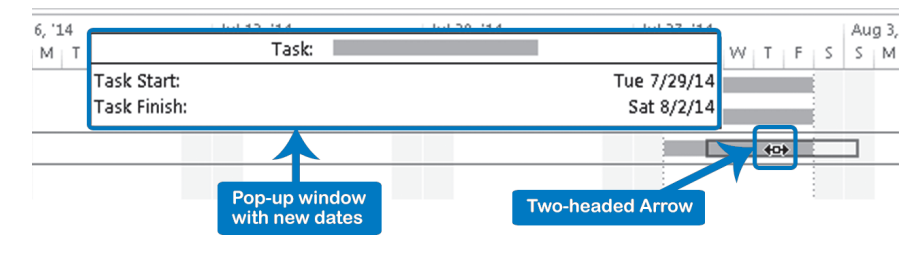

**J. Ross Publishing; All Rights Reserved**

3. Release the mouse when the task bar is scheduled on the date you want, but this should be near the end of another nearby task bar that is above or below it. The following dialog will appear:

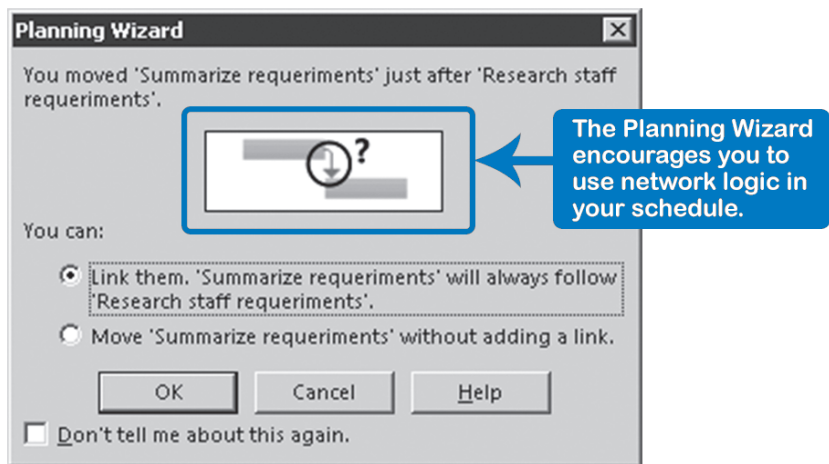

4. Select **Link them** and click **OK**.

With the link tool you can create a waterfall of multiple Finish-to-Start dependencies with one click after selecting the tasks:

1. If the tasks you want to link are adjacent and in the order you want, simply select them by dragging over their task names. You can select more than two tasks.

OR

If the tasks are not adjacent or not in the order you want, select the driver (predecessor) first, hold down the **Control** key and click on the first follower (successor). You can click on the task name in the spreadsheet or on its task bar in the timescale. Click on as many tasks as you want to link. Make sure you select the tasks in the order in which you want the tasks linked (from driver to follower). Let go of the **Control** key when you have them all selected.

- 2. On the **Task** tab, in the **Schedule** group, click **Link Tasks** or hold down **Control** and press **F2**; the tasks are now Finish-to-Start dependent.
- This method allows you to set Finish-to-Start dependencies only.
- 1. If the tasks are adjacent, select all predecessors and successors by dragging over their task names.

OR

To Delete a Chain of **Dependencies** 

**J. Ross Publishing; All Rights Reserved**

*Using the Link Tool*

Between Tasks

If the tasks are not adjacent, select the predecessor first and then hold down and click the successor. You can click on the task name or on the task bar, and you can click on more than two tasks that you want unlinked.

2. On the **Task** tab, in the **Schedule** group, click **Unlink Tasks** or hold down **Control** + **Shift** and press **F2**.

On the **Task** tab, in the **Schedule** group, select the task and click **Unlink Tasks**.

Be careful: you can easily delete all dependencies in the entire schedule if you select all tasks first by clicking on any column heading and then click Unlink Tasks.

Using your mouse to draw dependencies is useful if you have many dependencies pointing up instead of down and also when you want to create parallel paths. Usually this works best when the dependencies are close together.

To Draw **Dependencies** 

*Using the Mouse*

To Delete All **Dependencies** on one Task

> 1. Click the predecessor task bar and drag down, then drag vertically toward the successor task bar, making sure the mouse pointer now looks like chain link. A pop-up window tells you between which two tasks you are about to set a Finish-to-Start dependency:

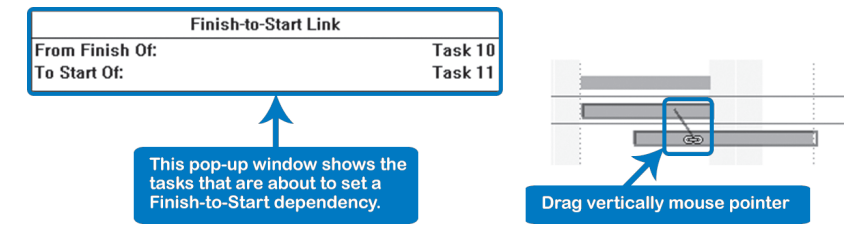

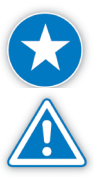

Do not drag a task bar horizontally to try to link to another task in the Gantt Chart view.

If you drag horizontally, you are rescheduling the task bar and setting a schedule constraint that will make your schedule static instead of dynamic!

2. Release the mouse button inside the task bar of the successor. A dependency is set and shows up as an arrow. The task bar of the successor moves out to just after the finish date of the predecessor's task bar. A Finish-to-Start dependency is set:

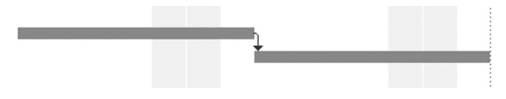

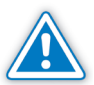

If you drag into the edge of the screen, the screen starts scrolling very fast in the Gantt Chart.

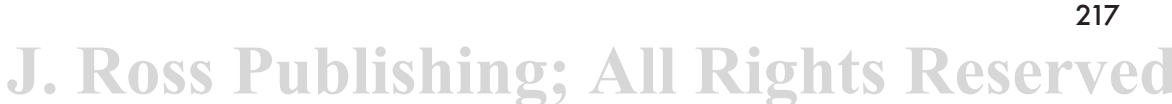

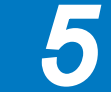

To Edit or Delete a Dependency

This method of setting dependencies allows you to set Finish-to-Start dependencies only, but you can use the next steps to change to another type of dependency.

1. Point with the tip of the arrow mouse pointer precisely to the dependency arrow you want to change, as in the next screenshot:

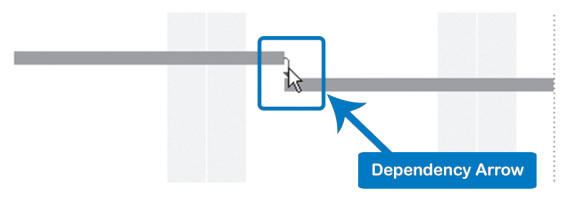

2. Dependency arrows can overlap each other, so wait one second until the feedback window pops up to confirm which dependency you are on.

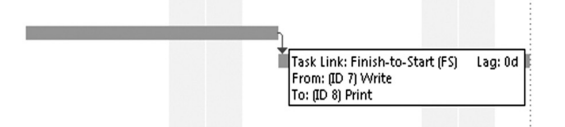

3. If you have the proper dependency arrow selected, double-click and the **Task Dependency** dialog appears:

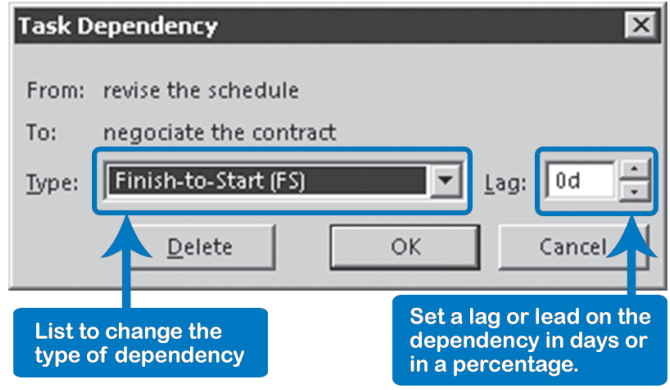

4. Select the type of dependency using the list **Type**

AND

Enter a positive lag or a negative lag (lead) time, or if needed, a percent in the **Lag** field if you want to set a relative lag.

OR

218

5. Click **Delete** to get rid of the dependency.

You may need to use this method if the predecessor and successor tasks are a screen or more apart. *Using the Task Information Dialog*

- 1. Select the successor task.
- 2. On the **Task** tab, in the **Properties** group, click **Information** or hold down **Shift** and press **F2**; the **Task Information** dialog appears.
- 3. Click the **Predecessors** tab; the dialog should now look like this:

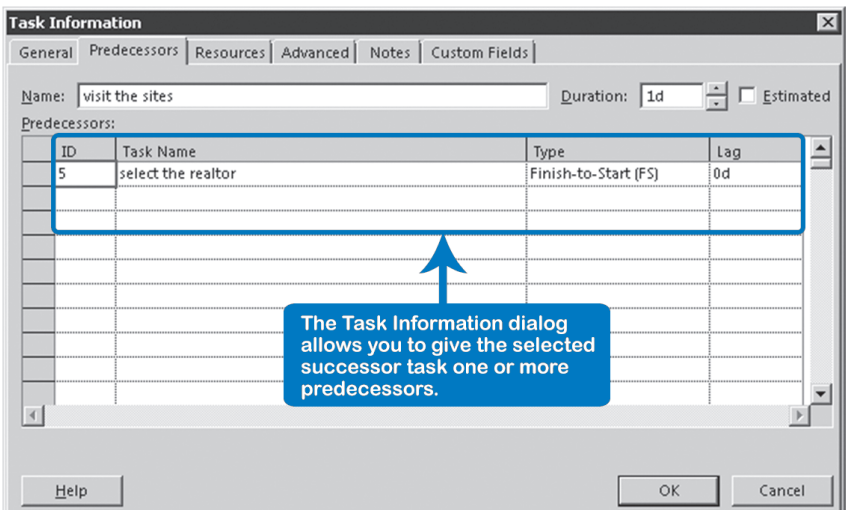

4. Click in the **Task Name** field in an empty row and select the predecessor task from the list.

OR

Enter the ID number of the predecessor in the **ID** field.

- 5. Select the type of dependency in the **Type** field.
- 6. Enter a positive lag or a negative lag (lead) time, if needed, or a percent in the **Lag** field if you want to set a relative lag. Click **OK** and the dependencies are entered into the schedule.

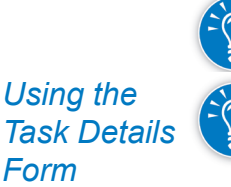

This method allows you to assign multiple predecessors to one task. The next method allows you to set both multiple predecessors and successors to a task.

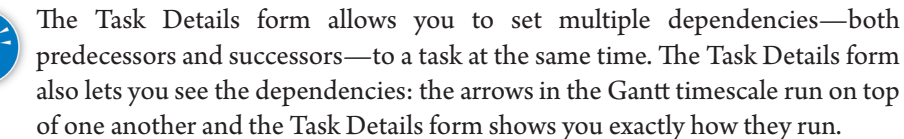

*5*

- 1. On the **Task** tab, in the **Properties** group, click on **Display Task Details**. The **Task Details** form appears in the bottom of the screen.
- 2. Click on the **Task Details** form (this will change the context-sensitive description above the **Format** tab) and choose the **Format** tab. In the **Details** group, click on **Predecessors & Successors** to view all dependencies of the selected task. Your screen should now look like this:

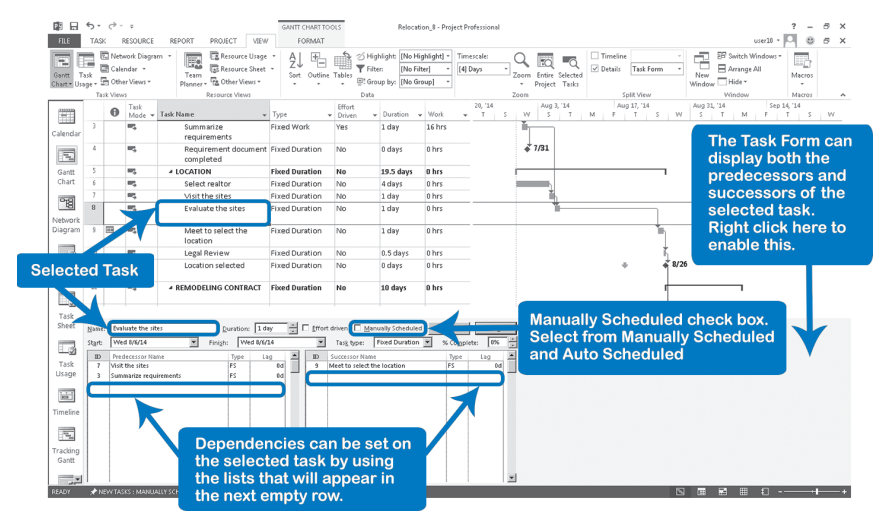

3. Click in the field **Predecessor Name** or **Successor Name** in an empty row and use the list to create the dependency.

OR

Type the ID number of the predecessor or successor task in the **ID** field.

- 4. Enter a positive lag or a negative lag (lead) time, if needed, or a percent in the **Lag** field if you want to set a relative lag.
- 5. Click **OK**.

To delete a dependency on the **Task** form, select the **Task** name, and when it is highlighted press the **Delete** key on your keyboard. Then click **OK**.

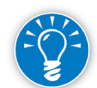

To show predecessors and successors of a particular task in a graphical view you may want to use a combination Gantt Chart/Relationship Diagram view. On the **Task** tab, in the **View** group, click **Gantt Chart**. Next, choose **Display** to **Display Task Details** from the within the **Properties** grouping on the **Task** tab to turn on a combination view. In the lower pane, right-click the title **Task Details** form, click **More Views**. The **More Views** dialog box appears. Select **Relationship Diagram**, and then click **Apply**. You now see the entire chain, which makes checking the logic even easier.

# **Entering Dependencies** in the Network Diagram

## *The Network Diagram*

To apply the view, on the **Task** tab, in the **View** group, click on the **Gantt Chart**  down-arrow, **Network Diagram**.

The Network Diagram can display an overview of all the dependencies you have set; the dependencies are depicted as arrows.

By default, the Network Diagram displays tasks in differently shaped nodes:

- $\blacktriangleright$  Summary tasks in a parallelogram /
- $\triangleright$  Detail tasks in a rectangle
- $\blacktriangleright$  Milestones in a hexagon  $\langle \rangle$

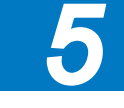

The critical tasks have a red border instead of the (default) blue. The color and the shape of the nodes can be changed by choosing the **Format** tab, **Box Styles**  within the **Format** grouping.

Once you've gained the overview and start to identify places where you are missing important links, you can create them right here in the Network Diagram.

- 1. Point to the center of the predecessor node and make sure the mouse pointer is a plus sign.
- 2. Click and hold down the primary mouse button, then drag towards the node of the successor; the mouse pointer should change to a chain link cursor. Even if the node is not visible, you can drag against the side of the screen, which will then start scrolling automatically.
- 3. Release the mouse button in the center of the successor node; an arrow appears and the dependency is set.

This method allows you to set FS dependencies only, but you can easily change the type by double-clicking on a dependency arrow.

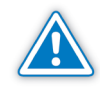

If you change the type of dependency from FS, the arrows will still look like you only have a FS dependency, however, the Link Labels option will display the true nature of the link.

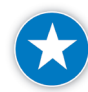

Do not release the mouse in an empty white space or drag in an empty white space in the Network Diagram view.

## *Using the Mouse to Set Dependencies*

# **J. Ross Publishing; All Rights Reserved**

#### Dynamic Scheduling® with Microsoft® Project 2013

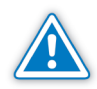

If you release the mouse button outside of the successor node, a new task is created! For those who like to build the task list and the network at the same time, this is a great feature. If this happens inadvertently, press **Delete** right away, while the new task is still selected, to get rid of it.

### *Using the Link Button to Set Dependencies*

When you use the **Link** button, select the tasks in the order in which you want to link them (select the predecessor first, then its successor, then the successor of the successor, etc.).

1. Hold down **Control** and click on all tasks to link.

OR

You can select multiple tasks quickly by dragging a box around them. When you drag, you are drawing a box with a green border. Any tasks that you enclose in the box will be selected upon releasing the mouse button. You can even select another set of tasks by holding down **Control** before you drag again.

2. On the **Task** tab, in the **Schedule** group, click the **Link** button to link the tasks.

As in the Gantt Chart view, you can also set dependencies in the Network Diagram view using the Task Information dialog or the Task Details form. The steps are the same as for the Gantt Chart view.

- 1. Point with the tip of the mouse pointer to the dependency arrow you want to delete.
	- 2. Double-click and the **Task Dependency** dialog appears:

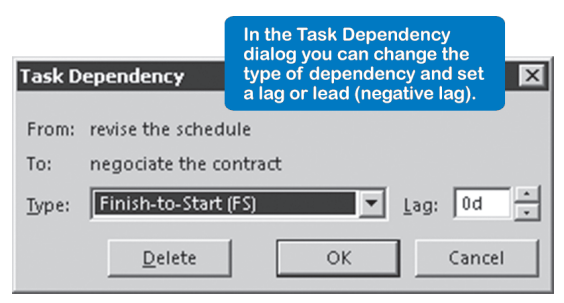

3. To edit the dependency, change the **Type** of the dependency using the list. AND

Enter a positive lag or a negative lag (lead) time, if needed, or a percent in the **Lag** field if you want to set a relative lag.

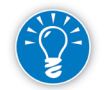

222

You delete a dependency by clicking **Delete** in the **Task Dependency** dialog.

### *To Edit or Delete a Dependency in the Network Diagram*

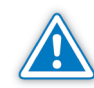

When you delete a dependency arrow, all dependent tasks are rescheduled to their "As Soon As Possible" date under forward scheduling. They may zip all the way to the project start date and disappear from your screen. We recommend you create the new dependency first and then delete the old dependency to prevent nodes from disappearing from your screen.

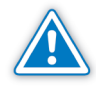

Although you may change the dependency type, in the Network Diagram view it will still appear as a FS dependency. You can see the actual dependency type in the Gantt Chart view or by using the Link Labels button on the Format tab while viewing the Network Diagram.

# Using the **Network** Diagram to Display the **Schedule**

The Network Diagram has an invisible grid, like a spreadsheet. When you press the arrow keys to move the cursor, they will only take you to the visible "cells" in the grid, the task nodes. If you leave the layout challenge to Project 2013, it uses this invisible grid:

1. Turn **Automatically position all boxes** off. If you have it on, the nodes are rearranged with every change you make. It is very difficult to check the logic in the network when the nodes keep jumping all over the place. We recommend turning this off. On the **Format** tab, in the **Format** group, click **Layout**. The **Layout** dialog box appears.

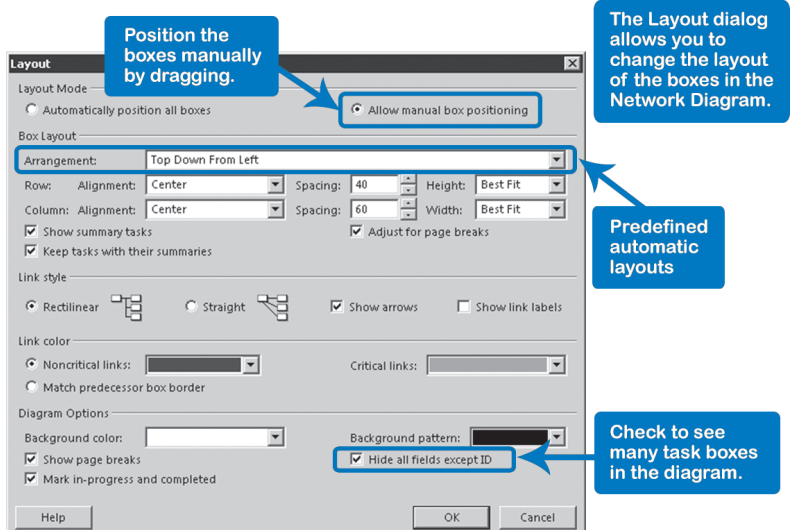

- 2. Select **Allow manual box positioning** and click **OK**.
- 3. To see if the logic of the dependencies makes sense, use the arrow keys to follow a chain of dependencies. Click on the first task node in a chain and press the **Right arrow** key to follow the chain forward. When there is a split, press the **Right arrow** key once more to move into one path, and then you

*5*

**J. Ross Publishing; All Rights Reserved**
can switch between the chains by pressing the **Down-arrow** key, OR press the **Left arrow** key to go backward and press the **Down-arrow** key or **Up arrow** key to switch chains.

4. Use the methods discussed before to delete, add, or modify dependencies, if necessary.

### *Gaining an Overview of the Network*

Even a large screen can't display a large network in its entirety. In the past large networks were printed on plotters and hung like wallpaper. However, one of the points of this book is that we need to conserve our resources (natural and otherwise), and we have to find a way to see the entire network while keeping task details legible. Here are some tips for how to see more of a large network:

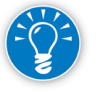

- Double-click on the active tab. This will temporarily remove the ribbon.
- h If you have the window split, remove it: on the **Task** tab, in the **Properties** group, click on **Details** or point to the divider between the top and bottom view and double-click when you see the mouse pointer change.
- h Adjust the level of detail by using the **Zoom Slider** located in the lower right-hand corner.
- h In the Layout dialog box, check **Hide all fields except ID**. This option allows you to see many tasks in the diagram.

If you want to see data about a task while you are zoomed out, point the mouse pointer to a task node and a pop-up window will appear with the task data.

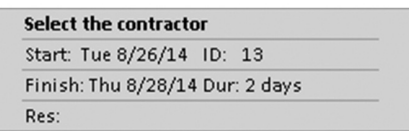

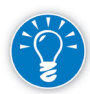

To read and analyze the network while you are zoomed out, you can zoom back into the detail by clicking the **Collapse Boxes** button in the **Display** group on the **Format** tab. Project 2013 always keeps the selected task on the screen when toggling between hiding and displaying the fields. Toggling back and forth is perhaps the easiest way to analyze the network and this button allows you to do this.

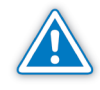

Remember that you have to be in the **Network Diagram** view while selecting the **Format** tab in order for the correct formatting options to be presented for this topic.

#### There are advantages and disadvantages of setting dependencies on summary tasks. **Advantages of summary dependencies Dependency** Logic on Summary Tasks

- $\blacktriangleright$  Setting dependencies on summary tasks seems easier and quicker
- $\blacktriangleright$  Summary logic is high-level logic that executives sometimes like to see
- ighthroarrow In certain situations, you can make do with one summary dependency instead of setting several dependencies on detail tasks. When detail tasks all start at the same time independently of each other, one dependency on their summary task makes sense. In the next screenshot, tasks 21 to 23 are all driven by the dependency on their summary task, 20.

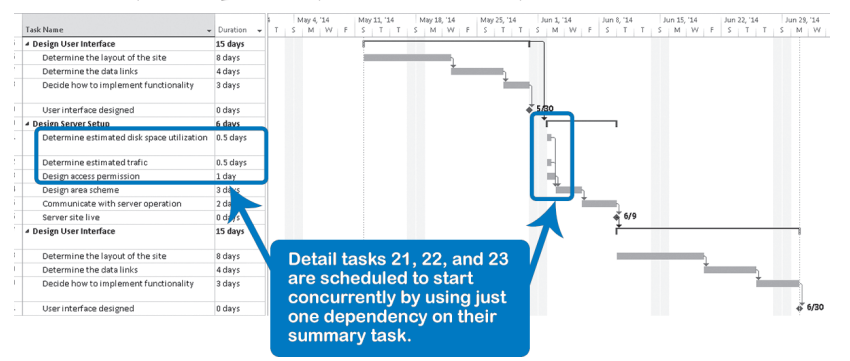

#### **Disadvantages of summary dependencies**

- $\blacktriangleright$  It can be difficult to check whether the network of dependencies is complete. The check is simple if you only have dependencies between detail tasks: you just have to find the detail tasks and milestones without an entry in the predecessor or successor field. If you have logic both on summary tasks and detail tasks in parallel, you cannot perform this simple check any longer. Checking the logic then becomes a very painstaking and laborious process.
- $\blacktriangleright$  The critical path (the longest path in the network and therefore the one that sets the end date)<sup>2</sup> is more difficult to find when the dependencies run over detail tasks and summary tasks in parallel. When you follow the critical path, a critical detail task may not have any successor or predecessor. It looks like the critical path stops, and you may not realize that the critical path continues through a dependency on the summary task. In the next screenshot, task 19 appears to be the end of the critical path, but it actually continues via the summary dependency to task 23:

2 See Chapter 9: Optimizing the Schedule for more information on critical paths.

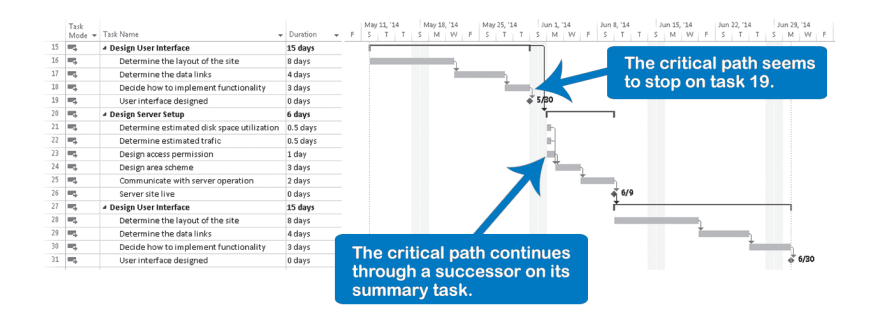

- $\triangleright$  On summary tasks, you can only set rough, high-level logic. High-level logic often does not allow you to create the tightest schedule possible.
- h Not all types of dependencies can be used on summary tasks; you cannot link FF or SF to summary tasks.

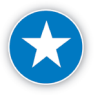

We recommend that you not set dependencies (links) on summary tasks. Even though there seem to be some advantages to setting dependencies on summary tasks, they don't measure up against the disadvantages. Time gained with setting fewer dependencies is lost threefold when checking the logic and analyzing the critical path. We therefore recommend that you keep the dependency logic on detail tasks and milestones only.

**Dependencies** and **Manually Scheduled** Tasks

226

As we mentioned, you can set dependencies with manually scheduled tasks, but you need to consider that these tasks have different internal considerations.

First, when you enter a new manually scheduled task and its duration, you will have a duration only manually scheduled task with this format in your schedule:

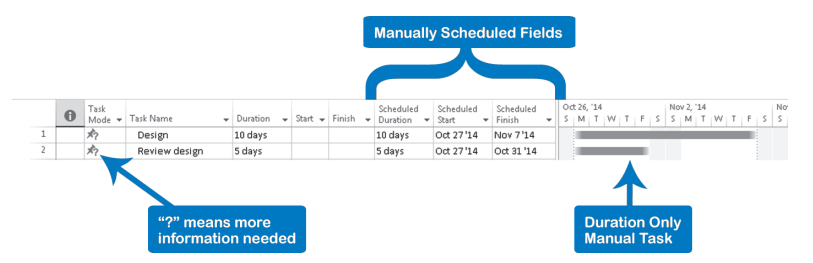

As you see in the above screenshot, we have populated the following fields: Scheduled Duration, Scheduled Start, and Scheduled Finish. These were added to manage manually scheduled tasks. For manually scheduled tasks, these fields are the recommended duration, start, or finish and are read-only. These are the equivalent of the Duration, Start, and Finish fields for automatically scheduled tasks.

When you establish a dependency in a duration only manually scheduled task, the Scheduled Start and Scheduled Finish fields are copied to the Start and Finish fields:

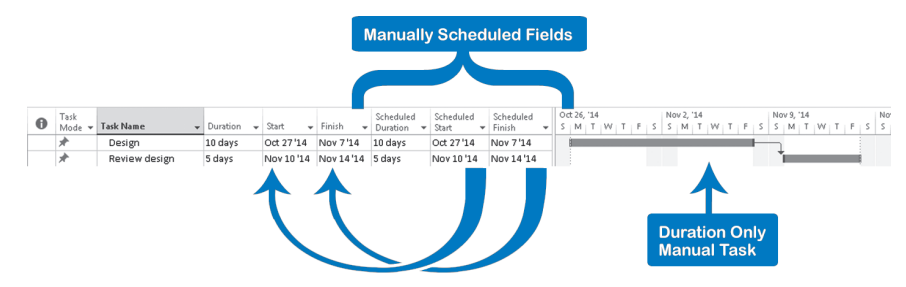

Note that manually scheduled tasks respect the dependency, in this case finish to start, when you first establish the dependency. But if you change something in a manually scheduled task, for example its duration, any predecessor tasks will maintain the same previous dates and won't honor the new date as automatically scheduled tasks do:

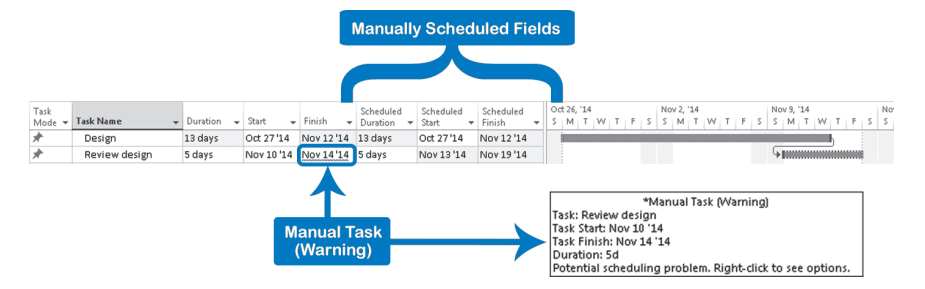

In the previous screenshot you can see that the predecessor manually scheduled task, "Review Design," doesn't honor the dependency, but gives you warning signs about a potential scheduling problem (red squiggly line under the Finish date and the dotted-line around the Gantt bar). You can also notice that fields **Scheduled Start** and **Scheduled Finish** have the information that honor the dependency, but the fields **Start** and **Finish** have the previous information. If you want a manually scheduled task to honor the dependencies, you need to select the task and click **Respect Links**, in the **Task** tab, **Schedule** group. The **Scheduled Start** and **Scheduled Finish** data will be copied to the **Start** and **Finish** fields, and the bar will move to the new dates.

## Checks on **Dependencies**

Now that you've entered dependencies, you need to check the network of dependencies to determine if it will indeed give you the benefit that you created it for in the first place: if you change one field (Work, Duration, Resources, Constraints, or Dependencies in the schedule), is the rest of the schedule

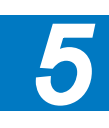

updated automatically, so that you immediately have a valid schedule of your project again? The schedule will update itself only if the answers to the following questions are all yes:

- $\blacktriangleright$  Is the network of dependencies complete?
- $\blacktriangleright$  Is the network logic simple enough?
- $\blacktriangleright$  Is the network free of circular dependencies? A circular dependency exists where two tasks drive each other: task A drives task B, but task B also drives task A. A schedule with circular dependencies will not be dynamic, but entirely static: Project 2013 can't recalculate a schedule as soon as a circular dependency is created. The application will warn you if you try to create circularity in the logic within a single schedule.

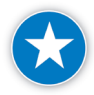

Do not create any circular dependency references within or between projects.

- $\blacktriangleright$  Does the logic of the network make sense?
- Are resource dependencies accounted for?
- $\blacktriangleright$  Are manually scheduled task warnings considered or resolved in your logic?

After all the previous checks are done, perform one more high level check to see if the resulting schedule actually makes sense.

You can check this best by showing only the first outline levels of the work breakdown structure and checking if the timing of the deliverables (or phases) makes sense on this high level, given business targets and experience with other similar projects. If you go to the **View** tab, in the **Data** group, and click on **Outline** you can display **Outline level 2** or **Outline level 3** depending on the size of your project. Even though you may not be an expert in the field of this project, you can always pick up on common sense things like *design* scheduled before *construction*, *write* before *print*, etc.

If you followed our recommendations to minimize the number of constraints and set all dependencies, the start and finish dates of the tasks are driven by the network of dependencies. If the resulting schedule does not make sense, it's likely you've overlooked an essential dependency, been overly optimistic in your estimations, provided overly pessimistic task durations, over or under allocated resources, etc.

The next screenshot shows a schedule that doesn't make sense from a common sense perspective: it looks like the *move* task starts too early. In this case the probable cause is a missing dependency in a schedule where all tasks are scheduled ASAP. However, if you expanded the move summary task it would become clear that the actual move takes place during the week of November 7 and all the essential logic seems to be there:

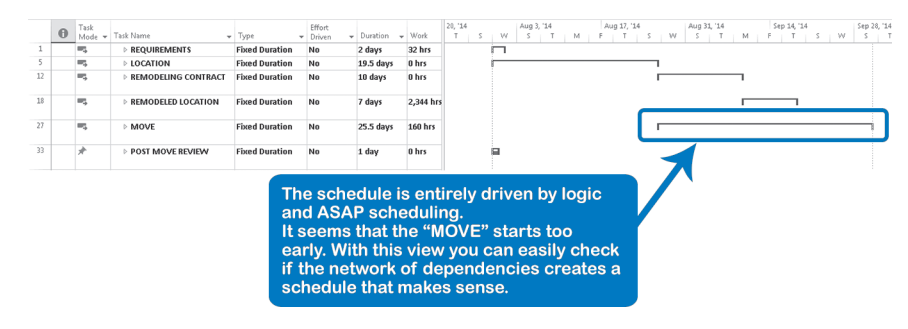

### *Is the Network of Dependencies Complete?*

The network is complete if the task bars of all detail tasks and milestones are tied up at the end of the schedule. The network can have multiple starting points, but only one ending point. The critical path method is the most widely used technique to manage the time dimension of a project, and you must have only one ending point in the network for the critical path calculation to be correct in a single project.

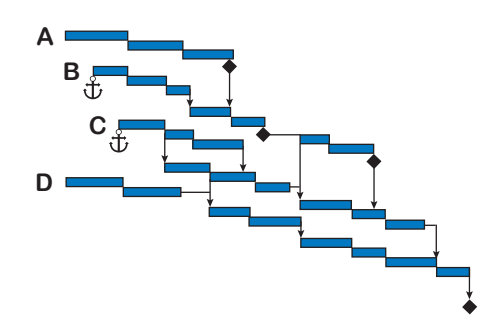

A typical network will look like the illustration. We do not require the network to start with just one starting point: we find that this can make the network unnecessarily complex and that it does not provide additional benefits.

However, when you have multiple starting points, check to see if the

229

*5*

detail tasks (A, B, C, and D in the illustration) have a missing predecessor. If they don't have a logical predecessor, you need to determine if they can indeed start on the project start date or if they need a "Start No Earlier Than" constraint (under forward scheduling). You can see that A and D start at the project start date, but B and C have a constraint (anchor), since they start later. B and C do not have a driver (predecessor) and may need one. Whenever there is a constraint, a predecessor may be implied: it may be an external predecessor (e.g., the delivery of something), a resource dependency, or a logical dependency on a task that is not explicitly included in the WBS.

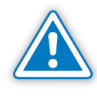

In the thousands of schedules we've evaluated in our curriculum, we found that about 50% had starting points in the network that should have had a predecessor. So, check your starting points carefully.

Why a **Complete** Network Is Important

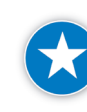

Make sure your network of dependencies is complete.

There are two reasons why you should complete the network logic in your schedule:

- $\blacktriangleright$  If you forget to set dependencies, the schedule will not update itself properly when you make a change to it. It will not be a dynamic schedule. As we have said, having a dynamic schedule saves time and effort. When you enter changes based on planning scenarios or actual progress, the rest of the schedule is able to update itself automatically so that you quickly have a valid model of the project again.
- h With an incomplete network you will most likely not have a meaningful critical path (as explained in Chapter 9). Or worse, Project 2013 might lead you to think that tasks are critical that really aren't critical at all and you will monitor the wrong tasks closely. Project managers also need to see their critical tasks, because they harbor possibilities for shortening the project and bringing it in on time. In the thousands of schedules we've evaluated in our curriculum, we found that in about 50% of them, the project manager had not identified the real critical path. (The critical path is covered in detail in Chapter 9.)

#### Checks on the Completeness of the Network

Remember that if you miss just one essential dependency, your critical path is wrong, your forecasts are not valid and your model is not dynamic. To check the completeness of your network, ask yourself the following questions:

- $\blacktriangleright$  Is the logic set only on detail tasks and milestones? If dependencies run over summary tasks and detail tasks in parallel, it is too hard to check if the network is complete and too hard to trace and understand the critical path. Therefore, we recommend that you keep the logic on the detail tasks and milestones only. You can check that there are dependencies on summary tasks by applying the filter **04 IIL Summary Tasks with Dependencies**. 3
- $\blacktriangleright$  Are all the starts of the detail tasks linked to at least one other task or milestone? Exceptions are:
	- ` Tasks that can start when the project starts or that are driven by external forces or deliveries rather than by hand-offs within the project.
	- ` External delivery milestones with a Start No Earlier Than constraint date.
	- ` Recurring tasks
	- ` Overhead tasks
	- ` Hammock tasks
- 3 This filter can be found in the file *IIL Project 2013 Tools* available for download at www.jrosspub.com. Please click the link *WAV Download Resource Center* to enter the download site.

You can verify that all starts are linked by applying the filter **05 IIL Detail Tasks without Predecessors**. 4 If you used SS or FF dependencies, the filter is not conclusive. There will be another check on those described below.

OR

On the **View** tab, in the **Data** group, click **Filter** down-arrow, **Display AutoFilter**. In the **Predecessors** column heading, click the arrow button and choose the blank item in the list. Now all tasks without an entry in the predecessor field will be displayed, including summary tasks (this is where the IIL filter is better). Notice that the column heading title appears in blue to remind you that an AutoFilter is in effect.

- $\blacktriangleright$  Are all the ends of the detail tasks linked to at least one other task or milestone? Exceptions are:
	- ` The project end milestone
	- ` Recurring tasks
	- ` Overhead tasks
	- ` Hammock tasks

A loose end, hanger or dangling task is a detail task that does not have its finish tied to any other task. In any project there should only be one loose end, the project finish milestone.

You can verify that all ends are linked up by applying the filter **06 IIL Detail Tasks without Successors**. 5 If you used SS or FF dependencies, the filter is not conclusive. There will be another check on those described below.

OR

Display the **AutoFilter** buttons by clicking the **Filter** drop down arrow within the **Data** grouping on the **View** tab. In the **Successors** column heading, click the arrow button and choose the blank item in the list. Now all tasks without an entry in the successor field will be displayed, including summary tasks (this is where the IIL filter is better). Notice that the column label appears in blue to remind you that an AutoFilter is in effect.

▶ Do you have SS and FF dependencies properly linked? Project managers often forget to give every task a successor when they use SS or FF dependencies.

- 4 Ibid.
- 5 Ibid.

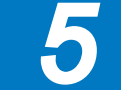

People often forget to set a dependency on the finish of the predecessor in an SS dependency (see the question marks in the illustration). The finish must also be linked, otherwise the predecessor could still continue even

though the project is finished, since you have not linked it to anything. The check for detail tasks without successors won't find these loose ends. In the illustration, *Pour Concrete* has an SS successor, but its finish is not tied to any other task.

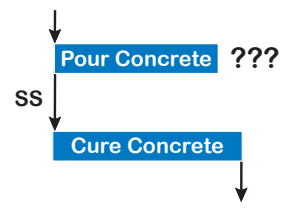

People also often forget to set a dependency on the start of the successor in an FF dependency (see the question marks in the illustration). The task *Train Users* has an FF predecessor, but its start is not linked to any other task

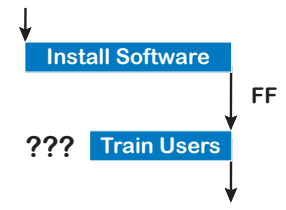

which means that you don't need to find a trainer or create course material for the task *Train Users*, which is just hard to believe. You are probably missing a link. Alternatively, the start date can be held in place by a schedule constraint.

Again, if you only check that each detail task has a successor, you will not find these loose ends. If you used SS or FF dependencies in your schedule, you should filter and display all those tasks with SS and FF dependencies and check on loose ends manually. You can do this check by applying the filter **07 IIL Detail Tasks with SS or FF**. 6 Since the filter will display both the predecessor and successor tasks involved in the SS or FF dependency, you can check if they are hooked up properly to other tasks by revealing the **Predecessors** and **Successors** fields. What you should look for is:

- ` Does a task with SS in the **Successor** field also have an FS or FF successor that ties up its end?
- ` Does a task with FF in the **Predecessor** field also have an SS or FS predecessor that ties up its start?

If the answer to either question is "no," you have found a missing link.

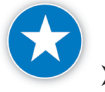

Make sure SS and FF links aren't missing a beginning or ending link.

Are there tasks with an unreasonably large amount of total slack? Total slack, as we'll discuss in Chapter 9, is buffer time: the amount of time a task can be delayed without impacting an end date in the project. Check if the tasks with the most slack were expected to have a lot of slack. If not, you may have found missing logic. Even after you have given all detail tasks

6 Ibid.

a successor, you should still apply this check, because even if each task has a successor, it does not guarantee that you haven't forgotten important links. Checking the **Total Slack** will actually lead you to where you forgot to set important dependencies in your model of the project.

h When a change is entered into the schedule, does it update the rest of the schedule automatically and appropriately through dependencies? Is the entire schedule still valid? Where the schedule is not valid, an essential dependency might be missing. If you have to check the entire schedule after each change, you don't have a dynamic model. Remember, the logic should be helpful especially during project execution when you update your schedule regularly.

Exceptions to the Rule of a Complete Network

- Certain tasks do not need links:
- $\blacktriangleright$  Summary tasks
- $\blacktriangleright$  Recurring detail tasks like status meetings
- h Overhead tasks like project management or quality control
- $\blacktriangleright$  Hammock tasks that support a process

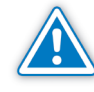

All other detail tasks and milestones (except the end of the project) need to have at least one successor. If you cannot find logical links to other detail tasks in your schedule, you should create a link to the project end milestone. If you don't have a project end milestone, you should create one even if this only serves the purpose of hooking up all your loose ends. Certain tasks can only be linked to the project end milestone. Examples are:

- $\blacktriangleright$  Tasks to inform other departments or organizations (not related to completing project deliverables).
- $\blacktriangleright$  Tasks that create entirely independent parts of a system, which can easily and quickly be assembled without much effort. If it will take effort, you should definitely consider creating a detail task for assembling the final product.

*Is the Network Logic Simple Enough?*

Make sure the network logic is logical and simple.

A network that is too complex to understand and maintain is not helpful in managing the project. Redundant dependencies clutter the view and make the network overly complicated. If the network is complicated, team members will not try to understand or use it. Many project managers fall prey to the following fallacy: *All tasks are related to each other, and I have to set dependencies everywhere I notice relationships*. While all tasks are related to each other (that is how you arrive at a complete network of dependencies), most tasks are only related *indirectly* to each other, i.e., via other tasks.

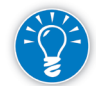

You only have to link the tasks that have a *direct* relationship.

## **J. Ross Publishing; All Rights Reserved**

The following questions will help you determine if the network is simple enough:

- $\blacktriangleright$  Are there dependencies that leapfrog each other? Dependencies that skip over the back of multiple dependencies within a chain are redundant. These are the indirect relationships. Remove them.
- $\blacktriangleright$  Are there dependencies that run in parallel on detail tasks and their summary tasks? If that is the case, keep the detail task dependency and remove the parallel dependency on the summary task.

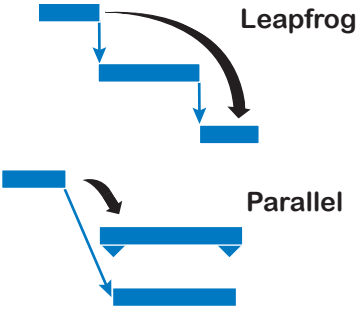

 $\blacktriangleright$  Can you, as the project manager, explain the network to your project team? If you can't, the network is too complex.

If you can explain the network, you can immediately show a team member who else will be affected if his or her task slips. This is a very powerful method to motivate team members to deliver on time and to facilitate coordination within your team.

A clear network also allows you to do a quick impact analysis of suggestions made by executives. Imagine that your project sponsor on a software development project comes to you during the execution phase and asks: "What if we wait for the new release of this operating system?" or "What if we use this new line of more powerful computers?" With a simple network, you will be able to indicate the impacts very clearly by following the dependency arrows from the components that will be affected by such a change in direction. You may be able to stem some unwanted turbulence, or immediately negotiate for more time or money.

## **Understand** the Task **Relationships** Using Task Path

234

The Task Path feature highlights tasks that are linked to a selected task (in the **Gantt Chart**, on the **Format** tab, in the group **Bar Styles**, click the **Task Path**  downward button and select the desired highlight). This allows you to see how the selected task fits into the overall project. So at a glance, you can see which tasks will be affected prior to making changes to your schedule.

There are four types of Task Path highlighting:

h **Predecessors**: This will highlight predecessors of a selected task. This option is helpful to analyze the consequences of any predecessor slippage.

- h **Driving Predecessors**: This selection will show just the predecessor tasks that directly affect a selected Task. This option is very helpful to explain the task scheduled start date.
- **Successors**: This will highlight successors of a selected task. This option is helpful to analyze the consequences of this task slippage on its successors.
- $\triangleright$  **Driven Successors**: This will highlight successors that are directly affected by the selected task. This option is very helpful to explain the successor tasks scheduled start dates.

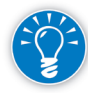

You may want to consider using **Task Path** when assessing the risk of the project with different scenarios where the critical path can change. Refer to Chapter 9: Optimizing the Schedule to define critical path.

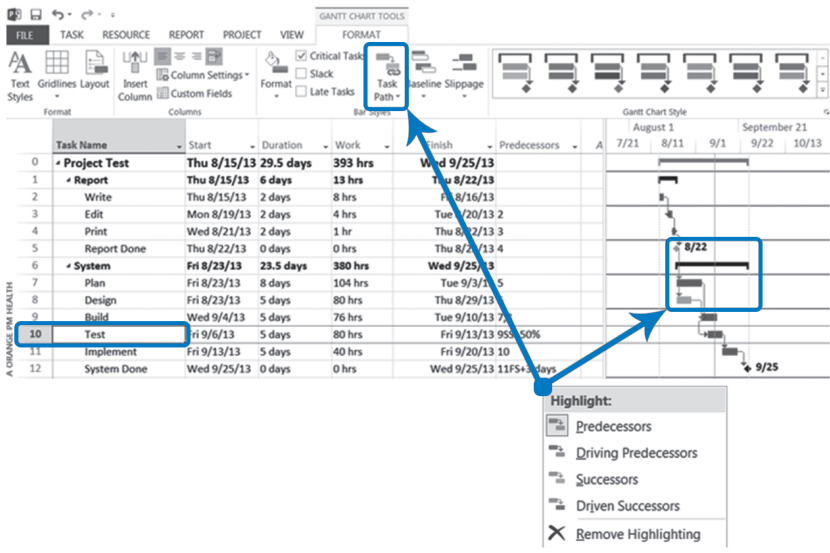

## Limitations on **Dependencies**

There are some technical limitations when creating dependencies:

#### h **You can set only one link between two tasks**

It is impossible to set more than one link between two tasks. You will receive the following error message:

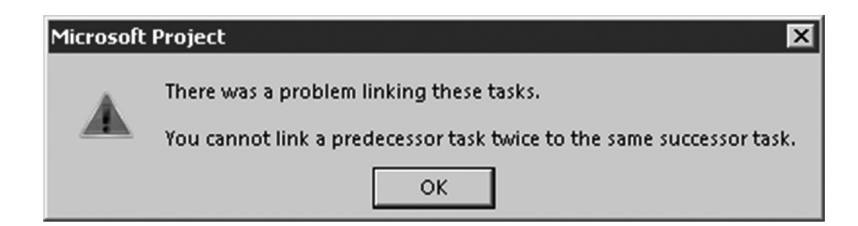

*5*

Therefore you can't hook up both the start and the finish of two tasks using an SS as well as an FF dependency. For example, you may have set an SS dependency between *relocate the drywall* and *wire the electricity*. If relocating the walls takes longer than planned, your model may show that the electricians will finish earlier than the carpenters, which is unreasonable. If you could set an FF dependency between the same tasks, the problem would be solved. A workaround for this is to insert an extra milestone and run two FF dependencies to and from that milestone.

#### h **You cannot set links on all parts of a split task bar**

You cannot set dependencies on all parts of a split task bar; you can only link to the start of the first part and from the finish of the last part. Therefore you cannot create very dynamic models with split task bars. This is the reason why we don't recommend using them when you are planning the project; you will see enough splits appear when you update during project execution.

#### h **You cannot link to the finish of a summary task**

You cannot set an FF or SF dependency to a summary task as the successor, because the finish date of a summary task is always calculated. However, you can link *from* the finish of the summary task. Remember, however, that we don't recommend logic on summary tasks.

#### h **Percentage lags only apply to the duration of the predecessor task**

You cannot set a lag that takes a percentage of the duration of the successor task; the percentages are always taken from the duration of the predecessor. So you cannot create a dependency that drives, for example, the halfway point of a successor.

## A Special Topic: Dynamic Links

Another way to manage a different type of relationship in Project 2013 is with dynamic links. These links are useful in managing overhead tasks, hammock tasks, and for utilizing data from other applications.

Dynamic links are useful when the start, finish, duration, or other task data affect elements of another task in the project schedule.

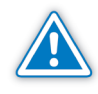

Dynamic links tend to be easily broken and it is a good idea to attach a note to the linked tasks to document the link. This will assist in reestablishing a broken link.

To establish a dynamic link, you copy the cell of the driving task's information, and then paste a link into the cell of the driven task's information, by choosing **Paste Special** and **Paste Link**. The linked cell updates itself automatically when the driving task's information changes and saves you the need to constantly adjust the affected task. The following are some of the uses for dynamic links, but before we get to them, here are some cautions:

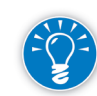

Dynamic links are good options to assist in modeling your schedule, but we recommend minimizing your use of them. Every time you enter a change in Project 2013, the dynamic links will be updated (if the calculation mode is set to automatic), and you will notice a blink in the screen. If you have a lot of dynamic links you will have an annoying number of blinks every time you update your schedule.

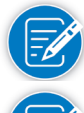

You may have concerns with the displayed critical path and slack using dynamic links, because the critical path calculations use the logical dependencies.

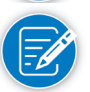

A dynamic link adds a constraint in your task (check the icon in the Indicators column), but it really isn't a constraint because it is updated according to the dynamically linked cells.

## *Overhead Tasks*

Overhead tasks are tasks that are ongoing during the entire project, for example *project management*, *technical support* and *quality control*. You may think it isn't necessary to track these items in your schedule but they consume resources, create expenses and could have consequences to your project if you forget them, especially project management tasks. Overhead tasks are typically placed near the top of the project.

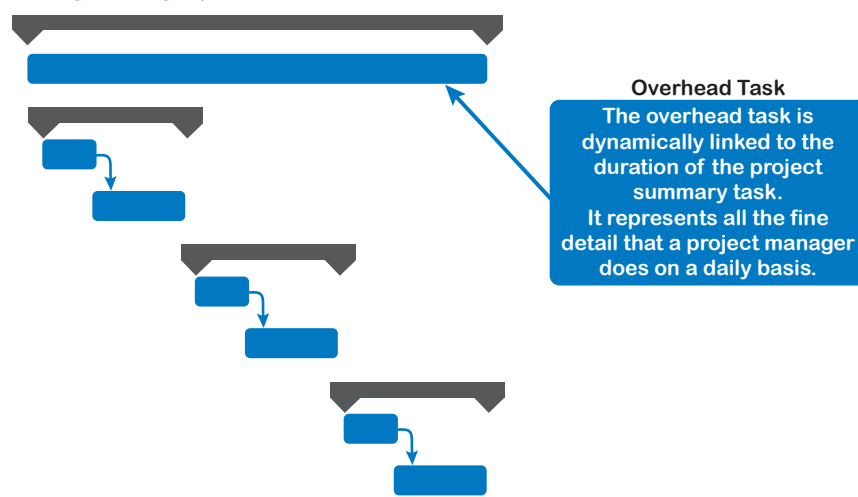

You can enter overhead tasks in one of two ways: as a long-duration task (long task bar), or as a recurring task (discussed in detail in Chapter 4).

The long-duration task method is easier to maintain since the task bar automatically extends when the project extends, while the recurring task feature requires you to add additional occurrences and apply resource assignments to the new occurrences if the project extends. If you intend to solve resource over-allocations in your project, the long-duration task has only one resource assignment that may need to be modified, while the recurring task has numerous

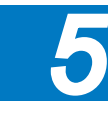

resource assignments that may need to be modified. By default, recurring tasks are excluded from the Level Now function (Chapter 9 includes a discussion on leveling options).

The dynamic link that is recommended for an overhead task is to copy the duration of the overall project summary task and **Paste Special**, **Paste Link** it to the duration of the overhead task.

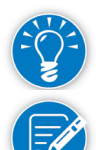

As you have probably concluded, we recommend you enter overhead tasks as a long-duration task rather than a recurring task.

Typically the project manager performs many tasks that may be too brief and repetitive to include in the schedule (e.g., responding to voicemail and email, mentoring, communications, conflict resolution). These can be rolled into a single item called *Project Management* to account for the project manager's time and cost.

## *Hammock Tasks*

238

A hammock task is also called a supporting task (envision the shape of a hammock) or a task that must occur sometime within a date range or must occur the entire length of a date range. An example of a hammock task could be the task *Project Management*, where the project manager is assigned to the task and manages the project on a daily basis during the life-cycle of the project. A hammock task is usually illustrated as a long-duration task just below a series of tasks. The tasks that represent the date range might be milestone tasks or regular tasks, but independently they do not equal the overall duration of the hammock task.

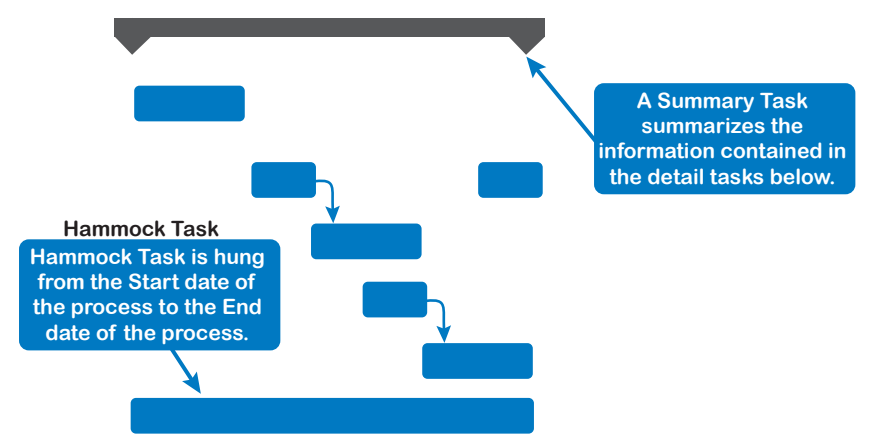

The dynamic link that is recommended for a hammock task is to copy the **Start Date** from the first task and **Paste Special**, **Paste Link** it to the Start Date of the hammock task and then copy the **Finish Date** from the last task and **Paste Special**, **Paste Link** it to the **Finish Date** of the hammock task. The result is the overall duration of the hammock is calculated.

Often a hammock task is used to represent the length of time a series of tasks in a process will take. In this example, there are three tasks (A, B, C) that form a process. The hammock task D will start with the beginning of the process and end when the process ends.

- $\blacktriangleright$  Tasks A (four days), B (three days), and C (eight days) are linked sequentially with Finish-to-Start logical dependencies. A, B, and C represent the flow of work in the process.
- h Task D is representative of the overall process. If we copy the **Start Date** of task A and then **Paste Special, Paste Link** into the **Start Date** of task D, then the these tasks are linked by start dates.
- h To complete task D, we copy the **Finish Date** of task C and **Paste Special**, **Paste Link** into the **Finish Date** of task D.
- > Note that the duration of task D is now 15 days (matching the duration of the process).

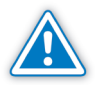

For the dynamic links to work properly, the hammock task must not be a Fixed Duration task type.

Now suppose that the duration of task B has been increased to seven days. You will notice that task D will adjust its duration automatically to 19 days. The same will occur if you increase or reduce any of the tasks included in the process (group).

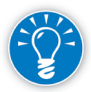

We recommend placing the hammock task just *below* the process (group of tasks). This will allow you to update the tasks, top to bottom, and when you arrive at the hammock task, it will already be updated. During the tracking or updating cycle, just "update as scheduled."

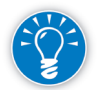

Do not link a predecessor task to the hammock since its position in the schedule and start date are already controlled by the dynamic link.

(B).

After you *apply for a permit* (A), you have to wait 3 weeks for

*permit received* (B).

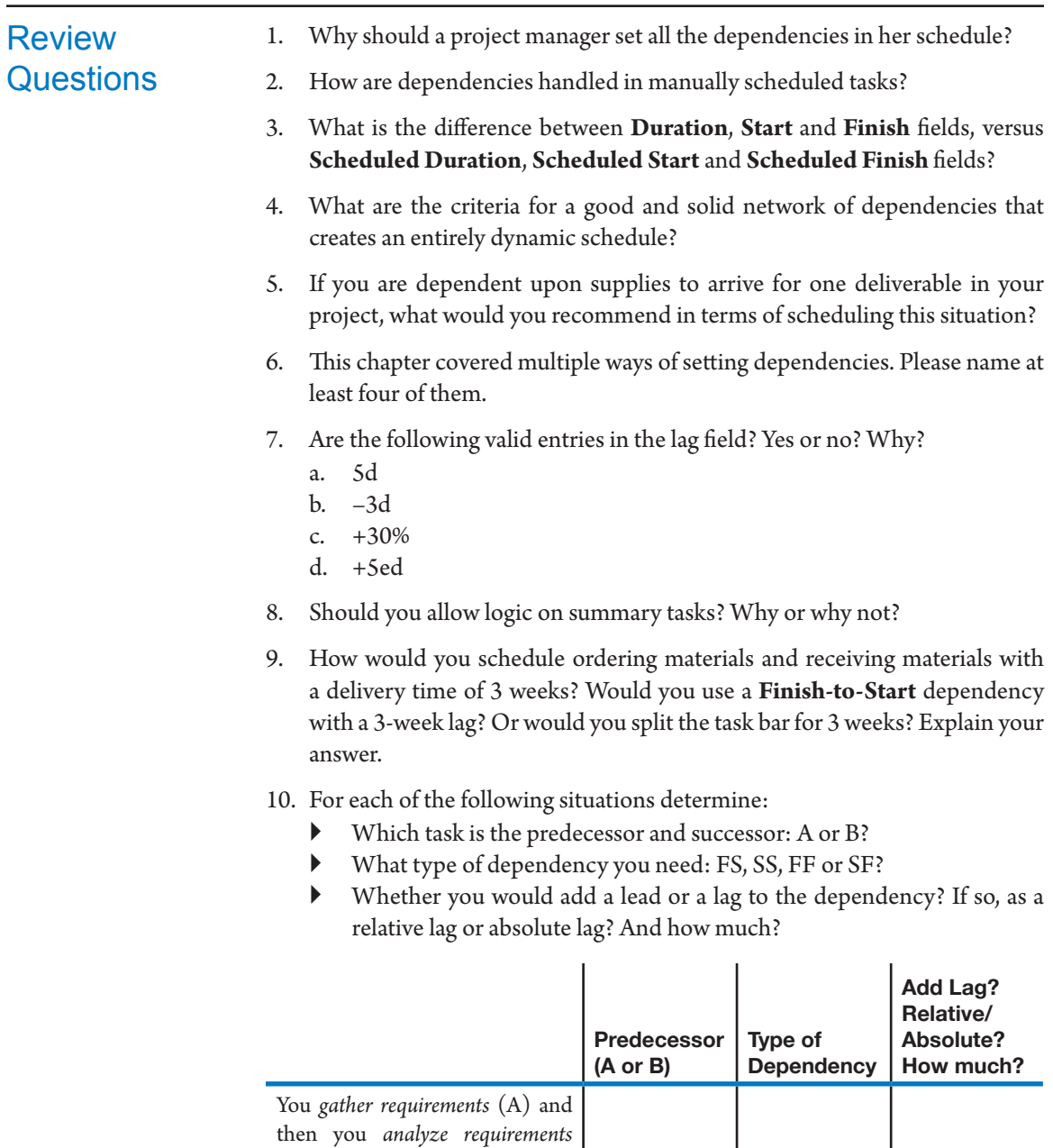

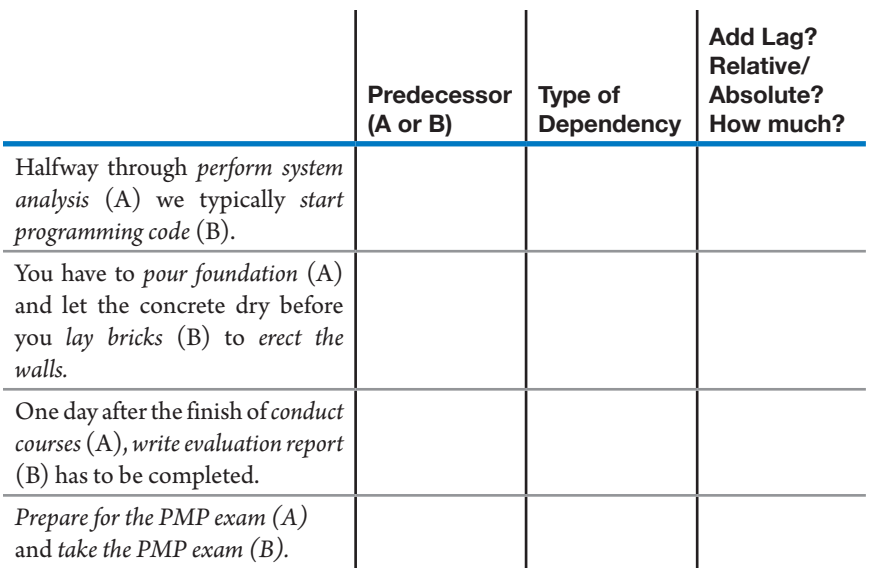

- 11. You have a task, *test unit*, with a 10-day duration, and you need to decide between using a FS-5d or a SS+5d dependency with this task as the predecessor. The FS-5d dependency will give the successor a different start date than the SS+5d when:
	- a. The start date of *test unit* changes
	- b. The finish date of *test unit* changes (while its start date stays the same)
	- c. The duration of *test unit* changes
	- d. The finish date or the duration of *test unit* changes
- 12. You have two tasks, *survey clients* and *summarize surveyresults*, and you need to decide between using a FS-30% or a SS+70% dependency between the two tasks. The FS-30% dependency will cause a different start date of the successor than the SS+70% dependency when:
	- a. The start date of *survey clients* changes
	- b. The finish date of *survey clients* changes (while its start date stays the same)
	- c. The duration of *survey clients* changes
	- d. None of the above will cause an impact between FS-30% and SS+70%

#### For experience working with the features you've learned about in this chapter, we strongly suggest that you do the additional exercises for this chapter that are included in the Case Studies appendix, available to download in the WAV Download Resource Center at www.jrosspub.com. *Additional Practice*

*5*

## Chapter 6: Entering Deadlines, Constraints, and Task Calendars

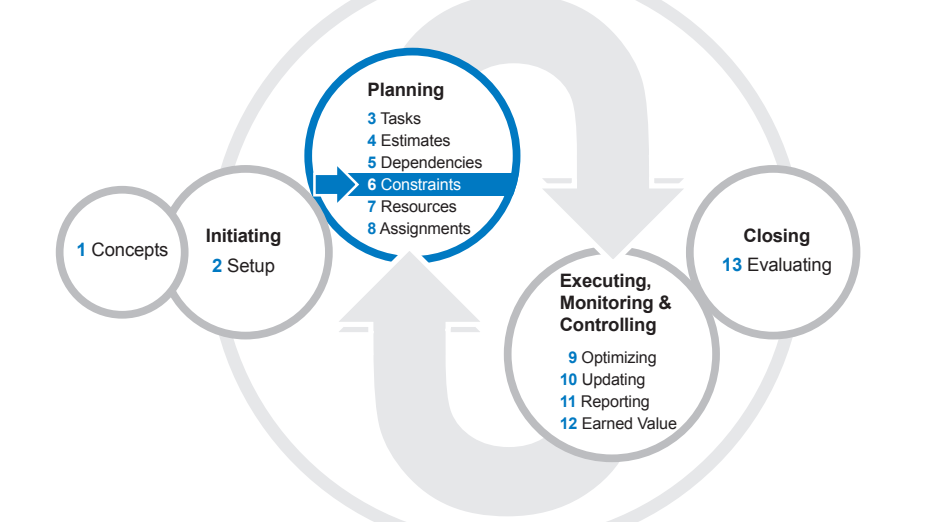

Your Gantt Chart is starting to take shape. There may be certain constraint dates or deadline dates that you have to add to your model to make it stay within the boundaries of the reality of your project. In this chapter we cover three features that capture specific dates: constraints, deadlines, and Task Calendars.

After reading this chapter you will be able to:

- $\blacktriangleright$  Describe the differences between constraints and deadlines
- $\blacktriangleright$  Describe the different types of schedule constraints
- $\blacktriangleright$  Discuss in which situations to use constraints or deadlines
- $\blacktriangleright$  Choose the right type of constraint
- $\blacktriangleright$  Enter schedule constraints and deadlines into your project model
- $\blacktriangleright$  Describe the advantages and disadvantages of using constraints
- $\blacktriangleright$  Describe the advantages and disadvantages of using deadlines
- $\blacktriangleright$  Recognize when it's better to use Task Calendars than constraints
- $\blacktriangleright$  Create a Task Calendar and restrict the scheduling of a task with it
- $\blacktriangleright$  Use scheduling best practices to check your deadlines, constraints, and Task Calendars

## **J. Ross Publishing; All Rights Reserved**

#### I'm happy to announce that the MEGA STADIUM will be ready to open in two weeks!

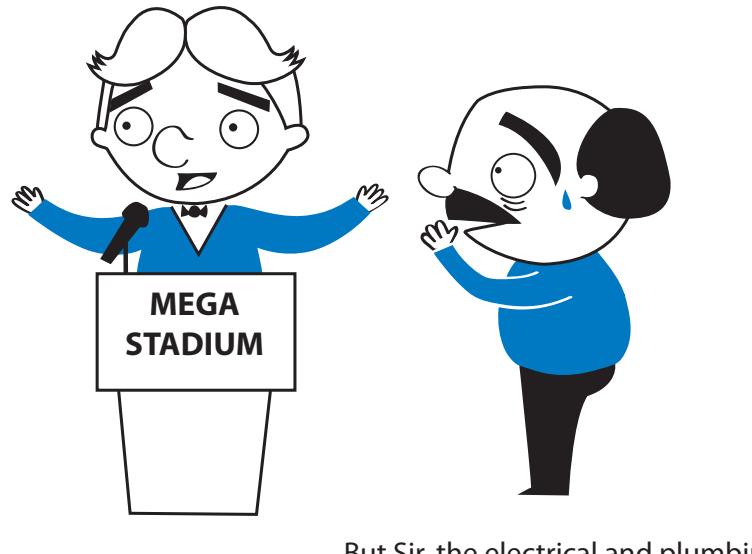

But Sir, the electrical and plumbing won't be finished for two months!

 $\lambda$ anno $\lambda$ 

## What Are **Deadlines** and Schedule Constraints?

244

Sometimes you need certain tasks to be scheduled on specific dates (e.g., if you are waiting on a resource and there is no logical predecessor task identified). There are two basic methods for identifying tasks to be started or completed on specific dates: using constraints or using deadlines.

 $\blacktriangleright$  A constraint is a date that restricts Project 2013 in scheduling a task

As we'll see, there are various types of constraints you can set; all of them impact the scheduling of tasks in your project. For example, if you set a constraint that a task must start as soon as possible, Project 2013 will tend to pull related tasks towards earlier completion dates in your schedule.

This can restrict the dynamic nature with which tasks shift when you enter changes, create scheduling conflicts, and require you to spend more time resolving these conflicts.

h A deadline is a date you commit to that does not restrict the scheduling of a task

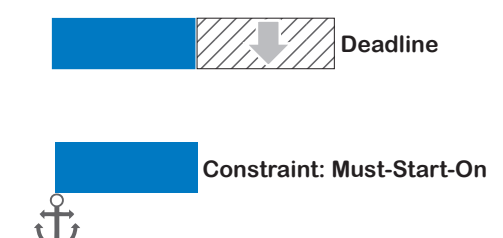

Fixing dates is a matter of putting a schedule constraint on the task. One option for this would be a **Must Start On** constraint for the task. A **Must Start On** is a hard constraint, and Project 2013 cannot reschedule tasks with hard constraints.

Deadline dates stay visible in the timescale as down-facing green arrows. When you miss a deadline date Project 2013 displays a missed deadline indicator in the **Indicators** column.

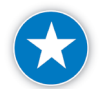

We recommend that you enter dates you are committed to as deadline dates rather than as constraint dates. Since deadlines don't restrict the scheduling, they don't cause the same kinds of scheduling conflicts as constraints, which can require continuous and immediate maintenance (as we'll see when we discuss the Planning Wizard warnings that scheduling conflicts cause). If tasks slip in the schedule, Project 2013 can adjust an unconstrained schedule to show the impact of the slippage on the target date. This ability to forecast in the schedule enables early responses instead of knee-jerk reactions at the last minute.

## **Deadlines**

Although deadlines don't restrict scheduling, they do have an impact on the critical path. If you enter a deadline before the task's finish date, all of the predecessor tasks now show up as critical. This is due to the way Project calculates the backward pass. If you think about it, it makes sense because you are now missing a deadline and this creates negative slack (suggesting you do not have any time to spare). Constraints also behave this way.

*Entering Deadlines*

- 1. On the **Task** tab in the **View** group, click **Gantt Chart**.
- 2. Double-click on the task for which you want to set the deadline.

OR

Select the task for which you want to set a deadline then, on the **Task** tab, in the **Properties** group, click **Information**.

OR

Hold down **SHIFT** and press **F2**. The **Task Information** dialog box appears.

3. Click the **Advanced** tab; the dialog box will appear:

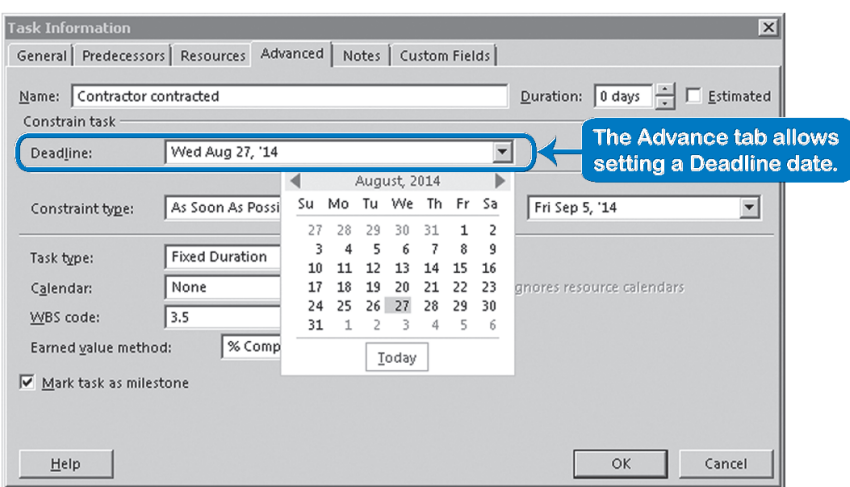

- 4. Under **Constrain task**, type the deadline date in the **Deadline** field or use the pull-down calendar to click on a date.
- 5. Click **OK** and you will now see a down-facing green arrow in the timescale that represents the deadline date you entered. If you rest your mouse pointer on it, you will see its screen tip.

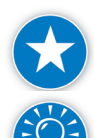

If you want to be alerted before the deadline, it is possible to enter your deadline in Project 2013 at least one day before the actual deadline.

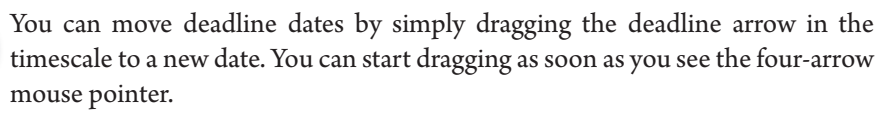

The down-facing arrow symbol for a deadline does not stand out in the timescale, particularly when there are many dependency arrows. We suggest you change it to a solid symbol and more striking color in the **Bar Styles** dialog box: on the **Format** tab, in the **Gantt Chart Style** group, click the **Format Bar Styles** downarrow in the lower right hand corner.

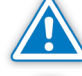

Deadlines and other constraints can alter the critical path.

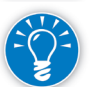

To remove a deadline, simply delete the date from the **Deadline** field on the **Advanced** tab of the **Task Information** dialog box.

## *Managing Deadlines*

246

You will not get automatic warning messages from Project 2013 if deadlines are overrun because of the slippage of a logical predecessor or the task taking longer than expected. What you do get is a missed deadline indicator in the **Indicators** column, which serves as a red flag that a deadline has been missed.

You can quickly display all tasks with deadlines by using one of the built-in filters. To do this:

On the **View** tab, in the **Data** group, click the **Filter** down-arrow, **More Filters**. The **More Filter** dialog box appears. Select **Tasks with Deadlines**, then **Apply**.

Press **F3** to get rid of filtering.

## **Constraints** *Scheduling Regimes*

Before discussing the types of constraints, we need to discuss the two basic scheduling regimes you can choose:

- **Forward Scheduling** from the project start date You do forward scheduling if you entered the project start date and want the model to tell you the expected finish date for the project. Under forward scheduling, tasks are scheduled as soon as possible (ASAP) by default.
- **Example 3 Backward Scheduling** from the project finish date You schedule backward if you entered the project finish date and want to find out when to start the project to meet this date. Under backward scheduling tasks are scheduled As Late As Possible (ALAP) by default.

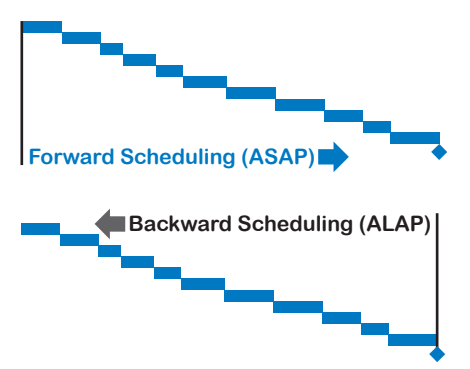

You can see whether you are using forward or backward scheduling by checking the **Schedule From** dropdown in the **Project Information** dialog box. To do this, on the **Project** tab, in the **Properties** group, click **Project Information**. If the value in **Schedule from** is **Project Start Date**, you're using forward scheduling. If the value is **Project Finish Date**, you're using backward scheduling.

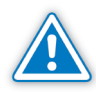

If you change your scheduling regime, e.g., from forward to backward scheduling after you have entered tasks, the constraint for these tasks will stay ASAP; new tasks will be ALAP. Combining ASAP tasks with ALAP tasks in one schedule sometimes creates unexpected results.

## **J. Ross Publishing; All Rights Reserved**

*6*

### *Schedule Conflict*

You will have a schedule conflict when Project 2013 can't find an acceptable and feasible schedule for you based on the input you've provided. For example, your schedule is currently 12 weeks long, but you have set a **Finish No Later Than** constraint for the project in week 11. Typically a schedule conflict occurs when a constraint date is not met. Project 2013 will immediately tell you when there is a schedule conflict with the message in one of the dialog boxes below.

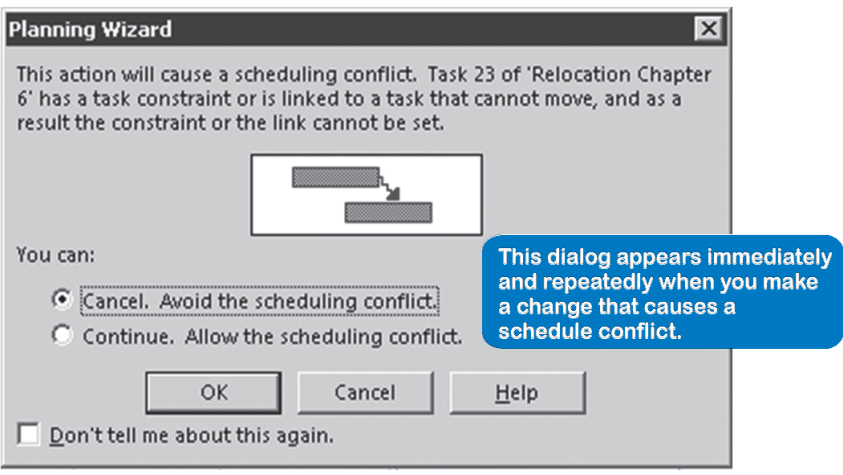

#### OR

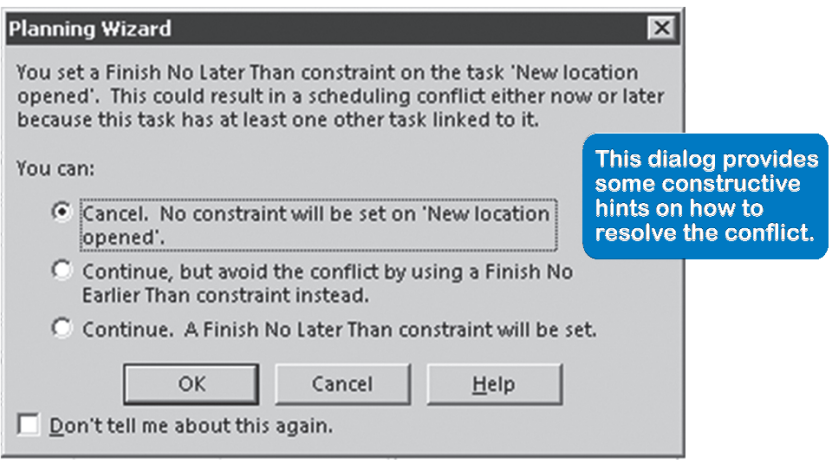

You are forced to deal with the scheduling conflict because one of the two dialog boxes will keep popping up (unless you check the **Don't tell me about this again** option).

To turn these notifications off:

- 1. On the **File** tab, in the **Backstage** view, click **Options**, **Advanced**.
- 2. In the **Planning Wizard** area, uncheck **Advice about Scheduling** and **Advice about Errors**.

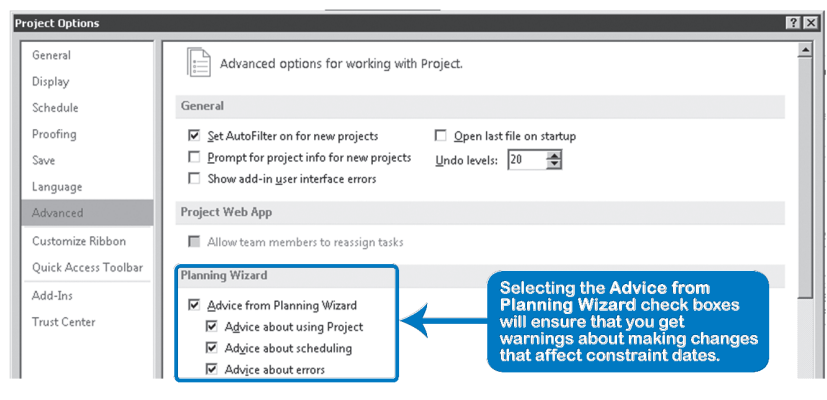

If you don't understand why your schedule has a conflict, please click **Help** or use the checklist with schedule troubleshooting questions in the Chapter 14

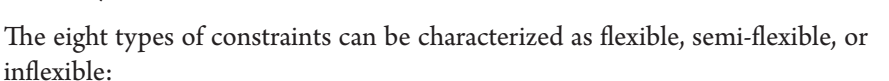

#### **Tendencies (Flexible) constraints**

Summary.

- $\blacktriangleright$  As Soon As Possible (ASAP, the default under forward scheduling)
- $\triangleright$  As Late As Possible (ALAP, the default under backward scheduling)

#### **One-sided (Semi-flexible) constraints**

- $\triangleright$  Start No Earlier Than (SNET)
- $\blacktriangleright$  Finish No Earlier Than (FNET)
- $\triangleright$  Start No Later Than (SNLT)
- $\blacktriangleright$  Finish No Later Than (FNLT)

#### **Rigid (Inflexible) constraints**

- $\blacktriangleright$  Must Start On (MSO)
- $\blacktriangleright$  Must Finish On (MFO)

**Tendencies** (Flexible) **Constraints** 

*Types of Constraints*

> Project 2013 uses forward scheduling as its default regime and schedules tasks As Soon As Possible (ASAP). Project 2013 will pull task bars in the timescale as far to the left as the network of predecessors allows.

> Even when the regime is ASAP, you can still schedule certain tasks **As Late As Possible** (ALAP). For example, in a move project you might schedule packing equipment ALAP. Training is another task that should generally take place as

> > 249

late as possible so that people remember what they've been taught when they need to use it. ALAP task bars will tend to go to the right in the timescale as much as the network of successors and constraints allows.

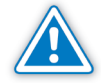

Note that the one ALAP task tends to be stronger than it's ASAP successors, so check that the one ALAP task did not hijack the rest of your schedule.

Under backward scheduling, tasks are ALAP by default, but you can still change some tasks to ASAP scheduling.

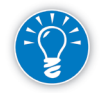

Even though ALAP and ASAP do not have a constraint date, their attempts to pull tasks earlier or later have a tremendous impact on the schedule and are in that sense "constraining."

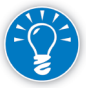

Manually scheduled tasks use ASAP or ALAP constraint types only. You must change the task to be auto-scheduled to take advantage of other constraint types.

### One-Sided (Semi-Flexible) **Constraints**

Semi-flexible or one-sided constraints limit the movement of task bars to only one direction, either to the left (no earlier than) or to the right (no later than):

- h **Start No Earlier Than** (SNET) and **Finish No Earlier Than** (FNET) constrain free movement of the task bars towards the left in the timescale: the start date (SNET) or finish date (FNET) cannot go to the left of the **No Earlier Than** date.
- h **Start No Later Than** (SNLT) and **Finish No Later Than** (FNLT) constrain free movement of the task bars towards the right in the timescale: the start date (SNLT) or finish date (FNLT) cannot go to the right of the **No Later Than** date.

#### No Earlier Than **Constraints**

An example of a **Start No Earlier Than** (SNET) constraint is when raw materials will not be delivered until a certain date and you can start the activity for which you need the raw materials no earlier than the delivery date.

An example of a **Finish No Earlier Than** (FNET) is when

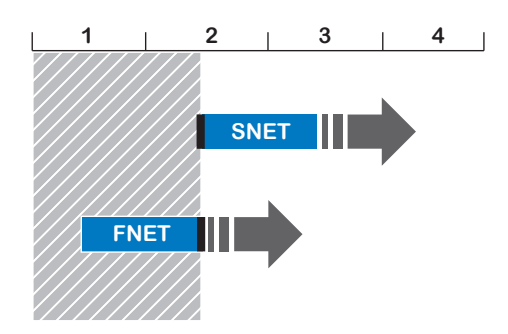

you need a final approval for a deliverable. You know the approval can take place during the next board meeting planned on the first day of every month. You enter a FNET constraint on the first of the next month.

The **No Earlier Than** constraints are restricted from moving earlier in time (to the left in the timescale). They can be pushed to the right by the network without a limit. Under ASAP scheduling they will not be able to cause a schedule conflict; in other words, they are soft constraints under forward scheduling.

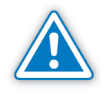

Under backward scheduling, the project finish date is hard. As you enter dependencies you will see that the **As Late As Possible** (ALAP) task bars will be pushed out earlier in time (moving to the left in the timescale). They can be pushed to the left as far as the **No Earlier Than** date allows. If pushed any further, Project 2013 will alert you to a schedule conflict. **No Earlier Than** constraints are therefore said to be hard constraints under backward scheduling.

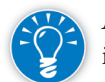

A tiny little red dot in the constraint icon in the **Indicators** column will tell you if a constraint is hard. If the dot is blue, it is a soft constraint.

### No Later Than **Constraints**

An example of a **Start No Later Than** (SNLT) constraint might be the backing up of a computer system that can be scheduled at a later time, but would have to start no later than, let's say, midnight in order to be finished on time.

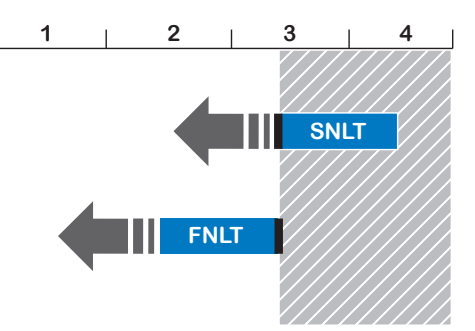

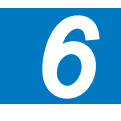

An example of a **Finish No Later Than** (FNLT) constraint is when you commit to deliver a report no later than March 13 and this date is a do-or-die date.

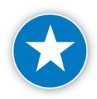

In an instance such as this, we suggest you use both a deadline and a constraint. The deadline will give you an early warning before you miss the constraint (door-die) date.

The **No Later Than** constraints are restricted from moving beyond the date specified (moving to the right in a timescale view). They can be allowed earlier by the network all the way up to the start date of the project. Under ALAP scheduling these constraints will not be able to cause a schedule conflict. In other words, they are soft under backward scheduling.

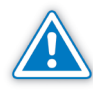

Under forward scheduling, the project start date is hard. As you enter dependencies, you will see that the **As Soon As Possible** (ASAP) task bars will be pushed out to the right in the timescale. They can be pushed out as far as the **No Later Than** constraint date allows. If pushed any further, Project 2013 will warn you that there is a schedule conflict. Therefore, **No Later Than** constraints are said to be hard constraints under forward scheduling.

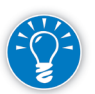

A tiny little red dot in the constraint icon in the **Indicators** column will tell you if a constraint is hard. If the dot is blue, it is a soft constraint.

### Rigid (Inflexible) **Constraints**

The inflexible or rigid constraints—**Must Start On** (MSO) and **Must Finish On** (MFO)—fix *one end* of the task bar to the date indicated and deny any free movement at that end. Constraints like these will severely affect your schedule.

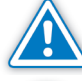

Note that the unconstrained end of the task bar can still move in either direction when you revise the estimate.

Use a semi-flexible constraint instead of a rigid or inflexible constraint whenever possible. With a one-sided constraint, the constrained end of the task (Start or Finish) can still move in one direction, giving your schedule more flexibility than if the end was not allowed to move at all—as is the case with the rigid constraints.

An example of a **Must Start On**  (MSO) constraint is holding an important meeting that must start on January 9 at 9:00 AM.

An example of a **Must Finish On** (MFO) constraint is when you have a contractual date by which you must move out of an office space or pay a steep penalty.

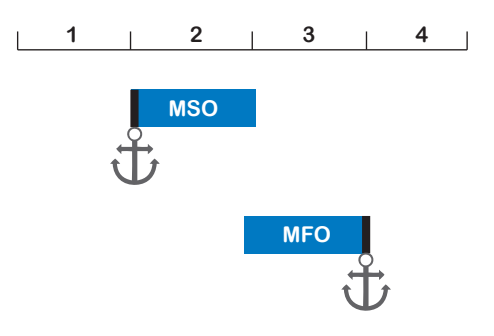

Where you use an MSO constraint, the start will always be on the date indicated. With an MFO constraint, the finish will always be on the date specified. MSO and MFO constraints can easily cause schedule conflicts. These constraints are always hard constraints under both forward and backward scheduling. They should be used only when you absolutely need them to keep the schedule valid. Let's explore some situations.

## *When Might You Need Constraints?*

Deadlines do not need a lot of maintenance while the project is running, but constraints do. Every time you have a change in your schedule, you may either have to update all the constraint dates downstream, or you will have to solve all the schedule conflicts. If you don't solve scheduling conflicts right away, Project 2013 will keep popping up messages until you do. Constraints require immediate attention when you may not have time. If a task doesn't have any constraints, its dependencies push it into place in the timescale.

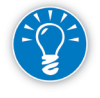

We recommend, therefore, that you enter only the constraints that are absolutely necessary. However, you can enter many deadlines in your schedule without many disadvantages.

#### Chapter 6: Entering Deadlines, Constraints, and Task Calendars

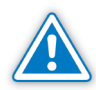

Constraints should *not* be used to model temporary availability of resources. A better place to indicate temporary availability is through availability profiles. Constraints also should not be used to create a limited scheduling window for certain tasks, for example to force an office move task to the weekend. A better way to do that is through a Task Calendar (covered later in this chapter). Task calendars create a more dynamic model than constraints, because you can mark every weekend as a target for the move task. If one weekend cannot be met, the Task Calendar will force it to the next weekend and will update all dependent forecasts. With constraints you would be restricted to scheduling on one particular weekend.

Here are some situations where it may be appropriate to set constraints:

 $\blacktriangleright$  External dependencies

We recommended that an external dependency be entered as an extra milestone and that the milestone be held in place by a **Start No Earlier Than** (SNET) constraint.

 $\blacktriangleright$  Weather restrictions

For example, if you have to get road construction done before the rainy or winter season starts (or after it ends), a constraint can help. Later in this chapter we'll cover another feature called Task Calendars that we recommend you use to schedule in these situations.

 $\blacktriangleright$  Group activities

Meetings, presentations, training, or general tasks that involve a group of people may require a set date. When the date is agreed upon, a constraint should be set on that date so Project 2013 does not move it off of its date. Often, you will use **Must Start On** or **Must Finish On** constraints here.

 $\blacktriangleright$  Certain milestones (see the following section).

## Types of **Milestones**

Milestones are used in a schedule to indicate events like decisions, approvals, target dates, and ceremonies.

The type of constraint needed for a milestone will depend on the "hardness" of the milestone. The hardness of a milestone is the resistance you will experience in practice when you try to move its date.

- $\triangleright$  For soft dates, you can use the deadline feature instead of constraints
- $\blacktriangleright$  For hard dates, use schedule constraints. The harder the date, the harder the constraint should be. The hardest constraints are MSO and MFO.

Here are the different types of milestones used in schedules, listed from soft to hard:

253

 $\blacktriangleright$  Decision points

These are important events on which decisions about the remainder of the project are made. The decision can be:

- ` Go/No-go: A no-go decision will end the project. A go decision will authorize spending for the next phase.
- Go-left/Go-right: The how-to or direction is determined for the rest of the project. You will often find this type of milestone in R&D projects where the research findings determine the direction (the deliverables) for the rest of the project.

If there is a target date or a deadline for the decision point, we recommend using the deadline feature. The decision will typically not be taken until the required information is available. That is why these dates are often soft dates.

 $\blacktriangleright$  Target dates

These are soft deadlines that are inserted to break up a long series of tasks. They focus the efforts on finishing a component of a deliverable. The project manager decides with the team where to insert these target dates. Teams may need several target dates on components of their deliverable in order to meet the deadline of the overall deliverable. Target dates are interim evaluation points; they function as reminders to keep everyone focused and on track. For target dates, we recommend the use of the deadline feature and no constraints.

 $\triangleright$  Do-or-die dates

These are hard deadlines (often contractual dates) by which you are committed to hand over a deliverable. These dates should be clear in the schedule at all times. We recommend you enter these into the schedule as deadlines as much as possible in order to keep the schedule dynamic. However, if one is a very hard contractual date (e.g., there is a huge penalty associated with missing the date), you could consider a **Finish No Later Than** (FNLT) constraint. This allows the task to float up to the constraint date and never pass it without immediately notifying you with a pop-up dialog.

 $\blacktriangleright$  Deliveries

We recommend you enter the delivery dates of raw materials, supplies or client deliverables as separate milestones in the work breakdown structure. The delivery date you agreed upon with the vendor, supplier or client should be entered as an event milestone with a **Start No Earlier Than** (SNET) constraint.

 $\blacktriangleright$  Ceremonies

254

Ceremonies are short official events to which many people are invited. If the duration of the ceremony is negligible, it can be entered as a milestone with

a zero duration. An example might be the official ribbon cutting to open a new plant. The date of a ceremony is often hard, because ceremonies are public events. The schedule needs a **Must Start On** (MSO) constraint for these events. If the ceremony has a duration, it is no longer a milestone, but a task and will still need a constraint.

 $\blacktriangleright$  Project end date

This is the delivery date for the project product. Meeting the project end date is always a challenge in project management. All the chains of dependencies come together in the project end milestone. A **Must Finish On** (MFO) or a **Finish No Later Than** (FNLT) constraint is often set on the project end date. You will immediately receive a scheduling conflict message when this date is in jeopardy. In many projects, a deadline date could do the trick as well. You will then only see the **Missed Deadline** indicator appear in the **Indicators** column if the deadline is missed.

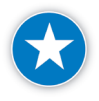

When initially planning your schedule enter a milestone task as the last task at the bottom of your schedule with a deadline which represents the due date of your schedule. Then link all the tasks in the schedule to the milestone.

This is preferable to entering a constraint on your last task; it gives you the most flexibility in planning your schedule and you can visually see the date you are working towards.

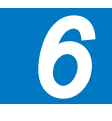

## Entering and Removing Constraints in Project 2013

*Choosing the Options*

To access the options, click the **File** tab on the Ribbon to enter the **Backstage** view, then click the **Options** button.

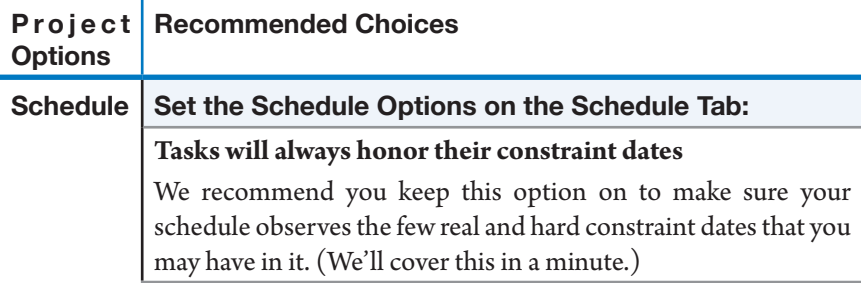

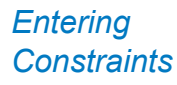

256

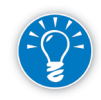

Just as with deadlines, if you have to be done before November 1, you have to enter October 31 as the constraint date. The constraint time will be at the end of the day on the date you enter. If you enter November 1 as the date, the task won't be scheduled to be done until 5:00 PM on November 1.

You can set constraint dates in a variety of ways:

- **h** Use the **Advanced** tab on the **Task Information** dialog box
- h Use the task fields **Constraint Type** and **Constraint Date**
- $\blacktriangleright$  Drag task bars:

This method will allow you to set only **Start No Earlier Than** (SNET) constraints under forward scheduling or **Finish No Later Than** (FNLT) constraints under backward scheduling.

 $\blacktriangleright$  Enter dates:

Under forward scheduling you can enter a start date that will set an SNET constraint, or you can enter a finish date that will set a **Finish No Earlier Than** (FNET) constraint. Under backward scheduling, entering a start date will create a **Start No Later Than** (SNLT) constraint; a finish date creates an FNLT constraint. (This is probably too much to remember!)

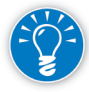

As is often the case in Project 2013, there are several ways to do the same thing. The last two ways are easy and quick, but require you to know and predict which constraints Project 2013 will set. Therefore, although we'll discuss all four methods below, we recommend using the first two.

*Setting Constraints Using the Task Information Dialog*

*Setting* 

*Constraints Using the Task Fields*

We recommend you use either this method or the next method to set constraints.

- 1. Select the task.
- 2. On the **Task** tab, in the **Properties** group, click **Information** OR hold down **Shift** and press **F2**.
- 3. The **Task Information** dialog box appears. Click the **Advanced** tab; the dialog box should now look like this:

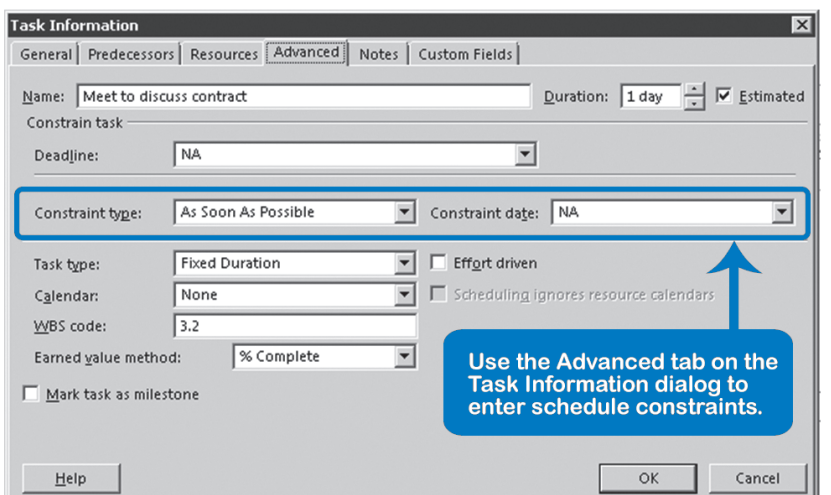

- 4. Select the type from the **Constraint type** pull-down list and select a date from the **Constraint date** drop-down calendar.
- 5. Click **OK**.

With this method, you start by inserting two columns in your Gantt table.

- 1. First insert the field **Constraint Type** by right-clicking on the column heading before which you wish to insert and selecting **Insert Column** from the dropdown. When the new column list appears, type or select **Constraint Type**.
- 2. Repeat the step above to insert the field **Constraint Date** as well.
- 3. You can now enter any type of constraint in the Gantt table by selecting the type from the list in the field **Constraint type** and picking the date from the drop-down calendar in **Constraint date**.

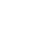

*6*

*Setting Constraints by Dragging Task Bars Horizontally*

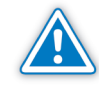

This method for setting constraints is often done accidentally and as mentioned earlier is not recommended since it requires you to predict the resulting constraint.

These steps assume that you drag the bar to the right, later in time.

- 1. Point to the middle of the task bar; make sure you see a four-headed arrow.
- 2. Click and hold down to drag the bar horizontally to where you want it scheduled. Make sure you see a horizontal two-headed arrow at this point.
- 3. Look at the pop-up window to see what the new dates will be:

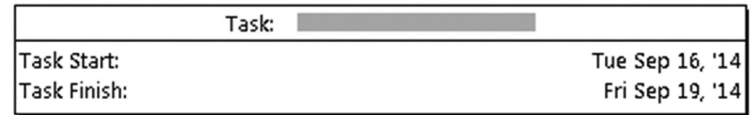

- 4. Release the mouse when the task bar is scheduled on the date you want. The Planning Wizard may prompt you to choose whether:
	- You want to keep the link and set a constraint when you moved it away from its predecessor, or
	- ` You want to set a link instead of a constraint when you moved it just behind another bar.

Answer the prompt of the Planning Wizard and click **OK**.

5. The task will now have a **Start No Earlier Than** constraint on it to keep it in its new place. (Under backward scheduling it will have a **Finish No Later**  Than constraint.)

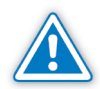

258

If you drag vertically, you will see the mouse pointer as a chain, and you will be creating dependencies instead of constraints!

### *Setting Constraints by Entering Dates*

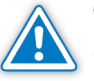

This method for setting constraints is often done accidentally and as mentioned earlier is not recommended since it requires you to predict the resulting constraint.

In the field **Start** you can pick a date from the drop-down calendar. By default, this creates a **Start No Earlier Than** (SNET) constraint on the task under forward scheduling, and it creates a **Start No Later Than** (SNLT) constraint under backward scheduling.

In the field **Finish**, you can pick a date from the drop-down calendar. By default, this creates a **Finish No Earlier Than** (FNET) constraint on the task under forward scheduling, but it creates a **Finish No Later Than** (FNLT) constraint under backward scheduling.

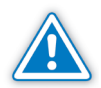

Many people use the **Start** and **Finish** fields to schedule all their tasks. Most do not intend to create constraints, but are unaware that Project 2013 does exactly that. Their schedules become rigid and require a lot of work to maintain. If dependencies, resource constraints and calendars are used to drive the computation of dates instead, schedules require a lot less maintenance. We don't recommend using the **Start** and **Finish** fields at all for data entry. In addition, using them will require you to memorize what type of constraint will be set under both forward and backward scheduling.

### *To Check All the Scheduling Constraints*

1. On the **View** tab, in the **Data** group, click the **Tables** down-arrow, **More Tables**. The **More Tables** dialog box appears:

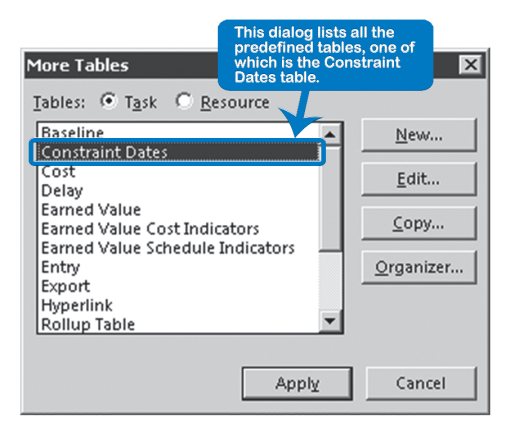

- 2. Select the **Constraint Dates** table in the list.
- 3. Click **Apply**. You can now see the fields **Constraint Type** and **Constraint Dates** to check all constraints on the tasks.
4. You can apply a filter that displays all the tasks that have a constraint date. On the **View** tab, in the **Data** group, click the **Filter** down-arrow, **More Filters**. The **More Filters** dialog box appears. Select **Tasks with Fixed Dates**, then **Apply**. When done, press **F3** to remove the filtering.

## *To Remove Constraints*

You can remove constraints one by one, but if you want to delete them quickly, you can use the fill-down feature to replace constraints with ASAP or ALAP. This is useful if you inadvertently entered dates in the Start and Finish fields without wanting the constraints that came with them.

- 1. To remove all constraints, click on a column heading in the **Gantt Chart** to select all tasks and on the **Task** tab, in the **Properties** group, click **Information**. The **Multiple Task Information** dialog box appears.
- 2. On the **Advanced** tab in the dialog box, in the **Constraint Type** list, select the appropriate constraint type: **As Soon As Possible** under forward scheduling or **As Late As Possible** under backward scheduling.
- 3. Click **OK**.

Make sure you don't remove real constraint dates that are necessary to keep your project schedule valid.

You can focus on tasks with constraints by applying the filter **08 IIL Constraints other than ASAP**. 1

## *Limitations of Constraints*

In dynamic scheduling practices, constraints have their limitations:

- Summary tasks can only accept FNLT and SNET constraints Project 2013 does not allow other types of constraints on summary tasks, because summary tasks would not be summarizing their detail tasks any longer.
- h You can set a **maximum of one constraint per task** Sometimes it would be nice to set two constraints on a task, especially when the task has to be done within a window of opportunity. For example, you can only do a test when a specialized lab is available. You cannot model this window with constraints, because you can only set one constraint on a task.

You can, however, use the Task Calendar feature that allows you to create a calendar for the task that reflects all the windows of opportunity, essentially allowing you to set multiple constraints

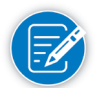

An alternate approach to modeling a task that occurs within a window of time is the Hammock task discussed in Chapter 5.

<sup>1</sup> This filter can be found in the file *IIL Project 2013 Tools.mpp* available for download at www.jrosspub.com. Click the link *WAV Download Resource Center* to enter the download site.

#### By default, tasks are scheduled based on the Project Calendar. But Project 2013 also allows you to create Task Calendars that override the Project Calendar for individual tasks. Task Calendars

Here are some examples of when you might want to use Task Calendars:

 $\blacktriangleright$  Create a winter weather Task Calendar to schedule all outdoor construction activities affected by winter weather, as shown in the illustration above.

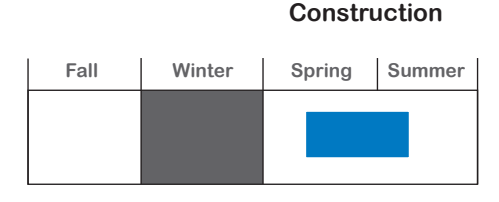

- h In a research and development project, you can use a Task Calendar to schedule testing only for the times when you can use the lab.
- $\blacktriangleright$  Make sure that an office move takes place during a weekend instead of on weekdays
- $\blacktriangleright$  Make sure that demolition activities take place during evening hours or on the weekend

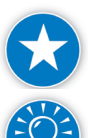

Create a Task Calendar when you want to force all of your resources on a specific task to work during a specific time.

Task Calendars are good for tasks with or without resources assigned. If resources are assigned, the Resource Calendars and the Task Calendar may fight with each other, and if there are conflicts between the calendars, the following message will appear:

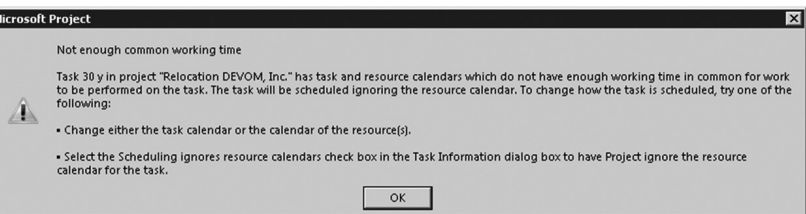

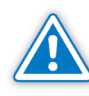

Also, the **Indicators** column will display a warning icon when there is an unresolved conflict between calendars. You cannot leave these conflicts unresolved.

The order of precedence between the calendars is:

- 1. Task Calendar
- 2. Resource Calendar
- 3. Project Calendar

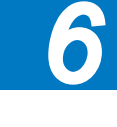

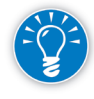

Task Calendars override Resource Calendars, which override the Project Calendar. There is a task field Ignore Resource Calendar, which when selected, means that even if a resource is unavailable during that time, the Task Calendar will take precedence over the resource's calendar and make the resource work.

### *Creating a New Task Calendar*

262

1. On the **Project** tab, in the **Properties** group, click **Change Working Time**. The **Change Working Time** dialog box appears:

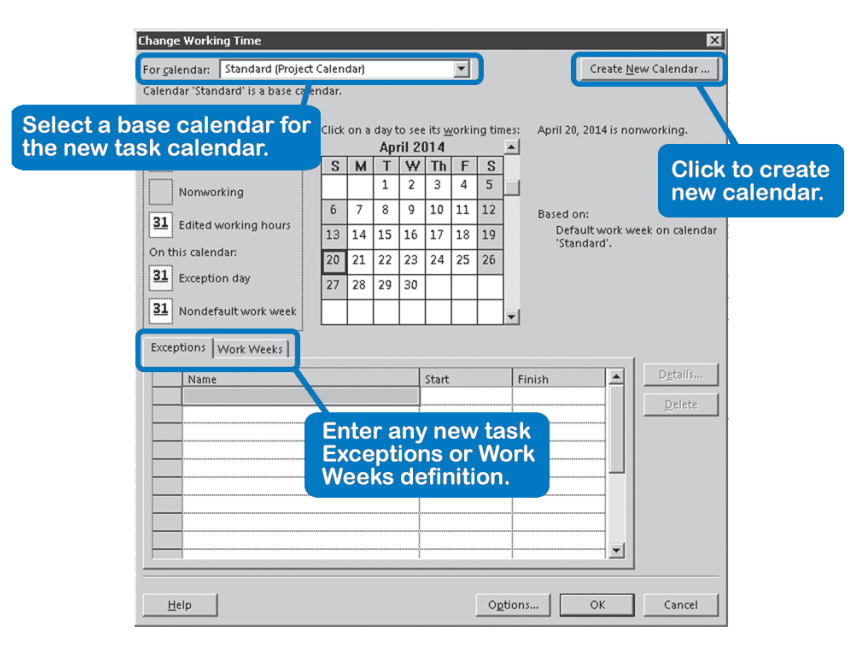

- 2. Select a base calendar that is closest to what you need for the new **Task Calendar** in the list **For Calendar**.
- 3. Click the **Create New Calendar**… button; the **Create New Base Calendar** dialog box appears:

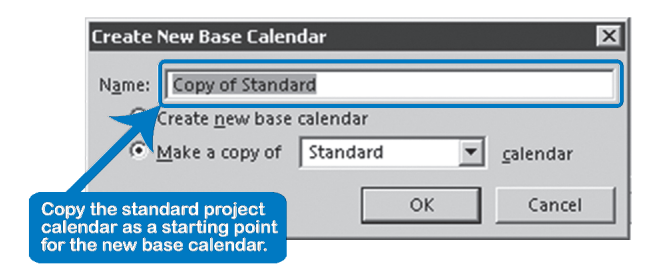

4. Enter a descriptive name for the new **Task Calendar** that reflects its settings and select either:

**Create new base calendar**, or

**Make a copy of** the calendar you selected under step 2.

- 5. Click **OK**; you have now created a new Task Calendar.
- 6. Enter any new task exceptions—like specific task holidays—into the **Task Calendar** by using the **Exceptions** tab on the **Change Working Time** dialog box. To do this:
	- a. Enter the name of the exception on the first empty line under the name column in the **Change Working Time** dialog box.
	- b. Select the **Start** and **Finish** of the exception in the next two columns.
	- c. Click on **Details...** and in the **Details for** dialog box, select nonworking times, decide the recurrence pattern, then decide the range of recurrence and click **OK**.
- 7. Enter any new task working days or working times into the Task Calendar by using the **Work Weeks** tab on the **Change Working Time** dialog box.
	- a. Select **Default** on the first line of the **Work Weeks** dialog box to select ALL Work Weeks for this task calendar, or select the first empty line under **Default** to select a specific alternate work week.
	- b. If you did not select **Default**, enter the name of the specific alternate work week that you want to change under **Default** in the name column of the **Change Working Time** dialog box.
	- c. Select the **Start** and **Finish** of the alternate work week in the next two columns.
	- d. Click on **Details...** and in the **Details for** dialog box, select nonworking or decide the working times, decide the recurrence pattern, then decide the range of recurrence and click **OK**.
- 8. Now, all you need to do is to assign the calendar to the task.
- 1. Double-click on a task.

Click the **Advanced** tab, and select the **Task Calendar** from the **Calendar** dropdown. You can also check the option **Scheduling ignores Resource Calendars** here if that is your decision in case of conflicts.

OR

Right-click on the column heading before which you want to insert the **TaskCalendar** column and choose **Insert Column** from the pop-up menu. OR

*Using a Task Calendar*

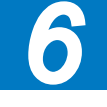

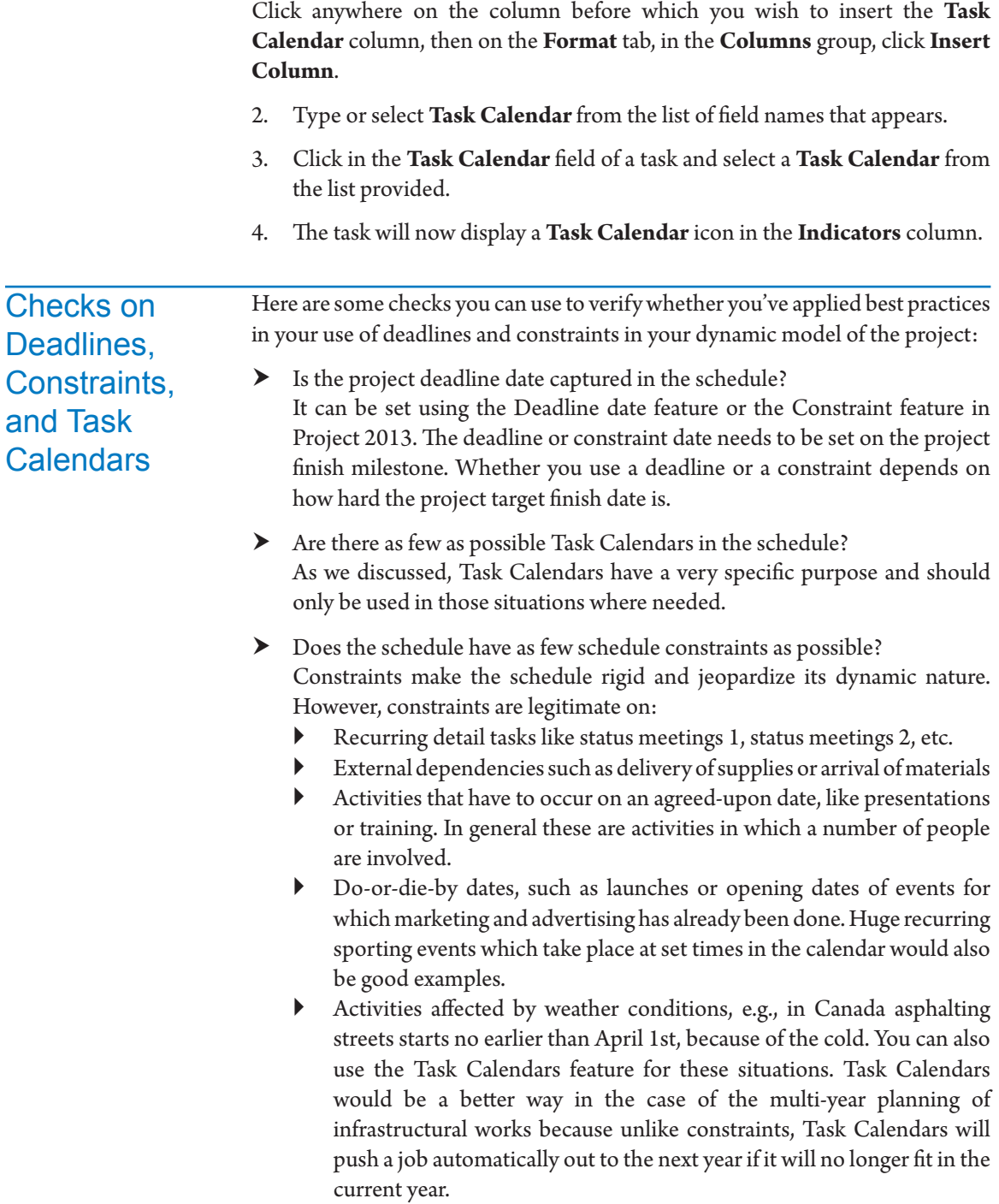

You can display all tasks that have constraints by applying the filter **10 IIL**  Constraints other than ASAP.<sup>2</sup> The filter will not display recurring detail tasks. Recurring detail tasks have SNET constraints. This is because they are usually dependent on an established time rather on than another task.

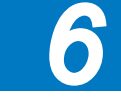

2 This filter can be found in the file *IIL Project Tools* available for download at www.jrosspub.com. Please click the link *WAV Download Resource Center* to enter the download site.

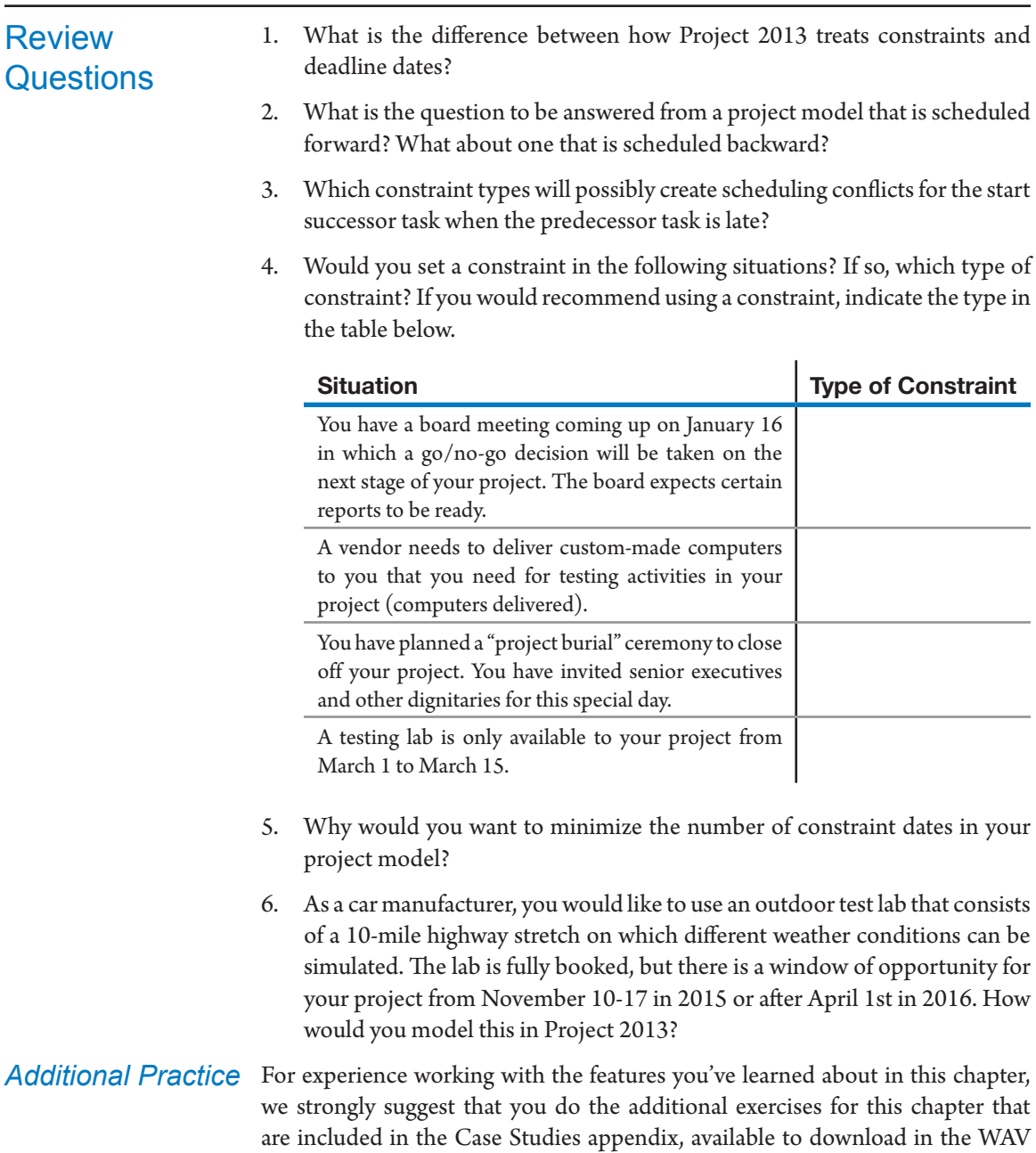

# **J. Ross Publishing; All Rights Reserved**

Download Resource Center at www.jrosspub.com.

## Chapter 7: Entering Resources

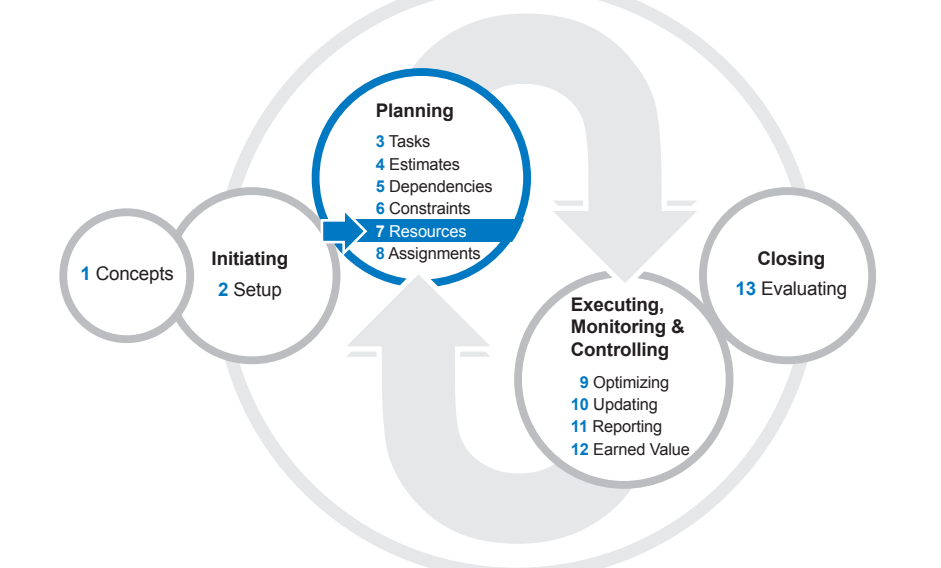

With the tasks, estimates, dependencies, constraints (and deadlines) entered, you now have a Gantt Chart that is a dynamic model of the project. You could stop here if resources, workloads, or costs are of little concern to you. Usually, however, resources are a significant constraint in the schedule and to make it truly dynamic, you should add resources and their assignments to your schedule. The result is called a resource-loaded schedule.

After reading this chapter you will be able to:

- $\blacktriangleright$  Explain what resources are and when to add a resource to the project model
- h Identify and describe the different types of resources: work, material, and cost
- $\blacktriangleright$  Identify the important resource-related fields
- h Enter resources into a schedule using your address book or manual data entry
- $\blacktriangleright$  Enter the availability of different types of resources
- $\blacktriangleright$  Create Resource Calendars
- $\blacktriangleright$  Explain the cost features of Project 2013
- $\blacktriangleright$  Check the list of resources against best scheduling practices

## **J. Ross Publishing; All Rights Reserved**

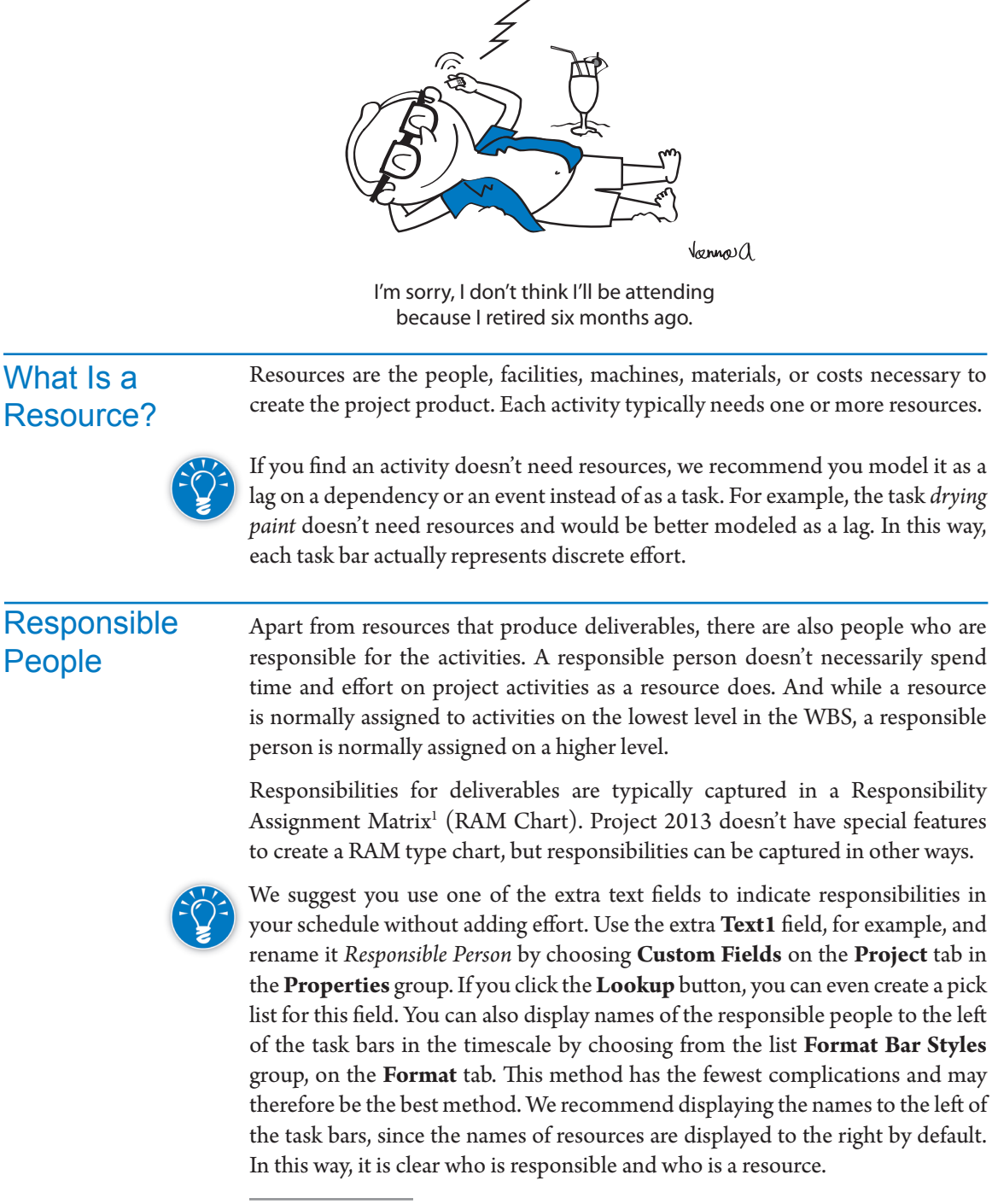

*Hi! Today's project* 

1 *——— PMBOK® Guide – Fifth Edition*, PMI, 2013, p. 262.

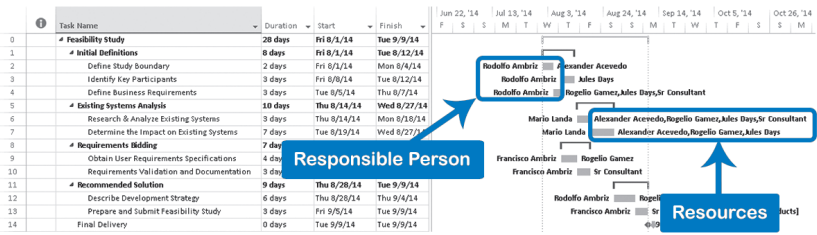

Project 2013 accommodates defining resources in the Resource Sheet and assigning resources in the Gantt Chart view. We will discuss defining the resources here in this chapter and assigning them in Chapter 8.

You should only enter a resource in the project model if you expect that resource to significantly affect the quality, duration or cost of the project. If not, you can keep your model leaner by leaving the resource out.

A resource that is easy to replace is not likely to affect your schedule. Resources that are scarce can. For example, resources will increase the duration of your project if they aren't available when you need them (e.g., backordered materials or delayed executive sign-offs).

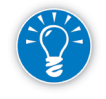

In addition, over-allocating resources can affect the duration of your project. If human resources are assigned too many tasks, their workloads need to be leveled and leveling often leads to longer projects. If you find that limited resource availability affects the scheduling of tasks, you have a resource-constrained or resource-limited schedule.

Resources are the basis for project cost. To manage the cost of the project, you have to define the people, facilities, machines, materials, and their costs. While you may not be directly responsible for doing cost accounting, there is a growing trend to require clear accounting for project-related costs. If you are working with accountants, get their guidance about how to do the accounting in your project. You have a range of choices in Project 2013 regarding resources and their costs, from keeping it simple and not even including them to getting down into the detail of addressing the scheduling of people, machinery, equipment, facilities, and other resources.

## Choosing the **Options**

When to Add a

**Resource** 

On the **File** tab, in the **Backstage** view, click **Options**. The **Project Options** dialog box appears.

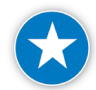

We recommend that you use the following settings when adding resources.

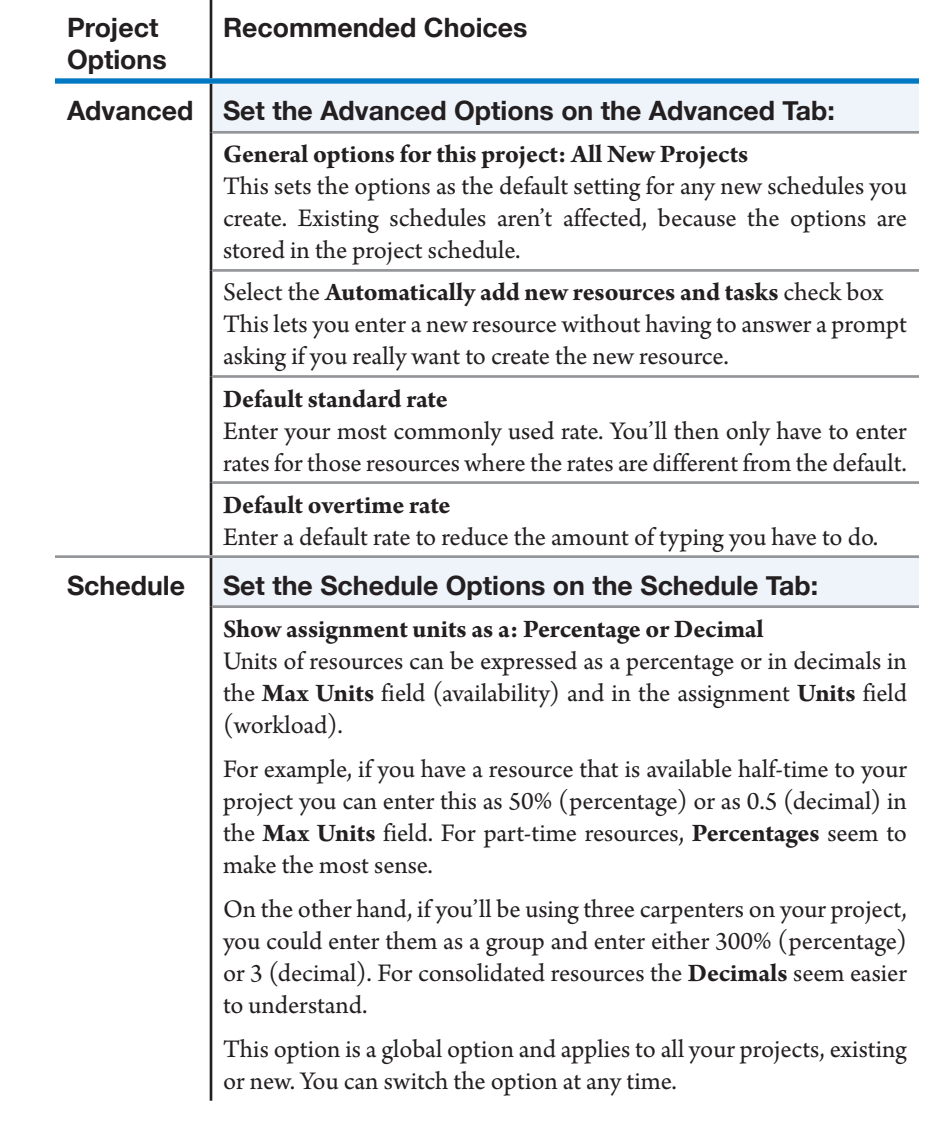

## Types of **Resources**

270

Project 2013 distinguishes between three types of resources: work resources, material resources, and cost resources. These are the three choices in the resource field Type on the Resource Sheet view. We will also talk about a special budget resource, used for budget tracking and comparisons (budget resources can also be work, material, or cost resources).

In practice, you will come across five different types of resources: human, facility, machinery/equipment, material, and cost.

Important questions for each type are:

- $\blacktriangleright$  Should the resource add to the total amount of effort in the project?
- $\blacktriangleright$  Should the resource be included in workload leveling?
- **h** Does the resource have a time-related or a unit-related cost?
- h Should Work, Material, or Cost be chosen in the resource-related field Type?
- h Should there be a Budget resource type associated with the resource?

We will discuss these questions for each type of resource:

h Human resources are people whose efforts should be added in the **Work** field. The total amount of work per week for each resource should be reasonable, which means it is within, or close to, weekly availability. If there are over-allocations, their workloads should be leveled.

Human effort costs money, and human resources should be given a standard rate, an overtime rate, and a cost-per-use rate, if applicable. They generally have a time-related cost and the rate needs to be appended with */h* (per hour), */w* (per week), */mo* (per month), or */y* (per year).

 $\blacktriangleright$  Facilities should not add to the total amount of effort of the project (work) and therefore we make them material resources.

The cost of facilities is typically time-related, e.g., a monthly rent. Facilities therefore need a standard rate per time unit, and perhaps a cost-per-use rate. Unfortunately, only work resources can have a time-related rate. If you want to calculate time-related cost, you could use a workaround that will be explained later in the section Entering Facility and Machine Costs.

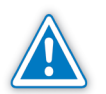

If you enter facilities as material resources, Project 2013 can't do leveling, so, for example, it can't prevent double reservations by leveling the workload of a conference room. You will have to keep an eye on the reservation of the facility yourself. You could enter the facility as a work resource to level its "workload," but this would start adding its "effort" to the amount of work in the project, which is not desirable.

 $\blacktriangleright$  Machines are similar to facilities in terms of the points just made. Machines should not add to the effort of the project and should be entered as material resources.

Machines typically have a time-related cost and thus need a standard rate per time unit, but only work resources can have a time-related rate. We can use the workaround explained in the section Entering Facility and Machine Costs.

h Material resources are consumable resources such as desktop computers, electric cable, meeting room, or concrete. They should not add to the amount of effort (work) of the project.

271

Materials don't have a capacity like humans or facilities and do not need to be leveled.

Materials do cost money and typically have a unit-related cost only. Materials should be entered as a material resource. The cost per unit should be entered in the Std. Rate field without a time unit.

- $\triangleright$  Cost resources are financial cost items that are specific to the task such as hotels, meals, airfare, and car rentals. Cost resources don't add to work and they don't affect the scheduling of a task. These resources contain financial cost items that are not related to costs associated to work and material resources assigned to the task.
- h Budget resources are a special category of resources that are created specifically to list a budget category needed within a project. Budget resources can be work, material, or cost resources. Once the budget resource is created and assigned, the project work and/or project cost amounts can be rolled-up, tracked, and compared to the budgeted amounts listed in the budget resource. It is important to remember that budget resources can be assigned only to the project summary task and must be specifically identified as a budget resource when created. Examples of budget resources are *EMPLOYEE-BUDGET*, *PAPER-BUDGET*, and *TRAVEL-BUDGET*.

*Generic Resources*

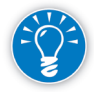

In the planning phase, if you don't know who is going to do a task, you can enter a resource under a generic name (e.g., junior programmer or senior programmer).

Not knowing the exact names of the individuals should not stop you from creating a resource-loaded schedule. Once you know who the people will be, you can easily reassign the tasks from the generic resources to real people. There are several easy ways to accomplish this. You can use the Generic field (see details in the Resource Fields section below).

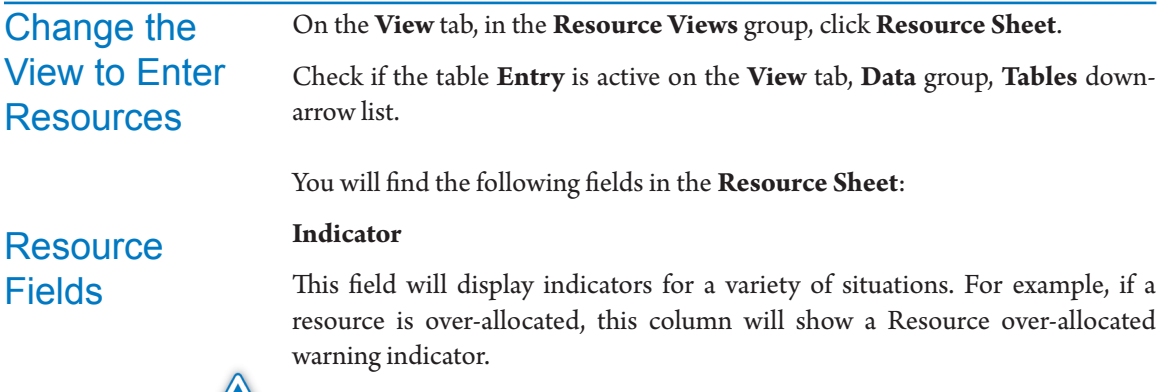

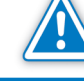

**Resource Name** (required)

Note that the name of this field in the database is **Name**. This is where you enter the name of the resource.

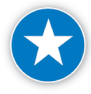

Use a standard naming convention to prevent duplicating resources inadvertently. The convention should allow you to recognize and sort the resource names. We recommend using *last name - first name* when the list gets long.

Notice the use of a hyphen instead of a comma. The comma is used to separate multiple entries in a field. Project 2013 won't let you use a comma in the resource name field because it thinks you are trying to enter multiple resources in one row.<sup>2</sup>

What you type in the Name field will show up as the only name in the lists used for assigning resources, like the Assign Resources dialog. Therefore make sure that:

- $\blacktriangleright$  Your resource names are easy to recognize
- $\blacktriangleright$  Each resource name is unique

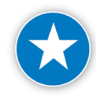

Make sure the same resource is not represented twice on the Resource Sheet, for example, William Smith and Bill Smith, or Thomas Charley and Charley Thomas.

Sort the resource list alphabetically.

- 1. On the **View** tab in the **Data** group, select the **Sort** down-arrow.
- 2. From the drop down list select **Sort By**...
- 3. In the **Sort** dialog, select **Name** from the **Sort By** drop down list, and check **Permanently renumber resources**.
- 4. Click the **Sort** button. The **Assign Resources** dialog sorts your resources.

#### **Type** (required)

The type of resource can be **Work** (default), **Material**, or **Cost**. Work resources are people. Material resources are facilities, equipment, or materials. Cost resources are financial cost items that are specific to the task such as hotels, meals, airfare, and car rentals.

#### **Material Label** (optional)

You can enter a label (for a material resource only!) that will show up in several other views and reports. For example, the label *desktop computers* will show on the y-axis in the Resource Graph view to indicate the number of units needed

<sup>2</sup> If you anticipate upgrading to Project Server, pick a resource naming convention that is consistent with your naming convention within Active Directory (if you use Active Directory for Windows authentication). This will facilitate importing legacy schedules into Project Server.

over time. In the timescale of the Gantt Chart, it will show up to the right of the task bars.

The label is particularly important for bulk resources to indicate the unit of measurement: the material label defines one unit for the bulk resource. For example, concrete is measured in *cubic feet* or *cubic meters*. When *500 units* of the bulk resource concrete are assigned, the material label will show up in the Gantt timescale as *500 cubic feet*.

#### **Initials** (optional)

In previous versions of Project this field was very useful, because you could assign resources to tasks by typing their initials, but now you can point and click to assign resources or even select more than one resource with the Assign Resources dialog. You may still find Initials to be useful for reporting.

#### **Group** (optional)

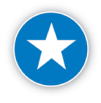

274

You can use this field for any group identifier you'd like. We suggest you use it to record something about each resource that you may want to report on or filter on later. For example if you use it for department name you could filter all tasks for a department or see totals for work and cost by department.

#### **Max Units** (required for Work resources)

This is the maximum availability of the resource to the project:

- h Use 100% for a full-time resource in the **Max Units** field and 50% for a halftime resource
- $\triangleright$  For a consolidated resource the **Max Units** is the total number of team members on the team
- $\blacktriangleright$  You won't be able to enter availability for material resources

#### **Std. Rate** (optional)

Enter the standard rate for regular work in this field (e.g., *10.50/h*, for someone who earns \$10.50 per hour). You don't need a time unit for material resources; the rate will be calculated per unit of material you assign to the task. We'll discuss assigning in the next chapter.

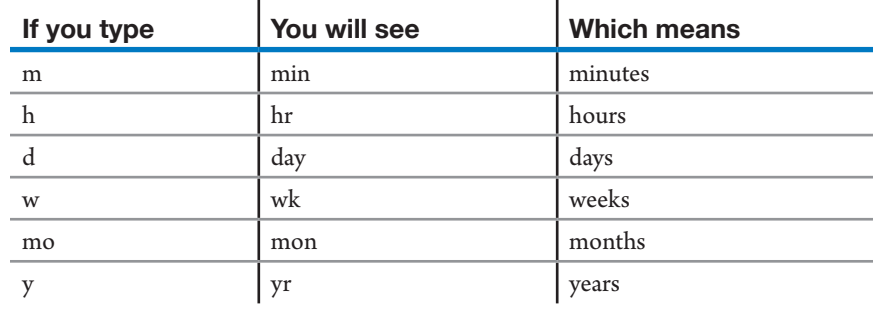

You can use the following time units:

#### **Ovt. Rate** (optional)

Enter the rate for overtime work in this field. Do this only:

- $\blacktriangleright$  If you will pay for overtime instead of compensating with extra time off, and
- $\blacktriangleright$  If you will pay a higher rate than the standard rate.

Project 2013 expects you to indicate separately how many overtime hours are worked on each assignment; those hours will be charged against the overtime rate. Material resources can't have an overtime rate.

#### **Cost/Use** (optional)

Enter the cost-per-use rate that is paid each time the resource is used, which means on each task to which it is assigned. The cost is calculated as the Cost/Use rate times the number of units assigned.

#### **Accrue At** (optional)

Tab to the **Accrue at** field and a pull-down button appears. Select one of the following from the pull-down list to indicate when costs are incurred:

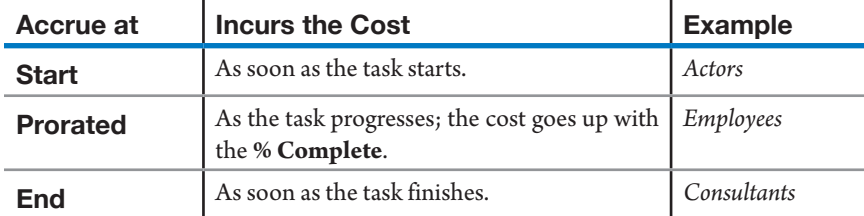

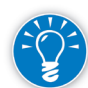

The accrual options only pertain to standard and overtime rates; the cost per use is always accrued at the start of the task.

#### **Base Calendar** (optional)

Select a Calendar from the list. The Base Calendar specifies the general working hours and working days for the resource. You can create new Base Calendars. You can also override the Base Calendar and set individual working hours in the Resource Calendar. Base Calendars are useful in international projects; you can base the resources working in the UK on a UK Base Calendar and the

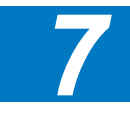

resources in the US on a US Base Calendar. Material resources cannot have a Base Calendar.

#### **Code** (optional)

Type an alphanumeric code, such as an accounting code. This is used to charge the expenses for the resource to a particular cost account. It can be useful for the finance department, but often the tasks or assignments, and not the resources, will be coded to charge to the cost accounts.

#### **Budget** (optional)

This field can be inserted in the Resource Sheet as a column which will display a *Yes* if the resource is designated as a budget resource and *No* if it's not. After the Budget resource is created (as covered later in this chapter), double click on the budget resource name to pull-up the **Resource Information** dialog box and in the **General** tab, click the check box **Budget** to indicate its role as a budget resource.

#### **Generic** (optional)

Use the Yes/No Generic field to mark a resource as a generic resource (e.g., a *carpenter* rather than a specific individual). You can use generic resources during initial planning and then replace them with individual names. Generic resources are very useful for longer term planning. This field can also be inserted in the Resource Sheet as a column if you want to set several resources as generic at one time.

#### **Inactive** (optional)

The Yes/No Inactive field indicates whether the resource is still active in the resource pool or is inactive and kept for historical purposes only. This file can be inserted in the Resource Sheet as a column if you want to make it easier for you to set this value for more than one resource.

## **Entering** Resources

You can enter resources into the Resource Sheet in four ways:

- $\blacktriangleright$  Use the shared resource pool. The resources in this pool are managed in a single .mpp file and stored in a central location. See Appendix 1 for a discussion of consolidated projects and shared resource pools.
- h Download the resources from your Outlook address book.
- $\blacktriangleright$  Use the Active Directory to download the resources.
- $\blacktriangleright$  Key in the (rest of the) resources manually.

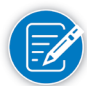

When connected to Project Server you are able to enter the resources from an Enterprise Resource Pool.

*Downloading Human Resources from Your Address Book*

If you're using Outlook for managing your contact information and address list, you may be able to download the resource names to Project from that list (so that you don't have to retype them). If you keep your addresses in another contact management application, you should be able to import them into Outlook 2013 by using the Import wizard in Outlook (on the **File** tab, select **Open**, then click on **Import**).

Once the contact information is in Outlook, you can then import it into Project:

- 1. On the **View** tab, in the **Resources View** group, click **Resource Sheet**.
- 2. On the **Resource** tab, in the **Insert** group, click on the **Add Resources** down-arrow. The Add Resources list is displayed:

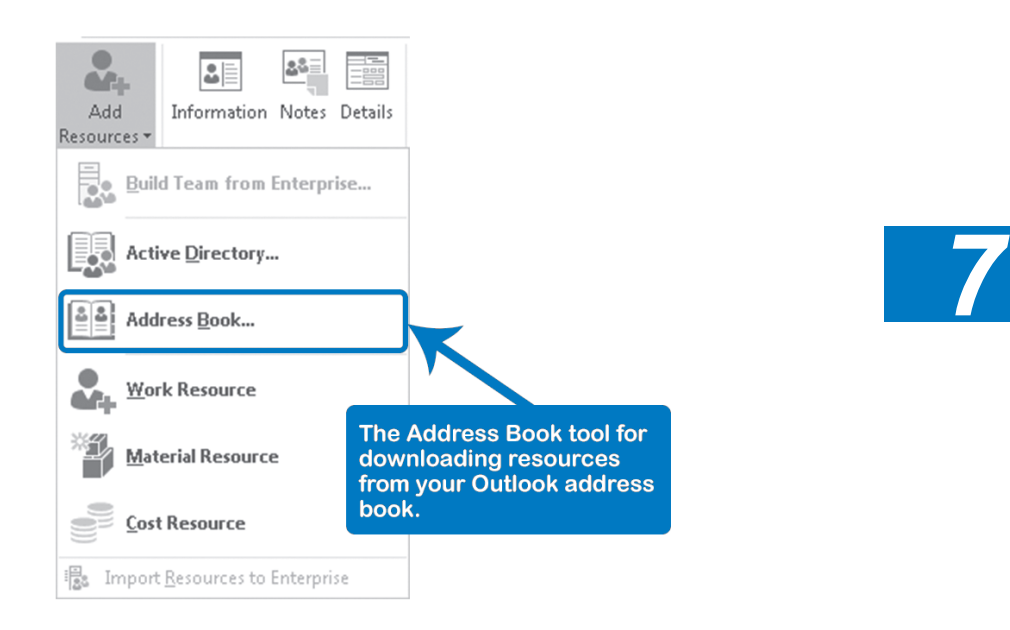

3. Click **Address Book**, and the **Select Resources** dialog appears.

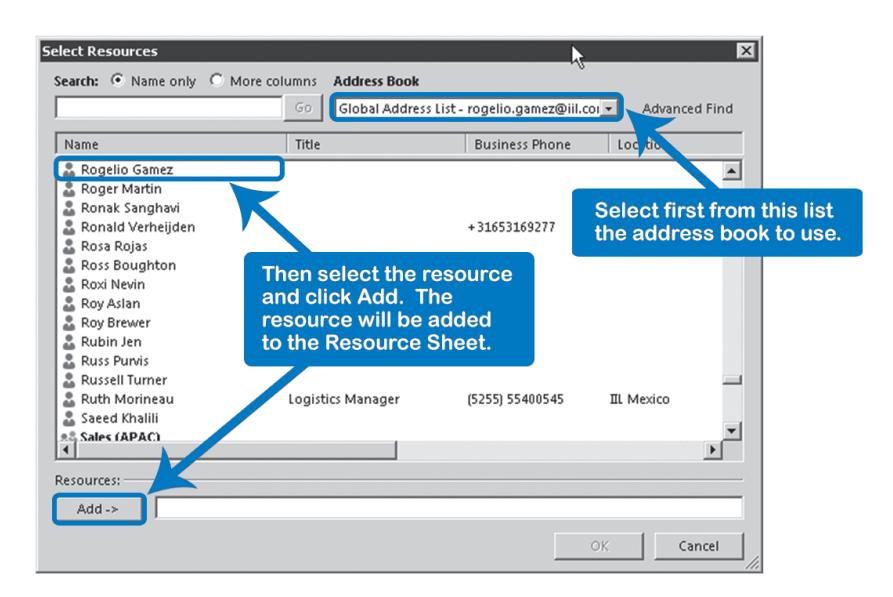

- 4. In the **Address Book** drop-down, select the list you want to use. The list of resources will be displayed.
- 5. In the **Search** field, type in the first character(s) of the name of the person to add; the list scrolls alphabetically. Press the arrow keys up or down as needed to highlight the right resource. Press **Enter** or click **Add** or doubleclick on the resource name.

The resource is now added to the list of people at the bottom of the screen that will be transferred into the Project 2013 Resource Sheet.

- 6. Repeat the previous step for all resources you would like to add.
- 7. Click **OK**; the resources are now added to the end of the resource list. You can repeat this process at any time to pick up additional resource names from your address book. You may want to sort the list alphabetically again to make it easy to find resources.

If you're using the Active Directory to download the resources for your users' information, you may be able to download the resource names from that list (so that you don't have to retype them) using the following steps:

- 1. On the **View** tab, in the **Resources View** group, click **Resource Sheet**.
- 2. On the **Resource** tab, in the **Insert** group, click on **Add Resources** downarrow. The Add Resources list is displayed:

# **J. Ross Publishing; All Rights Reserved**

*Using the Active Directory to Download Resources*

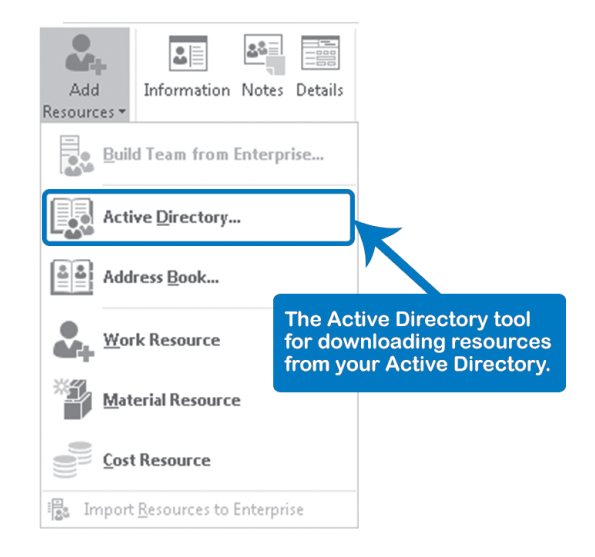

- 3. Click **Active Directory**… and the **Select Users or Groups** dialog appears.
- 4. In the **Enter the object names to select** box, type the object names that you want to find. You can search for multiple objects by separating each name with a semicolon. Use one of the following syntax examples:

DisplayName (example: FirstName LastName), ObjectName (example: Computer1), UserName (example: User1), ObjectName@DomainName (example: User1@Domain1), DomainName\ObjectName (example: Domain1\User1)

- 5. Click **Check names.** The resource is now added to the list of people at the bottom of the screen that will be transferred into the Project 2013 **Resource Sheet**.
- 6. Repeat the previous step for all resources you would like to add.
- 7. Click **OK**; the resources are now added to the end of the resource list. You can repeat this process at any time to pick up additional resource names from your Active Directory. You may want to sort the list alphabetically again to make it easy to find resources.

*Keying in Resources Manually*

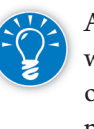

An easy way to enter data in certain cells is to click and drag over all cells in which you want to enter resource information. Multiple cells are selected with one cell still white, which is the input cell. Enter the data in this input cell and press the **Tab** key to make the cursor move to the next cell until you have entered them all. You can even select an adjacent series of cells by pressing and holding down the **Control** key while dragging.

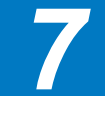

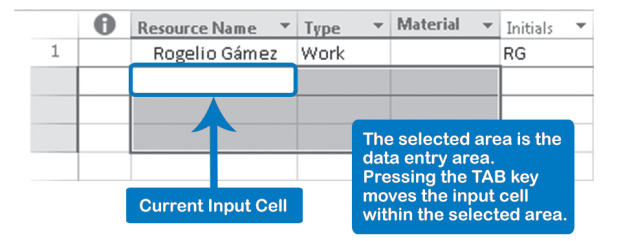

Here are more precise instructions for the different fields:

- 1. We recommend you customize the table first so that it has the right columns in the right order for entering data:
	- Delete all columns you won't use by clicking on their column headings and pressing the **Delete** key on your keyboard.
	- ` Insert new fields by clicking on **Add New Column**. A dropdown list appears with all the available fields. Select the field from the dropdown list.
	- ` You can drag a column by its heading if you want to move it. First click the column heading and when you see the mouse pointer drag the column to its desired place.
- 2. Enter the name of the resource in the field **Resource Name** and press: **Down-arrow** key to go down (to the next row), or **Tab** key to go to the right (to the next column).
- 3. If the resource is a material resource (facilities, machines, or materials), change the field **Type** from **Work** to **Material** and enter the unit of measure in the field **Material Label** (for example *cubic yard* for the resource *concrete*).

If you change the type of resource, you'll lose any rates you may have entered for the resource. This is because Work resources require a time-related rate, like *\$50/h*, whereas Material resources need a per-unit cost, like *\$150 per door*.

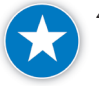

280

Make sure material resources have a material rate and material label. When that resource is used, Project 2013 will automatically calculate and display the correct representation of the material.

5. For work resources only, enter the availability on the Resource Calendar or in the field **Max Units.** Project 2013 assumes that the availability of material resources is unlimited.

- 6. Enter the cost rates in the fields **Std. Rate**, **Ovt. Rate**, and **Cost/Use** and determine when the cost will be accrued by choosing **Start**, **Prorated**, or **End** in **Accrue at**.
- 7. For cost resources, make sure that the resource **Type** field is set to **Cost**. Since Cost resources are task specific, **do not** enter in a cost for the cost resource until it is assigned to the task.

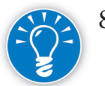

8. Enter the **Base Calendar** field and a list button will appear. Select the appropriate Base Calendar for the resource from this list. Normally this would be **Standard** unless more Base Calendars were created. You can create other Base Calendars by choosing **Project** tab, **Change Working Time**…, and clicking the button **Create New Calendar**. For more detailed information see the "Base Calendars and Resource Calendars" section later in this chapter.

#### Entering Cost **Resources**

For cost resources, enter the name of the cost resource on the **Resource Sheet**  and select **Cost** from the field **Type**. Examples of cost resources are hotels, meals, airfare, and car rentals. Cost resources are assigned to tasks just like work and material resources. For example, you assign the airfare cost resource to a task and enter in a cost of \$500 for airfare for that task on the Resources tab in the Task Information dialog box on the Task tab.

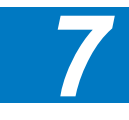

To enter costs for these resources select the task, then:

- 1. Click on the **Task Information** icon on the **Task** tab.
- 2. Select the **Resources** tab.
- 3. Enter the specific cost for the selected cost resource in the **Cost** column.
- 4. Click **OK.**

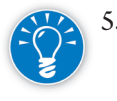

5. You can also enter in the cost for the cost resource in the Assign Resource dialog, when you first assign cost resources to the task. Click on the **Assign Resources icon** on the **Resource** tab. Then select the cost resource and then enter the cost in the **Cost column** in the **Assign Resources** dialog.

#### Entering Budget **Resources**

- 
- 1. Go to the **Resource Sheet** and type in the budget resource name, e.g., *TRAVEL-BUDGET*.

For budget resources, use all caps and include the word *BUDGET* in the name to help you identify them for assignments.

- 2. Select the type of resource, work, material, or cost budget resource, from the field **Type.**
- 3. Complete the **Material Label** field:

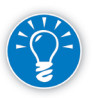

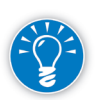

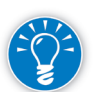

- For Work Budget Resources, designate the budget as the budgeted number of hours worked. Note that for Work resources, you are not able to enter a Material Label.
- For Cost Budget Resources, designate the budget as the budgeted cost amount. Note that for Cost resources, you are not able to enter a Material Label.
- ` For Material Budget Resources, designate the unit of measurement for the material. For example, for the *CEMENT-BUDGET* material budget resource, designate the material label as *Metric Tons* on the Resource Sheet. Now when you assign the Material Budget Resource to the project summary task, you will be able to enter in the budgeted work amount for this project, say *5000* metric tons of cement . You can now track and compare current usage to the budgeted amount: in the **Resource** or **Task Usage** view, insert and compare the **Budget Work** field to the **Work** field for the material resource.
- 4. You must specifically identify the budget resource as a budget resource by double-clicking on the budget resource name or clicking on the Information icon on the **Resource** tab and opening the **Resource Information** dialog box. Then on the General tab, check the box for **Budget** and click **OK**.

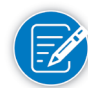

Entering budget amounts will be discussed in Chapter 8 when we discuss resource assignments.

## Base Calendars and Resource

282

A Resource Calendar is a Calendar for a specific individual. Initially each Resource Calendar will have the settings you entered in the Project Calendar.

You can then adjust individual Resource Calendar, but you don't need to do this unless you expect the changes in availability to have a significant impact on the schedule.

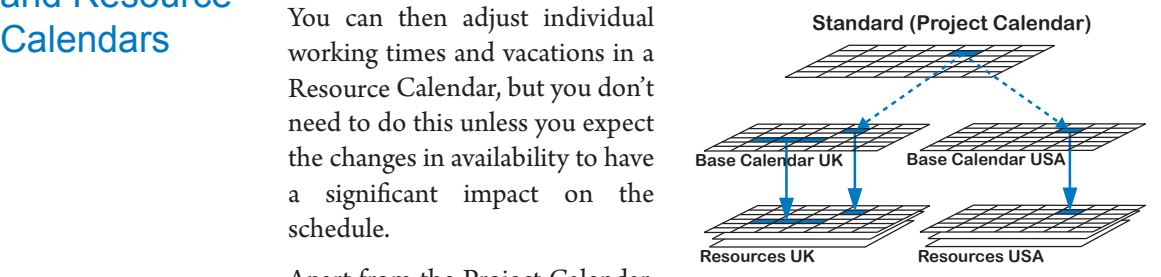

Apart from the Project Calendar,

there can be one or more Base Calendars on which Resource Calendars can be based. For example, you will need Base Calendars if your team members are in different countries. You would create a Base Calendar for each country and then base each resource on his or her Country Calendar (see the illustration). If resources belong to different companies, you may also need multiple Base Calendars.

### *Creating a Base Calendar*

The Standard Project Calendar is the default Base Calendar for all resources. You can create new Base Calendars (and new task Calendars) in the following way:

1. On **Project** tab, in the **Properties** group, click **Change Working Time**; the **Change Working Time** dialog appears:

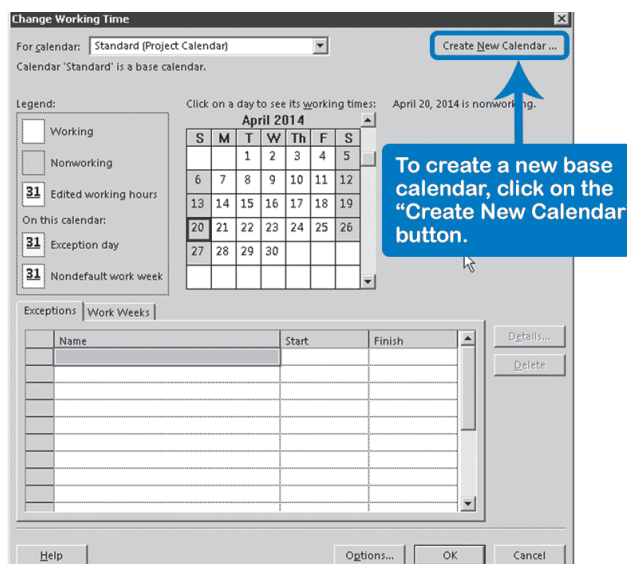

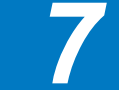

283

2. Click on the **Create New Calendar** button and the **Create New Base Calendar** dialog appears:

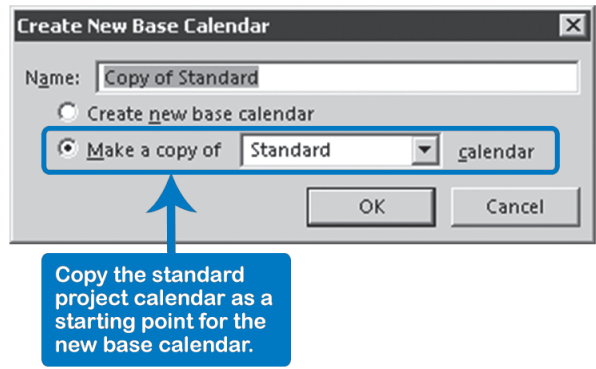

3. You can copy the standard Project Calendar as a starting point for the new Base Calendar. This is a onetime affair; the standard Calendar will not continue to be synchronized with the Base Calendar. (You'll see this if you look back at the illustration of Calendar relationships at the beginning of this section and note the dotted arrows between the Project Calendar and the two Base Calendars. Also note the solid arrows that indicate that the standard Calendar does continue to update all the Resource Calendars.)

Enter the name of the new Calendar and select either **Create new Base Calendar** or **Make copy of Standard** and click **OK**.

- 4. You are now back in the **Change Working Time** dialog, but with the newly created Base Calendar shown in the list **For Calendar**: at the top of the dialog.
	- ` Enter the default working days and times for the new Base Calendar in the **Work Weeks** tab. Select **[Default]**, then select the days, click on **Details**. Then select **From/To** times in the table, and click **OK**.
	- ` Enter the holidays or non-working day exceptions in the **Exceptions** tab. Selecting the first blank cell, enter the exception name, e.g., *Spring Vacation*, then select the days on the **Start** and **Finish** columns, and click **OK**.

You are now back in the **Resource Sheet** view (if not, please switch to this view). In the resource-related field **Base Calendar** you can select the new Base Calendar from the list and assign it to certain resources. The resources will then be based on the Calendar and Project 2013 will schedule their work accordingly.

The Resource Calendar will initially have the same working times and holidays as the Project Calendar (or Base Calendar if the resource was based on a Base Calendar). You can override these times and holidays on each individual Resource Calendar.

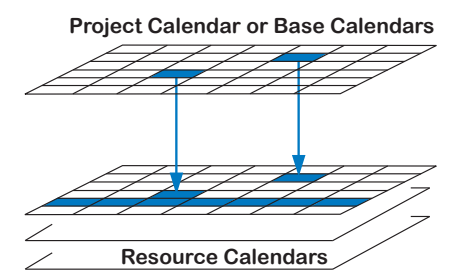

If someone takes a vacation, assignments will be delayed until the resource returns. The duration of the project will increase, and a poorly timed vacation can jeopardize deadlines. For these reasons it's important to model vacations in Project 2013. It's not a lot of work, so there's no good reason not to do it.

To edit a Resource Calendar you can:

Double click on a resource or click on a resource and click on the **Information** icon on the **Resource** tab, and in the **Resource Information** dialog, click **Change Working Time**. This will allow you to edit one resource at a time.

OR

If you want to edit several Resource Calendars in a row:

### *Editing a Resource Calendar*

1. Click the **Change Working Time** icon on the **Project** tab; the **Change Working Time** dialog appears:

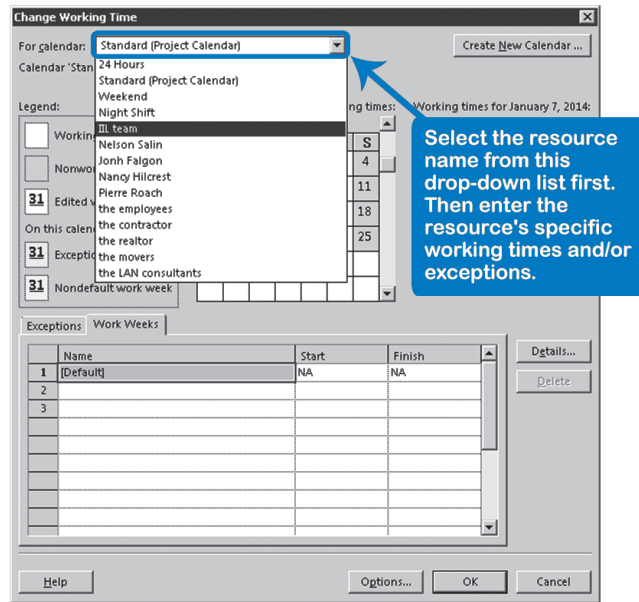

2. Select the resource for which to set the Calendar in the **For calendar:** list box. (If you don't find any resource names in this list, you have not entered the resources yet into your schedule.)

Now you're ready to enter specific working days and hours for the resource.

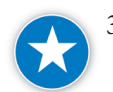

If you put vacation time or unique hours on a resource's Calendar, add a "Note" to the resource on the Resource Sheet to help you remember. This saves you from having to scroll through the Resource Calendar, or print an exception report to find a resource's vacation or unique working hours information.

Entering Working Days and Hours for the Resource **Calendar** 

1. To specify the normal business work week in the specified Resource Calendar, select the **Work Weeks** tab near the bottom of the **Change Working Time** dialog box. If you have a Monday to Friday workweek, you can select the workdays by selecting the **Default** row on the **Work Weeks** tab and then clicking on **Details** to open the **Details for '[Default]'** dialog box.

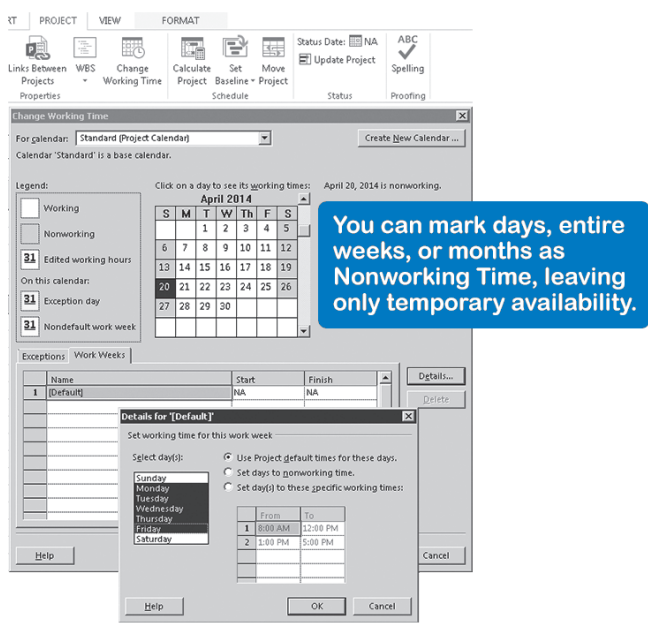

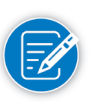

- 2. When you select any Monday through Friday, the default is set for all weekdays to working days with default working hours of **8:00 AM-12:00 PM** and **1:00 PM-5:00 PM**. It is here, in the **Details** dialog box, that you can change these default working times.
- 3. You have three choices in the **Set working time for this work week** buttons above the **From/To** times table:
	- Use Project default times for these days
	- Set days to nonworking time
	- Set day(s) to these specific working times
- 4. In the **Details** dialog, select the specific days you want to change. Select consecutive days by clicking the mouse and dragging downward, or select nonadjacent days by holding down the **Control** key and selecting each day you need.
- 5. To set these days as nonworking time, select **Set days to nonworking time**.
- 6. To change the working times of a working day(s) or to change a nonworking day to a working day, select the day(s) in the table and select **Set day(s) to these specific working times**.
- 7. Next, in the **From/To** times table, enter the start and finish working times for the resource. Click into the next lower blank cell when completed to make sure your start and finish times are entered.

8. Click **OK** at the bottom of the **Details** dialog box and then click **OK** in the **Change Working Time** dialog box.

You're now ready to enter specific nonworking days or hours (exceptions), like vacations for the resource.

- 1. While still in the **Change Working Time** dialog box of the specific **Resource Calendar**, click the day in the **Calendar** whose working times you want to change. Notice that after clicking on a specific day, the working times information about that specific day is represented to the right.
	- 2. Next, select the **Exceptions** tab and select the next available blank row in the **Name** column. Once selected, enter the name of the Calendar exception, like **Spring vacation** and press the **Tab** key. The start and finish dates are automatically entered, defaulting to the date that you clicked in the Calendar. You can change this date now, if needed, by editing the start and finish dates.
	- 3. Click on **Details** to open the **Details** dialog box. Notice that the default changes to a non-working day for the date that you selected.
	- 4. If the exception is a change other than to a non-working day, you can change this in the Details dialog box. For example, select **Working times**, then change the times in the **From/To** tables as needed.
	- 5. Click **OK** at the bottom of the **Details** dialog box and then click **OK** in the **Change Working Time** dialog box.

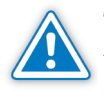

The task-related field Ignore Resource Calendar is by default set to "No" for all tasks. This field determines if Project 2013 will use the Resource Calendar when scheduling assignments. The field is useful when the task also has a task Calendar. The task Calendar overrides the Resource Calendar. With the new field you can let Project 2013 know that you have resolved the conflict between the Resource Calendar and the task Calendar. If you leave it set to "No," the Calendar conflict icon will stay visible in the Indicators column. If you change it to "Yes," it will go away. The schedule should stay the same.

The working hours in Resource Calendars can become very intricate and require a lot of data entry, such as when there are resources working day or night shifts in alternating weeks. You have to ask yourself if you would prefer to manage these shift resources as a consolidated resource instead of as individual resources. If you choose the latter option, your schedule might become very maintenancehungry.

We don't recommend you model the exact working hours of individual resources. There seems to be little gain in that in terms of accuracy of the forecasts and a lot of effort to keep them up to date.

**J. Ross Publishing; All Rights Reserved**

#### Entering Resource Calendar **Exceptions**

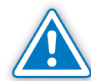

The Fixed Duration tasks will look at the Resource Calendars, but may extend the task duration and task bar when one of the assigned resources is not available. This surprises many people. Project 2013 does prompt you before extending a fixed duration.

## The Max Units of a Resource

The maximum units (Max Units) of a resource define what percentage of a resource's work hours is available to the project. In the illustration you can see

that Tom works 8 hours per day and if the Max Units is 50% there would be a steep overallocation (blue).

If the Max Units is set to 100%, there is a small over-allocation. If it is 150% there is remaining availability. You can see that the percentage entered in the Max Units field determines what will

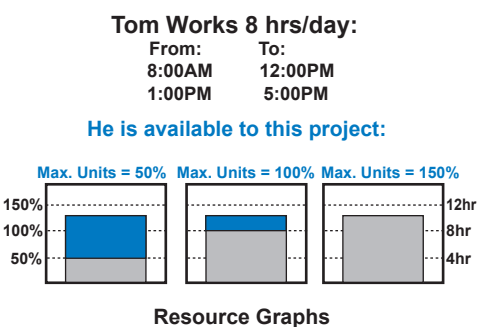

constitute an over-allocation for the resource.

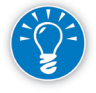

Note that the Max Units percentage is relative to the working hours entered on the Resource Calendar. The working hours can change from week to week. In other words, if you enter 50% as the maximum units, the person would be available 4 hours per day during full-time working hours. If the working hours are only a half day during certain days, the availability would be only 2 hours per day during those days.

## **Resource** Availability

The availability of resources varies from one resource to another and from week to week. We'll discuss the different types of availability and how to enter them in Project 2013.

In many cases, you'll have to edit the Resource Calendar. If you are a project manager in the Project Server environment you may not have the proper access rights to add or change resource availability in the enterprise resource pool, but you still need to know how to do this for the resources that are private to your project, called local resources.

*Stay in Touch with Team Members to Confirm Availability*

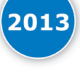

If you have Lync 2010 or later installed on your computer, you can take advantage of the messaging feature in Project 2013 that helps you stay in touch with your team members. This will allow you to get progress updates and ask quick questions (in particular to confirm availability) all without leaving Project. You can start using Lync by just hovering over a **Resource Name** in any view and start an IM session, a video chat, an email, or even a phone call. Once you start an Instant Messaging session, you may access more functionality:

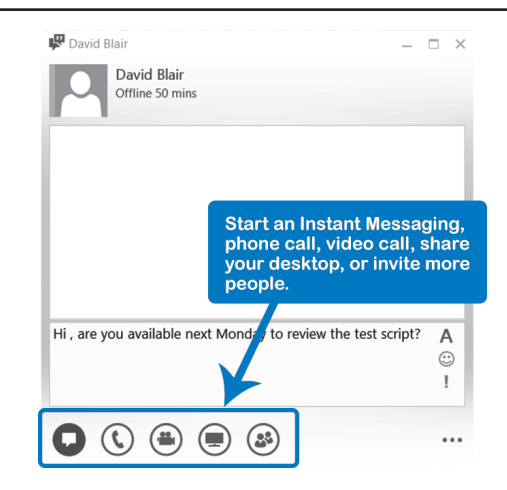

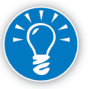

Recent versions of Skype will provide you with similar functionality as long as the resource's Email Address is populated to enable Lync presence information for that resource. This field is populated when adding resources via Active Directory or Active Directory Synchronization.

### *Temporary Availability*

Example: Someone loaned to the project for a month.

Enter the temporary availability of a resource in the **Resource Information** dialog box:

- 1. Double-click a resource in the **Resource Sheet** view or Select the resource, click **Resource Information** on the **Resource** tab.
- 2. Click on the **General** tab and select **Change Working Time**; the dialog should now look like this:

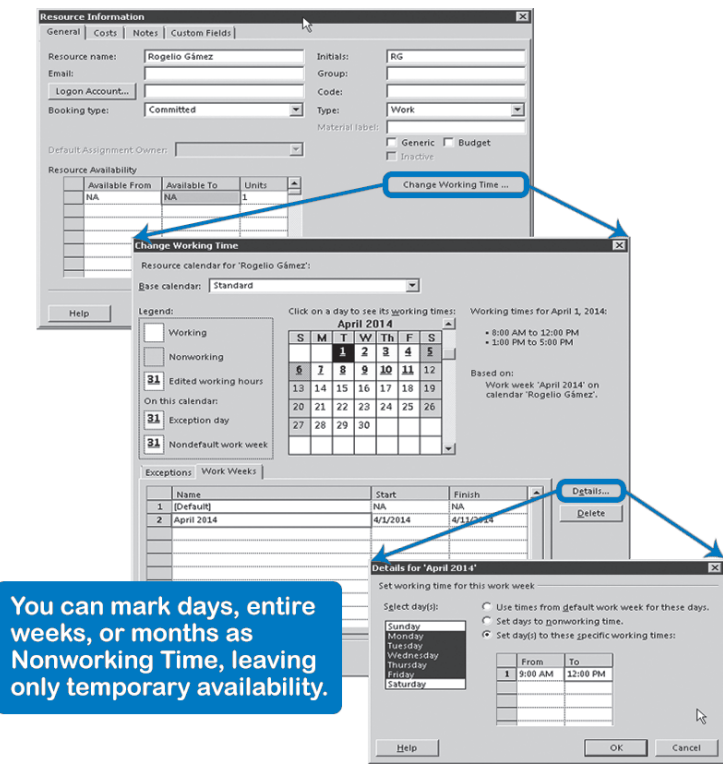

- 3. Select the **Work Week** tab and select the next blank cell under **Default**.
- 4. Type in a name for the temporary availability, like *April 2014* and press the **Tab** key.
- 5. Select the **Start/Finish** dates to define the period of temporary availability.
- 6. With the specific **Start/Finish** dates selected in the table, click on **Details** to open the **Details** dialog box for the selected temporary work weeks.
- 7. Select the days, (like Monday through Friday), in the **Select Day(s)** table and then either select **Set days to nonworking times** or **Set day(s) to these specific times**, (set specific times here).
- 8. Click **OK** in the **Change Working Time** dialog box.

#### Example: Someone who's available full-time one month, but only half-time the next month. *Varying Availability*

In Project 2013 you can easily model varying availability. You can set up an entire profile of availability, such as 80% in April, 50% in May, 100% in June, etc. To enter the availability profile:

- 1. Double-click a resource in the **Resource Sheet** view or Select the resource, click **Resource Information** on the **Resource** tab.
- 2. Click on the **General** tab and select **Change Working Time**; the dialog should now look like this:

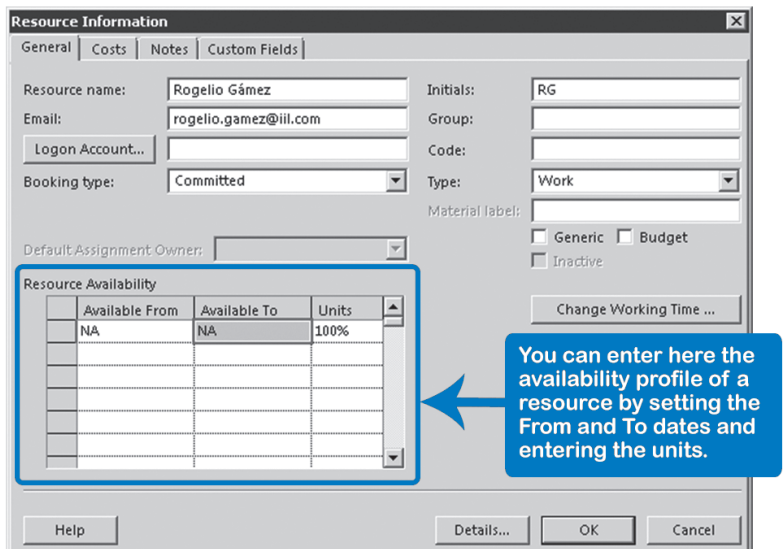

3. In the fields **Available from** and **Available to** enter the dates when the resource is available and the percentage of availability in the **Units** field.

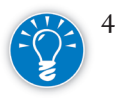

4. If you have multiple periods to enter, after you enter the **Available to** date for the first period Project 2013 automatically fills in the next **Available from** date with the next day.

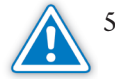

The Max Units field in the Resource Sheet can only display one percentage of all percentages entered in the availability profile. The one number displayed in the Max Units field will be the availability percentage as of the current date in the Project, Project Information dialog. As time goes by, the field Max Units will display all the different values from the availability profile.

### *Part-Time Availability*

A part-time resource is someone who works fewer hours per day or fewer days per week than a full-time-equivalent resource as defined in the **File** tab, **Options**, **Schedule**, **Hours** per **Day** setting.

Part-time resources can be:

 $\blacktriangleright$  People who work fewer than full-time hours each workday.

Set the working-time hours in the Resource Calendar to the appropriate number of hours per day. For example, the working hours could be set to 1:00 PM-5:00 PM for an afternoon job. We recommend this method.

OR

You can enter hours in the Resource Sheet with the Max Units set to 4h/8h  $*100\% = 50\%.$  A problem with this method can be that all assignments will be at 50% involvement, and the person assigned to a meeting of 2 hours will be recorded as only spending 1 hour (2h  $*$  50% = 1 hour) in that meeting, which may be unintended.

 $\blacktriangleright$  People who work 4 out of 5 weekdays.

Enter this into the schedule by changing the appropriate weekday to a nonworking day in the person's Resource Calendar. (See "Entering Working Days and Hours for the Resource Calendar" above.)

 $\blacktriangleright$  Someone who is working on multiple projects and only available part-time to your project.

By default Project 2013 considers a full-time person to be someone who works 40 hours and 5 days a week. Microsoft has designated this as the default workweek, and any diversions from this are called exceptions.

People who work full-time need to have their Max Units set to 100% or 1.

The working hours set in the Resource Calendar should correspond with the number of Hours per Day and Hours per Week settings in the File tab, Options, Schedule command. For example, if the hours per day in File tab, Options, Schedule command is set to 7.5 hours/day, the Calendar should show, for example, 8:00 AM-12:00 PM and 1:00 PM-4:30 PM (double-click on the resource and click on Change Working Time… to check this). If these two settings are out of sync, you will typically see decimals appear in durations, like 1.07 day.

### *Compressed Workweeks (Green Weeks)*

One example of a compressed workweek is when a person works 10 hours per day, 4 days per week (called a 4-40 workweek). If there is more than one resource who will work a particular type of compressed workweek, we recommend you create a Base Calendar first. You can then base all resources who share the compressed workweek on this Base Calendar.

If you have only one resource working a compressed workweek change the Resource Calendar. For a 4-40 workweek you would typically enter it this way:

1. In the **Resource Sheet** select the resource, click **Resource Information** on the **Resource** tab, and the **Resource Information** dialog appears.

*Full-Time Availability*

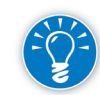

2. Click the **Change Working Time** button; the dialog should now look like this:

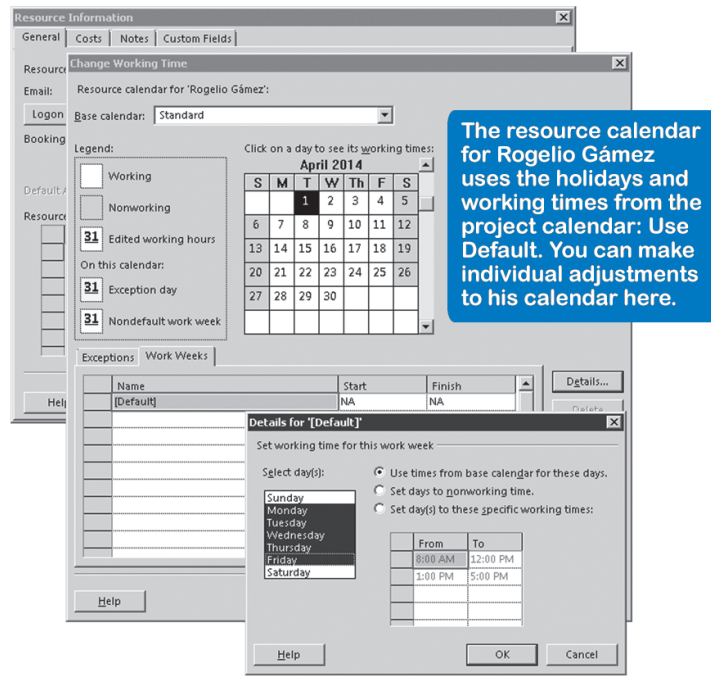

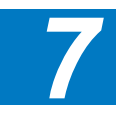

- 3. Select **Default** on the **Work Weeks** tab in the **Change Working Time** dialog.
- 4. Click on **Details**, select *Monday* through *Thursday*, (hold down your **Control** key to select more than one day), and click on **Set day(s) to these specific working times**:
- 5. In the first **From/To** table, enter in *7:00 AM* and *12:00 PM*; in the second **From/To** table, enter in *1:00 PM* and *6:00 PM*. Then click **OK**.
- 6. Click on Details again, select Friday and click on **Set days to non working times**. Then click **OK**, and then **OK** again in the **Change Working Time** dialog.

The 4-40 Calendar is now created. Here, the resource is working 10 hours per day (40 hours per week), Monday through Thursday and off on Friday.

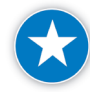

If you need to adjust a Resource Calendar for a special circumstance that occurs on a regular basis, find a way to model it rather than spending time adjusting it when it occurs. For example, if a resource gets every other Friday off, do not mark the Calendar that way, instead mark every Friday off and divide the total hours the resource works on Monday through Thursday. Although this is not perfect, it may be close enough to model your situation.

Overtime work is work done outside the regular work hours as indicated in the

*Overtime Availability*

Resource Calendar (or Project Calendar). In the initial planning phase of a project, you wouldn't normally plan overtime unless the project is extremely time-constrained. Normally the overtime feature

is only used during the execution phase, to try to compensate for slippages.

Overtime can be entered in different ways depending on whether you pay and what rate you pay for overtime:

- **h** If the resource is not paid for overtime, but instead is compensated with extra time off, there are several ways to model this:
	- ` You can enter the overtime by increasing the **Max Units** in the **Resource Sheet** to greater than 100%. This is the quick and easy way to enter overtime, and the resource will be working overtime during the entire project.
		- OR
	- $\triangleright$  To be somewhat more precise you can create an availability profile in the **Resource Information** dialog on the **Resource** tab. In **Resource Availability** you could specify overtime just for the period in which the resource works more than 100%. OR
	- ` Increase the working time in the Resource Calendar. For example, somebody works 10 hours overtime in one week, and in the second week the overtime is compensated with time off. OR
	- ` Enter the overtime by changing holidays or weekend days in the Resource Calendar to working days. Later, weekdays are set to nonworking days to compensate in time.
- $\blacktriangleright$  If the resource is paid for overtime hours at the regular rate, you only need to check whether you kept the over-allocations reasonable. All regular and overtime hours worked are charged at the same standard rate.
- $\blacktriangleright$  If the resource is paid for overtime hours at a higher rate, you have to enter all the hours worked in overtime separately. Refer to Chapter 8 for an explanation of how to enter overtime hours.

*Consolidated Resources*

294

Consolidated resources are multiple resources who are entered into the schedule as one group instead of as individuals. For example, you can enter five Visual Basic programmers as five separate individuals, but you can also enter them as one team of five (a consolidated resource).

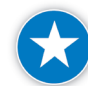

Consider using a consolidated resource instead of a list of separate individual generic resources if skill sets are essentially equivalent. Depending on the situation, you may not need to replace the consolidated resource with actual names. This can be useful in modeling resources of third parties or consolidated resources who are not directly involved in your project.

You enter a consolidated resource as a single line item. The maximum units are set to the number of full-time equivalent individuals who are part of the consolidated resource. Full-time equivalency is defined in the **File** tab, **Options**, **Schedule** tab, **Hours per Day** setting. For example, if you have two full-timers and two half- timers on a team, the maximum units for that consolidated resource should be set to  $(2 * 1) + (2 * 0.5) = 3$  or 300%.

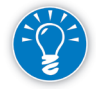

Consolidating resources can also be a wonderful way to keep the devilish details out of your schedule. For example, you can make an agreement with a team of three resources that you will not give them more work than three full-time equivalent resources. They will have to determine among themselves who will do which task, and because they know each other's expertise best, teams can be very good at that. As a project manager, you will spend a lot less time maintaining detailed resource data and keeping the individual workloads leveled.

Consolidating resources only makes sense if the resources can substitute for each other or if the resources are functioning as a small work group, a team. If you have experienced and novice resources, you can create two consolidated resources: junior and senior. For example, if you find that the experience level among your programmers varies widely, create a group of junior and a group of senior programmers. If that does not provide enough precision, you have to revert to modeling resources individually.

## An Overview of Costs *Cost Situations*

Economists distinguish between variable cost and fixed cost:

- $\blacktriangleright$  Variable costs can vary with the amount of time needed, units consumed, or number of times used. Labor cost is a time-related human resource cost. Facilities can also have time-related costs, like rent or lease expenses. Machines can have:
	- ` Time-related cost such as rent
	- ` Unit-related cost such as for paper used in a newspaper printing machine
	- $\triangleright$  Use-related cost such as the setup cost of the printing machine. This can be entered in the **Cost/Use** field if the cost is incurred on every use of the resource.

295
$\blacktriangleright$  Fixed costs typically are associated with tasks.

Examples are expenses for licenses, patents and any fixed-price contracts given to subcontractors. Entering fixed costs using the resource type Cost and the Fixed Cost field will be covered in Chapter 8.

The following table provides an overview and examples of the different types of costs as well as the way these costs are typically entered in Project 2013:

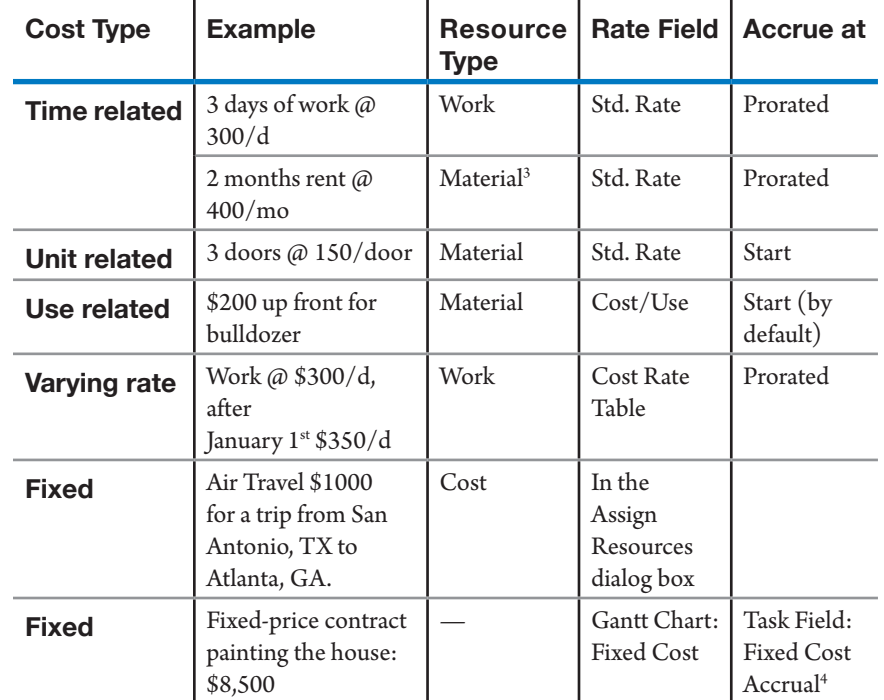

The first thing to determine for the expense is the resource type: work, material, or cost.

Then the rate needs to be entered in the appropriate rate field; Project 2013 has many resource-related rate fields: Std. Rate, Ovt. Rate, Cost/Use, and Cost rate tables.

In the field **Accrue At**, you determine when the cost will take place:

h If you select **Start**, the cost will be scheduled on the start date of the assignment. Actual costs will be incurred on the Actual Start date.

<sup>3</sup> If you make the facility a material resource, you have to enter the consumption rate in the assignment Units field in order to get a time-related cost. The consumption rate is the number of units used per time unit.

<sup>4</sup> The task-related field Fixed Cost Accrual has the same options as the resource-related field Accrue At: Start, Prorated or End.

- **h** If you select **Prorated** during the planning phase, the cost is spread across the task duration proportional to the number of hours that are scheduled to be worked each day. During the execution phase, the actual costs accrue on the dates on which the actual hours were worked.
- h If you select **End** the cost is accrued on the finish date of the task. Actual costs will be incurred on the Actual Finish date.

Material costs are often accrued at the start, whereas facility and machine costs are often accrued as prorated. For human resource costs, employees are typically prorated, whereas cost for consultants is often incurred at the end.

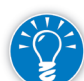

The Cost/Use is always incurred at the start of the task and cannot be changed.

Project 2013 also has task-related cost fields: Fixed Cost and Fixed Cost Accrual. These are useful for entering firm fixed-price contracts and license costs. Fixedprice contracts often relate directly to a deliverable and license costs are often inputs to detail tasks. It makes sense to enter them in the task-related field Fixed Cost.

In practice, you will find more variations:

- h A resource can have more than one type of cost associated with it. For example, a maintenance man can have a per-use fee of \$50 for travel in addition to an hourly rate of \$100. In this case, you would enter the per-use fee in the Cost/Use field and the hourly rate in the Std. Rate field.
- $\blacktriangleright$  The cost rates themselves can change over time; this is known as varying cost rates or a rate profile. In Project 2013 you can capture a rate profile in the feature Cost Rate table. You can access the cost rate tables for a resource by double-clicking on the resource and clicking the tab **Costs**. Depending on when the effort is scheduled, Project 2013 will automatically take the appropriate rate to calculate the cost.
- h You can have multiple cost rate tables per resource. Project 2013 provides up to five tables for each resource, so you can create five rate profiles per resource. For example, if you have a resource who does systems analysis, programming, and testing, you could specify three different rate profiles (A, B, and C) for each of these activities. When you assign the resource, you have to indicate per assignment which rate profile you want to use.
- $\blacktriangleright$  Materials may have a consumption rate: how many units of the material are used per time unit? For example, you pour concrete that costs \$1 per cubic foot and you know that you typically pour 2000 cubic feet a day with the crew you have. This consumption rate can be entered in the assignmentrelated **Units** field when you assign the resource to the task. In the **Assign**

297

*7*

**Resources** dialog you would enter *2000/day* in the field **Units**. If the duration of the task is three days, the cost will be: 3 days \* 2000/day \* \$1/cubic foot = \$6000.

The duration of the task will determine the total cost for the task, and if the duration expands, more units of material will be consumed, which will increase the cost of the task. Essentially you have modeled a time-related cost for material resources.

- h You may need to attribute a portion of a large capital cost expenditure to a project. For example, you may need to buy expensive test equipment that will be used in future projects as well. You only want part of this capital expense charged to your project, the part that your project should carry as an expense. If you know the amount, you can enter it in the task field Fixed Cost. Project 2013 does not have features to calculate the amount to charge to one project (project-related depreciation cost). You can use Excel to calculate the contribution per project.
- $\blacktriangleright$  You may encounter discounts when purchasing large volumes of supplies or raw materials; you would need to enter a lookup table with all rate segments. This is something Project 2013 cannot easily handle. Again, you can use Excel.
- h You may need to charge taxes or subtract refundable taxes to the cost amounts. Again, Project 2013 does not have features for this and Excel or your accounting system might help.

*Entering Human Resource Costs*

If, for example, you temporarily hire a programmer at \$300/day, you can enter this in the **Resource Sheet** with the following steps:

- 1. Choose **View** tab, **Resource Sheet**.
- 2. Enter the name of the resource in the field **Resource Name**.
- 3. Leave the **Type** of the resource set to the default setting of **Work**.
- 4. Enter the rate in the field **Std. Rate**; for the programmer you would enter *\$300/d*.
- 5. Enter the other cost rates **Ovt. Rate** and **Cost/Use**, if applicable.
- 6. Select an **Accrue At** option; choose **Start**, **Prorated**, or **End**. The accrual determines when the cost will be incurred in the schedule and is important for cash flow reports.
- 7. Assign the human resources to the tasks (we'll discuss this in the next chapter).

Create an "average" or "blended" billable hourly rate for each resource instead of using their actual rate. This keeps their actual rates confidential. For example, some companies use an average rate for all resources, such as \$60 per hour or \$75 per hour. Some companies use a "blended" rate for resources. This rate is more specialized by the resource's role or responsibilities. (Project managers could be at \$60 per hour, developers at \$75 per hour).

The time-related cost for facilities like rental and lease should be entered as material costs.

The cost of material should be incorporated into the project model only if it will be paid from your project budget, and if it is significant enough to track. *Entering Material Costs*

> If you expect many small expenses, don't track each expense separately. Project 2013 is not meant to be used as an accounting system. We recommend you create a petty cash or expense category and manage it as a separate budget line item. You can enter it as a Fixed Cost on the project summary task or on a separate detail task, like *manage petty cash*, forcing Project 2013 to include it in the total project budget.

If you decide a material expense should be tracked, enter it this way:

- 1. Choose **View** tab, **Resource Sheet**.
- 2. Enter the name of the resource in the field **Resource Name**.
- 3. Click in the field **Type** for the resource and a list button appears: **Work**; select **Material** from this list.
- 4. Enter a **Material Label**, which will show up in the Resource Graph View and other views to remind users that this is a material resource. Enter the label in plural, for example *bricks* instead of *brick*, because you typically assign more than one unit. You can even enter *thousand bricks* if you will enter the cost of 1000 bricks in the **Std. Rate** field instead of the cost of one brick. For bulk resources, you have to enter the unit of measurement; for example, for concrete this would be *cubic yards* or *cubic meters*.
- 5. In the **Std. Rate** field, enter the cost per unit for this resource. For bricks we could enter \$2.00, for example. You can fill in a **Cost/Use** as well; for the bricks this could be the cost of transportation to the site, let's say *\$400.00*. The overtime rate field is neither available nor needed for material resources. Notice that you cannot enter the time unit (*/h or /d*) for material resources; use consumption rates to model time-related cost for material resources.
- 6. Select the **Accrue At** method to determine on which date the cost will be scheduled in a time-phased view. You can choose **Start**, **Prorated**, or **End**. Materials are often accrued at the start. Prorated is spread evenly with the

*7*

299

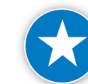

number of hours that resources work on each day of the task duration. The Cost/Use is always incurred at the start of the task and cannot be changed.

The next screenshot of the Resource Usage view shows how the accrual for material costs works. The 1000 bricks cost \$2 each and are accrued at the start of the task:  $1,000 \times 2 = $2,000$ . The mortar costs \$5 per cubic foot and is accrued evenly with the hours worked on the task. The trowels at \$20 each are accrued at the end of the task:

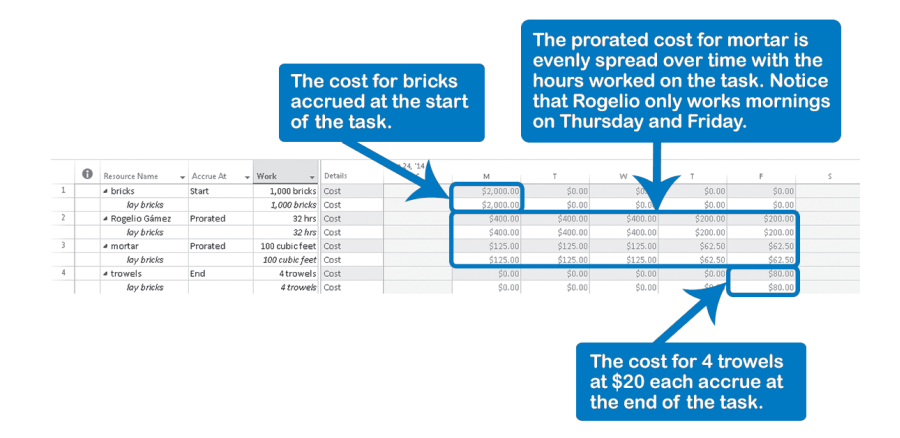

We still need to learn how to assign the number of material resources to the tasks. We are going to learn this in Chapter 8.

#### *Entering Facility and Machine Costs*

This is the most difficult resource situation to enter into Project 2013. The use of facilities and machines should not add to the Work (effort) of the project. This leads to the conclusion that they have to be entered as Material resources. But you cannot enter a time-related rate, like \$400/day, in the Standard Rate field for material resources, though this is quite a common cost arrangement for facilities and machine rental. You can only enter unit- or use-related cost. For example, if you pay a fixed amount for every use of a training room, you can enter that cost in the Cost/Use field.

The best way to model time-related cost for facility and machine resources is to enter the resource as a material resource and use the consumption rate feature as a work-around to model its time-related cost for the task. The consumption rate is entered into the assignment-related Units field, which is found in the Assign Resources dialog or the Task Form.

For example, the training room costs your project *\$600/day*. You enter the resource training room as a material resource in the Resource Sheet and you enter *600* as the Std. Rate. Then you create the task *training* and you assign the *training room* as the resource, and you enter the consumption rate of *1/d* as the

Units for the assignment, which means that you will use one room per day (as the consumption rate)

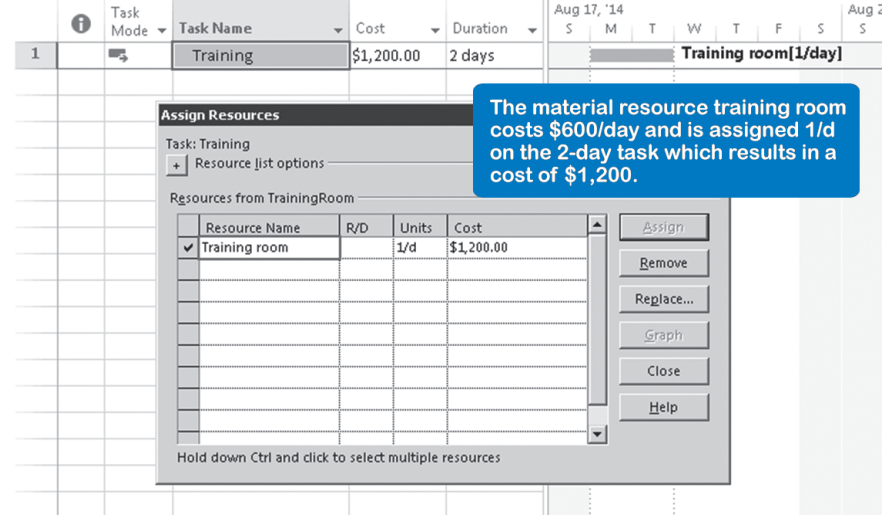

This will appear in the Gantt Chart as follows:

You will learn more about making modifications to the Units field during resource assignments in Chapter 8.

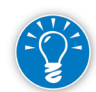

As you can see, we have used the consumption rate feature in Project 2013 to work around the lack of a specific resource type for facilities. You can use the same workaround to model time-related cost for machines, e.g., when you rent equipment. Facility and machine costs are often accrued as prorated or at the end of a task.

Facility and machine costs are often accrued as prorated or at the end of a task.

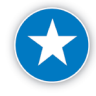

When creating a resource that could be classified different ways, consider how you will pay for the resource. For example, if the resource *conference room* incurs a fee each time you use it, that may imply a cost per use situation. If *conference room* incurs an hourly rate, that may be a work resource.

#### *Entering Varying Cost Rates*

Varying cost rates can be entered in the Cost Rate table in the Resource Information dialog.

1. Select a resource and click; the **Resource Information** dialog appears. Click the tab **Costs** and the dialog will look like this:

### **J. Ross Publishing; All Rights Reserved**

*7*

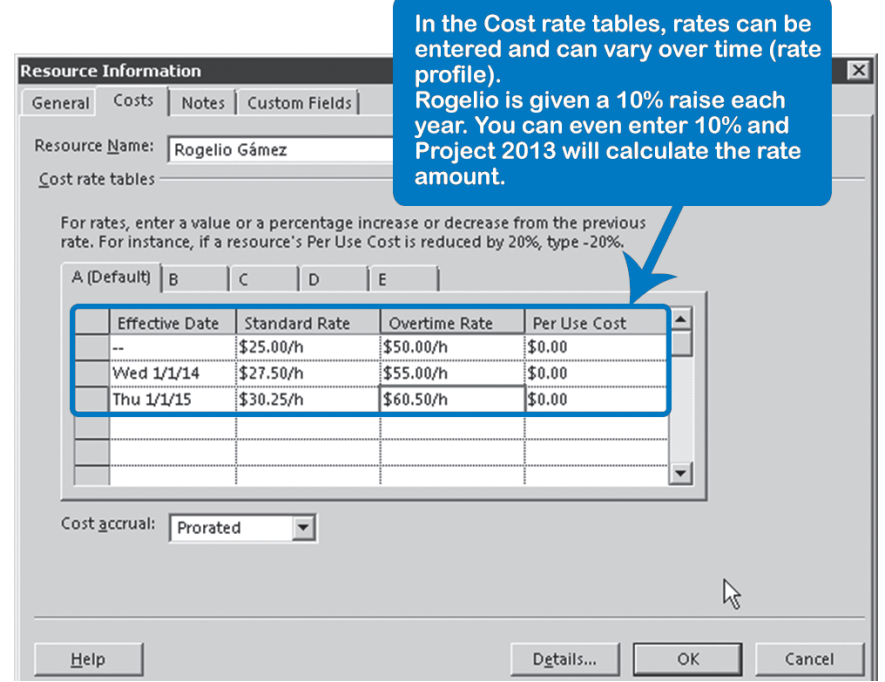

2. Enter the **Effective Date**, then enter the rates that will apply after that date.

OR

Enter the percentage with which you want the previous rate to change and Project 2013 will calculate the new rate for you.

- 3. Repeat the previous step as many times as the rate will change over time.
- 4. Click **OK**. Project 2013 will calculate using the appropriate rate, which depends on when the task is scheduled over time.

In Project 2013, you can create rate profiles for all the different types of costs: Standard Rate, Overtime Rate, and Per Use Cost (Cost/Use).

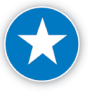

Use the varying cost rate feature to incorporate rate changes for resources across time. This can be very useful in projects that have long durations where resource rates change. It allows you to reflect a pay raise or pay decrease for a resource.

#### Checks on the Resources

Perform the following checks to verify whether your resources have been modeled well:

 $\blacktriangleright$  Are all resources identified in the Resource Sheet? This is the case if all resources that could have a potential impact on the project are entered into the Resource Sheet. There can be impacts on scope,

quality, duration, or cost of the project. Resources and assignments should be entered for projects where:

- ` You expect that limited resource availability or heavy workloads may affect the end date of the project
- ` You have a cost budget for the project and are responsible for staying within that budget
- ` You have a budget expressed in person months and you have to stay within this effort budget
- ` You foresee a quality or scope impact on the project depending on which resources you will get
- $\blacktriangleright$  Are all resources named completely and consistently using a naming convention like *<first name> <last name>* or *<last name>-<first name>*?
- h Are there no overlaps between the resources or duplication of resources? If there are overlaps or duplications, Project 2013 will still aggregate the workloads of the resources, but these total numbers will be useless when you check on over-allocations. If Bill Tan is listed twice as a resource (as Bill Tan and William Tan), you would have to sum all time-phased workloads in order to determine if he is over-allocated. The workloads in the Resource Graph and in the Resource Usage can appear to be smaller than they really are when duplicate or overlapping resources exist.
- $\blacktriangleright$  Is the availability of the resources appropriately modeled? This can be assessed by asking yourself the following questions:
	- $\blacktriangleright$  Does the availability of individuals not exceed 120% as captured in the resource field Max Units or the availability profile in the Resource Information dialog, General tab?

You can set an arbitrary limit and choose the maximum to be 120%. It is unreasonable to ask resources for more than 120% availability for periods longer than one week. When you ask resources to work overtime for extended periods, their productivity decreases dramatically.

- ` If the Max Units are less than 100%, is there a valid reason for this? Valid reasons are that the project manager works with pure work time estimates, that the resources have other ongoing work (or other concurrent projects), or that the resource may be a part-time resource.
- ` Are the vacations of individual resources captured in their Resource Calendars? Vacations need to be entered, particularly when vacations are close to important deadlines.

303

*7*

304

- $\blacktriangleright$  Are the costs of the resources appropriately modeled?
	- ` Are human resources entered as Work resources in the resource field Type? Are facilities, machines and materials entered as Material resources?
	- ` Do material resources have an appropriate Material Label to indicate their unit of measure? For bulk resources or consumable resources the Material Label should reflect the unit of measure. For example, the material label for cabling could be *yards* or *meters*.
	- ` Are cost resources entered as Cost resources in the resource field Type?
	- ` Are budget resources identified as Budget resources in the General tab on the Resource Information dialog box?
	- ` Are the rates entered in the appropriate fields? Time-related costs for work resources in the Std. Rate field Unit-related cost for material resources in the Std. Rate field

Time-related cost for facilities and machines as material resources using two fields: the Std. Rate field where you enter the per-unit cost, and the assignment-related Units field where you indicate the number of units used per time unit (e.g., enter two rooms per day as *2/day*)

Use-related costs in the Cost/Use field

Overtime costs in the Ovt. Rate field (but only if the overtime is paid and paid at a higher rate than the standard rate)

Rates that vary over time in the Cost Rate Tables

- Multiple rates per resource in the five Cost Rate Tables and the appropriate cost rate table  $(A, B, C, D, or E)$  selected for each assignment
- ` Is the cost scheduled appropriately?

This is important for managing the cash flow of the project: Can bills be paid when they are supposed to be paid?

Does the resource-related Accrue At field reflect when the cost occurs: at the Start or at the End, or Prorated with the time-phased amount of work?

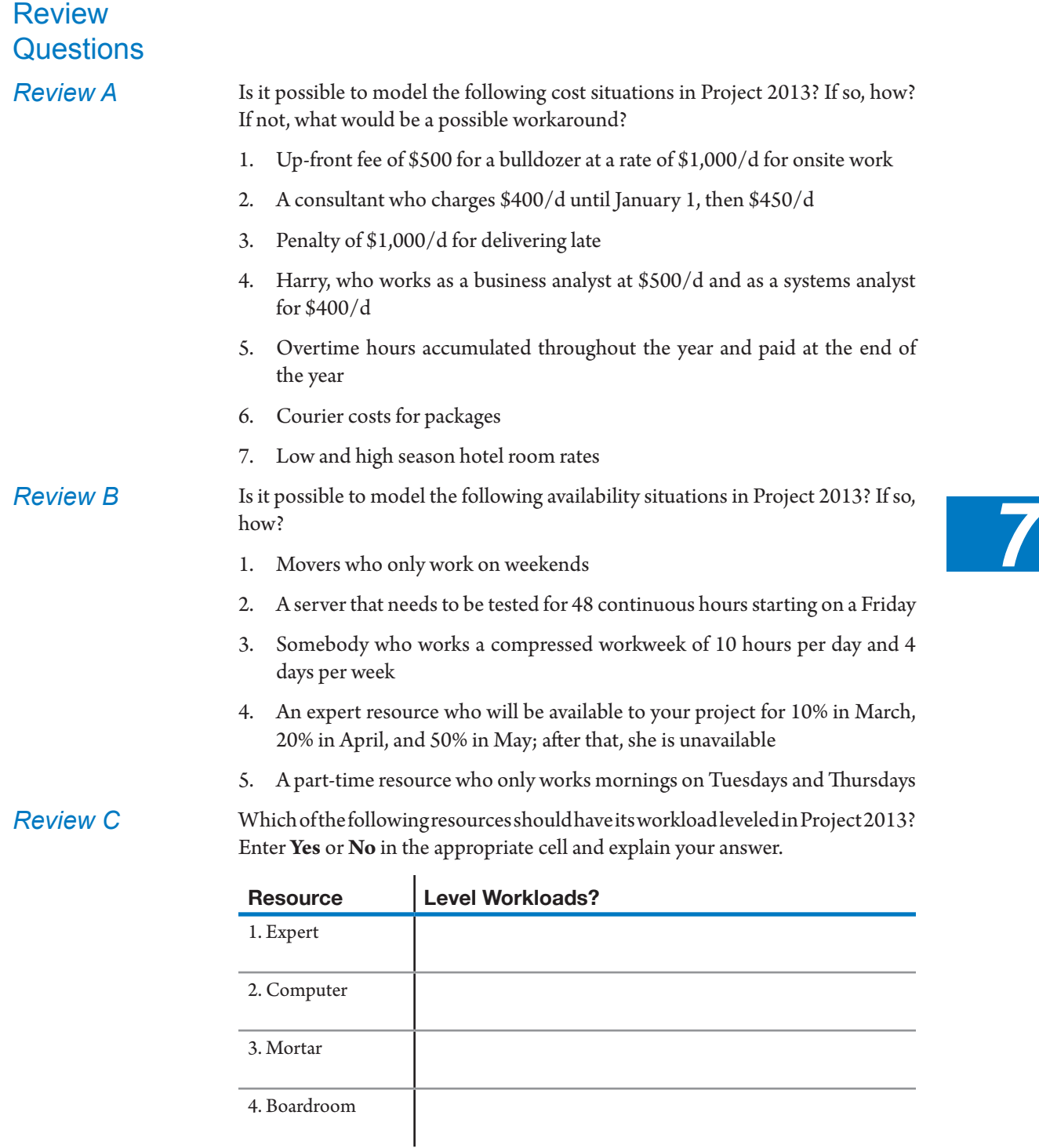

Additional Practice For experience working with the features you've learned about in this chapter, we strongly suggest that you review the Case Studies appendix, available to download in the WAV Download Resource Center at www.jrosspub.com.

### Chapter 8: Entering Assignments

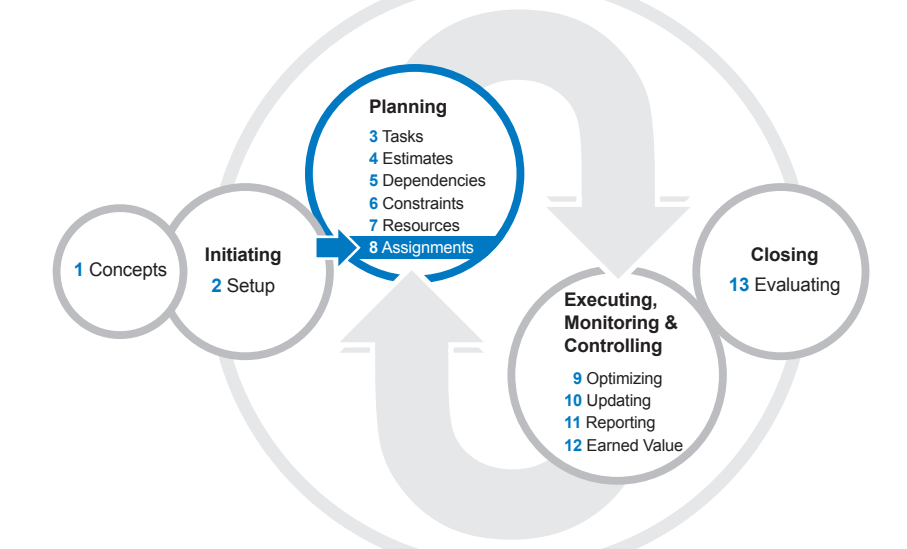

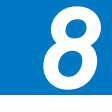

Assignments are the last type of data you need to enter into your project model. After you've finished, you'll have a complete model of your project.

After reading this chapter you will be able to:

- $\blacktriangleright$  Explain what an assignment is and define assignment-specific fields
- $\triangleright$  Configure the Gantt Chart view to display assignment fields
- $\blacktriangleright$  Assign resources using the Entry table, Task Information dialog box, Assign Resources dialog box, Task form view, and Team Planner view
- h Assign costs for the following resource types: work, material, and cost
- $\blacktriangleright$  Enter fixed costs on a task
- h Create budget resources, enter budget values for each resource type, and compare budget values with planned values
- $\blacktriangleright$  Modify assignment attributes to properly model resource availability
- **h** Predict the impact of task type and effort-driven settings on assignments
- $\blacktriangleright$  Select the most appropriate task type and effort-driven settings before making assignment changes
- h Verify if assignments reflect scheduling best practices

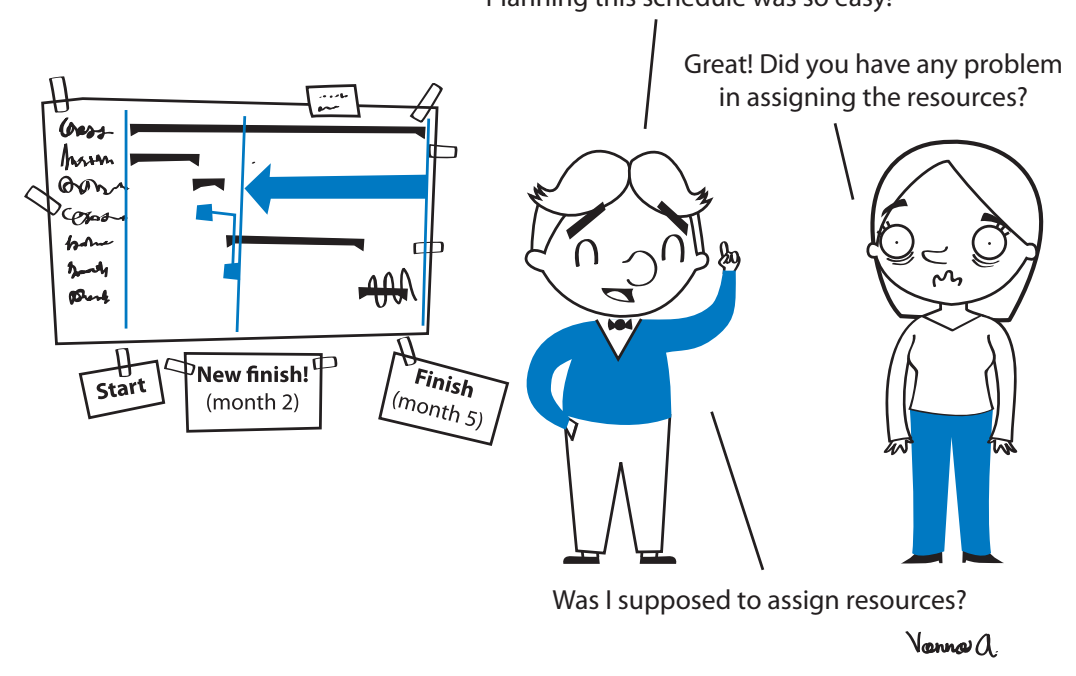

Planning this schedule was so easy!

#### As discussed in Chapter 7, resources refer to people, facilities, machinery, cost, or materials needed to create the project product. Resources are assigned to tasks and significantly affect the quality, duration, and cost of the project. What Is an Assignment?

Earlier in this book we talked about populating task and resource fields. When a relationship exists between a task and a resource, you have an assignment. An assignment identifies which resource, in many cases in the form of a person (or people), will work on a task. Assigning resources to tasks is also called resource loading, and when you're done you have a resource-loaded schedule. After resources are assigned, it is important to note that a new collection of assignment fields gets populated.

#### Assignment-Specific Fields

Each of the three data entities—tasks, resources, and assignments—has its own specific fields. *Some fields may be called by the same name, but they contain different information depending on whether they belong to the task, resource or assignment*. Here are three examples:

- $\blacktriangleright$  Start and Finish dates (task, resource, and assignment-related)
- h Max Units (resource-related) and Units (assignment-related)
- $\blacktriangleright$  Work (task, resource, and assignment-related)

### *Start and Finish*

Tasks, resources and assignments all have Start and Finish dates. The start date of a task is not necessarily the same as the start date of its assignments. The start date of an assignment is when the resource starts working on the task. If Mary only works the last two days of the five-day task, the start date of her assignment is different (three days later) from the start date of the task.

#### *Max Units and Units*

In our second example the resource field Max Units represents availability and the assignment field Units (also called Assignment Units in some views) represents usage.

The Max Units field of a resource reflects the maximum availability of the resource to the project. For example, the Max Units would be 100% for a person

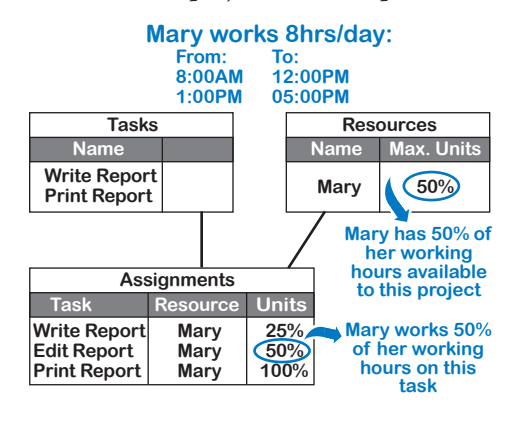

who is entirely available to the project and 50% for a resource who is available half of her working hours. In the illustration, Mary is working half time on the project and has Max Units of 50%.

The assignment-related field Units is the percentage of her working hours that she is working on the task as set in her calendar. In the illustration,

Mary works a regular work week, and a 50% assignment means for her 50% \* 8 hours = 4 hours of effort per day on the task "edit report" (and not 50% \* 50% = 25%). Four hours per day equals her maximum availability. If Mary worked a compressed workweek of four days a week and ten hours per day, a 50% assignment would mean five hours of effort per day on the task. The percentage is always taken from the working hours on the calendar. The following table provides a summary:

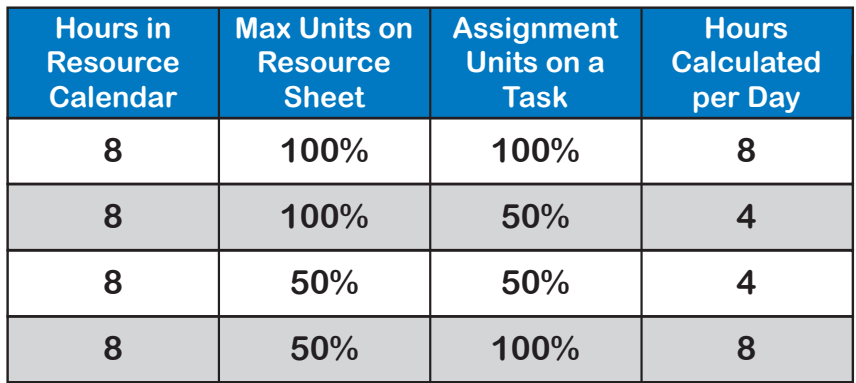

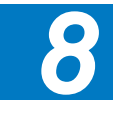

Note: The last row in the previous table creates an over-allocation for the resource. This situation will be addressed in the discussion about optimizing for limited resources in Chapter 9.

The assignment-related field Units reflects one of the following:

- $\blacktriangleright$  Whether a person works full-time or part-time on the task
- $\blacktriangleright$  How many individuals of a consolidated resource are needed on the task
- $\blacktriangleright$  The amount of material resource that will be consumed on the task

If you want a resource to work all of her available working hours on a task, simply enter 100% in the field Units on the Task Form (or the Assign Resources window). If you enter less than 100%, you are asking the resource to work part of her available time on the task; you've created a part-time assignment.

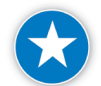

We recommend that you set an over-allocations standard for resources in your organization. For example, you may want a standard that resources are assigned no more than 150% of their time on each day and no more than 120% of their time on a weekly average. You may also decide that you won't address overallocations unless they reach a certain threshold.

#### *Work, Work, and Work*

The third and last example of how a field is different for tasks, resources, and assignments is the field "Work," which is different on the Gantt table, the Resource Sheet, and the Task Form.

All are called by the same name (Work), but:

- $\blacktriangleright$  In the Gantt Chart, Work is the total effort of all resources working on the task.
- > In the Resource Sheet, Work is the total effort for the resource in the entire project. (For material resources, it is the total number of units used in the project.)

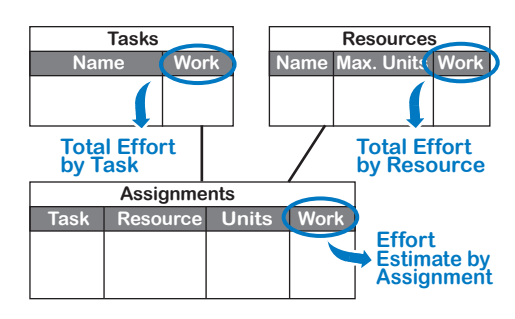

 $\triangleright$  On the Task Form you can see the assignment-related Work field, which displays the effort of one resource on one particular task. This is a low level estimate and not an aggregate.

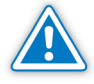

Views in Project 2013 are created for a specific purpose and will restrict your ability to insert or display one or more of the following: task, resource, or assignment fields. For example, the Resource Sheet view does not allow you to display "Name" from the Task fields.

### Choosing the **Options**

The assignment-related options are shown in the following table. Before creating assignments, review them in the **Project Options**. On the **File** tab, in the **Backstage** view, click on **Options**. The **Project Options** dialog box appears.

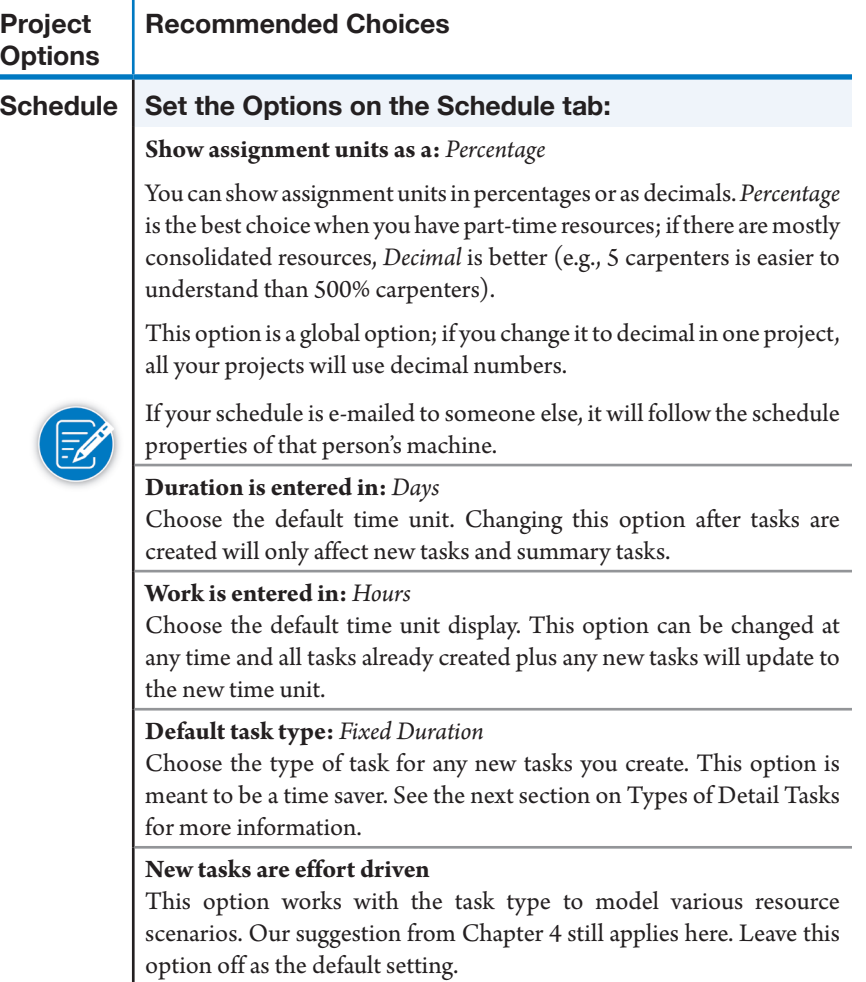

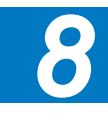

311

#### Improving the Entry Table for Assigning **Resources**

#### *Types of Detail Tasks*

312

As covered in earlier chapters, there are three types of detail tasks (or simply Task Types): Fixed Duration, Fixed Units, and Fixed Work. Each task has three variables:

- **h** Duration is the amount of working time that passes between the start and end of a task. It is usually expressed in business days or business hours.
- h Units reflect the number of resource units assigned, expressed as a percentage or a decimal.
- $\blacktriangleright$  Work is the amount of effort applied directly to a task. It is usually expressed in person hours or person days. A person day represents one person working full-time for one day.

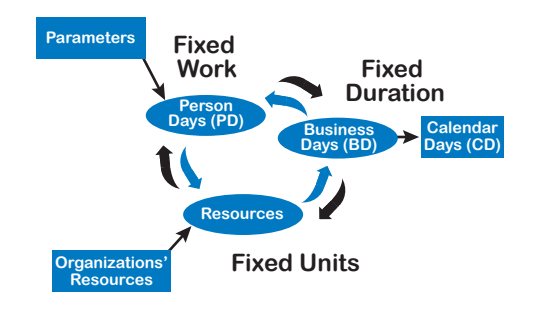

In Chapter 4 we discussed the process of estimating, shown in the illustration. We recommended using Fixed Duration or Fixed Work tasks when first entering estimates.

It's important to be aware of the task type when you assign resources because Project 2013

performs calculations for each task type differently. It's a good idea, therefore, to insert the column Type in the Gantt table so you can see at any point what type of task you have.

You may also want to insert the field **Effort Driven**, because this field works with each task type and may affect the scheduling formula Duration x Units = Work. In Chapter 4, we recommended keeping Effort Driven to "No" on Fixed Duration tasks because it works in a manner similar to the Fixed Work task type and it keeps the number of calculation scenarios down to a minimum.

Now that we have reached a point in this book where we are entering assignments, it is important to note that the Effort Driven field may need to be switched to "Yes" on some Fixed Duration or Fixed Unit tasks to model a specific scenario. We will discuss this in detail in this chapter.

If not already displayed, insert the field **Work** next to the **Duration** column. This will help you monitor changes as a result of the scheduling formula.

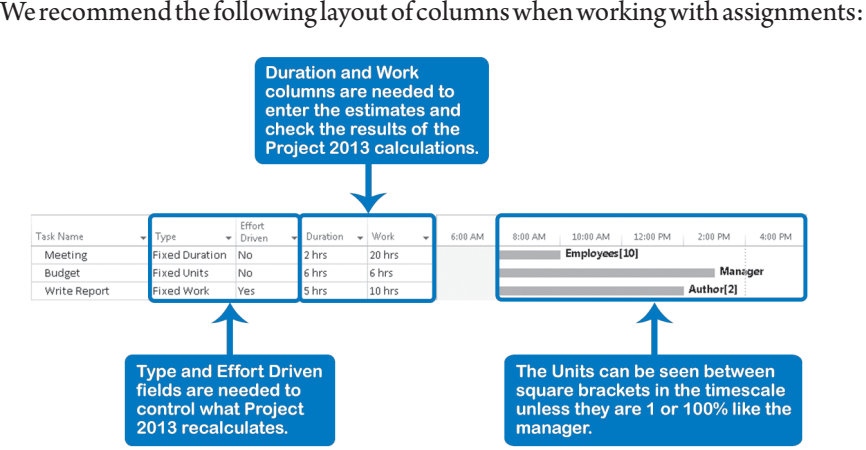

We can now see all three variables of the formula *Duration \* Units = Work* with the *Units* visible between square brackets following the resource name (unless

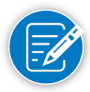

If there are multiple resources assigned to a task and you want to understand how the software applies the formula, you may need to consider each resource individually because resources may have different calendar hours per day.

You may also notice the column Resource Names. This field displays the same resource information that is located to the right of the Gantt bars but you may prefer to see it in the entry table.

Here's how to create the recommended layout.

the units are 1 or 100%).

- 1. On the **Task** tab, in the **View** group, click **Gantt Chart**.
- 2. Choose the **Entry Table** (if needed). On the **View** tab, in the **Data** group, click on the **Tables** down-arrow, **Entry**. The **Entry table** is displayed by default and has the columns: Indicators, Task Mode, Task Name, Duration, Start, Finish, Predecessors, Resource Names, and *Add New Column*  (placeholder).
- 3. To insert the column **Work** after the column **Duration**, right-click on the column **Start** and choose **Insert Column** from the list; the list of available columns appears. Type or select **Work**.

Repeat step 3 for the fields **Type** and **Effort Driven**; we recommend you arrange the columns as indicated in the next screenshot:

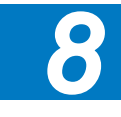

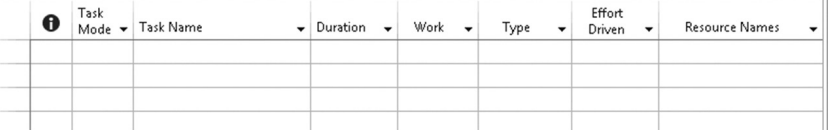

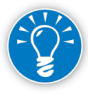

Reminder: you can hide columns by right-clicking on the column and choosing the **Hide Column** button. A column can be moved by dragging the column heading. We are now ready to make assignments.

#### Overview of Assigning Resources to Tasks

The following are the many different ways you can assign resources to tasks. The methods are organized for ease of explanation in this chapter starting with popular Gantt Chart view techniques. You will find some methods are simple (and quick) while other methods are sophisticated (and time consuming). Each of these methods will provide different degrees of speed and flexibility as you assign resources. The more sophisticated the method, the more detail it allows you to enter about the assignment:

- $\blacktriangleright$  Spreadsheet/Table (left side)
- $\blacktriangleright$  Task Information dialog box
- $\blacktriangleright$  Assign Resources dialog box
- $\blacktriangleright$  Task Form view (lower pane of a combination view)
- $\blacktriangleright$  Team Planner view
- $\blacktriangleright$  Task Usage view
- **EXECUSE Resource Usage view**

In most assignment methods, Project 2013 creates a flat workload, which means the work hours are evenly distributed across the life of the task. Generally, a flat workload is a good enough approximation of the true workload. If it isn't, you should consider breaking up the tasks into smaller tasks or use the work contour feature. Predefined work contours (discussed later) allow you to spread the work across the task duration in a certain pattern.

In general, we don't recommend the last two methods, Task Usage or Resource Usage views, for assigning resources because they require entering too much data and the data will need to be maintained for the life of the project. During project execution, you will have little time to maintain the schedule, but if you have an uneven resource contour, you'll need to use these two methods. It all depends on your specific project characteristics.

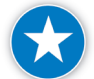

Be sure to assign a resource to every task where effort is required (every detail task).

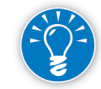

We recommend and will discuss these methods in more detail: Spreadsheet/ Table, Task Information dialog box, Assign Resources dialog box, Task Form view, and Team Planner view.

Collectively these methods will give you the speed and flexibility you need to properly model the efforts of your resources.

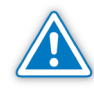

Assigning resources will trigger a recalculation: Project 2013 recalculates the work if it is a Fixed Duration task, or the duration if it is a Fixed Work task. Information about adjusting task types to control the recalculation will be discussed later in this chapter.

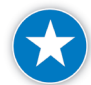

As a general rule, the project manager will most likely know the duration estimate or the work estimate of a new task, and the task type should correspond to the estimate that you most want to control, either Fixed Duration or Fixed Work. The task type should *not* be Fixed Units when assigning resources because you may have problems when Project 2013 recalculates duration or work.

### Assigning with the Spreadsheet/ **Table**

One of the fast, easy ways to assign resources is to work with the popular Gantt Chart view and to use the default Entry table, located on the left-hand side of the view. If necessary, navigate here by clicking **Gantt Chart** in the **View** group on the **Task** tab. Additionally, verify you have the **Entry** table selected by clicking on the **Tables** down-arrow, **Entry**, in the **Data** group, on the **View** tab. If necessary, adjust the table to the recommended layout (discussed earlier).

Here's how to assign resources.

- 1. Verify you are in the **Entry** table of the **Gantt Chart** view.
- 2. Locate the row of the task to which you want to assign resources.
- 3. In the task's **Resource Names** field, click the down-arrow and then click the check box for each resource you want to assign to the task.
- 4. Click anywhere outside the resource list to accept the change.
- 5. Repeat for each task as needed.

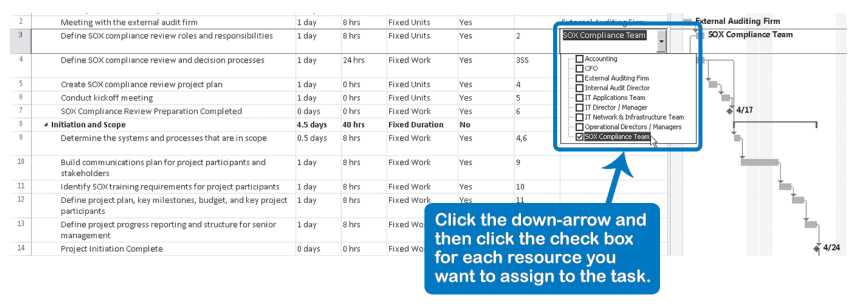

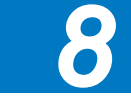

You will notice how very simple and fast this technique is and how the selected list of resource names automatically displays to the right of the Gantt bars. To change the assignment or remove a resource, simply repeat the same process and click again to select or deselect resources for the task.

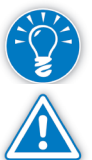

To erase all resources for a task, select the **Resource Names** field and press the **Delete** key.

Selecting the Resource Names column and pressing the **Delete** key hides the column but does not remove any resource assignments.

#### **Assigning** with the Task Information Dialog

Another fast, easy way to assign resources is to continue to work within the Gantt Chart view. If necessary, navigate here by clicking **Gantt Chart** in the **View** group on the **Task** tab. This option provides more choices over the last Spreadsheet/Table selection because it provides the ability to adjust resource units and has a cost field used to enter amounts on cost type resources.

Here's how to assign resources.

- 1. Verify you are in the **Gantt Chart** view.
- 2. Locate the row of the task to which you want to assign resources.
- 3. Double-click the **Task Name** field to launch the **Task Information** dialog box.
- 4. On the **Resources** tab, in the first row, select the resource name from the down-arrow. If necessary fill in the **Units** and **Cost**. (Cost management will be discussed later).
- 5. Repeat for each additional resource and then click OK.
- 6. Repeat for each task as needed.

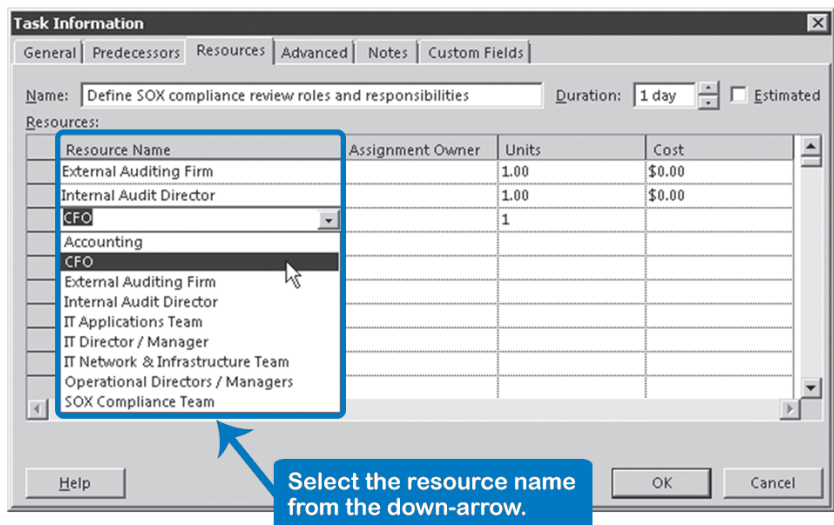

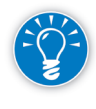

To remove a resource from a task, select the name of the resource in the Resource Name field and press the **Delete** key. The selected list of resource names will automatically display to the right of the Gantt Chart bars.

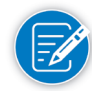

The Assignment Owner field is used by Project Server to specify who is responsible for providing updates to the tasks in Project Web App. (Project Server and Project Web App are beyond the scope of this book.)

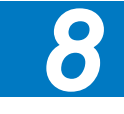

Assigning with the Assign **Resources** Dialog

The Assign Resources dialog box behaves differently than the Task Information dialog box in that it allows you to navigate between task and resource information without having to close and open the dialog box each time.

Some additional benefits of this option include:

- $\blacktriangleright$  It provides filtering options to narrow down the resource list by specified criteria or by availability to work
- $\blacktriangleright$  It provides the ability to display a resource graph for each resource
- $\blacktriangleright$  It displays all available resources alphabetically, but shows the assigned resources at the top of the list for the selected task
- $\blacktriangleright$  It offers the ability to assign resources with the Assign button or by dragging

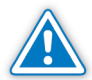

Using the Assign Resources Dialog box to assign several resources at once can yield different results than if the resources are added individually.

*Assigning Resources by Dragging*

1. On the **Resource** tab in the **Assignments** group, click **Assign Resources**; the **Assign Resources** dialog box appears:

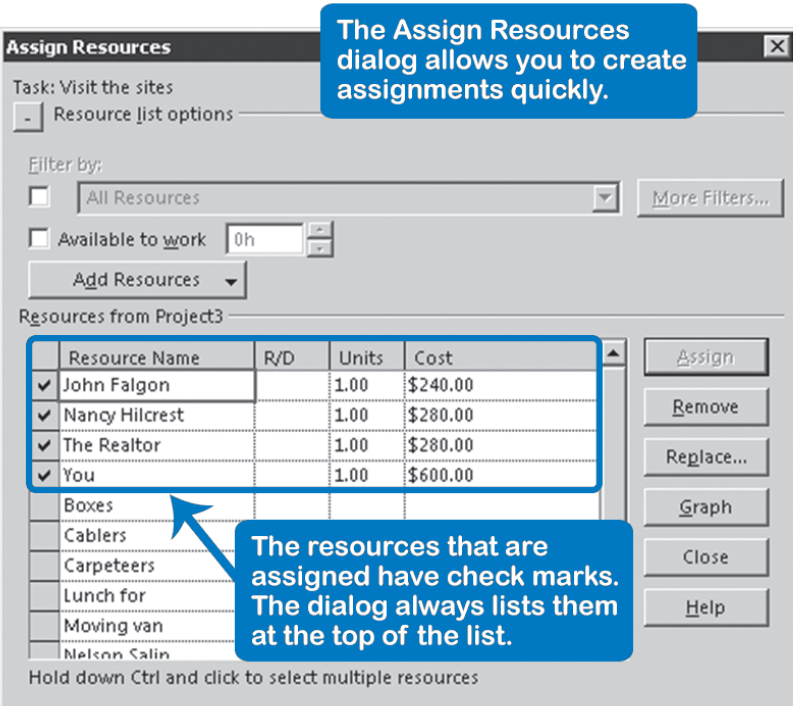

- 2. Click on the resource to assign.
- 3. Point to the resource selector in front of the resource name; the mouse pointer now has a person's (disembodied!) head attached:

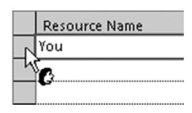

- 4. Hold down the primary (typically left) mouse button, drag and drop the resource onto the task to which you want to assign it. The resource is now assigned; it has a check mark in front of its name. It appears in the field **Resource Names** and to the right of the task bar in the timescale.
- 5. If necessary, enter the **Cost** for any resource that has the type set to Cost. (Cost management will be discussed later.)
- 6. Repeat for additional resources as needed.

*Assign Multiple Resources to Multiple Tasks*

To assign multiple resources to multiple tasks:

- 1. On the **Resource** tab in the **Assignments** group, click the **Assign Resources** button; the **Assign Resources** dialog box appears.
- 2. Select the tasks to assign by dragging them over.

OR

Select them by holding down **Ctrl** and clicking if the tasks are not adjacent.

3. In the **Assign Resources** dialog box, select the resource you want to assign OR select multiple resources to assign by holding down **Ctrl** and clicking on their names:

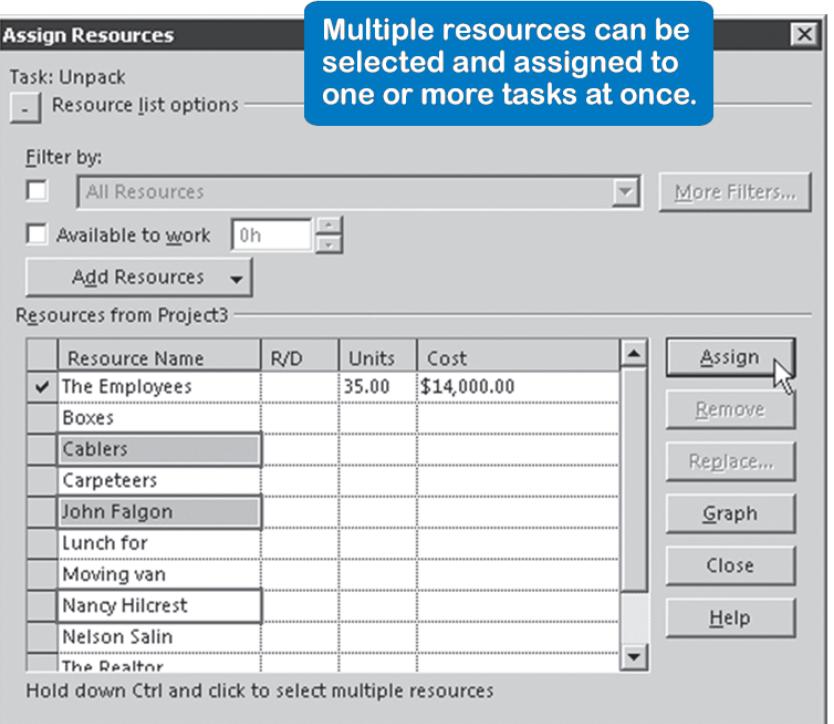

4. Click the **Assign** button; a check mark appears in front of the name in the resource selector.

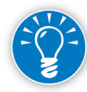

When you use the Assign button instead of dragging resources to tasks, you can assign resources to multiple tasks all at once.

*8*

319

*Check Availability Before Assigning*

You can check the availability of a resource while you are making assignments by selecting the resource in the **Assign Resources** dialog box. In order to view over-allocations across all projects that share resources, this function is best used in a consolidated master schedule (discussed in Appendix 1). We recommend you use this feature to prevent over-allocations from occurring in the first place, rather than sorting them out later, which can be a frustrating task.

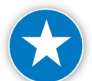

Check resource availability before you assign a resource to each task.

- Select the task to which you are about to assign resources. This is an important step because Project 2013 checks the availability of resources between the start and finish date of the task that is currently selected.
- 2. Insert the column **Work** by right-clicking on a column heading and choosing **Insert column**. Select **Work** from the list. In this field, you can see the total effort required on the task
- 3. On the **Resource** tab in the **Assignments** group, click **Assign Resources**; the **Assign Resources** dialog box appears:

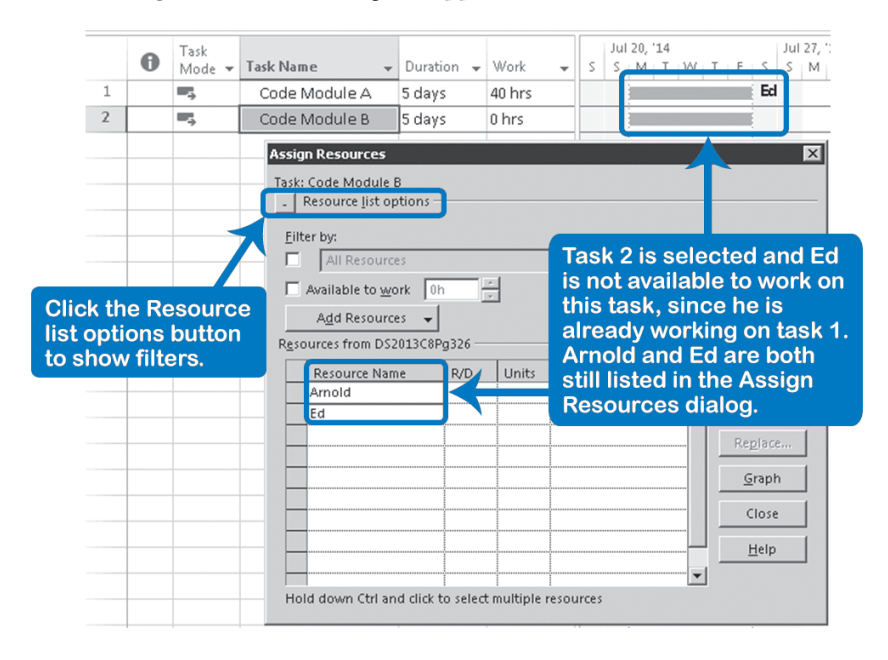

4. Check the **Available to work** box and enter the amount of effort that you need from the resource in the field to the right of it. Project 2013 will immediately list only the resources with enough availability (between the start and finish date of the selected task). This feature prevents you from having to switch to the Resource Usage view and back before you can make one assignment.

#### OR

In the **Assign Resources** dialog box, select the resource(s) in the list and click **Graph**; a **Resource Graph** will appear in the lower pane of **Gantt Chart** view. The graph allows you to verify within the duration of the task if the resource has enough availability.

5. The screen will look like this:

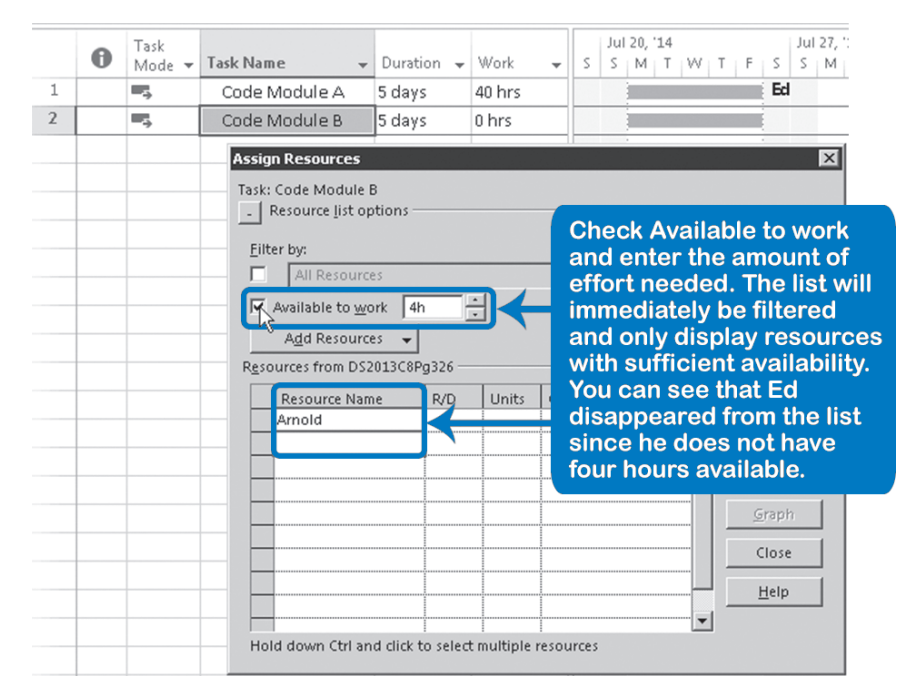

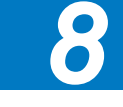

6. Select a resource from the resources that are available and click **Assign**.

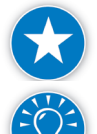

7. Make sure you clear the **Available to work** check box again so that you see the entire list of resources for the next task.

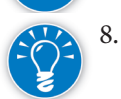

8. You can quickly check the working hours of a resource by double-clicking on its name in the list.

*Delete an Assignment*

- To delete an assignment:
- 1. On the **Resource** tab in the **Assignments** group, click **Assign Resources**; the **Assign Resources** dialog box appears.
- 2. Look at the check marks in front of the resource names that indicate which resources are assigned to the task(s) selected in the spreadsheet:

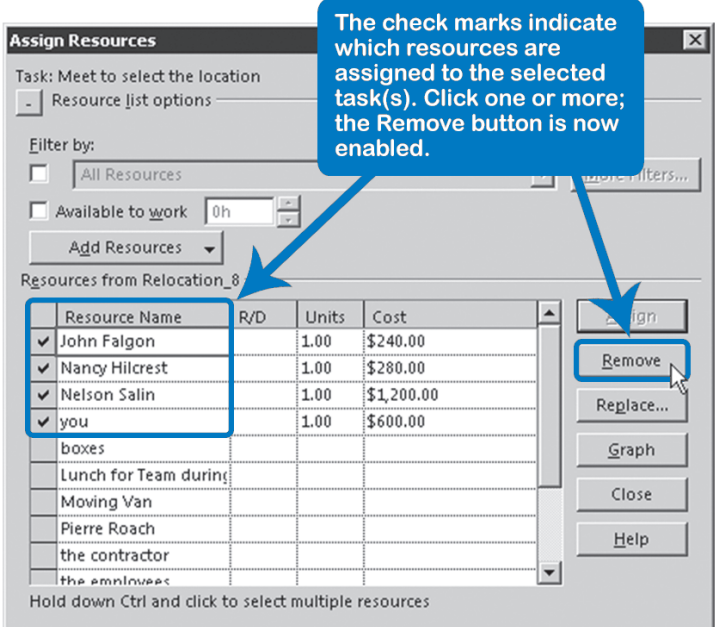

- 3. Select the resource to be removed.
- 4. Click the **Remove** button.

To replace a resource:

- 1. Select the task(s) for which you want to replace the resource.
- 2. Display the **Assign Resources** button dialog box.
- 3. Select one of the assigned resources you want to replace.
- 4. Click the **Replace** button; the **Replace Resource** dialog appears.
- 5. Select a resource and click **OK**; the resource will now be replaced without a recalculation.

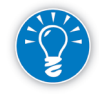

If a task is in progress, only the remaining duration of the assignment will be reassigned to the new resource; all actual hours worked stay with the original resource. Assignments that are 100% complete will trigger an appropriate prompt:

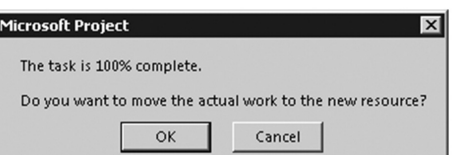

#### *Replace a Resource*

If you get this prompt, you may need to click **Cancel**.

*Enter Assignment Units*

When you assign resources using the Assign Resources dialog box, Project 2013 automatically assigns:

- $\blacktriangleright$  The maximum availability (Max Units) of individual Work resources; if the Max Units of the resource is 1 or less
- $\blacktriangleright$  Only 1 unit of the individual Work resource; if the Max Units is greater than 1
- $\blacktriangleright$  Only 1 unit of consolidated Work resources
- $\triangleright$  Only 1 unit of a Material resource

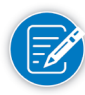

You cannot enter a value in the Units column for Cost Resources as you would for Work or Material Resources. The total amount for the Cost resource applied to the task is entered directly to the Cost column and not calculated using the Units assigned.

Units should be entered as a percentage (recommended for single resources) or as decimals (recommended for consolidated resources). You can work with either percentages or decimals by choosing **Show Assignment Units** as a (Decimal or Percentage). On the **File** tab, in the **Backstage** view, click on **Options**. The **Project Options** dialog box appears. Click the **Schedule** tab and look under the **Schedule** heading.

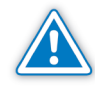

Adjusting the Units may trigger a recalculation by Project 2013, so check the Task Type first. The task type should not be Fixed Units if you intend to change units. More about Task Types will be covered later in this chapter.

After resources are assigned, you can modify the assignment units. In the Assign Resources dialog box, select the name of the assigned resource (should have a check mark) and select the field Units. Enter the percentage of the resource's available working hours (or the number of resources you need from a consolidated resource) and then press the **ENTER** key. You don't need to click **Assign** again after setting this attribute.

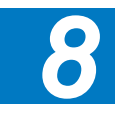

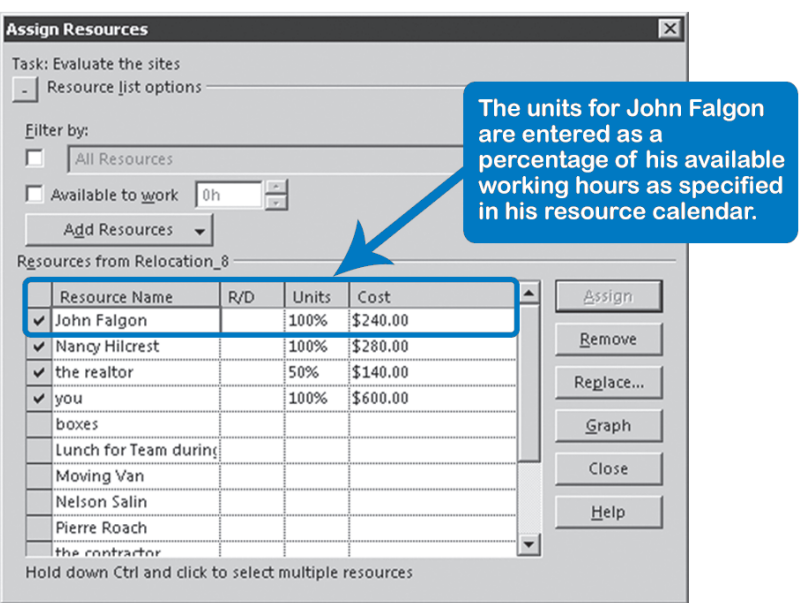

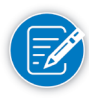

The field R/D indicates whether the assignment is a Request (requested to work on the task) or a Demand, (must work on the task for it to be completed successfully). Entering this may be relevant when using Project Server or any other application that requires this detail.

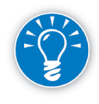

Even though the field Units asks for units to be entered, you can actually enter work in this field and Project 2013 will calculate the units required. If you do this, make sure you include the time unit, as in *20h*, to make it clear to Project 2013 that it should interpret your entry as person hours of work instead of as units.

#### Assigning with the Task Form View

The main advantage to this option is that you can see separate columns for units and work for each resource name. Using the lower pane is also an effective way to use your available screen space without having to move a dialog box around such as the Assign Resources dialog box. Note that you are limited to making resource assignments to one task at a time.

While there are numerous split screen configuration options in Project 2013, we will focus on the optimal settings for resource assignments.

To display the Task Form:

1. On the **Task** tab, in the **View** group, click the **Gantt Chart** button.

- 2. If necessary, select the **Entry** table, from the **Tables** down-arrow, in the **Data** group, on the **View** tab.
- 3. On the **View** tab in the **Split View** group, split the screen by selecting the **Details** checkbox and then in the down-arrow, click **Task Form**.

OR

4. Double-click on the **sliding window** handle at the bottom right of the screen:

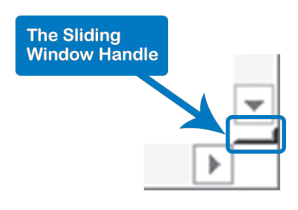

5. Click anywhere on the **Task Form** to display related options on the Ribbon, and then on the **Format** tab, click **Work**. Review your results with the following screen:

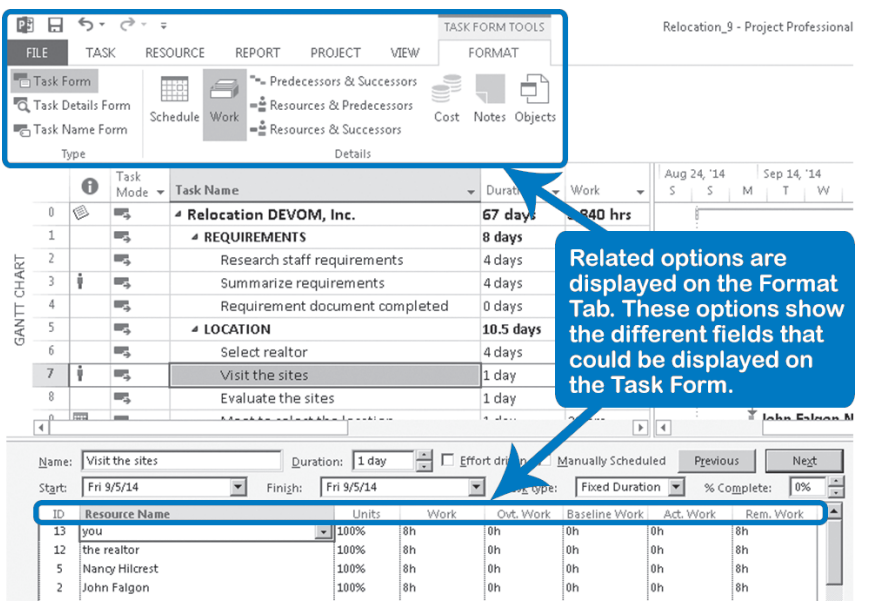

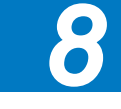

*Assign Resources*

- 1. On the **Gantt Chart** (upper pane), select the task to which you want to assign resources.
- 2. On the **Task Form**, click in the field **Resource Name** and a list button will appear:

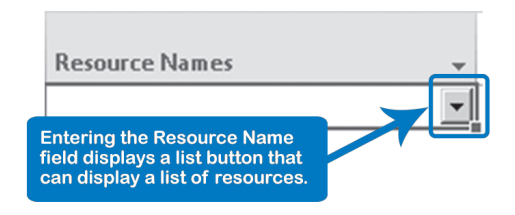

- 3. Click the list button and select a resource from the list that appears.
- 4. Optional: enter the **Units** (the percentage of the available working hours) or the **Work** (person hours of effort needed).

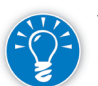

**Units** and **Work** will be automatically filled in by Project 2013 after you click OK unless you decide to manually enter those values.

- 5. In the next blank **Resource Name** field, repeat steps 2-4 until you are done selecting resources.
- 6. Click **OK** once all resources are assigned.

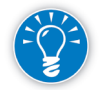

If you prefer to use the keyboard to accept the assignments, you may need to press the **Enter** key twice. The first time will accept the resource name selection and the second time will be equivalent to clicking **OK**.

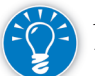

All new assignments are entered into the project model simultaneously, which triggers only one recalculation by Project 2013. This makes this method better for assigning multiple resources with specific **Units** or **Work** values; you are not triggering a recalculation with every assignment you add or remove, unlike in the **Assign Resources** dialog.

*Delete an Assignment Replace a Resource*

326

On the **Task Form**, select an assigned resource, press **Delete** and click **OK**.

On the **Task Form**, select an assigned resource, click the down-arrow to choose an alternate resource and click **OK**.

#### Assigning with Team Planner View

Team Planner view is available only for Professional editions of Project 2013. The view is very easy to use and you can use drag and drop to create assignments. One of the unique aspects of Team Planner is you create an assignment by dragging a Task to a Resource versus prior techniques which focused on assigning a Resource to a Task. What makes this method different than prior methods discussed is you also have the ability to schedule the timeframe for the task based on effective resource usage.

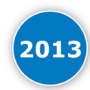

Enhanced in Project 2013: Constraints will not be created when assigning tasks to a resource unless there is a shift on the schedule.

- 1. On the **Task** tab, in the **View** group, click **Team Planner**.
- 2. Adjust the view as needed:
	- a. Press **ALT** + **HOME** to shift the timescale to the start of the project OR press **F5** to jump to the specific date you need.
	- b. Zoom in or Zoom out using the **Zoom Slider** on the Status Bar until you display the desired level of detail.
	- c. Move the dividing bar separating the list of resources with the list of tasks up or down to display the information you need. Refer to the following diagram:

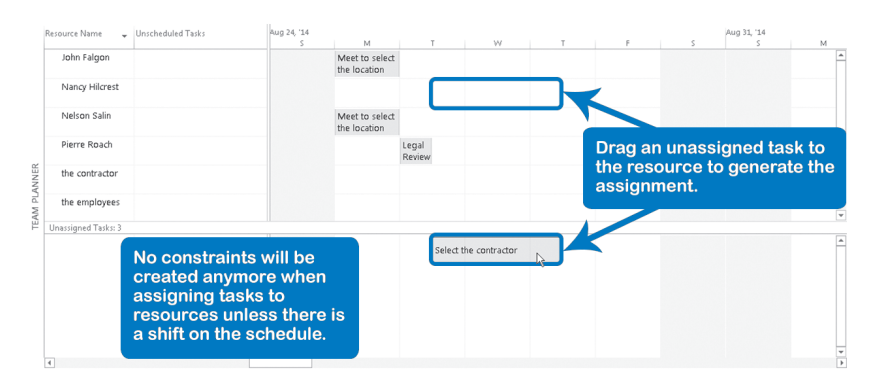

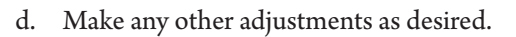

3. Drag an unassigned task to the resource to generate the assignment.

OR

4. Right-click the unassigned task, click **Reassign To** and select the resource to generate the assignment.

Keep the following points in mind when working with this view:

*8*

- **h** If tasks are unassigned, they appear on the lower section of the screen (below the horizontal dividing bar), regardless of the task mode.
- $\blacktriangleright$  If they are unscheduled (no starting date set, as is the default with new, manually scheduled tasks), they appear to the left of the vertical dividing bar. Only manually scheduled tasks can be unscheduled.
- $\blacktriangleright$  For templates and older files, even though the tasks are manually scheduled, they may have a start date so they are not unscheduled. Thus they appear on the right of the vertical dividing bar.
- h In summary, manually scheduled tasks can appear anywhere, depending on whether they have a start date and/or resource; auto-scheduled can only appear on the top or bottom on the time phased portion of the Team Planner view, depending on whether or not they have a resource.

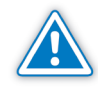

Dragging an auto-scheduled task in Team Planner view to a resource in a different date than the original will add a "Start no Earlier than" constraint on the designated date. As discussed in Chapter 6, we do not recommend setting unnecessary constraints for dynamic schedules.

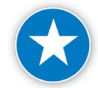

Using the Team Planner view, especially with manually scheduled tasks when making new assignments, gives you the flexibility to schedule a task when a resource is available and avoid resource over-allocations. The task will start on the date you decide.

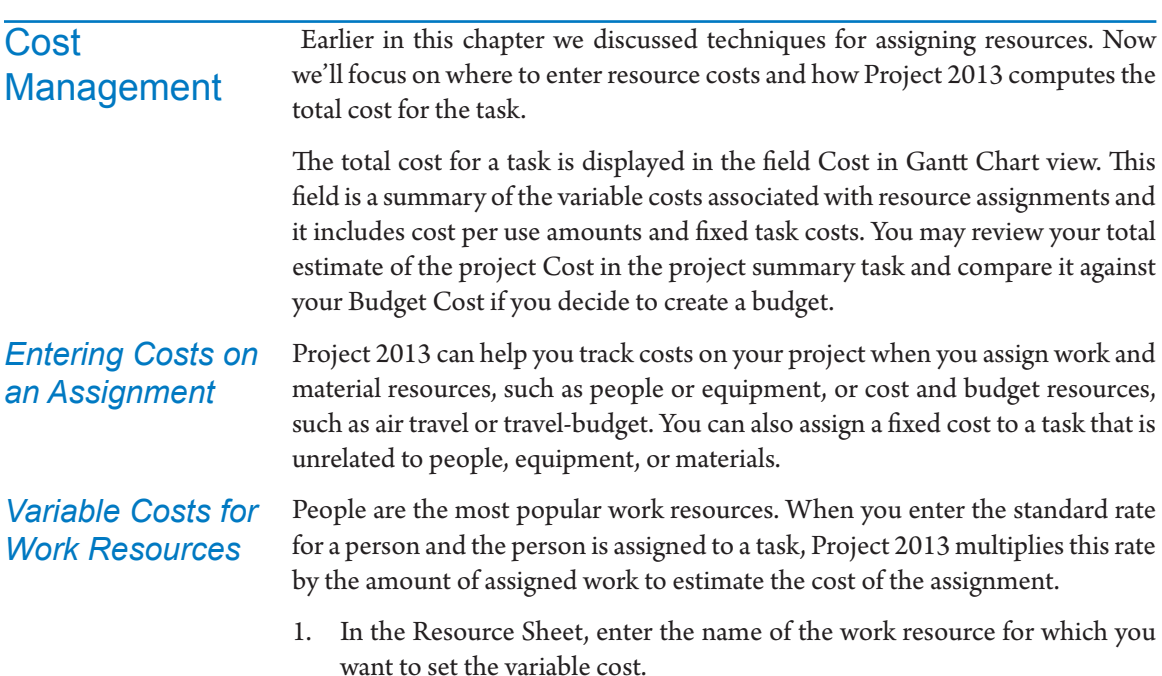

- 2. In the Std. Rate field for the selected work resource, enter the standard pay rate, for example, \$50 per hour (*50/h*), or \$400 per day (*400/d*).
- 3. If the resource has an overtime pay rate, enter this amount in the Ovt. Rate field, for example, \$75 per hour (*75/h*). Project will apply this rate when you assign overtime hours. Refer to the section "To Display the Task Form" above for information on how to display the overtime hours.

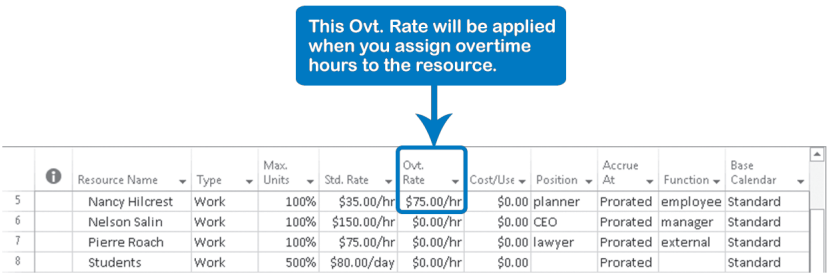

4. Optional: Specify the **Accrue At**, selecting either **Start** (beginning of task), **Prorated** (throughout the task duration), or **End** (end of task), from the drop-down. Prorated is the default setting.

*Costs for Material Resources*

Material resources are resources that are consumed or used up within a project. Examples of material resources are paper, cement, and lumber. Each material resource should have a specified unit of measurement in its Material Label field, for example, reams, pounds, or metric tons.

- 1. In the **Resource Sheet**, enter the name of the material resource for which you want to set the Standard Rate, for example, *cement*.
- 2. In the **Type** field, select **Material** from the type drop-down to specify this resource as a material resource.
- 3. Identify the specific unit of measurement for the resource in the **Material Label** field, for example, *Metric Ton*.
- 4. In the **Std. Rate** field, enter the cost per unit of the material resource. For example, if cement is measured by the metric ton and one metric ton costs \$75, enter 75 in the **Std. Rate** field.

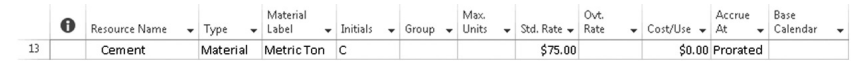

When you assign a material resource to a task, you can change the number of Units and Project 2013 will multiply the Standard Rate by the Units to create the total material Cost for the task.

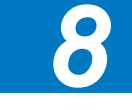

Optional: Specify the **Accrue At**, selecting either **Start** (beginning of task), **Prorated** (throughout the task duration), or **End** (end of task), from the dropdown. Prorated is the default setting.

#### *Cost Per Use for Resources*

Work resources like equipment sometimes have an additional cost for each time you use them. For example, a bulldozer might have a delivery charge along with its daily rate. Project adds this additional cost to the total variable costs each time the resource is used.

- 1. In the **Resource Sheet**, enter the name of the work resource for which you want to set the fixed cost.
- 2. In the **Cost/Use** field for the selected resource, enter the cost per use, for example, *250*.

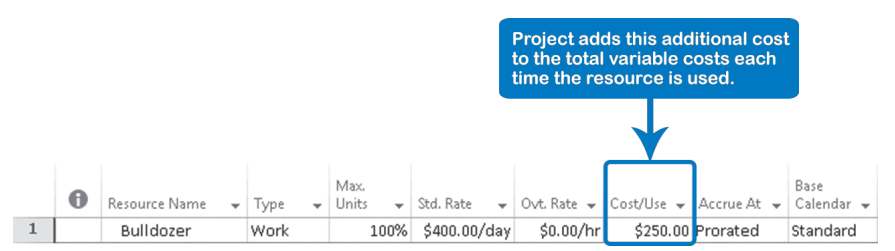

#### *Costs for Cost Resources*

Cost resources are costs that help in completing a task but don't affect the scheduling of the task. Cost resources are something other than the people, equipment, or materials on a task. They can be items such as hotels, car rentals, and airfare.

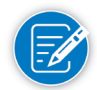

Cost resources can be used to represent Fixed Costs on tasks. The value assigned may vary from one task to another, but on an individual task, the value does not vary with the number of resources or the duration of the task.

You cannot enter standard rate amounts for cost resources when they are created, as you do with work and material resources. The cost values are entered when the cost resource is assigned to the task. The amount for the cost resource can be different depending on the task to which it is assigned. For example, airfare costs for the *spring convention* task may be different than the airfare costs for the *summer convention* task, depending on airfare rates.

- 1. Make sure that the cost resource is entered and designated as **Cost** in the **Type** drop-down on the **Resource Sheet**.
- 2. In the **Gantt Chart**, double-click the task to which you want to assign the cost resource. The **Task Information** dialog box appears.
- 3. Click the **Resources** tab, click in the field **Resource Name**, and a list button will appear. Click the list button and select a resource name from the list.

*8*

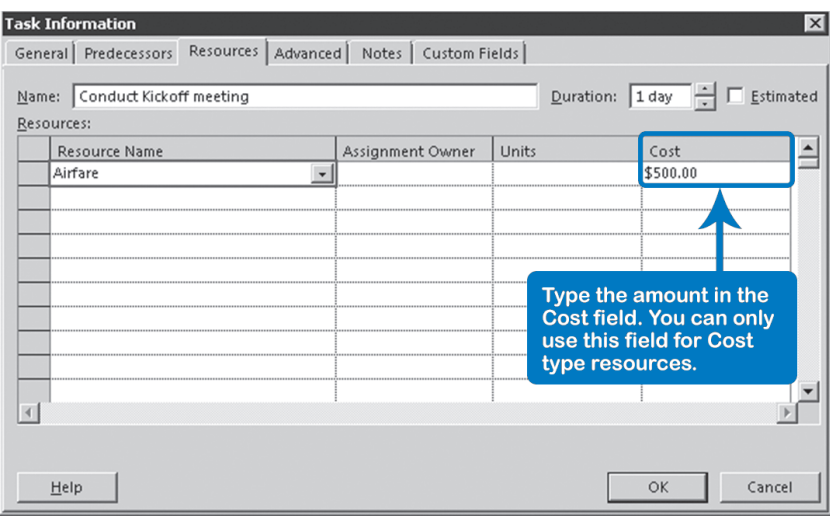

- 4. Type the cost amount in the **Cost** field. For example, if airfare for the *Summer convention* task was \$500, enter this amount in the Cost field.
- 5. Click **OK**.

*Fixed Costs for Tasks*

Sometimes you have a task cost that isn't dependent on any resource, for example, the cost of publishing an initial kick-off presentation for all stakeholders, or a fixed price contract with a law firm to review legal documents.

- 1. In the **Gantt Chart**, select the **Cost** table by going to the **View** tab, clicking on the **Tables** down-arrow, and selecting **Cost**.
- 2. Select the task and in the **Fixed Cost** field, enter in the fixed cost for the task. For example, for *printing costs \$500*.

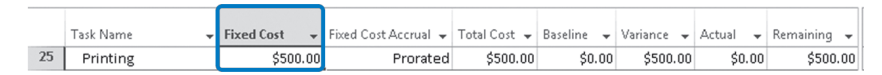

3. Specify the **Fixed Cost Accrual**, selecting either **Start** (beginning of task), **Prorated** (throughout the task duration), or **End** (end of task), from the drop-down. Prorated is the default setting.

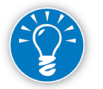

In the default Cost table (displayed above), the **Cost** field is shown as **Total Cost**.

4. Project 2013 will then calculate the total cost for the task in the field **Cost** as: **Cost = Fixed Cost + All task related costs** (from material, cost, and work resource types).

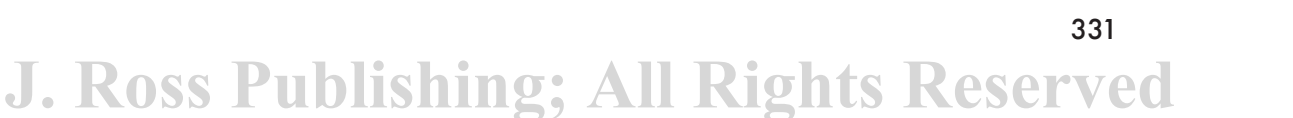
The next screenshot shows the Task Usage view to illustrate this formula. The total cost of *\$3,800* for the task *lay bricks* consists of *\$600 fixed cost*, *\$2,000*  material cost for the *bricks* and *\$1,200* labor cost for the *bricklayers*:

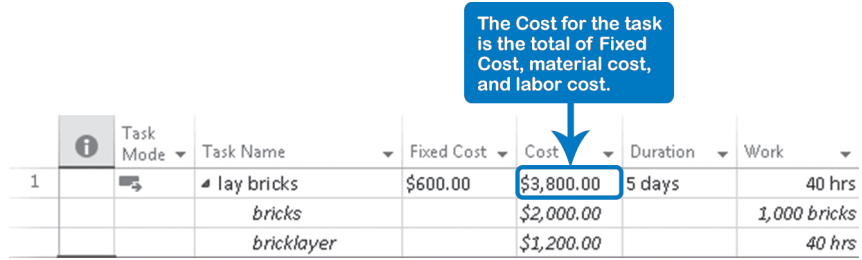

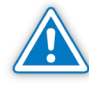

Notice that if you enter any cost directly into the **Cost** field for a task, the cost is immediately interpreted as **Fixed Cost** by Project 2013 and transferred into that field.

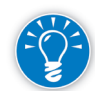

It is always a good idea to include a task note that identifies the fixed cost entered.

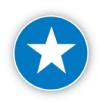

Assign a Cost resource instead of a Fixed Cost if you want a category of fixed costs that can be repeated across several different tasks and then aggregated by category.

#### *Budget Costs for Budget Resources*

332

Budget resources are special resources that are created specifically to list a budget category that needs to be tracked within a project on a high level (in the project summary task). Budget resources can be work, material, or cost resources.

Once the budget resource is created and assigned, the project work or project cost amounts can be rolled-up and compared to the budgeted amounts listed in the budget resource. (If you need to know how to create a budget resource, please see the section "Entering Budget Resource" in Chapter 7.)

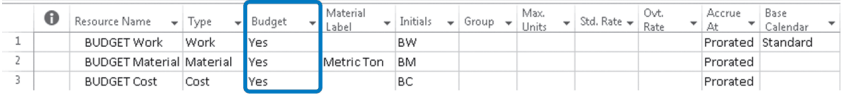

- 1. You can only assign the budget resource to the project summary task. This is because budget items are high-level and are rolled-up to the project summary task for easy comparison. Make sure that you have the project summary task visible. To do this: on the **Format** tab, in the **Show/Hide**  group, check **Project Summary Task**.
- 2. In the **Gantt Chart** view, select the project summary task (line 0) and on the **Resource** tab in the **Assignments** group, click **Assign Resources**; the **Assign Resources** dialog box appears.
- 3. Locate your budget resources. (If you include the uppercase word *BUDGET* in all your budget resources, they will be easy to identify).
- 4. In the **Assign Resource** window select the budget resource that you want to assign to the project summary task.
- 5. Click **Assign** and then click **Close**.

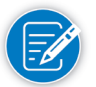

Only resources identified as Budget resources can be assigned to the project summary task! The Budget column may be added to the Resource Sheet view or you can double-click a resource name to apply the budget attribute.

#### Budget Values for Work, Material, and Cost Budget **Resources**

After creating the budget resource and assigning it to the project summary task, you're ready to enter the budget work amounts for work and material resources, and the budget cost amounts for cost resources.

- 1. On the **View** tab, **Task Views** group, go to the **Task Usage** view (illustrated below) or **Resource Usage** view.
- 2. Insert the **Budget Cost** column and the **Budget Work** column in the view.
- 3. In the **Assignment** row, enter the value for **Budget Cost** or **Budget Work** for the BUDGET resources:
	- ` For *Work* **Type** Budget resources, enter the budgeted hours in the **Budget Work** column.

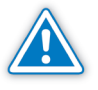

Be sure the resource BUDGET Work-Hours is listed on the **Resource Sheet** with **Type** *Work* and the **Budget** attribute *Yes*. Otherwise, you won't be able to enter the budgeted amount.

` For *Material* **Type** Budget resources (e.g., BUDGET Material-Cement), enter the budgeted amount as the total material units in the **Budget Work** column. For example, if 10,000 metric tons of cement have been budgeted, enter *10000* in the **Budget Work** field.

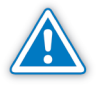

Be sure the resource (e.g., BUDGET Material-Cement) is listed on the Resource Sheet with Type Material and the Budget attribute Yes. Otherwise, you won't be able to enter the budgeted amount.

` For *Cost* **Type** Budget resources (e.g., BUDGET Cost), enter the budgeted amount in the **Budget Cost** column, for example, *50000*.

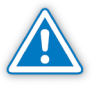

Be sure the BUDGET Cost Resource is listed on the Resource Sheet with Type Cost and the Budget attribute Yes. Otherwise, you won't be able to enter the budgeted amount.

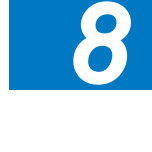

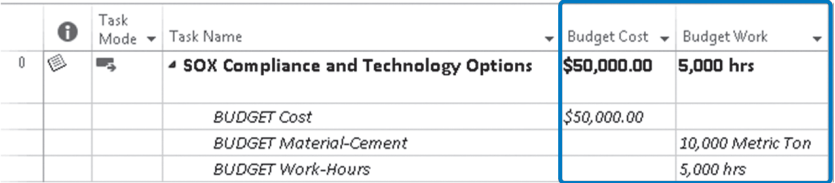

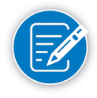

You can only enter values in the Budget Work field for Budget resources where the Type is set to Material or Work. You can only enter values in the Budget Cost field for Budget resources where the Type is set to Cost.

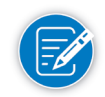

The Budget Cost field totals all your Budget Resources in the Project Summary Task row, but the Budget Work field only includes the hours of your Budget Resources (if you use a Material resource, the amount of the material won't be added to the total hours).

#### Time-Phased Budget Resources

Sometimes you need to track a Budget Resource for a specific time period, like a specific month or week.

After you've created and assigned your budget resource to the project summary task, go to the **Task Usage** view (illustrated below) or **Resource Usage** view (notice that your screen is split into a left and right side).

- 1. Continue with the **Task Usage** view as configured in the last section.
- 2. Now you need to add **Budget Cost** and **Budget Work** to the timescale (right) portion of the view.
	- ` Move your mouse to that area, right-click, and select **Detail Styles.** In the **Detail Styles** dialog box, select the **Usage Details** tab.
	- ` Select **"Budget Cost"** from the available fields, then hold down your **Ctrl** key and select "**Budget Work**," and then select **Show**.
	- ` Click **OK** to insert these two columns into the timescale portion of the view. Adjust your columns as needed to see the added fields.
	- ` You may hide the **Work** field on the timescale section of the view. To do this, right-click on the timescale section, then click **Work** in the shortcut menu.

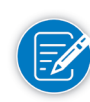

334

Use the Zoom Slider on the Status bar to Zoom in or Zoom out to set the specific time period for the budget values that you want to include. For example, you could show just months in the timescale.

In the Assignment view (on the right side of the screen), next to the budget resource for which you want to enter values, enter the budgeted work or budgeted cost values under the specific timescale, as shown in following screenshot.

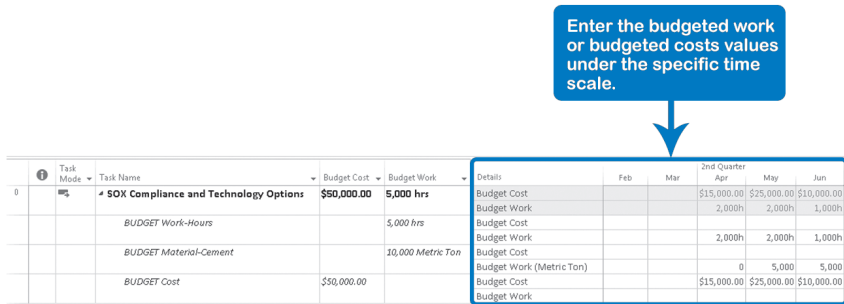

## Assignments on Summary Tasks

Project 2013 allows you to assign resources to summary tasks, but we discourage this: sooner or later you will end up with over-allocations that can't be resolved except by removing the resource from the summary task. Let's explain this.

If you assign a resource full-time to a summary task and also to one of its detail tasks, the workload of the resource will be twice its availability during that detail task.

In the illustration, you can see that Eduardo is assigned to the summary task *ST 1.1* and its detail task *DT 1.1.3*. You may think that you would never create a situation like this, but you inadvertently might because assignments on summary tasks don't show up in the default

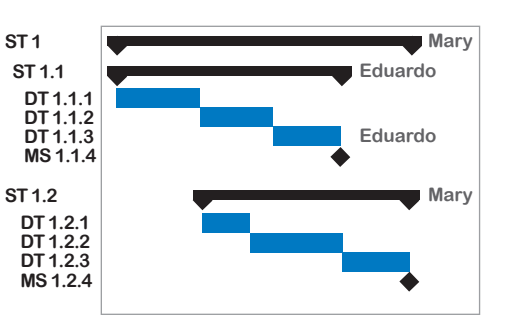

335

*8*

timescale in Project 2013 as they do in the illustration; only assignments on detail tasks are displayed. (You can change this: on the **Format** tab, in the **Bar Styles** group, click the down-arrow on **Format**, click **Bar Styles**, **Text** tab.)

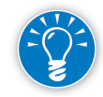

An assignment on both a summary task and its own detail task causes an overallocation that can't be solved by Project 2013. After all, if Project 2013 moves the detail task to a later date, the summary task will automatically extend as well and continue the over-allocation. You can't resolve the over-allocation yourself either, other than by removing the resource from the summary task (or from its detail task). So why bother assigning to summary tasks in the first place, if you normally assign resources to detail tasks?

A similar over-allocation can occur between the different levels of summary tasks. In the previous illustration you can see that Mary is assigned only to summary tasks *ST 1* and *ST 1.2*. Because *ST 1.2* is subordinate to *ST 1*, the over-allocation can't be solved unless you remove the resource from one of the summary tasks.

This situation can occur easily if you have several indentation levels. You could try to control this by only assigning resources to tasks that are on a certain outline level. You could insert the field Outline level and use that to prevent this type of over-allocation. But why did you add more levels of detail tasks if you are not going to use them to delegate or model workloads? It looks like you could have saved yourself some time by not creating all those detail tasks in the first place!

Updating schedules with summary task assignments is also more cumbersome than when all assignments are on the lowest level. Again, we are back to one of our basic principles of modeling: leave things out that do not have added value.

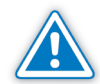

You may be tempted to assign to a summary task if all its detail tasks are scheduled in sequence without gaps and all are done by the same resource $(s)$ . But since it's almost as quick to select all the detail tasks and assign the resource(s) to them with one click, is it really worth the minimal time savings? We don't think so, and don't recommend that you assign to summary tasks even in this situation because of the substantial risk of encountering those stubborn over-allocations.

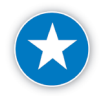

In short, in our view, there are no situations in which you are better off assigning to summary tasks rather than to detail tasks. We recommend keeping the assignments on the lowest level, the detail level only.

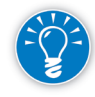

You can, however, assign resources to a **recurring** summary task with the **Assign Resources** tool on the **Resource** tab, because Project 2013 will automatically transfer these to the detail tasks and remove the assignment on the recurring summary task.

If you assign a resource to a recurring summary task with the **Assign Resources** tool, the assignments are immediately transferred to the detail tasks by Project 2013. In the illustration, the resources Mark and Brad are assigned to the Assignments on Recurring Tasks

> **3 Status Meeting 3.1 Status meeting 1 Mark, Brad 3.2 Status meeting 2 3.3 Status meeting 3 Mark, Brad Mark, Brad Mark, Brad**

recurring summary task *3 Status Meeting* and are automatically transferred by Project 2013 to the recurring detail tasks (that is where you want the assignments).

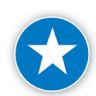

336

You can assign resources to the summary of recurring tasks if you want them all assigned to each recurrence, otherwise, assign separately to each recurrence.

You can assign to recurring tasks in situations such as:

- $\blacktriangleright$  Long meetings: They can require considerable effort (work) from resources.
- $\blacktriangleright$  Short meetings: You require attendance at short meetings, and want to show them as assignments in the to-do lists of team members.

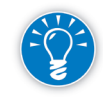

You should only assign to recurring tasks, such as status meetings, if the efforts for these meetings are not included in the work estimates that your team members provided to you.

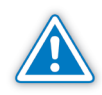

Assigning to recurring detail tasks can easily result in over-allocations that Project 2013's leveling features will not resolve. The reason is that Project 2013 by default excludes recurring tasks from the leveling process by setting the field Level Assignments to *No* for the recurring detail tasks. You could switch it manually to *Yes*, but then your recurring tasks may be rescheduled, which is probably not what you want. We recommend you keep the meetings short, assign resources, and ignore the over-allocations on recurring tasks.

## Multiple, Uneven **Assignments**

If there are multiple assignments on a task, often one will drive the duration of the task: usually the assignment that takes the longest or starts the latest. The

illustration shows that three engineers *Joe*, *Frank,* and *Mary*, are assigned to develop a prototype. Joe will work 10 days, Frank only the first 6 days, and Mary only the last 5 days, so the duration will be 10 days. Joe

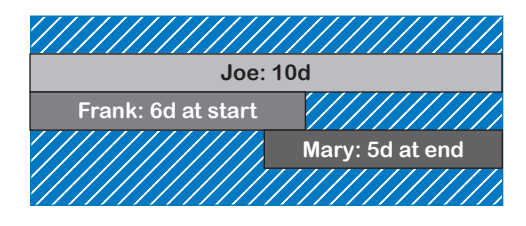

and Mary determine or "drive" the duration of the job.

There are disadvantages to this practice:

- $\blacktriangleright$  It is unclear who is supposed to take the lead on the task.
- $\blacktriangleright$  Entering multiple uneven assignments can make it difficult to level workloads manually (as discussed in Chapter 9). It is simpler if there is only one resource assigned per task. If you do this, however, you may end up with many more tasks in your schedule.

To create multiple, uneven assignments on a task you need to:

- 1. Split the screen in **Gantt Chart** view by selecting the **Details** checkbox and then in the down-arrow, click **Task Form**. These options can be found in the **Split View** group, on the **View** tab.
- 2. Change the details in the Task Form to show assignment start dates by clicking anywhere on the **Task Form** to activate it, and then on the **Format** tab, click **Schedule**.
- 3. Click in the field **Resource Name** and select a resource to assign from the list that appears. Repeat this for all resources you want to assign to the task. Enter a specific **Scheduled Start** date or **Delay** for each assignment.

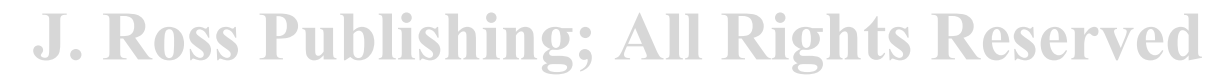

4. Click **OK**; you can see the result of the uneven assignments by choosing **Task Usage** on the **View** tab.

The result of the previous example would look like this:

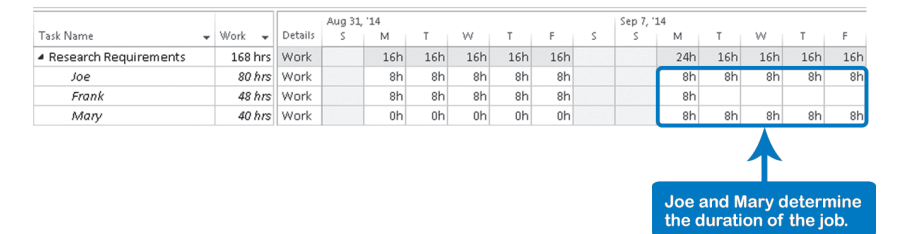

Typically, the resource with the least work finishes early, unless you change the start date of his or her assignment. In our example, Joe and Mary drive the task finish date.

Generally, we recommend that where possible, you split one task with multiple, uneven assignments into multiple tasks with a single assignment. There are two reasons:

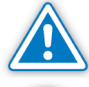

The formula  $D * U = W$  does not apply to a task with multiple, uneven assignments, but it does apply to the individual assignments.

The project schedule will be simpler if you divide the task into multiple tasks, creating one task for each resource to avoid confusion about who is leading the task. This also simplifies the management of resource allocation. Where people need to get together to work as a group, you can create a short meeting task. (In the example shown in the screenshot, the meeting would take place on Monday, September 8.)

## **Changing Assignment Attributes**

338

Another technique for adjusting assignments is to use the Assignment Information dialog box, for example, to change the default flat contour assignment pattern. This could be a useful technique to prevent over-allocations of resources.

- 1. Switch to a usage view, either the **Task Usage** or **Resource Usage**.
- 2. Double-click on an assignment. (Assignments have no ID number, and are in italics.) The **Assignment Information** dialog appears:

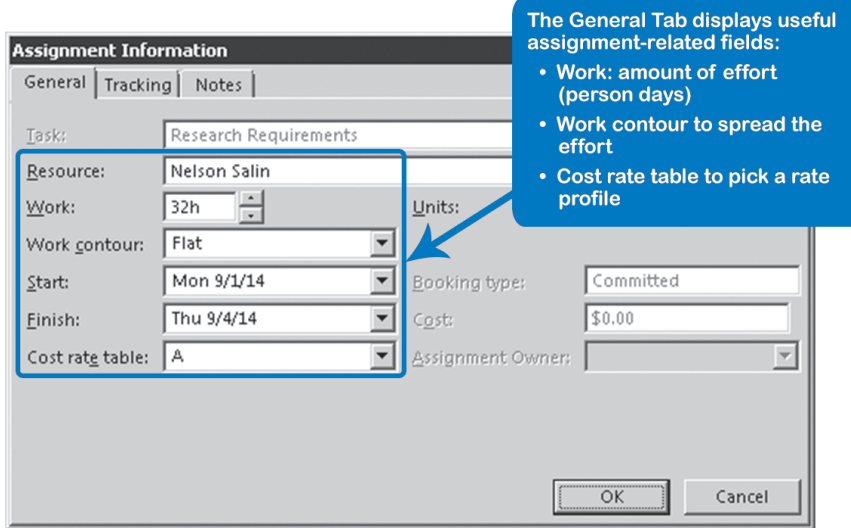

3. Make the changes to the assignment and click **OK**.

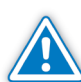

Options available in the Assignment Information dialog box are limited when working with unassigned tasks or budget resources.

You can change many assignment-specific attributes; there are about 50 purely assignment-related fields. Some useful examples are:

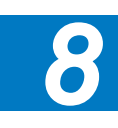

- **h** Start and Finish: These fields allow you to have one or more resources start later or finish earlier on a task than the rest.
- h Delay: Instead of entering start or finish dates, you could enter a number of days delay for the assignment.
- $\blacktriangleright$  Work contour: This allows you to spread the effort on a task in a pattern you choose. Refer to the next section for more information.
- h Cost rate table: This allows you to select a specific rate profile for each assignment. This can be useful for small consulting firms that billed differently for each job.

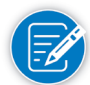

You can also document actual findings and lessons learned by assignment. This allows you to create a project archive as you proceed through the project.

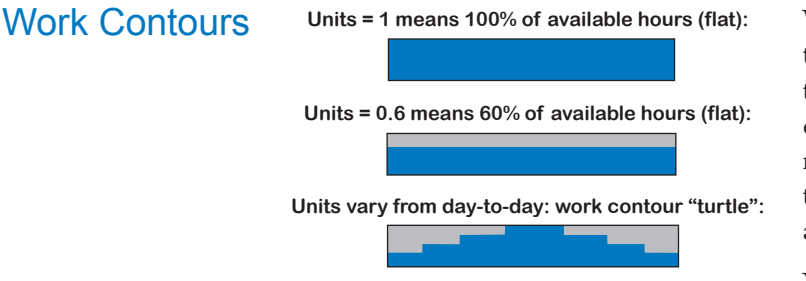

Work Contours determine how the work for a task is spread over time. By default, Project 2013 creates a flat contour on all resource assignments, meaning that work is distributed evenly across the duration of the task.

You can see three different

assignments in the illustration. In the 100% and 60% assignments, the resource's work (effort) is spread evenly across the duration of the task in a flat pattern.

You can also spread the work over a task's duration in different, predefined patterns that Project 2013 calls work contours. There are eight predefined work contours, but you can also spread the work over the task duration yourself by entering the spread in the time-phased Work fields.

- h You can apply one of the predefined work contours using the Assignment Information dialog. If you double-click on an assignment in either the **Task Usage** or **Resource Usage** view, the **Assignment Information** dialog will be displayed. You can then select a predefined contour from the list **Work contour**. Project 2013 will maintain the pattern of the contour when the duration or the work is changed during the planning phase.
- $\blacktriangleright$  You can even fill in on a day-by-day basis how many hours you need from the resource over the duration of the task. You can enter the needed hours directly into the **Work** field in the timescale of the **Task Usage** view. (This level of detail is seldom needed in the planning of projects.)

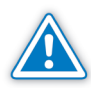

If you do decide to enter numbers in the timescale yourself, be aware that you'll spend a lot of time maintaining your schedule since Project 2013 won't know how to make any needed adjustments to your spread. Particularly if you enter the required hours on a day-by-day basis you will have a lot of data to maintain and you're not likely to keep up with it during project execution.

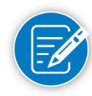

340

If you change the contour to anything other than "Flat," or enter work values manually into the timescale section of the usage views, Project 2013 will show the **Edited contour work assignment** indicator in the indicators column.

## Replacing **Generic** Resources with **Individuals**

We've mentioned before that if you initially don't know who your team members will be, you should simply assign generic resources. There are a couple ways in which you can replace generic resources with real individuals. One way is to type over the generic resource name with the name of the individual in the Resource Sheet.

Of course, this will replace the generic resource on *all* its assignments, so you only want to use it when you have a one-to-one correspondence between the generic resource and the individual. Otherwise, you are going to need one of the following methods which allows you to create just one generic resource for each role, function, or position you need on your team, and do long-term resource planning where you accumulate workload far into the future onto generic resources:

h In the **Resource Usage** view, click on the cell on the extreme left of the assignment row (to select the entire row) and drag the assignment from the generic resource to a real person.

OR

h With the **Assign Resources** dialog. First, select the tasks with the generic resource to replace, then select the generic resource and click **Replace**. Select the substitute resource from the list and click **OK**.

OR

h In the **Team Planner** view, right-click the task assignment displayed in the timescale, select **Reassign to**, and click the substitute resource.

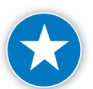

Use the Replace feature to swap resources instead of deleting the resource and adding another resource.

## **Assignments** and Task Types

In Chapter 4 we entered data for the first time and explored the scenario where most of your tasks were either fixed duration or fixed work. However, we did not discuss the calculations that were occurring nor address various situations where either values or assignments may need to be changed. That will be the focus of this section.

As we learned in Chapter 4, Project 2013 uses the following formula for these variables: Duration \* Units = Work.

341

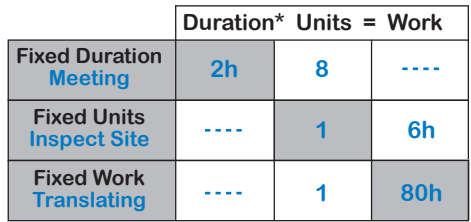

As their names indicate, each of the three task types fixes (holds constant) one of the three variables in the formula. If you set a task to be fixed duration, Project 2013 will not change this duration. (This is a comforting thought, particularly if you have been haunted in the past by numbers being changed by Project 2013 that you didn't want changed.)

When you enter the second value (units or work), Project 2013 will calculate the third value for you.

- h For example, if you have a task *meeting* with a fixed duration of two business hours, and you invite eight people to the meeting, Project 2013 will calculate  $2 * 8 = 16$  person hours of work.
- Another example: a task to translate a small book may take one person 80 person hours to complete. The task would be set up as a fixed work task and would be completed over a 10-day duration. If a second person is assigned to assist with the task, Project 2013 will keep the work constant at 80 but recalculate the duration to 5 days.

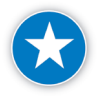

342

You might ask yourself at this point: *Why is Project 2013 recalculating all these values constantly? It makes my life miserable!* The answer is that if it did not calculate them, you would definitely be working overtime with your calculator making those calculations yourself.

Project 2013 tries to help you, and it uses the broad assumption that every resource is equally effective and efficient, which is not true of course. However, in 90% of cases this assumption is accurate enough for modeling purposes. Remember that we are deliberately simplifying the reality when we model projects. We try to approach reality as closely as possible, but with as little effort as possible. We are not trying to recreate reality in all its complexity in our schedule. Many project managers seem to forget this once they get going with Project 2013.

The following table suggests the best use for each task Type:

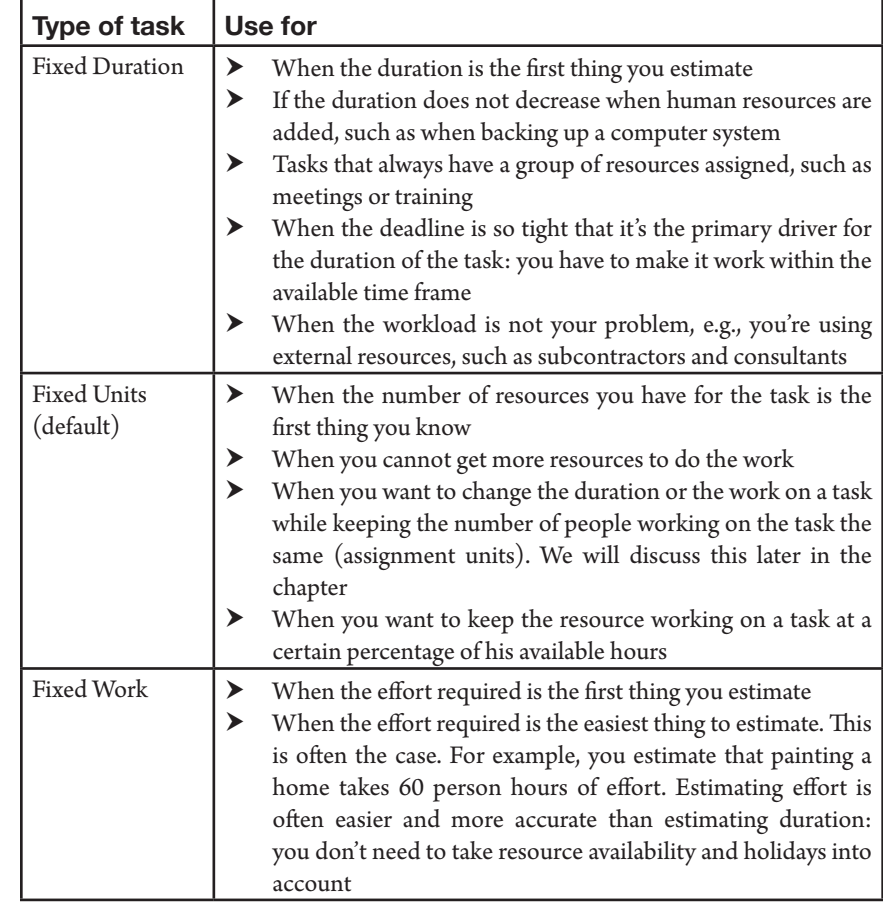

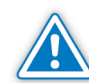

The formula  $D * U = W$  does *not* apply to:

- Tasks that have assignments with a work contour that is not flat.
- h Tasks with multiple assignments where one assignment is longer than the others or starts later (called multiple or uneven assignments). The formula still applies for each individual assignment.

### Three Rules for a Happy Life with Project 2013

Here are three rules we urge you to memorize and follow when you enter or change assignments. If you do, Project 2013 will become your obedient servant. If you don't, Project 2013 will inevitably recalculate values that you don't want changed. You can even end up in an endless loop, where you change a value, it changes a value, you change a value, etc.

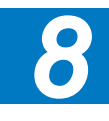

Here are the rules:

- 1. Enter the first value as a duration estimate or work estimate and *fix* that number by setting the task Type accordingly. This will prevent Project 2013 from changing the number.
	- ` If you enter a duration estimate, set the task Type to Fixed Duration (turn off Effort Driven).
	- ` If you enter a work estimate, set the task Type to Fixed Work. (Effort Driven is always on with this task type).
- 2. Provide the second value in the formula Duration \* Units = Work and let Project 2013 calculate the third value. Always provide only two of the three values!
	- ` If you created a fixed duration task, assign the resources you need, and Project 2013 will calculate the work.
	- ` If you created a fixed work task, assign the resources and Project 2013 will calculate the duration.
	- ` If you estimate both duration and work, enter the duration as the first value and set the task Type to Fixed Duration with Effort Driven on. Enter work as the second value. When you assign the resource to the task, Project 2013 will apply the formula to calculate units.

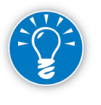

By providing both the duration and the work, Project 2013 only needs to know who will do the task and it will calculate the number of resources needed (units).

3. Before making a change to any of the three values in the formula, reconsider the task Type by asking yourself: *What Type of task do I need for this particular change?* More on this next.

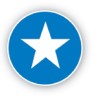

Enter the work estimate, duration estimate, or combined work/duration estimate; then set the task Type (select the Effort Driven choices, if needed), then assign the resource and let Project 2013 calculate the third variable.

The following examples will help you understand how entering an assignment calculates a value in Project 2013. All of these examples are on auto-scheduled tasks.

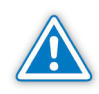

For manually scheduled tasks, you will NOT be able to change the Task Types or Effort Driven flag. Each resource added will add to the amount of work regardless of the Task type or Effort driven flag.

- h **Planning a task where the duration needs to stay the same and the resources ARE NOT working together:**
	- 1. Enter total duration for the task.
	- 2. Set the Task as **Fixed Duration** with **Effort Driven** off.
- 3. Add one resource, click **OK**.
- 4. Add a second resource, click **OK**.
- 5. Work is calculated. Notice that the work hours are the same for each resource.
- h **Planning a task where the duration needs to stay the same and the resources ARE working together:**
	- 1. Enter total duration for the task.
	- 2. Set the Task as **Fixed Duration** with **Effort Driven** on.
	- 3. Add one resource, click **OK**.
	- 4. Add a second resource, click **OK**.
	- 5. Peak Units is calculated (discussed later). Notice that the total work hours stay the same but are divided across the resources.

If you are familiar with prior versions of Project (2007 or earlier), you will notice that the resource units stay at 1 (or 100%) instead of reducing to 0.5 (50%) each. Since Project 2010, the assignment units field no longer automatically changes during resource assignments. This is due to feedback from customers (including our own) that you do not want initial assignments to change. Refer to the next section on changing assignments for further information.

#### h **Planning a task where the work needs to stay the same (resources are working together):**

- 1. Enter total work for the task.
- 2. Set the Task as **Fixed Work** (**Effort Driven** is on automatically).
- 3. Add one resource, click **OK**.
- 4. Add a second resource, click **OK**.
- 5. Duration is calculated. Notice that the duration reduces by half.
- h **Planning a task where you know the number of resources and the work hours, but you would like Project to calculate duration:**
	- 1. Enter total work for the task.
	- 2. Set the task as **Fixed Units**, **Effort Driven** on.
	- 3. Add the resource name and enter the number of Units available, click **OK**.
	- 4. Duration is calculated. Notice the length of time is based on number of Units.
- h **Planning a task where you know both duration and work, but you would like Project to calculate resource units:**
	- 1. Enter total work and total duration for the task.
	- 2. Set the task as **Fixed Duration, Effort Driven** on.
	- 3. Add the resource name, click **OK**.

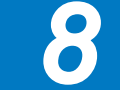

4. Resource Units is calculated. Notice the number of Units reflects how many people you would need to complete the total hours within the length of time provided.

## **Changing** an Assignment

Before you make any changes to a task that could affect any of the three values in the formula  $D^*U = W$ , you should always first think about the task type you need for that change. With every change, Project 2013 will recalculate one other value, and it may not recalculate the one you want.

The task **Type** and the **Effort Driven** attribute determine how Project 2013 will react. We suggest these steps when you change an assignment:

- h Display and configure **Task Usage** view (explained below).
- h Review or change the task **Type**.
- h Determine the appropriate task Type by asking yourself: *I will be making a change to a value in the formula*; *which value do I want to keep the same?* The answer to this question will tell you which task Type you need. For example, if you want to keep the duration the same while you change the work, you should set the Type to Fixed Duration. If you want to keep the total amount of work on the task the same while you change the duration, you need Fixed Work.

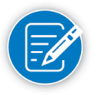

In Project 2013, Units remains the same for existing resource assignments (refer to the examples below).

- h Ensure Effort Driven is set to your desired option. For Fixed Work tasks, the effort driven is on by default.
- $\blacktriangleright$  Then edit the value that you want to change on the assignment.

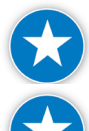

Avoid changing the variable that is fixed if you want to predict what Project 2013 will do.

Before you change a variable, set or change the task Type and Effort driven choices, accept that change, and then change the variable.

When there are multiple, uneven assignments, one or more of the assignments can drive the duration of the task. Before you make a change, you should identify which assignment drives the duration of the task. Consider changing assignment fields instead of task fields.

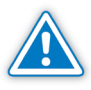

Notice that when you apply the task type Fixed Work the attribute Effort Driven is automatically turned on by Project 2013. When you change to a different task type again, the Effort Driven attribute stays on. Don't forget to turn it off if needed.

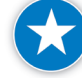

To replace one resource with another, Project 2013 provides a shortcut that doesn't trigger recalculations. Use the **Assign Resources** dialog, select the

assigned resource and click **Replace**. Select the new one and click **OK**. Unlike removing the resource and then reassigning someone else, replacing a resource doesn't cause recalculations.

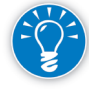

For each task Type and Effort or Non Effort driven, the following table illustrates the impact on Duration, Work, and Peak units based on the change in one variable:

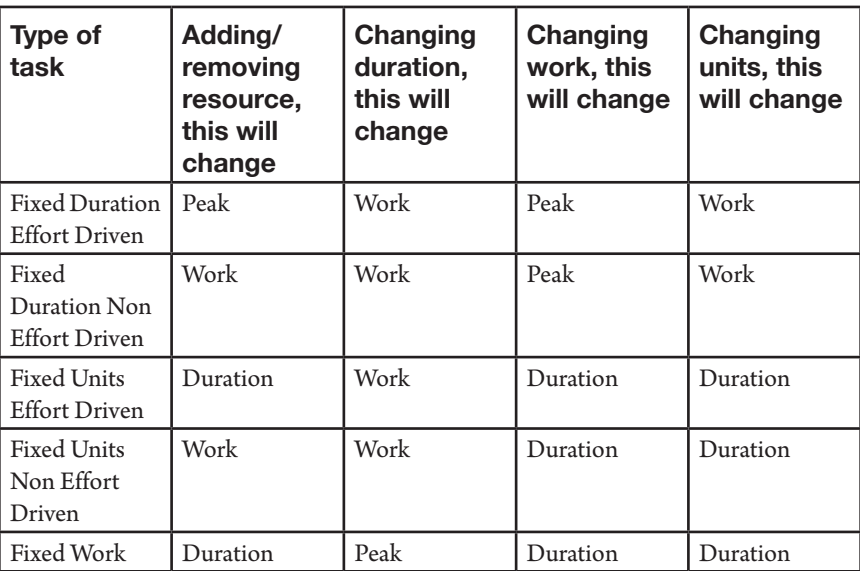

## **Changing Assignment Examples**

Before we provide specific examples, it's important to understand the difference between Assignment Units and Peak units (referred to as Peak in Project 2013):

- **h** Assignment Units is the portion of a resource's time that you initially allocate to a given task (100% or 1 by default).
- $\blacktriangleright$  Peak units show the maximum percentage of a resource's time that is needed at any point over the duration of the task. A resource will be considered over-allocated if for a period of time, the sum of their Peak Units—across all their tasks or assignments—is greater than their Max Units entered on the Resource Sheet.

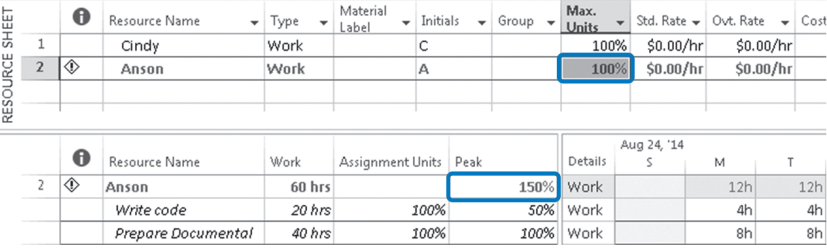

*8*

In prior versions to Project 2010, the role of these two fields was not clearly defined and in many cases Assignment Units would change in response to changes to other variables. Project 2013 changes Peak units so you can clearly see what is available (Assignment Units) versus what you are requesting (Peak units) for a specific task. In order to take advantage of these features, we recommend that you change variables using Task Usage view, and that you insert both the Assignment Unit and Peak fields in the Usage Table.

#### **Configure Task Usage View:**

- 1. On the **Task** tab, in the **View** group, click the **Gantt Chart** down-arrow and choose **Task Usage**.
- 2. On the **View** tab, in the **Data** group, click the **Tables** down-arrow and choose **Usage**.
- 3. Right-click on **Start** and in the shortcut menu choose **Insert Column** and then click **Assignment Units**.
- 4. Right-click on **Start** and in the shortcut menu choose **Insert Column** and then click **Peak**.

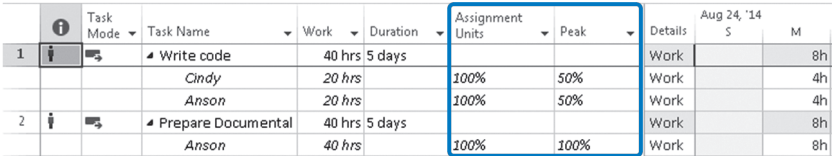

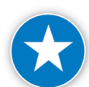

When changing variables after resources have been assigned, use Task Usage View and display Assignment Units and Peak fields.

As a reminder of an earlier best practice, change the task Type and Effort Driven settings to isolate what variable you wish to freeze before changing another variable or modifying an assignment that would trigger a calculation. The instructions to change the task Type will apply to every situation below. Feel free to review the examples to help determine what task Type you need to set.

Change the task Type and Effort Driven Attribute before changing a variable:

- 1. In **Task Usage** view, double-click the name of the **Task** (the row with the ID number). The **Task Information** dialog box appears.
- 2. On the **Advanced** tab, in the **Task Type** list, choose the desired type.
- 3. On the **Effort Driven** check box, click the box either on (checked) or off (clear, not shaded).
- 4. Click **OK**.

You are now ready to change your desired value.

#### **To Change Work:**

For Fixed Duration, Effort Driven Off task, or Fixed Duration, Effort Driven On task, change the Work value of the task (the row with the ID number) and watch the results:

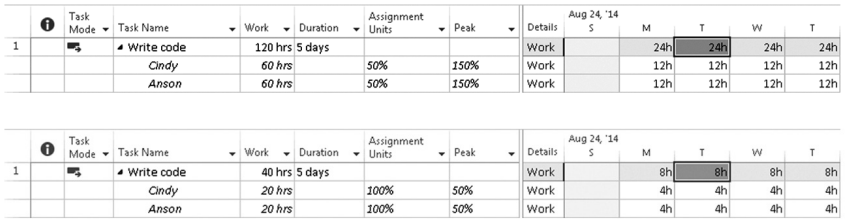

#### **To Change Duration:**

For a Fixed Work task, change the Duration value of the task (the row with the ID number) and notice the Peak value changes:

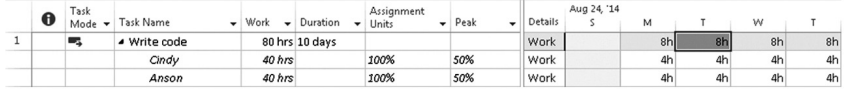

#### **To Change Assignment Units:**

For a **Fixed Work** task, change the Assignment Units value on each resource and notice the Peak value changes:

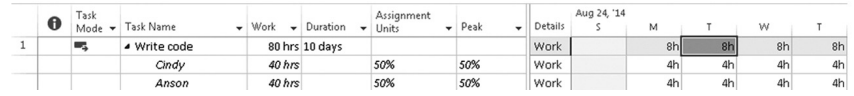

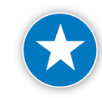

The task Type is not something you set once and never look at again. You continue to monitor it in order to control what Project 2013 calculates. If you reconsider the Type of task before every change, you will be able to predict and control Project 2013's recalculations.

## Checks on **Assignments**

Here are some checks to help you verify whether you have applied best practices to the assignments in your schedule:

 $\blacktriangleright$  Are you paying attention to the task-related fields Type and Effort Driven for the detail tasks?

The available Types are: Fixed Duration, Fixed Units and Fixed Work. With this field, you can control what Project 2013 recalculates: duration, units, or work. If you don't monitor the field Type, you are not controlling what Project 2013 does. If you don't use the field Type, you are using Project 2013 in a trial and error fashion: you change a field here, Project 2013 recalculates

## **J. Ross Publishing; All Rights Reserved**

a value there, you don't like what you see and you change it back again… and you start chasing after your own tail.

- **h** Does each detail task have at least one human resource assigned? If there are detail tasks without human resources assigned, you have not captured all the workloads in your project. If workloads are missing, the schedule may be too optimistic, since leveling workloads typically leads to longer schedules and later forecasts. An exception to this rule is that recurring detail tasks do not need resources assigned to them. You can check on this in one of three ways:
	- ` In the Resource Usage view, there should be no detail tasks listed under the first category Unassigned.
	- ` You can also apply filter *09a IIL Detail tasks without Resources Assigned*. 1 The filter allows you to easily copy the tasks including their ID numbers into a schedule evaluation report.
	- ` In the Team planner view, there should be no tasks in the Unassigned Task section (the bottom section).

Note that there may still be detail tasks with only material resources assigned if you check the Unassigned category or apply the filter, so neither check is bullet proof.

 $\blacktriangleright$  Are there no assignments on the summary tasks?

As we discussed, if you assign resources to summary tasks you can easily end up with over-allocations that can't be resolved other than by removing the resource from the summary task. If you assign only to detail tasks, you will never end up with this stubborn type of over-allocation and will save yourself time when leveling workloads. Resolving over-allocations is challenging enough. You can check for assignments on summary tasks easily by applying the filter *09b IIL Summary Tasks with Resources Assigned*. 2

- $\blacktriangleright$  Are all the costs appropriately modeled to include variable and fixed costs? Variable costs are driven by the number of units (percentage) of work or material resources assigned to a task. Task- or deliverable-related fixed costs are entered in the Fixed Cost field in the Gantt Chart or as a Cost resource from the Assign Resources dialog box.
- $\blacktriangleright$  Is the cost scheduled appropriately?
	- ` Does the task-related Fixed Cost Accrual field reflect when the fixed cost will be incurred?

2 Ibid.

<sup>1</sup> This filter can be found in the file *IIL Project 2013 Tools.mpp* available for download at www.jrosspub.com. Click the link *WAV Download Resource Center* to enter the download site.

- ` You can review the time-phased cost in the Task Usage or Resource Usage views.
- h Have you utilized Budget resources to help you identify variances between your planned and projected costs? Budget variables—created by setting the Budget flag in the Resource Information window—can be assigned only to the Project Summary task. The values for these resources are entered in the Budget Cost or Budget Work fields of the Task Usage or Resource Usage views.

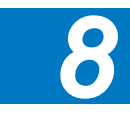

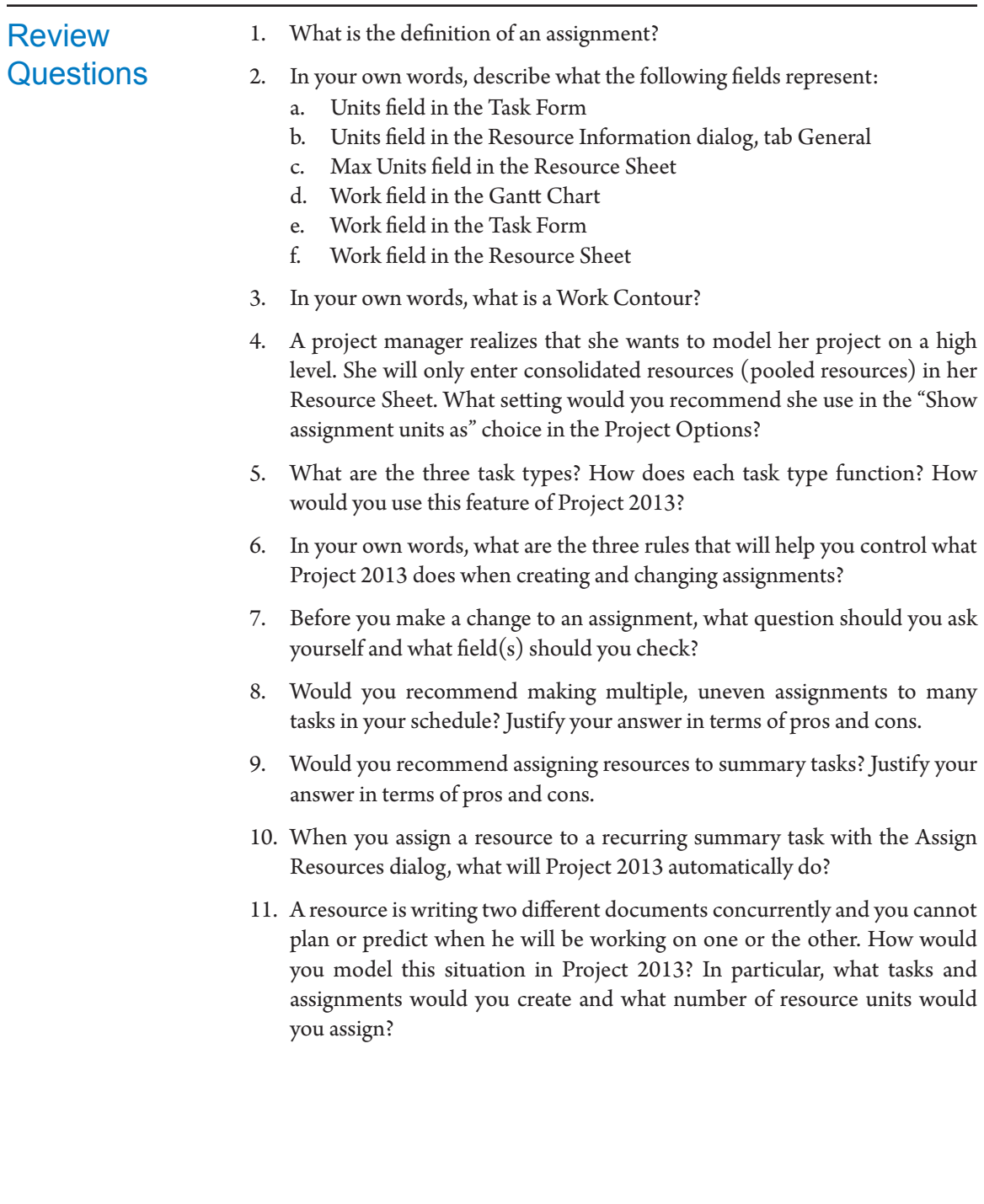

#### *Review B*

Read the following situations and determine if you will likely make your first estimate in person days work (PD), business days duration (BD), or elapsed days duration (ED) and explain why. Indicate which type of task you recommend: Fixed Duration (FD), Fixed Units (FU), or Fixed Work (FW), and explain why.

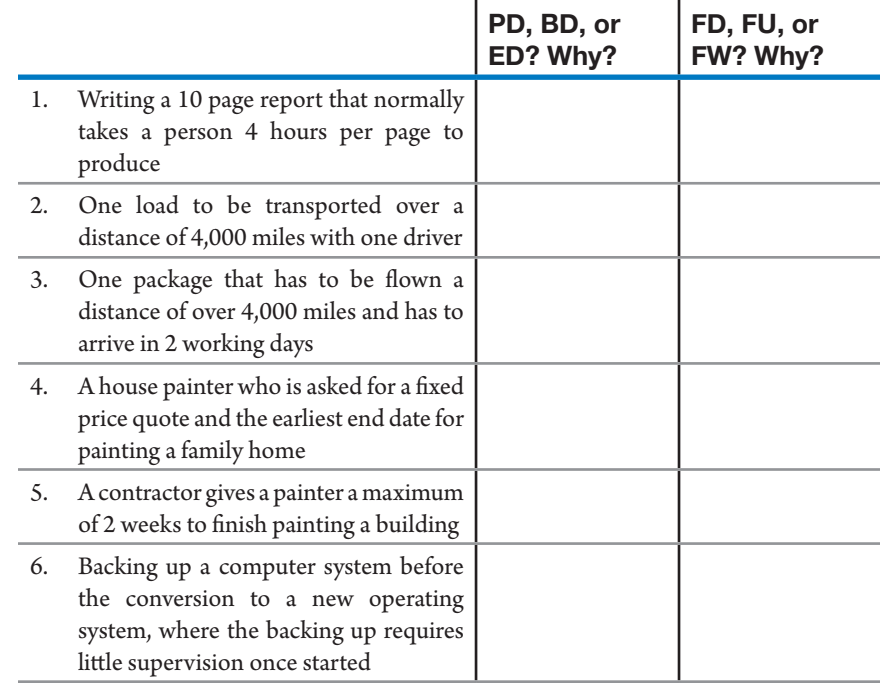

Additional Practice For experience working with the features you've learned about in this chapter, we strongly suggest that you do the additional exercises for this chapter that are included in Case Studies appendix, available to download in the WAV Download Resource Center at www.jrosspub.com.

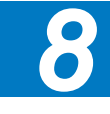

## Chapter 9: Optimizing the Schedule

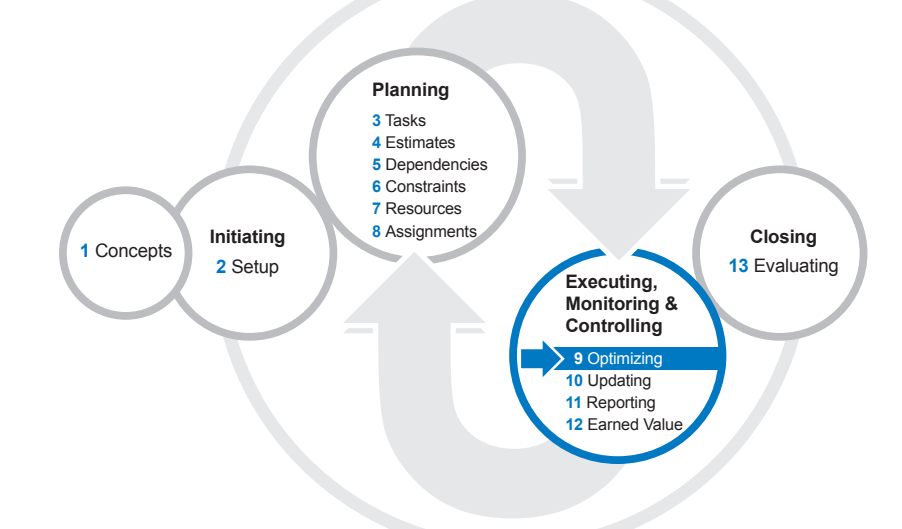

The good news is that you now have a dynamic model of your project. The worrisome news is that it's likely to reveal any or all of the following: the duration is too long, the cost is too high, and/or the workloads are unreasonable. Fortunately, with a dynamic model you can easily develop and explore different scenarios to find the best solution. You can optimize for time; for time and cost; or for time, cost, and resource availability.

*9*

After reading this chapter you will be able to:

- $\blacktriangleright$  Choose the appropriate approach for optimizing
- $\triangleright$  Optimize a project for time; for time and cost; or for time, cost, and resources
- $\triangleright$  Solve a fragmented critical path
- $\blacktriangleright$  Describe the difference between free slack and total slack
- > Explain the assumptions and shortcomings of the Critical Path Method (CPM)
- $\blacktriangleright$  Make workloads and over-allocations visible in Project 2013
- $\blacktriangleright$  Solve problems with the workloads of your resources
- $\blacktriangleright$  Determine and use the Resource-Critical Path for optimizing

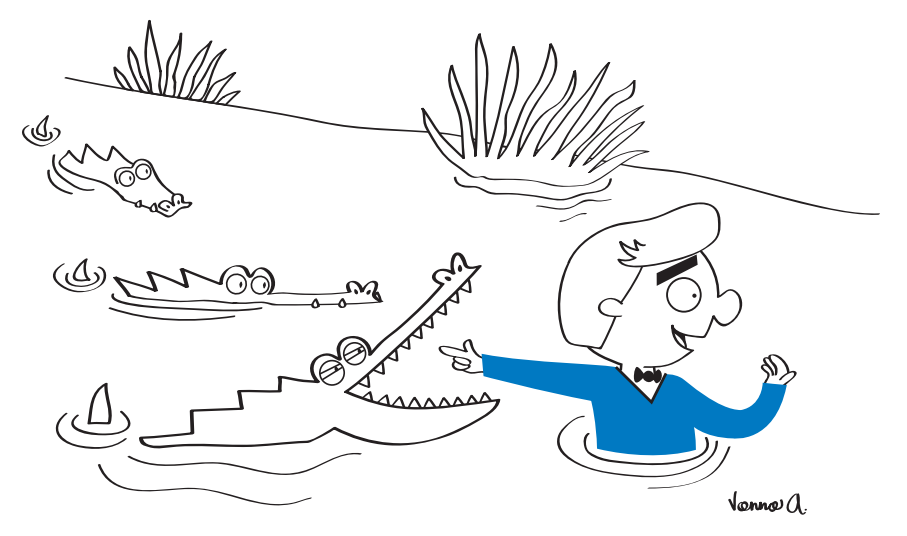

Hey! Follow me! This way is shorter!

## The Pulling **Forces**

356

During the project life-cycle, the project may be pulled by many forces that compete against one another and can make strong demands upon it. These are commonly referred to as the competing demands and include: scope, time, cost,

quality, resources, and risk. These **competing demands** are initially client- and sponsordriven. Then, through negotiation, they are turned into a realistic plan, and need to be maintained in balance through the project life-cycle to produce the specified product,

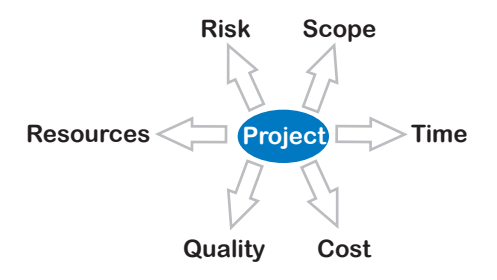

service, or result. A change in one demand will impact change in the others.

Optimizing the schedule is the process of making sure that the various factors that drive the schedule are in the best possible balance to minimize time and cost while meeting quality and scope requirements, using the limited resources in the best way, and of course, keeping the risk at acceptable thresholds.

Optimizing is the true art of scheduling and requires you to consider all aspects of the project.

You typically optimize during planning in order to model or refine your project schedule to hit specified deadlines or constraints. Then, once you start execution, the monitoring and controlling processes will require further optimizations when you are moving away from your baseline and need to modify the remainder of the schedule. Managing the baseline is a topic we'll discuss when we talk about preparing for accepting updates.

## Where Project 2013 Helps in Managing the **Schedule**

Optimizing the schedule means managing all the competing demands of the project with regard to one another. It begins by managing each dimension individually. Project 2013 provides sufficient features to manage many, but not all, demands of the project:

#### h **Quality**

The quality of deliverables must correspond to the specifications and expectations of the client. While you can schedule quality activities in Project 2013, the tool doesn't provide a full-fledged quality management system. Such a system typically contains the requirements, specifications or acceptance criteria for the deliverables, test scenarios and cases, etc. For software development and engineering projects, we recommend you complement Project 2013 with a requirements tracking system. However, even without a quality tracking system, quality impacts can and should always be considered while optimizing.

#### h **Scope**

The scope of a project is represented by the work breakdown structure. It contains the deliverables to be produced and the activities to be performed to produce them. Project 2013 is an excellent tool for managing **project** scope ("the work performed to deliver a product, service, or result with the specified features and functions"). $^1$  However, it is not made for managing the **product scope** ("the features and functions that characterize a product, service or result").<sup>2</sup> The product scope as it is described in requirements and specifications must be managed externally. The results of scope management (in particular, changes) should be reflected in the Project 2013 schedule.

#### $\sum$  Time

Project 2013 does a fine job of managing the schedule and deadlines. Since a project is a temporary endeavor, every project manager will monitor and manage the duration of his or her project by definition.

#### h **Cost**

You can create a budget and manage the expenses for labor, facilities, machines, materials, and other expenses with Project 2013. Not all project managers are given a monetary budget and not all monitor their project costs. In recent years, however, more organizations are empowering their project managers with budgets—and challenging them to stay within them. Project 2013 permits project managers to compare planned budgets

1 *——— PMBOK® Guide – Fifth Edition*, PMI, 2013, p. 555.

2 Ibid., p. 552.

with financial budgets from 3rd party accounting and enterprise resource planning applications.

#### $\blacktriangleright$  Resources

Workloads must stay within the availability of the resources. You can do workload leveling with Project 2013. When you level resource workloads, the critical path can become fragmented. We'll introduce a new concept for dealing with this: the resource-critical path that is needed to optimize resource-constrained schedules.

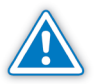

It should be noted that leveling an individual project, in the absence of other projects that share the same resources, can be a waste of time. More than that, attempting to level an individual project can actually create resource allocation issues that did not exist prior to leveling. For this reason, we'll introduce the subject of consolidated schedules in Appendix 1.

#### h **Risk**

When we define a schedule, we use estimates and assumptions that may change, so we need to consider risk dimension in our planning and forecasting. As explained in Chapter 4, it is highly recommended to use three point estimates for durations to measure risks and uncertainties, either applying PERT analysis, or Monte Carlo simulation. The PERT analysis is really easy to apply in Project 2013 using custom fields. If you want to develop more sophisticated quantitative risk analysis like Monte Carlo simulations, you will need to acquire some add-on app that complements Project 2013.

If you use Project Server 2013 and/or SharePoint 2013, you may perform qualitative risk analysis to identify risks, evaluate their probabilities and impacts, prioritize, assign owners and develop the risk response planning strategies, and to monitor and control the risk processes during execution.

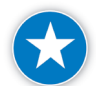

358

Consider impacts on quality, scope, time, cost, resources, and risk with every optimization change.

Improving one dimension of the project often impacts others. When the impact is negative, you are trading off among the dimensions. For example, if you hire more resources to meet a tight deadline, the impact may be positive on time, but negative on cost. Sometimes, you can find methods that are positive in more than one respect and neutral in others.

## Three Approaches for **Optimizing**

Individually managing the six competing demands that influence the project is not enough (or even possible). They are all interrelated. For example, duration (time) is driven by scope, but scope may be influenced by time, as when project scope is reduced in order to hit an important deadline. Resources influence time, cost, and scope, etc. Optimizing the schedule requires integration of the dimensions that affect the project schedule.

We'll present three different approaches for optimizing schedules. In all three we consider quality, scope, and risk but because these dimensions don't differentiate the approaches, we haven't included the words scope, quality or risk in the approach names.

The three approaches we'll present are: Optimizing for Time; Optimizing for Time and Cost; and Optimizing for Time, Cost, and Resources.

#### $\triangleright$  Optimizing for Time

This is also known as optimizing under the assumption of unlimited resources (the capacity to hire and release any resources you need when you need to). The other approaches will not assume that you have access to unlimited resources.

Having unlimited resources also assumes that cost is not your primary concern and that you only need to consider the forces of quality, scope, risk, and time. The common technique used in this situation is the Critical Path Method (CPM). Many industries have used CPM for decades; typically, the construction and consulting industries apply CPM. These industries tend to hire and release resources on an as-needed basis, often working with temporary or freelance resources. Other industries find this optimization too narrow, particularly when cost is a concern or resources are not readily available.

#### $\triangleright$  Optimizing for Time and Cost

If you have a limited budget and cost is your primary concern, you should apply this approach. It is also applicable if you can find more money to solve quality, scope, or time problems. For example, you could use additional money to buy better raw materials, rent better equipment or pay penalties for late delivery. However, if you use the extra money to increase resource availability, you should use the next approach instead of just focusing on time and cost, since you are now affecting the resources. You increase availability when you hire more people, subcontract to free-lancers or rent more facilities or equipment.

#### h **Optimizing for Time, Cost, and Resources**

If you must also consider the availability and capacity of resources in order to derive a feasible schedule for your project, use this approach. You

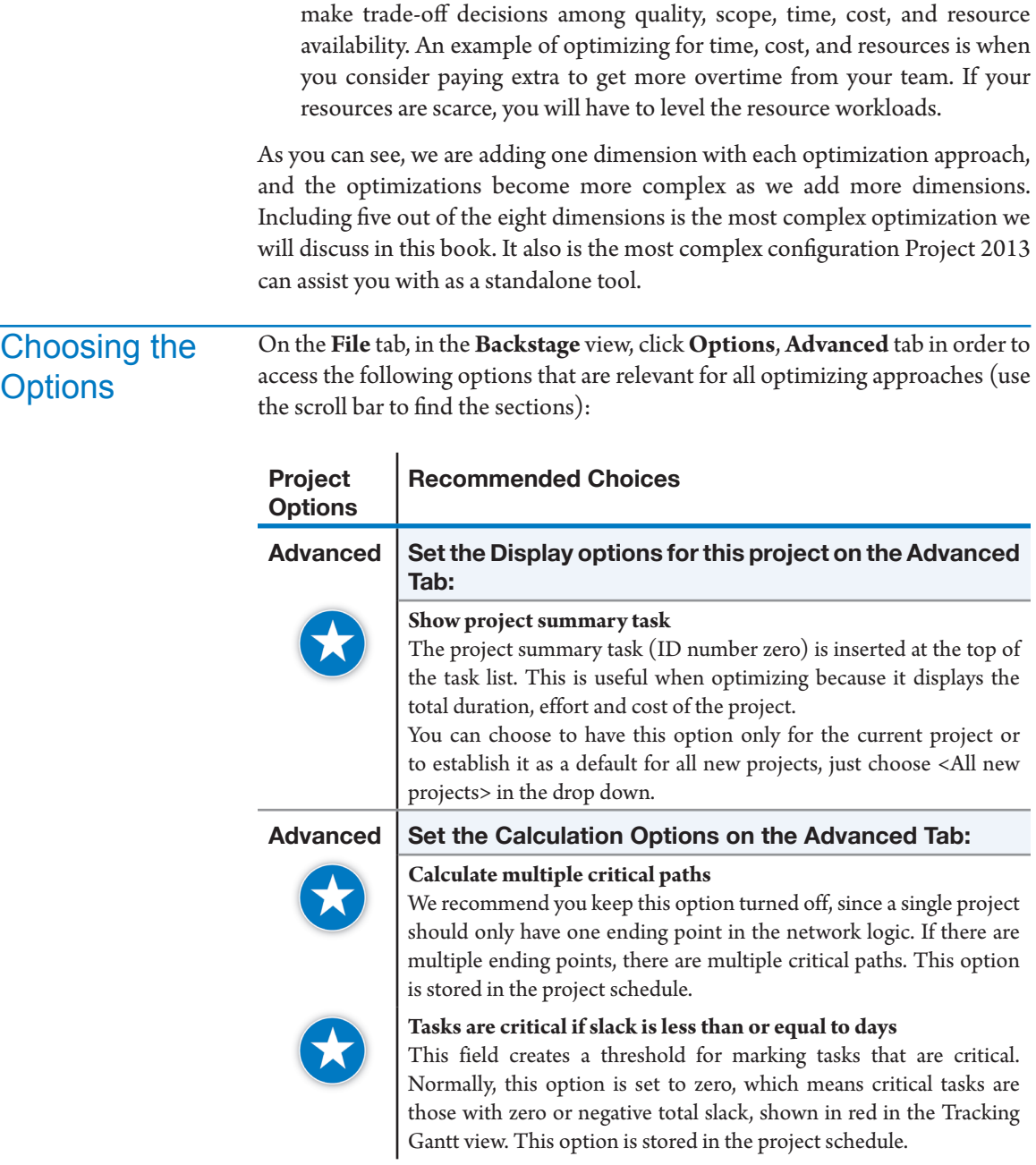

## **Optimizing** for Time - **Techniques**

The dimensions that we consider in this approach to optimization are quality, scope, time, and risk as indicated by the solid arrows in the illustration. When you try to decrease the duration of the project and trade-off against quality, risk,

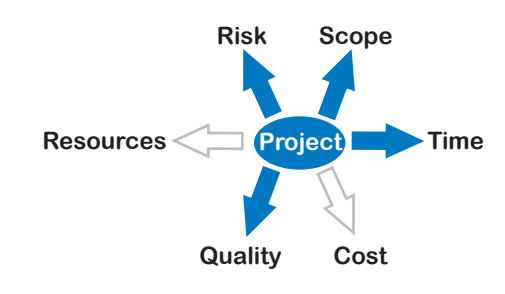

or scope you are essentially doing an optimization on the dimension of time. The technique for this type of optimization is the CPM. Many project managers make a habit of keeping their eye on the cost and resources while crashing the critical path (shortening

duration by adding resources), but we won't do that. We will discuss the CPM here in its original form, using time optimization only.

There are three principle techniques used in optimizing time: CPM, PERT, and simulation.

#### > The Critical Path Method

CPM helps project managers meet deadlines by finding and highlighting the series of tasks that are most likely to affect those deadlines. The logical network is the basis for CPM. Using task durations, the longest (critical) path is determined and float on other paths' tasks are determined. Happily this is all done automatically by Project 2013.

Float or slack is the amount of time a task can be delayed before it affects the project end date. A critical task does not have float or slack, and any delay experienced on a critical task means your project end date will slip. CPM uses a single duration estimate for each task. We'll discuss CPM in more detail after we describe the other two techniques, PERT and simulation.

#### > The PERT Method

The **P**rogram **E**valuation and **R**eview **T**echnique (**PERT**) Method is a more sophisticated application of CPM. CPM uses one duration estimate for each task, while PERT uses three: optimistic (O), most likely (ML), and pessimistic (P). These durations are converted to an expected duration with the following formula: Expected Duration =  $(O + |4^*ML| + P) / 6$ . This multipoint estimating introduces some adjustment for risk and probability.

To do a PERT analysis in Project 2013:

- 1. Choose four duration custom fields and rename them as *Optimistic*, *Most Likely*, *Pessimistic* and *Expected Duration*.
- 2. In the *Expected Duration* field capture the formula *([Optimistic]+4\* [Most Likely]+[Pesimistic])/6*.

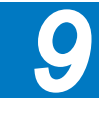

- 3. Insert the custom fields in the **Entry** table.
- 4. Enter the O, ML and P values for each task.
- 5. Copy the values in *Most Likely* to **Duration**. Considering the network of dependencies is complete, this is the *Most Likely* scenario for your project.
- 6. You can copy the *Optimistic*, *Pessimistic*, and *Expected Duration* as well to analyze the different scenarios.

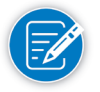

The steps provided are just general steps of how to apply the PERT analysis, however, doing and taking advantage of PERT analysis may require to understand concepts explained in different chapters of this book such as estimating in Chapter 4, entering dependencies in Chapter 5, the use of constraints and deadlines in Chapter 6, the Critical Path Method in this Chapter 9, customize fields in Chapter 11 and creating interim plans in Chapter 10 in case you want to capture the different scenarios for comparison purposes.

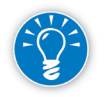

Creating a PERT analysis should return a better understanding of the variation ranges of the project. These ranges represent the uncertainty of the project and should give you an idea of whether *Time Contingency Reserves*  are needed.

#### $\triangleright$  Simulation of the Schedule

Another way to make probability visible is by subjecting the schedule to Monte Carlo simulation. This type of simulation creates many versions of the same schedule based on the probability ranges you provide for certain estimates. The simulation software then averages over all the versions of the schedule to arrive at the probability for each possible finish date. Simulation is more powerful than PERT, because it quantifies the compounding effect of parallel paths as well. Due to the complexity of the calculations, Monte Carlo simulation is typically done with computer software which may be integrated into Microsoft Project.

We will further elaborate on CPM and Monte Carlo simulation in this book.

#### *The Critical Path Method*

The critical path determines how long your project will take. The concept is fairly simple. The illustration depicts a simple authoring project: outline the

document, write the text, and edit the text, while somebody else makes graphics. When the text and the graphics are ready, the format can be created and the project is finished. All arrows are finish-to-start

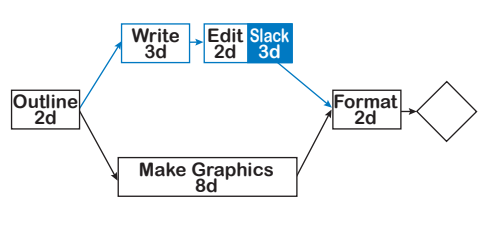

dependencies and durations are shown below the task names. Before we explain the critical path theory, you should ask yourself: What is the minimum duration for this project?

If you came up with the correct answer, twelve days, you understand the critical path concept intuitively. If you came up with a different answer, find the critical path by comparing the two parallel paths. Add the durations and any lags on each path and compare the totals. The longest one is the critical path: it determines the minimum duration of the project.

In the illustration, the two parallel alternatives for the critical path are the path *write* (3d) and *edit* (2d) which is 5 days long in total versus the path *make graphics*  (8d). It is clear that the make graphics path is the longest and determines the project end date. To find the critical path, continue comparing parallel paths until you have checked them all and found the longest path in the whole network: this is the critical path. Sometimes a few chains are equally critical and you have multiple critical paths.

Parallel chains of tasks or paths make up a network, of which all but the critical path(s) have slack. Slack exists on a chain of tasks when it is performed in parallel with another chain that takes more time.

The critical path determines the minimum duration of the project. We call it the minimum duration, because the real duration may be longer when some resources are over-allocated. Over-allocations may force tasks to be delayed past the minimum duration.

Finding the critical path is challenging:

- $\blacktriangleright$  When there are many parallel paths
- h When different types of dependencies are used (Finish-to-Start, Start-to-Start, Finish-to-Finish, Start-to-Finish)
- $\blacktriangleright$  When there are lags or leads on the dependencies

In these cases, it is nice to have a tool like Project 2013 that will identify the critical path for you.

To find the critical path, Project 2013 starts with all tasks stacked up at the project start date, as shown in the illustration. Then, based on task dependencies and durations, it schedules them out to the earliest possible dates (As Soon As Possible scheduling). Project 2013 performs this forward pass calculation to

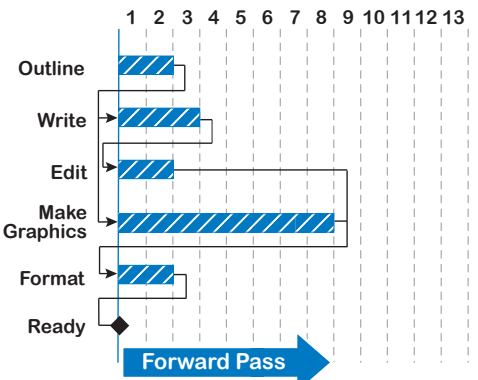

**J. Ross Publishing; All Rights Reserved**

determine the earliest possible dates (early dates). Then it schedules all tasks As Late As Possible in the backward pass and calculates the latest allowable dates (late dates) to meet the earliest possible project finish date. The difference between early and late dates for a task is the task's slack.

#### *Forward Pass*

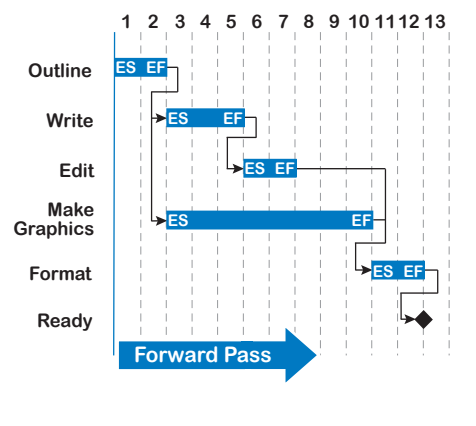

On the forward pass, Project 2013 calculates two dates for each task: the Early Start (ES) and the Early Finish (EF) date. The result of this forward pass is shown in the illustration. Project 2013 starts with the first task (*outline*), looks at its duration (2 days) and calculates the earliest date it can be ready. This is the Early Finish date. The outline will be ready at the end of day 2.

Project 2013 will then determine the date of the successor(s). *Write* and *make graphics* are the successors; they can start on day 3. The Early Start date of the successors will be the same as the Early Finish date of outline, unless other dependencies on the successors cause them to start later.

Project 2013 continues to calculate the Early Finish for *write* and *make graphics*. Format cannot start until both *edit* and *make graphics* are finished, and the earliest start date for *format* is therefore day 11 even though format could start on day 8, if it depended solely on *edit*. Project 2013 continues through the last task in the chain. The software now knows what the earliest finish date is for the project—day 12 in our example.

Project 2013 then goes backward through the network starting at the project end date of day 12, to calculate the Late Finish dates for the tasks, as shown in

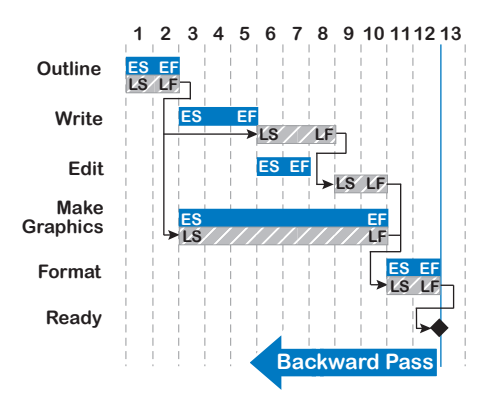

the illustration. The Late Finish date is the latest date a task should be finished in order to meet the project end date. By subtracting the duration of the task from the finish date, Project 2013 then calculates the Late Start date. The Late Start date is the latest date you can start working on the task to finish by its Late Finish date. For *format*, this is day 11, the same as its Early Finish date. You then

### *Backward Pass*

**65432 7 98**

**LS LF**

**TS = LF EF**  $= 8 - 5 = 3$ 

continue with the Late Finish dates of the predecessors. *Edit* can finish on day 10 at the latest and the project will still end on day 12. *Edit* has a Late Finish date (day 10) that is three days later than its Early Finish date (day 7); therefore, *edit* has a time buffer called slack and is not a critical task.

If a task has more than one successor, like *outline*, Project 2013 has to take all successors into consideration to determine the late date. The start date of the earliest successor determines the Late Finish date of the task, in this case day 2 (*make graphics*), not day 5 (*write*). So, the latest finish for creating the *outline* is determined by the Late Start date of *make graphics*, and not the Late Start date of *write*. As a result, the early and the late dates for *outline* are the same; *outline* does not have slack and is another critical task.

There are two kinds of slack: Total Slack and Free Slack.

*Calculating Total Slack*

Total Slack (TS) is the amount of time you can delay a task without affecting the project end date. The total slack is the Late Finish (LF) date minus the Early Finish (EF) date of a task:  $TS = LF - EF^3$ 

**Write ES** 

Total Slack tells you how much a task can slip before delaying the whole project or other hard constraint dates in the schedule.

For example, the illustration shows that the task *Write* has three days of total slack  $(TS = 8 - 5 = 3)$ . If the author calls you and tells you he fell

ill, you would ask, "When do you think you might be better?" If the answer is more than three days, you know you should find somebody else if you can't permit the project to slip. (If the answer is less than three days, you may still have a problem, because the editor will now receive the text later, which might cause conflicts in her schedule. You need to communicate!)

The total slack of tasks can be:

#### **h** Greater than zero: positive slack

These tasks have slack and can be delayed for a period equal to their total slack. If you delay them more than that, the project as a whole will slip. You can often level some workloads by using the total slack of a task.

#### h **Equal to zero: zero slack**

Where the Late Finish date is equal to the Early Finish date, there is no slack. Tasks without slack are by definition on the critical path.

<sup>3</sup> In fact, Project 2013 also calculates total slack on the start dates: TS = LS – ES; the lesser of the two total slacks will be the total slack displayed on the task.

#### $\blacktriangleright$  Less than zero: negative slack

Tasks with a negative slack are tasks that don't meet the project deadline or hard constraint dates set in the schedule. Slack can only be negative if there are constraints, deadlines, or other forces in the schedule that inhibit Project 2013 from finding and displaying a schedule that meets all those constraints.

#### *Calculating Free Slack*

The free slack (FS) of a task is the Early Start date of the task's successor minus the Early Finish date of the task itself. If there is more than one successor, you should take the Early Start date of the earliest successor:  $FS = ES_{(earliest successor)} -$ EF. The free slack of a task is always less than or equal to its total slack.

In the illustration, the earliest successor of task Write is Edit, not Task x. The free slack tells you how much you can let the task slip before it affects any of its successors. *Write* does not have free slack, since the successor *Edit* starts immediately after *Write* finishes.

The difference between total slack and free slack manifests itself in the task *Write*; it has no free slack but three days of total slack. It can use the free slack of its successor *Edit* and slip without delaying the project end date. That is the beauty of the concept of total slack: it immediately tells you for each task when the project finish date or other constraint dates are in jeopardy.

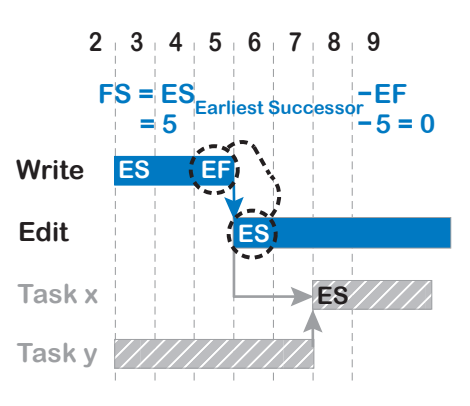

Project 2013 generates all the dates we discussed in the task fields Early Start, Early Finish, Late Start, and Late Finish. The two slack fields are Total Slack and Free Slack.

#### *The Critical Path*

The critical path is the path with the tasks that have zero total slack. In our example, the tasks *Outline*, *Make Graphics,* and *Format* are the tasks on the

critical path. They are the dark task bars in the illustration.

In the Tracking Gantt view the critical path is shown in red. You can also see the critical path in the Gantt Chart view: on the **Format** tab, in the **Bar Styles** group, select **Critical Tasks**. It's important to keep your eye on

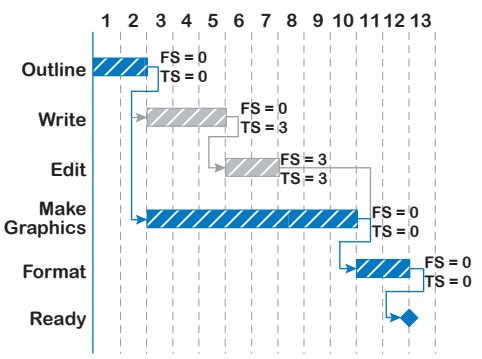

the critical path in order to bring your project in on time. Find critical tasks and optimize them to shorten your schedule and finish on time.

### *Constraints and Negative Slack*

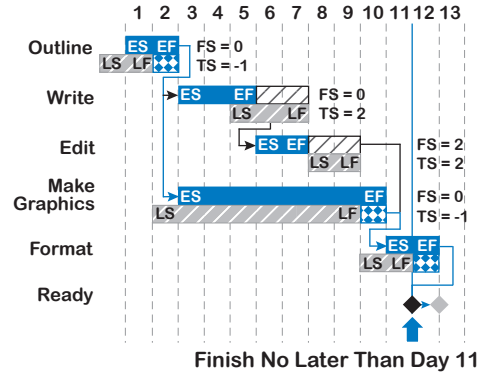

When you enter constraints into the schedule, all slack amounts change. The backward pass is calculated from the Finish No Later Than constraint date instead of the earliest possible project finish date. As a result, the late dates and total slack numbers change when you insert such a constraint. In our sample

project, we will introduce a hard constraint that is one day before the earliest possible finish date of the project. The illustration shows how this constraint changes the total slack numbers of all tasks.

The forward pass determines the early dates, regardless of constraints. The backward pass takes constraints like Finish No Later Than into account.

You can see that the slack turns negative when the latest allowable dates (LF) are before the earliest possible dates (EF). The critical tasks now have –1 day total slack. Project 2013 identifies this as a scheduling conflict and warns you with a dialog:

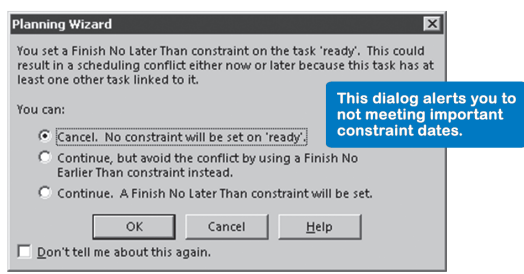

*9*

As you can see, Project 2013 gives you suggestions about how to resolve the conflict. The constraints that can cause scheduling conflicts, or negative slack, under forward scheduling are:

- $\blacktriangleright$  Must Finish On
- $\blacktriangleright$  Must Start On
- $\blacktriangleright$  Finish No Later Than
- $\blacktriangleright$  Start No Later Than

In backward scheduling, the following constraints can cause negative slack:

 $\blacktriangleright$  Must Finish On
- $\blacktriangleright$  Must Start On
- $\blacktriangleright$  Start No Earlier Than
- $\blacktriangleright$  Finish No Earlier Than

Because constraints affect the calculation of slack, you should use them as sparingly as possible, without compromising the quality of the project model. We recommend entering constraints for very hard deadlines only—the do-ordie dates. If the deadline dates are soft deadlines or target dates, use the deadline feature instead. Also, if you have constraints in the middle of your schedule, you will not see by how much the project end date is missed overall because constraints prevent tasks from floating past them. See Chapter 6 for more information regarding constraints and deadlines.

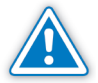

If you do use the deadline feature, you won't get warning dialogs that alert you to conflicts in your schedule. Instead, a red flag will be raised in the Indicators column. Deadlines also allow you to see what the total slippage is on the project end date.

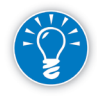

368

You can display a line in the timescale for the amount of negative slack a task has. In the **Gantt Chart** view, on the **Format** tab, in the **Bar Styles** group, click on the **Format** down-arrow, **Bar Styles**. There is an item called **Negative Slack** in the list under **From** and **To**. It allows you to display a line in front of the task bars that represents the amount of time a task slipped past its latest allowable finish date (Late Finish). To use this, choose the following settings:

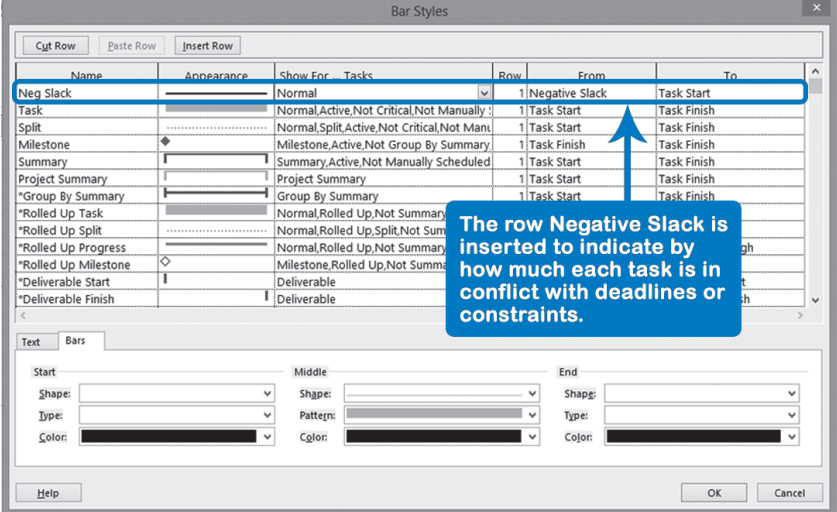

The result would look like this screenshot:

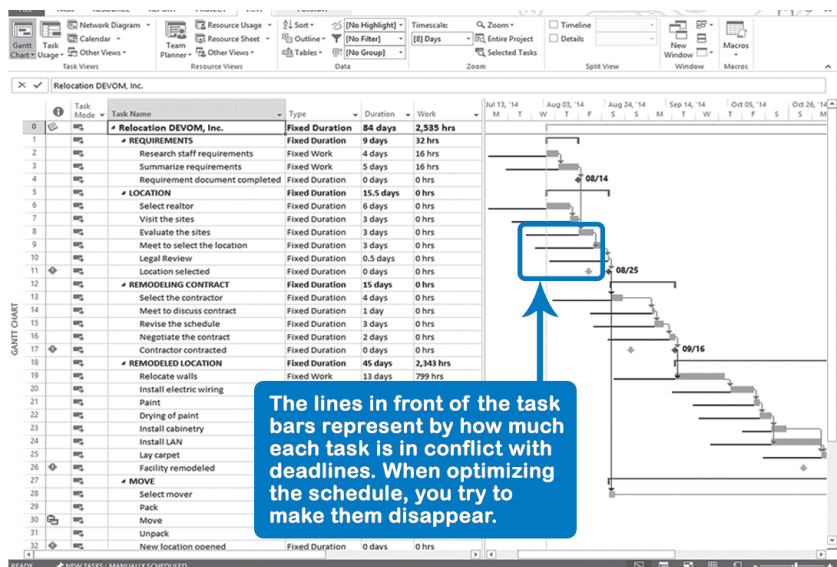

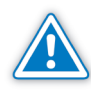

Project 2013 will make all CPM calculations for manually scheduled tasks and for auto-scheduled tasks, but be careful: when you change something in a manually scheduled task, CPM calculations will not be updated. In addition, constraints are deactivated for manually scheduled tasks.

### Steps to Optimize for Time

- 1. Show or highlight the critical path and slacks
- 2. Identify which tasks have potential time savings
- 3. Make a change to those tasks
- 4. Consider impacts on quality, scope, and risk
- 5. Decide whether you want to keep the change
- 6. Repeat steps  $3 6$

In step 1 you identify the critical tasks since they drive the project duration. Do this by having Project 2013 show the critical path in red or highlight the cells with yellow. If the critical path switches to another parallel path while you are optimizing, Project 2013 will immediately show the new critical path, so that you always know which tasks are critical. Also, obtain the information about total slack and free slack, so that you know the flexibility of a task's scheduling when optimizing for time.

In step 2 you identify the critical task(s) with the greatest opportunity for saving time, so you should focus on those first. (In other words: Don't sweat the small stuff!)

*9*

In step 3 for each task you've selected, you come up with a way to do the work faster or with more overlap with other tasks. We will identify and explain crashing and fast-tracking approaches for reducing overall duration. You also need to evaluate whether the trade-offs (step 4 and 5) on quality, scope, or risk are too high a price to pay for the time saved (we'll address cost and resources in the following optimizing approaches).

The explanation of these steps will take quite a few pages. We'll repeat the list of steps as we go.

Before you optimize, show or highlight the critical path on the Gantt Chart view.

There are many ways to do this in Project 2013; here are a few:

- **EXECUTE:** Switch to the **Tracking Gantt** view that shows the critical tasks in red by default. On the **View** tab, in the **Task Views** group, click the **Gantt Chart**  down-arrow and click **Tracking Gantt**.
- **h** Use the one-click critical path option. In any **Gantt Chart** view, on the **Format** tab, in the **Bar Styles** group, check **Critical Tasks**.
- $\blacktriangleright$  Use the right-click feature for displaying the Critical Tasks.
- 1. In any **Gantt Chart** view, if you **right-click** on any blank part in Gantt Chart section, you will get a mini-menu with some options. Put the cursor over **Show/Hide Bar Styles** and a second mini-menu will appear:

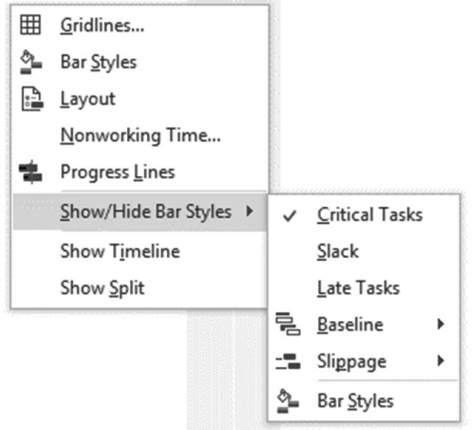

- 2. On the second mini-menu, click **Critical Tasks**.
- $\blacktriangleright$  Use the Highlight tool
- 1. In the **Gantt Chart** view (any task view), on the **View** tab, in the **Data** group, click the **Highlight** down-arrow to display the option list:

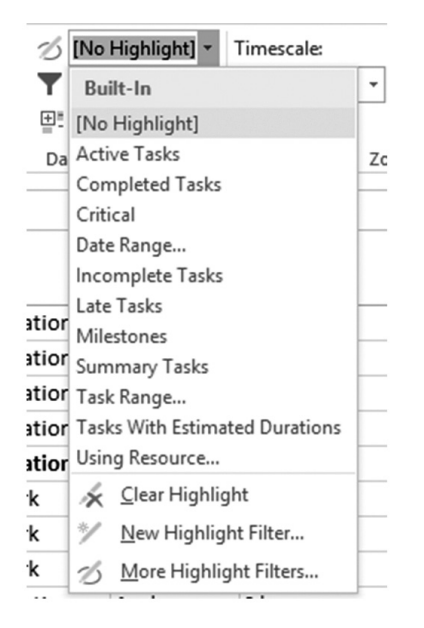

2. Select **Critical**. All critical task cells in the table now appear with yellow highlighting.

If you have schedules developed with previous versions of Project, in some cases, when you apply the highlighting feature you will get a change in the color of the fonts instead of a change in the color of the background.

**h** Use **Text Styles** to change the color of the critical task names or the color of the background:

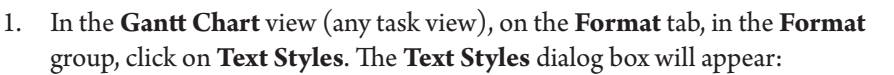

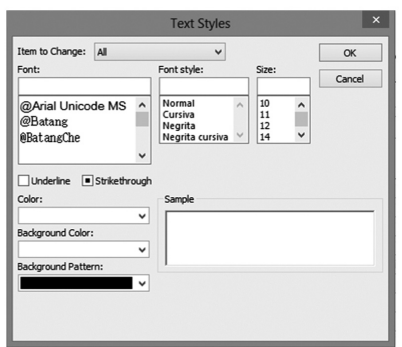

- 2. Select from the list **Item to Change All** the item **Critical Tasks**.
- 3. From the list **Color**, select the color you want, for example red.

## **J. Ross Publishing; All Rights Reserved**

- 4. From the list **Background Color**, select the color you want, for example yellow.
- 5. Click **OK**. All critical task information in the table (except critical milestones) are now in red and their cells are in yellow.

### *Displaying the Total Slack*

Before we continue our discussion on optimizing for time, it is useful to note that the **Total Slack** field can be inserted or the total slack bar can be shown to troubleshoot issues in your schedule or to complement the one-click critical path.

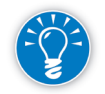

Any tasks with a very large positive total slack number may have been accidentally left off the critical path because they are missing one or more dependencies to other tasks in the schedule.

- **h** To insert the **Total Slack** column in any task table:
- 1. Right-click on the column heading just after where you want to insert it.

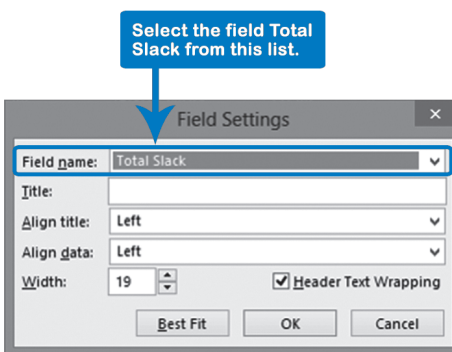

- 2. From the list of field names select the item **Total Slack**; you can do this quickly by typing the first few characters of the field name; then click **OK**.
- 3. The field will now be displayed in the table. You can drag the dividing bar (between the table and the timescale) to the right to accommodate the new field in the view. To position the dividing bar on the edge of the nearest column, double-click on the divider.

You can also follow these steps to insert the Free Slack column to help you analyze the flexibility of your tasks related to their successor tasks.

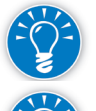

h Show the **Free Slack** bar using the new one-click critical path option. In any **Gantt Chart** view, on the **Format** tab, in the **Bar Styles** group, check Slack.

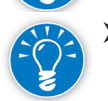

372

Show both, total and free slacks by switching to the Schedule table. In any **Gantt Chart** view, on the **View** tab, click **Tables** and select **Schedule**.

The total slack identifies which tasks are critical (total slack less than or equal to zero) and which ones are not (total slack greater than zero). If the total slack is negative, you are missing the project deadline or one or more hard constraint dates in your schedule.

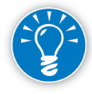

By default, Project 2013 shows tasks as critical if their total slack is less than or equal to zero. You can change this threshold: on the **File** tab, in the **Backstage** view, click **Options**, **Advanced** tab. Under the **Calculation options for this project**:, increase the field **Tasks are Critical if Slack is less than or equal to**: *0 days* to the value you prefer . For example, you may want to identify tasks with 1 or 2 days of slack in order to keep an eye on the "near" critical tasks. With this you are raising the threshold for criticality in the CPM calculation.

What you will often see when you display the critical path for the first time in a schedule is that it is **not** a complete chain of tasks that stretches from the project start date to the project end date. Instead you'll see a fragmented critical path. We'll explore the possible causes of fragmentation. Project managers need to understand all paths that explain the entire project duration.

### *A Fragmented Critical Path: Possible Causes*

Normally, the critical path provides a complete explanation of what happens between the project start and finish dates. However, the critical path often looks

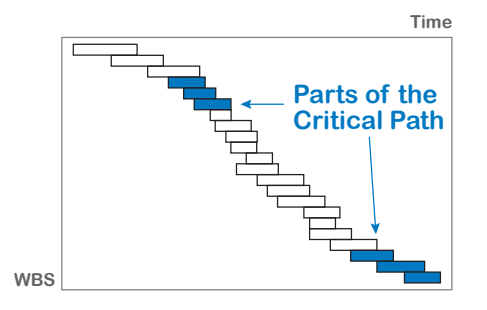

fragmented at first and may not immediately offer this complete explanation.

Only if you shorten the duration of a task on the critical path will the project duration shorten. If you cannot see the complete critical path, optimizing becomes a painful

373

*9*

process of trial and error. Therefore, we recommend you analyze the causes of fragmentation first to find the complete critical path.

The critical path can become fragmented for various reasons:

- $\blacktriangleright$  Unavailability of resources
- $\blacktriangleright$  Schedule constraints and deadlines
- $\blacktriangleright$  Elapsed durations
- $\blacktriangleright$  Task calendars
- External predecessors
- $\blacktriangleright$  Workload leveling

We'll discuss each of these.

Unavailability of **Resources** 

In the illustration, the *Implement* task could take place on a week when Cindy

has her vacation. The result is that Project 2013 will schedule *Implement* on the first next workable day when the resource is available, as shown in the illustration. Depending on when the predecessors of *Implement*

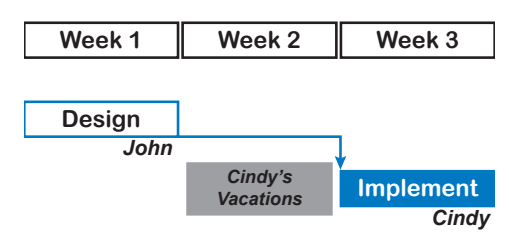

are done, this could create slack. When slack is created before the task *Implement*, the critical path will only start with the task *Implement* and therefore, only partially explain the project duration.

Is this real slack? Real slack is time that can be used as a buffer to compensate for slippages. In this case, the slack is real, because if the task *Design* slips one week, this will not impact the project end date.

In some situations, slippage is desirable. For example, you may want to finish the design and then start the implementation without a week in the middle (set to allow John to deliver the design to Cindy in the best possible way). This could be accomplished by making the schedule constraint As Late As Possible for the task *Design* (in the **Task Information** dialog box on the **Task** tab, in the **Properties** group). If you were to do this, the slack just moves over to the predecessors of *Design*, and the critical path will start with this task.

Because slack now exists on tasks earlier in the project, we consider them critical tasks because if we can compress them, they will impact the total duration of the project. To analyze this you need to be aware of the total slack and consider that any task with total slack equal or less than the slack produced for the unavailability of resources could be considered as a task where you can optimize its time and then optimize the total duration of the project. One option for showing these tasks as critical tasks is to raise the threshold for criticality by the same amount as the slack produced by the unavailability of resources. This will adjust the display of critical tasks and you will see a complete critical path. (You can adjust the criticality threshold explained earlier in this chapter.)

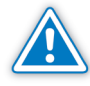

If you adjust the critical threshold, this will be used to define critical tasks in the whole project, not just the period where you've detected the problem of a fragmented critical path. You may want to use the new threshold to analyze part of the schedule, detect the tasks that drive the total duration, and then return to the normal threshold equal to zero to continue with your project.

### **Schedule** Constraints and **Deadlines**

We have already seen that constraints can cause negative slack when they are tight, but they can also cause positive slack when they are far out. Positive slack is essentially a buffer. Deadlines also affect the slack calculation in a fashion similar to constraints.

The illustration has two tasks: *Prepare Agenda* and *Meeting*. Typically, a formal meeting occurs on a specific date and should be entered with a Must Start On

constraint. When you enter a fixed date, slack can be created on the predecessors of that task, and the critical path starts to look disjointed. Only the task *Meeting* will be indicated as critical, because *Prepare Agenda* now has slack.

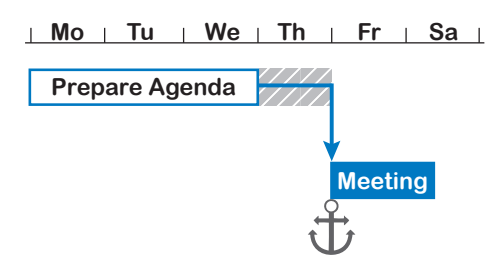

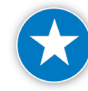

This is another reason why we recommend using as few schedule constraints as possible without compromising the validity of the model of your project. In this situation, constraints make it more difficult to find the critical path because they tend to break it.

The constraints that can cause positive slack in forward and backward scheduling are listed in the Constraints and Negative Slack section earlier in this chapter. Other types of constraints won't fragment your critical path.

Again, you have to ask yourself: Is this real slack? In this case, the slack is real, because slippage on the predecessor *Prepare Agenda* doesn't impact the end date unless it slips more than a day. You have to solve this again by raising the threshold for critical tasks.

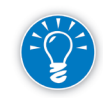

Under certain circumstances, deadlines can also fragment the critical path, for example when there is a tight deadline halfway through the project and a time buffer at the end. In this case, you'll only see a partial critical path that runs to the deadline date. While this may be a reason to not use many deadline dates in your project schedule, if you must set either a constraint or a deadline, we recommend using a deadline. Deadlines let you see the compounded effect on the project end date that hard constraints obscure.

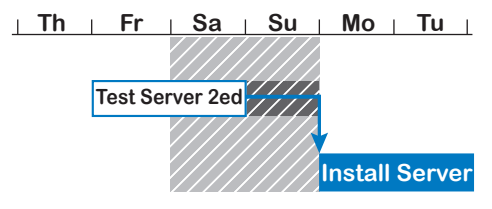

An elapsed duration is expressed in calendar days (as opposed to business days). A task with an elapsed duration can end during non-working time, whereas its non-elapsed successor cannot

375

start during non-working time; it can only start on the next business day. This creates slack on the elapsed duration task. In the illustration, we are installing a server, which is scheduled to start on Monday, because it has a regular duration. Before we can install the server, we want to test the server for two days continuously to make sure it does not fail under the testing conditions. Since the test is automated, we can have it end on a non-working day, like a weekend, then

start the next task on the next business day. The task *Test Server* can slip until 8:00 AM Monday morning without affecting *Install Server*. This creates one day of slack on Test Server, which has a duration of two elapsed days (2ed).

Once more you have to ask yourself: Is this real slack? The slack is real here, because the *Test Server* task could continue for another day without impacting the project. Again, you can resolve this by raising the threshold for critical tasks.

### Task Calendars

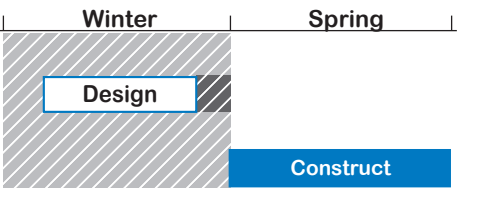

Task calendars can fragment the critical path. If the task *Design* can be ready long before the weather is good enough to start construction, it will have slack, and therefore will not be seen as

critical. The task *Construct* and its successors will be critical, as shown in the illustration. The slack is real, and *Design* could take all slack without impacting the start date of *Construct*. The only way to find a complete path of the critical tasks before *Construct* is by raising the threshold for criticality.

## **External**

An external predecessor is a task from another project schedule that drives a task

**Predecessors** in your schedule (see the illustration). **Preceding Project** If a task has an external predecessor, this predecessor could very well drive the task farther out than the other internal predecessors inside your schedule. If it does, it creates slack on these predecessors. This slack is real slack, because it can be used to compensate for slippages in your schedule. Again, it can be addressed by raising the threshold for criticality.

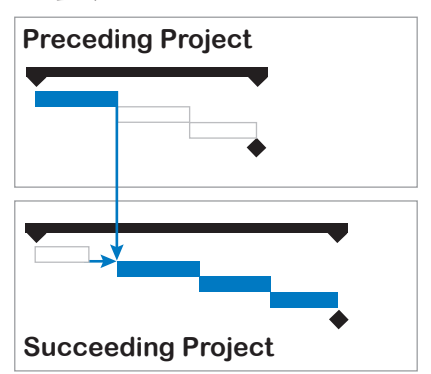

### Workload Leveling

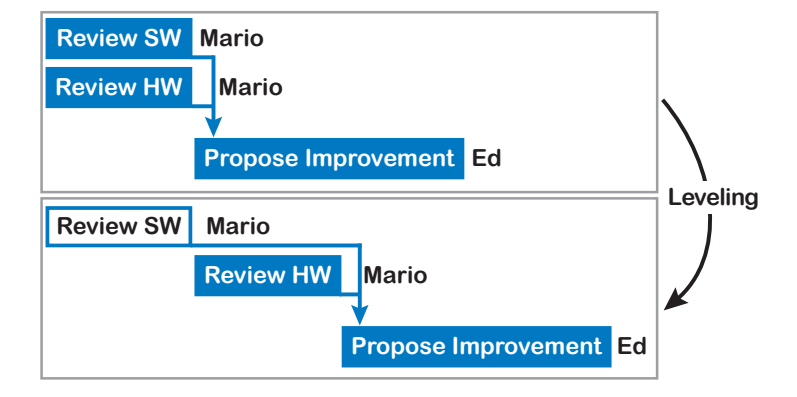

This illustration shows two tasks with one successor task. *Review SW* and *Review HW* could be done in parallel. They are independent of each other and can be done in any order; there is no logical dependency between them. After they are completed, the successor task *Propose Improvement* can be done. You have one resource, Mario, assigned full time to both predecessor tasks. Mario is overloaded and you decide to level his workload.

In this instance, no other resource is available and you've determined that the only way to solve the over-allocation is by delaying one of the tasks. As you delay one task, you create slack on the other task that competes for the same resource. As a result, the slack makes critical tasks noncritical, and part of the critical path evaporates before your eyes.

One last time, you have to ask yourself: Is this slack real? In this case, the answer is "no." The slack is not real slack, because any delay in either task does impact the next task, and because they are in the critical path, does impact the project end date. If Mario needs more time for *Review SW*, his other task, *Review HW*, will slip. How are you going to solve this?

If the task *Review SW* slips, it will drive the task *Review HW* farther out, because the same resource does both, and there is a resource dependency between the two tasks. Both tasks are resource-critical, even though the current critical path algorithm suggests that only the task *Review HW* is critical. The CPM algorithm only looks at dependencies when it calculates the early and late dates: it doesn't take resource workloads into account. Remember that CPM assumes that resources are available in unlimited quantities. We will address the issue of limited resources later in this chapter.

## Should You Add Logical

When we discussed dependencies we advised against using logical dependencies to show a resource dependency. Some people suggest that you should add

Dependencies? dependencies to level out the<br> **Review SW**<br>
Review SW workloads of the resources. Of course, you could model resource dependencies as logical dependencies that would

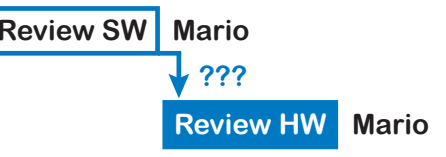

be soft dependencies. This works well until you start changing the assignments. In the illustration, if you substitute Mario on one of the two tasks, your schedule could be shorter than it is, because of a soft dependency that has now become obsolete! Adding logic to level workloads in order to keep your critical path intact is a static solution for a dynamic problem. As a consequence, the solution will have a short life. That's why we added question marks to the dependency in the illustration.

We recommend keeping your schedule dynamic. We'll explain a different method for resolving the over-allocations and optimizing in this situation in the section below on Optimizing for Time, Cost, and Resources.

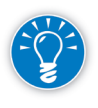

Many schedulers keep the resource workloads reasonable by creating extra logical dependencies. They know the schedule would not be feasible if they didn't use these extra dependencies that really do not reflect a mandatory sequence of tasks. If you are in this category, we invite you to consider a new method instead: the Resource-Critical Path method.

*Identify Tasks with Potential Time Savings*

- 1. Show or highlight the critical path and slacks
- **2. Identify which tasks have potential time savings**
- 3. Make a change to those tasks
- 4. Consider impacts on quality, scope, and risk
- 5. Decide whether you want to keep the change
- 6. Repeat steps  $3 6$

Now that you've highlighted the critical path and total slack, and done your best to make it continuous from start to end, the next step is find those tasks where you can gain the most time.

To do this, you need to analyze the logic of your whole schedule, critical path, and total slack. Here are some filters and views that may help you do this:

- h If your schedule is long, obtain a complete view of it: on the **View** tab, in the **Zoom** group, select **Entire Project** zoom.
- $\blacktriangleright$  If you have a lot of tasks, you can also filter your schedule by critical path to obtain a more manageable view for your analysis.
- h Long critical tasks may offer a better opportunity for applying actions to save time, so you might want to apply a sort by duration to help focus your view on long critical tasks. If you're applying rolling wave planning, some phases of your project life-cycle may be at the first levels with long durations; of course, you'll be limited in optimizing these phases until you have more information .

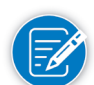

378

For more information about how to apply filters and sorts, see Chapter 11.

The most important objectives are to understand the network of your schedule, determine if any parallel critical paths have appeared, decide if you need further breakdown or integration, and understand how your resources are participating. We'll present different approaches to reducing your schedule's time in the following section; each can be applied in different situations.

### *Schedule Compression*

### Shortening the Critical Path

- 1. Show or highlight the critical path and slacks
- 2. Identify which tasks have potential time savings
	- **3. Make a change to those tasks**
	- 4. Consider impacts on quality, scope, and risk
	- 5. Decide whether you want to keep the change
	- 6. Repeat steps  $3 6$

You want to optimize by analyzing the critical tasks and shortening them to shorten the project duration.

At this point you will be changing the schedule (time). Any change has to be evaluated in terms of the impact on the other competing demands: quality, scope, and risk. (We could consider cost and resources, but in order to explain the actions to optimize time, for the moment we assume that unlimited resources are available to us. We will consider cost and resources later.)

The best solutions are those that reduce time without affecting quality, scope, and risk. There are rarely, if ever, such ideal solutions and most solutions will require trade-offs.

The list below provides ideas on how to improve the schedule with the most effective ideas first. The first two actions involve fast-tracking or overlapping activities. Fast-tracking follows the principle of working smarter instead of harder. If you choose to add resources instead, you will be working harder. Adding resources is called crashing.

We recommend you start by exploring whether the first two fast-tracking actions can be applied to your critical tasks. After exhausting the fast-tracking possibilities on critical tasks, go to the next action in the list. This is the quickest way to find the most time in your project schedule.

All actions are for tasks in the critical path. When you apply a change, you need to verify whether the critical path has changed as a result. It's also possible that you'll create parallel critical paths, so you'll need to apply actions in those parallel paths to get total schedule compression.

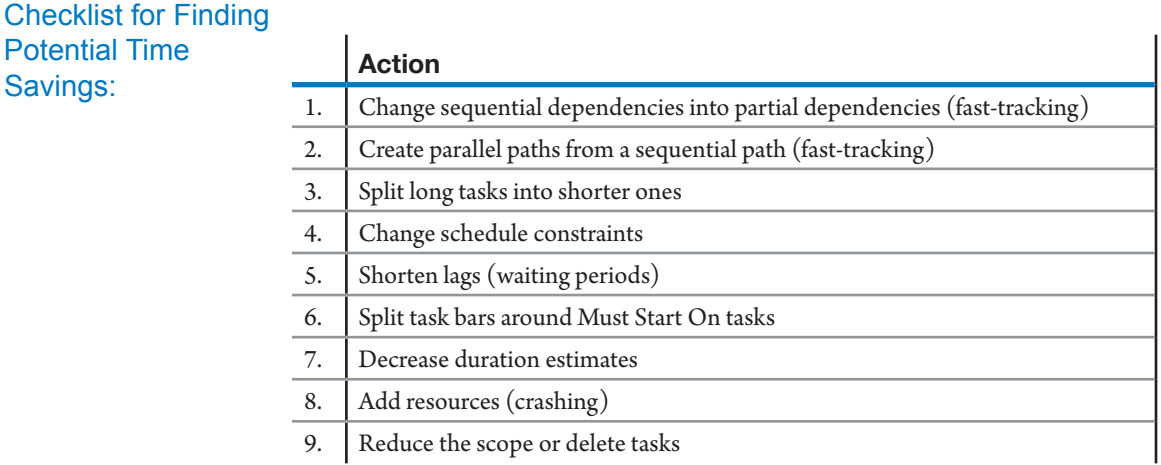

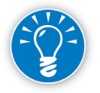

Before making any change, check the current total duration of the project so you can see how the changes you make affect it. In the **Gantt Chart** view, on the **Format** tab, in the **Show/Hide** group, select **Project Summary Task.**

### Change from Sequential to Partial **Dependencies** (Fast-Tracking)

**Potential Ti** Savings:

There are four types of dependencies that can be combined with a positive lag

time (waiting time/gap) or negative lag time (overlap/lead). The illustration on the right shows a Finish-to-Start dependency that is changed into an overlap of three weeks (lead or negative lag of –3w): FS – 3w. The overlap can be entered as an absolute lag in a number of days or weeks, like -*3w*. It can also be entered as a

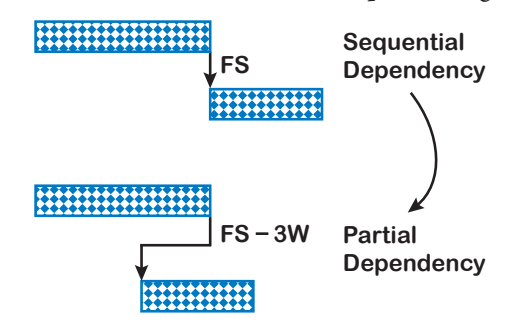

percentage of the duration of the predecessor (relative lag), like *-40%*. Since the start of the successor is dependent upon the partial completion of the predecessor, one could also speak of a partial dependency.

- 1. In the timescale of the Gantt Chart view, point the tip of the mouse pointer on the arrow of the dependency. Wait until the screen tip appears. Check to see if you are pointing to the dependency between the right tasks, because the dependency arrows can overlap one another.
- 2. Double-click if you have the correct one; the **Task Dependency** dialog box appears:

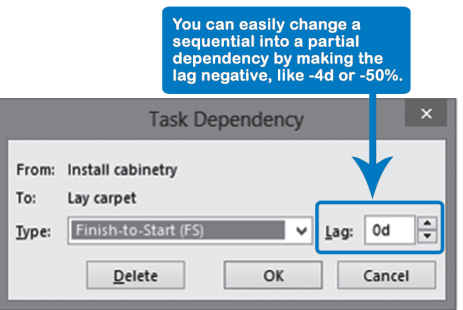

You can keep the **Finish-to-Start** and make the lag negative (lead).

OR

You can select from the list **Type**: the **Start-to-Start** or **Finish-to-Finish** to overlap tasks.

- 3. Type in the **Lag** with absolute time units, like *-2d*, or in a percentage of the duration of the predecessor, like *-30%*. In a Finish-to-Start dependency, you will overlap the predecessor for the lag you specify. For Start-to-Start or Finish-to-Finish dependencies, enter zero or a positive lag to create partial dependencies.
- 4. Click **OK**; you should now see the overlap you want between the two task bars in the timescale.

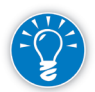

If you can't select the right dependency with the mouse, you can use the Task Details Form to create the overlap. Click on the successor task in the **Gantt table**. On the **Task** tab, in the **Properties** group, click on **Details**, **Display Task Details** to display the **Task Details Form**, and you can make the lag negative in the **Lag** field of the predecessor.

### Creating Parallel Paths

You can cut soft dependencies. Hard, mandatory dependencies should not be cut; it's just not realistic.

Cutting soft dependencies on critical tasks can result in large time gains, as shown in the illustration. However, you need to look at all the potential impacts. In the top scenario in the illustration, there is no risk of damaging the new carpet,

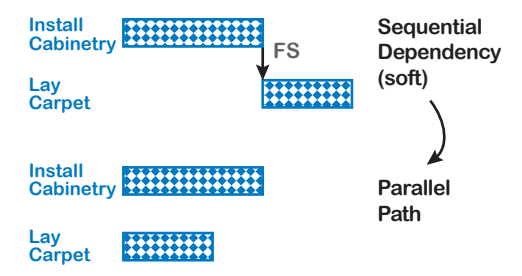

because it is laid after the cabinets have been installed (sequential dependency). In the bottom scenario, the carpet layers will have to protect the new carpet, because the two tasks are scheduled concurrently (parallel path). Of course

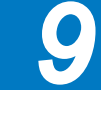

the risk of damage will be higher and more effort may be required. Resource dependencies must be considered as well.

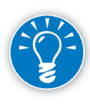

382

We recommend you set a new dependency to the soft successor first before cutting the dependency, because otherwise the successor task bar might disappear off the screen to the start date of the project.

1. In the **Gantt Chart** view, point the tip of the mouse pointer to the arrow of the dependency and double-click on it; the **Task Dependency** dialog box appears:

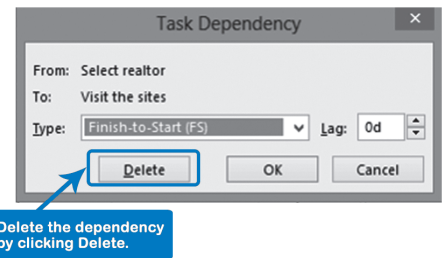

- 2. Verify whether the correct dependency is shown and click **Delete**.
- 3. Click **OK**; the dependency is now removed.

When you apply fast-tracking consider these factors:

- $\blacktriangleright$  You do not want scope and quality to change: consider techniques to meet all initial requirements and standards because there aren't any change in deliverables and task durations.
- $\blacktriangleright$  Total duration of your project will be reduced.
- $\blacktriangleright$  Fast-tracking may change the critical path. The reduction in critical path duration may be greater than total slack or some other parallel path, so you need to review your whole schedule every time you apply this technique.
- h When you create overlaps or parallel paths, you change your resource requirements; you need to review their real availability before you accept the change.
- $\blacktriangleright$  If the total duration of the project is reduced, overhead costs may also be reduced (facilities, supervision tasks, etc.).
- $\blacktriangleright$  The cost may be increased if you require new resources (for parallel tasks) with higher rates, or if you need to increase supervision or facilities.
- **h** Fast-tracking definitely increases risk on your project. For instance, if you have quality issues in some activity with fast-tracking considerations, and need to rework it, you must also rework the parallel or overlap activity. You must analyze the trade-off between time and risk (less time means more risk) before you accept the change.

Break Long Tasks into Shorter Ones Breaking a long task into smaller tasks gives you more possibilities to optimize, as depicted in the illustration. The benefit is immediate if you can assign portions

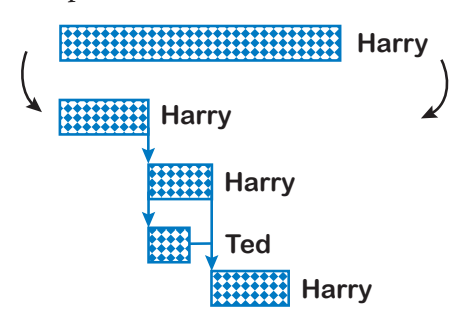

of the task to other non-critical, and perhaps even less expensive resources. The easiest way to break up a long task is by changing it to a summary task and adding detail tasks below it. You'll have to take the assignments and dependencies off the summary task. One advantage of this approach is that

only the lowest level of detail of your schedule will change, which isn't very visible in reports. The possible disadvantage is that you are increasing the number of tasks and you will need more effort to keep your schedule updated during monitoring and controlling.

For a refresher on task management and linking, see Chapters 4 and 5.

### Change Schedule **Constraints**

Look for creative ways to remove constraints from your schedule. For example,

if your project needs approvals from an executive board that meets only monthly, lobby hard for a faster, alternative route for approvals. This could take some "anchors" out of your schedule.

1. Select the task with the constraint.

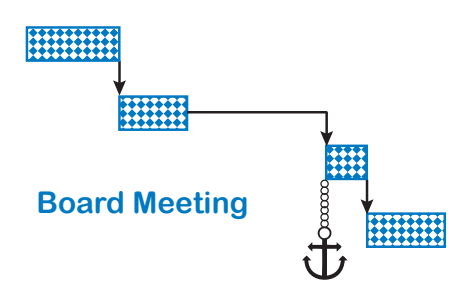

- 2. On the **Task** tab, in the **Properties** group, click **Task Information**, and the dialog box appears.
- 3. Click on the **Advanced** tab.

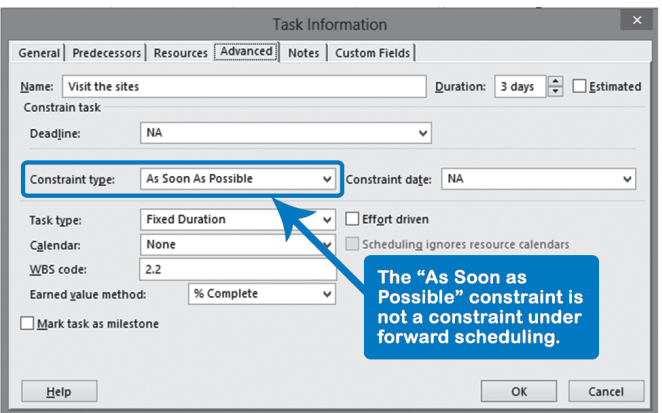

4. Under **Constrain task**, change the **Constraint type** to **As Soon As Possible**.

OR

Change the **Constraint date** to an earlier date.

5. Click **OK**.

If you find any lag between critical tasks, you might be able to reduce it now that you are armed with the argument that the lag is on the critical path. In the

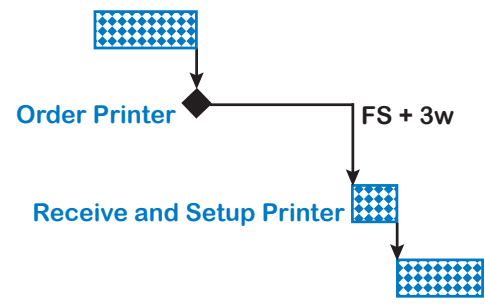

illustration example, you have to wait for the board's decision, and you typically have to wait three weeks before the board convenes. You might be able to lobby for an executive decision instead of a full board decision, which would save a few weeks and be a significant gain.

If the wait is for receiving supplies from a vendor, you can often work miracles by offering your supplier extra money for faster delivery.

To decrease lag:

1. In the **Gantt Chart** view, point the tip of the mouse pointer to the arrow of the dependency. Double-click on the arrow. The **Task Dependency** dialog box appears:

# **J. Ross Publishing; All Rights Reserved**

### Shorten Lags

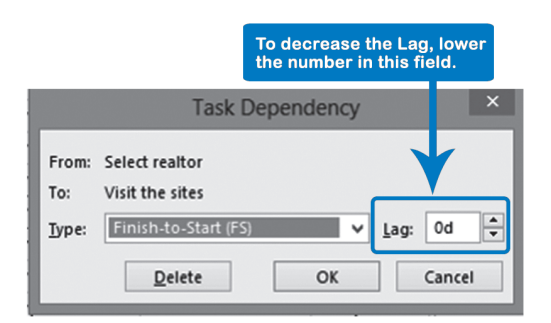

2. Verify whether the right dependency is shown and decrease the amount of **Lag**, then click **OK**.

If a team member has a meeting or training to attend, she has to drop her regular work on the agreed upon, fixed date for the meeting or training. You can model

this by using schedule constraints like Must Start On. In the illustration on the right, your ongoing task cannot be completed before the meeting, and could be scheduled entirely after the meeting, but splitting it around the meeting gives the tightest schedule.

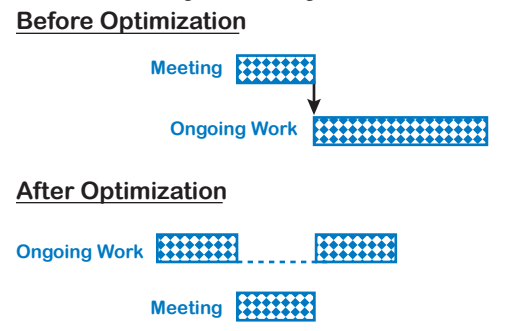

To split a task bar:

- 1. Click on a task, choose the **Task** tab, and in the **Schedule** group, click **Split Task** on the **Standard** toolbar. A pop-up window appears, and the mouse pointer changes.
- 2. Point to a task bar, and click to split it, then drag it to where you want the split to occur. A part of the task bar is split off and in the pop-up, you are shown what the new start and finish dates of the part will be when you release the mouse:

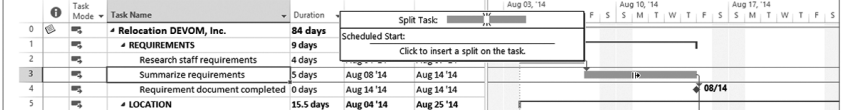

3. You can drag the split bar to any date you want and release the mouse button; the task bar will be split into two parts connected by dots:

Split Task Bars around Must Start On Tasks

*9*

# **J. Ross Publishing; All Rights Reserved**

 $\blacktriangleright$  . The component of the components of the components of the components of the components of the components of the components of the components of the components of the components of the components of the components

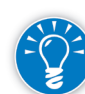

Even though this feature appears to work well at first glance, we do not recommend using it during the planning phase of the project. The predecessors may reschedule the ongoing task, and its split should be moved accordingly to keep it scheduled around the short task with a fixed date. The problem is that the split does not move automatically. You may have to adjust your schedule manually every time a change occurs. Another problem is that you can only link the start or finish of the whole activity, not the middle parts. That's why we don't recommend using this feature.

There are better approaches:

- You can break down the task into multiple subtasks. For example, electricians wire a building, but after the inspection they have to come back to install the switch plates. You could show this as one task with a split task bar, but it would be better to break it down into two tasks: pull cables and install switch plates. Now you can set dependencies between these tasks and keep your model entirely dynamic. If you have a choice between task breakdown and bar splitting, we recommend you break down the task rather than split its bar.
- **F** Create a task calendar for those tasks that might be affected. In the task calendar, you indicate nonworking time for the duration of the Must Start On task. As long as the Must Start On date does not change, the calendar will do a fine job.
- $\blacktriangleright$  Alternatively, you could allow the over-allocation of the resource to occur and then level the workloads. On the **Resource** tab, in the **Level** group, click **Leveling Options** and select **Leveling can create splits in remaining work**. In this case, the leveling will create a split, and when you level again, it will move the split as needed.
- > Lastly, you could ignore the over-allocation, assuming that the resources will manage both tasks or maybe work overtime.

Often when you get closer to the tasks at hand you can provide more precise duration estimates. Sometimes you'll find that a task duration has been

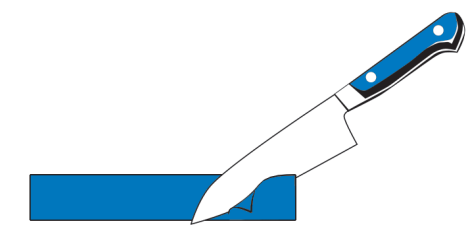

overestimated. And sometimes you can find a better and quicker way to accomplish the task. In both cases, you can cut some of the duration. In many cases, however, decreasing the estimate is at the expense of quality or scope, and you should examine the trade-offs closely.

Decrease Duration **Estimates** 

386

Add Resources (Crashing)

Often, managers ask for more resources when they start to feel the heat of their deadlines. In the illustrated example, the project manager asked for and got Ed

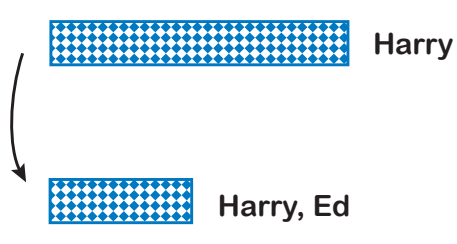

to help out with Harry's work. Adding resources may cost you more money, and may not reduce the duration. We have often observed that when new resources arrive, the best resources are taken off their jobs

to train the new ones. This causes an initial increase in the slippage instead of a decrease.

How many people can you add to tasks? When optimizing for time only, you could in theory add an unlimited number, but in practice, there are limits. If you add too many people, they will get in each other's way and keep each other from being productive. The law of diminishing returns is applicable when adding resources. How many carpenters can work in one 10-by-15-foot room? Does adding more people to a meeting shorten the meeting duration? The degree to which additional resources will reduce duration depends on the nature of the work. If a task can be discretely divided into multiple subtasks that can be nicely divided among workers, then duration reduction is possible (but do consider supervision and training time).

There are also simple practical limits. Even though we have assumed we have access to unlimited resources, it doesn't seem reasonable to add more than the maximum units available in the resource sheet.

Crashing is defined by the PMBOK as "a schedule compression technique in which cost and schedule tradeoffs are analyzed to determine how to obtain the greatest amount of compression for the least incremental cost."4 So, once you have decided which tasks you want to crash, you need to analyze the extra resources needed for each task along with their cost implications to select the order or priority for crashing. Of course, you need to also analyze the risk implications.

Make sure you change the task type to Fixed Work before adding resources. This will ensure that the duration decreases when you add them.

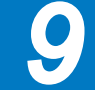

4 ——— *PMBOK® Guide − Fifth Edition*, PMI, 2013, p. 181.

Reduce Scope or Delete Tasks

Reducing scope is a matter of deleting deliverables. If you delete deliverables that are on the critical path, you will reduce the duration of the project. Just

because a deliverable is on the critical path doesn't necessarily mean it is an important deliverable. The word critical in project management simply means that it is driving the project end date. If there were deliverables in critical tasks qualified as nice-to-have, these would be good candidates to delete. For example, in a course manual the deliverables index and glossary may be left out of an early version to save

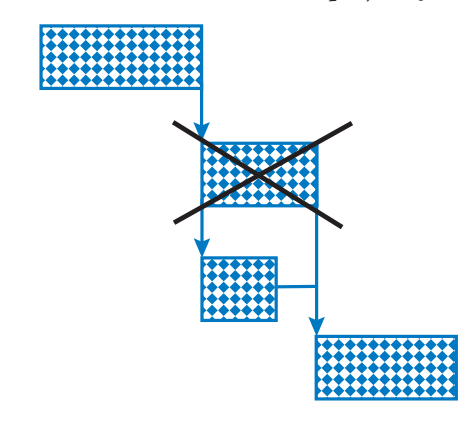

time. Of course, not delivering on what you promised may be dangerous from a contractual point of view; you must manage any change in deliverable with your client and sponsor.

Alternatively, you could focus on the level below deliverables and find critical tasks to delete, as shown in the illustration. Sometimes you can find nice-if-weget-around-to-it activities to cut. This may happen at the expense of the quality of the deliverables. If the quality requirement is a nice-to-have, you could cut the task. Deleting a task is as easy as clicking its row heading (ID number) and pressing the **Delete** key. Note that testing and quality control tasks are easy to delete, but we strongly recommend that you restrain (or retrain) yourself from doing so.

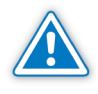

If you delete a task, you will lose all dependencies (predecessors and successors). First redefine the new dependencies that explain the logic of our network, then delete the task.

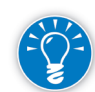

Instead of deleting a task, you may decide to use the **Inactivate Task** feature to make the task Inactive, and preserve the original task information.

*Consider Impacts on Quality, Scope, and Risk*

- 1. Show or highlight the critical path and slacks
- 2. Identify which tasks have potential time savings
- 3. Make a change to those tasks
- **4. Consider impacts on quality, scope, and risk**
- **5. Decide whether you want to keep the change**
- 6. Repeat steps  $3 6$

Next you have to evaluate the impact on quality, scope, and risk of the change in time you've made. You also need to consider cost and resources implications.

From the new project duration, you can see how much time you have gained, and whether it is worth the sacrifices you made on the scope of the project, the quality of the deliverables, and/or the addition of risk. Realize that if you have used constraint dates or odd resource calendars in the back end of your schedule, the project end date may be held captive. Only if you have an entirely dynamic model will you see that changes immediately pull the project end date back.

If you find that the change did not yield the expected result, simply click **undo** the correct number of times to get rid of it.

Then repeat steps 3 to 6 in the optimizing process until you have solved the scheduling conflict.

You can check the impact of your optimization changes in the Project Statistics dialog box. To view it:

1. On the **Project** tab, in **Properties** group, click on **Project Information**. In the **Project Information** dialog box, click on **Statistics** at the bottom to open the **Project Statistics** dialog window:

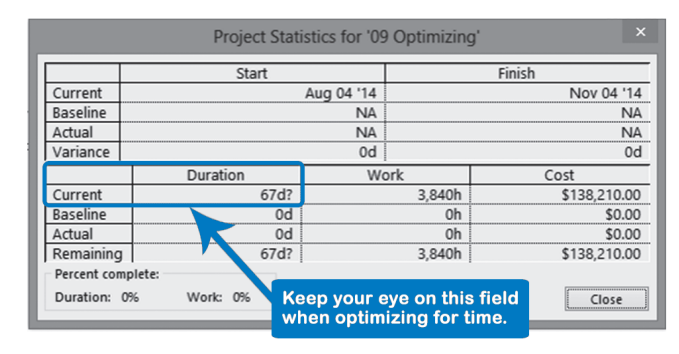

2. In the intersection of the **Current** row and the **Duration** column, you can see the new duration of the project.

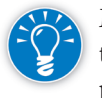

Modifying the **Quick Access Toolbar**, you can add the **Project Statistics** icon to your commands. This way you can view it from wherever you are in your project without having to jump to the top of the project.

## Monte Carlo **Simulation**

Earlier we introduced schedule simulation as one of the techniques used in optimizing the schedule. One thing is certain: unforeseen events will happen and you will need a time buffer to compensate for those events. This is a generally accepted project management best practice.

Once you have optimized the critical path, you should ask yourself: How much buffer should I reserve in my schedule in order to protect the project deadline? A time buffer is also known as a time contingency or time reserve. The harder

## **J. Ross Publishing; All Rights Reserved**

Dialog Box

Project Statistics

your project deadline is, the more carefully you need to assess your buffer needs. Simulation can help you determine your buffer needs. Note that while the PERT method also addresses uncertainty, it is not as effective as simulation.

Project 2013 does not have simulation capabilities, but there are good add-ons available with which you can simulate Project 2013 schedules.

### *What Is Monte Carlo Simulation?*

Monte Carlo simulation is the best known simulation technique. For tasks that are hard to predict, you specify the lower and upper limits of an estimate and choose a probability curve between those limits.

The simulating software generates estimates for all the tasks using these parameters. It uses number generators that produce estimates that comply with

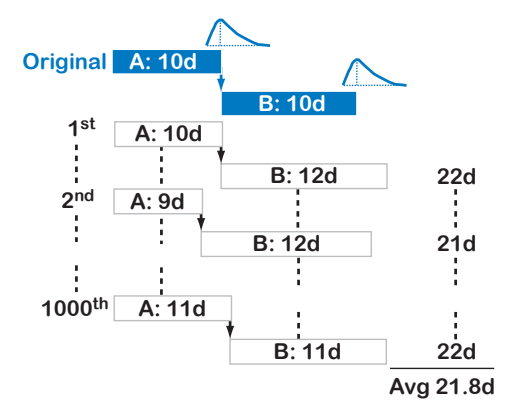

the range and the distribution curve you have chosen for the estimate. It creates the first version of the entire schedule and calculates the critical path. In the illustration on the left, the original schedule is shown as well as the  $1<sup>st</sup>$ , the  $2<sup>nd</sup>$ , and  $1000<sup>th</sup>$ version created by the simulation software.

Simulation will create as many versions as you want, but after

a certain number of versions, every next one has less and less added value (the concept of diminishing returns). Simulations often create up to a thousand versions of the schedule. In each version, the critical path of the schedule is calculated. The simulation software will then calculate average project duration and probabilities for a range of finish dates.

### *Output of Monte Carlo Simulation*

Simulation software creates an s-curve from the many versions of the schedule. An s-curve shows projected finish dates charted against the probability of

meeting those dates. The illustration shows such an s-curve. The benefit of the s-curve is that you can see the chance of completing your project by the date that Project 2013 indicates as the project finish date in your schedule (see current finish date in the illustration and its current probability).

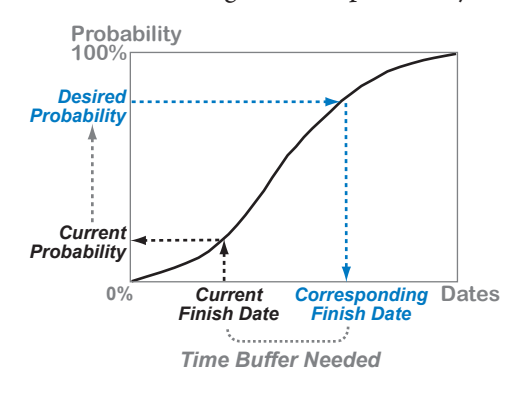

Alternatively, you can choose the level of probability you feel comfortable with, and derive the project finish date, or you can let executives choose it for you (see desired probability in the illustration). With the desired probability, you can find the corresponding finish date. You can quote this date to the client with a known degree of confidence that it can be met. There may still be other risks that you do not know about (unknown risks), but at least you have quantified known risks.

You can also calculate the size of the time buffer you need in your project. If you read from the s-curve that you need to add three weeks as a buffer to your current Project 2013 schedule to have 90% probability, you should insert this as a buffer "task" just before the project finish milestone and have it push out the milestone. Alternatively, you could include the buffer in your schedule as increased durations if you need to, but this is not the preferred way.

*Why Do You Need Simulation?*

Monte Carlo Simulation is often crucial, particularly in large complex projects, for two reasons:

#### h **Forecasts from one-point estimates tend to be too optimistic**

Experience has shown that schedules made with single estimates per task are optimistic in nature. The PERT technique, which uses multipoint estimates, addresses this problem, but doesn't address the next problem, that of converging paths.

#### h **Converging paths compound the time risk**

Converging paths decrease the probability of meeting a milestone date. The chance that the milestone will be accomplished on time decreases with every

path that is added leading into the milestone. In the illustration, each path has an admirable chance for on time delivery of 90%, but the chance of delivering the milestone on time is exactly 81%. If one path is early, the other may be late and vice versa. When two paths both have to be finished for

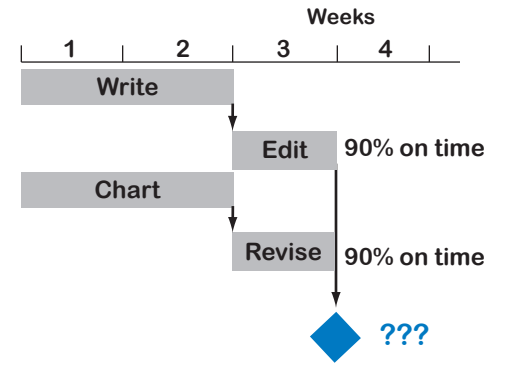

a milestone, you have to multiply their chances: 90% \* 90% = 81%.

The more parallel paths you have in your schedule, the greater the schedule risk. In addition, the more equal the durations of the paths are, the greater the schedule risk.

This phenomenon is known as path convergence or merge bias. The aggregated effect of many merging paths of different lengths is very difficult to predict. While

there may be rules of thumb and algorithms based on past experience to assess the need for contingency, simulation is the only way to statistically find out. The more parallel paths you see in your schedule, the more you will need to simulate the schedule. This need is even greater if those paths have similar durations.

The paths make it unlikely that your end date, as shown by your Project 2013 schedule, will be met. That is why project managers developed the habit of padding their schedules. Padding, as we define it, is inflating tasks to take risk and uncertainty into account. For example, a task that is most likely to get done in a week is estimated at two weeks because under adverse conditions, that's how long it might take. Alternatively, contingency reserves or buffers are allowances for slippage which are explicitly set aside. Tasks are estimated realistically and therefore the project can be controlled more tightly, while the targeted finish date or key milestone dates have realistically high probabilities of being met.

Simulation will help you to find the compounded effect of the parallel paths. You can use simulation to quantify how much of a contingency reserve or buffer you will need in your schedule. As you see, we recommend using simulation in combination with the Critical Path Method as an alternative to padding estimates for risk.

*Assumptions of the Critical Path Method*

392

In summary, critical path theory is based on three assumptions:

- $\blacktriangleright$  Assumption 1: Task estimates are considered as one-point and deterministic data.
- $\blacktriangleright$  Assumption 2: There is no merge bias or path convergence.
- $\blacktriangleright$  Assumption 3: You have unlimited resources available.

We saw that Assumption 1 does not hold true, but we can determine the magnitude of its effect by applying PERT or simulation.

As for Assumption 2, merge bias (the effect of path convergence) does exist. This effect often causes the largest slippages in projects. Simulation is the only technique that can make the compounded effect of converging paths visible. Applying the CPM is useful, as long as you simulate as well. Many overruns can actually be foreseen and quantified when simulation is applied to schedules.

Assumption 3 is more difficult to deal with. Both the CPM and the PERT techniques assume that resources are available in unlimited quantities. If this is the case, the assumption can stand and the CPM is the technique to use. However, it is rare to have access to unlimited resources.

If you are managing the workload of your own scarce internal resources, CPM and the PERT techniques must be augmented by resource leveling.

Extra resources can be bought with money. We will therefore first introduce cost into the optimization (optimizing for time and cost), and then we will add the limited availability of resources (optimizing for time, cost and resources).

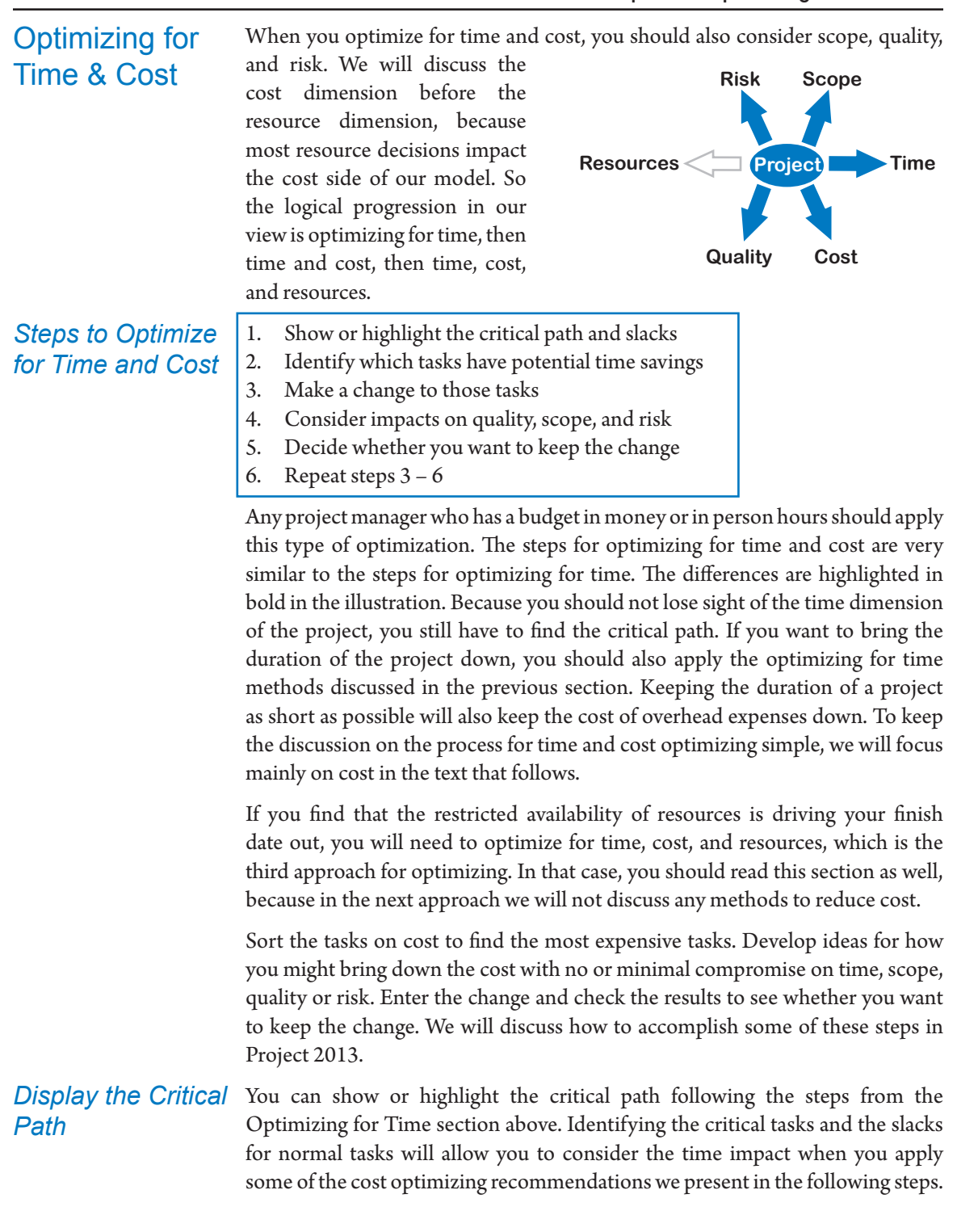

*9*

*Identify Tasks with Potential Cost Savings*

To find the tasks which offer significant savings, you should analyze the whole project on all WBS levels. As with time, higher cost tasks may offer greater opportunity for savings, so you may want to sort the tasks on cost. You can use the table Cost in any task view, and then apply the sort (see Chapter 11 to review sorting).

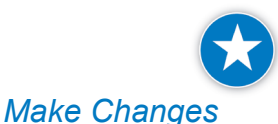

394

Use sorting for a temporary view, document your results, and sort back by ID number.

The best measurements are those that improve cost and don't impact the other competing demands of quality, scope, risk, resources, and time. Good luck finding these! However, here are ideas about what you can do.

#### **Checklist for Finding Cost Saving Opportunities:**

The actions are listed in order of overall perceived effectiveness; start at the top of the table and work your way down.

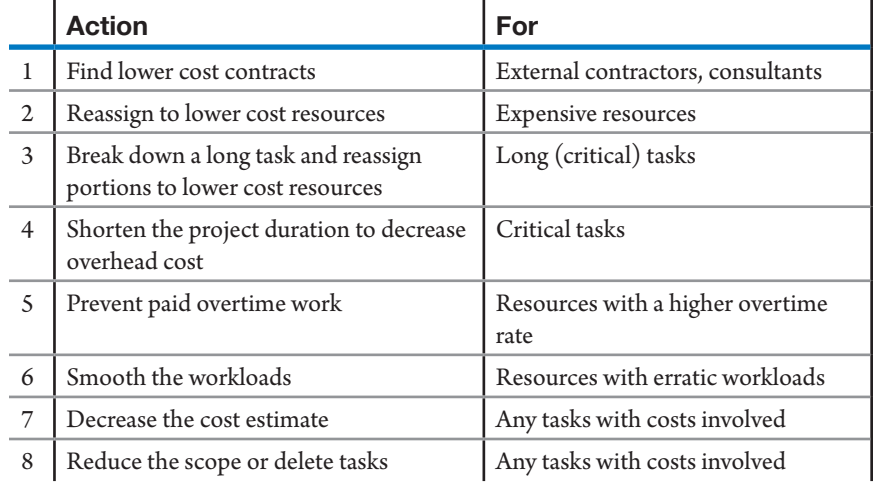

If you need to bring down the duration of your project as well, use the optimizing for time methods. Make sure you select those methods that do not increase the cost again. If you shorten the project duration, the overhead costs will also decrease (see method 4). You will save on expenses for project management, facilities, support staff, and other overhead costs. Usually there is a stronger constraint, cost, or time. Start with the stronger one and then work with the other. Of course, review trade-offs between competing demands.

If you are to manage the cash flow of your project as well as the overall cost, another measurement might be to renegotiate when the costs accrue and change the resource field Accrue at accordingly. Delaying the accrual of expenses will improve your cash flow.

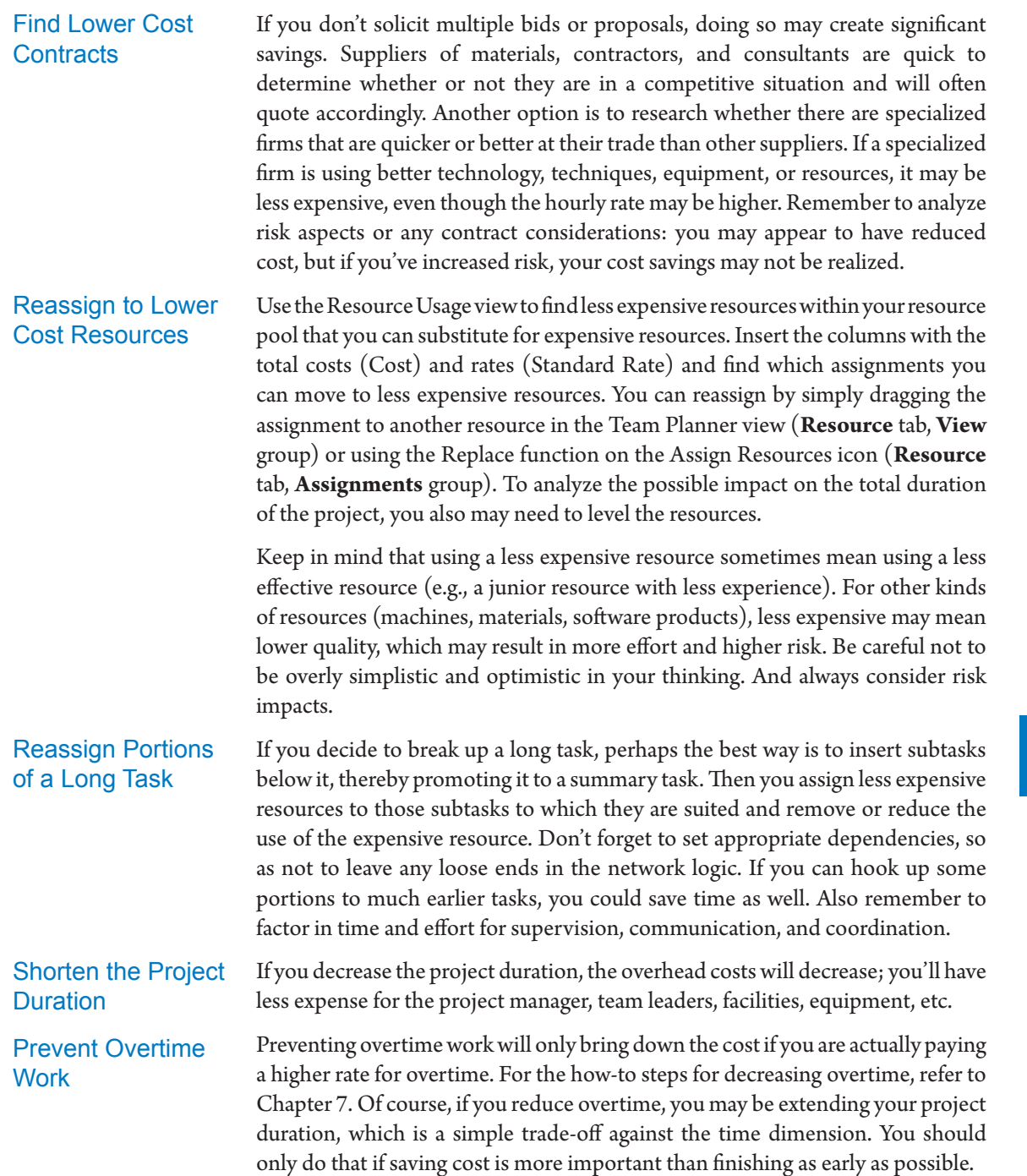

Smooth Workloads

Workloads can be smoothed to reduce irregularities over time. In the illustration, the total workload before and after smoothing is the same 100 person days,

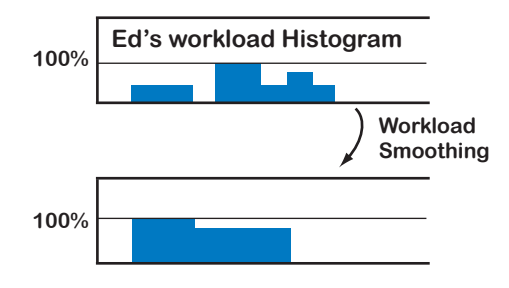

which would cost the same. However, if you're carrying the cost of the resource with the erratic workload during the times when the resource isn't working on your project, the actual cost is higher. The project budget doesn't show this cost, because it only shows the cost of

the planned assignments. The extra cost of an erratic workload is a hidden cost in the plan; if you smooth the workload, you will decrease it. This hidden cost is difficult to quantify during the planning phase, but in general, you can say that the more erratic the workload, the higher the hidden cost in the project plan.

In addition, during the valleys, the resource with an erratic workload may lose momentum and have to re-ramp up. This cost is also hard to see unless the estimate for the tasks includes ramp up time.

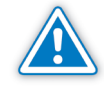

An intriguing paradox is that the scarcer a resource is, the more the resource should be shared between projects from the organization's point of view, but the less likely that project managers actually will share this scarce resource, particularly if they don't have cost responsibility.

#### Decrease Cost **Estimates**

Often when you get closer to the tasks at hand you can provide more precise cost estimates. Sometimes you'll find that a task has been overestimated in duration, in resources or in costs. And sometimes you can find a better way to accomplish the task. In both cases, you can cut some of the associated costs. In many cases, however, decreasing the estimate is at the expense of increasing the risk for not meeting quality or scope objectives, and you should examine the trade-offs closely.

### Reducing the Scope or Deleting Tasks

As with time optimization, reducing scope means eliminating or changing deliverables and activity estimates. Remember that scope changes should be approved in advance.

When optimizing for time and cost, keep in mind the potential for impact on scope, quality, and risk (resources will be addressed in the next section). The competing demands are interrelated and the relationship between them must remain realistic and rational.

#### We discussed the advantages of applying simulation techniques to your critical path. You can also do cost simulations to analyze the impact of variables such as rates or fixed costs. *Cost Simulation*

The output variable of the simulation could be the total cost of the project (Cost field) or the total cost at any level of the WBS. The s-curve output from the simulation will indicate the costs of the project against their probability, and will also allow you to establish the cost reserve for your project.

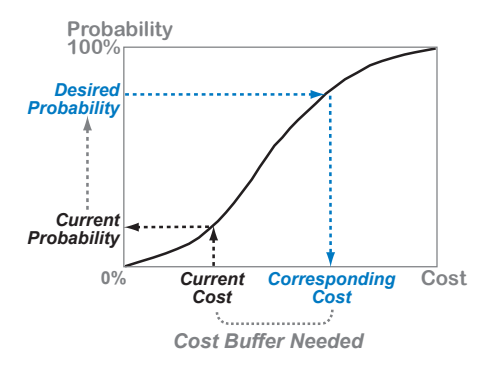

This concludes the second approach of optimizing for time and cost. We will now add the next dimension: resources.

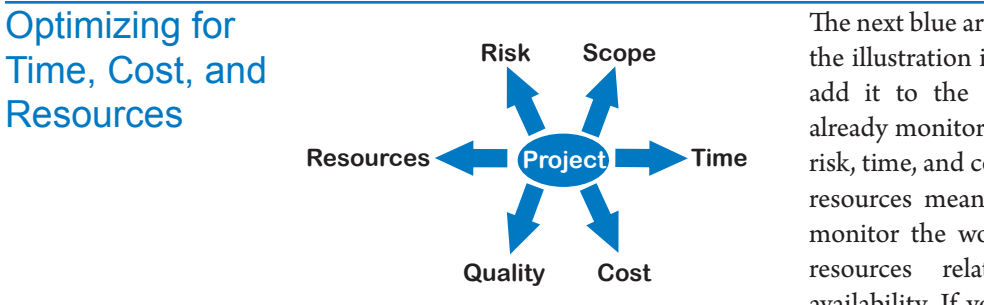

The next blue arrow we'll add to the illustration is resources. We add it to the dimensions we already monitor: quality, scope, risk, time, and cost. Inclusion of resources means that you will monitor the workload of your resources relative to their availability. If you find that the

397

*9*

limited availability (or unavailability) of resources affects the forecast dates, you are in a resource-constrained or resource-limited situation. In this case, you need to include resources in your optimization, otherwise your schedule will be too optimistic.

The resource dimension may involve trade-offs with:

- $\triangleright$  Cost, when you have to pay for extra resources or pay more for overtime
- $\blacktriangleright$  Time, when you cannot solve over-allocations in any other way than by delaying tasks

In this section, to keep the discussion simple, we will only discuss how to trade off between time and resources. If you also need to bring down the cost of your project, you should consider the methods discussed above to optimize for time and cost.

The optimization with resources becomes more complex, but if you handle this complexity, you can have confidence that the project is feasible as far as resources are concerned. This will increase the validity of your forecasts. A dynamic schedule should be able to change, or at least flag the need for change, as resources and their assignments change or as task durations change and affect resource dependent tasks.

### *Steps to Optimize for Time, Cost, and Resources*

- **1. Check the workloads and level them**
- 2. Show the resource-critical path (RCP)
- 3. Find the critical resources
- 4. Make a change to those tasks
- 5. Consider impacts on quality, scope, and risk
- 6. Decide whether you want to keep the change
- 7. Repeat steps 3 7

As the steps in the process chart show, the first thing you have to do is resource workload leveling (also called workload leveling or resource leveling). You have to check whether:

- $\blacktriangleright$  The workloads are within the availability of the human resources
- $\blacktriangleright$  The demand for facilities is within the availability of the facilities
- $\blacktriangleright$  The work is within the capacity of the equipment

When resources are scarce, you will often find that the schedule extends when you level the workloads. This fragments the critical path, and you will need to find the resource-critical path (RCP). Once you have found the RCP, optimization is very similar to the methods used with the Critical Path Method.

#### The first step in optimizing for time, cost, and resources is checking the workloads. If there are over-allocations, the workloads need to be leveled, that is, they have to be adjusted to eliminate overloads or accepted by authorizing overtime. *Workload Leveling*

Ideally, you will have prevented over-allocations in the first place, since they are always painful to solve, particularly when you share resources with other project managers. You should consider using a master schedule to level resources that are shared among several projects. Within a single project, each project manager has the responsibility to make sure that the workloads are reasonable. Of the thousands of schedules we have evaluated, we've found that this is often neglected: about 50% of the schedules we've evaluated had over-allocations.

We'll discuss how to level workloads in two different ways: by making manual changes to the schedule, or by letting Project 2013 automatically solve all overallocations for you.

On the **View** tab, in **Resource Views** group, click on **Other Views** down-arrow, **Resource Graph**.

- 1. Hold down the **Contol** key and press the **Home** key to make the timescale jump to the start of the project.
- 2. While still on the **View** tab, in the **Zoom** group, click on the **Zoom** downarrow, then **Zoom Out** and **Zoom In** to adjust the timescale.
- 3. Press the **Page Down** key to go to the next resource OR press the **Page Up**  key to go to a previous resource.

The Resource Graph is also known as the resource histogram.<sup>5</sup>

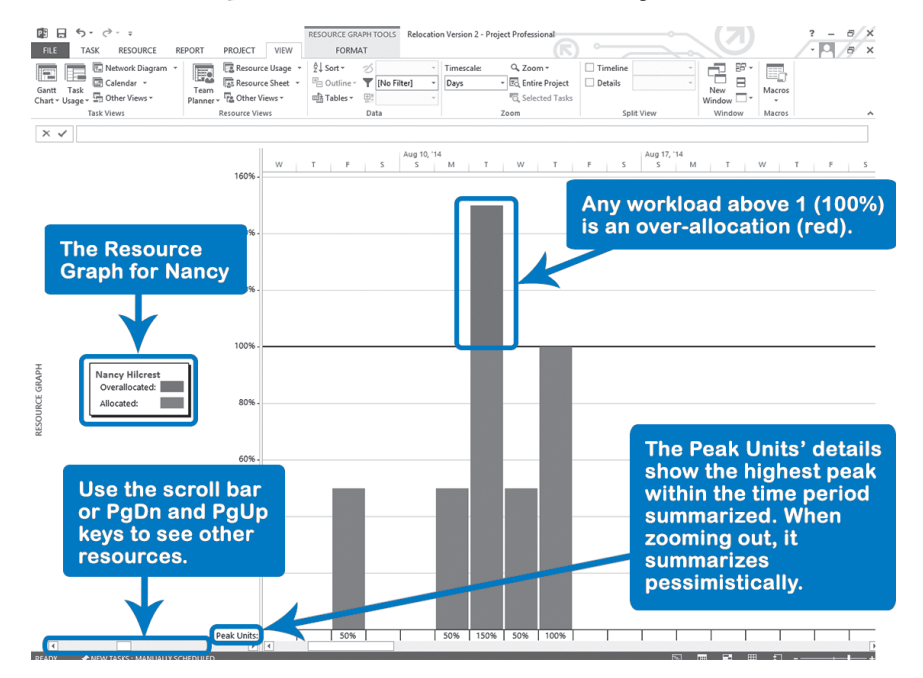

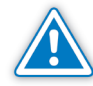

*Checking the Workloads:* 

*Resource Graph*

By default the Resource Graph shows the Peak Units. Peak Units allow you to find over-allocations very easily by zooming out; if you see a red bar you have found an over-allocation. On the other hand, Peak Units presents an inflated picture of the real work when zoomed out, because it shows the highest bar during the time period summarized. In the **Resource Graph** view, on the **Format** tab, in the **Data** group, click on the **Graph** down-arrow to select a more realistic view of the workloads.

5 ——— *PMBOK® Guide − Fifth Edition*, PMI, 2013 , p.265-266.

**J. Ross Publishing; All Rights Reserved**

There are many ways to resolve the workloads by hand without using the Automatic Leveling or Level All features of Project 2013. The methods are listed in order of perceived effectiveness, with the first being the most effective in our view. 1. **Reassign the best resources to critical tasks first and only to critical tasks**. Take non-critical tasks away from the best resources to reduce their workloads. Matching people to tasks so that the best person does the task also results in time gained, and is one of the rare methods for improving time and workloads at the same time. 2. **Reassign tasks from critical resources to noncritical resources**. Critical resources are resources that force critical tasks to be delayed in order to keep their workloads sane. Critical resources extend the project duration and if you take some of their tasks away, you level their workloads and perhaps shorten the project duration 3. **Take the critical resource off a task**. Sometimes you can do this when more than one person is working on the task, or as soon as you know who can handle the task other than the critical resource. Remember that the word "critical" doesn't mean the resource is an important resource; it just means the resource is driving the task and project duration. That sometimes makes it possible to simply remove the critical resource from the task to bring the workload down. 4. **Hire extra resources**. If you hire extra resources, you can reassign the tasks from your critical resources to the new resources. This works well if the new resources have skills similar to or better than your existing resources. 5. **Contract work out to subcontractors**. One definition of a subcontractor is someone who solves your workload problems in exchange for money. 6. **Negotiate more resources from subcontractors**. If you can get more resources from subcontractors, the workload of existing resources can be reduced. 7. **Fine-tune the number of units assigned to the tasks involved in the overallocation**. For example, you could keep two tasks scheduled in parallel if you decrease the involvement of the resource to 50%, but make sure you keep the resource working with 100% focus on a critical task. 8. **Break down long tasks into many shorter ones and reassign the short tasks to noncritical resources**. Breaking down tasks increases the number of scheduling possibilities dramatically. 9. **Delay vacations until after the deadline**. This is where you start to trade-off against resources and require a lot of goodwill from your resources. Be careful to not put unreasonable demands on your resources because they will either burn out or leave. *Manually Resolve the Workloads*

> 10. **Work during the weekend**. If an over-allocation occurs on a Friday, you can easily solve such a situation by asking the resource to work some hours over the weekend. Again you are trading off against the resource dimension.

- 11. **Assign overtime**. Even though this does not solve the over-allocation, it shows that it has been dealt with. Again you are trading off against the resource dimension.
- 12. **Change dependencies**. Decrease overlaps between tasks that are done by the same resource. Or, in the special case in which you have a team of people going from one city to another to install a system, consider setting additional soft dependencies to prevent the team from being in two spots at the same time. This solidifies the order in which locations are rolled out and keeps the workloads reasonable.
- 13. **Review quality standards and work estimates, which may decrease the workload**. You can often cut corners in the category of nice-to-have requirements without jeopardizing the project product.
- 14. **Split task bars when multiple resources are assigned to move the workloads of the individual resources to where the workloads fit into their availability.**
- 15. **Delay tasks**. Slip one of the tasks that compete for the same resource. If you decide to delay one task, choose the task that has the most slack and the least number of resources assigned. If you delay a task with other resources assigned, you may cause many new over-allocations. The less other resources are assigned, the less checking on workloads you need to do. Through the dependencies, successors may cause new over-allocations; you can never really tell what will happen when you start delaying tasks. You have to do it week by week.

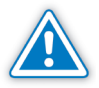

Project 2013 can't replace you as a manager in making these decisions:

- Adjust the units on assignments—how can software determine what a reasonable level of involvement is for all assigned resources?
- $\blacktriangleright$  Adjust an effort estimate based on the overhead required for multiple resources and for different levels of resource expertise or quality
- $\blacktriangleright$  Find qualified, external resources
- $\blacktriangleright$  Ask resources what non-working time they are willing to sacrifice for the betterment of the project
- $\blacktriangleright$  Determine which quality standards can be lowered without jeopardizing commitments or contracts
- $\blacktriangleright$  Determine who the best resource is
- $\blacktriangleright$  Determine who the most critical resource is
- $\blacktriangleright$  Reassign tasks to less critical resources. (Project 2013 can't do this by itself; only with access to the enterprise resource pool from Project Server can it now find substitutes if all of the skills of the resources and skill requirements on the assignments are coded.)

What Project 2013 can do for you is:

- $\blacktriangleright$  Split task bars where multiple resources are assigned (method 14), or
- $\blacktriangleright$  Delay task bars (method 15).

*9*

Therefore, you have to level the workloads by hand if you want the tightest schedule possible. Let's explore the steps to do this in the easiest way possible.

*The Steps to Level Workloads Yourself*

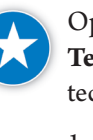

Optimize resources first by using the **Resource Allocation** view or the new **Team Planner** view to evaluate over-allocations and then apply manual leveling techniques to resolve them.

1. To work with the Resource Allocation view, on the **View** tab, in the **Resource Views**, click the **Other Views** down-arrow. Click **More Views**, **Resource Allocation** and click on **Apply**.

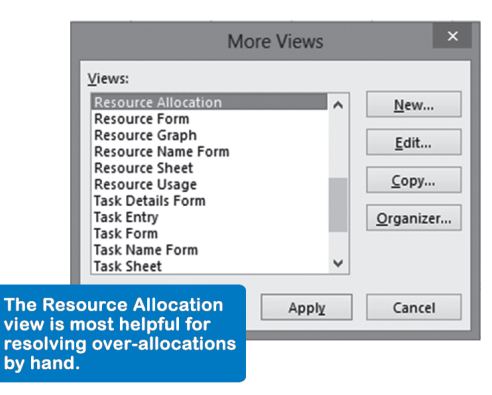

2. A combination view appears with the **Resource Usage** view in the top pane and the **Leveling Gantt** in the bottom pane. The top view shows the overallocated resources and the bottom view shows the conflicting tasks.

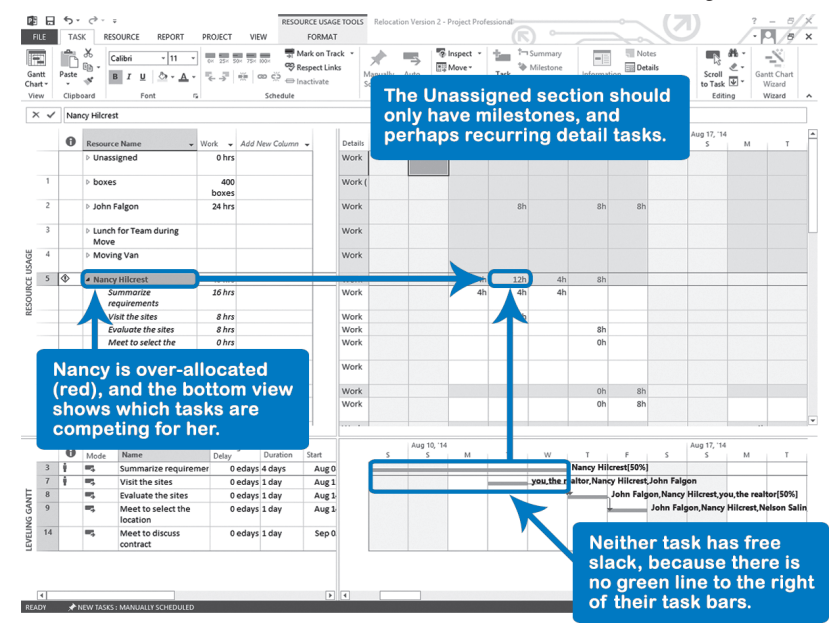

- 3. Check to see if you forgot any assignments; if you did, there is no use starting the workload leveling. The heading **Unassigned** at the top contains the unassigned tasks. Click on the left **Expand** outline button to show them, and click **Collapse** outline button to hide them again. Typically, only the milestones and perhaps the recurring detail tasks should be listed in the **Unassigned** category. If you have not assigned resources to all detail tasks, you have not captured all the workloads, and you should not start the manual leveling process. Before you level, you want to be sure you have all of the players in the schedule. Hide all assignments in the top view by clicking on any column heading and then on the **View** tab, in the **Data** group, click on the **Outline** down-arrow. Select **Hide Subtasks**.
- 4. The over-allocated resources are shown in red. Position your mouse pointer above the exclamation mark in the **Indicators** column. This is one indication of the need to level. Another is to look at the **Indicators** column in the lower part of the window (the Leveling Gantt) and position your mouse over the red "person" symbol.

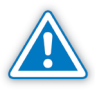

The over-allocation identification depends on the level of granularity set for the project, this could be hours, days, weeks or months. You can review the granularity definition in the Leveling Options. Go to **Resource** tab, **Level** group, and click **Leveling Options.** In the option **Look for overallocations on a ... basis** select a proper definition and click **OK**. More details about the Leveling Options will be explained later in this chapter.

- 5. Scroll to the start of the project by dragging the scroll box on the horizontal scrollbar of the timescale to the far left. This step is important, since the tool will only look for over-allocations forward in time. Unfortunately, **Control** key + **Home** key does not work in the Resource Usage view.
- 6. Go to the first over-allocation by choosing the **Resource** tab, in the **Level** group, and clicking on **Next Over-allocation**. Project 2013 starts at the date you have in view and searches forward day by day to find the next overallocation. It does not stick to the selected resource.
- 7. Determine if the over-allocation is serious enough that it needs resolution. In our curriculum, we require project managers to resolve over-allocations when they exceeded 150% of a person's availability on a day-to-day basis and 120% on a week-by-week basis. Thresholds like these should be established within your organization. Resolve the serious over-allocations one by one.

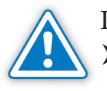

Please note that the tool **Next Over-allocation**:

- Often finds trivial over-allocations that you should ignore, for example two one-hour tasks overlap
- $\blacktriangleright$  Skips over-allocations that happened in the past, which is fine

*9*
404

 $\triangleright$  Sometimes does not find over-allocations that are serious

Nevertheless, we recommend this tool as the best tool available in Project 2013.

In the next illustration, you can see how the over-allocation is solved by delaying one of the tasks that was competing for the same resource:

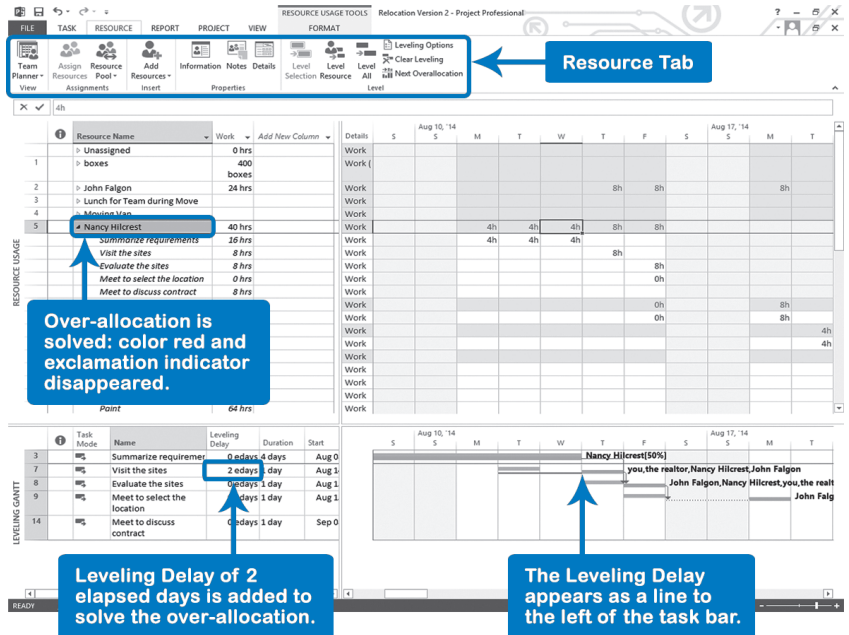

The bottom view can be improved by displaying a line for the total slack as well. If the free slack is not large enough, the total slack may provide possibilities to resolve the over-allocation. You will have to add a colored line for total slack to each task bar.

Click in the timescale portion of the bottom view, right-click and choose **Bar Styles**. Scroll down until you see the **Slack** line item which depicts free slack. Cut the **Slack** line and paste it back in twice. Change the **Name** of the first one to **Total Slack** and under **To** select **Total Slack** from the list. Change the name of the second one to **Free Slack** and change the **Shape** to the second to last item in the list (bar in middle) and change the color to **Lime** (light green) as shown in the following screenshot:

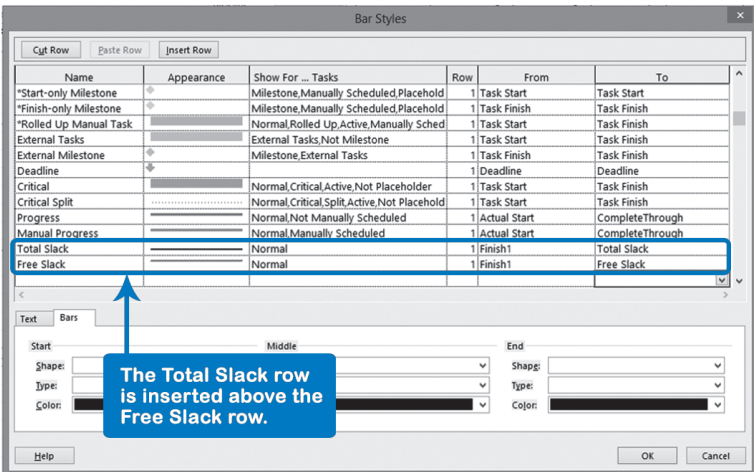

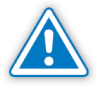

If you keep the same shape, the lines will fall on top of one another. If you insert the total slack item above the free slack item, the shorter free slack line will be superimposed on the total slack line. Project 2013 creates the bars in the order they are listed. Now you can see how far you can delay tasks without affecting the next constraint date or the project end date.

If a task does not have enough free slack to solve over-allocations, you can use its total slack to solve the work overload. In the illustration, task A doesn't have

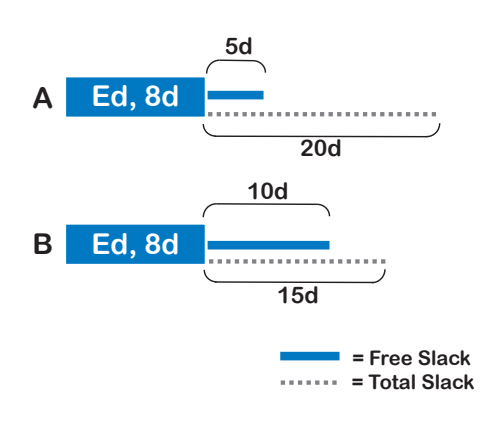

enough free slack to solve the over-allocation, but it does have enough total slack. If you go beyond the total slack, you are slipping a constraint date or increasing the project duration. In the illustrated example, we would prefer to delay task B, since it resolves the overallocation within the free slack, even though task B has less total slack. This assures us that no other successor is affected,

405

which keeps the rest of the schedule the same. That is why we suggested the bright green for free slack and darker green for total slack. If we delay task A, successors will be affected. The art of project management is often to minimize the turbulence.

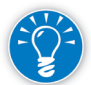

In Project 2013, the Team Planner view displays the assignments for each resource in a time-phased, horizontal bar chart. The over-allocated portion of each assignment is indicated with a red bracket. Where previous versions of Project required you to assign resources to tasks, the Team Planner lets you assign tasks to resources. You may find this more intuitive to use.

To view the **Team Planner**, on the **Resource** tab, in the **View** group, click on **Team Planner**.

This new view allows you to manually level workloads visually. Tasks can be:

- $\blacktriangleright$  Dragged into another resource's "swim lane" to reallocate the work
- h Dragged to a new date (not recommended because you'll add a constraint date)
- **h** Redistributed between different resources using defined assignment units

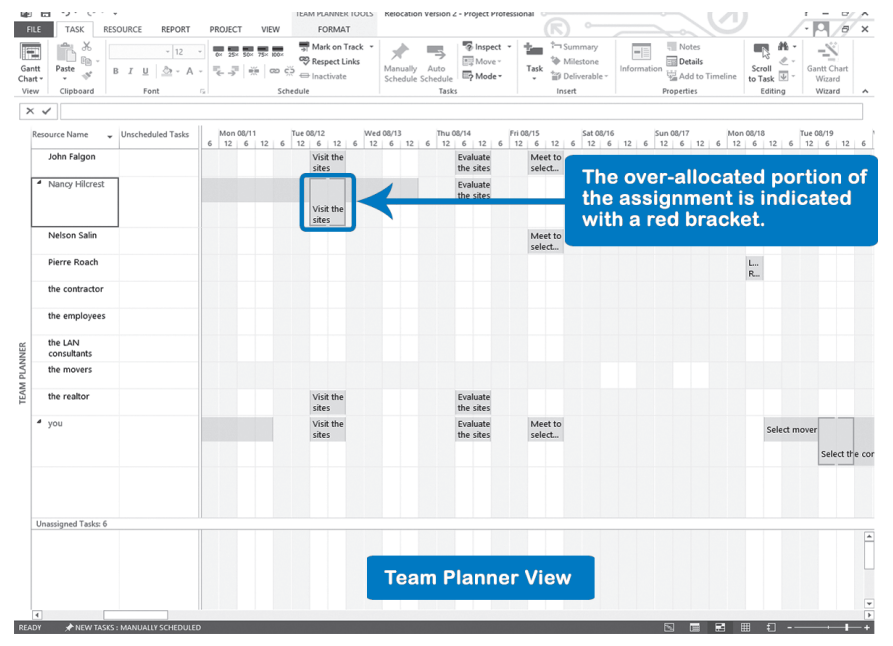

# *Have Project 2013 Level the Workloads*

Level Facility and Machine Resources

To level human resources, you fill workloads up to the limit of their availability. If someone is only used 80% of his time, another small, part-time task could be added without causing over-allocation. We call this percentage leveling, since you try to fill availability up to 100%. This is what Project 2013 does.

In general, facilities and machines are either occupied or not and need yes/no leveling. Unfortunately, Project 2013 doesn't consider facilities and machines as separate types of resources. If you only assign facilities and machines at 100%, you can emulate yes/no leveling. Many people create a reservation system for

boardrooms and training rooms outside of Project 2013 to keep their "workload" reasonable. You want planned availability to affect the forecasts in your project model. This assumes that you treat machines and facilities as work resources for the purpose of leveling.

Materials are consumable and don't need leveling. Materials are excluded from leveling and Project 2013 automatically sets the resource field **Can Level** to No.

On the **Resource** tab, in the **Level** group, click on **Leveling Options** to access the **Resource Leveling** dialog box. We will discuss this dialog box section by section: Choose the Leveling **Options** 

## **Leveling calculations**

**►** We recommend you select **Manual**. If you select manual leveling, you can still have Project 2013 level the workloads whenever you want by clicking **Level All** at the bottom of the same dialog. You can also delete any traces of leveling by clicking **Clear Leveling** in this dialog; this will change all values in the task field **Leveling Delay** to zero.

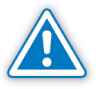

Automatic leveling continuously levels the workloads and makes the task bars jump all over the place with every change you make in the schedule. Project 2013 levels mostly by delaying tasks. This option is a global option that takes effect in all your project schedules. Also, because you can often find better schedules by hand, we don't recommend using automatic leveling.

- h In the list, **Look for over-allocations on a … basis**, you can choose the granularity with which Project 2013 combs through the data to find overallocations. A double workload on Monday, but a total workload of 16 hours in a week, constitutes an overload on a day-by-day basis, but not on a week-by-week basis. The setting is about the granularity of leveling. We recommend using **Day by Day** or **Week by Week** for most projects.
- **h** Select **Clear Leveling values before leveling** if you want to clear the field Leveling delay of values left by previous leveling. Clear it if you want Project 2013 to add to the leveling delays incrementally; this often leads to unnecessarily long project durations. You may want to check this box if you are leveling one resource at a time. With this box checked, Project 2013 will not erase the previous resource you leveled.

## Leveling range for <name of project>

h Select **Level entire project**. You normally level the entire project, but you can also indicate a date range.

## **Resolving over-allocations**

h Select or clear **Level only within available Slack**.

You can check this option to develop a scenario when you want to know how many of the over-allocations Project 2013 can resolve within a certain time frame. Clear it if you want Project 2013 to resolve all your over-allocations; if you have kept the schedule dynamic, it will solve them all.

### h **Leveling can adjust individual assignments on a task**

Check this option if you want to find the shortest, leveled schedule. If you have more than one person assigned to a task, this option will reschedule the individual assignments rather than all assignments as a group. The result is that task bars are often split into multiple parts, because each assignment on the task will be scheduled separately. This option is not applicable to tasks on which people are supposed to collaborate live in real time. If you use this option, you can still override it for certain tasks by entering **No** in the task field **Level Assignments**. Notice that Project 2013 sets this field by default to *No* for fixed duration and recurring detail tasks; for all other tasks it is set to *Yes*. If you clear it, Project 2013 will schedule the task only when the whole group is available.

#### h **Leveling can create splits in remaining work**

Select this option if you want to allow Project 2013 to split task bars. Splitting may generate a tighter schedule, because if you allow splitting, Project 2013 can schedule around tasks that have fixed dates. The drawback is that task bars become fragmented. If you want to exclude certain tasks from being split, clear their task field **Leveling can split**. Fixed duration tasks have this field set to *No* and will not be split by Project 2013, because it would increase their duration.

# Three Automatic Leveling Scenarios

Again, make sure you have assigned resources to detail tasks before you start automatic leveling. If you haven't assigned resources to all detail tasks, you have not captured all the workloads, and the forecasts after leveling will be too optimistic. In the **Resource Usage** view, click on the heading **Unassigned**, and then the **Expand** outline button to view unassigned tasks. Typically, only the milestones and perhaps the recurring detail tasks should be listed in the **Unassigned** category. You can also use the Team Planner view to review unassigned tasks.

There are three scenarios you can develop with Project 2013, and you can switch back and forth among them as many times as you need to. Each scenario provides some useful

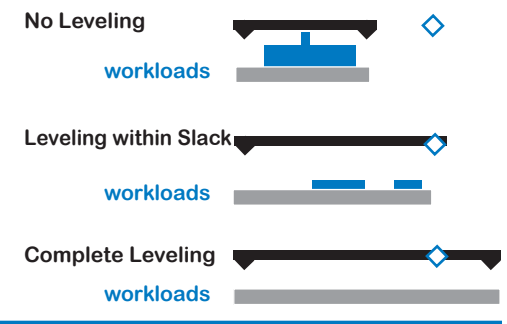

information. The illustration shows all three, with the over-allocations shown in blue.

## $\blacktriangleright$  No leveling

If you look at the timescale in the Gantt Chart view, you often see several tasks scheduled concurrently. Where two concurrent tasks have the same resource assigned, the workloads can exceed the availability of the resource. If there are no over-allocations, you will not need to level. In that case, only the task durations and dependencies drive the duration of the project. This scenario answers the question: What is the project duration when the workloads are not leveled? This scenario tells us the minimum duration for the project.

## $\blacktriangleright$  Leveling within the slack of the project

If you create a milestone with a Must Finish On constraint on the proposed target date, you can level within the slack this hard date creates. This scenario answers the question: What workload will critical resources have while meeting the project target date? This scenario tells you how many extra resources you should hire in order to meet the target date.

## $\blacktriangleright$  Complete leveling

This answers: What is the end date of the project if the workloads of all resources are entirely leveled? This shows a comfortable deadline for the project and the team.

All three scenarios provide useful information when negotiating deadlines with upper management or clients:

- $\blacktriangleright$  The no-leveling date from the first scenario is your resistance point in negotiations; you should not commit to an earlier date. You will still have to resolve all over-allocations if you commit to this date without delaying the project finish date which can be challenging depending on how many over-allocations you have.
- $\blacktriangleright$  The remaining over-allocations from the second scenario may provide the common ground in your negotiations with the client. You can ask Project 2013 to resolve as many over-allocations as it can while staying within a certain time frame. You can then easily find out how many extra resources you need to hire to meet the target date and calculate the cost. If the client is willing to pay for the extra resources, you may have a date that meets your mutual needs.
- $\blacktriangleright$  The finish date of the third scenario of complete leveling is the date we recommend you first quote to your client. It is a date that is nice to have, and that you will likely not get. It could be your starting position in negotiations.

*9*

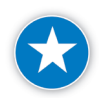

Use the Leveling Gantt view to review the results of the leveling feature.

On the **Task** tab, in the **View** group, click on the **Gantt Chart** down-arrow. Select **More Views**, select **Leveling Gantt** from the list and click **Apply**.

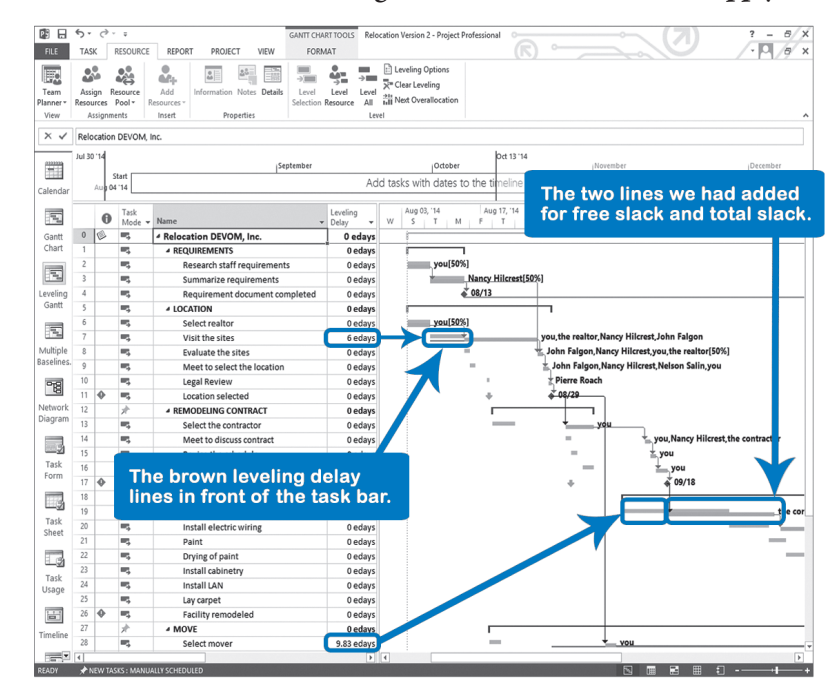

This view includes the field **Leveling Delay** as one of the columns, and also shows the delay graphically with a brown colored line to the left of any task bars that were delayed.

You can even make the three scenarios show up side by side in one Gantt Chart, which we will explain in detail.

No Leveling or Clearing the **Leveling** 

410

You can only clear the leveling if you are in one of the task views. Change to a task view first, if necessary.

- 1. If you have leveled workloads before, the field **Leveling Delay** will have entries. To check if this is the case, make sure you see the **Leveling Delay**  column.
- 2. To remove the leveling delay, on the **Resource** tab, in the **Level** group, click on **Leveling Options**. The **Resource Leveling** dialog box appears:

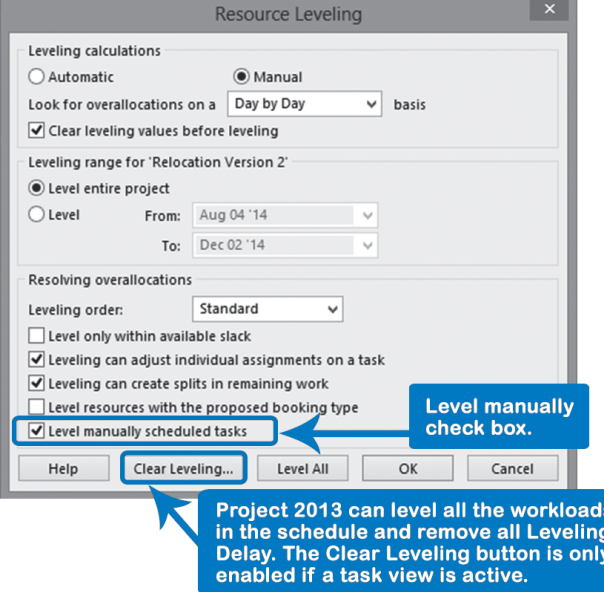

3. Select **Manual** and click **Clear Leveling** button; the **Clear Leveling** dialog appears:

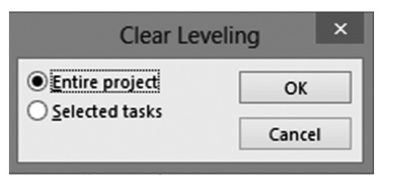

- 4. Select **Entire Project** and click **OK**; you are now back in the task view. The numbers in the field **Leveling Delay** should all be zero.
- 5. If you want to compare all three scenarios in one Gantt Chart, you should at this point save the dates of this version. On the **Project** tab, in the **Schedule** group, click on **Set Baseline** down-arrow, **Set Baseline** and select **Save interim plan** and **Copy Start/Finish into Start1/Finish1**.

You now know the minimum duration for your project; there can still be overallocations in the schedule that need to be taken care of.

## Leveling within the Slack of the Project

- 1. Make sure you have a project finish milestone where all dependencies come together. The project milestone should have a Must Finish On constraint on the proposed target date; a Finish No Later Than constraint does not work here. Make sure you have a minimum of other constraint dates, since they hinder the automatic leveling.
- 2. On the **Resource** tab, in the **Level** group, click **Leveling Options** and the **Resource Leveling** dialog box appears:

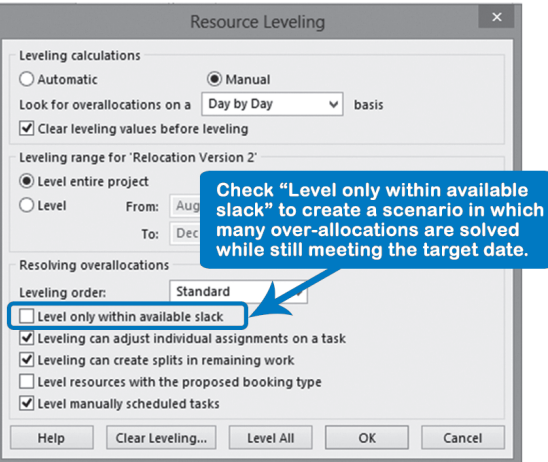

- 3. Choose the granularity of the leveling by selecting from the list **Look for over-allocations on a … basis** the time unit in which Project 2013 should find over-allocations. We recommend **Day by Day** or **Week by Week** for most projects.
- 4. Check **Clear leveling values before leveling** to clear the field **Leveling delay** of old leveling values; Project 2013 will make a fresh start with the leveling.
- 5. Check **Level only within available slack**.
- 6. Clear **Level resources with the proposed booking type** unless you want the workloads of resources that are proposed but not committed on potential projects to be leveled as well.
- 7. Click **Level All** button. Project 2013 may alert you that it cannot resolve certain over-allocations, which is what we expected, since we gave it a fixed time frame.
- 8. Click **OK**.

412

- 9. Check the workloads of the resources; there are often some over-allocations left.
- 10. If you want to compare all three scenarios in one Gantt Chart, you should at this point save the dates of this version. On the **Project** tab, in the **Schedule** group, click the **Set Baseline** down-arrow, **Set Baseline** and select **Set interim plan** and **Copy Start/Finish into Start2/Finish2**.

The workloads of the resources are likely still too high to meet the deadline, and you can analyze how much extra expense you would have to solve the overallocations by hiring temporary workers. Or you can explore other methods to make the workloads reasonable.

- 1. Check if you have many hard scheduling constraints, because they will hinder this process of complete leveling. Complete Leveling
	- 2. If needed, insert the column **Leveling Delay** by right-clicking on the column heading **Duration**, choosing **Insert Column** and selecting the field **Leveling Delay** from the list. This field allows us to see the result of the leveling.
	- 3. On the **Resource** tab, in the **Level** group, click **Leveling Options** within the **Level grouping …**; the **Resource Leveling** dialog appears:

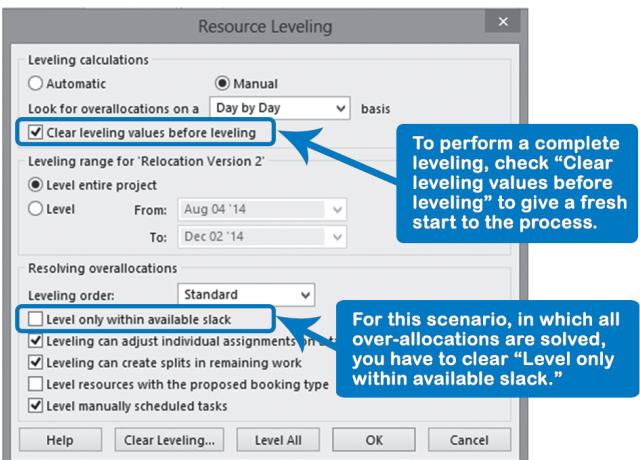

- 4. Choose the precision of the leveling by selecting from the list **Look for over-allocations on a** granularity with which Project 2013 should find over-allocations. We recommend **Day by Day** or **Week by Week** for most projects.
- 5. Select **Clear leveling values before leveling** if you want to clear the field **Leveling delay** of old leveling values, which we recommend.
- 6. Select **Level entire project**.
- 7. Clear **Level only within available slack**; otherwise Project 2013 may not solve all over-allocations.
- 8. Select **Leveling can adjust individual assignments on a task** if you want to find the shortest leveled schedule. Project 2013 schedules the assignments individually instead of as a group. You may end up with split task bars, but you can redo the leveling and clear the option to prevent bar splits, or you can set the task field **Level assignments** to *No* for task bars you don't want to be split.

413

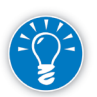

- 9. Select **Leveling can create splits in remaining work** if you want to allow Project 2013 to split task bars. The drawback is that the task bars become fragmented. If you want to exclude certain tasks from being split, set their task field **Leveling can split** to *No*. Fixed duration tasks have this field already set to *No*.
- 10. Clear **Level resources with the proposed booking type**, unless you want resource workloads that are proposed but not committed on potential projects to be leveled as well. This is only relevant when using Project Server 2013.
- 11. Select **Level manually scheduled tasks** (unless there is a reason not to).
- 12. Click **Level All**. Project 2013 will delay certain tasks. In the column **Leveling Delay**, you can see which tasks have been delayed and by how long.
- 13. If you want to compare all three scenarios in one Gantt Chart, you should at this point save the dates of this version. On the **Project** tab, in the **Schedule** group, click on **Set Baseline** down-arrow, **Set Baseline** and select **Set interim plan** and **Copy Start/Finish into Start3/Finish3**.

The schedule is now realistic in the sense that the resources can finish the work assigned to them without the project end date slipping further. Check the end date in the **Finish** column of the project summary task; it has likely been delayed. Project 2013 will only be able to solve over-allocations without delaying the project finish when they are small.

# Comparing the Three Scenarios in One Gantt Chart

To compare the three scenarios in terms of dates on the different milestones, you should create a new view and select separate bar styles for the Start1/Start2/ Start3 data sets. These steps assume that you have already captured the three scenarios as shown in previous procedures.

1. On the **Task** tab, in the **View** group, click on **Gantt Chart** down-arrow, **More View**s and the **More Views** dialog box appears:

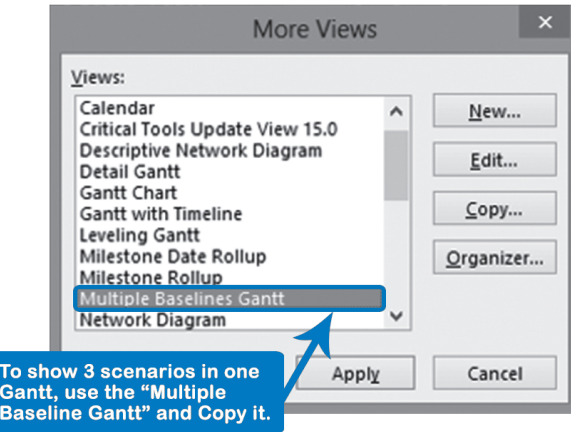

- 2. Select **Multiple Baselines Gantt** and click **Copy**.
- 3. The **View Definition** dialog box appears:

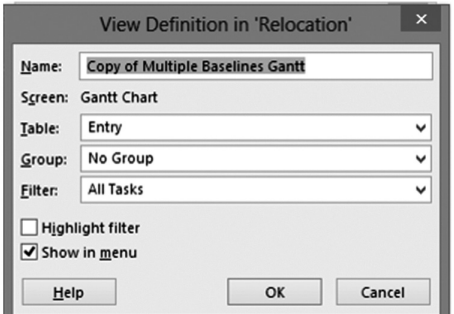

- 4. Change the name of the new view to a descriptive title such as *Leveling Scenarios*. You can keep the rest of the settings.
- 5. Select **Show in menu**; the view will be available with only three mouseclicks.
- 6. Click **OK**; you are now back in the **More Views** dialog.
- 7. Click **Apply**.
- 8. In the **Gantt Chart** view, on the **Format** tab, in the **Bar Styles** group, click on the **Format** down-arrow, **Bar Styles**, and change the settings so that instead of the baseline dates the *Start1/Finish1- Start3/Finish3* dates are shown. The changes you need to make are shown in the following dialog:

*9*

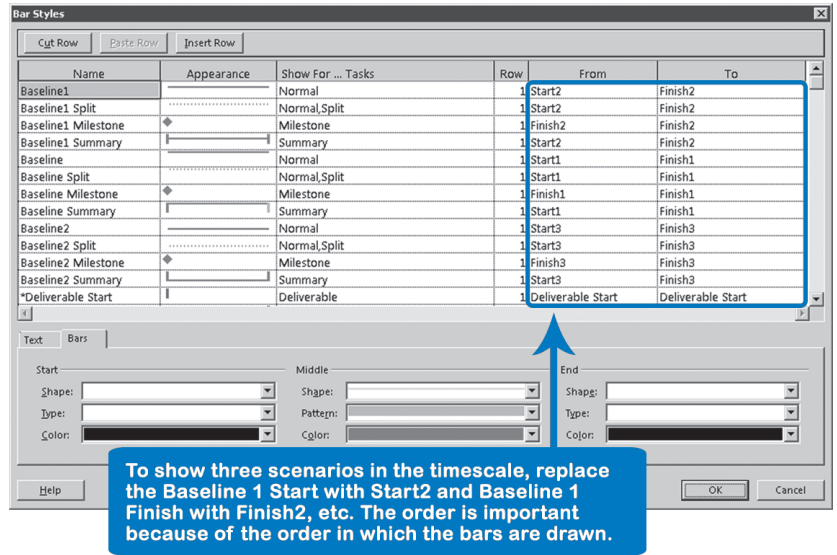

- 9. Notice the order in which the dates are entered into the dialog. This order is a deliberate choice, since items listed higher are overlaid by lower items. Click **OK**.
- 10. You should now see the three task bars for each task and have the three scenarios next to each other in the timescale:

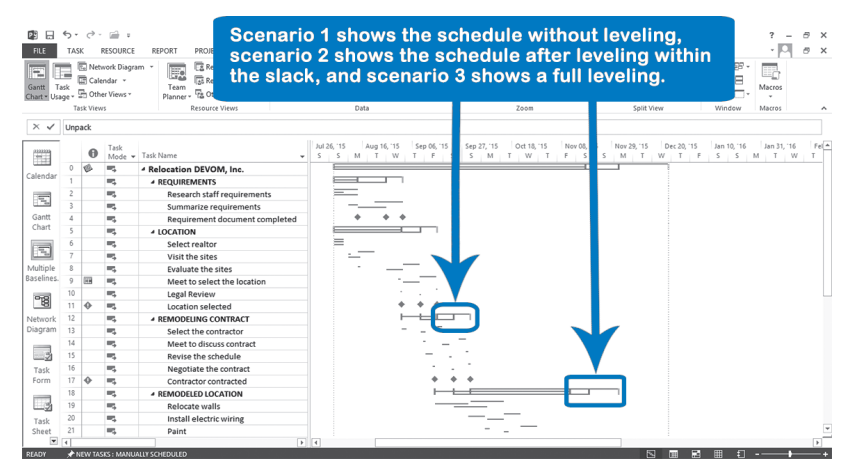

# Influencing Project 2013's Leveling

How can you predict which tasks will be postponed when resources are overallocated? When you ask Project 2013 to level your schedule, it will try to intelligently choose which tasks to delay. It looks at the amount of slack on both tasks that compete for the same resource. It will delay the task that has most slack. This is smart, because the tasks with most slack are least likely to affect your project end date. However, it does not always delay the task you would prefer. Project 2013 offers you three choices to influence which tasks are delayed. You will find these on the **Resources** tab: in the **Level** group, click **Leveling Options**, **Leveling order** list down-arrow.

Here are some suggestions on when to use each:

# h **ID Only**

Project 2013 will level tasks based upon their ID numbers. It will give priority to tasks higher up in the list of tasks. Use this setting to prioritize projects in a consolidated schedule. Put your highest priority projects at the top of the list and then level your consolidated schedule using this option. Dragging projects up and down the list is less effort than maintaining priority numbers. (See Appendix 1 for information on how to consolidate schedules.)

# > Standard

This is the default setting and is used for regular leveling. Under standard leveling, tasks will be examined within predecessor dependencies, slacks, dates, priorities, and constraints.

# $\blacktriangleright$  Priority, Standard

When you aren't entirely happy with Project 2013's leveling, you can enter a priority number for certain tasks in the field Priority. In this way, you can influence which task is delayed in the leveling. This involves a fair bit of work if you do it on a task-by-task basis; it's quicker if you fill down a priority number for all tasks of a deliverable. Priority numbers can range from 0 to 1000. The higher the number, the higher the priority, and the more likely it will be that the task keeps its current dates.

Another way to influence leveling is to exclude certain tasks or resources as candidates for leveling.

**Excluding** Tasks from Project 2013 Leveling

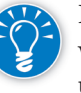

If the priority number is set to 1000, Project 2013 will not delay the task, and will effectively exclude it from the leveling process. This is even the case if you use the ID or Standard setting in the Leveling order list.

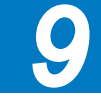

**Excluding** Resources from Project 2013 **Leveling** 

Typically, you would exclude subcontractor resources from leveling, because the workload of people external to your organization is normally not your problem.

You can exclude human resources by entering *No* in the resource field **Can Level**, or you can select which resources you want to level:

- 1. In the **Resource Sheet** view select the resources you want to include.
- 2. In the **Resource** tab, in **Level Group,** click **Level Resource**, the **Level Resource** dialog box appears:

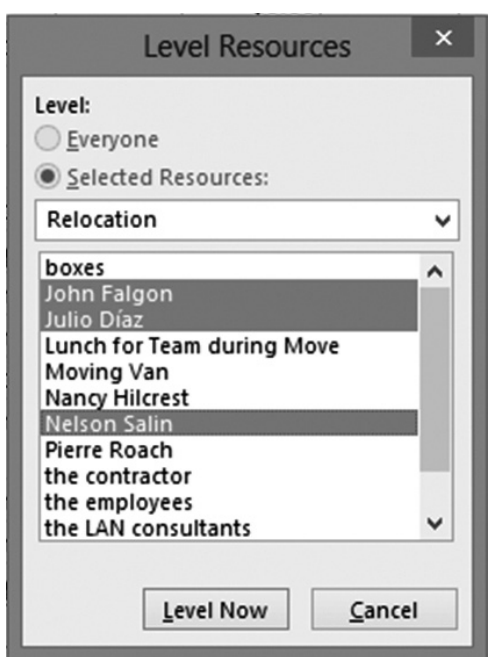

3. You can change the resources selected in the dialog box, and then click the **Level Now** button. Project 2013 will only level the workloads for those resources you selected. This allows you to quickly develops several scenarios.

We've now discussed both ways of leveling workloads: doing it yourself or having Project 2013 do it for you. If you struggle with which to choose, here are some guidelines:

 $\blacktriangleright$  If you have just a few over-allocations in your schedule, you could probably resolve them all yourself without puzzling for hours. If this is the case, we recommend you do it yourself by hand and don't use Project 2013's leveling features. You can think of ways to resolve these over-allocations that Project 2013 is not capable of doing. Project 2013 can only resolve over-allocations by delaying tasks, which may delay your project end date.

# *Should I Level Myself or Have Project 2013 Level?*

 $\blacktriangleright$  If there are many over-allocations in your schedule, resolving them all by hand is a lot of work, and in that case, it may be easier to perform a complete leveling. This will likely push your project end date far out. You can then improve that date by finding the resource-critical path in your schedule and focusing on the resource-critical tasks. We will explain the concept of the resource-critical path in the next section.

In the illustration below, there are two tasks: *write* a report and *read* another unrelated document. The tasks are not dependent upon each other; Harry can

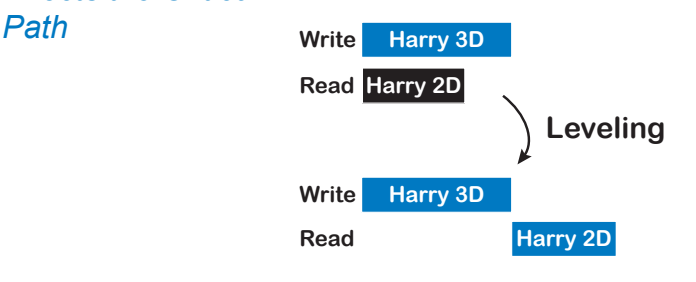

*How Leveling Affects the Critical* 

> choose to do them in any order. Before leveling, the critical path is the task *write*. After leveling, *read* is the only critical task. Try this out in Project 2013! Don't worry, there is nothing wrong with your software; this is how the critical path algorithm is supposed to work and works in other scheduling software as well. The

> > 419

*9*

critical path theory assumes that you have access to unlimited resources.

In Project 2013, the leveled mini-schedule looks as follows:

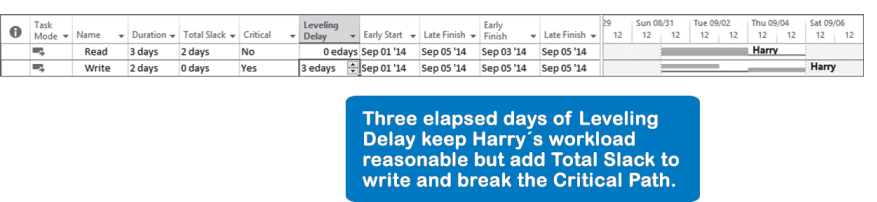

Here are the mathematics of the algorithm:

- $\triangleright$  On the forward pass, the Early Start for write is day 1 and the Early Finish is day 3 given the duration of three days. For *read* the Early Start is day 1; remember that there is no dependency between the tasks, and the Early Finish is at the end of day 5, given the delayed start date of day 4.
- $\triangleright$  On the backward pass, the Late Finish for read is also day 5; the Late Start, therefore, is day 4. *Write* has to be finished on the project finish date; the Late Finish date is day 5, since there is no dependency between the two. It has to start, at the latest, on day 3 to meet this date.

The total slack (Early Finish date subtracted from Late Finish date) of the task *read* is 5 – 5 = 0 days; the task is critical and highlighted in red. The total slack for *write* is  $5 - 3 = 2$  days; the task is not seen as critical by the algorithm. However, common sense dictates that there really is no slack on the task *write*, because it competes for the same resource, Harry. And if the task *write* takes longer, the task *read* will be moved out.

This example demonstrates the weakness of the critical path algorithm. The algorithm doesn't take resource dependencies into account, because it is built on the assumption that you have access to unlimited resources.

Access to unlimited resources is seldom the current reality in the global marketplace. Many organizations find themselves having to level the workloads of their resources, and in doing so, the critical path often becomes fragmented. The leveling of tasks can make the calculated total slack value of tasks meaningless and therefore the critical path as well. In fact, tasks with total slack may be driving the project end date, as is the case with the task *write* in the previous example. If *write* slips, it will move *read*, because of the resource dependency of Harry assigned to both tasks. The slack is false slack.

We need a smarter critical path that takes resource dependencies as well as logical dependencies into account. We call this the resource-critical path (RCP).

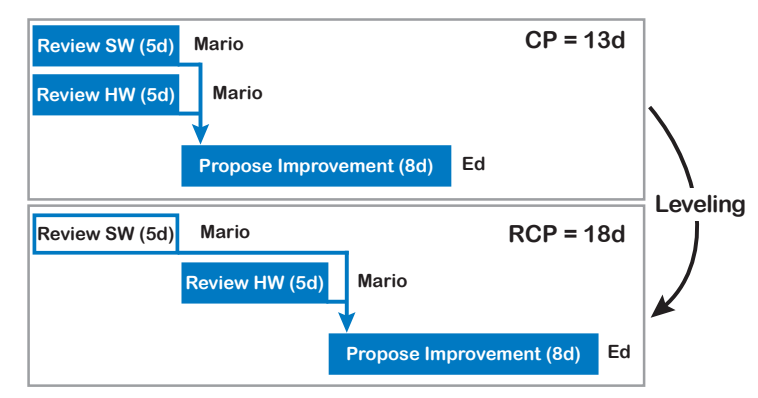

Given the example in the illustration, what should a project manager monitor, the critical path (CP) or the RCP? The answer is obvious. One should try to find the RCP in resource-constrained projects, rather than the critical path. Only the RCP provides a complete explanation of the project duration. It shows what drives the project end date at any time during the project duration, just as the critical path does in logic-constrained projects. The RCP is more helpful in a leveled schedule.

# *The Resource-Critical Path*

*Critical Path or Resource-Critical* 

*Path?*

The RCP describes a condition when tasks compete for the same resource at any point in time; those tasks have a resource dependency. An RCP looks at the logical dependencies **and** resource dependencies in the series of tasks and then determines the project duration based on this.

A task can be resource-critical because of a logical dependency or a resource dependency with another task. Notice the definition of an RCP is not very different from the critical path definition. However, other common descriptions of the critical path, like the sequence of tasks without slack, do not apply to the RCP, because resource-critical tasks can have slack. In the example we just

discussed, the task *write* has slack, but still drives the project end date and is therefore as critical as *read*. Both are resource-critical tasks, however, because the same resource works on them. The RCP, in other words, is the chain of tasks that drives the project end date while taking into account that resources have limited availability. When you have relatively few resources, you should focus on the RCP instead of on the critical path.

An easy way to find out if you're in a resource-constrained situation is by leveling the workloads completely: if your project end date slips and the over-allocations are gone, you are in a resource-constrained project. If the end date did not slip, you are in a logic-constrained project.

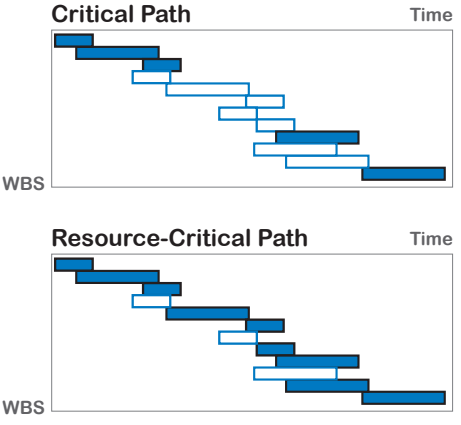

**WBS**

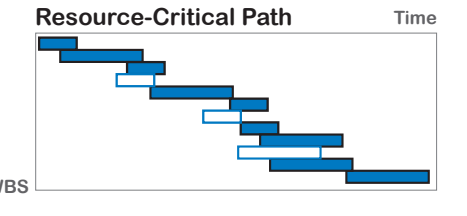

You can see in the illustration above that the RCP often includes some early critical tasks and then resource-critical tasks that are delayed, because of leveling. All those tasks drive the project end date. Resource-critical tasks are tasks that, when delayed, make the project end date slip. In a leveled schedule, any resource can be so limited in availability, or needed so much, that it could drive the project finish date.

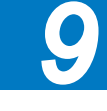

# *Finding the Resource-Critical Path*

- 1. Check the workloads and level them
- **2. Show the resource-critical path (RCP)**
- **3. Find the critical resources**
- 4. Make a change to those tasks
- 5. Consider impacts on quality, scope, and risk
- 6. Decide whether you want to keep the change
- 7. Repeat steps 3 7

The next step is to find and highlight the RCP. There is no feature in Project 2013 that highlights the RCP for you. Therefore, it will involve some effort from you to implement the concept of the RCP. In order to optimize the schedule, it is imperative that you do identify the RCP.

We will discuss two methods to find the RCP: a manual process and an automatic process. IIL provides a macro that will automate finding your  $\mathrm{RCP}^6$  If you manage resource-constrained projects, it will make your life much simpler.

### $\blacktriangleright$  **Manual process**

We recommend this process for small projects. Also, this process will help you truly understand the concept of an RCP and for that reason, we recommend you try this process first to enhance your understanding of RCPs.

#### > Automatic process

After you understand the concept of the RCP, use our macro that identifies the RCP in your schedule very quickly. This macro is included in the files available for download that come with this book.7

## Manual Process

422

It's easiest to identify resource-critical tasks by starting at the project end milestone and tracking backward. Look for driving predecessors or resources that are shared between the tasks. Tasks that are resource-critical have either a logical dependency or a resource dependency with earlier tasks. A logical dependency is shown as an arrow between the task bars in the Gantt timescale. A resource dependency occurs when two tasks are competing for the same resource. We recommend that you use the Gantt chart to identify the RCP: you can see in the timescale to the right of the task bars which resources are assigned.

Once you understand the process, you can find the RCP manually in a small schedule of up to one hundred tasks within minutes. In larger schedules, we recommend you use the automatic process.

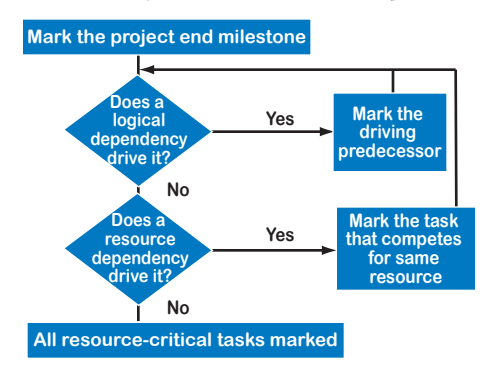

The flowchart gives an overview of the process. You will work backwards starting with the project finish milestone. This milestone is by definition resource-critical, so you mark it using the Marked field right away. You then ask yourself for this milestone: Does a logical dependency drive it? You check

all the predecessors of the project milestone and determine which one is driving it to the date on which it starts. You will find a predecessor that has a finish date that is just before the start date of the finish milestone. Once you have found the

See www.jrosspub.com.

<sup>6</sup> The RCP macro only works properly with the English version of Project 2013. IIL owns the copyright of this macro that was developed by Ken Jamison and adapted by Rafael Ruiz. This macro is provided for personal use only. If you would like to use this macro for business purposes, please contact our USA sales staff (212-758-0177) to purchase a corporate license.

driving task, you mark it as a resource-critical task. Then you go back to the top of the list of steps and start all over again with the marked task as the next task to analyze.

You start with the first question again: Does a logical dependency drive it? You check all its predecessors and check which predecessor finishes just before the detail task starts; this is most likely the driving predecessor. You may have to check for lags on dependencies to determine if the link is driving. If you find a driving predecessor, you mark it and go back to the top of the chart and continue with that task.

If you did not find a driving predecessor (which is often the case for detail tasks in a resource-constrained, leveled schedule), ask yourself the second question in the list of steps: Does a resource dependency drive it? Now you look at each resource assigned to the task, and you look for another task that finishes just before it that uses the same resource. Once you have found the driving task, you use the **Marked** field to mark the task that competes for the same resource and go back to the top of the step list and continue with that task. You continue until you have arrived at the project start date, at which point all resource-critical tasks are marked.

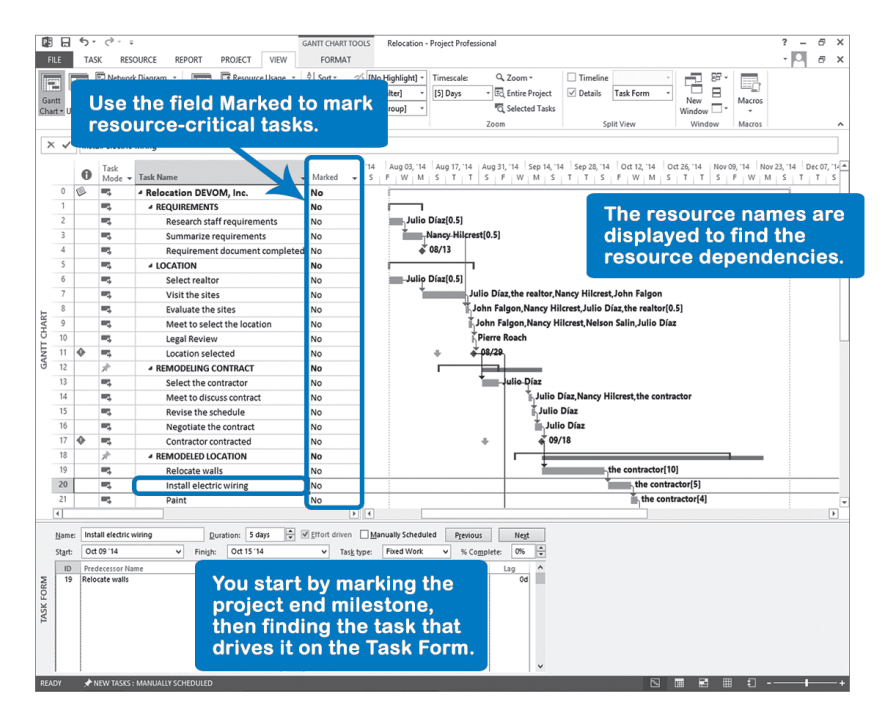

As you can see in the screenshot, we recommend using the **Gantt Chart** with the **Task Detail Form** displayed at the bottom of the view to find the RCP. Make

423

sure you insert the task field **Marked** to tag the tasks that you find to be resourcecritical.

The steps to identify the RCP in your schedule are:

- 1. On the **Task** tab, in the **View** group, click on **Gantt Chart** down-arrow, **Gantt Chart**. Format the bars so that the resource name is shown to the right of the bars. Also, on the **Task** tab, in the **Properties** group, click on **Details** to display the **Task Details Form** (right-click in the large grey blank area and select **Resources & Predecessors**) with the dependencies and their lags. Insert the field **Marked** and enter **Yes** for those tasks that you identified as resource-critical tasks. Mark all resource-critical tasks using the process explained above.
- 2. On the **Task** tab, in the **View** group, click the **Gantt Chart** down-arrow, **Tracking Gantt**, because it already has **Format**, **Bar Styles** settings that color the critical tasks red. Notice that the critical path is entirely fragmented: it does not explain the entire project duration, but the RCP does.
- 3. We will now make changes to the bar styles of the view, but you probably want to preserve the original Tracking Gantt view as well. Therefore, you should copy the Tracking Gantt view first. On the **View** tab, in the **Task Views** group, click on **Gantt Chart** down-arrow, **Save View**. The **Save View**  dialog appears, enter a new name for the view, for example *Resource-Critical Path* and click **OK**. You are now back in the main screen with the new view displayed.
- 4. We will make the RCP look the same as the critical path. Choose the **Format** tab, and in the **Bar Styles** group, click **Format** down-arrow. Select **Bar Styles** and make changes to the bars so that all normal tasks have a blue task bar, except for tasks that are marked; they will appear in red. These changes are circled in the following screenshot:

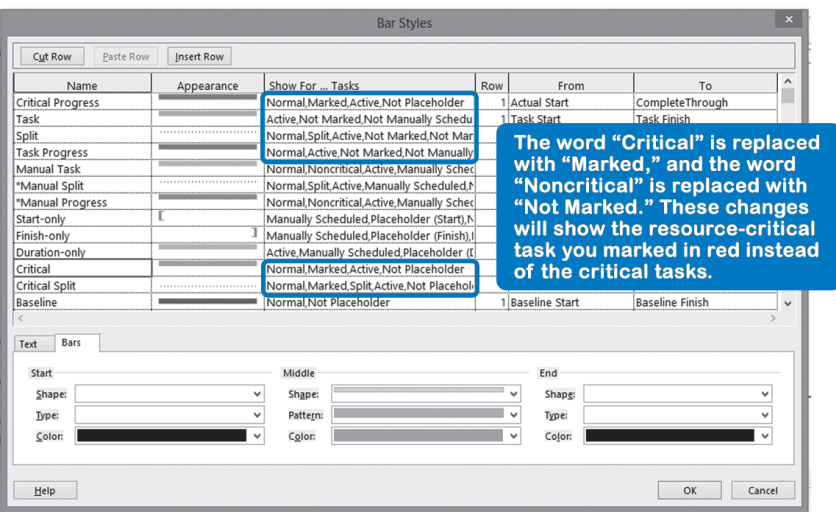

- 5. Click **OK**. You can now color task bars red if you change their field **Marked** to **Yes**, or you can change them back to blue by entering **No** in the **Marked** field. This is useful if you need to make corrections to your RCP.
- 6. Click in the column heading **Marked** and choose **Yes**. This filters and displays the resource-critical tasks only. To turn off the AutoFilter, on the **View** tab, in the **Data** group, click on the **Filter** down-arrow, **Display AutoFilter** selection to toggle on/off the AutoFilter.
- 7. Replace the % Complete to the right of the task bars with the resource names. On the **Format** tab, in **Bar Styles** group, click on **Format** downarrow, **Bar Styles** and select the item **Critical**. Click tab **Text** and replace **% Complete** with **Resource Names**. You may want to get rid of the **% Complete** on the **Summary** tasks as well.
- 8. Make the dependency arrows disappear by starting with a **Gantt Chart** view and choosing the **Format** tab in the **Format** group. Click on **Layout** and under **Links**, select the first option.

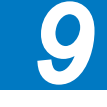

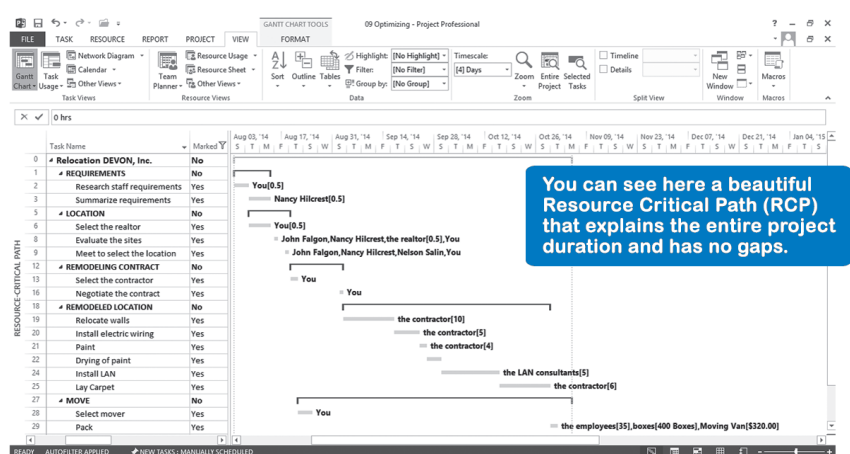

If you follow these steps, the schedule should now look like this:

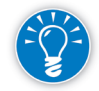

To the uninitiated, the schedule now looks as if the regular red critical path is shown, except that it really is the RCP. The RCP drives the project end date, just like the critical path. The RCP provides a complete explanation for the project duration, just like the critical path would in a logic-constrained project. You could present this as your critical path to people who are not familiar with the concept of the RCP. They will not argue about the correctness of it, because you can easily prove that all red tasks drive the project end date. After all, if any of the tasks on the RCP slips, the project will take longer.

## Automatic Process

Identifying the RCP should be done in an automated fashion, because when you are making changes to the schedule during optimization, you need to find the new RCP over and over again (just as you do with the critical path).

IIL now provides a macro that can identify the RCP in your schedule. You can run this macro by opening the file *IIL Project 2013 Tools.mpp* available for download at www.jrosspub.com. Click the link *WAV Download Resource Center* to enter the download site.

The RCP macro identifies inactive and manual tasks and treats them as follows:

 $\blacktriangleright$  Inactive tasks:

The schedule may contain inactive tasks. The macro simply does not consider them in the process to find the RCP.

 $\blacktriangleright$  Manual tasks:

If the schedule contains a manual task that has a valid start date, a valid finish date, and a valid duration, then the macro will include the task during the process to find the RCP.

If the schedule contains a manual task that has an invalid start date, finish date, or duration, then the macro will inform you about it before the process begins.

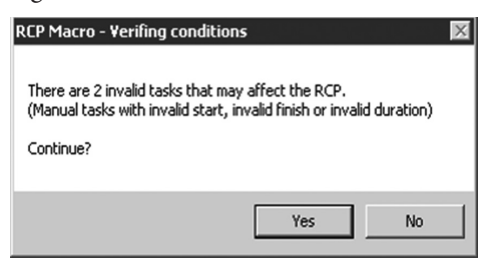

You still may go on with the RCP process but the results will be incomplete if the invalid manual task happened to be in the RCP.

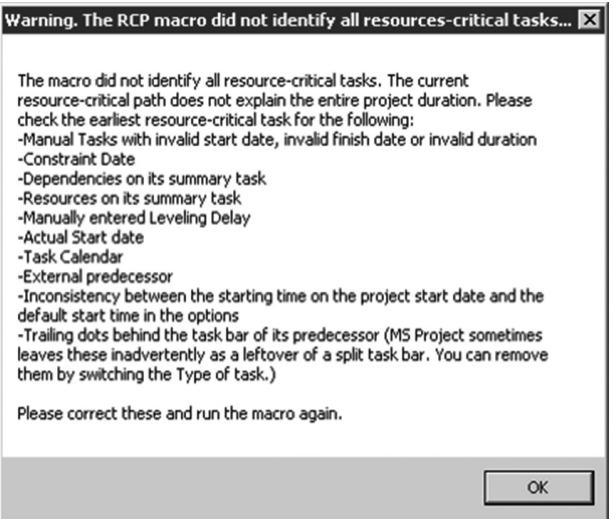

Here are the steps to run the RCP macro successfully:

- 1. Make a backup copy of the file you want to work with.
- 2. Open the file you want to work with.
- 3. On the **View** tab, in the **Macros** group, click the **Macros** down-arrow, **Macro Security**, **Macro Settings**. Select the **Disable all macros with notification** radio button.

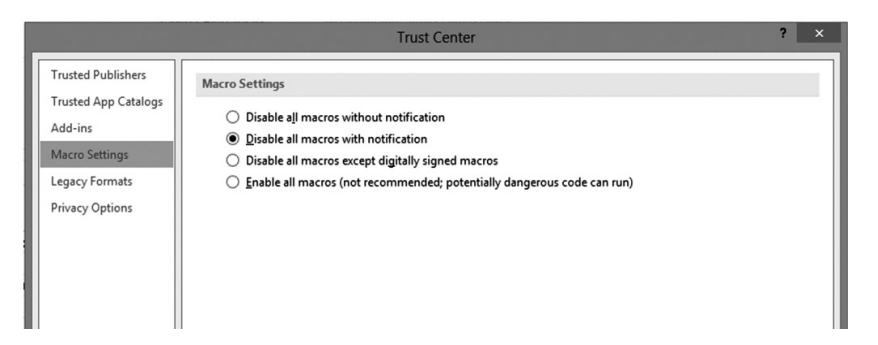

- 4. Resolve all over-allocations in your .mpp file BEFORE you run the RCP macro.
- 5. Open a second file that contains the Macro *IIL Project 2013 Tools.mpp*. Enable macros when you open the file.

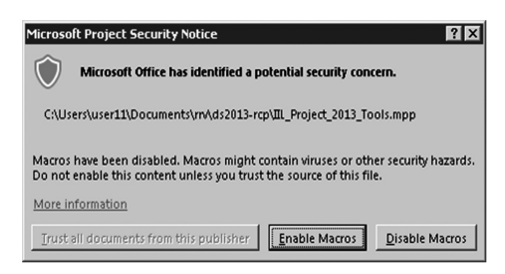

- 6. Switch to the .mpp file that you will run the RCP macro on, (**View** tab, **Window** group, select the **Switch Windows** icon).
- 7. On the **View** tab, in the **Macros** group, click the **Macros** down-arrow, **View Macros**. Select the **RCP\_2013** macro and click on **Run** to run the Macro.
- 8. Click on **Yes** to acknowledge the author and the copyrights of the macro.
- 9. The macro uses the **Marked** field. In the case that your schedule has one or more tasks with a *Yes* value in the **Marked** field, a dialog box will give you an opportunity to copy the values of the **Marked** field to another **Flag** field.
- 10. When the macro finishes the RCP process, you will see a view called **RCP auto** that has been created by the macro. This view shows all tasks, highlighting the Resource Critical Path.

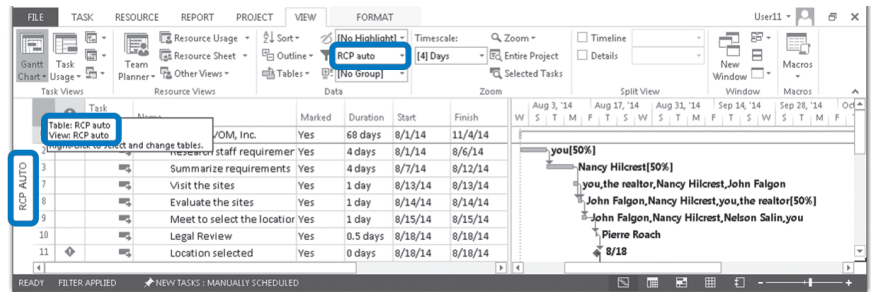

- 11. If you want to focus on the Resource Critical Path, apply the filter, also with the name **RCP auto**, that was created by the macro.
- 12. Before saving your schedule, make sure it is still intact, since IIL does not provide any warranties and cannot be held liable for damage to your schedule.

*Why Should I Care About the Resource-Critical Path?*

Since understanding the RCP approach requires some effort, we feel compelled to raise your motivation. Here are five reasons why applying the RCP approach is worthwhile in any resource-constrained schedule: the RCP drives the project end date, reveals the critical resource(s), uncovers potential domino effects, allows workload smoothing, and allows smarter fast-tracking.

## $\blacktriangleright$  The RCP Drives the Project End Date

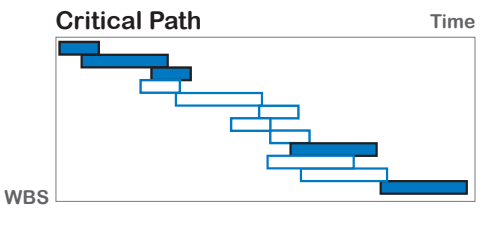

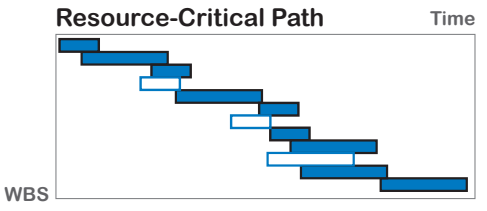

Typically, somewhere along the critical path, the resources start to constrain the schedule more than the logic, and the RCP overtakes the critical path, driving the project end date. As you can see in the illustration, the white tasks constitute the regular critical path, but leveling has delayed many of them. The result of leveling is shown as blue tasks. The

429

RCP is the combination of the critical tasks early in the schedule and all the resource-dependent tasks later on. If any of these tasks slip, the project will finish later; the resource-critical tasks drive the project end date.

Needing to review the RCP doesn't mean you can ignore CPM. There are many situations that are not resource-constrained, as well as situations in

which organizations decide not to allow (lack of) resources to drive the schedule out. In those situations, the RCP is not needed and CPM will do.

## ▶ The RCP Reveals the Critical Resource(s)

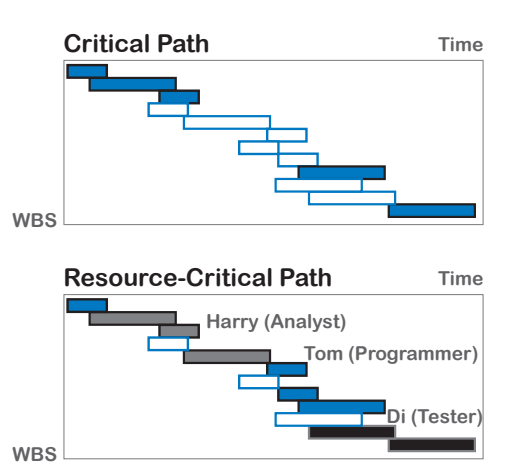

The RCP shows who the critical resources are and when they are critical. It's important to know at any time which resource determines the speed of progress in your project. Only when you know who is critical can you pay special attention to facilitating their work (e.g., provide a work environment that is free of interruptions, respond to

issues promptly, and announce each week to the team who the critical resources are and ask the team to respect their time and provide whatever cooperation they need).

Managers get things done through others and the RCP allows project managers to focus on people instead of on tasks.

#### > The RCP Uncovers Potential Domino Effects

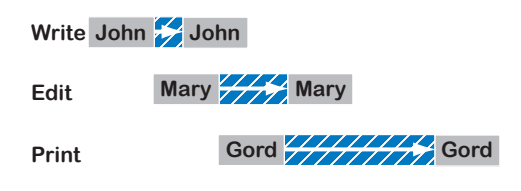

Have you ever experienced an avalanche of changes after you made one small change? If you make one change to a schedule, you may trigger a disastrous

domino effect.

430

The illustration above shows that when John became sick, his task slipped. Mary had planned to finish her part just before her holiday. When John finished late, Mary had left for her holiday, so her part slipped even more. When she returned, finished her part and handed off to Gord, he was temporarily reassigned to another project and would return in three weeks. You decide not to wait for Gord and assign a new person. The new person will need one week of introduction and training, and so forth and so on… One little slip that seems innocuous can cause big delays because of resource dependencies. As we've said, project management is often the art of minimizing the turbulence.

The RCP makes the most important resource dependencies visible. If you make the relationships between the resources visible, you can make changes to the schedule in a more educated fashion. If you monitor only the conventional critical path, you may not realize that you are creating an avalanche of changes.

## > The RCP Allows Workload Smoothing

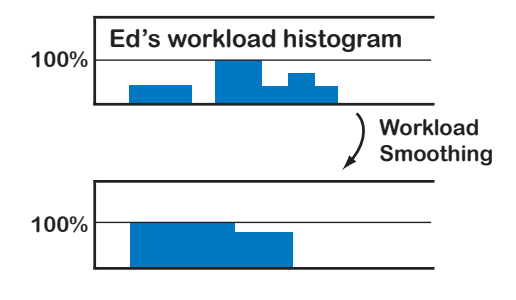

Often there is a huge cost involved with erratic workloads, as shown in the illustration.

How much does Ed's workload cost before and after smoothing? He has periods when he can twiddle his thumbs and

other periods when he is overloaded (and may be wishing he had another job). We often see companies burn out their critical resources, especially in time-to-market organizations. If a critical resource burns out, the individual and the organization are severely hurt. For organizations, this often has expensive consequences in terms of dissatisfied employees, demoralized work culture, sick leave, attrition, as well as the cost of finding new, highly specialized people. It also costs money when deadlines are missed or contracts are lost.

The RCP keeps an eye on the workloads continuously, because workloads drive the RCP. Therefore, it allows you to monitor and manage workloads better. The eventual cost of a smooth workload is often less than the cost of an erratic one.

## $\blacktriangleright$  The RCP Helps to Fast-Track Smarter

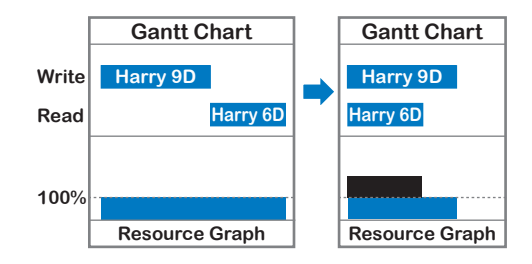

When fast-tracking your schedule, you may create workload problems if you only focus on the critical path.

You may work a long time to find a shorter schedule, and just when you think you

431

have a better schedule, you may find you have only replaced time problems with workload problems. In the illustration, the dependency between *write* and *read* was cut, and this created an over-allocation for Harry. The schedule is no longer feasible. If you ignore the resource dependencies and just focus on logical dependencies, you may create short schedules. However, because of new over-allocations, these schedules may not be feasible.

Now that you understand why it's important, we'll explore the nature of the RCP a bit further. What Is the Nature of the Beast?

> First, it's important to realize that each resource has its own RCP. In the illustration, the schedule is leveled every time for only one of the resources. This creates as many RCPs as there are resources. Harry, Ed, and Di are all critical resources, but when leveled, Di pushes

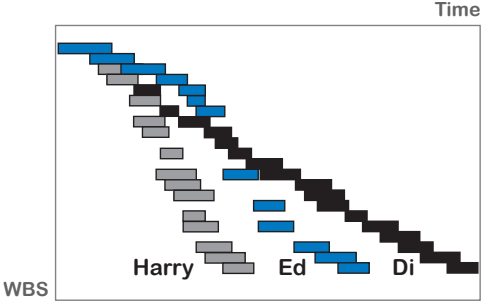

the end date out farther than Harry or Ed does. Di is the most critical resource. When shortening Di's RCP, you will arrive at a point after which Ed is more critical than Di. At that point, you have to shift your focus to Ed's workload instead of Di's.

What we left out of this picture is that there are hand-off points between resources. The RCP may be pushed out farther than you would expect simply based on the RCPs of individuals. These hand-off points always run over a logical dependency. The logical dependencies link the chains of the resource dependencies together. The RCP has tasks that may be resource dependent on each other or logically dependent. The RCP typically reveals that multiple resources are on the RCP.

We'll present three different specific situations in which finding the correct RCP can be challenging:

- $\blacktriangleright$  The RCP with multiple critical resources
- $\blacktriangleright$  When multiple resources are assigned
- $\triangleright$  Both logical dependencies and resource dependencies exist

Scheduling software will have to find the right RCP in all three situations before one can reasonably state that a solid RCP algorithm has been found and this challenge has been met.

## $\blacktriangleright$  The RCP with Multiple Critical Resources

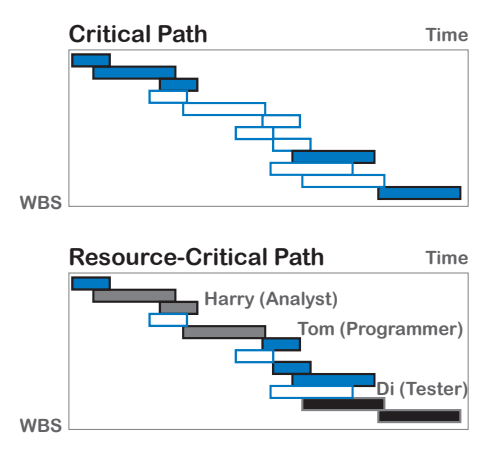

Different resources typically work on tasks on the RCP. In the typical software development project, the analysts drive the front end of the schedule, the programmers the middle, and the testers the back end. Every time there's a hand-off to the next resource, there is a logical dependency. Again, logical dependencies connect the chains of

resource-dependent tasks. The RCP clearly shows who is driving the project duration and when they are driving it.

#### h **When Multiple Resources are Assigned**

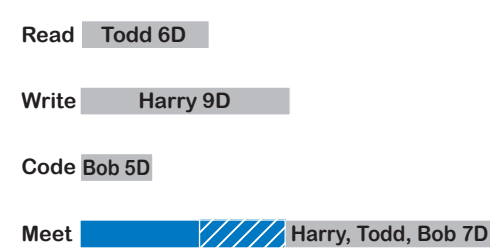

Multiple resources on a task pose a challenge for the algorithm that finds the RCP. The illustrated example has resources assigned full-time to the tasks shown and multiple resources assigned to the

last task, Meet. The algorithm has to pick the right resource as the critical one. In this case, Harry is the critical resource. In the traditional Critical Path Method, this is similar to a task that has multiple predecessors and the algorithm has to identify the driving predecessor.

## h **Logical Dependencies and Resource Dependencies**

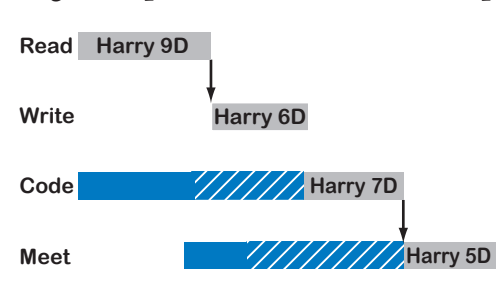

In the illustration, leveling has delayed the tasks *Code* and *Meet*. The difficulty in this situation is that there is no hard dependency between *Write* and *Code*, only a resource dependency. An algorithm that identifies the RCP has to be able to

handle a combination of logical dependencies and resource dependencies. In the Manual Process flowchart, you therefore ask both questions. First, *9*

does a logical dependency drive the schedule? If not, does a resource dependency drive the schedule?

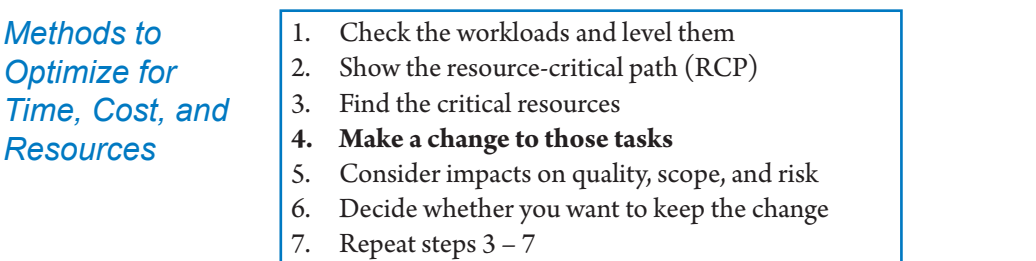

We're now ready to make changes to the resource-critical tasks. When the project has to finish earlier than the current schedule, it has to be shortened. The best measurements are those that improve time, cost, and resources, and meet quality and scope requirements without increasing risk. Unfortunately, there are no such ideal measurements. What you choose will depend on your project's environment and context. The next table provides indications as to what the effect of each action could be in a typical project, but you have to ask yourself what the possible impacts in your own project might be. You need to consider actions previously explained in the sections on optimizing for time and optimizing for time and cost, and use them in combination with the following.

The actions are ranked in order of overall effectiveness. We recommend starting at the top of the table with the two fast-tracking methods. After exhausting the fast-tracking, go to the next action in the table.

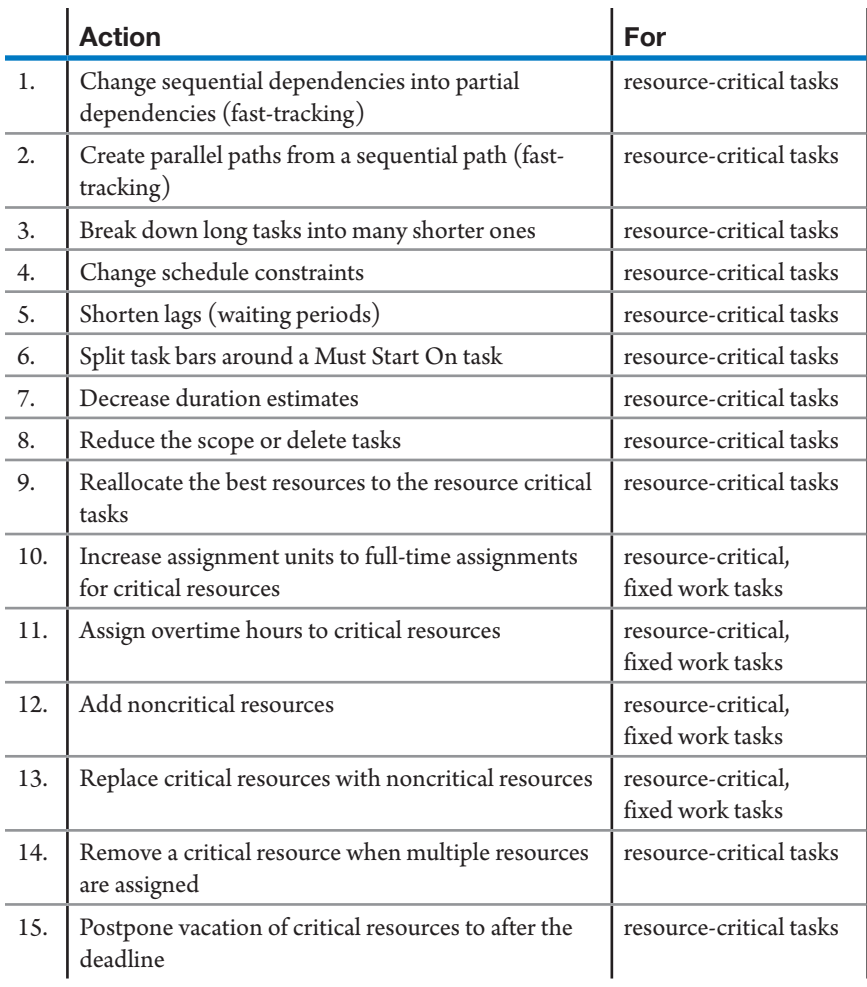

Some remarks about optimizing an RCP:

 $\blacktriangleright$  The methods are repeated in this table, because they are also valid in situations with limited resources. The difference is that these methods will now only work on resource-critical tasks instead of critical tasks. The actions are ranked by overall effectiveness.

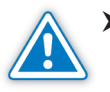

Fast-tracking on the RCP is not as effective as on the critical path. However, it still is the preferred method to start with because it is quality, scope and cost neutral. Fast-tracking is less effective on the RCP, because:

- There are fewer dependencies on a RCP, since it consists of logical dependencies and resource dependencies.
- ` You can't fast-track two tasks if the same resource is working on both tasks and they are linked. Fast-tracking is changing the dependencies in such a way that more tasks take place concurrently. When you

overlap tasks, workloads are moved as well, and you may create overallocations. Fast-tracking has to be applied with greater care. The RCP will show you which tasks have the same resources assigned that will cause new over-allocations when you overlap them. You should focus your fast-tracking efforts on tasks that are done by different resources. For example, when you remodel an office, the tasks of carpenters and electricians can overlap each other, as long as the carpenters start a few days ahead and finish a few days earlier. Fast-tracking is typically effective at hand-off points between critical resources.

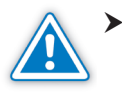

h Actions 10 through 13 can shorten the durations of resource-critical tasks. These methods will work for all task types except Fixed Duration tasks. Before using one of these methods, you have to change the task Type to Fixed Work, assuming the amount of effort required stays the same.

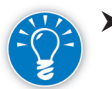

436

Overhead or support tasks should not be on the RCP. Overhead tasks support the real work and should not drive the project end date. If you see the project manager, team leaders, or technical support or administrative support people on resource-critical tasks, you may have found an easy way to shorten your project. In most cases, these people can and should be taken off the RCP. After all, they are managing or supporting the real critical resources (or at least that is what they are supposed to do).

We discussed the first eight methods; we will discuss the remainder of them next.

> Reallocate the Best Resources to the Resource Critical Tasks

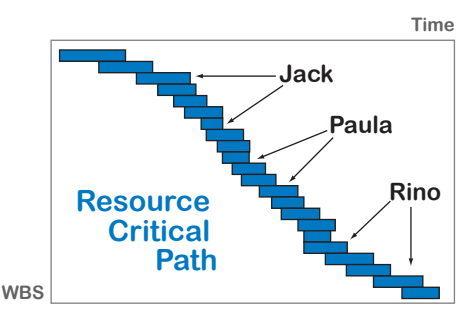

**Time** This is the best and most basic principle to apply when trying to find the shortest schedule possible while keeping quality up and cost down. After you have created the detailed schedule and leveled the workloads, you have a better idea about

which tasks are driving your project duration: these are the resource-critical tasks. Ask yourself: Have I assigned my best resources to my most critical tasks? If not, you have an opportunity to shorten your project duration by moving your best resources to these tasks.

**h** Increase Assignment Units

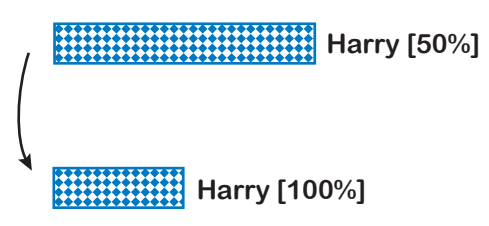

If a resource is working half-time on a critical task, you can finish the task earlier if you can get the resource to temporarily work full-time on it. Again, the right task type—fixed

work—has to be applied if you want to see the duration decrease. You may have to negotiate for Harry with another project manager. (But remember to remind the other project manager that if you can have him full-time, you'll be able to release him sooner.)

To change a resource to full time, in the Gantt Chart, select a resourcecritical task.

1. On the **View** tab, in the **Split View** group, select **Details** to display the **Task Details Form** at the bottom of the screen:

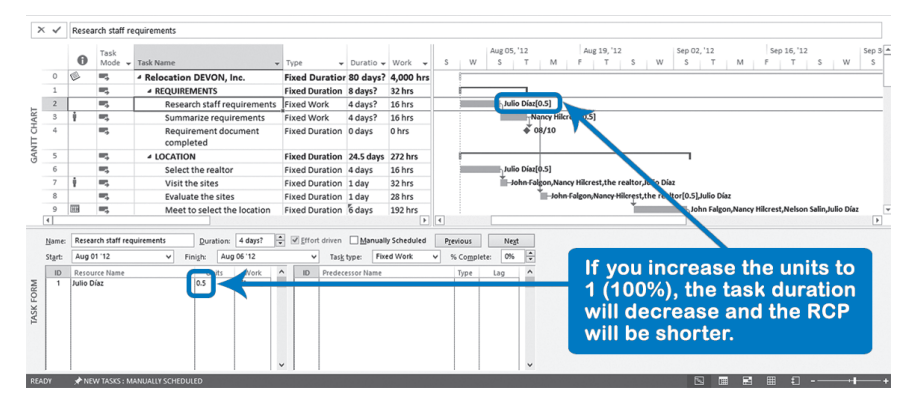

- 2. Determine which assignment drives the duration of the task if more than one resource is assigned.
- 3. Set the **Task type** to **Fixed Units** and click **OK**. This assures that Project 2013 will shorten the duration when you increase the resource units.
- 4. Increase the resource units on the task so that the resource works fulltime on the critical task. Click **OK**. The duration should be decreased.

**Assign Overtime Hours** If you can get resources to work overtime, critical tasks can often be finished earlier. In the illustration, the second bar shows a shorter duration. Two situations can arise:

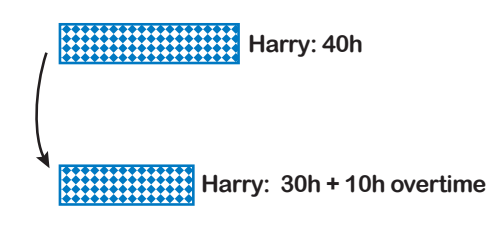

- If overtime will not be charged to the project, then change the resource calendar of that particular resource. You can increase the working hours or change holidays to working days. You can compensate by giving the resource time off later.
- $\blacktriangleright$  If overtime will be charged to the project at a higher overtime rate, then overtime should be entered in the overtime field (Ovt. Work) in the Task Details Form. The cost of the project will increase.

The detailed steps are:

- 1. Select a resource-critical task.
- 2. Pull up the **Task Details Form** in the bottom pane and right-click in the large gray area to the right. Select **Work** to display the **Ovt. Work** field. The screen should now look like this:

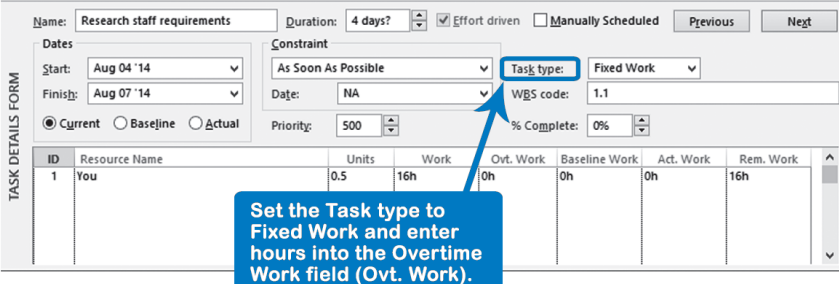

- 3. Set the **Task type** to **Fixed Work** and click **OK**.
- 4. Determine which resource drives the duration of the task, and enter the overtime hours to be worked in the field **Ovt. Work**.
- 5. Click **OK**; Project 2013 schedules the hours worked in overtime outside the regular working time and automatically calculates a shorter duration.

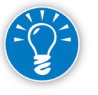

438

Do not lower the original work estimate; Project 2013 subtracts overtime from the original estimate before calculating the new duration.

h Add Noncritical Resources

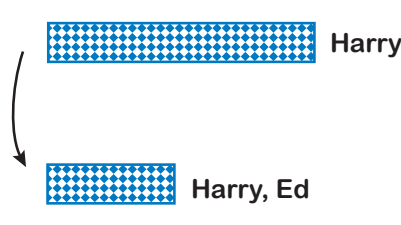

**Harry** Two resources can normally finish a task faster than one (assuming it is easily divided). When you add a resource, the duration will decrease, but it will only decrease if you have the right task type applied

to the task before adding the resource. When you add a resource to a fixed work task, the same amount of work is now performed by two resources and can be done twice as fast. Project 2013 will calculate this for you.

Let's think about what happens in practice. When you hire new resources, you have to train them. You would typically take your best resources off their crunching to train the new ones. At first, you will see a short-term decrease in the rate of progress. If all works well, you hope that in the longer term the progress accelerates. For this reason we have marked this method with a "?" for the Time dimension in the table. Look carefully at your situation to judge whether adding resources would actually help.

- 1. Select a resource-critical task.
- 2. On the **Task** tab, in the **Properties** group, click on **Details** to display the **Task Details Form** in the bottom of the screen. Determine which resource drives the duration of the task.
- 3. Set the **Task type** to **Fixed Work** to ensure that Project 2013 will shorten the duration when a resource is added. Click **OK**.
- 4. Assign another resource and click **OK**; the duration should decrease.
- ▶ Replace Critical Resources

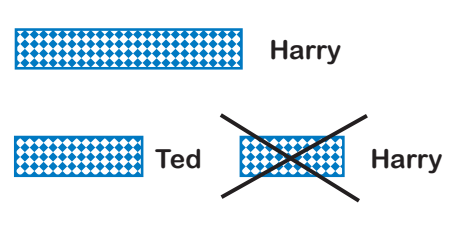

If you replace a critical resource with a noncritical resource, you may be able to schedule more tasks in parallel. In the illustration, Ted replaces critical Harry on the second task, which can now be done in

439

*9*

parallel with the first one. The gain in time equals the duration of the second task.

Some people argue that you cannot substitute critical resources; otherwise they would not be critical (as in "important"). Remember that the word critical has a different meaning in project management: it doesn't mean that the resource is important to the task, it simply means that the resource is driving the project duration. In fact, the resource could be a second-choice resource, and it is not a good idea to have your project duration be driven
by second-choice resources if you are working against time. That's why we started by having you check if you applied your best resources to your most critical tasks.

- 1. In the **Gantt Chart**, select a resource-critical task on which you can replace a critical resource.
- 2. On the **Task** tab, in the **Properties** group, click on **Details** to display the **Task Details Form** on the bottom of the screen. Determine which resource drives the duration of the task.
- 3. Click on the name of the critical resource in the **Task Details Form** and use the list to select the substitute resource.
- 4. Click **OK**.

If you prefer to use the **Assign Resources** dialog instead:

1. On the **Resource** tab, in the **Assignments** group, select **Assign Resources** and the dialog box appears:

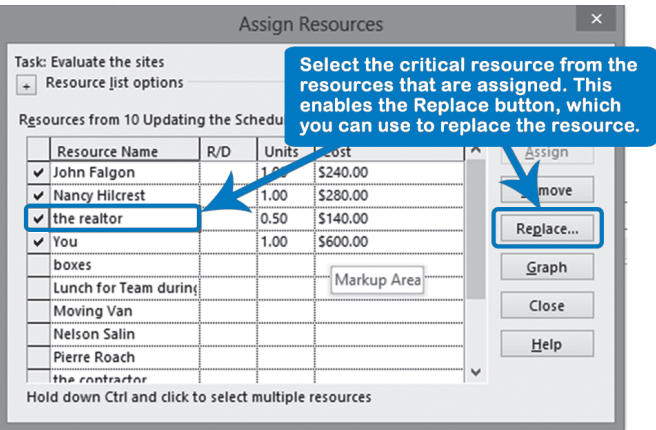

- 2. Click on the critical resource in the **Assign Resources** dialog.
- 3. Click **Replace**. The **Replace Resource** dialog overlays the **Assign Resources** dialog.
- 4. Click on the replacement resource, and click **OK**. Level your schedule again and keep the change if the duration of the project decreased; otherwise, return to the previous version by closing the schedule without saving.

 $\blacktriangleright$  Remove a critical resource when multiple resources are assigned

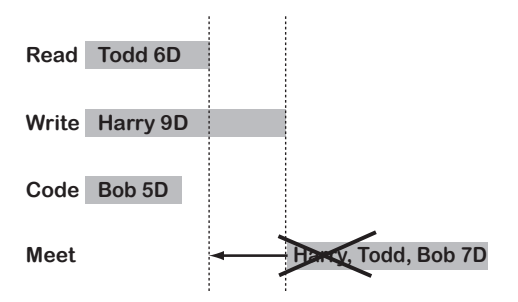

If there are multiple people working on a task, and one of them is a critical resource who has a lot of other work at the same time, you should ask yourself how important the involvement of the critical resource is on this task. If the other people

could do without the critical resource, you should consider removing the critical resource from the task. (Again, a critical resource does not mean that the resource is important for the successful completion of the task.) In the illustration, Harry is removed from the task, which shortens the RCP.

 $\blacktriangleright$  Postpone vacations

If you can convince your resource to postpone a vacation until after a critical deadline, you may be able to meet the deadline. In the illustration, the deadline is depicted as a diamond.

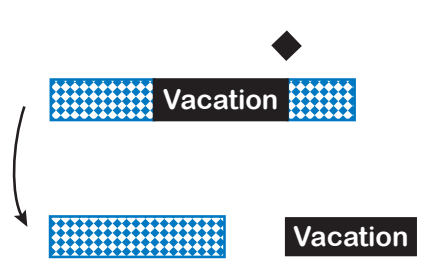

To move a vacation:

1. On the **Project** tab, in the **Properties** group, click **Change Working Time** and the **Change Working Time** dialog box appears:

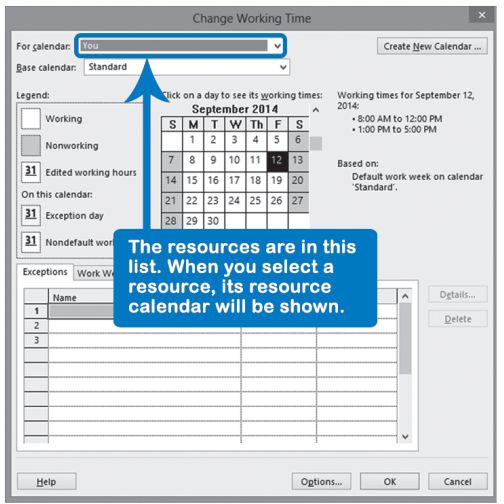

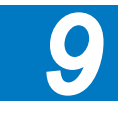

- 2. Under **For calendar: Standard (Project Calendar)** select the specific resource calendar (previously created) with the vacation you want to postpone.
- 3. On the **Exceptions** tab in the **Change Working Time** dialog box, select the vacation exception that you want to edit under the **Name** column.
- 4. Move the vacation for this resource to later dates after the deadline in the **Start** and **Finish** columns. Move and edit these new vacation dates by clicking on the **Start** and **Finish** columns.
- 5. Next, select **Details** and in the **Details** dialog box make sure that **Nonworking** is selected for the new vacation exception time frame, then click **OK**.
- 6. Click **OK**. The schedule should now be shorter.

### *Consider the Impacts*

442

- 1. Check the workloads and level them
- 2. Show the resource-critical path (RCP)
- 3. Find the critical resources
- 4. Make a change to those tasks
- **5. Consider impacts on quality, scope, and risk**
- **6. Decide whether you want to keep the change**
- 7. Repeat steps  $3 7$

After making changes to time, cost, and resources, you have to consider the impacts on quality, scope, and risk (the six competing demands).

You can now see how much time you have gained, and whether it is worth any sacrifices you may have made on the scope of the project or the quality of the deliverables.

Whenever you make a change to a resource-critical task, the workloads may move or change. You can check to see if this created new over-allocations by displaying the Resource Usage view. You may have to level the schedule again and determine the new RCP once more. You could make several changes before identifying the new RCP. At this point it may very well be an entirely different series of tasks.

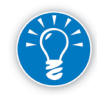

Before identifying the RCP tasks again, we recommend that you unmark all resource-critical tasks first. To unmark all, click on the column heading **Marked** and on the **Task** tab, in the **Editing** group, **Clear** within the **Editing** grouping, click the **Clear** down-arrow, **Clear All**.

Optimizing for time, cost, and resources is challenging and practitioners are greatly helped now that the RCP can be found automatically.

*Simulation of the Resource-Critical Path*

We discussed simulation of the critical path. You can also simulate resourcecritical paths in resource-constrained schedules. You do need to change the leveling to automatic leveling so that the simulation software does not forget to keep the workloads reasonable.

On the **Resource** tab, in the **Level** group, click **Leveling Options** select **Automatic** and clear **Level only within available slack**.

This ensures that for each scenario of the schedule the workloads are entirely leveled before the project duration is calculated.

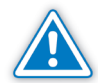

As you can imagine, simulating RCPs requires major computing power, so make sure you run this on the fastest computer in your office.

The reasons why you should consider simulating RCPs are the same reasons you'd simulate the critical path:

- h Durations are more likely to extend than shrink. Estimates do not follow a normal distribution, but have a distribution that is typically skewed to the pessimistic side.
- $\blacktriangleright$  The more parallel paths you have, the more delays will compound at the merge points (path convergence or merge bias).

If you simulate the RCP, you have taken care of all three assumptions that cripple the utility of the traditional critical path: the previous two reasons and the fact that the critical path assumes access to unlimited resources. This is what we recommend for resource-constrained projects.

Apart from that, there are extra factors that are quantified when you simulate resource-constrained schedules. We referred to these factors previously as domino effects:

- $\blacktriangleright$  The average effect of fixed date personal vacations on the project duration. It is hard to predict how much the project end date will change when some tasks are moved a little bit. The simulation software will run many scenarios and will eventually average the impact of the hard-date vacations.
- $\blacktriangleright$  The average effect on the project duration of asynchronous working hours of resources: What overall delay will you experience from some resources working a regular workweek and some a compressed workweek? This effect is also hard to predict other than through simulation.
- $\blacktriangleright$  When you identify activities that have time risk, you should also identify those activities where exact resource availability is not entirely certain. When you decide what distribution curve you need on those tasks, you can incorporate the likelihood of resource availability in the range of estimates and the curve you choose for these tasks.

443

#### Dynamic Scheduling® with Microsoft® Project 2013

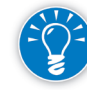

444

The s-curve output from the simulation will indicate the probability by date for a range of project finish dates. Our experience is that most people tend to underestimate the overall effect of all the factors discussed. We see this over and over again in classes where we ask participants to estimate the outcome of a simulation on a tiny project while showing them the exact inputs of the simulation. We therefore recommend you quantify the factors we discussed that can throw your schedule off its baseline by simulating your schedules. After all, as a project manager, it is prudent to minimize so-called known risks. You will still have to deal with enough unknown unknowns.

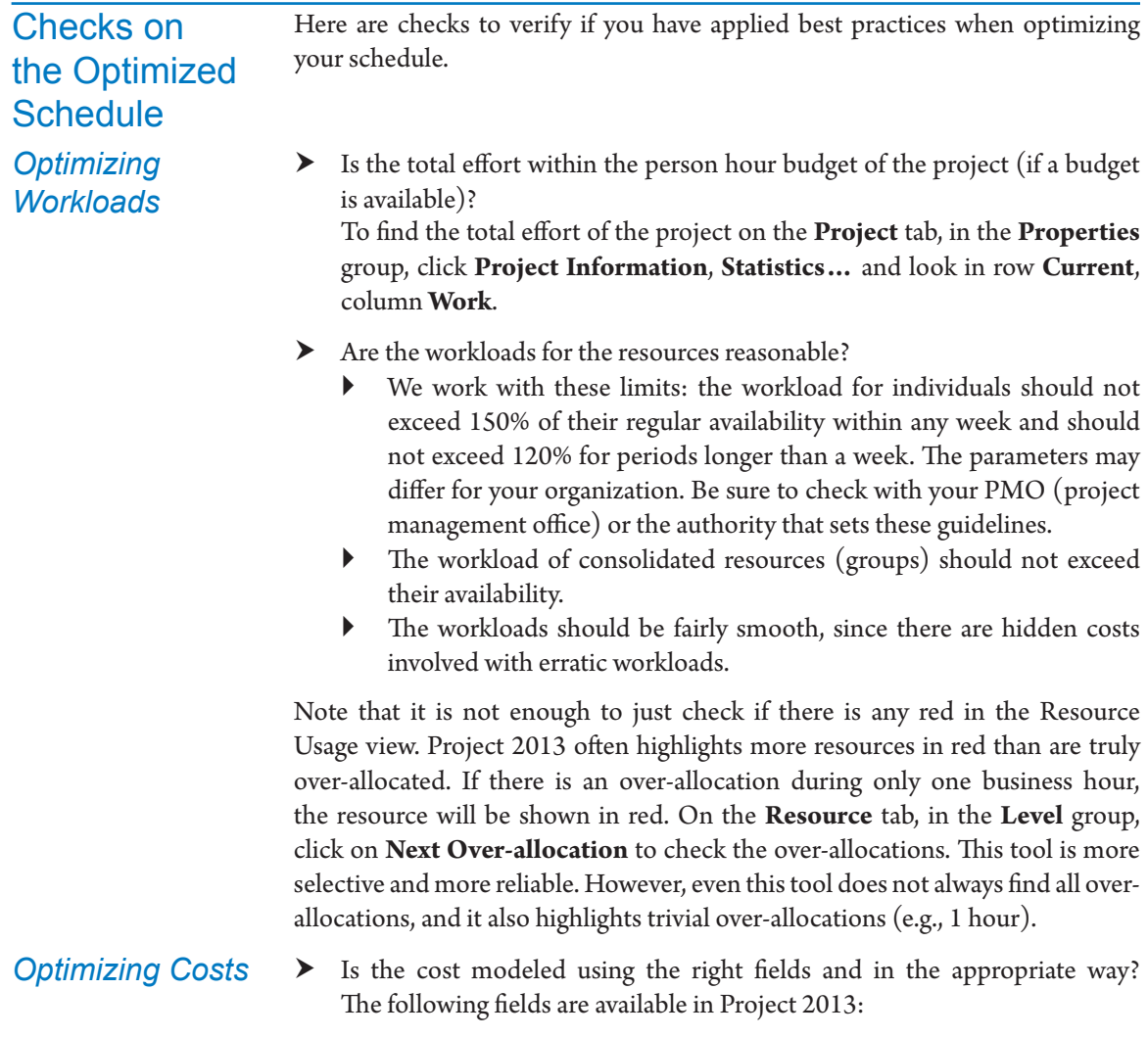

- ` Resource Sheet fields: **Type**, **Material Label**, **Standard Rate**, **Overtime Rate**, **Cost Per Use** and **Accrue At**. A resource can also have a **Cost Rate Table**.
- ` Gantt Chart fields: **Fixed cost** and **Fixed cost accrual**.
- $\blacktriangleright$  Is the total cost within the budget of the project (if a cost budget is available)? You can find the total cost of the project by checking **Project Statistics** and looking in row **Current**, column **Cost**.
- $\blacktriangleright$  Are there as many parallel paths as logically possible in the network of dependencies? *Optimizing Time*

Novice schedulers tend to schedule all tasks in one long sequential chain. This creates many soft dependencies that make the duration of the project unnecessarily long. When optimizing for time, it is important to schedule in parallel what logically can happen simultaneously.

 $\blacktriangleright$  Are there any unresolved conflicts between the task calendars and resource calendars?

If there are conflicts, the forecasts may be too optimistic. You can find the conflicts by looking in the **Indicators** column for a warning icon.

- $\blacktriangleright$  Are the deadline dates and other constraints met in the schedule? You can check this by applying filter **10 IIL Deadlines or Constraints not met**. 8 It displays tasks with deadlines or constraints that have negative slack. When deadline or constraint dates are not met, the schedule may forecast a project end date that is too optimistic.
- $\blacktriangleright$  Does the schedule have a critical path or a resource-critical path? You can check the critical path by applying the Tracking Gantt view. This view highlights the critical path in red by default.
	- ` If a schedule is extended when the workloads are leveled, a resourcecritical path needs to be identified. Resource-critical tasks need to be marked manually.
	- The (Resource) critical path can only consist of detail tasks and milestones. It should not contain level of effort tasks (overhead tasks or recurring tasks) or summary tasks (since the logic and the resources should be kept on the detail tasks).

**h** Does the (resource) critical path provide a complete explanation for the project duration? You can check the completeness by displaying the (resource) critical path and checking for gaps. Normally, there should be no gaps and every business day should have at least one critical task (unless there are lags on critical

<sup>8</sup> This filter can be found in the file *IIL Project 2013 Tools.mpp* available for download at www.jrosspub.com. Click the link *WAV Download Resource Center* to enter the download site.

dependencies). If you find gaps, the (resource) critical path is fragmented, and the tasks that are most critical need to be identified in the schedule.

*Tools to Assist with Analyzing the Impact of Changes*

*Multiple Levels of Undo*

### *Change Highlighting*

### *Task Path*

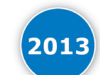

Having the ability to highlight the Gantt bars, identifying the tasks affected by each other through logical dependencies just with a click can save you a lot of time with the new task path feature. **Gantt Chart**, on the **Format** tab, in the **Bar Styles** group, click the **Task Path** downward button and select the desired highlight.

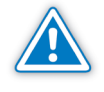

The Task Path feature does not substitute the critical path calculation but it is of great help to assist you in understanding the logical dependencies that tasks have on the overall schedule (refer to Chapter 5 for more information related to Task Path).

### *Task Inspector*

During the discussion of Optimizing for Resources, we emphasized the importance of being able to determine the true driver of a task when identifying the resource critical path. We focused our discussion on logical dependencies and resource dependencies. Project 2013 provides a tool for helping identify the drivers of a particular task. On the **Task** tab, in the **Tasks** group, click on the **Inspect** down-arrow, **Inspect Task** to display the **Task Inspector** side pane on the left of the screen.

**J. Ross Publishing; All Rights Reserved**

In each of the optimization techniques, there is a need to analyze the impact of changes each time you attempt to compress the schedule. In presenting this material, we have suggested that you insert the project summary line (line 0) or use the Project Statistics tool to see the overall impact on the project. Project 2013 also offers three tools to assist you with viewing impacts at the task level.

Out of the box, Project 2013 comes with 20 levels of undo. You can increased this up to 99 levels: on the **File** tab, click on **Options**, **Advanced**. Under the **General** section, change the **Undo** levels: to the desired number.

Having the ability to perform multiple levels of undo permits you to try out several different scenarios and "back out" of each one. You can try one set of changes and see the impact. If the impact is not what you were looking for, simply back out using the **Undo** toolbar button or use the drop-down-arrow to the right of the button to select the point you want to roll back to.

When you make a change to a cell within Project 2013's tables, for example the Entry Table, Project 2013 will highlight all of the cells impacted by this change. This provides you with a great way to measure all of the impact to your schedule, not just the high-level overview. This feature can be customized through the **Gantt Chart** view, on the **Format** tab, in the **Format** group, click **Text Styles**. Under **Item to Change** select **Changed Cells**. Pick a background color to indicate the cells that have changed.

The Task Inspector side pane will indicate what is driving a particular task to start on a given date. Factors affecting the start of tasks include:

- $\triangleright$  Over-allocations and Repair Options
- $\blacktriangleright$  Manual or Auto Scheduling Options
- $\blacktriangleright$  Predecessor tasks
- > Project, task, and resource calendars
- $\blacktriangleright$  Lags and leads
- $\blacktriangleright$  Constraints
- $\blacktriangleright$  Leveling delays

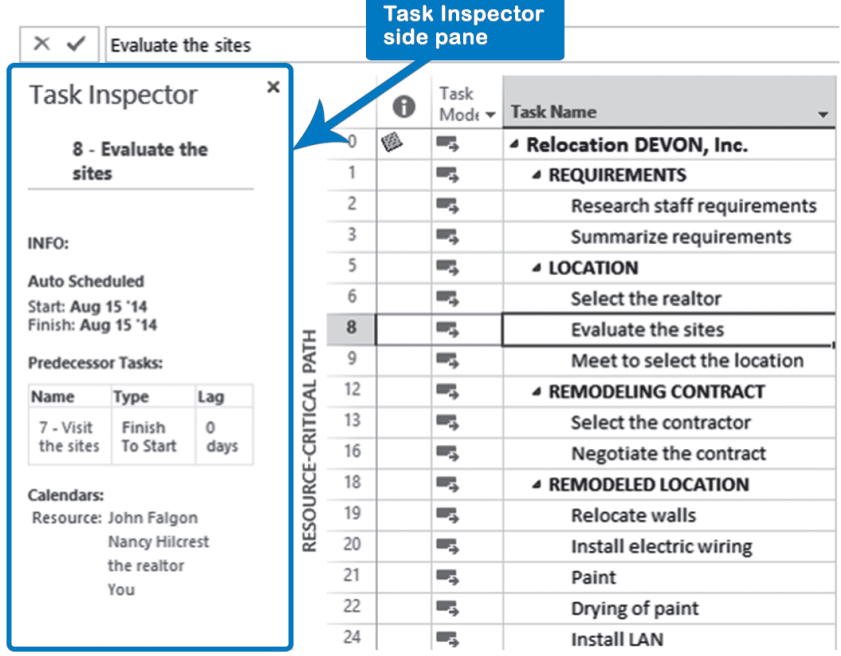

Since the driving force on any task could be a combination of these items, you will need to analyze the information to determine which of these is the primary driving force.

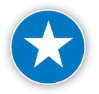

Create an RCP to focus on both critical tasks and resource limits by marking the appropriate tasks and, if desired, formatting the chart to display the resource critical tasks.

# **J. Ross Publishing; All Rights Reserved**

*9*

### Dynamic Scheduling® with Microsoft® Project 2013

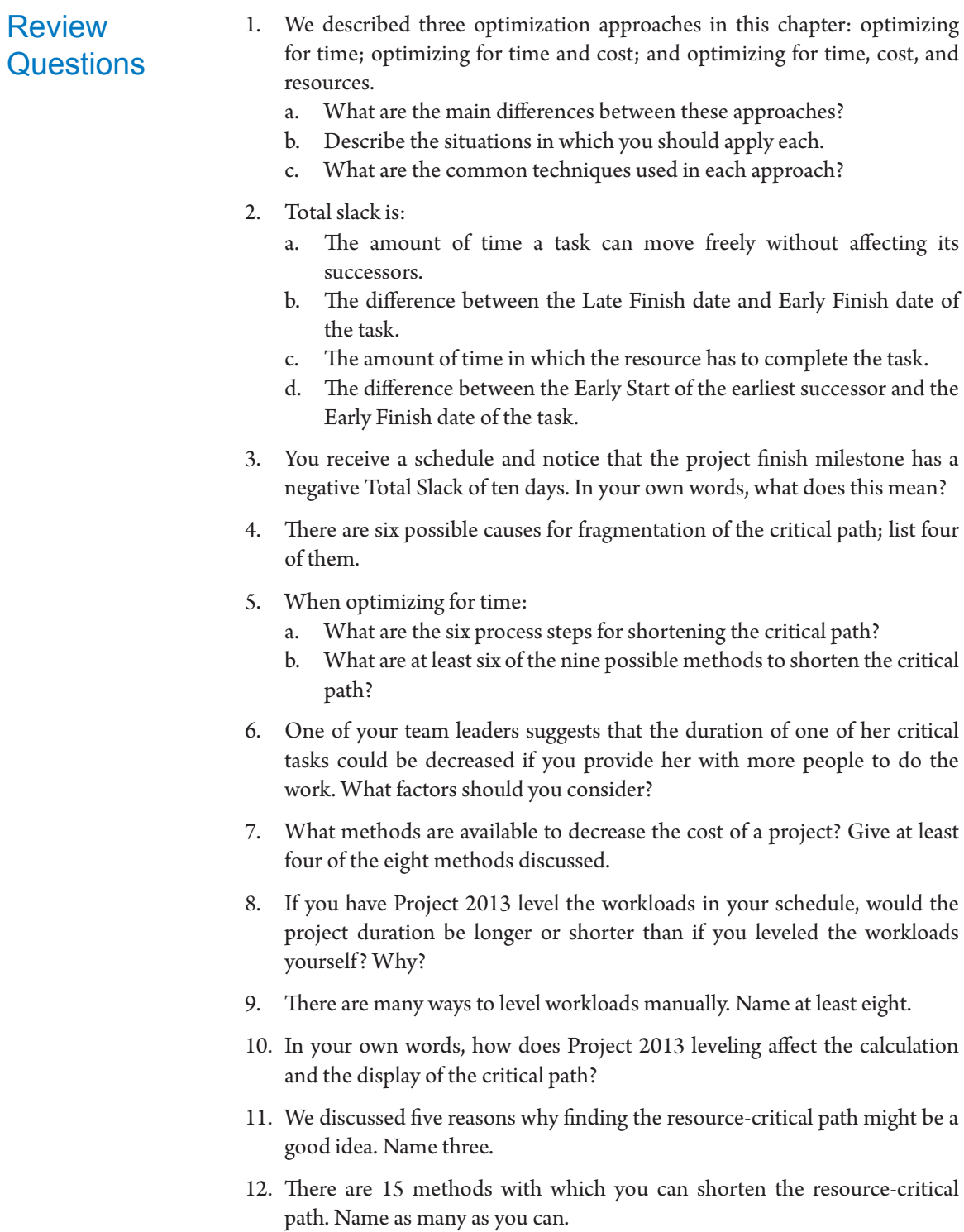

- 13. A project is experiencing a lack of progress during execution.
	- a. How would you determine which resources you should ask to work overtime in order to make up the slippage? They will not be paid a higher rate for overtime.
	- b. What Ribbon items do you need to choose and what mouse-clicks do you need to make to enter overtime into Project 2013?
- 14. One way a project manager can identify task drivers is to "walk" backwards through the schedule identifying the logical dependencies or the resource dependencies. Project 2013 provides what tools that can assist with this? What are the advantages of these tools?
- Additional Practice For experience working with the features you've learned about in this chapter, we strongly suggest that you do the additional exercises for this chapter that are included in the Case Studies appendix, available to download in the WAV Download Resource Center at www.jrosspub.com.

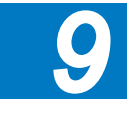

# Chapter 10: Updating the Schedule

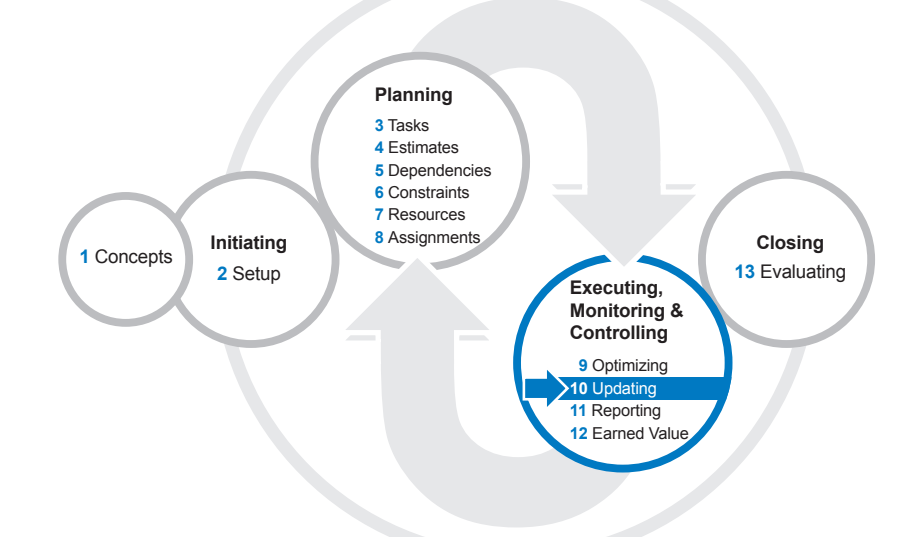

In the previous chapter on Optimizing, we compressed our schedule to make sure it was on track to meet project deadlines. In this chapter, we'll explore what you need to do after you have the go-ahead and can start executing the work on the project.

After reading this chapter you will be able to:

- $\blacktriangleright$  Prepare your schedule for updating
- $\blacktriangleright$  Set and maintain the baseline
- > Determine whether to update your schedule by updating tasks or by updating assignments
- $\blacktriangleright$  Update on the task level using actual start and finish, or actual and remaining duration
- $\blacktriangleright$  Update on the assignment level using actual work in the timescale grid
- $\blacktriangleright$  Handle the wide variety of update situations that occur in practice
- $\blacktriangleright$  Communicate the status and the forecasts of your project
- h Check whether your schedule is updated properly using scheduling best practices

# **J. Ross Publishing; All Rights Reserved**

*10*

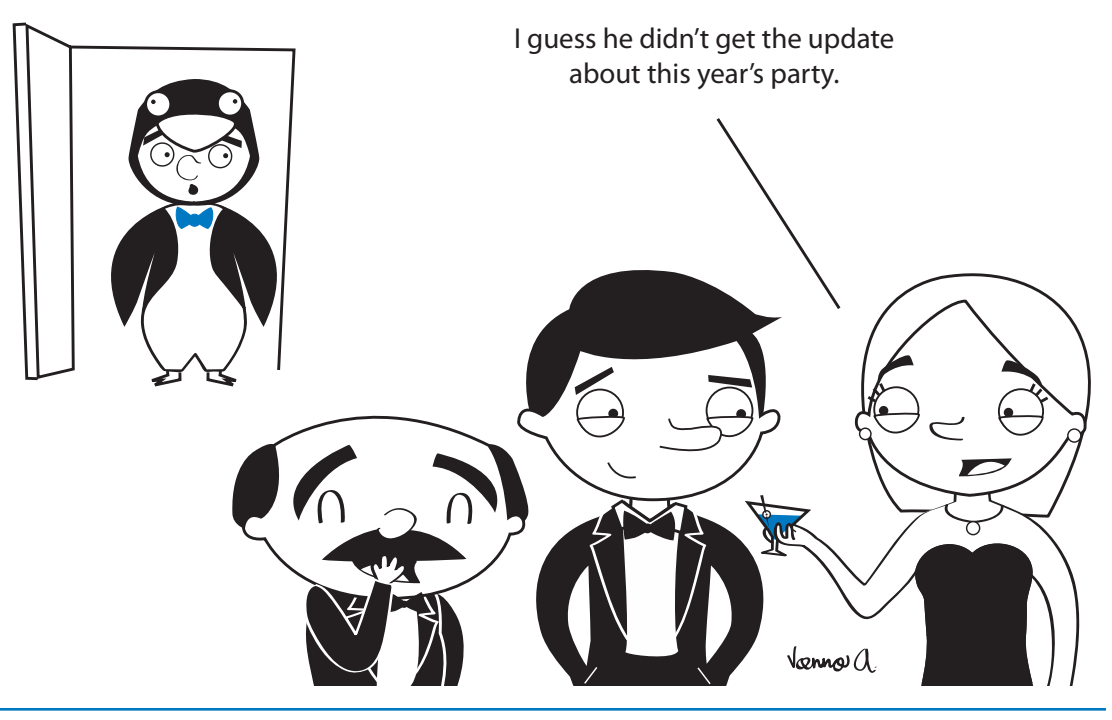

You update a project schedule to record both what has happened in the past (the actuals) and what you forecast for the future of the project.

Executing a project is often a more chaotic experience than anticipated in the project plan:

- **h** Progress can run behind on some tasks and ahead on others
- h When a critical task slips, corrections to the schedule have to be made in order to meet the deadline
- h Unexpected expenses or sudden budget cuts may have to be compensated for
- **h** Tasks are completed out of sequence (e.g., team members work on tasks in the order they prefer)
- h Deliverables or external dependencies may become delayed
- $\blacktriangleright$  People fall sick

452

The basic process steps for updating a schedule are:

- $\blacktriangleright$  Baseline the schedule: set it once for the entire schedule and maintain its integrity.
- $\blacktriangleright$  Choose the client reporting period.
- $\blacktriangleright$  Choose the update method.
	- Tasks update: collect progress information on the task level. This requires less effort than updating assignments.
- ` Assignments update: collect actual hours worked, by day, by resource. When you update assignments, you work with time sheets.
- $\blacktriangleright$  Update the schedule: enter the actual values and remaining estimates. This is discussed separately for each update strategy.
- $\blacktriangleright$  Check to make sure the schedule has been updated correctly.
- h Prepare status and forecast reports. You may need to re-optimize your schedule before reporting.

## The Baseline

The baseline is a frozen copy of the final approved schedule. It is the target to aim for. As much as possible, the baseline should remain the same throughout the project.

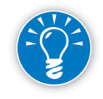

Make sure you set the baseline *after* you have replaced any generic resources with real people. From a workload point of view you can't perform a feasibility check on your schedule until you have real people assigned.

In the illustration, you can see that each task bar is split into two parts. The top part is the current schedule—the dynamic model of the project. The bottom part is the static baseline you compare to the current schedule. If you display the status date as a line in the timescale, you have all you need to visually assess the status of a project.

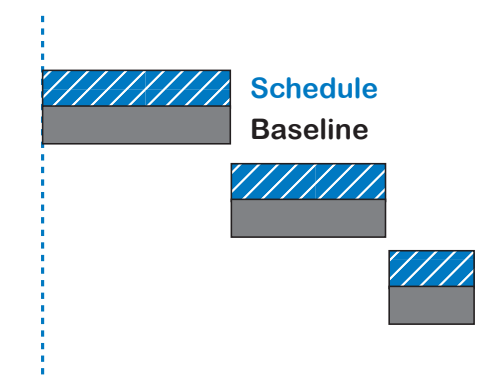

*Viewing the Baseline*

1. On the **View** tab, in the **Task Views** group, click on the **Gantt Chart** downarrow and select **Tracking Gantt**. The Tracking Gantt displays two task bars for each task: the current schedule at the top and the baseline schedule (if present) at the bottom.

**Now**

- 2. On the **View** tab, in the **Data** group, click on **Tables**, and then select **More Tables**.
- 3. Make sure the **Task** radio button is selected at the top of the dialog box, then choose the table **Baseline** in the list.

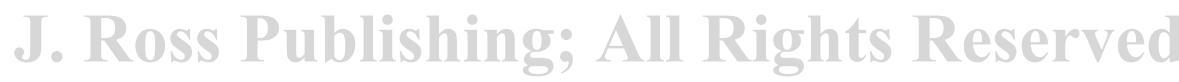

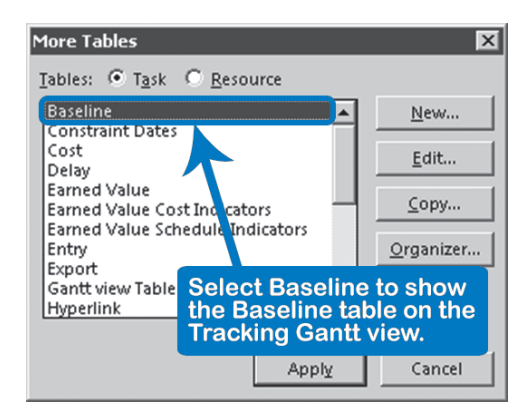

4. Click **Apply**.

The fields in the baseline date columns show *NA* when the baseline has not yet been set for the tasks.

*Setting the First Baseline*

- 1. On the **Project** tab, in the **Schedule** group, click **Set Baseline**, then select **Set Baseline**.
- 2. Select **Set Baseline** and from the drop-down menu, choose **Baseline**.
- 3. To set the baseline for all tasks, select **Entire Project**.

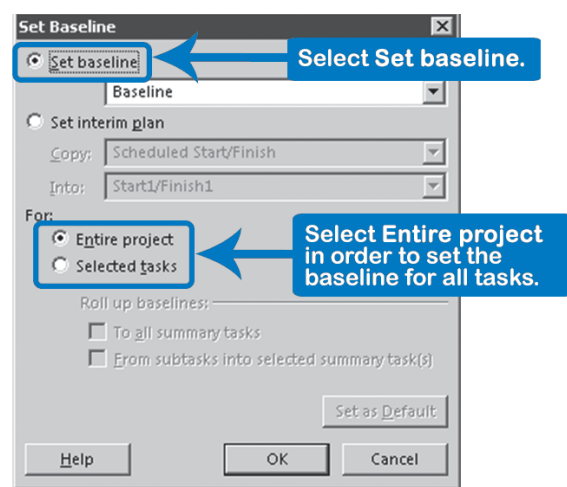

4. Click **OK**; the original schedule is copied to the **Baseline** fields for comparison

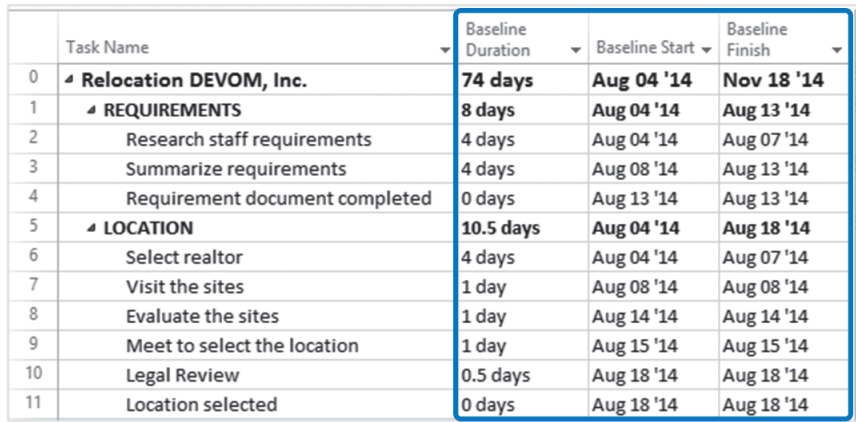

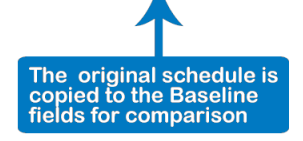

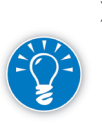

#### > Baseline Fields

When you save a baseline, you save fourteen specific fields for tasks as we show in the following table below. This is done each time a new baseline is set.

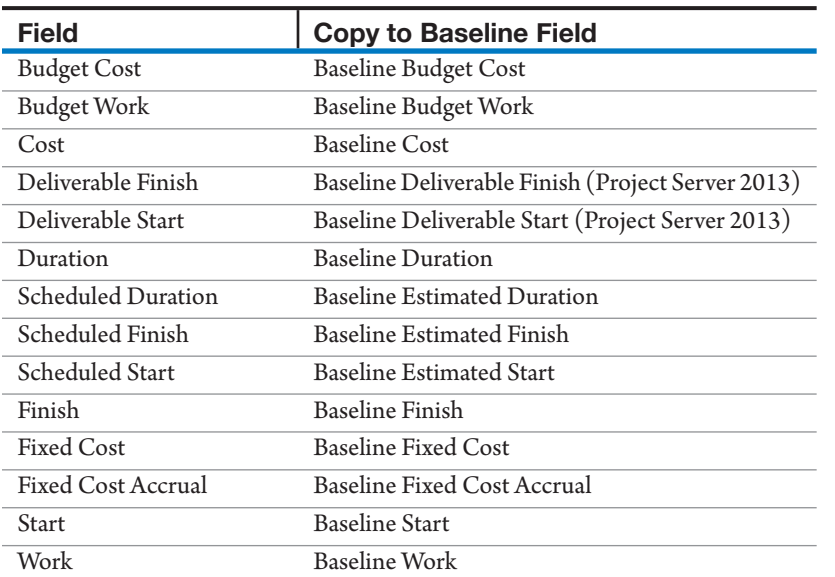

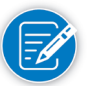

The resource and assignment fields also have baseline fields that are copied when you set the baseline.

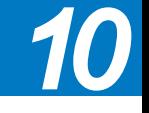

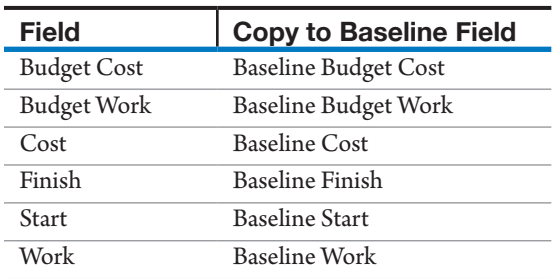

#### **Resource Baseline Fields:**

#### **Assignment Baseline Fields:**

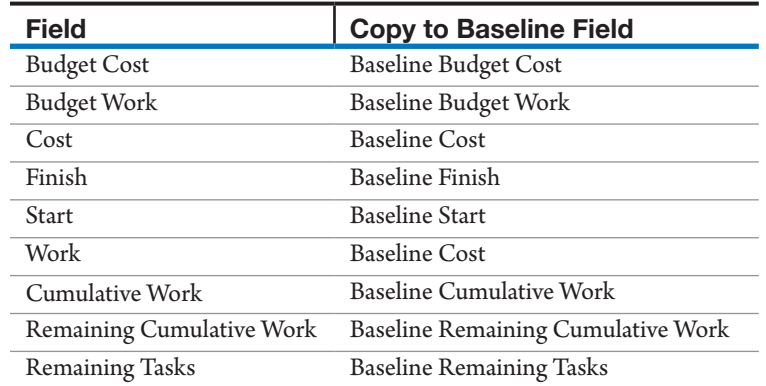

2013

As you see, a baseline is not a complete version of the schedule; many taskrelated fields are not captured in baseline fields. Don't use baselines if what you really need is a complete version of the schedule.

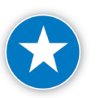

After you have final approval of the schedule and before you begin work, set the baseline. Even if it is only a temporary baseline and you plan to set a final baseline later, this gives you the option to compare plan against actuals early in the project.

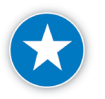

After you baseline, check to see if your baseline is complete and includes values for all the baseline fields. You can check this by using the IIL filter called **11 IIL Tasks with missing baseline info**. 1

#### > Additional Baselines

Sometimes you want to save additional baselines, for example, after specific phases, time frames, or major scope changes. As we'll see later in this chapter, you can save up to eleven different baselines in Project 2013, which

<sup>1</sup> This filter can be found in the file *IIL Project 2013 Tools.mpp* available for download at www.jrosspub.com. Click the link *WAV Download Resource Center* to enter the download site.

can be helpful in comparing variances between baselines and the schedule at different points in time.

Project 2013 captures the date of each baseline in the name of the baseline. To see the date on which you set the baseline, on the **Project** tab, in the **Schedule** group, click **Set Baseline**.

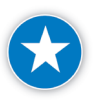

Save a duplicate copy of your baseline in an empty additional baseline field to prevent losing the original baseline as explained later in this chapter. Immediately after you baseline, baseline again into one of the numbered baseline fields. This will set the correct date in both baselines. Record information on baselines in Notes on the project summary task.

In Project 2013 you can instantly view specific baselines that you captured in your schedule. On the **Format** tab, **Bar Styles** group, click on **Baseline**, and select the captured baseline in the drop-down menu that you would like to view.

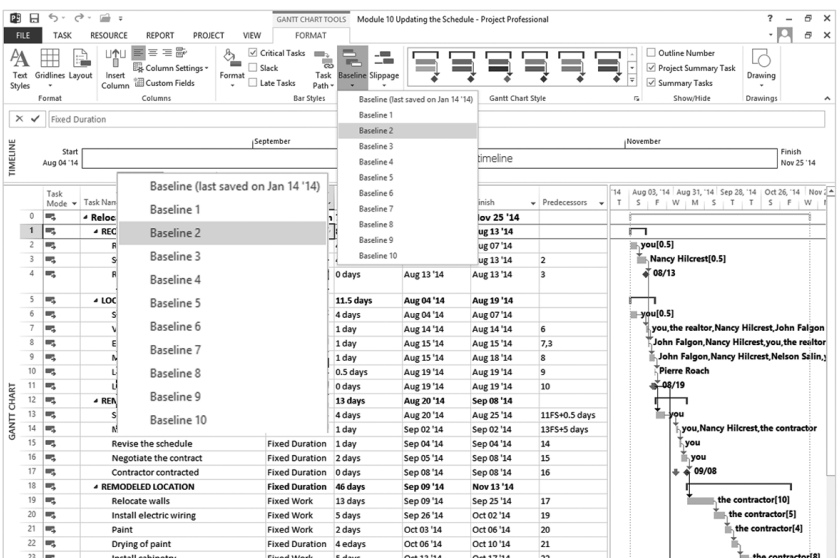

#### > Interim Plans

There are also ten interim plans (*Start1/Finish1* through *Start10/Finish10*), which are extra sets of the scheduled Start and Finish date fields. In each of these you can store a set of start and finish dates you would like to keep.

You can copy a set into any other set at any time, even back into the current schedule (Scheduled Start/Finish). However, we don't recommend this because it affects the Duration and Work numbers. Be aware that unlike the baselines, the interim plans only contain the start and finish dates, and

hold no duration, work, or cost data. The interim plans are useful for a quick comparison before and after a series of changes.

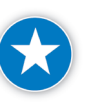

Use interim plans to see the effects of a series of changes, focusing on Start 1 and Finish 1. Make sure you are not using these fields for other functions.

*Maintaining the Baseline*

The baseline is essentially a contract between the project manager and the sponsor or client of the project. You normally set the baseline only once, unless one of the following occurs.

- $\blacktriangleright$  There are formal changes approved after the baseline has been set. These changes could be:
	- Scope changes that entail adding or removing deliverables
	- Substantial additions or deletions of tasks
	- ` Substantial additions or losses of resources
	- Substantial changes in resource rates or fixed cost
	- ` Substantial changes in cost resources
	- ` Substantial changes in budget cost and/or budget work
	- Substantial changes in fixed cost accruals
	- Substantial changes in the duration, start, or finish
- h Other changes are approved or imposed that force you to re-think and re-baseline your schedule, like budget increases, changes of deadline, or availability of crucial resources.
- $\blacktriangleright$  If errors in the schedule turn up unexpectedly, you would need to get formal approval to re-baseline the affected tasks.
- **h** There might be exceptional circumstances such as a fire, strike, or sudden economic recession.
- $\blacktriangleright$  Acts of nature (e.g., a hurricane) may also affect your schedule. Even if these happen elsewhere, shipments for your project could be affected.

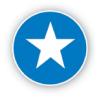

Only change or re-save the baseline when you receive formally approved changes. This is subject to each company's policies, so it is important to establish an approved baseline procedure for projects within your company.

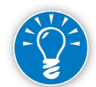

If you acquire approval, you should re-baseline only those tasks that are affected. These are, of course, the tasks that are new and inserted, but don't forget their dependent successor tasks. You should initially be able to use the Change Highlighting feature to see which tasks may need to be re-baselined as a result of a previous change.

It's **not** a good idea to reset the baseline often, because comparing to a baseline that moves constantly is not meaningful. Your project becomes a heat-seeking missile trying to catch up with a constantly moving target. Treat the baseline as a contractual agreement, even if it wasn't formalized with signatures. Insist that changes are brought forward through formal change requests. Incorporate changes only after they are formally approved. Pay attention to creating a clear and smooth change request process and communicating it to your stakeholders.

*Changing the Baseline Project 2013* If you baseline the entire schedule for a second time in the same way you did originally, you overwrite all the values in the baseline fields shown in the preceding tables and the date on which the baseline was set. You may lose valuable (contractual) information if you do this inadvertently.

There is a way to preserve baselines. Project 2013 has fields for ten extra baselines (Baseline1 through Baseline10), and you can copy any of these baselines back into the active Baseline fields and between each other. This allows you to compare against any of your ten "steady states." Before you copy another baseline back into the baseline fields, make sure you save your most current baseline in the next available set of baseline fields and you document what each baseline set is for.

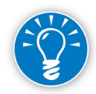

If you plan on using Earned Value this may be of particular importance. The Earned Value calculations can be based on any of these eleven baselines. On the File tab, in the **Backstage** view, click on **Options**, **Advanced**. In the **Earned Value Options for this Project** section, choose the current project or **All New Projects** in the drop-down, and then select the baseline that you want Project 2013 to point to from the list **Baseline for Earned Value calculation**. By default, Project 2013 points to **Baseline**, without any number after it. Please see Chapter 12 for more information on Earned Value Management (EVM).

Here are the steps for changing the baseline:

1. To set the current baseline first, on the **Project** tab, in the **Schedule** group, click **Set Baseline**, and then select **Set Baseline** from the drop-down. The **Set Baseline** dialog appears.

It's a good idea to set a baseline into baseline (#) each time you baseline and re-baseline your schedule. This means you save two baselines each time you baseline (or re-baseline), but the advantage is that you will have the proper data stored and available for analysis and rollbacks. All of the baseline fields without a number (1 through 10) reflect the current baseline and are used in default variance calculations.

- 2. Select **Set interim plan.**
- 3. Under **Copy** select the current Baseline and under **Into** select the next available set of baseline fields.

The first time you revise your baseline this would be **Baseline1**. In that case, the dialog should now look like this:

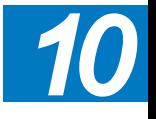

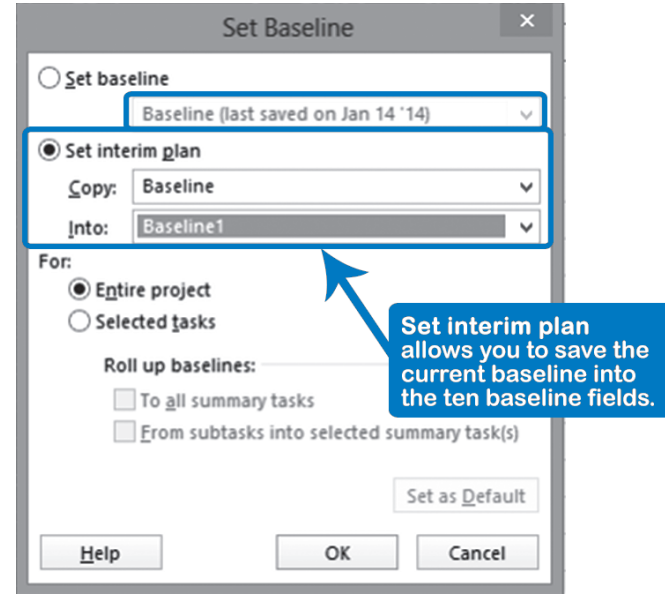

- 4. Click **OK**; the date on which you copied the baseline is captured in the name of the baseline in the list. This will help you manage multiple baselines.
- 5. Now you can revise the current baseline. Select the tasks affected by the change request in the Gantt spreadsheet. These can be:
	- ` Newly inserted deliverables or tasks and any other tasks that are dependent on the new ones that may have shifted
	- Successor tasks affected by canceled deliverables or tasks
- 6. On the **Project** tab, in the **Schedule** group, click **Set Baseline**, and then select **Set Baseline** from the drop-down. The **Set Baseline** dialog appears again.
- 7. Select the option For: **Selected tasks**.
- 8. Under **Roll up baselines**, check:

- ` **To all summary tasks** to update baseline information on all the higherlevel summary tasks of the detail tasks selected.
- ` **From subtasks into selected summary task(s)** to update only the summary tasks that you selected. If you had not selected the specific summary tasks in step 1 and want to use this option, cancel the dialog, include those summary tasks in your selection as well, and start at step 5 again.

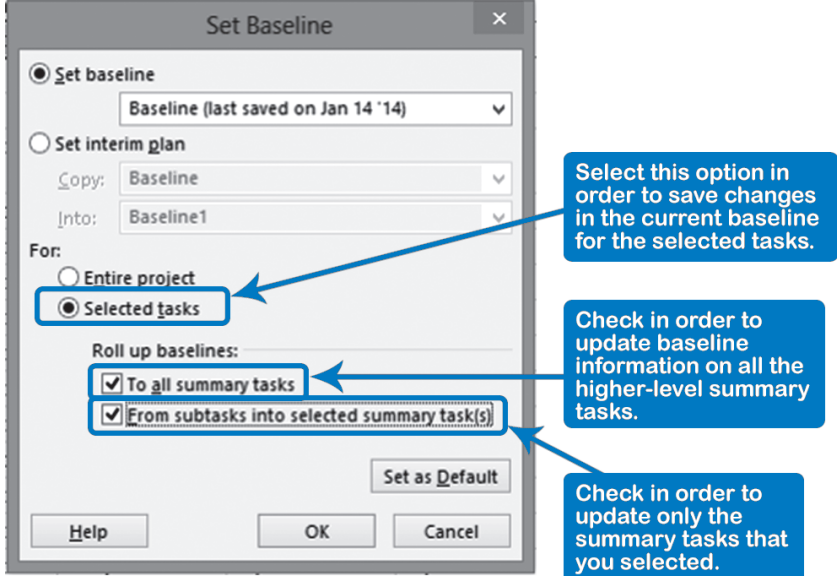

#### 9. Click **OK**.

### *Inactive Tasks*

In Project 2013, you can inactivate a task but still keep a record of it in the project schedule. When you inactivate a task, the inactive task does not affect resource availability, how the project is scheduled, or the timing and/or sequence of how the other tasks are scheduled, but it still remains in the project plan. You can also reactivate the task if you need to.

Why would you want to inactivate a task? You may have tasks in your project plan that are no longer used or one that no one devotes time to anymore. Or you may want to analyze the effects of a constraint on a project without deleting the task permanently.

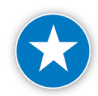

We recommend that you inactivate tasks that are not used anymore rather than deleting them. Once you baseline your schedule, you should not delete a task. Deleting tasks after baselining affects baseline integrity and destroys project history.

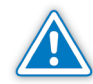

Inactivating a task is not a good way to archive completed tasks in your project schedule and this technique could have negative effects on the remaining schedule. We recommend that you leave these tasks as completed, instead of inactivating them.

To make a task inactive, select it and then on the **Task** tab, in the **Schedule** group, select **Inactivate**.

461

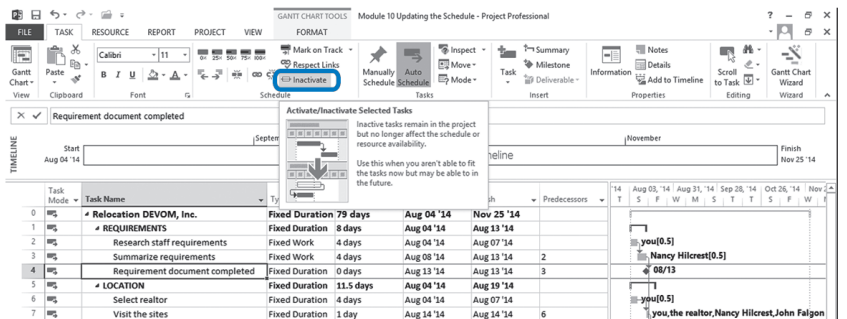

Choosing the Inactivate button will:

- $\blacktriangleright$  Change the font color of the task text
- Change the appearance of the bar style
- $\blacktriangleright$  Change the work and cost to zero
- $\blacktriangleright$  Add a strike-through line through the task name

#### In addition:

- $\blacktriangleright$  Predecessor and successor dependencies will still be present but will not be taken into account for the calculation of dates, slacks, etc.
- $\blacktriangleright$  If you re-activate a task, all dependencies will again be considered in the calculations.

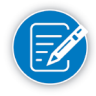

If an inactivated task has dependent successor task(s), the dependency may appear to be intact, but it is not. Inactivating a task will remove the dependency from the schedule logic. It is important to reconnect the predecessor of the inactivated task to other successors in your schedule.

You should consider submitting change requests to re-baseline your changes.

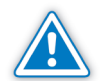

If there is no formal change request, you have to be careful with deleting tasks that you don't need any longer, particularly when you do Earned Value performance reporting. If you simply delete these tasks, you compromise the integrity of the baseline, because it decreases the total baseline work and baseline cost on the summary tasks the next time you change the baseline and roll up to the summary tasks. See also EVM Special Cases in Chapter 12.

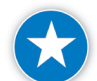

Establish an approved clearing or deleting baseline procedure within your company.

## The Client **Reporting** Period

Updates of your schedule should be synchronized with your client reporting period. As we discussed in Chapter 3, ten reporting periods can be used as a guideline for providing your client with enough information to allow for corrective action. Of course your sponsor, client or project management office (PMO) may request a specific reporting cycle.

You don't want more reporting periods than you need, because each progress report takes time and effort to prepare and adds to the overhead cost of managing the project. Overhead can run up to 25% of the total cost of projects, which can be a lot of money.

What does this mean for our projects? Here are guidelines you can use for projects of different durations.

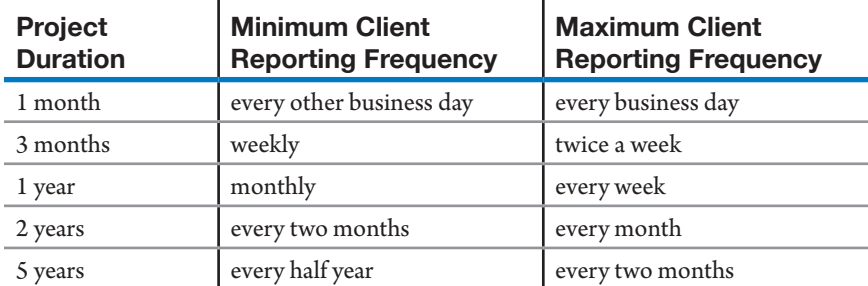

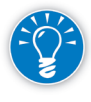

As the project manager you should ask your team to report status back to you at least as frequently as the client needs reports. Sometimes, team members can report more frequently to you as the project manager than you report to the client.

## **Showing Progress**

*Graphically – Tracking Gantt View*

Project progress can be seen best in the Tracking Gantt view. This view displays the task bars as shown in the illustration. The scheduled task will fill in with solid

dark blue in Project 2013 to indicate how much progress has been made (*Actual*). Notice that the actual duration represents the number of days a team member has worked on the task to date, even though people tend to think of it only as the number of days the task took when completed.

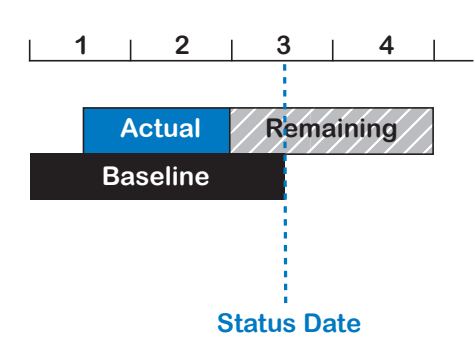

Ideally, the actual duration runs up to the status date, indicating that the task is progressing as scheduled. In the illustration, you can see that the progress has fallen behind. The rest of the bar, Remaining (in light blue in Project 2013), represents the Remaining Duration—the time remaining before the task will be completed.

Project 2013 uses the following formula: Actual Duration + Remaining Duration = Duration

You can see that the duration is often recalculated through this formula when you update the schedule, which causes deviations from the baseline duration.

The Baseline allows us to analyze slippages. In the illustration, where the timescale indicates weeks, you can see that:

- $\blacktriangleright$  The task started 0.5 week later (Actual Start) than scheduled (Baseline Start).
- $\blacktriangleright$  The task duration was already revised from 2.5 (Baseline Duration) to 3.5 weeks (current Duration); this is a 1-week difference.
- $\blacktriangleright$  The progress is still behind; the task is also progressing 0.5 week slower, because the Actual Duration (progress) is 0.5 week behind the status date. This 0.5 week of work to be done should be rescheduled to the future. It is likely the slippage will further increase, since progress was slower than expected in the last update period, and the remaining duration may need to be increased again.

#### You can express progress in terms of the duration progress at the task level. As long as you keep revising the Remaining Duration with your latest estimates, the total Duration will be recalculated and Project 2013 will calculate the % Complete. *Mathematically*

The % Complete in the illustrated formula is a calculated indicator of progress on tasks. If you want, you can even have Project 2013 calculate and enter time

$$
\% \text{ Complete} = \frac{\text{Actual Duration}}{\text{Duration}}
$$

**% Work Complete = Actual Work Work**

464

sheet information based on Actual Durations entered.

Alternatively, you can collect time sheets and enter the actual hours worked on the level of assignments from the time sheets. If you revise the Remaining Work, the total

work will be recalculated. The formula is similar to the one for durations: Actual Work + Remaining Work = Work. Project 2013 will then calculate the % Work Complete, which will also be a useful progress indicator. With this information, Project 2013 can also calculate the Actual Duration and Remaining Duration on the task level, and update the tasks accordingly.

## Updating **Strategies**

There are two different strategies for updating your schedule: you can update tasks or update assignments. An assignment is always a combination of a task and a resource, as discussed in Chapter 8. Assignments are on a more detailed level than tasks, since one task can have multiple assignments if there are multiple resources assigned.

- $\blacktriangleright$  Updating tasks means updating these fields for each task in the following order:
	- ` Actual Start
	- ` Actual Duration
	- Remaining Duration (if the task is in progress)
	- ` Actual Finish (if the task is already finished)
- $\blacktriangleright$  When you update assignments with time sheet information, you typically update for every assignment of a resource:
	- ` Actual hours by day or by week in the timescale field Actual Work. (Note that there is also an assignment-related field Actual Work in the spreadsheet that is the total of all the timescale entries; we are not referring to that field here.)
	- ` Remaining hours by assignment in the field Remaining Work in the spreadsheet.

The illustration summarizes the two ways of updating the schedule. If you update tasks, Project 2013 can update the assignments for you. If you update the

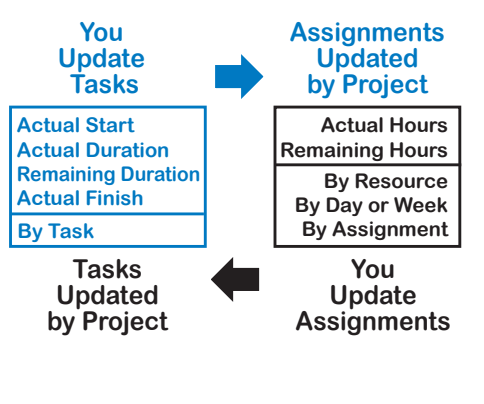

assignments from the time sheets, Project 2013 can update the tasks. Project 2013 will do this for you if you select this option on the **File** tab, in the **Backstage View**, click on **Options**, **Schedule**. Under the **Calculation options for this project**: section, check **Updating task status updates resource status**.

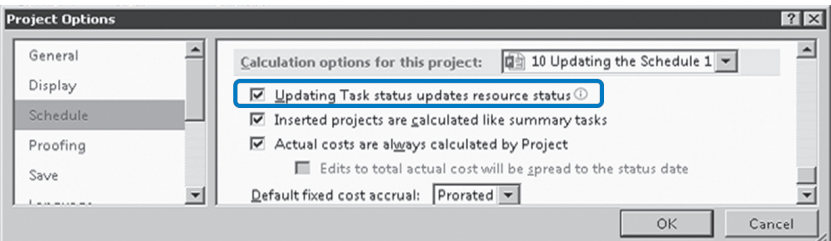

**J. Ross Publishing; All Rights Reserved**

Updating tasks is quick and easy: you only have to enter actual dates and durations, and in most cases, you can do that with the mouse. Since you only specify the Actual Start date and not all the dates on which the work took place, Project 2013 proportionally spreads the actual hours in the timescale. This makes this method less precise than entering actual hours worked from time sheets when you update assignments, but in many situations it is precise enough.

Updating assignments requires more numbers to process and therefore more work during project execution. For example, if you have a schedule with 300 tasks and 10 weekly reporting periods, every week you may have to update an average of 30 tasks, 20 of which may have been completed in that week.

In the previous example, if you do a task update:

- $\triangleright$  For the 20 completed tasks, you'd collect actual start and actual finish, but if you are not interested in exact dates, you would only have 20 actual durations.
- $\triangleright$  For the 10 tasks in progress, you'd collect actual start, actual duration, and remaining duration. If you are not interested in exact dates, you could make do with 20 pieces of information (10 actual durations, 10 remaining durations).

The grand total for updating tasks therefore is  $20 + 20 = 40$  pieces of data (recommended).

For an assignment update, we'll have to make more assumptions. Let's assume that the average task duration is four days and the average number of resources per task is 1.5:

- $\triangleright$  For the 20 completed tasks: 20 tasks  $*$  4 days  $*$  1.5 resources = 120 pieces of data
- For the 10 tasks in progress: 10 tasks  $*$  4 days  $*$  1.5 resources = 60 pieces of data

The grand total for updating assignments is:  $120 + 60 = 180$  pieces of data.

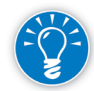

As you can see, if you update assignments instead of tasks, you'll be processing roughly two to four times as much data during the project execution phase when you are very busy. If you don't have an electronic time sheet system in place, we recommend you do task updates instead of assignment updates.

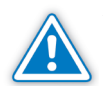

466

We've seen too many project managers stop updating their schedules during project execution because they either fail to get the information needed from team members or they drown in the flood of data and/or errors. If you abandon updating your schedule, you lose the model that provides you with up-to-date forecasts and allows you to do what-if scenarios to determine the best course of action. You lose your grip on the project. It is better to have a less precise grip

than no grip. We recommend that you consider carefully which update strategy best fits your situation.

Let's move on to a detailed discussion of updating tasks.

Here are the things you need to do when updating tasks: Updating Tasks

- $\blacktriangleright$  Collect the update information by task
- h Choose the Options. On the **File** tab, in the **Backstage View**, click on **Options**.
- $\blacktriangleright$  Prepare the view:
	- ` Change the view to **Tracking Gantt**
	- ` Apply the **Tracking** table
	- ` On the **Task** tab, **Schedule** group, you will find icons for Tracking.
- **EXECUTE:** Set the **Status Date** for updating
- h Set the task **Type** of the tasks you will update to **Fixed Units** (we recommend this, but it's up to you which variable you want to control)
- $\blacktriangleright$  Enter the update information
- $\blacktriangleright$  Check whether the schedule is updated correctly
- h Prepare the status and forecast report. You may need to re-optimize your schedule before reporting on it

*What Data to Collect?*

When you update tasks, it's helpful to be aware of the formulas shown in the

illustration. They explain the values that Project 2013 calculates when we enter actuals. Notice that Actual Duration is not only the number of days that you worked on a task after it is done. While the task is in progress, Actual

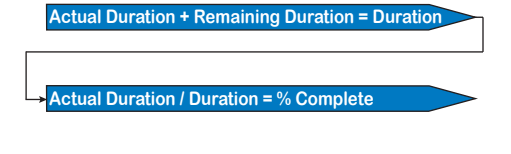

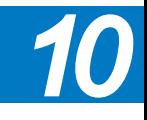

Duration is the number of days that you have worked on it up until the status date. Remaining Duration is the forecast of how many additional days a task will take from the status date forward to completion.

When you update tasks, you enter the Actual Duration and can allow Project 2013 to calculate the Remaining Duration and the % Complete using the formulas shown in the illustration.

Once resources start working on a task, they can often make much better estimates about how long it will take. If you find that the remaining duration calculated by Project 2013 is too short or too long, you should update the Remaining Duration field with a more precise estimate. Project 2013 will then recalculate the total Duration (Actual plus Remaining) and decrease or increase the % Complete accordingly.

*Updating % Complete?*

If you want to enter % Complete instead of the Actual Duration, it will be a longer, two-step process that follows the formulas in the illustration on the left.

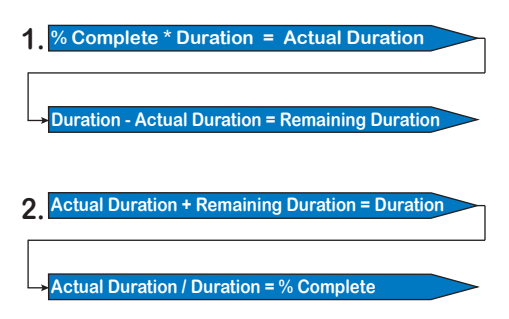

You can see that it is more complicated. First you enter the % Complete (step 1 in illustration), but when you revise the Remaining Duration (step 2), Project 2013 recalculates the % Complete you first entered. You may not like that. Why enter a number

that will change in most cases?

More importantly, you have to ask yourself what it means if a team member tells you "I am at 90% complete." Does it mean:

- h *I'm almost finished!* (this is what we would like it to mean, of course)
- h *I have spent 90% of the time I was supposed to spend on this task*
- h *I have just figured out how to do this, and now I will do it*
- h *I did all the easy stuff, now I will start the difficult stuff!*
- h *Last week it was 80% complete, so this week it must be 90%*
- h *I want the project manager to think that I am at 90% complete!*
- h *Leave me alone, so I can do my work; I am busy enough!*
- h *I have started to work on the task!*

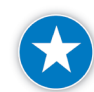

We ask groups of project managers what they have found *90% complete* means, and inevitably they indicate that *90% complete* can mean any of the above! We therefore recommend you ask for Actual Start, Actual Duration, and Remaining Duration instead of % Complete when collecting update information; ask for facts rather than fiction. Using % Complete is less objective than entering the actual number of business days that people worked on a task (Actual Duration). The number of days somebody really worked on a task can easily be counted and is factual information.

If you choose to enter % Complete instead of having it calculated by Project 2013, we recommend that you:

- $\blacktriangleright$  Still ask for Remaining Duration updates, since they will keep your forecasts accurate. If you only enter % Complete your forecasts will be inaccurate.
- **h** Allow fairly rough increments in % Complete only. We suggest increments such as 0%, 25%, 50%, 75%, 100% as shown on the Tracking tool icons on the Ribbon. To use these, go to the **Task** tab, **Schedule** group, and view the **Tracking tool icons**. You may want to only allow 0% and 100%. In this case, you can simply ask: *Are you finished or not?* This question does not leave much room for wishful thinking (or outright manipulation). However, you

need to have a fairly detailed schedule in order to get good results with rough percentages. The durations of the detail tasks should be nearer to 1% than 10% in the 1% – 10% rule. If you create tasks that are small enough, you can get to the facts more easily.

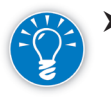

Consider the **Options** that will influence how Project 2013 will spread the actual hours worked when entering **% Complete**. On the **File** tab, in the **Backstage** view, click on **Options**, **Advanced**; the main options are:

- ` **Move end of completed parts after status date back to status date** which moves the actual hours worked to before the status date.
- ` **Move start of remaining parts before status date forward to status date** which moves the remaining durations to after the status date.
- ` **Edits to total task % complete will be spread to the status date**. If you change a % complete, Project 2013 can calculate the actual progress and spread it out to the status date when this option is on. When it is off, the actual progress will be entered where it was scheduled or from the Actual Start date onward to the actual duration of the task.

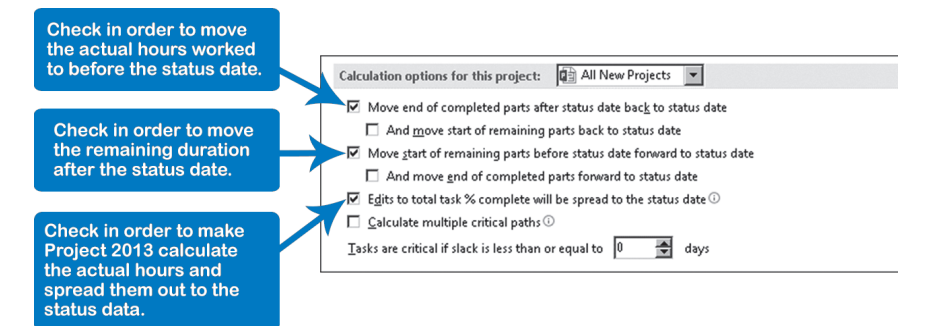

Since we don't recommend it, we won't discuss updating with % Complete any further and will instead explain how to update with Actual Duration and Remaining Duration in more detail.

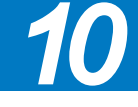

### *Collecting Data*

You need to collect the following information for task updates from your team members. We recommend that you use the following questions:

- h *On what date did you start working on the task?* (Actual Start) This question is only needed if accuracy of actual dates is important.
- h *How many business days have you worked on the task as of the status date?*  (Actual Duration)
- h *How many business days will you still need to finish the task after the status date?* (Remaining Duration) You need to ask this question only for tasks that are currently in progress.

h *On what date was the task finished?* (Actual Finish) This question is often not needed if you kept the remaining durations up to date in previous updates.

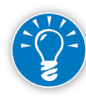

If you don't want to collect and enter this much information, we recommend you choose Remaining Duration as the absolute minimum. If you only keep the remaining duration estimates up-to-date and schedule them after the status date, the forecasts will be valid. The next thing to add to the mix would be the Actual Duration.

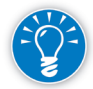

Instead of collecting Actual Duration and Remaining Duration, you can also collect Actual Work and Remaining Work on the task level. If most of your tasks are based on effort (Work), this may make even more sense. You enter your data into the fields Actual Work and Remaining Work, of course.

There are two common ways to collect data for task updates:

 $\blacktriangleright$  Regular status meetings:

In a short meeting (one hour at most), you can quickly ask each team member for this information. You then enter it, or have it entered. Some project managers have it entered immediately during the status meeting and display the schedule on a large screen to reveal new schedule conflicts that can be discussed and resolved right away.

 $\blacktriangleright$  To-do list turn-around reports:

You can distribute to each team member to-do lists that also contain empty fill-in fields for the status information. Ask the team members to enter the status information and return it to you by the end of the week, at which time they'll get the next to-do list. If you report weekly, create a to-do list that covers two weeks ahead to show what is coming up, and to allow the resource to make progress ahead of schedule. Note that such a list is not as detailed as a time sheet.

### *Updating Tasks with Actual and Remaining Duration*

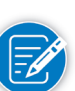

we recommend for updating tasks using Actual and Remaining Duration: For each option, you'll need to select either the name of the project you want the changes applied to or **All New Projects** for any new schedules you want to

create. If you choose **All New Projects**, the existing schedules are not affected,

On the **File** tab, in the **Backstage** view, click on **Options**. Here are the options

because these options are stored in the project schedule.

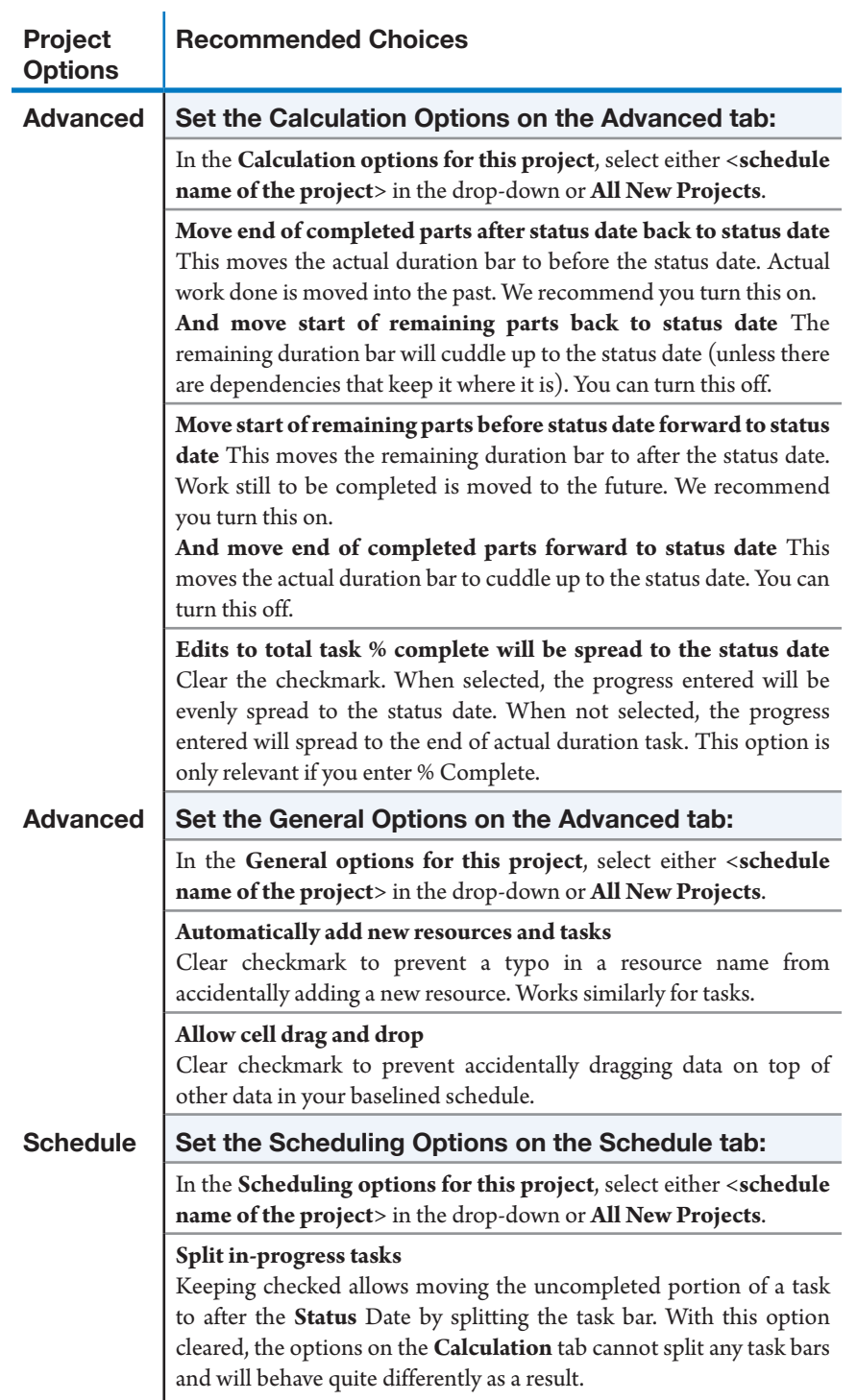

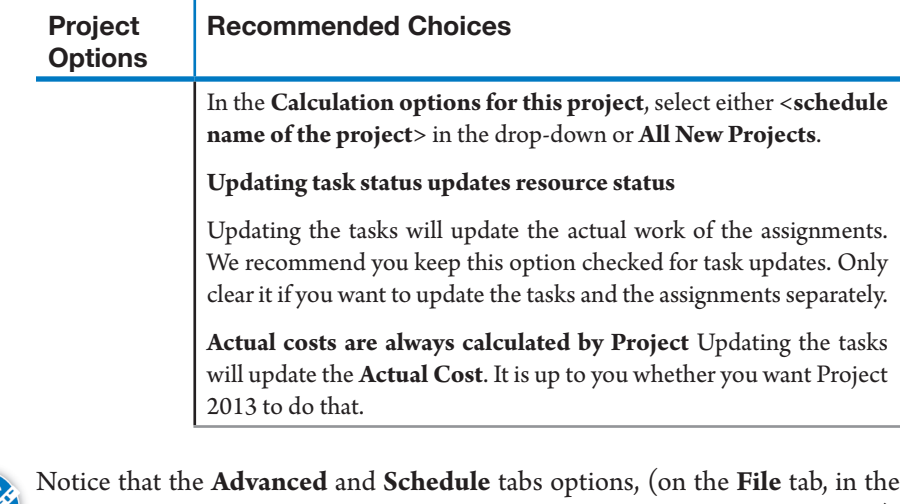

**Backstage** view, click on **Options**, then select **Advanced** or **Schedule** tabs), help to reschedule in-progress tasks, but they have no effect on tasks that have not started yet but should have started per the status date. These tasks may have to be rescheduled to after the status date to put them into the future where they belong, since work can only be done in the future. As you can see, these options help when updating the schedule, but do not guarantee that your schedule will be entirely up to date.

### *Prepare the View*

1. On the **View** tab, in the **Task Views** group, click on the **Gantt Chart** downarrow and select **Tracking Gantt**.

The current schedule is shown in the top half of the task bars (colored blue or red). The baseline is shown as the gray bottom half of the task bars (there is no gray bottom task bar if the project has not been baselined).

2. The **Tracking table** has all the fields in which to enter data for task updates. To apply it, on the **View** tab, in the **Data** group, click on **Tables** and select **Tracking** from the drop-down. The **Tracking table** looks like the following screenshot:

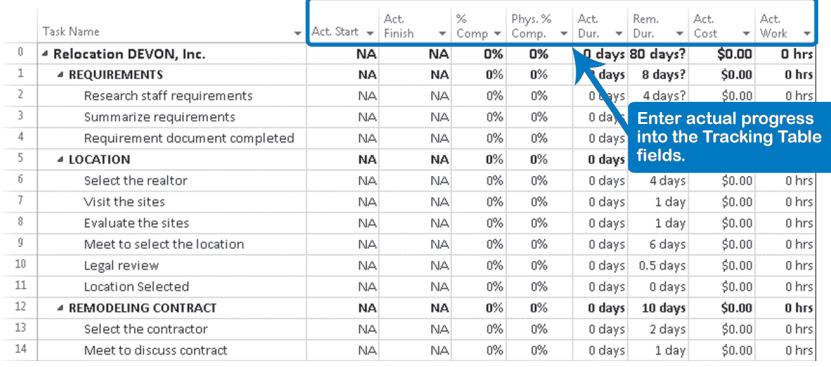

3. To select the **Tracking** tool icons, go to the **Task** tab, **Schedule** group.

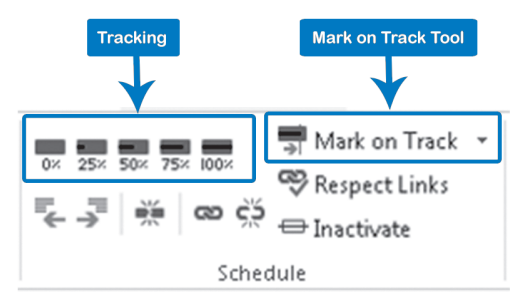

The Tracking tool icons are the handy tools you'll need for updating.

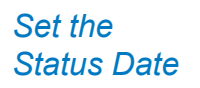

Always set the Status Date before each update, as Project 2013 uses this date in some key calculations.

- 1. On the **Project** tab, **Properties** group, click on **Project Information**, and set the **Status Date**. Or on the **Project** tab, **Status** group, click on **Status Date** and set the **Status Date**.
- 2. Change the **Status Date** to the date through which you want to update tasks and compare the schedule against the baseline.
- 3. The **Status Date** does not yet appear as a vertical line in the timescale. While in the **Gantt Chart** view, on the **Format** tab, **Format** group, select the **Gridlines** drop-down arrow, select **Gridlines** and select **Status Date** in the list as the line to change. Choose a dashed line in a bright color.

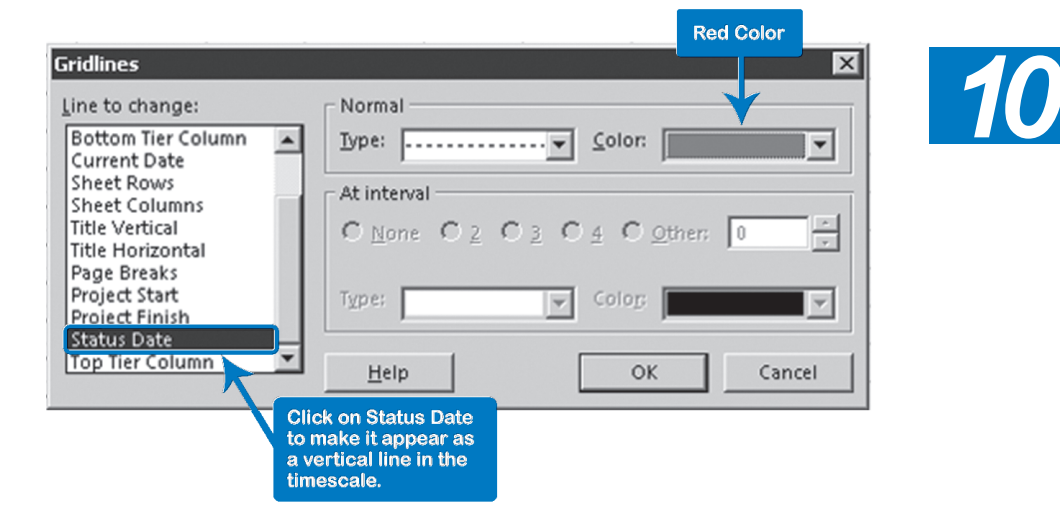

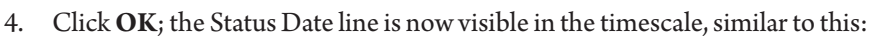

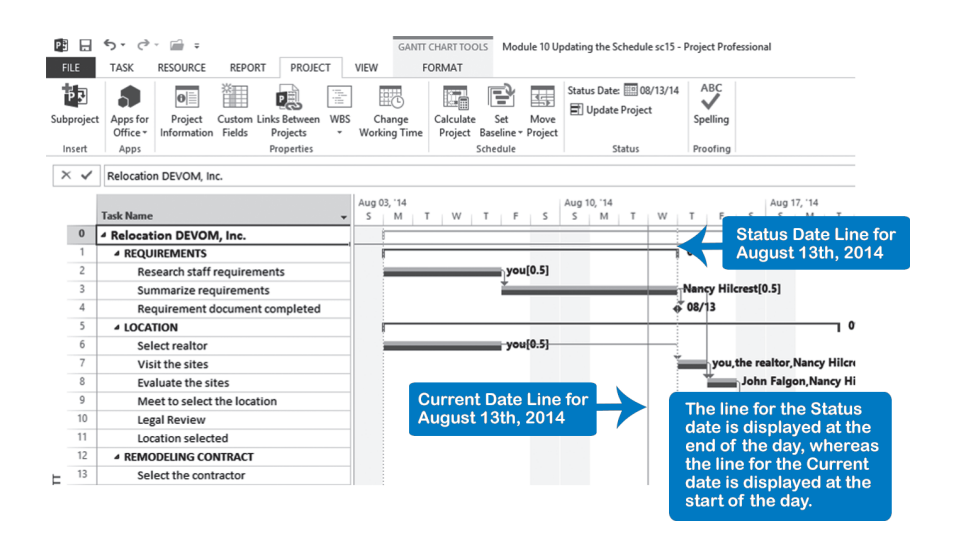

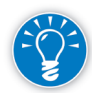

Project 2013 uses the system date of your computer to continuously update the current date. When you open your schedule again tomorrow, you will find tomorrow's date as the current date. The status date stays the same, since you last entered it, and will refresh your memory about when your last update took place. The line for the status date is displayed at the end of the day, whereas the line for the current date is displayed at the start of the day.

### *Set the Task Type for Tasks to Update*

When you enter updated information into Project 2013, you trigger recalculations in the formula  $D^*U = W$  (Duration  $*$  Units of resources assigned = Work). The task Type has to be set so that it triggers the recalculations you want from Project 2013.

When we update tasks, we change the durations. Fixed duration is therefore not the right Type of task, because we are not controlling what Project 2013 recalculates. When you extend task durations, you typically want to keep the resources that work on the task the same (units), and see the total work (effort) increase. The type Fixed Units is appropriate for that purpose. If you want the number of resource units to be recalculated when the duration changes, you could choose Fixed Work.

1. Click on any column heading in the **Tracking Gantt** spreadsheet to select all tasks.

OR

Select just those tasks that need to be updated.

2. On the **Task** tab, **Properties** group, click **Task Information** on the Ribbon and the **Multiple Task Information** dialog appears (the Multiple Task

Information dialog appears because more than one task was selected). Click the **Advanced** tab; the dialog should now look like this:

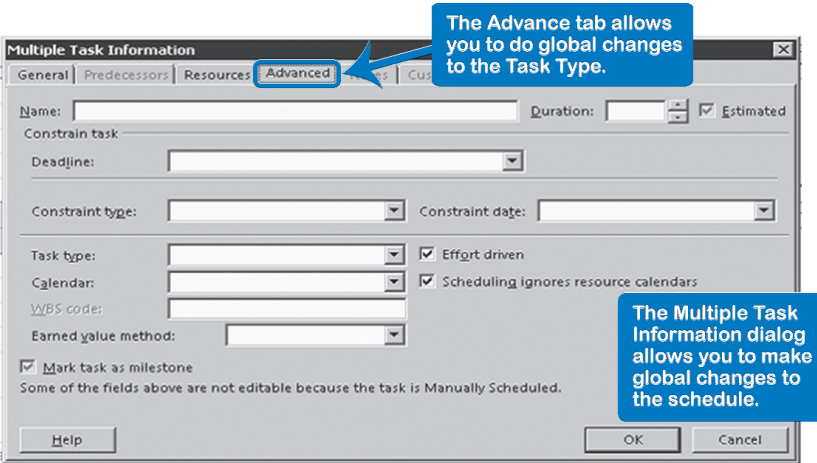

- 3. Select from the list **Task type** the item **Fixed Units**. Changing the task type does not trigger a recalculation. Only a change in one variable in the formula: *Duration \* Units = Work* will do that.
- 4. Clear **Effort driven** and click **OK**. Note that summary tasks continue to be **Fixed Duration**.

The following six situations are the basic ones you will come across (or combinations thereof) when updating tasks:

- $\blacktriangleright$  Tasks that Ran as Scheduled
- $\blacktriangleright$  Tasks that are Running as Scheduled
- > Tasks that are Running Behind
- $\blacktriangleright$  Tasks that Will Take Longer (or Shorter)
- $\blacktriangleright$  Tasks that Started Late (or Early)
- $\blacktriangleright$  Tasks that Finished Late (or Early)

You will encounter all of these situations, and there is a best way to update information for each of them. We will detail how-to steps for each situation.

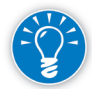

If you know that your project is almost on schedule, a quick way of updating most of your schedule is by clicking on a column heading to select all the tasks and then clicking the **Mark On Track** icon on the **Task** tab, **Schedule** group on the Ribbon. This updates your entire project as if it is running exactly according to schedule. Now you can tweak the status of some tasks that are off schedule with the next steps.

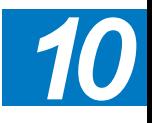
#### Dynamic Scheduling® with Microsoft® Project 2013

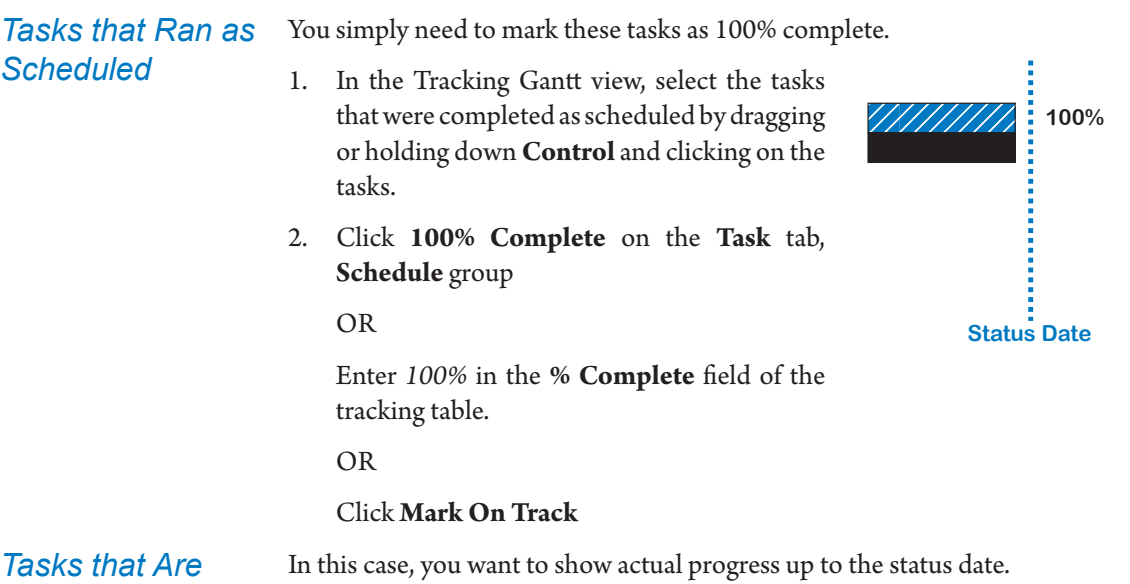

- 1. Select the tasks that are on schedule by dragging or by holding down **Control** and clicking on them.
	- 2. Click **Mark On Track** on the **Task** tab, **Tracking** group; this updates all selected tasks as if they are exactly on schedule as of the status date.

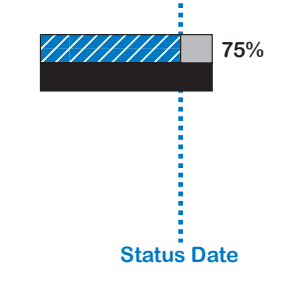

#### This situation requires more updating effort. You will need to capture the actual progress, but because the task is behind, you will also have to bring the incomplete portion of the task bar forward to after the status date. Lastly, you will have to review the forecast of the remaining duration. If the task is progressing slower than planned, it was underestimated and you may have to

increase the remaining duration.

In the illustration, you can see that progress is falling behind, because the solid color of the actual progress does not run up to the status date in the task bar at the top. The bottom task bar has a split showing the incomplete portion of work rescheduled to after the status date

1. Enter the **Actual Duration** of the task (the number of days you have worked on the task); Project 2013 will calculate the new Remaining Duration and

#### *Tasks That Are Running Behind*

*Running as Scheduled*

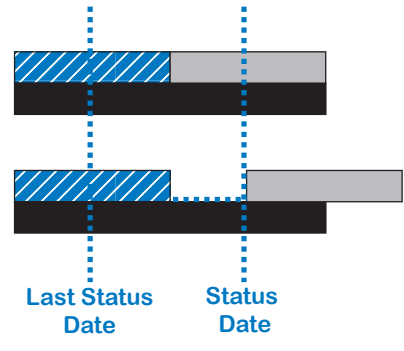

% Complete. If you need, you can enter a new **Remaining Duration** (the number of business days still to go) and Project 2013 will calculate the new % Complete.

2. If there is remaining duration scheduled in the past, reschedule it in the future, after the status date. You can do this by dragging that part of the task bar.

OR

Select the task and click the **Update Project** icon (located on the **Project** tab, **Status** group, select **Update Project)**. Then select the radio button **Reschedule uncompleted work to start after**: and select the **date** to reschedule the uncompleted work from the calendar drop-down. Then select for the **Entire project** or for **Selected tasks**. This will split the task bar if the option **Split in-progress tasks** is in effect (found on the **File** tab, in the **Backstage** view. Click on **Options**, and select the **Schedule** tab).

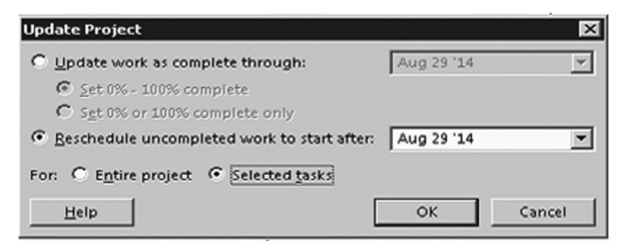

#### OR

You don't need to do a thing if you checked **Move start of remaining parts before status date forward to status date** (on the **File** tab, in the **Backstage** view, **Options**, **Advanced**).

You have to move the remaining duration out to the future, so that the dependent successors will be rescheduled. If you forget this, you end up with a status report instead of a forecast report. A status report is like a report on yesterday's weather instead of a forecast report on tomorrow's.

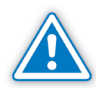

You still have to ask yourself if the forecasted finish date is accurate. If you look at the rate of progress in the illustration, you will notice that it is more or less half of what it should be. Half of the work that should have been completed since the last status has been accomplished. If the interruptions or slow progress continue, the eventual duration will be double the baseline duration. You can see that currently the forecasted duration is less than double the baseline duration. The remaining duration should be increased even more if you expect the progress to continue at the same pace. Running behind now goes hand in hand with taking longer in the future.

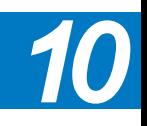

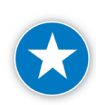

To check whether your schedule is updated correctly, make sure all completed work is before the status date and uncompleted work is after the status date. Reschedule uncompleted work into the future.

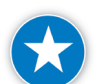

Add a note to any task where progress is not going as planned to record the reasons why, as this provides good project documentation.

#### *Tasks That Will Take Longer or Shorter*

In this situation, good progress was made, but the realization sinks in that the remaining duration will not suffice. We need to increase the remaining estimate, or we may need to shorten it. (Hey, it happens!)

Since we are going to change the duration, you'll trigger a recalculation through the formula  $D * U = W$ . You should not leave the task type set to Fixed Duration, since Project 2013 might recalculate the units or the work. If you choose Fixed Units, the work will change. If you choose Fixed Work, the number of resources (units) working on the task will change.

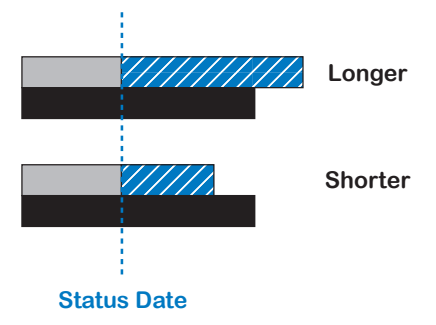

- 1. If needed, set the **Type** of task to Fixed Units tasks (or Fixed Work).
- 2. Enter the **Actual Duration** of the task.
- 3. Revise the **Remaining Duration**.

#### OR

Change the remaining duration with the mouse by pointing to the right side of its task bar. When you see the single-headed arrow mouse pointer, drag to change the remaining duration to compensate for the slippage. If you cannot get it on the right date, click **Zoom In** (on the **View** tab, **Zoom** group, click **Zoom**, and select **Zoom In** from the drop-down first).

4. You may have to use optimization methods to shorten your schedule to compensate for the slipped finish date.

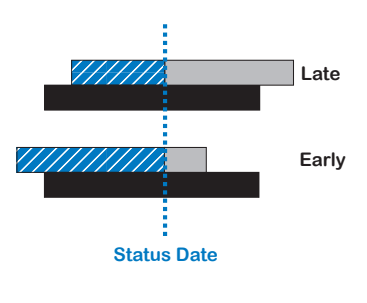

In this situation, the task did not start when planned. The illustration shows that the top task started late, and the bottom task started early. If you updated your schedule regularly and if you had a dynamic schedule (with all dependencies and few constraints), the start date may have moved already to the right date. If that is not the case, you have to enter it.

#### *Tasks That Started Late or Early*

478

1. Point to the middle of the blue task bar, and when you see a four-headed arrow mouse pointer, drag the task bar to its new start date. If you cannot get it on the date you want, click **Zoom In** (on the **View** tab, **Zoom** group, click **Zoom**, and select **Zoom In** from the drop-down first).

OR

Enter the date in the field **Act. Start** of the **Tracking table**.

OR

Select the task with a delayed start. Click **Update Tasks**, located on the **Task** tab, **Schedule** group, select the drop-down arrow on the **Mark On Track** icon, **Update Tasks**, then fill in the **Actual Start** date and click **OK**.

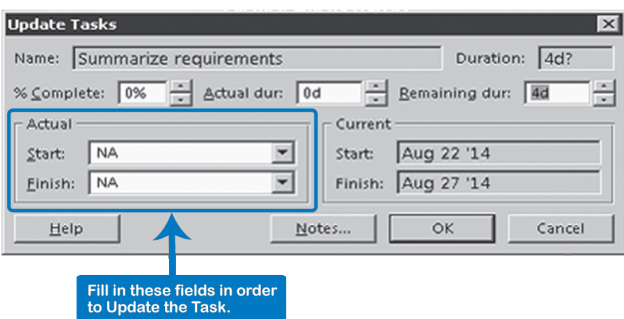

2. You may have to use optimization methods to shorten your schedule to compensate for the slipped finish date.

In this situation, you need to enter the finish dates. In the illustration, you can

see that the top task finished late relative to the black baseline bar. The bottom task finished early. If you update your schedule regularly, however, you often don't need to enter finish dates. When you revise the remaining duration, Project 2013 changes the finish date to the right date, or close to it. If it still isn't the right date, you can enter that date into the project schedule.

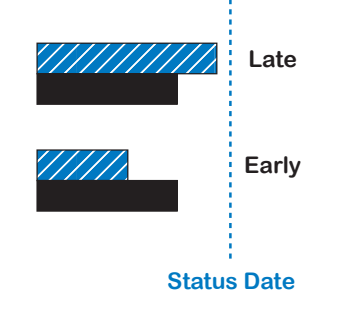

The steps are:

1. Point to the right side of the task's blue task bar, and when you see a singleheaded arrow mouse pointer drag the finish to its new date. Set the task to 100% complete.

OR

Enter the date in **Act. Finish** of the **Tracking table**.

### *Tasks That Finished Late or Early*

*10*

OR

Select the task with a slipped finish date, and on the **Task** tab, **Schedule** group, select the **Mark On Track** icon down-arrow, and choose **Update Tasks**. In the **Update Tasks** window, enter the **Actual Finish** date and click **OK**.

2. You may have to use optimization methods to shorten your schedule to compensate for the slipped finish date.

There are certain situations that seem more difficult to update than those we've discussed:

- $\blacktriangleright$  Combination of situations For example, what to do with a task that started late, runs behind and will take longer?
- $\blacktriangleright$  Updating out of sequence What if tasks have been done out of sequence? For example, a task is already in progress that is scheduled to start in the future.
- $\blacktriangleright$  New activities on the fly What if you realize while working on a task that it actually consists of more tasks, or what if you decide to reassign resources?

We will discuss each situation in more detail.

*Combination of Situations*

*"My Reality Is More Complex…"*

> No matter how complex your situation is, it is always a combination of the six situations we've already discussed.

For example, let's say the situation on a two-day task on Aug.  $26^{\rm th}$  at 5PM is:

- $\blacktriangleright$  The Actual Start date is Aug. 26<sup>th</sup> with a Baseline Start of Aug. 25<sup>th</sup> (Task started late)
- h The Remaining Duration is revised from one day to two days (Task running behind)

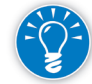

In a situation like this, we recommend you start with updating the Actual Start, then the Actual Duration, and the Remaining Duration last. Graphically speaking, you enter data going from left to right over the task bar. If you keep this in mind, you will never see unexpected results in Project 2013. It will help you if you put the columns in the right order.

The resource worked only Aug.  $26<sup>th</sup>$  on the task; the Actual Duration is one day. The % Complete will be calculated at *50%*.

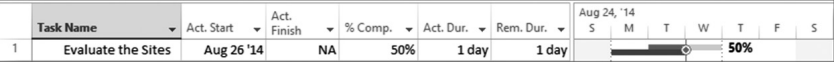

When you enter the Remaining Duration, you trigger a recalculation of the % Complete and it will be 33%; you have completed one day of a three-day task that was a two-day task.

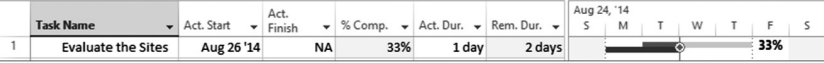

### *Updating Out of Sequence*

Occasionally, you may need to show progress on a task that is scheduled in the future. But since normally a task can only start when its predecessors are finished the predecessors of the task may logically prevent you from moving the task earlier. If work has started on a future task, you need to show progress on it, regardless of the logic of the dependencies. This is known as out-of-sequence updating.

Updating out of sequence is simple, because actuals are stronger than any other scheduling feature in Project 2013. Entering actuals overrides the logic of the dependencies and even schedule constraints, so you can go ahead and update in the same way.

The option **Split in-progress tasks** (on the **File** tab, in the **Backstage** view, click on **Options**, **Schedule**) will affect the result in out-of-sequence situations assuming you've selected **Move end of completed parts after status date back to status date** (on the **File** tab, in the **Backstage** view, click on **Options**, **Advanced**):

- $\blacktriangleright$  If selected, the remaining duration stays where its dependencies hold the task. This is called retained logic.
- h If cleared, the remaining duration is scheduled to start on the status date, which pulls the successors back to the status date. This is called a logic override, or a progress override.

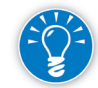

Make sure you check the final result, because in some cases you want to retain the logic and in other cases you want to override it.

#### *New Activities on the Fly*

During project execution, you often realize you omitted some tasks, or you may find better approaches for creating deliverables. Generally it is better to add new activities to show changes rather than to attempt to modify existing activities.

This is particularly true if you have already reported any progress on the activities. For example, if progress is lagging, you could decide to reassign a portion of a task to somebody else. In that case, you can make this clearer if you leave the baselined activities as they are and create a new activity for this extra resource. The new activities end up without a baseline and are clearly marked as new activities that are inserted on the fly to capture how the project really unfolded. In the case of contract disputes, you need to communicate clearly what the

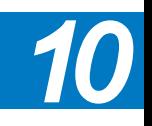

plan was and what happened in reality. Some experts go as far as capturing all impacts by creating new tasks. This technique is particularly useful for litigation when a contract dispute erupts, but it also allows you to learn from your project experience.

### *Updating Manually Scheduled Tasks*

You may need to manually schedule a task because you don't have all the information about the task or you are using the rolling wave planning approach.

If you have created a manually scheduled task, it will not be automatically adjusted from changes made to task dependencies or to the project calendar: a manually scheduled task will stay right where you put it in the schedule. You will need to keep it manually updated in your schedule. You will also need to review any direct dependencies to the manually scheduled task for accuracy in your logic.

As you can see in the screenshot below, the manually scheduled task has a different look in the Gantt Chart, shown with a teal Gantt bar color. If the autoscheduled tasks are updated and move out, the manually scheduled task stays put, but the teal Gantt bar now will contain a dotted line surrounding it. This signals that a scheduling conflict may be present.

If you hover over this bar, the **Manual Task Warning** dialog appears as shown below. If you right-click on this dotted bar, a mini-menu appears, giving you choices on how to resolve this possible conflict. You can **Respect Links**, **Fix in Task Inspector**, or **Ignore Problems For This Task**.

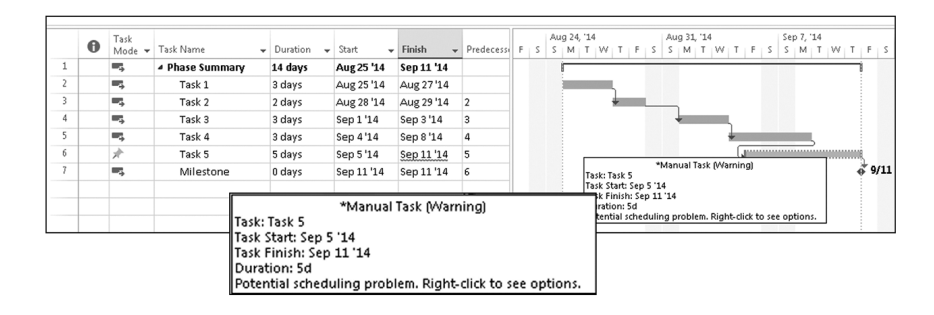

Here are the things you need to do when updating assignments using time sheets: Updating **Assignments** 

- h Choose the options: on the **File** tab, in the **Backstage** view, click on **Options**.
- $\blacktriangleright$  Prepare the view:
	- ` Change the view to **Resource Usage**, and customize it
	- ` Apply the table **Work**, and customize it
- **Fig. 3** Set the **Status Date** for this update

**h** Set the task **Type** to **Fixed Units** for all tasks to be updated

When updating assignments, set **ALL** task types to **Fixed Units**.

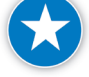

*What Data to Collect?*

Collect the data using time sheets. For electronic time sheets, you can use the Project Web App if your organization installs and deploys Project Server or third party time sheets that integrate well with Project 2013. You could also work with paper time sheets, but such a system is laborious and often abandoned during project execution. We'll focus on electronic time sheets only. If you don't have an

electronic time sheet system, we recommend updating tasks instead.

- $\blacktriangleright$  Transfer the time sheet information into the schedule. This is where the Project Web App sets itself apart from many other time sheet systems. Once you've reviewed the time sheet numbers, you simply click one button to transfer the accepted numbers from Project Web App into the Project 2013 schedule. Other time sheet systems may not transfer the time sheet information into the Project 2013 schedule.
- $\blacktriangleright$  Check whether the schedule is updated correctly.
- $\blacktriangleright$  Prepare the status and forecast report. You may need to re-optimize your schedule before reporting on it.

You need to make choices about what data to collect from your team members and enter into the Resource Usage or Task Usage view:

#### $\blacktriangleright$  Percentage of work complete

Because percentage of work complete is such a weak metric, we don't recommend using this type of time sheet.

#### $\blacktriangleright$  Actual Work completed

Collapse or expand the timescale to reflect the frequency with which you collect data. For example, you can collect daily data, weekly data or even bimonthly data, depending on your project's needs.

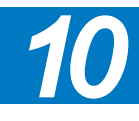

#### h **Remaining Work**

Insert a column for Remaining Work and enter estimates of what remains to be done.

#### $\blacktriangleright$  Actual Start and Actual Finish

Entering Actual Start and Actual Finish is not necessary when updating by assignment and using the Resource Usage view, because these are entered automatically when you fill in your timesheet. However, it may be necessary to enter this if you use a timescale other than daily.

#### *Choosing the Options for an Assignments Update*

On the **File** tab, in the **Backstage** view, choose **Options** to set the following options:

For each option, you'll need to select either the name of the project you want the changes applied to or All New Projects for any new schedules you want to create. If you choose All New Projects, the existing schedules are not affected, because these options are stored in the project schedule.

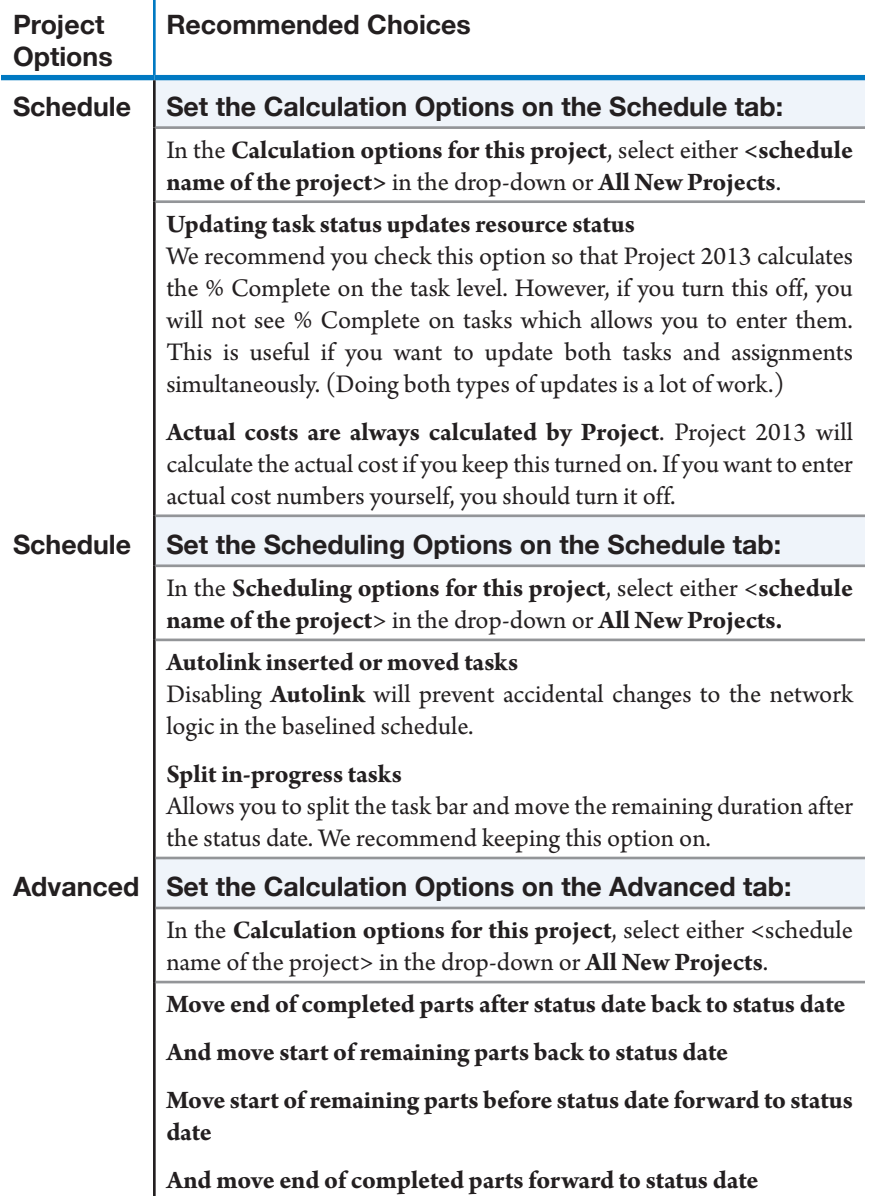

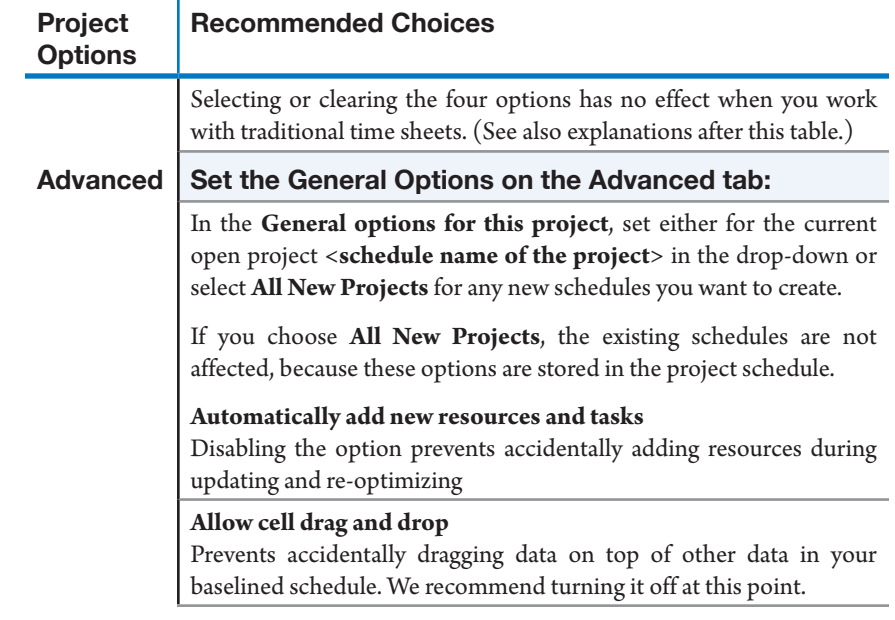

í.

### *Prepare the View*

We will first explain how to create a timesheet using the Resource Usage view in Project 2013.

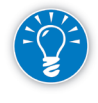

In case you receive updates from each resource individually, you should probably use the Resource Usage view. Unfortunately, the view cannot display the status date line. Instead, click on the timescale on that date; it stays selected and can act as a status date.

- 1. On the **View** tab, in the **Task Views** group, click on the **Gantt Chart** downarrow and select **Resource Usage** from the drop-down.
- 2. Create a new table. On the **View** tab, **Data** group, click **Tables**, **More Tables**; the **More Tables** dialog appears:

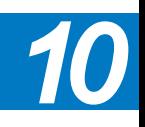

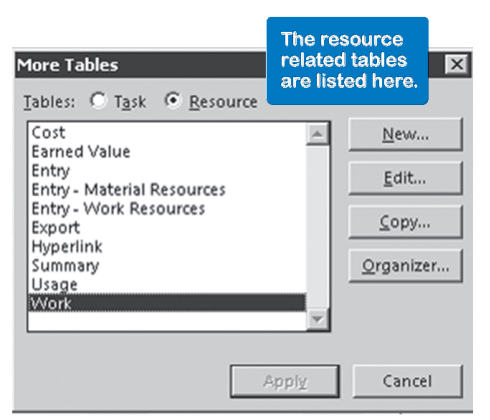

- 3. Select the table **Work**, and click **Copy...**; the **Table Definition** dialog appears:
- 4. Give the table a name, for example *Update Assignments*. After the field **Name**, insert the fields **Baseline Work, Work, Actual Work, Remaining Work** and **% Work Complete**. Abbreviate their column titles in the field **Title** to save space, (e.g., *Bas.Work, Work, Act.Work*). Click **OK** and **Apply**.

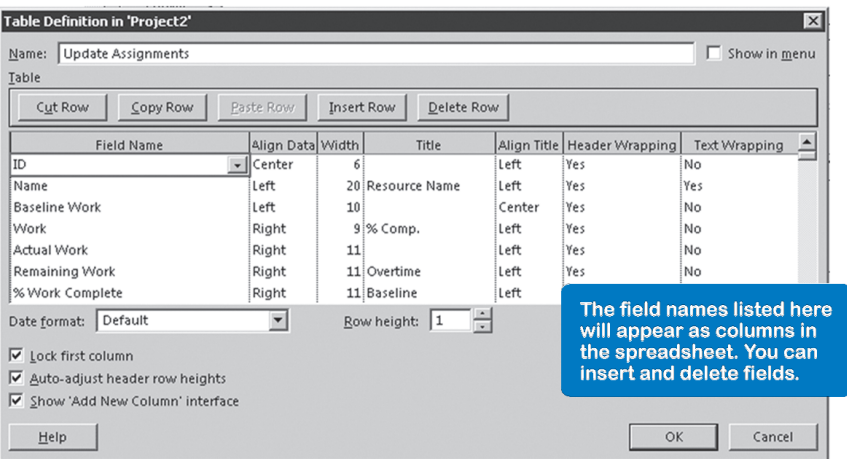

- 5. Change the time to a one-character time unit label to save character space: on the **File** tab, in the **Backstage** view, click on **Options**, **Advanced**. Under the **Display Options for this Project** section, make the change, then click **OK**.
- 6. Make sure you are back in the **Resource Usage** view. On the timescale, notice that only the field **Work** is shown. Right-click anywhere on the rightside below the timescale and select **Detail Styles…** from the pop-up menu; the **Detail Styles** dialog appears:

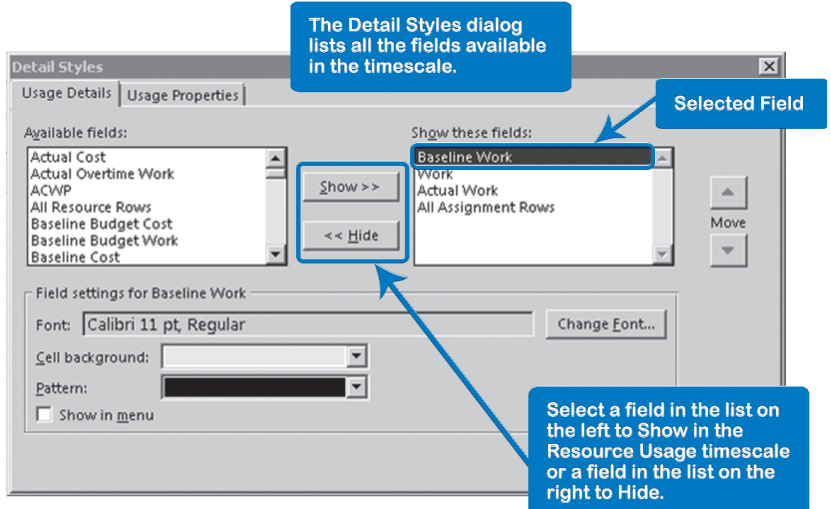

7. In the list **Available Fields**, select **Baseline Work** and click on **Show>>**. Do the same for the field **Actual Work**, which will be the input field. Perhaps you should even give this field a different background color. Rearrange the fields so that the **Baseline Work** field is at the top. Click **OK**.

The view should now look like:

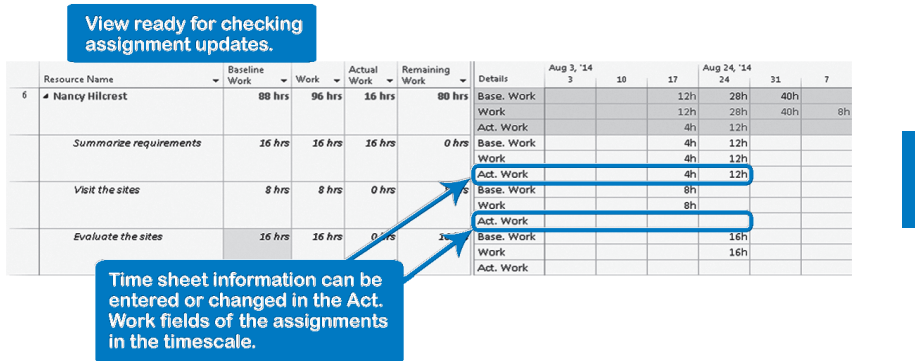

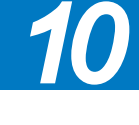

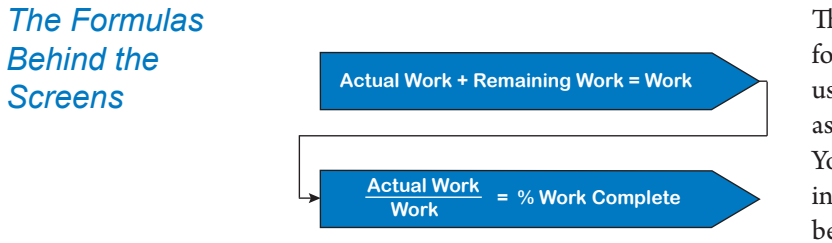

The illustration shows the formulas that Project 2013 will use when updating the assignments in your project. You should keep these formulas in the back of your mind, because they explain the values that Project 2013 calculates and

displays. The formulas define the relationships between the four variables: Actual Work, Remaining Work, Work and % Work Complete. If you enter only two of the four, Project 2013 will use the formulas to calculate the other two.

#### *Set the Task Type for All Tasks*

488

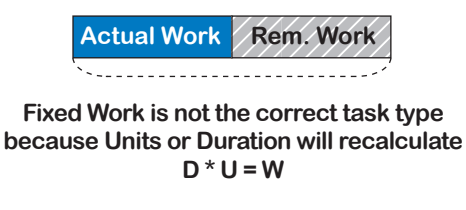

The task field Type has to be set in such a way that it triggers the right recalculations. When working with time sheets, we will be entering Actual Work and Remaining Work values

that cause the Work value to be recalculated as shown in the illustration: Actual Work + Remaining Work = Work. Fixed work is therefore not the right type of task, because we will not control what Project 2013 recalculates; will it recalculate the units or the duration? Remember you change one, fix another and have Project 2013 calculate the third one. When updating assignments, you typically want to see the effect on the Duration of the task (forecast), while keeping the same resources on the task (Fixed Units). Again, Fixed Units seems the most appropriate type of task for updating assignments as it was for updating tasks. If the task duration cannot be extended, you can consider adding resources.

- 1. Switch to the Tracking Gantt view. On the **View** tab, in the **Task Views**  group, click on the **Gantt Chart** down-arrow and select **Tracking Gantt**  from the drop-down.
- 2. Click on a column heading in the table area of the Gantt chart view to select all the tasks.
- 3. On the **Task** tab, **Properties** group, click the **Information** icon on the Ribbon and the **Multiple Task Information** dialog appears (because more than one task was selected):

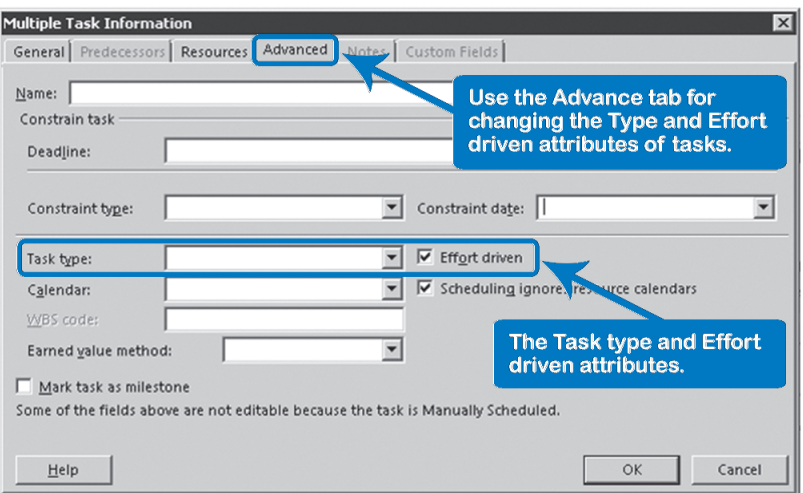

- 4. Click the **Advanced** tab and select **Fixed Units** from the list **Task** type.
- 5. Clear **Effort Driven** and click **OK**. We recommended earlier that you keep **Effort Driven** turned off. Note that summary tasks continue to be **Fixed Duration**.

## Updating the **Costs** *Cost Updating Strategies*

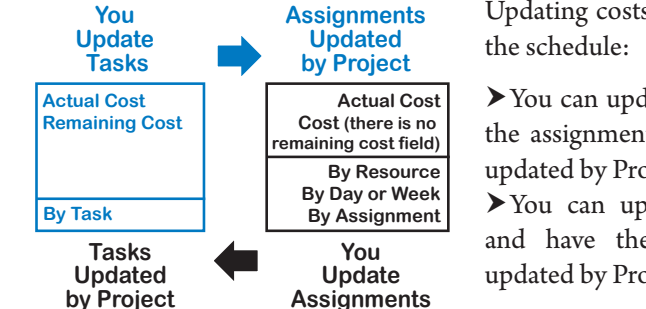

Updating costs is similar to updating

 $\blacktriangleright$  You can update the tasks and have the assignment details automatically updated by Project 2013.

 $\blacktriangleright$  You can update the assignments and have the tasks automatically updated by Project 2013.

Project 2013 uses information about your task and assignment progress and actual work data to update actual costs, but depending on your project considerations, you may need to update your cost manually if:

- h Rates of your real resources are different from what you defined in your baseline
- $\blacktriangleright$  Fixed Costs change

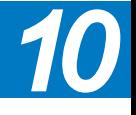

**h** Some other actual cost considerations cause you to need to update them manually

#### Updates in Resource Rates

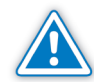

Updates in Fixed **Costs** 

#### Manual Updates in Actual Costs

Setting the Options for **Assignment** Cost Updates

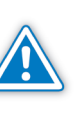

If a resource rate changes and the tasks where this resource is assigned haven't started yet, you just need to change the rate in the resource information, and Project will use the new rate to calculate the new cost.

If the resource with the new rate is assigned to a task with some previous progress, the new rate will be updated for past actual cost records and for remaining costs. You need to decide if this is what you want. If your change in the resource rate needs to be applied as of a specific date, you will need to update the new rate using the Cost Rate Tables for the resource and establish the date where the new rate should be used (see Chapter 7 for more information about Cost Rate Tables).

If you need to update tasks with fixed costs, do it in the same form where you enter the initial fixed cost information. As soon you enter progress in the tasks, Project 2013 will calculate the actual costs with the updated fixed costs. Of course you can compare your new costs against your baseline records.

You can manually enter actual costs in the time-phased Actual Cost fields on the task level or on the assignment level. This can be a useful way to keep the cost of your project up-to-date on a daily or weekly basis.

By default, Project 2013 calculates actual costs automatically, based on the accrual method you set and the actual time progress you enter. If you want to enter actual costs yourself, you must first turn off the automatic updating of actual costs.

- 1. To turn off automatic updating of actual costs, on the **File** tab, in the **Backstage** view, click on **Options**, then select the **Schedule** tab.
- 2. In the **Calculation options for this project** section in the lower portion, clear **Actual costs are always calculated by Project**.
- 3. Click **OK**.
- *Preparing the View for Updating Costs*

490

- 1. On the **View** tab, in the **Task Views** group, click on the **Gantt Chart** downarrow. Select **More Views** and choose the **Task Usage** view from the dropdown, then click on **Apply**.
- 2. On the **View** tab, **Data** group, click **Tables**, and choose **Tracking**; the fields for updating tasks are displayed.
- 3. Right-click anywhere on the right-side of the **Task Usage** view below the timescale and select **Detail Styles…** from the pop-up menu; the **Detail Styles** dialog appears.

4. In the list **Available Fields** (left-side) of the **Detail Styles** dialog, select **Cost** and click **Show>>** to add it to the **Show These Fields** window area on the right-hand side. Do the same for **Actual Cost**. Click **OK**. The **Cost** and **Act. Cost** fields are now also displayed in the timescale:

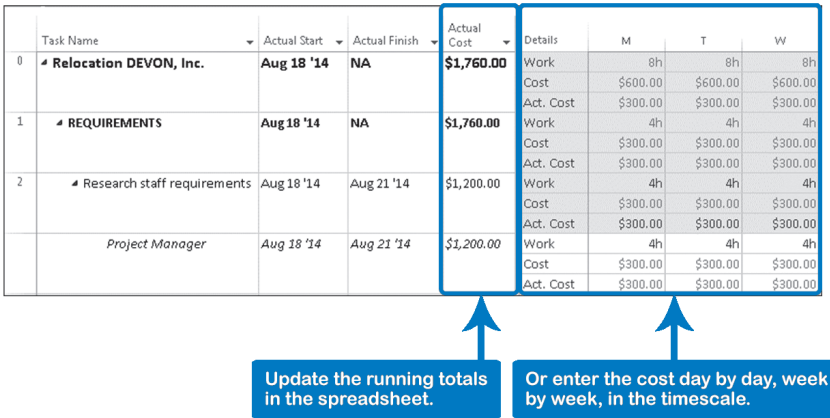

5. Update running totals on the task or assignment level: add the new cost to the running total displayed in the spreadsheet column **Act. Cost**, and enter the new running total of actual cost.

#### OR

Update in the timescale on a week-by-week basis on the task or assignment level: enter expenditures in the **Act. Cost** row in the week you incurred those costs.

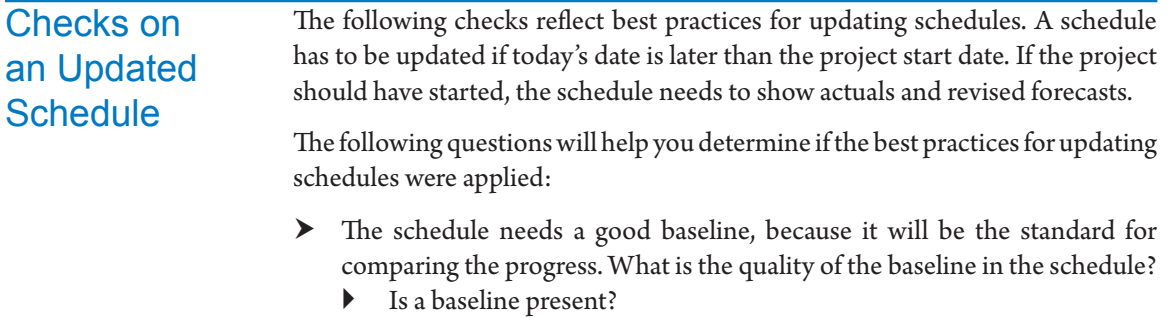

Keep in mind that projects planned far into the future that haven't been approved yet don't necessarily need a baseline.

` Is the baseline complete? You can verify the presence and completeness by applying the filter **11 IIL Tasks with missing baseline info**. 2 The filter displays any tasks *10*

<sup>2</sup> This filter can be found in the file *IIL Project 2013 Tools.mpp* available for download at www.jrosspub.com. Click the link *WAV Download Resource Center* to enter the download site.

without entries in Baseline Start, Baseline Finish, Baseline Duration or Baseline Work. (When assignments are created after the baseline is set, the Baseline Work field is still empty. Note that the filter does not check on the field Baseline Cost.)

- ` Is the baseline the approved baseline? The baseline cannot be reset without formal approval of the appropriate project stakeholders.
- $\blacktriangleright$  Is the baseline relevant?

If the project has deviated too far from the baseline, a new baseline needs to be negotiated, since the baseline should provide a meaningful standard of comparison for the current schedule. You can check this by looking at how far the current schedule is removed from the baseline. Does the project have a fighting chance to catch up with the baseline again, or is it a lost cause? If it is a lost cause, you should submit a change request to change the baseline.

- h Are the appropriate options selected (on the **File** tab, in the **Backstage** view, **Options**) for the chosen updating strategy?
	- ` For task updating (revising the task-related **Actual Duration** and **Remaining Duration** fields), the options should be set as follows: Tab **Schedule**: Check **Split in-progress tasks** Tab **Schedule**: Check **Updating task status updates resource status**
	- ` For assignment updating (entering numbers from the time sheets into the assignment-related **Actual Work** and **Remaining Work** fields), the options should be set as follows:

Tab **Schedule**: Check **Split in-progress tasks**

Tab **Schedule**: Check **Updating task status updates resource status** If you keep this option selected, you should not enter **% Complete** on tasks, because this may override time sheet data.

` For updating both the tasks and the assignments, the options should be set as follows:

Tab **Schedule**: Check **Split in-progress tasks**

Tab **Schedule**: Uncheck **Updating task status updates resource status**

You cannot enter both types of information unless you clear this option.

**h** Is the **Status Date** set to an appropriate date?

492

The **Status Date**, (on the **Project** tab, in the **Properties** group, click on **Project Information**), should be set to a date that is close to today's date. If it is too far in the past, the schedule may be out-of-date. If it is too far in the future, the project manager is guessing the progress instead of entering factual progress.

h Is the task type of soon-to-be-updated tasks set to **Fixed Units** and non **Effort-driven**?

When you update the schedule, you change the durations (task updates) or the work (assignment updates). We recommended Fixed Units and non Effort-Driven, because you typically first would like to see what the schedule looks like when the same resources continue to work on the task. You can always re-optimize the schedule.

- **h** Is the schedule up to date per the **Status date**?
	- ` Are all actual durations (actual work/actual hours worked) scheduled in the past?

The actuals are scheduled in the past if they are earlier than the status date. Otherwise, the schedule does not have up-to-date forecasts. When you bring actual durations to the past, all their dependent tasks may be rescheduled earlier as well, which improves the forecasts. This is why rescheduling is important. You can verify this by applying the filter **12 IIL Reschedule Actual Durations…**<sup>3</sup>

- ` Are all remaining durations (remaining work) scheduled in the future? The remaining estimates are scheduled in the future if they are later than the status date. You cannot leave unfinished work scheduled in the past. The work should be moved to the future to update the forecast dates of all dependent tasks. Otherwise, the schedule does not reflect up-todate forecasts and you have created a status report, instead of a forecast report. You can verify this by applying the filter **13 IIL Reschedule Remaining Durations...**<sup>4</sup>
- ` Are the remaining durations (remaining work) revised? If not, the schedule may not reflect up-to-date forecasts. If the project manager has been revising the durations of detail tasks, these will be displayed. This filter is different from the other filters in the sense that if it displays tasks, it is good. If the filter does not display any tasks, it is an indication that the project manager is not revising his (remaining) durations while updating. If remaining durations are not revised, the forecasts are not very accurate, and may not even be reliable. You can display the tasks with a revised duration by applying the filter **14 IIL Remaining Durations revised**. 5

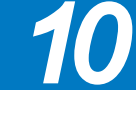

- 4 Ibid.
- 5 Ibid.

<sup>3</sup> This filter can be found in the file *IIL Project 2013 Tools.mpp* available for download at www.jrosspub.com. Click the link *WAV Download Resource Center* to enter the download site.

## Prepare the Status and Forecast Report

Whether you update tasks or assignments, the Tracking Gantt chart is good for reporting progress and new forecasts. On the **View** tab, in the **Task Views** group, click on **Gantt Chart** arrow, and select **Tracking Gantt** from the drop-down to apply this view.

On the **View** tab, **Data** group, click **Tables**, **More Tables** and select **Variance**. Click **Apply** to see the current schedule and baseline dates. The screen should look similar to this:

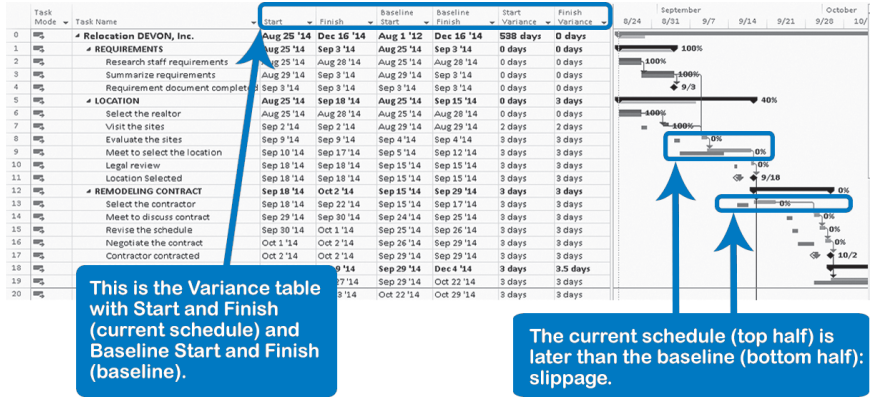

The Tracking Gantt view depicts progress using the calculated date field Complete Through. To see this field on the **Format** tab, **Bar Styles** group, click **Format** and choose **Bar styles**. Look under **To**.

#### The **Complete Through** field:

- $\blacktriangleright$  Follows closely the Actual Duration that you enter when you update tasks
- h Is the number of days for which actual hours are entered when you update assignments

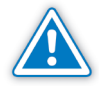

494

If you work with time sheets and you cleared the option **Updating Task Status updates Resource Status** (**File** tab, **Options**, **Schedule** tab), the Tracking Gantt view will not show progress on the tasks because **% Complete** and **Actual Duration** are not calculated for tasks.

## Review **Questions**

- 1. What are the process steps for updating schedules?
- 2. a. What benefit can you gain from a baseline in your schedule?
	- b. How do you set a baseline in Project 2013?
	- c. How often do you set it?
- 3. What are legitimate reasons for changing your baseline?
- 4. How do the following indicators relate to each other? Please describe their relationship using formulas.
	- ` Actual Duration
	- ` Remaining Duration
	- **Duration**
	- % Complete
- 5. There are two main strategies for updating schedules. What are they and what are the main differences between them?
- 6. When collecting update data, you could ask for % complete. What are the weaknesses of this metric?
- 7. a. What Tab on the Ribbon do you need to choose to set the status date? b. Why do you need a status date?
- 8. What task type do you recommend when updating tasks?
- 9. What are the pieces of data that you will need to collect when you want to update assignments?
- 10. When updating tasks, different situations can come across. Mention six typical situations and a good way to update them.
- 11. What is the advantage of updating your schedule properly?
- For experience working with the features you've learned about in this chapter, we strongly suggest that you do the additional exercises for this chapter that are included in the Case Studies appendix, available to download in the WAV Download Resource Center at www.jrosspub.com. *Additional Practice*

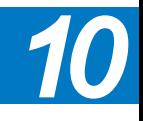

## Chapter 11: Reporting

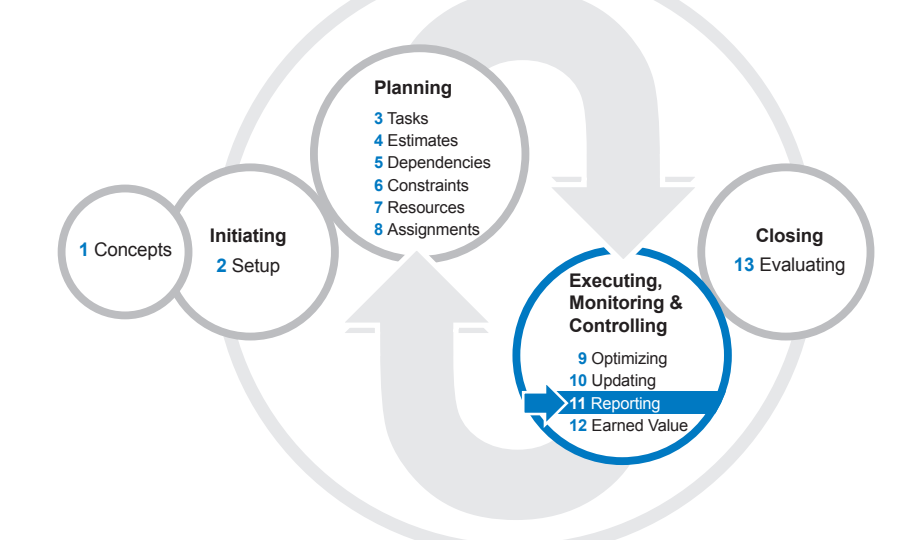

Now that you've learned how to create and update your project schedule, we'll move on to methods for reporting on the schedule and budget, and enabling stakeholders to monitor project progress against the plan.

After reading this chapter you will be able to:

- $\blacktriangleright$  Use and customize the new graphical reports provided by the Report feature in Project 2013
- $\blacktriangleright$  Customize views for reporting with custom tables, filters and groupings
- $\blacktriangleright$  Create Visual Reports by using Excel 2013 and Visio 2013
- h Create some useful and hard-to-get-at reports, as well as one-page performance reports
- $\blacktriangleright$  Use the Organizer to copy custom objects between projects
- $\blacktriangleright$  Format and print outputs from reports and views
- $\blacktriangleright$  Export information to other Office applications for a quick report or presentation
- h Create a Macro to automate a complex or frequently used function

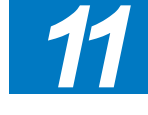

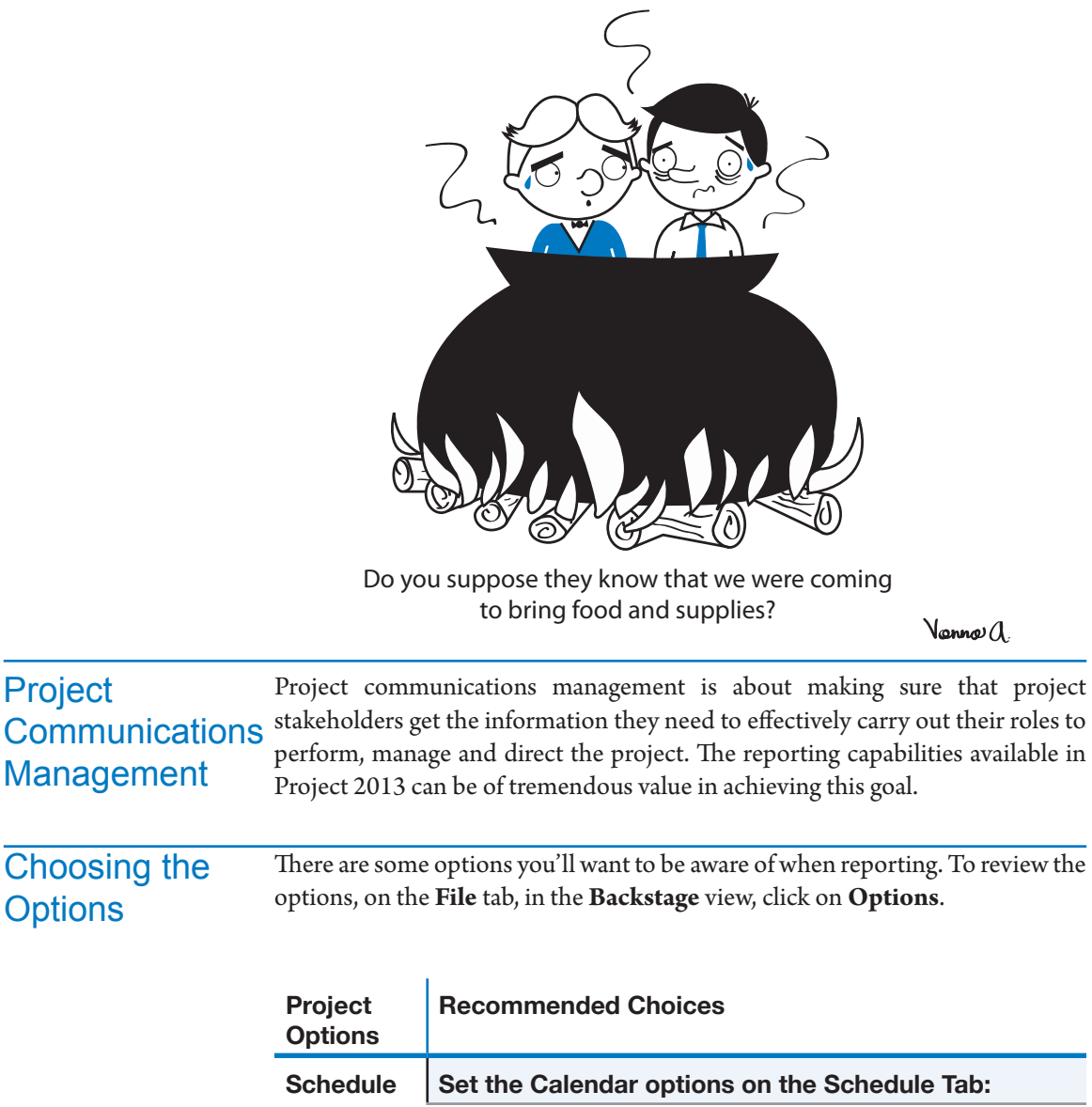

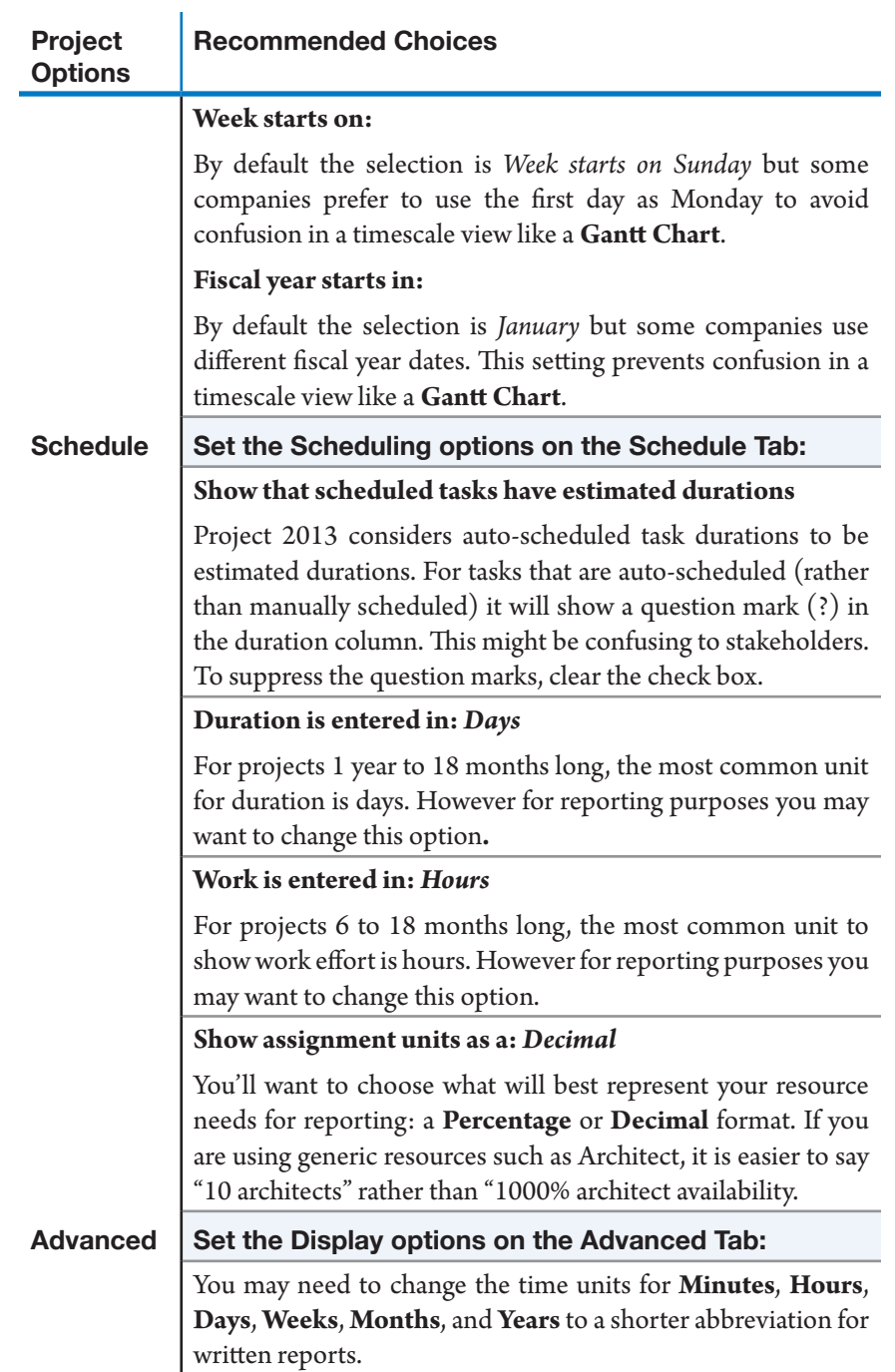

*11*

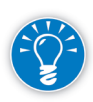

For manually scheduled tasks, you can enter a status comment as a placeholder in the Duration field or in the Start and Finish date fields. See more on manually scheduled tasks in Chapter 3: *Entering Tasks*.

## **Communication** Features in Project 2013

In this chapter, we will use the words printout, output, and work performance reports to refer to what people normally call a report.

You can print a report or a view to communicate information.

#### **EXECUTE:** Reports and Dashboards

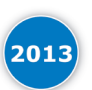

Several new reports and dashboards are available in Project 2013 on the **Report** tab, **View Reports** group. In some places in this book, we refer to these as "new graphical reports'" which reflect the new appearance of the reports. The reports contain built-in charts and tables with numeric information coming directly from updates to the project tasks and resources, allowing an immediate assessment of the health of the project. With these reports you can add, change, move, and format data as you need in a single step. Once you have the report you want, you can print or send the report to other programs that support graphics. These new reports and dashboards replace the old table-like reports in previous versions of Project.

#### h **Views**

A view is what you see on the screen; Project 2013 always has a view applied. A printout of a view shows on paper whatever you created on the screen. Project 2013 is very user-friendly in this respect: rarely will you see differences between the screen and paper printouts.

- ` You can print any view from the menu except for any of the form views (Task Form, Resource Form, and Relationships Diagram) or combination views. You can use a screen capture tool to copy and print these views. Windows 8 comes with a snipping tool.
- ` Timescale and some graphical charts, like the Gantt Chart, Network Diagram, and Resource Graph can only be printed through views.
- ` Most of the views can be copied as pictures to other Office programs. (On the **Task** tab, **Clipboard** group, select **Copy Picture** from the **Copy** icon drop-down list.)
- ` The copy and paste functions allow you to move project content defined in a view to and from Office programs more easily, retaining the formatting, outline levels, and column headers.

#### h **Visual Reports**

Visual Reports utilize the power of a desktop OLAP cube to create PivotTables, PivotCharts, and PivotDiagrams by integrating with Excel 2013 and Visio 2013. This expands the reporting ability of Project 2013 to a level that was previously limited to Project Server.

Using this capability you can rapidly "slice and dice" project data to create more meaningful reports. Once these reports are created, you can dynamically change them by altering their dimensions and measures to answer any question that may arise during an executive or management briefing. To create and view these reports, see "Visual Reports" later in the chapter.

#### h **SharePoint 2013 and Project Server 2013**

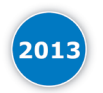

SharePoint 2013 is an excellent collaboration tool that allows project managers to communicate with stakeholders either by exporting project files to a SharePoint site or by synchronizing to a task list with Project Professional. This is a quick and easy way to collaborate and share project status where you don't need Project Server as a foundation.

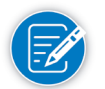

For more information about SharePoint 2013 and the synchronization of task lists, refer to Chapter 3: *Entering Tasks*.

Project Server 2013 is a full Project, Program, and Portfolio Management solution that can scale to meet enterprise requirements and allow you to communicate with stakeholders via a website. Project Server 2013 is not only a communication tool; it facilitates team collaboration and delegation during the entire life-cycle of the projects.

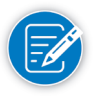

Since the scope of this book is limited to Project Standard 2013, Project Professional 2013, and Project Pro for Office 365, any mention of Project Server 2013 is only a reference of functionality.

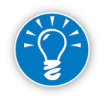

You may be able to find specialized report apps in the Office App Store (**Project** tab, **Apps** group, click **Apps for Office**).

#### **Comparison of Reporting Options**

The following table provides a comparison of your reporting options. This may help you determine which option is best suited for a particular situation:

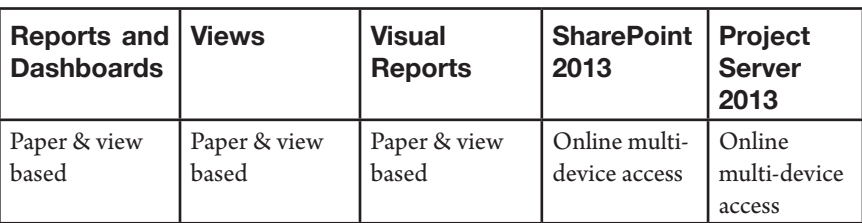

*11*

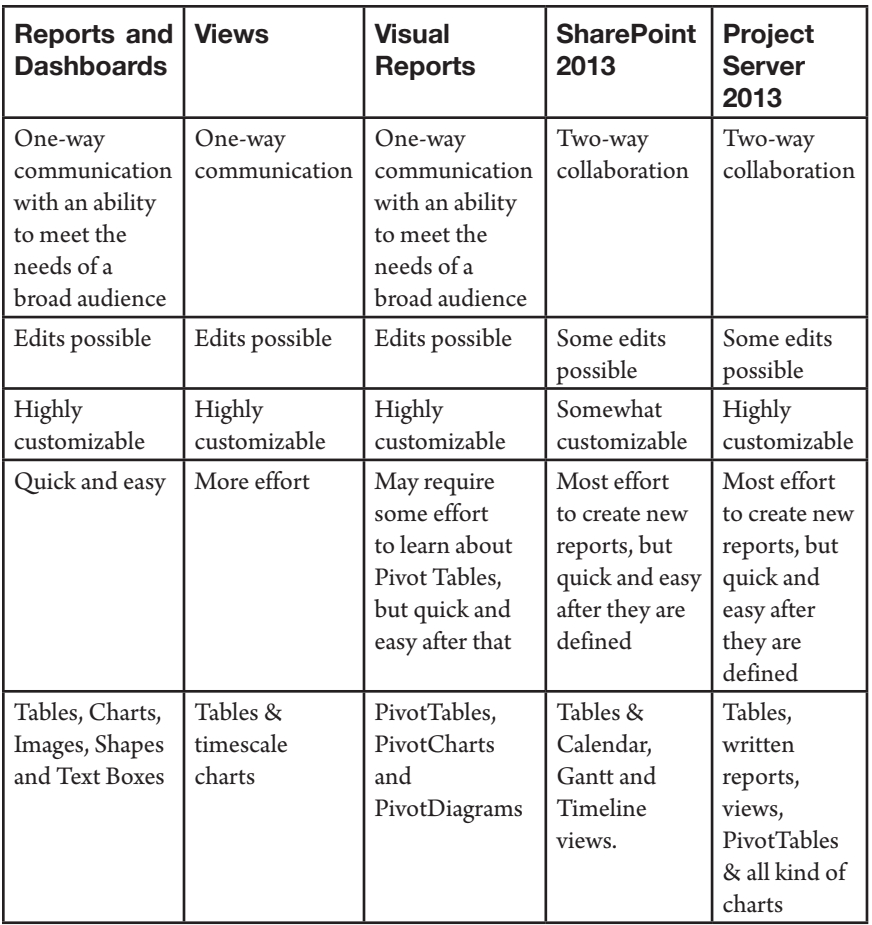

In this chapter, we will discuss printing reports and views on paper and how to create meaningful Visual Reports.

## Using Reports and **Dashboards**

Reports and dashboards allow us to tell the story of our projects through tables and charts supplied dynamically from the schedule updates with emphasis on the overall health of the project (or particular elements such as work progress on tasks and deliverables, upcoming tasks and milestones, project cash flow, or over-allocated resources).

On the **Report** tab, in the **View Reports** group, Project 2013 groups reports into different categories.

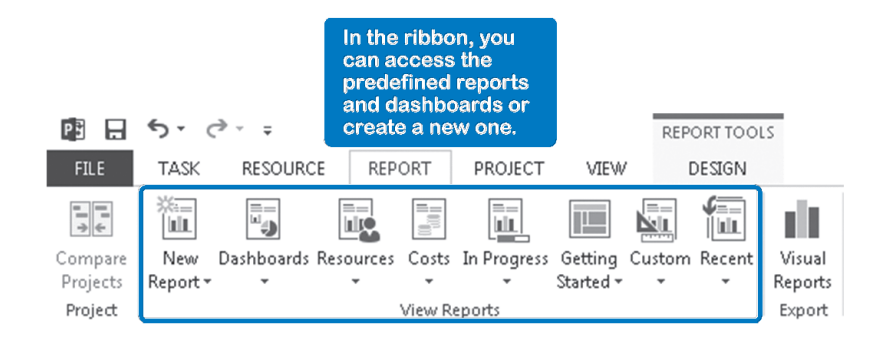

To print a report, first select the report category you want and then select a specific report. You can choose a graphical report from these categories:

#### > Dashboards

This category includes five predefined reports showing relevant information on the project through several charts and tables per dashboard. You will find the **Burndown**, **Cost Overview**, **Project Overview**, **Upcoming Tasks**, and **Work Overview** reports.

#### h **In Progress**

This report category includes four predefined reports with a variety of information about tasks, including: tasks without progress to the status date (**Late Tasks**); milestones that are late, coming up, or completed (**Milestones Report**); tasks that are driving the duration of the project (**Critical Tasks**); and tasks forecasted to finish behind their baseline (**Slipping Tasks**).

#### h **Costs**

This category includes five predefined reports showing time-phased budget (**Cash Flow**), tasks and resources that are over budget (**Cost Overruns**), earned value information (**Earned Value Report**), cost information on resources (**Resource Cost Overview**), and cost information on project tasks (**Task Cost Overview**).

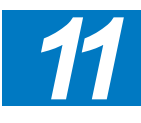

#### $\blacktriangleright$  Resources

Includes two predefined reports showing over-allocations (**Over-allocated Resources**) and workloads with resource usage information (**Resource overview**).

#### *A Few Relevant Dashboards*

There is also a **Custom** category where you can access any customized report, and a **New Report** category which allows you to create new reports from blank or standard templates with graph, table, or comparison elements.

It is not the intention of this book to explain each report, however it is useful to understand what information is available and here are some examples of the information included in some of the dashboards:

#### **Project Overview**

Let's say you need a report to review the general status of the project by answering the following questions:

- $\blacktriangleright$  What are the phases or major deliverables and their progress?
- What is the general progress of the project?
- $\blacktriangleright$  Which major milestones are due next?
- $\blacktriangleright$  What tasks represent a risk or an issue?

On the **Report** tab, **View Reports** group, click the **Dashboards** down-arrow and select the report you want to use, in this case select **Project Overview**. The **Project Overview** report appears:

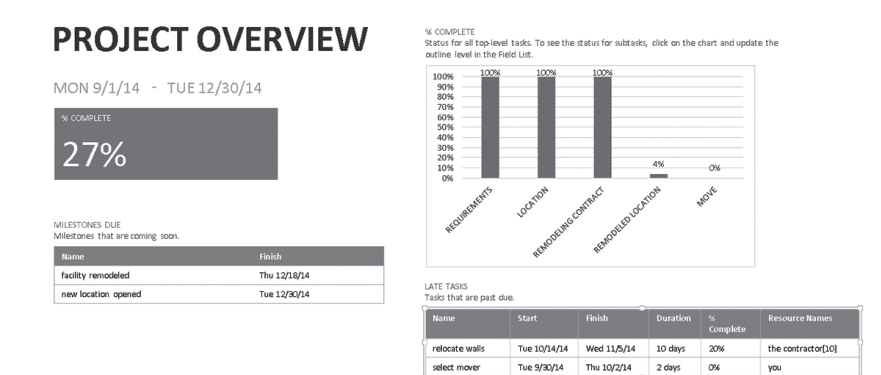

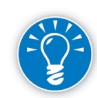

504

If you are using a dynamic scheduling approach, it is a good idea to change the filter used in the **Late Tasks** table with a filter that identifies the slipped tasks. A good option is the built-in filter *Slipped/Late Progress*.

#### **Burndown**

Let's say you need a report to provide picture of the status of the project in terms of effort and scope, this report allows you to answer the following questions just by viewing a couple of graphs:

- $\blacktriangleright$  How much effort does the project require?
- $\blacktriangleright$  How much work has been performed and how much work remains?
- $\blacktriangleright$  How many tasks have been performed and how many tasks remain?
- $\blacktriangleright$  Are we going to finish on time? If not, what is the forecast?
- $\blacktriangleright$  Has the scope of the project changed?

On the **Report** tab, **View Reports** group, click the **Dashboards** down-arrow and select **Burndown**. The **Burndown** report appears:

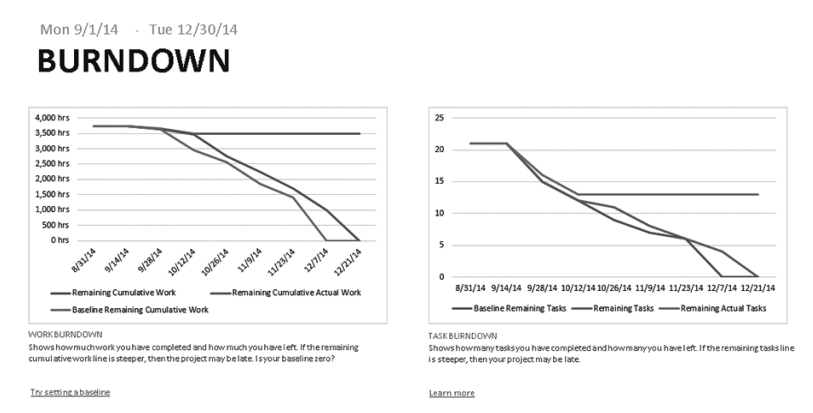

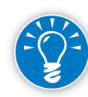

For better reports, be sure to capture the work of all tasks and set a baseline.

#### **Cost Overview**

Let's say you need a report to provide a picture of the status of the project in terms of costs, with the cost overview report you'll be able to answer the following questions using a couple of charts and tables:

- $\blacktriangleright$  What's the current overall cost of the project including actuals and forecast?
- $\blacktriangleright$  What's the current remaining cost of the project?
- $\blacktriangleright$  What's the overall progress of the project?
- $\blacktriangleright$  What's the status of costs at the first level of the WBS?
- $\blacktriangleright$  Is the project financial status healthy?
- $\blacktriangleright$  Does the progress of the project reflect the expenditures to date?
- $\blacktriangleright$  What are the variations of cost against the baseline?

On the **Report** tab, **View Reports** group, click the **Dashboards** down-arrow and select **Cost Overview**. The **Cost Overview** report appears:

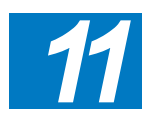

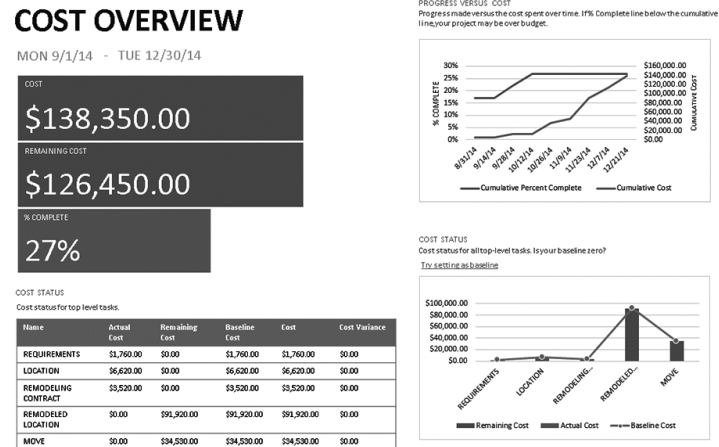

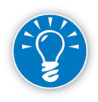

For better reports, be sure to capture the cost of all tasks and set a baseline. If the cost for all tasks is not available you can capture top level task costs or a combination of them.

The development of a good WBS is important for high-level reports.

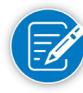

506

Tips for developing a good WBS can be found in Chapter 3: Entering Tasks.

#### **Work Overview**

If you need a report to provide a picture of the status of the project in terms of work, you will need to be able to answer the following questions with the help of charts and tables:

- $\blacktriangleright$  What's the progress of the project in terms of work?
- How much work has been performed and how much work remains?
- $\blacktriangleright$  Are we going to finish on time? If not, what is the forecast?
- $\blacktriangleright$  What is the variance between effort and the baseline?
- $\blacktriangleright$  What's the status of work for the first level of the WBS?
- $\blacktriangleright$  What's the status of work for each work resource?
- $\blacktriangleright$  What's the remaining availability for each work resource?

On the **Report** tab, **View Reports** group, click the **Dashboards** down-arrow and select **Work Overview**. The **Work Overview** report appears:

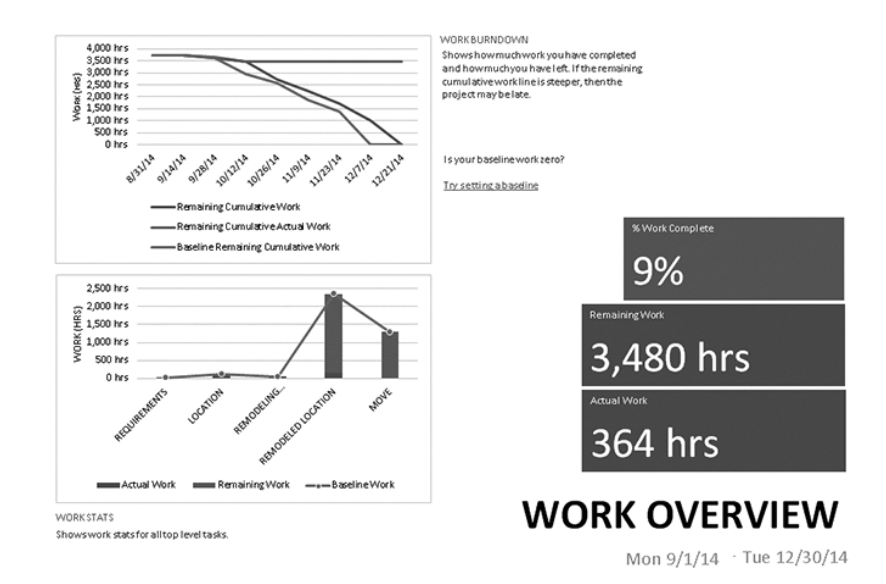

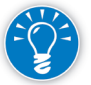

For better reports, be sure to capture the work of all tasks and set a baseline.

The built-in reports are very helpful but it is most likely that you will need to customize some elements to display specific information. To customize a report:

#### **Choose an existing report**

- 1. On the **Report** tab, **View Reports** group, choose the report you want to customize:
- 2. The **Report Tools** on the **Design** tab is activated for the selected report. From this tab you are able to change the format, insert new elements, and manage the report.

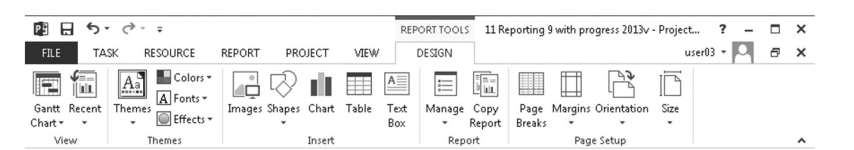

#### **Add or Modify Information**

- 3. Select the table or chart you want to modify by clicking on it. The **Field List** panel will appear to the right.
- 4. In the **Field List** panel you will be able to add, remove, filter, group, select the outline level, and sort the information of a selected table or graphic.

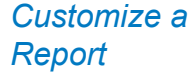

# **J. Ross Publishing; All Rights Reserved**

*11*

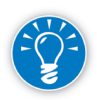

You can take advantage of any custom field, filter, and group that you've created for regular views or tables. Creation of custom fields, filters, and groups is discussed in the following pages.

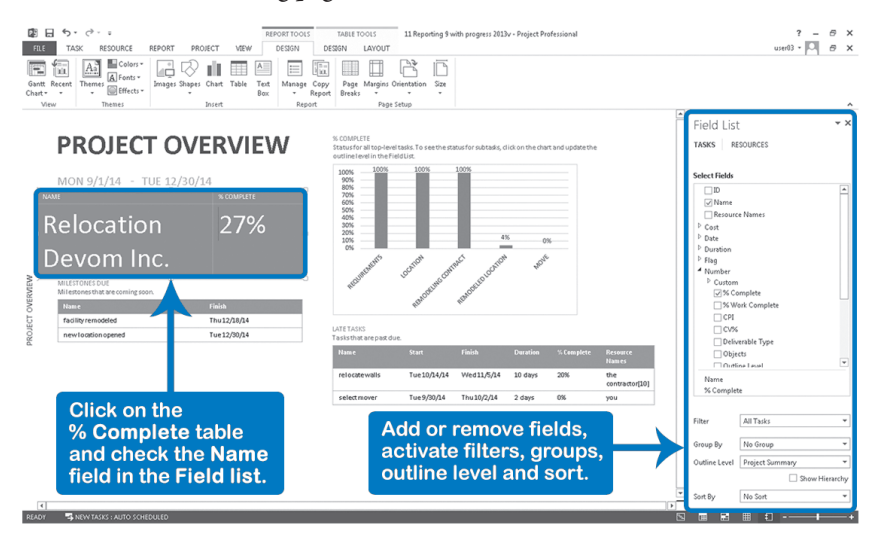

#### **Format and Refine**

- 5. Resize and relocate any element by dragging and dropping.
- 6. Edit the format of any element by clicking on it. Additional tools will appear on the ribbon (i.e., select a chart and you will see the **Chart Tools** with two tabs, **Design** tab and **Layout** tab).

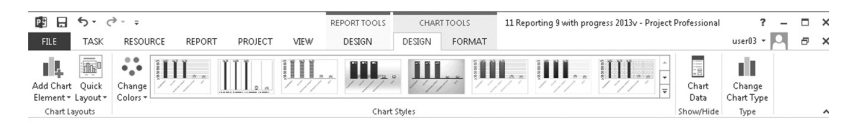

#### OR

Right-click on the chart or any element in the chart you want to change and some options will appear.

509

*11*

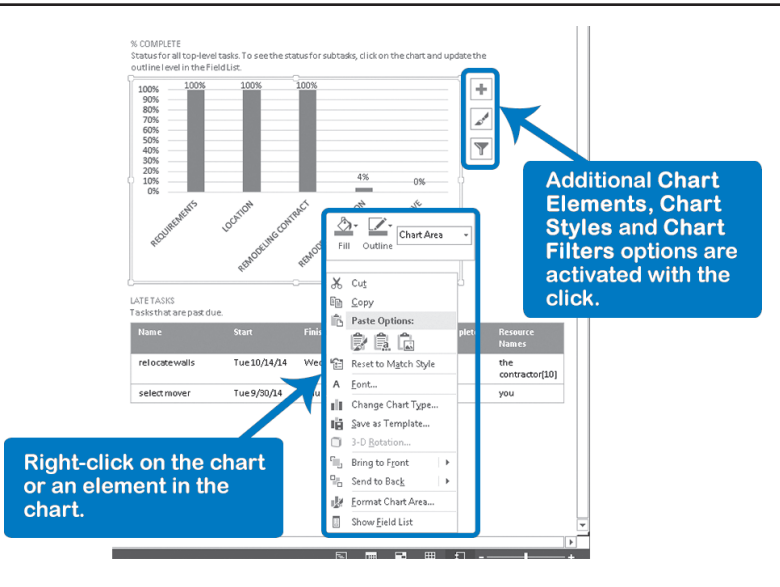

#### **Rename the Custom Report**

7. Rename the report by clicking on the **Design** tab, **Report** group, **Manage** button, select **Rename Report**. This action will put the modified report under the **Custom** category.

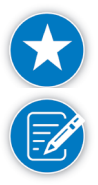

It is convenient to rename any modified report with a descriptive name to identify it and avoid confusion with the built in reports.

Renaming a modified report is equivalent to saving it as new and resetting the original report to its native configuration.

#### **Share the Report**

8. Now you can print the report from the **File** tab, **Print**

OR

- 9. Send it to Power Point or any software that supports graphics by going to the **Design** tab, **Report** group, **Copy Report**. This option will put the report on the clipboard.
- 10. From PowerPoint, click **Paste**.

#### *Creating New Reports*

You can always create reports from any of the standard templates, Blank, Chart, Table, or Comparison.

- 1. Go to **Report** tab, **View Reports** group, **New Report**, select a template.
- 2. In the **Report Name** window, enter a **Name** for the new report.
- 3. In the new report page, **Design** tab, **Insert** group, insert the elements you want to include in your report.
- 4. You can copy elements from other reports and paste them into your current report.
- 5. Follow the same steps to format and edit your report (refer to the section on **Custom Reports**).

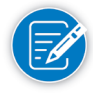

Reports exist as a separate object in the Organizer (Go to **File** tab, in the **Backstage** view, click on **Info** tab, select the **Organizer** button and in the **Organizer** window, click the **Report** tabs) so you are able to share/distribute any custom report between projects to standardize the reports within your group.

## Use Views to Create Reports

510

Views can be customized in many ways. The steps for customizing views may seem complicated, but we think you'll find that the time you invest in customizing views is worth it:

- $\blacktriangleright$  Many times you can mine specific data from Project 2013 simply by creating a custom view. This data can be filtered, grouped, and presented in such a way that changes the raw data into useful information useful in making timely decisions.
- $\triangleright$  Once you've customized a view you can access it with only two mouse-clicks
- h You may be able to re-use customized views in other projects

A view applies a screen (e.g., Gantt, Form, Calendar), a table (which may contain custom fields), a filter and a group. Because the definition of the view asks what screen, table, filter and group to use, it is best to create those first. A view contains many other settings:

- h The sorting order (**View** tab, **Data** group, **Sort** arrow)
- h Any formats applied or objects created through the Format tab
- h All page setup settings from the **Print Backstage** view. (Go to the **File** tab, in the **Backstage** view, click on **Print** and then select **Page Setup**.)

Some views may apply only the screen as it appears in the Timeline view, or a combination of those objects, for example, the Calendar view which contains only the screen and filter.

Here's the sequence of steps for customizing a View:

1. Define the fields you want to show. Fields can be either existing fields or fields that you can customize. In the extra fields in Project 2013 (like Text1, Number1, Flag1, among others) you can enter Excel-like formulas. You can even add graphical indicators like red/yellow/green to indicate status.

Customized Fields will be explained in detail later in this chapter.

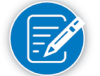

- 2. Select existing or create new **Table**: which fields do you want?
- 3. Select existing or create new **Filter**: which tasks or resources do you want to show?
- 4. Select existing or create new **Group** to categorize the tasks or resources.
- 5. Select existing or create new **View** that also applies the newly created **Table**, **Filter**, and **Group**.
- 6. Sort the records.
- 7. Apply any formats you want, such as text styles or bar styles.
- 8. Choose the **Page Setup** settings.
- 9. Draw using the **Drawing** dropdown list. (On the **Format** tab, **Drawings** group, choose the **Drawing** icon and select a form from the drop-down list.)
- 10. If you are using a pre-existing view, save the view as a new view.

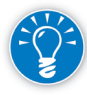

You can work on any pre-existing view and save the changes as a new view with the Save View command (On the **View** tab, click any view button down-arrow and click **Save View**). By doing this, Project 2013 will save both the existing view and its table with the name you assign it. This way you can always return to the pre-existing view and table by using the Reset to Default command. This feature is also available for Tables with the command **Save Fields as a New Table** (on the **View** tab, in the **Data** group, click **Tables**).

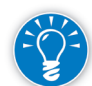

The table, filter and group also exist as separate objects in the Organizer (Go to **File** tab, in the **Backstage** view, click on **Info** tab, select the **Organizer** button). If you want to create a new customized view, for example a one-page *Executive Overview* view, you can create a table called *Executive Overview*, a filter called *Executive Overview*, and a group called *Executive Overview*. When you create this new *Executive Overview* view, make sure you specify the newly created table, filter, and group in the dialog box. Now when you apply the view, it will apply all its *Executive Overview* components. If you name them all the same, it is clear that they belong together. This helps when you want to share the view with the Organizer; you can easily see which objects belong together.

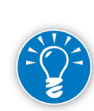

You can start the name of certain objects with an \* (asterisk) or a number to shuffle them to the top of the list. Or you can use an acronym to indicate they are customized for your organization (for example, at the International Institute for Learning, we use IIL).

New views can be created using a single view or a combination view. A combination view, as explained in Chapter 2, applies two other views, one in

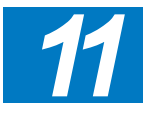
the top and one in the bottom pane. Combination views are useful for analyzing projects, because what you select in the top view is always shown in more detail in the bottom view.

Now that we've seen the sequence of steps for customizing a view, let's examine each step in detail.

### *Customize Fields*

512

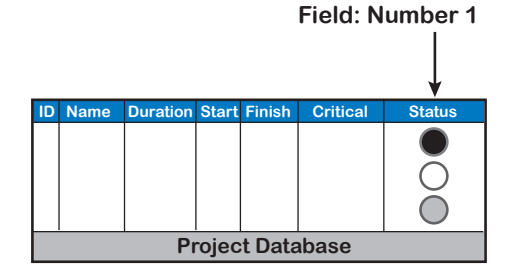

Each industry has its own unique perspective of the values they want to control. Project 2013 has some functions that can be very useful to calculate these values. For example, the ProjDateDiff function can give you the number of business days between two

dates and even calculate this on a base calendar of your choice. These functions are often better than using your own, like [*Baseline Finish*] – [*Finish*], since the function will give you the number of calendar days instead of business days. Most data in Project 2013 is expressed in business days.

Project 2013 has many generic fields in the project database that are called Text1-Text30, Flag1-Flag20, or Number1-Number20. You can claim and rename these generic fields. You can even enter Excel-like formulas in them so that they calculate performance measurement metrics specific to your organization. You can also go one step further and choose graphical indicators for the metrics (red/yellow/green) to reveal the health of the project quickly. In the illustration, the Number1 field was changed to traffic light indicators. Executives tend to like traffic lights; they can quickly find the problem areas.

The steps to customize fields are:

1. On the **Project** tab, in the **Properties** group, click **Custom Fields**. **Custom Fields** dialog box appears:

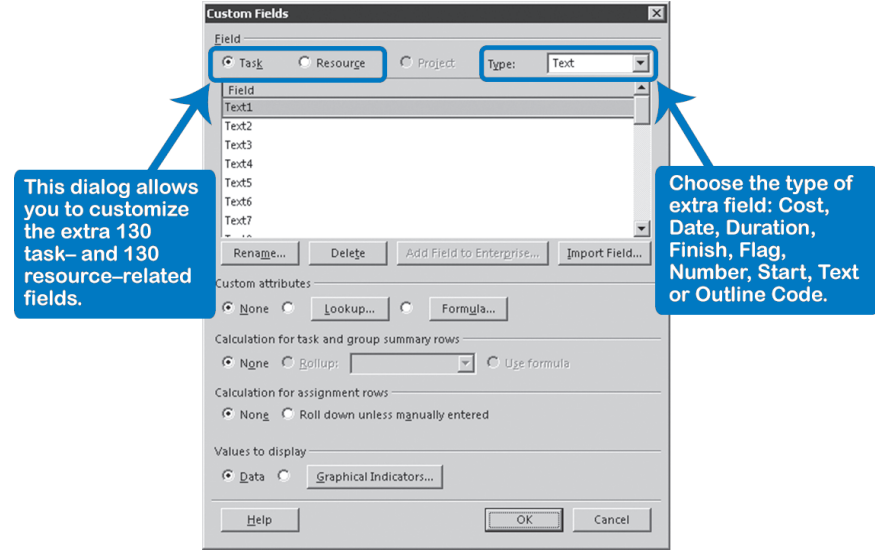

- 2. First decide if you want to customize a **Task** or a **Resource** field. Notice that the **Project** radio button is not available unless you are working with Project Server.
- 3. Then select from the **Type** list. There are a total of 130 task-related fields and 130 resource-related fields, in addition to the Lookup fields, that can also be customized.
	- ` **Cost1 Cost10** fields can capture cost information like committed cost, which is useful if you have a budget from which to commit funds. You can use another cost field to calculate the amount of available budget, which is the total budget minus the committed amount. (The accounting system typically does not help here because it only becomes aware of expenditures when invoices are received.)
	- ` **Date1 Date10** fields can store dates. For example, you can register the actual payment to contractors to facilitate your payment control; or you can calculate the forecast of your project dates by using your own algorithms.
	- **Duration1 Duration10** fields can be used to store durations of interim plans. You have to either calculate or copy them yourself, since saving an interim plan (**Project** tab, **Set Baseline**, **Set interim plan**) only saves the start and finish dates.
	- ` **Finish1 Finish10** fields are used to store finish dates in interim plans.
	- ` **Flag1 Flag20** fields are used to save yes/no information, for example to indicate if a resource is willing to travel.
	- ` **Number1 Number20** fields are often used to enter formulas that calculate with other numeric fields. For example, you create a formula

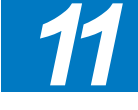

that calculates the time performance with an under/over percentage; this formula could look like: **(Duration Variance / Baseline Duration)\*** 100.

- ` **Start1 Start10** fields are used to store start dates in interim plans.
- ` **Text1 Text30** fields are used to store extra textual information, like the name of the performing organization for tasks or the position or department for resources. Text fields can be enriched with a pick list, known as a **Lookup** table in Project 2013. The **Lookup** table allows you to restrict users to select only predefined values.
- **Outline Code1 Outline Code10** fields are customizable codes that let you categorize tasks and resources. With custom **Outline Codes** you can create breakdown structures other than the deliverableoriented work breakdown structure (WBS). You will need to first establish a **Code Mask** and then set a **Lookup** table compatible with the defined **Code Mask** so that users can choose structured values from a list. You can then sort, group, or filter your tasks or resources using this structure, e.g., group all employees on an organization breakdown structure (OBS), or sort by cost code.
- 4. Select an available field in the list. The **Field** list is refreshed when you choose the Type.
- 5. Click **Rename** and in the **Rename Field** dialog, give the field a more descriptive name that reveals its purpose. Click **OK**.

Eventually you will see that the field is now listed under both names in the database. For example, if you changed the name *Cost1* to *Committed Budget*, you will see that the field is listed as *Cost1 (Committed Budget)* and *Committed Budget (Cost1)*.

- 6. Set **Custom attributes**:
	- ` You can create a pick list for the field. Click **Lookup...**
	- ` If you are creating an Outline Code you will need to define the Code Mask. In the **Edit Lookup Table** for <**Outline Code1**> expand the **Code Mask (optional)** section and click the **Edit Mask…** button. The **Code Mask Definition** for <**Outline Code1**> dialog appears. Define the characteristics to code every level of your Outline and click **OK**.
	- ` You can enter an Excel-like formula in the field. Click **Formula** in the **Formula for <Duration1>** dialog, you will find available basic functions such as a multiplier or divider; access to all available fields in the project database from the **Fields** dropdown list; and in the **Function** dropdown list, you will find more advanced and convenient functions to work with such as If-Then functions or more sophisticated functions to work with date and time information. You can try the

following formula in a **Duration** field: **ProjDateDiff**(**[Baseline Finish]**,**[Finish]**,**[Project Calendar]**).

7. Decide if you want Project 2013 to calculate values on summary tasks or on group headings by selecting your preferences under **Calculation for task and group summary rows**. You can select the **Rollup** if you want the result to be calculated by **Sum**, **Average**, **Maximum**, or **Minimum** value or select the respective radio button **Use formula** to apply the same formula. These options can vary depending on the Type of field used.

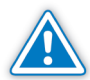

Leaving the default option set to **None** will prevent to display a value for summary tasks from being displayed.

- 8. Under **Valuesto display** you can create **Graphical Indicators** by specifying a **Test** and choosing an image for the range of **Value(s)**. You can add tests and images for each different range of values:
	- ` **Nonsummary rows:** Define tests, values, and images for detail tasks.
	- ` **Summary rows:** Define tests, values, and images for summary rows or use the same criteria for detail tasks by checking:
		- **Summary rows inherit criteria from nonsummary rows**
	- ` **Project summary:** Define tests, values, and images for the Project summary row or use the same criteria for detail tasks by checking: **Project summary inherits criteria from summary rows**

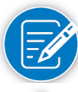

In Chapter 12 about Earned Value Management you will find plenty of useful formulas to calculate some project performance indicators.

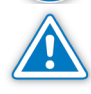

When you develop formulas, you can only enter the type of data that corresponds to the Type of field you are customizing (e.g., you can't put letters in number fields or numbers in flag fields).

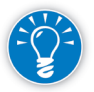

When defining the Test for Graphical Indicators, it is important to know the order of the tests, excluding the results of the previous tests. For example, if you test for a value that is greater than 1, you can't then test whether the value is within 1 and 2 because the first test already excluded any value greater than 1. In other words, make sure your test is set up in logical order using the stated criteria values.

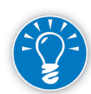

You can also rename columns by selecting the column and then on the **Format** tab, in the **Columns group**, click **Column Settings**, then select **Field Settings**. The **Field Settings** dialog appears so you can edit the field **Title**. If you do this, the field will only be renamed in the active table, since the column titles are stored in the table object.

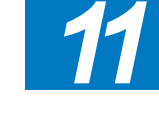

### *Tables*

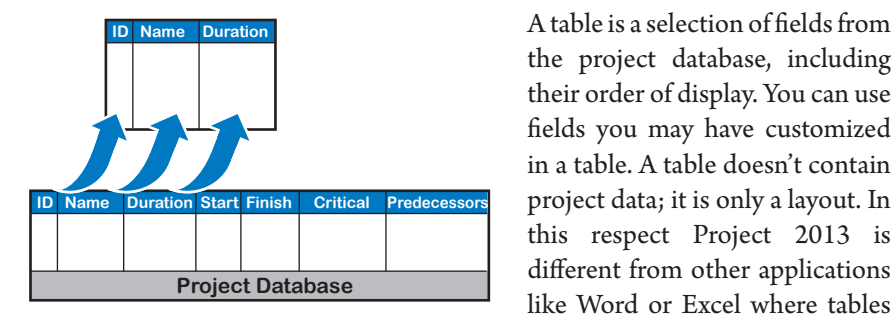

the project database, including their order of display. You can use fields you may have customized in a table. A table doesn't contain project data; it is only a layout. In this respect Project 2013 is different from other applications like Word or Excel where tables

do contain data. In the illustration above, the table at the top displays only the fields ID, Name, and Duration out of all the fields present in the Project 2013 database.

- 1. Make sure you are in one of the table views—a spreadsheet with columns and rows. The Network Diagram, Resource Graph, Team Planner, Timeline, or Calendar views don't use tables, nor do views that are fill-in forms.
- 2. On the **View** tab, in the **Data** group, click **Tables**, and choose the table you want to apply. The currently displayed table (if listed) has a check mark in front of it. OR

Right-click on the **Table/Cell Select** pointer located where the column headings intersect with the row headings in the spreadsheet. A pop-up menu appears from which you can choose the table to apply.

- 3. The layout of columns is now replaced by a new layout which follows the definition of the table object you applied.
- 4. You can rearrange the columns very quickly by clicking on a column heading, releasing the mouse and dragging the column when you see the **Drag Task/Column** pointer (four-headed arrow mouse pointer).
- 5. Insert or remove columns manually. Right-click over the column heading and click either **Insert Column** or **Hide Column**.
- 6. Decide if you want to keep this table as a new table. To save the table as a new one, on the **View** tab, in the **Data** group, click **Tables**, and select **Save Fields as a New Table**. The **Save Table** dialog appears. Type the name of the table and click **OK**.
- 7. Return to the original table. To reset the table to the default, on the **View** tab, in the **Data** group, click **Tables**, and select **Reset to Default**.

Some worthwhile tables to be aware of are:

**h** Cost table contains the Fixed Cost fields that are handy when you have subcontracts

### Use an Existing **Table**

516

- h **Schedule** table contains all the fields related to the Critical Path Method
- $\triangleright$  Summary table, which brings date, duration, cost and effort data together in one table. Most other tables have either cost or schedule data
- **h Tracking** table which is used for updating as shown in the previous chapter
- h **Work** table is useful when you track the work (effort) completed rather than the task completion
- **Kariance** table which is used to track variances between the baseline dates and real or forecast dates

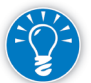

There are more tables available. On the **View** tab, in the **Data** group, click **Tables**, **More Tables…** Some of the additional tables are:

- **Example 1** Baseline table that shows all baseline fields
- h **Constraints** table shows the fields **Constraint Type** and **Constraint Date**, allowing you to view any constraints you might have in your schedule
- **Earned Value** table for Earned Value progress reporting

#### Instead of constantly changing the Entry table for reports you want to create, you can create and save a new table object for each report you need with options in addition to move, add or hide columns. Design a New Table

- 1. On the **View** tab, in the **Data** group, click **Tables**, **More Tables...**; the **More Tables** dialog appears.
- 2. To list the task tables, select **Task**; for resource tables select **Resource**.
- 3. In the **Tables** box select the table that is closest to what you want, and click **Copy** to create a duplicate with which to work. The **Table Definition** dialog appears:

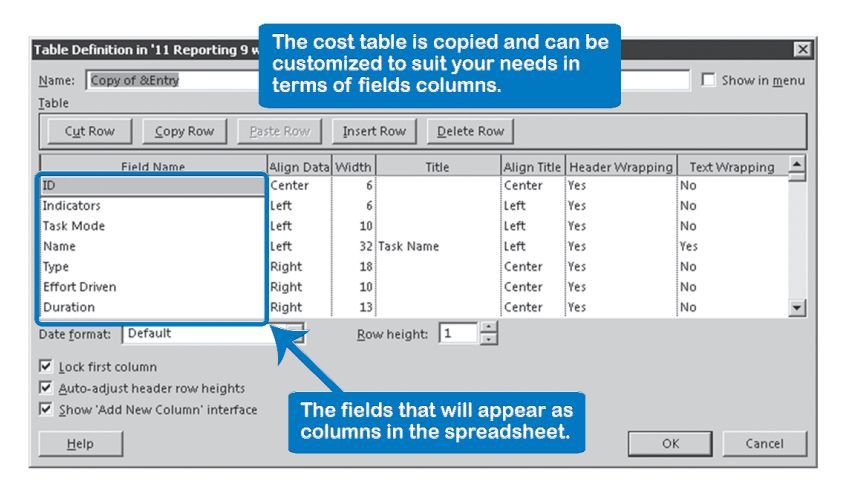

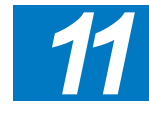

4. In the **Name** box, type a new name for the table.

- 5. Now you're ready to customize it:
	- ` To delete a field in the table, click the row to delete and click **Delete row**.
	- ` To insert a new field in the table, click the row before which you want the new field to appear and click **Insert row**.
	- ` To replace a field, click on its **Field Name** and select the new field from the list that appears.
- 6. In Project 2013, you can choose to wrap the text in each column heading by setting **Header Wrapping** to **Yes**.
- 7. You can also wrap the text in the field by selecting **Yes** in **Text Wrapping**. The row height will be affected with this option. For more detail on this topic go to Wrap Task Names later in this chapter.
- 8. If you want to list the new table in the menu, check **Show in menu**.
- 9. If you want to lock the first field, check **Lock first column**. This allows you to select an entire task or resource record in the database without the locked title scrolling off the screen. The data can't be edited in the locked column, which is just fine for ID numbers which are maintained by Project 2013 anyway.
- 10. In Project 2013, you can choose to **Auto-adjust header row heights**.
- 11. You are also able to choose **Show 'Add New Column' interface**. This option will show a blank column at the end of the table where adding a new column is very easy.
- 12. If you are showing dates in the table, you can select a different format specific for this view by changing the **Date format**.
- 13. When you're done, click **OK**. You are now back in the **More Tables** dialog.
- 14. To apply the table and return to your project, click **Apply**.
- 15. You can now adjust the column width of a column by clicking and dragging anywhere on the right-hand side of the column heading.

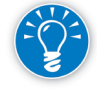

When you want to establish shortcut keys for the tables, you can add the "&" symbol before the specific letter you want to use as the shortcut. For example, the Entry table has the shortcut key using the "E" and it is indicated in the Name as: "&Entry". In the Table dropdown button, it is showed as Entry.

### *Filters or Highlight*

A filter selects and displays records from the project database based on criteria that you set. Let's say you need to show all the milestones of the project or that you want to focus on the tasks that are late so you can analyze alternatives to conclude the project under the original time specifications. For these scenarios, you just apply the built in filters Milestones or Late Tasks. You can filter tasks or resources. Project 2013 allows you to create criteria that look in any field in the database. The filter does not contain the project data; it is just the screen applied to the project database. In the illustration, the tasks with a duration greater than five days have been filtered from the database, which renders only two records from the database.

Highlight filters use the same filter definitions but it works by highlighting only the records that match the selected criteria. You can use either a filter or a highlight filter, but not both.

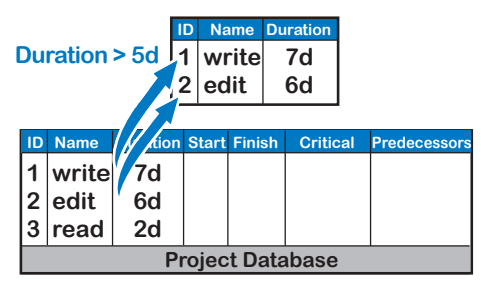

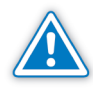

A filter doesn't display any detail tasks that are collapsed under their summary task, even if they meet the criteria. To display detail tasks, expand all summary tasks, before you apply a filter, go to **View** tab, in the **Data** group, click **Outline**  and select **All Subtasks**.

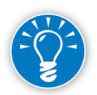

When applying a filter, the summary task's information includes both the detail tasks that are included in the filter and the detail tasks that are not. So if you want your summary task to reflect only a subset of detail tasks it is better to apply a grouping than a filter.

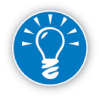

The filter **[No Filter]** is the default filter in task views so that you see all tasks or all resources. As their names suggest, these are not real filters, because they display every record present in the project database. To get rid of a filter in a view, reapply the **[No Filter]** "filter" or select **Clear Filter** or press **F3**.

### Apply an Existing **Filter**

- 1. On the **View** tab, in the **Data** group, click the list **Filter**.
- 2. Select a filter from the list. Only the records that meet the criteria in the filter definition are now displayed. If you want to see a filter's definition, select from the list **Filter**: **More Filters…** and click **Edit**.

Some useful filters included in Project 2013 are:

520

- **h Critical** displays all tasks that drive your project end date. Note that the word *critical* doesn't mean important, it simply means that there is a *Yes* in the calculated field **Critical**.
- h **Cost Overbudget** displays the tasks that cost more than their baseline cost.
- **h Date Range...** displays tasks that fall in whole or in part within the period you indicate. This allows you to focus on the tasks in the coming weeks.
- **h Milestones** displays all important events in your schedule such as the delivery dates for deliverables. It looks for *Yes* in the calculated field **Milestone**.
- h **Slipping Tasks** displays all tasks that are forecasted to finish later than their baseline.
- h **Summary Tasks** displays all summary tasks and gives you a high-level view of the project. It looks for *Yes* in the calculated field **Summary**.
- **Example 3 Ly in Separate 2.5 Using Resource ...** displays tasks assigned to a resource of your choice. This allows you to create simple to-do lists. It looks for tasks that contain the name of the resource in the **Resource Names** field.
- h **Active Tasks** displays tasks that are still part of the scope of the project. It looks for *Yes* in the calculated field Active.
- h **Late Tasks** displays tasks classified as late according to the **Status** field.
- h **Manually Scheduled Tasks** displays tasks that are manually scheduled.
- h **Tasks Without Dates** displays tasks that don't have a Start or Finish date.

Some useful resource filters to be aware of are:

- **h Overallocated Resources** displays resources with too much work at certain times. Realize though, that it will display resources that may only have an over-allocation during a single hour in the entire project. It looks for resources with *Yes* in the calculated field **Overallocated**.
- h **Slipping Assignments**, when applied in the **Resource Usage** view, displays those resources with assignments that are late.

Just as with tables, there are advantages to creating a new filter object for each reporting need, so you will not have to change or recreate your filter every time.

### Design a New Filter

1. On the **View** tab, in the **Data** group, select from the list **Filter** and pick **More Filters…**; the **More Filters** dialog appears:

- 2. Select **Task** to see a list of task-related filters or **Resource** for resourcerelated filters.
- 3. Click on a filter that is close to what you want and click **Copy**; this will keep the original intact. The **Filter Definition** dialog appears:

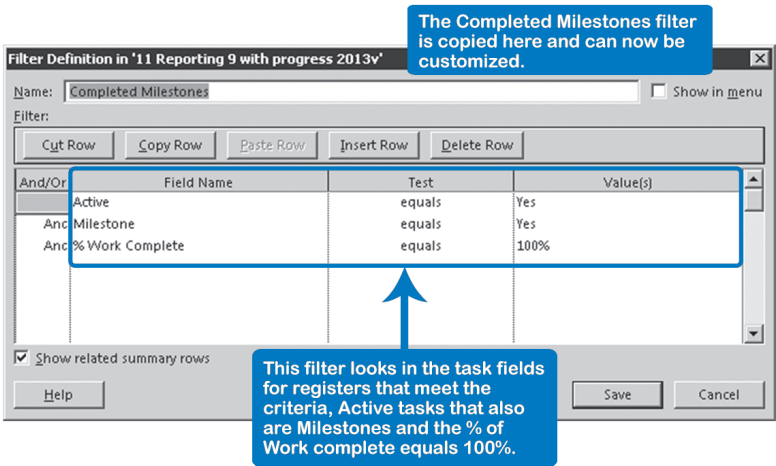

- 4. Enter a name for the filter; keep it the same as the table you created.
- 5. To list the new filter in the menu, check **Show in menu**.
- 6. Change the filter definition:

Select the field to filter on from the list under **Field Name**.

Select the comparison from the list under **Test**.

Enter the **Value(s)**; for an explanation of your many options in this field, see the discussion that follows these steps.

- *11*
- 7. You can add more conditions by adding **And** or **Or** in the **And/Or** field and entering the second condition on the second line. **And** results in fewer records displayed, whereas **Or** results in more records displayed.
- 8. Check **Show related summary rows**, if you want to see the summary rows related to the tasks that are compliant with the filter definition.
- 9. Click **Save**.
- 10. Click **Apply**.

The **Value** field in the **Filter Definition** dialog can contain:

 $\blacktriangleright$  Other field names that you select from the list

This allows you to make comparisons between fields. For example, to display all tasks that have slipped, the filter definition would be: *Finish is greater than [Baseline Finish]*. Notice that in the field **Value**, field names are enclosed in square brackets.

- $\blacktriangleright$  Literal values that you type in, for example:
	- Yes to filter on a flag field
	- ` *\$10,000* to filter on a cost field
	- ` *5 days* to filter on duration or work
	- *Jan 15, 2012* to filter on dates
- $\blacktriangleright$  Prompts for the user to enter a value

This creates a totally customized, interactive filter. You have to enter the prompt in a format similar to: "<text of the prompt>"? where <text of the prompt> is the question to display. An example is "*Enter the minimum duration"*?. Notice that you need to include the quotation marks and the question mark at the end. As a result, the following dialog appears when you apply the filter, and after clicking **OK** the desired records are displayed:

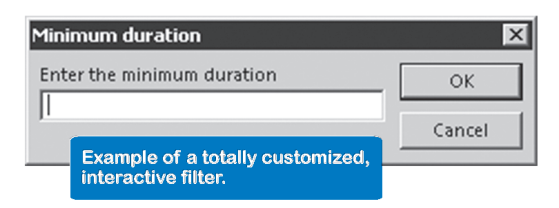

*Groups*

522

Groups allow you to categorize the tasks (or resources) on certain attributes. When you apply a grouping to the task list, the original structure of the WBS will be temporarily hidden and the new grouping will be displayed.

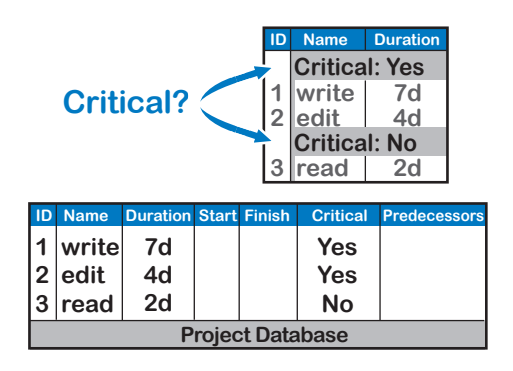

In the illustration, you can see that the tasks are categorized on the attribute Critical in two groups of Yes and No. The taskrelated field Critical is a calculated yes/no field that indicates whether or not a task is critical. When you apply *No* Group again, the grouping will disappear, and the work breakdown structure will reappear.

Grouping can be done on multiple levels. You can create alternative breakdown structures by grouping on a field. You can even create multi-level breakdown structures that are an alternative to the WBS. You can do so using an outline field (e.g., Outline Code1) in which you code the levels of the new breakdown.

For example, your finance department may request a breakdown of tasks by accounting codes for Team member, Manager, and Subcontractors:

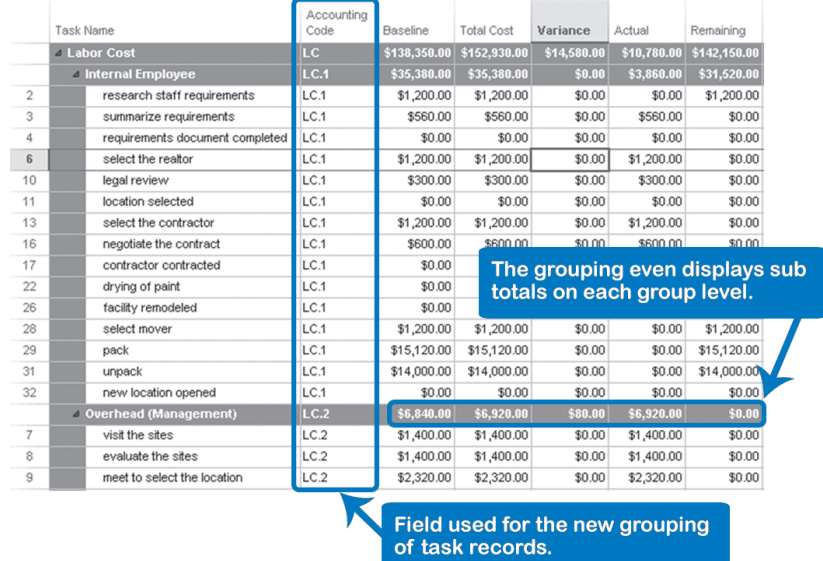

As you can see in the screenshot, the original WBS is entirely hidden and all task records follow a new breakdown structure. The grouping feature even calculates totals on the group headings.

This grouping feature ability gives Project 2013 the features of a relational database.

An example of a grouping of resources is shown in the following screenshot.

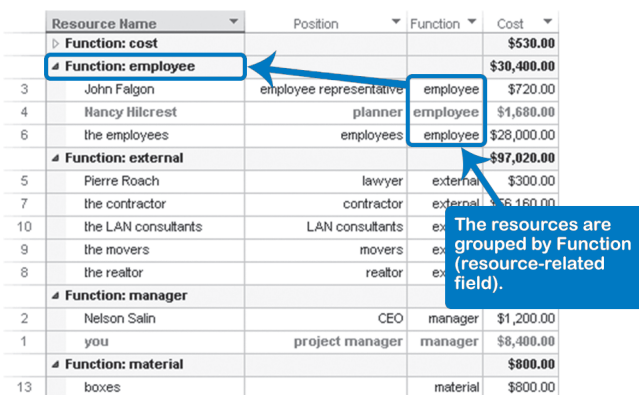

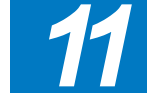

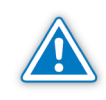

Notice that if an item falls in more than one group, the item is repeated. For example, if you assigned two resources to a task and then grouped the tasks by resource, the task name will show up under both resources. In this case, the subtotals would be meaningless.

#### Apply an Existing **Grouping**

- 1. On the **View** tab, in the **Data** group, click the list **Group by**: the list with different groupings appears.
- 2. Select a group from the list; the task or resource records are sorted and displayed within their groups.

Some worthwhile standard groups that are available are:

- **EXECOMPLET 2.5 THE COMPLET SERVICE SEXAS** which separates past tasks from future tasks.
- h **Milestones** which allow you to display milestones at the top of your list in two clicks. If you need more sophistication, for example only hand-picked milestones, you will have to mark them in one of the extra Flag fields and develop a custom filter.
- **Fiority Keeping Outline Structure** which allows you to recreate the WBS original outline code with an additional grouping by priority. This group is a very good example of nesting by several characteristics.
- **h Active v. Inactive** which allows you to organize tasks into active and inactive groups.
- **h Auto Scheduled v. Manually Scheduled** which organizes tasks by Task Mode, Auto, or Manually Scheduled.
- **h Resource** which organizes tasks by assigned resource.
- **h Status** which organizes tasks into the groups Future Task, On Schedule, Late, and Complete.

Just as with tables and filters, there are advantages to creating a new group object for each reporting need, so you won't have to recreate your group every time.

- 1. On the **View** tab, in the **Data** group, select from the list **Group by.** Select **More Groups…**; the **More Groups** dialog appears.
- 2. Select **Task** to see a list of task-related groupings or **Resource** for resourcerelated groupings.
- 3. Click on a group that is close to what you want and click **Copy**; this will keep the original intact. The **Group Definition** dialog appears.

### Design a New **Grouping**

524

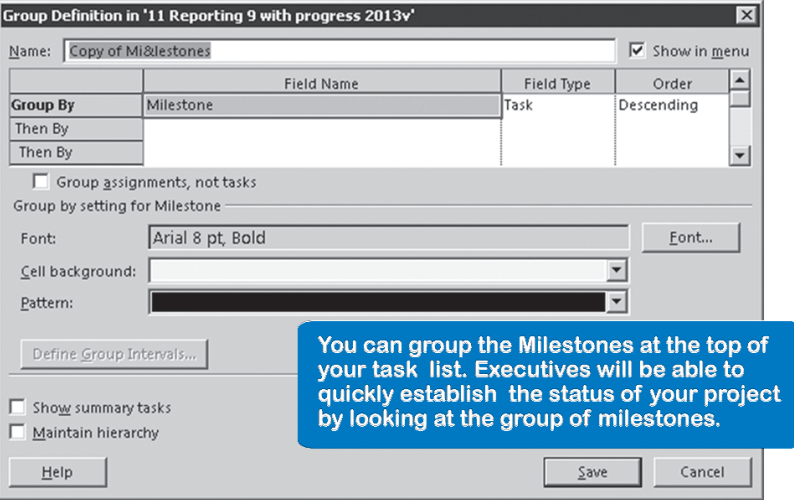

- 4. Enter a **Name** for the group; keep it the same as the name of the table you created.
- 5. To list the new group in the menu, check **Show in menu**.
- 6. Change the group definition:

Select the field to **Group** by or **Then** by from the list under **Field Name**. Select **Descending** or **Ascending** from the list under **Order**.

If you choose a numeric field, it is important to select the intervals as well by clicking **Define Group Intervals**. If you skip this, Project 2013 will group on each value, which is rarely useful.

- 7. Click **Save**; you are now back in the **More Groups** dialog.
- 8. Click **Apply**.

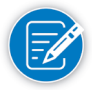

Notice that you can group on assignment fields in the Task Usage view instead of on tasks; if you do so, the tasks will disappear temporarily. Instead of grouping on the task-related **Cost** field, for example, you can group the assignments instead. In the **Group Definition** dialog, check **Group assignments, not tasks**; this enables the list under **Field Type**. From this list, select **Assignment**. The grouping will now hide the task-related rows and use the assignment-related rows instead. In the **Resource Usage** view, you can group the assignments instead of resources.

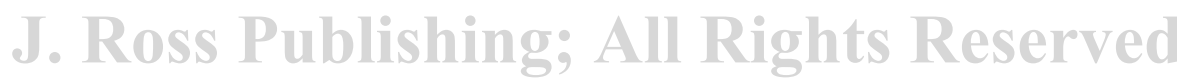

*11*

#### *Select a View*

A view contains:

- $\blacktriangleright$  A reference to the screen name that reflects the graphic area (Gantt Chart, Calendar, Resource Form, Task Form, etc.)
- $\blacktriangleright$  A reference to the table it uses, which can contain custom fields
- $\blacktriangleright$  A reference to the filter it applies
- $\blacktriangleright$  A reference to the group by which it categorizes the records
- $\blacktriangleright$  Any formats applied through the Format tab
- h The sorting order applied via **View** tab, **Data** group, select **Sort**
- h The Page Setup settings (on the **File** tab, on the **Backstage** view, select the **Print** tab and choose **Page Setup**)
- h Any drawing objects created with the Drawing dropdown list (on the **Format** tab, **Drawings** group, select the **Drawing** icon)

The following illustration depicts this:

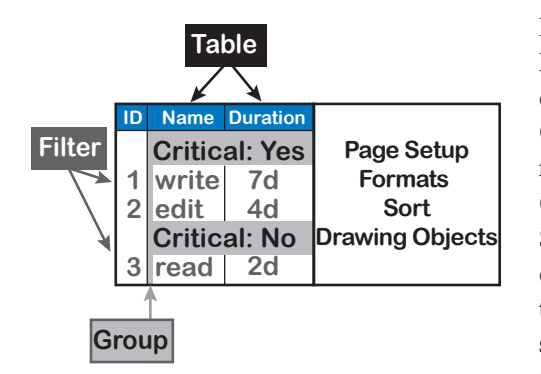

Perhaps you've noticed that the Format tab looks different in each view. For example, the Calendar view provides different format menu items than the Gantt Chart view. Also, the Page Setup dialog contains different options for each view. The fact that the menus change when you switch views can be confusing to the occasional user of Project

2013. The reason for the changes is that the settings are specific to each view and are stored in the view object. Thanks to it, the view provides a steady display and printout of the project information.

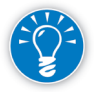

526

The **Format** tab contains "specialized tools" for the specific view that you are currently in. Notice these specific tools, represented in the highlighted area over the Format tab, are available in the Calendar, Gantt, Network Diagram, Resource Sheet, Resource Usage, Task Form, Task Sheet, Task Usage, Team Planner, and Timeline views.

It's a good idea to create a new view for each of your reporting needs. The view can also be added to the **Built-in** menu: on the **Task** tab, in the **View** group, click on the **Gantt Chart** down-arrow. If you do this, the view can then be accessed with two simple mouse-clicks. The appearance of views can be fine-tuned using the sorting and format menus.

527

*11*

1. On the **Task** tab, in the **View** group, click on the **Gantt Chart** down-arrow, **More Views**; the **More Views** dialog appears: Create a New View

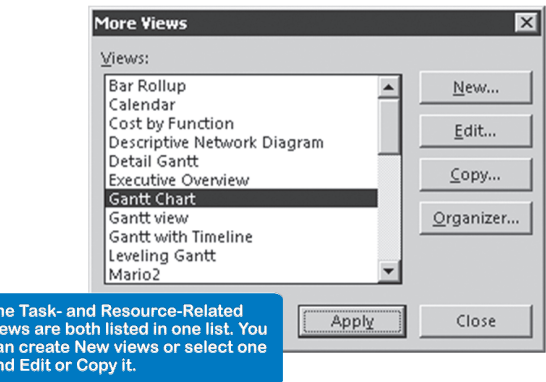

2. Choose the view that is closest to what you want and click **Copy**. OR

Click **New**; the **Define New View** dialog appears, which allows you to choose between creating a **Single view** or a **Combination view**. We will focus on a single view in the rest of the steps. Click **OK**.

3. The **View Definition** dialog appears:

This view<br>car

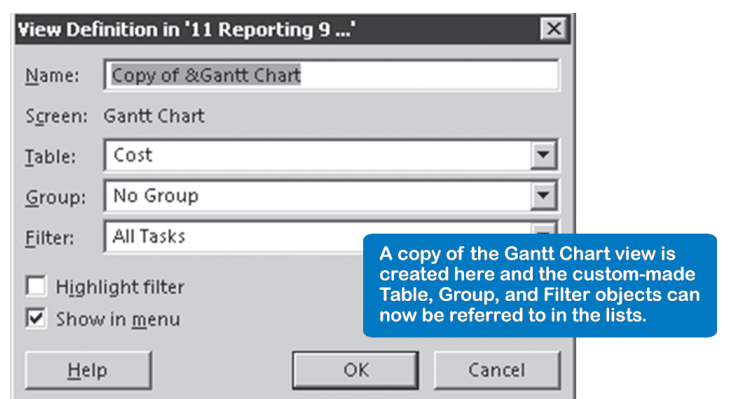

- 4. Fill in the **Name** of the new view and select the **Table**, the **Group** and the **Filter** from the lists. If you've given all the components of the view the same name, it's obvious they belong together. If you haven't, you can still return to the definition dialogs for table, group, and filter to rename them.
- 5. If you want this view to show the filtered criteria instead of applying the filter, check **Highlight filter**; the view will highlight the tasks that are compatible with the filter criteria.
- 6. If you want this view to show in the menu, check **Show in menu**; the view will be available with only two mouse-clicks.
- 7. Click **OK**; you are now back in the **More Views** dialog.
- 8. Click **Apply**.

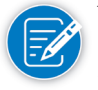

When creating a New view from scratch, you will also be able to select the Screen you want to have (for example, Gantt Chart, Task Usage, Resource Form, Network Diagram).

On the **View** tab, in the **Data** group, click on the **Sort** down-arrow and pick one of the listed sort orders. Note that the records won't be sorted on individual line items, but first by the summary task families and then by individual line items. *Sort the Records*

If you want to customize the sort order:

1. Make sure you are in a **Task** view to sort tasks and in a **Resource** view to sort resources. On the **View** tab, in the **Data** group, click on the **Sort** downarrow, and select **Sort by**; the **Sort** dialog appears:

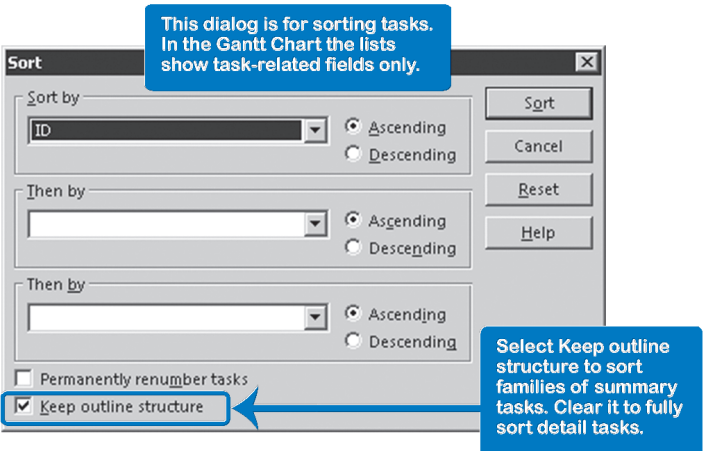

- 2. Select the first sort order key from the **Sort by** list; if you think you'll need a second sort key to break any ties, select it from the list **Then by**.
- 3. An important choice is whether you want to check the **Keep outline structure** box. If you do, Project 2013 will only sort the families of summary tasks. If you don't keep the outline structure, Project 2013 will do a complete and continuous sort of all line items, ignoring the breakdown structure.

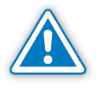

528

Be careful to **never** check the **Permanently renumber tasks** box in any task view; this is the quickest way to wreck the structure of your WBS completely.

4. Click **Sort** and the sort will be applied.

5. To reset the sort order (if you did not renumber), simply resort by ID number by choosing **Task** tab, in the **Data** group, click on the **Sort** downarrow, by **ID**.

OR

Click **Undo** to set it straight.

OR

Close your schedule without saving. This one is very effective if you did accidentally renumber.

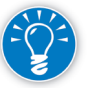

The sort order is stored in the view object in which you applied the sort. Each view can have a different sort order.

## Copy Views and Reports Between **Projects**

Once you have created a report, table, custom field, filter, group, or view object, you can use it in other projects or share it with other people. You can even put it in your *Global.mpt* file and use it in all your other project schedules.

- 1. Open the schedule that contains the object, and open the schedule to which you want to copy the object.
- 2. On the **File** tab, in the **Backstage** view, click **Info**, **Organizer** button; the **Organizer** dialog appears:

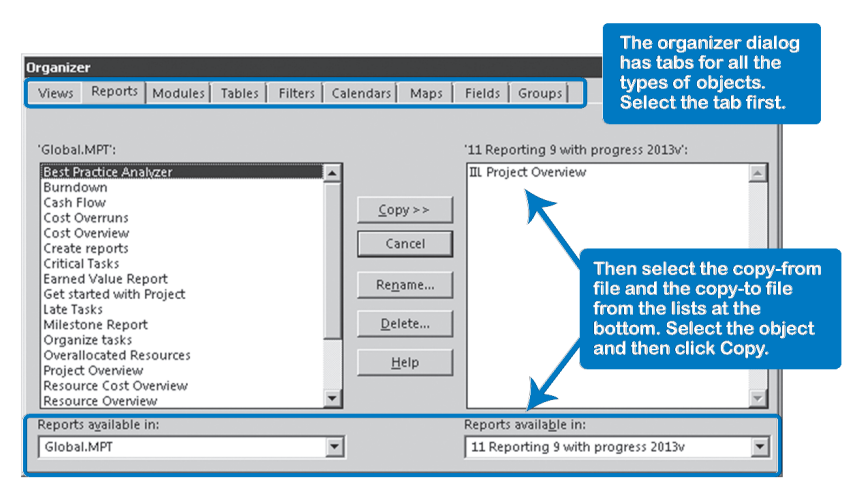

- 3. Click on the **Report** tab as the type of object to copy.
- 4. In the list on the left at the bottom of the dialog, under **Reports available in**, select the schedule from which to copy the object and in the list on the right, select the schedule to copy to.
- 5. Select the report object to copy and click **Copy**.

*11*

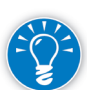

The arrows pointing direction in the **Copy** button will modify themselves in order to indicate where to copy, left-right or right-left.

6. Repeat steps 3 to 5 for the other objects your report or your view requires such as filters, groups, tables, etc.

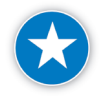

Before copying a view object to other projects, make sure you know all the related objects of this view (table, filter, group, and any custom fields) in order to copy them with the view. Otherwise the view will not perform as you expect.

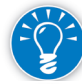

As you can see, it's a lot easier to see which objects are the components of one view if you've given them all the same name.

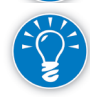

The Organizer allows you to copy objects into the *Global.mpt* file. Any objects you put into this global template are visible in all your projects, unless there is already an object in the project schedule that has the same name. Give objects unique names if you want to see them in any schedule to which you copy them.

## Visual Reports

Visual Reports extend the reporting capability by using Microsoft Excel to create PivotTables and PivotCharts, and Microsoft Visio to create PivotDiagrams. Those PivotTables, PivotCharts, and PivotDiagrams allow you to automatically sort, count, break down, and total the data stored in a database in order to change the summary's structure by dragging and dropping fields graphically. The Visual Reports enable you to make informed decisions about critical data in your projects and your organization. The technology that permits this capability is found in Project 2013's local OLAP (On-line Analytical Processing) Cube.

#### **OLAP Cubes**

There are two basic types of databases. One stores transactional data (similar to your bank account) and the other is a data warehouse that stores static data. OLAP cubes mine data from static databases to provide information needed to make decisions. If data in the static database changes, the OLAP cube must be refreshed in order to be current. Since the OLAP cube is dealing with predefined static data structures, it is a very fast way to deliver data to the end user.

## *Reports*

530

Pre-Defined Visual Project 2013 includes 16 out-of-the-box reports that can be used immediately for any project. To utilize them, on the **Report** tab, in the **Export** group, click on **Visual Reports**. The **Visual Reports** – **Create Report** dialog appears.

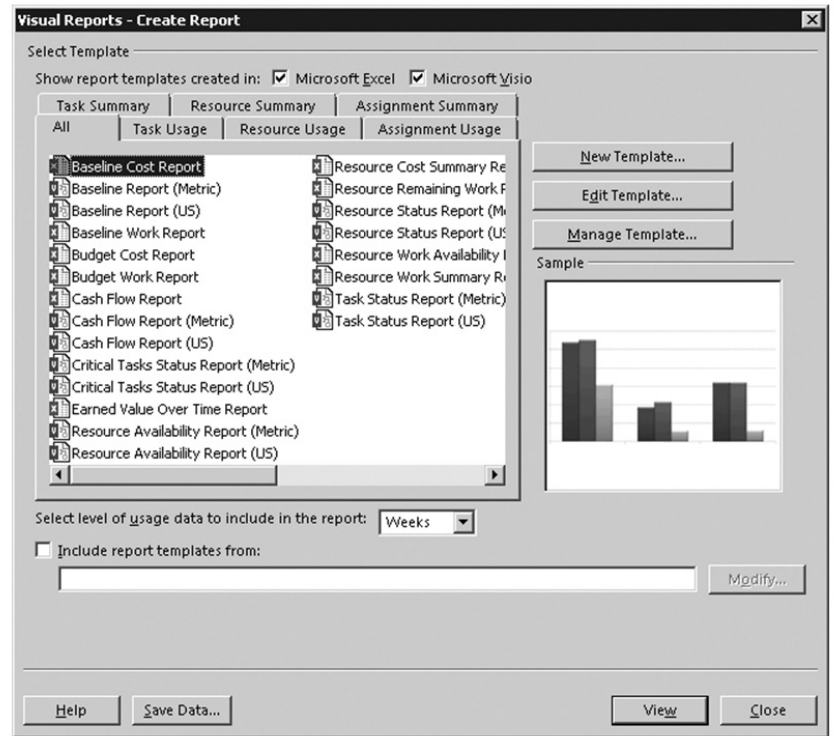

The top section displays all of the predefined reports. These are filtered by the applications that were used to create them. You can check the **Microsoft Excel**  checkbox to view only the Excel reports, or the **Microsoft Visio** checkbox to view the Visio reports, or both to see all available reports.

The predefined reports are grouped on tabs that represent each of the six available cubes and we can classify them as follows:

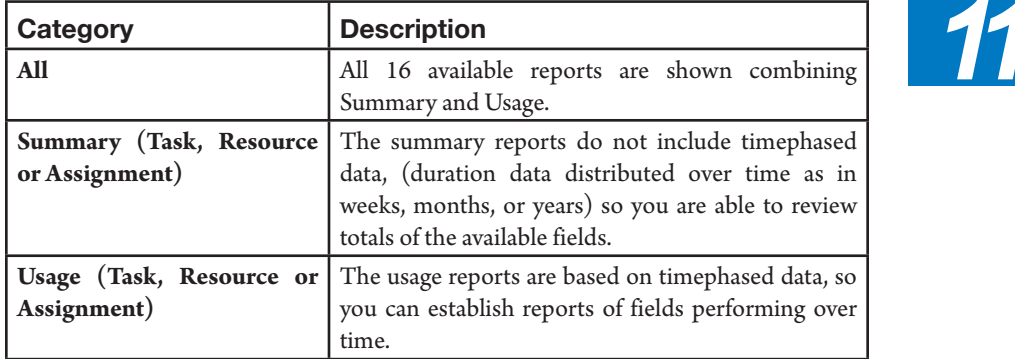

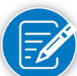

Information may vary depending of the cube that is being created (Task, Resource, or Assignment).

Also note that some of the reports are created using the metric scale and others use the U.S. conventions.

Follow these steps to generate a predefined Visual Report:

- 1. On the **Report** tab, in the **Export** group, click **Visual Reports**.
- 2. In the **Visual Reports Create Report** dialog, select the tab for the report category you want.
- 3. Select the report you want and notice that a Sample report appears to the right in the sample box.

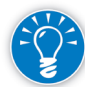

If you want to open a different report located in a specific folder, check **Include report templates from:** and click **Modify**. The Modify Location dialog appears so you can navigate your libraries to locate the <folder> where the additional templates are located and click **OK**.

- 4. In the **Select Level Of Usage Data To Include In The Report** box, select years, quarters, months, weeks, or days. This will be the lowest level to which you want to drill down. Give this some thought because the lower the level, the more data has to be stored in the cube and the slower your response time will be.
- 5. Once you have defined the cube, click the **View** button.

Project will compile the information required by the selected report and will build the OLAP cube and display the visual report in either Excel or Visio. This will take you to a graphic of your data. If the graphic was created with Excel, you are looking at a PivotChart; if the graphic was created with Visio, you are looking at a PivotDiagram. A PivotDiagram is a hierarchical layout of the data, much like a WBS or an OBS. The data is aggregated from the lower levels up to the higher levels. This gives you a great breakdown of the composition of the summary data.

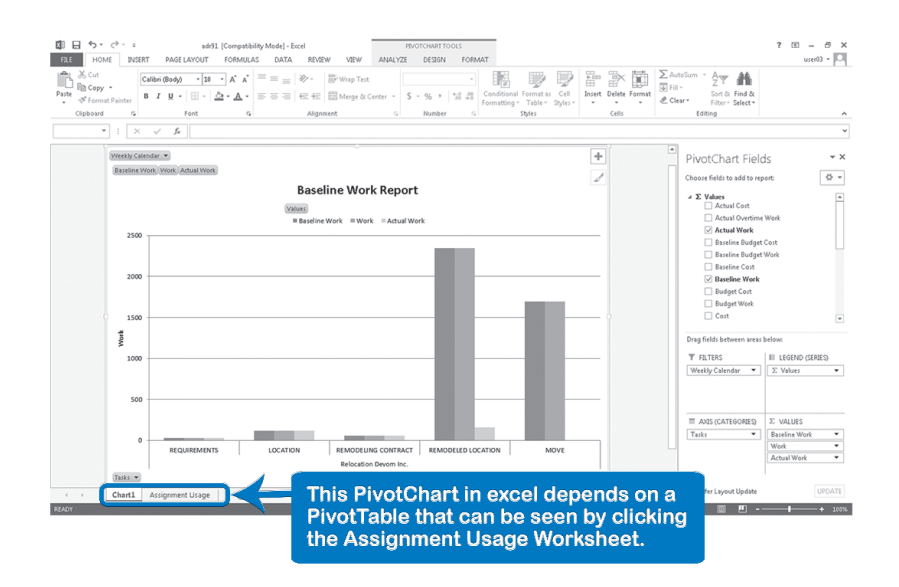

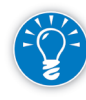

In the Excel Visual Report, you can view or change the PivotTable data (the data that the report is based on) by going to the second tab (called either **Assignment Usage** or **Task Summary** or similar) below the worksheet.

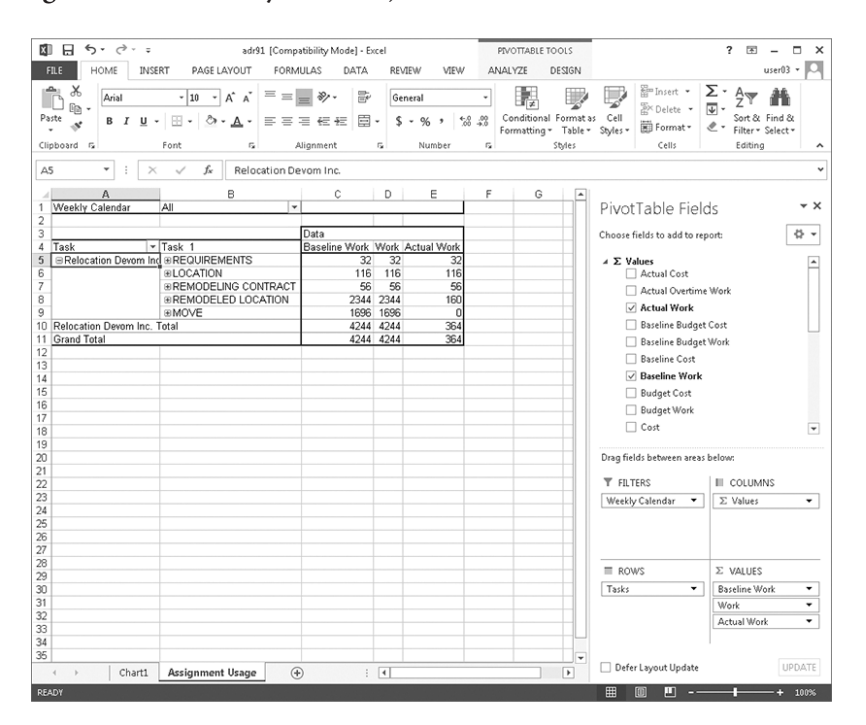

534

If you change the data, variables, or depth of detail, the chart will immediately change to reflect the data.

6. You can print and/or save the report in Excel 2013. On the **File** tab, in the **Backstage** view, click either **Print** to send it to a printer or **Export** to save it as a file (PDF, XPS, XLSX).

Some worthwhile Visual Reports to be aware of are:

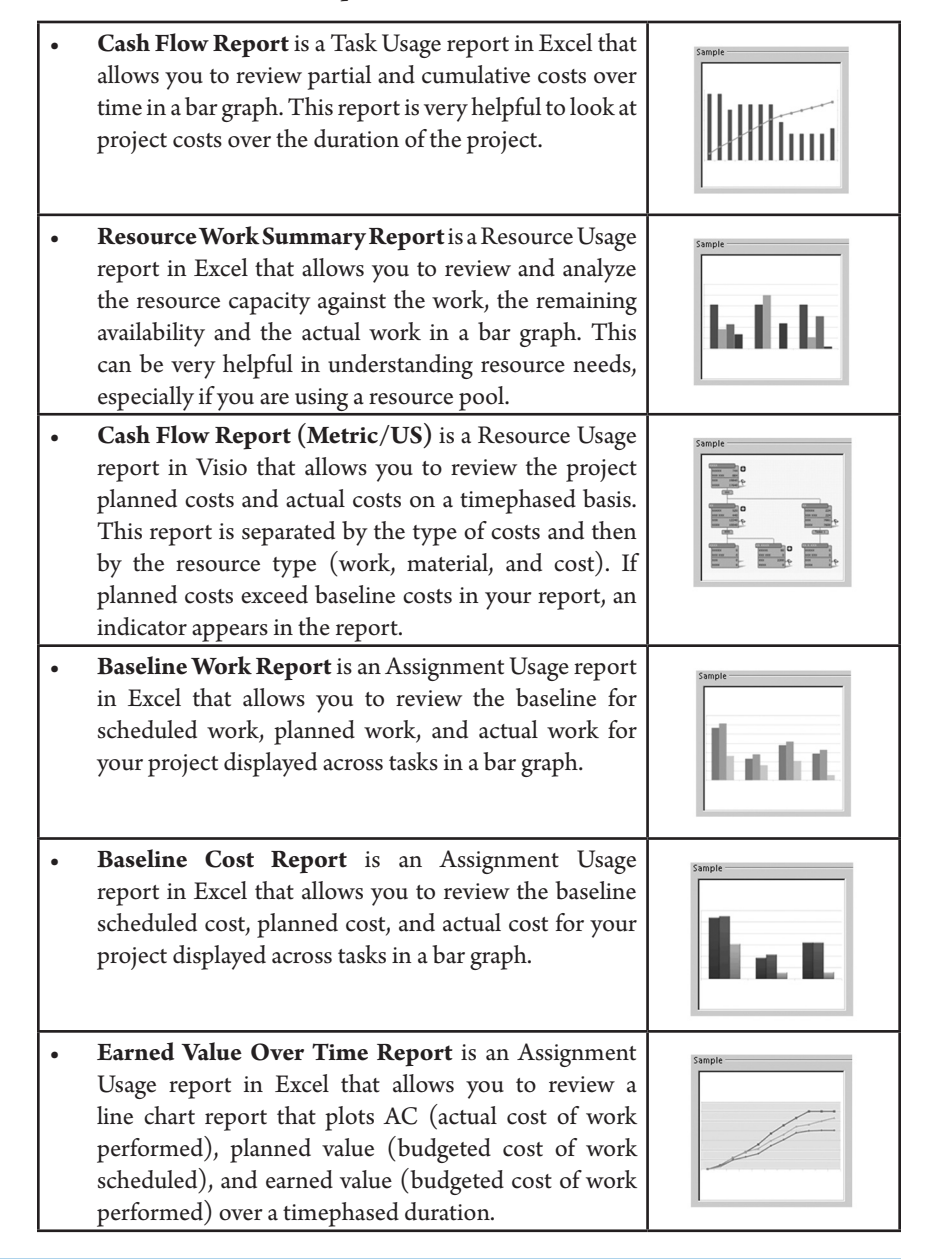

- **• Task Status Report** is an Assignment Summary report in Visio that allows you to review a diagram of the work and percent of work complete for project tasks, containing indicators showing when baseline work exceeds work, when baseline work equals work, and when work exceeds baseline work. Percent of work complete is represented by the data bar.
- **• Resource Remaining Work Report** is a Resource Summary report in Excel that allows you to review a bar graph, displaying remaining work and actual work for each work resource, represented in assignment units. This report is very easy to understand because the columns with actual work look like they are being filled and the ones with no actual work look empty.

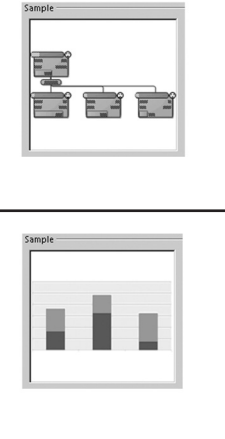

## *Modifying Visual Reports*

The PivotTable data for any of the reports is shown in a split window. On the left is the PivotTable with rows, columns, the body of the table, and the filters.

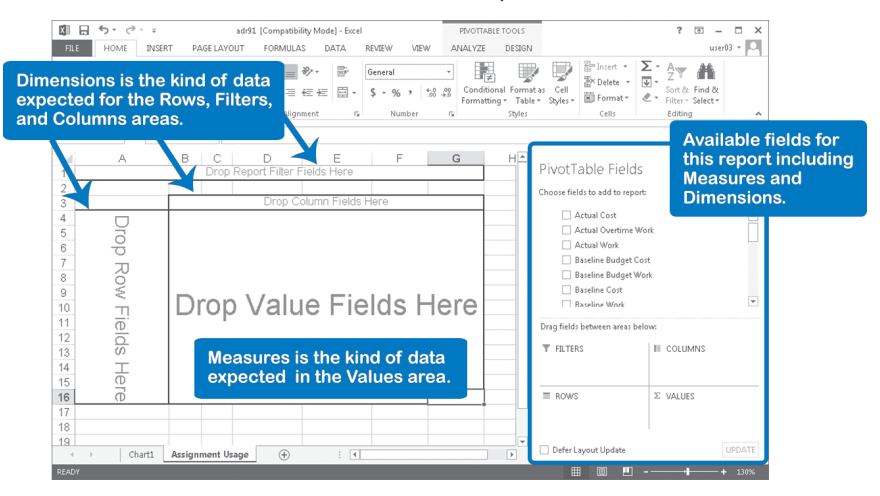

On the right side of the screen is the PivotTable field list. The top portion of this panel is a list of the fields that are included in the cube in the form of dimensions and measures with the following characteristics:

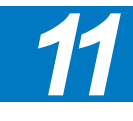

**Dimensions** - A structural attribute of a cube that is a list of members, all of which are of a similar type in the user's perception of the data. In Project 2013, Tasks, Resources, Type, and Time are considered Dimensions.

Dimensions can only be placed in rows, columns, and the filter areas.

h **Measures** - Data that can be examined and analyzed, such as effort or cost data. Cost, Duration, Work, and Dates are considered Measures.

**h Property Fields** - A characteristic of the dimensions. If you have difficulties finding a custom field you were trying to use in a pivot table…it's probably because it was created as a property field and not listed with the Measures and Dimensions. Property fields include such things as Finish Variance, Early Start, and Slack. You can locate the properties by right-clicking the dimension at the lowest level shown.

To select or change the data presented on the chart, drag fields into the appropriate areas below referred to as as **Rows**, **Columns**, **Filters**, and **Values**.

Alternatively, you can drag the fields directly onto the PivotTable. To do this, drag the column data (often timescale information) into the column area on the table. Then drag the fields that you want to see in the rows (perhaps organizational data, such as resources or departments) to the row area. Finally, drag whatever data you want "sliced and diced" to the body of the table. When you are finished, you have a multi-dimensional table—a PivotTable.

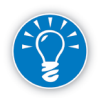

Depending on the cube you are editing (Summary or Usage), you may need to display Property Fields not listed in the PivotTable Fields list such as custom fields, dates, %complete, etc. In **PivotTable**, right-click on any task and select **Show Properties in Report**. A list of the available property fields are shown so you can pick the ones you want to display in the table.

Because the cube is saved once it's created, you can change or "pivot" the data to look at different aspects. This could help you when you're meeting with a stakeholder who asks to see the data from a different perspective or asks you to drill down further.

## *Define a New Visual Report*

If the fields that you want to include in your table are not present in the PivotTable field list or in the Properties field list, you will need to create a new template (cube) or modify an existing template. To do this, open up the Visual Reporting feature, choose **New Template** or **Edit Template** and you will be presented with a field picker. Choose the fields you want to include in your PivotTable. Once the new cube is complete, you need to save the cube before proceeding.

Most of the time, the predefined report templates will serve you well enough. If they don't meet your needs, you can edit the templates or create new ones by following these steps:

- 1. On the **Report** tab, in the **Export** group, click **Visual Reports**.
- 2. In the **Visual Reports** dialog, click **New Template** button. The **Visual Reports-New Template** dialog appears.

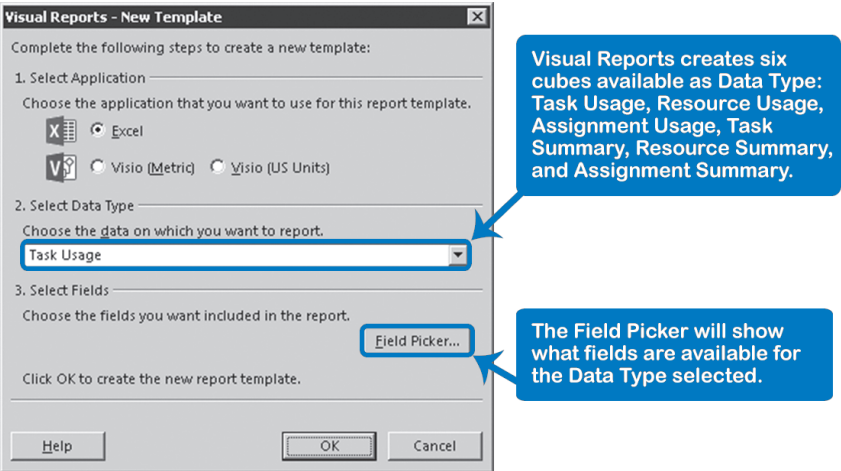

3. In the **Select Application** section, choose between **Excel** to create an Excel template, or **Visio (Metric)** to create a Visio template, by selecting the appropriate radio button.

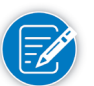

If you install Project 2013 in English, you will be able to select Visio with US units.

- 4. In the **Select Data Type** section, select the type of data that you want to use in the report (**Task Usage**, **Resource Usage**, **Assignments Usage**, **Task Summary**, **Resource Summary**, or **Assignment Summary**).
- 5. To verify the fields available for the **Data Type** selected, click the **Field Picker** button. The **Visual Reports-Field Picker** dialog appears.
- **6. Add** or **Remove** fields and click **OK**.
- 7. In the **Visual Reports-New Template**, click **OK**. The program chosen to create the template is opened. Now you are able to define your PivotTable, PivotChart, or PivotDiagram.
- 8. When the report is ready, go to the **File** tab, in the **Backstage** view, click **Save as**.
- 9. In the **Save As** view, click **Computer** and then **Browse**. This path allows you to save the template in the Templates folder, allowing you to allocate your report template within the other built in templates to be available. If you want to choose a different place, you are able to do it from the **Save as**  backstage view.
- 10. In the **File** name box, give a name to your template and click **Save**.
- 11. In the Pop up window, click **Yes** to clear the data before saving the template.

*11*

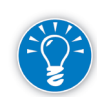

As in views and tables, Visual Reports also allows you create a new template from an existing one. You just have to select the report that is similar to what you want to create and click **Edit Template**. **The Field Picker** dialog will be shown so you can add or remove fields and then click **Edit Template**. Save the report with a different name than the original template.

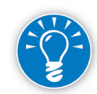

While standard reports are managed in the Organizer (**File** tab, **Info** tab, **Organizer**, **Reports** tab); Visual Reports are managed here under **Manage Template**. To do this, select the existing or customized Visual Report and then click **Manage Template**. The following location, which can vary according to the language of your installation, will be open: **<C:\Users\username\Roaming\ Microsoft\Templates>**. Any new template dropped in this location will be available for your Visual Reports.

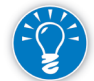

If you are completely new to PivotTables, PivotCharts, or PivotDiagrams, a good reference manual on Excel, Visio, or even PivotTables will serve you well here.

## *Saving a Cube or Database*

As an alternative way to share the Project OLAP reporting cube database to do more advanced data analysis in either Excel or Access, you can export the OLAP database as a .cub or .mdb file. Once saved in a specific format, you can open the cube (.cub) in Excel and create a PivotTable with the imported fields or you can open the data in Access (.mdb), to create any kind of report in this platform.

To save a cube or database follow these steps:

- 1. On the **Report** tab, in the **Export** group, click **Visual Reports**.
- 2. In the **Visual Reports** dialog, click **Save Data..**. The **Visual Reports-Save Reporting Data** dialog appears.

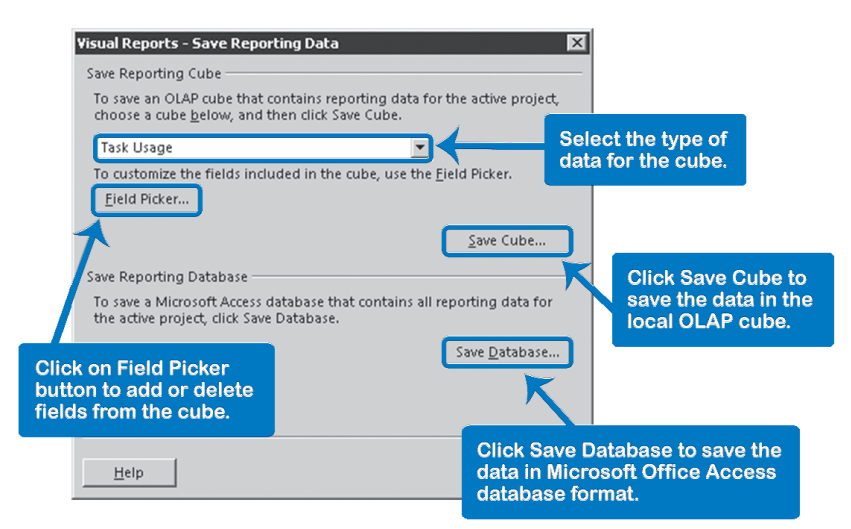

- 3. You can either **Save Cube** or **SaveDatabase** data in Access. To save the cube select the kind of data you are saving (e.g., **Task Usage**, **Resource Usage**, **Assignment Usage**, or **Task Summary**, **Resource Summary**, **Assignment Summary**). If you need additional data not currently included, use the **Field Picker** button to select additional fields that you would like to include in your cube.
- 4. Click the **Save Cube…** button to save the cube or click the **Save Data…** button to save the data in Access.
- 5. Browse to the location where you want to save the cube data, and then click **Save**. The process to save will end with a message indicating the save was successful.
- 6. Click **Close** in the dialog boxes and now you are able to manipulate the exported file.

## One-Page **Performance Reports**

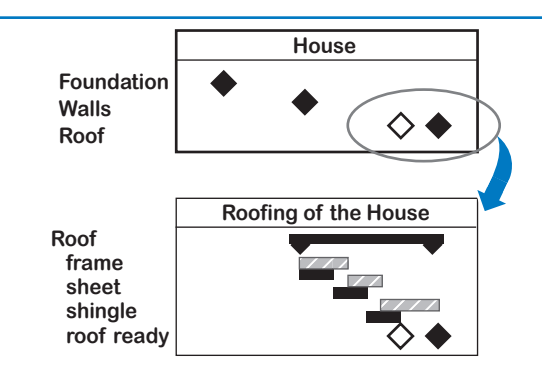

This heading may seem pretentious if you are juggling a schedule with thousands of tasks. Regardless of the size of the project, you can always surprise your executives and clients with one-page performance reports. There is a simple technique to do this, and it will make your stakeholders

happy as they often prefer concise information, such as a one-page report.

The first one-page report should only show the major milestones. That is all you need if all the milestones are on schedule and the budgets are feasible. Where a milestone is off its baseline, you provide a second one-page report that gives an explanation for the discrepancy.

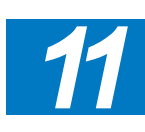

In the illustration, the milestone chart at the top shows slippage on the *Roof* milestone. In the bottom one-page report, the detailed cause of the slippage is shown. With a few one-page reports, you can give an adequate status and forecast report for a project of any size.

In a similar fashion, you can create a one-page high-level cost report. If there are discrepancies, you can create another one-page report with the explanation for the differences.

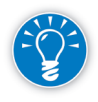

In Project 2013 you have plenty of choices to prepare this kind of report either by using the built-in reports or custom views. It is important to understand the possibilities of comparing the baseline against the actuals and forecasts or just comparing the current date versus the scheduled dates if no baseline is available. You will have to master the filters feature of Project 2013 to accomplish this.

Some worthwhile reports are:

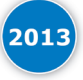

**Milestones Report** (**Report** tab, **View Reports** group, **In Progress** downward button, click **Milestones Report**). You can show a snapshot of the remaining tasks as well a selection of accomplished milestones, future milestones, and late milestones. By default, this report does not need a baseline to be generated and it is calculated by comparing the current date to the scheduled tasks.

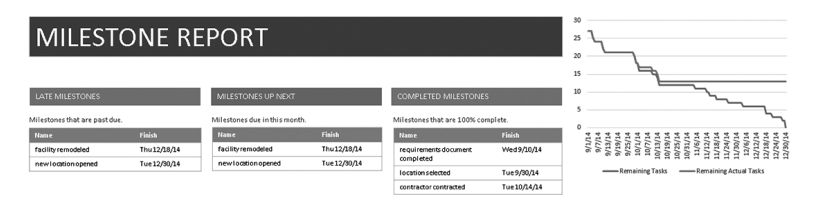

**Timeline view** (**View** tab, **Split View** group, check **Timeline** checkbox. In the **Format** tab, click **Existing** tasks and activate all the milestones you want to show in the check-box) allows you to summarize the main milestones or tasks in a single continuous timeline. This report shows only current or forecast information, not the baseline.

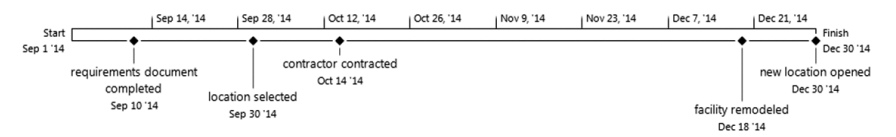

**Tracking Gantt with Milestones Filter** (**View** tab, **Tasks Views** group, **Gantt Chart** downward menu, select **Tracking Gantt**. In the same **View** tab, **Data** group, select the **Milestones** filter.) This traditional report from a view allows you to summarize the main milestones or tasks with an ability to understand the slippage from the baseline.

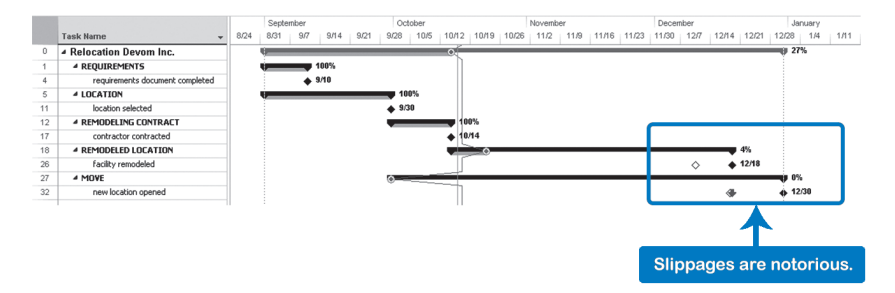

## **Examples** of Useful or Hard-to-Get-At **Reports**

We will discuss the following special reports in more detail. Some are very useful, others are just hard to get at:

- $\blacktriangleright$  Responsibilities by department
- $\blacktriangleright$  Workload histogram for individuals and groups
- $\blacktriangleright$  To-do lists in the Calendar view

## *Responsibilities by Department*

With the Group feature, it is easy to communicate lists of responsibilities by department, or resources by type. The next screenshot shows a resource by type grouping:

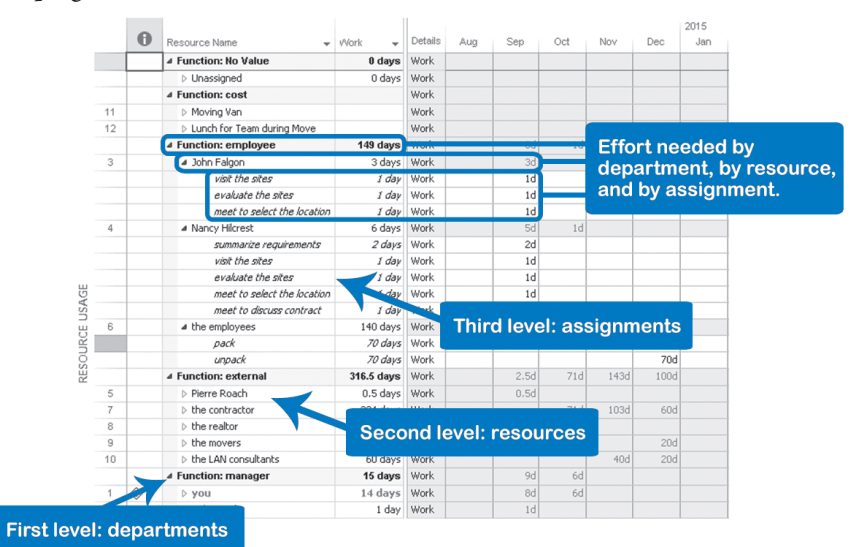

- 1. On the **View** tab, in the **Resource Views** group, click **Resource** sheet.
- 2. Enter the department in which each person works in the field **Group**.
- 3. On the **View** tab, in the **Resource Views** group, click **Resource Usage**.
- 4. Select from the list **Group by** on the **Ribbon** in the **Data** group, the item **Resource Group**; the result will show three outline levels:
	- The first level shows the resource groups, e.g., departments
	- ` The second level shows all resources working in each department
	- The third level shows all the assignments for each resource

### *Workload Histograms*

*Workload histogram* is synonymous with *Resource Graph* in Project 2013. When you enter the group or department the resource works in, you can create interesting workload histograms. For example, you can create a graph that compares the workload of an individual with the total work for that group (department).

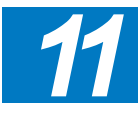

542

The next screenshot shows the total work of *Nancy Hilcrest* relative to the total workload of all internal resources (as characterized in the field **Group**) displayed using the **Group…** filter.

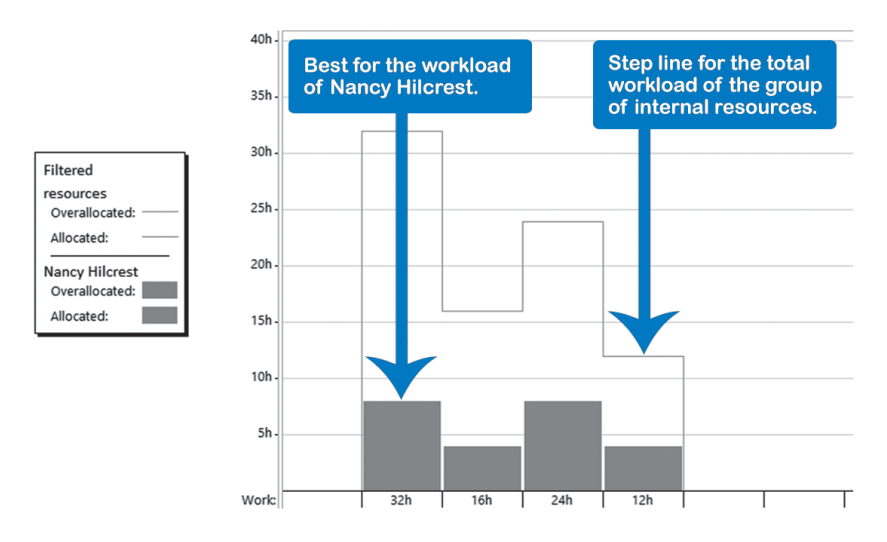

- 1. Choose **View** tab, in the **Resource Views** group, click **Resource** sheet.
- 2. Enter the department in the **Group** field for each resource.
- 3. On the **View** tab, in the **Resource Views** group, click **Other Views** downarrow, **Resource Graph**.
- 4. Press **Page Down** until you see the graph of the individual for whom you want to compare the workload to the total workload of the department or group.
- 5. Notice that the Resource graph displays Peak Units by default. The Peak Units format always displays the highest over-allocation in red, even if it is just one 200% over-allocation during one hour in an entire year. On the **Format** tab, in the **Data** group, select from the list **Graph**: **Work**, which exchanges the **Peak Units** for **Work** numbers. Work provides a more accurate picture than Peak Units. The format Work displays the total number of person days of effort per time unit.
- 6. While still in the **Resource** graph view, on the **Format** tab, **Format** group, select the **Bar Styles** icon and the **Bar Styles** dialog appears:

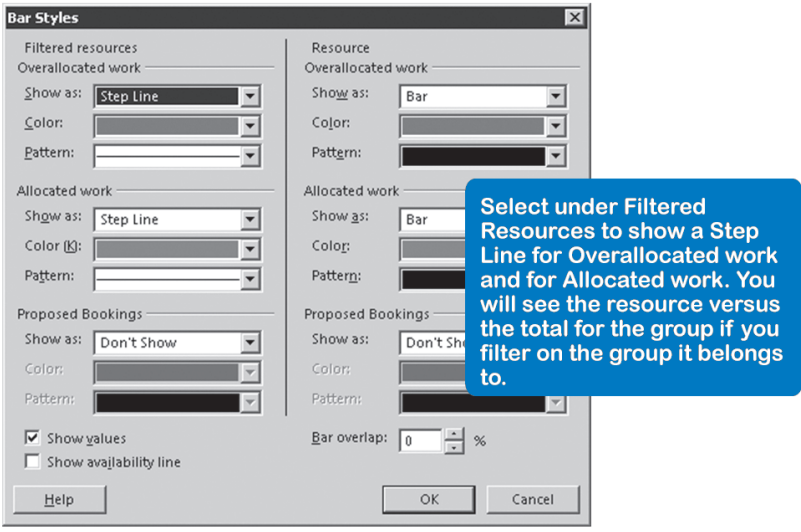

- 7. In the **Filtered Resources** section (left) select from the list **Show as**, select **Step Line** for both **Overallocated** work and **Allocated** work as shown in the previous screenshot, and click **OK**. The view now shows stepped bars for the workload of the resource and a red line for the total work in the project (filter is still **All Resources**).
- 8. Go to the **View** tab, on the **Data** group, in the list **Filter** select **Group…** the **Group** dialog appears:

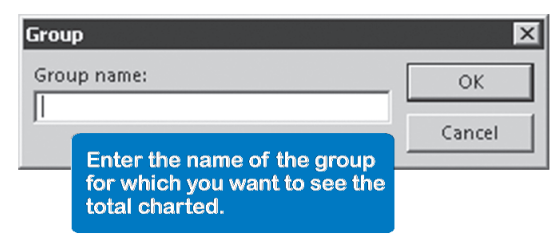

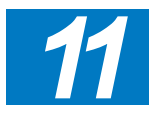

- 9. In the field Group name, enter the name of the group to which the resource belongs and click **OK**. Now you see the workload of the resource relative to the total workload of the department the person belongs to.
	- 10. Create the header and footer by choosing **File** tab, in the **Backstage** view, click on the **Print** tab, then select **Page Setup**.

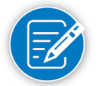

For further explanations on Page Setup settings, refer to the section Adjust the Page Setup later in this chapter.

*To-Do Lists in Calendar View*

The Calendar view doesn't show many tasks within a one-day view. When we first discussed this view (review Chapter 2: Getting Started with Project 2013), we stated that the Calendar view is particularly suited for creating to-do lists by resource. There are several reasons for this:

- $\blacktriangleright$  Typically, a resource has only one or two tasks on any given day. Two to four tasks can easily be displayed in the Calendar view.
- $\blacktriangleright$  Not all people understand Gantt Charts, but most people can read calendars. To-do lists in the Calendar view are generally easier to understand than in the Gantt Chart.
- $\blacktriangleright$  You can show the resource-specific holidays and vacation days in this view.

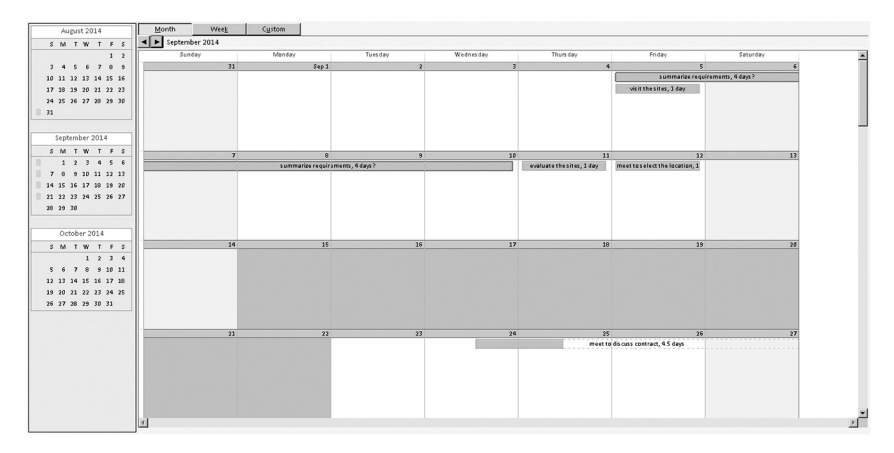

Create a To-Do List for a Resource

- 1. On the **View** tab, in the **Task Views** group, click **Calendar**.
- 2. In the list **Filter** select **Using Resource…** The **Using Resource** dialog appears:

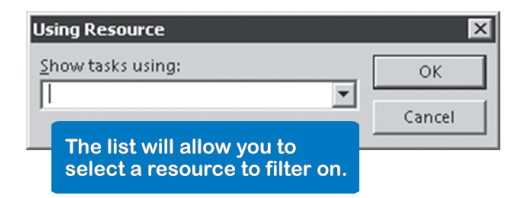

- 3. From the list **Show tasks using**, select the resource for which to create the to-do list. Click **OK**.
- 4. To create the shading for vacation time, right-click over the calendar and select **Timescale…**; the **Timescale** dialog appears. Click the tab **Date Shading**:

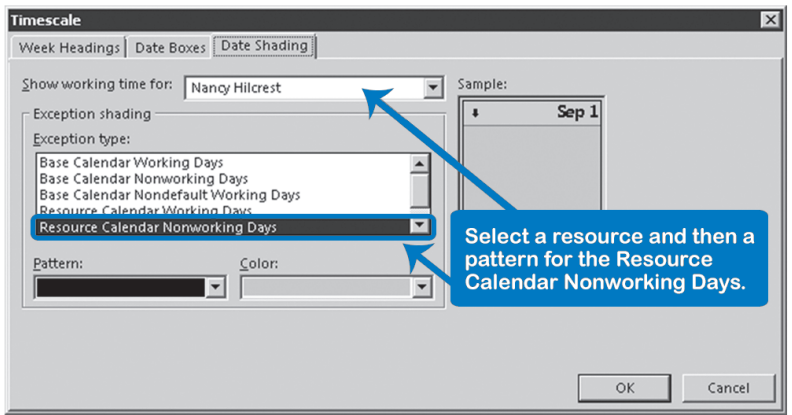

- 5. Under **Show working time for**, select the resource of this to-do list and choose the appropriate pattern and color settings. Click **OK**. The view now colors or shades the **Resource Calendar Nonworking Days**.
- 6. Create the header and footer by choosing the **File** tab in the **Backstage** view. Click on **Print**, **Page Setup**.

## Formatting & Printing Reports

Now that you've created your view, it's time to format and print that report that you want to distribute to various stakeholders. No matter how interesting and to the point the data is, very few will scan through pages and pages of small, mono-font reports to get to the substance of the report. Your reports need to be formatted in a way that makes the data easy to find, read, and interpret.

### *General Formatting Considerations*

The Format tab offers many options to improve the appearance of the output. Any change you make through the Format tab will be stored in the view object that you have on the screen when you make the change.

The Format tab changes when you apply another view. For example, when you are in the Gantt Chart view, the Format tab has a legend at the top indicating Gantt Chart Tools; this is the way that you know that clicking the Format tab, you will access specific options available to format this view. When you realize that each view has its own format menu, you understand that Project 2013 is a much bigger application than it first appears to be.

Following a discussion of general formatting and printing considerations, we will examine the different formatting and printing options for the Gantt Chart, Assignment views (Resource Usage and Task Usage), and Resource Graph views.

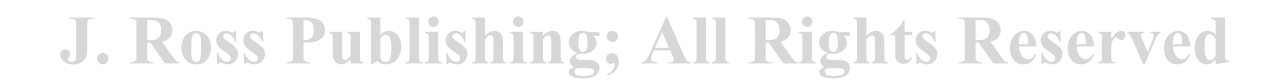

545

Choices that are available to you include:

 $\blacktriangleright$  What text and bar formats do you want?

You can customize the text for an individual task using the **Tasks** tab, and apply any option in the **Font** group or format an individual bar by doubleclicking the bar and applying any format in the **Format Bar** dialog box. You can do it faster by applying a style to each type of task by choosing **Format** tab, and in the **Format** group, click **Text Styles** or in the **Bar Styles** group, click **Format** down-arrow and choose **Bar Styles**. We recommend you use the styles first before overriding the styles for single tasks.

You will also find very helpful the predefined menu of Gantt Chart Styles which can be accessed by choosing **Format** tab, and in the **Gantt Chart Style** group, click the down-arrow. The available styles are in two groups: **Scheduling Styles** and **Presentation Styles**. The first group uses the colors of the bars to distinguish between manually or auto-scheduled tasks and the second group will format all the tasks with the same format. You can verify this by applying any available format and then accessing the **Bar Styles** dialog box, by choosing **Format** tab, in the **Bar Styles** group, click **Format** down-arrow and choose **Bar Styles**.

h Which date formats do you want in the spreadsheet and in the timescale?

First choose the default date format for all date fields. On the **File** tab, in the **Backstage** view, click **Options**. In the **Project Options** dialog, in the **Project View** section, select from the **Date Format** list, the format you want to keep for your file. If you want to change the date order (e.g., from mmddyy to ddmmyy), you have to go to the **Control Panel**, **Clock**, **Language**, and **Region**, **Region and Language**.

To override the default date format in a specific table, on the **View** tab, in the **Data** group, click **Tables**, **More Tables…**, click **Edit...** and select the format you want from the **Date Format** list at the bottom.

To override the default date format in the timescale when you display dates next to the task bars, on the **Format** tab, in the **Format** group, click **Layout** and select the date format from the list **Date Format**.

h Do you want to show dependencies in the **Gantt Chart** or **Tracking Gantt?**

On the **Format** tab, in the **Format** group, click **Layout**. The **Layout** dialog appears; in the **Links** section select the the option without links or with straight or hooked arrows.

h Do you want to roll up detail task bars into their summary task bars in the **Gantt Chart**?

A regular summary task bar looks like a gray thin bar. A rolled-up summary task bar contains detail task bars or milestones rolled up onto it. You can choose between:

- No rolling up (default)
- ` Rolling up certain hand-picked detail task bars Choose the task bar by double clicking on it. On the **Task Information**  dialog, check **Rollup** and click **OK**. Take similar steps for the summary task to allow the roll up of detail tasks.
- $\blacktriangleright$  Rolling up all detail task bars onto their summary task bars On the **Format** tab, in the **Format** group, click **Layout**. On the **Layout** dialog, check **Always roll up Gantt bars**. To make the rollup appear only when summary tasks are collapsed, you can then also check **Hide roll up bars when summary expanded**. Click **OK**.
- h What fields do you want to show in the timescale of the Task Usage and Resource Usage views?

You can select fields other than the default Work field. On the **Format** tab, in the **Details** group check any of the available fields for a quick pick. Better yet, click the **Add Details** button for a complete list. The **Detail Styles** dialog will pop up allowing you to quickly pick a field listed in the Available fields: list and send it to the **Show these fields** list by clicking **Show** (or **Hide** to do the opposite).

h What graph details do you want on the Resource Graph view?

You can graph details other than the default Peak Units. On the **Format** tab, in the **Data** group, select from the **Graph**: list the details you want to graph (Work, Cost, Percent Allocation, Remaining Availability, etc.).

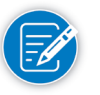

Notice that the peak units allow you to find over-allocations quickly, but give an inflated impression of the workloads when you zoom out from days to weeks to months in the timescale. Workloads seem to inflate, because Project 2013 takes the highest bar (the peak unit) of the four weeks in a month to summarize the entire month. You should consider changing to the details Work for a more realistic depiction of the expected workload over time.

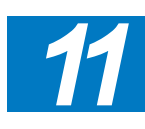
### *General Printing Considerations* The Backstage Print **Preview**

Use the Backstage Print preview to check the header, footer, legend, margins and the timescale before printing or to check the position of the boxes on a Network Diagram.

- 1. Apply the view you want to print.
- 2. On the **File** tab, in the **Backstage** view, click **Print**:

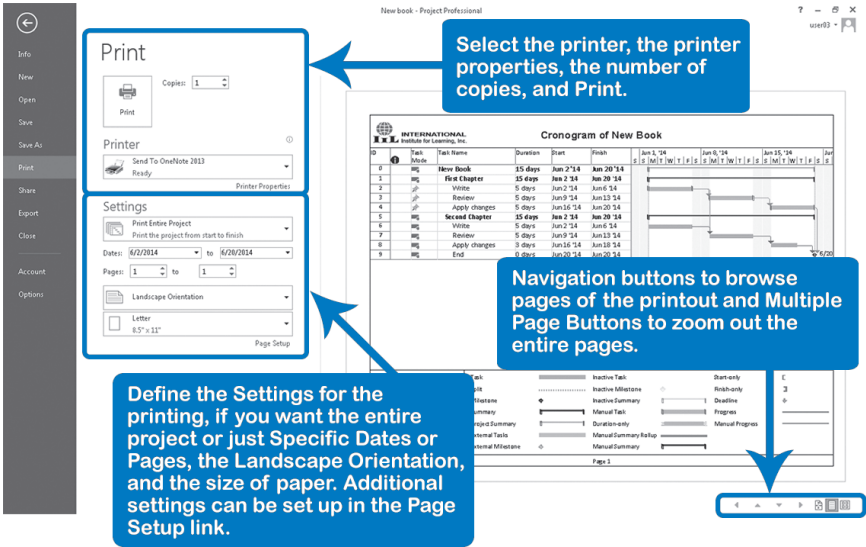

- 3. Use the **Multiple Pages** button (bottom right) to zoom out and get an overview of all the printed pages, and then click on one of the pages to zoom into that page.
- 4. On the **Backstage Print** preview, click where you would like to zoom in to see part of a page in more detail. Click again to zoom out.
- 5. To change the options available for your printer, click **Printer Properties**.
- 6. To change the margins, header, footer, or legend text, click **Page Setup**.
- 7. To print the view, click **Print**.

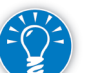

Colors you may have used are automatically replaced by hatch patterns on a black-and-white printer.

Print Settings

 To print the current view, select from the following settings in print preview (**File** tab, in the **Backstage** view, click **Print**):

#### h **Print range** of **Pages** and **Dates**

Under **Settings**, in the first down-arrow list, select the range you want to print. You can select the **Entire Project**, **Specific Dates**, and/or **Pages**.

#### $\blacktriangleright$  Paper Orientation

Use the second down-arrow list of the **Settings** to choose **Portrait** or **Landscape Orientation**.

#### **h Paper size**

Use the last down-arrow list of the Settings to define your paper size.

Page Setup Settings The page setup settings are stored in the view object.

To see them on the **File** tab, in the **Backstage** view, click **Print**. Under **Settings**, click the **Page Setup** link.

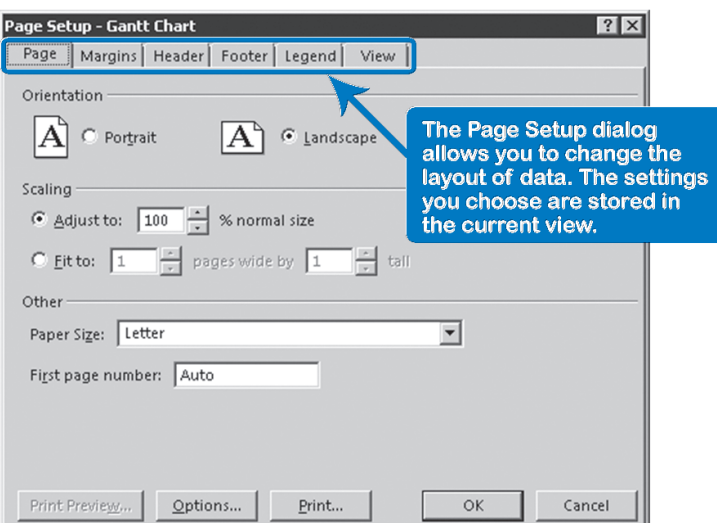

**F Page** tab

- *11*
- **Orientation**: When you print the timescale, it is often best to change from **Portrait** to **Landscape**. This may allow you to keep the entire timescale on one-page.
- ` The **Scaling** option will shrink or enlarge the print image from 10% to 500%, but is only available if your printer can handle scaling.

#### $\blacktriangleright$  **Header, Footer, Legend** tab

Choose the position first: **Left**, **Center** or **Right**. You can type text, or better, use the lists **General** or **Project Fields** at the bottom of the dialog to generate standard phrases. Select the item from the list and then click **Add**; this will add a cryptic code for it in the header, footer, or legend. These

codes refer to entries you made in the **Advanced Properties**. If you make changes in that dialog, all headers of all views will be updated automatically.

By default, the header font size is small. To increase it, select the text by dragging over it and clicking the **Format Text Font** button; the **Font** dialog appears, where you can choose the font, style, and size.

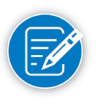

To access the **Advanced Properties** information of the project file, on the **File** tab, in the **Backstage** view, click **Info**, and then click the **Project Information** downward menu, and select **Advanced Properties**.

#### $\blacktriangleright$  **View** tab

The important options for task views (except the Calendar view) are:

- **Print all sheet columns** will print all columns, even if they are hidden behind the timescale.
- ` **Print first 3 columns on all pages**: You should not have to use this option if your report is only one-page wide.
- ` **Print Notes**: This will create a separate page with notes by task. The task IDs are used to relate the notes to the tasks.
- ` **Print blank pages** will print a page even if it does not show any task bars (timescale) or nodes (Network Diagram).
- ` **Fit timescale** to end of page is only useful when your timescale does not reach the right-hand side of the page. This option will stretch it, filling the page. Note that it does not shrink the timescale; it only stretches it.
- ` Available in Task Usage or Resource Usage views only: **Print row totals for values within print date range Print column totals**

These options allow you to add the row totals to the timescale of the usage views on the right-hand side and column totals at the bottom by day, by week, or by month, depending on the current time unit.

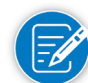

More detailed information on the Page Setup settings can be found in this chapter under the subject Formatting & Printing the Gantt Chart View.

Insert the Project Logo into the Header or Footer

2. Under **Settings**, click the **Page Setup** link.

1. On the **File** tab, in the **Backstage** view, click **Print**.

- 3. Click the tab **Header** or **Footer**.
- 4. Choose the position: **Left**, **Center**, or **Right**
- 5. Click **Insert picture** button; the **Insert Picture** dialog appears:

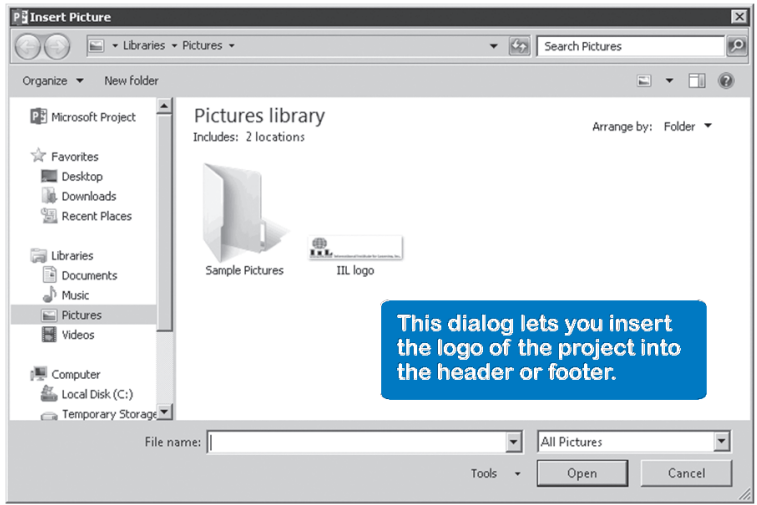

- 6. Navigate through your directory system and select the image file with the logo of your project.
- 7. Click **Insert**; the logo is now displayed in the header.
- 8. If the logo image is too big, you can click on it and selection handles will appear around the image. Point to a corner selection handle and drag it to resize the picture.

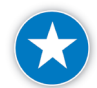

Any object you insert in the file increases the file size, so it is useful to determine an appropriate size and resolution for the logo before inserting it. This way you will be able to handle it in another application before moving it into Project to control the resolution and file size.

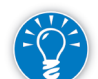

Built-in reports allow you to insert images and text boxes along the entire report, allowing you to save time on the page setup.

Check the Spelling

Before you start the spell checker, you should prevent Project 2013 from highlighting abbreviations or codes you use:

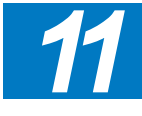

- 1. On the **File** tab, in the **Backstage** view, click **Options**, **Proofing** in order to access the spelling options that are relevant.
- 2. In the **When correcting spelling in Microsoft Office programs**, check the following options:
	- ` **Ignore words in UPPERCASE**
	- **Ignore words that contain numbers** to eliminate stopping on abbreviations or codes
- 3. Under the **When correcting spelling in Project**, keep checked those columns you want the spell-checker to check; uncheck the rest.
- 4. Click **OK**.
- 5. To perform the spell checking, on the **Project** tab, in the **Proofing** group, click the **Spelling** button (ABC) or just press **F7**.
- 6. When the spell checker displays a misspelled word in the **Not In Dictionary**  field, you can:
	- ` Click **Ignore** or **Ignore All** to ignore one or all occurrences of the misspelled word OR
	- ` Type the correction in the **Change To** box and click **Change** or click **Change All**.
	- ` Click **Add** in case you want to add the word to the user dictionary.

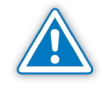

Project 2013 does not perform the spelling check for the additional text boxes you add. You may want to do this review in other office application such as Word 2013 by copying and pasting the text box.

#### Insert Manual Page Breaks

In views, you can insert a page break to control exactly what information prints on which page. Although this functionality is not by default in the ribbon, you can customize the Ribbon or the Quick Access Toolbar to make it available.

- 1. On the **File** tab, in the **Backstage** view, click **Options**, **Quick Access Toolbar**.
- 2. In the **Project Options** dialog, in the **Choose commands from**: dropdown list, click **All Commands**.
- 3. Scroll down the commands box until you find the **Insert Page Break**  command, click **Add**, and click **OK**. The **Insert Page Break** button is now available in the **Quick Access Toolbar**.
- 4. Select the task or resource where you want to begin the next page.
- 5. Click the **Insert Page Break** button. A line that represents the page break will appear above the task or resource you selected.
- 6. On the **File** tab, in the **Backstage** view, click **Print** and verify the page break in the **Backstage** Preview.

To remove page breaks, position your cursor in any cell below the line of the page break (e.g., same cell when you inserted it) and click the **Insert Page Break**  button.

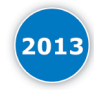

552

Reports allow you to visualize the page breaks from the **Design** tab, in the **Page Setup** group. You can work with both **Page Setup** options to get the desired results, the one in the **Print** preview, and the one in the **Design** tab.

In views, the timescale often has to be adjusted either because it spills over onto the second page and you want to shorten it, or because it occupies only a small part of the page and you want to stretch it. Shorten or Stretch The Timescale

#### > Shorten the Timescale

- 1. On the **View** tab, in the **Zoom** group, select from the list **Timescale**: **Timescale…** or double-click on the timescale; the **Timescale** dialog appears.
- 2. On any of the tier tabs (**Top Tier**, **Middle Tier, Bottom Tier**), decrease the Size percentage which will shorten the timescale. Check the **Preview** box at the bottom to see how far you can go. Or

Modify the units by modifying the **Units** drop-down and the **Count** field. It is a good practice to start with the **Bottom Tier**, then the **Middle Tier** and if shown, the **Top Tier**.

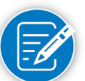

In the task and resource usage views, you can drag the width of the time unit columns to the size you want.

- $\blacktriangleright$  Stretch the Timescale to One-Page
	- 1. On the **File** tab, in the **Backstage** view, click **Print**. Under **Settings**, click the **Page Setup** link. The **Page Setup** dialog appears.
	- 2. Click the **View** tab and check **Fit timescale to end of page**. This will stretch the timescale to fill the page.

Share the Schedule with **Colleagues** 

To send a schedule to colleagues:

#### **By email:**

- 1. On the **File** tab, in the **Backstage** view, select **Share**, and click **Email**.
- 2. Click the **Send as Attachment** button. The schedule will be attached to the email. The **Choose Profile** dialog may appear: select a user profile, and click **OK**. The new e-mail message dialog appears.

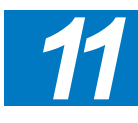

3. In the email body, fill in the **To** and the **CC** fields, and send the message.

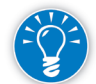

Notice that you don't even need to save your schedule before sending it; the system always sends the schedule as it appears on your screen

#### **Export your schedule as PDF/XPS**

If you don't want your colleagues to be able to change your project schedule, you should create a Portable Document File (PDF) or a XML Paper Specification (XPS) using the new support of Project 2013 to export in those formats.

- 1. Locate the view or report you want to export as PDF/XPS.
- 2. On the **File** tab, in the **Backstage** view, select **Export**, and click **Create PDF/XPS Document**.
- 3. Click the **Create PDF/XPS Document** button. The **Browse** dialog will appear. Indicate the name of the file and the place to drop it.
- 4. In the **Save as Type** box, select **PDF** or **XPS** format, and click **OK**.
- 5. In the **Document Export Options**, select the options you want to consider in the file and click **OK**.

Sometimes when printing or viewing your document, it is important to retain its data and formatting. Using the PDF and XPS formats in the Create PDF/XPS Document feature helps with this. Note that the PDF format is more frequently used for sharing documents than for printing documents.

#### **Copy and Paste Views as Pictures:**

For copying and pasting views, you can use the **Copy Picture** on the **Task** tab. This wizard has potential, but requires trial and error to adjust the copied picture, as it can be so small that you can't read it. This is because the wizard doesn't allow you to adjust the timescale (time units, skip factor for time units, zoom factor/size). We recommend that you first make it look good on the screen and then use this wizard to quickly export what you see on the screen to Word, PowerPoint, or Visio.

- 1. To access the **Copy Picture** wizard, on the **Task** tab, in the **Clipboard** group, click the **Copy** down-arrow, and click **Copy Picture**.
- 2. In the **Copy Picture** dialog, select whether you want to render the Image, select the rows you want to copy or the entire image and the timescale you need.
- 3. **Paste** the image.

#### **Copy and Paste Reports:**

For reports you can share with any software that supports graphics such as Power Point. Unlike copy picture for views, the Copy Report command in reports sends information in an editable format.

- 1. In the report you want to share, go to the **Design** tab, **Report** group, click **Copy Report**. This option will put the report on the clipboard.
- 2. From Power Point, click **Paste**.
- 3. Edit as necessary.

554

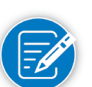

To Sync the tasks with SharePoint for sharing purposes, please refer to the end of Chapter 3.

## Formatting & Printing the Gantt Chart View

In this section we'll prepare the Gantt Chart view for printing. Some of these options are available for many views.

## *Adjust Text Styles*

Text styles can be applied to certain task types. The dialog is similar to the **Font** dialog except that the font dialog is used for formatting only those tasks that are selected, whereas the **Text Styles** dialog allows you to format based on the type of task.

1. On the **Format** tab, in the **Format** group, click **Text Styles**; the **Text Styles**  dialog appears:

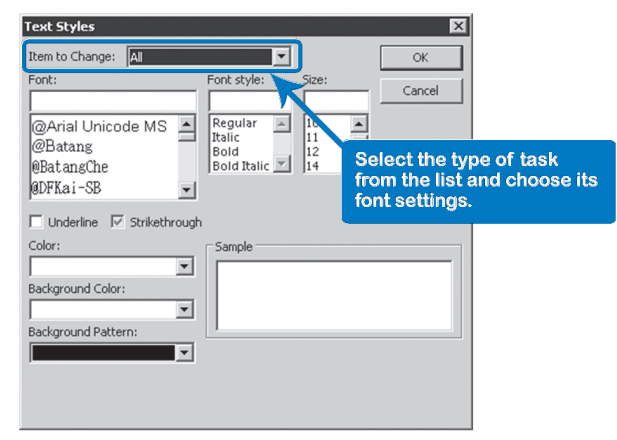

2. From the list **Item to Change:** at the top, select the type of task to change. Then select the format using **Font, Font style, Size**, and **Color**. Check the **Sample** box at the bottom to see your selections.

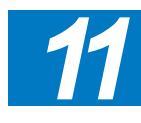

3. Click **OK**.

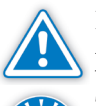

If you select the item **All**, all the text will be affected, even the text styles you previously set.

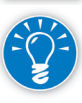

The **Bar Styles** group, on the **Format** ribbon allows you to color the critical task bars red. With the **Text Styles** dialog you can color the text of the task names of the critical tasks red as well to make them appear uniform and stand out whether you look in the spreadsheet or in the timescale.

You can double the row height of only the tasks with long names (skip the first step if you want to do this) or you can double the height of all rows. The task names will wrap around automatically. *Wrap Task Names*

- 1. Select the tasks to adjust the row height by holding down the **Control** key and clicking the row headers of the tasks to adjust.
- 2. Point to one of the selected row dividers in the row headings (normally the ID column); make sure you see the double-headed arrow mouse pointer.
- 3. Drag the divider down to at least double the row height. Project 2013 will automatically wrap the text onto the second line, but only wrap the words in the text fields, like Task Name, Notes, and the extra fields (Text1, Text2, etc.).

OR

On the **Format** tab, in the **Columns** group, click **Wrap Text** icon.

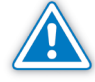

You will double the number of pages in your printout if you double the row height for all rows.

### *Adjust Column Width*

- h You can wrap the text in the column headings as well. Right-click on the column heading and on the pop up list select **Field Settings**; in the **Field Settings** dialog check **Header Text Wrapping** and click **OK**. If the column width is too narrow for the title, it will start wrapping automatically.
- $\blacktriangleright$  You can also adjust the column width. Right-click on the column heading and on the pop up list select **Field Settings**; the **Field Settings** dialog appears. Click **Best Fit**; the column width automatically takes the appropriate width for all tasks in the project, even the ones not currently visible on the screen.

OR

Point to the divider in the column heading, and make sure you see a doubleheaded mouse pointer. Double-click. The width of the column is now wide enough to accommodate the widest text in the field for the entire project (up to a maximum of about 150 characters).

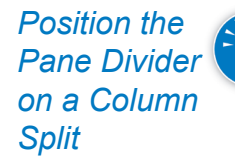

556

You can put the vertical divider between the spreadsheet and the Gantt chart exactly on the border of a column.

- 1. Point with the mouse pointer anywhere on the vertical divider that separates the spreadsheet from the timescale; you should now see the mouse pointer in a vertical split divider form.
- 2. Drag it close to the column split where you want it.

3. While you continue to see the mouse pointer in the vertical split divider form, double-click and the divider now jumps to the column split that is closest to it.

This option will change the timescale so that you can see the entire project within one screen width. *View the Whole Project Timescale*

On the **View** tab, in the **Zoom** group, click **Entire Project**.

In the Status bar, you are able to zoom in or zoom out by directly clicking on the zoom slider at the bottom right or on the **View** tab, in the **Zoom** group, click **Zoom** downward button, and select **Zoom Out** or **Zoom In**.

To customize the timescale to your exact preference:

1. Double-click on the timescale itself from the view.

OR

*Format the Timescale*

> On the **View** tab, in the **Zoom** group, in the list **Timescale**, select **Timescale**. The **Timescale** dialog appears:

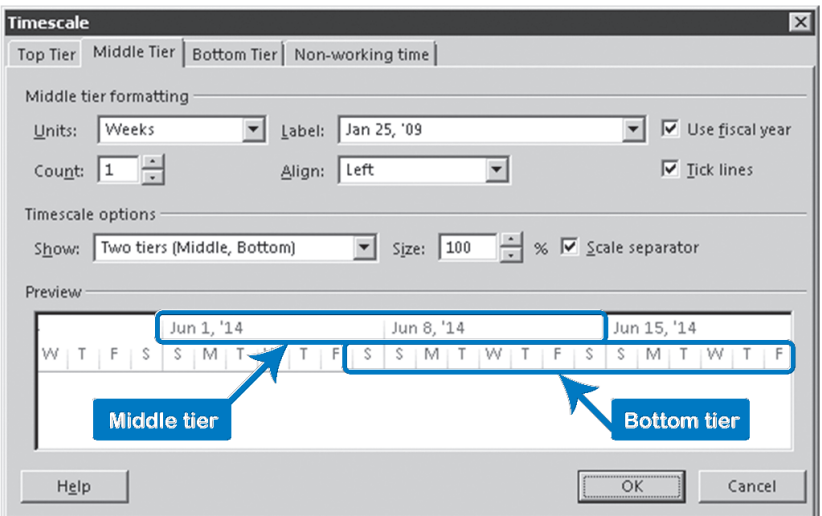

- *11*
- 2. If you want to display the third tier, select **Three tiers** in the **Show** list. Choose the settings for the **Top Tier** (top of the timescale), the **Middle Tier** and the **Bottom Tier** by clicking on the appropriate tabs. The **Count** is an increment: if it is set to 2 in a day-by-day timescale, it will go from the 1st to the 3rd and so forth. As a result, only every other day will be displayed.
- 3. Click **OK**.

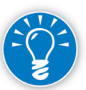

Having three tiers in the timescale allows you to show the fiscal year and calendar year timescales next to each other so that there can be no misunderstanding

about dates. (You can set the start month of the fiscal year in **File** tab, **Options**, **Schedule**. Select from the list **Fiscal year starts in**.)

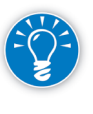

By using the Timescale drop-down menu, you are able to set the bottom tier and project automatically assigns the middle or upper tier a logical timescale that is larger than the previous. On the **View** tab, in the **Zoom** group, select from the list **Timescale:** the scale-unit for the bottom tier.

*Format the Task Bars*

558

To modify the format of the task bars:

1. Double-click anywhere in the background of the timescale area.

OR

On the **Format** tab, in the **Bar Styles** group, click **Format** down-arrow and choose **Bar Styles**. The **Bar Styles** dialog appears:

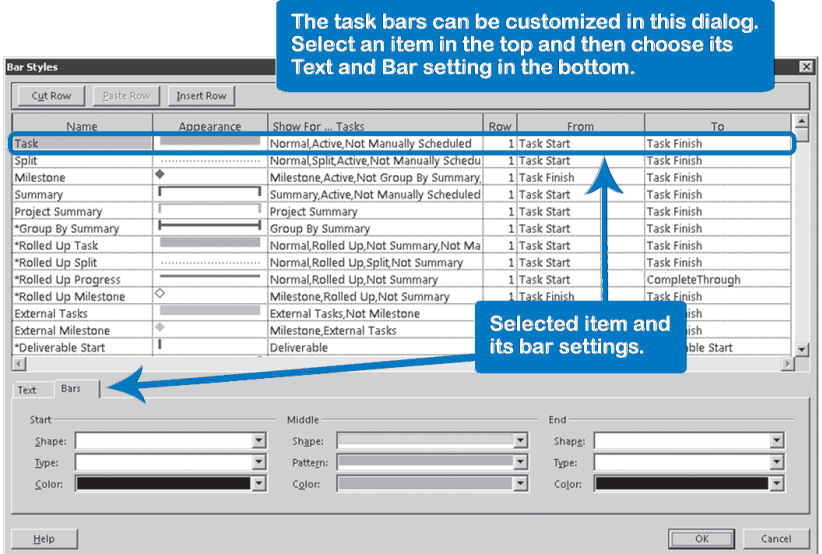

- 2. In the list in the top half (see next screenshot), select the type of task for which you want to change the appearance: *Task*, *Split*, *Milestone*, *Summary*, *Project Summary*, *etc*.
- 3. Choose your settings for the selected task type at the bottom of the dialog on the **Text** and **Bars** tabs.
- 4. Click **OK**.

Some remarks about this powerful, but not so intuitive dialog box:

 $\triangleright$  Order is important: Project 2013 first creates in the Gantt chart the task bar listed at the top, and then draws the second task bar on top of the first one.

If they overlap, only the second bar can be seen fully. Therefore, the order in which the items are listed is important. Lower ones can cover higher ones in the list.

- $\blacktriangleright$  Under Show For  $\ldots$  Tasks:
	- ` The word *Normal* is used as a default for any task that is not a summary task, not a milestone, not a flagged and not any of the other task types shown in the pull-down list.
	- ` You can use the listed items. You can also type in the word *Not* in front of each item to create an exception for that type of task. *Not Summary*  means format the task bars as specified for any task type except for summary tasks.
	- ` You can specify multiple criteria separated by a comma. The comma functions as a "logical and", i.e., if you request *Normal, Split* the comma between *Normal* and *Split* means that it will apply this bar style only to tasks that are normal and have a split. No other tasks are affected.
- **h** The lists you can display in the fields *From* and *To* have all the regular task fields in them, but also some additional ones specifically for the timescale, like the CompleteThrough date and Negative Slack. Neither one is a regular task field you can display in the spreadsheet. The CompleteThrough is used in the Tracking Gantt to display progress bars.
- h On the **Text** tab in the bottom half of the dialog, you can add text to the left of, the right of, or even inside the task bars. You will find the following default settings in the Gantt Chart:
	- Resource Names are shown to the right of detail task bars.
	- The Start dates are shown to the right of milestone diamonds.

Create a Header, Footer, or Legend To create a header, footer, or legend:

1. On the **File** tab, in the **Backstage** view, click **Print**. Under **Settings**, click the **Page Setup** link, and the **Page Setup** dialog appears. Click the tab **Header**, **Footer**, or **Legend**:

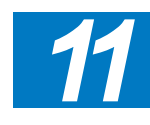

559

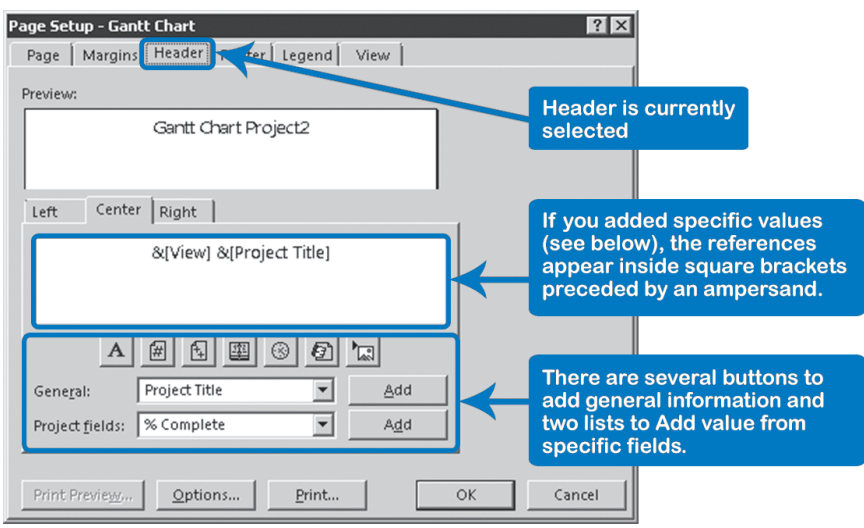

- 2. Click the tab **Left**, **Center**, or **Right** and position the cursor inside the text box where you want to add a reference to project data. You can even press **Enter** to create extra lines.
- 3. Select a reference from the **General** list at the bottom such as **Project Title** and click **Add**. The reference is inserted at your cursor position. Add as many text references as needed; most refer to data entered in **Advanced Properties** (on the **File** tab, **Backstage** view, **Info** tab, **Project Information**) and the **Project Information** (on **Project** tab, **Properties** group) dialogs and all start with an ampersand (&). You can also type literal text such as: *Page &[Page] of &[Pages]*, which will print as *Page 1 of 9*.
- 4. Using the **Project fields** list at the bottom, you can insert project-level information, like the **Baseline Finish** and forecast **Finish** date, or the **Baseline Cost** and forecast **Cost**, or calculated values, like the **% Complete** and **Remaining Duration** for the project.
- 5. Click one of the buttons to add information quickly:

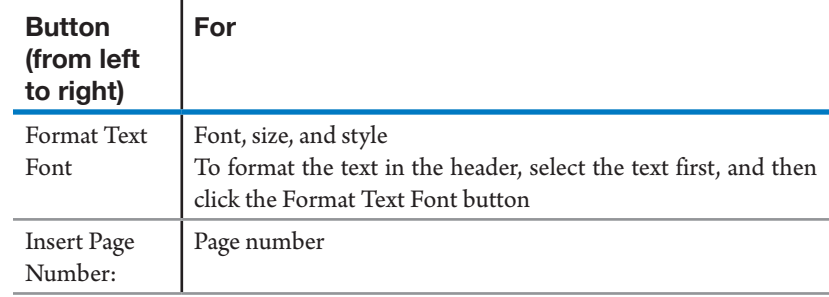

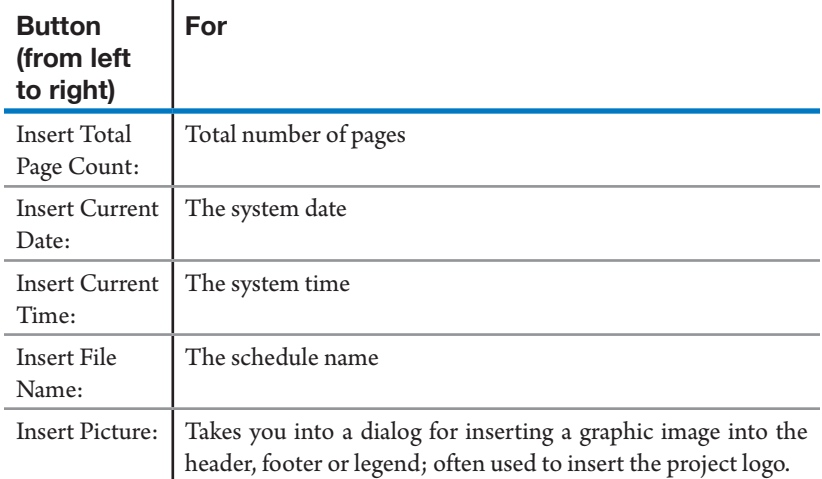

#### 6. Click **OK**.

#### The **Notes** field can hold a lot of text; there is virtually no limit to it. You may need to capture a lot of text when creating a WBS dictionary or capturing checklist items or reminders to yourself. To include the notes in a report, you can print all the notes together on a separate notes page using a view. Reports That Include the **Notes**

The following is an example of a separate notes page using views:

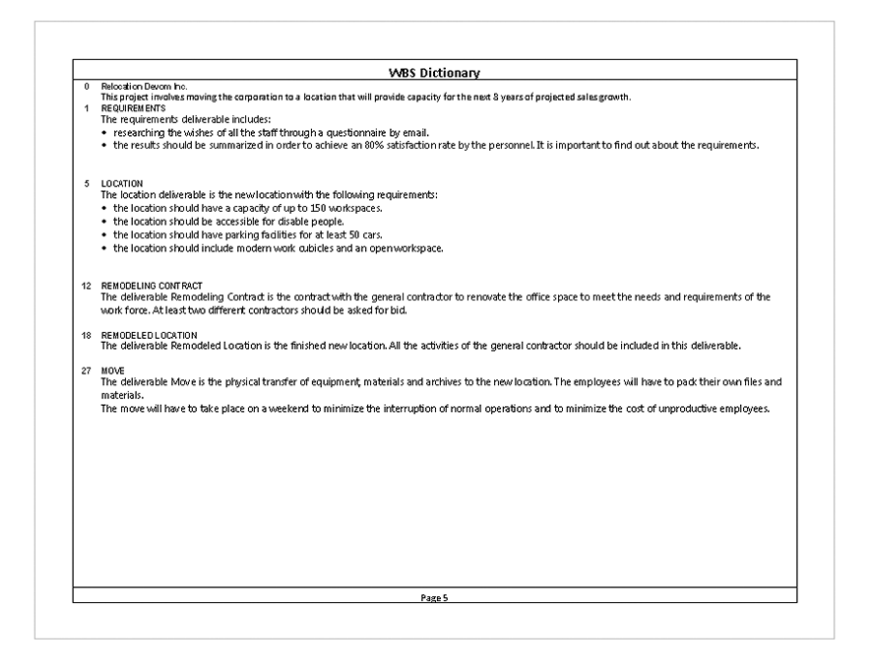

To create it, follow these steps:

1. In the **Gantt Chart**, on the **File** tab, in the **Backstage** view, click the **Print** tab. Under **Settings**, select **Notes** from the first down-arrow list.

OR

Click the **Page Setup** link. The **Page Setup** dialog appears.

- 2. Click the **View** tab.
- 3. Check **Print notes**.
- 4. Click **OK**.

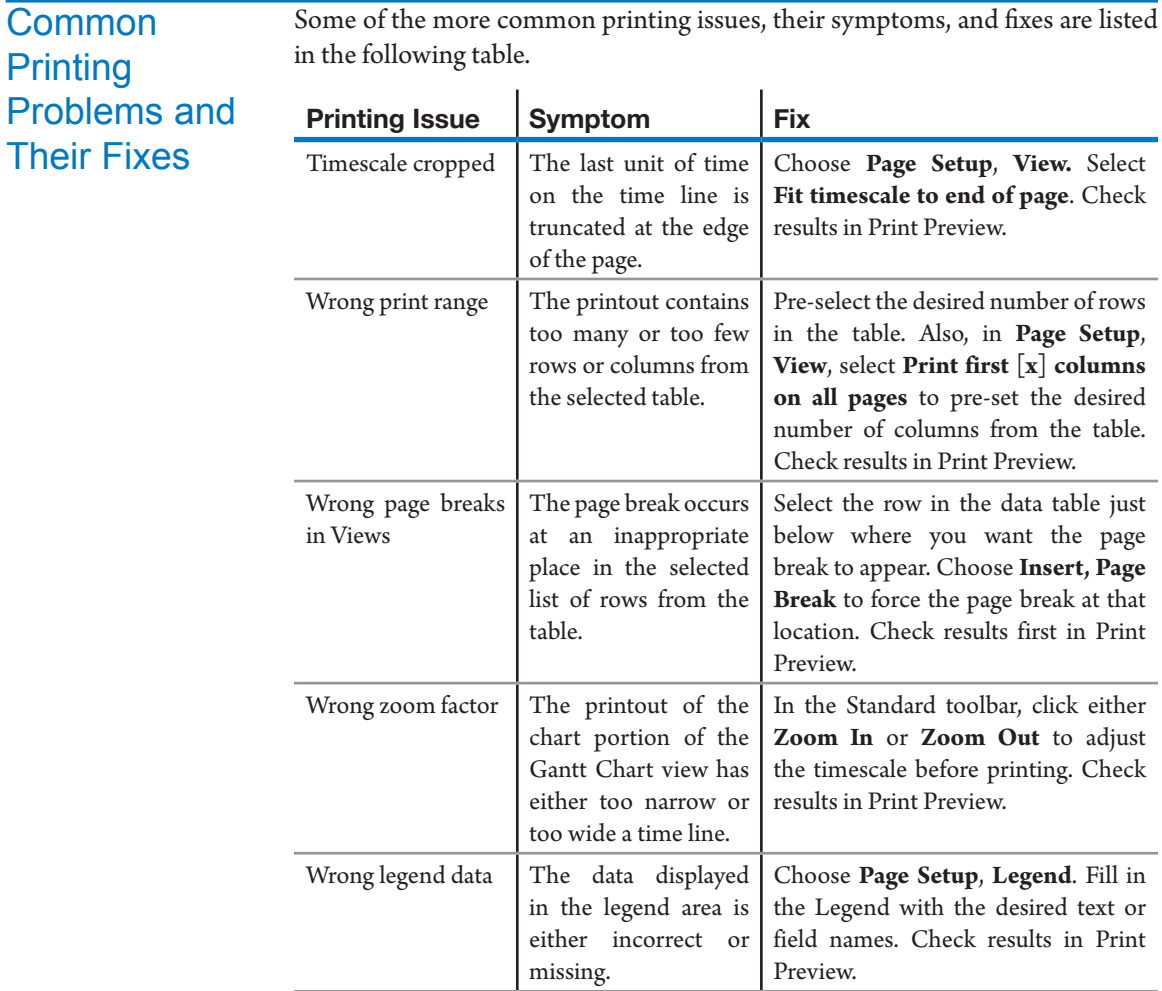

Some of the more common printing issues, their symptoms, and fixes are listed

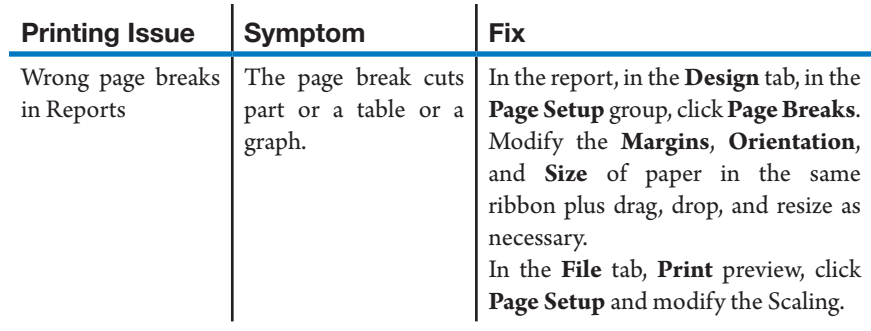

## How to Build a Macro *What is a macro?*

A macro is a piece of programming code. You can insert a macro into a Project file to add new functionality or to simplify the use of Project 2013.

Using macros, you can customize your project so it fits almost every requirement you or your user may have. For example, you can:

- $\blacktriangleright$  Insert predefined tasks in your project, including their names, duration, etc., with a single click.
- $\blacktriangleright$  Add a new capture form to register customized fields values, simplifying the capture process if your project has a large number of customized task fields.
- h Transfer the data from your project to Excel or another system in a specific required format.
- $\blacktriangleright$  Transfer data from another system to your project, validating the data in the process. The macro can also generate a log file to show you the changes in your project and any external data that was not accepted.
- h Do an automatic review of the quality of your project, considering the criteria and rules defined in your organization. For example, the macro can check that all the task names in the first level of the WBS start with a three digit code.

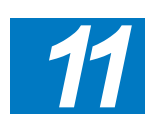

Some of these examples require programming skills, but you can make very interesting macros with not too much effort.

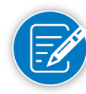

In order to use the macro options, you must configure the Macro Settings in the Trust Center so the macros are enabled. On the **View** tab, in the **Macros** group, click **Macros** down-arrow, and select **Macro Security**. There you can select **Enable all macros** and click **OK**.

You can create a macro in two ways:

 $\blacktriangleright$  Use the Record Macro menu option (no programming)

h Write the programming code directly in the Visual Basic for Applications (VBA) editor

Let's create a simple macro that changes the font color of a selected cell to red:

- 1. Select a task in the **Task Name** field.
- 2. On the **View** tab, in the **Macros** group, click **Macros** down-arrow, and select **Record Macro**.

OR

On the **Developer** tab, in the **Code** group, click **Record Macro**.

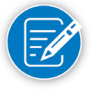

If you don't have the **Developer** tab displayed, you will need to activate it. On the **File** tab, in the **Backstage** view, click **Options**, **Customize the Ribbon**. On the right box under **Main Tabs**, check the box **Developer** and click **OK**.

- 3. Fill the Record Macro dialog box:
	- a. **Macro Name**: <*ChangeCellToRed*> (the macro name cannot have spaces nor special characters).
	- b. Enter the **Shortcut Key** (*E*, for example) that you want to use to execute the macro. Most of the letters cannot be used here because they are already associated with another action. Usually *A*, *E*, *J*, *L*, *M*, *Q*, are available. (If, when you finish this procedure, your macro does not run, try changing the shortcut key).
	- c. Select **Store macro** in: <*This Project*>.
	- d. Capture **any description** you like.
	- e. Under **Row References**: keep selected **Relative** (the default value).
	- f. Under **Column references**: keep selected **Absolute** (the default value).

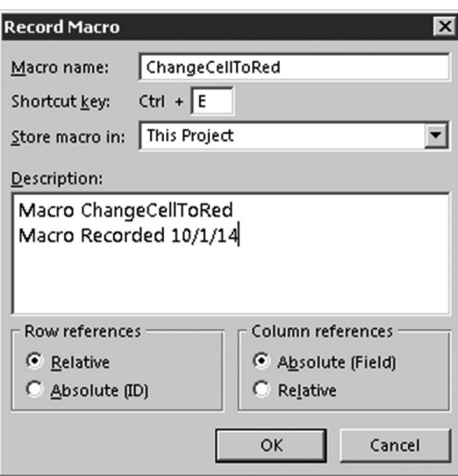

**J. Ross Publishing; All Rights Reserved**

*Create a macro using the Record Macro menu option*

564

4. Click **OK**.

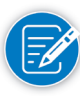

After you click **OK**, Project 2013 records every action you perform, so be careful to perform only the actions you want the macro to capture. Since Project 2013 is recording, the **Record Option** in the **Developer Menu** has changed to **Stop Recording**.

- 5. On the **Task** tab, in the **Font** group, click **Font Color** down-arrow, and select **Dark Red**. You just changed the selected cell font color to red.
- 6. On the **Developer** tab, in the **Code** group, click **Stop Recording**.

Your macro is generated. You can now simply click **Ctrl+E** (or whatever key you selected as shortcut key) on any cell to change the font color to red. Or you can select multiple cells in the usual way (with Ctrl or with Shift keys) and run the macro. All the selected cells will be in red.

You can undo the macro's actions with **Undo (Ctrl+Z)**.

### *Create a macro writing VBA code*

All macros, including the ones created with the Record Macro option, are generated with VBA code.

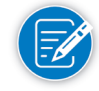

For this example, we will use the previous macro. To follow the example we recommend that you first use the Record Macro option described in the previous steps to record the macro.

To see the code generated by the Record Macro option with the VBA Editor:

1. Do one of the following:

On the **Developer** tab, in the **Code** group, click **Visual Basic**.

OR

Press **Alt** + **F11**

In the **Visual Basic for Application Editor**, the left side of the screen shows a **Project Explorer** window, the right side shows the code window.

- 2. In the **Project Explorer** (left) window, in the **VBA Project** branch, select the Project you are using under the folder **Microsoft Project Objects**.
- 3. In the **Modules** folder double-click to open **Module1**. You can now see something like this:

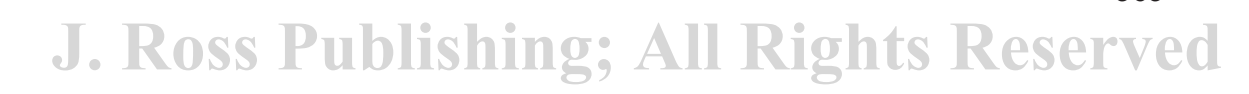

*11*

565

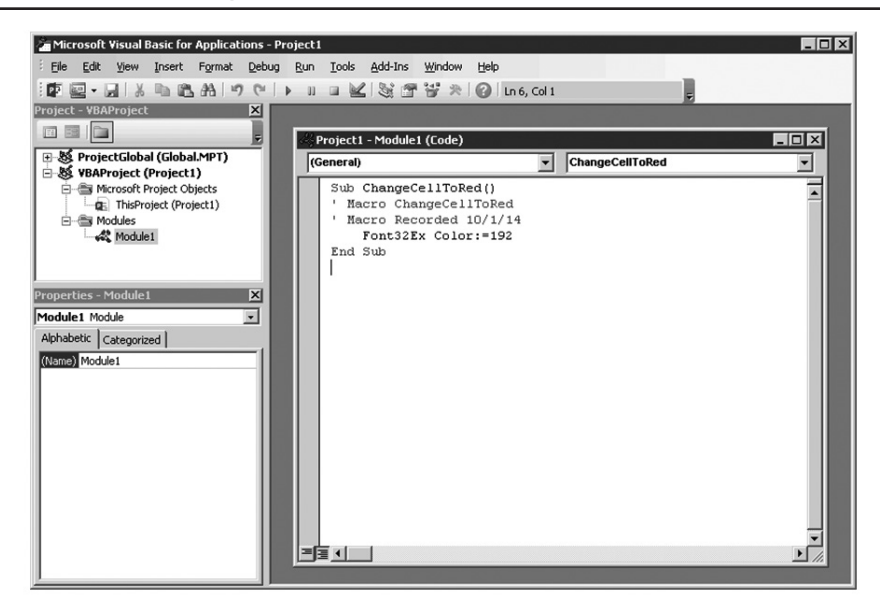

The VBA code of the macro you created is displayed in the Code Window. The **Sub** <*ChangeCellToRed*> is the subroutine that performs the color change on the selected cell.

*Check Tasks Not Updated Macro*

It is beyond the scope of this book to explain Visual Basic structures and programming techniques, but here is a piece of code that facilitates the review of a schedule by performing the following actions:

- $\blacktriangleright$  Verify that the current project has a status date.
- $\blacktriangleright$  Verify for each detail task in the project that if the task started before the status date and the task's % Complete field equals 0, informs the user that the task must be updated.

The macro's name is <**CheckTasksNotUpdated**>.

To start writing the code:

- 1. Go to the **Visual Basic for Application Editor** by pressing **Alt** + **F11**.
- 2. In the Project Explorer (left) window, in the VBA Project branch, under the folder Microsoft Project Objects, right-click the <Project> you are using, point **Insert** and select **Module**.
- 3. On the Module window, you can start capturing the code. Notes after an apostrophe are simply comments to clarify the code.

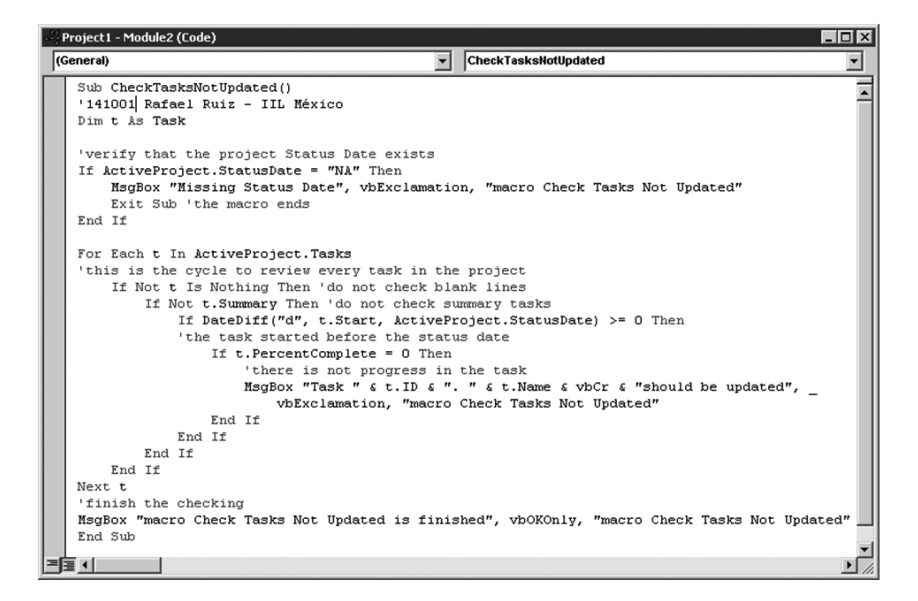

After you've created the macro, here's how you run it:

On the **Developer** tab, in the **Code** group, click **ViewMacros**, select the macro **CheckTasksNotUpdated** and click on **Run**.

For each situation you will see a window:

 $\blacktriangleright$  If the macro found that the Status Date is not established then it shows a message like this:

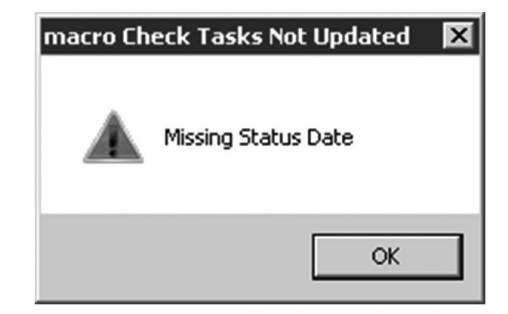

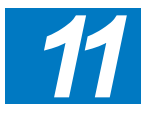

h When the macro finds a task scheduled to start earlier than the **Status Date**  and **% Complete** of 0, it displays a message like the following:

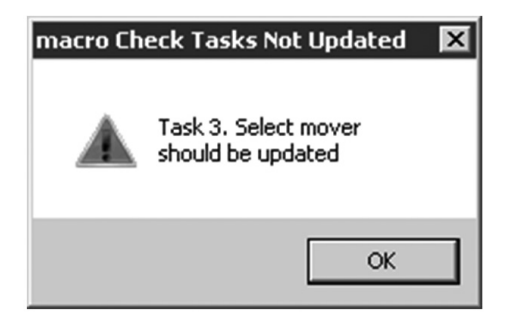

 $\blacktriangleright$  At the end of execution, the message is:

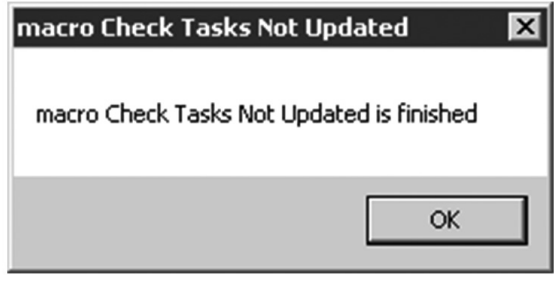

The code in this example is self-documented, so you can follow it easily. If you have any doubts, you can copy the code to your project from the file *IIL Project 2013 Tools.mpp*. 1

For example, selecting the word **MsgBox** and pressing **F1** opens the help window with the following information:

1 The file IIL Project 2013 Tools.mpp is available for download at www.jrosspub.com. Click the link *WAV Download Resource Center* to enter the download site.

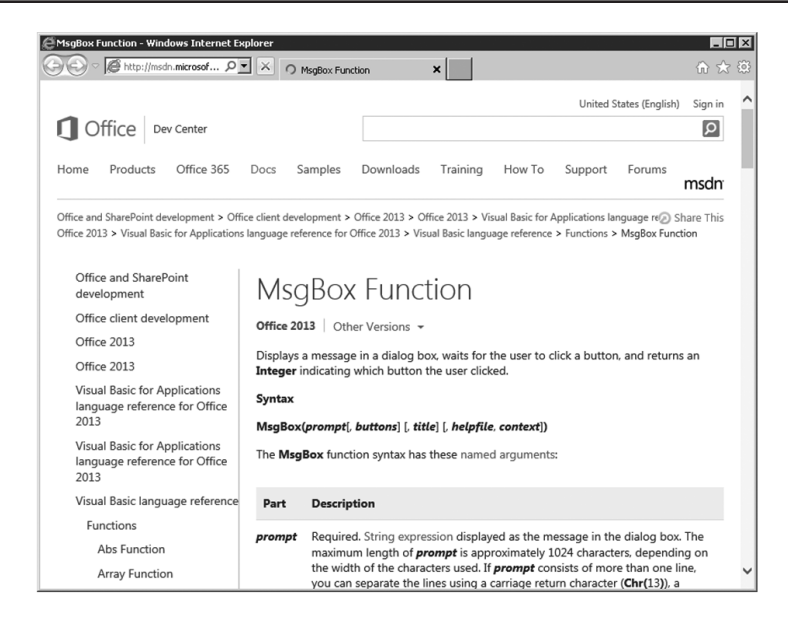

Macros are a very powerful tool in Project. We think you'll find it worthwhile to study and use them.

#### Use the following checks to verify whether you used best practices for project reporting. The checks pertain to what custom view objects you developed in your schedule: Checks on Reporting

- $\blacktriangleright$  Is there a one-page status report available as a separate view object in your project schedule that displays the major milestones relative to the baseline?
	- ` Are the milestones filtered in this view instead of listed together in the WBS?
		- $\blacktriangleright$  Many project managers put the major milestones at the top of their schedule to create a one-page overview of the project. This makes the network of dependencies very complex in the Gantt Chart, because the dependencies run up and down with long arrows. Instead, we recommend using a separate view that displays all milestones using the Milestones filter.
	- Are the appropriate milestones chosen to represent the status and to forecast a large project?
		- ` If you have many milestones, you may end up with multiple pages. Instead of reporting on all milestones, you can mark certain milestones as major milestones using a flag field (Flag1 - Flag20). The filter of the view should display these major milestones.

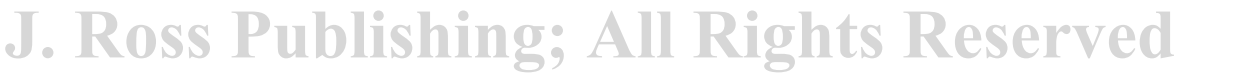

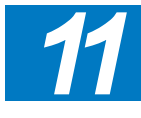

569

570

If you are using the Timeline view, you can just select the milestones or tasks you want to show and Add or Remove the from the Timeline. On the **Task** tab, in the **Properties** group, click **Add to Timeline** and click again if you want to remove it.

- $\blacktriangleright$  Does the one-page view report give an appropriate impression of the health of the project?
- $\blacktriangleright$  If your schedule has a Resource-critical path, is there a separate view object that displays it?

The view should have the resource-critical tasks flagged in the field Marked or in a Flag field.

- $\blacktriangleright$  Is there a set of views or built in reports with an appropriate selection of objects to deliver different information to different stakeholders?
- **h** Does the report answer the primary concerns of the audience?

Using the views and built-in reports is a great idea, however you must be able to explain the information displayed in such reports. It is important to be familiar with the information needs of the stakeholders and apply the necessary modifications to answer those questions. For this reason you have to understand the applied filters, groups, formats, printing settings, and limitations of the delivery format (PDF, XPS, Excel, Power Point, etc.). For example, an executive needs to answer some questions that may be included in the built in Cost Overview dashboard, however the last time he saw this report, he was not able to see Level 2 information and also requested a brief explanation of why the remaining cost for the last phase was reported above the baseline cost. You can add an additional Cost Status table displaying a Level 2 of the WBS by copying and pasting the existing table and inserting a Text Box with a brief explanation of the changes from last report to this one.

- $\blacktriangleright$  Are you aware of the format in which every stakeholder prefers to review the information? Some stakeholders prefer graphics (use Visual Reports and the new graphic reports), others like fast and understandable tables (use views and tables), while others analyze the information in other tools like Excel or other databases (save the database in an OLAP cube or Access format).
- $\blacktriangleright$  Is there a process when updating your project that you can automate?

You can start your own macros to facilitate this process.

571

*11*

## Review **Questions**

- 1. Is it possible to create a one-page report for a 1,000-task schedule that reflects the performance of the project? Would you recommend doing this? What feature would you recommend in Project 2013?
- 2. What are the different reporting options in Project 2013? What are their main differences?
- 3. What objects, elements, and settings are stored in a view?
- 4. How can you transfer an object to another project schedule?
- 5. Can you print the following items? Would you do this through a report or through a view? Please indicate the exact name of the report or view.

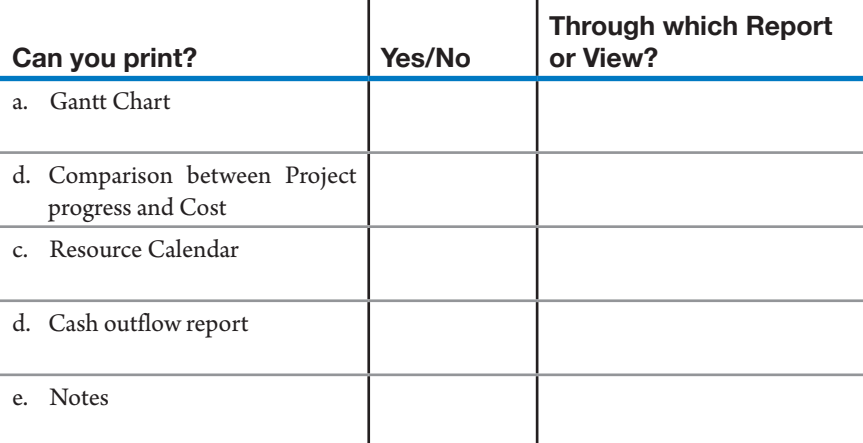

- 6. How would you quickly format all the milestone task names and milestone Gantt bars?
- 7. How would you create a Visual Report in Excel for a Resource Work Summary Report?
- 8. What information should be included in your header, footer, or legend on every printout? Why?
- 9. We discussed several ways to display the critical path on the Gantt chart. Name one of those ways.
- 10. Is there a way in which you can easily display the entire project duration in the timescale on your screen? If so, what are the steps in Project 2013 to accomplish this?
- 11. Discuss ways in which you might modify versions of a status report to better address the needs of the target audiences.

Additional Practice For experience working with the features you've learned about in this chapter, we strongly suggest that you do the additional exercises for this chapter that are included in Case Studies appendix, available to download in the WAV Download Resource Center at www.jrosspub.com.

## Chapter 12: Earned Value Management

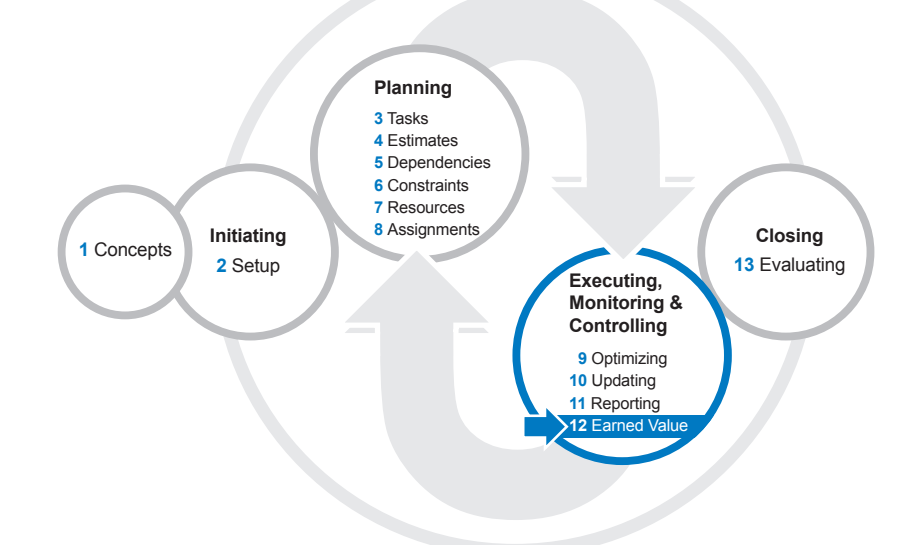

In previous chapters, we've reviewed how to effectively use Project 2013 to plan and control a project. In this chapter, we'll explain what Earned Value Management (EVM) is, and how it can be applied using Project 2013.

After reading this chapter you will be able to:

- $\blacktriangleright$  Explain EVM elements
- $\blacktriangleright$  Integrate scope, schedule, and cost into a planned performance measurement baseline for applying EVM
- Heartify the different Earned Value Measurement methods and how to apply them with Project 2013
- > Explain the different settings and options that control EVM calculations in Project 2013
- h Measure the value you have earned on your project by comparing the planned to actual work
- $\blacktriangleright$  Evaluate schedule, cost, and work performance on a project
- $\blacktriangleright$  Identify variances between actual and baseline information
- $\blacktriangleright$  Get forecasts for your projects
- $\blacktriangleright$  Update and maintain the project performance baseline
- $\blacktriangleright$  Print EVM reports

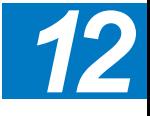

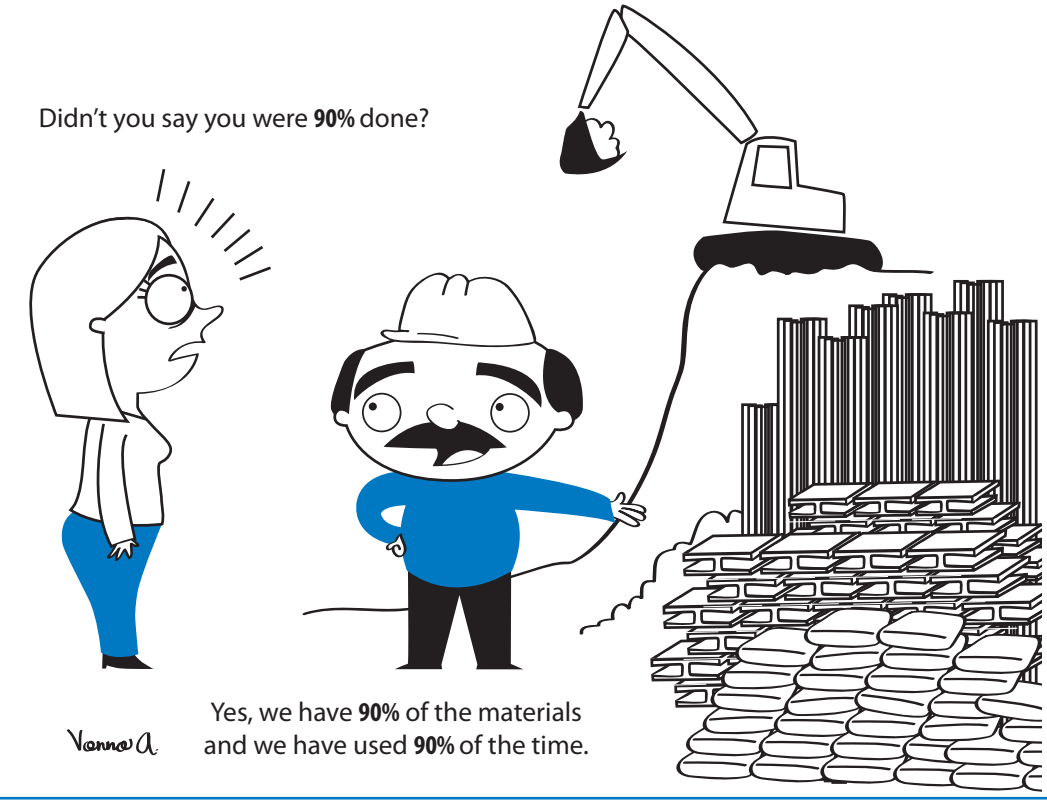

## Overview of Earned Value Management

A key success factor in any project is the project manager's ability to make the right decisions on a timely basis. You can only do this if you have information on your project's progress that is clear, reliable and up-to-date. Equally important is the ability to give stakeholders like customers and sponsors clear and concise information about the project's progress and probable outcome.

EVM is an approach to measuring project performance that is based on comparing planned and actual progress related to scope, time, and cost.

If you have a good EVM system in place, you'll get the feedback you need, and this will enable you to identify problems and issues early, report them, and help you keep your project on time and on budget.

EVM is a controversial topic. Some people believe it's impossible to manage a project successfully without EVM and that it is fundamental to making correct decisions on their projects. Others think that EVM is a complex technique that isn't worth the effort necessary to implement it.

At IIL, we are in the first group: we think EVM is important. We believe that those who are not convinced about the advantages of EVM may not know how to simplify its application with a tool like Project 2013. In some countries like

the US, there are government agencies and other organizations that mandate the use of EVM in managing projects.

EVM gives you objective answers to the most common questions asked in a project environment:

- $\blacktriangleright$  How is the project going?
- $\blacktriangleright$  Are we ahead of or behind schedule?
- $\blacktriangleright$  Are we running under or over budget?

EVM also helps you answer questions about the future of your project such as:

- $\blacktriangleright$  What is the remaining work going to cost?
- $\blacktriangleright$  When is the project going to finish?
- $\blacktriangleright$  What will the total cost be?

Because EVM helps you analyze performance patterns and trends, you can make forecasts and based on them, implement needed corrective actions.

In order to implement EVM in a project, it's critical to integrate the approach in the initial planning of the project. EVM must be used to define, in an integrative way, what work is to be done in the project (scope), when the work should be done (schedule), and the needed resources and their rates to perform the work (cost). With these three key parts—scope, schedule and cost—you can define a Performance Measurement Baseline (PMB) and get commitments from the key stakeholders. A PMB is an approved and integrated scope-schedule-cost plan for the work against which project execution is compared to measure project performance, as shown in the following graphic.

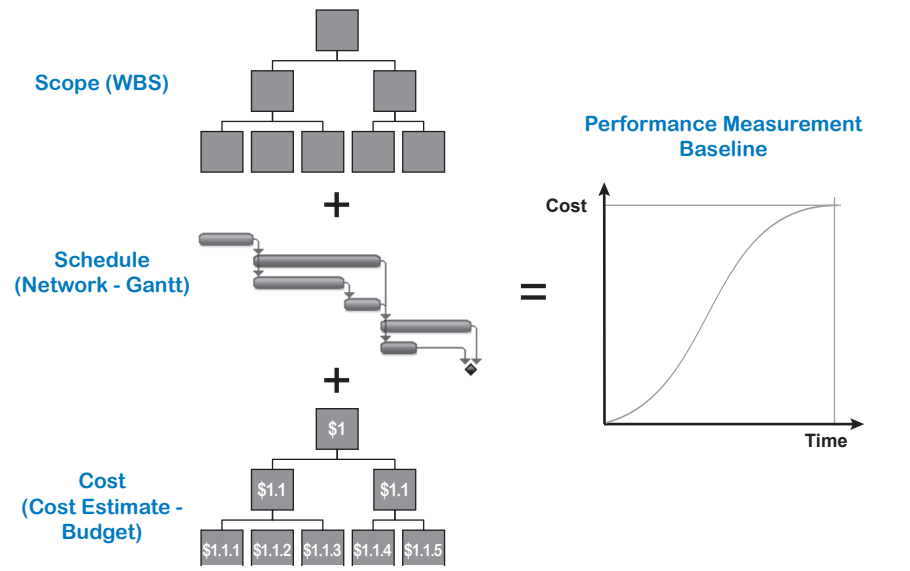

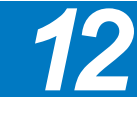

575

576

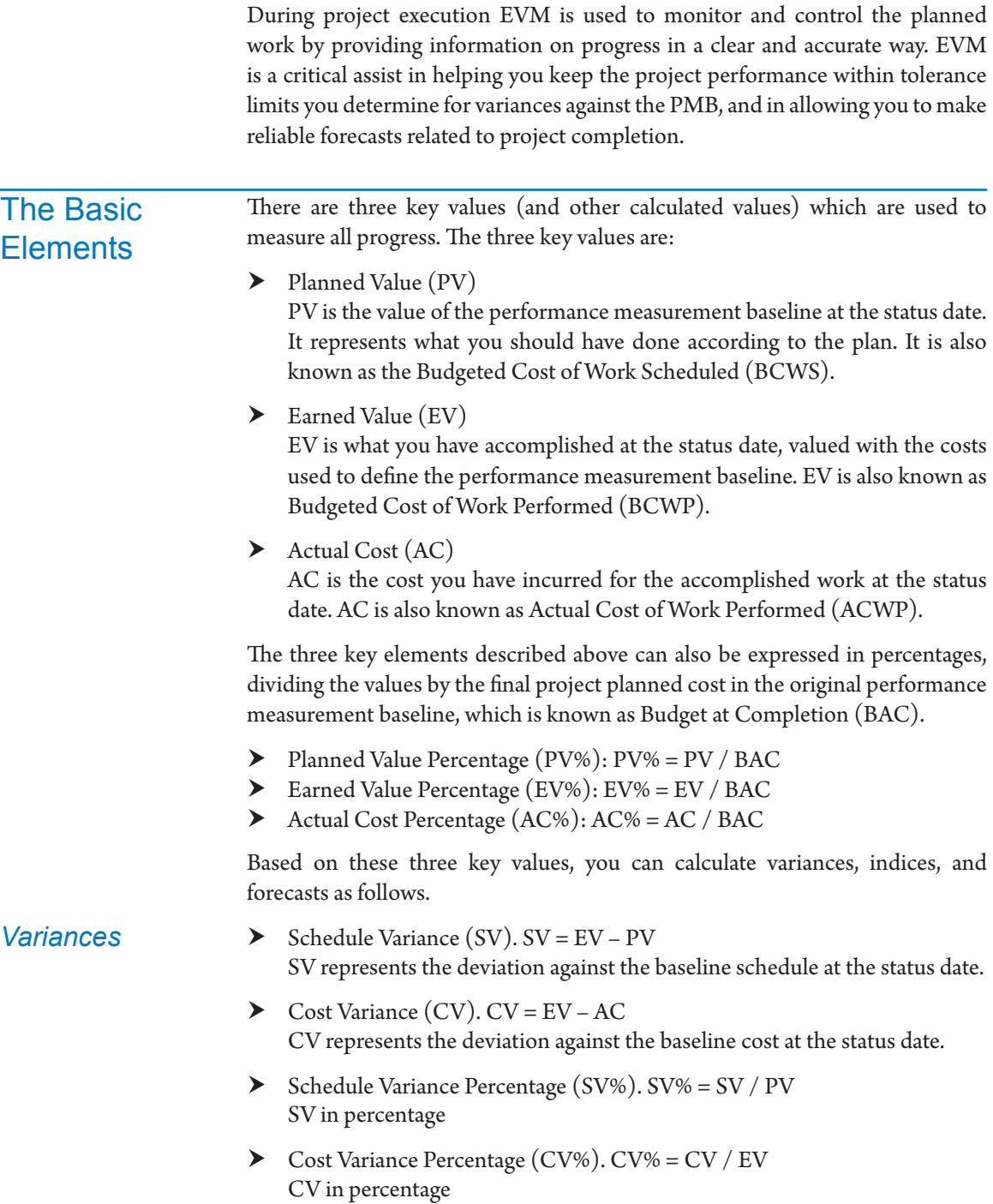

A positive variance means performance is better than planned, zero variance means performance is as planned, and a negative variance means performance is worse than planned.

*Indices*

 $\triangleright$  Schedule Performance Index (SPI). SPI = EV / PV

SPI is the efficiency rate for measuring schedule performance: it tells you whether you are ahead of, on, or behind schedule.

If the status date is later than the finish baseline date and the project or task is not finished, the SPI will only improve as work progresses. In this case, SPI will always be equal to one when work is finished independently of the actual finish date; thus, SPI does not provide any schedule performance information after a project or task is finished.

 $\triangleright$  Cost Performance Index (CPI). CPI = EV / AC CPI is the efficiency rate to measure cost performance: it tells you whether you are under or over budget.

Indices greater than one mean performance is better than planned, indices equal to one mean performance is as planned, and indices less than one mean performance is worse than planned.

 $\triangleright$  To Complete Performance Index (TCPI). TCPI = (BAC – EV) / (BAC – AC)

TCPI is the efficiency rate required for the remaining work needed to finish the project within budget.

A TCPI of greater than one means cost performance for the remaining work must be better than planned to finish on budget, a TCPI equal to one means cost performance for the remaining work must be as planned to finish on budget, and a TCPI less than one means cost performance for the remaining work could be less than planned and still finish on budget.

### *Forecasts*

 $\blacktriangleright$  Estimate at Completion (EAC). The forecasted final project cost. EAC can be calculated in different ways, depending on historical performance data and trends.

- $\blacktriangleright$  EAC = BAC CV Future costs would be the same as in the baseline because variances to date were atypical.
- $\blacktriangleright$  EAC = BAC / CPI Future costs are calculated based on the cost performance efficiency rate to date.
- $\blacktriangleright$  EAC = BAC / (CPI \* SPI) Future costs are calculated based on the cost and schedule performance efficiency rates to date.

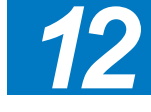

- $\blacktriangleright$  EAC = AC + New estimate for remaining work Future costs are calculated based on a new cost estimate.
- $\triangleright$  Estimate to Complete (ETC). ETC = EAC AC Forecasted cost of remaining work
- $\triangleright$  Variance at Completion (VAC). VAC = BAC EAC Forecasted cost deviation at project completion
- ▶ Variance at Completion Percentage (VAC%). VAC% = VAC / BAC VAC in percentage
- $\triangleright$  Cost Performance Index at Completion (CPIAC). CPIAC = BAC / EAC The forecasted cost performance efficiency rate at project completion

There is an approach in EVM that takes time-based schedule measures instead of cost measures to calculate the schedule performance, using the time axis (x) instead of a cost axis (y) in calculations.<sup>1</sup> The idea is to have schedule performance using durations instead of cost values.

The previous forecasts, variances, and indices are all cost related. Using EVM you can also calculate time-based forecasts, variances, and indices as follows:

**h** Time Estimate at Completion (EACt). The forecasted duration of the project.  $EACt = (BAC / SPI) / (BAC / Baseline Duration) = Baseline Duration /$ SPI

SPI is used to generate a rough estimate of when you will complete a project if the trends continue. It's a good estimate, but doesn't take into account the critical path and slacks. For example, you may have delays in non-critical tasks that cause an SPI less than one, that will cause an EACt greater than the baseline duration. Analyzing the critical path in your schedule will enable you to see if you will deliver on time.

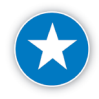

Our recommendation is to use a dynamic schedule and update remaining work that will allow you to update the whole schedule. The updated duration of your dynamic schedule will be your best EACt.

- $\blacktriangleright$  Time Variance at Completion (VACt). VACt = Baseline Duration EACt Forecasted schedule deviation at project completion
- ▶ Time Variance at Completion Percentage (VACt%). VACt% = VACt / Baseline Duration VACt in percentage

1 ——— *Practice Standard for Earned Value Management*, 2nd Edition, PMI, 2011, p. 97.

**J. Ross Publishing; All Rights Reserved**

Forecasts with Time-Based Schedule Measures in EVM

 $\blacktriangleright$  Time Schedule Performance Index at Completion (SPIACt). SPIACt = Baseline Duration / EACt Forecasted schedule performance efficiency rate at project completion.

SPIACt in conjunction with SPI provides adequate schedule performance data, when the status date is later than the finish date, and after the project or task is finished.

The EVM key elements, variances, indices, and forecasts previously explained are shown in the following graphic.

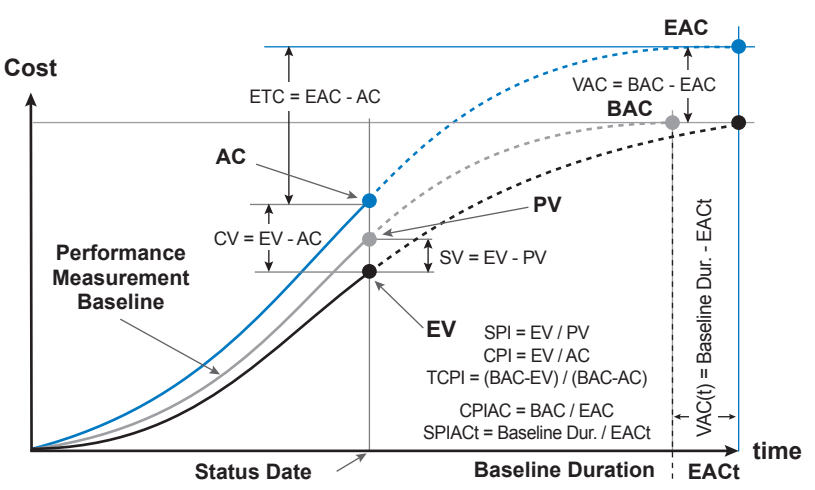

#### **Earned Value Management**

In summary, EVM gives you a better and more complete picture of project performance and helps you to make forecasts, but more importantly, it gives you the feedback you need to make the right decisions about the remaining work and to propose corrective actions that enable you to finish on time and on budget.

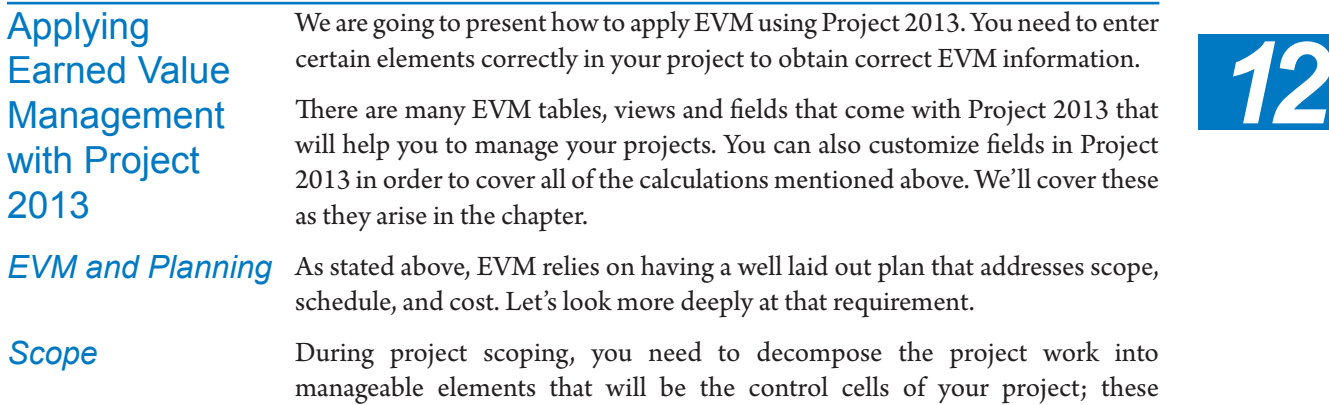

elements are commonly called control accounts. Control accounts are where scope, schedule, and budget (planned cost) all come together at a level of detail in the WBS. Control accounts are made up of one or more work packages. Each work package must be in one and only one control account. If you develop a good WBS, you will have an excellent foundation for applying EVM.

As we'll discuss later in this chapter, you need to define the detail level you want to manage in the control accounts because this will allow you to implement EVM in a practical way with Project 2013.

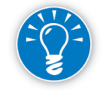

We recommend that you establish the control accounts at the lowest level of the WBS (detailed tasks) in Project 2013 because it is where the duration, resources, and costs are defined.

Once you've defined the WBS, we recommend that you assign a unique management responsibility for each control account. You can do this easily using a Responsibility Assignment Matrix.

EVM relies on a schedule for the accomplishment of the work. In terms of schedule, EVM can be applied with the static information we get from a Gantt diagram, but we highly recommend that you have a dynamic schedule that will enable you to respond to change and keep the schedule up to date. The schedule enables you to see what accomplishments were planned for what points in time, and then determine the degree to which the project is both on schedule and on budget. *Schedule*

*Resources and Cost*

To use EVM you must provide resource effort and cost estimates for tasks. As you've learned, Project 2013 allows you to manage different types of resources and rates to model all project costs.

If for some reason you won't be performing detailed resource control, you can manage fixed cost to the control accounts. This is useful in large projects where you need to control costs on a higher level, or when you have subcontractors who do their own detailed resource control.

*Time-Phased Budget and Earned Value Measurement Methods*

EVM requires a time-phased budget: this is the key to effective implementation of EVM. A time-phased budget is a project budget that identifies how much money or labor is to be expended on each task for each time period in the project schedule. Project 2013 will automatically generate the time-phased budget if you have created a schedule and entered effort and cost data for your control accounts. But it may not be exactly what you need for monitoring and controlling with EVM. You need to address a fundamental question, which is how you are going to measure the progress of task completion, and reflect this in your planning information in Project 2013.

PMI's *Practice Standard for Earned Value Management*<sup>2</sup> describes Earned Value measurement methods. The following table is an adaptation of the methods established in the PMI standard. The methods primarily refer to the way you account for task progress.

**Planning and Progress Earned Value Measurement Methods**

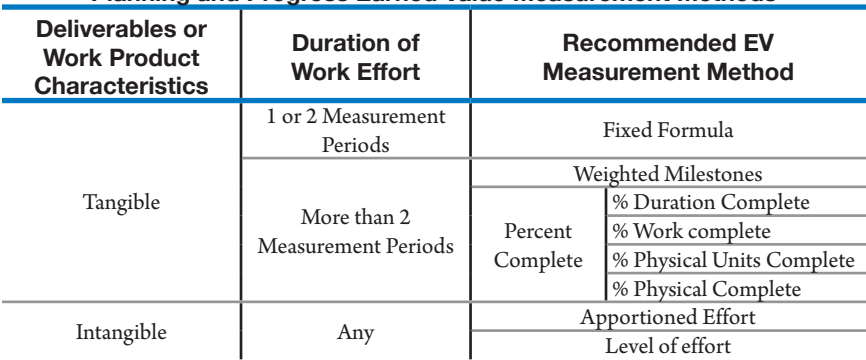

As we can see from the table, the recommended method for measuring progress on task completion depends on two factors: the tangibility of the deliverable being produced and the task duration.

The following discussion of various EV measurement methods includes recommendations for how to model each method in Project 2013 based on the results we've obtained in real projects. You may find, though, that there are other modeling methods and techniques that provide good results as well.

#### Fixed Formula

This is a simplified method for assessing task progress quickly and easily. The most common fixed formulas are 0/100 and 50/50. With the 0/100 formula, no progress is credited until 100% of a task or deliverable is done. With 50/50, you credit a task or deliverable as 50% complete when the task is started, and the other 50% when it's finished. Any other percentage combination can be used, e.g., 30/70, 25/75.

We recommend this method when you have short duration tasks (one or two reporting periods) and when you don't want to have to bother with the evaluation of partial task progress during the project.

 $\blacktriangleright$  Fixed Formula 0/100 in Project 2013

To model tasks with a 0/100 formula in Project 2013, the simplest method is to select **End in field Accrue At** in the resource you are assigning to the task. If you are not assigning resources, just directly a fixed cost, then select **End in tasks field Fixed Cost Accrual**.

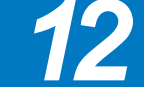

2 ——— *Practice Standard for Earned Value Management*, 2nd Edition PMI, 2011

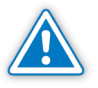

If you modify the field **Accrue At** for a resource, costs will be accrued at the end of the task for all tasks to which this resource is assigned. You should review whether the resource is used in other tasks where other EV measurement methods would be more suitable.

 $\blacktriangleright$  Fixed Formula 50/50 in Project 2013

There is no direct way to apply the 50/50 formula method in Project 2013. You need to break down the task into two subtasks: one for the first 50% with resources or fixed costs accrued at the start, and the other for the remaining 50% with resources or costs accrued at the end. (You can take the same approach with other splits, e.g., 30/70, 25/75.)

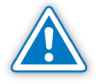

582

We've seen schedules with costs prorated to generate the baseline, and then progress managed with the 50/50 formula, crediting 50% of progress at the actual start, and 100% at the finish. This is a mistake: for the correct application of EVM, the baseline must be generated with the same approach that you will use to track progress.

The following picture presents examples of tasks planned with Fixed Formulas. It includes a **Gantt Chart** view and a Task Usage view. The tasks included have the following characteristics:

- h Task 1. Normal Task. 10 days duration, Resource 1 assigned with rate \$100/hr, accrued prorated.
- $\blacktriangleright$  Task 3. 0/100 with Resource. 10 days duration, Resource 0/100 assigned with rate \$100/hr, accrued at end.
- h Task 4. 0/100 with Fixed Costs. 10 days duration, \$8,000 fixed cost accrued at end.
- $\blacktriangleright$  Task 6. 50/50 with Resource, broken down into two tasks:
	- ` Task 7. 50% at the beginning. 5 days duration, Resource 50/50 B assigned with rate \$100/hr, accrued at start.
	- Task 8. 50% at the end. 5 days duration, Resource 50/50 E assigned with rate \$100/hr, accrued at end.
- $\blacktriangleright$  Task 10. 50/50 with Fixed Costs, broken down into two tasks:
	- Task 11. 50% at the beginning. 5 days duration, \$4,000 fixed cost accrued at start.
	- ` Task 12. 50% at the end. 5 days duration, \$4,000 fixed cost accrued at end.

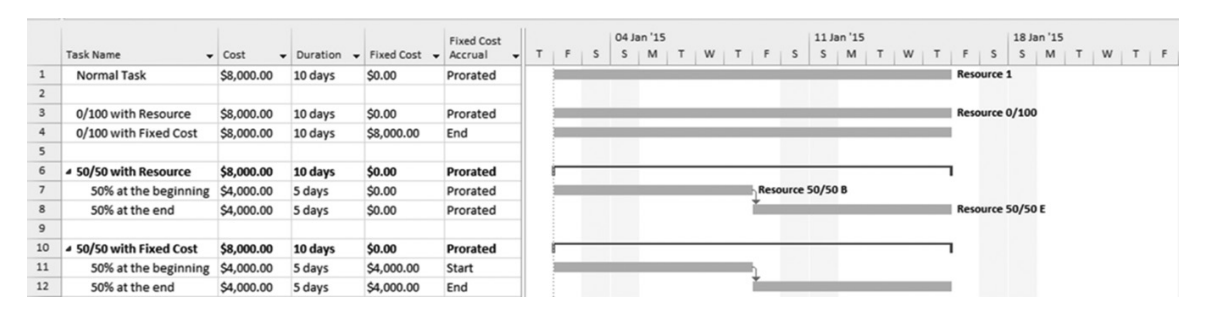

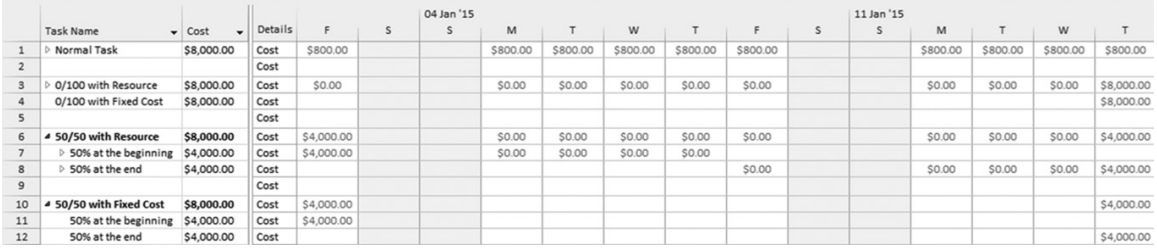

As you can see, the 0/100 formula is easy to apply, but the 50/50 formula triples your number of tasks (the summary original task and two subtasks.) This could complicate your planning, but also simplify your monitoring and controlling.

The weighted milestones method is recommended for tasks with relatively long durations (more than two reporting periods), where it could be difficult to evaluate partial progress, but where you have specific milestones with verifiable deliverables to which you can assign weighted values in relation to the total cost of the task.

 $\blacktriangleright$  Weighted Milestones in Project 2013

The easiest way to apply weighted milestones is to break the task into the different required milestones, and assign to each new task fixed costs according to its specific weighted value. To model the durations, you can link the milestones and define lag times.

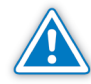

**Weighted** Milestones

> If you need to manage resources for a task, do not assign resources as milestones if you are going to use EVM. A milestone has zero duration, so the work will always be zero, and all EVM will also be zero.

> If you need to manage resources, we recommend that you break down the task into subtasks with material resources, with rates according to the weighted values, accrued at the end. These subtasks will have the duration needed to reflect the delivery times, and if you want, they can be marked as milestones so they are represented with the milestone symbol in the Gantt diagram.

> The following screen shows two tasks with weighted milestones. One has milestones and fixed costs, and lag times in the links to establish the durations.

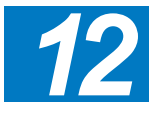
The other has subtasks with the durations shown and marked as milestones, with material resources with costs accrued at the end. They are shown in the **Gantt Chart** view and **Task Usage** view.

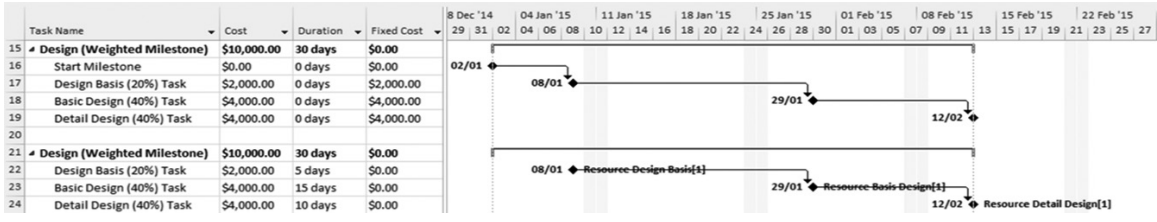

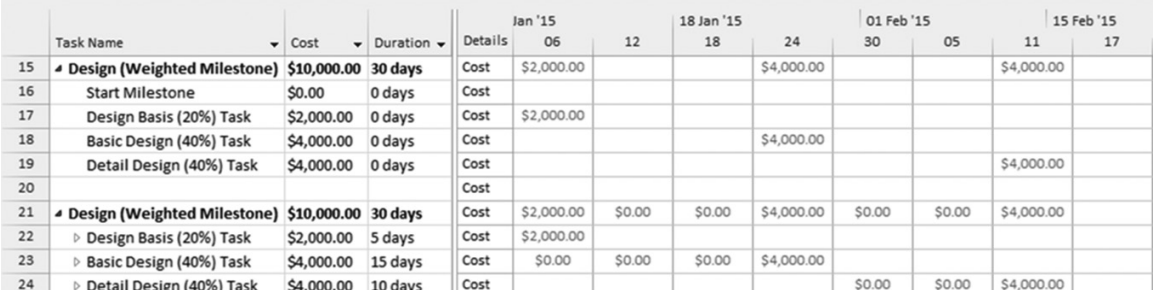

#### Percent Complete

The most generally used EV measurement method is percent complete, where progress is credited according to the percentage completed at the status date. The main problem with this approach is establishing an objective way to decide the percentages of progress. We'll cover this later.

You can calculate the percent complete using any of four methods that are suitable for different situations:

 $\triangleright$  % Duration Complete = Actual Duration/Total Duration

This can be used for almost any task; the only condition is that you use the actual duration to date to establish the amount of progress. This means that the task will have a continuous linear performance through its duration. % Duration Complete can be misleading for many, if not most tasks. A task estimated for two weeks is not necessarily 50% complete because 50% of the duration has passed. To apply this in Project 2013, you just need to establish the plan and the Performance Measurement Baseline and then use **% Complete** as the Earned Value method, showed later in this chapter in the **EVM Performance Analysis and Forecasting** section.

#### $\triangleright$  % Work Complete = Actual Work/Total Work This is recommended for tasks where the progress on work is uneven, for example where the assigned resources work different hours per day, or where you have split tasks. Note that total work is actual work + remaining work.

Estimated remaining work to completion should be assessed regularly. This option is not included in Project 2013, see the Advanced Topic Appendix for Earned Value Management for further explanation to apply it.

- $\triangleright$  % Physical Units Complete = Actual Units/Total Units Use this measure when the task has material outcomes or deliverables that you can measure in physical units (e.g., number of items produced, tons, cubic meters, etc.) that are relatively equal in effort applied and proportion of time used. This option is not included in Project 2013, see the Advanced Topic Appendix for Earned Value Management for further explanation to apply it.
- $\triangleright$  % Physical Complete

Use when the partial progress of the task is determined based on the subjective evaluation of physical progress made toward producing its deliverables, and this physical progress can't be evaluated with an objective measurement like one of the three described above. To apply this in Project 2013, you just need to establish the plan and the Performance Measurement Baseline using the **Physical % Complete** as the Earned Value method, shown later in this chapter in the **EVM Performance Analysis and Forecasting** section.

- This method is recommended when a task has a direct relation with another task that has its own EV measurement method. The first task could have a tangible and verifiable deliverable, but it is difficult to evaluate its partial progress. Instead we can define its partial progress according to the partial progress of the related task. An example of this kind of task could be the quality assurance (QA) of a design task. To apply this method in Project 2013, the only thing you need to do during planning is to make sure both tasks use the same EV measurement method. Apportioned Effort
- There are tasks that do not produce tangible and verifiable deliverables, or that produce a lot of them and you do not want to control them individually, for instance, in a project management task where you produce a lot of products like analysis, plans, updates, reports, meetings results, etc. For these tasks, we recommend you use the method called Level of Effort (LOE), which means to assign a certain level of resources during task duration, without specific criteria to evaluate partial progress on the task. To apply this in Project 2013, just assign the resources needed to the corresponding tasks; no special adjustment is needed. Level of Effort

*Performance Measurement Baseline*

To get the PMB in Project 2013, you need to set the baseline of your project (see Chapter 10).

The total cost of the project that you have defined in your baseline is known as Budget at Completion (BAC). In Project 2013 the name of the field is **Baseline Cost**, although it is shown as **BAC** in the different Earned Value tables.

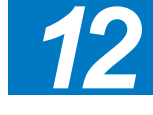

#### Dynamic Scheduling® with Microsoft® Project 2013

## EVM **Performance** Analysis and **Forecasting**

*The Basic Elements with Project 2013*

Planned Value (PV)

Project 2013 has integrated all that you need to manage the three EVM basic elements, with some considerations we'll explain.

In Project 2013, PV is calculated automatically based on your status date and your previously established baseline. The name of the field is **BCWS**, although in the different views it appears as **Planned Value - PV (BCWS)**, but this is just the label for the column title.

If you manage different baselines in your project, you can select which baseline you want your calculations to report against.

- 1. On the **File** tab, in the **Backstage** view, click on **Options**. In the **Project Options** dialog box, click **Advanced**.
- 2. Use the scroll bar to see the **Earned Value options for this project**, and on **Baseline for Earned Value calculation**, select which Baseline you want to use to make earned value comparisons in your project, then click **OK**.

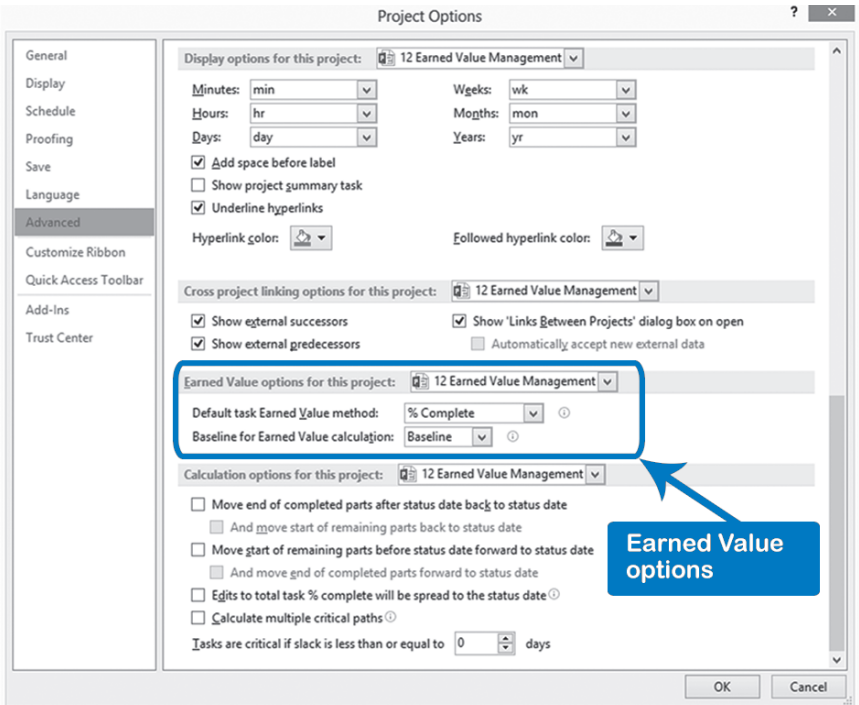

#### In Project 2013, the name of the earned value field is **BCWP**, and it is shown as **Earned Value - EV (BCWP)** in different views. Project 2013 uses one of two calculations for EV, depending on which you have previously selected: Earned Value (EV)

- $\triangleright$  EV = % Complete \* Baseline Cost
- $\triangleright$  EV = Physical % Complete  $*$  Baseline Cost

As you see, these two methods of calculation don't cover all the EV measurement methods described above, but we'll see how you can apply the others, and what advantages and limitations you will encounter.

You can select **% Complete** or **% Physical Complete** for the whole project.

- 1. On the **File** tab, in the **Backstage** view, click on **Options**. In the **Project Options** dialog box, click **Advanced**.
- 2. On **Advanced**, use the scroll bar to see the **Earned Value options for this project**, and on **Default task Earned Value method** select whether **% Complete** or **Physical % Complete** should be used for earned value analysis in your project, then click **OK**.

If you want to change the method for a specific task(s) rather than all tasks, in the **task dialog** box, **Advanced** tab, in **Earned value method**, select **% Complete** or **Physical % Complete**, as you see in the screen below.

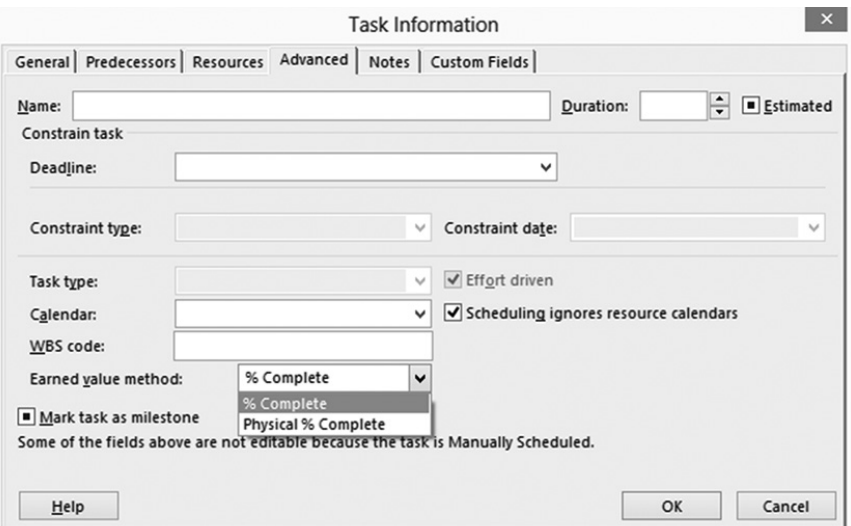

#### Actual Cost (AC)

In Project 2013 the name of the actual cost field is **ACWP**, and it is shown as **Actual Cost - AC (ACWP)** in the different views. Project 2013 by default calculates AC as you enter your progress, but you can choose to enter the AC.

1. On the **File** tab, in the **Backstage** view, click on **Options**. In the **Project Options** dialog box, click **Schedule**.

*12*

Plan Value, Earned Value, and Actual

Cost in Percentages

2. On **Schedule**, use the scroll bar to see the **Calculation options for this project** and then uncheck the **Actual costs are always calculated by Project** box.

If you want the three basic EVM elements in percentages, you will need to define customized fields in Project 2013. You need to divide the values by Budget at Completion (BAC). Remember that in Project 2013, BAC is in the **Baseline Cost** field.

As an example, here are the steps for defining PV%:

1. On the **Format** tab, in the **Columns** group, click **Custom Fields**. The **Custom Fields** dialog box appears:

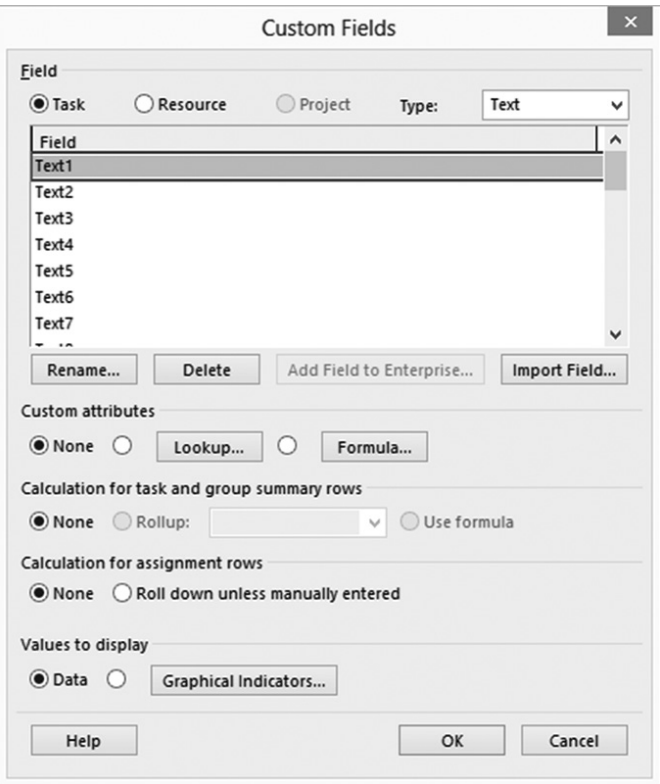

- 2. In the **Custom Fields** dialog box, in **Type**, select **Text**. (The text type will allow you to manage the formulas and format of the field.)
- 3. In the **Field** portion of the screen, select a Text field that is free (we'll use **Text1**).
- 4. Click the **Rename** button and in the **Rename Field** dialog box, type "*PV%"*.
- 5. Under **Custom attributes**, click the **Formula** button.

6. In the **Formula for 'PV%'** dialog box, type:

*IIf([Baseline Cost]=0,"NA",Format([BCWS]/[Baseline Cost],"0.00%"))*

Instead of typing the entire formula, you can use the buttons: Insert Field, Insert Function, Import Function and mathematic and logical operations. Note that we include a conditional verification, *If Baseline Cost = 0 then "NA"*, to avoid a division by zero error. We also include a percent format for the field. When you finish click **OK**.

7. You will see a warning message:

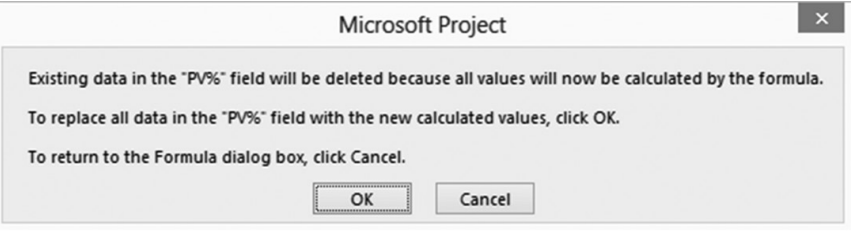

#### Click **OK**.

- 8. Under **Calculation for task and group summary rows**, choose **Use formula.**
- 9. Under **Values to display**, choose **Data**.
- 10. Click **OK**.

Now, you just need to insert the new customized field in the view you want.

### Variances, Indices, and Forecasts with Project 2013

As we have said, a major benefit of EVM is the ability to assess variance and make forecasts based on the performance to date. In Project 2013 there are default fields for many of the variances, indices, and forecasts. In the following table we have included EVM names, formulas and their corresponding fields and formulas in Project 2013.

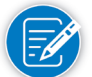

All Project 2013 fields included in the following table are referred to as Task Fields. There could be some differences between these and the equivalent fields used for resource, assignment, task-assignment, resource-assignment, resource time-phased, and assignment time-phased fields. You can consult Project 2013 Help to review considerations and formulas used in each field.

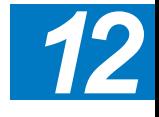

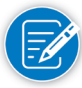

Where *customized field* is shown in the table, it means that there is not a default field in Project 2013, but you can use a customized field using the indicated formulas.

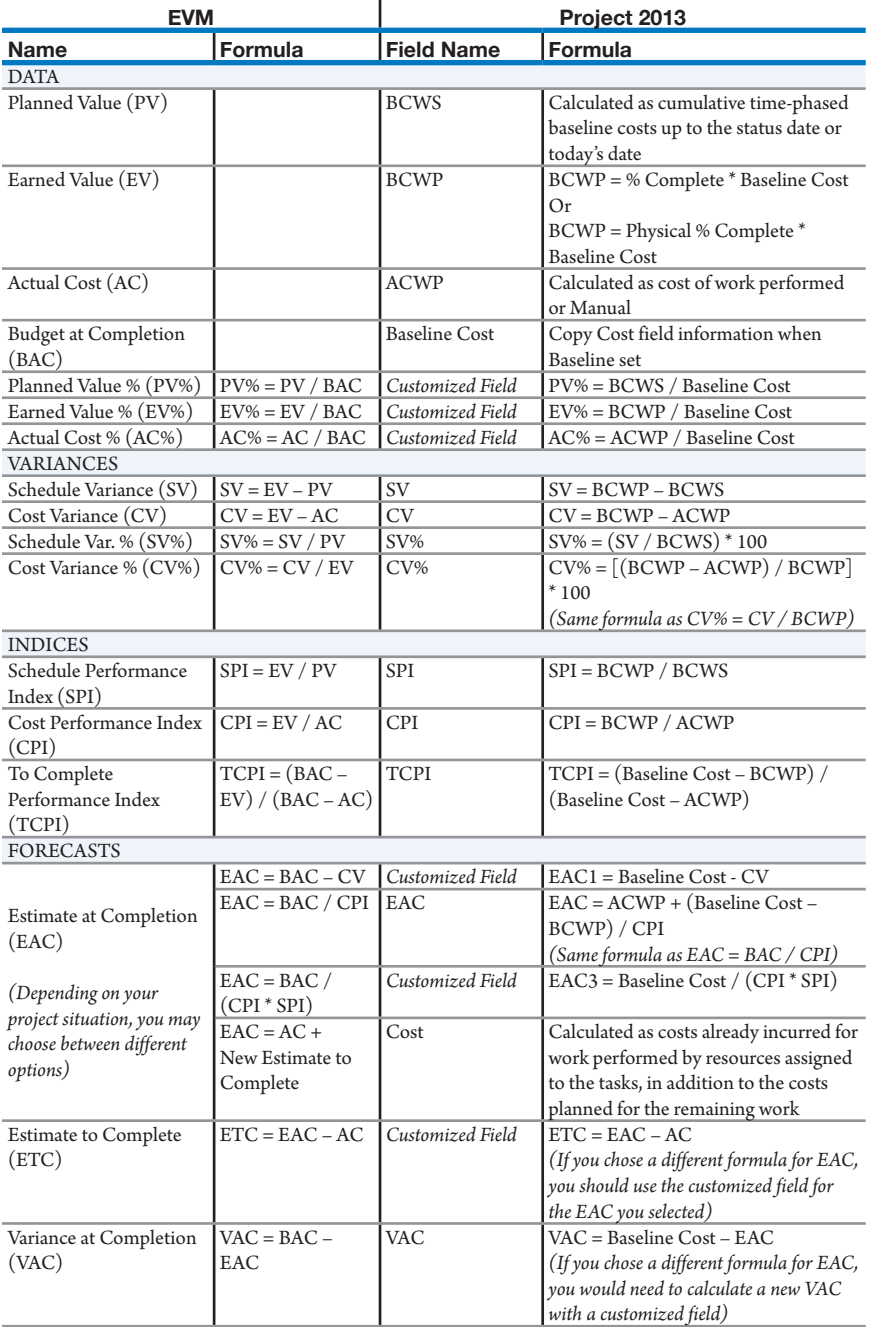

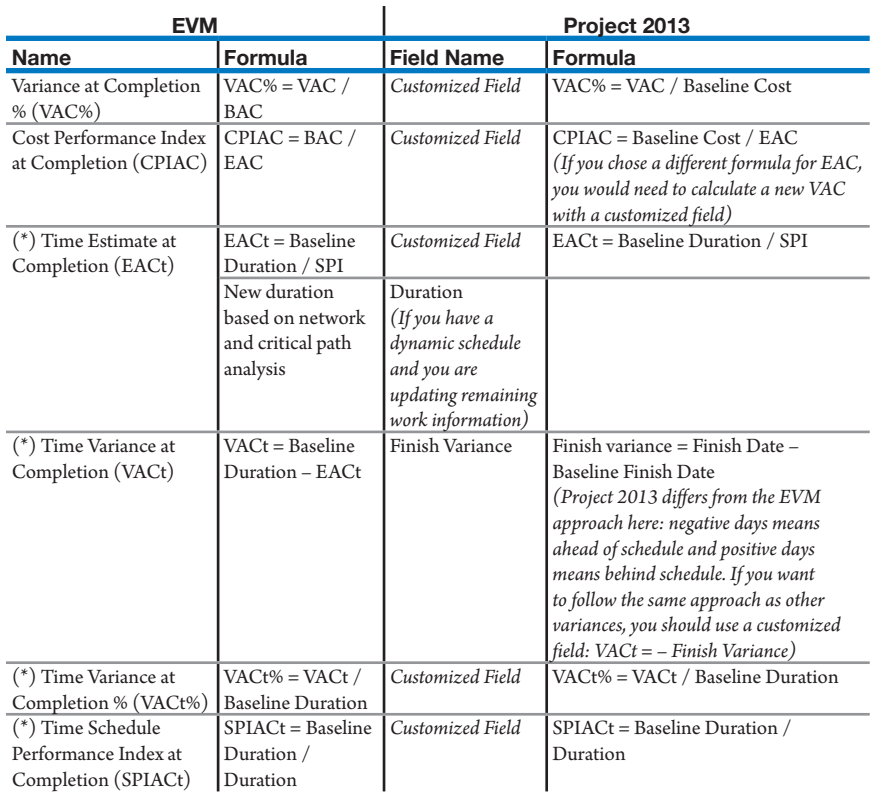

(\*) If your Actual Start date is different than your Baseline Start date, EACt, VACt, VACt%, and SPIACt could be biased. For instance, take a 10-day baseline duration task that has an actual start date 5 work days ahead of the baseline start date, and the estimated duration at completion (EACt) for the task is the same 10 days already planned. Applying the formulas presented in the table, you would have:

- $\blacktriangleright$  Baseline Duration = 10 days
- $\blacktriangleright$  EACt = 10 days (using the updated duration that is the same as planned)
- $\blacktriangleright$  VACt = 10 10 = 0 days
- $\blacktriangleright$  VACt% = 0 / 10 = 0%
- $\triangleright$  SPIt = 10 / 10 = 1.00

Analyzing the results you can conclude that the task will be delivered as planned, when in fact it's obvious that there will be a 5-day delay in task delivery (the Finish Variance field will show 5 days, which is correct).

To correct this problem, you may create a new EACt field calculated as the Baseline Duration plus Finish Variance: EACt = Baseline Duration + Finish Variance

With this adjustment, your results will be:

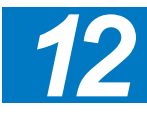

- $\blacktriangleright$  Baseline Duration = 10 days
- $\blacktriangleright$  EACt = 10 + 5 = 15 days
- $\blacktriangleright$  VACt = 10 15 = -5 days. (5 days delayed)
- $\blacktriangleright$  VACt% = -5 / 10 = -50%. (50% delayed)
- $\triangleright$  SPIt = 10 / 15 = 0.67 (index below one, performance worse than planned)

Now, we have a better representation of schedule performance. Of course you can combine the formulas to obtain the analysis you prefer.

### EVM and **Quality Thresholds**

592

In every company there are acceptable tolerances of performance, and EVM allows you to establish quality thresholds so you'll know if the project is within the control limits or is out of control. This will also allow you to practice management by exception, directing your attention to projects and tasks with problems.

The indices and variances calculated in EVM are perfect for this. You can define tolerable zones (green) for a specific range of an index, then a warning zone (yellow) to attract attention, and a trouble zone (red) that indicates a major correction is needed. The following graphic illustrates this:

#### **Quality Thresholds and Performance Indices**

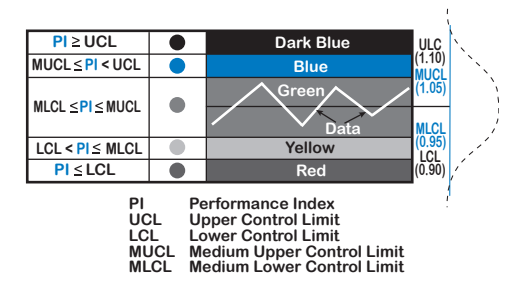

The graphic shows the results of control limits with traffic light indicators. We have included the blue zone if the performance indices are "too good," because this is not really good. If you are performing far better than your baseline, you may have, for example, excess resources who could be used on other projects or excessive padding in your schedule. In the graphic, you can substitute any performance index you're using (SPI, CPI, CPIAC, SPIACt, etc.) for the "PI" in the graphic.

Control limits can be determined according to your quality system (six sigma or other), or your own best criteria. Once you have defined your control limits, you can use customized fields and use whatever graphics you prefer. The following picture is an example of a view with traffic signals for SPI, CPI, SPIACt, and CPIAC. (The signals are in red, yellow, green, and blue depending on status.)

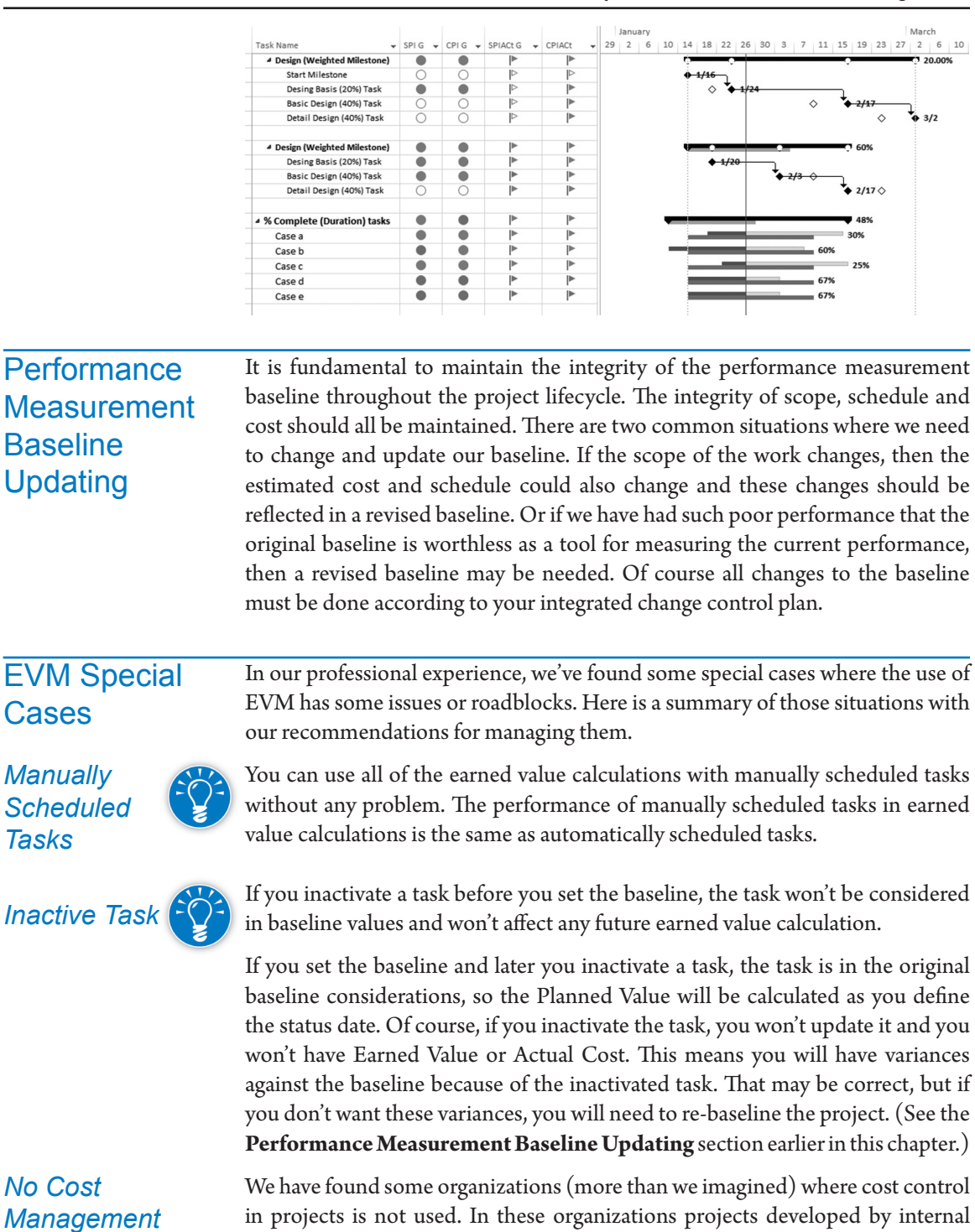

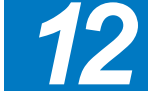

# **J. Ross Publishing; All Rights Reserved**

resources do not need to control cost management, they only control hours.

Actually the hours control is indeed a form of cost control; they just need to multiply the hours by the rates and they will have a cost management system. But, some organizations are not likely to manage actual costs in internal projects and we need to find a solution.

Project 2013 bases EVM on cost fields, but if you don't track costs, you can use one of following recommendations:

#### h **\$ 1.00 / hour Rate**

If you have resources assigned to your project tasks, and these resources do not have rates, just use a general rate of \$1.00/hour. With this, you will have your EVM calculations using the common unit "Hour" instead of "\$". Of course your views and tables will show the currency symbol, but you will know that the numbers represent hours. Some organizations evolve in this way: they start with the \$1.00/hour rate, then the Finance Department provides a prorated general cost per hour, until finally they arrive at a cost management system with actual rates by resource.

#### $\blacktriangleright$  Weighted Factors

We've also found organizations that manage projects without resource assignments. This is not recommended. If you have one of these projects, we recommend you establish a weighted factors system. You simply assign a weighted factor to each task, based on your experience as a project manager (greater weights are given to the most important tasks). You can use the **Fixed Cost** field to assign the weighted factors, and when you set the baseline, you will have enough data to use EVM. Of course, all the cost indicators will be meaningless because your EV will be always equal to the AC, but all of the schedule indicators should help you to improve your project results.

#### > Days as Cost

If you don't have costs and don't want to use weighted factors, you can just copy the Duration of the tasks in the Fixed Cost field and set the baseline. With this you will have the durations as weighted factors that allow you to have all schedule indicators in your project. This could be good for projects that have short tasks with one resource assigned to each one. We don't really like this approach, but in some small projects, it is better than having just the Gantt bars.

*Some Tasks with Costs and Some Tasks without Costs*

We have often found projects where some tasks have associated costs (e.g., external contractors) while others don't (e.g., internal resources). This is a big issue if you want to apply EVM, because the tasks without costs will not have a cost baseline (BAC), and without a cost baseline your PV, EV, and AC will be zero. This means that whether or not you accomplish these tasks, you will not have any indication in your variances and indexes. The solution should be

assigning the right costs to all tasks, but we know that in some environments that isn't easy.

To address this you can do one of the following:

#### h **Master Project with Two Sub-Projects**

One solution is to set up one project for your tasks with associated costs and another project for your tasks without costs, and then consolidate both projects in a Master Project (see Appendix 1 for information about Master Projects). For the project without costs we recommend that you follow the weighted factors approach described above. Try to use weighted factors that represent a total cost that can be compared against the other project with costs, in a proportion that you consider a reasonable split between the two.

With this approach, you'll have a total EVM for your project with costs, and an EVM with schedule indicators for your project without costs and for your master project. This has functioned well in some environments: if you want to analyze your cost performance, you just go to your project with costs; if you want to look at schedule performance, you can use your master project indicators.

#### $\triangleright$  Project with Flags and Filters

If you don't want to manage a master project and two different projects, or your project has the tasks assigned so that you can't easily separate them into two projects (e.g., a lot of interactions between internal resources and external resources), you will need to combine tasks with and without costs in the same project. Our recommendation is to assign costs as weighted factors in internal tasks and use a customized flag field to mark which tasks have real costs and which tasks have costs as weighted factors. Then you can use filters and specific views to show real cost indicators and schedule indicators.

*Uneven Resource Assignment and Multiple Resources*

As we've seen throughout the chapter, EVM in Project 2013 functions better with uniform assignments. If you have uneven resource assignments we saw that it is better to change to physical % complete as your EV method for the task and copy the **% Work Complete** into the **Physical % Complete** field. This could be laborious but simple.

A bigger problem is when you have multiple resources with different rates assigned to the same task, and for any reason those resources do not work uniformly. The problem now is that neither **% Complete** nor **% Work Complete** will represent task progress because the rates are not the same. In these instances you'll need to make some manual computations to arrive at the correct % of progress. To avoid this, try to assign one resource per task. If that is not possible, try to manage

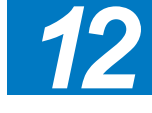

uniform distributions in order to use **% Complete**. If that is not possible, you may need to accept some approximations in your EVM calculations.

*Information at the Middle Level of the WBS*

The general recommendation is to have your control accounts at the lowest level of your WBS, where you normally assign resources and costs in Project 2013. But in some large projects you may need to define your control accounts at some middle level of your WBS, and then continue your breakdown until you have tasks that you can integrate in your network. This could be a problem, because you also need to break down your costs and resources through the lowest level of the WBS, and you may not have the elements to do this.

We have said that you should not assign resources or costs to summary tasks, but this could be the only solution to this problem. Keep in mind that assigning resources at the summary level may cause some problems with progress information, because the progress of a summary task depends on its detailed tasks, and if you have parallel paths you may have some percentages that may not represent the real status.

### Reporting EVM with Project 2013 *Using Views as*

*EVM Reports*

Remember you can always use your views as reports.

The default EVM tables and fields that you can use in task views are:

- h **Earned Value** table: Task Name, Planned Value PV (BCWS), Earned Value – EV (BCWP), AC (ACWP), SV, CV, EAC, BAC, VAC
- h **Earned Value Cost Indicators** table: Task Name, Planned Value PV (BCWS), Earned Value – EV (BCWP), CV, CV%, CPI, BAC, EAC, VAC, TCPI. (Note that AC is missing in this Cost Indicators table, but you can insert it.)
- h **Earned Value Schedule Indicators** table: Task Name, Planned Value PV (BCWS), Earned Value – EV (BCWP), SV, SV%, SPI

The default EVM tables and fields you can use in Resource views are:

h **Earned Value** table: Resource Name, Planned Value – PV (BCWS), Earned Value – EV (BCWP), SV, CV, EAC, BAC, VAC

We recommend using customized views to support your EVM reporting needs; you can include customized fields and graphic indicators that help with the interpretation and analysis of data.

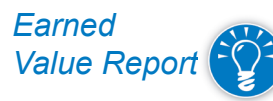

The enhanced built in **Earned Value Report** shows the values for EAC, ACWP, BCWP, BCWS, SV, CV, SPI, and CPI for an entire project. You can click on any chart to determine which information should be displayed. As mentioned in Chapter 11, you can print or send the report to other programs that support graphics.

Follow these steps to run this report:

1. On the **Report** tab, in the **Reports** group, click on the **Cost** button, and select **Earned Value Report**. The following view appears:

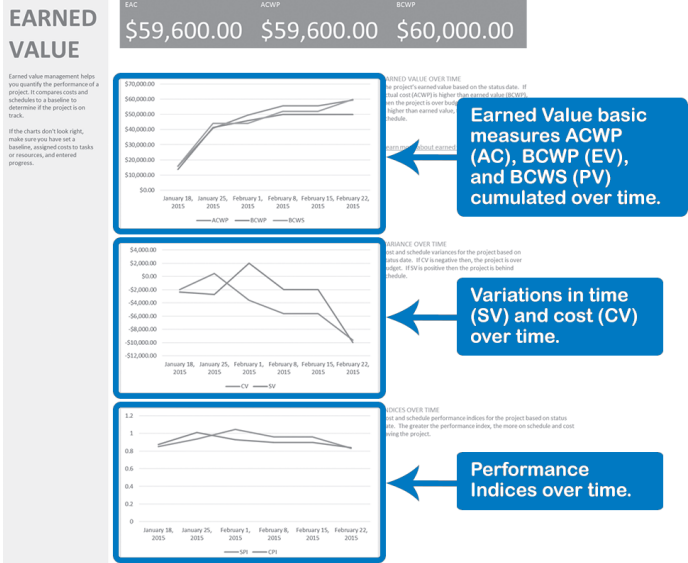

*Visual Report: Earned Value Over Time*

The Excel visual report called **Earned Value** *Over Time Report* takes the Actual Cost of Work Performed, Budgeted Cost of Work Scheduled, and Budgeted Cost of Work Performed, and plots this task information over time on a line chart for the project.

Follow these steps to run this report:

1. On the **Report** tab, in the **Export** group, click **Visual Reports**; the **Visual Reports – Create Report** dialog box appears:

597

*12*

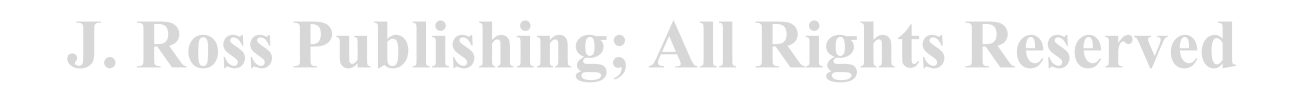

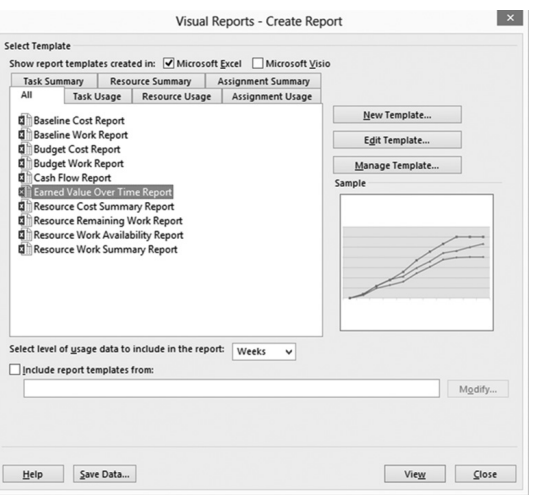

- 2. In the **Visual Reports Create Report** dialog box, click the **All** tab or the **Assignment Usage** tab, then select the **Earned Value Over Time Report**.
- 3. On the bottom of the Visual Reports dialog box, select **View**, and your Earned Value Over Time Report will now be created in Excel. (See Chapter 11 for more information about Visual Reports.)

## EVM and Project 2013 **Conclusions**

598

EVM is a great method when you have the right information and Project 2013 is a powerful tool to facilitate your application of EVM.

The key to effective implementation of EVM is to keep your model as simple as you can. You need to balance the necessity of accurate detailed information with the need for easy handling of your model.

To enhance EVM with Project 2013 there are add-ons in the market which offer improved features and graphical reporting. These add-ons work very well with Project 2013 in a standalone environment, but most of them have problems when you are working connected to Project Server 2013 because of incompatibilities with the Enterprise Global Template.

We have reviewed different ways to apply EVM with 2013; each has advantages, disadvantages, and limitations.

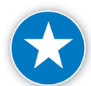

Try to analyze your project and define what will work best for you. Don't force your project to fit some specific approach.

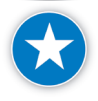

Always remember the main objective of EVM is to give you the right feedback to facilitate your decision making; EVM itself will not make successful projects. That requires a project manager willing to do the required analysis and take corrective actions when needed.

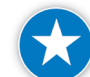

Here's a summary of our recommendations for applying EVM with Project 2013:

#### **Setting Up**

- $\blacktriangleright$  Define the customized fields you want to use for EVM. (These could be in a Template defined by your PMO)
- h Define customized views and reports for EVM. (These could be a Template defined by your PMO)
- h Define a default task Earned Value method (% Complete or Physical % Complete) for all projects (choose the method you think will be used the most)
- $\blacktriangleright$  Define different options that affect EVM calculations
- $\blacktriangleright$  Define quality thresholds for EVM variances and indices

**Planning** (all steps need to include previous step review in an iterative way)

- $\triangleright$  Define the WBS and the Control Accounts
- $\blacktriangleright$  Define the Earned Value measurement method to be used in each task
- $\blacktriangleright$  Define your dynamic schedule
- $\blacktriangleright$  Assign resources and/or fixed costs to all tasks
- $\blacktriangleright$  Establish your time phased budget (Project 2013 will do this automatically)
- $\blacktriangleright$  Set your performance measurement baseline

#### **Executing, Monitoring, and Controlling** (for each report period)

- $\blacktriangleright$  Set the status date
- **h** Record progress for each task according to the EV measurement method defined in planning (update actual work, rates, costs, etc.)
- $\blacktriangleright$  Update remaining work, duration, rates, costs, etc., for each task
- > Perform EVM data analysis
- $\blacktriangleright$  Calculate or define forecasts
- h Propose corrective actions as needed for the remaining work
- $\blacktriangleright$  Deliver reports
- $\blacktriangleright$  Maintain the integrity of the baseline

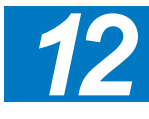

## Review **Questions**

- 1. What are the benefits of EVM?
- 2. You have been preparing Earned Value reports for your sponsor each month. The partial results of your reports are reflected in the chart below. How would you describe the performance of your project to date? What, if any, actions should you be taking?

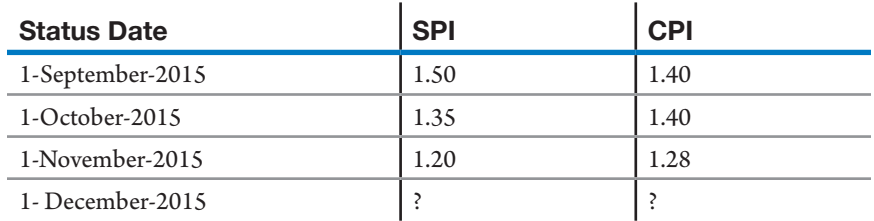

- 3. Stoplight charts have become an increasingly popular way to implement Management By Exception (MBE). Describe how you would implement this in your organization and how you might calculate tolerance levels for your graphical dashboard.
- 4. What are the differences between % Complete and Physical % Complete? When is it appropriate to use one versus the other? Where do you go in Project 2013 to select this option?
- 5. You find a problem in a project. The project has a defined baseline and task progress has been entered for all tasks for the first report period. The ACWP field show the right cost for the work reported, but the BCWP and BCWS fields are zero. What could be the problem here?
- 6. You realize that it is important to maintain the baseline on your project. You are in the practice of keeping the original baseline stored in the "Baseline without a number." As you receive approved scope changes you store a new baseline in Baseline##. What will be the impact of this practice in your earned value reporting? What are ways that you could prevent these impacts?
- 7. Describe and define the following acronyms:
	- ` PV
	- ` EV
	- ` AC
	- ` ETC
	- ` EAC
	- $VAC$
	- ` BAC
- 8. What is the common unit that earned value uses to report values in Project 2013?

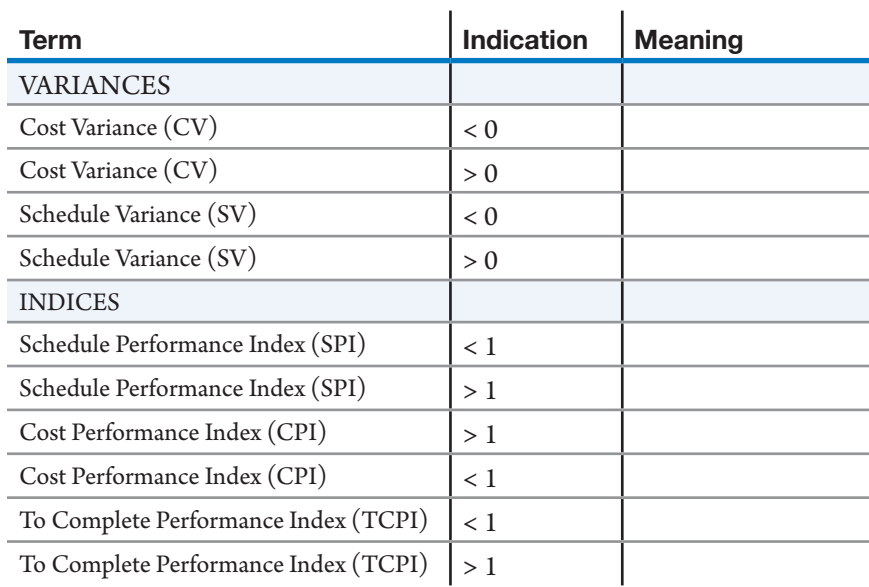

9. What do the following indications mean:

10. Provide task examples where you can use each of the following EVM methods, and a brief explanation of your recommendation:

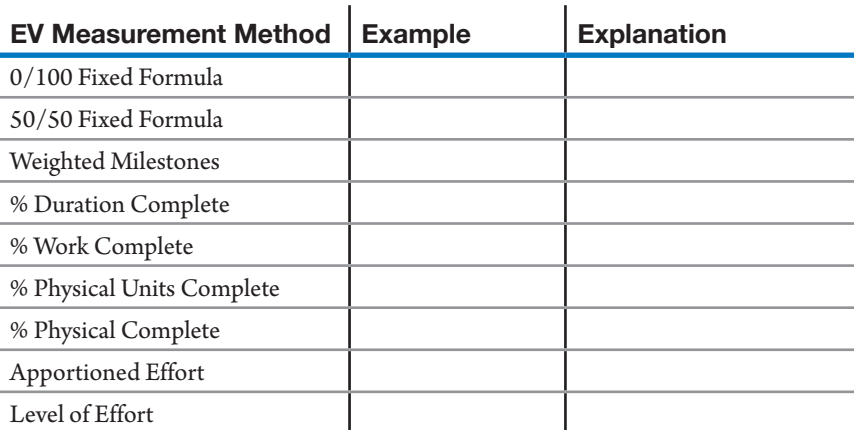

Additional Practice For experience working with the features you've learned about in this chapter, we strongly suggest that you do the additional exercises for this chapter that are included in the Case Studies appendix, available to download in the WAV Download Resource Center at www.jrosspub.com.

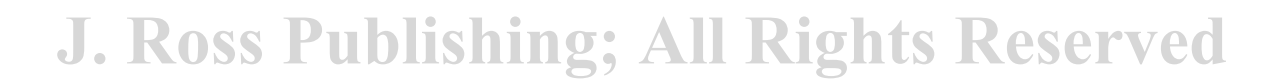

601

## Chapter 13: Evaluating the Project

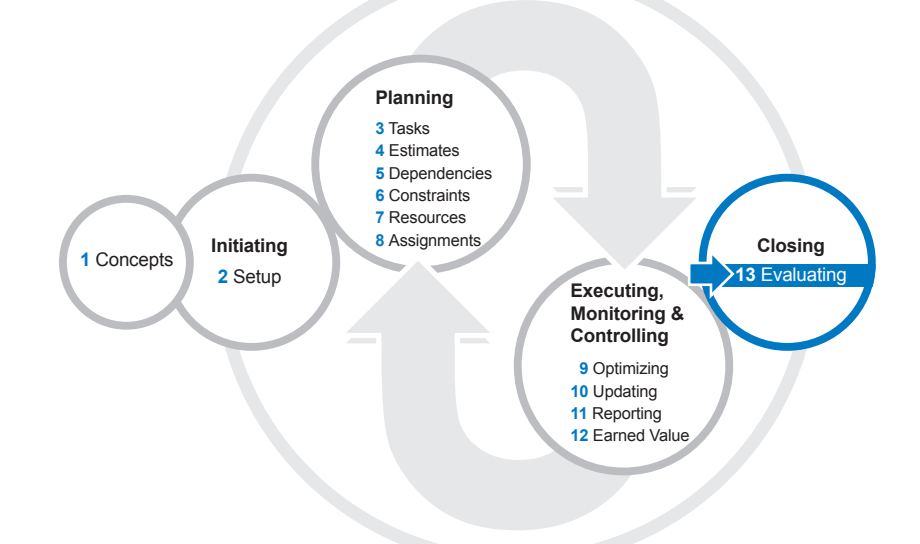

Reviewing and evaluating the project's performance is part of the closing process of any project since it will influence the results of future projects. In this chapter, we'll explore how to analyze your experience on a completed project to become a better project manager on future projects.

The success of a project should be evaluated in terms of the accomplishment of the objectives and benefits that were defined when the project was approved, keeping in mind that these objectives may have changed during the project lifecycle, so you should review the impact of changes and variances in project objectives that may have affected project benefits.

After reading this chapter you will be able to:

- $\blacktriangleright$  Explain why project evaluation is important
- $\blacktriangleright$  Review the actual results against the baseline
- $\blacktriangleright$  Review the history of baselines set
- $\triangleright$  Compare two versions of a schedule
- $\blacktriangleright$  Prepare a list of questions that will help you evaluate a finished project
- $\blacktriangleright$  Create templates for future projects
- $\blacktriangleright$  Discuss what to capture in lessons learned

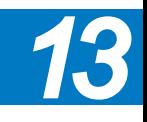

603

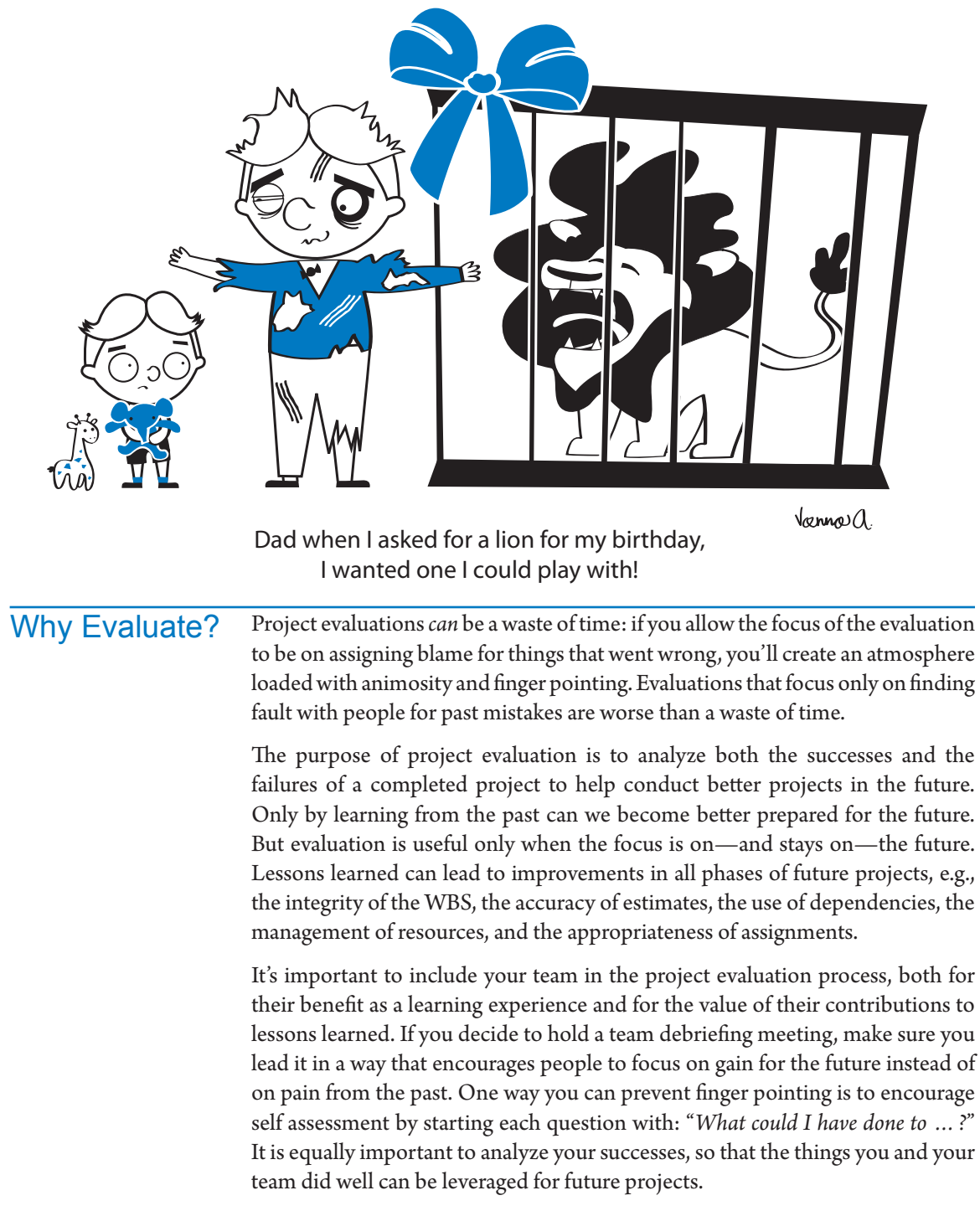

There is always room to deliver projects better. When you stop asking yourself the question *What could we have done better?*, you will stop learning from your experiences. In this age where the only constant seems to be rapid change, nobody can afford to stop learning. Life-long learning is the motto for success.

## What to Evaluate: Project Results and Benefits

We need to remember that projects are authorized for the value they are expected to provide. For most projects, the value may not appear until sometime later sometimes years after their completion. On others, the value may be evident as soon as we deliver the results or even with some partial deliverables. In any case, the real evaluation of a project must include the analysis of the benefits achieved against the value originally defined in the business case.

Our book scope doesn't cover project benefits definition and analysis, so we are going to talk in this section about project performance evaluation based on variations against the baseline.

During project performance, the competing demands pull in different ways and may cause some tradeoffs between project objectives during the execution of the project. Therefore, we should review our results against both the original and any revised commitments. In order to do this, we compare our results against the baseline(s) set and we compare different versions of a schedule.

### **Comparing** Baselines or **Schedules**

You can evaluate the performance of your project by comparing your actual results to your baseline(s). You may also find it useful to compare either different baseline versions or different schedule versions you've saved at different times. This will help to:

- $\blacktriangleright$  Evaluate project results (the final baseline or schedule) against versions used at earlier phases of the project
- h Learn from past projects by comparing successive versions of a baseline or schedule

#### *Comparing Results against Baseline(s)*

You can compare the actual data against the baseline you have defined. You can use different views and tables for this, and you may also include your customized fields or the EVM evaluation. For instance, here is an example of a finished project where you can easily review the actual against the baseline data:

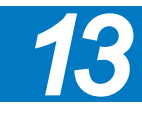

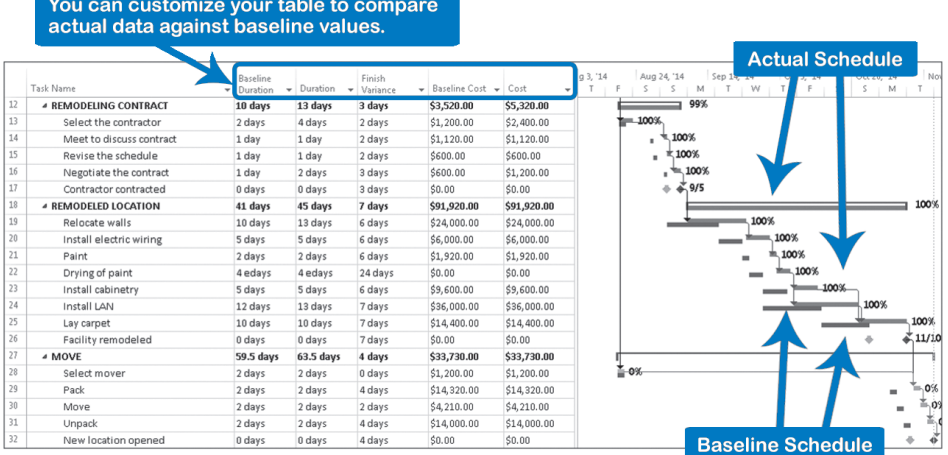

In some projects you may need to define multiple baselines to keep your schedule dynamic and to capture historical changes. For instance, you might have the following:

- $\blacktriangleright$  Baseline 1: based on the original commitments with the client
- $\blacktriangleright$  Baseline 2: based on the design developed by the contractors awarded the work
- $\blacktriangleright$  Baseline 3: based on an approved major scope change

To analyze the different baselines used in your schedule, you can review the **Multiple Baselines Gantt** view:

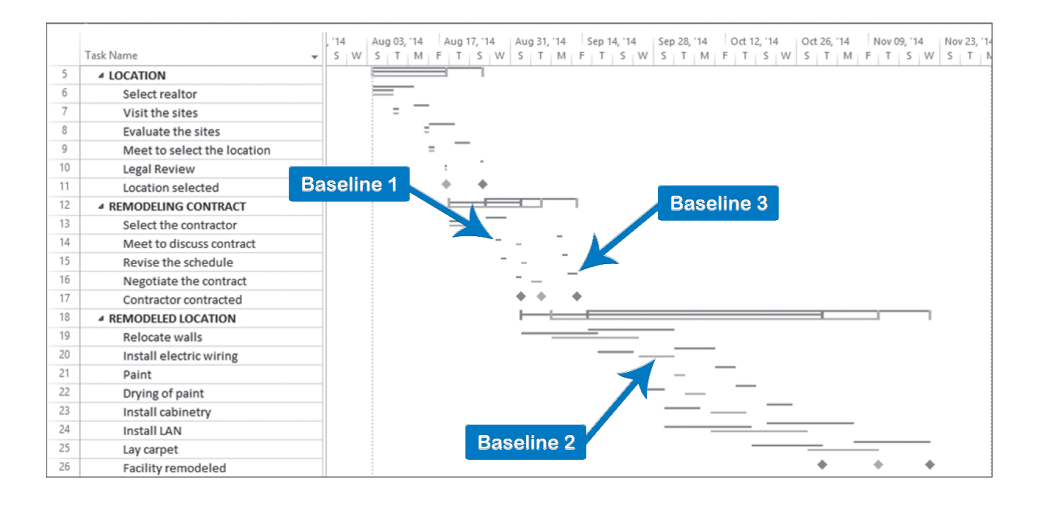

### **Comparing** Two Versions of One Project **Schedule**

You can also evaluate the performance of your project by comparing two schedule versions that you may have saved at different times, depending on the information that was available. You can use this feature to:

- $\blacktriangleright$  Evaluate project results (final schedule) against schedule versions used in earlier phases of the project
- $\blacktriangleright$  Learn from past projects by comparing successive versions of a schedule
- $\blacktriangleright$  Troubleshoot a schedule by comparing it to previous versions
- $\triangleright$  Check what changes collaborators or subcontractors made to their schedules after you sent a version for them to start working with
- $\blacktriangleright$  Learn from exercises in this book. For example, to check your results in the Relocation Project exercises (Case Studies appendix), you can compare your files against the solution file. Both the Case Studies appendix and solution files are available for download at www.jrosspub.com. Please click the link *WAV Download Resource Center* to enter the download site

To create a report showing the differences between two versions of one schedule:

- 1. Open the most recent version of the schedule.
- 2. On the **Report** tab, **Project** group, click **Compare Projects**, and the dialog **Compare Project Versions** appears:

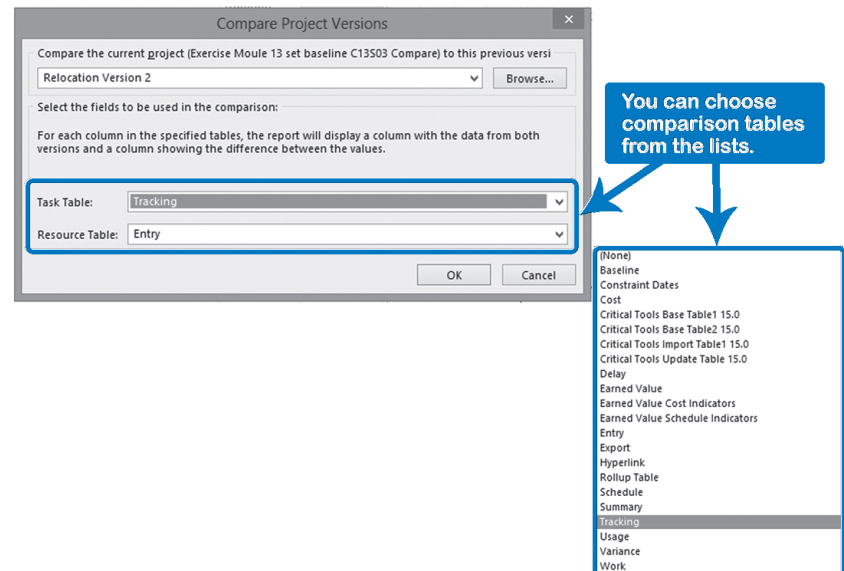

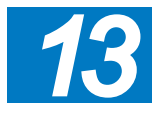

3. In the **Compare Project Versions** dialog, select or **Browse** the previous version of the schedule and select **Task Table** and **Resource Table** to be included in the report.

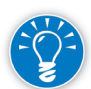

If the file you wish to compare with is already open, simply select it from the list.

4. Click **OK**. Project 2013 will show the task **Comparison Report**:

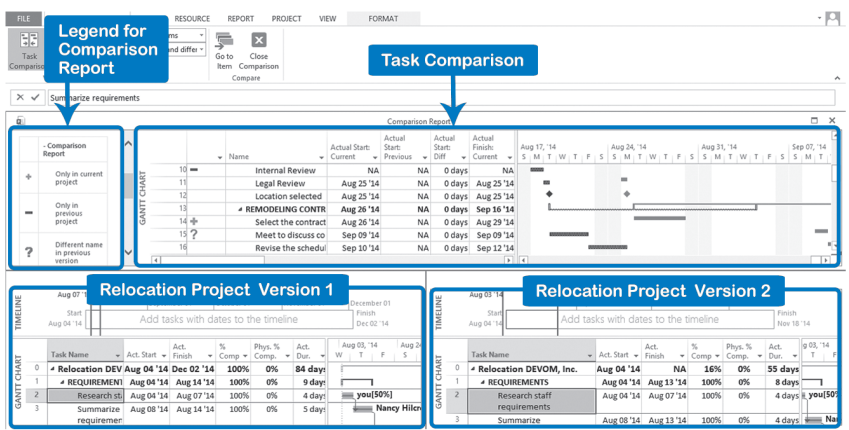

5. On the **Ribbon**, on the **Compare Projects** tab, **View** group, you can click the **Resource Comparison** button:

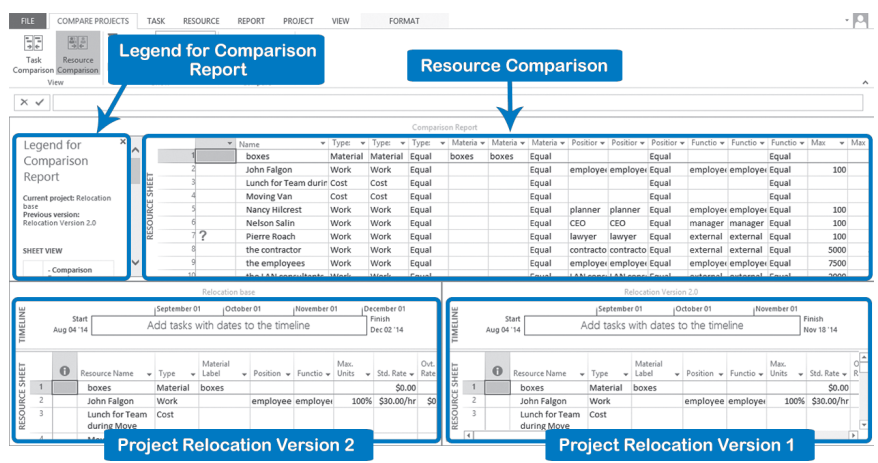

- 6. Perform your analysis. You may find useful tools to filter items such as **Changed items** or to show selective columns like the **Differences columns only** in the **Show** group of the **Compare Projects** tab.
- 7. Once you have finished your analysis, select the **Close Comparison** icon on the **Compare Projects** tab, **Compare** group, to continue working on your projects. The comparison report remains open until you close it or you can save it for future reference. You save a comparison report the same way you save a project.

8. To proceed with saving, just use **Save** or **Save As** in the usual way.

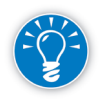

When saving a project comparison report, use a standard naming convention like Comparison\_Report or Comp\_Rpt in the file name for easy identification later.

## **Evaluation Questions**

In addition to the objectives evaluations previously explained, you should complement your project analysis with some evaluation questions that really touch on all aspects of the project. There are many tools you can use for project evaluation: interviews with key stakeholders, questionnaires, review of your project results, and change management forms.

Here are a few suggestions with respect to evaluating how you used your schedule as a tool to manage and control the project:

- 1. Was the schedule clear to all stakeholders? How can we make it clearer in future projects?
- 2. Was the WBS complete? Was it easy to understand? Did it function as a tool for delegation? Were the deliverables in it clearly formulated, or did some deliverables cause confusion? How can we improve the WBS for similar projects in the future?
- 3. Were the estimates optimistic or pessimistic? What factors caused the estimates to be optimistic or pessimistic? How can we better forecast these factors in future projects?
- You may gain a rough insight into people's tendencies by studying their track records from previous projects. You can get a quick impression if you look in the **Actual Work** field and compare it to the **Baseline Work**  field of a finished project. The more estimates a person has made, the more confidence you can have in this tendency to err. Was there enough of a time buffer in the schedule to compensate for unforeseen events? Which tasks consumed most of the buffer? Why? We discussed how up to three versions of the schedule can be shown next to each other in the timescale; a view like this would be very helpful for this analysis. What can we do in the future to prevent similar tasks from slipping?
	- 5. Was the schedule easy enough to maintain during project execution? Was the network of dependencies complete, and did it update the forecasts automatically? Could accurate status and forecast reports be generated at each reporting period? How can we produce the reports more easily in future projects?

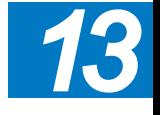

6. Were the right resources available at the right times? How can we better predict or ensure the availability of resources in future projects?

7. Did we apply the best practices to our schedule that were described throughout the book and summarized in Chapter 14? How can we improve our skills in Project 2013? Are there features that were particularly helpful? Are there features that we did not take advantage of?

We recommend you capture these findings in lessons learned on the project.

To prevent painful lessons learned in the school of hard knocks, we recommend you use a checklist to evaluate the quality of your schedule during the planning phase of the project. In the next chapter, we will provide a checklist you can use to check the quality of the schedule as soon as it is created. This checklist will allow you to be more proactive in your future projects.

## **Creating Templates**

Once you have evaluated the results of your project, it's a good practice to transfer your knowledge and the lessons learned about your project to other colleagues in your organization. You can prepare an evaluation summary to communicate your evaluation and you can also create a template to be used in futures projects, if you and your PMO support this.

To create a template using best practices you:

- 1. Open the schedule for which you want to create the template.
- 2. On the **Format** tab, in the **Drawings** group, click **Drawings**, and select **Text Box**.
- 3. The mouse pointer changes to a black cross, click and drag within the Gantt Chart area until you draw a box.
- 4. Inside the box provide instructions on using the template. For example, can you add or delete tasks and summary tasks, describe the areas the template provides and the areas future users need to provide, and add reminders to check the start date and calendar, etc.

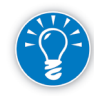

Draw a large box so it is easily noticed. Be sure to remind people to delete the text box before saving or printing the schedule.

- 5. On **File** tab, click **Save As**.
- 6. In the **Save As** backstage view, click **Computer** and then **Browse**.

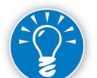

You can select to save your template in any other location or service such as Onedrive so you can share the template with your peers.

- 7. The **Save As** screen appears.
- 8. Enter the name of your template in **File name**:

9. On **Save as type** choose **Project Template**. The dialog box will change to the local templates folder on your computer:

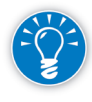

If do not want to save the template in the local templates folder, just click the **Back to…** button to return to the original location or just navigate to a different location.

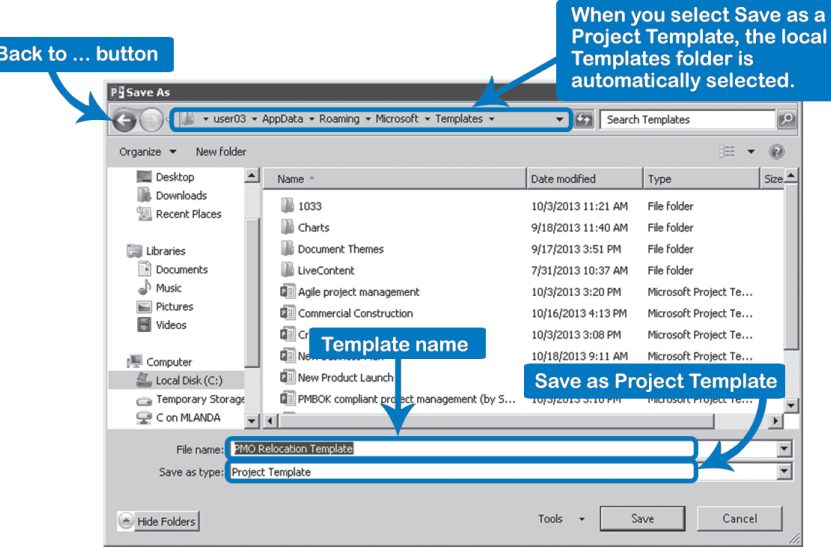

10. Then click **Save** and the **Save As Template** dialog appears:

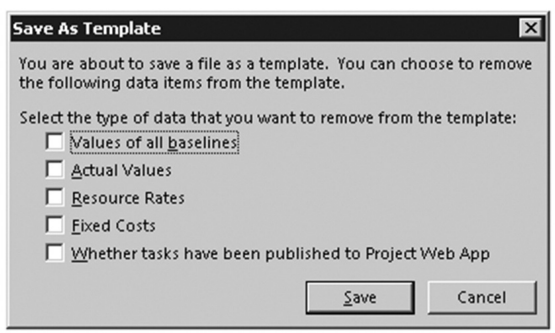

11. Choose which schedule information you don't want included with the template. Then click **Save** and your template is ready.

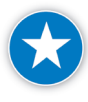

It is highly recommendable to avoid including the values for Baseline Data, Actuals, and whether tasks have been published, as these will be unique to each project. As well, depending on the audience, you must consider including potentially confidential information such as Resource Rates or Fixed Costs.

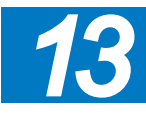

12. If you need to apply changes to the saved template, just repeat steps 5-10. Be sure to give the same name to substitute your updated template for the existing one.

To open your template, refer to Chapter 2.

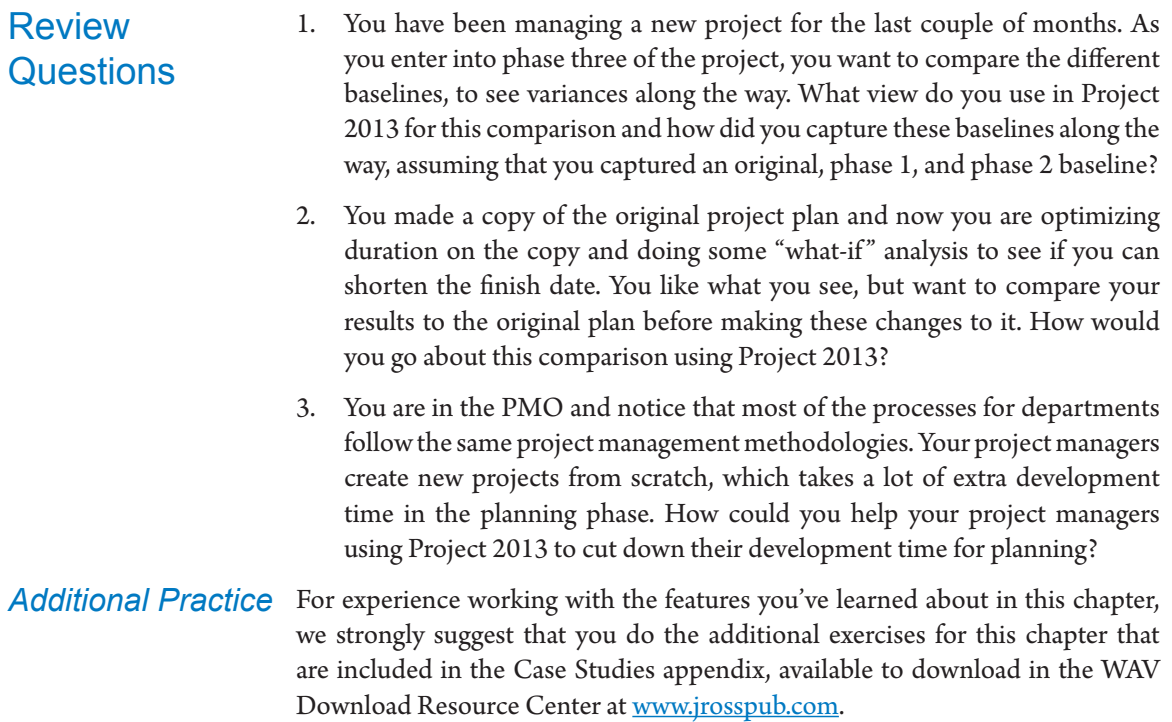

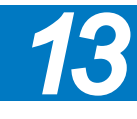

## Chapter 14: Summary

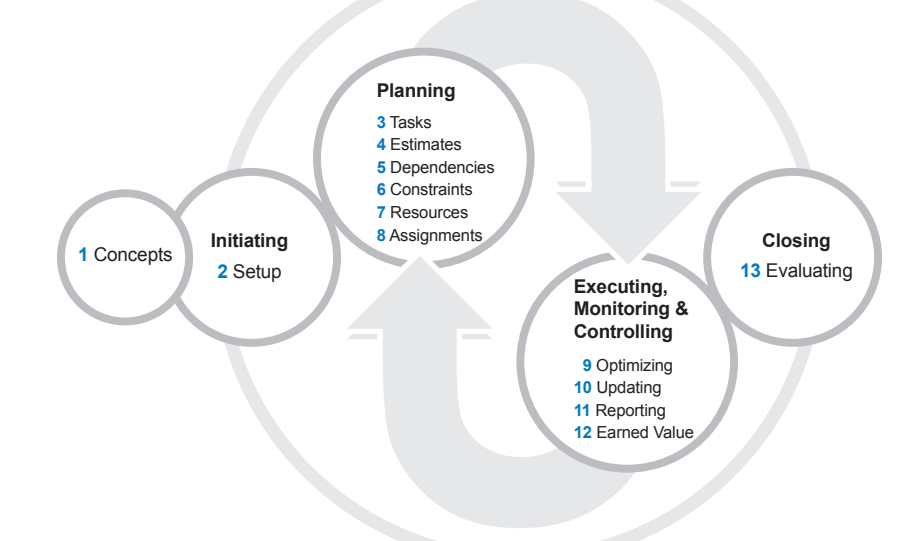

We've now discussed the use of Project 2013 throughout the entire life-cycle of a project. As a summary, we'll bring together the many recommendations we've made regarding best scheduling practices, and provide you with checklists, instructions and tools for future use.

Here's what this chapter includes:

- $\blacktriangleright$  A final discussion of the attributes of a dynamic project model
- > Instructions for obtaining additional tools we've provided for checking schedules
- $\triangleright$  Our best practices checklist
- h A checklist for troubleshooting dates in Project 2013 schedules

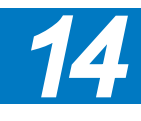

616

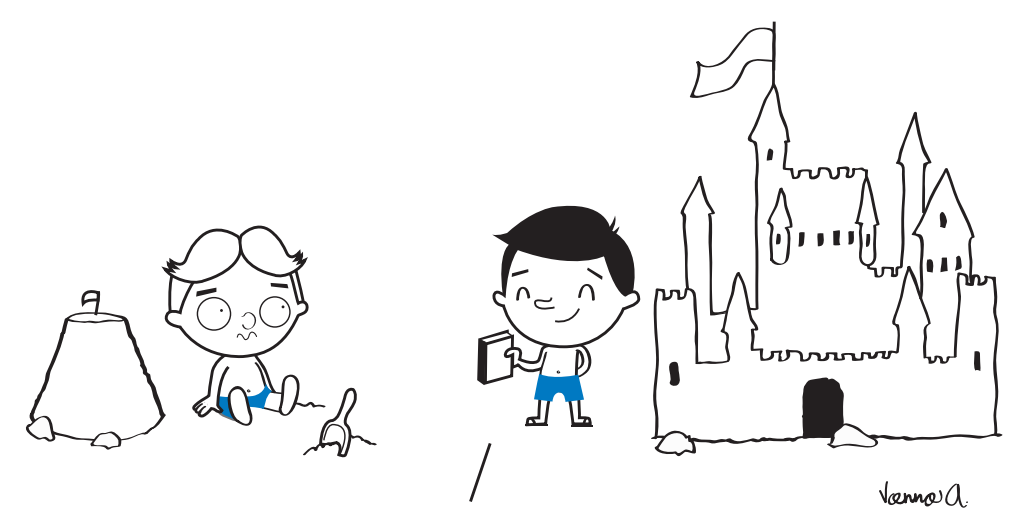

It didn't take as long as you'd think: I used **Dynamic Scheduling with Microsoft Project 2013!**

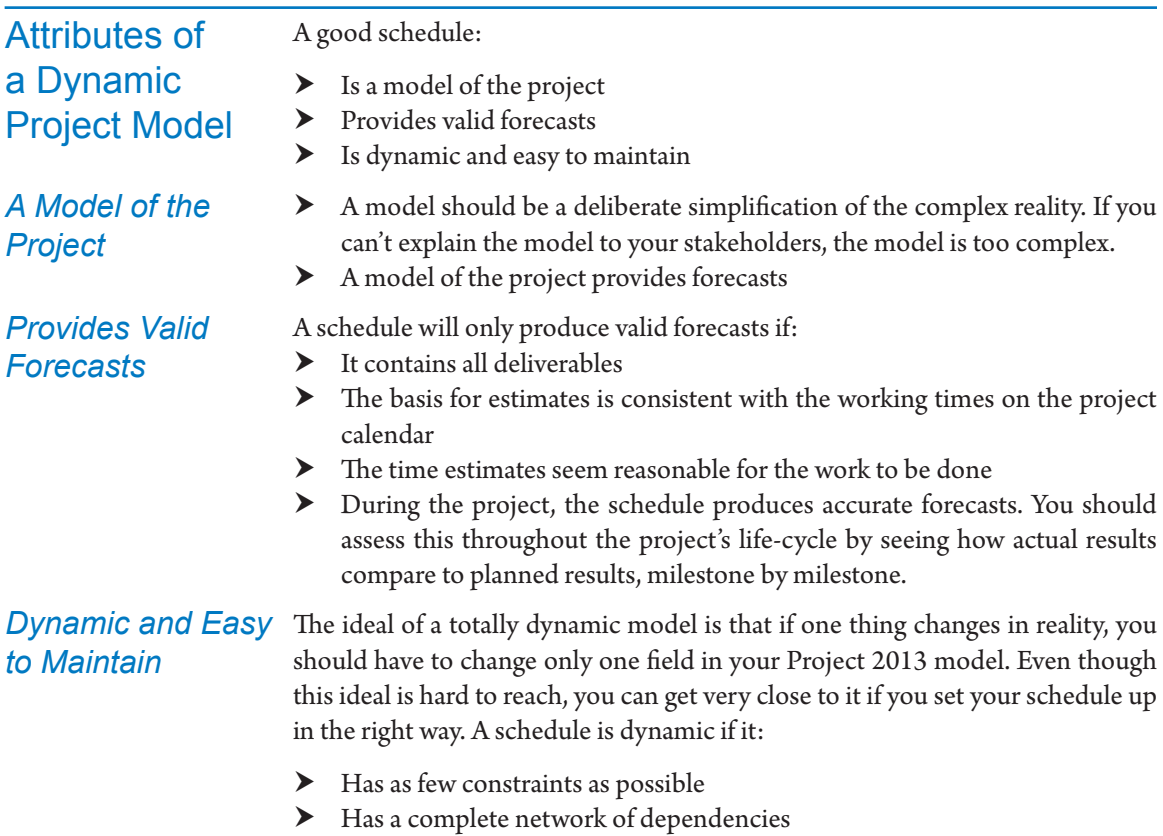

- $\blacktriangleright$  Has resource dependencies clearly and accurately stated
- $\blacktriangleright$  Is easy to maintain so that it can be kept alive during project execution
- $\blacktriangleright$  Is kept up to date in a timely manner
- $\blacktriangleright$  Continuously provides forecasts
- $\blacktriangleright$  Is in an electronic format and could be accessible online

## Tools and Best Practices **Checklist**

Throughout the book, we've made many recommendations for making your schedule a valid and dynamic model of your project. These recommendations are compiled in the best practices checklist later in this chapter. You can use this list to evaluate the quality of your project schedule and to check the use of best practices.

If your schedule meets these guidelines, you have created a valid, dynamic model of your project. You have positioned yourself to bring the project to a successful completion. From experience, we can say that managing a large schedule is a nearly impossible task if it does not meet the requirements of the checklist. Schedules that meet the requirements need the least maintenance during the execution of the project.

They are also the easiest schedules to work with when you are managing multiple projects.

You need the single schedules to meet all requirements on the checklist if:

- h You need to create an integrated program schedule for a large endeavor from subschedules. To accomplish this, you'll need to apply the checklist to the subschedules as well. For more information on subschedules and consolidated Schedules, see Appendix 1 about Consolidated Schedules.
- $\blacktriangleright$  You want to monitor and level the workloads across multiple projects.
- h You want to apply Monte Carlo simulation to your schedules.

We provide tools with the checklist to check your schedules in an efficient manner, and we will discuss these next.

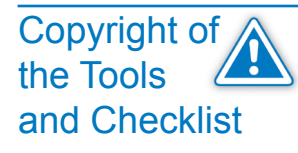

The tools and checklist are copyrighted material: © 2014 by International Institute for Learning, Inc. This checklist is provided to you for personal purposes only. If you would like to use this checklist for commercial purposes within your organization, please contact IIL and talk to one of our sales representatives about licensing these tools and the checklist. See www.iil.com or call 1.212.758.0177 (USA).

DISCLAIMER: "No rights to copy, decompile, reverse engineer, create derivative works, or distribute are being granted or implied. By choosing to use the filters and macros, you understand and agree (1) that IIL cannot be held liable for any damage to your schedule or business as a result of using the filters and macros

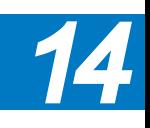

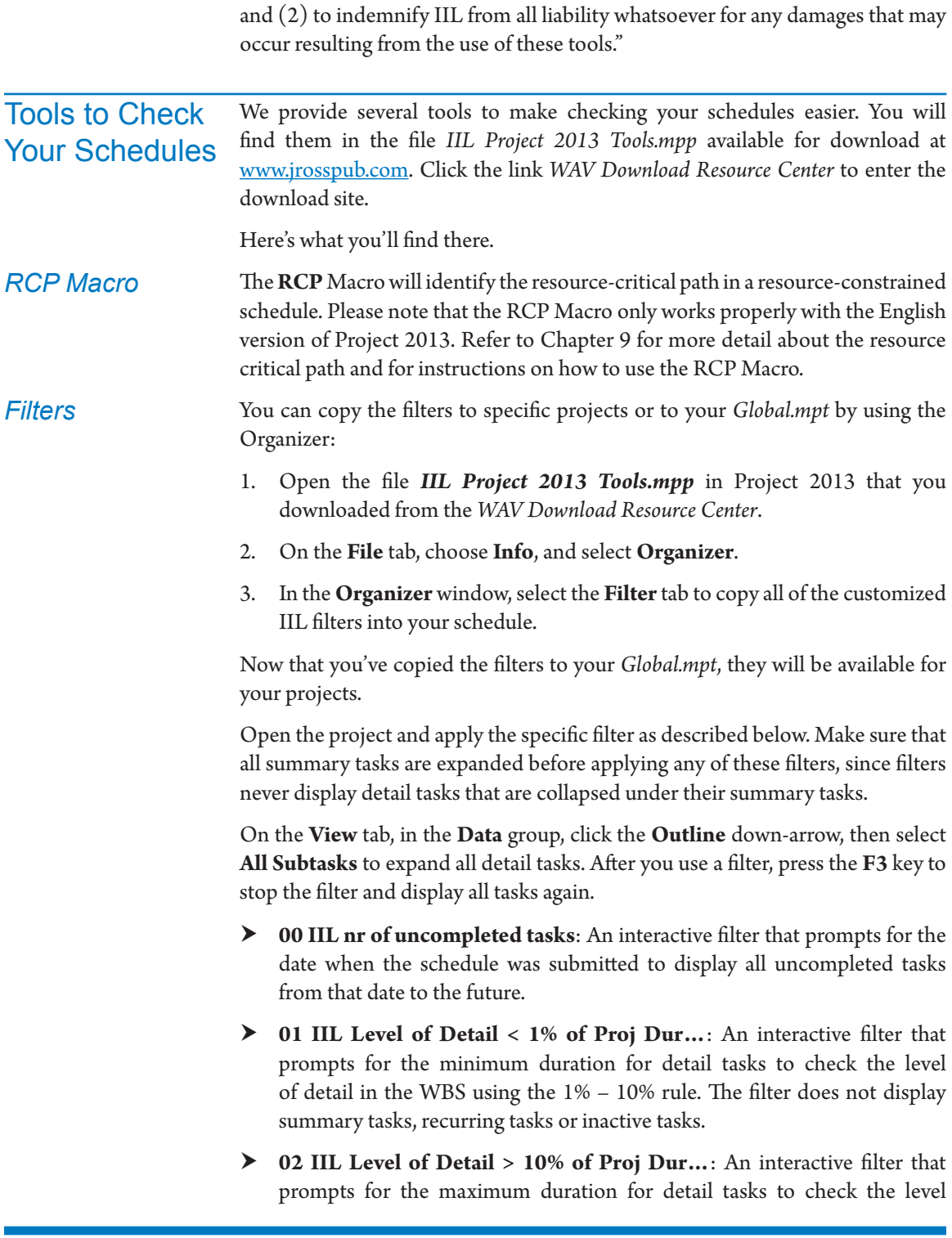

of detail in the WBS using the 1% – 10% rule. The filter does not display summary tasks, recurring tasks, or inactive tasks.

- h **03 IIL Inactive Tasks**: Allows you to display the inactive tasks. You can use this filter to help you determine if any of your inactive tasks can be activated or deleted.
- h **04 IIL Summary Tasks with Dependencies**: Displays all active summary tasks with dependencies on them. If there are many summary tasks with dependencies, it makes checking the completeness of the network logic and tracing the critical path too difficult. We recommend keeping the logic on detail tasks as much as possible.
- h **05 IIL Detail Tasks without Predecessors**: A filter that displays detail tasks without any predecessors to find the starting points of the network of dependencies. Detail tasks without predecessors may start on the project start date or will have a Start No Earlier Than constraint (SNET). The network of dependencies can have multiple starting points, but only one ending point. This filter displays all starting points of the network. You can then see if there are starting points in the network that should perhaps have a predecessor. This filter does not show recurring tasks and inactive tasks.
- h **06 IIL Detail Tasks without Successors**: A filter that displays detail tasks without any successor to find tasks that are not incorporated in the network of dependencies (loose ends). There should be only one ending point in the network of dependencies, otherwise critical path and slack calculations are not likely to be correct. This filter does not show recurring and inactive tasks.
- h **07 IIL Detail Tasks with SS or FF**: This filter displays all tasks involved in a Start-to-Start (SS) or Finish-to-Finish (FF) dependency. SS and FF dependencies can easily have loose ends in the network of dependencies and have to be checked separately and carefully. Inactive tasks are shown by this filter when they are part of an SS or FF dependency.
- $\triangleright$  **08 IIL Constraints other than ASAP:** A filter that displays any tasks with a constraint other than As Soon As Possible (ASAP). A dynamic model should have as few constraints as possible. Recurring tasks are not shown, because they should have constraints. This filter does not show inactive tasks.
- h **09a IIL Detail Tasks without Resources Assigned**: This filter displays all detail tasks without any resources assigned. You can also check this by looking under Unassigned in the Resource Usage view, but this filter allows you to copy the task IDs and names into a report of what tasks do not have resources assigned. With that information, you can find the tasks without

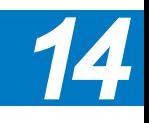
620

assignments easily. If assignments haven't been made, workloads won't be accurate and forecasted dates may be too optimistic. This filter does not show milestones or inactive tasks.

- h **09b IIL Summary Tasks with Resources Assigned**: This filter complements the 09a IIL Detail Tasks without Resource Assigned filter and displays all summary tasks with resources assigned. If summary tasks have assignments, you can easily end up with over-allocations. We recommend keeping the assignments on detail tasks as much as possible. This filter does not show inactive summary tasks.
- h **10 IIL Deadlines or Constraints not met**: This filter displays items with deadlines or constraints that have negative slack. These deadlines or constraint dates are not met, and the schedule may forecast dates that are wrong. Special consideration is taken for manual tasks because their total slack is always zero and they have no constraint dates, so the filter shows manual tasks that have a deadline in which the finish date is greater than the deadline. This filter does not show inactive tasks.
- h **11 IIL Tasks with missing baseline info**: A filter that displays any tasks that do not have baseline information in Baseline Start, Baseline Finish, Baseline Duration, or Baseline Work. When assignments are created after the baseline is set, the Baseline Work field is often empty on these tasks. Notice that the filter does not check the field Baseline Cost. This filter does not show milestones or inactive tasks.
- h **12 IIL Reschedule Actual Durations…**: An interactive filter that prompts you for the status date twice and displays tasks with an Actual Start or Actual Finish date after the status date. All actual dates should be in the past, i.e., earlier than the status date. As the status date, enter the date on which the schedule was submitted. With this filter, you can determine if there are actuals in the future, which does not make sense. There should be no Actual Start or Actual Finish dates later than the status date. The filter shows if the schedule is updated properly and thus if the forecasted dates are accurate and reliable. This filter does not show inactive tasks.
- h **13 IIL Reschedule Remaining Durations…**: An interactive filter that prompts you for the status date twice and displays tasks with remaining durations scheduled in the past (earlier than the status date). With this filter you can determine if the schedule is updated properly and if the forecasted dates are accurate and reliable. This filter does not show inactive tasks.
- h **14 IIL Remaining Durations revised:** This filter displays all detail tasks for which the current duration is not equal to the baseline duration. If the filter displays any tasks, it would indicate that the project manager is

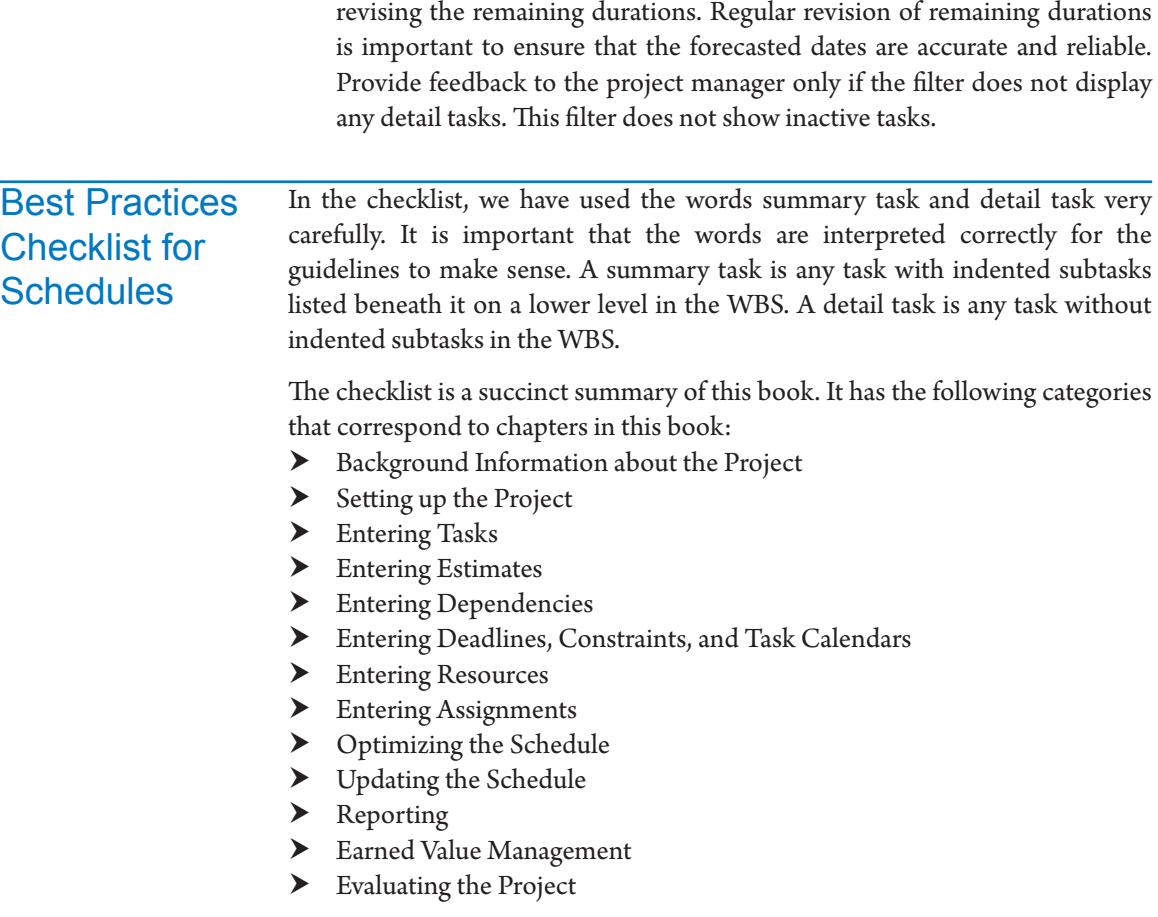

The filters mentioned in the checklist can be found in the file *IIL Project 2013 Tools.mpp* available for download at www.jrosspub.com. Please click the link *WAV Download Resource Center* to enter the download site.

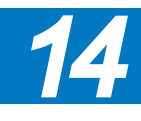

#### Dynamic Scheduling® with Microsoft® Project 2013

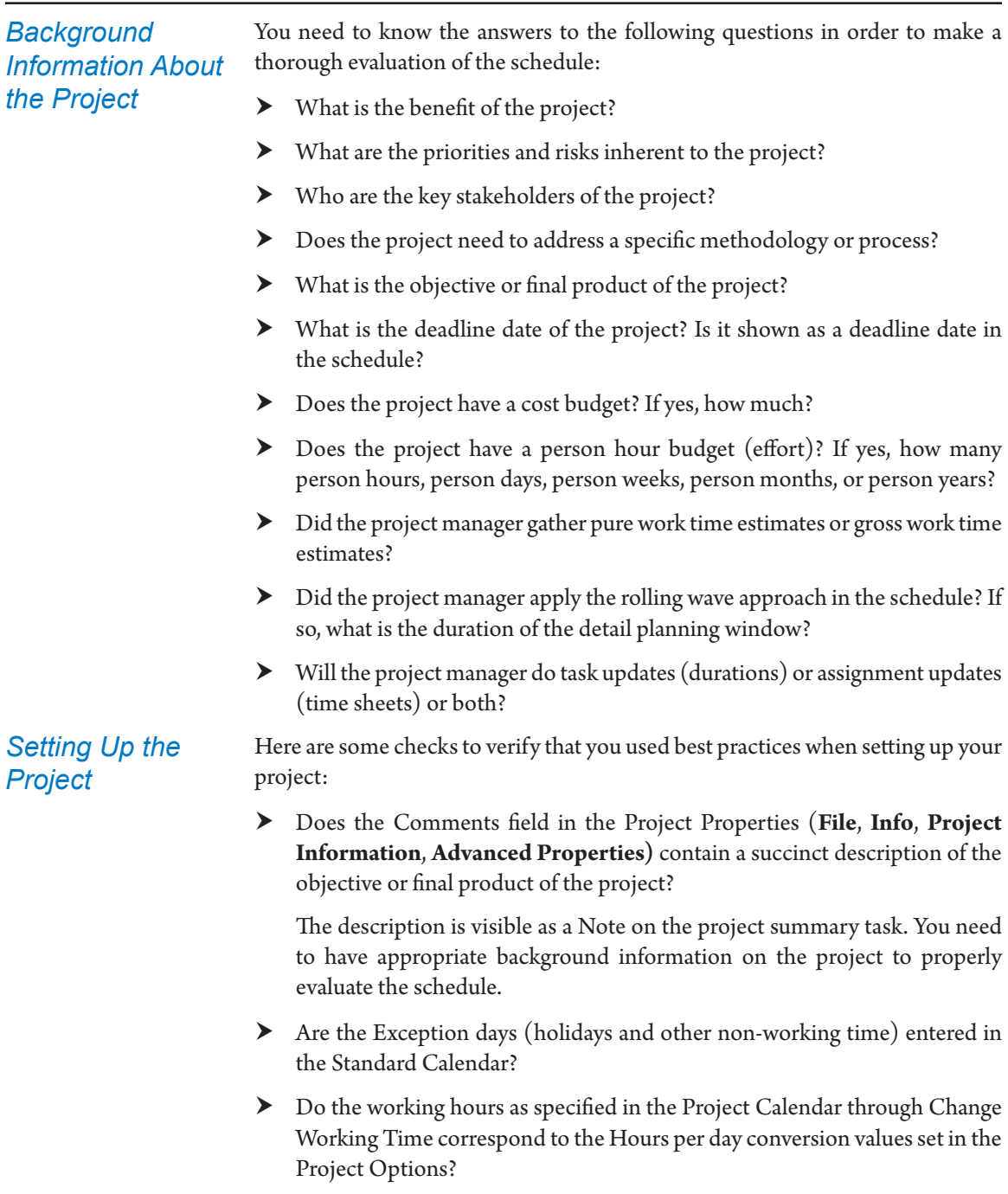

For example, working times of 8:00 AM-12:00 PM and 1:00 PM-5:00 PM are consistent with 8 hours per day and 40 hours per week. If the settings

are inconsistent, your forecasts are either too optimistic or too pessimistic. Also, you might see decimals in the task durations.

The quickest way to check consistency is by launching the **Change Working Time** window from the **Project** tab of the Ribbon. The button **Options** will take you directly to the **Project Options**.

- h Do all of the project options match your organization's standards and your personal selections? Click the **File** tab to go to the **Backstage**, then click **Options** to review all the settings.
- $\triangleright$  Do you want the default for your new tasks to be auto-scheduled or manually scheduled (on the **File** tab, **Backstage** view, **Options**, **Schedule** tab)?
	- $\blacktriangleright$  Are there deliverables in the WBS and are the deliverables complete, but lean?
	- ▶ Does the WBS have a logical hierarchy?
		- Is the WBS an indented list with multiple hierarchical levels instead of a long list without structure?
		- ` Does each summary task have at least two subtasks?
		- ` Is there any duplication or logical overlap between deliverables?
		- ` Does each group of subtasks capture all the work of their summary task (top-down check)?
		- ` Does each item logically relate to its summary tasks on all higher levels (bottom-up check)?
		- ` Is the **Project Summary Task** used instead of a physical project summary task? (On the **Format** tab, **Show/Hide** group, select the check box for **Project Summary Task.**) Project 2013's project summary task has ID number 0 (zero) in the first column.
	- ▶ Are there enough milestones—roughly one for each summary task? You can check this by applying the standard filter **Milestones.**
	- $\triangleright$  Does the WBS have the right level of detail?
		- ` Is it clear how deliverables will be created and what the activities involved are?
		- ` Is the WBS lean enough that you'll be able to update all detail tasks in the schedule during project execution?
	- $\blacktriangleright$  Is the WBS clear to all project stakeholders?

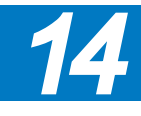

## **J. Ross Publishing; All Rights Reserved**

### *Entering Tasks*

 Once you've gathered initial estimates, you'll want to perform some reasonability checks on them. *Entering Estimates*

- $\blacktriangleright$  Are the estimates reasonable given the work that needs to be performed? You will need some technical expertise and recorded past experience to verify if estimates are reasonable. If you don't have this technical expertise, you can:
	- $\blacktriangleright$  Review the schedules of previous, similar projects
	- ` Ask team members with technical knowledge to peer review each others' estimates
	- $\blacktriangleright$  Ask a subject matter expert to review the estimates
- $\blacktriangleright$  Did you include manually scheduled tasks for items where you are not able to provide a complete estimate?
- $\blacktriangleright$  Was the rolling wave approach applied to activities in the future that you are only planning at a high level?
- h Did your estimate for each task include a work or duration estimate and did you set the appropriate task type and effort-driven settings?
- $\blacktriangleright$  Are the estimates that you collected consistent with the working hours entered in the Standard Project Calendar? For example, if you collected pure estimates did you reduce the hours per day to reflect purely productive hours per day, such as 5.5 or 6? If they are not consistent, the schedule will be too long or too short.
- $\blacktriangleright$  Do the durations of your estimates fall within the 1% 10% Rule (as discussed in Chapter 3 and reviewed below)?
- $\blacktriangleright$  Are the completion of key deliverables of your project modeled as milestones with zero days duration?
- $\blacktriangleright$  Did you include buffers to address schedule risk?

Once you have done your estimating and the other steps in the process (including assigning resources and setting dependencies), you can find the project duration easily by:

Clicking **Project Information** on the **Project tab** and clicking **Statistics...**

OR

Viewing the **Duration** field of the project summary task. You can display the project summary task by choosing the **Project Summary Task** checkbox on the **Format** tab. This task will appear at the top of the list as a task with ID number 0.

In Chapter 3 we covered the 1% – 10% rule: the duration of any detail task should be between a minimum of 1% of the project duration (rounded) and a maximum of 10% of the project duration (rounded). Note that this rule is a guideline.

If you find a task that is longer than 10% of the project, you can split the task into multiple subtasks. Or if the assigned resources are working part-time on the task, you can increase their commitment to full-time, and the duration will decrease. This is more refinement to the WBS, discussed in Chapter 3.

Notice that the 1% – 10% rule should only be applied to the durations and not to the work values (effort). If there are many part-time assignments or many multiple assignments per task, the boundaries for work estimates should be narrower or wider than for the duration. In general, the minimum and maximum values for work are harder to indicate, which is why we stayed away from that.

You can check the 1% – 10% rule in your project by applying the filter **01 IIL Level of Detail < 1% of Proj Dur** or filter **02 IIL Level of Detail > 10% Proj Dur**.

### *Entering Dependencies*

 $\blacktriangleright$  Is the network of dependencies complete?

A complete network allows the schedule to update itself and displays the correct critical path. The network is complete if the task bars of all detail tasks and milestones are tied up at the end of the schedule. The network can have multiple starting points, but only one ending point. Only then will the critical path calculation be correct. The following questions will help determine if the network is complete:

- Is the logic only set on detail tasks and milestones? If dependencies run over summary tasks and detail tasks in parallel, it is too hard to check if the network is complete and too hard to both trace and understand the critical path. Therefore, we recommend that you keep the logic on the detail tasks and milestones only. You can check if there are dependencies on summary tasks by applying the filter **04 IIL Summary Tasks with Dependencies.**
- Are all the starts of the detail tasks and milestones linked to at least one other detail task or milestone? Exceptions are:
	- Tasks that can start when the project starts or those that are driven by external forces or deliveries rather than by hand-offs within the project
	- External delivery milestones with a Start No Earlier Than constraint date
	- Recurring tasks Overhead tasks Hammock tasks

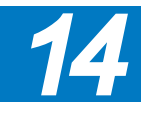

**J. Ross Publishing; All Rights Reserved**

626

You can verify if all starts are linked by applying the filter **05 Detail Tasks without Predecessors**. If you used SS or FF dependencies, the filter is not conclusive. There will be another check on those.

- ` Are all ends of the detail tasks and milestones linked to at least one other detail task or milestone? Exceptions are: The project end milestone
	- Recurring tasks
	- Overhead tasks
	- Hammock tasks

A loose end, hanger, or dangling task is a detail task that does not have its finish tied to any other task. In any project there should only be one loose end, the project finish milestone.

You can verify if all ends are linked up by applying the filter **06 IIL Detail Tasks without Successors**. If you used SS or FF dependencies, the filter is not conclusive. There will be another check on those.

` Do you have SS and FF dependencies properly linked up? If you used SS or FF dependencies in your schedule, you should filter and display all those tasks with SS and FF dependencies and check on loose ends manually. You can do this check by applying the filter **07 IIL Detail Tasks with SS or FF**. Since the filter will display both the predecessor and successor involved in the SS or FF dependency, you can check if they are hooked up properly to other tasks by revealing the Predecessors and Successors fields. What you should look for is:

Does a task with SS in the **Successor** field also have an FS or FF successor that ties up its end?

Does a task with FF in the **Predecessor** field also have an SS or FS predecessor that ties up its start?

If the answer to either question is "no," you found a missing link.

- ` Are there tasks with an unreasonably large amount of Total Slack? Check if the tasks with most slack were expected to have a lot of slack. If not, you have found missing logic. Even after you have given all detail tasks a successor, you should still apply this check because even if each task has a successor, it does not guarantee that you haven't forgotten important links. Checking the **Total Slack** will actually lead you to where you forgot to set important dependencies in your model of the project.
- ` When a change is entered into the schedule, does it update the rest of the schedule automatically and appropriately through dependencies? Is the entire schedule still valid? Where the schedule is not valid, an essential dependency might be missing. If you have to check the

entire schedule after each change, you don't have a dynamic model. Remember, the logic should be helpful, especially during project execution when you update your schedule regularly.

 $\blacktriangleright$  Is the Network Logic simple enough?

If you can't explain the network to your project team, it's too complex. Redundant dependencies make the network overly complicated to explain and maintain. Link the tasks that have a direct relationship. Use the following questions to determine if the network is simple enough:

- ` Are there dependencies that leapfrog each other? Dependencies that skip over the back of multiple dependencies within a chain are redundant. These are indirect relationships. Remove them.
- ` Are there dependencies that run in parallel on detail tasks and their summary tasks? If that is the case, remove the summary task dependencies.
- $\triangleright$  Does the network have circular logic?

Circular logic does not make sense, because it is not clear which task should be scheduled first. Project 2013 warns you not to set circular logic within a single schedule.

 $\triangleright$  Does the logic of the network make sense?

After the previous checks on dependencies are done, you should perform one more high-level check to see if the resulting schedule actually makes sense. You can best check this by showing only the first outline levels of the WBS and checking if the timing of the deliverables (or phases) makes sense on this high level. Use the **Outline** down-arrow button on the **View** tab, in the **Data** group, and select **level 2** or **Outline level 3** depending on the size of your project. Even though you may not be an expert in the field of this project, you can pick up on common sense problems like *design* scheduled before *construction*, *write* before *print*, etc. Realize that if you followed our recommendations and minimized the number of constraints and entered all dependencies, the start and finish dates of the tasks are entirely driven by the network of dependencies. If the resulting schedule does not make sense, you probably overlooked an essential dependency.

*Checks on Deadlines, Constraints, and Task Calendars*

 Here are some checks you can use to verify whether you've applied best practices in your use of deadlines and constraints in your dynamic model of the project:

 $\blacktriangleright$  Is the project deadline date captured in the schedule? It can be set using the Deadline feature date or using the Constraint feature in Project 2013. The deadline or constraint date needs to be set on the project finish milestone. Whether you use a deadline or a constraint depends on how hard the project target finish date is.

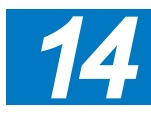

- $\blacktriangleright$  Are there as few as possible Task Calendars in the schedule? As we discussed, Task Calendars have a very specific purpose and should only be used in those situations where needed.
- $\blacktriangleright$  Does the schedule have as few schedule constraints as possible? Constraints make the schedule rigid and jeopardize a dynamic schedule. However, constraints are legitimate on:
	- ` Recurring detail tasks (like *status meetings 1*, *status meetings 2*, etc.)
	- External dependencies, such as delivery of supplies or arrival of materials
	- ` Activities that have to take place on a certain agreed-upon date, like *deliver presentation* and *conduct training*. In general, these are activities in which a number of people are involved.
	- ` Do-or-die-by dates, such as launches or opening dates of events for which marketing and advertising has already been done. Huge recurring sporting events which take place at set times in the calendar would also be good examples.
	- ` Activities affected by weather conditions (e.g., in Canada asphalting streets starts no earlier than April 1st, because of the cold). You can also use the Task Calendars feature for these situations. Task Calendars would be a better way in the case of the multi-year planning of infrastructural works; unlike constraints, task calendars will push a job automatically out to the next year if it will no longer fit within the current year.

You can display all tasks that have constraints by applying the filter **08 IIL Constraints other than ASAP.** The filter will not display recurring detail tasks. Recurring detail tasks have SNET constraints. This is because they are usually dependent on an established time rather than on another task.

Resources and assignments are particularly important in projects in which you expect that limited resource availability or huge workloads will influence the project end date. They are also important if there is a budget and the cost needs to be managed.

- $\blacktriangleright$  Are all resources identified in the Resource Sheet? This is the case if all resources that could have a potential impact on the project are entered into the Resource Sheet. Resources and assignments should be entered for projects where:
	- ` You expect that limited resource availability or huge workloads will affect the end date of the project
	- ` You have a cost budget for the project and you are responsible for staying within that budget

#### *Entering Resources*

628

- ` You have a budget expressed in person months and you have to stay within this effort budget
- You foresee a quality or scope impact on the project depending on which resources you will get
- Are Budget resources identified and entered in on the project summary task?
- $\blacktriangleright$  Are all resources named completely and consistently using a naming convention like <*first name*> <*last name*> or <*last name*>-<*first name*>?
- $\blacktriangleright$  Are there no overlaps between the resources or duplication of resources? If there are overlaps or duplications, Project 2013 will still aggregate the workloads of the resources, but these total numbers will be useless when you check on over-allocations. If Bill Tan is listed twice as a resource (as Bill Tan and William Tan), you would have to sum all time-phased workloads in order to determine if he is over-allocated. The workloads in the Resource Graph and in the Resource Usage can appear to be smaller than they really are when duplicate or overlapping resources exist.
- $\blacktriangleright$  Is the availability of the resources appropriately modeled? This can be assessed by asking yourself the following questions:
	- $\blacktriangleright$  Does the availability of individuals not exceed 120% as captured in the resource field **Max Units** or the availability profile in the **Resource Information** dialog box, **General** tab?

You can set an arbitrary limit and choose the maximum to be 120%. It is unreasonable to ask resources for more than 120% availability for periods longer than one week. When you ask resources to work overtime for extended periods, their productivity decreases dramatically.

- ` If the Max. Units are less than 100%, is there a valid reason for this? Valid reasons are that the project manager works with pure work time estimates, that the resources have other ongoing work (or other concurrent projects), or that the resources may only be part-time resources.
- ` Are the vacations of individual resources captured in their resource calendars? Vacations need to be entered, particularly when vacations are close to important deadlines.
- $\blacktriangleright$  Are the costs of the resources appropriately modeled?
	- ` Are human resources entered as Work resources in the resource field Type? Are facilities, machines, and materials entered as Material resources?
	- ` Do material resources have an appropriate Material Label to indicate their unit of measure? For bulk resources or consumable resources

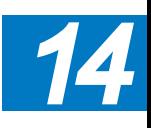

the material label should reflect the unit of measure, for example, the material label for cabling could be *yards* or *meters*.

- ` Are cost resources entered as Cost resources in the resource field Type?
- ` Are budget resources identified as a Budget resource in the General tab on the Resource Information dialog box?
- ` Are the rates entered in the appropriate fields? Time-related costs for work resources in the Std. Rate field.

Unit-related cost for material resources in the Std. Rate field.

Time-related cost for facilities and machines as material resources using two fields: the Std. Rate field where you enter the per-unit cost, and the assignment-related Units field where you indicate the number of units used per time unit, for example, 2 rooms each day should be entered as *2/day*.

Use-related costs in the Cost/Use field.

Overtime costs in the Ovt. Rate field (but only if the overtime is paid and paid at a higher rate than the standard rate).

Rates that vary over time in the Cost Rate Tables.

- Multiple rates per resource in the five Cost Rate Tables and the appropriate Cost Rate Table (A, B, C, D, or E) selected for each assignment.
- ` Is the cost scheduled appropriately?

This is important for managing the cash flow of the project: *Can bills be paid when they are supposed to be paid?*

Does the resource-related Accrue At field reflect when the cost occurs: at the Start or at the End, or Prorated with the time-phased amount of work?

Here are some checks to help you verify whether you have applied best practices to the assignments in your schedule:

▶ Are you paying attention to the task-related fields Type and Effort Driven for the detail tasks?

The available types in the field Type are: Fixed Duration, Fixed Units, or Fixed Work. With this field, you can control what Project 2013 recalculates: duration, units, or work. If you don't monitor the field Type, you are not controlling what Project 2013 does. You are using a software tool, but you have no idea what the tool can do for you. This is similar to having a carpenter's stud finder, but not knowing how to use it. Instead you start drilling holes in the drywall hoping to find the studs by trial and error. If you don't use the field Type, you are using Project 2013 in a trial and error fashion; you change a field here, Project 2013 recalculates a value there, you don't like what you see and you change it back again … and you start running after your own tail.

#### *Entering Assignments*

630

- **h** Does each detail task have at least one human resource assigned? If there are detail tasks without human resources assigned, you have not captured all the workloads in your project. If workloads are missing, the schedule may be too optimistic, since leveling workloads typically leads to longer schedules and later forecasts. An exception to this rule is that recurring detail tasks do not need resources assigned to them. You can check on this in one of three ways:
	- $\blacktriangleright$  In the Resource Usage view, there should be no detail tasks listed under the first category Unassigned.
	- ` You can check for detail tasks without resources assigned by applying the filter **09a IIL Detail Tasks without Resources Assigned**.
	- ` In the Team planner view, there should be no tasks in the Unassigned Task section (the bottom section).
- $\blacktriangleright$  Are there no assignments on the summary tasks?

As we discussed, if you assign resources to summary tasks you can easily end up with over-allocations that can't be resolved other than by removing the resource from the summary task. If you assign only to detail tasks, you will never end up with this stubborn type of over-allocation and will save yourself time when leveling workloads. Resolving over-allocations is challenging enough. You can check for assignments on summary tasks easily by applying the filter **09b IIL Summary Tasks with Resources Assigned**.

- $\blacktriangleright$  Are all the costs appropriately modeled to include variable and fixed costs? Variable costs are driven by the number of units (percentage) of work or material resources assigned to a task. Task- or deliverable-related fixed costs are entered in the Fixed Cost field in the Gantt Chart or as a Cost resource from the Assign Resources dialog box.
- $\blacktriangleright$  Is the cost scheduled appropriately?
	- ` Does the task-related Fixed Cost Accrual field reflect when the fixed cost will be incurred?
	- ` You can review the time-phased cost in the Task Usage or Resource Usage views.
- Have you utilized Budget resources to help you identify variances between your planned and projected costs?

**J. Ross Publishing; All Rights Reserved**

Budget variables—created by setting the Budget flag in the Resource Information window—can be assigned only to the Project Summary task. The values for these resources are entered in the Budget Cost or Budget Work fields of the Task Usage or Resource Usage views.

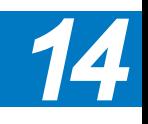

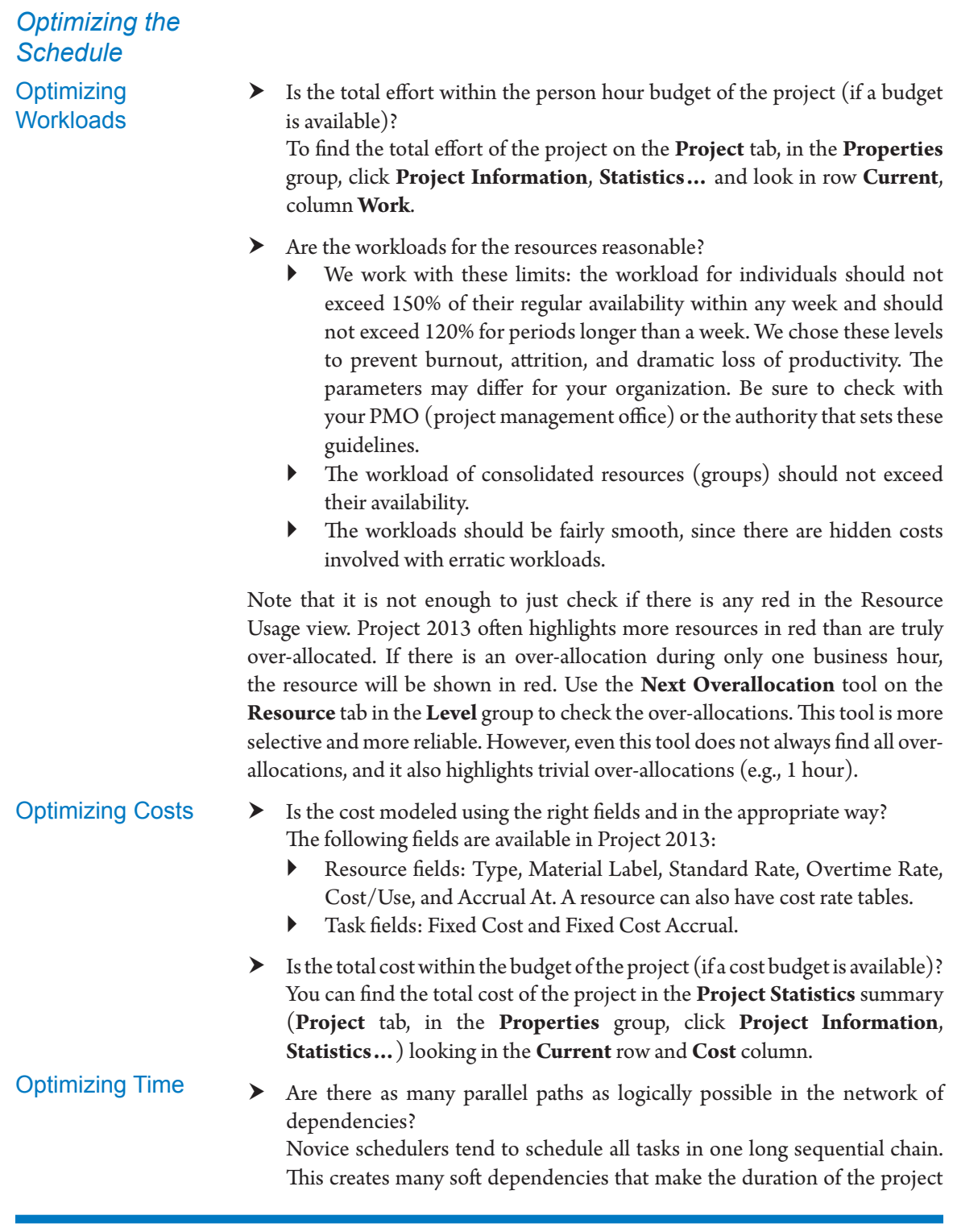

unnecessarily long. When optimizing for time, it is important to schedule in parallel what logically can happen simultaneously.

 $\blacktriangleright$  Are there any unresolved conflicts between the task calendars and resource calendars?

If there are conflicts, the forecasts may be too optimistic. You can find the conflicts by looking in the **Indicators** column for a warning icon.

- $\blacktriangleright$  Are the deadline dates and other constraints met in the schedule? You can check this by applying filter **10 IIL Deadlines or Constraints not met**. It displays tasks with deadlines or constraints that have negative slack. When deadline or constraint dates are not met, the schedule may forecast a project end date that is too optimistic.
- $\triangleright$  Does the schedule have a critical path or a resource-critical path? You can check the critical path by applying the Tracking Gantt view. This view highlights the critical path in red by default.
	- If a schedule is extended when the workloads are leveled, a resourcecritical path needs to be identified. Resource-critical tasks need to be marked manually.
	- The (resource) critical path can only consist of detail tasks and milestones. It should not contain level-of-effort tasks (overhead tasks or recurring tasks) or summary tasks (since the logic and the resources should be kept on the detail tasks).
- **h** Does the (resource) critical path provide a complete explanation for the project duration?

You can check the completeness by displaying the (Resource) critical path and checking for gaps. Normally, there should be no gaps and every business day should have at least one critical task (unless there are lags on critical dependencies). If you find gaps, the (resource) critical path is fragmented, and the tasks that are most critical need to be identified in the schedule.

#### *Updating the Schedule*

The following checks reflect best practices for updating schedules. A schedule has to be updated if today's date is later than the project start date. If the project should have started, the schedule needs to show updated information with actuals and revised forecasts.

The following questions will help you determine if the best practices for updating schedules were applied:

 $\blacktriangleright$  What is the quality of the baseline in the schedule? The schedule needs a good baseline, because it will be the standard for comparing the progress.

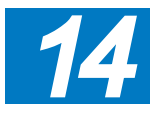

` Is a baseline present?

## **J. Ross Publishing; All Rights Reserved**

634

Keep in mind that projects planned far into the future that haven't been approved yet don't necessarily need a baseline.

` Is the baseline complete?

You can verify the presence and completeness by applying the filter **11 IIL Tasks with missing baseline info**. The filter displays any tasks without entries in Baseline Start, Baseline Finish, Baseline Duration, or Baseline Work. When assignments are created after the baseline is set, the Baseline Work field is still empty. Note that the filter does not check on the field Baseline Cost.

- ` Is the baseline the approved baseline? The baseline cannot be reset without formal approval of the appropriate project stakeholders.
- ` Is the baseline relevant?

If the project deviated too far from the baseline, a new baseline needs to be negotiated, since the baseline should provide a meaningful standard of comparison for the current schedule. You can check this by looking at how far the current schedule is removed from the baseline. Does the project have a fighting chance to catch up with the baseline again, or is it a lost cause? If it is a lost cause, you should submit a change request to change the baseline.

- h Are the appropriate options selected in **File** tab, on **Backstage** view, on **Options**, for the chosen updating strategy?
	- ` For task updating (revising the task-related **Actual Duration** and **Remaining Duration** fields), the options should be set as follows: Tab **Schedule**: Check **Split in-progress tasks** Tab **Schedule**: Check **Updating task status updates resource status**
	- ` For assignment updating (entering numbers from the time sheets into the assignment-related **Actual Work** and **Remaining Work** fields), the options should be set as follows:

Tab **Schedule**: Check **Split in-progress tasks** 

Tab **Schedule**: Check **Updating task status updates resource status**  If you keep this option selected, you should not enter % Complete on tasks, because this may override time sheet data.

` For updating both the tasks and the assignments, the options should be set as follows: Tab **Schedule**: Check **Split in-progress tasks**

Tab **Schedule**: Uncheck **Updating task status updates resource status**. You cannot enter both types of information unless you clear this option.

**h** Is the **Status Date** set to an appropriate date?

The **Status Date** (on the **Project** tab, in the **Properties** group, click on **Project Information**), should be set to a date that is close to today's date. If it is too far in the past, the schedule may be out-of-date. If it is too far in the future, the project manager is guessing the progress instead of entering factual progress.

h Is the task type of soon-to-be-updated tasks set to **Fixed Units** and non **Effort-driven**?

When you update the schedule, you change the durations (task updates) or the work (assignment updates). We recommended Fixed Units and non Effort-Driven, because you typically first would like to see what the schedule looks like when the same resources continue to work on the task. You can always re-optimize the schedule.

- h Is the schedule up to date per the **Status date**?
	- ` Are all actual durations (actual work/actual hours worked) scheduled in the past?

The actuals are scheduled in the past if they are earlier than the status date. Otherwise, the schedule does not have up-to-date forecasts. When you bring actual durations to the past, all their dependent tasks may be rescheduled earlier as well, which improves the forecasts. This is why rescheduling is important. You can verify this by applying the filter **12 IIL Reschedule Actual Durations**

- $\blacktriangleright$  Is there a one-page status report available as a separate View object in your project schedule that displays the major milestones relative to the baseline?
	- ` Are the milestones filtered in this view instead of listed together in the WBS?

Many project managers put the major milestones at the top of their schedule to create a one-page overview of the project. This makes the network of dependencies very complex in the Gantt Chart, because the dependencies run up and down with long arrows. This also makes it very difficult to check if the network of dependencies is complete. Instead, we advocate using a separate view that displays all milestones using the **Milestones** filter.

- ` Are the appropriate milestones chosen to represent the status and to forecast a large project?
- ` Does the one-page view report (often prized by executives) give an appropriate impression of the health of the project?
- $\blacktriangleright$  If your schedule has a resource-critical path, is there a separate view object that displays it?

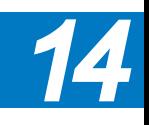

## **J. Ross Publishing; All Rights Reserved**

### *Reporting*

The view should have the resource-critical tasks flagged in the field Marked or in a Flag field.

- $\blacktriangleright$  Is there a set of views with an appropriate selection of objects to deliver different information to different stakeholders?
- $\blacktriangleright$  Does the report answer the primary concerns of the audience? Using the views and built-in reports is a great idea, however you must be able to explain the information displayed in such reports. It is important to be familiar with the information needs of the stakeholders and apply the necessary modifications to answer those questions. For this reason you have to understand the applied filters, groups, formats, printing settings, and limitations of the delivery format (PDF, XPS, Excel, Power Point, etc.). For example, an executive needs to answer some questions that may be included in the built in Cost Overview dashboard, however the last time he saw this report, he was not able to see Level 2 information and also requested a brief explanation of why the remaining cost for the last phase was reported above the baseline cost. You can add an additional Cost Status table displaying a Level 2 of the WBS by copying and pasting the existing table and inserting a Text Box with a brief explanation of the changes from last report to this one.
- Are you aware of the format in which every stakeholder prefers to review the information? Some stakeholders prefer graphics (use Visual Reports and the new graphic reports), others like fast and understandable tables (use views and tables), while others analyze the information in other tools like Excel or other databases (save the database in an OLAP cube or Access format).
- $\blacktriangleright$  Is there a process when updating your project that you can automate? You can start your own macros to facilitate this process.
- $\blacktriangleright$  Setting Up
	- ` Are you going to use default EVM fields? If not, have you defined customized fields you want to use for EVM?
	- ` Are you going to use EVM default views and reports? If not, have you defined customized views and reports for EVM?
	- Have you defined a default task Earned Value method (% Complete or Physical % Complete?)
	- ` Have you defined the different options that affect EVM calculations?
	- ` Have you defined quality thresholds for EVM variances and indices?
- $\blacktriangleright$  Planning
	- ` Have you defined your WBS and Control Accounts?
	- Have you defined an earned value measurement method for each task?
	- ` Have you defined your dynamic schedule?

*Earned Value Management (EVM)*

636

- ` Have you assigned resources (with rates) and/or fixed costs to all tasks?
- ` Have you established your time phased budget?
- ` Have you set your performance measurement baseline?
- $\blacktriangleright$  Executing, Monitoring, and Controlling (for each report period)
	- Have you set the status date?
	- Have you recorded progress for each task according to the EV measurement method defined in planning (update actual work, rates, costs, etc.)?
	- ` Have you updated remaining work, duration, rates, costs, etc. for each task?
	- ` Have you performed EVM data analysis?
	- Have you calculated or defined forecasts?
	- ` Have you proposed corrective actions as needed for the remaining work?
	- ` Have you delivered reports?
	- ` Have you maintained the integrity of the baseline?

#### $\blacktriangleright$  Project Evaluation

- Was the schedule clear to all stakeholders?
- How can you make it clearer in future projects?
- ` Was the WBS complete and easy to understand?
- Did the WBS function as a tool for delegation?
- Were the deliverables in the WBS clearly formulated or did some deliverables cause confusion?
- ` How can you improve the WBS for similar projects in the future?
- Were the estimates optimistic or pessimistic?
- What factors caused the estimates to be optimistic or pessimistic?
- How can you better forecast these factors in future projects?
- Was there enough of a time buffer in the schedule to compensate for unforeseen events?
- ` Which tasks consumed most of the buffer? Why?
- Was the schedule easy enough to maintain during project execution?
- $\blacktriangleright$  Baseline
	- ` Did you capture an initial baseline?
	- ` Did you update the baseline after approved changes?
	- ` Did you compare baselines against your current schedule?
	- ` Were you able to do forecasting on your project after you baselined?
- > Capturing Lessons Learned
	- ` Did you capture lessons learned and share them with stakeholders?
	- Did you create project templates for future use based on lessons learned?

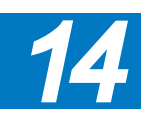

## **J. Ross Publishing; All Rights Reserved**

#### *Evaluating the Project*

` How can you improve for the next project?

### Checklist for **Troubleshooting** Dates in Project 2013 Schedules

638

Use this checklist of questions if you're having trouble figuring out why a task is scheduled on particular dates. The questions are ranked in terms of precedence: the higher on the list, the stronger the effect on the task dates. Start at the top of the list and continue down until you find the item that explains the task's date.

- 1. First, press the **F9** key to force a recalculation. Even if you have automatic recalculation on, you may occasionally have to do this to refresh a calculation. Check to see if this solved the problem.
- 2. Does the task have an actual start date? Does one of its predecessors or successors have an actual start date? Insert the column **Actual Start** to check this. Task Inspector panel (**Task** tab, **Tasks** group, click **Inspect Task**) can help to answer.
- 3. Is there a hard constraint on the task or on its predecessors or successors? Insert the column **Constraint Type** to check.
- 4. Is there a task calendar on the task or on its predecessors or successors? Insert the column **Task calendar**. To see the task calendar's non-working days, on the **Project** tab, on **Properties** group, click **Change working time**, then on the **Change Working Time** dialog box, select the task calendar from the list at the top under **For Calendar**. Also Task Inspector panel (**Task** tab, **Tasks** group, click **Inspect Task**) can help to answer.
- 5. Is there a leveling delay on the task (or on its predecessors)? Insert the column **Leveling Delay**. If the task is delayed for the purpose of leveling the workload of resources, there will be an entry in this field. Task Inspector panel (**Task** tab, **Tasks** group, click **Inspect Task**) can help to answer.
- 6. What predecessors does the task have? Insert the field **Predecessors**. Is there a lag on the dependency? If there is more than one predecessor, typically only one of them drives the start date of the task in question. Using the new Task Path feature (**Format** tab, **Bar Styles** group, **Task Path** button) will help you to find the driving predecessors and successors very fast.

Also the Task Inspector panel (**Task** tab, **Tasks** group, click **Inspect Task**) can help to answer.

- 7. For Fixed Work/Fixed Units tasks: Are there vacation days set on the calendar of the resource who works on the task or on its predecessors or successors?
- 8. Are there splits in the task bars?

Fixed Duration tasks can have weird splits in their task bars if one of the resources is not available when the task is scheduled. Fixed Duration task bars can also have leading dots before the task bar or trailing dots following the task bar that are leftover task bar splits. You can often get rid of these dots by changing the task type to Fixed Units or Fixed Work.

- 9. Task-specific constraint tendencies (ASAP or ALAP): If you have an ALAP task constraint in an ASAP schedule, it tends to move dependent ASAP tasks out to later dates.
- 10. Default constraint tendencies (ASAP or ALAP):

You can check the default constraint in **Project** tab, on **Properties** group, click **Project Information**. If you **Schedule from Project Start Date**, the default is **ASAP**; if you **Schedule From Project Finish Date**, the default is **ALAP**. Under **ASAP** scheduling, tasks will tend to stay close to the project start date, unless one of the previous factors overrides this. Under **ALAP** scheduling, tasks will tend to stay close to the project finish date.

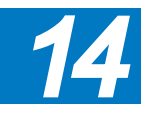

## **J. Ross Publishing; All Rights Reserved**

#### In Closing

640

If you have any further questions, don't hesitate to contact us.

We invite you to take on the challenge of becoming certified in Microsoft Project 2013. You can take advantage of IIL's Project 2013 Belt curriculum (White Belt, Orange Belt 2013, Blue Belt 2013, and Black Belt 2013) through self-study, live virtual training, or through traditional classes—public or onsite. Please visit our Web site, www.iil.com, to read up on our entire certification curriculum. We hope to personally welcome you into one of these courses.

And remember that the files below are available for download at www.jrosspub.com. Click the link *WAV Download Resource Center* to enter the download site:

- $\blacktriangleright$  Case Studies appendix
- $\blacktriangleright$  The solution files for the case study exercises included in the Case Studies appendix.
- $\blacktriangleright$  Filters to check the quality of your own schedules included in the IIL Project 2013 Tools.mpp file.
- $\blacktriangleright$  The RCP macro for identifying the resource-critical path included in the IIL Project 2013 Tools.mpp file.
- h Advanced Topics appendix that includes more ideas and good practices for specific situations.
- $\blacktriangleright$  Instructor material is available to academic instructors who have adopted the book as required reading for their students.

We thank you for the time you spent reading this book; we hope you found it worthwhile.

## Appendix 1: Consolidated Schedules

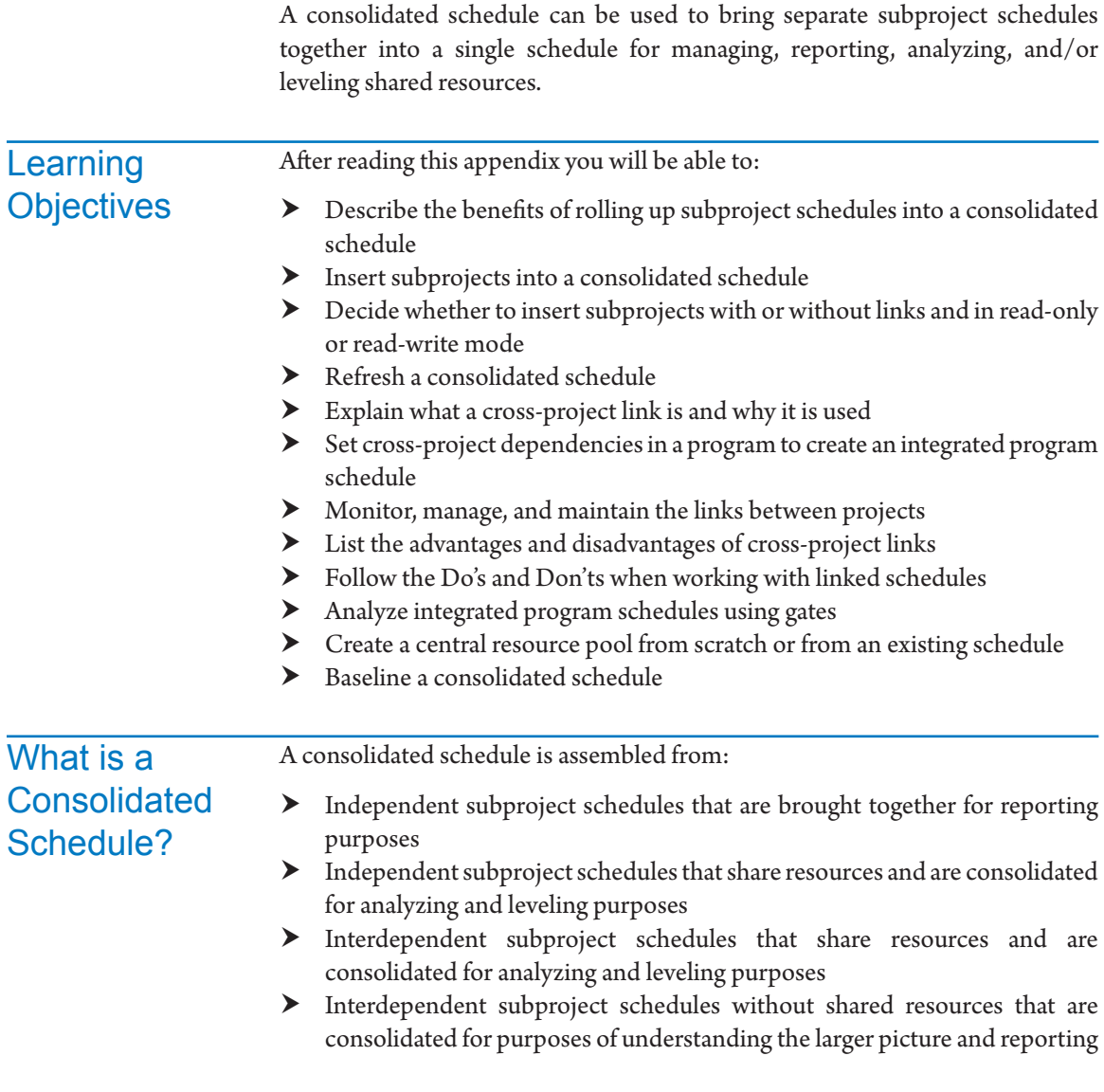

641

We use the term consolidated schedule to mean bringing multiple subproject schedules together into one schedule, regardless of the purpose. Many texts differentiate between the types of consolidated schedules, for example:

- **h** Master Project Schedule: A collection of smaller project schedules that are elements of the master (larger picture) project. An example might be a project where each department produces its own departmental schedule for the work.
- h Program Schedule or Integrated Program Schedule: A collection of individual, but related, project or program schedules that are consolidated to facilitate the management of the program. An example might be a testing program, where each administration of a test rolls up into the testing program schedule.
- $\blacktriangleright$  Consolidated Schedule: A more limited definition of consolidated schedules that includes schedules that have no relationship to each other, but are consolidated for purposes like leveling and reporting.

Many may view these as distinctions without a difference, but while the techniques are similar, the characteristics and use vary. For example, note that in each of the above definitions:

- $\blacktriangleright$  Resources may or may not be from a common pool.
- h The consolidated schedules may be temporary (brought together just for reporting or leveling) or may persist and be used to manage the program/ project.

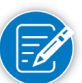

Project 2013 refers to all of these instances as Master Projects and Subprojects in the help resource.

There are two common situations in which consolidated schedules are useful:

### When to **Consolidate Schedules** *Large Schedules*

642

Large schedules can quickly become unwieldy, and can benefit from being broken down into subprojects and then inserted into a consolidated schedule. There are two criteria you can use to determine if you have a large project that would benefit from this treatment:

 $\blacktriangleright$  The number of hierarchical levels in your project team.

If you have more than two levels in your project team, you have a large project. In small or medium sized projects, the project manager interacts directly with the team members. If the project manager interacts with team leaders who supervise the team members, you have three levels in the project team hierarchy and your project is large.

 $\blacktriangleright$  The number of tasks in the project schedule. You need to break a large schedule into multiple sub-schedules if the number of tasks gets difficult to handle in a single schedule. For example, finding the critical path in an extremely large schedule is a challenge, but in a smaller task schedule, the critical path may fit within one screen.

The other situation where consolidated schedules are of use is when you have existing project schedules that you want to bring together. For example, you might want to bring a number of project schedules together into a consolidated program schedule. *Multiple Schedules that Require Integration*

> PMI defines a program as "A group of related projects, subprograms, and program activities managed in a coordinated way to obtain benefits not available

from managing them individually."1

Managing a large project with many separate, non-integrated schedules can be cumbersome; Project 2013 allows you to place multiple projects into one "umbrella" or consolidated

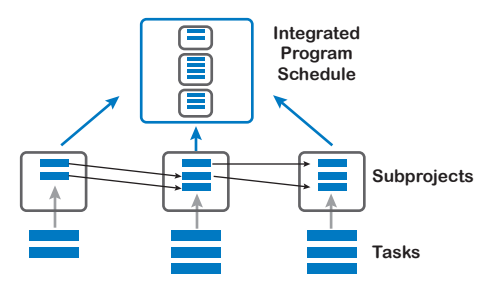

project. Project schedules you roll up into the consolidated project are often called subprojects or sub schedules.

Consolidating schedules can be especially useful in the following situations.

### Why **Consolidate** Schedules?

- $\blacktriangleright$  Subprojects share the same pool of resources Consolidating schedules is useful for analyzing and leveling resource use, particularly when there is competition for scarce resources.
- $\blacktriangleright$  Subprojects have dependencies between them This is the case, for example, in a large software development program that is divided into the following subprojects: *Design*, *Development*, *Testing*, *Deployment*, *Documentation*, *Logistics,* and *Training*. There are obviously many dependencies between these subprojects and benefits can be obtained from managing the subprojects in a coordinated fashion and treating them as an integrated program schedule.
- $\blacktriangleright$  There are specific reporting needs on a group of projects Consolidating projects makes it easy to treat them as a program for reporting purposes.
- h An organization runs many similar projects for one client

1 ——— *PMBOK® Guide* — *Fifth Edition*, PMI, 2013, p. 553.

## **J. Ross Publishing; All Rights Reserved**

The projects are often treated as an integrated program schedule.

Consolidated schedules can include either internal or external subprojects, or a combination of both. For example:

 $\blacktriangleright$  Internal subprojects.

All components are created by in-house departments. Examples:

- ` High-tech product development programs and pharmaceutical programs are often entirely internal, because of the confidential nature of these projects.
- ` Many IT-programs within multi-nationals are set up this way.
- $\blacktriangleright$  External subprojects.

The owner organization has subcontracted all components of the overall program. The project managers within the owner organization are managing the subcontractors using high-level schedules only, and are more like contract managers or outsourcing managers. The subcontractors maintain the detailed subschedules.

 $\blacktriangleright$  Mix of internal and external subprojects. The owner creates some components, and has subcontracted some components to external performing organizations. This is a mixed program

with some internal subproject and some external subprojects.

Each schedule that is to be consolidated should be checked first for the following characteristics, and any problems addressed before consolidating.

- $\triangleright$  Did the scheduler follow consistent scheduling guidelines? These guidelines are extremely important for large schedules. For example, if there are many constraints in the subprojects, you cannot analyze a large schedule easily, let alone optimize and/or change it.
- $\blacktriangleright$  Is the baseline still what it should be? The baseline has to be the original baseline or a baseline that reflects only approved change requests.
- $\blacktriangleright$  Are there errors?

The scheduler could make accidental errors; to avoid them, ask:

- ` Are estimates reasonable?
- Are there inaccurate dependencies?
- Are there any over-allocations?
- Are there any scheduling conflicts?
- $\blacktriangleright$  Are there omissions? The scheduler could have omitted the following things:
	- $\blacktriangleright$  Contractual deliverables/tasks
	- $\triangleright$  Crucial dependencies

*Checks to Perform before Consolidating*

## **J. Ross Publishing; All Rights Reserved**

644

- Scarce expert resources
- ` Assignments of the scarce resources

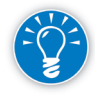

If you receive a subproject schedule from a subcontractor, we recommend that you first analyze the schedule to see if any changes were made, particularly to the baseline. Subcontractors should not make changes to the baseline without your approval. You can use the project comparison feature for this by choosing **Project** tab, **Reports** group, select **Compare Projects** (see Chapter 13).

## **Reviewing** Options and **Settings**

When you create a consolidated schedule, it's important to remember that the subproject schedules will inherit many of the settings from the consolidated schedule. Several areas you should check include, but are not limited to:

- $\blacktriangleright$  Calendars
- $\blacktriangleright$  Fonts
- $\blacktriangleright$  Default settings

To avoid confusion between the subprojects and the consolidated schedule, it is a good idea to standardize each schedule before consolidating.

One setting that is often confused is the setting to calculate multiple critical paths or a single critical path.

- 1. On the **File** tab, in the **Backstage** view, click **Options**, **Schedule**. The **Project Options** dialog appears.
- 2. At the bottom, under **Calculation options for this project**, the setting **Inserted projects are calculated like summary tasks** is used for Consolidated projects.
	- $\blacktriangleright$  Check this box if you want a single critical path
	- ` Clear this box if you want to see a critical path for each subproject
- 3. In the **Project Options** dialog, click on **Advanced** tab.
- 4. The setting **Calculate multiple critical paths** will be helpful if you want to review independent critical paths for subprojects that are not necessarily part of the consolidated critical path.

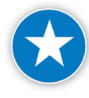

When working with projects that eventually will be consolidated as subprojects, it is a good practice to create a project template that contains all the options, calendars, custom fields, and defaults necessary for consolidation and deliver it to the stakeholders to use in their projects. This will make your consolidation process very fluent.

### Creating a **Consolidated Schedule**

*Consolidate with Automatic Linking of Files*

*Consolidate* 

There are two ways to create consolidated schedules. The first automatically links the files, this is that any change in the subproject will impact the master project and vice-versa. The second allows you to choose whether you want the files linked.

With this method you will consolidate all the projects that you select into a new master project. The files are automatically linked, which means that if any change takes place in the master or subproject file, the other file(s) will reflect the change.

- 1. Open all of the projects to be consolidated.
- 2. On the **View** tab, in the **Window** group click **New Window**.
- 3. In the **New Window** dialog, select the projects that you want included and the **View** you want to display with the consolidated project and click **OK**.

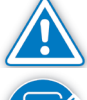

If you use this method, you may not get certain warning messages, such as for circular dependencies.

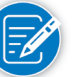

To save the changes see the Saving section below.

With this method you're able to choose whether or not you want the subproject files linked to the master. *with Optional Linking of Files*

Inserting a subproject into a master project and checking the **Link to Project** box creates a dynamic link between the two files.

Inserting a subproject into a master project and clearing the **Link to Project** box actually creates a copy of the project in the master project. This is a static copy: future changes to the subproject won't be reflected in the master project and vice-versa.

- 1. Open a new, blank schedule. Save and name this file <XYZ Master Project> (follow your company's naming conventions for master projects).
- 2. Put your cursor on the first line in the **Task Name** column.
- 3. Choose **Project** tab and in the **Insert** group, click **Subproject**.
- 4. In the **Insert Project** pane navigate to the name of the first project file you want to consolidate and select it.
- 5. Check or clear **Link to project**.
- 6. Click **Insert** to insert the file,

OR

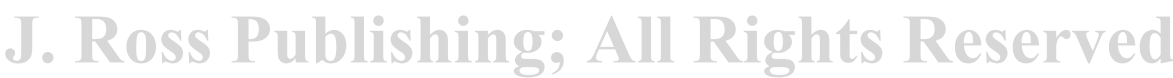

646

If you've checked **Link to project**, you can insert a read-only copy of the file by clicking the down-arrow on the right of the **Insert** button and select Insert Read-only.

- 7. Notice that the Subproject summary line is inserted.
- 8. Continue to do this on each subsequent line for each additional project you want to add.

### Options for **Consolidating Subprojects**

*Read-write or Read-only Access*

We recommend that you insert subprojects as read-only as a standard practice to prevent:

- h Hogging the sub-schedules: if you insert a subproject read-write and you open the master project, while you're editing the master project, the subproject manager can't open his/her schedule in read-write mode and can't make changes to it.
- h Accidental changes to the subprojects: you don't want to inadvertently change the schedules that are maintained by others.

You will, however, need read-write access to the subprojects when you want to do any of the following:

- $\blacktriangleright$  Create cross-project dependencies
- $\blacktriangleright$  Resolve over-allocations
- $\triangleright$  Solve schedule conflicts in the master schedule

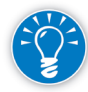

You can easily switch a read-only file to read-write and vice versa (see the section "Working with a Consolidated Schedule" below).

*Saving*

When you close out of the master file, you will be asked if you want to save the master file and individually you will be asked if you want to save each subproject file. You do not have to save the master file to maintain the changes and dependencies created in the master and affected on the subproject schedules. If you've consolidated subprojects for a temporary purpose such as for reporting, it's not recommended that you save the consolidated master file.

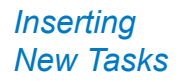

Be careful when inserting new tasks under either a collapsed or expanded subproject:

h If you insert a task inside or just beneath an expanded subproject, the task will end up in the subproject.

- $\blacktriangleright$  If you insert a new task just beneath a collapsed subproject, the task will end up in the program schedule.
- h You can see in which schedule a task was inserted by looking at the IDnumber. Note that the ID-numbering starts at 1 inside each subproject.

You can insert a subproject on any indentation/outline level. This allows you to create a true breakdown structure for the program in which you insert the project schedules at the appropriate places to create the program breakdown structure the way you want it to be.

The maximum number of schedules you can roll up in a master project using the Insert Subproject feature (on the **Project** tab, in the **Insert** group, click **Subproject**) is about 998. The maximum number of tasks within one schedule is 400,000, so you can insert about 998 subproject schedules of 400 tasks each.<sup>2</sup>

*Multiple Levels of Consolidation*

*Inserting* 

*of Inserted Projects*

*Subprojects on Outline Levels*

*Maximum Number* 

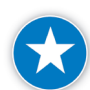

*Modifying the WBS to Consolidate Projects*

Be aware that actual limits and performance speed depend on your computer's configuration.

You can consolidate master schedules. For example, if you have several subproject schedules, you can create a master schedule from them for the program. If your department has multiple program schedules, you can create a department schedule from the program schedules by inserting them into a consolidated department schedule.

Although Project 2013 lets you nest several levels of sub-projects, managing multiple levels of master projects can be cumbersome. A good practice before doing this is to establish the level of control that you really need and define a very good process of consolidation for updates. In general, the simpler your model is, the better.

If you are creating a breakdown structure for the program in which you are inserting project schedules, you can establish a WBS-specific codification (coding scheme) that facilitates the localization of the subprojects into the consolidated project.

To modify the WBS code, you must define the codification in the Master Project as well as in the subprojects by following these simple steps:

- 1. On the **Project** tab, in the **Properties** group, click the **WBS** icon, **Define Code**. The **WBS Code Definition** dialog appears.
- 2. In the WBS Code Definition dialog, you can set the following:
	- a. **Project Code Prefix**: This field is very useful when consolidating projects. Every subproject will have a specific **Code** that distinguishes it from others. For instance, if one of the subprojects is the Phase II of
- 2 These specifications can be consulted at the site http://office.microsoft.com/en-us/project-help/ specifications-for-microsoft-project-HA102749083.aspx?CTT=1

a consolidated project, the prefix could be defined as <*PHII*>. With this option, all the tasks that belong to this subproject will be identified with the prefix <*PHII*>.

- b. **Code mask**: Use this to set the number of levels and the mask for every level. For the Master Project, you should establish at least the first level. You can choose a mask of numbers, uppercase or lowercase letters or special characters, depending on how you are modifying the WBS Code. You can do the same for the sub-projects.
- c. **Code preview**: This field allows you to preview the codification that is being established by the **Code** mask and **Project Code Prefix**.

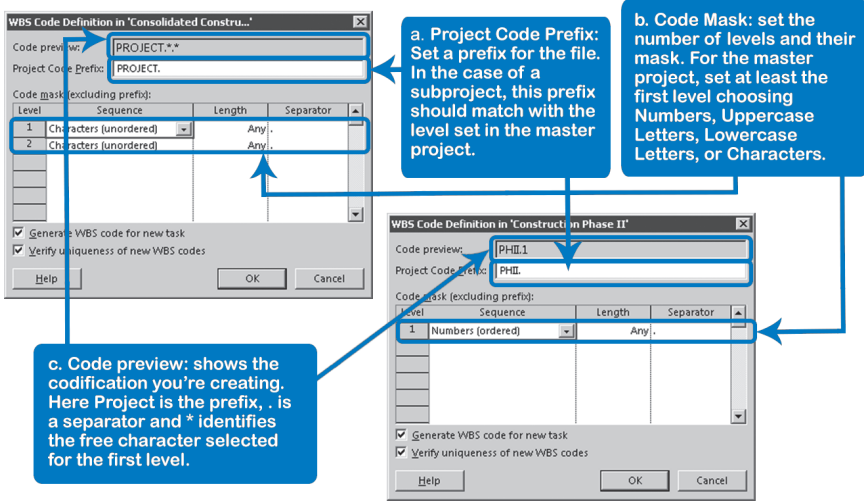

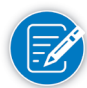

When using characters (instead of numbers or letters) to define the code mask of any level in the WBS, a placeholder asterisk "\*" will be displayed in the code so you can manually substitute the placeholder.

- 3. Click **OK**.
- 4. If you are using a code mask other than **Characters**, go to step 7.
- 5. Right-click the **Task Name** column, **Insert**, **WBS**.
- 6. Manually substitute the place holder asterisk "\*" in the desired level.
- 7. Repeat this process for every Subproject.

## **J. Ross Publishing; All Rights Reserved**

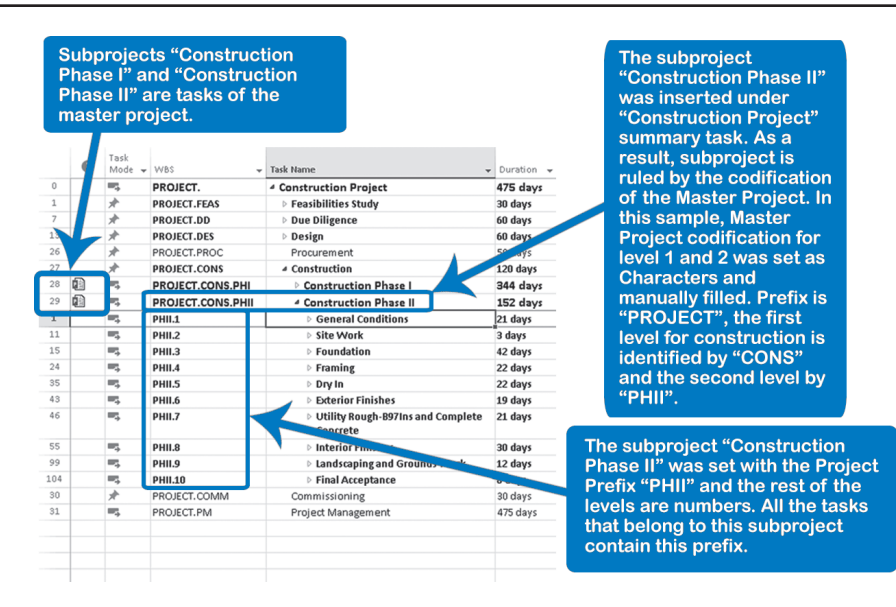

### Working with a **Consolidated Schedule**

650

The following discussion assumes that the projects you are working with are on a shared drive with appropriate access.

- $\blacktriangleright$  Refresh takes place upon expanding the subproject schedules If you open a program schedule and the subproject schedules are collapsed, you may not see the latest forecasts. Only when you expand the subproject schedules within the master schedule will Project 2013 retrieve the latest data from the subproject schedules or recalculate them.
	- You have to make sure that when you open a master project, you first expand all subprojects. (In the master project select the project summary task and on the **View** tab, in the **Data** group, click **Outline**, **All Subtasks**.)
	- ` As an alternative, before you close the master project, if you expand all the subprojects, the next time you open the master, all subprojects will be refreshed.
- $\blacktriangleright$  Ensure you have the latest version of the schedule There are specific task-related fields for subprojects that can help you determine the latest version of your schedule:
	- ` Inserted Project Indicator: In the **Gantt Chart** view, on the column **Indicators**, an **Inserted Project** icon will be shown for any inserted project summary task. Hovering the mouse over this icon will display a Smart Tag indicating the path of the subproject.
	- ` **Inserted Project Information** dialog: Double-click the subproject task and the **Inserted Project Information** dialog appears; click the

**Advanced** tab. Under **Link to Project** you can read the path and the name of the subproject. Click **Browse** to reroute to the latest version of the project

 $\triangleright$  Toggle a read-only file to read-write and vice versa

You need to toggle to read-write before you can make any changes to subprojects inside a master project. You need to do this when you try to resolve scheduling conflicts or over-allocations within the master project, or to set cross-project links in the master schedule.

Double-click the subproject task and the **Inserted Project Information**  dialog appears; click the **Advanced** tab:

**Read Only**: is checked if the subproject was inserted read-only. If you clear the checkbox to **Read-only** the schedule will switch to read-write. After you click **OK**, save the changes to the master project and re-open.

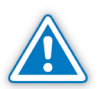

If you have the subprojects open in read-write mode in the master project, the subproject managers cannot make any changes to their subprojects! You need to minimize the time you keep the subprojects open in read-write mode. You should also establish processes and clearly communicate with the subproject managers who own the schedules about what times you will open their schedules read-write.

 $\blacktriangleright$  Save changes to program/subproject schedules:

If you have made any changes to the master project schedule and you close it, first you will be asked if you want to save the changes for the master project and then for each of the subproject schedules. You must click an instruction for each project and you also have the option to say **Yes to All** or **Not to All**.

### Cross-Projects **Dependencies**

Sometimes, you want schedulers or project managers to have their own schedules and work independently while there are dependencies between their projects.

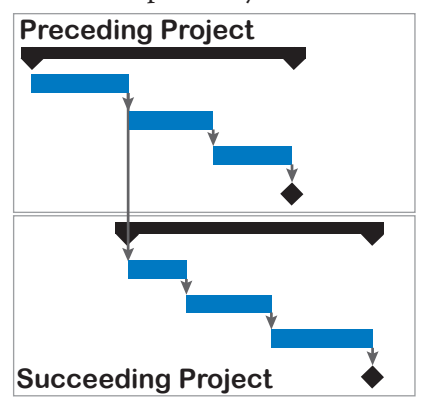

For example, the software development project may drive the software-testing project. These links are called cross-project links or interdependencies. Such projects are often subprojects in an integrated program schedule.

There are options to consider on **File** tab, **Backstage** view**, Options**, **Advanced**, section **Cross-Project Linking options for this project**:

- h When the *Show external successors* and *Show external predecessors* options are checked, you can make sure you see the external tasks listed in the task list; they are shown in gray.
- h When the *Show 'Links Between Projects' dialog box on open* is checked, any subproject manager will be shown a report of the external cross-project links displaying the updates as explained in the following pages.

If you create a cross-project dependency using the New Window method (on the **View** tab, in the **Window** group, click **NewWindow**) and create a temporary

merge of two sub-schedules for which you want to set crossproject dependencies, you can easily create circular dependencies in the overall master schedule. A circular dependency will stop automatic recalculation, since Project 2013 cannot produce a schedule that meets the requirements of all dependencies. The master schedule is useless at that point.

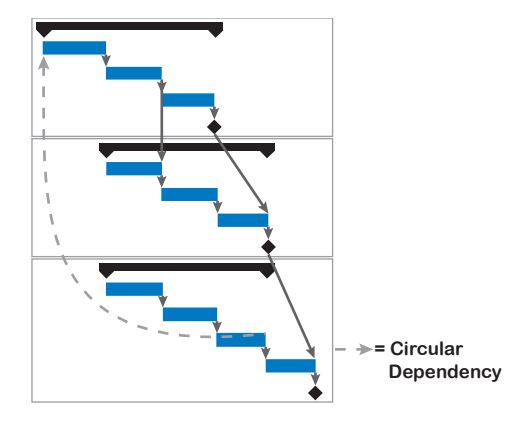

If you always create the cross-project dependencies in the master schedule, Project 2013 will immediately warn you if you are creating a circular dependency.

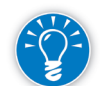

We recommend you create cross-project dependencies in the master schedule, because it will prevent you from accidentally creating a circular dependency.

You need to have read-write access to the subprojects in order to create cross subproject dependencies. If the subprojects are currently read-only, you have to toggle them to read-write, then close and re-open the master schedule.

In the master schedule, you can create cross-project dependencies as you would set dependencies in single schedules. You can:

- h Use the *Link the selected tasks* tool located on the **Task** tab, **Schedule** group (recommended method).
- h Drag between task bars to create the links by mouse. (If the tasks are far apart, this can be difficult.)

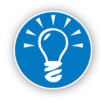

652

We recommend you to use the Entry Table in the Gantt Chart view to review cross-project dependencies, by pointing the task link or selecting the Predecessors field for the specific task.

# **J. Ross Publishing; All Rights Reserved**

*Setting Cross-Project Dependencies in the Master Schedule*

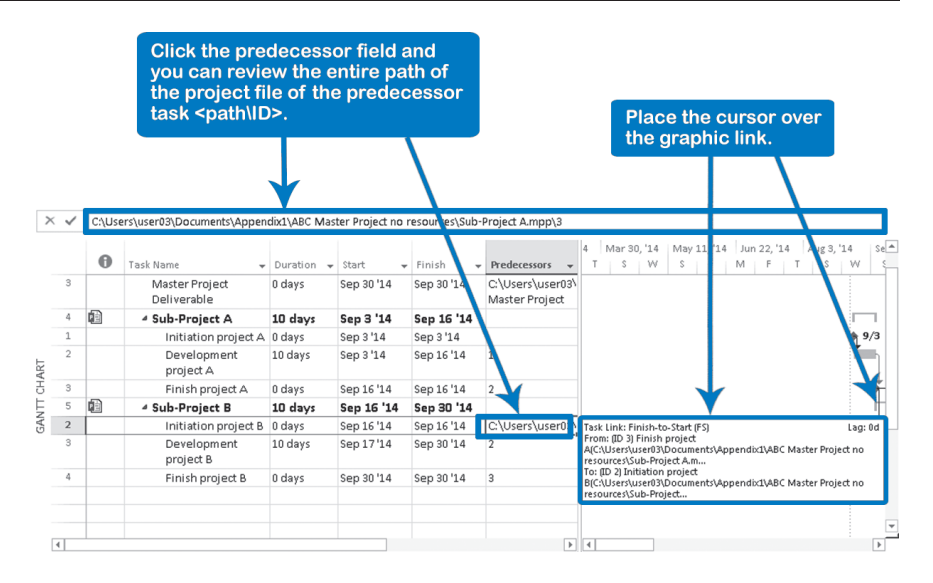

Establishing predecessors between projects is not as simple as entering the IDnumbers of the predecessor or successor as you can in a single schedule when setting dependencies. This is because the ID-numbers in a master schedule with linked sub-schedules will vary after you set cross-project dependencies. The tasks of the subprojects keep their original ID-numbers except for the subschedule summary task which acquires an ID-number according to its position in the master schedule.

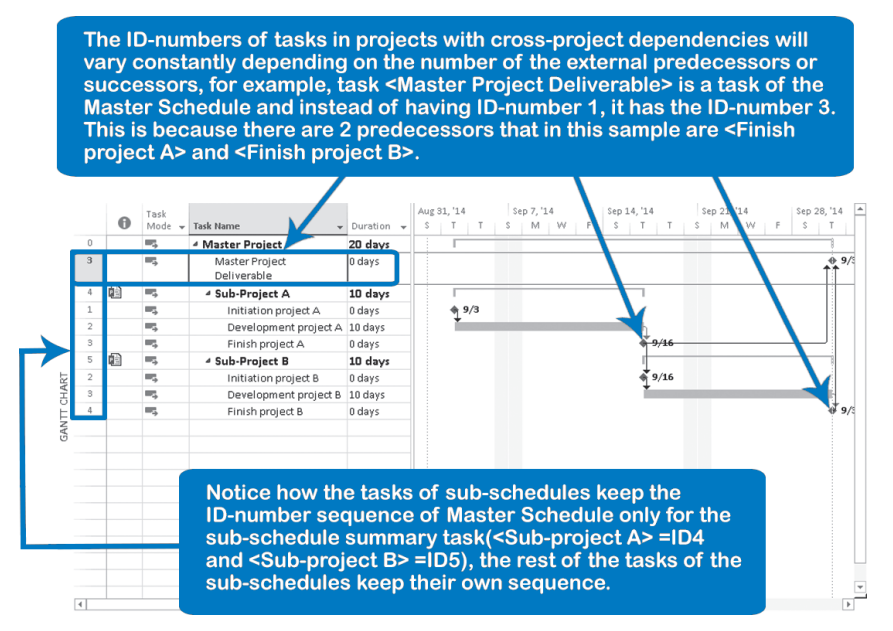

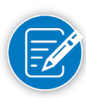

Although in master schedules the tasks of the sub-schedules keep their IDnumbers, when opened independently, if the *Show external predecessors* and *Show external successors* options are checked (**File** tab, **Backstage** view, **Options**, **Advanced**, **Cross-Project Linking options for this project** section), crossproject dependencies will be shown in a degraded gray color, acquiring an IDnumber in the sub-schedule.

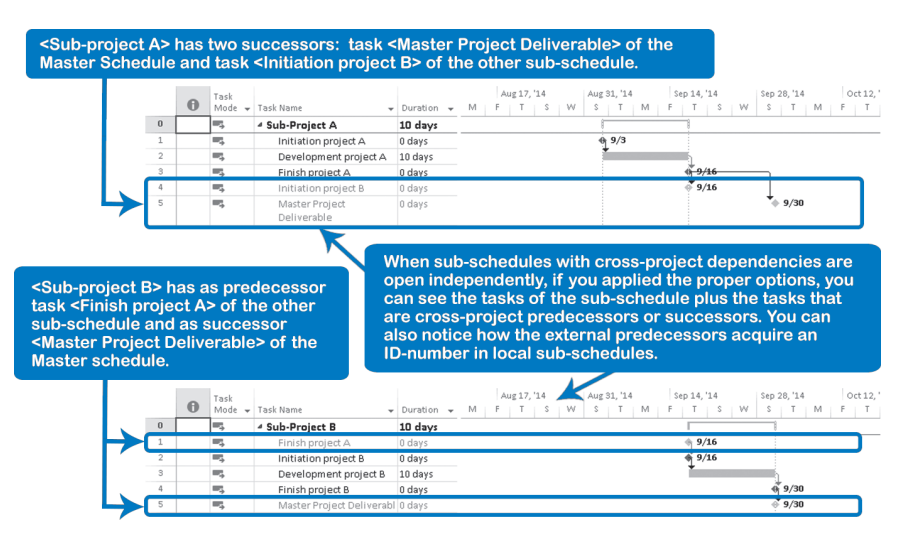

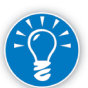

To quickly jump from the predecessor schedule to the successor schedule and back, double-click on the gray ghost task (the external task).

#### *Maintaining the Cross-Project Links*

1. In Project 2013, open the successor project, and access the **Links Between Projects In** dialog. On the **Project** tab, in the **Properties** group, click **Links** between **Projects**.

If the option *Show Links Between Projects dialog box on open* is activated (**File** tab, **Backstage** view, **Options**, **Advanced**, section **Cross**-**Project Linking options for this project**), the dialog will pop up automatically when opening if changes were made to the related sub-schedules.

- 2. Click tab **External Predecessor**, and select one of the listed predecessor tasks in the list (these are the ones without an ID number); the buttons **Accept, All, Delete Link** and **Browse** are now enabled.
- 3. To update the selected link and accept the differences, click **Accept**. To accept all differences listed in the dialog, click **All**. To delete a link, select it and click **Delete Link**. To indicate a new location or name of the schedule, click **Browse**.
- 4. View the **External Successors** and verify if the project manager who is dependent on your project has resolved all **Differences**. If you don't have

read-write access to the successor project, you don't have authority to accept or reject changes. Contact the project manager of the external successor project to resolve any differences that continue to appear.

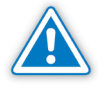

Notice that the **Accept** button is not disabled for external successors, even though you cannot make the decisions on behalf of the successor project manager. You cannot make the differences go away if you have read-only access.

#### *The Links Between Projects Dialog*

The *Links Between Projects* dialog always has at least two lines for an external dependency. The first line (with ID number) contains the task in your project. The next line(s) contain information on the external task(s). The next screenshot shows that your task 2 has an external predecessor:

First row (the one with an ID-number) is the task in current sub-schedule that is being affected by a cross-project dependency

The following rows (no ID-numbers) represent the predecessor/successor tasks and the relevant information of the dependency. Notice the original Date <Sep 16'14> has now changed and in Differences column you can understand the change of this date which now starts on <Sep 9'14> and finishes on < Sep 9'14>.

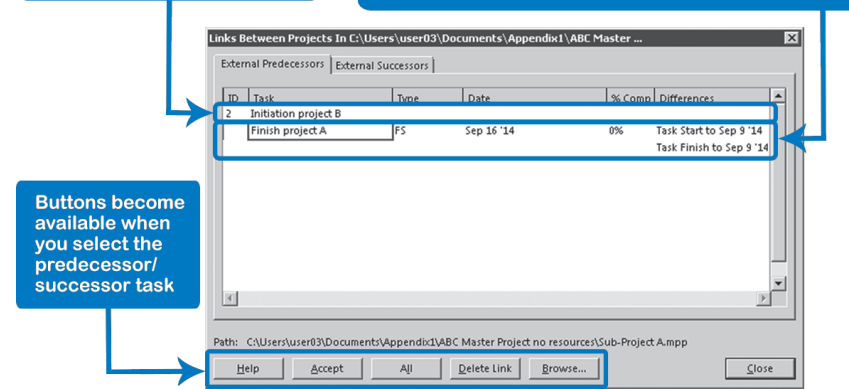

When you have an external predecessor or successor selected, you can see below the list the path and name of the schedule that contains the task.

The dialog has two columns that need more explanation.

> Date:

The **Date** field here should be interpreted as the "old date." It is the old start date if it shows **Start** on the same line under **Differences** or the old finish date if it shows **Finish** on the same line under **Differences**.

**h Differences**: notes you can find in this field are:

## **J. Ross Publishing; All Rights Reserved**
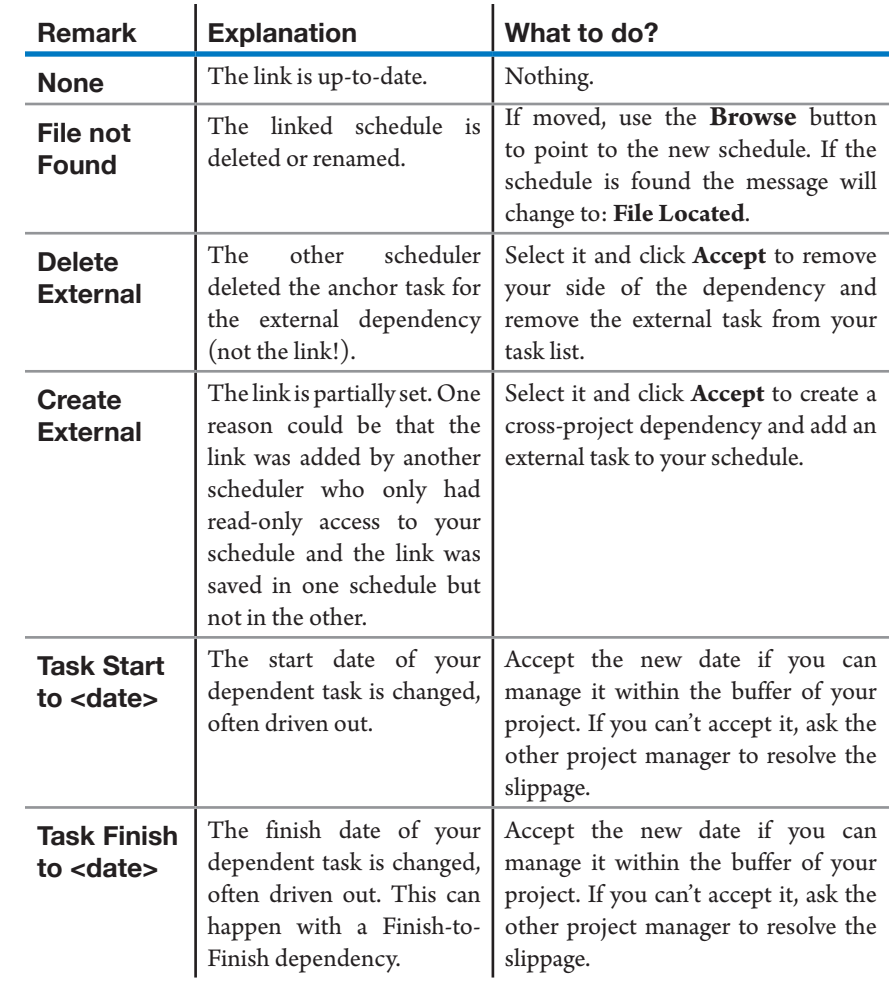

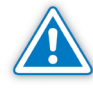

If an external link itself is removed or a link is recorded partially (the link is visible in one sub-schedule but not the other), it does not cause the message **Delete External** to be displayed in the linked schedule. Instead, it shows up as no difference (**None**) or as a difference in start date (**Start To**) or finish date (**Finish to)** that makes it look like the link is still alive. If you double-click on such a ghost external task in the Gantt Table, the dependent schedule comes up and shows you the remark **Create External**. This allows you to re-establish the external link. The problem is that you cannot see if a link is still alive or not when the other person removed the external link.

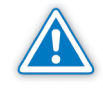

656

If the predecessor task is inactivated with the new feature to do so (**Task** tab, **Schedule** group, **Inactivate**), you will receive a notification that dates changed but until you accept it and close the dialog you will see on the screen the inactive task (task name with a line through the middle). Remember that this inactivate task option does not remove the task from the schedule. The inactivate task feature also does not affect any resource availability or how other tasks are scheduled, so your related tasks could be affected in an unexpected way. You will need to establish with the master schedule manager or the other sub-schedule manager how to establish a new reference.

Cross-project links have both strengths and limitations.

- $\blacktriangleright$  Automatic, but controlled impacts between schedules Links allow you to keep the schedule up-to-date automatically when other projects affect your schedule. The updating is controlled: upon opening the schedule, you are prompted as to which impacts you want to allow into your schedule.
- $\blacktriangleright$  Ability to delegate ownership Links allow you to delegate schedule ownership to the responsible people while maintaining program integrity.

Disadvantages:

- $\blacktriangleright$  Requires one central repository (either a server or PC) You need a central repository on a network server that is accessible to all project managers. If schedules are large, the connection needs to be fast.
- $\blacktriangleright$  Takes full control (and ownership) away from the project manager Some project managers feel that the ownership of their schedules is taken away from them because of the external links that impact their schedules. The fact of the matter is that you can review and control which impacts you accept. And even if you choose not to model the cross-project impacts, you will still need to monitor and manage them.
- h One project manager can break a dependency without the other project manager being notified When you break a link, the other project manager will not see a specific notification in the **Links between Projects** dialog. The dialog just shows **None**, **Start to**, or **Finish to** which makes you think the link is still alive.

Because cross-project links can be tricky to manage, we suggest you adhere to the following list of do's and don'ts.

**h** Document the cross-project links by writing a **Note** on the external task. The **Notes** field is one of the few fields of external tasks that you can edit. The note is stored and visible in your schedule only.

## Advantages: *Disadvantages of Cross-Project Links*

*Advantages &* 

*Do's and Don'ts for Cross-Project* 

*Links*

*Do's*

- h Set **Deadlines** in the dependent tasks so the driving project manager will be able to view these deadlines in the successor tasks and he also will be able to manage his own considerations or commitments.
- h Create milestone tasks with the name <**External dependency**> to help the master-scheduler understand your dependencies with other projects and facilitate the management of tasks which connect to other projects.
- $\blacktriangleright$  If you need to move an externally linked task, instead of cutting and pasting, you should drag and drop the task. Cut and paste is a temporary delete!
- h Keep the **Show External Predecessor** and **Show External Successor** turned on (**File** tab, **Backstage** view, **Options**, **Advanced**, **Cross-Project Linking options for this project** section). This will help prevent accidental deletion of tasks with external links.

 $\blacktriangleright$  Keep the external task listed next to its internal task by dragging the pair of tasks with the mouse (do not use cut & paste, since this will remove links). Keep external predecessors above your task and external successors below it.

- $\blacktriangleright$  Notice that the driving project manager can see if the dependent project manager has accepted the impacts or not. The driving project manager can call the dependent project manager to resolve issues if the **Differences** persist. The driving project manager cannot **Accept** the **Differences**, because (s)he does not own the driven schedule. The visibility creates peer review and peer pressure to resolve issues and keep the integrated program schedule valid.
- $\blacktriangleright$  Don't delete an externally linked task. If you delete an anchor task (task with an external dependency), you remove the external link as well.
- $\blacktriangleright$  Don't cut and paste an externally linked task. If you cut a task that has an external dependency using the clipboard tools, you will break the link. Instead, move it by dragging. Cutting a task is temporarily deleting it, and the link will be lost. The link may even be rerouted to another task in a best guess by Project 2013.

 $\triangleright$  Don't set the cross-project links to your project summary tasks. We don't recommend this because the external tasks will not be visible to the other project manager and may cause confusion. Don't allow other project managers to link to your project summary task. Nothing can be shown above project summary task with ID 0 (zero) in the task list in Project 2013. Those links will only be visible in the master schedule. In Chapter 5 you can find a more extended explanation.

### *Don'ts*

658

h Don't open two schedules with **Differences** between them on one computer unless you are using a master-schedule.

As soon as you open both schedules and edit them, all **Differences** between the two schedules are automatically accepted, even if you have just read-only rights to the other schedule. If you want to keep the **Differences**, save and close the one schedule first, and then open the second one. Make a quick screenshot if you want to compare the schedules. If you have read-write access to both schedules and save them, all differences will be automatically accepted without a prompt.

 $\blacktriangleright$  Don't create long chains between many serial projects. If a project manager who is in the middle of the chain goes on vacation, the successor project managers will not see any impacts during his vacation. The chain will be only as strong as its weakest link.

When dealing with cross-linked projects you should avoid not accepting those changes to your schedule made by another project manager without first talking to the original project manager who made the change. Not accepting changes (in the **Link Between Projects** dialog, click **Close**) certainly will not affect the tasks in your schedule, but it does not mean there is no dependency.

### Analyzing the Critical Path by Gate

If you have a truly integrated program schedule with a series of subprojects that are all dependent upon one another, there should only be one critical path. All paths should come together in the program finish milestone.

But the critical path in a large schedule of 10,000 tasks can easily comprise a thousand tasks. This is too many to make sense of; we have to change the way we analyze the critical path in a large schedule.

In large program schedules, there are often several major milestones or gates with hard deadline dates. These constraints can cut the large network into

independent sub networks. Now you can analyze each sub network and avoid having to deal with more data than you can analyze.

We recommend that you focus on one milestone at a time, and find the critical path on the milestone.

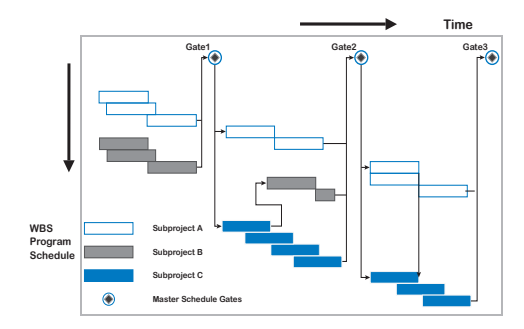

660

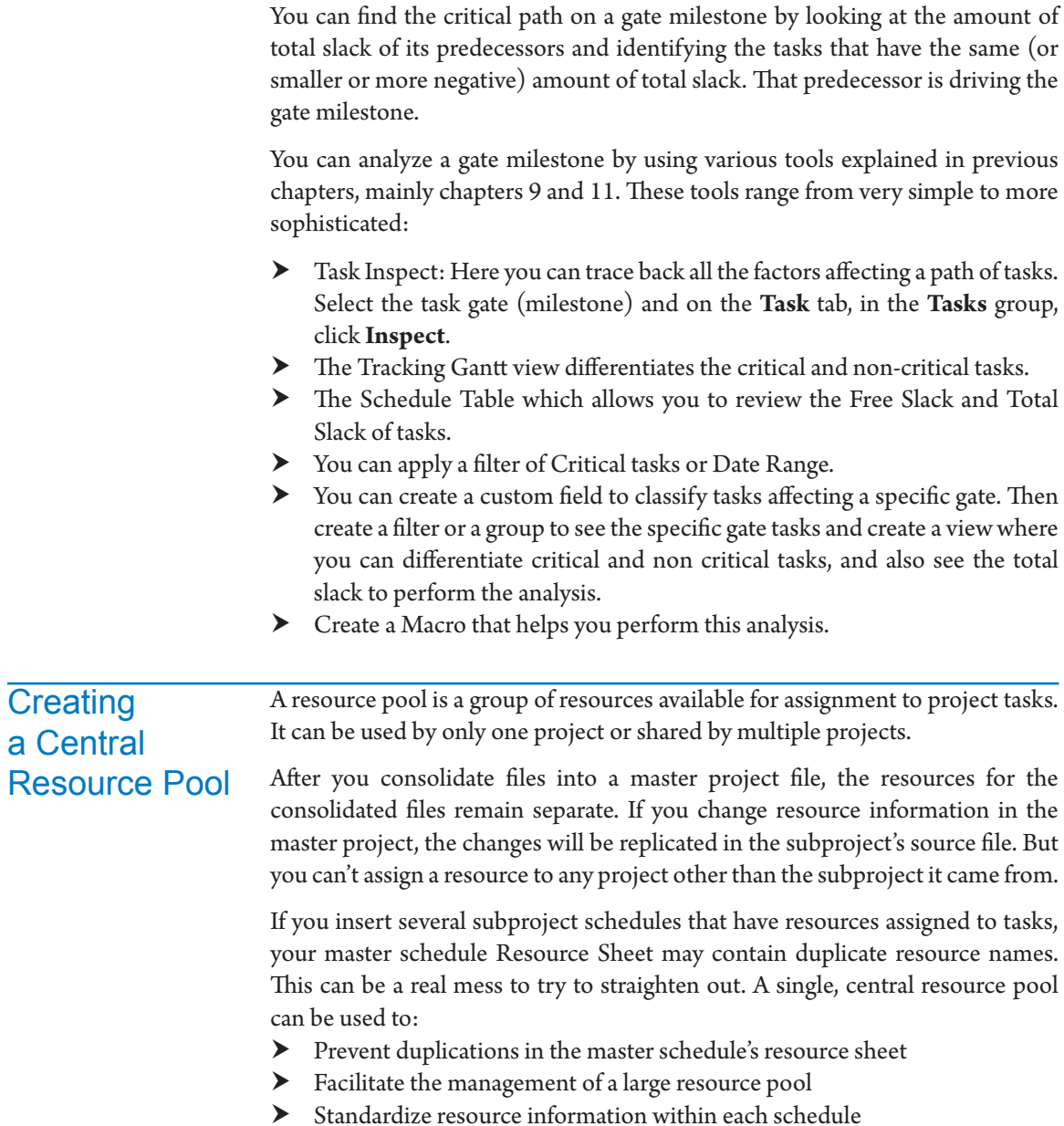

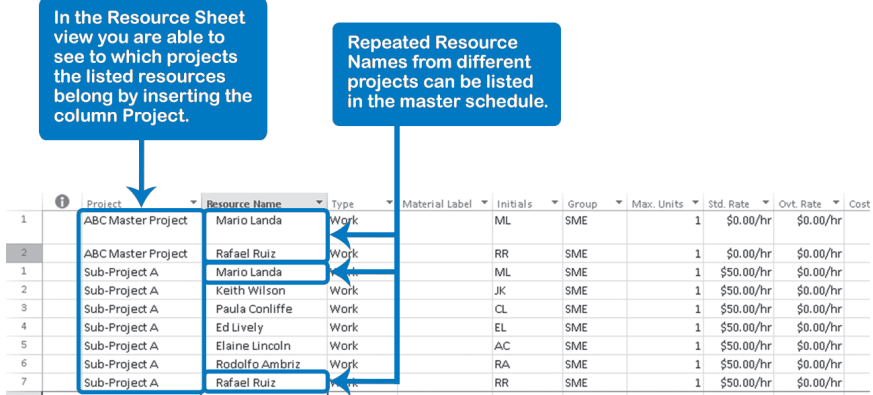

If you create a centralized resource pool, you may also want to delegate a single individual or the project management office to maintain this file by keeping resource information current and making sure it's backed-up

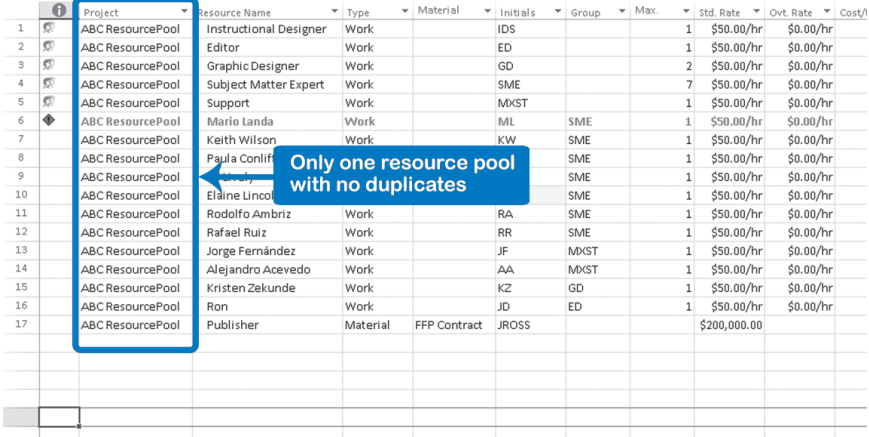

There are two approaches to creating a central resource pool. One is appropriate if you don't have any existing projects using resources. The second approach takes advantage of existing schedules with resources to quickly build the central resource pool, keeping rates, skills, and general information current.

#### *Building a Resource Pool*

Whenever you have schedules without resources, you can begin building your resource pool from scratch. To do this:

- 1. Open a new blank schedule. Save and name this file <*ABC Resource Pool*>, where *ABC* stands for your company's or division's name.
- 2. Go to the **Resource Sheet** view (**View** tab, **Resource Views** group, **Resource Sheet**) and enter each resource's name and information, just as

you would for a single project. This time you will include all resources to be shared.

- 3. The Resource Pool file must be open to allow project schedules to use the pool.
- 4. Open the project that will be using these resources. On the **Resource** tab, in the **Assignments** group, click **Resource Pool**, **Share Resources**. The **Share Resources** dialog opens.
- 5. Under **Resources for** <ABCProject>, select the radio button that reads **Use Resources From** and click the box to select the resource pool <*ABC Resource Pool*>.
- 6. Under **On conflict with calendar or resource information**, chose either **Pool takes precedence** or **Sharer takes precedence** to resolve conflicts in a manner consistent with your organization's policies. (We suggest that in the event of a conflict, the resource pool should take precedence.)

If you go to the schedule's Resource Sheet view, you will now see all of the resources that were listed in the resource pool.

If you have schedules that already contain entries in the Resource Sheet view, you can capitalize on this to facilitate the building of the resource pool.

You can either clean the project with the Resource Sheet entries of all tasks, assignments, etc.; or migrate the resource database to a new project. (To migrate the resources click the **ID**-number of the rows you want to take, right-click, and in the floating list, select **Copy**. Then go to the Resource Sheet view of the new file, select the first available row, and on the **Task** tab, in the **Clipboard** group, click **Paste**.)

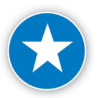

You should standardize all of the resource names and information in the schedules before creating the resource pool. If any of the names are spelled differently or if nicknames are used, there will be an entry in the resource pool for every name variation.

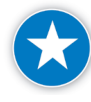

If your company intends to move to an enterprise project management solution such as Project Server, you may want to consider using a resource naming convention that is consistent with either your application in Outlook or Active Directory, depending on where you contemplate importing resources from.

### Working with a Resource Pool

When you open the resource pool you will be prompted with an Open Resource Pool dialog. You will need to select from the following options:

#### *Building a Resource Pool from Existing Schedules*

- h **Open resource pool read-only allowing others to work on projects connected to the pool**. This option will allow you to analyze all the assignments by using the **Team Planner** view or the **Resource Usage** view.
- h **Open resource pool read-write so that you can make changes to resource information (like pay rates, etc.), although this will lock others out of updating the pool with new information**. This option, will allow you to edit certain characteristics of the resources; it won't allow you to level any over-allocation of the resources.
- h **Open resource pool read-write and all other sharer files into a new master project file. You can access this new master project file from the View tab, Switch Windows command**. This option will allow you to modify the resource characteristics (calendar, pay rates, etc.) and also will allow you to level any over-allocation by using the same methods discussed in Chapter 9.

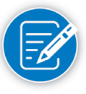

Adding more and more cross-linked projects to a centralized resource pool will degrade performance. If you start to see performance suffer, you may want to consider going to Project Server.

## **Baselining** a Master **Schedule**

When you baseline a Master Schedule (consolidated schedule), keep in mind that you are working with a project file with its tasks; the project summary tasks of sub-schedules are the regular tasks for the Master schedule. When you set the baseline by following the standard process (**Project** tab, **Schedule** group, **Set Baseline**, **Set Baseline**, **Entire project**, **OK**), you are setting the baseline for the regular tasks of the master project. As the project summary tasks of the subschedules are in this category, they will have a baseline but it will not include the sub-tasks of those sub-schedules.

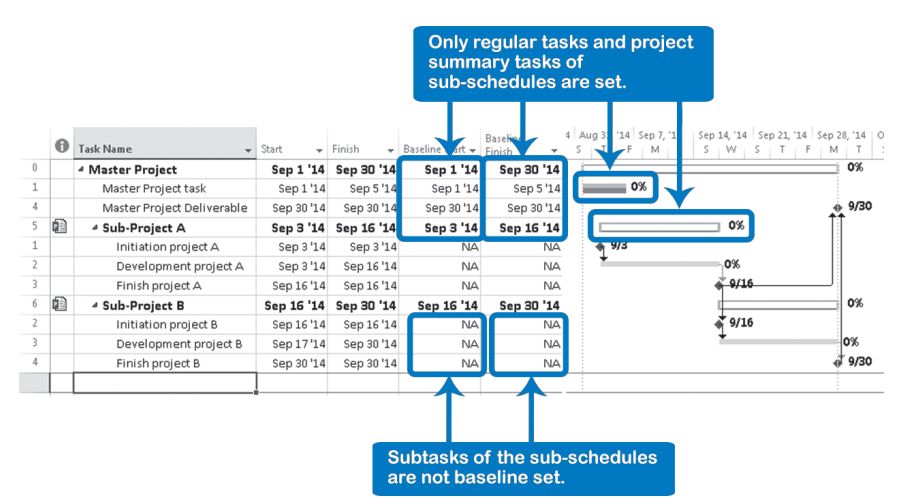

**J. Ross Publishing; All Rights Reserved**

663

This approach can be very helpful when the master schedule manager wants to set a baseline to measure the performance of the master schedule, allowing the sub-schedule managers to set their own performance baselines. In the case of a program, the program manager will be able to measure against his commitments with the program board, while the project managers of sub-schedules will measure against their own commitments with the program manager.

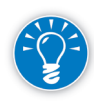

The baseline of master schedules is easy to review in the **Tracking Gantt** view or by applying some simple commands on the **Format** tab. However, to review the baseline of the subprojects summary, follow these steps:

- 1. On the **Format** tab, in the **Bar Styles** group, click **Format**, **Bar Styles**. The **Bar Styles** dialog appears.
- 2. Scroll down to the first available row, and on the **Name** column write <**Baseline Summary**>, in the **Show For … Tasks** column, type **Project Summary**, **Summary.**
- 3. In the **From** column, select **Baseline Start** and in the **To** column, select **Baseline Finish**.
- 4. At the bottom of the dialog, click the **Bars** tab and in the zone **Middle**, in the **Shape** field select the option you prefer and in the **Color** field select a dark color.

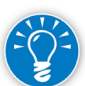

For the **Shape** field, we suggest you use the 4<sup>th</sup> option which is a thin box aligned to the bottom of the Gantt.

#### *Set the Sub-Schedules Baseline*

664

If the master schedule manager and the sub-schedule managers agree on the same performance baseline, you can set the baseline for all the tasks by following the next steps:

- 1. In the master schedule, ensure all the tasks are displayed. Select all tasks and on the **View** tab, in the **Data** group, click **Outline**, **All Subtasks**.
- 2. On the **Project** tab, in the **Schedule** group, click **Set Baseline**, **Set Baseline.** The **Set Baseline** dialog appears.
- 3. Under **For**, click the **Selected** tasks.
- 4. Under Roll up baselines check the **To all summary tasks** option.
- 5. Click **OK**.

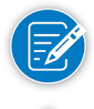

An alternative approach to establish commitment is to set the baseline in the master schedule to the master project level, but do the actual baselining in each of the subproject schedules.

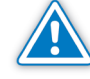

Using separate performance baselines between the master schedule and the sub-schedules can be very helpful to measure different levels of commitment,

665

however it is important that the different stakeholders receive the appropriate information. The person in charge of coordinating the performance baselines should be very skilled at this, otherwise you run the risk of measuring lots and lots of information but losing control.

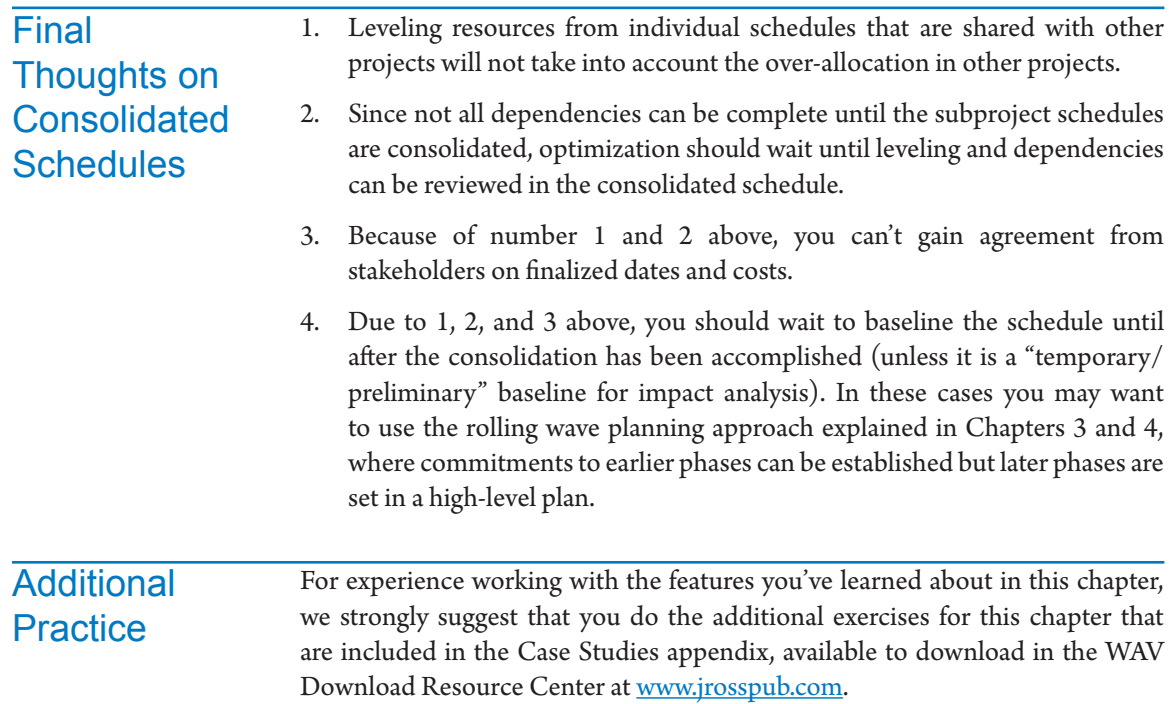

## Index

#### **A**

absolute lag 380 absolute lead or lag time 208 Access, saving database data in 538 Accrue At field 275, 281, 296 End in field Accrue At options 581 human resource costs 298 material costs 299 Active Directory, using to download resources 278 Active Tasks filter 520 Active vs Inactive group 524 activities. *See* tasks breakdown in working time 166 actual cost (AC) 296, 576 ACWP field 587 updates in 490 Actual Cost field displaying in Task Usage view 491 actual cost of work performed (ACWP) 576 Actual Duration 465, 476 formula for calculating 464 updating tasks with 470–472 Actual Finish date 480 actuals estimates and 160 Actual Start date 465, 479 EVM element percentages and 591 Actual Work 160, 486, 488 formula for calculating 464 Add to Timeline command 83 Advice from Planning Wizard option 105 AE. *See* apportioned effort ALAP. *See* As Late As Possible constraints

alerts, deadline 246 alternate work weeks 106 entering with specific working hours 111 ampersand  $(8)$ , preceding references 560 analysis of completed projects. *See* evaluating completed projects Apps for Office 93 ASAP (As Soon As Possible) scheduling 96, 249 constraint type for manually scheduled tasks 204 for forward scheduling 247 No Later Than constraints with 251 schedule with all tasks set to, missing dependency in 228 As Late As Possible (ALAP) constraints 96, 249 for backward scheduling 247 assignment baseline fields 456 Assignment Information dialog applying predefined work contours 340 changing assignment attributes 338 Assignment Owner field 317 assignments 307–354 changing 346–349 changing attributes 338 checks on 349, 630 cost management 328–335 defined 308 displaying for each resource 541 display in Task Usage view 78 grouping on 525 improving Entry table for 312 multiple, uneven 337, 595 overview of 314

#### Dynamic Scheduling® with Microsoft® Project 2013

Project Options for 311 on recurring tasks 336 replacing assigned resource without triggering recalculations 346 replacing generic resources with individuals 341 in Resource Usage view 82 rules for happy life with Project 2013 343–345 on summary tasks 335 task types and 341–343 updating 482–489 using Assign Resources dialog 317–324 using spreadsheet/table 315 using Task Form view 324–326 work contours 340 Assignment Units. *See also* units changing for Fixed Work tasks 349 versus Peak units 347 assignment views. *See also* Resource Usage view; Task Usage view Assign Resources dialog 317–324 assigning by dragging 318 assigning multiple resources to multiple tasks 319 entering cost resources 281 modifying assignment units 323 replacing resource without triggering recalculations 346 sorting resource list 273 As Soon As Possible. *See* ASAP scheduling assumptions in estimating 165 attributes. *See also* fields and field groupings changing assignment attributes 338 custom, setting for fields 514 grouping tasks or resources by 522 Author field (Properties dialog) 96 AutoFilter 231 Autolink option clearing for copied tasks 150 setting for dependencies 206 turning off during project execution 207 automatically scheduled tasks 138 choosing between manual scheduling and 203

entering either work or duration estimate for 179 Auto Schedule setting 203 Auto vs Manually scheduled tasks 524

#### **B**

BAC (budget at completion) 585, 588 background color, changing in Gantt Chart view 372 background information about the project 621 Background view New button 62 Backstage view Account command 65 closing files 60 enhanced collaboration, options for 2 File tab, New 94 Info area 61 Info section, Advanced Properties 550 Open command 58 page setup settings 510, 549 Print command 63 print preview 548 project options 133 Save & Send command 553 spell checker options 551 backward scheduling 96, 247, 364 constraints causing negative slack 367 No Later Than constraints under 251 setting constraints by entering start and finish dates 259 Bar Styles dialog 246, 546 formatting task bar in Gantt Chart view 558 for Resource Graph 542 Base Calendar field 275, 281, 284 base calendars 106 creating 283 resource calendars and 282 Baseline Cost field 585 Baseline Cost Report 534 baseline schedule baselining consolidated (master) schedule 663 changing in Project 2013 459–461

comparing to schedule in completed project 605 evaluating for completed project 637 fields 455 interim plans 457 maintaining 458 performance measurement baseline updating 593 saving additional baselines 456 selecting for earned value calculation 586 setting first baseline 454 tracking progress against 79 using for analysis of slippages 464 viewing 453 Baseline Start date 591 Baseline table 517 Baseline Work field 160, 486 displaying in Resource Usage view 487 Baseline Work Report 534 BCWP (budgeted cost of work performed) 576. *See* earned value BCWP field 587 BCWS (budgeted cost of work scheduled) 576. *See* planned value BCWS field 586 benchmarking 32 best practices checklists 617. *See also* entries under topics throughout blank project, creating 94 Box Styles (Network Diagram) 221 budget at completion (BAC) 585, 588 Budget Cost field 333, 334 budgeted cosst of work performed (BCWP). *See* earned value budgeted cost of work performed (BCWP) 576 budgeted cost of work scheduled (BCWS) 576. *See* planned value Budget field 276 budget resources budget costs for 332–334 defined 272 entering 281 Budget Work field 333, 334

comparing to Work field 282 buffers 392 defending visible buffers 174 defined 169 eliminating hidden time buffers 170 methods used for hiding 170–173 reasons for making them visible 173 using simulation to determine 389 Burndown dashboard 504 business days 106 conversion to calendar days 180 elapsed duration tasks and 375 estimates entered in Duration fields 176 estimating in example project 180 standard working days and hours 109 task duration expressed in 176 Busy Mode 147

### **C**

Calculate project after each edit option 105 calculation options for optimizing 360 calculations, leveling 407 calendar days 177 conversion of business days to 180 elapsed duration in 375 estimating number of 180 calendar exceptions 106 changing in resource calendar to enter overtime 294 entering for resource calendars 287 one-time 112–114 recurring 113 Calendar options, Hours per Day 105 calendars Base and Resource Calendars 282 conflict between 261 order of precedence 261 for resources 275, 281 setting Project Calendar 106 task 178, 262 task and resource 106 Calendar view

moving task bars 74 to-do lists in 544 capital cost expenditures 298 Cash Flow Report 534 cells copying between projects 197 copying, moving, or clearing 195 changes help with, Smart Tags 91 highlighting 446 Change Working Time command, Project tab 169 Change Working Time dialog 106, 112 creating a base calendar 283 creating new Task Calendar 262 editing resource calendars 285 entering alternate work week with specific working hours 111 entering new task working days or times 263 entering one-time and recurring calendar exceptions 112–114 entering resource calendar exceptions 287 entering task exceptions 263 entering working days and hours for resource calendar 285 Exceptions and Work Weeks tabs 108 specifying normal business work week in Standard calendar 109 temporary availability of resource 289 varying availability of resource 291 Check All the Scheduling Constraints 259 checklists for best practices 617. *See also* entries under topics throughout checkpoints 212 Choose Profile dialog 553 chronological breakdown in WBS 122 clearing data from cells 195 clearing leveling values before leveling 407 from rows 196 Clear Leveling dialog 411 client reporting periods, synchronizing schedule updates with 462 closing

files 60 projects 35 Code field 276 Code mask 146, 649 codes (WBS) customizable, categorizing tasks and resources 514 defining 648 collaboration, improvements in 2 Collapse Boxes button (Network Diagram) 224 columns adjusting width of 556 copying 196 locking first column of a table 149 moving 196 positioning pane divider on column split 556 combination of situations, task updates in 480 combination views 85, 511 creating 86 Gantt Chart and Task Form 324 Gantt Chart/Relationship Diagram view 220 switching back to single view 87 commands adding to custom groups on Ribbon 56 Comments field (Properties dialog) 96 common language for project management 32 common processes in project management 32 communications features in Project 2013 500 project communication management 498 Compare Projects feature 645 Compare Project Versions dialog 607 competing demands 356 completed tasks 476 finished late or early 479 complete leveling 409, 413 compressed workweeks 292 conflicts 248 between calendars 261 consolidated resources 294 decimals in Max Units and Units fields 270 consolidated schedules analyzing critical path by gate 659

#### 670

baselining 663 checks before consolidating 644 creating central resource pool 660–663 creating with automatic file linking 646 cross-project dependencies 651–659 defined 641 important considerations with 665 inserting new tasks 647 inserting subprojects 648 modifying WBS to consolidate projects 648 options and settings 645 read-write or read-only access to 647 reasons for consolidating 643 situations for using 642 working with 650 Constraint Date field 256, 257, 517 Constraint Dates table 259 constraints 247–261 added by dynamic links 237 causing fragmented critical path 374 changing to shorten critical path 383 checking all 259 checks on 264, 628 Constraints table 517 defined 244 entering 256 implied predecessor and 229 limitations on 260 for manual scheduling of tasks 204 on milestones 253–255 Must Start On 245 negative slack and 367 no earler than 250 no later than 251 one-sided (semi-flexible) 250 on recurring detail tasks 191 removing 260 on resources 327 rigid (inflexible) 252 scheduling conflicts and 248 scheduling regimes 247 setting by dragging task bars horizontally 258

setting by entering dates 259 setting Project Option for 256 setting using task fields 257 setting using Task Information dialog 257 situations for use 252 Start No Earlier Than 213 tendencies (flexible) constraints 249 types of 249 Constraint Type field 256, 257, 517 consumption rate for faciility and machine costs 301 for materials 297 contingency reserves 392 continuous improvement in project management 32 contracts, time buffers and 170 control accounts 580 defined at middle level of WBS 596 controlling. *See* monitoring and controlling Control Panel (Windows), setting date order 103 copying and moving data clearing cells 195 copying a column 196 copying between projects 196 copying cells 195 copying entire project 198 copying or moving a row 196 copying reports between projects 529 copying views between projects 529 copying with Fill Down 193 copying with Fill Handle 194 moving a column 196 moving cells 195 moving deadline dates 246 Paste Special and Paste Link commands 236, 238 clearing rows 196 speeding up entry of estimates 192 tasks 149–151 copyright, tools and checklists 617 Cost1 - Cost10 fields 513 Cost Budget Resources 282 Cost field 328

#### Dynamic Scheduling® with Microsoft® Project 2013

calculation of total cost for a task by Project 331 displaying in Task Usage view 491  $Cost = Fixed Cost + All task related costs 331$ Cost Overbudget filter 520 Cost Overview dashboard 505 cost performance index at completion (CPIAC) 578 cost performance index (CPI) 577 to complete performance index (TCPI) 577 cost resources 81, 273, 281 defined 272 entering values for cost budget resources 333 facility and machine resource costs 300 human resource costs 298 material costs 299 overview of types of costs 295–298 representing fixed costs on tasks 330 setting costs on an assignment 330 varying cost rates 301 costs Baseline Cost Report 534 checking 304 creating budget and managing expenses 357 EVM and cost estimates for tasks 580 managing 328–335 mixture of tasks with and without, EVM and 594 modeling 304 no cost management, EVM and 593 opptimizing for time and cost 393–397 optimizing, checks on 444, 632 optimizing for 359 overview of different types 295–298 projecting final cost, benefits of dynamic schedule for 206 reporting category 503 simulating 396 task-related cost fields 297 updating 489–491 Cost table 516 Cost/Use field 275, 281, 295, 297, 330 material costs 299 cost variance (CV) 576

cost variance percentage (CV%) 576 CP. *See* critical path crashing 379, 387 Create New Base Calendar dialog 262, 283 Critical field 522 Critical filter 520 critical path 366 analyzing by gate 659 calculating multiple paths 360 complete network of dependencies and 230 deadlines and 246 dynamic links and 237 effects of leveling on 419 finding, challenges to 363 finding, summary dependencies and 225 fragmented, causes of 373–378 impact of deadlines 245 or resource-critical path 358, 420 shortening 379–388 showing or highlighting in Gantt Chart views 370–372 critical path method (CPM) 359, 361 assumptions of 392 calculations performed by Project 369 fields in Schedule table 517 overview of 362 resource dependencies and 377 critical resources revealed by RCP 430 critical tasks changing threshold for 373 deleting to shorten critical path 388 display in Network Diagram view 78 threshold for marking task critical 360 cross-project dependencies 651–659 dos and don'ts for cross-project links 657–659 Links Between Projects dialog 655 maintaining cross-project links 654 Cross Project Linking options 651 cross-project links. *See also* cross-project dependencies .cub files 538 Currency option 104

#### 672

Custom Fields dialog Text fields, managing formulas and formats 588 Custom reporting categories 503 CV (cost variance) 576 CV% (cost variance percentage) 576

### **D**

Dashboards 503–506 databases Project 2013 as relational database application 53 saving OLAP database 538 transactional or storing static data 530 data in project files 52 data mining from static databases 530 data type selecting for Visual Reports 537 Date1 - Date10 fields 513 Date Range filter 520 dates. *See also* constraints; deadlines asking for start and finish date estimates 162 changing start date on existing project file used for new project 95 checklist for troubleshooting in Project 2013 schedules 638 choosing default format for 546 Date column in Links Between Projects dialog 655 entering to set constraints 256 estimating, questions to determine accuracy 168 hard or fixed, minimizing in dynamic scheduling 203 setting date order 103 days as costs 594 Days per month option 104 Deadline field 246 deadlines 368 causing fragmented critical path 375 checks on 264, 627 defined 244 display of 245 entering 245

impact on critical path 245 managing 246 using with No Later Than constraints 251 Deadlines or Constraints not met filter (IIL) 445 decimals in Max Units and Units fields 270 decision point dependencies 212 decision points 212 milestones 254 decomposition of deliverables into smaller parts 119 Default dialog box 110 Default Task Type setting 133, 182 Define New View dialog 527 delaying leveling delay on task or predecessors 638 delegating work, using schedules 41 deleting all dependencies for a task 217 assignments 321, 326 chain of dependencies between tasks 216 constraints 260 deadlines 246 dependency in Gantt Chart 218 dependency in Network Diagram 222 tasks 148, 388 deliverables best practices checklist 623 breaking down into smaller parts 119 defined 119, 122 focus during WBS development 119–122 in Gantt Chart view 75 handling in a good WBS 131 naming and describing 125 reducing scope by deleting deliverables 388 deliveries, as milestones 254 dependencies 201–242 absolute lead or lag time 208 adding logical dependencies to level workloads 377 changing from sequential to partial 380 checks on 227, 625–627 checks on completeness of network 230 choosing right type of 210 cross-project 651–659

cutting soft dependencies for time savings 381 decision point 212 defined 205 different applications of 212 dynamic links 236–239 entering dependency logic 214 entering in Gantt Chart view 215–220 entering in Network Diagram view 221 exceptions to complete network rule 233 external 213 hard and soft 212 importance of complete network 230 importance to dynamic scheduling 202 inactivating tasks and 462 and level of detail in WBS 127 limitations on 235 and manually scheduled tasks 226 multiple predecessors and sucessors 209 preserving when copying tasks 150 preserving when moving tasks 151 reasons for using 205 recurring detail tasks and 191 relative lead or lag time 209 resource 214 setting on summary tasks 225 showing in Gantt Chart or Tracking Gantt 546 simplicity level of network logic 233 Task Path feature and 234 types of 207 Design tab, Page Setup group 552 detail, level of, in WBS 127 Details dialog box 110 calendar exceptions in 112 changing default normal working time 111 entering working times for alternate work weeks 112 Detail Styles dialog 334, 486 preparing Task Usage view for updating costs 490 selecting fields to show in usage views 547 detail task bar 189 detail tasks. *See also* tasks

applying filter to 519 defined 136 display in Network Diagram view 78 duration of, 1%-10% rule 129 entering 140 filter for tasks without predecessors 231 filter for tasks with SS or FF dependencies 232 in Gantt Chart view 76 indenting series of tasks in WBS 143 not having finish linked to any other task 231 recurring, assignments to 337 recurring, constraints on 191 types of 312 Developer tab, Record Macro 564 dialog boxes navigating 70 dictionary (WBS) 126 direct relationship, linking tasks with 233 discounts for volume purchases 298 discretionary dependencies 213 Display options for this project 183 Display tab (Project Options) 104 domino effects, potential, revealed by RCP 430 Don't tell me about this again (in Planning Wizard) 90 Do-or-die dates 254 Download Resource Center vi drag and drop Allow cell drag and drop option 183 disabling 192 dragging deadline arrow in timescale 246 dragging task bars to set constraints 258 dragging to indent and outdent tasks 143 in Network Diagram view 221 task bars in Gantt Chart view 217 drawing drawing objects in views 526 using Drawing dropdown list 511 driving forces for projects, time buffers and 170 driving predecessors 235, 422 troubleshooting dates and 638 Duration1 - Duration10 fields 513 Duration field

#### 674

elapsed duration in 178 entering estimate into 176 inserting into Gantt Chart for entering estimates 184 for milestones 141 time units used in 182 durations Actual Duration + Remaining Duration = Duration 464 assignment, entered in days 311 changing for Fixed Work tasks 349 checking current total project duration 380 considerations for tasks 129–131 current, keeping when changing Hours per Day 105 days as costs in EVM 594 decreasing estimates for 386 estimated 183 fixed work tasks 186 forecasted project duration 578 milestones 192 % Duration Complete 584 percentage lag on predecessor tasks 236 recalculation triggered by resource assignment to Fixed Work tasks 315 short, fixed formula for measureing task progress 581 sorting tasks by 378 task type impact on 347 in time optimization techniques 361 updating tasks with 470–472 work effort versus 175 Duration  $*$  Units = Work (D $*$ U=W) 178, 313 not applicable to task with multiple, uneven assignments 338 recalculations triggered by task updates 474 rule for happy life with 344 tasks it doesn't apply to 343 dynamic links 236–239 with hammock tasks 239 with overhead tasks 238 dynamic models advantages of 43

attributes of project model 616 dynamic scheduling benefits and uses of 41–46 benefits for forecasting 206 importance of dependencies 202

### **E**

EAC (estimate at completion) 577 EACt (time estimate at completion) 578 EACt field calculation 591 Early Start (ES) and Early Finish (EF) dates 364 earned value (EV) 576 BCWP field 587 calculating 587 earned value management (EVM) 573–602 applying 579–585 basic values for progress measurement 576– 578 best practices checklist 636 conclusions and recommendations on 598 forecasts 577 key elements, graphically displayed 579 managing basic elements of 586–589 overview 574–585 performance measurement baseline updating 593 quality thresholds and 592 special cases 593 use for tracking 42 variances, indices, and forecasts with Project 2013 589–592 Earned Value Over Time Report 534 Earned Value Report 597 Earned Value table 517 editing data dependencies 218 dependency in Network Diagram view 222 Edit Mode 147 effort. *See also* work; work effort level of effort (LOE) 585 Effort Driven field inserting into Gantt Chart for entering estimates 184

effort driven setting 133, 182, 312, 346 automatically turned on for Fixed Work tasks 346 changing before changing an assignment 348 Project Options setting for assignments 311 elapsed days 177 elapsed duration 375 elapsed duration lag 208 electronic time sheets 483 e-mail message dialog 553 End in field Accrue At 581 End in tasks field Fixed Cost Accrual 581 enterprise project management (EPM). *See also* project management components of 29 defined 28 process model 30, 31 Enterprise Resource Pool 276 Entire Project zoom 378 estimate at completion (EAC) 577 estimate to complete (ETC) 578 estimating asking for start or finish dates 162 best practices checklist 624 checking estimates 198 choosing Project Options before entering estimates 182 common problems in 159 copying and moving data to speed up estimate entry 192–198 decreasing duration estimates 386 defending visible buffers 174 difficulties of 158 duration and work effort 175 duration estimates for tasks in optimizing for time 361 eliminating hidden time buffers 170 entering activities with incomplete estimates 175 entering duration estimate for Fixed Duration tasks 185 entering work estimate for Fixed Work tasks 186

estimated durations in Project 2013 183 example project, repainting your home 179 factoring in unknowns 162 human tendencies in 159 living document approach to 165 measuring planning and performance 169 methods used to hide buffers 170–173 performed by people not doing the work 161 preparing Gantt Chart for entering estimates 184 process of 180, 312 and Project formula Duration \* Units = Work 178 pure work time or gross work time 166–169 reasons for making buffers visible 173 unknown events, rolling wave approach 162 unknown experience and skill levels 164 unknown learning curves 164 unknown resources 163 EV. *See* earned value evaluating completed projects 603–614 checklist for best practices 637 comparing two versions of one project schedule 607–609 creating templates from lessons learned 610 project results and benefits 605 questions to ask 609 reasons to evaluate 604 EVM. *See* earned value management Excel creating new project schedule from 94 Earned Value Over Time Report 597 mapping of fields in files imported from 152 printing and/or saving Visual Reports in 534 viewing only Excel reports 531 Visual Reports 533 Exceptions tab (Change Working Time dialog) 108 executing defined 35 EVM checklist for best practices 637 recommendations for EVM 599 executives and upper management estimates from 161

#### 676

maturity in project management 170 Expected Duration, calculating 361 experience and skill levels, unknown 164 exporting and synchronizing Project tasks to SharePoint 153 tasks using SharePoint 2013 152 external dependencies 213 constraints with 253 external predecessors and successors 654 accepting or deleting 654 external predecessors 376 Show External Predecessor/Successor 654 external subprojects 644

### **F**

facilities 81, 271 cost accrual 297 entering costs for 300 leveling facility resources 406 time-related costs entered as material costs 299 variables costs of 295 fast-tracking 379 changing from sequential to partial dependencies 380 considerations when applying 382 creating parallel paths 381 critical path versus the RCP 435 smarter, facilitated by RCP 431 FF (Finish-to-Finish) dependencies 207 check on proper linking of 231 fields baseline 455 customizing 512 defining for views 510 editing for multiple tasks 192 for EVM variances, indices, and forecasts 589–592 Field Settings dialog 515, 556 filtering on 521 help with 90 inserting into Gantt Chart Entry table for estimates 184

mapping when importing non-default files 152 picking for Visual Reports 537 restrictions on inserting/displaying in views 310 selecting for timescale of Task Usage and Resource Usage 547 fields (assignment-related) changing in Assignment Information dialog 339 Finish 309 Start 309 Units 270, 291, 296, 297, 309 Work 310 fields (resource-related) Accrue At 275, 281, 296, 298, 581 Available from, Available to 291 Base Calendar 275, 281, 284 Budget 276 Code 276 Cost 328 Cost/Use 275, 281, 295, 299, 330 Generic 276 Group 274, 542 Inactive 276 Indicator 272 Initials 274 Material Label 273, 281, 299 Max Units 81, 270, 274, 288, 291, 309 Name 81, 273 Ovt.Rate 275, 281 Resource Name 272 Resource Names 315, 520 Std. Rate 274, 281, 298, 299 Type 81, 273, 280, 281 Work 310 fields (task-related) Actual Duration 465 Actual Finish 480 Actual Start 465, 479 Actual Work 486 Baseline Cost 585 Baseline Work 486, 487 BCWS 586, 587 Constraint Date 256, 257, 517

Constraint Type 256, 257, 517 copied to baseline fields 455 Critical 522 Deadline 246 Duration 176 Effort Driven 312 for EVM 589–592 Finish 259 Fixed Cost 297, 331 Fixed Cost Accrual 297, 331, 581 Ignore Resource Calendar 287 Inactive 388 Lag 208 Level Assignments 408 Leveling Delay 407, 410 Marked 423–425 Milestone Note 141 Name 486 Notes 128 % Work Complete 486 Remaining Duration 465 Remaining Work 486 Start 259 Summary 520 Task Calendar 264 Task Name 316 Total Slack 372 Type 105, 474 Work 177, 310, 486 files backwards compatibility with previous Project versions 53 file types in Project 2013 52 importing in non-default formats 151 opening 58–60 sharing, using options in Backstage view 2 fill down feature 193 using to remove constraints 260 fill handle feature 194 Filter Definition dialog 521 filters All Resources 543

applied by views 510 applying existing filter 519 AutoFilter 231 copying to Global.mpt file 618 designing new filter 521 detail tasks without successors 231 detail tasks with SS or FF 232 displaying all tasks with constraints 260 displaying all tasks with deadlines 246 filtering schedule by critical path 378 for detail tasks without predecessors 231 for summary tasks with dependencies 230 list of IIL filters 618–621 project with flags and filters 595 selecting for views 527 Tasks with missing baseline info filter 456 Finish1 - Finish10 fields 513 Finish dates. *See* Start and Finish dates Finish No Earlier Than (FNET) constraints 249, 250, 259 setting by entering finish date 256 Finish No Later Than (FNLT) constraints 249, 250, 259 for do-or-die dates 254 example of 251 on project end date 255 setting by dragging task bars 256, 258 setting by entering dates 256 Finish-to-Start dependencies. *See* FS dependencies Finish Variance field 591 fiscal year timescale, displaying with calendar year timescale 557 Fixed Cost Accrual field 297, 331, 581 Fixed Cost field 297, 516 entering costs 331 fixed costs 296 interpretation by Project of any amount entered in Cost field 332 updates in 490 Fixed Duration tasks 179, 288, 312 best uses for 342 changing Work value 349 as default task type 182

entering duration estimate for 185 recalculation triggered by assigning recources to 315 fixed formulas for assessing task progress 581 0/100 581 50/50 582 Fixed Units tasks 312 best uses of 343 default task type for assignments 311 setting for assignment updates 483, 488 setting for task updates 474 unit adjustments and 323 Fixed Work tasks 179, 312 best uses of 343 changing Assignment Units 349 changing Duration value 349 entering work estimate for 186 recalculation triggered by assigning recources to 315 setting for updating tasks 474 Flag1 - Flag20 fields 512, 513 flags, project with filters and 595 flexible constraints 249 float. *See* slack FNET. *See* Finish No Earlier Than constraints FNLT. *See* Finish No Later Than constraints Font dialog 555 fonts changing cell font color in macro 565 formatting in Text Styles dialog 555 forecasting 42 advantages of dynamic models for 43 benefits of dynamic scheduling for 206 forecasts earned value management (EVM) 577 fields for 589 valid, provided by good schedule 616 Format Bar dialog 546 Format tab 55, 545 specialized tools for views 526 formatting. *See also* printing Gantt Chart view for printing 555 Formula for 'PV%' dialog 589

formulas entered in Number1-Number20 fields 513 Excel-like, entering into fields 512 fixed formula for assessing task progress 581 used in updating assignments 488 forward scheduling 96, 247, 364 constraints causing scheduling conflicts or negative slack 367 hard project start date 251 setting constraints by entering start and finish dates 259 fragmented critical path, causes of 373–378 free slack calculating 366 displaying 372 FS. *See* free slack FS (Finish-to-Start) dependencies 205, 207 creating chain of 216 creating using mouse to draw dependencies 217 full-time availability (resources) 292

### **G**

Gantt Chart/Relationship Diagram combination view 220 Gantt Chart Styles menu 546 Gantt Chart view 75–77 combination with Task Form view 324, 337 creating improved Entry table for assignments 313 critical path in 366 displaying more of table or timescale 76 displaying negative slack 368 entering dependencies 215–220 entering tasks 139 finding task bars 77 formatting and printing 555–561 making lag negative 380 preparing for entering estimates 184 printing with separate notes page 561 removing constraints in 260 rolling up detail task bars into summary task bars 546 showing dependencies 546

showing or highlighting critical path in 370 in Task Entry view 85 task bars 188 tasks planned with fixed formulas 582 using to identify the RCP 422 Work field 310 gates 212. *See also* milestones analyzing critical path by 659 Generic field 276 generic resources 272 replacing with individuals 341 Global.mpt file copying filters to 618 copying objects into 530 global options 103 graphical indicators 515 green weeks (compressed workweeks) 292 gross work time 166–169 group activities, constraints on 253 Group Definition dialog 524 Group dialog 543 Group field 274, 542 groups 522 applied by views 510 applying existing grouping 524 designing new 524 resource 541 selecting for views 527

#### **H**

hammock tasks 230 defined 238 dynamic links with 239 no need for links 233 no predecessor for 239 hard and soft dependencies 212 hardness of milestones 253 headers and footers for reports 543, 545 creating for Gantt Chart view 559 inserting project logo into 550 options for 549 help

with fields 90 making changes, with Smart Tags 91 online 89 Project Help task pane 88–90 scheduling, with Planning Wizard 90 with tasks, Task Inspector 92 hierarchical WBS 119. *See also* outline structure indenting series of detail tasks 143 highlighting 519 changes 446 Highlight filter option 527 Highlight tool 370 Task Paths 234 holidays 106. *See also* calendar exceptions creating and setting for several years 114 Hours per Day setting 104, 109, 295 and working hours set in resource calendar 292 versus working time 109 Hours per Week setting 104, 109 and working hours set in resource calendar 292 human resources 81, 271 cost accrual for 297 downloading from Outlook address book 277 entering costs for 298 human tendencies in estimating 159

### **I**

ID field in Gantt Chart Entry table for estimates 184 leveling tasks based on 417 Ignore Resource Calendar field 287 IIL (International Institute for Learning) filters 230, 618–621 Project 2013 Belt curriculum 640 Project 2013 Tools.mpp file 568 RCP macro 426 tools and checklist copyright 617 importing Outlook contacts into Project 277 tasks 151–154 Import SharePoint Tasks List dialog 153 Import Wizard 151

#### 680

Inactivate button 461 Inactive field 276, 388 inactive tasks 426, 461 earned value calculations wiht 593 indented list format for WBS 123 indenting and outdenting tasks by dragging 143 indenting series of detail tasks 143 Indicator field 272 Indicators column (Gantt Chart) 75 hard and soft constraint indicators 252 indicator for unresolved conflict between calendars 261 indices (EVM) 577 fields for 589 indirect relationships among tasks 233 inflexible constraints 249, 252 Info area (Backstage view) 61 initiating defined 35 In Progress report category 503 Inserted Project Information dialog 651 Insert Milestone Task command 137 Insert Page Break command 552 Insert Picture dialog 550 Insert Summary Task command 140 interface (Project 2013). *See* user interface interim plans 459 fields for saving information 513 internal subprojects 644 iterative processes 122

### **K**

keyboard shortcuts dialog box navigation 70 editng tasks in WBS 147 establishing for a table 518 keying in resources 279–282

### **L**

labor costs 295 Late Finish (LF) and Late Start (LS) dates 364

Late Tasks filter 520 Layout dialog box 546 in Network Diagram view 223 lead or lag time absolute 208 entering in Task Dependency dialog 218 entering in Task Details form 220 entering using Task Information dialog 219 Lag field 208 negative lag to change sequential to partial dependencies 380 percentage lags 236 relative 209 shortening lags 384 learning curves 164 Legacy Formats, Trust Center dialog 151 legends. *See also* headers and footers for reports creating for Gantt Chart view 559 wrong data problem 562 Length, defining for WBS Code 146 lessons learned, capturing 637 Level Assignments field 337, 408 Leveling Delay field 407, 410 Leveling Gantt view combination with Resource Usage view 402 in Resource Allocation view 86 reviewing results of leveling features 410 Leveling Options 407 Leveling order list drop-down 417 leveling range option 407 leveling workloads 358, 406–420 causing fragmented critical path 377 comparing scenarios in a Gantt Chart 414–416 creating split tasks 386 effects on critical path 419 excluding resources from automatic 418 excluding tasks from automatic 417 manually resolving workloads 400–402 manual vs. automatic 418 in optimizing time, cost, and resources 398 within slack 409, 411 steps to doing your own leveling 402 level of effort (LOE) 585

#### Dynamic Scheduling® with Microsoft® Project 2013

Level Resource dialog 418 levels, revealing for tasks 144 LF (Late Finish) and LS (Late Start) dates 364 Link button, setting dependencies with 222 Link Labels option 221 links. *See also* dependencies consolidating schedules with linking of files 646 cross-project 651–659 Cross Project Linking options 651 dynamic 236 tasks not needing 233 Links Between Projects dialog 655 Link Tasks command 216 link tool 216 living document approach 165 locking first column of a table 149 LOE (level of effort) 585 logic checking for dependencies in Network Diagram 223 dependency logic on summary tasks 225 logical dependencies 212 adding to level workloads 377 handling by algorithm to find RCP 433 long-duration tasks, overhead tasks entered as 237 Lookup table 514 Lync 2010 288

#### **M**

machines 81, 271 cost accrual for 297 entering costs for 300 leveling machine resources 406 macros 563–569 creating by writing VBA code 565 creating using Record Macro menu option 564 defined 563 RCP 426–429 RCP macro 618 main screen 66 Status Bar 147 View Bar 68

Manager field (Properties dialog) 96 manually scheduled tasks 138 Auto vs 524 changing, CPM calculations not updated 369 choosing between automatic scheduling and 203 creating unscheduled tasks 175 dependencies and 226 earned value calculations with 593 Manually Scheduled Tasks filter 520 minimizing number in dynamic scheduling 203 status comment as placeholder 500 updating 482 Manual Task Warning dialog 482 mapping 152 Marked field 423–425 Mark On Track icon 475 Mark task as milestone (Task Information dialog) 142 master project setting cross-project dependencies in 652–660 with two subprojects, using for EVM 595 Master Project Schedule. *See also* consolidated schedules Material Label field 273, 281, 299 materials 81, 271, 273 budget resources 282 consumption rate 297 cost accrual 297 entering material costs 299, 329 entering values for material budget resources 333 exclusion from leveling 407 facilities 271 Material Budget Resources 282 material rate and material label 280 maximum units (Max Units) of a resource 288 assignments using Assign Resources dialog 323 consolidated resources 295 Max Units field 270, 274, 288, 291, 309 overtime in 294 in Resource Sheet view 81 .mdb files 538

merge bias 391, 392 MFO. *See* Must Finish On constraints Microsoft Project Plan files. *See* .mpp files Microsoft Project Professional 2013 51 Microsoft Project Template (.mpt) files 52 Microsoft SharePoint Server 2013 51 Microsoft Windows Server 2012 51 Milestone Note field 141 milestones constraints on 253 defined 136 display in Network Diagram view 78 durations 192 entering 141 for external dependencies 213 major, analyzing critical path by 659 milestone diamond task bar 189 Milestones filter 520 naming 126 reporting on 539 types of 253–255 weighted 583 Milestones Report 540 Mini-Toolbar Indent and Outdent icons 141 mix of internal and external subprojects 644 modeling resource availability 303 static chart vs. dynamic model 42 Modify Location dialog 532 monitoring and controlling control enabled by right level of detail in WBS and reporting 131 defined 35 EVM checklist for best practices 637 recommendations for EVM 599 Monte Carlo simulation 160, 362, 389–392 defined 390 output 390 reasons for using 391 More Filters dialog 247, 260, 521 More Groups dialog 524 More Tables dialog 259, 517

More Views dialog 415, 527 changing top view in combination views 86 most likely estimates 160 mouse pointer, changing to double-headed arrow 87 right- or double-clicks 68 using to draw dependencies 217 using to set dependencies in Network Diagram 221 Move Project dialog 95 moving data. *See* copying and moving data .mpp (Microsoft Project Plan) files 52. *See also* project files saving in OneDrive 101 .mpt (Microsoft Project Template) files 52 MSO. *See* Must Start On constraints Multiple Baselines Gantt view 415 Multiple Task Information dialog 192, 474 removing constraints 260 uses of 193 multiple, uneven assignments 337 Must Finish On (MFO) constraints 252 on project end date 255 Must Start On (MSO) constraints 245 splitting task bars around MSO tasks 385

#### **N**

Name field 81, 273 naming conventions 303 deliverables 125 tasks and milestones 126 negative lag 208, 380 negative slack 366 constraints and 367 displaying line in timescale for, in Gantt Chart 368 Network Diagram view 77 editing or deleting a dependency 222 entering dependencies 221 gaining overview of the network 224 using to display the schedule 223 using to enter tasks 139

network of dependencies. *See also* dependencies appropriately simple network logic 233 checks on completeness of 230 example of typical network 229 exceptions to rule of complete network 233 importance of completeness 230 Next Over-allocation tool 403, 444 Night Shift calendar 106 No Earlier Than constraints 250 No Later Than constraints 251 no leveling 409 non effort-driven tasks 493 nonworking time 286 notes including in reports 561 printing view with separate notes page 561 Notes field documenting soft or discretionary dependencies 213 for tasks 128 Number1 - Number20 fields 512, 513

### **O**

objectives, identifying 37 objects copying between projects 197 in project files 52 Office 365 51 backstage and 57 places, adding 60 Sync with SharePoint Task List feature 152 Office 2013 51 checking spelling in 551 OLAP (On-line Analytical Processing) cubes 530 saving 538 OneDrive backstage and 57 places, adding 60 saving in 101 saving templates to 610 1% – 10% rule 129, 199 using with rolling wave planning 163

one-sided constraints 249–252 one-time calendar exceptions 112 one-to-many relationships of data 54 online templates 94 optimistic estimates 160 optimistic  $(O)$ , most likely  $(ML)$  and pessimistic  $(P)$ estimates in PERT 361 optimizing 355–450 approaches to optimizing schedules 359 causes of fragmented critical path 373–378 checking impact in Project Statistics dialog 389 checks on optimized schedules 444–447 considering impacts of optimizing fot time, cost, and resources 442 considering impacts on other project dimensions 358, 388 displaying total slack 372 for time, cost, and resources 397–444 identifying tasks with potential time savings 378 impacts of time optimizing on quality, scope, and risk 388 methods to optimize for time, cost, and resources 434 noting tasks with soft dependencies 213 Project Options for 360 review questions on 448 schedule compression, shortening critical path 379–388 schedules, checks on 632 showing or highlighting the critical path 370–372 simulation of resource-critical path 443 steps in optimizing for time 369 techniques used in optimizing time 361–369 for time and cost 393–397 for time, cost, and resources 397 tools to assist in analyzing impact of changes 446 using Monte Carlo simulation 389–392 options. *See also* Project Options; Project Options dialog setting Project Options 102

organizational project management (OPM) 28 organization chart format not applicable to WBS 132 use for WBS 123 Organizer 197, 511, 529 copying filters to Global.mpt file 618 orientation (page setup) 549 outdenting tasks in WBS 143 Outline Code1 – Outline Code10 fields 514 Outline Code, Task Name field 145 Outline Level, revealing 144 Outline Number (tasks) 145 outline structure 524 inserting supbrojects, in consolidated schedules 648 Keep outline structure option for views 528 Outlook downloading resources from address book 276–278 importing files from 152 out-of-sequence task updates 481 Overallocated Resources filter 520 over-allocations caused by assignment of summary task and its detal task 335 granularity setting for 403 options for resolving 407 resulting from assigning to recurring detail tasks 337 standards for resources 310 overhead tasks 230 defined 237 dynamic links with 238 entering 237 no need for links 233 overlapping activities. *See* fast-tracking overlapping resources, checking 303 overtime 294 Ovt. Rate field 275, 281, 329

#### **P**

padding schedules 392 page breaks

inserting 552 removing 552 visualizing 552 wrong page break in printout 562 Page Setup dialog creating header, footer, or legend 559 printing view with separate notes page 562 page setup settings 510, 549 creating header and footer for report 543 Fit timescale to end of page 553 important options for views 550 inserting project logo into header or footer 550 pane divider on column split 556 parallel paths 381 finding effect of, using simulation 391 partial dependencies changing sequential dependencies to 380 part-time availability (resources) 291 Paste Special and Paste Link commands 236, 238 path convergence 391, 392 PDF files exporting schedules as 553 Peak units 347, 542 shown in Resource Graph 399 task type impact on 347 percentage lags 236 percentages assignment units as 311 basic EVM elements in 588 % Complete 464, 476 in Max Units and Units fields 270, 309 % Work Complete 486 selecting %Complete and %Physical Complete for project 587 performance. *See also* earned value measurement (EVM) measuring planning and performance 169 one-page reports on 539 performance measurement baseline updating 593 performance measurement baseline (PMB) 575, 585 personal activities during working time 167

personal information, removing from existing project files 95 person days entering estimates into Work field 177 in example project estimate 180 person hours 177 entering as work for fixed duration task 185 PERT (program evaluation and review technique) 160, 361 pessimistic estimates 160 phases, WBS organized by 121 physical progress % Physical Complete 585 pictures copying and pasting views as, to Office programs 500 Insert Picture dialog 550 PIT (Project Initiation Team) estimating teams 161 PivotCharts 532 PivotDiagrams 532 PivotTables display of data for reports 535 properties of 535 viewing or changing data in Excel Visual Reports 533 places, adding 60 planned value (PV) 576 calculation 586 planning defined 35 description of 36 earned value management (EVM) and 579 earned value measurement techniques 581 EVM checklist for best practices 636 identifying scope, objectives, and requirements 37 living document approach to 165 measuring planning and performance 169 recommendations for EVM 599 strategic planning for project management 31 processes, listed 118 using Autolink option during 206 Planning Wizard 90

Advice from Planning Wizard option 105 prompts when dragging task bars to set constraints 258 schedule conflict messages 248 turning off schedule conflict notifications 249 using for dependency entry in Gantt Chart 215 PMBOK® Guide – Fifth Edition 5 PMB (performance measurement baseline) 575, 585 PMI (Project Management Institute) Practice Standard for Earned Value Management 581 Portable Document Format. *See* PDF files portfolio management 29 positive lag 380 positive slack 365 predecessor and successor tasks 205 assigning multiple predecessors to a task 219 checking for detail tasks with SS or FF dependencies 232 checking for missing predecessor 229 detail tasks without successors 231 external predecessors 376 filter for detail tasks without predecessors 231 hammock tasks and 239 multiple 209 percentage lag on predecessor tasks 236 predecessors 638 setting muliple, using Task Details form 219 showing external 654 predecessors 234 troubleshooting dates and 638 predictive power of dynamic models 43 prefix for tasks, Project Code Prefix 146 Presentation Styles 546 Print Backstage view 510. *See also* page setup settings Print command (Backstage) 63 printing 548–554 changing printer options 548 common printing problems and fixes 562 formatting and printing Gantt Chart view 555–561

#### 686

formatting and printing reports 545–553 general considerations for reports 548 including notes in reports 561–563 inserting manual page breaks 552 page setup settings 549 print preview in Backstage view 548 shortening or stretching timescale 553 processes common processes in project management 32 managing and controlling in project management 35 product scope 357 program, defined 643 program evaluation and review technique. *See* PERT progress earned value measurement techniques 581 expressing mathematically 464 measuring, key values for 576 showing in Tracking Gantt view 463 tracking 79 Project 2013 assignment units remaining the same for existing assignments 345 benefits for project management 33 editions of 51 hanging up in editing process 147 help in managing the schedule 357 interface. *See* user interface PERT analysis in 361 rules for happy life when entering/changing assignments 343–346 setting up new project schedule 93–116 spell-checker options 551 working with files 52 working with schedules from standalone mode 53 Project 2013 Belt curriculum (IIL) 640 Project Calendar base for Resource Calendar 282 Calender view vs. 72 changing working times for everybody 169 functions of 108 one-time and recurring exceptions 112–114

setting 106–109 Project Code Prefix 146 project communications management 498 project end date 255 project files closing 60 converting 100 creating, options for 94 exporting 64 moving around in 69 new, creating from existing files 95 new, creating from existing projects 94 printing 63 regular (.mpp) and template (.mpt) 52 setting up, checks on best practices 114 sharing 64, 100–102 synching with SharePoint 100–102 Project Information dialog 95 checking for forward or backward scheduling 247 Statistics 389 Project Initiation Team (PIT) estimating teams 161 project management maturity model (PMMM) 31 levels of 32 project management (PM) accounting for project manager's time and cost 238 benefits of using Project 2013 33 importance of WBS 132 knowing project status at all times 131 managing individual projects 33 maturity of upper management in 170 planning process 36–39 process groups involved in 35 schedule as dynamic model or static chart 42 steps or phases in 16 strategic planning for 31 Project Online 51 Project Options actual costs calculated by project 587 affecting manual or auto scheduling behavior 204 for assignment updates 484

#### Dynamic Scheduling® with Microsoft® Project 2013

for assignments 311 Autolink inserteed or move tasks 150 Auto Scheduled tasks 203 Baseline for Earned Value calculation 586 choosing before entering estimates 182 for consolidated schedules 645 cross-project linking 654 Hours per Day option versus working time 109 inserting page breaks 552 Project View, Date Format list 546 recommended for setting dependencies 206 for reporting 498 selecting %Complete and %Physical Complete 587 setting before entering constraints 256 setting before entering tasks 133 setting for new project 104–107 setting options for assignment cost updates 490 settings for optimizing 360 setting when adding resources 269 Split in-progress tasks option 481 Trust Center 151 updating task status updates resource status 465 Project Options dialog 102 customizing the Ribbon 55 Screen Tip Style settings 90 Project Overview dashboard 504 projects background information about 622 demands of 33 setting up, checks on best practices 622 small, importance of 28 Project Server 2013 33, 51 collaboration and communication tools 501 qualitative risk analysis 358 syncing tasks with SharePoint 2013 153 project-specific options 103 Project Start Date (Project Information dialog) 96 Project Statistics dialog 389 Project Statistics summary 632 project summary task 134 assigning budget resources to 332

displaying 139, 360 viewing Duration field 199 Project Web App (PWA) 51 time sheet system 483 prompts for user to enter a value (filters) 522 Properties dialog 96 prorated costs 296 pulling forces for projects 356 time buffers and 170 pure work time 166–169 PV (planned value) 586

#### **Q**

quality evaluating impact of time optimizing on 389 EVM and quality thresholds 592 question mark (?), in estimated durations 183 Quick Access Toolbar 57 adding insert page breaks 552 adding Project Statistics icon 389 Quick View Switching and Zoom (Status Bar) 148

#### **R**

Range of recurrence 191 rate profiles 297, 302 rates cost rates varying over time 297 creating average or blended billable hourly rate for resources 299 default standard rate 270 entering varying cost rates for resources 301 human resource costs 298 material costs 299 multiple cost rate tables per resource 297 overtime work 294 resource-related rate fields 296 updates in resource rates 490 RCP. *See* resource-critical path RCP macro 426–429, 618 R/D field 324 Ready Mode 147 Record Macro option

#### 688

creating a macro 564 with VBA Editor 565 records, sorting in views 528 Recurrence Pattern 191 recurring calendar exceptions 113 recurring task bars 189 recurring tasks 190 assigning to 336 assignment to recurring summary tasks 336 detail tasks not needing links 233 overhead tasks as 237 references, creating for Gantt Chart view 560 relational database application, Project 2013 as 53 Relationship Diagram view Gantt Chart/Relationship Diagram view 220 relative lag 380 relative lead or lag time 209 Remaining Duration updating tasks with 470–472 Remaining Duration field 465 Remaining Work field 486 Rename Field dialog 588 rent expenses 295 renumbering tasks 528 Replace Resource dialog 322 replacing assigned resources 322, 326 generic resources, replacing with individuals 341 without triggering recalculations 346 reporting 497–572 building a macro 563–569 categories of 502 checklist for best practices 635 checks on 569 choosing Project Options for 498 common printing problems and fixes 562 comparison of options 501 customized 507 examples of useful or hard-to-get-at reports 541–545 formatting and printing Gantt Chart view 555–561 formatting and printing reports 545–553

project communications management 498 sending a schedule to colleagues 553 synchronizing schedule updates with client reporting 462 use of right level of detail in WBS 131 using views to create reports 510–529 Visual Reports 530–539 reporting period, task duration and 129 reports copying between projects 529 custom 503 including notes in 561 one-page performance 539 showing differences between schedule versions 607–609 Report tab 502 requirements, identifying 37 Resource Allocation view 86 optimizing resources 402 resource baseline fields 456 Resource Calendars 106, 275, 282 adjusting for recurring special circumstance 293 editing 284 entering exceptions 287 entering overtime 294 entering working days and hours 285 Resource Comparison button 608 resource-critical path (RCP) 358, 420 advantages of RCP approach 429–432 benefits of using 429–431 finding, using automatic process 426–429 finding, using manual prcess 422–426 nature of 432–434 simulation of 443 resource-critical tasks assigning best resources to 436 resource dependencies 214, 377 handling by algorithm to find RCP 433 Resource Form view 84 Resource Graph view 321 checking workloads 399 graph details in 547 workload histograms 541

Resource group 524 Resource Information dialog budget resources 282 changing working time 284 entering temporary availability of resource 289 entering varying availability of resource 291 overtiime availability 294 resource leveling. *See* leveling workloads Resource Leveling dialog 410 Resource Name field 272, 315, 520 resource pool, creating 660–663 Resource Remaining Work Report 535 resources 18. *See also* assignments adding (crashing) 387 analyzing during planning stage 39 assigning to tasks. *See* assignments assignment to recurring tasks 192 availability of 167, 288–292 Base Calendars and Resource Calendars 282 checking availability before assigning to tasks 320 checks on 302–304, 628–631 communicating with 288 consolidated 294 constraints on 327 costs, overview of 295–298 creating centralized resource pool 660–663 defined 268 downloading human resources from Outlook 277–279 downloading using Active Directory 278 entering budget resources 281 entering cost resources 281 entering human resource costs 298 entering into Resource Sheet view 276 entering material costs 299 EVM and estimates of effort 580 excluding from automatic leveling 418 for fixed duration tasks 185 for fixed work tasks 186 generic 272 grouping 523, 524 keying in manually 279–282

managing for a task, using EVM 583 maximum units 288 naming conventions 273 optimizing for 358 optimizing for time, cost, and resources 359 options for entering 269 people responsible for activities 268 replacing assigned resources 322, 326 reporting category 503 in Resource Usage view 82 Resource Sheet view 272–276 review questions on 305 temporary availability of, constraints and 253 to-do list in Calendar view for 544 types of 270 unavailability of, causing fragmented critical path 374 unknown, in estimating 163 unlimited, optimizing under assumption of 359, 392 updates in rates 490 when to add 269 Resource Sheet view checking 302 entering variable costs for work resources 328 fields 272–276 Work field 310 Resource Usage view changing assignment attributes 338 combination with Leveling Gantt view 402 configuring to update assignments 482 creating timesheets 485 replacing generic resources with individuals 341 in Resource Allocation view 86 selecting fields to display in timescale 547 Slipping Assignments filter 520 Resource Work Summary Report 534 Respect Links icon 204 responsibilities 268. *See also* assignments responsibilities by department report 541 Responsibility Assignment Matrix (RAM) chart 268 Ribbon

#### 690

displaying Developer tab on 564 Format tab 55 navigating views with View Bar or View tab 85 Project tab, Change Working Time dialog 106 Timescape dropdown 77 right- or double-clicks, mouse or touchpad 68 rigid constraints 249–253 risk 358 evaluating impact of time optimizing on 389 increasing with fast-tracking 382 rolling up task bars 546 rolling wave approach 162 creating unscheduled tasks for future activities 175 implementing living document approach 166 long task durations in 378 rows clearing 196 copying or moving a row 196

#### **S**

sales representatives, estimates from 161 Save & Send command saving Visual Report to file 534 Send as Attachment 553 scaling option for printing 549 schedule conflicts 248 constraints causing negative slack 367 schedule constraints. *See* constraints Scheduled Start and Finish date fields 457 schedule performance index (SPI) 577 schedules comparing to baselines in completed project 605 comparing two versions of one project schedule 607 creating from project templates 97 displaying using Network Diagram view 223 producing valid forecasts 616 reliance of EVM on 580 setting up new project schedule 93 static chart vs. dynamic model 42 tools for checking 618

using to sell a new project 41 working with, from Project 2013 standalone 53 Schedule table 516 Schedule tab (Project Options dialog) options for new project 104 otpions to set before entering estimates 182 setting options before entering tasks 133 schedule variance percentage (SV%) 576 schedule variance (SV) 576 scheduling authors' perspective on 8 help with Planning Wizard 90 options 104 questions providing basic information for 48 scheduling messages, showing 104 scheduling regimes 247 changing after entering tasks 247 Scheduling Styles 546 SCI. *See* schedule performance index scope 357, 579 evaluating impacts of time optimizing on 388 EVM (earned value management) and 579 identifying 37 identifying in WBS 119 reducing 388 statement of, starting point for WBS 124 screens main screen. *See* main screen Screen Tip Style setting 90, 104 screen (views) 510 scroll bars in main screen 68 Select Resources dialog 277 Select users dialog 279 selling a project, using schedules 41 semi-flexible constraints 249, 250 using instead of rigid constraints 252 Separator, defining for WBS Code 146 Sequence, defining for WBS Code 146 Set Baseline dialog 459, 664 SF (Start-to-Finish) dependencies 205, 207 SharePoint 2013 creating new project schedule from task list 94
exporting and synchronizing Project tasks to 153 importing/exporting tasks using 152 Project Server and 501 qualitative risk analysis 358 saving or synching with 100–102 using to communicate with stakeholders 501 SharePoint Online 65, 152 Share Resources dialog 662 Shortcut menu Copy and Paste 150 Cut and Paste 150 shortcut menus, popping up with right- or doubleclicks 68 Show External Predecessor and Show External Successor 654, 658 Show Links Between Projects dialog 654 Show Project Summary Task option 135 Show scheduling messages option 104 simulation 362 of costs 396 Monte Carlo simulation 389–392 of resource-critical path (RCP) 443 single views 85 switching from compound view to 87 singular methodoloy in project management 32 Site URL list 153 Skype 289 slack 361 calculating free slack (FS) 366 calculating total slack (TS) 365 checks on tasks with too large amounts of total slack 232 constraints and negative slack 367 displaying negative slack in Gantt Chart view 368 displaying total slack (TS) 372 dynamic links and 237 effects of contraints and deadlines on 374 leveling within 409, 411 produced by unavailability of resources 374 setting for marking critical tasks 360 total slack (TS) and free slack (FS) 365

sliding window handle 87, 325 slippages desirability of, in some situations 374 Slipping Assignments filter 520 Slipping Tasks filter 520 Smart Tags 91 deleting tasks 148 SNET. *See* Start No Earlier Than constraints SNLT. *See* Start No Later Than constraints soft dependencies 213 cutting on critical tasks for time savings 381 sorting options for groups 525 records in views 528 tasks by duration 378 in views 526 spelling, checking 551 SPIACt (ttme schedule performance index at completion) 579 SPI (schedule performance index) 577 Split in-progress tasks option 481 split task bars 189 split tasks 189 spreadsheet/table, using for assignments 315 SS (Start-to-Start) dependencies 207 check on proper linking of 231 stakeholders WBS as important communication tool for 132 Standard calendar 106 specifying normal business work week 110 Start1 - Start10 fields 514 Start and Finish dates 309 asking for estimates on 162 benefits of dynamic schedule for predicing finish data 206 Early Start (ES) and Early Finish (EF) dates 364 entering notes for unscheduled activities 175 entering to set constraints 256, 259 forward and backward scheduling from 96 Late Finish and Late Start dates 364 Start No Earlier Than (SNET) constraints 213, 229, 249, 250, 259

accidental 215 on milestone representing external dependency 253 setting by dragging task bars horizontally 256, 258 Start No Later Than (SNLT) constraints 249, 250, 259 example of 251 setting by entering start date 256 Start screen, showing 104 Start-to-Finish dependencies. *See* SF dependencies static charts vs. dynamic models 42 Status Bar 68, 147 status date setting 492 Status group (tasks) 524 Status Items 147 status reports, importance of 131 Std. Rate field 274, 281, 298 cost per unit for materials 299 entering pay for work resources 329 material costs in 329 Stop Recording (Record Option in Developer Menu) 565 strategic planning for project management 31 strategies for updating the schedule 465 structure of WBS importance of right structure 130 indented list or organization chart 123 rules for 131 subprojects. *See also* consolidated schedules inserting on outline levels in consolidated schedule 648 internal, external, and mixed 644 setting sub-schedules baseline 664 successors 235 driven 235 successor tasks. *See* predecessor and successor tasks Summary field 520 Summary table 516 summary task bars 188 summary tasks 135 applying filter to 519

assignments on 335 checking for dependencies on 230 copying or moving 149 copying or moving summary family 151 display in Network Diagram view 78 entering 139 in Gantt Chart view 76 recurring 190 setting dependencies 225–227 Summary Tasks filter 520 supporting tasks. *See* hammock tasks SV. *See* schedule variance (SV) syncing tasks betwee Project 2013 and SharePoint 2013 153 Sync to Tasks Lists options 153 Sync with SharePoint Task List feature 152

## **T**

Table Definition dialog 486, 517 tables 510–518 defined 516 designing new table 517 locking first column 149 More Tables dialog 517 using existing tables 516 target dates 254 task bars 188 detail, rolling up into summary task bars 546 dragging horizontally to set constraints 256, 258 dragging to link to another task in Gantt Chart view 217 finding for tasks in Gantt Chart 77 formatting in Gantt Chart 558–560 moving in Calendar view 74 splitting 385, 408 splitting around Must Start On tasks 385 Task Calendar field 264 Task Calendars 106, 178, 261–265 causing fragmented critical path 376 checking 628 checks on 264

#### Dynamic Scheduling® with Microsoft® Project 2013

creating 262 situations for use 261 using 263 using instead of constraints 253 Task Dependency dialog 218 deleting a dependency 382 editing a dependency in Network Diagram 222 making lag negative 380 shortening lag times 384 Task Details form 219 making lag negative 381 Task Entry view 85 task fields. *See also* fields (task-related) Task Form view assigning with 324–326 multiple, uneven assignments on a task 337 in Task Entry view 85 Work field 310 Task Information dialog 74 adding tasks to Timeline 83 changing constraints 383 changing default task type 187 changing task Type and Effort Driven settings 348 entering constraints 256 entering cost resources 281 entering costs 330 entering deadlines 245 entering dependencies 219 General tab, Estimated option 183 Mark task as milestone feature 142 removing a deadline 246 setting constraints 257 Task Inspector panel 638 Task Inspector view 92 identifying drivers of a task 446 task lists, importing from SharePoint into Project 153 Task Mode field 184 Task Name field 316 inserrting into Gantt Chart for entering estimates 184 Task Name Field, Outline Code 145

Task Path feature 234, 446 tasks. *See also* WBS Active vs Inactive group 524 adding to Timeline view 83 assignment updates, setting task type 483 auto scheduled 138 best practices checklist 623 breakdown in working time 166 breaking long tasks into shorter one 383 changing default task type 187 copying and moving 149–151 cost resources assigned to 281 deleting 148, 388 detail 312 developing work breakdown structure 119 direct and indirect relationships among 233 display of different types in Network Diagram 78 duration and work effort 175 duration considerations 129–131 editing 74 editing fields for multiple tasks 192 editing name in WBS 146 entering and choosing options for 133 entering detail tasks 140 entering duration estimate for Fixed Duration tasks 185 entering duration or business day estimates 176 entering milestones 141 entering summary tasks 139 entering work effort or person day estimates in Work field 177 entering work estimate for Fixed Work tasks 186 estimating process for types of tasks 180 excluding from automatic leveling 417 exporting and synchronizing from Project to SharePoint 153 fixed costs for 331 Fixed Work and Fixed Duration 179 in Gantt Chart view 75 grouping 524 help with, using Task Inspector 92

#### 694

identifying tasks with potential time savings 378 importing 151 importing/exporting using SharePoint 2013 152 inactive 461 with incomplete estimates, entering 175 inserting into consolidated schedules 647 inserting multiple 148 manually scheduled 138 moving 150 naming 126 not needing links 233 Outline Numbers 145 planned with fixed formulas 582 planning processes 118 recurring 190 revealing levels 144 split 189 structure in Project 2013 137 in Task Usage view 78 too many, in WBS 128 types of 134–137 types of, assignments and 341–343 updating 465–476 updating, situations encountered in 475–482 weighted milestones 583 Task Status Report 535 Tasks with Fixed Dates filter 260 Tasks with missing baseline info filter 456 Tasks Without Dates filter 520 Task tab, Properties group View Information 192 Task Usage view 333 budget resources, time-phased 334 changing assignment attributes 338 grouping on assignment fields 525 preparing for updating costs 490 selecting fields to display in timescale 547 tasks planned with fixed formula for EVM 582 task views default EVM tables and fields 596 TCPI (to complete performance index) 577

team members, helping in constructing the WBS 125 Team Planner view manually leveling workloads visually 405 template files 52 templates creating from lessons learned on completed project 610 creating new schedule from 97 local or online, creating projects from 94 personal, creating new project schedule from 94 using a project template 97 temporary availability of resources 253, 289 Temporary Pool (Status Bar) 148 tendencies (flexible) constraints 249 Test for Graphical Indicators 515 text formats for 546 formatting for Gantt Chart task bar 559 Text1 - Text30 fields 512, 514, 588 text boxes spell checking 552 Text Styles dialog adjusting text styles 555 changing color of critical task names or background 371 text wrapping 518, 556 the Ribbon. *See* Ribbon three point estimates 160 time. *See also* optimizing checklist for finding potential time savings 379 checklist for optimizing 445, 632 identifying tasks with potential time savings 378 management help in Project 2013 357 optimization checklist 445 optimizing for 359 optimizing for, steps in 369 optimizing for, techniques 361–369 time-based schedule measures, forecasts with 578 time buffers. *See* buffers time estimate at completion (EACt) 578 Timeline 67

Timeline view 540 showing in combination views 86 time-phased budget resources 334 time-phased budgets EVM measurement techniques and 580 time-related costs 295 timescale cropped timescale in printout 562 deadline arrow 246 in Gantt Chart view 75 shortening or stretching 553 viewing for entire project in Gantt Chart view 557 Timescale dialog 544 formatting timescale for display in Gantt Chart 557 time schedule performance index at completion (SPIACt) 579 timesheets creating in Resource Usage view 485 transferring information into the schedule 483 updating assignments with 465 time spent at work, breakdown of activities 166 time units Display options for this project 183 for entering work and duration 182 time variance at completion percentage (VACt%) 578 time variance at completion (VACt) 578 Title field (Properties dialog) 96 to complete performance index (TCPI) 577 to-do lists in Calendar view 544 tools and best practices checklist 617 tools for checking schedules 618 Total Slack checking 626 total slack (TS) calculating 365 displaying 372 tasks with unreasonably large amounts of 232 Touch/Mouse mode 57 touchpad, right- or double-clicks 68 Tracking Gantt view 79

baseline schedule in 453 critical path in 366 displaying project progress 463 showing dependencies 546 showing or highlighting critical path in 370 Tracking Gantt with Milestones Filter 540 tracking progress 79 Tracking table 517 tracking, using schedules 42 Trust Center 151 Macro Settings 563 TS. *See* total slack ttme schedule performance index at completion (SPIACt) 579 24 Hours calendar 106 Type field Fixed Units 105 inserting into Gantt Chart for entering estimates 184 in Resource Sheet view 81 resources 273, 281 setting for assignment updates 488 setting for tasks to update 474

## **U**

Undo multiple levels of 446 unit-related costs 295 units assignment, in percentages or decimals 311, 323 assignment units no longer automatically changing 345 assignment versus peak units 347 automatic calculation of assignment units by Project 326 display when working with assignments 313 for material resources 329 modifying assignment units, triggering recalculation by Project 323 Percent Physical Units Complete 585 of resources 270, 312 Units field 270, 291, 296, 297, 309

#### 696

entering work in 324 remaining unchanged for existing assignments 346 units of measurement for material budget resources 282 metric scale or U.S. units, for reports 532, 537 unknowns in estimating 162 dealing with, using living document approach 165 resources 163 unknown events, rolling wave approach 162 Unlink Tasks command 217 unscheduled tasks, creating 175 updating schedules 451–496 assignments 482–488 baseline 453–459 basic steps in process 452 checklist for best practices 491, 633 costs 489–491 after entering change 233 failure from incomplete network of dependencies 230 manually scheduled tasks 482 new activities, on the fly 481 performance measurement baseline 593 showing progress 463 strategies for 465–467 synchronizing with client reporting periods 462 task completed as scheduled 476 tasks finished late or early 479 tasks running as scheduled 476 tasks running behind 476 tasks started late or early 478 tasks taking longer or shorter time 478 task updates in more complex situations 480 task updates out of sequence 481 updating tasks 467–476 URLs (SharePoint site) 153 use-related costs 295 user information, administering 65 user interface main screen 66 mouse or touchpad, right- or double-clicks 68

moving around in a project 69 Network Diagram view 77 Quick Access Toolbar 57 views 71–87 User Name option 104 user profile 553 Using Resource dialog 544 Using Resource… filter 520 U.S. measurement units 537

#### **V**

VACT% (time variance at completion percentage) 578 Value field, Filter Definition dialog 521 variable costs 295 entering for work resources 328 variances fields for 589 schedule variance (SV) 576 time variance at completion (VACt) 578 variance at completion percentage (VAC%) 578 variance at completion (VAC) 578 Variance table 517 varying availability of resources 290 varying cost rates 297 entering for resources 301 VBA (Visual Basic for Applications) editor 564 writing VBA code to create a macro 565 verifiability in a project 122 View Bar 68 displaying and selecting views 85 View Definition dialog 415, 527 views 71–87 components of 526 copying between projects 529 creating 527 creating combination view 86 customizing 510 Format tab 545 Gantt Chart 75 page setup options for task views 550 printing to communicate information 500

Quick View Switching and Zoom (Status Bar) 148 Resource Form 84 restricting ability to insert/display fields 310 single versus combination view 85 switching 85 switching from compound to single 87 table views 516 Tracking Gantt 79 using as EVM reports 596 using to create reports 510–529 View tab (Ribbon) Split View group 86 Visio viewing only Visio reports 531 Visual Basic for Applications (VBA) editor 564 writing code to create a macro 565 Visual Reports 500, 530–540 modifying 535 Visual Reports – Create Report dialog 530 Visual Reports-Field Picker dialog 537 Visual Reports-New Template dialog 536 Visual Reports-Save Reporting Data dialog 538

## **W**

waiting time, inclusion in estimates 178 WAV Download Resource Center 640 WBS Code Definition dialog 145, 648 WBS Codes 145 customizing 145 displaying customized codes 146 WBS (work breakdown structure) checklist for evaluating 623 weather restrictions, representing with constraints 253 website for this book 640 weighted factors system 594 weighted milestones 583 windows, sliding window handle 87, 325 Windows systems changing date order 546 setting date order 103 work

Actual Work + Remaining Work = Work 464, 488 Baseline Work Report 534 calculating, Duration \* Units = Work 178 defined 312 entering budgeted hours for 333 entering estimate for Fixed Work tasks 186 entering in Units field 324 Percent Work Complete 584 recalculation triggered by assigning resources 315 Resource Work Summary Report 534 task type impact on 347 Work table 517 work breakdown structure (WBS) 119 checklist for evaluating 154 collapsing and expanding levels 76 control accounts for EVM 580 creating hierarchical WBS 142 defined 119 dictionary 126 editing a task name 146 entering tasks and choosing options 133 example of 120 in Gantt Chart view 75 as hierarchical decomposition 119 importance of 132 importance of right level of detail and structure 130 indented list or organization chart format 123 information at middle level, EVM and 596 level of detail 127 logic for being deliverable-oriented 121 modifying to consolidate projects 648 names and descriptions of deliverables 125 organizing 120 questions identifying too little detail 127 structural rules for 131 task duration considerations 129–131 task structure in Project 2013 137 too many tasks in 128 top-down and bottom-up approaches to 124

#### 698

Work Budget Resources 282 work contours 340 work effort duration versus 175 entering estimates into Work field 177 Work field 310, 486 automatic calculation by Project after assignments 326 changing value for Fixed Duration tasks 349 comparing Budget Work field to 282 entering estimates into 177 inserting into Gantt Chart for entering estimates 184 time units used in 182 working hours 106 working time basic types of activities in 166 calendar days and 177 Change Working Time dialog 106 changing default in Details dialog 111 compressed workweeks 292 editing on resource calendars 284 entering alternate work weeks 111 entering resource calendar exceptions 287 entering working days and hours for resource calendar 285 Hours per Day option versus 109 one-time and recurring calendar exceptions 112–114 overtime availability 294 pure work time or gross work time 166–169 temporary availability of resource 289 varying availability of resource 291 working hours set in resource calendar 292 workload histograms 541 workload leveling. *See* leveling workloads workloads checking in Resource Graph 399 checklist for evaluating 632 optimizing, checks on 444 workload smoothing, facilitated by RCS 431 Work Overview dashboard 506 work resources 270, 273

entering availability 280 entering budget costs 333 maximum availability to project 274 Max Units of, assignments in Assign Resources dialog 323 overtime rate 275 standard rate for 274 time-related rate 280 variable costs for 328 work week, alternate 106 Work Weeks tab (Change Working Time dialog) 108 entering hours for alternate work weeks 111 opening Details for Default dialog 110 wrapping text 518 task names in Gantt Chart view 556

# **X**

XML Paper Specification (XPS) format 553

### **Y**

yes/no information in Flag fields 513

### **Z**

zero slack 365 zooming Entire Project zoom 378 Quick View Switching and Zoom (Status Bar) 148 using zoom slider on status bar or View tab Zoom group 557 wrong zoom factor in printout 562 Zoom Slider adjusting level of detail with 224 using to set time period for budget values 334